### **Data Warehouse Service**

# **Guia de gerenciamento**

**Edição** 01 **Data** 2024-08-19

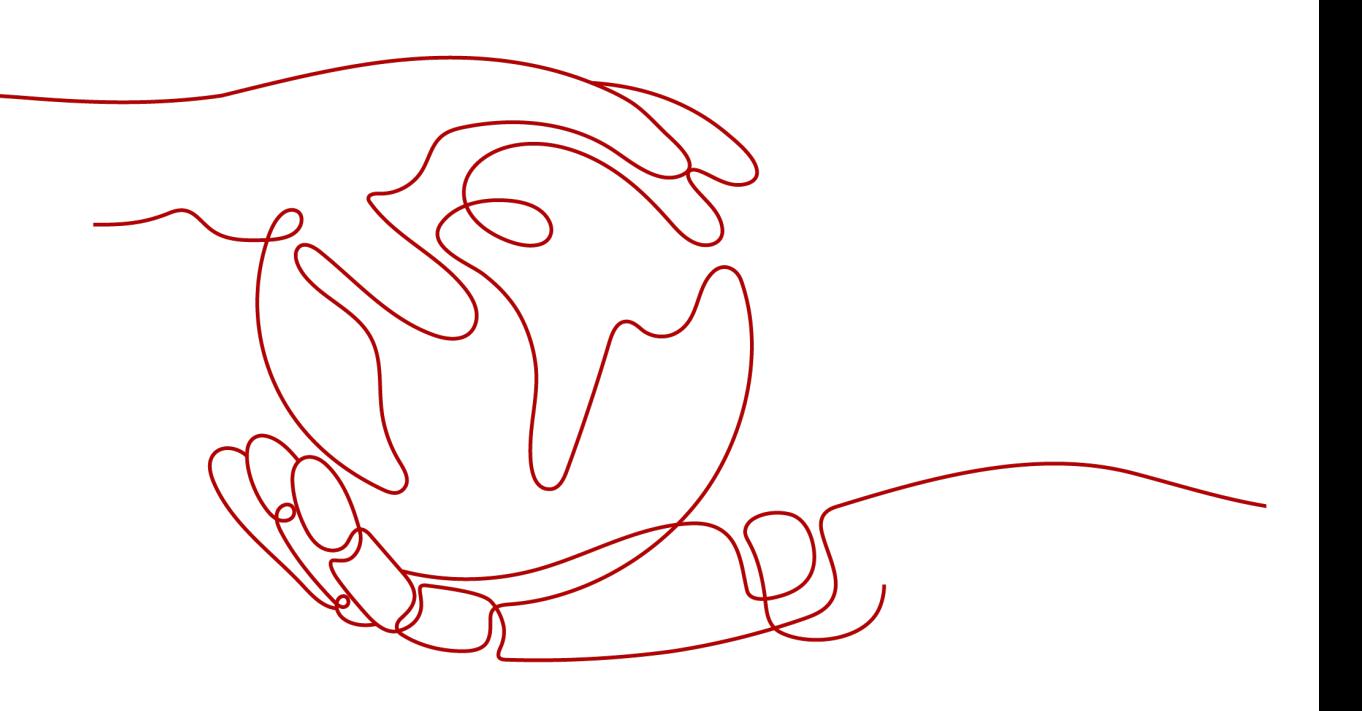

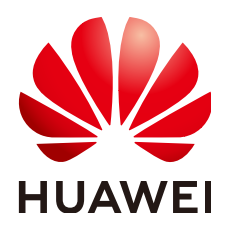

**HUAWEI CLOUD COMPUTING TECHNOLOGIES CO., LTD.**

#### **Copyright © Huawei Cloud Computing Technologies Co., Ltd. 2024. Todos os direitos reservados.**

Nenhuma parte deste documento pode ser reproduzida ou transmitida em qualquer forma ou por qualquer meio sem consentimento prévio por escrito da Huawei Cloud Computing Technologies Co., Ltd.

#### **Marcas registadas e permissões**

#### **AIZ**  e outras marcas registadas da Huawei são marcas registadas da Huawei Technologies Co., Ltd. Todos as outras marcas registadas e os nomes registados mencionados neste documento são propriedade dos seus respectivos detentores.

#### **Aviso**

Os produtos, os serviços e as funcionalidades adquiridos são estipulados pelo contrato estabelecido entre a Huawei Cloud e o cliente. Os produtos, os serviços e as funcionalidades descritos neste documento, no todo ou em parte, podem não estar dentro do âmbito de aquisição ou do âmbito de uso. Salvo especificação em contrário no contrato, todas as declarações, informações e recomendações neste documento são fornecidas "TAL COMO ESTÃO" sem garantias ou representações de qualquer tipo, sejam expressas ou implícitas.

As informações contidas neste documento estão sujeitas a alterações sem aviso prévio. Foram feitos todos os esforços na preparação deste documento para assegurar a exatidão do conteúdo, mas todas as declarações, informações e recomendações contidas neste documento não constituem uma garantia de qualquer tipo, expressa ou implícita.

# Índice

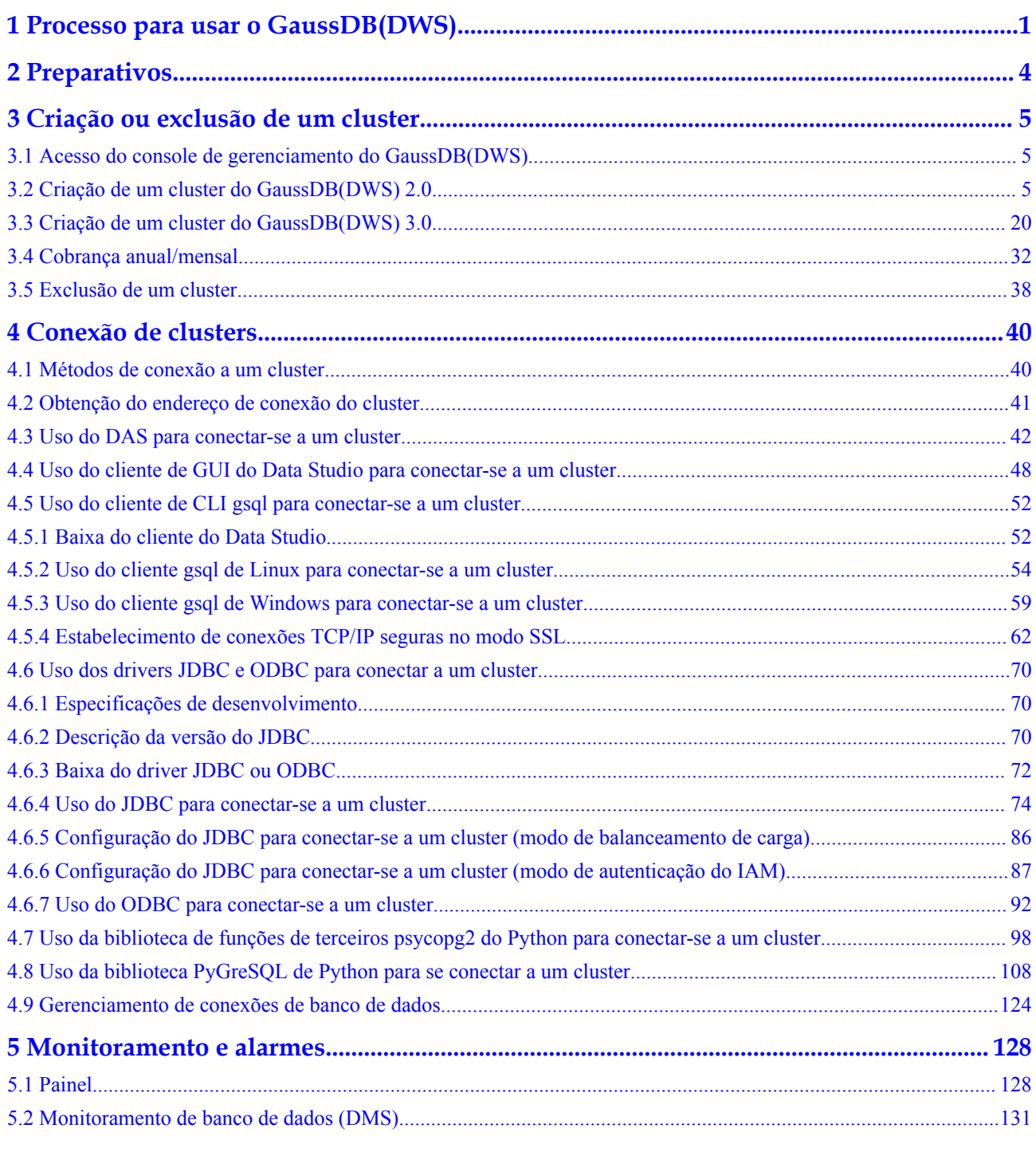

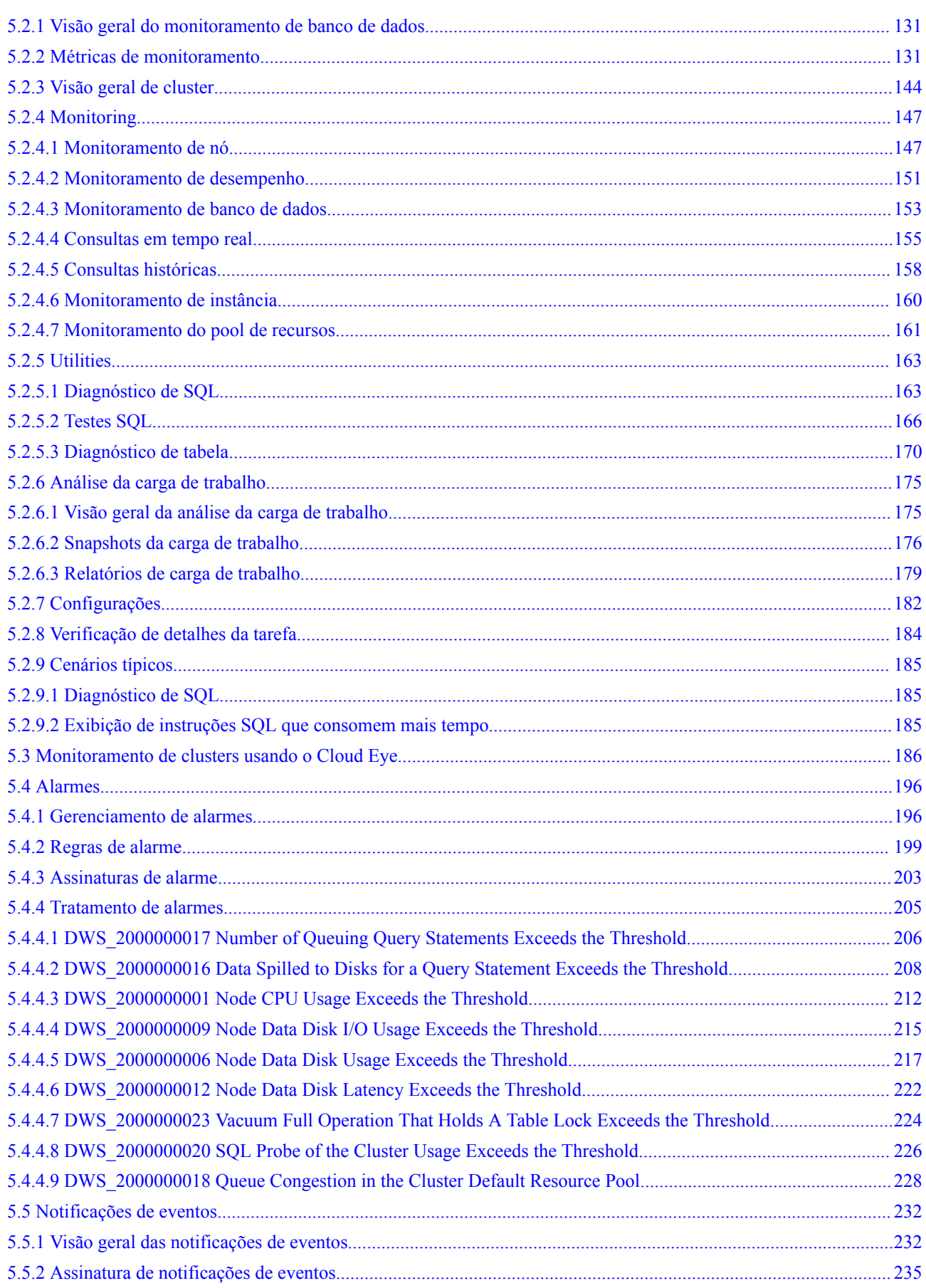

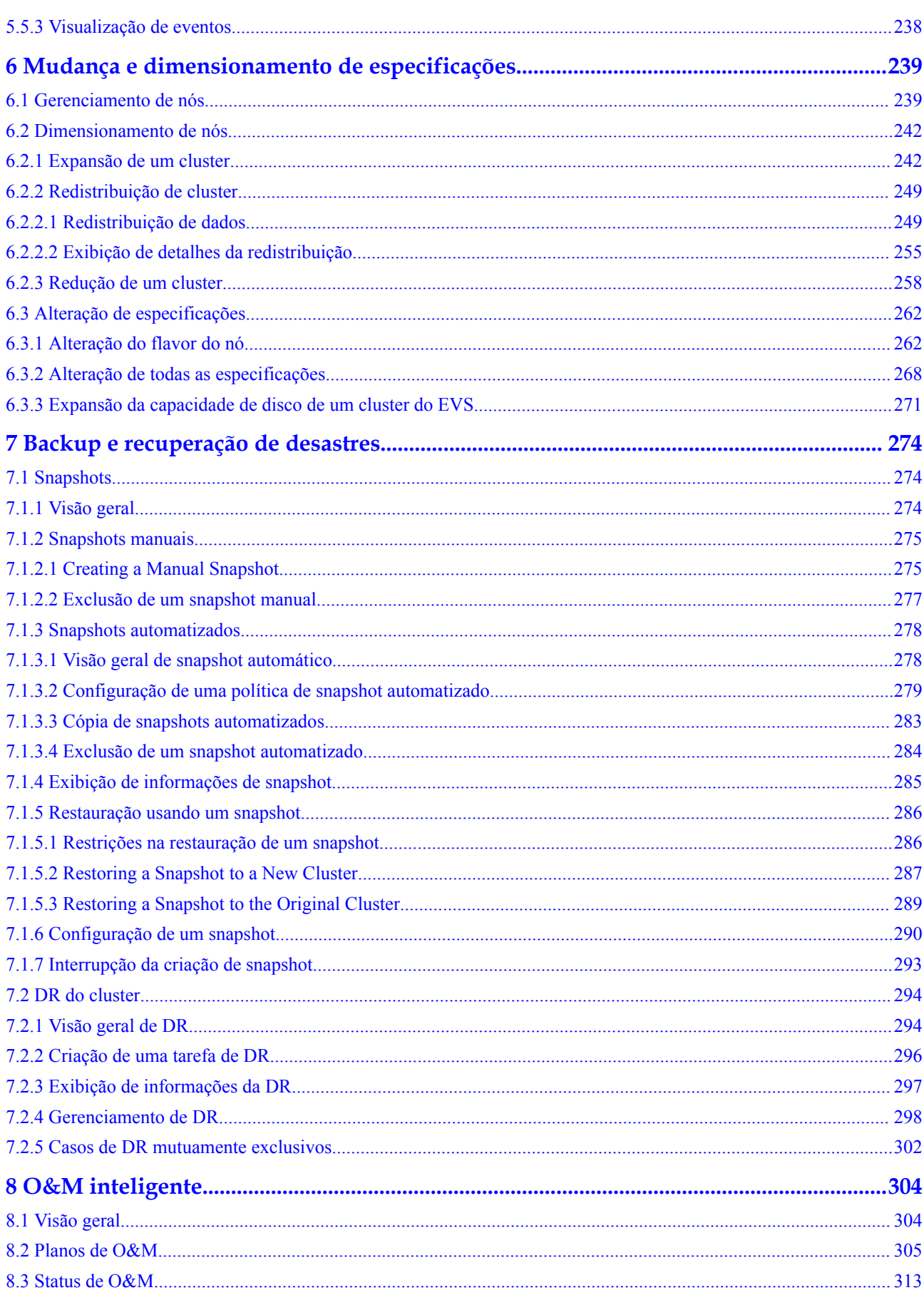

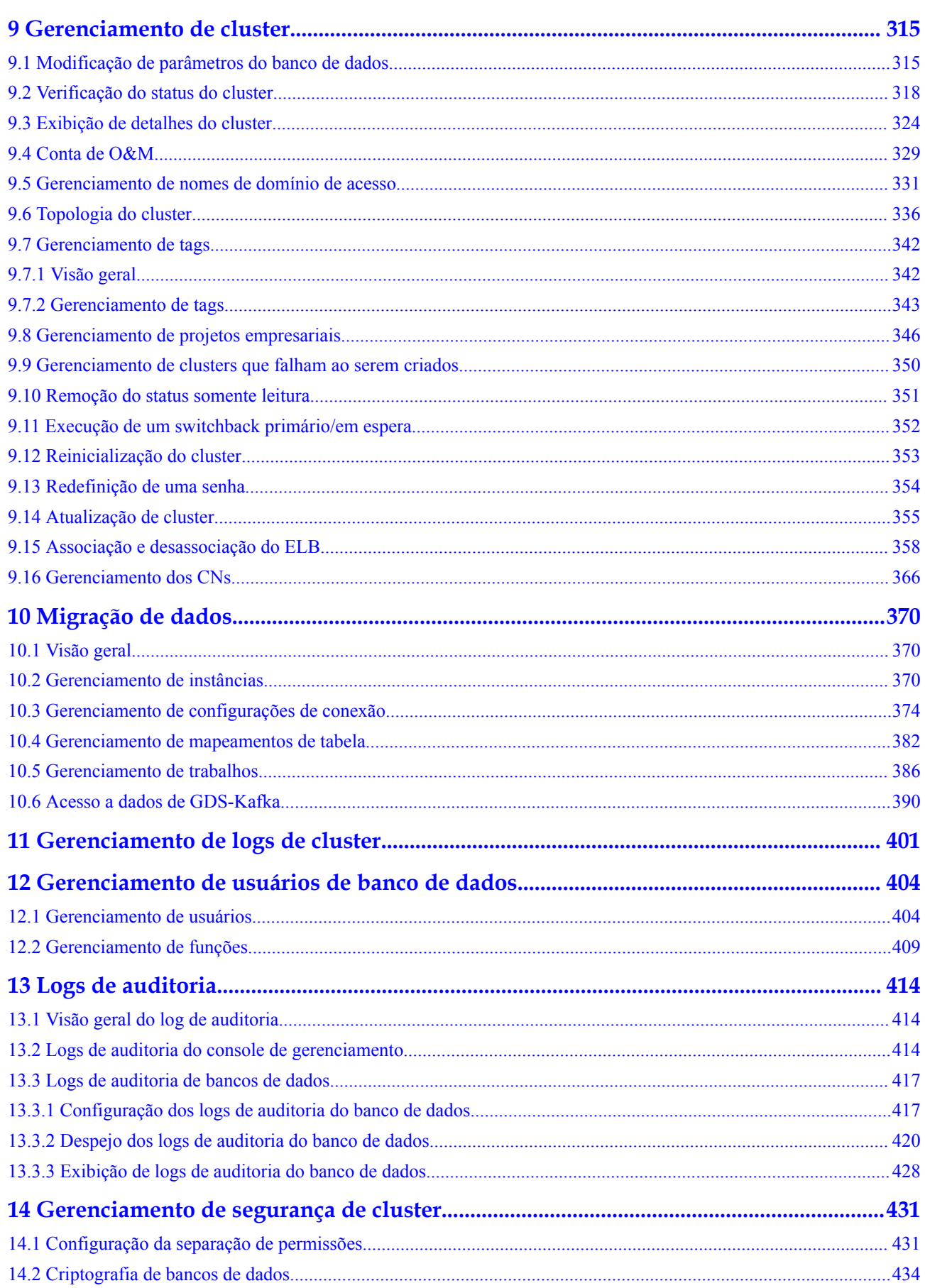

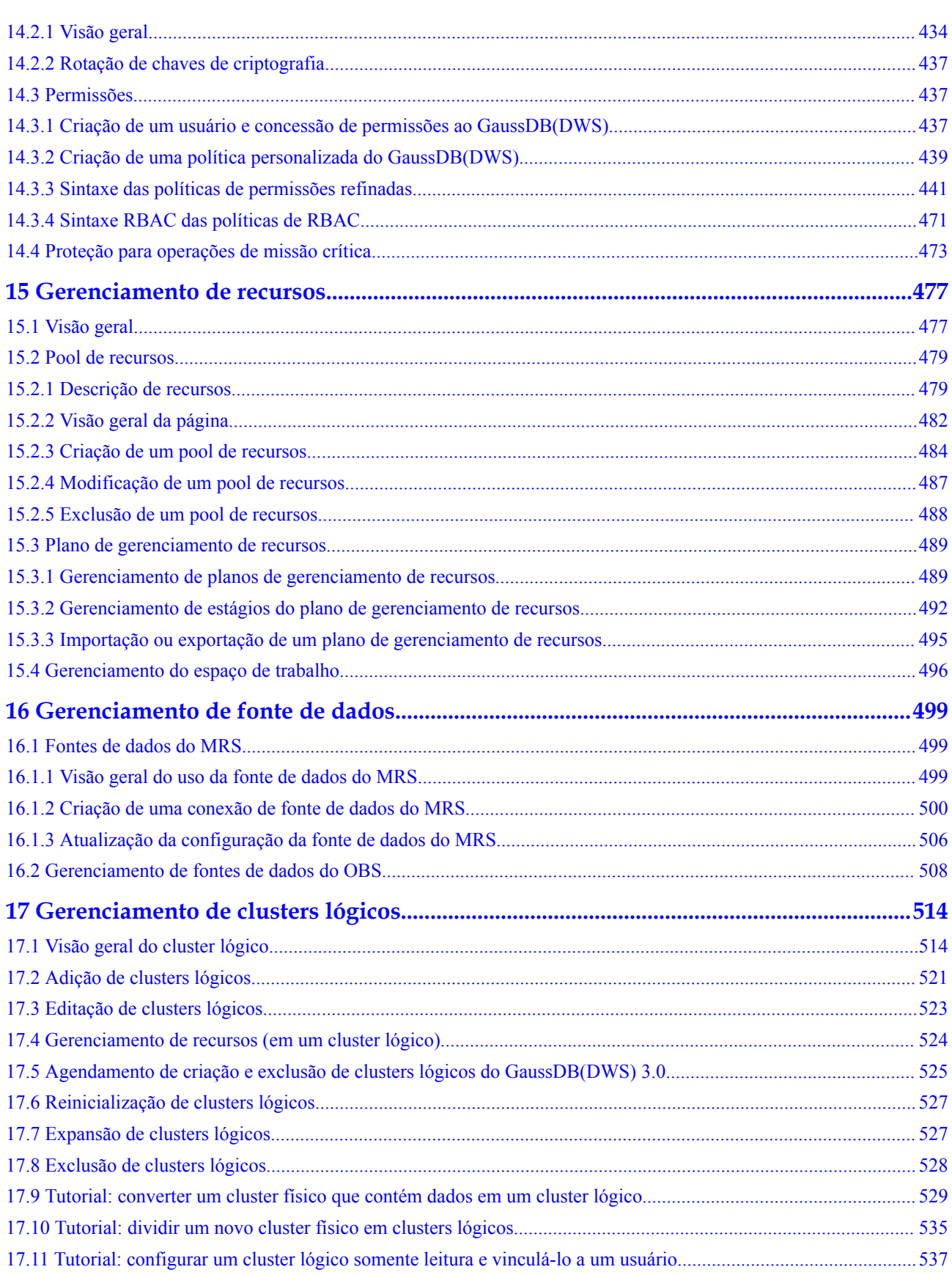

# <span id="page-7-0"></span>**1 Processo para usar o GaussDB(DWS)**

GaussDB(DWS) é um banco de dados de processamento de dados on-line que é executado na infraestrutura da Huawei Cloud para fornecer serviço de banco de dados analítico escalável, totalmente gerenciado e pronto para uso, liberando-o do gerenciamento e monitoramento complexos de banco de dados. É um serviço de nuvem nativo baseado no armazém de dados convergente do GaussDB da Huawei, e é totalmente compatível com o padrão ANSI SQL 99 e SQL 2003, bem como com os ecossistemas PostgreSQL e Oracle. GaussDB(DWS) fornece soluções competitivas para análise de Big Data em nível de PB em vários setores.

O GaussDB(DWS) fornece um console de gerenciamento fácil de usar, permitindo que você crie rapidamente clusters e gerencie facilmente armazéns de dados.

#### **Descrição do processo**

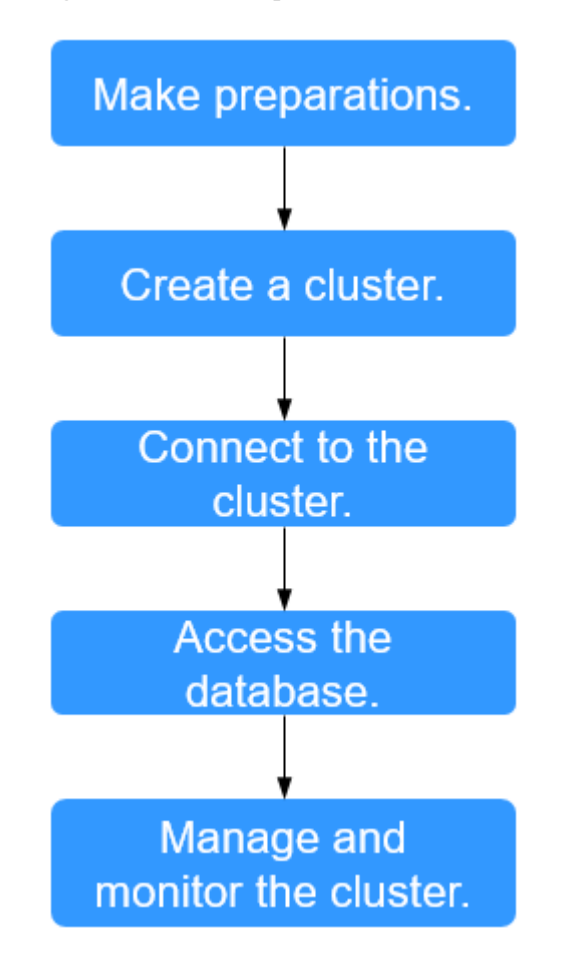

**Figura 1-1** Processo para utilização do GaussDB(DWS)

**Tabela 1-1** Descrição do processo

| <b>Processe</b>       | <b>Tarefa</b> | Descrição                                                                                                    | Instrução de operação                                                                    |  |
|-----------------------|---------------|----------------------------------------------------------------------------------------------------|------------------------------------------------------------------------------------------|--|
| Fazer<br>preparações. |               | Antes de usar o GaussDB(DWS),<br>selecione uma porta aberta no<br>firewall como a porta do banco de<br>dados do cluster do armazém de<br>dados.                                                                                                    | <b>Preparativos</b>                                                                      |  |
| Criar um<br>cluster.  |               | Criar um cluster antes de usar o<br>GaussDB(DWS) para executar<br>tarefas de análise de dados. Um<br>cluster do GaussDB(DWS)<br>contém nós na mesma sub-rede.<br>Esses nós fornecem serviços em<br>conjunto. Durante a criação do<br>cluster, o sistema cria um banco<br>de dados padrão. | Criação de um cluster<br>do GaussDB(DWS)<br>2.0<br>Criação de um cluster<br>anual/mensal |  |

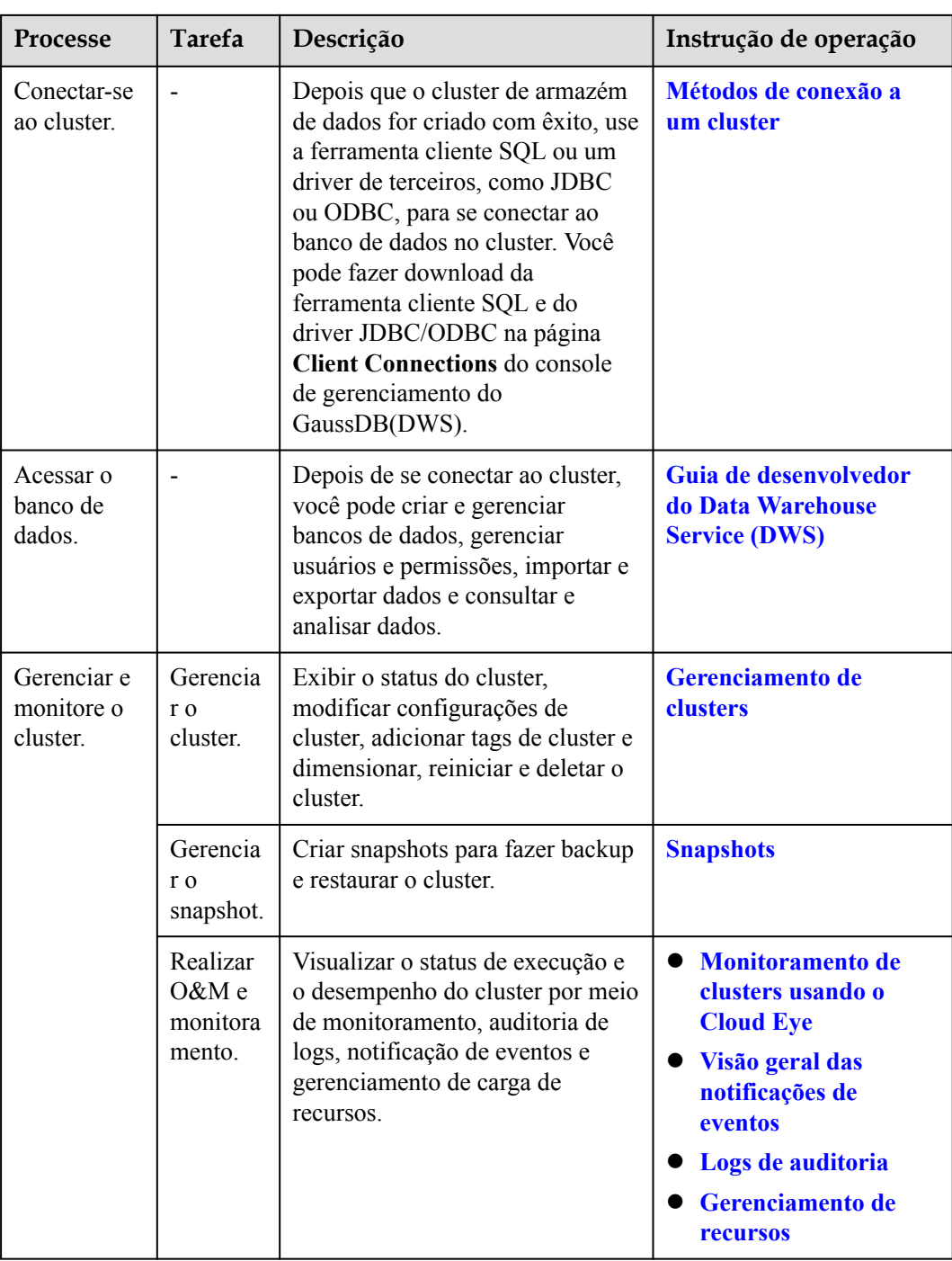

# **2 Preparativos**

<span id="page-10-0"></span>Antes de usar GaussDB(DWS) da Huawei Cloud, faça os seguintes preparativos:

- l **Registrar uma conta de nuvem pública**
- $\bullet$  **Determinar as portas do cluster**

#### **Registrar uma conta de nuvem pública**

Se você não tiver uma conta da Huawei Cloud, registre uma conta.

- 1. Abra o site oficial da nuvem pública (**<https://www.huaweicloud.com/intl/pt-br/>**) e clique em **Register** no canto superior direito. A página de registro é exibida.
- 2. Insira as informações de registro conforme solicitado..
- 3. Depois que o registro for bem-sucedido, você poderá fazer logon automaticamente na Huawei Cloud.

#### **Determinar as portas do cluster**

- l Ao criar um cluster do GaussDB(DWS), é necessário especificar uma porta para que clientes ou aplicações SQL acessem o cluster.
- Se o seu cliente estiver atrás de um firewall, você precisará de uma porta disponível para que você possa se conectar ao cluster e executar consultas e análises a partir da ferramenta de cliente SQL.
- l Se você não souber uma porta disponível, entre em contato com o administrador da rede para especificar uma porta aberta no firewall. As portas suportadas pelo GaussDB(DWS) variam de 8000 a 30000.
- l Depois que um cluster é criado, seu número de porta não pode ser alterado. Certifique-se de que a porta especificada esteja disponível.

# <span id="page-11-0"></span>**3 Criação ou exclusão de um cluster**

### **3.1 Acesso do console de gerenciamento do GaussDB(DWS)**

#### **Cenário**

Esta seção descreve como efetuar logon no console de gerenciamento do GaussDB(DWS) e usar o GaussDB(DWS).

#### **Procedimento**

**Passo 1** Faça logon no console de gerenciamento da Huawei Cloud.

- **Passo 2** Clique em  $\equiv$  no canto superior esquerdo da página inicial do console para expandir **Service List** e escolha **Analytics** > **GaussDB(DWS)**.
- **Passo 3** Escolha **Analytics** > **GaussDB(DWS)** para entrar no console de gerenciamento do GaussDB(DWS).

**----Fim**

# **3.2 Criação de um cluster do GaussDB(DWS) 2.0**

Para usar o GaussDB(DWS) da Huawei Cloud, crie um cluster de armazém de dados primeiro. Quando você cria um cluster de armazém de dados, o modo de cobrança anual/ mensal é usado por padrão, que é mais favorável do que o modo de cobrança de pagamento por uso. Você pode personalizar os recursos de computação e o espaço de armazenamento do cluster. Se você selecionar o modo de pagamento por uso, os nós serão cobrados pela duração real de uso, com um ciclo de cobrança de uma hora. Este modo é flexível. Você pode ativar ou desativar o serviço sempre que quiser.

Esta seção descreve como criar um cluster de armazém de dados no console de gerenciamento do GaussDB(DWS).

#### $\Box$  NOTA

- l Para equilibrar cargas, obter alta disponibilidade e evitar falhas de nó único, se nenhum ELB estiver vinculado durante a criação do cluster, você poderá vincular um ELB na página de detalhes do cluster depois que o cluster for criado. Para mais detalhes, consulte **[Associação e desassociação do](#page-364-0) [ELB](#page-364-0)**.
- l Os clusters do GaussDB(DWS) sob a mesma conta estão fisicamente isolados e não podem compartilhar dados. Você pode importar dados de um cluster do GaussDB(DWS) remoto para um local usando uma tabela estrangeira. Para obter detalhes, consulte **[Tutorial: importar fontes de](https://support.huaweicloud.com/intl/pt-br/bestpractice-dws/dws_05_0060.html) [dados remotas do GaussDB\(DWS\)](https://support.huaweicloud.com/intl/pt-br/bestpractice-dws/dws_05_0060.html)**.

#### **Preparações antes de criar um cluster**

l Você avaliou o flavor dos nós de cluster.

Você pode selecionar o número de nós por volume de dados, carga de serviço e desempenho. Mais nós trazem recursos de armazenamento e computação mais fortes.

Ao usar o GaussDB(DWS) pela primeira vez, você pode criar um cluster com um flavor menor. Em seguida, você pode ajustar a escala de cluster e o flavor de nó com base no volume de dados e nas alterações de carga de serviço sem interromper os serviços. Para mais detalhes, consulte **[Expansão de um cluster](#page-248-0)**.

l Certifique-se de que o número de nós disponíveis atenda às seguintes condições. Caso contrário, o cluster não pode ser criado.

O número de nós que podem ser usados por um usuário depende do tipo de produto selecionado. Um cluster de armazém de dados híbrido (modo autônomo) tem apenas um nó. Para outros tipos de clusters, o número de nós pode ser maior ou igual a 3. Você pode exibir o número de nós disponíveis na página **Clusters**.

#### **Criar um cluster**

- **Passo 1** Vá para a **[página para criar um cluster de armazém de dados](https://console-intl.huaweicloud.com/dws/?#/dws/createInstance)**.
- **Passo 2** Selecione **Region**.

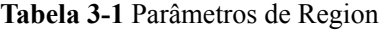

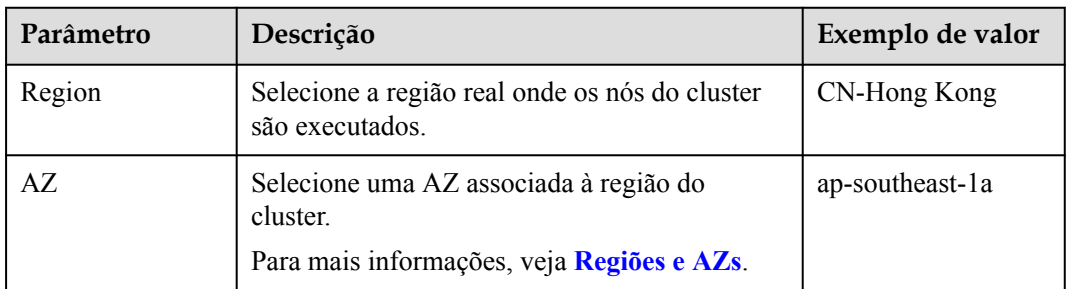

**Passo 3** Selecione um modo de cobrança. Para obter mais informações, consulte **[Detalhes de preços](https://support.huaweicloud.com/intl/pt-br/productdesc-dws/dws_01_0011.html)**.

l Yearly/Monthly: se você selecionar **Yearly/Monthly**, será necessário definir a duração necessária em **[Passo 12](#page-25-0)** antes de prosseguir com as etapas a seguir.

#### $\Box$  NOTA

Apenas os clusters da versão 8.1.3.100 e posteriores suportam o modo de faturação anual/mensal.

l **Pay-per-use** (por hora): se você selecionar esse modo de cobrança, acesse **Passo 2**.

**Billing Mode** Yearly/Monthly Pay-per-use ?

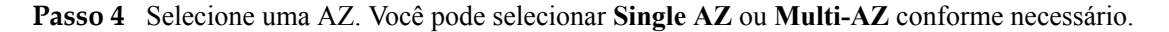

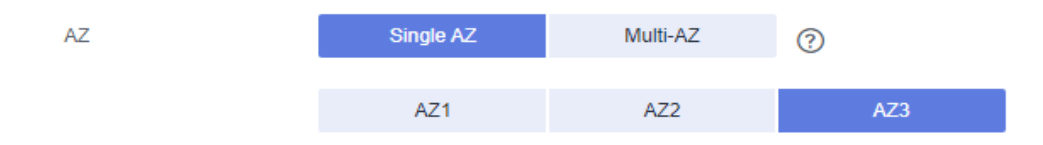

#### $\Box$  NOTA

- l Clusters de várias AZs são suportados apenas por clusters da versão 8.2.0.100 ou posterior.
- l A opção **Multi-AZ** é exibida somente se o número de AZs na região selecionada for maior ou igual a 3. Se essa condição não for atendida, somente um cluster de AZ única poderá ser criado.
- l Para um cluster de várias AZs, apenas três AZs podem ser selecionadas por vez até o momento. Os nós de servidor são distribuídos uniformemente entre as três AZs.
- l O cluster de várias AZs suporta apenas armazéns de dados padrão do GaussDB(DWS) 2.0.
- l O número de nós em um cluster de várias AZs deve ser múltiplo de 3.
- l Em um cluster de várias AZs, o número de DNs deve ser menor ou igual a 2.

#### **Passo 5** Configure **Resource**, **CPU Architecture** e **Node Flavor**.

#### $\Box$  NOTA

- l O número de nós em um novo cluster não pode exceder a cota que pode ser usada por um usuário ou 256. Se a cota de nó for insuficiente, clique em **Increase quota** para enviar um tíquete de serviço e solicitar uma cota de nó mais alta.
- Se você tiver nós anuais/mensais que atendem aos requisitos de serviço, é aconselhável usar esses nós primeiro para economizar custos. Você pode selecionar **Yearly/Monthly** para **Billing Mode**.
- l Depois que um cluster é criado, seu tipo não pode ser alterado. Para obter detalhes sobre as diferenças entre tipos de produtos, consulte **[Tipos de armazém de dados](https://support.huaweicloud.com/intl/pt-br/productdesc-dws/dws_01_00017.html)**.

#### **Figura 3-1** Configurar parâmetros de nó

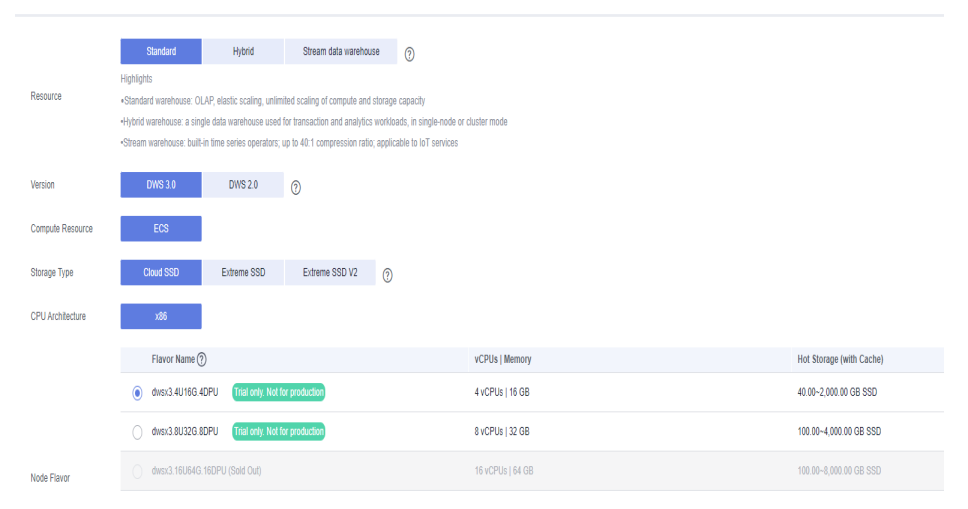

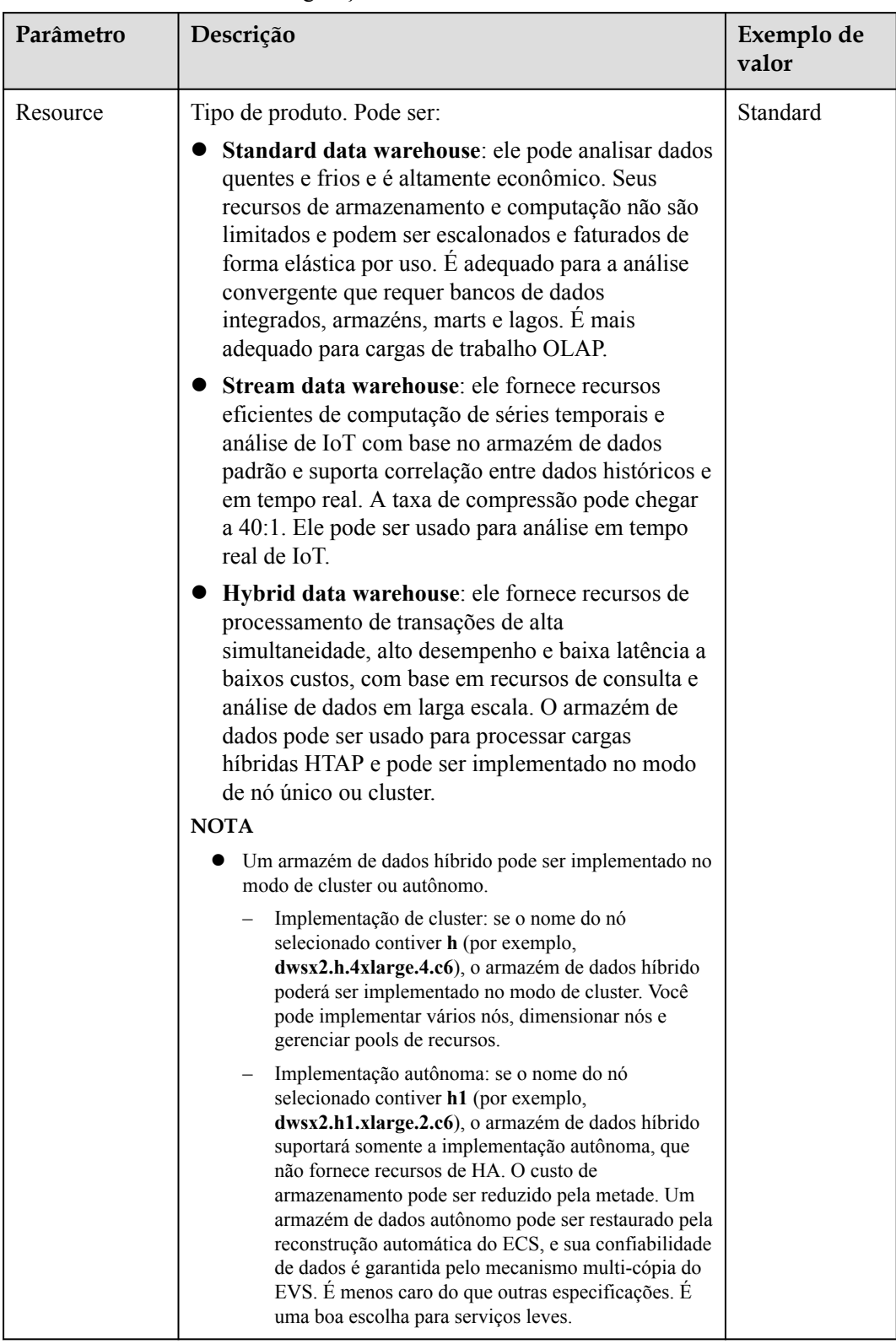

**Tabela 3-2** Parâmetros de configuração do nó

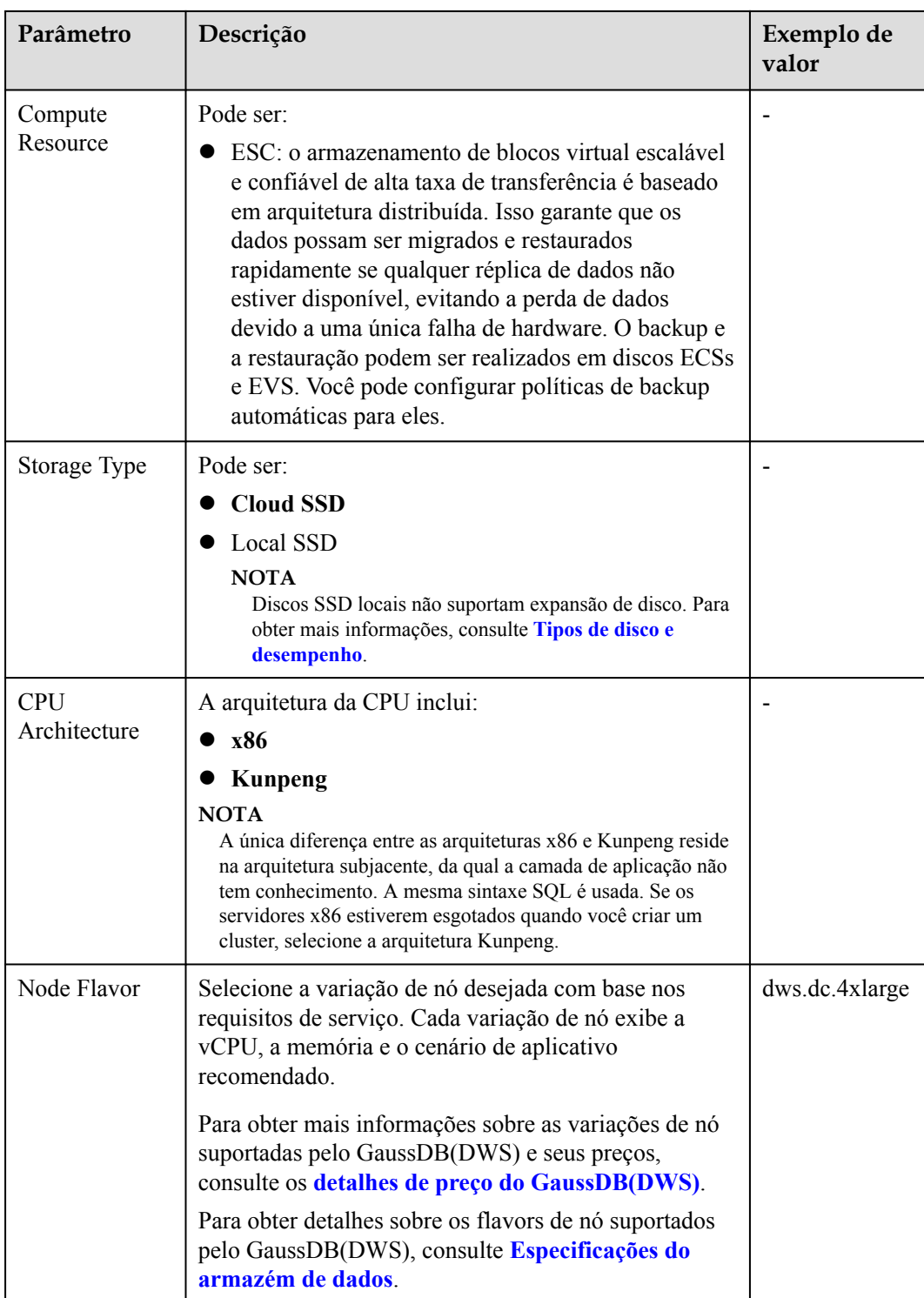

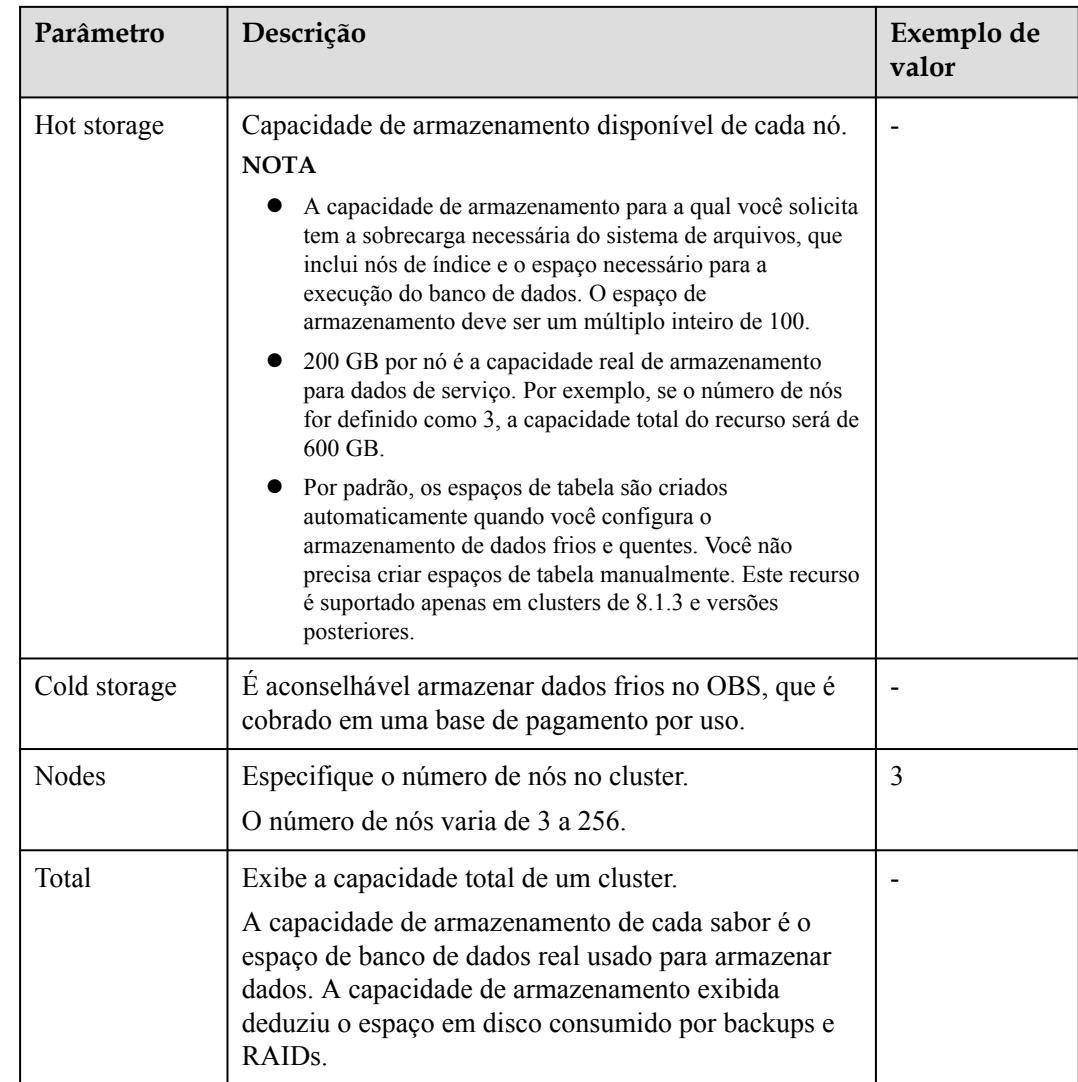

#### **Passo 6** Clique em **Next: Configure Network**.

**Passo 7** Configure a rede.

#### **Figura 3-2** Parâmetros de rede

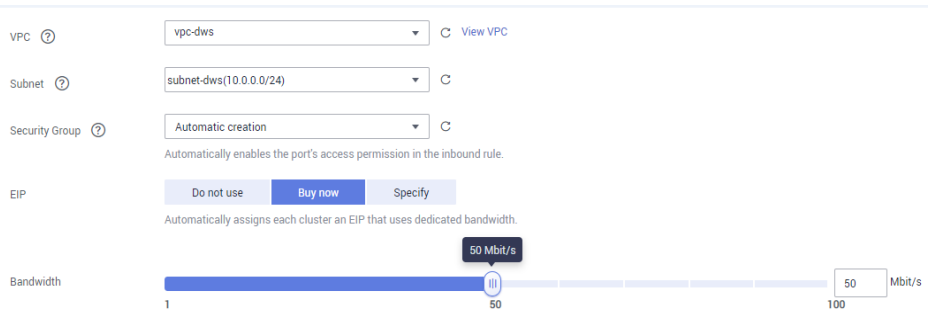

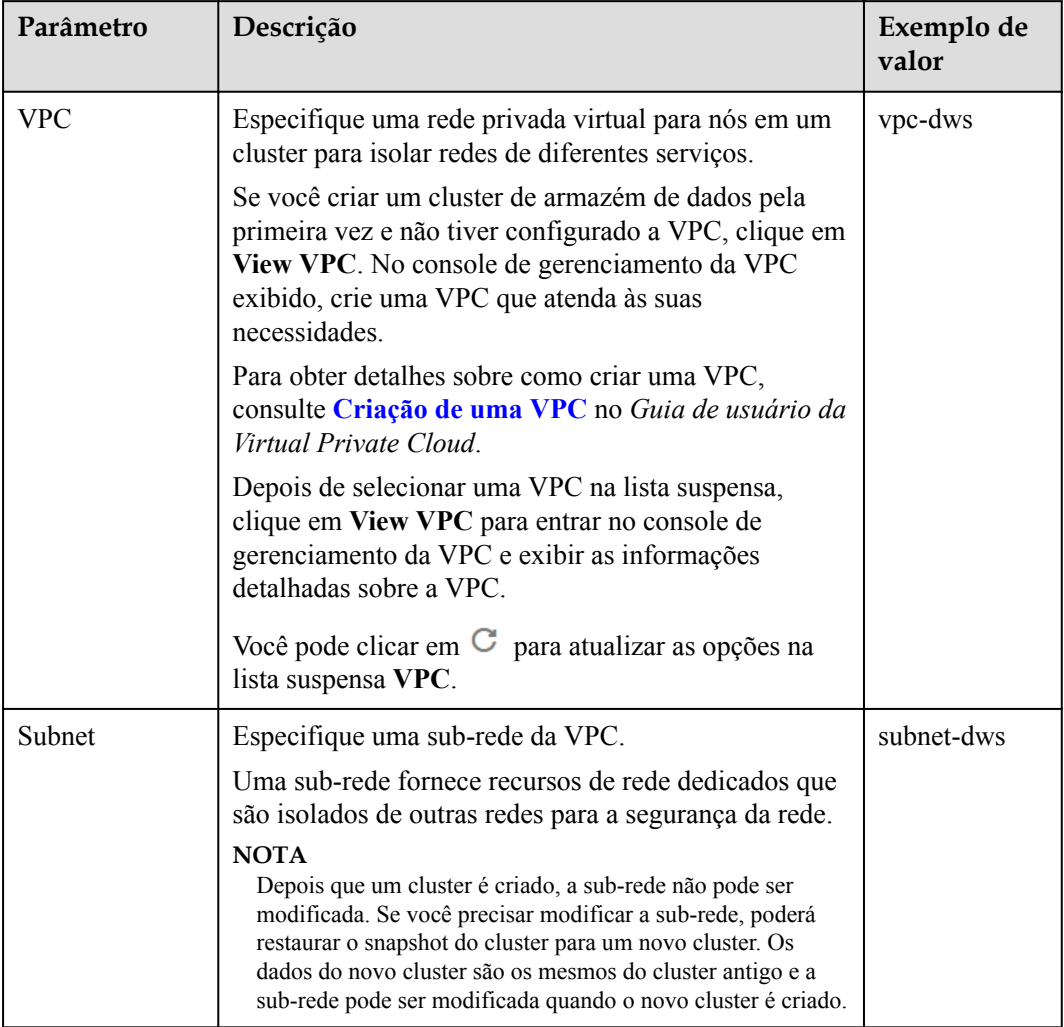

#### **Tabela 3-3** Parâmetros de rede

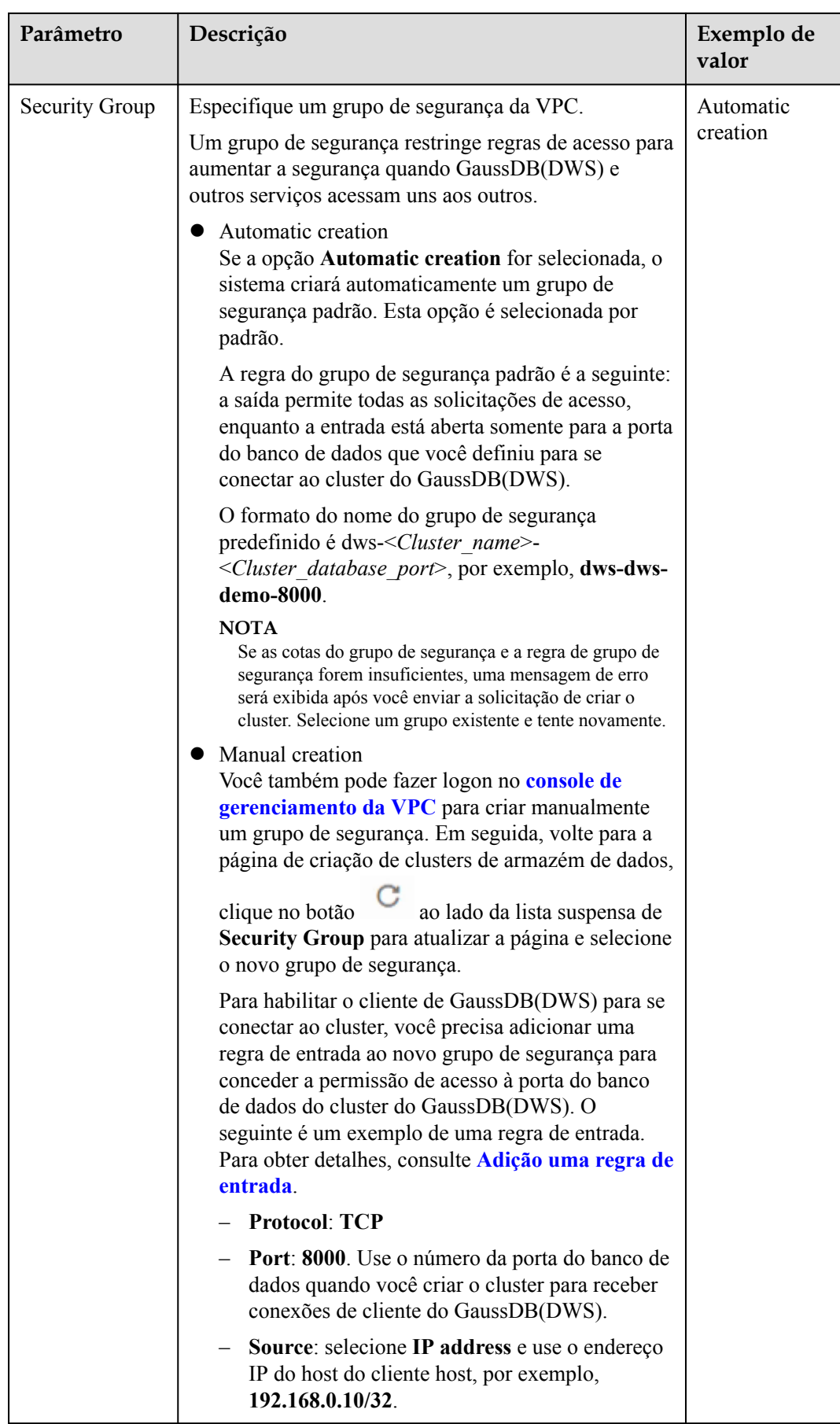

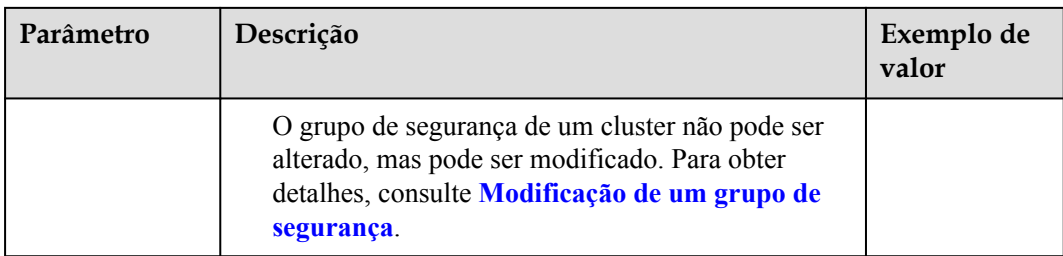

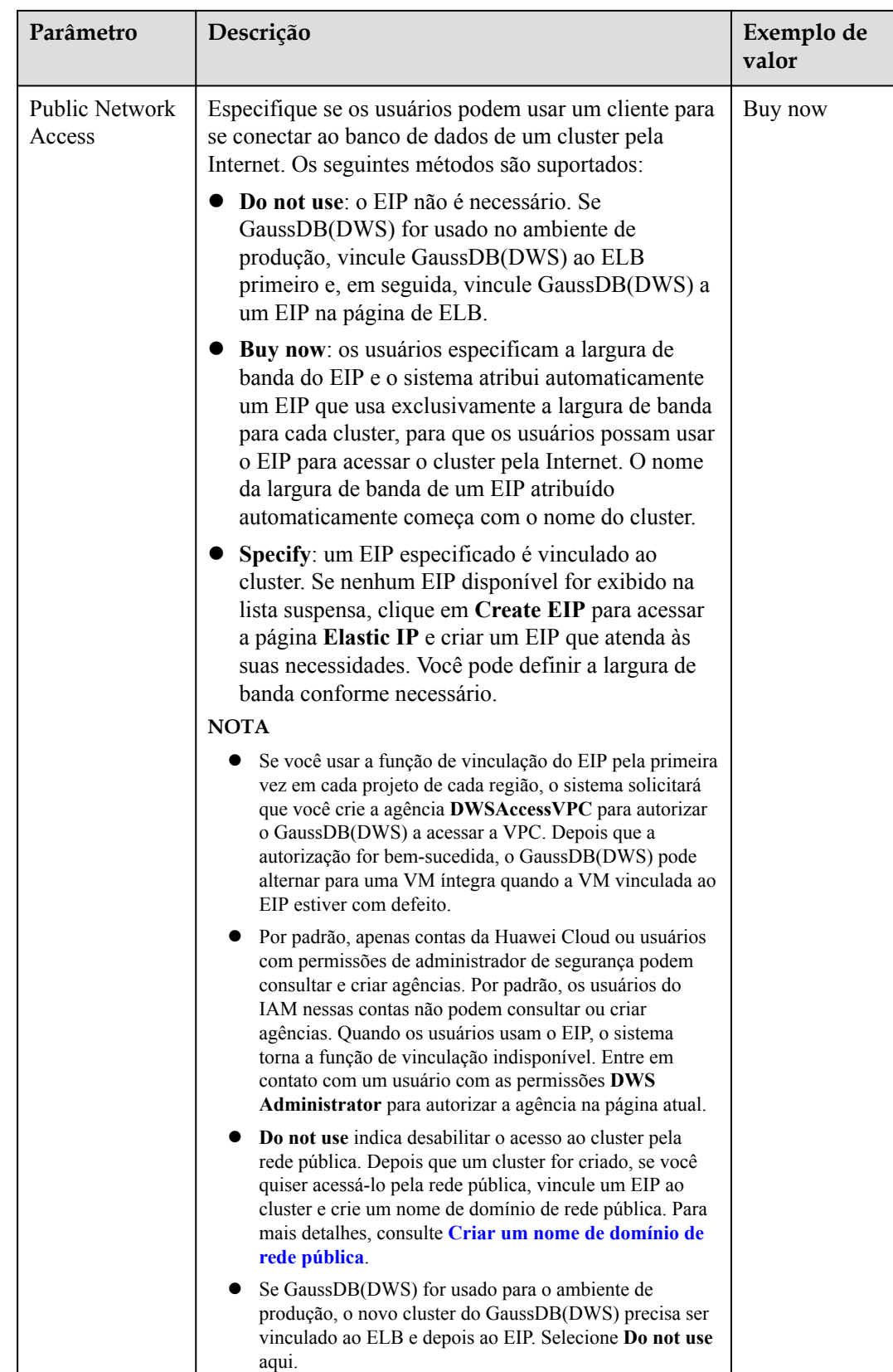

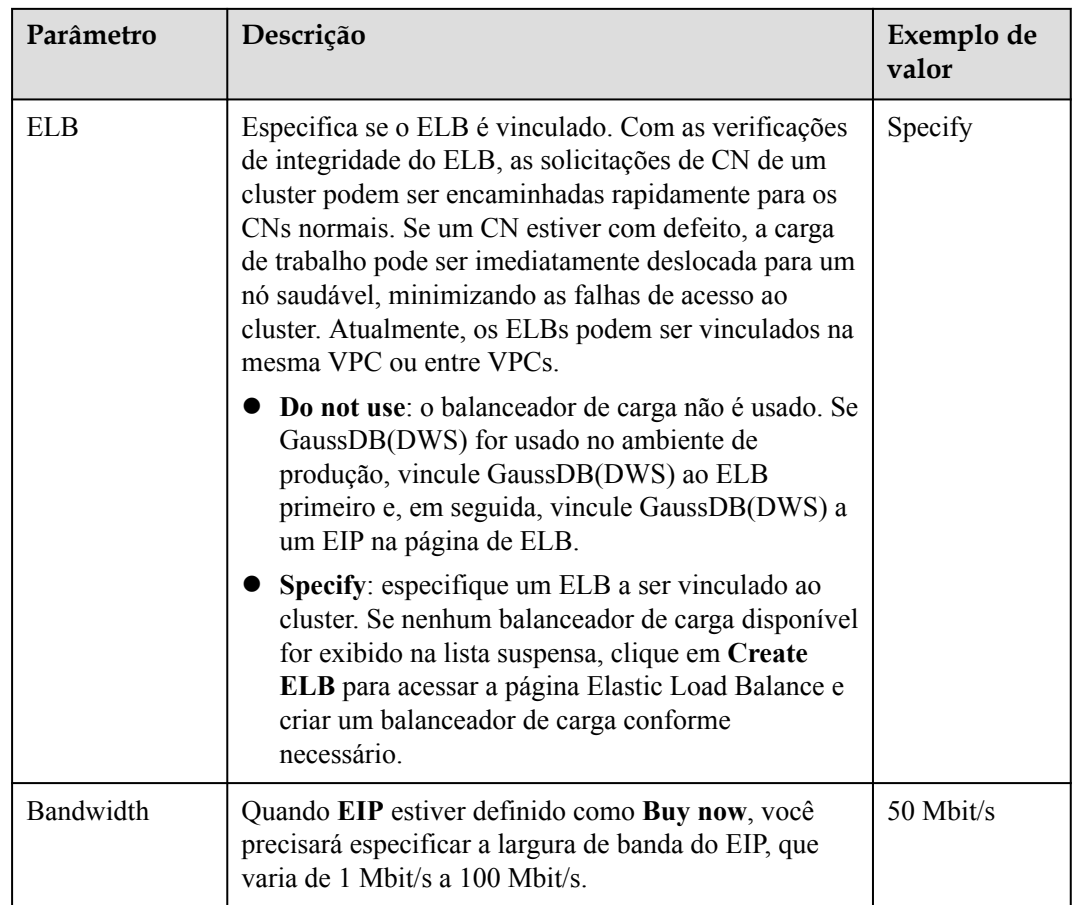

#### **Passo 8** Clique em **Next: Configure Advanced Settings**.

**Passo 9** Configure parâmetros do cluster.

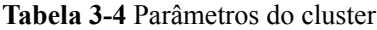

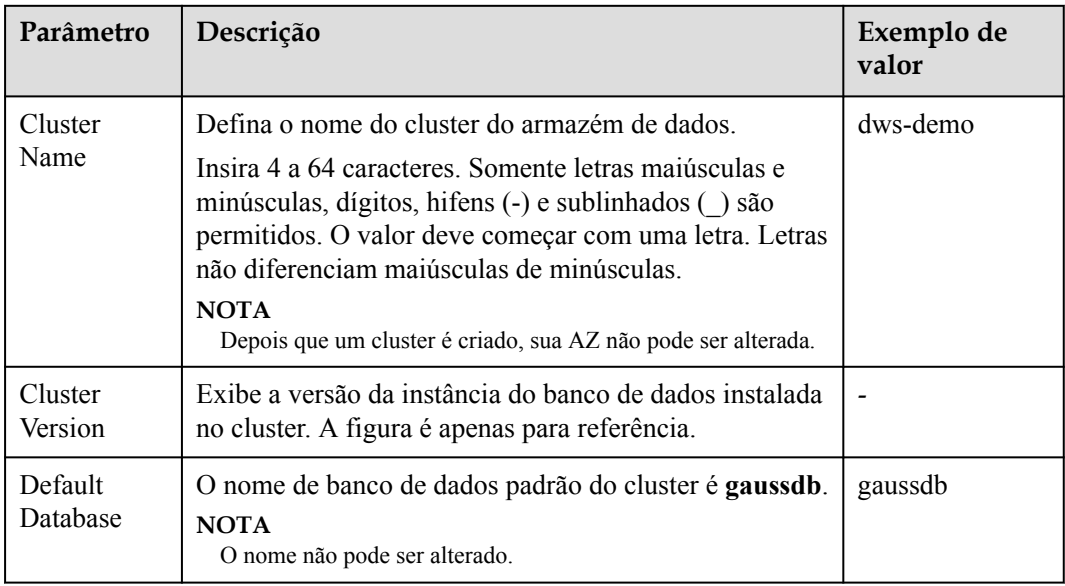

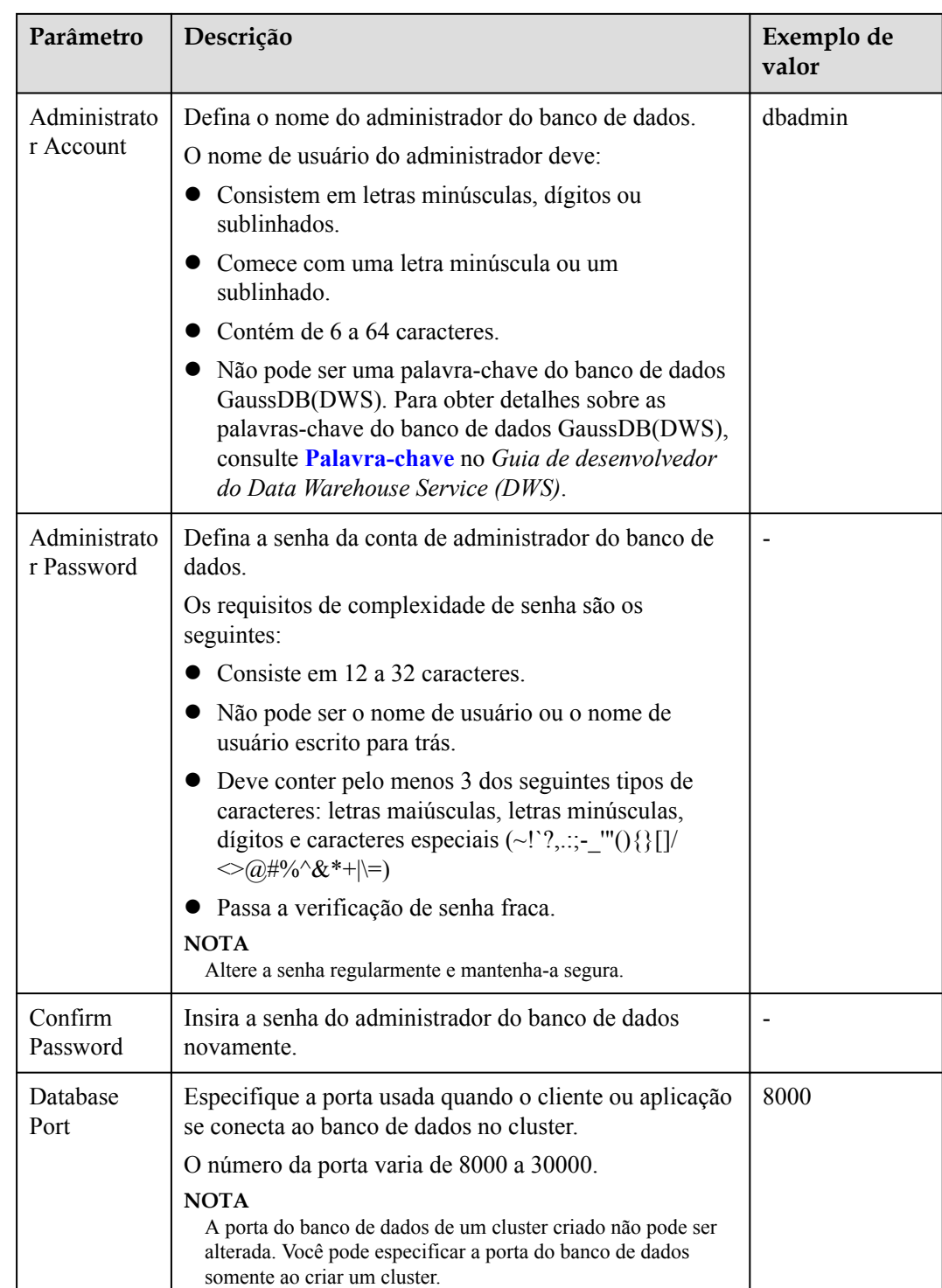

Passo 10 Configure o projeto empresarial ao qual o cluster pertence. Você pode configurar esse parâmetro somente quando o serviço Enterprise Project Management estiver habilitado. O valor padrão é **default**.

> Um projeto empresarial facilita o gerenciamento em nível de projeto e o agrupamento de recursos e usuários em nuvem.

Você pode selecionar o projeto empresarial padrão (**default**) ou outros projetos empresariais existentes. Para criar um projeto empresarial, efetue logon no console do Enterprise Management. Para obter detalhes, consulte o *Guia de usuário do Enterprise Management*.

**Passo 11** Configure configurações avançadas. Selecione **Default** para manter os valores default dos parâmetros avançados. Você também pode selecionar **Custom** para modificar os valores.

**Figura 3-3** Parâmetros avançados personalizados

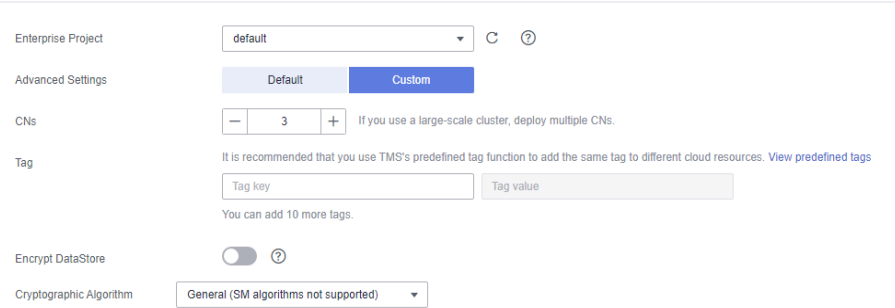

#### l **CNs**

Os CNs recebem solicitações de acesso dos clientes e retornam os resultados da execução. Além disso, um CN divide e distribui tarefas para os DNs para execução paralela.

O valor varia de 3 até o número de nós do cluster. O valor máximo é **20** e o valor padrão é **3**. Em um cluster de grande escala, é aconselhável implementar vários CNs.

l **Tag**

Uma tag é um par de chave-valor usado para identificar um cluster. Para obter detalhes sobre as chaves e os valores, consulte **[Tabela 3-5](#page-24-0)**. Por padrão, nenhuma tag é adicionada ao cluster.

Para obter mais informações sobre as tags, consulte **[Visão geral](#page-348-0)**.

<span id="page-24-0"></span>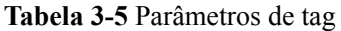

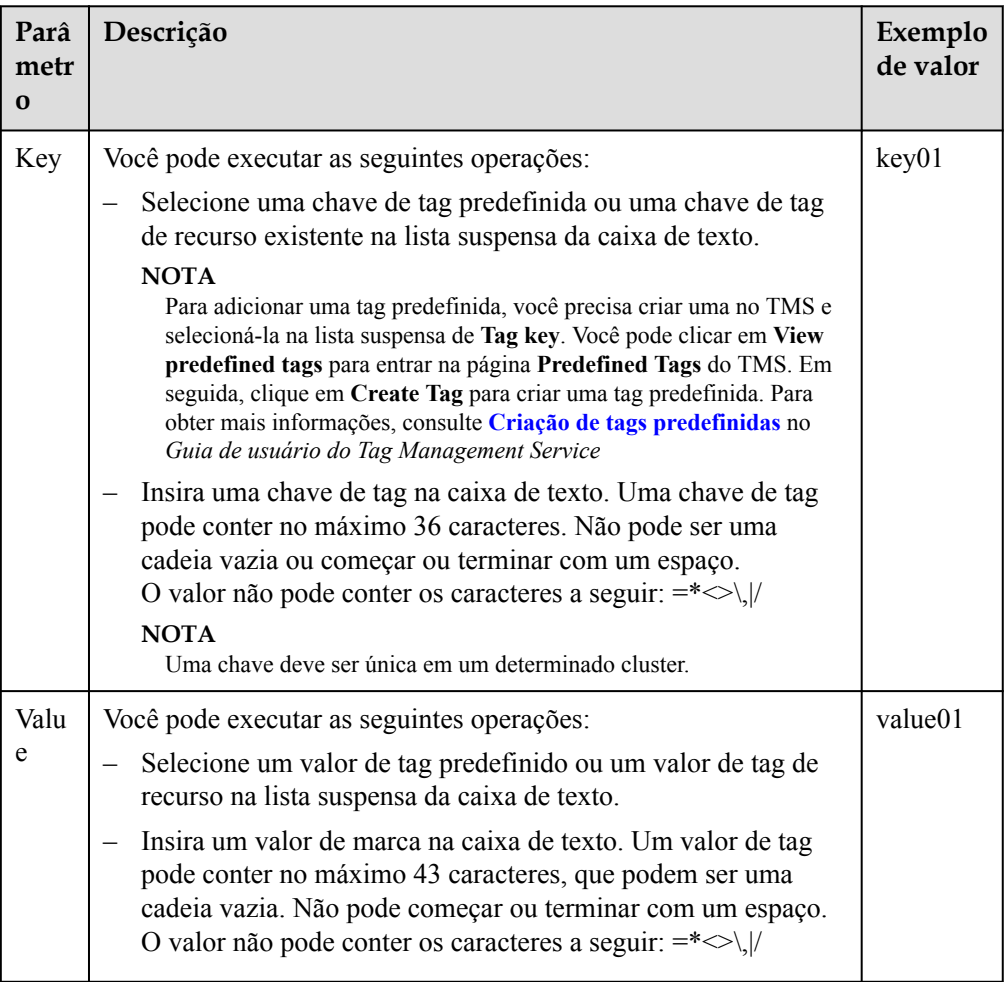

#### **Encrypt DataStore**

 indica que a criptografia do banco de dados está desativada. Esta função está desativada por padrão.

 indica que a criptografia do banco de dados está ativada. Depois que essa função é ativada, o Key Management Service (KMS) criptografa o cluster e os dados de snapshot do cluster.

#### **AVISO**

Somente usuários com a permissão **Tenant Admin** podem exibir e alternar a opção **Encrypt DataStore**.

Quando você ativa a criptografia de banco de dados para cada projeto em cada região pela primeira vez, o sistema exibe uma caixa de diálogo **Create Agency**. Clique em **Yes** para criar uma agência **DWSAccessKMS** para que o GaussDB(DWS) possa acessar o KMS. Se você clicar em **No**, a função de criptografia não estará ativada. Selecione a chave de KMS criada na lista suspensa **KMS Key Name**. Se nenhuma chave estiver

<span id="page-25-0"></span>disponível, você poderá fazer logon no console do DEW para criar uma. Para obter detalhes, consulte o *[Guia de usuário do Data Encryption Workshop](https://support.huaweicloud.com/intl/pt-br/dew/index.html)*.

Por padrão, apenas contas da Huawei Cloud ou usuários com permissões de administrador de segurança podem consultar e criar agências. Os usuários do IAM em uma conta não têm permissão para consultar ou criar agências por padrão. Entre em contato com um usuário com essa permissão e conclua a autorização na página atual.

#### **Figura 3-4** Criptografar DataStore

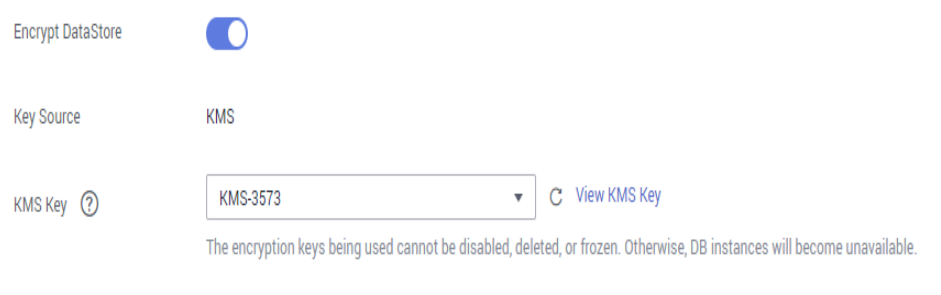

#### **AVISO**

- A função de criptografia da base de dados não pode ser desativada depois de ativada.
- Depois que **Encrypt DataStore** estiver ativado, a chave não poderá ser desativada, excluída ou congelada ao ser usada. Caso contrário, o cluster se torna anormal e o banco de dados fica indisponível.
- Os instantâneos criados após a função de criptografia do banco de dados ser ativada não podem ser restaurados usando APIs abertas.

#### l **Encryption Algorithms**

Você pode escolher algoritmos criptográficos gerais (incompatíveis com algoritmos criptográficos da série SM) ou algoritmos criptográficos da série SM (compatíveis com algoritmos criptográficos gerais).

**Passo 12** Selecione um modo de cobrança. Se você selecionar o modo anual/mensal, também precisará configurar a duração do serviço.

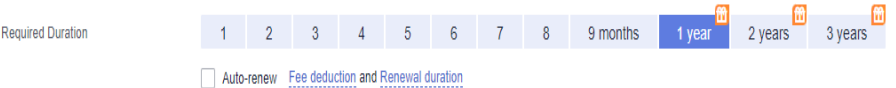

#### **Tabela 3-6** Duração

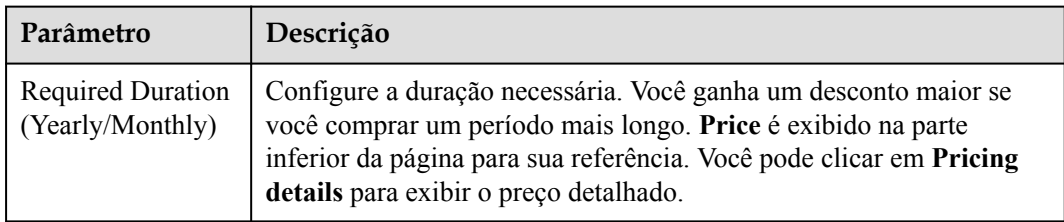

<span id="page-26-0"></span>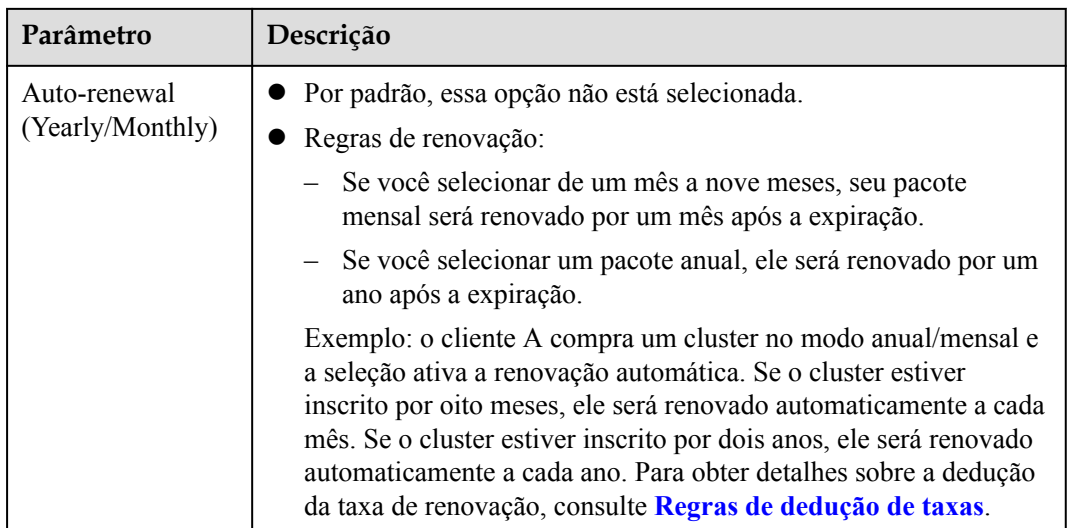

#### **Passo 13** Clique em **Next: Confirm**.

#### $\Box$  NOTA

Se o número de nós solicitados, vCPU (núcleos) ou memória (GB) exceder a cota restante do usuário, uma caixa de diálogo de aviso será exibida, indicando que a cota é insuficiente e exibindo a cota restante detalhada e o aplicativo de cota atual. Você pode clicar em **Increase quota** na caixa de diálogo de aviso para enviar um tíquete de serviço e solicitar uma cota de nó mais alta.

Para obter detalhes sobre cotas, consulte **[O que é a cota de usuário?](https://support.huaweicloud.com/intl/pt-br/dws_faq/dws_03_0034.html)**

- **Passo 14** Se o modo de cobrança anual/mensal, clique em **Pay Now**. A página de pagamento é exibida.
- **Passo 15** Clique em **Pay Now**.

Depois que o envio for bem-sucedido, a criação é iniciada. Clique em **Back to Cluster List** para voltar à página **Clusters**. O status inicial do cluster é **Creating**. A criação do cluster leva algum tempo. Clusters no estado **Available** estão prontos para uso.

#### $\Box$  NOTA

l Para fins de balanceamento de carga e alta disponibilidade e para evitar falhas de CN únicas, um cluster deve estar vinculado ao ELB. Para mais detalhes, consulte **[Associação e desassociação do](#page-364-0) [ELB](#page-364-0)**.

**----Fim**

# **3.3 Criação de um cluster do GaussDB(DWS) 3.0**

O GaussDB(DWS) 3.0 usa a arquitetura da nuvem nativa e econômica com armazenamento e computação desacoplados. Ele suporta análise de dados quentes e frios, dimensionamento elástico de armazenamento e computação, poder e capacidade de computação ilimitados e preços de pagamento por uso. É aplicável a cenários de análise OLAP.

Esta seção descreve como criar um cluster do GaussDB(DWS) 3.0 no console de gerenciamento do GaussDB(DWS).

#### $\Box$  NOTA

Para equilibrar cargas, obter alta disponibilidade e evitar falhas de nó único, se nenhum ELB estiver vinculado durante a criação do cluster, você poderá vincular um ELB na página de detalhes do cluster depois que o cluster for criado. Para mais detalhes, consulte **[Associação e desassociação do ELB](#page-364-0)**.

#### **Preparativos antes de criar um cluster**

l Você avaliou o flavor dos nós de cluster.

Você pode selecionar o número de nós por volume de dados, carga de serviço e desempenho. Mais nós trazem recursos de armazenamento e computação mais fortes.

Ao usar o GaussDB(DWS) pela primeira vez, você pode criar um cluster com um flavor menor. Em seguida, você pode ajustar a escala de cluster e a variação de nó com base no volume de dados e nas alterações de carga de serviço sem interromper os serviços. Para mais detalhes, consulte **[Expansão de um cluster](#page-248-0)**.

- l Certifique-se de que o número de nós disponíveis atenda às seguintes condições. Caso contrário, o cluster não pode ser criado.
	- O número de nós disponíveis é maior ou igual a 3. Você pode exibir o número de nós disponíveis na página **Clusters**.

#### **Criar um cluster**

**Passo 1** Vá para a **[página para criar um cluster de armazém de dados](https://console-intl.huaweicloud.com/dws/?#/dws/createInstance)**.

Yearly/Monthly

- **Passo 2** Selecione um modo de cobrança. Para obter mais informações, consulte **[Detalhes de preços](https://support.huaweicloud.com/intl/pt-br/productdesc-dws/dws_01_0011.html)**.
	- l Yearly/Monthly: se você selecionar **Yearly/Monthly**, será necessário definir a duração necessária em **[12](#page-25-0)** antes de prosseguir com as etapas a seguir.
	- l **Pay-per-use** (por hora): se você selecionar esse modo de cobrança, acesse **Passo 4**.

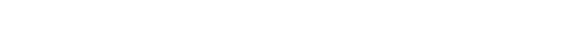

**Passo 3** Selecione uma região e uma AZ.

#### **Passo 4** Configure **Resource**, **CPU Architecture** e **Node Flavor**.

#### $\Box$  NOTA

**Billing Mode** 

l O número de nós em um novo cluster não pode exceder a cota que pode ser usada por um usuário ou 256. Se a cota de nó for insuficiente, clique em **Increase quota** para enviar um tíquete de serviço e solicitar uma cota de nó mais alta.

Pay-per-use ?

l Se você tem nós anuais/mensais que atendem aos requisitos de serviço, é aconselhável usar esses nós primeiro para economizar custos. Você pode selecionar **Yearly/Monthly** para **Billing Mode**.

#### **Figura 3-5** Configurar parâmetros de nó

|                          | Standard                                                                                                    | Hybrid                         | Stream data warehouse          | ര               |                   |  |
|--------------------------|----------------------------------------------------------------------------------------------------|--------------------------------|--------------------------------|-----------------|-------------------|--|
| Resource                 | <b>Highlights</b><br>. Standard warehouse: OLAP, elastic scaling, unlimited scaling of compute and storage capacity<br>«Hybrid warehouse: a single data warehouse used for transaction and analytics workloads, in single-node or cluster mode<br>«Steam warehouse: bull-in time series operators: up to 40.1 compression ratio; applicable to loT services |                                |                                |                 |                   |  |
| Version                  | DWS 3.0                                                                                                    | <b>DWS 2.0</b>                 | $\circ$                        |                 |                   |  |
| Compute Resource         | ECS                                                                                                    |                                |                                |                 |                   |  |
| Storage Type             | Cloud SSD                                                                                                    | Edreme SSD                     | Extreme SSD V2                 | ര               |                   |  |
| CPU Architecture         | x25                                                                                                    |                                |                                |                 |                   |  |
|                          | Flavor Name (?)                                                                                                    |                                |                                |                 | vCPUs   Memory    |  |
|                          | ۵<br>dwsd.4U16G.4DPU                                                                                                    |                                | Trial only, Not for production | 4 vCPUs   16 GB |                   |  |
|                          | 4ws3.8U32G.8DPU                                                                                                    | Trial only. Not for production |                                |                 | 8 vCPUs   32 GS   |  |
| Node Flavor              | dwsx3.16U64G.16DPU (Sold Out)                                                                                                    |                                |                                |                 | 16 vCPUs   64 GB  |  |
|                          | dwsx3.16U128G.16DPU                                                                                                    |                                |                                |                 | 16 vCPUs   128 GB |  |
|                          | dwsx3.32U128G.32DPU (Sold Out)                                                                                                    |                                |                                |                 | 32 vCPUs   128 GB |  |
|                          | dwsx3.64U256G.64DPU (Sold Out)                                                                                                    |                                |                                |                 | 64 vCPUs   256 GB |  |
| Hot Storage (with Cache) | 100<br>-                                                                                                    | $+$ GB per node                |                                |                 |                   |  |
| Cold Storage             | You are advised to store hot and cold data in separate OBS buckets, which are billed on a pay-per-use basis.                                                                                                    |                                |                                |                 |                   |  |
| <b>Nodes</b>             | + You can still create 799999776 nodes. You can apply for a higher quota as needed.<br>٨                                                                                                    |                                |                                |                 |                   |  |
| Total                    | dwsx3.4U16G.4DPU   12 vCPUs   48 GB Memory   300.00 GB Hot Storage (with Cache)                                                                                                    |                                |                                |                 |                   |  |

**Tabela 3-7** Parâmetros de configuração de nó

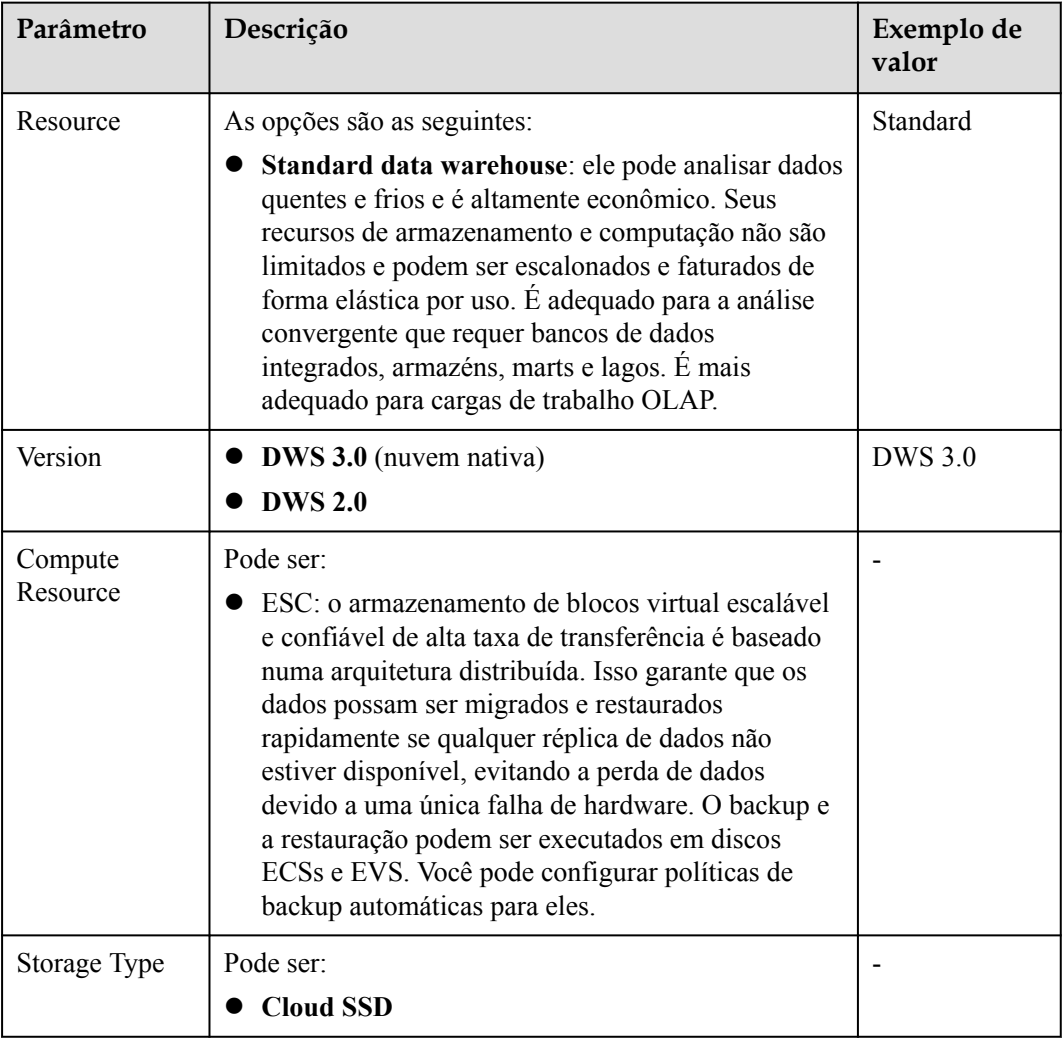

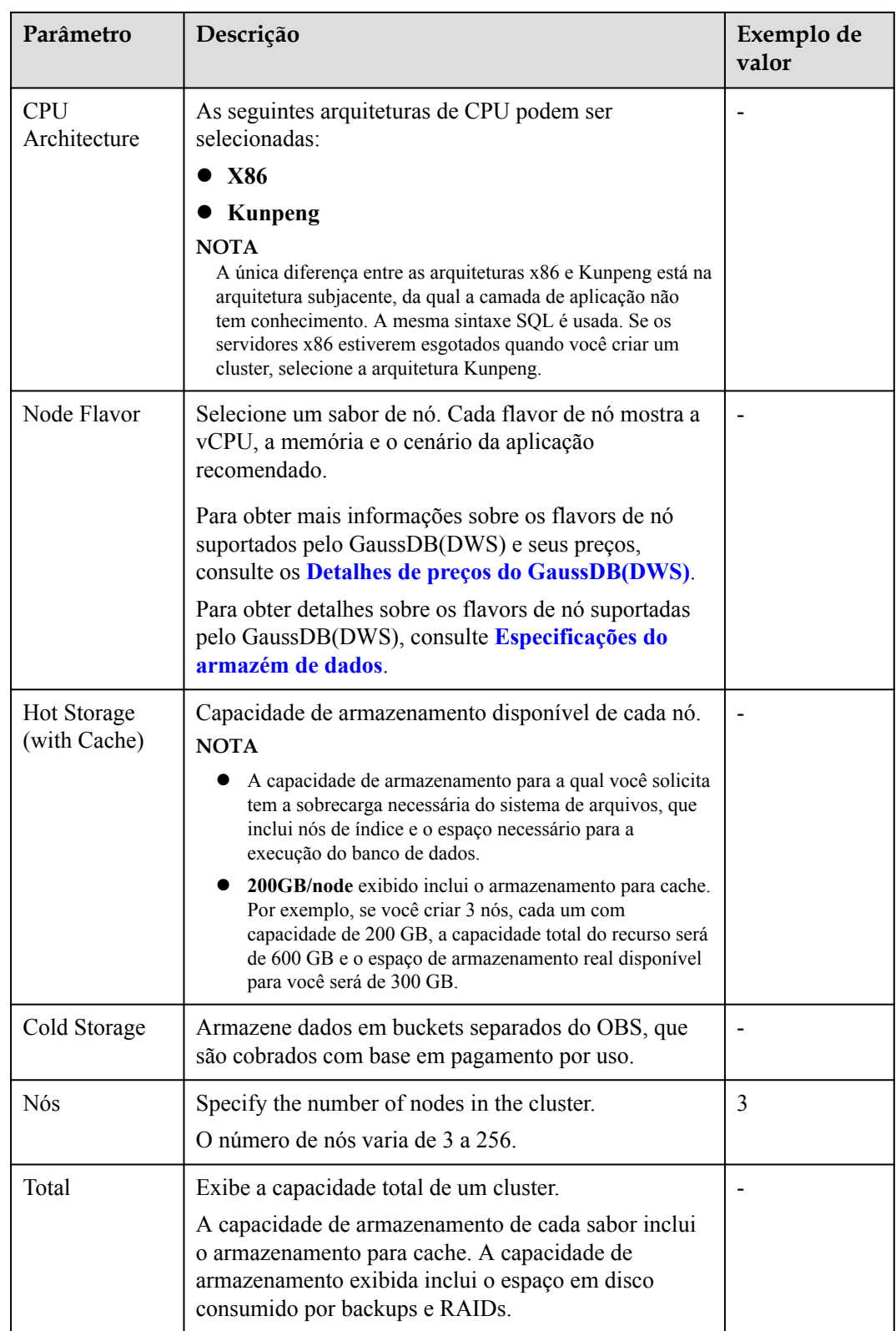

#### **Passo 5** Clique em **Next: Configure Network**.

**Passo 6** Configure a rede.

#### **Figura 3-6** Parâmetros de rede

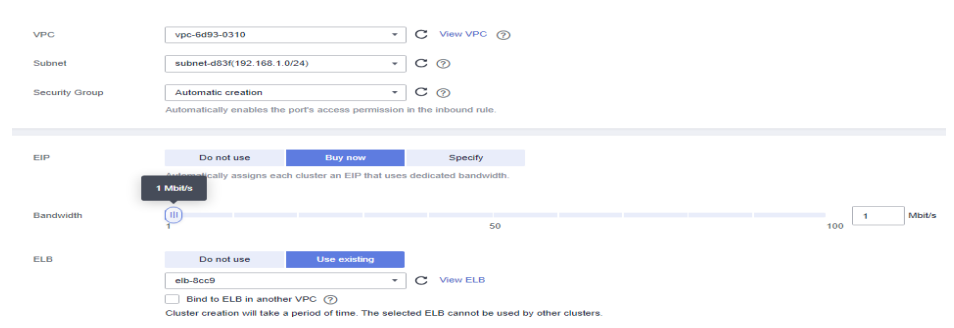

#### **Tabela 3-8** Parâmetros de rede

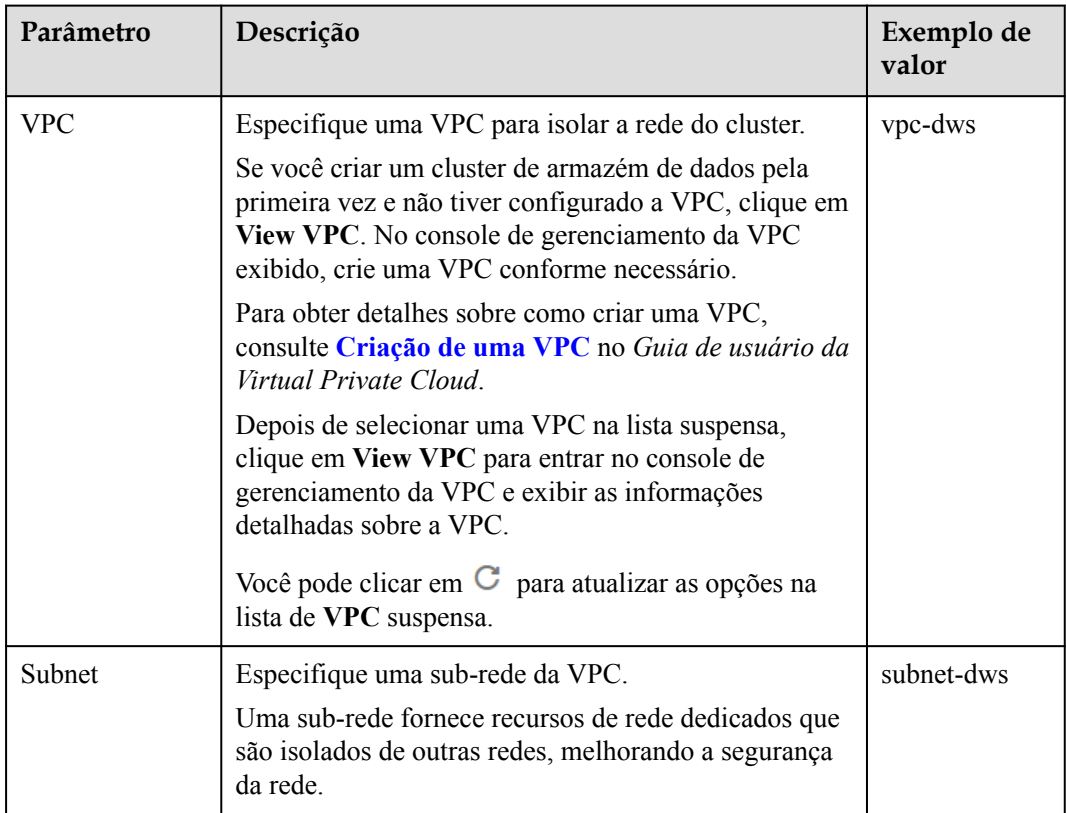

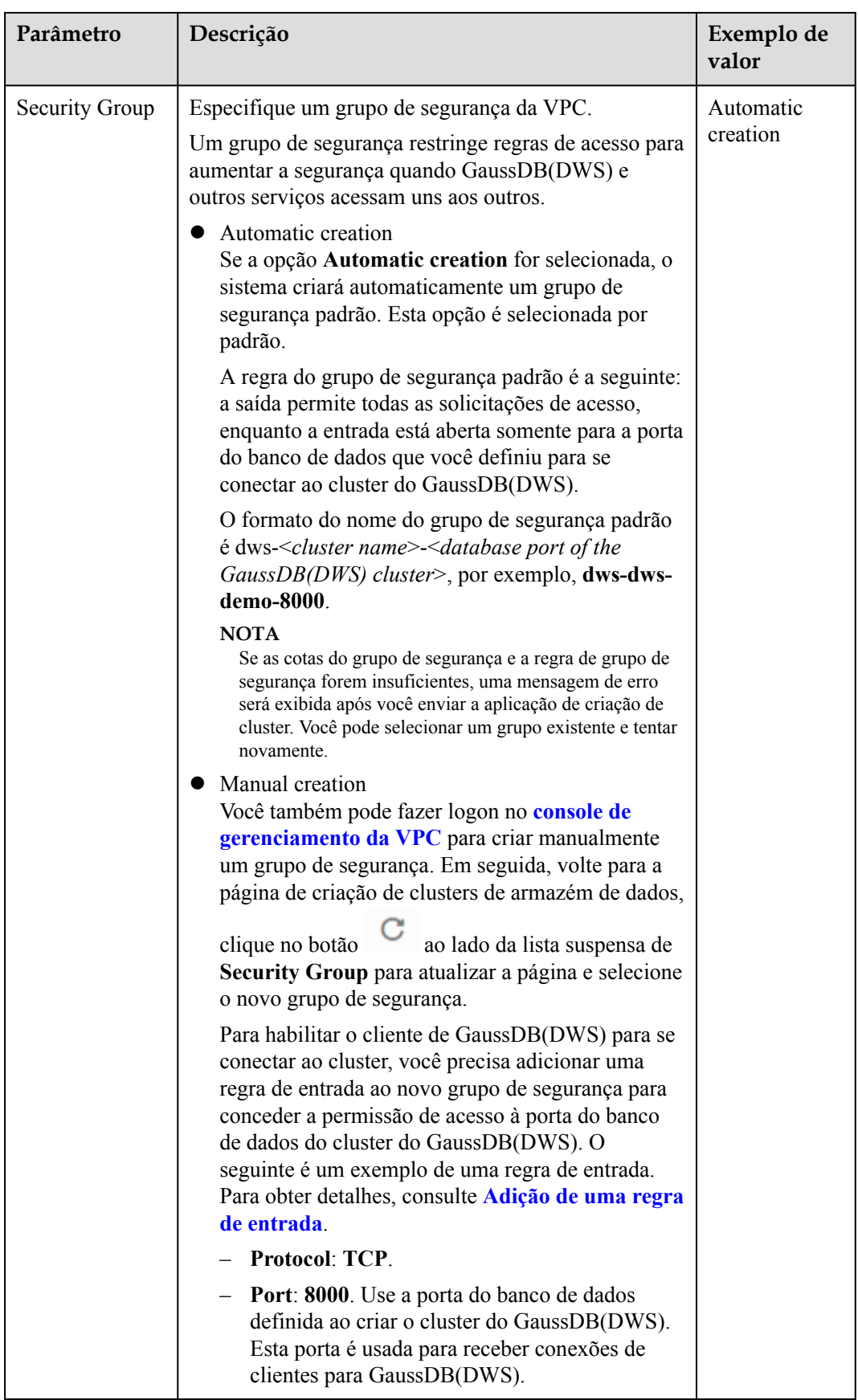

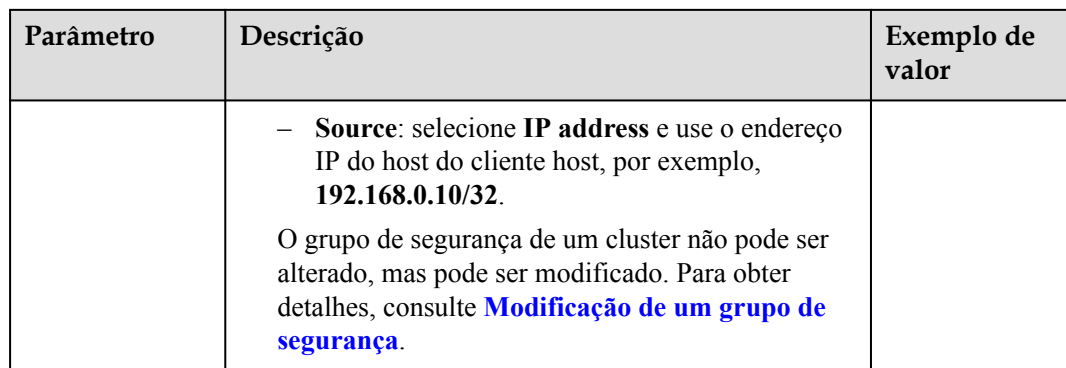

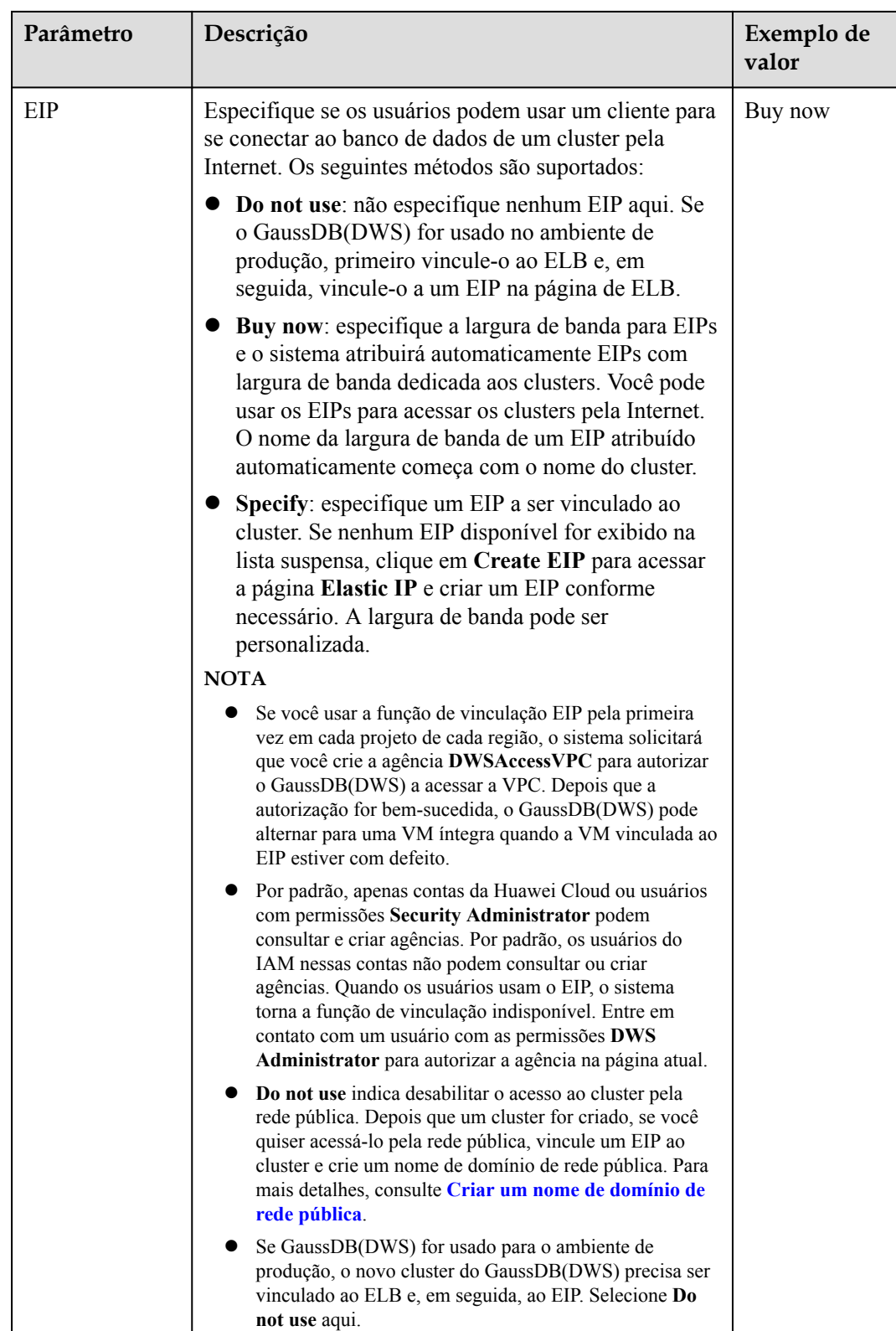

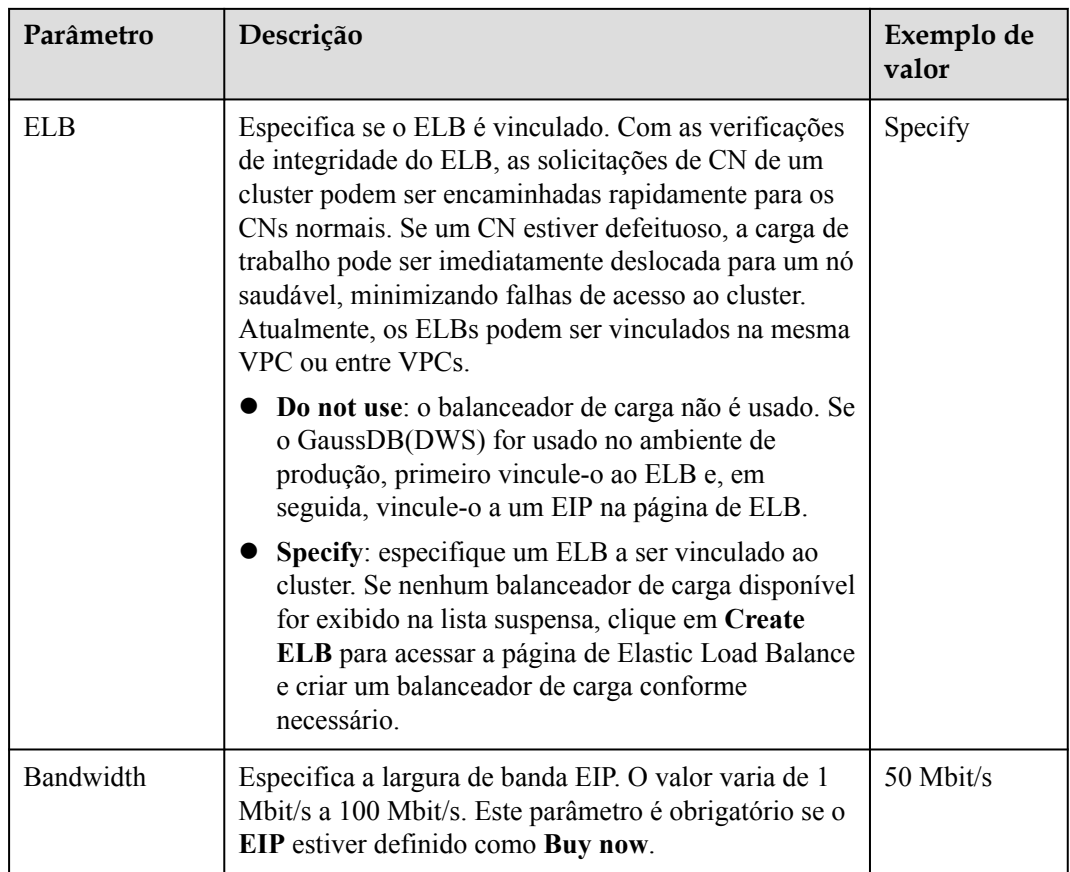

#### **Passo 7** Clique em **Next: Configure Advanced Settings**.

**Passo 8** Configure parâmetros do cluster.

#### **Figura 3-7** Parâmetros do cluster

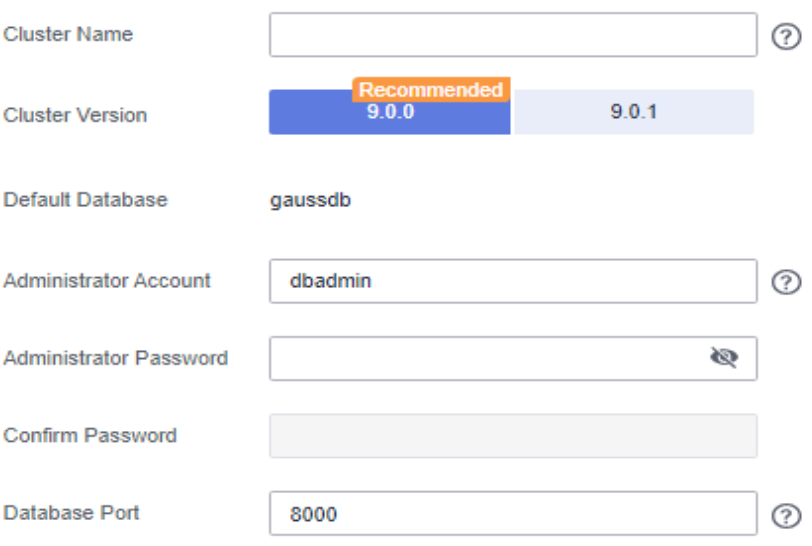

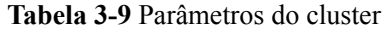

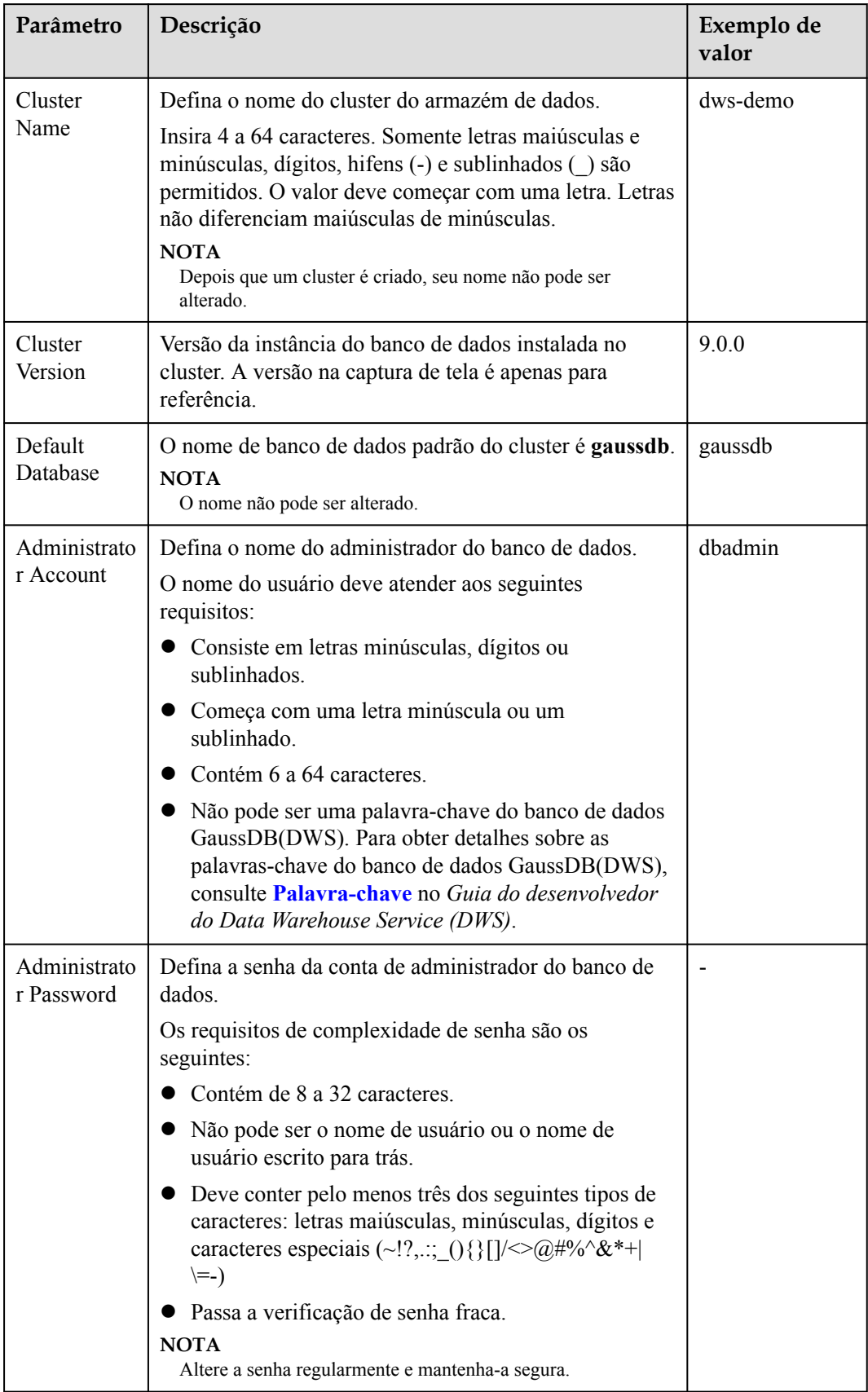
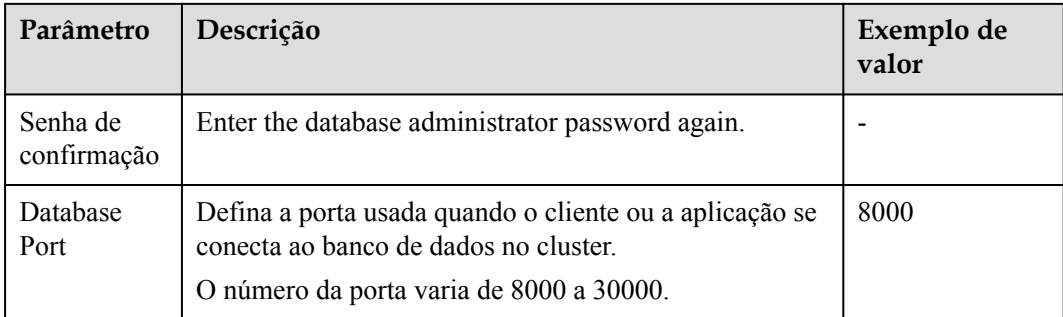

**Passo 9** Selecione o projeto empresarial do cluster. Você pode configurar esse parâmetro somente quando o serviço Enterprise Project Management estiver habilitado. O valor padrão é **default**.

Um projeto empresarial facilita o gerenciamento em nível de projeto e o agrupamento de recursos e usuários em nuvem.

Você pode selecionar o projeto empresarial padrão **default** ou outros projetos empresariais existentes. Para criar um projeto empresarial, efetue logon no console do Enterprise Management. Para obter detalhes, consulte **[Guia de usuário do Enterprise Management](https://support.huaweicloud.com/intl/pt-br/usermanual-em/em-topic_01.html)**.

**Passo 10** Configure parâmetros avançados. Selecione **Default** para manter os valores padrão dos parâmetros avançados. Você também pode selecionar **Custom** para modificar os valores.

**Figura 3-8** Configurações avançadas personalizadas

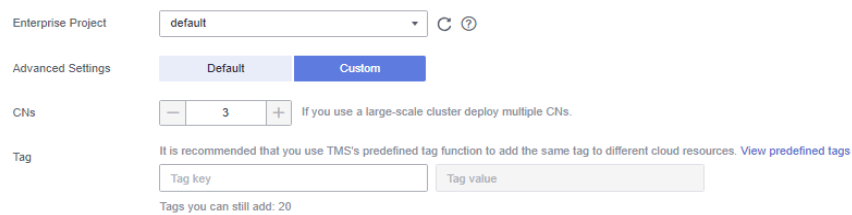

#### l **CNs**

Os CNs recebem solicitações de acesso dos clientes e retornam os resultados da execução. Além disso, um CN divide e distribui tarefas para os DNs para execução paralela.

O valor varia de 3 até o número de nós do cluster. O valor máximo é **20** e o valor padrão é **3**. Em um cluster de grande escala, é aconselhável implementar vários CNs.

l **Tags**

Uma tag é um par chave-valor usado para identificar um cluster. Para obter detalhes sobre as chaves e os valores, consulte **[Tabela 3-10](#page-37-0)**. Por padrão, nenhuma tag é adicionada ao cluster.

Para obter detalhes sobre as tags, consulte **[Visão geral](#page-348-0)**.

<span id="page-37-0"></span>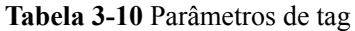

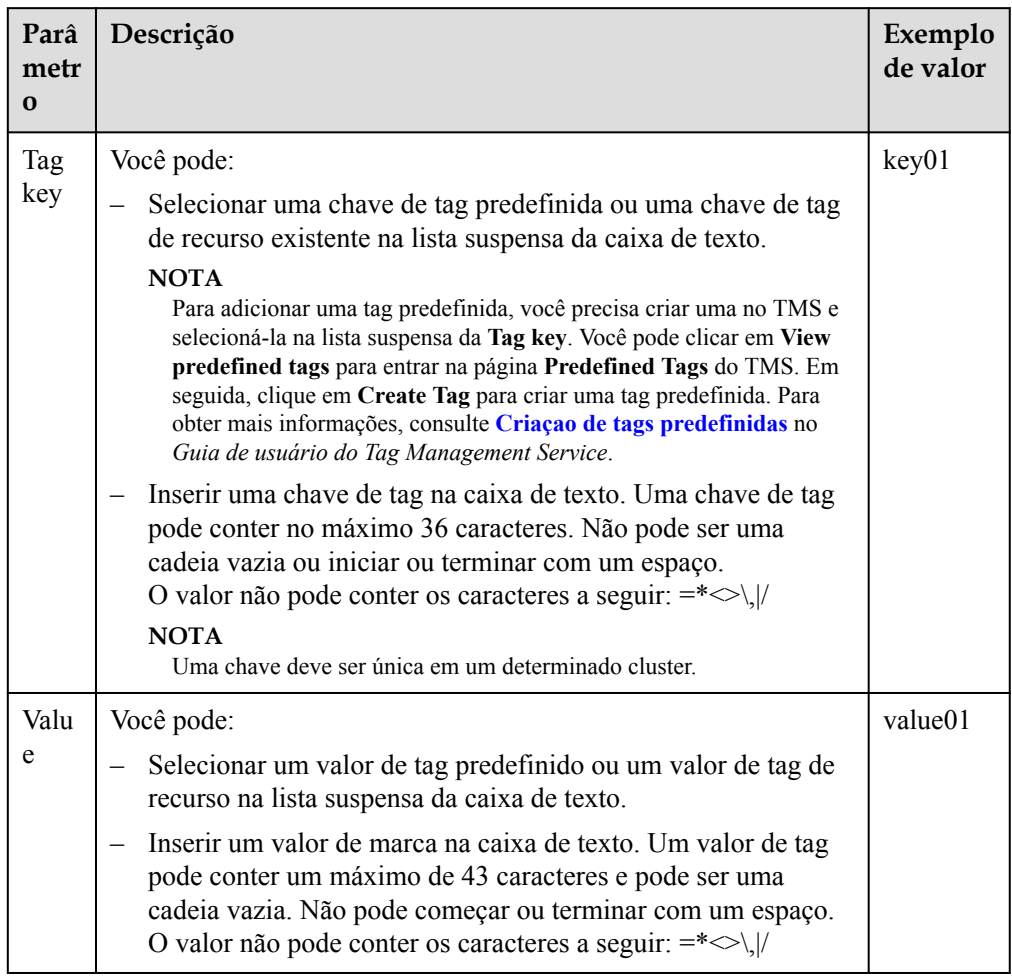

**Passo 11** Selecione um modo de cobrança. Se você selecionar o modo anual/mensal, também precisará configurar a duração do serviço.

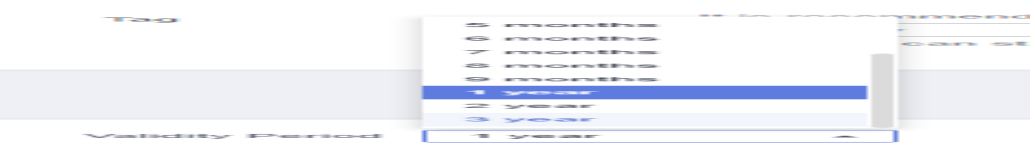

# **Tabela 3-11** Duração

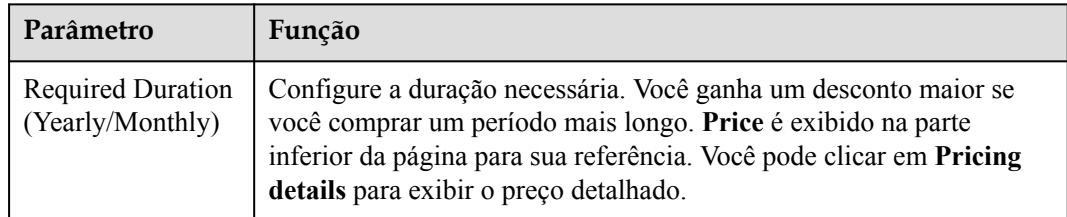

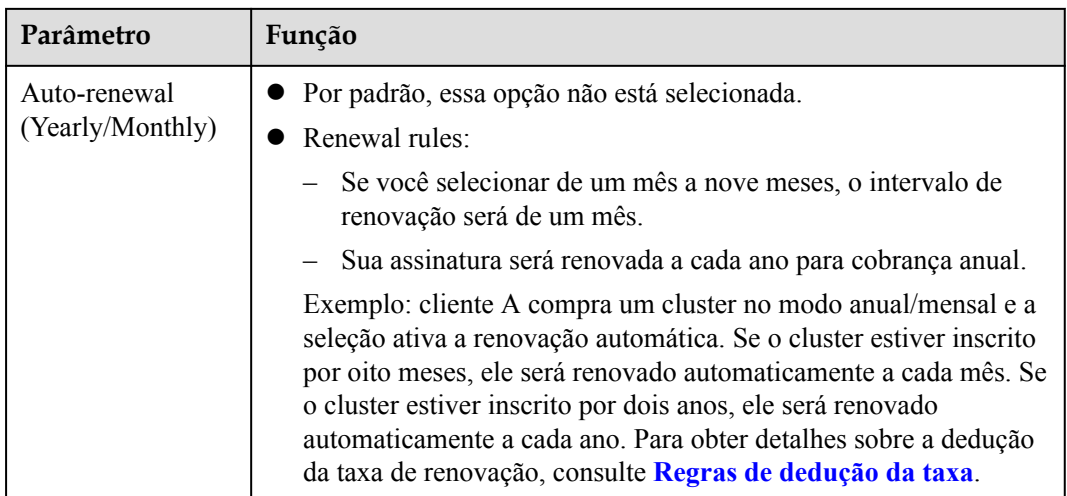

#### **Passo 12** Clique em **Next: Confirm**.

## $\Box$  NOTA

Se o número de nós solicitados, vCPU (núcleos) ou memória (GB) exceder a cota restante do usuário, uma caixa de diálogo de aviso será exibida, indicando que a cota é insuficiente e exibindo a cota restante detalhada e a aplicação de cota atual. Você pode clicar em **Increase quota** na caixa de diálogo de aviso para enviar um tíquete de serviço e solicitar uma cota de nó mais alta.

Para obter detalhes sobre cotas, consulte **[O que é a cota de usuário?](https://support.huaweicloud.com/intl/pt-br/dws_faq/dws_03_0034.html)**

- **Passo 13** Se o modo de cobrança anual/mensal, clique em **Pay Now**. A página de pagamento é exibida.
- **Passo 14** Clique em **Next**.

Após o envio ser bem-sucedido, a criação é iniciada. Clique em **Back to Cluster List**. A página de gerenciamento do cluster é exibida. O status inicial do cluster é **Creating**. A criação do cluster demora um pouco. Por favor, aguarde. Clusters no estado **Available** estão prontos para uso.

**----Fim**

# **3.4 Cobrança anual/mensal**

Se você quiser usar um cluster de pagamento por uso por um longo tempo, poderá alterar o modo de cobrança para anual/mensal. Esta seção descreve as seguintes operações:

- l **[De pagamento por uso a anual/mensal](#page-39-0)**
- l **[De anual/mensal para pagamento por uso](#page-40-0)**
- l **[Renovação de uma assinatura anual/mensal](#page-41-0)**
- l **[Cancelar a assinatura de uma assinatura anual/mensal](#page-42-0)**

- <span id="page-39-0"></span>l **Pay-per-use**: um modo de cobrança pós-pago adequado em cenários em que os clusters serão cobrados com base na duração do uso. Você pode provisionar ou excluir clusters a qualquer momento.
- l **Yearly/Monthly**: um modo de cobrança pré-pago, no qual um ECS é cobrado com base no período de compra. Esse modo é mais econômico do que o modo de pagamento por uso e se aplica se o período de uso de recursos puder ser estimado.
- l Apenas os clusters da versão 8.1.3.100 e posteriores suportam o modo de cobrança anual/mensal.

## **De pagamento por uso a anual/mensal**

#### **Pré-requisitos**

O modo de cobrança do cluster é pagamento por uso por.

#### **Procedimento**

- **Passo 1** Faça logon no console de gerenciamento do GaussDB(DWS).
- **Passo 2** Escolha **Clusters**. Todos os clusters serão exibidos por padrão.
- **Passo 3** Na coluna **Operation** de um cluster, clique em **Change to Yearly/Monthly**.

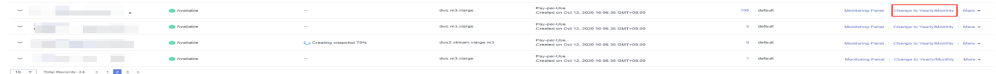

**Passo 4** Na página CBC, defina **Renew Duration**, configure **Auto-Renew** conforme necessário e clique em **Confirm**.

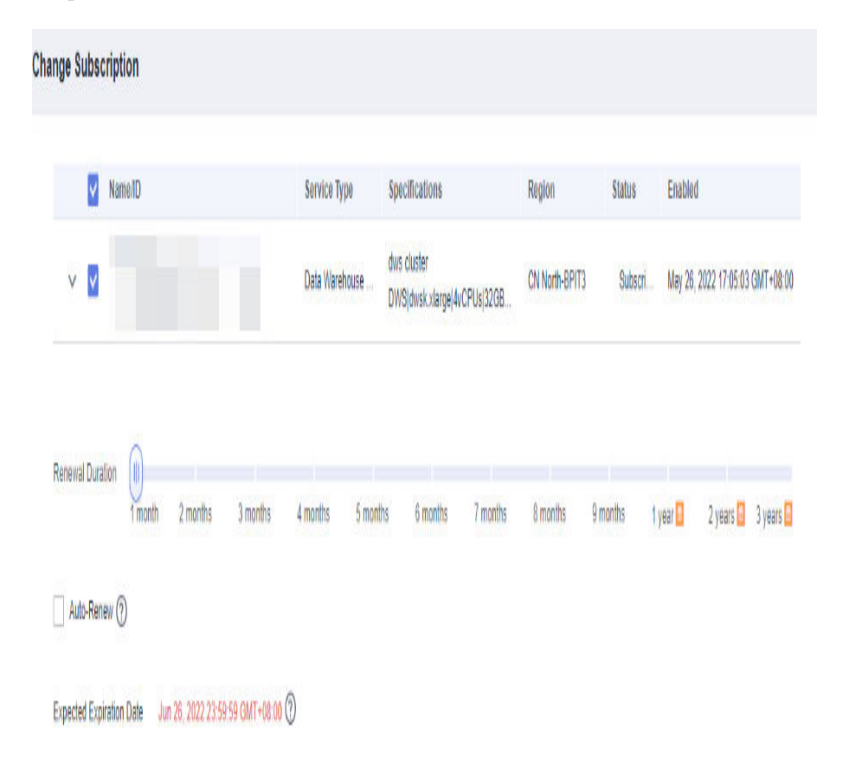

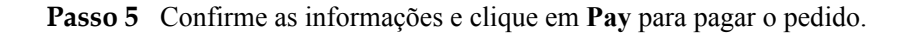

<span id="page-40-0"></span>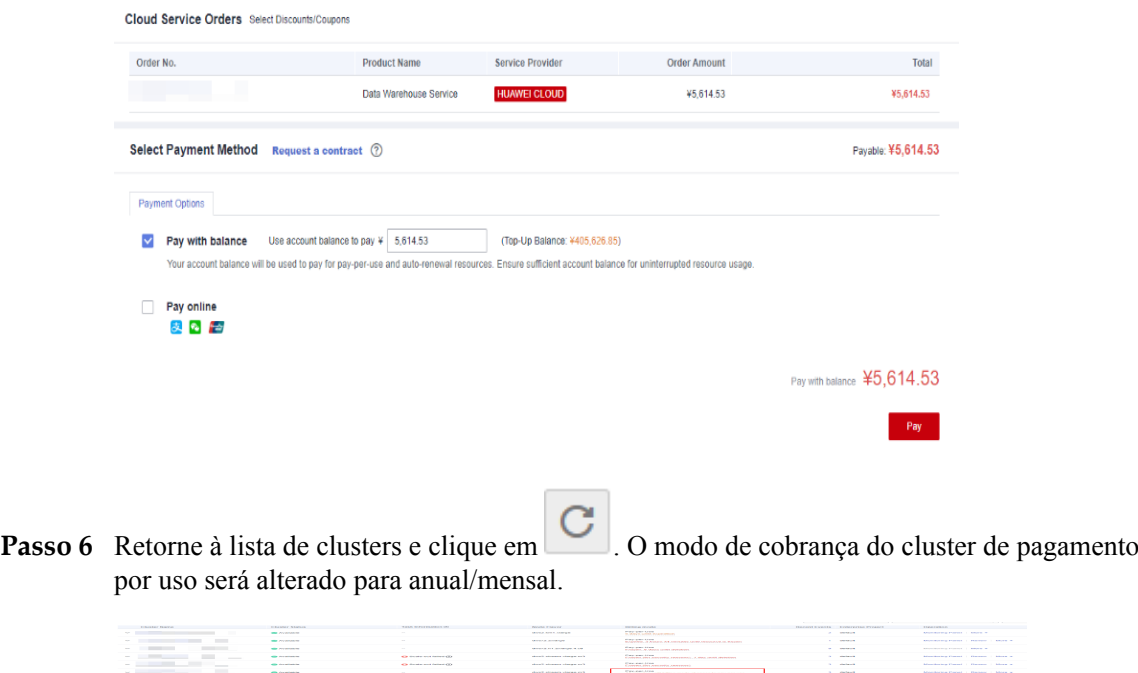

**----Fim**

# **De anual/mensal para pagamento por uso**

#### **Pré-requisitos**

- l O modo de cobrança do cluster é anual/mensal.
- l O modo de cobrança de pagamento por uso entrará em vigor após a expiração da assinatura anual/mensal original.

#### $\Box$  NOTA

Os clusters anuais/mensais não podem ser alterados para clusters de pagamento por uso dentro do período de cortesia e do período de retenção.

#### **Procedimento**

- **Passo 1** Faça logon no console de gerenciamento do GaussDB(DWS).
- **Passo 2** Escolha **Clusters**. Todos os clusters são exibidos por padrão.
- **Passo 3** Na lista de clusters, localize a linha que contém o cluster de destino, escolha **More** > **Change to Pay-per-use** na coluna **Operation**.

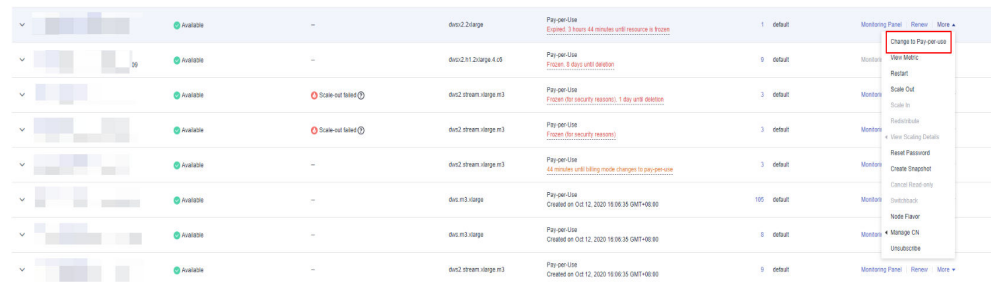

**Passo 4** Na página exibida, clique em **Change to Pay-per-Use**.

<span id="page-41-0"></span>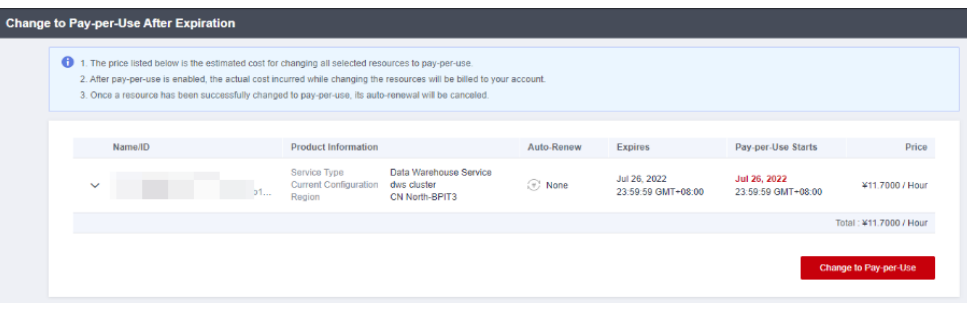

Passo 5 Retorne à lista de clusters e clique em . O modo de cobrança do cluster anual/mensal mudará para pagamento por uso após a expiração da assinatura anual/mensal.

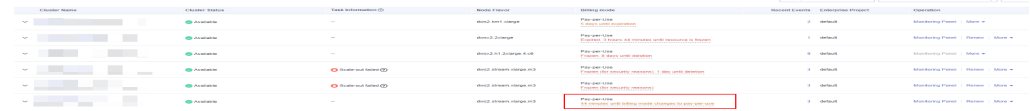

**----Fim**

# **Renovação de uma assinatura anual/mensal**

## **Pré-requisitos**

O modo de cobrança do cluster é anual/mensal.

#### **Procedimento**

- **Passo 1** Faça logon no console de gerenciamento do GaussDB(DWS).
- **Passo 2** Escolha **Clusters**. Todos os clusters são exibidos por padrão.
- **Passo 3** Na coluna **Operation** de um cluster, clique em **Renew**.

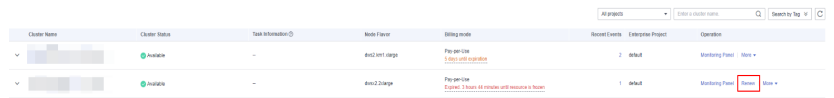

**Passo 4** A página de renovação de CBC é exibida. Confirme a informação e pague o pedido.

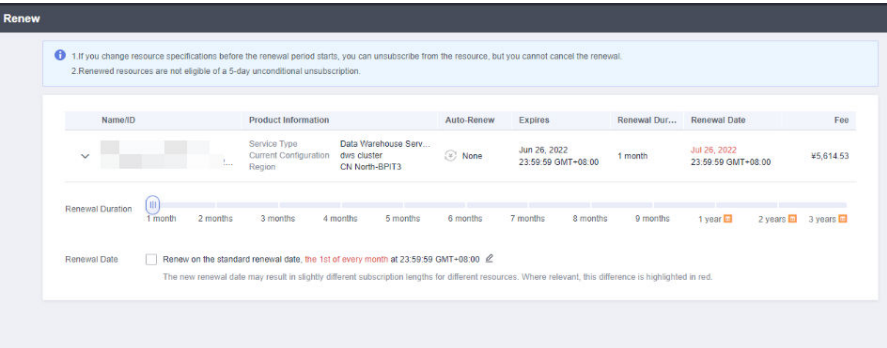

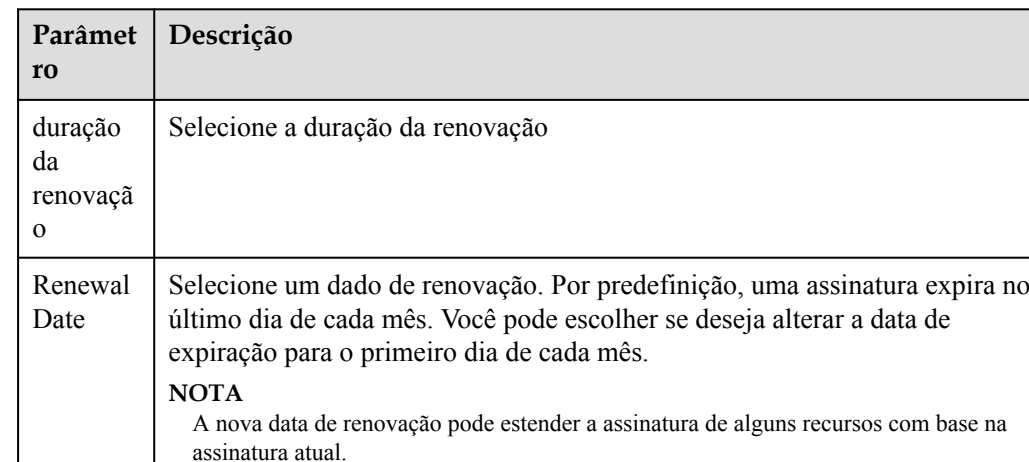

<span id="page-42-0"></span>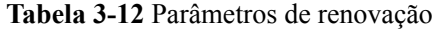

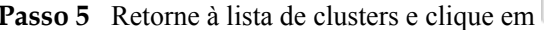

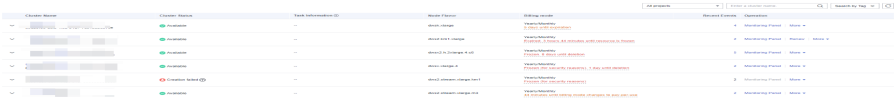

para atualizá-la.

**----Fim**

# **Cancelar a assinatura de uma assinatura anual/mensal**

#### **Pré-requisitos**

O modo de cobrança do cluster é anual/mensal.

#### $\Box$  NOTA

- l Clusters anuais/mensais não podem ser cancelados durante o período de carência ou período de retenção. Você pode liberar esses clusters na página **Renewals** da Central de cobrança.
- l Um cluster anual/mensal é congelado durante o período de retenção. Os snapshots são congelados junto com o cluster e serão excluídos automaticamente após o período de retenção expirar.
- l Um cluster anual/mensal que tenha sido cancelado a partir de não pode ser restaurado. Os dados do usuário e os snapshots automatizados no cluster são excluídos automaticamente e não podem mais ser acessados. Os snapshots manuais de um cluster anual/mensal não serão excluídos quando você cancelar a assinatura do cluster.

#### **Precauções**

Para alterar o modo de cobrança de um cluster anual/mensal para pagamento por uso antes que um período de renovação entre em vigor, você só pode cancelar a assinatura do cluster, mas não pode cancelar a renovação.

#### **Procedimento**

- **Passo 1** Faça logon no console de gerenciamento do GaussDB(DWS).
- **Passo 2** Escolha **Clusters**. Todos os clusters são exibidos por padrão.
- **Passo 3** Na coluna **Operation** de um cluster, escolha **More** > **Unsubscribe**.

| $-$<br>$\vee$                      | @ Augilphia        | $\sim$               | dus:22darge           | Payper-Use<br>Expired. 3 hours 44 minutes until resource is frozen                     | detrait        |           | Monitoring Partel Renew More A                                                     |
|------------------------------------|--------------------|----------------------|-----------------------|----------------------------------------------------------------------------------------|----------------|-----------|------------------------------------------------------------------------------------|
| $\sim$<br>U.                       | <b>O</b> Available | $\sim$               | dus:2h12darpe.4.c6    | Pay-per-Use<br>Frazen, 8 days until deletion<br><b>*******************************</b> | 9 default      | Monitor   | Change to Pay-per-use<br><b>CONTRACTOR</b><br><b>View Metric</b><br><b>Restart</b> |
| г<br>$\checkmark$                  | Available          | Scale cut taled (?)  | dvs2.stream.vlarge.m3 | Pay-per-Use<br>Frazen (for security reasons), 1 day until deletion<br><b>HEATLER</b>   | default        | Monton    | Scale Out<br>Scale In                                                              |
| w<br>v                             | <b>O</b> Available | Scale cut failed (?) | Em spatiumsarte Savb  | Pay-per-Use<br>Frezen (for security reasons)<br>---------------------------------      | default        | Monton    | Redshibute<br>. Vew Scaling Datails                                                |
| $\vee$                             | <b>Chalable</b>    | $\sim$               | dus2 streamxlaspe.m3  | Pay-per-Use<br>44 minutes until billing mode changes to pay-per-use                    | default        | Monito    | <b>Reset Password</b><br><b>Create Snapshot</b>                                    |
| $\vee$<br>$\overline{\phantom{a}}$ | <b>C</b> Available | $\sim$               | dus.m3.darge          | Pay-per-Use<br>Created on Oct 12, 2020 16:06:35 GMT+06:00                              | 105<br>default | Monitoria | Cancel Read-only<br>Switchback<br>Node Flavor                                      |
| v                                  | <b>O</b> Available | $\sim$               | egrab.Cm.pub          | Pay-per-Use<br>Created on Oct 12, 2020 16:06:35 GMT+06:00                              | default        |           | Montoni . Manage CN<br><b>Unsubscribe</b>                                          |

**Passo 4** Na caixa de diálogo exibida, clique em **Yes**.

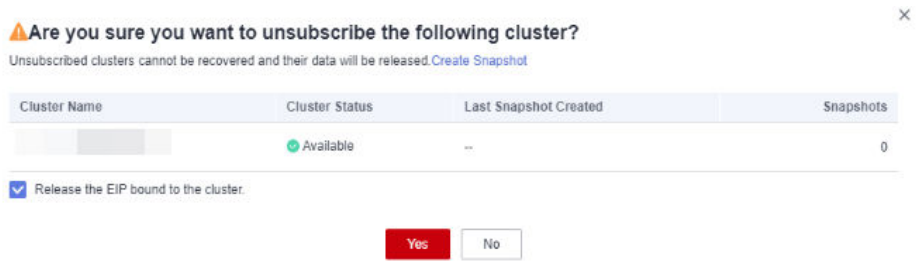

**Passo 5** Na página de cancelamento de assinatura do CBC, selecione um motivo para o cancelamento da assinatura e clique em **Confirm**. Na caixa de diálogo exibida, clique em **Unsubscribe from Resource**. Após o envio do pedido, a página será atualizada automaticamente.

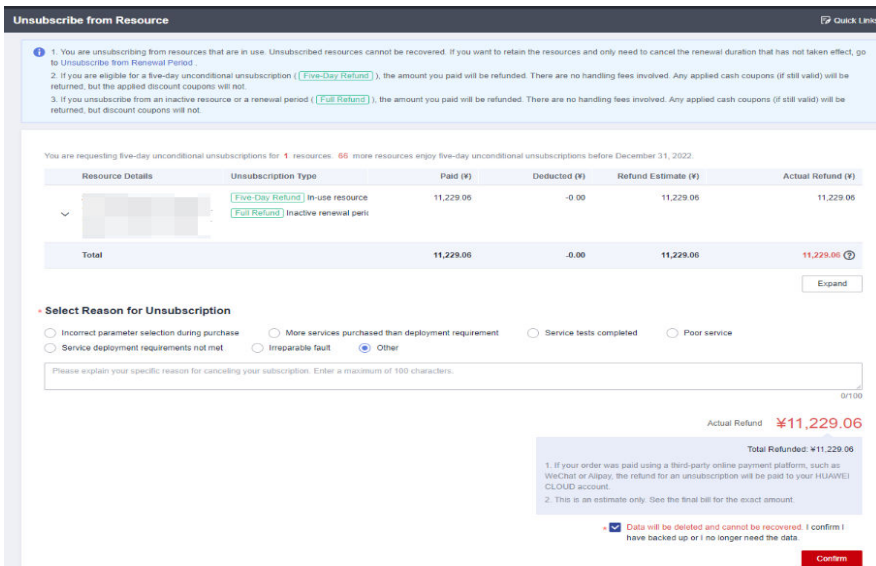

 $\times$ 

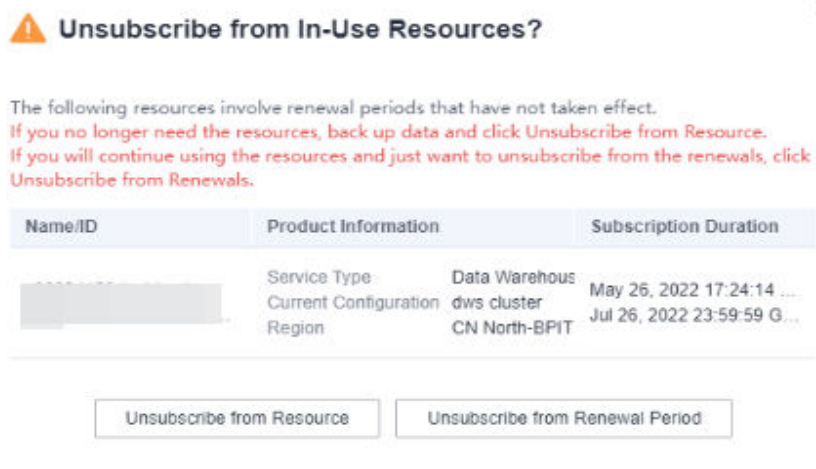

**----Fim**

# **3.5 Exclusão de um cluster**

Se você não precisar usar um cluster, execute as operações nesta seção para excluí-lo.

#### $\Box$  NOTA

- l Se o seu cluster estiver em atraso, esta função poderá estar indisponível. Por favor, recarregue sua conta a tempo.
- l Um cluster em expansão não pode ser excluído. Você precisa excluir o cluster após a conclusão da expansão.
- l Se um cluster tiver tarefas de DR, o cluster não poderá ser excluído. Você precisa excluir as tarefas de DR e, em seguida, excluir o cluster.

#### **Impacto no sistema**

Clusters excluídos não podem ser recuperados. Além disso, você não pode acessar dados de usuário e snapshots automatizados em um cluster excluído porque os dados e snapshots são excluídos automaticamente. Se você excluir um cluster, seus snapshots manuais não serão excluídos.

## **Exclusão de um cluster**

**Passo 1** Faça logon no console de gerenciamento do GaussDB(DWS).

- **Passo 2** Clique em **n**o canto superior esquerdo do console de gerenciamento e selecione uma região.
- **Passo 3** Na página **Clusters**, localize o cluster a ser excluído.
- **Passo 4** Na linha de um cluster, escolha **More** > **Delete**.
- **Passo 5** Na caixa de diálogo exibida, confirme a exclusão. Você pode determinar se deseja executar as seguintes operações:
	- **•** Crie um snapshot para o cluster.

Se o status do cluster for normal, você poderá clicar em **Create Snapshot**. Na caixa de diálogo exibida, informe o nome do snapshot e clique em **OK** para criar um snapshot para o cluster a ser excluído. Depois que o snapshot for criado, volte para a página **Clusters** e exclua o cluster.

- **Recurso** 
	- Libere o EIP vinculado ao cluster.

Se um EIP estiver vinculado ao cluster, é aconselhável selecionar **EIP** para liberar o EIP. Se você não liberar o EIP, poderá vinculá-lo a outro recurso de cluster ou nuvem e ele será cobrado com base na regra de definição de preço do EIP da VPC.

- Snapshots automatizados
- Snapshots manuais

Se você tiver criado um snapshot manual, poderá selecionar **Manual Snapshot** para deletá-lo.

#### **Figura 3-9** Exclusão de um cluster

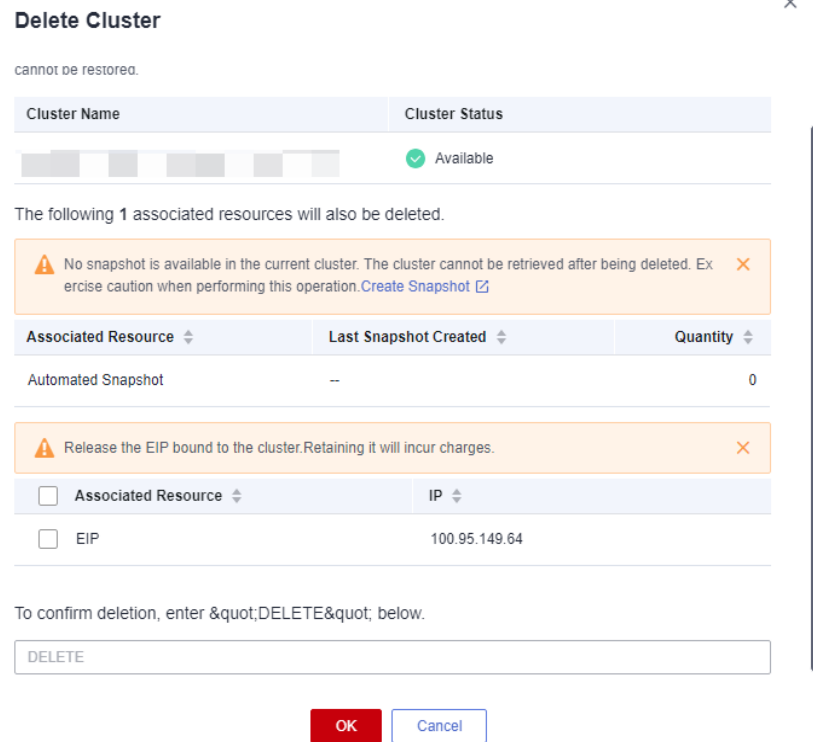

**Passo 6** Após confirmar que as informações estão corretas, digite **DELETE** e clique em **OK** para excluir o cluster. O status do cluster na lista de clusters será alterado para **Deleting**, e o andamento da exclusão do cluster será exibido.

> Se um cluster a ser excluído usar um grupo de segurança criado automaticamente que não é usado por outros clusters, o grupo de segurança será excluído automaticamente quando o cluster for excluído.

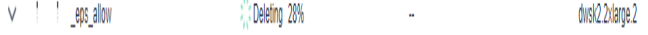

**----Fim**

# **4 Conexão de clusters**

# **4.1 Métodos de conexão a um cluster**

Se você tiver criado um cluster do GaussDB(DWS), poderá usar a ferramenta cliente SQL ou um driver de terceiros, como JDBC ou ODBC, para se conectar ao cluster e acessar o banco de dados no cluster.

O procedimento para se conectar a um cluster é o seguinte:

- 1. **[Obtenção do endereço de conexão do cluster](#page-47-0)**
- 2. Se a criptografia SSL for usada, execute as operações em **[Estabelecimento de conexões](#page-68-0) [TCP/IP seguras no modo SSL](#page-68-0)**.
- 3. Conecte-se ao cluster e acesse o banco de dados no cluster. Você pode escolher qualquer um dos seguintes métodos para se conectar a um cluster:
	- Use a ferramenta cliente SQL para se conectar ao cluster.
		- n **[Uso do cliente gsql de Linux para conectar-se a um cluster](#page-60-0)**
		- n **[Uso do cliente gsql de Windows para conectar-se a um cluster](#page-65-0)**
		- n **[Uso do cliente de GUI do Data Studio para conectar-se a um cluster](#page-54-0)**
		- n **[Uso do DAS para conectar-se a um cluster](#page-48-0)**
	- Use um driver JDBC, psycopg2 ou PyGreSQL para se conectar ao cluster.
		- n **[Uso do JDBC para conectar-se a um cluster](#page-80-0)**
		- n **[Uso do ODBC para conectar-se a um cluster](#page-98-0)**
		- n **[Uso da biblioteca de funções de terceiros psycopg2 do Python para](#page-104-0) [conectar-se a um cluster](#page-104-0)**
		- n **[Uso da biblioteca PyGreSQL de Python para se conectar a um cluster](#page-114-0)**
		- n **[Configuração do JDBC para conectar-se a um cluster \(modo de](#page-93-0) [autenticação do IAM\)](#page-93-0)**

# <span id="page-47-0"></span>**4.2 Obtenção do endereço de conexão do cluster**

# **Cenário**

Você pode acessar clusters do GaussDB(DWS) por métodos diferentes e o endereço de conexão de cada método de conexão varia. Esta seção descreve como exibir e obter o endereço de rede privada na plataforma da Huawei Cloud, o endereço de rede pública na Internet e as cadeias de conexão JDBC.

Para obter o endereço de conexão do cluster, use um dos seguintes métodos:

- l **Obter o endereço de conexão do cluster na página Client Connections**
- $\bullet$  [Obter os endereços de acesso ao cluster na página de informações do cluster](#page-48-0)

# **Obter o endereço de conexão do cluster na página Client Connections**

- **Passo 1** Faça logon no console de gerenciamento do GaussDB(DWS).
- **Passo 2** Na árvore de navegação à esquerda, escolha **Client Connections**.
- **Passo 3** Na área **Data Warehouse Connection Information**, selecione um cluster disponível.

Você só pode selecionar clusters no estado **Available**.

**Figura 4-1** Informações de conexão do armazém de dados

Data Warehouse Connection Information

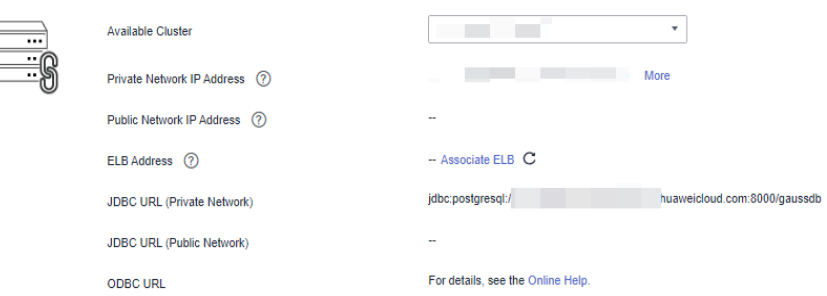

**Passo 4** Exiba e obtenha as informações de conexão do cluster.

- $\bullet$  Private Network IP Address
- **•** Public Network IP Address
- **e ELB** Address
- l **JDBC URL (Private Network)**
- l **JDBC URL (Public Network)**
- **ODBC URL**

- <span id="page-48-0"></span>l Se nenhum EIP for atribuído automaticamente durante a criação do cluster, **Public Network Address** estará vazio. Se você quiser usar um endereço de rede pública (composto por um EIP e a porta do banco de dados) para acessar o cluster da Internet, clique em **Bind EIP** para vincular um.
- l Se um EIP estiver vinculado durante a criação do cluster, mas você não quiser usar o endereço de rede pública para acessar o cluster, clique em **Unbind EIP** para desvincular o EIP. Depois que o EIP estiver desacoplado, **Public Network Address** estará vazio.
- l Se um cluster não estava vinculado ao ELB quando foi criado, o parâmetro ELB Address**ELB Address** será deixado em branco. Você pode vincular o cluster ao ELB para evitar falhas de CN único.
- l Se um cluster tiver sido vinculado ao ELB, use o endereço ELB para se conectar ao cluster para fins de alta disponibilidade.

**----Fim**

# **Obter os endereços de acesso ao cluster na página de informações do cluster**

- **Passo 1** Faça logon no console de gerenciamento do GaussDB(DWS).
- **Passo 2** Na árvore de navegação à esquerda, clique em **Clusters**.
- **Passo 3** Na lista de clusters, clique no nome do cluster de destino. A página **Cluster Information** é exibida.
- **Passo 4** Na área **Connection**, visualize e obtenha as informações de endereço de acesso do cluster, incluindo o endereço de rede privada e o endereço de rede pública.

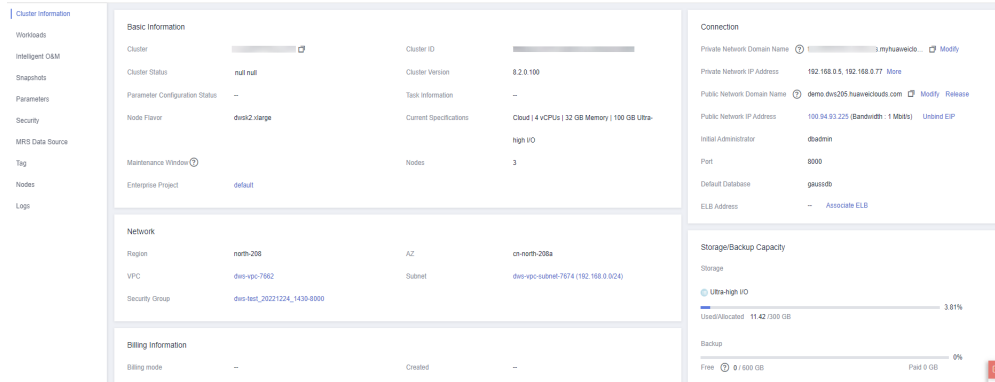

#### **Figura 4-2** Endereços de acesso

**----Fim**

# **4.3 Uso do DAS para conectar-se a um cluster**

GaussDB(DWS) oferece suporte ao logon de página (WebSQL). Esta função depende do Data Admin Service (DAS). Atualmente, o gerenciamento de banco de dados, operações SQL e auditoria de operações são suportados. Para se conectar a um cluster dessa maneira, você precisa inserir o nome de usuário e a senha do banco de dados. Você pode exibir metadados e executar instruções SQL após a conexão.

- l Somente os clusters de 8.0.1 ou posterior suportam a função de logon do cluster.
- l Por padrão, apenas contas da Huawei Cloud ou usuários com permissões **DWS Administrator** podem fazer logon em clusters. Os usuários do IAM na conta não têm a permissão por padrão. Um usuário do IAM precisa ser autorizado por um usuário que tenha a permissão.
- l Regiões suportadas: regiões da Huawei Cloud onde o DAS está disponível
- l Se o cluster estiver em atraso, esta função poderá não estar disponível. Por favor, recarregue sua conta a tempo.

## **Ativar a função de logon**

- **Passo 1** Faça logon no console de gerenciamento do GaussDB(DWS).
- **Passo 2** No painel de navegação à esquerda, escolha **Clusters**.
- **Passo 3** Na lista de clusters, clique em **Log In** na coluna **Operation** de um cluster.

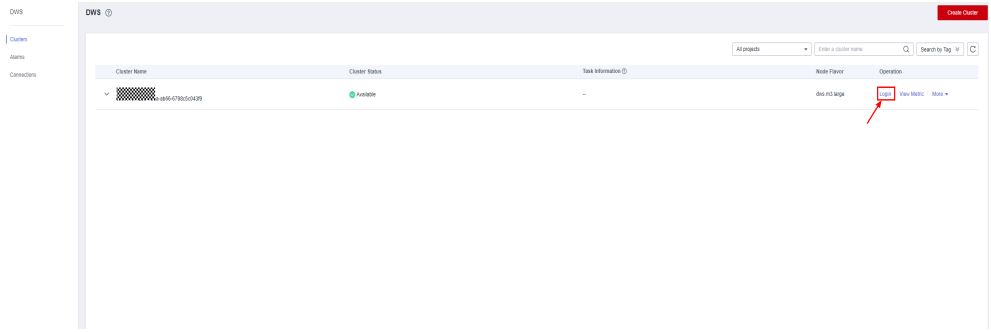

**Passo 4** Se a função de logon não estiver ativada, a caixa de diálogo **Enable Login** será exibida. Clique em **Enable** e clique em **Enable Now**.

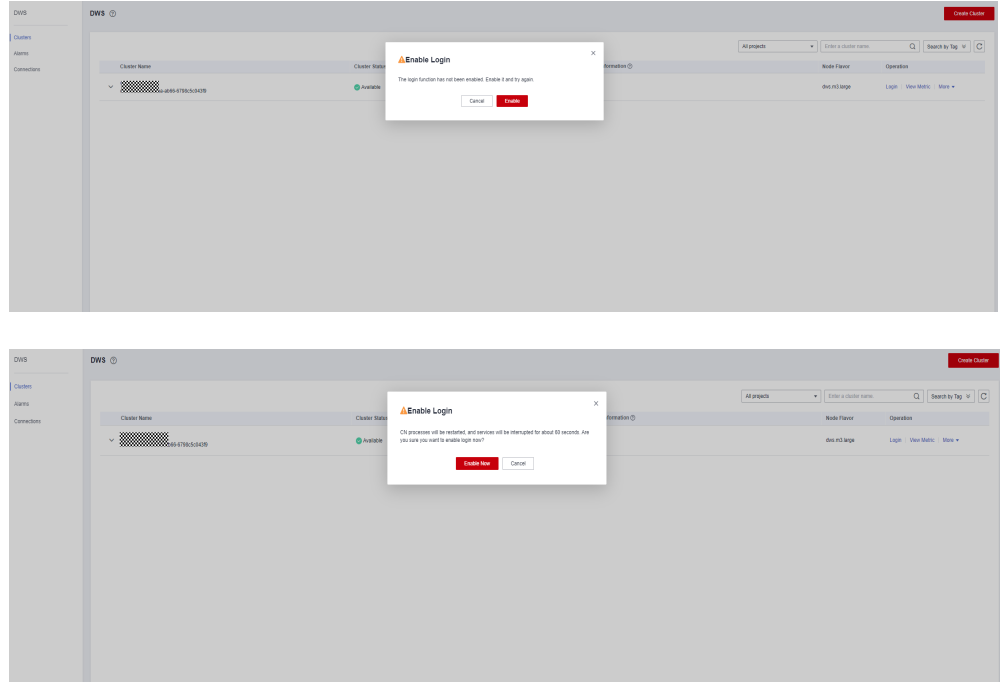

<span id="page-50-0"></span>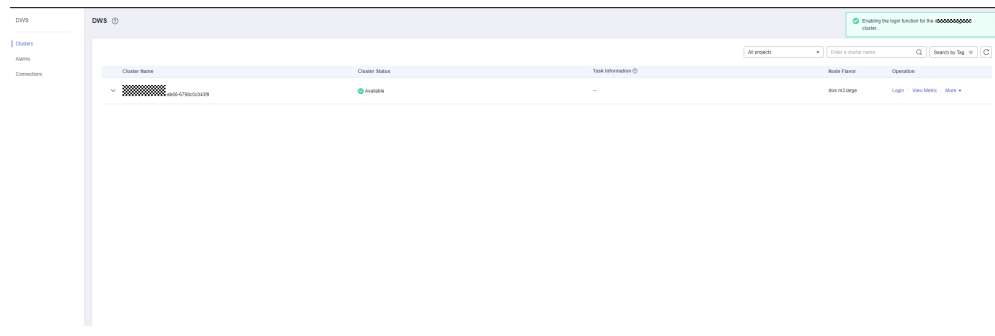

Os processos de CN serão reiniciados e os serviços serão interrompidos por cerca de 60 segundos. É aconselhável que você execute esta operação em uma janela de tempo adequada.

**----Fim**

# **Fazer logon**

- **Passo 1** Faça logon no console de gerenciamento do GaussDB(DWS).
- **Passo 2** No painel de navegação à esquerda, escolha **Clusters**.
- **Passo 3** Na lista de clusters, clique em **Login** na coluna **Operation** de um cluster.

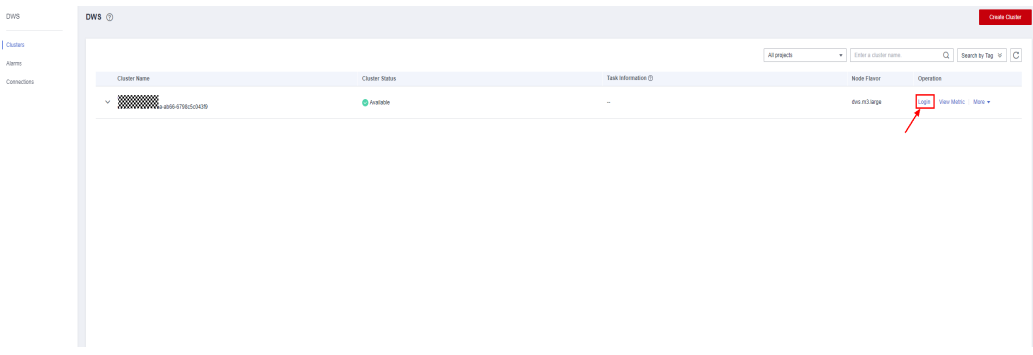

**Passo 4** Após ser redirecionado para a página do DAS, informe o nome do usuário de logon, o nome do banco de dados e a senha e ative as funções de histórico de execução SQL e de coleta programada.

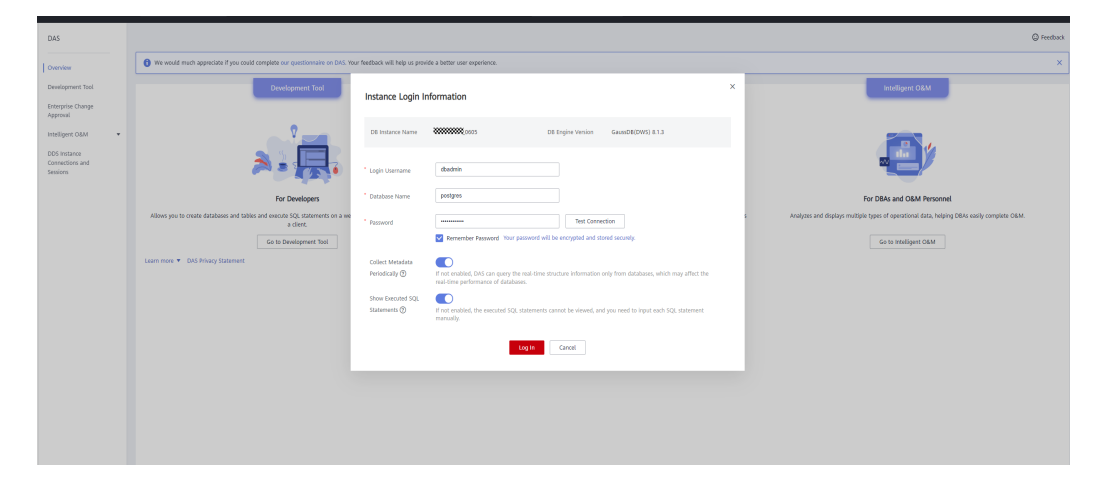

<span id="page-51-0"></span>**•** Recomendamos que você ative **Collect Metadata Periodically**. Se estiver desativado, o DAS obtém apenas os dados estruturados dos bancos de dados em tempo real e o desempenho dos bancos de dados é afetado.

O tempo de coleta não pode ser personalizado. Quando a opção **Collect Metadata Periodically** estiver ativada, o DAS coletará metadados automaticamente às 20:00 todos os dias (horário UTC). Se você não estiver usando uma hora UTC, converta a hora de acordo com seu fuso horário local. Você também pode clicar em **Collect Now** para coletar metadados a qualquer momento.

l Recomendamos que você ative **Show Executed SQL Statements**. Com ele ativado, você pode visualizar as instruções SQL executadas em **SQL Operations** > **SQL History** e executá-las novamente sem inserir as instruções SQL.

Observação: as instruções SQL que contêm palavras-chave sensíveis não são registradas. Palavraschave sensíveis incluem (sem distinção entre maiúsculas e minúsculas): "create user", "password", "grant", "revoke", "create login", "sp\_addrole", "sp\_droprole", "sp\_addlogin", "sp\_grantdbaccess", "sp\_addrolemember", "sp\_revokedbaccess", "sp\_password", "sp\_droplogin", "create role", "dblink\_connect", "gs\_encrypt\_aes128", "gs\_decrypt\_aes128", "gs\_encrypt", "gs\_decrypt", "gs\_hash", "gs\_extend\_library", "exec\_on\_extension", "exec\_hadoop\_sql", "secret\_access\_key", "dli\_secret\_access\_key", "filepath", "username", "digest", "hmac", "crypt", "pgp\_sym\_encrypt", "pgp\_sym\_encrypt\_bytea", "pgp\_sym\_decrypt", "pgp\_sym\_decrypt\_bytea", "pgp\_pub\_encrypt", "pgp\_pub\_encrypt\_bytea", "pgp\_pub\_decrypt", "pgp\_pub\_decrypt\_bytea", "pgp\_key\_id", "encrypt", "decrypt", "encrypt\_iv" and "decrypt\_iv".

- **Passo 5** Clique em **Test Connection**. Se uma mensagem for exibida indicando que a conexão foi bemsucedida, continue com a operação. Se uma mensagem for exibida indicando que a conexão falhou e a causa da falha for fornecida, faça modificações com base na mensagem de erro.
- **Passo 6** Clique em **Log In**. A página do banco de dados será exibida.

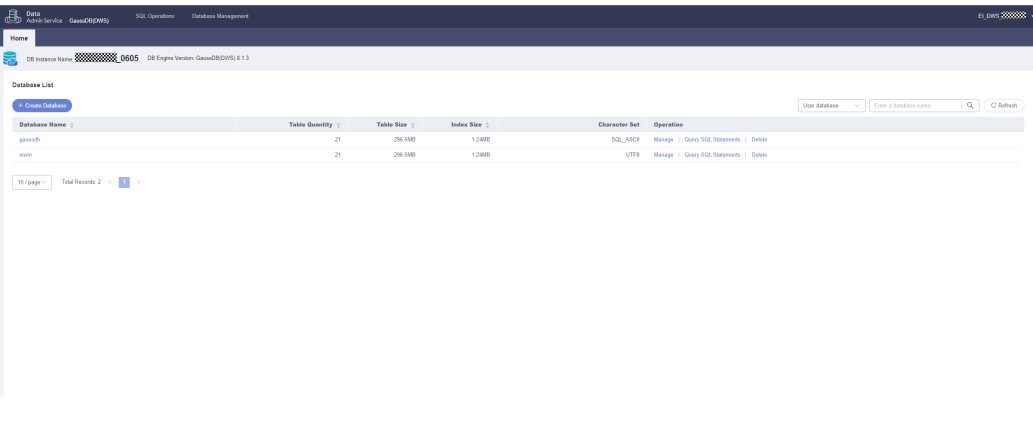

**----Fim**

# **Auditoria de operações**

- **Passo 1** Faça logon no console de gerenciamento do GaussDB(DWS).
- **Passo 2** No painel de navegação à esquerda, escolha **Clusters**.
- **Passo 3** Na lista de clusters, clique em **Log In** na coluna **Operation** de um cluster.

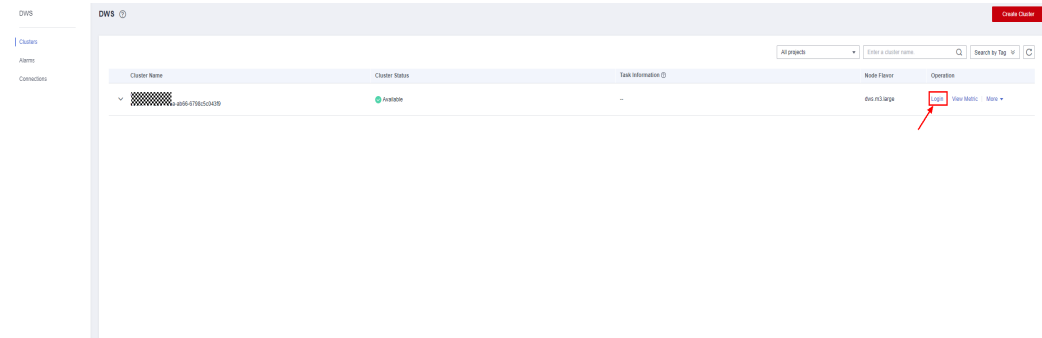

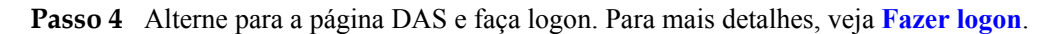

**Passo 5** Escolha **Operation Audit** no painel de navegação. Verifique os registros de logon, logoff, criação, exclusão e consulta no DAS. Esses registros incluem o nome de usuário da Huawei para fazer logon no DAS, módulos de função, conteúdo de operação, nomes de banco de dados, informações de cluster, nomes de banco de dados de logon, tempo de operação e status de execução.

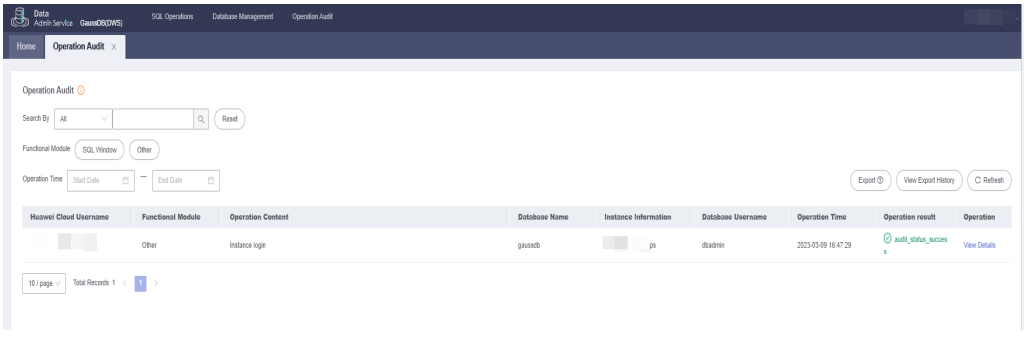

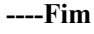

# **Exportação de registros de auditoria**

A função de exportação permite filtrar dados na lista de auditoria e exportá-los para um arquivo CSV no modo assíncrono. Ou seja, você precisa salvar o arquivo no OBS e depois baixá-lo para um PC local.

**Passo 1** Abra a página **Operation Audit**. Para mais detalhes, consulte **[Auditoria de operações](#page-51-0)**. Clique em **Export** no canto superior direito para adicionar uma tarefa de exportação assíncrona.

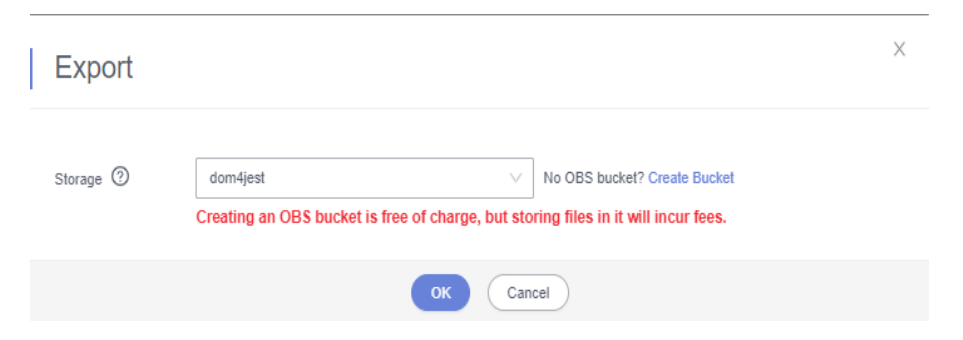

**Passo 2** Clique em **View Export History** no canto superior direito da lista para exibir o andamento da exportação assíncrona. Aguarde até que a tarefa seja concluída.

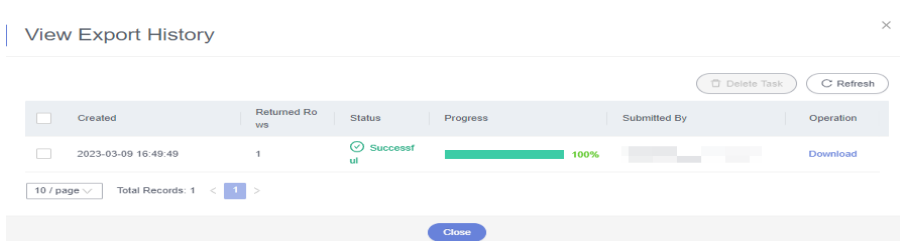

**Passo 3** Na caixa de diálogo **View Export History**, localize a linha que contém a tarefa de destino e clique em **Download** na coluna **Operation** para baixar o arquivo CSV para o PC local.

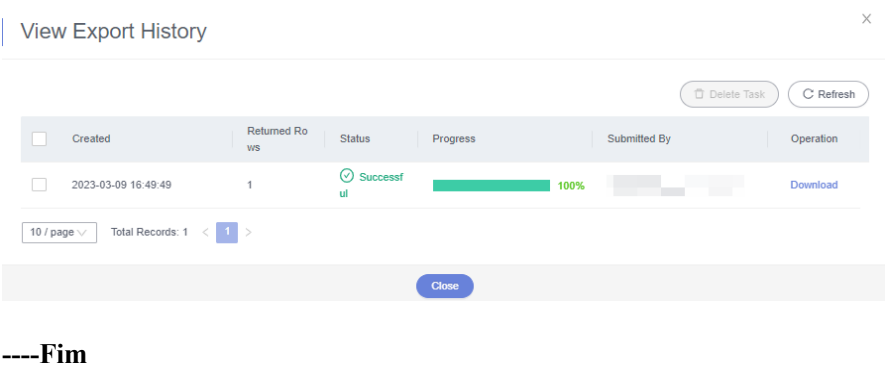

# **Excluir registros de exportação**

**Passo 1** Abra a página **Operation Audit**. Para mais detalhes, consulte **[Auditoria de operações](#page-51-0)**.

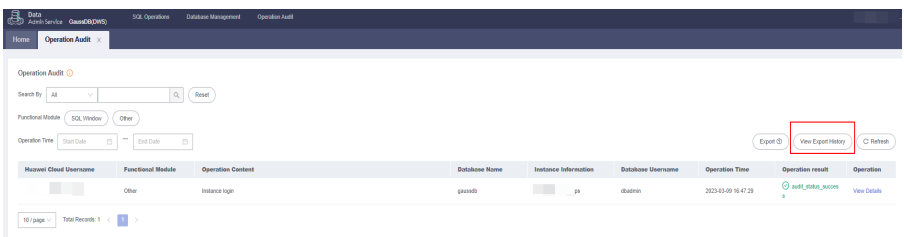

**Passo 2** Clique em **View Export History** no canto superior direito da lista.

**Passo 3** Selecione tarefas de exportação e clique em **Delete Task** no canto superior direito da lista. Você pode determinar se deseja excluir arquivos no bucket do OBS ao mesmo tempo.

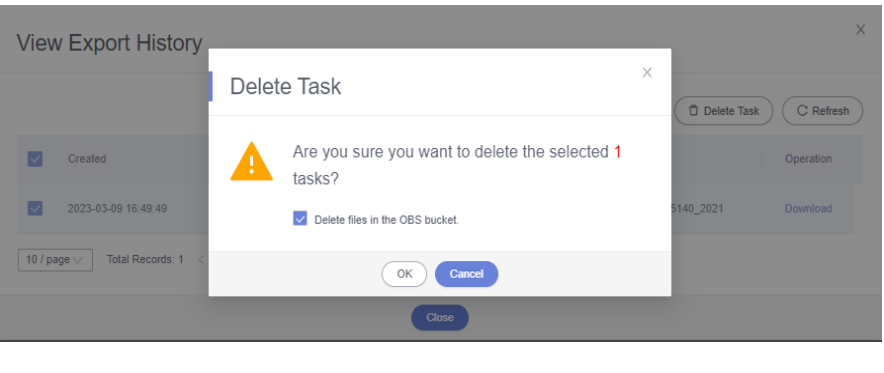

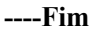

# <span id="page-54-0"></span>**4.4 Uso do cliente de GUI do Data Studio para conectar-se a um cluster**

O Data Studio é uma ferramenta cliente SQL em execução no sistema operacional Windows. Ele fornece várias GUIs para você gerenciar bancos de dados e objetos de banco de dados, bem como editar, executar e depurar scripts SQL e visualizar planos de execução. Baixe o pacote de software do Data Studio no console de gerenciamento do GaussDB(DWS). O pacote pode ser usado sem instalação após ser descompactado.

As versões do Data Studio incluem **Windows x86** (sistema Windows de 32 bits) e **Windows x64** (sistema Windows de 64 bits).

# **Preparações antes de se conectar a um cluster**

- l Você obteve o nome de usuário e a senha de administrador para efetuar logon no banco de dados no cluster de armazém de dados.
- l Você obteve o endereço de rede pública, incluindo o endereço IP e o número da porta no cluster de armazém de dados. Para mais detalhes, consulte **[Obtenção do endereço de](#page-47-0) [conexão do cluster](#page-47-0)**.
- l Você configurou o grupo de segurança do cluster do GaussDB(DWS) e adicionou uma regra de entrada que permite que os endereços IP dos usuários acessem portas usando o TCP.

Para obter detalhes, consulte **[Adição de uma regra de grupo de segurança](https://support.huaweicloud.com/intl/pt-br/usermanual-vpc/pt-br_topic_0030969470.html)** no *Guia de usuário da Virtual Private Cloud*.

# **Conectar-se ao banco de dados do cluster usando o Data Studio**

**Passo 1** O GaussDB(DWS) fornece um cliente de Data Studio baseado em Windows e a ferramenta depende do JDK. Você precisa instalar o JDK no host do cliente primeiro.

#### **AVISO**

Somente o JDK 1.8 é suportado.

No sistema operacional Windows, você pode baixar a versão necessária do JDK no **[site](https://www.oracle.com/technetwork/java/javase/downloads/jdk8-downloads-2133151.html) [oficial do JDK](https://www.oracle.com/technetwork/java/javase/downloads/jdk8-downloads-2133151.html)** e instalá-lo seguindo o guia de instalação.

- **Passo 2** Faça logon no console de gerenciamento do GaussDB(DWS).
- **Passo 3** Clique em **Client Connections**.
- **Passo 4** Na página **Download Client and Driver**, baixe **Data Studio GUI Client**.
	- l Selecione **Windows x86** ou **Windows x64** com base no tipo de sistema operacional e clique em **Download** para baixar a ferramenta Data Studio correspondente à versão atual do cluster.

Se clusters de versões diferentes estiverem disponíveis, você baixará a ferramenta Data Studio correspondente à versão mais anterior do cluster após clicar em **Download**. Se não houver cluster, você baixará a ferramenta Data Studio da versão mais anterior depois de clicar em **Download**. Os clusters do GaussDB(DWS) são compatíveis com versões anteriores das ferramentas Data Studio.

**•** Clique em **Historical Version** para fazer download da versão do Data Studio correspondente. Recomendamos que você faça o download do Data Studio com base na versão do cluster.

Se você tiver clusters de versões diferentes, o sistema exibirá uma caixa de diálogo, solicitando que você selecione a versão do cluster e baixe o cliente correspondente. Na lista de clusters da página **Clusters**, clique no nome do cluster especificado para acessar a página **Cluster Information** e exibir a versão do cluster.

- **Passo 5** Descompacte o pacote de software cliente baixado (32 bits ou 64 bits) no diretório de instalação.
- **Passo 6** Abra o diretório de instalação e clique duas vezes em **Data Studio.exe** para iniciar o cliente do Data Studio. Consulte **Figura 4-3**.

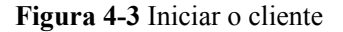

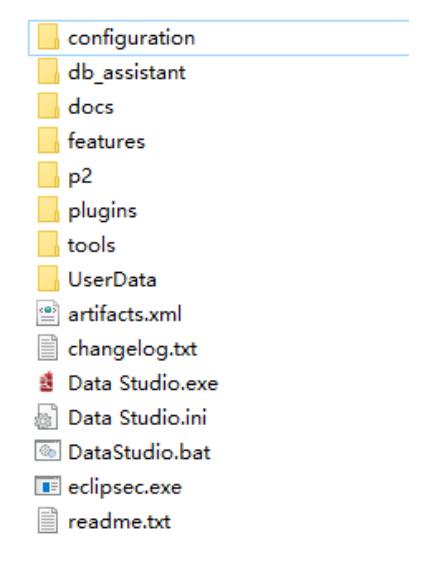

#### $\Box$  NOTA

Se o computador bloquear a execução da aplicação, poderá desbloquear o ficheiro **Data Studio.exe** para iniciar a aplicação.

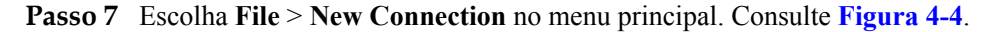

**Figura 4-4** Criar uma conexão

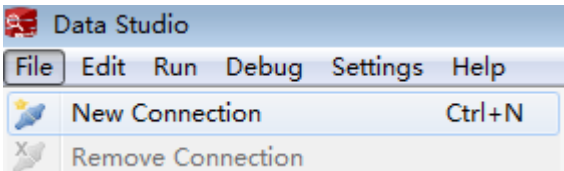

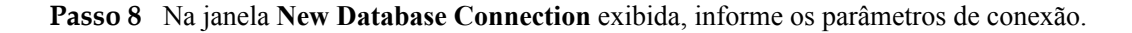

| Parâmetro        | Descrição                                                                                                    | Exemplo                           |  |
|------------------|----------------------------------------------------------------------------------------------------|-----------------------------------|--|
| Database Type    | Selecione HUAWEI CLOUD DWS.                                                                                                    | <b>HUAWEI</b><br><b>CLOUD DWS</b> |  |
| Name             | Nome de uma conexão                                                                                                    | dws-demo                          |  |
| Host             | Endereço IP (IPv4) ou nome de domínio do cluster a<br>ser conectado                                                                                                    |                                   |  |
| <b>Host Port</b> | Porta do banco de dados                                                                                                    | 8000                              |  |
| Database         | Nome do banco de dados                                                                                                    | gaussdb                           |  |
| User             | Nome de usuário para conexão com o banco de<br>dados                                                                                                    |                                   |  |
| Password         | Senha para efetuar logon no banco de dados a ser<br>conectado                                                                                                    |                                   |  |
| Save Password    | Selecione uma opção na lista suspensa.<br>Current Session Only: a senha é salva somente<br>na sessão atual.<br>Do Not Save: a senha não é salva.                                                 |                                   |  |
| Enable SSL       | Se Enable SSL estiver selecionada, o cliente poderá<br>usar SSL para criptografar conexões. O modo SSL é<br>mais seguro do que os modos comuns, por isso é<br>aconselhável ativar a conexão SSL. |                                   |  |

**Tabela 4-1** Parâmetros de conexão

Quando **Enable SSL** estiver selecionada, baixe o certificado SSL e descompactá-lo consultando **[Baixa de certificado SSL](https://support.huaweicloud.com/intl/pt-br/mgtg-dws/dws_01_0038.html)**. Clique na guia **SSL** e configure os seguintes parâmetros:

**Tabela 4-2** Configurar parâmetros de SSL

| Parâmetro                 | Descrição                                                                                                    |
|---------------------------|----------------------------------------------------------------------------------------------------|
| Client SSL<br>Certificate | Selecione o arquivo sslcert\client.crt no diretório do certificado SSL<br>descompactado.                                                                                           |
| Client SSL<br>Key         | Apenas o formato PK8 é suportado. Selecione o arquivo sslcert<br>\client.key.pk8 no diretório em que o certificado SSL foi<br>descompactado.                                       |
| Root<br>Certificate       | Quando SSL Mode é ajustado para verify-ca, o certificado de raiz deve<br>ser configurado. Selecione o arquivo sslcert\cacert.pem no diretório do<br>certificado SSL descompactado. |
| <b>SSL Password</b>       | Defina a senha para a chave SSL do cliente no formato PK8.                                                                                                    |

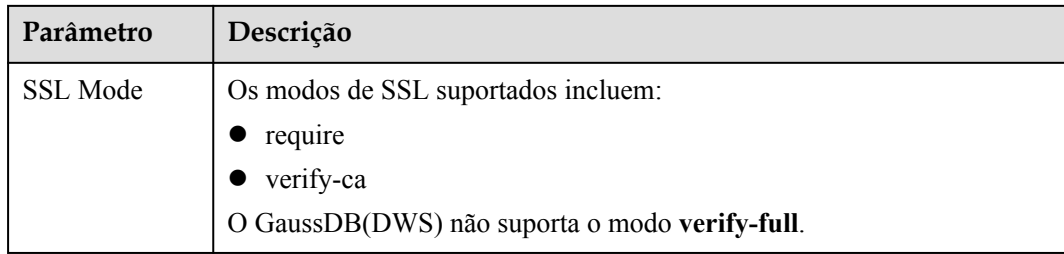

## **Figura 4-5** Configurar parâmetros de SSL

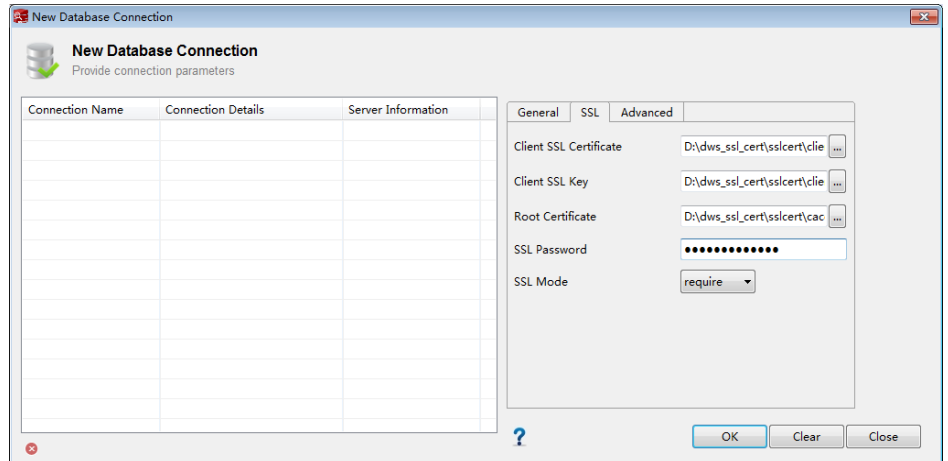

**Passo 9** Clique em **OK** para estabelecer a conexão com o banco de dados.

Se SSL estiver habilitado, clique em **Continue** na caixa de diálogo **Connection Security Alert** exibida.

Depois que o logon for bem-sucedido, a caixa de diálogo **RECENT LOGIN ACTIVITY** será exibida, indicando que o Data Studio está conectado ao banco de dados. Você pode executar a instrução SQL na janela **SQL Terminal** na página Data Studio.

**Figura 4-6** Logon bem-sucedido

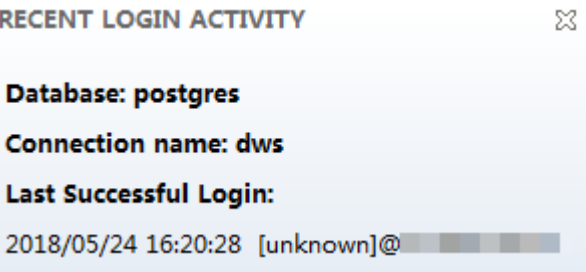

Para obter detalhes sobre como usar outras funções do Data Studio, pressione **F1** para visualizar o manual do usuário do Data Studio.

- <span id="page-58-0"></span>l Os dados não podem ser revertidos após serem adicionados, excluídos, modificados ou consultados no Data Studio.
- l O Data Studio pode salvar informações de conexão, excluindo senhas.
- l DDL/DDL e dados não podem ser exportados em lotes para os seguintes objetos:
	- **Export DDL:**

Conexão, banco de dados, tabela externa, sequência, coluna, índice, restrição, partição, grupo de função/procedimento, grupo de tabelas regulares, grupo de exibições, grupo de esquemas e grupo de catálogo do sistema.

– **Export DDL and Data**

Conexão, banco de dados, namespace, tabela externa, sequência, coluna, índice, restrição, partição, função/procedimento, exibição, grupo de tabelas regulares, grupo de esquemas e grupo de catálogo do sistema.

**----Fim**

# **4.5 Uso do cliente de CLI gsql para conectar-se a um cluster**

# **4.5.1 Baixa do cliente do Data Studio**

GaussDB(DWS) fornece pacotes de ferramentas de cliente que correspondem às versões de cluster. Você pode baixar o pacote de ferramentas do cliente desejado no console de gerenciamento do GaussDB(DWS). Para obter mais informações, consulte **[Baixa de](https://support.huaweicloud.com/intl/pt-br/tg-dws/dws_07_0002.html) [ferramentas de cliente](https://support.huaweicloud.com/intl/pt-br/tg-dws/dws_07_0002.html)**.

O pacote de ferramentas cliente contém o seguinte:

l **Ferramenta de conexão de banco de dados de Linux gsql e o script para testar dados de exemplo**

Linux gsql é um cliente de linha de comando Linux em execução no Linux. Ele é usado para se conectar ao banco de dados em um cluster de armazém de dados.

O script para testar dados de exemplo é usado quando você inicia um exemplo.

#### l **Windows gsql**

Windows gsql é um cliente de linha de comando em execução no sistema operacional Windows. Ele é usado para se conectar ao banco de dados em um cluster de armazém de dados.

#### $\Box$  NOTA

Somente versões de cluster 8.1.3.101 e posteriores podem ser baixadas do console.

#### l **Pacote de ferramenta GDS**

Gauss Data Service (GDS) é uma ferramenta de serviço de dados. Você pode usar a ferramenta GDS para importar um arquivo de dados em um sistema de arquivos comum para o banco de dados do GaussDB(DWS). O pacote de ferramenta GDS precisa ser instalado no servidor onde o arquivo de origem de dados está localizado. O servidor onde o arquivo de origem de dados está localizado é chamado de servidor de dados ou servidor do GDS.

# **Baixa do cliente do Data Studio**

- **Passo 1** Efetue logon no console do GaussDB(DWS). Para obter detalhes, consulte **[Acesso ao console](https://support.huaweicloud.com/intl/pt-br/mgtg-dws/dws_01_0157.html) [de gerenciamento do GaussDB\(DWS\)](https://support.huaweicloud.com/intl/pt-br/mgtg-dws/dws_01_0157.html)**.
- **Passo 2** Na árvore de navegação à esquerda, escolha **Client Connections**.
- **Passo 3** Selecione o cliente do GaussDB(DWS) da versão correspondente na lista suspensa de **gsql CLI Client**.

Escolha uma versão de cliente correspondente de acordo com a versão do cluster e o sistema operacional no qual o cliente será instalado.

**Figura 4-7** Baixa de um cliente de MySQL

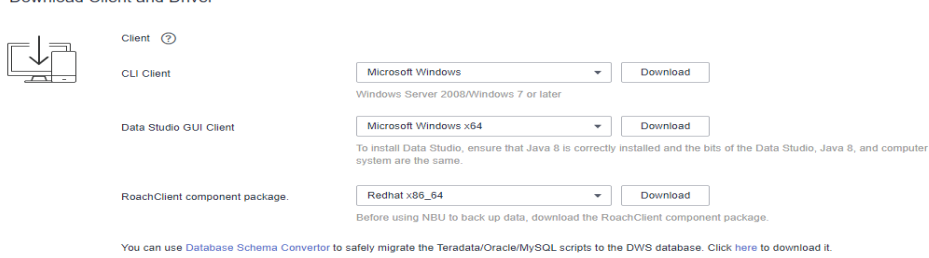

# $\Box$  NOTA

**Dougleed Client and Driver** 

- A arquitetura da CPU do cliente deve ser a mesma do cluster. Se o cluster usar servidores x86, selecione um cliente x86.
- **•** Selecione **Microsoft Windows** na lista suspensa de pacote **gsql** do Windows. Você obterá os arquivos binários executáveis de 32 bits e 64 bits.
- **Passo 4** Clique em **Download** para baixar a ferramenta gsql correspondente à versão do cluster 8.1.x. Clique em **Historical Version** para baixar a ferramenta gsql correspondente à versão do cluster.
	- $\bullet$  É aconselhável baixar a ferramenta gsql que corresponde à versão do cluster. Ou seja, use gsql 8.1.x para clusters de 8.1.0 ou posterior e use gsql 8.2.x para clusters de 8.2.0 ou posterior.
	- A tabela a seguir descreve os arquivos e pastas no pacote de ferramentasgsql do Linux.

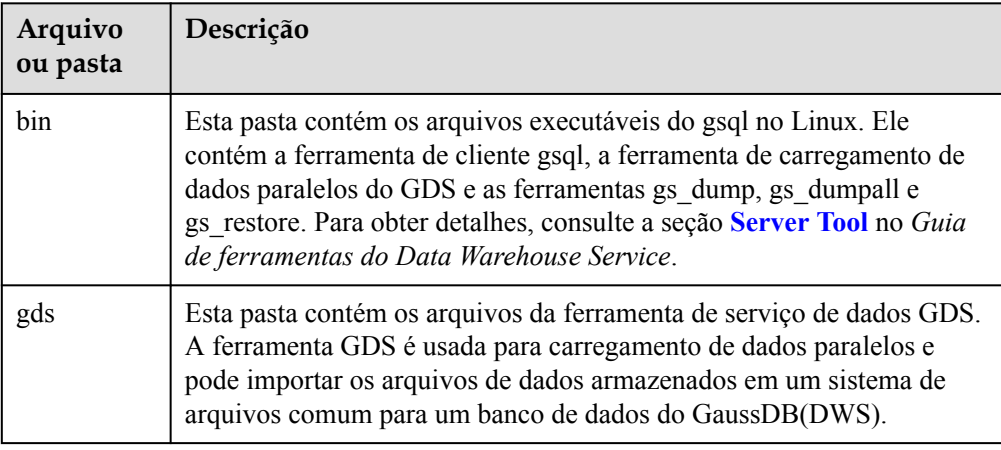

**Tabela 4-3** Arquivos e pastas no pacote de ferramenta gsql do Linux

<span id="page-60-0"></span>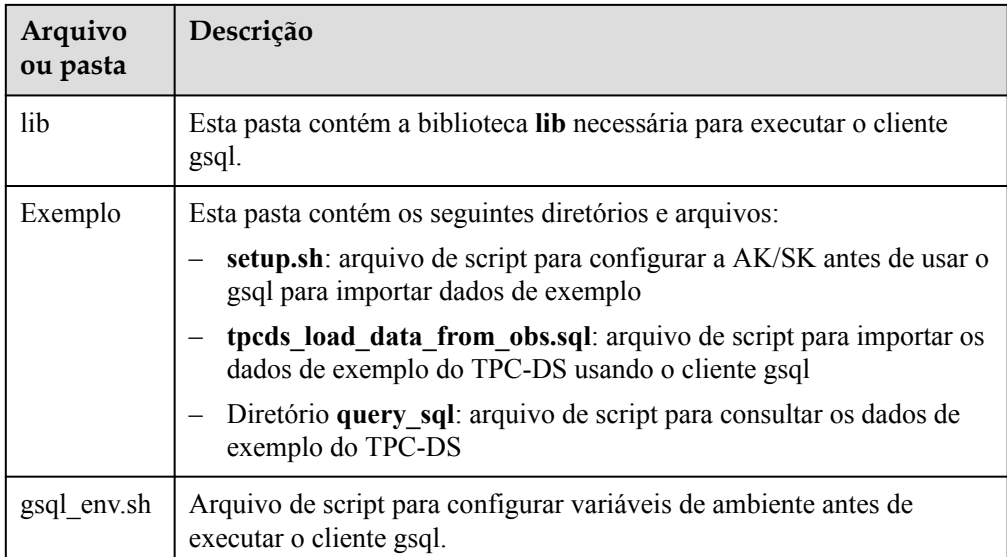

A tabela a seguir descreve os arquivos e pastas no pacote de ferramenta Windows gsql.

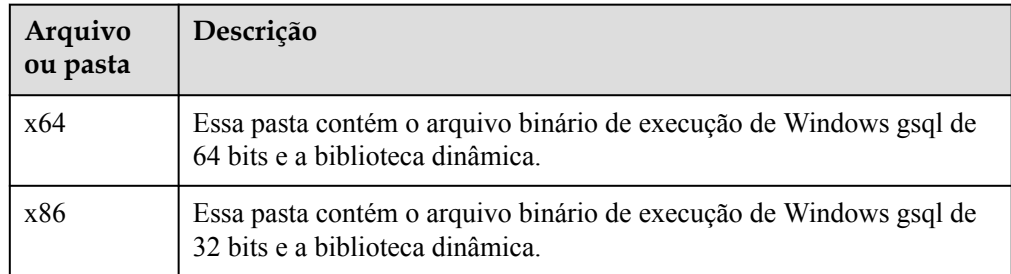

**Tabela 4-4** Arquivos e pastas no pacote de ferramenta Windows gsql

# $\Box$  NOTA

– Na lista de clusters da página **Clusters**, clique no nome do cluster especificado para acessar a página **Cluster Information** e exibir a versão do cluster.

#### **----Fim**

# **4.5.2 Uso do cliente gsql de Linux para conectar-se a um cluster**

Esta seção descreve como se conectar a um banco de dados por meio de um cliente SQL depois de criar um cluster de armazém de dados e antes de usar o banco de dados do cluster. O GaussDB(DWS) fornece o cliente gsql de Linux que corresponde à versão do cluster para que você acesse o cluster por meio do endereço de rede pública ou privada do cluster.

O cliente de linha de comando gsql fornecido pelo GaussDB(DWS) é executado no Linux. Antes de usá-lo para se conectar remotamente a um cluster do GaussDB(DWS), você precisa preparar um servidor Linux para instalar e executar o cliente gsql. Se você usar um endereço de rede pública para acessar o cluster, poderá instalar o cliente gsql de Linux em seu próprio servidor Linux. Certifique-se de que o servidor Linux tenha um endereço de rede público. Se nenhum EIPs estiver configurado para o cluster do GaussDB(DWS), é recomendável criar um ECS de Linux para fins de conveniência. Para obter mais informações, consulte **(Opcional) Preparar um ECS como o servidor do cliente gsql**.

# **(Opcional) Preparar um ECS como o servidor do cliente gsql**

Para obter detalhes sobre como comprar um ECS, consulte "**[Compra de um ECS](https://support.huaweicloud.com/intl/pt-br/qs-ecs/pt-br_topic_0021831611.html)**" em *Primeiros passos do Elastic Cloud Server*.

O ECS criado deve atender aos seguintes requisitos:

- l O ECS e o cluster de armazém de dados devem pertencer à mesma região e AZ.
- l Se você usar o cliente gsql fornecido pelo GaussDB(DWS) para se conectar ao cluster do GaussDB(DWS), a imagem ECS deverá atender aos seguintes requisitos:

O sistema operacional da imagem deve ser um dos seguintes sistemas operacionais Linux suportados pelo cliente gsql:

- O cliente **Redhat x86\_64** pode ser usado nos seguintes sistemas operacionais:
	- **NORTHALL RHEL 7.6**
	- $\blacksquare$  CentOS 6.4 a CentOS 7.4
	- $\blacksquare$  EulerOS 2.3
- O cliente **SUSE x86\_64** pode ser usado nos seguintes sistemas operacionais:
	- $\blacksquare$  SLES 11.1 a SLES 11.4
	- n SLES 12.0 a SLES 12.3
- O cliente **Euler Kunpeng\_64** pode ser usado no seguinte sistema operacional:
	- EulerOS 2.8
- O cliente **Stream Euler x86\_64** pode ser usado no seguinte sistema operacional: EulerOS 2.2
- O cliente **Stream Euler Kunpeng\_64** pode ser usado no seguinte sistema operacional:
	- $\blacksquare$  EulerOS 2.8
- Se o cliente acessar o cluster usando o endereço de rede privada, verifique se o ECS criado está na mesma VPC que o cluster do GaussDB(DWS).

Para obter detalhes sobre as operações de VPC, consulte **[VPC e sub-rede](https://support.huaweicloud.com/intl/pt-br/usermanual-vpc/pt-br_topic_0030969460.html)** no *Guia de usuário da Virtual Private Cloud*.

l Se o cliente acessar o cluster usando o endereço de rede pública, certifique-se de que o cluster ECS e GaussDB(DWS) criado tenham um EIP.

Ao adquirir um ECS, defina **EIP** como **Buy now** ou **Specify**.

l As regras de grupo de segurança do ECS devem permitir a comunicação entre o ECS e a porta que o cluster do GaussDB(DWS) usa para fornecer serviços.

Para obter detalhes sobre as operações de grupo de segurança, consulte **[Grupo de](https://support.huaweicloud.com/intl/pt-br/usermanual-vpc/vpc_SecurityGroup_0001.html) [segurança](https://support.huaweicloud.com/intl/pt-br/usermanual-vpc/vpc_SecurityGroup_0001.html)** no *Guia de usuário da Virtual Private Cloud*.

Certifique-se de que o grupo de segurança do ECS contém regras que atendem aos seguintes requisitos. Se as regras não existirem, adicione-as ao grupo de segurança:

- **Transfer Direction**: **Outbound**
- **Protocol/Application**: o valor deve conter **TCP**, por exemplo, **TCP** e **All**.
- **Port**: o valor deve conter a porta do banco de dados que fornece serviços no cluster do GaussDB(DWS). Por exemplo, defina este parâmetro como **1-65535** ou uma porta de banco de dados GaussDB(DWS) específica.

– **Destination:** o endereço IP definido aqui deve conter o endereço IP do cluster do GaussDB(DWS) a ser conectado. **0.0.0.0/0** indica qualquer endereço IP.

#### **Figura 4-8** Regra de saída

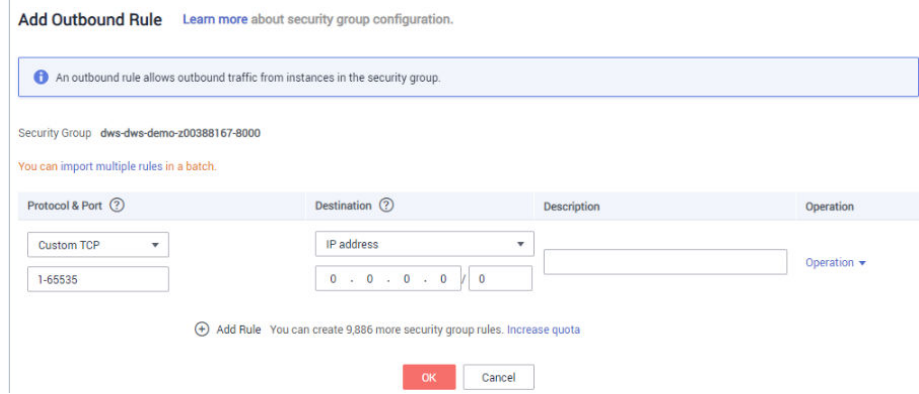

l As regras de grupo de segurança do cluster de armazém de dados devem garantir que o GaussDB(DWS) possa receber solicitações de acesso à rede dos clientes.

Certifique-se de que o grupo de segurança do cluster contém regras que atendem aos seguintes requisitos. Se as regras não existirem, adicione-as ao grupo de segurança:

- **Transfer Direction**: **Inbound**
- **Protocol/Application**: o valor deve conter **TCP**, por exemplo, **TCP** e **All**.
- **Port**: defina esse parâmetro para a porta do banco de dados que fornece serviços no cluster de armazém de dados, por exemplo, **8000**.
- **Source**: o endereço IP definido aqui deve conter o endereço IP do servidor do cliente do GaussDB(DWS), por exemplo, **192.168.0.10/32**.

#### **Figura 4-9** Regra de entrada

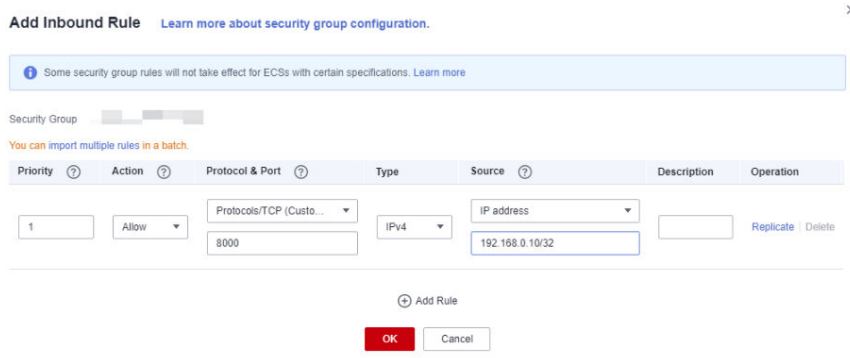

# **Baixar o cliente gsql de Linux e conectar-se a um cluster**

**Passo 1** Faça o download do cliente gsql do Linux consultando **[Baixa do cliente do Data Studio](#page-58-0)** e use uma ferramenta de transferência de arquivos SSH (como o WinSCP) para carregar o cliente em um servidor Linux de destino.

É aconselhável baixar a ferramenta gsql que corresponde à versão do cluster. Ou seja, use gsql 8.1.x para clusters de 8.1.0 ou posterior e use gsql 8.2.x para clusters de 8.2.0 ou posterior. Para baixar o gsql 8.2.x, substitua **dws\_client\_8.1.x\_redhat\_x64.zip** por **dws** client 8.2.x redhat  $x64$ .zip. O arquivo **dws** client 8.1.x redhat  $x64$ .zip é usado como exemplo.

O usuário que carrega o cliente deve ter a permissão de controle total no diretório de destino no host para o qual o cliente é carregado.

Como alternativa, você pode gerenciar remotamente o servidor Linux onde o gsql deve ser instalado no modo SSH e executar o seguinte comando na janela de comando do Linux para baixar o cliente gsql do Linux:

wget https://obs.ap-southeast-1.myhuaweicloud.com/dws/download/ dws client 8.1.x redhat x64.zip --no-check-certificate

**Passo 2** Use a ferramenta SSH para gerenciar remotamente o host onde o cliente está instalado.

Para obter detalhes sobre como fazer logon em um ECS, consulte **[Logon usando uma senha](https://support.huaweicloud.com/intl/pt-br/usermanual-ecs/pt-br_topic_0017955633.html) [SSH](https://support.huaweicloud.com/intl/pt-br/usermanual-ecs/pt-br_topic_0017955633.html)** no *Guia de usuário do Elastic Cloud Server*.

**Passo 3** (Opcional) Para se conectar ao cluster no modo SSL, configure os parâmetros de autenticação SSL no host em que o cliente está instalado. Para mais detalhes, consulte **[Estabelecimento de](#page-68-0) [conexões TCP/IP seguras no modo SSL](#page-68-0)**.

#### $\Box$  NOTA

O modo de conexão SSL é mais seguro do que o modo não SSL. É aconselhável ligar o cliente ao cluster no modo SSL.

```
Passo 4 Execute os seguintes comandos para descomprimir o cliente:
```
cd <*Path for saving the client*> unzip *dws\_client\_8.1.x\_redhat\_x64.zip*

Nos comandos anteriores:

- l <*Path\_for\_storing\_the\_client*>: substitua-o pelo caminho real.
- dws client 8.1.x redhat x64.zip: esse é o nome do pacote da ferramenta de cliente **RedHat x86**. Substitua-o pelo nome real.
- **Passo 5** Execute o seguinte comando para configurar o cliente GaussDB(DWS):

source gsql\_env.sh

Se as seguintes informações forem exibidas, o cliente GaussDB(DWS) será configurado com êxito:

All things done.

**Passo 6** Conecte-se ao banco de dados no cluster do GaussDB(DWS) usando o cliente gsql. Substitua os valores de cada parâmetro por valores reais.

```
gsql -d <Database_name> -h <Cluster_address> -U <Database_user> -p 
<Database_port> -W <Cluster_password> -r
```
Os parâmetros são descritos a seguir:

- Database name: informe o nome do banco de dados a ser conectado. Se você usar o cliente para se conectar ao cluster pela primeira vez, insira o banco de dados **gaussdb** padrão.
- l *Cluster\_address*: para obter detalhes sobre como obter o endereço, consulte **[Obtenção](#page-47-0) [do endereço de conexão do cluster](#page-47-0)**. Se um endereço de rede pública for usado para conexão, defina esse parâmetro como **Public Network Address** ou **Public Network Domain Name**. Se um endereço de rede privada for usado para conexão, defina esse parâmetro como **Private Network Address** ou **Private Network Domain Name**. Se o ELB for usado para conexão, defina esse parâmetro como **ELB Address**. Se ELB for usado para conexão, defina esse parâmetro como o endereço do ELB.
- l *Database\_user*: insira o nome de usuário do banco de dados do cluster. Se você usar o cliente para se conectar ao cluster pela primeira vez, defina esse parâmetro como o administrador padrão configurado durante a criação do cluster, por exemplo, **dbadmin**.
- l *Database\_port*: insira o conjunto de portas do banco de dados durante a criação do cluster.

Por exemplo, execute o seguinte comando para se conectar ao banco de dados padrão **gaussdb** no cluster do GaussDB(DWS):

gsql -d gaussdb -h 10.168.0.74 -U dbadmin -p 8000 -W *password* -r

Se as informações a seguir forem exibidas, a conexão foi bem-sucedida.

gaussdb=>

**----Fim**

# **Referência de comandos gsql**

Para obter mais informações sobre os comandos gsql, consulte o *[Guia de ferramenta do Data](https://support.huaweicloud.com/intl/pt-br/tg-dws/dws_07_0001.html) [Warehouse Service \(DWS\)](https://support.huaweicloud.com/intl/pt-br/tg-dws/dws_07_0001.html)*.

# **(Opcional) Importar dados de amostra TPC-DS usando gsql**

Os usuários do GaussDB(DWS) podem importar dados de fontes externas para clusters de armazém de dados. Esta seção descreve como importar dados de amostra do OBS para um cluster de armazém de dados e executar operações de consulta e análise nos dados de amostra. Os dados da amostra são gerados com base no teste de referência padrão TPC-DS.

O TPC-DS é a referência para testar o desempenho do suporte à decisão. Com os dados e casos de teste do TPC-DS, você pode simular cenários complexos, como estatísticas de grandes conjuntos de dados, geração de relatórios, consulta on-line e mineração de dados, para entender melhor as funções e o desempenho dos aplicativos de banco de dados.

#### $\Box$  NOTA

Atualmente, os dados da amostra TPC-DS podem ser importados apenas na região CN North-Beijing1.

**Passo 1** Use a ferramenta de conexão remota SSH para fazer logon no servidor onde o cliente gsql está instalado e vá para o diretório gsql. O diretório **/opt** é usado como um exemplo para armazenar o cliente gsql.

**cd /opt**

**Passo 2** Alterne para o diretório especificado e defina o AK e a SK para importar dados de exemplo e o endereço de acesso do OBS.

```
cd sample
/bin/bash setup.sh -ak <Access_Key_Id> -sk <Secret_Access_Key> -obs_location 
obs.ap-southeast-1.myhuaweicloud.com
```
Se as informações a seguir forem exibidas, a configuração foi bem-sucedida:

setup successfully!

#### $\Box$  NOTA

*<Access\_Key\_Id>* and *<Secret\_Access\_Key>*: indicate the AK and SK, respectively. Para obter detalhes sobre como obter o AK e a SK, consulte **[Criação de chaves de acesso \(AK e SK\)](https://support.huaweicloud.com/intl/pt-br/migration-dws/dws_15_0007.html)**. Em seguida, substitua os parâmetros nas declarações com os valores obtidos.

<span id="page-65-0"></span>**Passo 3** Volte para o diretório anterior e execute as variáveis de ambiente gsql.

```
cd ..
source gsql env.sh
cd bin
```
**Passo 4** Importe os dados de amostra para o armazém de dados.

#### Formato do comando:

```
gsql -d <Database name> -h <Public network address of the cluster> -U 
<Administrator> -p <Data warehouse port number> -f <Path for storing the sample 
data script> -r
```
#### Exemplo de comando:

```
gsql -d gaussdb -h 10.168.0.74 -U dbadmin -p 8000 -f /opt/sample/
tpcds load data from obs.sql -r
```
#### $\Box$  NOTA

No comando anterior, o script de dados de exemplo **tpcds\_load\_data\_from\_obs.sql** é armazenado no diretório de exemplo (por exemplo, **/opt/sample/**) do cliente GaussDB(DWS).

Depois que você digitar a senha de administrador e se conectar com êxito ao banco de dados no cluster, o sistema criará automaticamente uma tabela externa para associar os dados de exemplo fora do cluster. Em seguida, o sistema cria uma tabela de destino para salvar os dados de exemplo e importa os dados para a tabela de destino usando a tabela estrangeira.

O tempo necessário para importar um grande conjunto de dados depende das especificações atuais do cluster do GaussDB(DWS). Geralmente, a importação leva cerca de 10 a 20 minutos. Se informações semelhantes às seguintes forem exibidas, a importação será bemsucedida.

Time:1845600.524 ms

**Passo 5** Na janela de comandos do Linux, execute os seguintes comandos para alternar para um diretório específico e consultar os dados de exemplo:

cd /opt/sample/query\_sql/ /bin/bash tpcds100x.sh

- **Passo 6** Digite o endereço IP da rede pública do cluster, a porta de acesso, o nome do banco de dados, o usuário que acessa o banco de dados e a senha do usuário, conforme solicitado.
	- l O nome padrão do banco de dados é **gaussdb**.
	- l Use o nome de usuário e a senha do administrador configurados durante a criação do cluster como nome de usuário e senha para acessar o banco de dados.

Após a conclusão da consulta, um diretório para armazenar o resultado da consulta, como **query\_output\_20170914\_072341**, será gerado no diretório de consulta atual, por exemplo, **sample/query\_sql/**.

**----Fim**

# **4.5.3 Uso do cliente gsql de Windows para conectar-se a um cluster**

Esta seção descreve como se conectar a um banco de dados por meio de um cliente SQL depois de criar um cluster de armazém de dados e antes de usar o banco de dados do cluster. O GaussDB(DWS) fornece o cliente gsql de Windows que corresponde à versão do cluster para que você acesse o cluster por meio do endereço de rede público ou privado do cluster.

# **Procedimento**

- **Passo 1** Instale e execute o cliente gsql no servidor Windows local (na CLI do Windows). O Windows Server 2008/Windows 7 e versões posteriores são suportados.
- **Passo 2** Baixe o cliente gsql do Windows consultando **[Baixa do cliente do Data Studio](#page-58-0)** e descompactando o pacote em uma pasta local.

**Figura 4-10** Pasta do cliente gsql do Windows

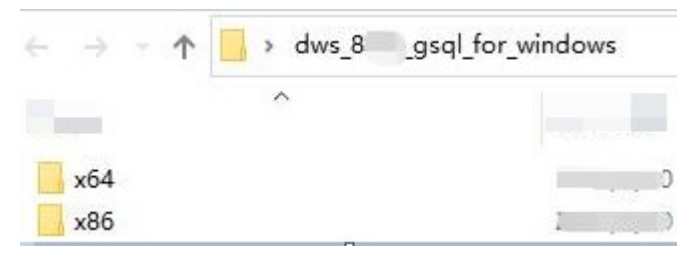

- **Passo 3** No servidor local, clique em **Start**, procure **cmd** e execute o programa como administrador. Como alternativa, pressione **Win**+**R** para abrir a CLI do Windows.
- **Passo 4** Defina variáveis de ambiente. Para um sistema operacional de 32 bits, selecione a pasta **x86**. Para um sistema operacional de 64 bits, selecione a pasta **x64**.

Método 1: configure variáveis de ambiente na CLI do Windows. Abra o prompt de comando e execute o comando **set path=***<window\_gsql>***;%path%** command, where *<window\_gsql>* indica o caminho da pasta onde o cliente gsql do Windows foi descompactado na etapa anterior. Por exemplo:

set path=C:\Users\xx\Desktop\dws 8.1.x gsql\_for\_windows\x64;%path%

Método 2: na janela **Control Panel**, procure por **System** e clique em **View advanced system settings**. Clique na guia **Advanced** e clique em **Environment Variables**. Selecione o parâmetro **Path** e clique em **Edit**. Adicione o caminho gsql no valor do parâmetro. Por exemplo:

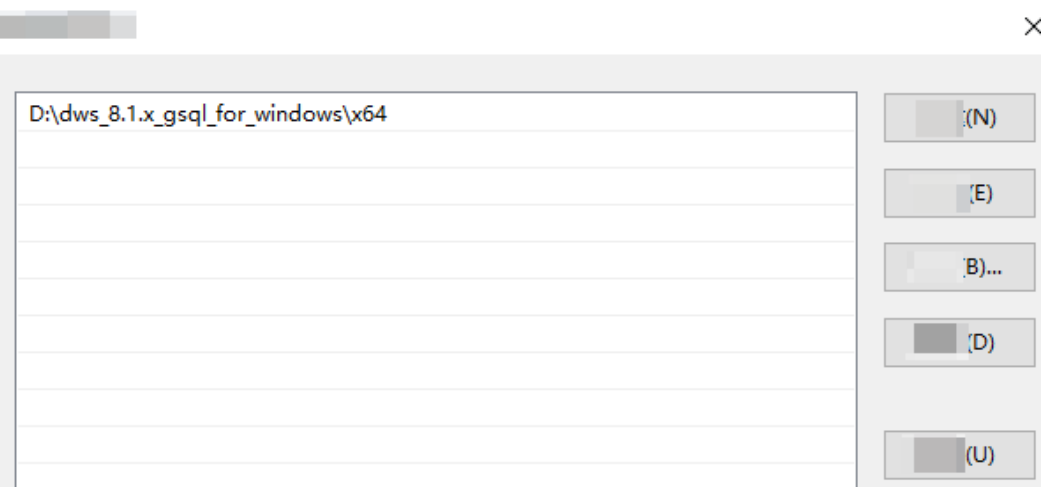

**Figura 4-11** Configurar variáveis de ambiente do Windows

**Passo 5** (Opcional) Para se conectar ao cluster no modo SSL, configure os parâmetros de autenticação SSL no servidor em que o cliente está instalado. Para mais detalhes, consulte **[Estabelecimento de conexões TCP/IP seguras no modo SSL](#page-68-0)**.

O modo de conexão SSL é mais seguro do que o modo não SSL. É aconselhável ligar o cliente ao cluster no modo SSL.

**Passo 6** Na CLI do Windows, execute o seguinte comando para se conectar ao banco de dados no cluster do GaussDB(DWS) usando o cliente gsql:

```
gsql -d <Database_name> -h <Cluster_address> -U <Database_user> -p 
<Database_port> -W <Cluster_password> -r
```
Os parâmetros são os seguintes:

- l **Database name**: informe o nome do banco de dados a ser conectado. Se você usar o cliente para se conectar ao cluster pela primeira vez, insira o banco de dados **gaussdb** padrão.
- l **Cluster address**: para obter detalhes sobre como obter o endereço, consulte **[Obtenção](#page-47-0) [do endereço de conexão do cluster](#page-47-0)**. Se um endereço de rede pública for usado para conexão, defina esse parâmetro como o nome de domínio da rede pública. Se um endereço de rede privada for usado para conexão, defina esse parâmetro como o nome de domínio da rede privada. Se o ELB for usado para conexão, defina esse parâmetro como **ELB Address**. Se ELB for usado para conexão, defina esse parâmetro como o endereço do ELB.
- l **Database user**: informe o nome de usuário do banco de dados do cluster. Se você usar o cliente para se conectar ao cluster pela primeira vez, defina esse parâmetro como o administrador padrão configurado durante a criação do cluster, por exemplo, **dbadmin**.
- l **Database port**: insira o conjunto de portas do banco de dados durante a criação do cluster.

Por exemplo, execute o seguinte comando para se conectar ao banco de dados **gaussdb** padrão no cluster do GaussDB(DWS):

gsql -d gaussdb -h 10.168.0.74 -U dbadmin -p 8000 -W *password* -r

Se as informações a seguir forem exibidas, a conexão foi bem-sucedida.

gaussdb=>

```
----Fim
```
#### **Precauções**

1. A codificação de caracteres padrão do prompt de comando do Windows é GBK e o valor padrão de **client\_encoding** do Windows gsql é **GBK**. Alguns caracteres codificados usando UTF-8 não podem ser exibidos em gsql do Windows.

Sugestão: Certifique-se de que o arquivo especificado usando **-f** usa codificação UTF-8 e defina o formato de codificação padrão para **UTF-8** (**set client\_encoding='utf-8';**).

2. Caminhos no gsql do Windows devem ser separados por barras (/), ou um erro será relatado. Em um meta-comando, a barra invertida (\) indica o início de um metacomando. Se a barra invertida estiver entre aspas simples ('\'), ela será usada como escape.

```
gaussdb=> \i D:\test.sql
D:: Permission denied
postgres=> \i D:/test.sql
id
----
  1
(1 row)
```
<span id="page-68-0"></span>3. Para usar o metacomando **\!** para executar um comando do sistema no gsql do Windows, use o separador de caminho exigido pelo comando do sistema. Geralmente, o separador de caminho é uma barra invertida (\).

```
gaussdb=> \! type D:/test.sql
Incorrect syntax.
gaussdb=> \! type D:\test.sql
select 1 as id;
```
- 4. O gsql do Windows não suporta o meta-comando **\parallel**. gaussdb=> \parallel ERROR: "\parallel" is not supported in Windows.
- 5. No shell do Linux, aspas simples ('') e aspas duplas ("") podem ser usadas para delimitar cadeias. No Windows, apenas aspas duplas podem ser usadas.

```
gsql -h 192.168.233.189 -p 8109 -d postgres -U odbcuser -W password -c 
"select 1 as id"
 id
----
 1
(1 row)
```

```
Se as aspas simples forem usadas, um erro será relatado e a entrada será ignorada.
gsql -h 192.168.233.189 -p 8109 -d postgres -U odbcuser -W password -c 
'select 1 as id'
gsql: warning: extra command-line argument "1" ignored
gsql: warning: extra command-line argument "as" ignored
gsql: warning: extra command-line argument "id'" ignored
ERROR: unterminated quoted string at or near "'select"
LINE 1: 'select
```
- 6. Se o gsql do Windows estiver ocioso por um longo tempo após a conexão ser estabelecida, o tempo limite da sessão de conexão e um erro de SSL será relatado. Nesse caso, você precisa fazer logon novamente. O seguinte erro é relatado: SSL SYSCALL error: Software caused connection abort (0x00002745/10053), remote datanode <NULL>, error: Result too large
- 7. No Windows, pressione **Ctrl**+**C** para sair do gsql. Se **Ctrl**+**C** for pressionado durante a entrada, a entrada será ignorada e você será forçado a sair do gsql.

Digite **as** e pressione **Ctrl**+**C**. Depois que **\q** for exibido, saia do gsql. gaussdb=> select 1 gaussdb=> as \q

- 8. O gsql do Windows não pode se conectar a um banco de dados usando a codificação de caracteres LATIN1. As informações de erro são as seguintes: gsql: FATAL: conversion between GBK and LATIN1 is not supported
- 9. A localização do arquivo **gsqlrc.conf**:

O caminho padrão do **gsqlrc** é **%APPDATA%/postgresql/gsqlrc.conf**. Você também pode definir o caminho usando a variável **PSQLRC**. set PSQLRC=C:\Users\xx\Desktop\dws 8.1.x\_gsql\_for\_windows\x64\gsqlrc.conf

# **Referência de comandos gsql**

Para obter mais informações sobre os comandos gsql, consulte o *[Guia de ferramenta do Data](https://support.huaweicloud.com/intl/pt-br/tg-dws/dws_07_0001.html) [Warehouse Service \(DWS\)](https://support.huaweicloud.com/intl/pt-br/tg-dws/dws_07_0001.html)*.

# **4.5.4 Estabelecimento de conexões TCP/IP seguras no modo SSL**

GaussDB(DWS) suporta o SSL padrão. Como um protocolo altamente seguro, o SSL autentica a identificação bidirecional entre o servidor e o cliente usando assinaturas digitais e certificados digitais para garantir a transmissão segura de dados. Para suportar a conexão SSL, o GaussDB(DWS) obteve os certificados formais e as chaves para o servidor e o cliente do centro de certificação da AC. Supõe-se que a chave e o certificado para o servidor são

**server.key** e **server.crt**, respectivamente; a chave e o certificado para o cliente são **client.key** e **client.crt**, respectivamente, e o nome do certificado raiz da AC é **cacert.pem**.

O modo de conexão SSL é mais seguro. Por padrão, o recurso SSL em um cluster permite conexões SSL e não SSL do cliente. Para fins de segurança, é aconselhável conectar-se ao cluster via SSL do cliente. Certifique-se de que o certificado, a chave privada e o certificado raiz do servidor do GaussDB(DWS) tenham sido configurados por padrão. Para usar forçosamente uma conexão SSL, configure o parâmetro **require\_ssl** na área **Require SSL Connection** da página **Security Settings** do cluster no console de gerenciamento do GaussDB(DWS). Require SSL Connection na página Security Settings do cluster. Para obter mais informações, consulte **Configurar uma conexão SSL** e **[Combinações de parâmetros](#page-74-0) [de conexão SSL no cliente e no servidor](#page-74-0)**.

O cliente ou driver JDBC/ODBC precisa usar a conexão SSL. Configure os parâmetros de conexão SSL relacionados no código do cliente ou da aplicação. O console de gerenciamento do GaussDB(DWS) fornece o certificado SSL exigido pelo cliente. O certificado SSL contém o certificado padrão, a chave privada, o certificado raiz e o arquivo de criptografia de senha de chave privada exigido pelo cliente. Faça o download do certificado SSL para o host em que o cliente está instalado e especifique o caminho do certificado no cliente. Para obter mais informações, consulte **[Configurar parâmetros de certificado digital relacionados à](#page-70-0) [autenticação SSL no cliente gsql](#page-70-0)** e **[Modos de autenticação SSL e parâmetros do cliente](#page-71-0)**.

#### $\Box$  NOTA

Usar o certificado padrão pode representar riscos de segurança. Para melhorar a segurança do sistema, é aconselhável alterar periodicamente o certificado para evitar a quebra de senha. Se você precisar substituir o certificado, entre em contato com o atendimento ao cliente de banco de dados.

## **Configurar uma conexão SSL**

#### **Pré-requisitos**

- l Depois de modificar os parâmetros de segurança e as modificações entrarem em vigor, o cluster poderá ser reiniciado, o que torna o cluster temporariamente indisponível.
- l Para modificar a configuração de segurança do cluster, certifique-se de que as seguintes condições sejam atendidas:
	- O status do cluster é **Available** ou **Unbalanced**.
	- O **Task Information** não podem ser configurado como **Creating snapshot**, **Scaling out**, **Configuring** ou **Restarting**.

#### **Procedimento**

- **Passo 1** Faça logon no console de gerenciamento do GaussDB(DWS).
- **Passo 2** No painel de navegação à esquerda, clique em **Clusters**.
- **Passo 3** Na lista de clusters, clique no nome de um cluster. Na página exibida, clique em **Security Settings**.

Por padrão, **Configuration Status** é **Synchronized**, o que indica que o último resultado do banco de dados é exibido.

**Passo 4** Na área **SSL Connection**, ative **Require SSL Connection** (recomendado).

 indica que a função está ativada. A **require\_ssl** é definida como **1**, indicando que o servidor requer forçadamente a conexão SSL.

<span id="page-70-0"></span> indica que a função está desativada (valor padrão). O parâmetro **require\_ssl** é definido como **0**, indicando que o servidor não requer conexões SSL. Para obter detalhes sobre como configurar o parâmetro **require\_ssl**, consulte **[require\\_ssl \(Servidor\)](#page-74-0)**.

**Figura 4-12** Conexão SSL

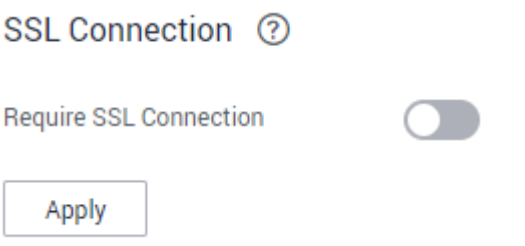

## $\Box$  NOTA

- Se o cliente gsql ou driver ODBC fornecido pelo GaussDB(DWS) for usado, o GaussDB(DWS) suportará o protocolo SSL TLSv1.2.
- Se o driver JDBC fornecido pelo GaussDB(DWS) for usado, o GaussDB(DWS) suporta protocolos SSL, como SSLv3, TLSv1, TLSv1.1 e TLSv1.2. O protocolo SSL usado entre o cliente e o banco de dados depende da versão do Java Development Kit (JDK) usada pelo cliente. Geralmente, o JDK suporta vários protocolos SSL.

**Passo 5** Clique em **Apply**.

O sistema salva automaticamente as configurações de conexão SSL. Na página **Security Settings**, o **Configuration Status** está **Applying**. Depois que **Configuration Status** for alterado para **Synchronized**, as configurações serão salvas e terão efeito.

**----Fim**

# **Configurar parâmetros de certificado digital relacionados à autenticação SSL no cliente gsql**

Depois que um cluster de armazém de dados é implementado, o modo de autenticação SSL é ativado por padrão. O certificado do servidor, a chave privada e o certificado raiz foram configurados por padrão. Você precisa configurar os parâmetros do cliente.

- **Passo 1** Faça logon no console de gerenciamento do GaussDB(DWS). No painel de navegação, escolha **Client Connections**.
- **Passo 2** Na área **Driver**, clique em **download an SSL certificate**.

**Figura 4-13** Baixar um certificado SSL

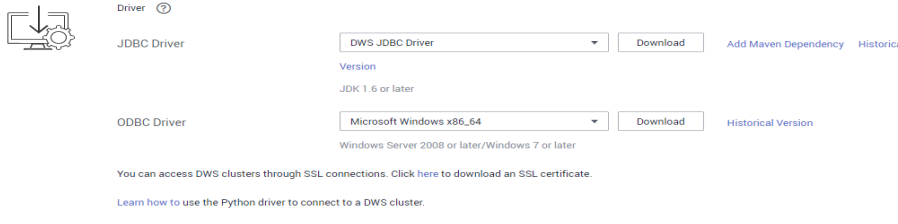

<span id="page-71-0"></span>**Passo 3** Use uma ferramenta de transferência de arquivos (como o WinSCP) para carregar o certificado SSL para o host onde o cliente está instalado.

> Por exemplo, salve o certificado baixado **dws\_ssl\_cert.zip** no diretório **/home/dbadmin/ dws\_ssl/**.

**Passo 4** Use uma ferramenta de conexão remota SSH (como PuTTY) para fazer logon no host onde o cliente gsql está instalado e execute os seguintes comandos para ir para o diretório onde o certificado SSL está armazenado e descompactar o certificado SSL:

cd /home/dbadmin/dws\_ssl/ unzip dws\_ssl\_cert.zip

Passo 5 Execute o comando de exportar e configure os parâmetros de certificado digital relacionados à autenticação SSL no host em que o cliente gsql está instalado.

Existem dois modos de autenticação SSL: autenticação bidirecional e autenticação unidirecional. Diferentes modos de autenticação exigem diferentes variáveis de ambiente do cliente. Para mais detalhes, consulte **Modos de autenticação SSL e parâmetros do cliente**.

Os seguintes parâmetros devem ser configurados para autenticação bidirecional:

```
export PGSSLCERT="/home/dbadmin/dws_ssl/sslcert/client.crt"
export PGSSLKEY="/home/dbadmin/dws_ssl/sslcert/client.key"
export PGSSLMODE="verify-ca"
export PGSSLROOTCERT="/home/dbadmin/dws_ssl/sslcert/cacert.pem"
```
Os seguintes parâmetros devem ser configurados para autenticação unidirecional:

```
export PGSSLMODE="verify-ca"
export PGSSLROOTCERT="/home/dbadmin/dws_ssl/sslcert/cacert.pem"
```
# **AVISO**

- $\bullet$  É aconselhável usar autenticação bidirecional para fins de segurança.
- l As variáveis de ambiente configuradas para um cliente devem conter os caminhos de arquivo absolutos.

**Passo 6** Altere as permissões da chave privada do cliente.

As permissões no certificado raiz do cliente, chave privada, certificado e arquivo de chave privada criptografada devem ser **600**. Se as permissões não atenderem ao requisito, o cliente não poderá se conectar ao cluster no modo SSL.

```
chmod 600 client.key
chmod 600 client.crt
chmod 600 client.key.cipher
chmod 600 client.key.rand
chmod 600 cacert.pem
```

```
----Fim
```
# **Modos de autenticação SSL e parâmetros do cliente**

Existem dois modos de autenticação SSL: autenticação bidirecional e autenticação unidirecional. A tabela **[Tabela 4-5](#page-72-0)** mostra as diferenças entre esses dois modos. É aconselhável usar autenticação bidirecional para fins de segurança.
| Modo<br>de<br>autenti<br>cação                            | Descrição                                                                                                    | Variáveis de<br>ambiente<br>configuradas<br>em um<br>cliente                                                                                                    | Manutenção                                                                                                    |
|-----------------------------------------------------------|----------------------------------------------------------------------------------------------------|----------------------------------------------------------------------------------------------------|----------------------------------------------------------------------------------------------------|
| Autentic<br>ação<br>bidireci<br>onal<br>(recome<br>ndada) | O cliente verifica o<br>certificado do servidor e<br>o servidor verifica o<br>certificado do cliente. A<br>conexão pode ser<br>configurada somente<br>após as verificações<br>serem bem-sucedidas.                                                                                                | Defina as<br>seguintes<br>variáveis de<br>ambiente:<br><b>PGSSLCE</b><br><b>RT</b><br><b>PGSSLKE</b><br>Y<br><b>PGSSLRO</b><br><b>OTCERT</b><br><b>PGSSLMO</b><br>DE | Esse modo de autenticação é<br>aplicável a cenários que exigem<br>alta segurança de dados. Ao usar<br>esse modo, é aconselhável definir<br>a variável de cliente<br><b>PGSSLMODE</b> para verify-ca<br>para fins de segurança de dados de<br>rede.         |
| Autentic<br>ação<br>unidirec<br>ional                     | O cliente verifica o<br>certificado do servidor,<br>enquanto o servidor não<br>verifica o certificado do<br>cliente. O servidor<br>carrega as informações<br>do certificado e as envia<br>para o cliente. O cliente<br>verifica o certificado do<br>servidor de acordo com<br>o certificado raiz. | Defina as<br>seguintes<br>variáveis de<br>ambiente:<br><b>PGSSLRO</b><br><b>OTCERT</b><br><b>PGSSLMO</b><br>DE                                                       | Para evitar a falsificação de link<br>baseada em TCP, é aconselhável<br>usar a autenticação de certificado<br>SSL. Além de configurar o<br>certificado de raiz do cliente, é<br>aconselhável definir a variável<br>PGSSLMODE para verify-ca no<br>cliente. |

**Tabela 4-5** Modos de autenticação

Configurar variáveis de ambiente relacionadas à autenticação SSL no cliente. Para mais detalhes, consulte **[Tabela 4-6](#page-73-0)**.

## $\Box$  NOTA

O caminho das variáveis de ambiente é definido como */home/dbadmin***/dws\_ssl/** como um exemplo. Substitua-o pelo caminho real.

<span id="page-73-0"></span>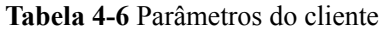

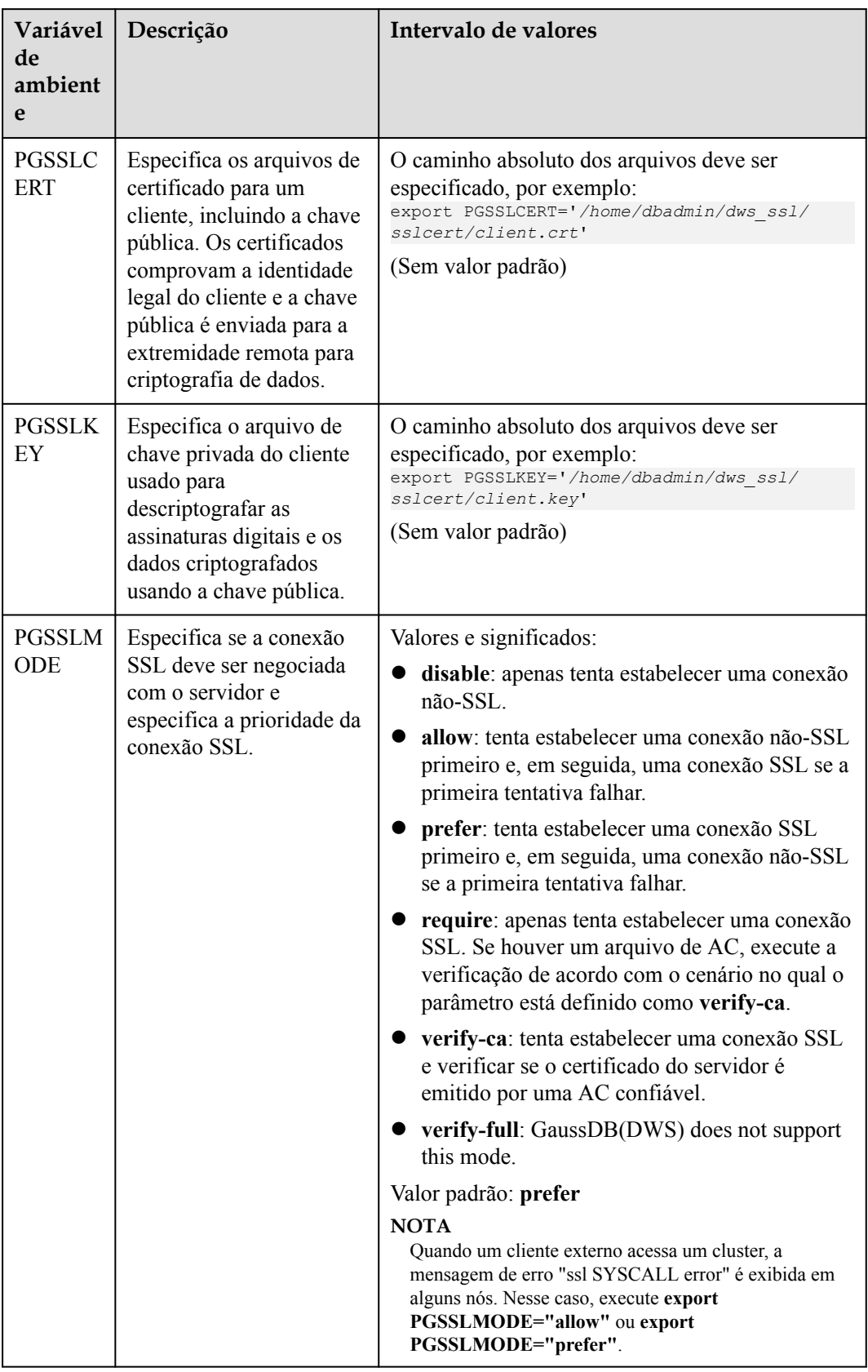

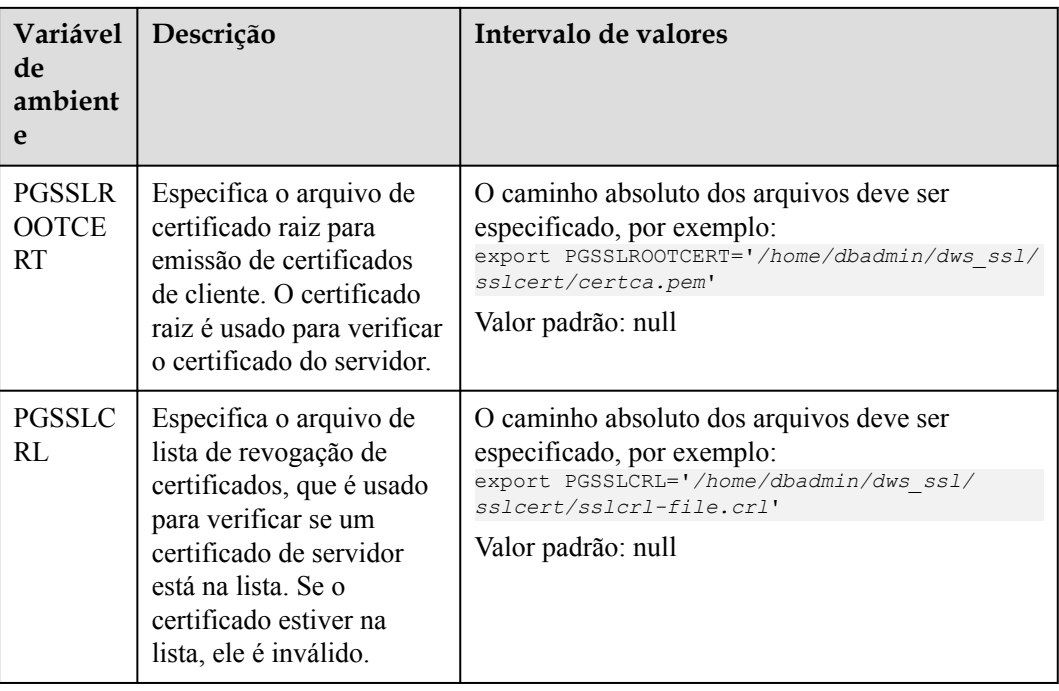

## **Combinações de parâmetros de conexão SSL no cliente e no servidor**

Se o cliente usa o modo de conexão de criptografia SSL e se deve verificar o certificado do servidor depende dos parâmetros do cliente **sslmode** e do servidor (cluster) **ssl** e **require\_ssl**. Os parâmetros são os seguintes:

## l **ssl (servidor)**

O parâmetro **ssl** indica se a função SSL deve ser ativada. **on** indica que a função está ativada e **off** indica que a função está desativada.

– O valor padrão é **on** e você não pode definir esse parâmetro no console de gerenciamento do GaussDB(DWS).

## l **require\_ssl (servidor)**

O parâmetro **require\_ssl** especifica se o servidor requer conexão SSL forçada. Esse parâmetro é válido somente quando **ssl** é definido como **on**. **on** indica que o servidor requer conexão SSL forçada. **off** indica que o servidor não requer conexão SSL.

– O valor padrão é **off**. Você pode definir o parâmetro **require\_ssl** na área **Require SSL Connection** da página **Security Settings** do cluster no console de gerenciamento do GaussDB(DWS).

### l **sslmode (cliente)**

Você pode definir esse parâmetro na ferramenta de cliente SQL.

- No cliente de linha de comando gsql, esse parâmetro é o parâmetro **PGSSLMODE**.
- No cliente do Data Studio, esse parâmetro é o parâmetro **SSL Mode**.

As combinações dos parâmetros cliente **sslmode** e servidor **ssl** e **require** ssl são as seguintes.

| ssl<br>(servi<br>dor) | sslmode<br>(cliente) | require_ssl<br>(servidor) | Resultado                                                                                                    |  |
|-----------------------|----------------------|---------------------------|----------------------------------------------------------------------------------------------------|--|
| on                    | disable              | on                        | O servidor requer SSL, mas o cliente desativa o<br>SSL para a conexão. Como resultado, a conexão<br>não pode ser configurada. |  |
|                       | disable              | off                       | A conexão não é criptografada.                                                                                                |  |
|                       | allow                | on                        | A conexão é criptografada.                                                                                                    |  |
|                       | allow                | off                       | A conexão não é criptografada.                                                                                                |  |
|                       | prefer               | on                        | A conexão é criptografada.                                                                                                    |  |
|                       | prefer               | off                       | A conexão é criptografada.                                                                                                    |  |
|                       | require              | on                        | A conexão é criptografada.                                                                                                    |  |
|                       | require              | off                       | A conexão é criptografada.                                                                                                    |  |
|                       | verify-ca            | on                        | A conexão é criptografada e o certificado do<br>servidor é verificado.                                                        |  |
|                       | verify-ca            | off                       | A conexão é criptografada e o certificado do<br>servidor é verificado.                                                        |  |
| off                   | disable              | on                        | A conexão não é criptografada.                                                                                                |  |
|                       | disable              | off                       | A conexão não é criptografada.                                                                                                |  |
|                       | allow                | on                        | A conexão não é criptografada.                                                                                                |  |
|                       | allow                | off                       | A conexão não é criptografada.                                                                                                |  |
|                       | prefer               | on                        | A conexão não é criptografada.                                                                                                |  |
|                       | prefer               | off                       | A conexão não é criptografada.                                                                                                |  |
|                       | require              | on                        | O cliente requer SSL, mas o SSL está desabilitado<br>no servidor. Portanto, a conexão não pode ser<br>configurada.            |  |
|                       | require              | off                       | O cliente requer SSL, mas o SSL está desabilitado<br>no servidor. Portanto, a conexão não pode ser<br>configurada.            |  |
|                       | verify-ca            | on                        | O cliente requer SSL, mas o SSL está desabilitado<br>no servidor. Portanto, a conexão não pode ser<br>configurada.            |  |
|                       | verify-ca            | off                       | O cliente requer SSL, mas o SSL está desabilitado<br>no servidor. Portanto, a conexão não pode ser<br>configurada.            |  |

**Tabela 4-7** Combinações de parâmetros de conexão SSL no cliente e no servidor

# **4.6 Uso dos drivers JDBC e ODBC para conectar a um cluster**

## **4.6.1 Especificações de desenvolvimento**

Se o mecanismo de pool de conexão for usado durante o desenvolvimento de aplicações, as seguintes especificações devem ser atendidas. Caso contrário, as conexões no pool de conexões têm status, o que afetará a correção das operações subsequentes no pool de conexões.

- l Se o parâmetro GUC estiver definido em uma conexão, você deve executar **SET SESSION AUTHORIZATION DEFAULT;RESET ALL;**; para limpar o status da conexão antes de retornar a conexão ao pool de conexões.
- l Se uma tabela temporária for usada, ela deverá ser excluída antes que a conexão seja retornada ao pool de conexões.

## **4.6.2 Descrição da versão do JDBC**

## **Versão 8.2.1.300**

- Correção do bug: O tipo de matriz NVARCHAR é incompatível.
- Correção da vulnerabilidade: CVE-2022-41946

## **Versão 8.2.1.1**

O parâmetro defaultQueryMetaData é adicionado para especificar se os metadados SQL serão consultados por padrão. O valor padrão é **false**.

O JDBC suporta o tipo bruto, que requer a consulta de metadados. Se você quiser usar JDBC para executar operações no tipo bruto, defina **defaultQueryMetaData** como **true**.

Se este parâmetro estiver ativado, **prepareStatement** é incompatível com a sintaxe **create table as**. Você pode substituí-lo por **Statement**.

## **Versão 8.2.1**

Correção de bugs:

1. Um erro é relatado quando **reWriteBatchedInserts** é usado para inserir dados em lotes.

2. "Invalid input syntax for type oid: 03032VLM" é relatado quando os dados são importados do Spark para o GaussDB(DWS).

## **Versão 8.2.0**

l Novo recurso: compatibilidade com o tipo de dados Oracle Raw. O uso é o seguinte:

```
– Inserção ou modificação
byte[] bytes = oracleResultSet.getBytes(2)
prepareStatement.setBytes(bytes)
```

```
// Or
prepareStatement.setObject(bytes)
– Consulta
```

```
resultSet.getBytes()
resultSet.getObject()
```
Correção de bug:

O tamanho do campo obtido pelo método getColumnDisplaySize() está incorreto.

Correção das vulnerabilidades:

CVE-2022-26520 CVE-2022-31197

## **Versão 8.1.3.100**

- Novos recursos O objeto nvarchar2 pode ser obtido por meio de resultSet.getNString.
- Correção das vulnerabilidades: O pacote de dependência fastjson foi atualizado para 1.2.83.

## **Versão 8.1.3**

Atualização para a versão de código aberto 42.2.23.

Novos recursos

O tipo nvarchar2 é suportado.

O objeto nvarchar2 pode ser obtido por meio de resultSet.getObject.

Correção das vulnerabilidades CVE-2022-21724

### $\Box$  NOTA

Para o JDBC 8.1.3 e versões posteriores, o JDK 1.8 é necessário.

### **Versão 8.1.1,300**

- $\bullet$  Novos recursos
	- O tipo nvarchar2 é suportado.
	- O objeto nvarchar2 pode ser obtido por meio de resultSet.getObject.
- Correção da vulnerabilidade:

## **Versão 8.1.1.100**

Novos recursos

Por padrão, o driver informa o usuário do sistema operacional. Para desabilitar esta função, você pode definir **connectionExtraInfo=false**.

jdbc:postgresql://host:port/database?connectionExtraInfo=false

Correção das vulnerabilidades Jackson foi atualizado.

## <span id="page-78-0"></span>**4.6.3 Baixa do driver JDBC ou ODBC**

O driver JDBC ou ODBC é usado para conectar-se a clusters de armazém de dados. Você pode baixar o driver JDBC ou ODBC fornecido pelo GaussDB(DWS) a partir do console de gerenciamento ou usar o driver JDBC ou ODBC de código aberto.

## **Driver JDBC ou ODBC de código aberto**

GaussDB(DWS) também suporta driver JDBC de código aberto: PostgreSQL JDBC 9.3-1103 ou mais recente.

GaussDB(DWS) também suporta driver ODBC de código aberto: PostgreSQL ODBC 09.01.0200 ou mais recente.

## **Baixa do driver JDBC ou ODBC**

**Passo 1** Faça logon no console de gerenciamento do GaussDB(DWS).

**Passo 2** Na árvore de navegação à esquerda, escolha **Client Connections**.

**Passo 3** Na área **Driver**, escolha um driver que você deseja baixar.

### **Figura 4-14** Baixar o driver

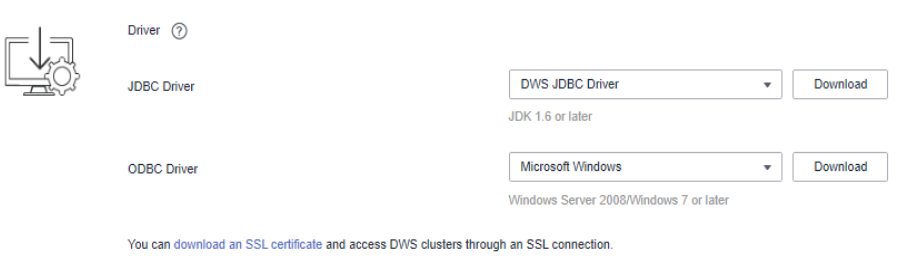

## l **Driver JDBC**

Método 1:

Selecione **DWS JDBC Driver** e clique em **Download** para baixar o driver JDBC correspondente à versão atual do cluster. O nome do pacote do driver é **dws\_8.1.x\_jdbc\_driver.zip**. Após o pacote ser descompactado, haverá dois pacotes JAR **gsjdbc4.jar** e **gsjdbc200.jar**.

- **gsjdbc4.jar**: o pacote de driver **gsjdbc4.jar** é compatível com o PostgreSQL. Seus nomes e estruturas de classes são os mesmos do driver de PostgreSQL. Aplicações executadas no PostgreSQL podem ser migradas diretamente para o sistema atual.
- **gsjdbc200.jar**: se um processo da JVM precisar acessar o PostgreSQL e o GaussDB(DWS) ao mesmo tempo, esse pacote de driver deve ser usado. Neste pacote, o nome da classe principal é **com.huawei.gauss200.jdbc.Driver** (ou seja, **org.postgresql** é substituído por **com.huawei.gauss200.jdbc**). O prefixo de URL da conexão do banco de dados é **jdbc:gaussdb**. Outros parâmetros são os mesmos do **gsjdbc4.jar**.

Se clusters de versões diferentes estiverem disponíveis, você fará download do driver JDBC correspondente à versão mais anterior do cluster após clicar em **Download**. Se não houver cluster, você fará o download do driver JDBC da versão mais anterior depois de clicar em **Download**. Os clusters do GaussDB(DWS) são compatíveis com versões anteriores dos drivers JDBC.

Clique em **Historical Version** para fazer download da versão do driver JDBC correspondente. Recomendamos que você faça o download do driver JDBC com base na versão do cluster.

O driver JDBC pode ser usado em todas as plataformas e depende do JDK 1.6 ou posterior.

Se você tiver clusters de versões diferentes, o sistema exibirá uma caixa de diálogo, solicitando que você selecione a versão do cluster e baixe o driver correspondente à versão do cluster. Na lista de clusters da página **Clusters**, clique no nome do cluster especificado para acessar a página **Cluster Information** e exibir a versão do cluster.

Método 2:

Faça o download do pacote de software do SDK configurando o repositório Maven. Clique em **Add Maven Dependency**. A seguinte página é exibida.

**Figura 4-15** Página de Maven

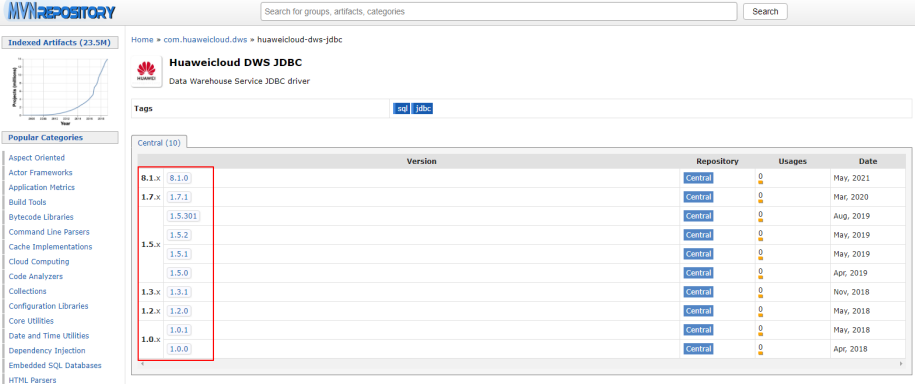

Na lista mostrada em **Figura 4-15**, a primeira coluna indica a versão do cluster e a segunda coluna indica o número da versão do pacote de driver JDBC do GaussDB(DWS). Selecione o pacote de driver com base na versão do cluster e vá para a seguinte página:

**Figura 4-16** Dependência de Maven

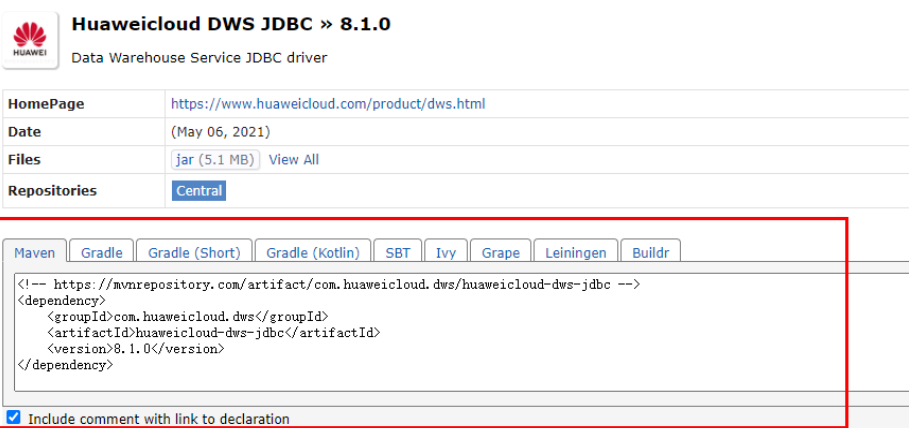

Copie as informações do repositório Maven e adicione-as ao arquivo **pom.xml**. Por exemplo, adicione a seguinte configuração de código ao arquivo **pom.xml**:

```
– gsjdbc4.jar
<dependency>
     <groupId>com.huaweicloud.dws </groupId>
     <artifactId>huaweicloud-dws-jdbc</artifactId>
     <version>8.1.0</version> 
</dependency>
– gsjdbc200.jar
<dependency>
     <groupId>com.huaweicloud.dws</groupId>
     <artifactId>huaweicloud-dws-jdbc</artifactId>
     <version>8.1.1.1-200</version>
```

```
</dependency>
```
### **Driver ODBC**

Selecione uma versão correspondente e clique em **Download** para fazer download do driver ODBC correspondente à versão atual do cluster. Se clusters de versões diferentes estiverem disponíveis, você fará download do driver ODBC correspondente à versão mais anterior do cluster após clicar em **Download**. Se não houver cluster, você fará o download do driver ODBC da versão mais antiga depois de clicar em **Download**. Os clusters do GaussDB(DWS) são compatíveis com versões anteriores dos drivers ODBC.

Clique em **Historical Version** para fazer download da versão do driver ODBC correspondente. Recomendamos que você faça o download do driver ODBC com base na versão do cluster.

### $\Box$  NOTA

– O driver ODBC é incompatível com o Windows Server 2016.

**----Fim**

## **4.6.4 Uso do JDBC para conectar-se a um cluster**

No GaussDB(DWS), você pode usar um driver JDBC para se conectar a um banco de dados no Linux ou no Windows. O driver pode se conectar ao banco de dados por meio de um ECS na plataforma da Huawei Cloud ou pela Internet.

Ao usar o driver JDBC para se conectar ao cluster de armazém de dados, determine se a autenticação SSL deve ser ativada. A autenticação SSL é usada para criptografar dados de comunicação entre o cliente e o servidor. Ela protege os dados sensíveis transmitidos pela Internet. Você pode baixar um arquivo de certificado autoassinado no console de gerenciamento do GaussDB(DWS). Para que o certificado entre em vigor, você deve configurar o programa cliente usando a ferramenta OpenSSL e a ferramenta de chave Java.

## $\Box$  NOTA

O modo SSL oferece maior segurança do que o modo comum. Recomenda-se ativar a conexão SSL ao usar JDBC para conectar-se a um cluster do GaussDB(DWS).

Para obter detalhes sobre como usar a API de JDBC, consulte a documentação oficial.

## **Pré-requisitos**

- l Você instalou o JDK 1.6 ou posterior e configurou variáveis de ambiente.
- l Você fez o download do driver JDBC. Para mais detalhes, consulte **[Baixa do driver](#page-78-0) [JDBC ou ODBC](#page-78-0)**.

GaussDB(DWS) também suporta driver JDBC de código aberto: PostgreSQL JDBC 9.3-1103 ou mais recente.

l Você baixou o arquivo do certificado SSL. Para obter detalhes, consulte **[Baixa de um](#page-70-0) [certificado SSL](#page-70-0)**.

## **Usar um driver JDBC para conectar-se a um banco de dados**

O procedimento para se conectar ao banco de dados usando um driver JDBC em um ambiente Linux é semelhante ao de um ambiente Windows. A seguir descreve o procedimento de conexão em um ambiente Windows.

**Passo 1** Determine se você deseja usar o modo SSL para se conectar ao cluster do GaussDB(DWS).

- l Se sim, ative a conexão SSL referindo-se a **[Configurar uma conexão SSL](#page-69-0)**. A conexão SSL está ativada por padrão. Então vá para **Passo 2**.
- l Se não, desative a conexão SSL consultando **[Configurar uma conexão SSL](#page-69-0)** e vá para **[Passo 4](#page-83-0)**.
- **Passo 2** (Opcional) No Linux, use WinSCP para carregar o arquivo de certificado SSL baixado para o ambiente Linux.

**Passo 3** Configure o certificado para habilitar a conexão SSL.

- 1. Baixe a ferramenta OpenSSL para Windows. Endereço de download: **[https://](https://slproweb.com/products/Win32OpenSSL.html) [slproweb.com/products/Win32OpenSSL.html](https://slproweb.com/products/Win32OpenSSL.html)**. Atualmente, o OpenSSL 3.0.0 não é suportado. Baixae **Win64 OpenSSL v1.1.1w Light**.
- 2. Clique duas vezes no pacote de instalação **Win64OpenSSL\_Light-1\_1\_1w.exe** e instale-o no caminho padrão na unidade C. Copie as DLLs para o diretório OpenSSL, conforme mostrado na figura a seguir. Mantenha as configurações padrão nas etapas restantes até que a instalação seja bem-sucedida.

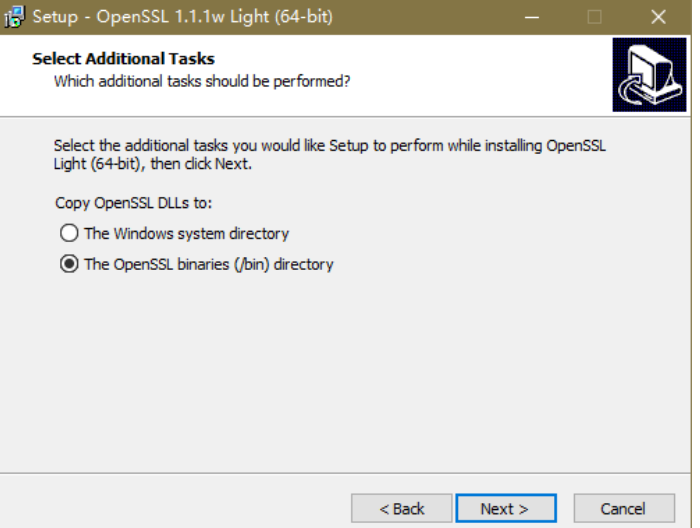

3. Instale uma variável de ambiente. Clique em **Start** no canto inferior esquerdo do PC local, clique com o botão direito do mouse em **This PC**, escolha **More** > **Properties** > **View advanced system settings**. Alterne para a guia **Advanced** e clique em **Environment Variables**.

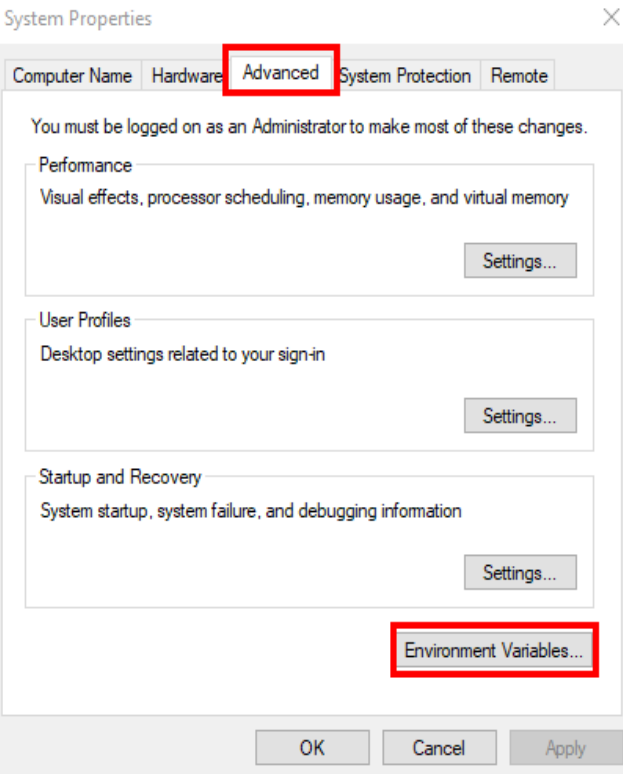

4. Na área **System variables**, clique duas vezes em **Path** e clique em **New** na janela exibida. Adicione o caminho **bin** de OpenSSL à última linha, por exemplo, **C:\Program Files\OpenSSL-Win64\bin**, e clique em **OK**. Clique em **OK** novamente e a variável será configurada com sucesso.

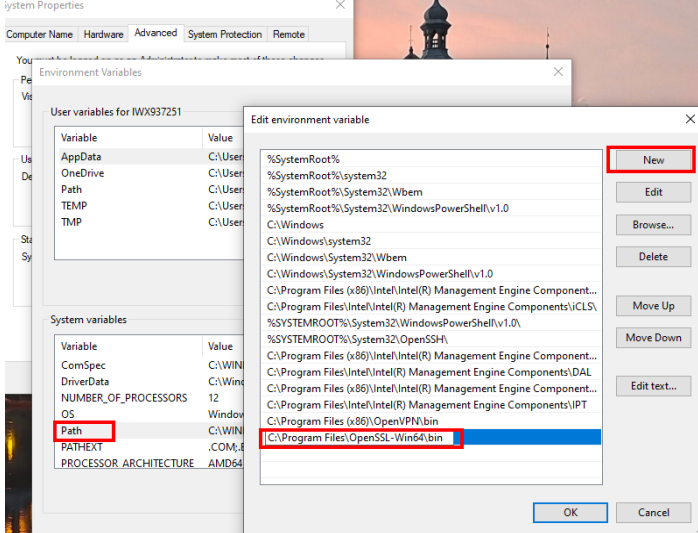

5. Descompacte o pacote para obter o arquivo de certificado. O caminho de descompressão **C:\** é usado como exemplo.

É aconselhável armazenar o arquivo de certificado em um caminho da versão em inglês e especificar o caminho real ao configurar o certificado. Se o caminho estiver incorreto, uma mensagem informando que o arquivo não existe será solicitada.

6. Abra **Command Prompt** e alterne para o caminho **C:\dws\_ssl\_cert\sslcert**. Execute os seguintes comandos para importar a licença raiz para o repositório confiável:

<span id="page-83-0"></span>**openssl x509 -in** *cacert.pem* **-out** *cacert.crt.der* **-outform** *der* **keytool -keystore** *mytruststore* **-alias** *cacert* **-import -file** *cacert.crt.der*

- *cacert.pem* indica o certificado raiz obtido após a descompressão.
- *cacert.crt.der* indica o arquivo intermediário gerado. Você pode armazenar o arquivo em outro caminho e alterar o nome do arquivo para o desejado.
- *mytruststore* indica o nome do repositório confiável gerado e *cacert* indica o nome do alias. Ambos os parâmetros podem ser modificados.

Digite a senha do repositório confiável conforme solicitado e responda **y**.

7. Converta o formato da chave privada do cliente. **openssl pkcs12 -export -out** *client.pkcs12* **-in** *client.crt* **-inkey** *client.key*

Digite a senha da chave privada do cliente **Gauss@MppDB**. Em seguida, insira e confirme a senha da chave privada autodefinida.

8. Importe a chave privada para o repositório de chaves. **keytool -importkeystore -deststorepass** *Gauss@MppDB* **-destkeystore** *client.jks*  **srckeystore** *client.pkcs12* **-srcstorepass** *Password* **-srcstoretype** *PKCS12* **-alias** *1*

### $\cap$  NOTA

- No comando anterior, *Password* é um exemplo. Substitua-a pela senha atual.
- Se informações semelhantes às seguintes forem exibidas e nenhum erro for relatado, a importação será bem-sucedida. O arquivo de chave de destino **client.jks** será gerado em **C:\dws\_ssl\_cert\sslcert**.

deststorepass Gauss@MppDB -destkeystore client.jks -srckeystore client.pkcs12 -srcs

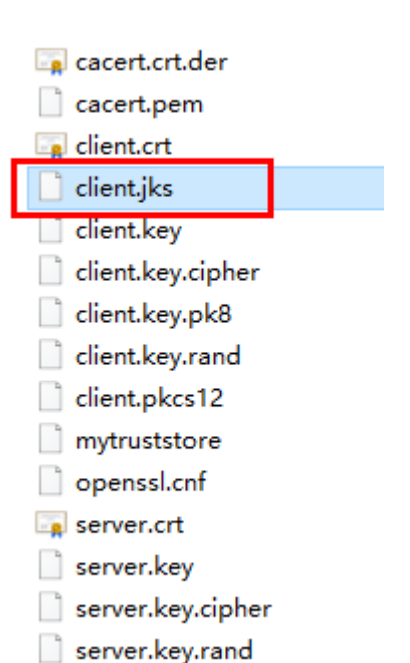

- **Passo 4** Baixe o pacote de driver **dws\_8.1.x\_jdbc\_driver.zip** e descompactá-lo. Haverá dois pacotes JAR de drive JDBC, **gsjdbc4.jar** e **gsjdbc200.jar**. Use qualquer um deles conforme necessário.
- **Passo 5** Adicione o arquivo JAR ao projeto da aplicação para que as aplicações possam fazer referência ao arquivo JAR.

Tome como exemplo o projeto Eclipse. Armazene o arquivo JAR no diretório do projeto, por exemplo, o diretório **lib** no diretório do projeto. No projeto Eclipse, clique com o botão direito do mouse no arquivo JAR no diretório **lib** e escolha **Build Path** para fazer referência ao arquivo JAR.

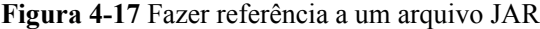

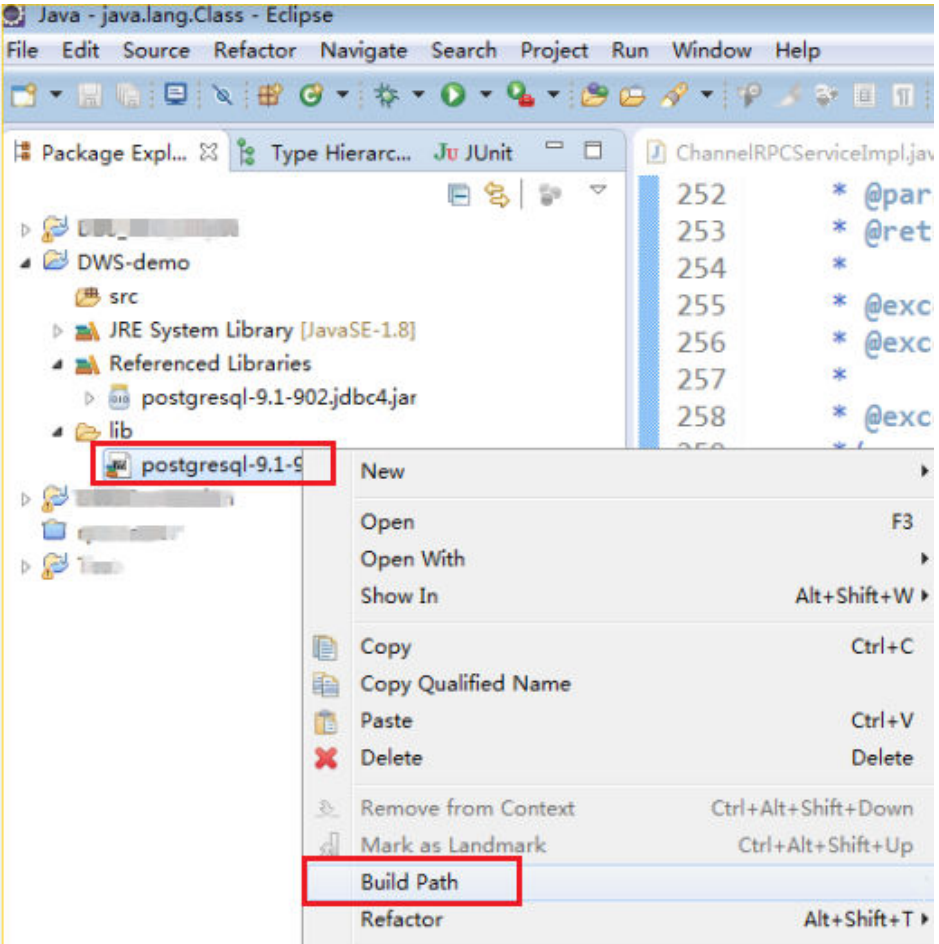

Alternativamente, você pode usar outro método. No projeto Maven, você pode adicionar diretamente o driver JDBC do GaussDB(DWS) como um item de dependência ao arquivo POM. O seguinte mostra um exemplo:

### gsjdbc4.jar

```
<dependency>
     <groupId>com.huaweicloud.dws</groupId>
     <artifactId>huaweicloud-dws-jdbc</artifactId>
     <version>8.1.0</version> 
</dependency>
```
### gsjdbc200.jar

```
<dependency>
```

```
 <groupId>com.huaweicloud.dws</groupId>
     <artifactId>huaweicloud-dws-jdbc</artifactId>
     <version>8.1.1.1-200</version>
</dependency>
```
### $\Box$  NOTA

Para obter detalhes sobre o endereço do repositório de imagens configurado em **setting.xml**, consulte **<https://mvnrepository.com/>**.

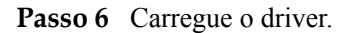

Os seguintes métodos estão disponíveis:

- l Usar um código: **Class.forName("org.postgresql.Driver");**
- l Usar um parâmetro durante a inicialização da JVM: **java - Djdbc.drivers=org.postgresql.Driver jdbctest**

### $\Box$  NOTA

O pacote de driver JDBC baixado no GaussDB(DWS) contém **gsjdbc4.jar** e **gsjdbc200.jar**.

- **gsjdbc4.jar**: o pacote de driver **gsjdbc4.jar** é compatível com o PostgreSQL. Seus nomes e estruturas de classes são os mesmos do driver de PostgreSQL. Aplicações executadas no PostgreSQL podem ser migradas diretamente para o sistema atual.
- **gsjdbc200.jar**: se um processo da JVM precisar acessar o PostgreSQL e o GaussDB(DWS) ao mesmo tempo, esse pacote de driver deve ser usado. Neste pacote, o nome da classe principal é **com.huawei.gauss200.jdbc.Driver** (ou seja, **org.postgresql** é substituído por **com.huawei.gauss200.jdbc**). O prefixo de URL da conexão do banco de dados é **jdbc:gaussdb**. Outros parâmetros são os mesmos do **gsjdbc4.jar**.
- O pacote de driver do GaussDB(DWS) baixado do repositório Maven é o mesmo que o pacote de driver **gsjdbc4**.
- **Passo 7** Chame o **DriverManager.getConnection()** para conectar-se ao banco de dados do GaussDB(DWS).

A API do JDBC não fornece o recurso de repetição de conexão. Você precisa implementar o processamento de nova tentativa no código de serviço.

### Métodos **DriverManager.getConnection()**:

- l DriverManager.getConnection(String url);
- l DriverManager.getConnection(String url, Properties info);
- l DriverManager.getConnection(String url, String user, String password);

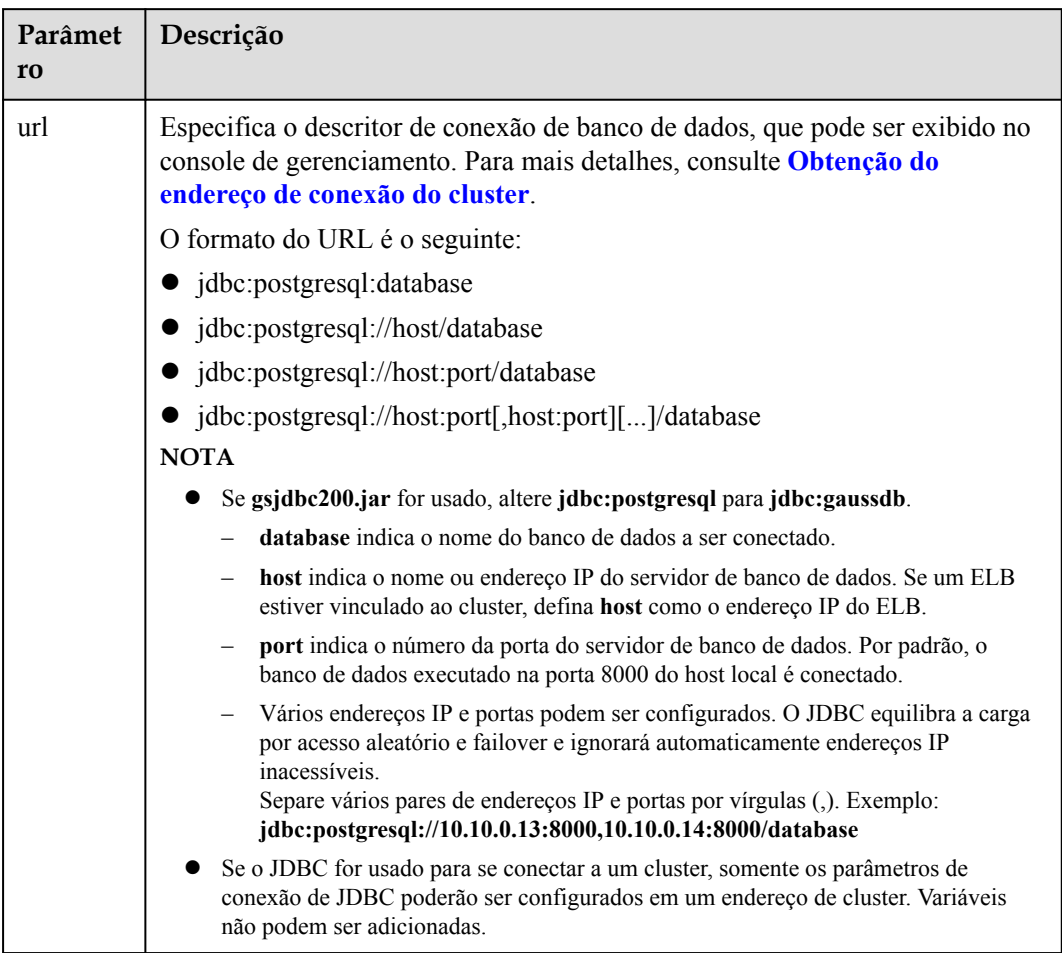

**Tabela 4-8** Parâmetros de conexão do banco de dados

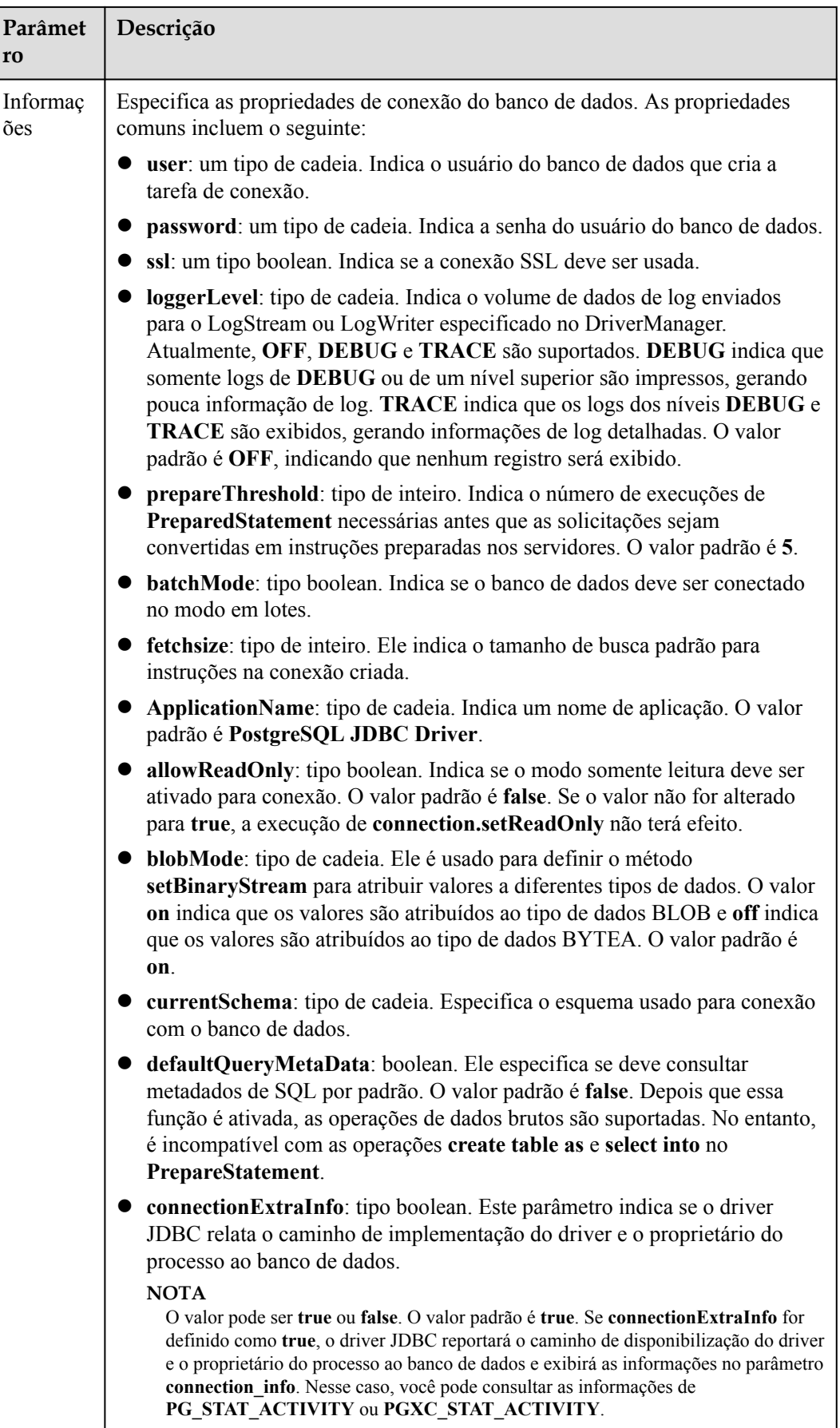

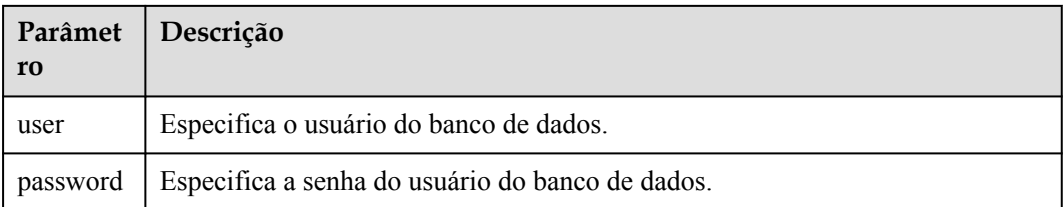

A seguir, descrevemos o código de exemplo usado para criptografar a conexão usando o certificado SSL:

```
// The following code obtains the database SSL connection operation and 
encapsulates the operation as an API.
public static Connection GetConnection(String username, String passwd) {
    // Define the driver class.
     String driver = "org.postgresql.Driver";
          //Set keyStore.
 System.setProperty("javax.net.ssl.trustStore", "mytruststore");
 System.setProperty("javax.net.ssl.keyStore", "client.jks");
     System.setProperty("javax.net.ssl.trustStorePassword", "password");
     System.setProperty("javax.net.ssl.keyStorePassword", "password");
     Properties props = new Properties();
     props.setProperty("user", username);
     props.setProperty("password", passwd);
    props.setProperty("ssl", "true");
     String url = "jdbc:postgresql://" + "10.10.0.13" + ':' + "8000" + '/' + 
"postgresgaussdb";
    Connection conn = null;
     try {
         // Load the driver.
         Class.forName(driver);
     } catch (Exception e) {
        e.printStackTrace();
         return null;
     }
     try {
         // Create a connection.
         conn = DriverManager.getConnection(url, props);
         System.out.println("Connection succeed!");
     } catch (SQLException throwables) {
         throwables.printStackTrace();
         return null;
\qquad \qquad \} return conn;
}
```
**Passo 8** Executar instruções SQL.

- 1. Execute o seguinte comando para criar um objeto de instrução: Statement stmt = con.createStatement();
- 2. Execute o seguinte comando para executar o objeto de instrução: int rc = stmt.executeUpdate("CREATE TABLE tab1(id INTEGER, name VARCHAR(32));");
- 3. Execute o seguinte comando para liberar o objeto de instrução: stmt.close();

#### **Passo 9** Chame **close()** para encerrar a conexão.

**----Fim**

## **Código de exemplo**

Este exemplo de código ilustra como desenvolver aplicações baseadas na API de JDBC fornecida pelo GaussDB(DWS).

## $\Box$  NOTA

Antes de concluir o exemplo a seguir, você precisa criar um procedimento armazenado. Para obter detalhes, consulte **[Guia: desenvolvimento baseado em JDBC ou ODBC](https://support.huaweicloud.com/intl/pt-br/devg-dws/dws_04_0085.html)**.

```
create or replace procedure testproc 
    (
        psv in1 in integer,
       psv_in2 in integer,
        psv_inout in out integer
    )
    as
    begin
       psv_inout := psv_in1 + psv_in2 + psv_inout;
    end;
    /
//DBtest.java
//gsjdbc4.jar is used as an example. If gsjdbc200.jar is used, replace the driver 
class name org.postgresql with com.huawei.gauss200.jdbc and replace the URL 
prefix jdbc:postgresql with jdbc:gaussdb.
//Demonstrate the main steps for JDBC development, including creating databases, 
creating tables, and inserting data.
import java.sql.Connection;
import java.sql.DriverManager;
import java.sql.PreparedStatement;
import java.sql.SQLException;
import java.sql.Statement;
import java.sql.CallableStatement;
import java.sql.Types;
public class DBTest {
//Create a database connection. Replace the following IP address and database 
with the actual database connection address and database name.
  public static Connection GetConnection(String username, String passwd) {
     String driver = "org.postgresql.Driver";
     String sourceURL = "jdbc:postgresql://10.10.0.13:8000/database";
     Connection conn = null;
     try {
       // Load the database driver.
       Class.forName(driver).newInstance();
     } catch (Exception e) {
       e.printStackTrace();
       return null;
     }
    try {
       //Create a database connection.
      conn = DriverManager.getConnection(sourceURL, username, passwd);
      System.out.println("Connection succeed!");
     } catch (Exception e) {
       e.printStackTrace();
       return null;
     }
    return conn;
   };
   //Run the common SQL statements to create table customer_t1.
  public static void CreateTable(Connection conn) {
    Statement stmt = null;
```
try {

```
stmt = conn.createStatement();
       //Run the common SQL statements.
       int rc = stmt
          .executeUpdate("CREATE TABLE customer t1(c customer_sk INTEGER,
c_customer_name VARCHAR(32));");
       stmt.close();
     } catch (SQLException e) {
       if (stmt != null) {
         try {
          stmt.close();
         } catch (SQLException e1) {
           e1.printStackTrace();
         }
       }
       e.printStackTrace();
     }
   }
   //Run the prepared statements and insert data in batches.
   public static void BatchInsertData(Connection conn) {
     PreparedStatement pst = null;
     try {
       //Generate the prepared statements.
      pst = conn.prepareStatement("INSERT INTO customer t1 VALUES (?,?)");
      for (int i = 0; i < 3; i++) {
         //Add parameters.
       pst.setInt(1, i);
        pst.setString(2, "data " + i);
         pst.addBatch();
\qquad \qquad \} //Execute batch processing.
       pst.executeBatch();
       pst.close();
     } catch (SQLException e) {
       if (pst != null) {
         try {
          pst.close();
         } catch (SQLException e1) {
         e1.printStackTrace();
         }
       }
       e.printStackTrace();
     }
   }
   //Run the precompiled statement to update the data.
   public static void ExecPreparedSQL(Connection conn) {
     PreparedStatement pstmt = null;
     try {
       pstmt = conn
          .prepareStatement("UPDATE customer t1 SET c customer name = ? WHERE
c_customer_sk = 1";
       pstmt.setString(1, "new Data");
       int rowcount = pstmt.executeUpdate();
      pstmt.close();
     } catch (SQLException e) {
       if (pstmt != null) {
         try {
           pstmt.close();
         } catch (SQLException e1) {
           e1.printStackTrace();
         }
       }
       e.printStackTrace();
     }
\rightarrow
```

```
//Execute the storage procedure. 
  public static void ExecCallableSQL(Connection conn) {
    CallableStatement cstmt = null;
    try {
       cstmt=conn.prepareCall("{? = CALL TESTPROC(?,?,?)}");
      cstmt.setInt(2, 50); 
       cstmt.setInt(1, 20);
       cstmt.setInt(3, 90);
      cstmt.registerOutParameter(4, Types.INTEGER); //Register a parameter of 
the out type. Its value is an integer.
      cstmt.execute();
      int out = cstmt.getInt(4); //Obtain the out parameter.
      System.out.println("The CallableStatment TESTPROC returns:"+out);
      cstmt.close();
     } catch (SQLException e) {
       if (cstmt != null) {
        try {
           cstmt.close();
         } catch (SQLException e1) {
          e1.printStackTrace();
         }
       }
       e.printStackTrace();
    }
   }
   /**
   * Main program, which gradually invokes each static method.
   * @param args
  */
  public static void main(String[] args) {
    //Create a database connection. Replace User and Password with the actual 
database user name and password.
    Connection conn = GetConnection("User", "Password");
     //Create a table.
    CreateTable(conn);
     //Insert data in batches.
     BatchInsertData(conn);
     //Run the precompiled statement to update the data.
    ExecPreparedSQL(conn);
     //Execute the storage procedure. 
    ExecCallableSQL(conn);
     //Close the database connection.
     try {
      conn.close();
     } catch (SQLException e) {
       e.printStackTrace();
     }
   }
}
```
## **4.6.5 Configuração do JDBC para conectar-se a um cluster (modo de balanceamento de carga)**

## **Contexto**

Se você usar o JDBC para conectar-se a apenas um CN no cluster, esse CN poderá ser sobrecarregado e outros recursos do CN desperdiçados. Também incorre em riscos de falha de nó único.

Para evitar esses problemas, você pode usar o JDBC para se conectar a vários CNs. Dois modos estão disponíveis:

- l Conexão usando ELB: um ELB distribui o tráfego de acesso a vários ECSs para controle de tráfego com base em políticas de encaminhamento. Melhora a capacidade de tolerância a falhas dos programas de aplicação.
- l Conexão no modo multi-host: use o JDBC para configurar vários nós, o que é semelhante ao ELB.

## **Método 1: usar o ELB para conectar-se a um cluster**

**Passo 1** Obtenha o endereço do Elastic Load Balance. No console, vá para a página de detalhes de um cluster e obtenha o endereço IP do ELB. Para obter detalhes, consulte **[Associação e](https://support.huaweicloud.com/intl/pt-br/mgtg-dws/dws_01_0822.html) [desassociação do ELB](https://support.huaweicloud.com/intl/pt-br/mgtg-dws/dws_01_0822.html)**.

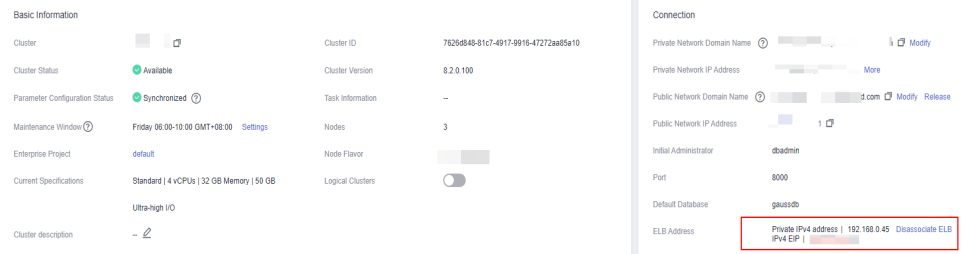

**Passo 2** Configure o driver. Para mais detalhes, consulte **[Baixa do driver JDBC ou ODBC](#page-78-0)**.

```
<dependency> 
     <groupId>com.huaweicloud.dws</groupId> 
     <artifactId>huaweicloud-dws-jdbc</artifactId> 
     <version>8.1.1.1</version> 
</dependency>
```
### **Passo 3** Obtenha a conexão do banco de dados.

```
private static final String USER NAME = "dbadmin";
private static final String PASSWORD = "password";
// jdbc:postgresql://ELB_IP:PORT/dbName"
private static final String URL = "jdbc:postgresql://100.95.153.169:8000/gaussdb";
private static Properties properties = new Properties();
static {
     properties.setProperty("user", USER_NAME);
     properties.setProperty("password", PASSWORD);
}
/**
 * Obtain the database connection.
\star /
public static Connection getConnection() {
    Connection connection = null;
    try {
        connection = DriverManager.getConnection(URL, properties);
    } catch (SQLException e) {
```

```
 e.printStackTrace();
    }
     return connection;
}
```
**----Fim**

## **Método 2: conectar-se ao cluster no modo multi-host**

**Passo 1** Obtenha o EIP. Vá para a página de detalhes de um cluster no console e obtenha o EIP.

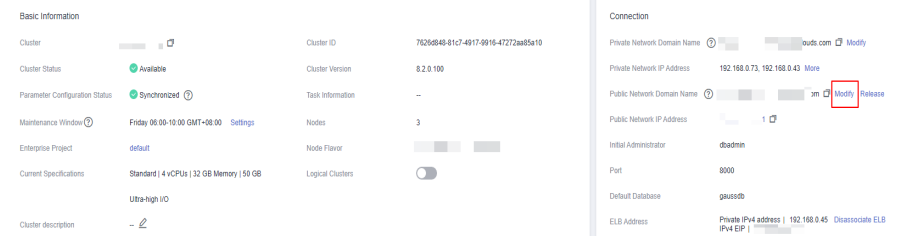

### **Passo 2** Configure o driver. Para mais detalhes, consulte **[Baixa do driver JDBC ou ODBC](#page-78-0)**.

```
<dependency> 
     <groupId>com.huaweicloud.dws</groupId> 
     <artifactId>huaweicloud-dws-jdbc</artifactId> 
    <version>8.1.1.1</version>
</dependency>
```
### **Passo 3** Obtenha a conexão do banco de dados.

```
private static final String USER NAME = "dbadmin";
private static final String PASSWORD = "password";
// jdbc:postgresql://host1:port1,host2:port2/dbName"
private static final String URL = "jdbc:postgresql://
100.95.146.194:8000,100.95.148.220:8000,100.93.0.221:8000/gaussdb?
loadBalanceHosts=true";
private static Properties properties = new Properties();
static {
   properties.setProperty("user", USER NAME);
     properties.setProperty("password", PASSWORD);
}
/**
 * Obtain the database connection.
 */
public static Connection getConnection() {
    Connection connection = null;
     try {
       connection = DriverManager.getConnection(URL, properties);
     } catch (SQLException e) {
        e.printStackTrace();
     }
     return connection;
}
```
**----Fim**

## **4.6.6 Configuração do JDBC para conectar-se a um cluster (modo de autenticação do IAM)**

## **Visão geral**

GaussDB(DWS) permite que você acesse bancos de dados usando autenticação do IAM. Quando você usa o programa de aplicação do JDBC para se conectar a um cluster, defina o nome de usuário, a credencial e outras informações do IAM ao configurar o URL do JDBC. Depois de fazer isso, quando você tentar acessar um banco de dados, o sistema gerará automaticamente uma credencial temporária e uma conexão será configurada.

### $\cap$  NOTA

- l Atualmente, somente os clusters 1.3.1 e versões posteriores e seus drivers JDBC correspondentes podem acessar os bancos de dados no modo de autenticação do IAM. Baixe o driver JDBC. Para mais detalhes, consulte **[Baixa do driver JDBC ou ODBC](#page-78-0)**.
- l Os armazéns de dados de fluxo não oferecem suporte à conexão com um cluster no modo de autenticação do IAM.

O IAM oferece suporte a dois tipos de credencial de usuário: senha e ID da chave de acesso/ Chave de acesso do segredo (AK/SK). A conexão de JDBC requer o último.

A conta do IAM que você usa para acessar um banco de dados deve ser concedida com a permissão **DWS Database Access**. Somente usuários com as permissões **DWS Administrator** e **DWS Database Access** podem se conectar a bancos de dados GaussDB(DWS) usando as credenciais temporárias de usuário do banco de dados geradas com base nos usuários do IAM.

A permissão **DWS Database Access** só pode ser concedida a grupos de usuários. Certifiquese de que sua conta do IAM esteja em um grupo de usuários com essa permissão.

No IAM, apenas os usuários do grupo **admin** têm permissões para gerenciar usuários. Isso requer que sua conta do IAM esteja no grupo de usuários **admin**. Caso contrário, entre em contato com o administrador da conta do IAM para conceder essa permissão à sua conta do IAM.

O processo de acesso a um banco de dados é o seguinte:

- 1. **Conceder a uma conta do IAM a permissão de acesso ao banco de dados GaussDB(DWS)**
- 2. **[Criar uma credencial de usuário do IAM](#page-95-0)**
- 3. **[Configurar a conexão JDBC para se conectar a um cluster usando a autenticação](#page-95-0) [do IAM](#page-95-0)**

## **Conceder a uma conta do IAM a permissão de acesso ao banco de dados GaussDB(DWS)**

- **Passo 1** Faça logon no console de gerenciamento do Huawei Cloud. Na lista de serviços, escolha **Management & Governance** > **Identity and Access Management** para entrar no console de gerenciamento do IAM.
- **Passo 2** Modifique o grupo de usuários ao qual seu usuário do IAM pertence. Defina uma política para, conceda a permissão **DWS Database Access** e adicione seu usuário do IAM a ela.

Somente os usuários do grupo de usuários **admin** do IAM podem executar esta etapa. No IAM, somente os usuários no grupo de usuários **admin** podem gerenciar usuários, incluindo a criação de grupos de usuários e usuários e a definição de direitos de grupos de usuários.

Para obter detalhes, consulte **[Exibição ou modificação de informações do grupo de](https://support.huaweicloud.com/intl/pt-br/iam/index.html) [usuários](https://support.huaweicloud.com/intl/pt-br/iam/index.html)** no *[Guia de usuário do Identity and Access Management](https://support.huaweicloud.com/intl/pt-br/usermanual-iam/iam_03_0003.html)*.

Você também pode criar um grupo de usuários do IAM e definir uma política para, conceder permissões **DWS Administrator** e **DWS Database Access** e adicionar seu usuário do IAM a ele. Para obter detalhes, consulte **[Criação de um grupo de usuários e atribuição de](https://support.huaweicloud.com/intl/pt-br/usermanual-iam/iam_03_0001.html) [permissões](https://support.huaweicloud.com/intl/pt-br/usermanual-iam/iam_03_0001.html)** no *Guia de usuário do Identity and Access Management*.

**----Fim**

## <span id="page-95-0"></span>**Criar uma credencial de usuário do IAM**

Você pode fazer logon no console de gerenciamento para criar um par AK/SK ou usar um existente.

- **Passo 1** Faça logon no console de gerenciamento.
- **Passo 2** Mova o cursor para o nome de usuário no canto superior direito e escolha **My Credentials**.
- **Passo 3** Escolha **Access Keys** para exibir as chaves de acesso existentes. Você também pode clicar em **Create Access Key** para criar uma nova.

O par AK/SK é tão importante que você pode baixar o arquivo de chave privada contendo as informações de AK/SK apenas quando você criar o par. No console de gerenciamento, você só pode exibir os AKs. Se você não tiver baixado o arquivo, obtenha-o de seu administrador ou crie um par AK/SK novamente.

### $\Box$  NOTA

Cada usuário pode criar no máximo dois pares AK/SK, que são válidos permanentemente. Para garantir a segurança da conta, altere seus pares AK/SK periodicamente e mantenha-os seguros.

**----Fim**

## **Configurar a conexão JDBC para se conectar a um cluster usando a autenticação do IAM**

**Configurar parâmetros de conexão JDBC**

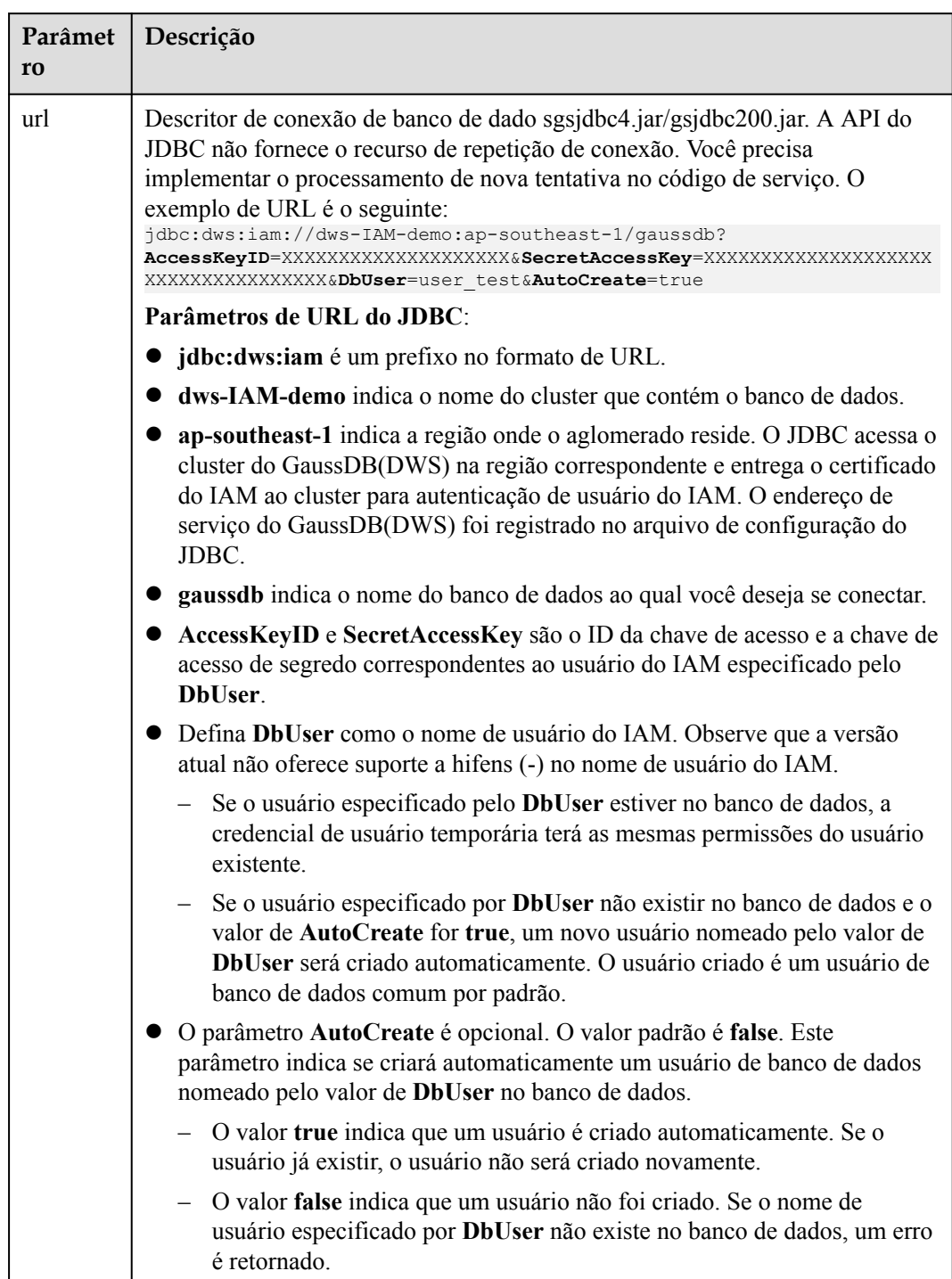

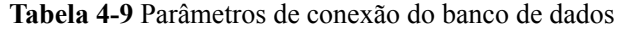

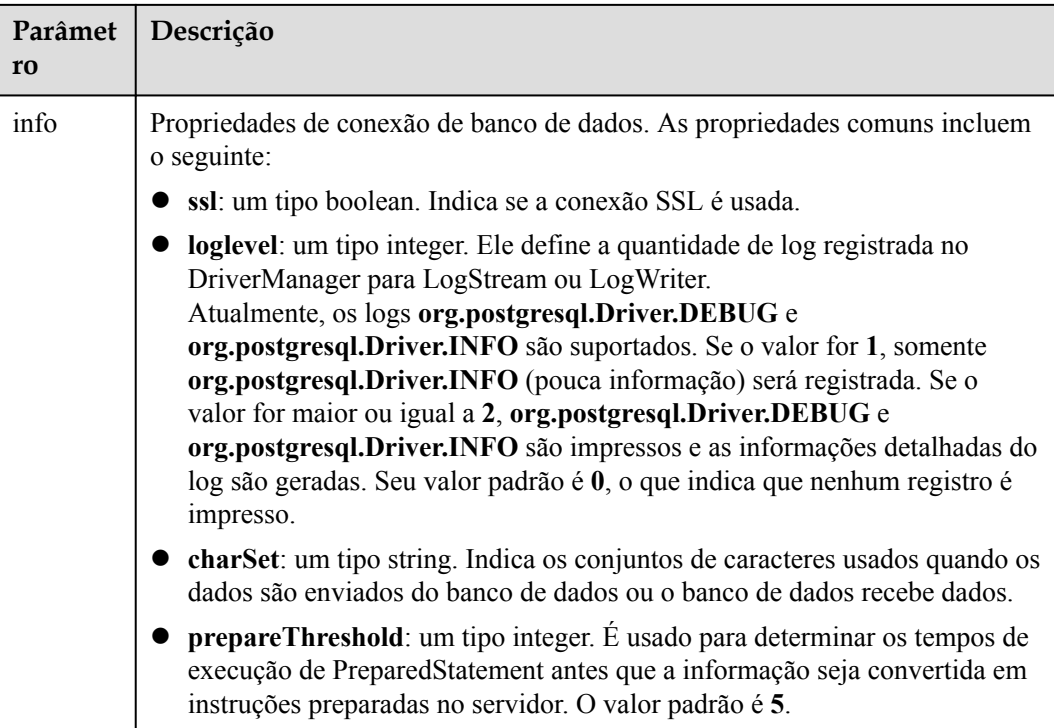

### **Exemplo**

```
//The following uses gsjdbc4.jar as an example.
// The following code encapsulates the database connection obtaining operations 
into an API. You can connect to the database by specifying the region where the 
cluster is located, cluster name, access key ID, secret access key, and the 
corresponding IAM username.
public static Connection GetConnection(String clustername, String regionname, 
String AK, String SK,
     String username) {
     // Driver class.
    String driver = "org.postgresql.Driver";
     // Database connection descriptor.
    String sourceURL = "jdbc:dws:iam://" + clustername + ":" + regionname + "/
postgresgaussdb?" + "AccessKeyID="
         + AK + "&SecretAccessKey=" + SK + "&DbUser=" + username + 
"&autoCreate=true";
    Connection conn = null;
     try {
        // Load the driver.
        Class.forName(driver);
     } catch (ClassNotFoundException e) {
        return null;
     }
     try {
        // Create a connection.
       conn = DriverManager.getConnection(sourceURL);
        System.out.println("Connection succeed!");
     } catch (SQLException e) {
        return null;
     }
     return conn;
}
```
## **4.6.7 Uso do ODBC para conectar-se a um cluster**

No GaussDB(DWS), você pode usar um driver ODBC para se conectar ao banco de dados. O driver pode se conectar ao banco de dados por meio de um ECS na plataforma da Huawei Cloud ou pela Internet.

Para obter detalhes sobre como usar a API de ODBC, consulte o documento oficial.

## **Pré-requisitos**

Você baixou os pacotes de driver ODBC dws x.x.x odbc\_driver\_for\_xxx.zip (para Linux) e dws odbc driver for windows.zip (para Windows). Para mais detalhes, consulte **[Baixa do driver JDBC ou ODBC](#page-78-0)**.

GaussDB(DWS) também suporta driver ODBC de código aberto: PostgreSQL ODBC 09.01.0200 ou mais recente.

- l Você baixou o arquivo de código unixODBC de código aberto 2.3.0 de **[https://](https://sourceforge.net/projects/unixodbc/files/unixODBC/2.3.0/unixODBC-2.3.0.tar.gz/download) [sourceforge.net/projects/unixodbc/files/unixODBC/2.3.0/unixODBC-2.3.0.tar.gz/](https://sourceforge.net/projects/unixodbc/files/unixODBC/2.3.0/unixODBC-2.3.0.tar.gz/download) [download](https://sourceforge.net/projects/unixodbc/files/unixODBC/2.3.0/unixODBC-2.3.0.tar.gz/download)**.
- l Você baixou o arquivo do certificado SSL. Para obter detalhes, consulte **[Baixa de um](#page-70-0) [certificado SSL](#page-70-0)**.

## **Usar um driver ODBC para se conectar a um banco de dados (Linux)**

- **Passo 1** Carregue o pacote ODBC e o arquivo de código para o ambiente Linux e descompactá-los no diretório especificado.
- **Passo 2** Efetue logon no ambiente Linux como usuário **root**.

### **Passo 3** Prepare **unixODBC**.

- 1. Descompacte o arquivo de código **unixODBC**. tar -xvf unixODBC-2.3.0.tar.gz
- 2. Compile o arquivo de código e instale o driver. cd unixODBC-2.3.0

```
./configure --enable-gui=no
make
make install
```
### $\Box$  Nota

- Depois que o unixODBC for compilado e instalado, o arquivo de biblioteca **\*.so.2** estará no diretório de instalação. Para criar o arquivo de biblioteca **\*.so.1**, altere **LIB\_VERSION** no arquivo de configuração para **1:0:0**. LIB\_VERSION="1:0:0"
- Este driver carrega dinamicamente os arquivos da biblioteca **libodbcinst.so.**\*. Se um dos arquivos de biblioteca for carregado com sucesso, o arquivo de biblioteca será carregado. A prioridade de carregamento é **libodbcinst.so** > **libodbcinst.so.1** > **libodbcinst.so.1.0.0** > **libodbcinst.so.2** > **libodbcinst.so.2.0.0**.

Por exemplo, um diretório pode ser vinculado dinamicamente a **libodbcinst.so.1**, **libodbcinst.so.1.0.0** e **libodbcinst.so.2**. O arquivo de driver carrega **libodbcinst.so** primeiro. Se **libodbcinst.so** não puder ser encontrado no ambiente atual, o arquivo de driver procurará por **libodbcinst.so.1**, que tem uma prioridade mais baixa. Depois que **libodbcinst.so.1** é carregado, o carregamento está completo.

**Passo 4** Substitua o arquivo do driver. (Este documento usa o pacote dws 8.1.x odbc driver for x86 redhat.zip da Red Hat como exemplo.)

- 1. Descompacte o pacote **dws\_8.1.x\_odbc\_driver\_for\_x86\_redhat.zip**. unzip dws\_8.1.x\_odbc\_driver\_for\_x86\_redhat.zip
- 2. Copie todos os arquivos no diretório **lib** para **/usr/local/lib**. Se houver arquivos com o mesmo nome, sobrescreva-os.
- 3. Copie **psqlodbcw.la** e **psqlodbcw.so** no diretório **odbc/lib** para **/usr/local/lib**.

#### **Passo 5** Execute o seguinte comando para modificar a configuração do arquivo de driver:

vi /usr/local/etc/odbcinst.ini

Copie o seguinte conteúdo ao arquivo:

```
[DWS]
Driver64=/usr/local/lib/psqlodbcw.so
```
Os parâmetros são os seguintes:

- l **[DWS]**: indica o nome do driver. Você pode personalizar o nome.
- l **Driver64** ou **Driver**: indica o caminho onde a biblioteca dinâmica do driver reside. Para um sistema operacional de 64 bits, procure **Driver64** primeiro. Se **Driver64** não estiver configurado, procure por **Driver**.
- Passo 6 Execute o seguinte comando para modificar o arquivo de origem de dados:

```
vi /usr/local/etc/odbc.ini
```
Copie o seguinte conteúdo para o arquivo de configuração, salve a modificação e saia.

```
[DWSODBC]
Driver=DWS
Servername=10.10.0.13
Database=gaussdb
Username=dbadmin
Password=password
Port=8000
Sslmode=allow
```
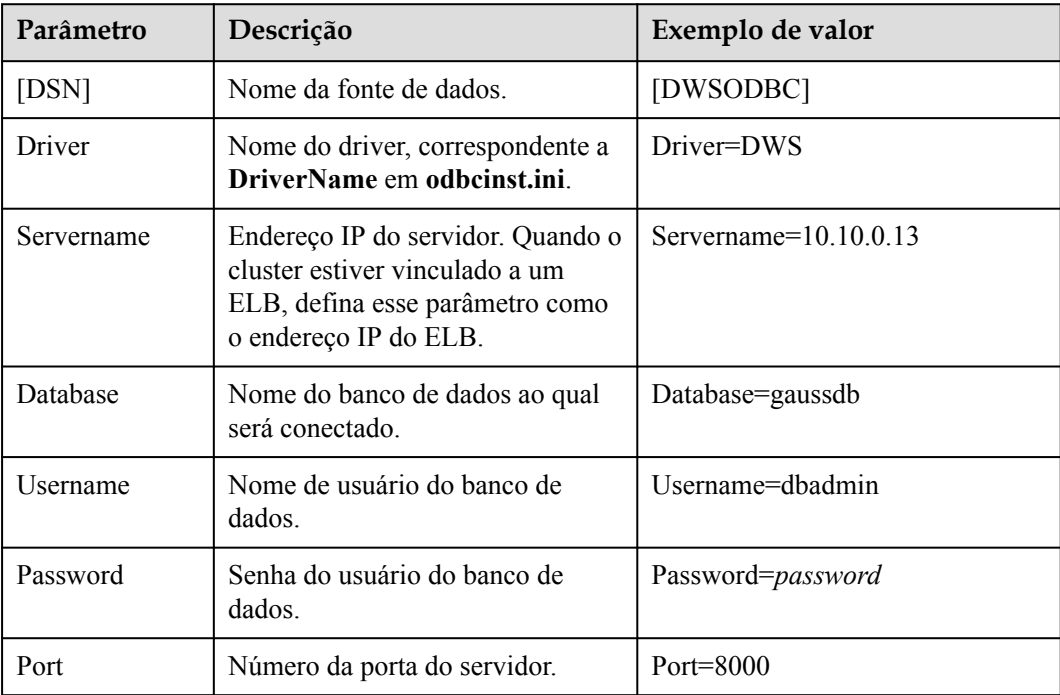

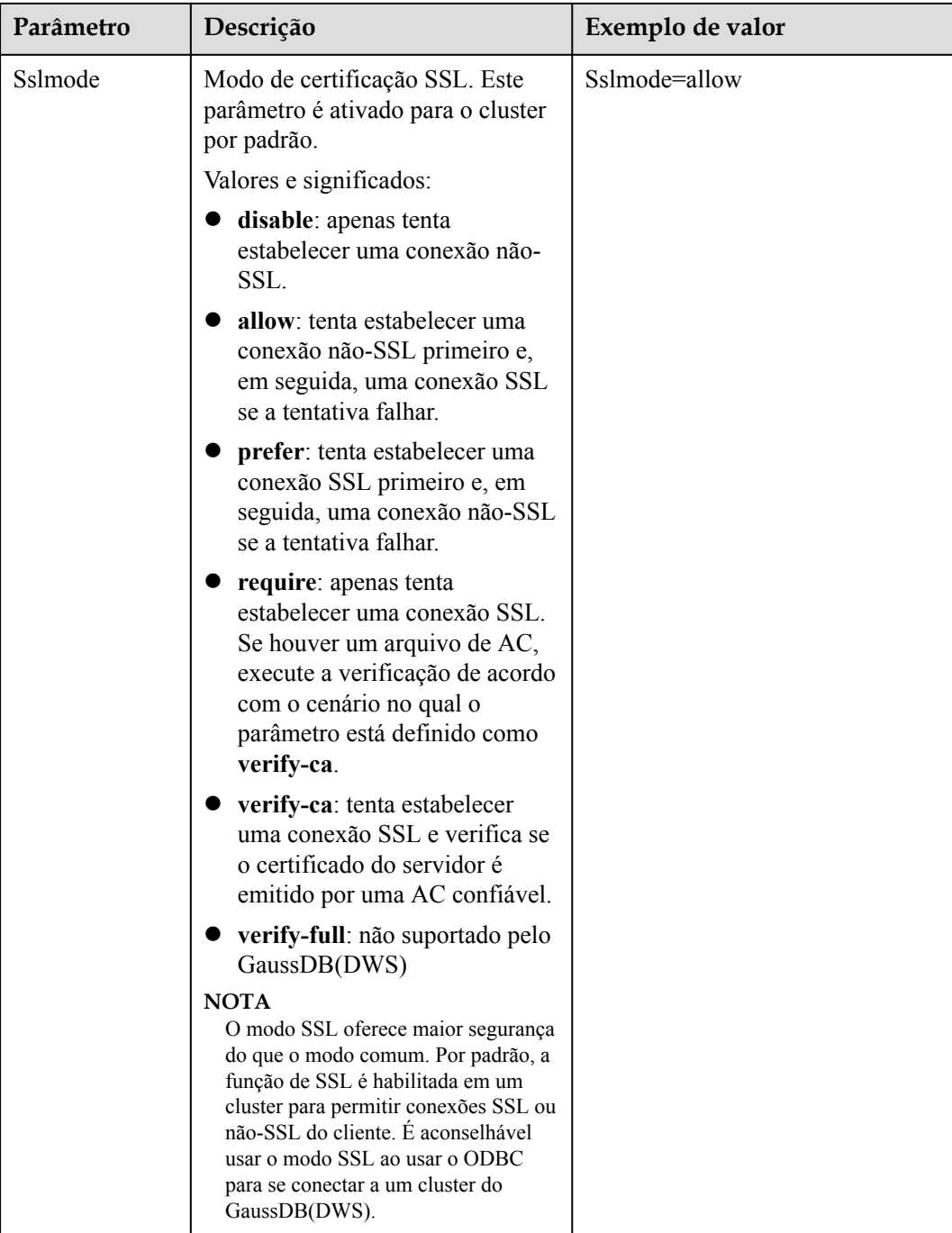

## $\Box$  NOTA

Você pode ver os valores de **Servername** e **Port** no console de gerenciamento do GaussDB(DWS). Efetue logon no console de gerenciamento do GaussDB(DWS) e clique em **Client Connections**. Na área **Data Warehouse Connection String**, selecione o cluster de destino e obtenha **Private Network Address** ou **Public Network Address**. Para mais detalhes, consulte **[Obtenção do endereço de conexão](#page-47-0) [do cluster](#page-47-0)**.

**Passo 7** Configure variáveis de ambiente.

vi ~/.bashrc

Adicione as seguintes informações ao arquivo de configuração:

```
export LD_LIBRARY_PATH=/usr/local/lib/:$LD_LIBRARY_PATH 
export ODBCSYSINI=/usr/local/etc 
export ODBCINI=/usr/local/etc/odbc.ini
```
**Passo 8** Importe variáveis de ambiente.

source ~/.bashrc

**Passo 9** Execute os seguintes comandos para se conectar ao banco de dados:

/usr/local/bin/isql -v DWSODBC

Se as informações a seguir forem exibidas, a conexão será bem-sucedida:

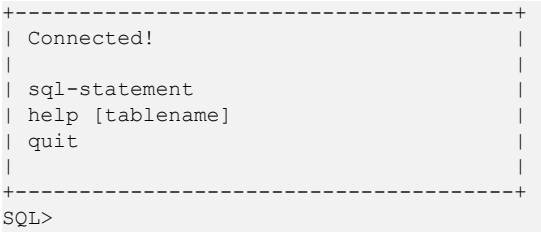

**----Fim**

## **Usar um driver ODBC para se conectar a um banco de dados (Windows)**

- **Passo 1** Descompacte o pacote de driver ODBC dws odbc driver for windows.zip (para Windows) e instale **psqlodbc.msi**.
- **Passo 2** Descompacte o pacote de certificados SSL para obter o arquivo de certificado.

Você pode optar por implantar o certificado automaticamente ou manualmente com base em suas necessidades.

Implementação automática:

Clique duas vezes no arquivo **sslcert\_env.bat**. O certificado é implementado automaticamente em um local padrão.

### $\Box$  NOTA

O arquivo **sslcert\_env.bat** garante a pureza do ambiente de certificado. Quando o diretório **%APPDATA%\postgresql** existir, uma mensagem será exibida perguntando se você deseja remover diretórios relacionados. Se você quiser remover diretórios relacionados, faça backup dos arquivos no diretório.

Implementação manual:

- 1. Crie uma nova pasta chamada **postgresql** no diretório **%APPDATA%\**.
- 2. Copie os arquivos **client.crt**, **client.key**, **client.key.cipher** e **client.key.rand** para o diretório **%APPDATA%\postgresql** e altere o **client** no nome do arquivo para **postgres**. Por exemplo, altere o nome de **client.key** para **postgres.key**.
- 3. Copie **cacert.pem** para **%APPDATA%\postgresql** e altere o nome de **cacert.pem** para **root.crt**.
- **Passo 3** Abra o Driver Manager.

GaussDB(DWS) fornece drivers ODBC de 32 e 64 bits. Escolha a versão adequada para o seu sistema ao configurar a fonte de dados. (Suponha que a unidade de sistema do Windows seja a unidade C. Se outra unidade de disco for usada, modifique o caminho de acordo.)

l Se você quiser desenvolver programas de 32 bits no sistema operacional de 64 bits e tiver instalado o driver de 32 bits, abra o Driver Manager de 32 bits em **C:\Windows \SysWOW64\odbcad32.exe**.

Não escolha **Control Panel** > **System and Security** > **Administrative Tools** > **Data Sources (ODBC)** diretamente.

### $\Box$  NOTA

WOW64 é o acrônimo para Windows de 32 bits no Windows de 64 bits. **C:\Windows \SysWOW64\** armazena o ambiente de 32 bits em um sistema de 64 bits.

l Se você quiser desenvolver programas de 64 bits no sistema operacional de 64 bits e tiver instalado o driver de 64 bits, abra o Driver Manager de 64 bits em **C:\Windows \System32\odbcad32.exe**.

Não escolha **Control Panel** > **System and Security** > **Administrative Tools** > **Data Sources (ODBC)** diretamente.

#### $\Box$  NOTA

**C:\Windows\System32\** armazena o ambiente consistente com o sistema operacional atual. Para obter detalhes técnicos, consulte Documentos técnicos do Windows.

l Em um sistema operacional de 32 bits, abra **C:\Windows\System32\odbcad32.exe**. Como alternativa, clique em **Computer** e escolha **Control Panel**. Clique em **Administrative Tools** e em **Data Sources (ODBC)**.

**Passo 4** Configure uma fonte de dados a ser conectada.

1. Na guia **User DSN**, clique em **Add** e escolha **PostgreSQL Unicode** para configuração.

**Figura 4-18** Configurar uma fonte de dados a ser conectada

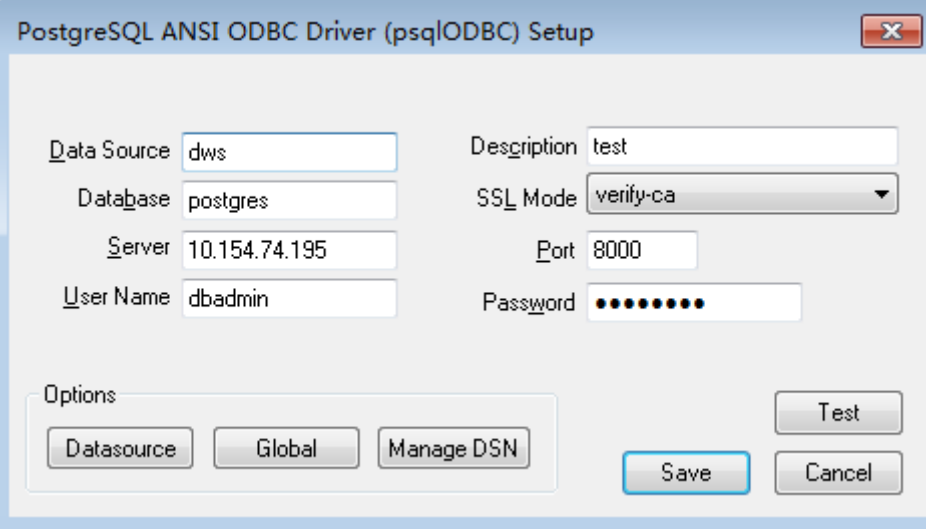

Você pode visualizar os valores de **Server** e **Port** no console de gerenciamento do GaussDB(DWS). Efetue logon no console de gerenciamento do GaussDB(DWS) e clique em **Client Connections**. Na área **Data Warehouse Connection String**, selecione o cluster de destino e obtenha **Private Network Address** ou **Public Network Address**. Para mais detalhes, consulte **[Obtenção do endereço de conexão do cluster](#page-47-0)**.

2. Clique em **Test** para verificar se a conexão está correta. Se **Connection successful** for exibida, a conexão está correta.

**Passo 5** Compile um programa de amostra de ODBC para conectar-se à fonte de dados.

A API do ODBC não fornece o recurso de repetição de conexão de banco de dados. Você precisa implementar o processamento de nova tentativa de conexão no código de serviço.

O código de exemplo é o seguinte:

```
// This example shows how to obtain GaussDB(DWS) data through the ODBC driver.
// DBtest.c (compile with: libodbc.so) 
#include <stdlib.h> 
#include <stdio.h> 
#include <sqlext.h>
#ifdef WIN32
#include <windows.h>
#endif 
SQLHENV V_OD_Env; // Handle ODBC environment
SQLHSTMT V_OD_hstmt; // Handle statement<br>SOLHDBC V_OD_hdbc; // Handle connection
\overline{V}OD_hdbc; // Handle connection<br>char typename[100];
char \frac{-}{2}<br>SOLINTEGER value = 100;
             value = 100;SQLINTEGER V_OD_erg,V_OD_buffer,V_OD_err,V_OD_id;
int main(int argc,char *argv[]) 
{ 
       // 1. Apply for an environment handle. 
      V_OD_erg = SOLAllocHandle(SOL_HANDLE_ENV,SOL_NULL_HANDLE, &V_OD_Env);
      if ((V_OD_erg != SQL_SUCCESS) && (V_OD_erg !=
SQL SUCCESS WITH INFO))
       { 
            printf("Error AllocHandle\n"); 
            exit(0); 
\longrightarrow \} // 2. Set environment attributes (version information). 
      SQLSetEnvAttr(V_OD_Env, SQL_ATTR_ODBC_VERSION, (void*)SQL_OV_ODBC3,
0); 
       // 3. Apply for a connection handle. 
      V_OD_erg = SQLAllocHandle(SQL_HANDLE_DBC, V_OD_Env, &V_OD_hdbc);
      if ((V_OD_erg != SQL_SUCCESS) \overline{\&} (V_OD_erg != SQL_SUCCESS_WITH_INFO))
       { 
           SQLFreeHandle(SQL_HANDLE_ENV, V_OD_Env);
           ext(0); }
       // 4. Set connection attributes.
      SQLSetConnectAttr(V_OD_hdbc, SQL_ATTR_AUTOCOMMIT, SQL_AUTOCOMMIT_ON,
0);
       // 5. Connect to a data source. You do not need to enter the username and 
password if you have configured them in the odbc.ini file. If you have not 
configured them, specify the name and password of the user who wants to connect 
to the database in the SQLConnect function.
V_OD_erg = SQLConnect(V_OD_hdbc, (SQLCHAR*) "gaussdb", SQL_NTS,
(\texttt{SQLCHAR*}) "", \texttt{SQL L} NTS, (\texttt{SQLCHAR*}) "",
SQL_NTS); 
       if ((V_OD_erg != SQL_SUCCESS) && (V_OD_erg != SQL_SUCCESS_WITH_INFO)) 
       { 
          printf("Error SQLConnect %d\n", V OD erg);
          SQLFreeHandle(SQL_HANDLE_ENV, V_OD_Env);
          ext(0); } 
      printf("Connected !\n");
       // 6. Set statement attributes.
      SQLSetStmtAttr(V_OD_hstmt,SQL_ATTR_QUERY_TIMEOUT,(SQLPOINTER *)3,0);
       // 7. Apply for a statement handle.
      SQLAllocHandle(SQL_HANDLE_STMT, V_OD_hdbc, &V_OD_hstmt);
       // 8. Executes an SQL statement directly.
      SQLExecDirect(V OD hstmt, "drop table IF EXISTS testtable", SQL NTS);
      SQLExecDirect(V_OD_hstmt,"create table testtable(id int)",SQL_NTS);
      SQLExecDirect(VOD_hstmt,"insert into testtable values(25)",SQL_NTS);
       // 9. Prepare for execution.
      SQLPrepare(V_OD_hstmt,"insert into testtable values(?)",SQL_NTS);
       // 10. Bind parameters.
```

```
SQLBindParameter(V_OD_hstmt,1,SQL_PARAM_INPUT,SQL_C_SLONG,SQL_INTEGER,0,0,
                       &value,0,NULL);
      // 11. Execute the ready statement.
      SQLExecute(V_OD_hstmt);
       SQLExecDirect(V_OD_hstmt,"select id from testtable",SQL_NTS);
       // 12. Obtain the attributes of a certain column in the result set.
SQLColAttribute(V_OD_hstmt,1,SQL_DESC_TYPE,typename,100,NULL,NULL);
      printf("SQLColAtrribute %s\n", typename);
       // 13. Bind the result set.
     SQLBindCol(V_OD_hstmt,1,SQL_C_SLONG, (SQLPOINTER)&V_OD_buffer,150,
                 (SQLLEN *)&V_OD_err);
       // 14. Collect data using SQLFetch.
     V_OD_erg=SQLFetch(V_OD_hstmt);
      // 15. Obtain and return data using SQLGetData.
     while(V OD erg != SQL NO DATA)
       {
           SQLGetData(V_OD_hstmt,1,SQL_C_SLONG,(SQLPOINTER)&V_OD_id,0,NULL);
          printf("SQLGetData ----ID = d\n\cdot V OD id);
          V_OD_erg=SQLFetch(V_OD_hstmt);
      };
      printf("Done !\n");
       // 16. Disconnect from the data source and release handles.
      SQLFreeHandle(SQL_HANDLE_STMT, V_OD_hstmt);
     SQLDisconnect(V_OD_hdbc);
     SQLFreeHandle(SQL_HANDLE_DBC, V_OD_hdbc);
     SQLFreeHandle(SQL_HANDLE_ENV, \overline{V} OD Env);
       return(0);
 }
```
**----Fim**

# **4.7 Uso da biblioteca de funções de terceiros psycopg2 do Python para conectar-se a um cluster**

Depois de criar um cluster de armazém de dados e usar a biblioteca de funções de terceiros psycopg2 para se conectar ao cluster, você pode usar o Python para acessar o GaussDB(DWS) e executar várias operações em tabelas de dados

## **Preparações antes de se conectar a um cluster**

- Um EIP foi vinculado ao cluster de armazém de dados.
- l Você obteve o nome de usuário e a senha de administrador para efetuar logon no banco de dados no cluster de armazém de dados.

Os algoritmos MD5 podem ser vulneráveis a ataques de colisão e não podem ser usados para verificação de senhas. Atualmente, o GaussDB(DWS) usa o design de segurança padrão. Por padrão, a verificação de senha MD5 está desabilitada, e isso pode causar falhas de conexões de clientes de código aberto. É aconselhável definir **password\_encryption\_type** como **1**. Para obter detalhes, consulte**[Modificação dos](https://support.huaweicloud.com/intl/pt-br/mgtg-dws/dws_01_0152.html) [parâmetros do banco de dados](https://support.huaweicloud.com/intl/pt-br/mgtg-dws/dws_01_0152.html)**.

### $\Box$  NOTA

- Por motivos de segurança, o GaussDB(DWS) não usa mais MD5 para armazenar resumos de senha por padrão. Como resultado, as unidades de código aberto e os clientes podem falhar ao se conectar ao banco de dados. Para usar o algoritmo MD5 usado em um protocolo de código aberto, você deve modificar sua política de senha e criar um novo usuário ou alterar a senha de um usuário existente.
- l O banco de dados armazena o resumo de hash de senhas em vez de texto de senha. Durante a verificação de senha, o sistema compara o resumo de hash com o resumo de senha enviado pelo cliente (operações de sal estão envolvidas). Se você alterar sua política de algoritmo criptográfico, o banco de dados não poderá gerar um novo resumo de hash para sua senha existente. Para fins de conectividade, você deve alterar manualmente sua senha ou criar um novo usuário. A nova senha será criptografada usando o algoritmo de hash e armazenada para autenticação na próxima conexão.
- l Você obteve o endereço de rede pública, incluindo o endereço IP e o número da porta no cluster de armazém de dados. Para mais detalhes, consulte **[Obtenção do endereço de](#page-47-0) [conexão do cluster](#page-47-0)**.
- l Você instalou a biblioteca de funções de terceiros psycopg2. Endereço de download: **<https://pypi.org/project/psycopg2/>**. Para obter detalhes sobre instalação e implementação, consulte **<https://www.psycopg.org/install/>**.

### $\Box$  NOTA

- l No CentOS e Red Hat OS, execute o seguinte comando **yum**: yum install python-psycopg2
- l psycopg2 depende da biblioteca dinâmica libpq do PostgreSQL (versão de 32 bits ou 64 bits, o que corresponder à versão de psycopg2). No Linux, você pode executar o comando **yum** e não precisa instalar a biblioteca. Antes de usar psycopg2 no Windows, você precisa instalar libpq de uma das seguintes maneiras:
	- l Instale o PostgreSQL e configure as bibliotecas dinâmicas libpq, ssl e crypto na variável de ambiente **PATH**.
	- l Instale psqlodbc e use as bibliotecas dinâmicas libpq, ssl e crypto transportadas pelo driver ODBC do PostgreSQL.

## **Restrições**

psycopg2 é uma interface cliente baseada em PostgreSQL, e suas funções não são totalmente suportadas pelo GaussDB(DWS). Para mais detalhes, consulte **Tabela 4-10**.

## $\Box$  NOTA

As seguintes APIs são suportadas com base em Python 3.8.5 e psycopg 2.9.1.

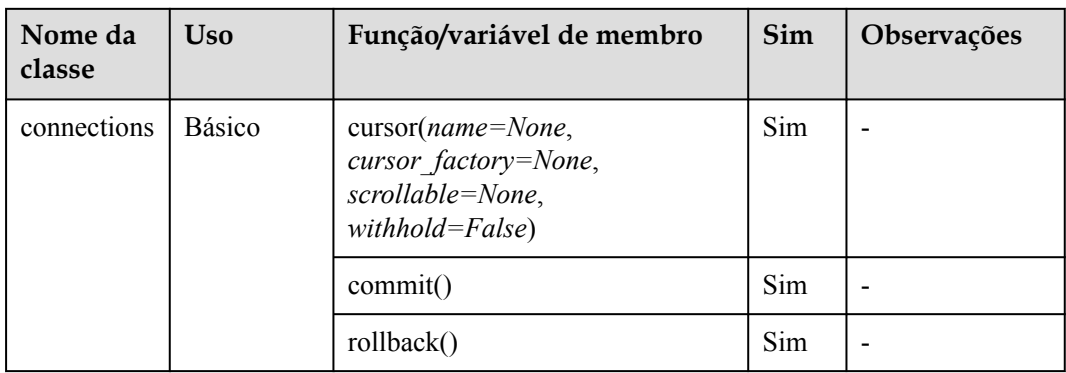

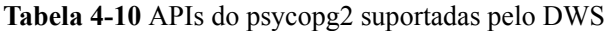

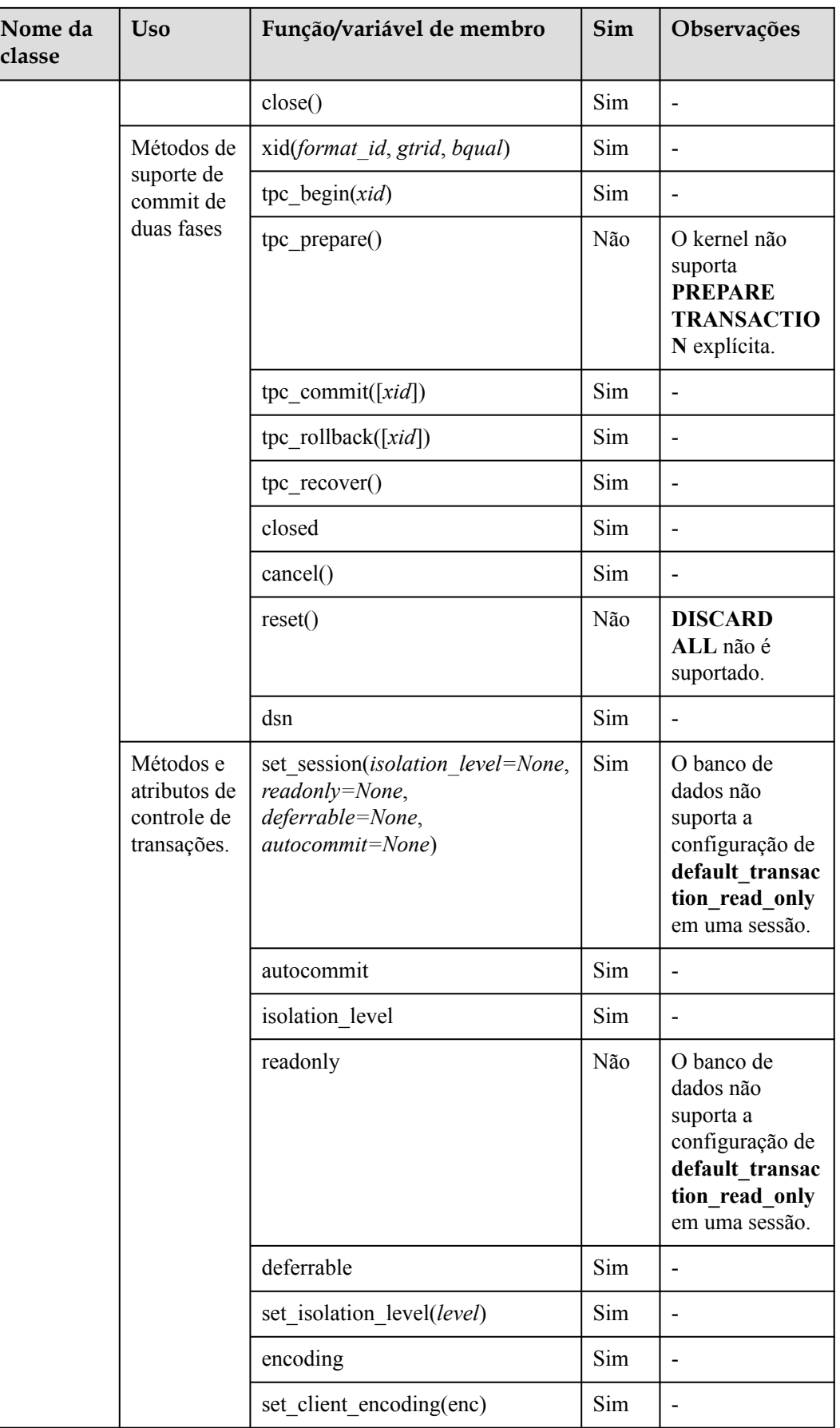

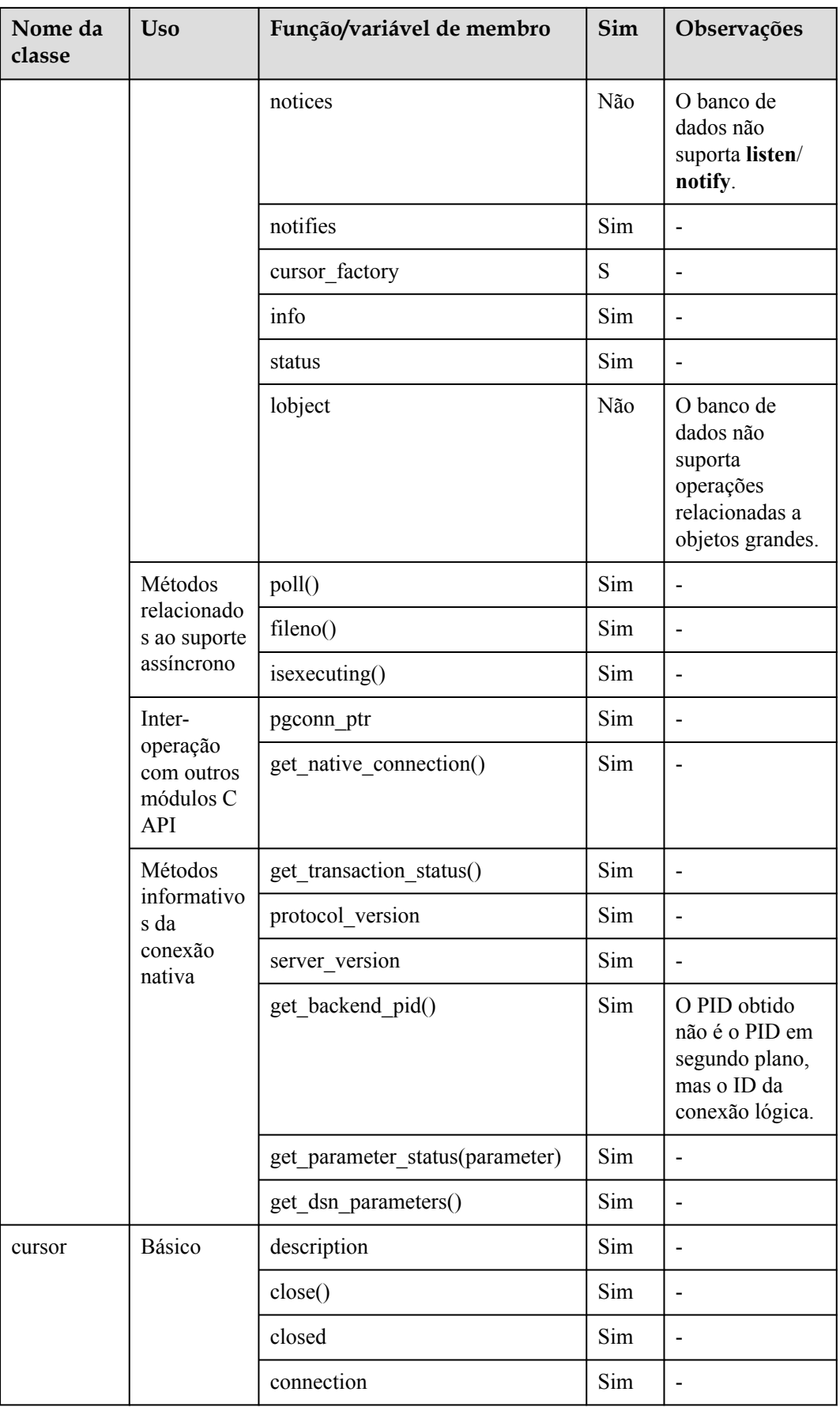
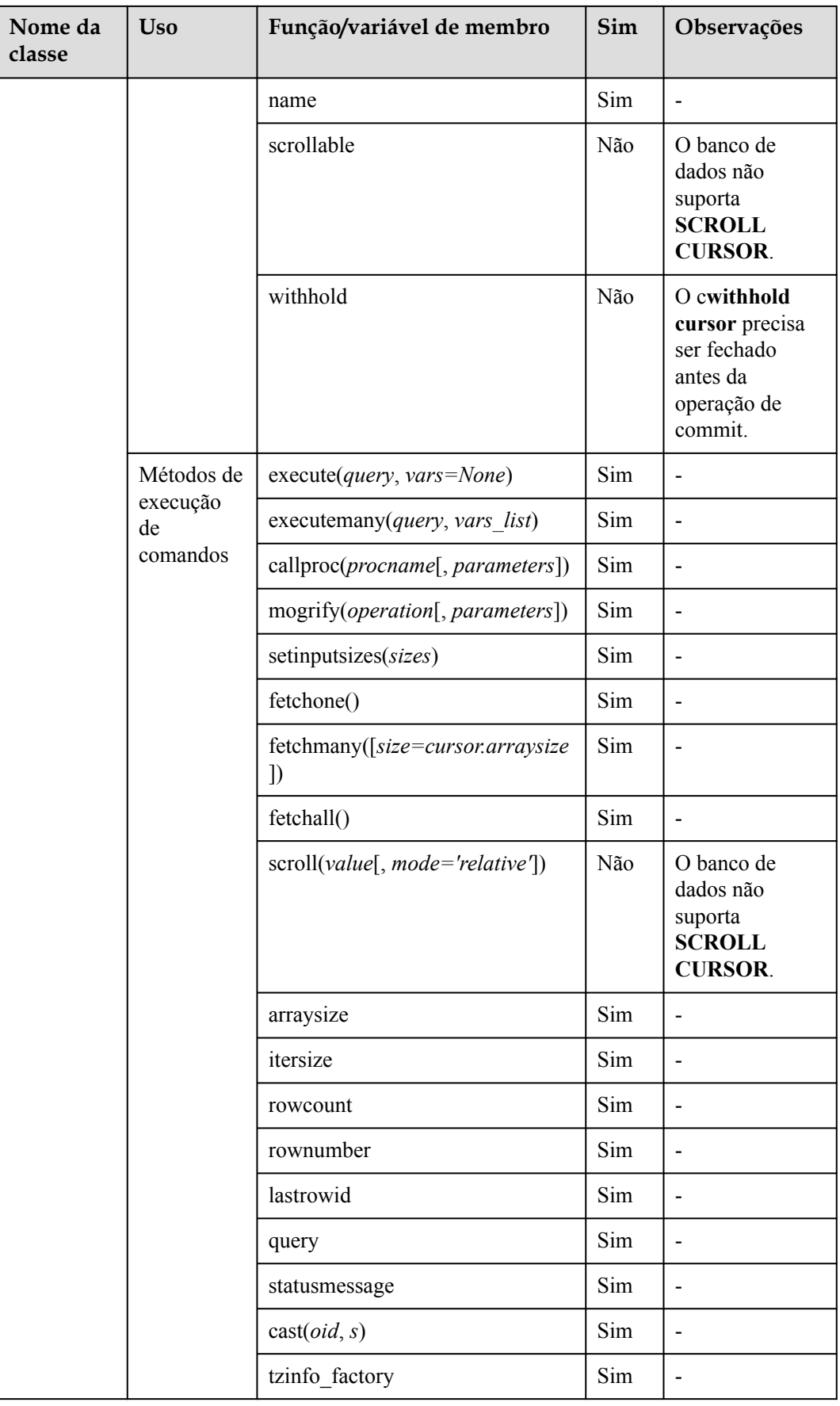

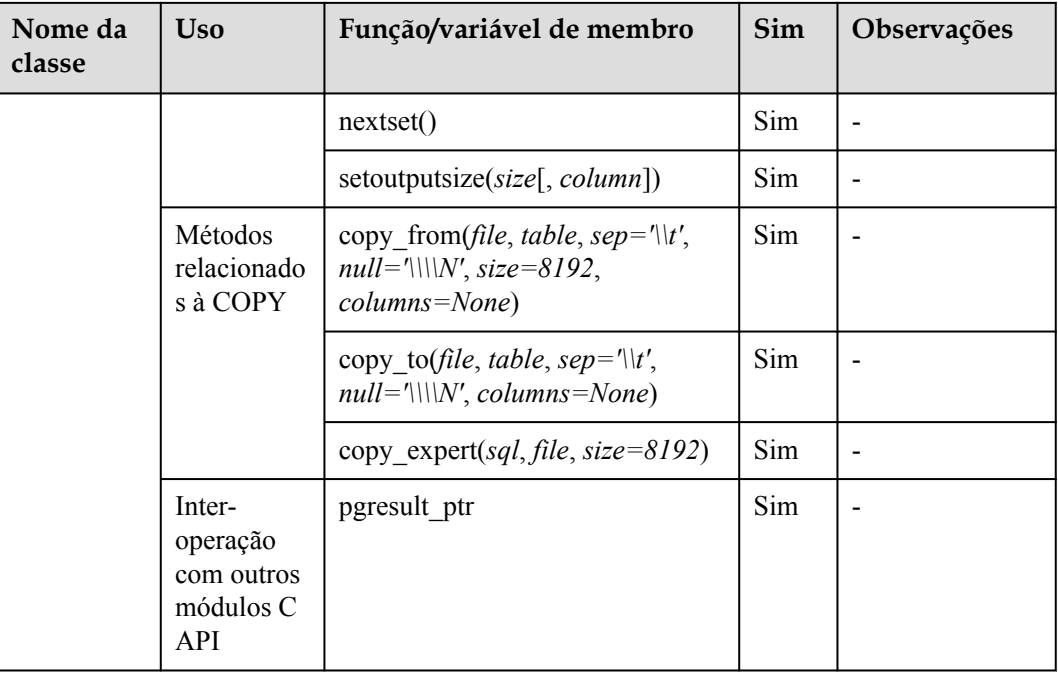

**Usar a biblioteca de funções de terceiros psycopg2 para conectar-se a um cluster (Linux)**

**Passo 1** Efetue logon no ambiente Linux como usuário **root**.

**Passo 2** Execute o seguinte comando para criar o arquivo **python\_dws.py**:

vi python\_dws.py

```
#!/usr/bin/python
# -*- coding: UTF-8 -*-
from future import print function
import psycopg2
def create table(connection):
    print("Begin to create table")
    try:
        cursor = connection.cursor()
        cursor.execute("drop table if exists test;"
                       "create table test(id int, name text);")
        connection.commit()
     except psycopg2.ProgrammingError as e:
        print(e)
     else:
        print("Table created successfully")
        cursor.close()
def insert data(connection):
    print("Begin to insert data")
     try:
        cursor = connection.cursor()
 cursor.execute("insert into test values(1,'number1');")
 cursor.execute("insert into test values(2,'number2');")
```

```
 cursor.execute("insert into test values(3,'number3');")
        connection.commit()
     except psycopg2.ProgrammingError as e:
        print(e)
     else:
        print("Insert data successfully")
        cursor.close()
def update data(connection):
    print("Begin to update data")
     try:
        cursor = connection.cursor()
       cursor.execute("update test set name = 'numberupdated' where id=1;")
        connection.commit()
        print("Total number of rows updated :", cursor.rowcount)
        cursor.execute("select * from test order by 1;")
        rows = cursor.fetchall()
 for row in rows:
print("id = ", row[0])print("name = ", row[1], "\n")
     except psycopg2.ProgrammingError as e:
        print(e)
     else:
        print("After Update, Operation done successfully")
def delete data(connection):
     print("Begin to delete data")
     try:
        cursor = connection.cursor()
        cursor.execute("delete from test where id=3;")
        connection.commit()
        print("Total number of rows deleted :", cursor.rowcount)
        cursor.execute("select * from test order by 1;")
        rows = cursor.fetchall()
        for row in rows:
print("id = ", row[0])print("name = ", row[1], "\n")
     except psycopg2.ProgrammingError as e:
        print(e)
     else:
        print("After Delete,Operation done successfully")
def select data(connection):
    print("Begin to select data")
     try:
        cursor = connection.cursor()
        cursor.execute("select * from test order by 1;")
        rows = cursor.fetchall()
        for row in rows:
            print("id = ", row[0])
           print("name = ", row[1], "\n")
     except psycopg2.ProgrammingError as e:
        print(e)
        print("select failed")
    else:
        print("Operation done successfully")
         cursor.close()
if name = 'main ':
    try:
         conn = psycopg2.connect(host='10.154.70.231',
                                 port='8000',
                                 database='gaussdb', # Database to be connected
                                 user='dbadmin',
                                 password='password') # Database user password
```

```
 except psycopg2.DatabaseError as ex:
   print(ex)
    print("Connect database failed")
 else:
    print("Opened database successfully")
   create table(conn)
    insert_data(conn)
     select_data(conn)
    update_data(conn)
   delete data(conn)
    conn.close()
```
A API de psycopg2 não fornece o recurso de repetição de conexão. Você precisa implementar o processamento de nova tentativa no código de serviço.

```
conn = psycopq2.connect(host='10.154.70.231'.
                         port='8000',
                         database='gaussdb', # Database to be connected
                         user='dbadmin',
                         password='password') # Database user password
```
**Passo 4** Execute o seguinte comando para se conectar ao cluster usando a biblioteca de funções de terceiros psycopg:

python python\_dws.py

**----Fim**

# **Usar a biblioteca de funções de terceiros psycopg2 para conectar-se a um cluster (Windows)**

- **Passo 1** No sistema operacional Windows, clique no botão **Start**, digite **cmd** na caixa de pesquisa e clique em **cmd.exe** na lista de resultados para abrir a interface de linha de comando (CLI).
- **Passo 2** Na CLI, execute o seguinte comando para criar o arquivo **python\_dws.py**:

type nul> python\_dws.py

```
#!/usr/bin/python
# -*- coding:UTF-8 -*-
from future import print function
import psycopg2
def create table(connection):
    print("Begin to create table")
     try:
        cursor = connection.cursor()
        cursor.execute("drop table if exists test;"
                        "create table test(id int, name text);")
        connection.commit()
     except psycopg2.ProgrammingError as e:
        print(e)
     else:
        print("Table created successfully")
         cursor.close()
def insert data(connection):
```

```
 print("Begin to insert data")
    try:
        cursor = connection.cursor()
        cursor.execute("insert into test values(1,'number1');")
       cursor.execute("insert into test values(2, 'number2');")
        cursor.execute("insert into test values(3,'number3');")
        connection.commit()
     except psycopg2.ProgrammingError as e:
        print(e)
     else:
        print("Insert data successfully")
        cursor.close()
def update data(connection):
    print("Begin to update data")
     try:
        cursor = connection.cursor()
        cursor.execute("update test set name = 'numberupdated' where id=1;")
        connection.commit()
        print("Total number of rows updated :", cursor.rowcount)
         cursor.execute("select * from test order by 1;")
        rows = cursor.fetchall()
         for row in rows:
            print("id = ", row[0])print("name = ", row[1], "\n")
     except psycopg2.ProgrammingError as e:
        print(e)
     else:
        print("After Update, Operation done successfully")
def delete data(connection):
    print("Begin to delete data")
     try:
        cursor = connection.cursor()
        cursor.execute("delete from test where id=3;")
        connection.commit()
        print("Total number of rows deleted :", cursor.rowcount)
        cursor.execute("select * from test order by 1;")
        rows = cursor.fetchall()
         for row in rows:
            print("id = ", row[0])
           print("name = ", row[1], "\n")
     except psycopg2.ProgrammingError as e:
        print(e)
     else:
        print("After Delete,Operation done successfully")
def select data(connection):
    print("Begin to select data")
     try:
        cursor = connection.cursor()
        cursor.execute("select * from test order by 1;")
         rows = cursor.fetchall()
        for row in rows:
            print("id = ", row[0])
           print("name = ", row[1], "\n")
     except psycopg2.ProgrammingError as e:
        print(e)
        print("select failed")
     else:
        print("Operation done successfully")
        cursor.close()
if __name__ == '__main ':
 try:
```

```
 conn = psycopg2.connect(host='10.154.70.231',
                                  port='8000',
                                  database='postgresgaussdb', # Database to be 
connected
                                  user='dbadmin',
                                  password='password') # Database user password
    except psycopg2. DatabaseError as ex:
        print(ex)
        print("Connect database failed")
     else:
         print("Opened database successfully")
         create_table(conn)
        insert_data(conn)
         select_data(conn)
         update_data(conn)
         delete_data(conn)
         conn.close()
```

```
 conn = psycopg2.connect(host='10.154.70.231',
                         port='8000',
                         database='gaussdb', # Database to be connected
                         user='dbadmin',
                         password='password') # Database user password
```
**Passo 4** Na CLI, execute o seguinte comando para usar psycopg para se conectar ao cluster: python python\_dws.py

**----Fim**

# **Por que a nova tentativa de CN não é apoiada quando psycopg2 é conectado a um cluster?**

Com o recurso de repetição de CN, GaussDB(DWS) tenta novamente uma instrução que falhou ao ser executada e identifica o tipo de falha. Para obter detalhes, consulte **[Repetição](https://support.huaweicloud.com/intl/pt-br/performance-dws/dws_10_0064.html) [automática em caso de erros de execução de instruções SQL](https://support.huaweicloud.com/intl/pt-br/performance-dws/dws_10_0064.html)**. No entanto, em uma sessão conectada usando psycopg2, uma instrução SQL com falha relatará um erro e interromperá a execução. Em uma alternância primária/em espera, se uma instrução SQL com falha não for repetida, o seguinte erro será relatado. Se a alternância for concluída durante uma nova tentativa automática, o resultado correto será retornado.

```
psycopg2.errors.ConnectionFailure: pooler: failed to create 1 connections, Error 
Message: remote node dn 6003 6004, detail: could not connect to server: Operation
now in progress
```
#### **Causas do erro:**

- 1. psycopg2 envia a instrução **BEGIN** para iniciar uma transação antes de enviar uma instrução SQL.
- 2. A repetição de CN não suporta declarações em blocos de transação.

#### **Solução:**

- l No modo de conexão síncrona, termine a transação iniciada pelo driver. cursor = conn.cursor() # End the transaction started by the driver. cursor.execute("end; select \* from test order by 1;") rows = cursor.fetchall()
- l Inicie uma transação em uma conexão assíncrona. Para mais detalhes, visite o site oficial do PyScopg em: **<https://www.psycopg.org/docs/advanced.html?highlight=async>**

```
#!/usr/bin/env python3
# * encoding=utf-8 *
import psycopg2
import select
# Wait function provided by psycopg2 in asynchronous connection mode
#For details, see https://www.psycopg.org/docs/advanced.html?highlight=async.
def wait(conn):
    while True:
        state = conn.poll()
        if state == psycopg2.extensions.POLL_OK:
            break
        elif state == psycopg2.extensions.POLL_WRITE:
            select.select([], [conn.fileno()], [])
        elif state == psycopg2.extensions. POLL READ:
           select.select([conn.fileno()], [], [])
         else:
             raise psycopg2.OperationalError("poll() returned %s" % state)
def psycopg2_cnretry_sync():
     # Create a connection.
    conn = psycopg2.connect(host='10.154.70.231',
                                port='8000',
                                 database='gaussdb', # Database to be 
connected
                                 user='dbadmin',
                                 password='password', # Database user password
                                 async=1) # Use the asynchronous connection 
mode.
    wait(conn)
    # Execute a query.
    cursor = conn.cursor()
    cursor.execute("select * from test order by 1;")
   wait(conn) rows = cursor.fetchall()
    for row in rows:
        print(row[0], row[1])
     # Close the connection.
    conn.close()
if __name__ == 'main ':
 psycopg2_cnretry_async()
```
# **4.8 Uso da biblioteca PyGreSQL de Python para se conectar a um cluster**

Depois de criar um cluster de armazém de dados e usar a biblioteca de funções de terceiros PyGreSQL para se conectar ao cluster, você pode usar o Python para acessar o GaussDB(DWS) e executar várias operações em tabelas de dados

# **Preparações antes de se conectar a um cluster**

- Um EIP foi vinculado ao cluster de armazém de dados.
- l Você obteve o nome de usuário e a senha de administrador para efetuar logon no banco de dados no cluster de armazém de dados.

Os algoritmos MD5 podem ser vulneráveis a ataques de colisão e não podem ser usados para verificação de senhas. Atualmente, o GaussDB(DWS) usa o design de segurança padrão. Por padrão, a verificação de senha MD5 está desabilitada, e isso pode causar falhas de conexões de clientes de código aberto. É aconselhável definir

# **password\_encryption\_type** como **1**. Para obter detalhes, consulte**[Modificação dos](https://support.huaweicloud.com/intl/pt-br/mgtg-dws/dws_01_0152.html) [parâmetros do banco de dados](https://support.huaweicloud.com/intl/pt-br/mgtg-dws/dws_01_0152.html)**.

## $\Box$  NOTA

- Por motivos de segurança, o GaussDB(DWS) não usa mais MD5 para armazenar resumos de senha por padrão. Como resultado, as unidades de código aberto e os clientes podem falhar ao se conectar ao banco de dados. Para usar o algoritmo MD5 usado em um protocolo de código aberto, você deve modificar sua política de senha e criar um novo usuário ou alterar a senha de um usuário existente.
- l O banco de dados armazena o resumo de hash de senhas em vez de texto de senha. Durante a verificação de senha, o sistema compara o resumo de hash com o resumo de senha enviado pelo cliente (operações de sal estão envolvidas). Se você alterar sua política de algoritmo criptográfico, o banco de dados não poderá gerar um novo resumo de hash para sua senha existente. Para fins de conectividade, você deve alterar manualmente sua senha ou criar um novo usuário. A nova senha será criptografada usando o algoritmo de hash e armazenada para autenticação na próxima conexão.
- l Você obteve o endereço de rede pública, incluindo o endereço IP e o número da porta no cluster de armazém de dados. Para mais detalhes, consulte **[Obtenção do endereço de](#page-47-0) [conexão do cluster](#page-47-0)**.
- l Você instalou a biblioteca de funções de terceiros PyGreSQL.

Endereço para download: **<http://www.pygresql.org/download/index.html>**

l Para obter detalhes sobre as operações de instalação e implementação, consulte **[http://](http://www.pygresql.org/contents/install.html) [www.pygresql.org/contents/install.html](http://www.pygresql.org/contents/install.html)**

## $\cap$  NOTA

- l No CentOS e Red Hat OS, execute o seguinte comando **yum**: yum install PyGreSQL
- l PyGreSQL depende da biblioteca dinâmica libpq do PostgreSQL (versão de 32 bits ou 64 bits, o que corresponder à versão de PyGreSQL). No Linux, você pode executar o comando **yum** e não precisa instalar a biblioteca. Antes de usar PyGreSQL no Windows, você precisa instalar libpq de uma das seguintes maneiras:
	- l Instale o PostgreSQL e configure as bibliotecas dinâmicas libpq, ssl e crypto na variável de ambiente **PATH**.
	- l Instale **psqlodbc** e use as bibliotecas dinâmicas **libpq**, **ssl** e **crypto** transportadas pelo driver ODBC do PostgreSQL.

# **Restrições**

PyGreSQL é uma interface cliente baseada em PyGreSQL, e suas funções não são totalmente suportadas pelo GaussDB(DWS). Para mais detalhes, consulte **[Tabela 4-11](#page-116-0)**.

# $\Box$  NOTA

As seguintes APIs são suportadas com base em Python 3.8.5 e PyGreSQL 5.2.4.

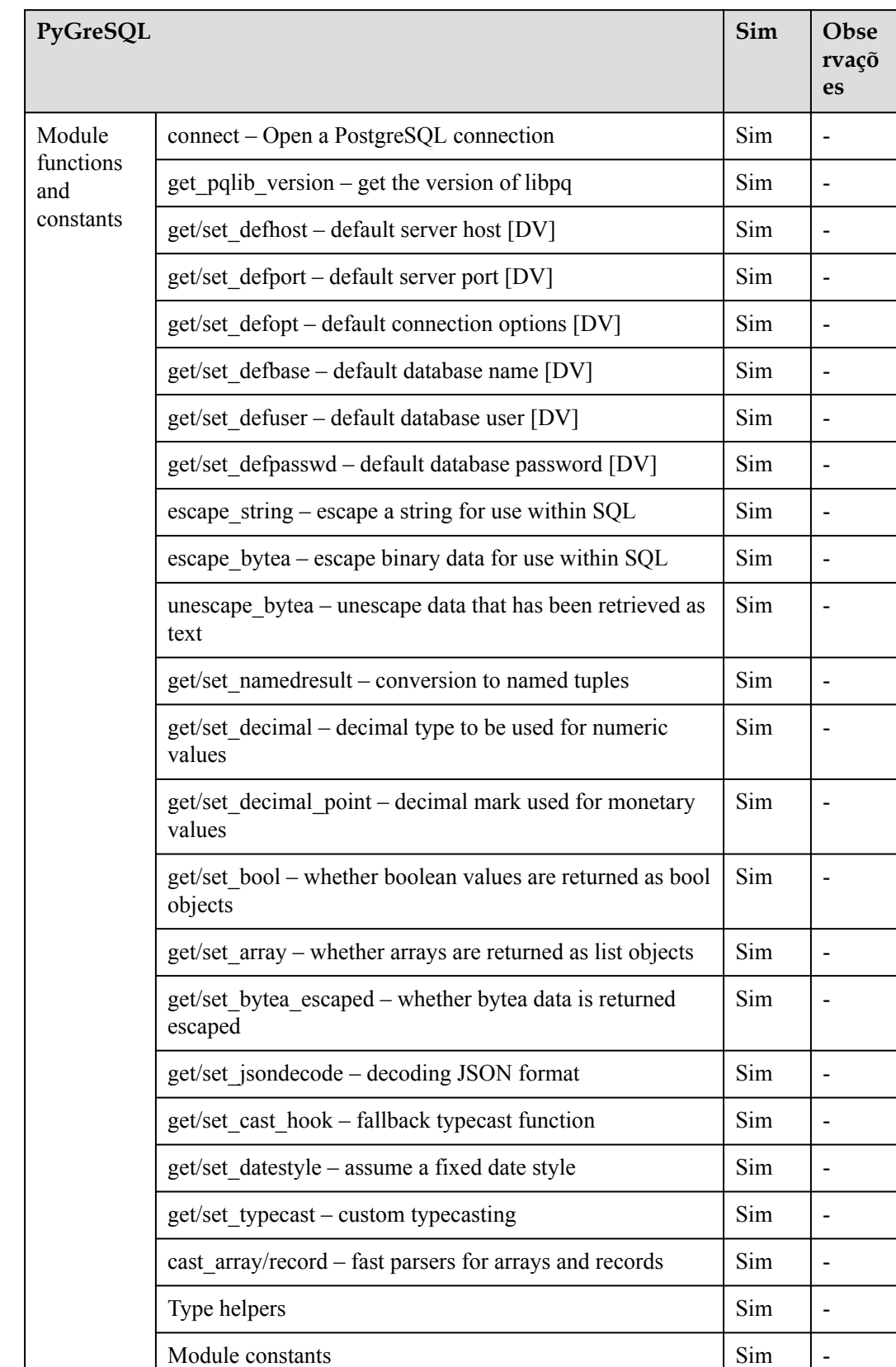

# <span id="page-116-0"></span>**Tabela 4-11** APIs de PyGreSQL suportadas pelo DWS

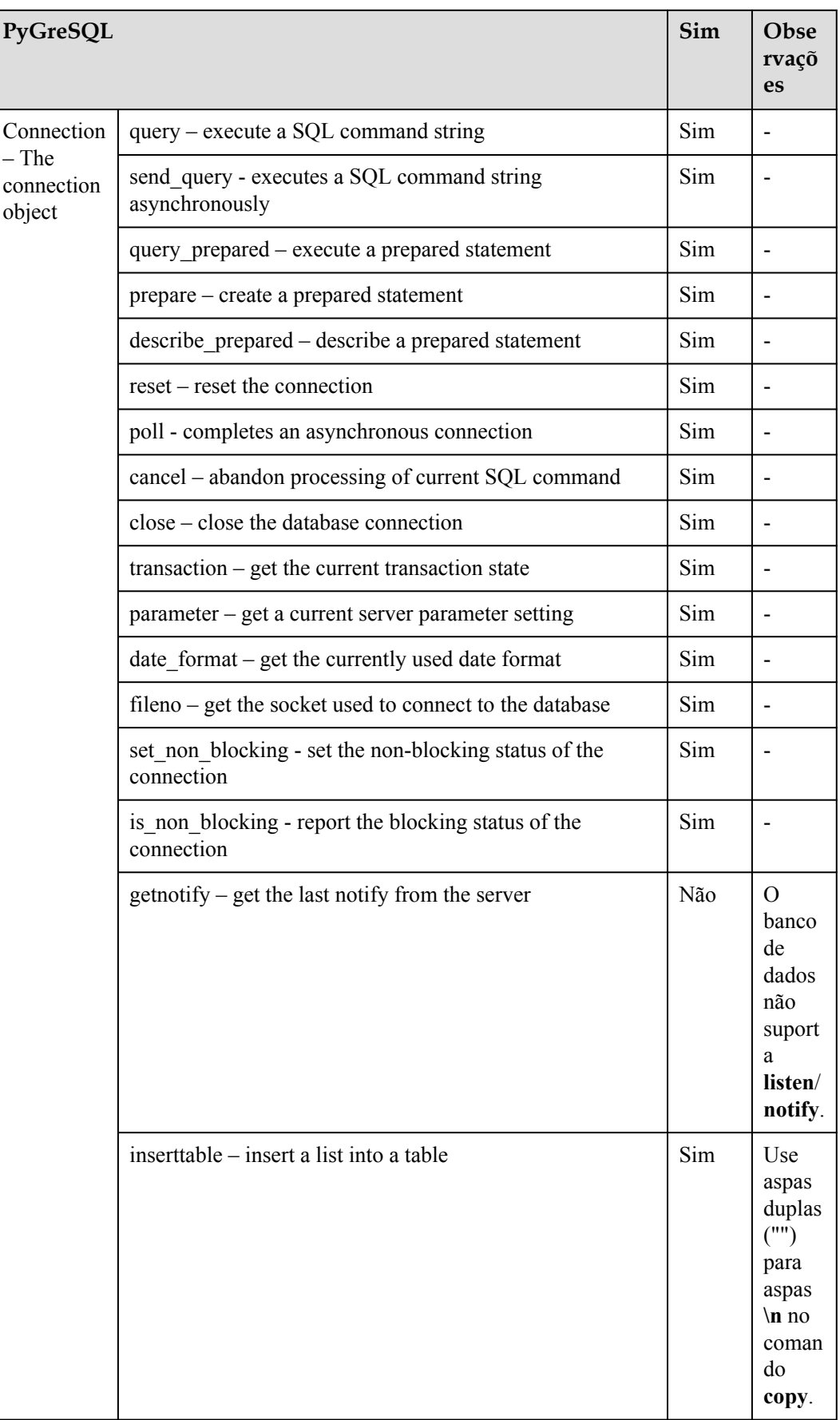

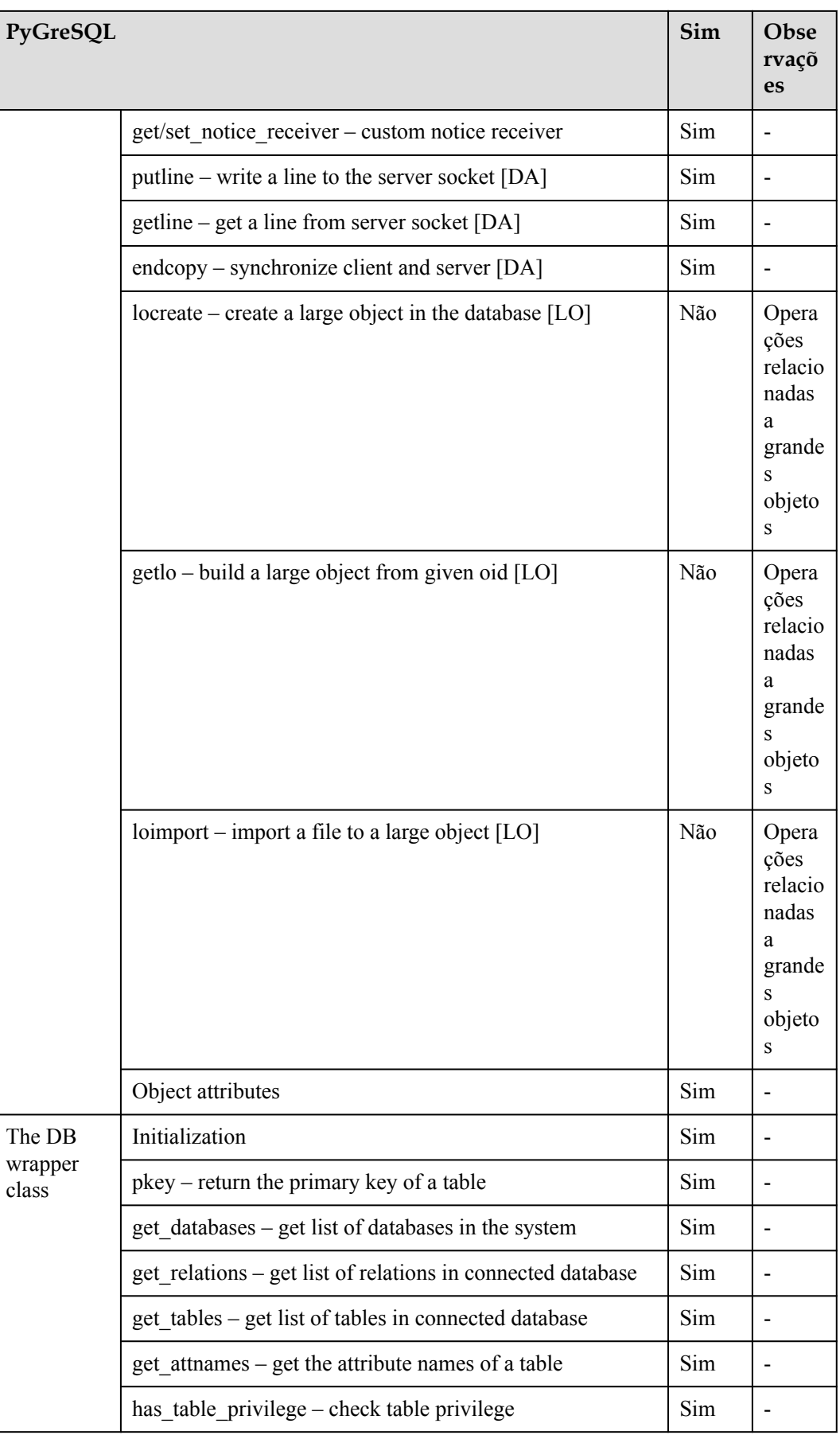

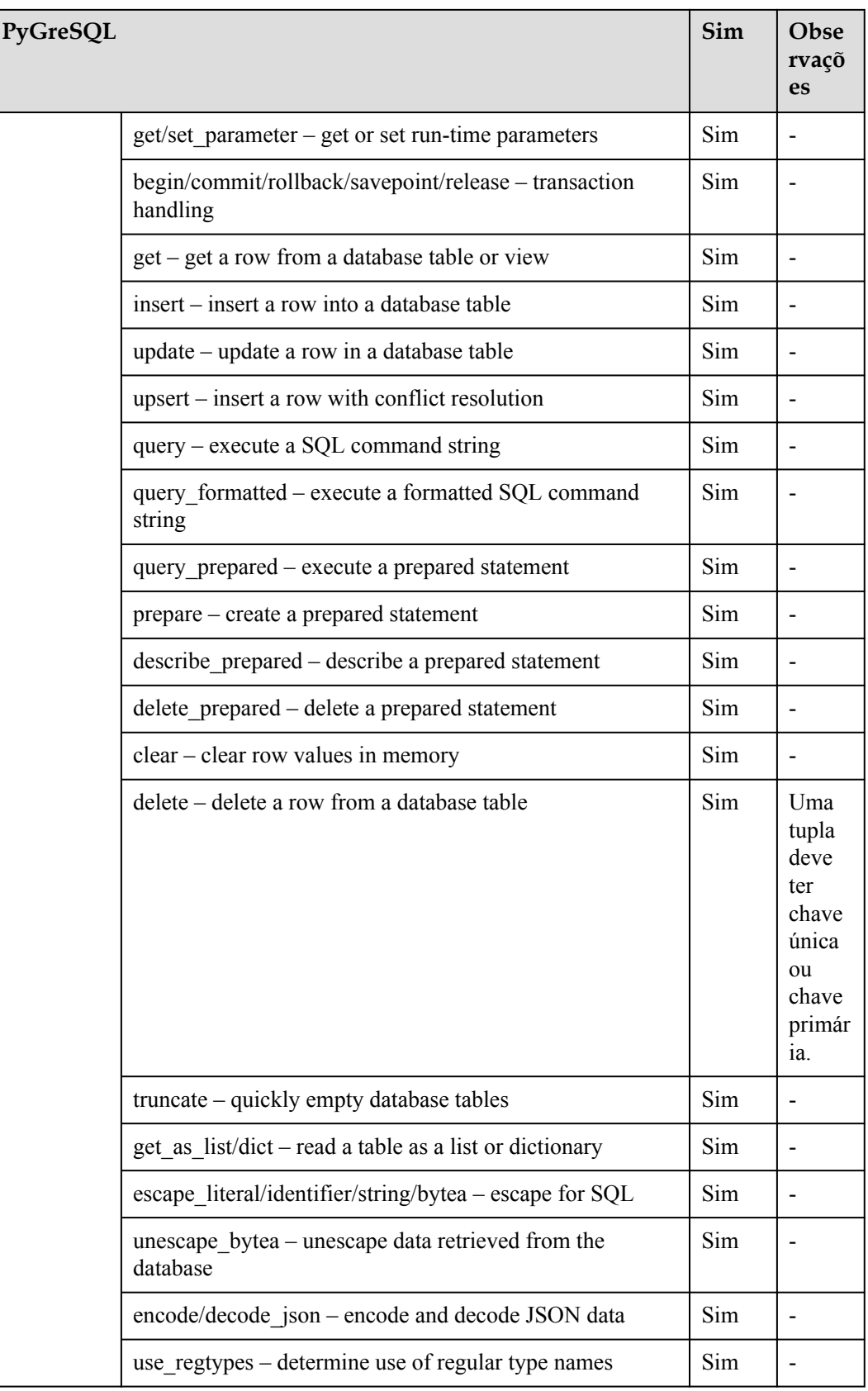

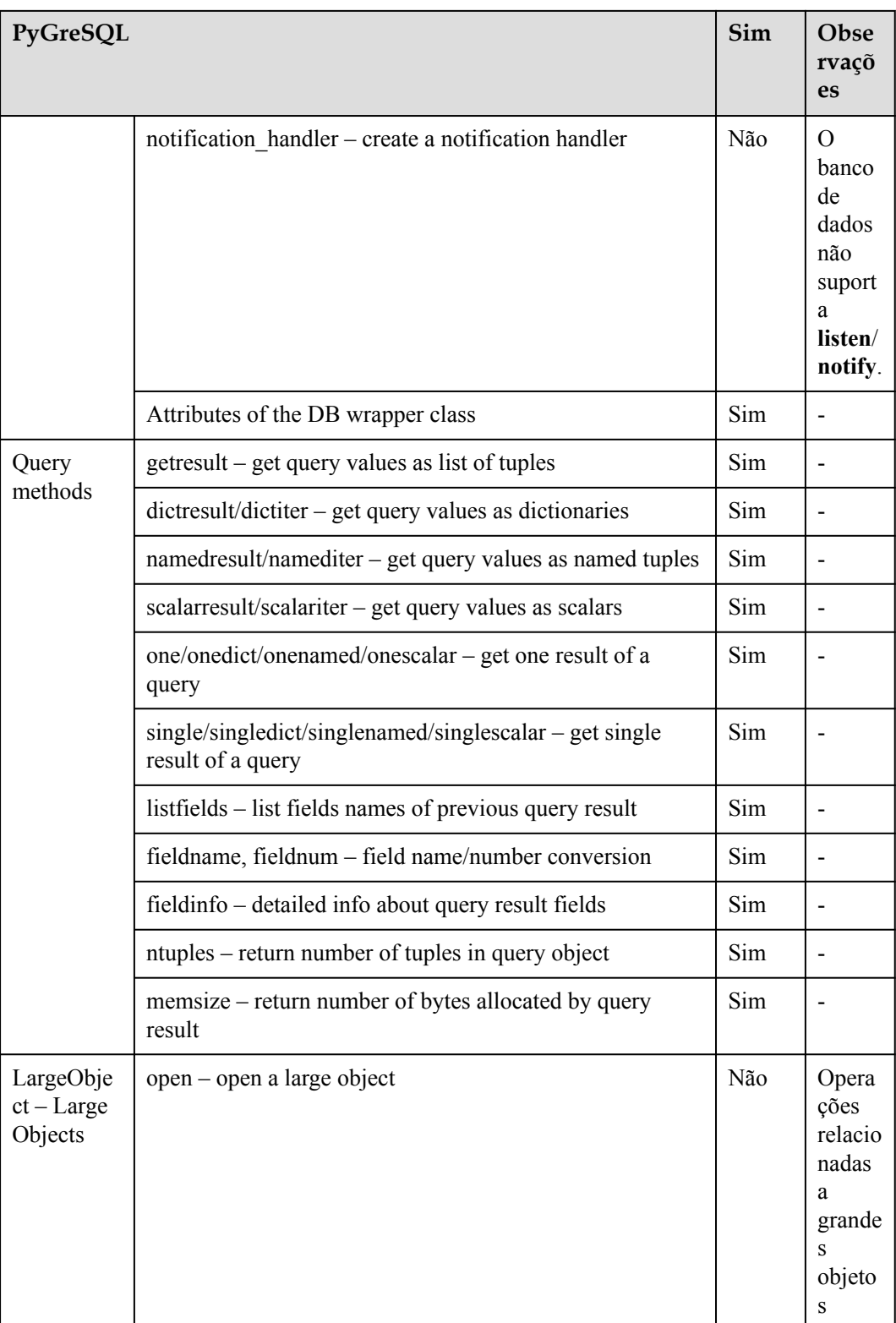

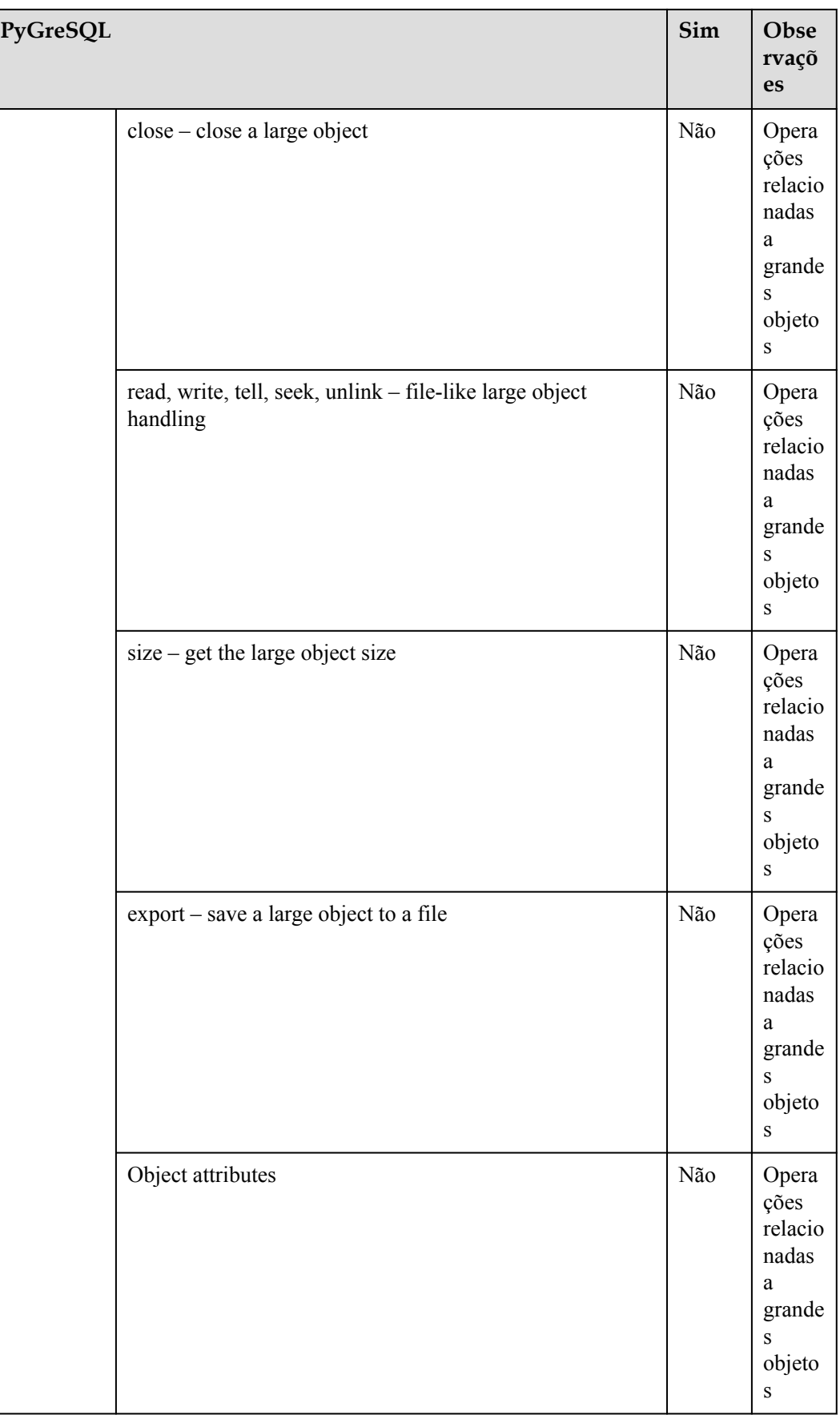

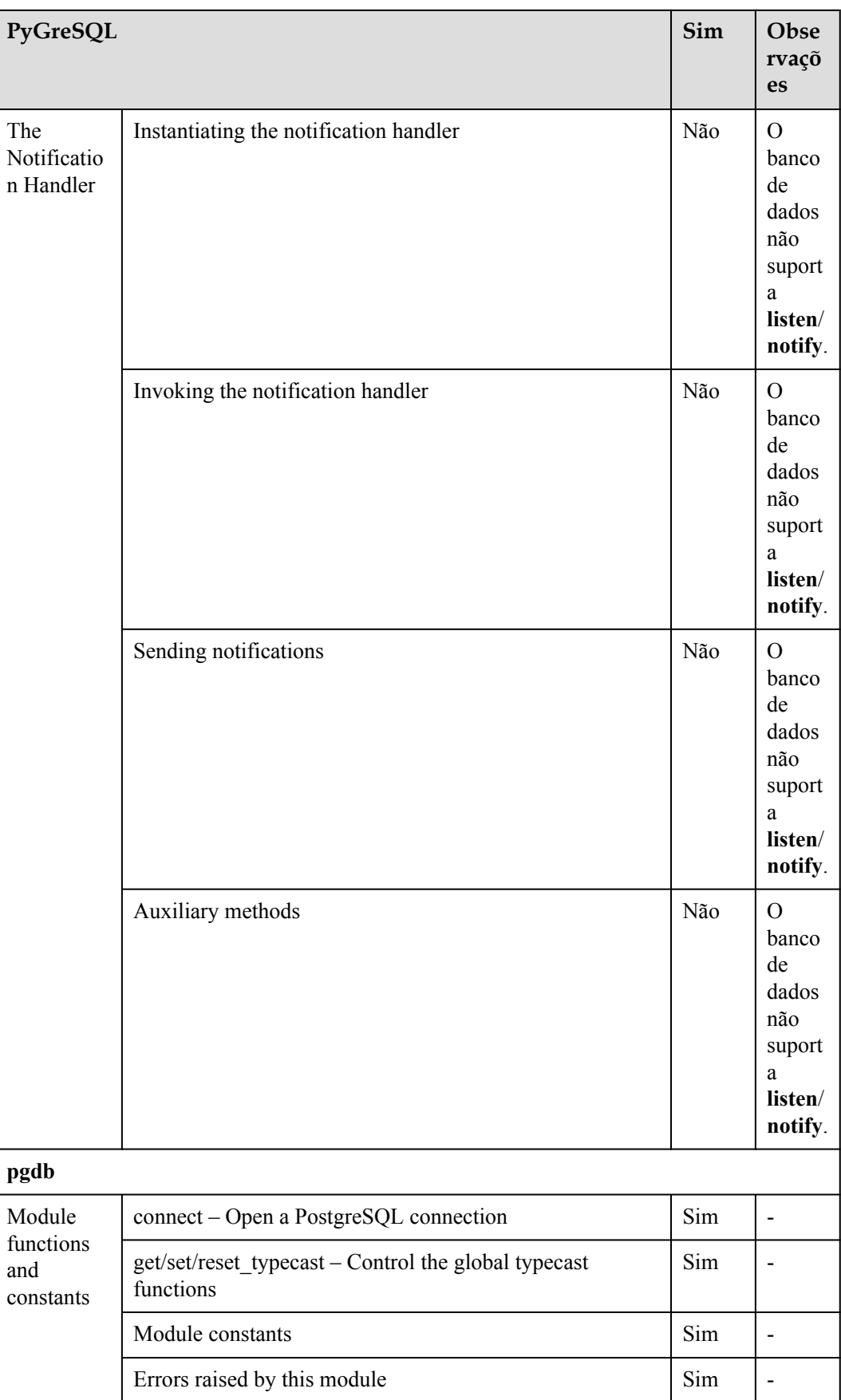

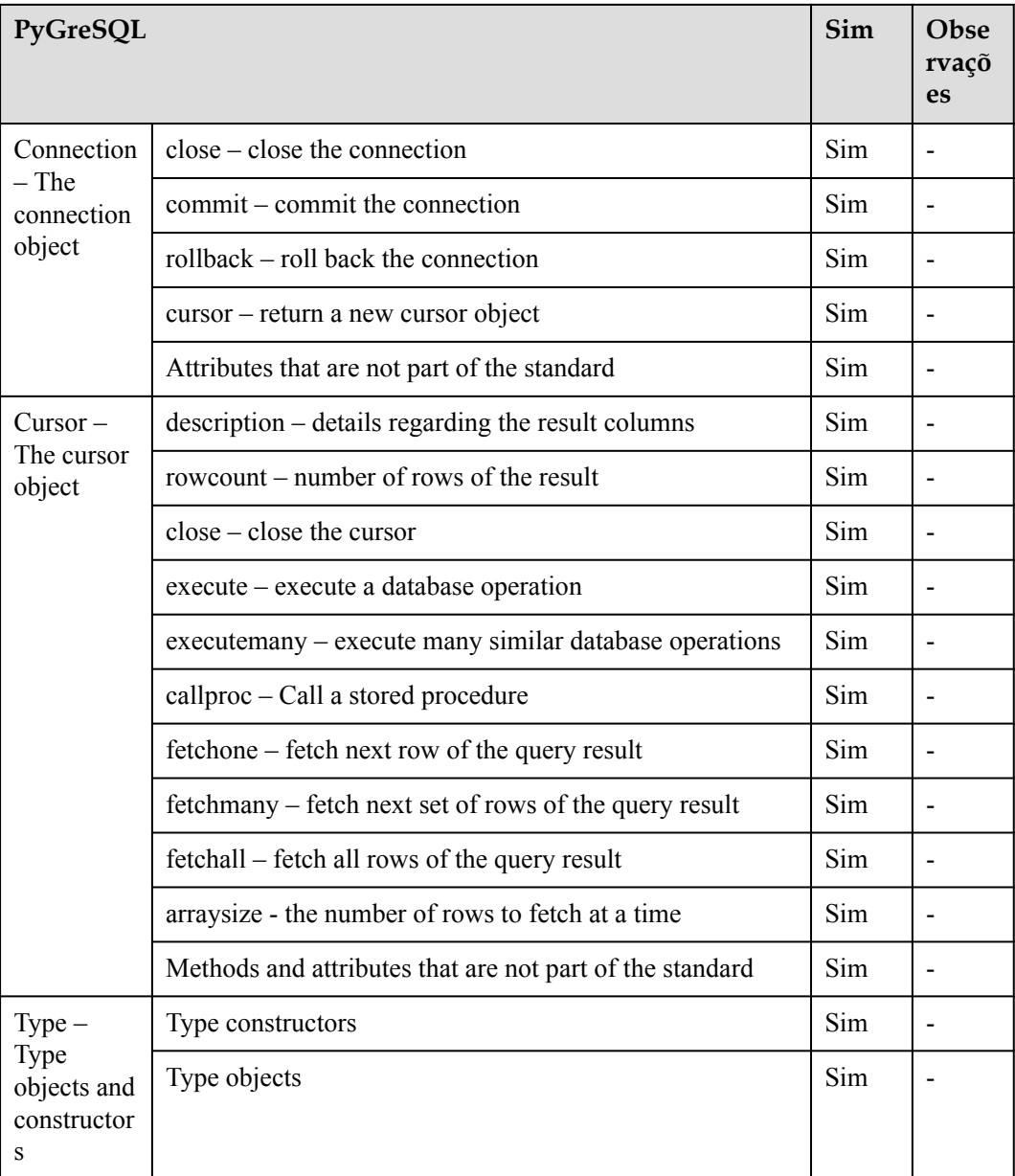

# **Usar a biblioteca de funções de terceiros PyGreSQL para conectar-se a um cluster (Linux)**

**Passo 1** Efetue logon no ambiente Linux como usuário **root**.

```
Passo 2 Execute o seguinte comando para criar o arquivo python_dws.py:
```
vi python\_dws.py

```
#!/usr/bin/env python3
# * encoding: utf-8 *from __future__ import print_function
import pg
```

```
def create table(connection):
    print("Begin to create table")
     try:
        connection.query("drop table if exists test;"
                          "create table test(id int, name text);")
     except pg.InternalError as e:
        print(e)
     else:
        print("Table created successfully")
def insert data(connection):
    print("Begin to insert data")
     try:
        connection.query("insert into test values(1,'number1');")
        connection.query("insert into test values(2,'number2');")
        connection.query("insert into test values(3,'number3');")
     except pg.InternalError as e:
        print(e)
     else:
        print("Insert data successfully")
def update data(connection):
    print("Begin to update data")
     try:
        result = connection.query("update test set name = 'numberupdated' where 
id=1;")
        print("Total number of rows updated :", result)
        result = connection.query("select * from test order by 1;")
         rows = result.getresult()
        for row in rows:
print("id = ", row[0])
print("name = ", row[1], "\n\rangle")
     except pg.InternalError as e:
        print(e)
     else:
        print("After Update, Operation done successfully")
def delete data(connection):
    print("Begin to delete data")
     try:
        result = connection.query("delete from test where id=3;")
        print("Total number of rows deleted :", result)
        result = connection.query("select * from test order by 1;")
        rows = result.getresult()
        for row in rows:
print("id = ", row[0])print("name = ", row[1], "\n\rangle")
     except pg.InternalError as e:
        print(e)
     else:
        print("After Delete,Operation done successfully")
def select data(connection):
    print("Begin to select data")
     try:
       result = connection.query("select * from test order by 1;")
        rows = result.getresult()
         for row in rows:
print("id = ", row[0])print("name = ", row[1])
     except pg.InternalError as e:
        print(e)
        print("select failed")
    else:
```

```
 print("Operation done successfully")
if __name__ == '__main__': try:
         conn = pg.DB(host='10.154.70.231',
                      port=8000,
                       dbname='gaussdb', # Database to be connected
                      user='dbadmin',
                       passwd='password') # Database user password
     except pg.InternalError as ex:
        print(ex)
        print("Connect database failed")
     else:
        print("Opened database successfully")
        create_table(conn)
         insert_data(conn)
        select_data(conn)
         update_data(conn)
         delete_data(conn)
         conn.close()
```
Alternativamente, use a interface dbapi.

```
#!/usr/bin/python
# -*- coding: UTF-8 -*-
from __future__ import print_function
import pg
import pgdb
def create table(connection):
     print("Begin to create table")
     try:
        cursor = connection.cursor()
 cursor.execute("drop table if exists test;"
Example 12 The create table test(id int, name text); ")
        connection.commit()
     except pg.InternalError as e:
        print(e)
     else:
        print("Table created successfully")
        cursor.close()
def insert_data(connection):
     print("Begin to insert data")
     try:
        cursor = connection.cursor()
        cursor.execute("insert into test values(1,'number1');")
        cursor.execute("insert into test values(2,'number2');")
        cursor.execute("insert into test values(3,'number3');")
        connection.commit()
     except pg.InternalError as e:
        print(e)
     else:
        print("Insert data successfully")
         cursor.close()
def update data(connection):
    print("Begin to update data")
     try:
        cursor = connection.cursor()
       cursor.execute("update test set name = 'numberupdated' where id=1;")
        connection.commit()
        print("Total number of rows updated :", cursor.rowcount)
        cursor.execute("select * from test;")
```

```
 rows = cursor.fetchall()
        for row in rows:
           print ("id = ", row[0])print("name = ", row[1], "\n")
     except pg.InternalError as e:
        print(e)
     else:
        print("After Update, Operation done successfully")
def delete data(connection):
     print("Begin to delete data")
     try:
        cursor = connection.cursor()
         cursor.execute("delete from test where id=3;")
        connection.commit()
        print("Total number of rows deleted :", cursor.rowcount)
         cursor.execute("select * from test;")
        rows = cursor.fetchall()
         for row in rows:
print("id = ", row[0])
print("name = ", row[1], "\n\rangle")
     except pg.InternalError as e:
        print(e)
     else:
        print("After Delete,Operation done successfully")
def select_data(connection):
    print("Begin to select data")
     try:
         cursor = connection.cursor()
        cursor.execute("select * from test;")
        rows = cursor.fetchall()
         for row in rows:
print("id = ", row[0])print("name = ", row[1], "\n\rangle")
     except pg.InternalError as e:
        print(e)
        print("select failed")
     else:
        print("Operation done successfully")
         cursor.close()
if name = 'main ':
     try:
         conn = pgdb.connect(host='10.154.70.231',
                                       port='8000',
                                       database='gaussdb', # Database to be 
connected
                                       user='dbadmin',
                                       password='password') # Database user 
password
    except pg.InternalError as ex:
        print(ex)
        print("Connect database failed")
     else:
        print("Opened database successfully")
         create_table(conn)
        insert_data(conn)
        select_data(conn)
         update_data(conn)
         delete_data(conn)
         conn.close()
```
## $\Box$  NOTA

A API de PyGreSQL não fornece o recurso de repetição de conexão. Você precisa implementar o processamento de nova tentativa no código de serviço.

```
 conn = pgdb.connect(host='10.154.70.231',
                                         port='8000',
                                         database='gaussdb', # Database to be 
connected
                                         user='dbadmin',
                                         password='password') # Database user 
password
```
**Passo 4** Execute o seguinte comando para se conectar ao cluster usando a biblioteca de funções de terceiros PyGreSQL:

python python\_dws.py

```
----Fim
```
# **Usar a biblioteca de funções de terceiros PyGreSQL para conectar-se a um cluster (Windows)**

- **Passo 1** No sistema operacional Windows, clique no botão **Start**, digite **cmd** na caixa de pesquisa e clique em **cmd.exe** na lista de resultados para abrir a interface de linha de comando (CLI).
- **Passo 2** Na CLI, execute o seguinte comando para criar o arquivo **python\_dws.py**: type nul> python\_dws.py

```
#!/usr/bin/env python3
# * encoding:utf-8 *
from __future__ import print_function
import pg
def create table(connection):
    print("Begin to create table")
     try:
         connection.query("drop table if exists test;"
                           "create table test(id int, name text);")
     except pg.InternalError as e:
        print(e)
     else:
        print("Table created successfully")
def insert data(connection):
    print("Begin to insert data")
     try:
        connection.query("insert into test values(1,'number1');")
        connection.query("insert into test values(2,'number2');")
        connection.query("insert into test values(3,'number3');")
     except pg.InternalError as e:
        print(e)
     else:
        print("Insert data successfully")
def update data(connection):
    print("Begin to update data")
     try:
        result = connection.query("update test set name = 'numberupdated' where 
id=1; "
```

```
 print("Total number of rows updated :", result)
       result = connection.query("select * from test order by 1;")
        rows = result.getresult()
         for row in rows:
            print("id = ", row[0])
           print("name = ", row[1], "\n")
     except pg.InternalError as e:
        print(e)
     else:
        print("After Update, Operation done successfully")
def delete data(connection):
    print("Begin to delete data")
     try:
       result = connection.query("delete from test where id=3;")
        print("Total number of rows deleted :", result)
        result = connection.query("select * from test order by 1;")
         rows = result.getresult()
         for row in rows:
print("id = ", row[0])
print("name = ", row[1], "\n\rangle")
     except pg.InternalError as e:
        print(e)
     else:
        print("After Delete,Operation done successfully")
def select_data(connection):
    print("Begin to select data")
     try:
         result = connection.query("select * from test order by 1;")
         rows = result.getresult()
         for row in rows:
           print("id = ", row[0])
           print ("name = ", row[1])
     except pg.InternalError as e:
        print(e)
        print("select failed")
     else:
        print("Operation done successfully")
if name == ' main ':
     try:
        conn = pg.DB(host='10.154.70.231',
                      port=8000,
                      dbname='gaussdb', # Database to be connected
                      user='dbadmin',
                      passwd='password') # Database user password
     except pg.InternalError as ex:
        print(ex)
        print("Connect database failed")
     else:
        print("Opened database successfully")
         create_table(conn)
        insert_data(conn)
        select_data(conn)
        update_data(conn)
       delete data(conn)
        conn.close()
```
Alternativamente, use a interface dbapi.

```
#!/usr/bin/python
# -*- coding: UTF-8 -*-
from future import print function
import pg
```

```
import pgdb
def create table(connection):
     print("Begin to create table")
     try:
         cursor = connection.cursor()
         cursor.execute("drop table if exists test;"
                       "create table test(id int, name text);")
        connection.commit()
     except pg.InternalError as e:
        print(e)
     else:
        print("Table created successfully")
         cursor.close()
def insert data(connection):
     print("Begin to insert data")
     try:
        cursor = connection.cursor()
         cursor.execute("insert into test values(1,'number1');")
        cursor.execute("insert into test values(2,'number2');")
        cursor.execute("insert into test values(3,'number3');")
         connection.commit()
     except pg.InternalError as e:
        print(e)
     else:
        print("Insert data successfully")
        cursor.close()
def update data(connection):
    print("Begin to update data")
     try:
        cursor = connection.cursor()
        cursor.execute("update test set name = 'numberupdated' where id=1;")
        connection.commit()
        print("Total number of rows updated :", cursor.rowcount)
        cursor.execute("select * from test;")
        rows = cursor.fetchall()
         for row in rows:
print("id = ", row[0])print("name = ", row[1], "\n")
     except pg.InternalError as e:
        print(e)
     else:
        print("After Update, Operation done successfully")
def delete data(connection):
    print("Begin to delete data")
     try:
        cursor = connection.cursor()
        cursor.execute("delete from test where id=3;")
         connection.commit()
        print("Total number of rows deleted :", cursor.rowcount)
        cursor.execute("select * from test;")
        rows = cursor.fetchall()
         for row in rows:
           print("id = ", row[0])print("name = ", row[1], "\n")
     except pg.InternalError as e:
        print(e)
     else:
         print("After Delete,Operation done successfully")
def select data(connection):
```

```
 print("Begin to select data")
    try:
        cursor = connection.cursor()
        cursor.execute("select * from test;")
        rows = cursor.fetchall()
        for row in rows:
           print("id = ", row[0])
           print("name = ", row[1], "\n")
     except pg.InternalError as e:
        print(e)
        print("select failed")
     else:
        print("Operation done successfully")
        cursor.close()
if name == ' main ':
     try:
        conn = pgdb.connect(host='10.154.70.231',
                                       port='8000',
                                        database='gaussdb', # Database to be 
connected
                                       user='dbadmin',
                                       password='password') # Database user 
password
    except pg.InternalError as ex:
       print(ex)
        print("Connect database failed")
     else:
        print("Opened database successfully")
       create_table(conn)
        insert_data(conn)
       select data(conn)
        update_data(conn)
         delete_data(conn)
        conn.close()
```
A API de PyGreSQL não fornece o recurso de repetição de conexão. Você precisa implementar o processamento de nova tentativa no código de serviço.

```
 conn = pgdb.connect(host='10.154.70.231',
                                         port='8000',
                                         database='gaussdb', # Database to be 
connected
                                         user='dbadmin',
                                         password='password') # Database user 
password
```
**Passo 4** Execute o seguinte comando para se conectar ao cluster usando a biblioteca de funções de terceiros PyGreSQL:

python python\_dws.py

**----Fim**

# **4.9 Gerenciamento de conexões de banco de dados**

# **Cenário**

Por padrão, um banco de dados suporta um certo número de conexões. Os administradores podem gerenciar conexões de banco de dados para aprender sobre o desempenho de conexão do banco de dados atual ou aumentar o limite de conexão para que mais usuários ou aplicações possam se conectar ao banco de dados ao mesmo tempo.

# **Número máximo de conexões**

O número de conexões suportadas por um cluster depende de seu sabor de nó.

**Tabela 4-12** Número de conexões suportadas

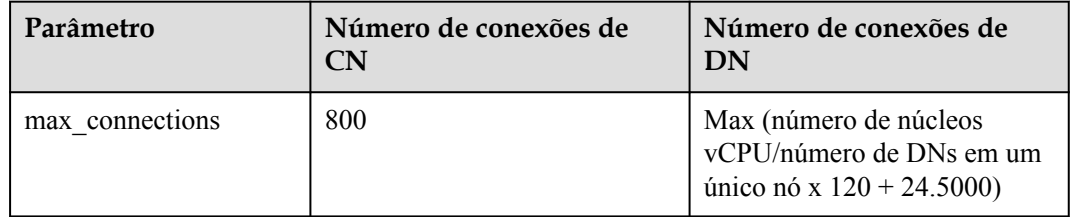

# $\Box$  NOTA

- l As políticas de **max\_pool\_size** e **max\_prepared\_transactions** são as mesmas de **max\_connections**.
- l Para obter detalhes sobre CNs e DNs, consulte **[Arquitetura de cluster lógico](https://support.huaweicloud.com/intl/pt-br/productdesc-dws/dws_01_0002.html#section1)**.

# **Exibir o número máximo de conexões**

**Passo 1** Use a ferramenta de cliente SQL para se conectar ao banco de dados em um cluster.

#### Passo 2 Execute o seguinte comando:

SHOW max\_connections;

Informações semelhantes às seguintes são exibidas, mostrando que o número máximo de conexões de banco de dados é **200** por padrão.

```
max_connections
----------------- 
200
(1 row)
```
**----Fim**

# **Exibir o número de conexões usadas**

**Passo 1** Use a ferramenta de cliente SQL para se conectar ao banco de dados em um cluster.

**Passo 2** Visualize o número de conexões nos cenários descritos em **[Tabela 4-13](#page-132-0)**.

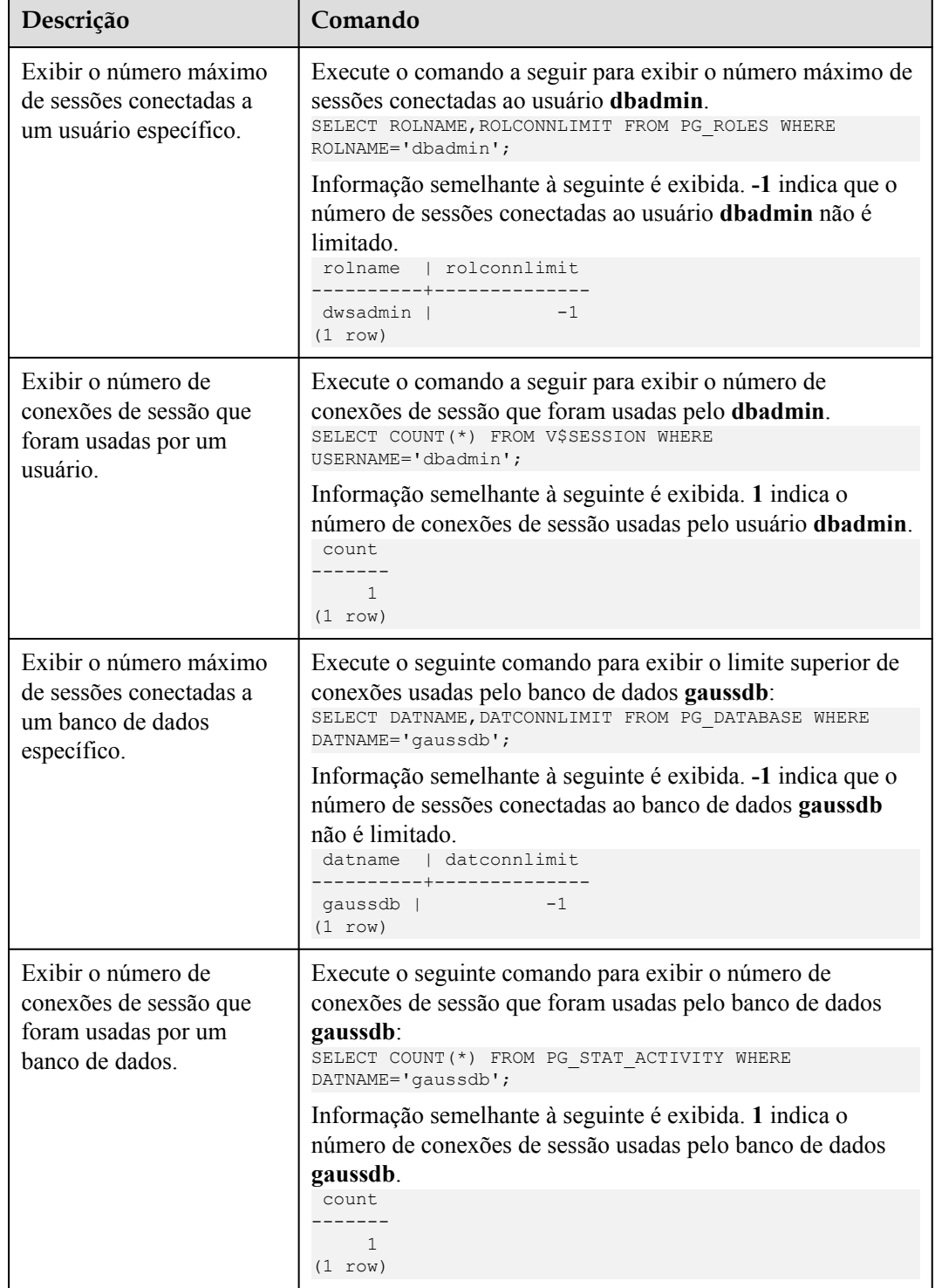

<span id="page-132-0"></span>**Tabela 4-13** Visualizar o número de conexões

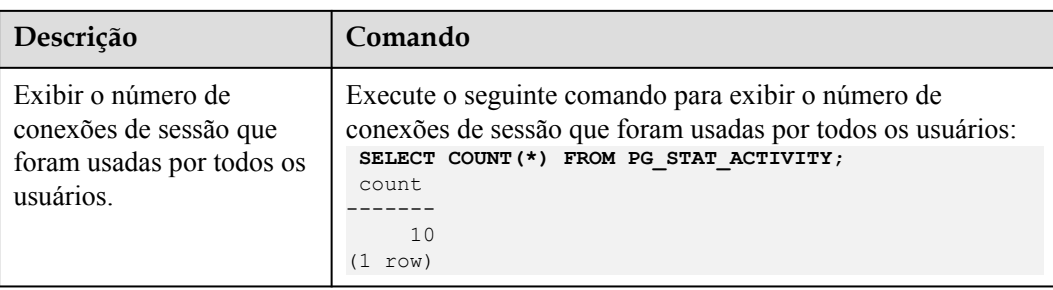

**----Fim**

# <span id="page-134-0"></span>**5 Monitoramento e alarmes**

# **5.1 Painel**

Existem dois tipos de páginas do Painel, **Painel sem visão geral do cluster** e **[Painel com](#page-135-0) [visão geral do cluster](#page-135-0)**. A página do painel exibida no seu console é determinada por você ter comprado algum cluster ou não.

# **Painel sem visão geral do cluster**

A página do painel consiste nos seguintes módulos:

Processo

Este módulo descreve como criar um cluster, conectar-se a um cluster e importar dados de amostra do OBS para o GaussDB(DWS). Você pode clicar em **Learn more** para verificar mais informações.

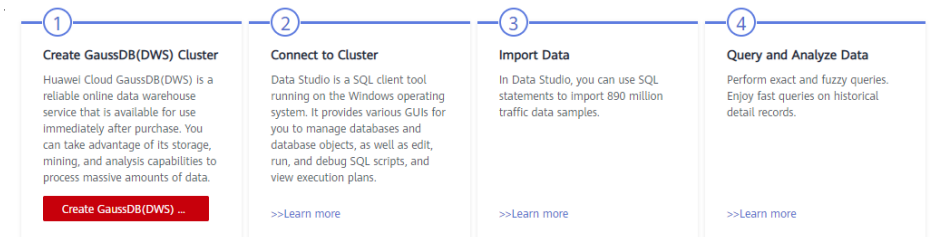

#### **Características**

Este módulo descreve várias funções poderosas do GaussDB(DWS), incluindo compatibilidade com SQL, snapshot de cluster, recuperação de desastres de cluster, monitoramento de banco de dados, gerenciamento de recursos e O&M on-line. Você pode aprender rapidamente como eles funcionam e usá-los conforme necessário.

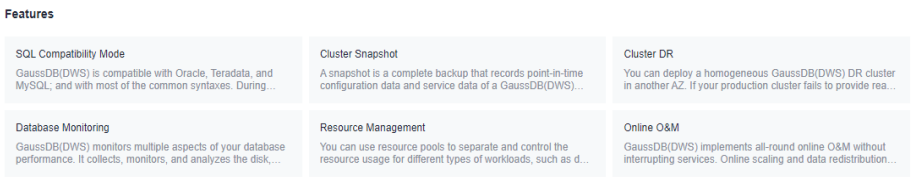

# <span id="page-135-0"></span>**•** Conhecimento progressivo

Este módulo ajuda você a começar como iniciante e se tornar um especialista no armazém de dados seguro e confiável do GaussDB(DWS) de nível empresarial em tempo real.

## Progressive Knowledge

More

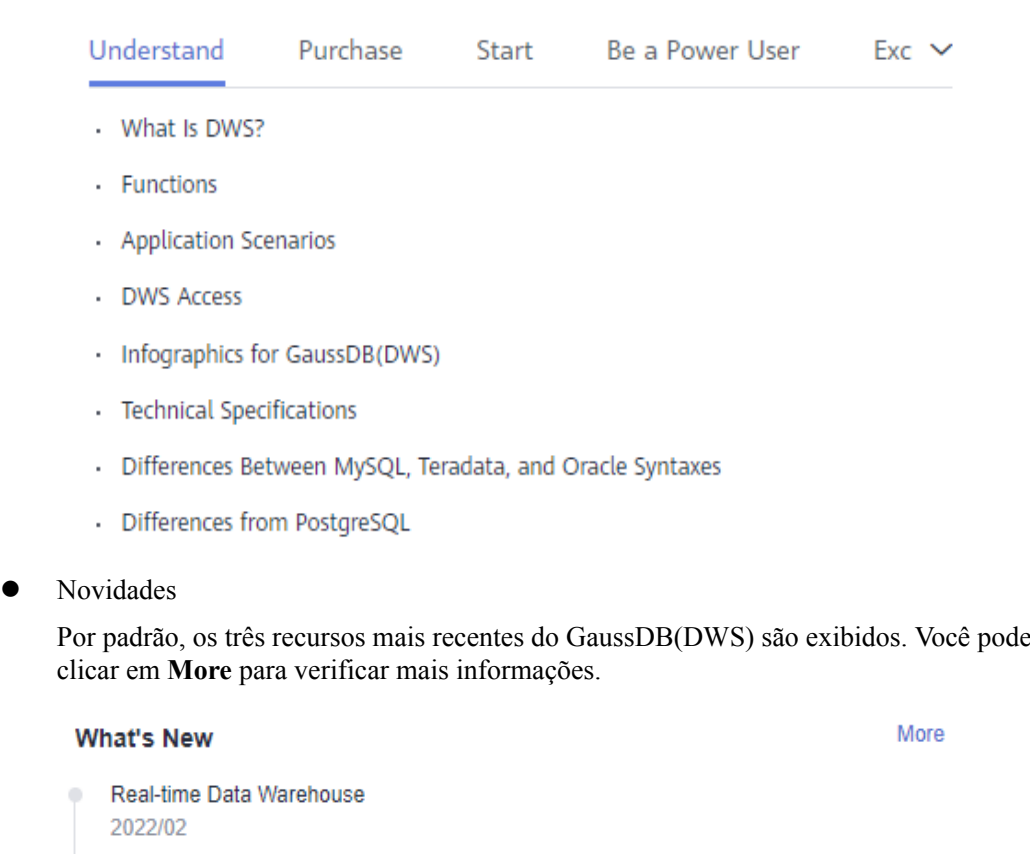

Enhanced GUC Parameter Ranges Supported by the Console Page

#### 2022/02

2022/02

Active/standby restoration

# **Painel com visão geral do cluster**

A página do painel contém Conhecimento progressivo, Novidades, Características e os seguintes módulos:

• Recursos

No módulo Recursos, você pode exibir o número de recursos disponíveis, incluindo **Available/Total Clusters**, **Available/Total Nodes** e **Total Capacity**.

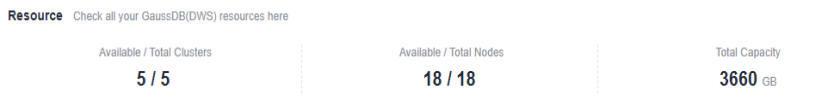

#### • Alarmes

Os alarmes são classificados por gravidade: **Urgent**, **Important**, **Minor**, **Prompt**. Para mais detalhes, consulte **[Alarmes](#page-202-0)**.

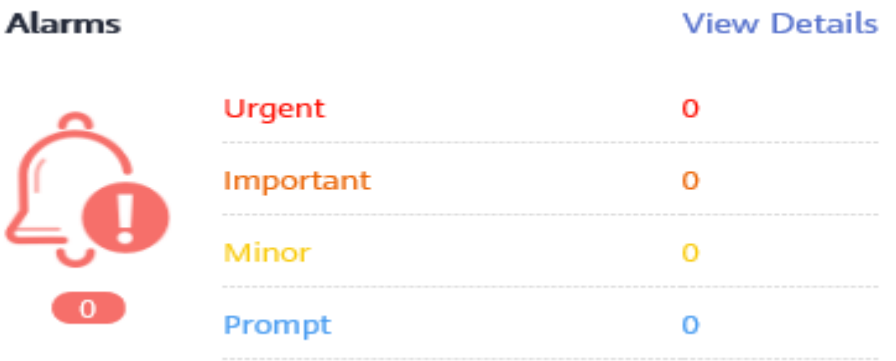

 $\bullet$  Eventos recentes

Eventos são registros de alteração do status do cluster de usuário. Os eventos podem ser acionados por operações do usuário ou alterações de status do cluster. Para mais detalhes, consulte **[Notificações de eventos](#page-238-0)**.

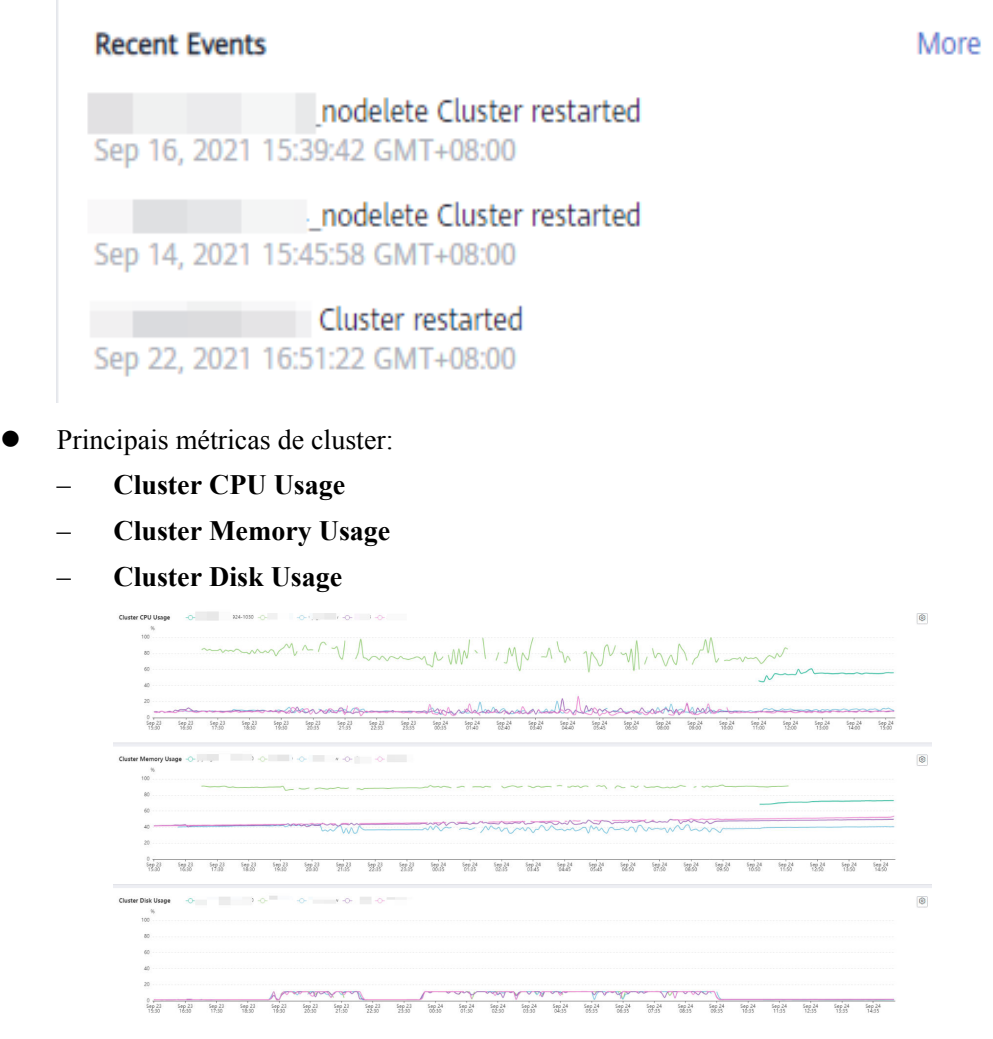

l Para detalhes sobre Conhecimento progressivo, consulte **[Conhecimento progressivo](#page-135-0)**.

- l Para obter detalhes sobre alterações de produto, consulte **[Novidades](#page-135-0)**.
- l Para obter detalhes sobre os recursos do GaussDB(DWS), consulte **[Características](#page-134-0)**.

# **5.2 Monitoramento de banco de dados (DMS)**

# **5.2.1 Visão geral do monitoramento de banco de dados**

# **Visão geral**

DMS é fornecido pelo GaussDB(DWS) para garantir a execução rápida e estável de bancos de dados. Ele coleta, monitora e analisa os dados de métrica do disco, da rede e do SO usados pelo banco de dados do serviço, bem como os principais dados de métrica de desempenho da execução do cluster. Ele também diagnostica hosts de banco de dados, instâncias e instruções SQL de serviço com base nas métricas coletadas para expor falhas importantes e problemas de desempenho em um banco de dados em tempo hábil e orienta os clientes a otimizar e resolver os problemas.

# $\Box$  NOTA

- l O monitoramento de banco de dados é suportado pelo 8.1.1.200 e versões posteriores.
- l O armazém de dados híbrido (autônomo) não oferece suporte ao monitoramento de banco de dados.
- l A função de monitoramento de banco de dados e o Cloud Eye monitoram diferentes fontes de dados. No monitoramento de banco de dados, o tamanho de um banco de dados é o espaço total em disco usado pelo banco de dados, incluindo o espaço ocupado devido ao inchaço.

# **Entrar a página de monitoramento do banco de dados**

- **Passo 1** Faça logon no console de gerenciamento do GaussDB(DWS).
- **Passo 2** Na página **Clusters**, localize o cluster de destino.
- **Passo 3** Na coluna **Operation** do cluster de destino, escolha **Monitoring Panel**. A página de monitoramento do banco de dados é exibida.

**----Fim**

# **5.2.2 Métricas de monitoramento**

Você pode verificar o status e os recursos disponíveis de um cluster e aprender sobre seu consumo de recursos em tempo real por meio dos itens de monitoramento do GaussDB(DWS).

**[Tabela 5-1](#page-138-0)** descreve as métricas de monitoramento do GaussDB(DWS).

| Objeto<br>monitora<br>do                   | Métrica               | Descrição                                                                               | Intervalo<br>de valores          | Período<br>de<br>monitor<br>amento<br>(dados<br>brutos) |
|--------------------------------------------|-----------------------|-----------------------------------------------------------------------------------------|----------------------------------|---------------------------------------------------------|
| Visão<br>geral de<br>cluster               | <b>Cluster Status</b> | Status de um cluster.                                                                   | Normal/<br>Abnormal/<br>Degraded | 30s                                                     |
|                                            | <b>Nodes</b>          | Número de nós disponíveis e<br>número total de nós (Available/<br>Total) em um cluster. | $\geq 0$                         | 60s                                                     |
|                                            | <b>CN<sub>s</sub></b> | Número de CNs em um cluster.                                                            | $\geq 0$                         | 60s                                                     |
|                                            | Databases             | Número de bancos de dados<br>criados em um cluster.                                     | $\geq 0$                         | 90s                                                     |
| Consumo<br>de<br>recursos                  | CPU Usage             | Uso médio da CPU em tempo<br>real de todos os nós em um<br>cluster.                     | 0% a 100%                        | 30s                                                     |
|                                            | Memory Usage          | Uso médio de memória em<br>tempo real de todos os nós em<br>um cluster.                 | 0% a 100%                        | 30s                                                     |
|                                            | Disk Usage            | Uso médio do disco em tempo<br>real de todos os nós em um<br>cluster.                   | 0% a 100%                        | 30s                                                     |
|                                            | Disk I/O              | Média de I/O de disco em tempo<br>real de todos os nós em um<br>cluster.                | $\geq 0$ KB/s                    | 30s                                                     |
|                                            | Network I/O           | Média de I/O de rede em tempo<br>real de todas as NICs em um<br>cluster.                | $\geq 0$ KB/s                    | 30s                                                     |
| As 5<br>consultas<br>mais<br>demorada<br>S | Query ID              | ID de uma consulta, que é<br>gerada automaticamente pelo<br>banco de dados.             | $\geq 0$                         | 180s                                                    |
|                                            | <b>SQL</b> Statement  | Instrução de consulta executada<br>por um usuário.                                      | <b>String</b>                    | 180s                                                    |
|                                            | <b>Execution Time</b> | Tempo de execução de uma<br>instrução de consulta (unidade:<br>ms).                     | $\geq 0$ ms                      | 180s                                                    |

<span id="page-138-0"></span>**Tabela 5-1** Métricas de monitoramento do GaussDB(DWS)

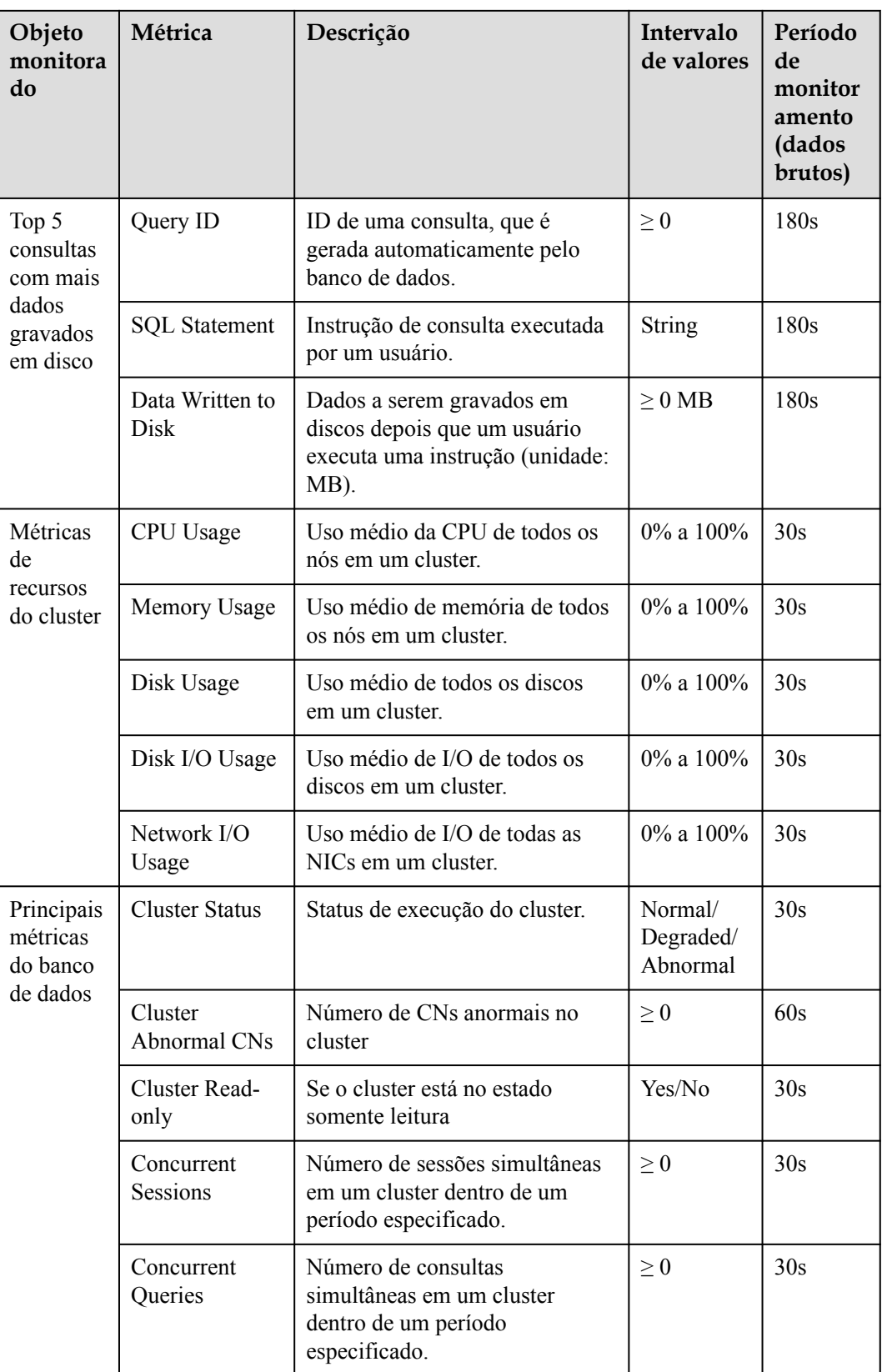

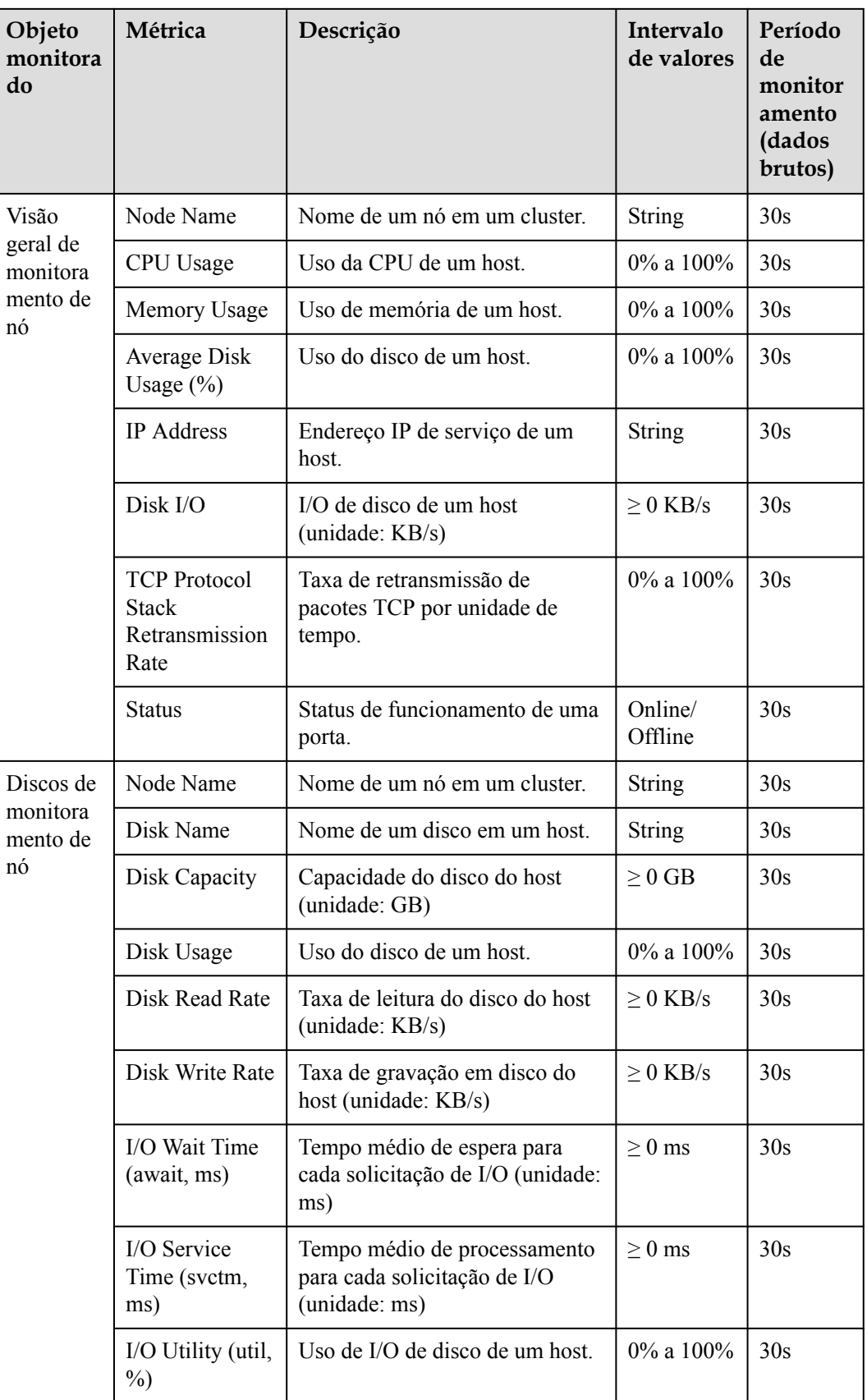

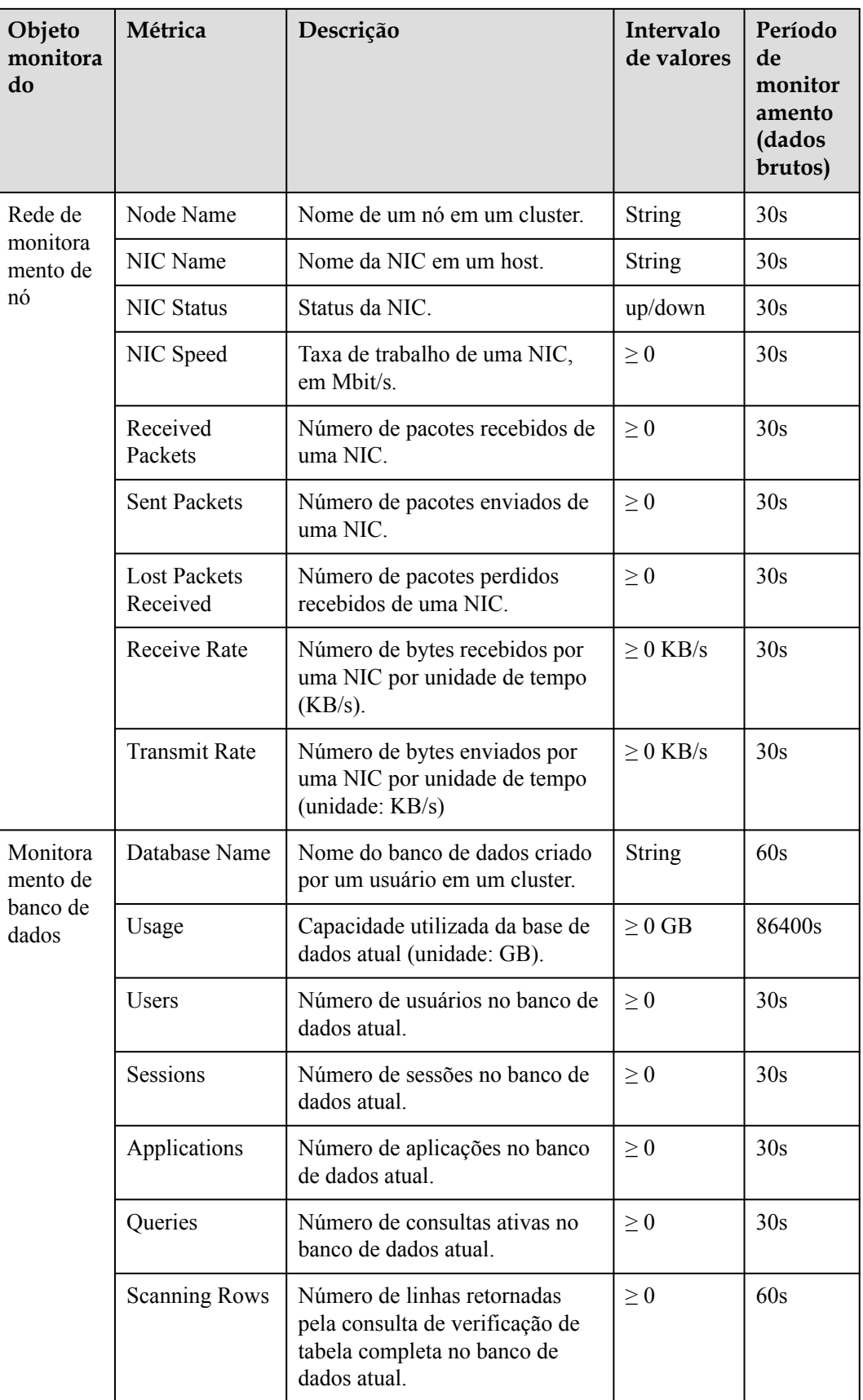

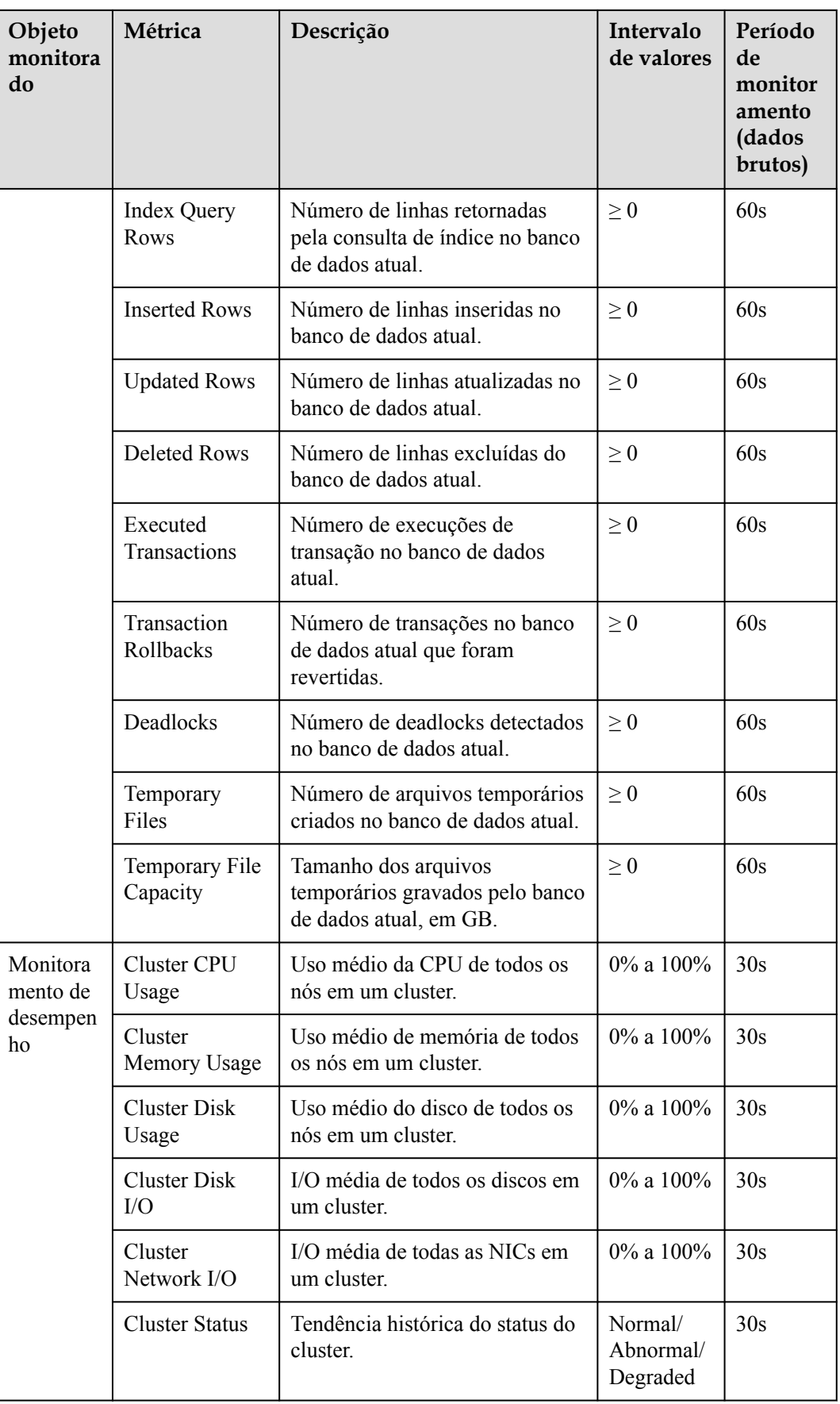

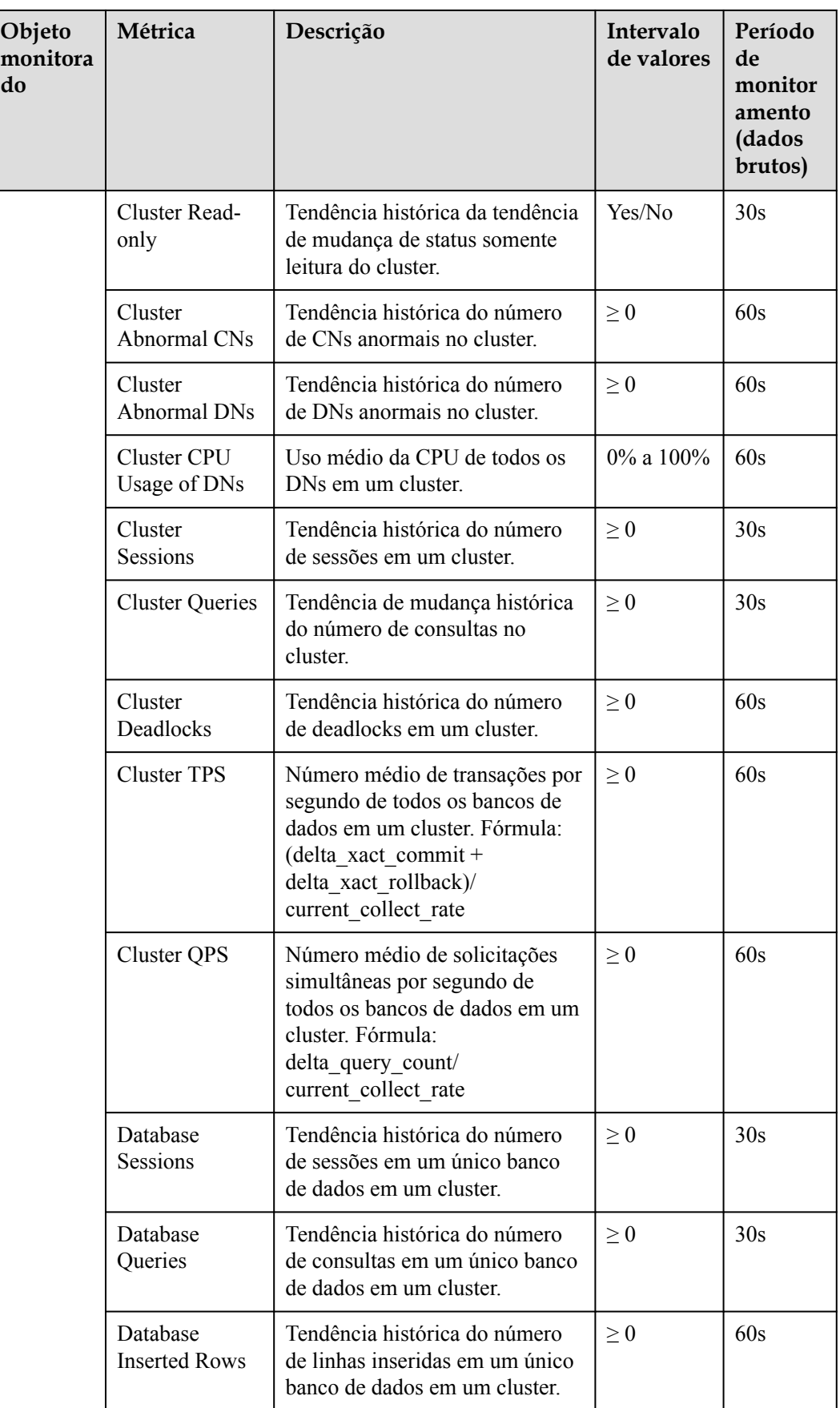
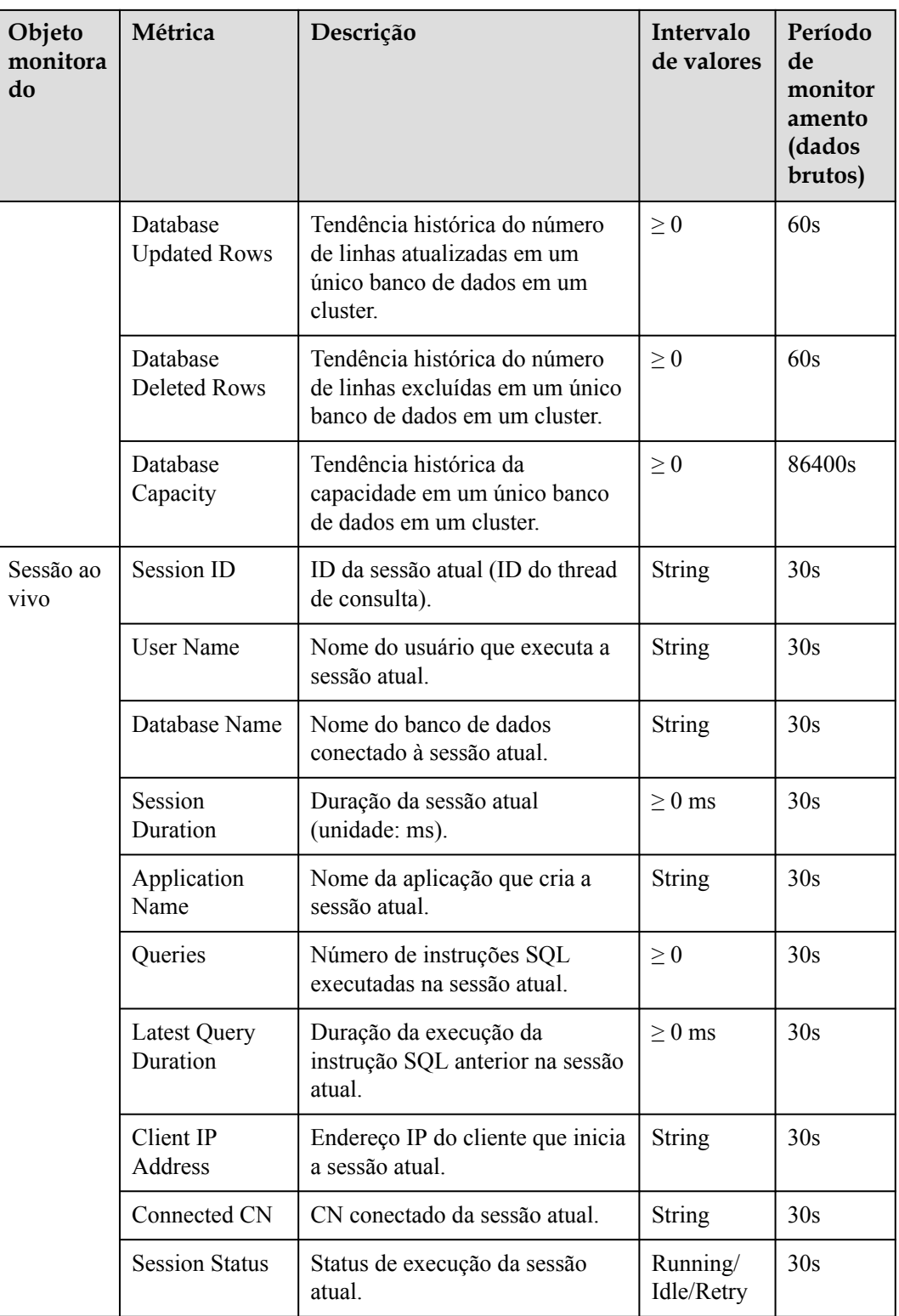

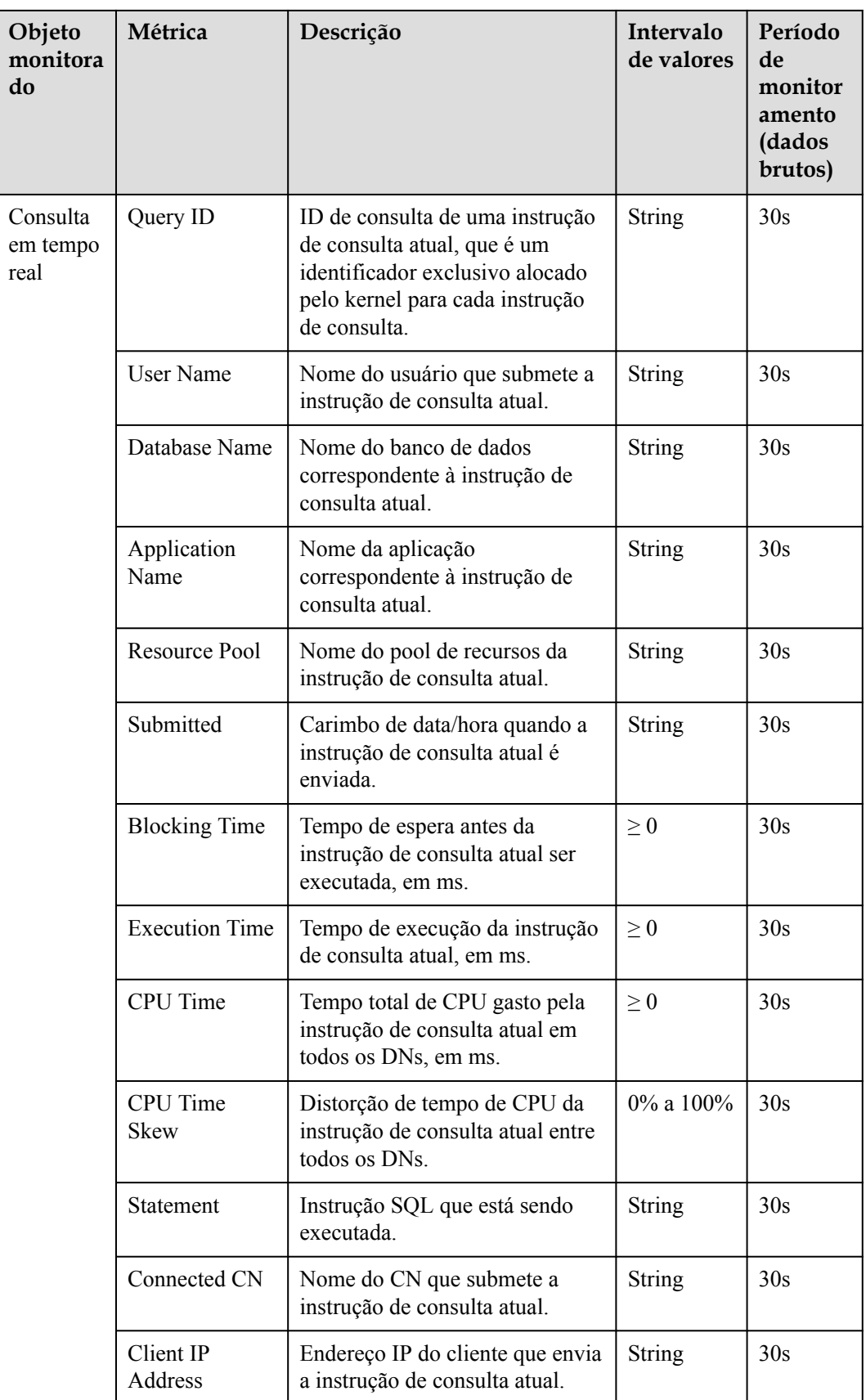

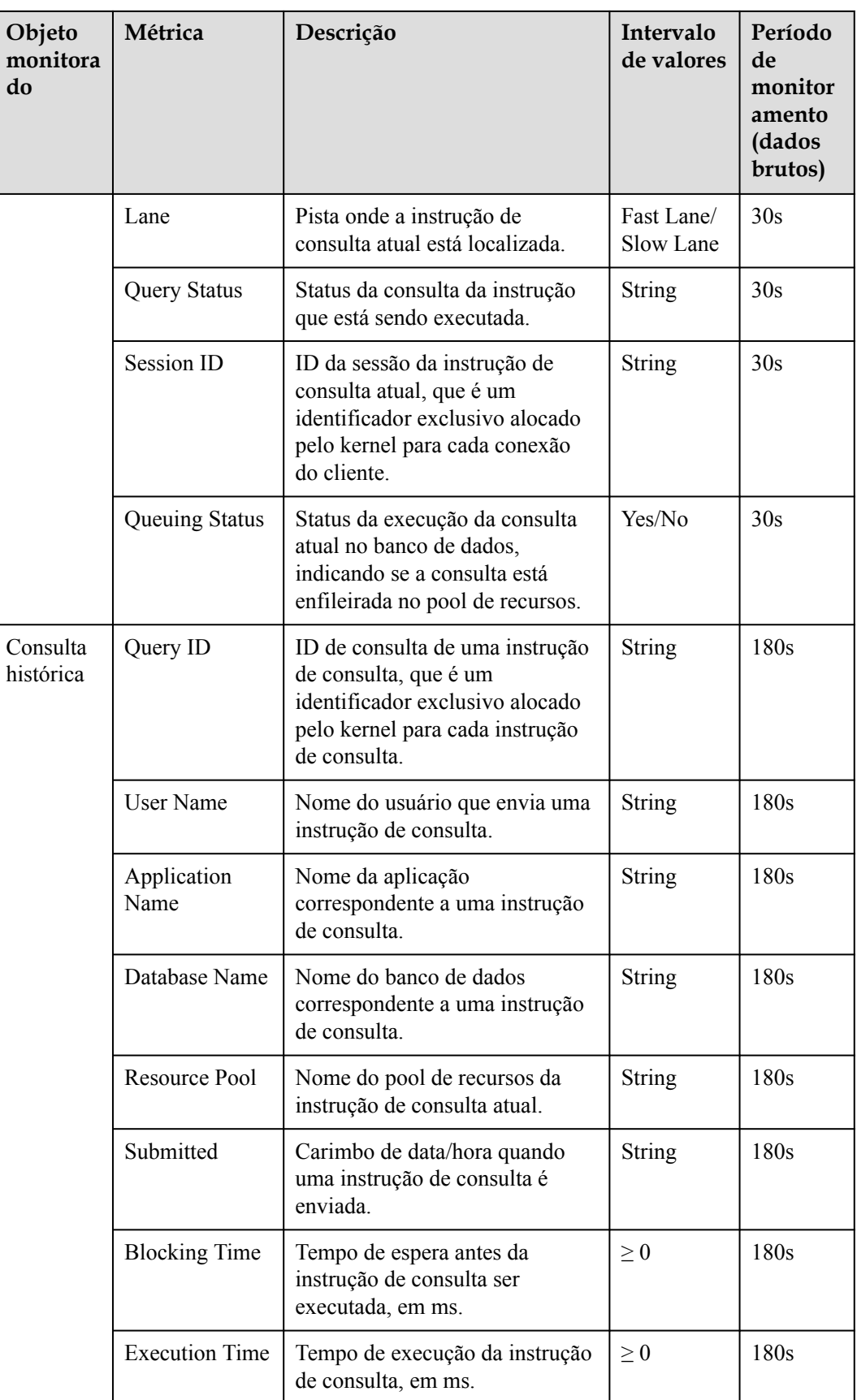

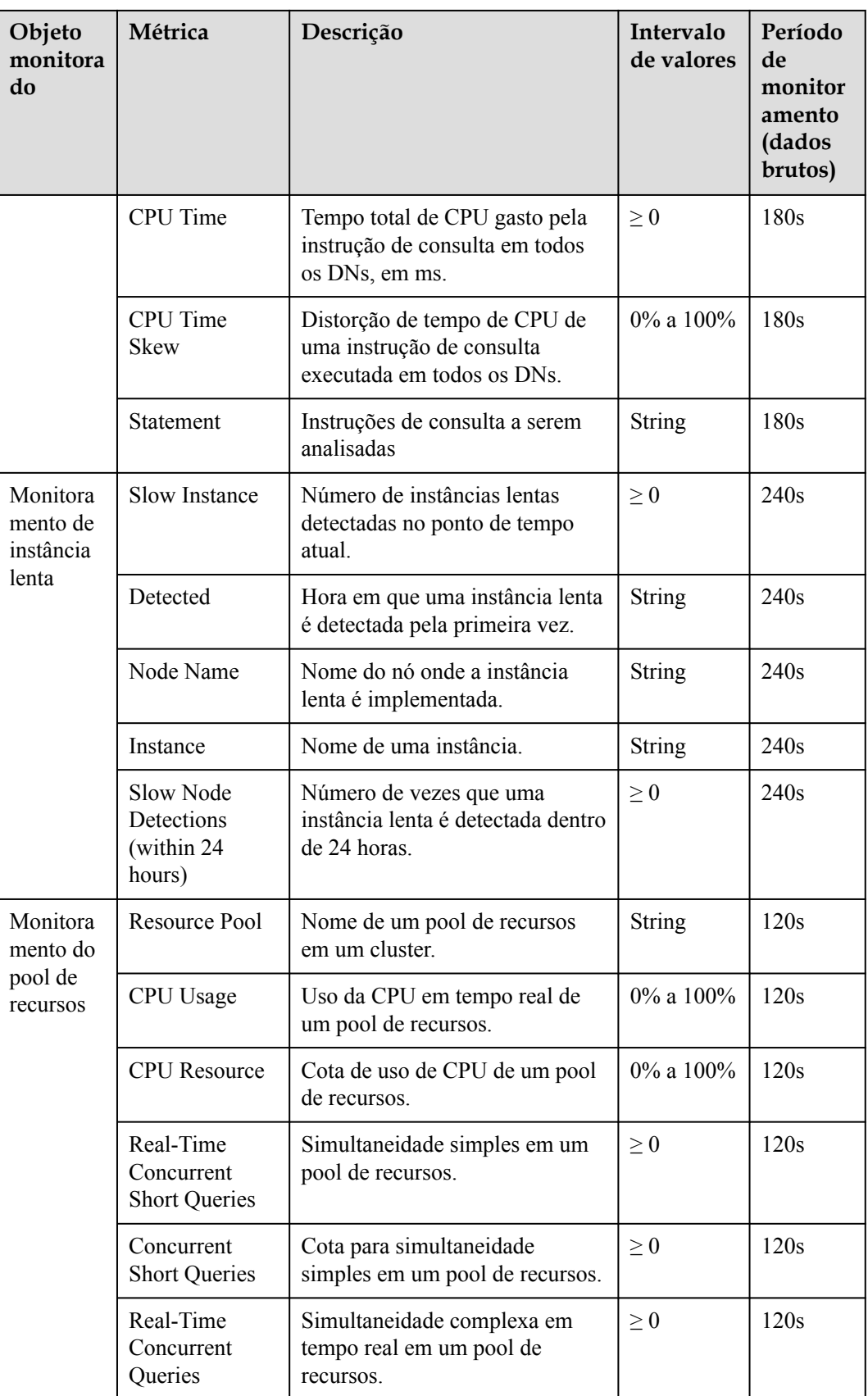

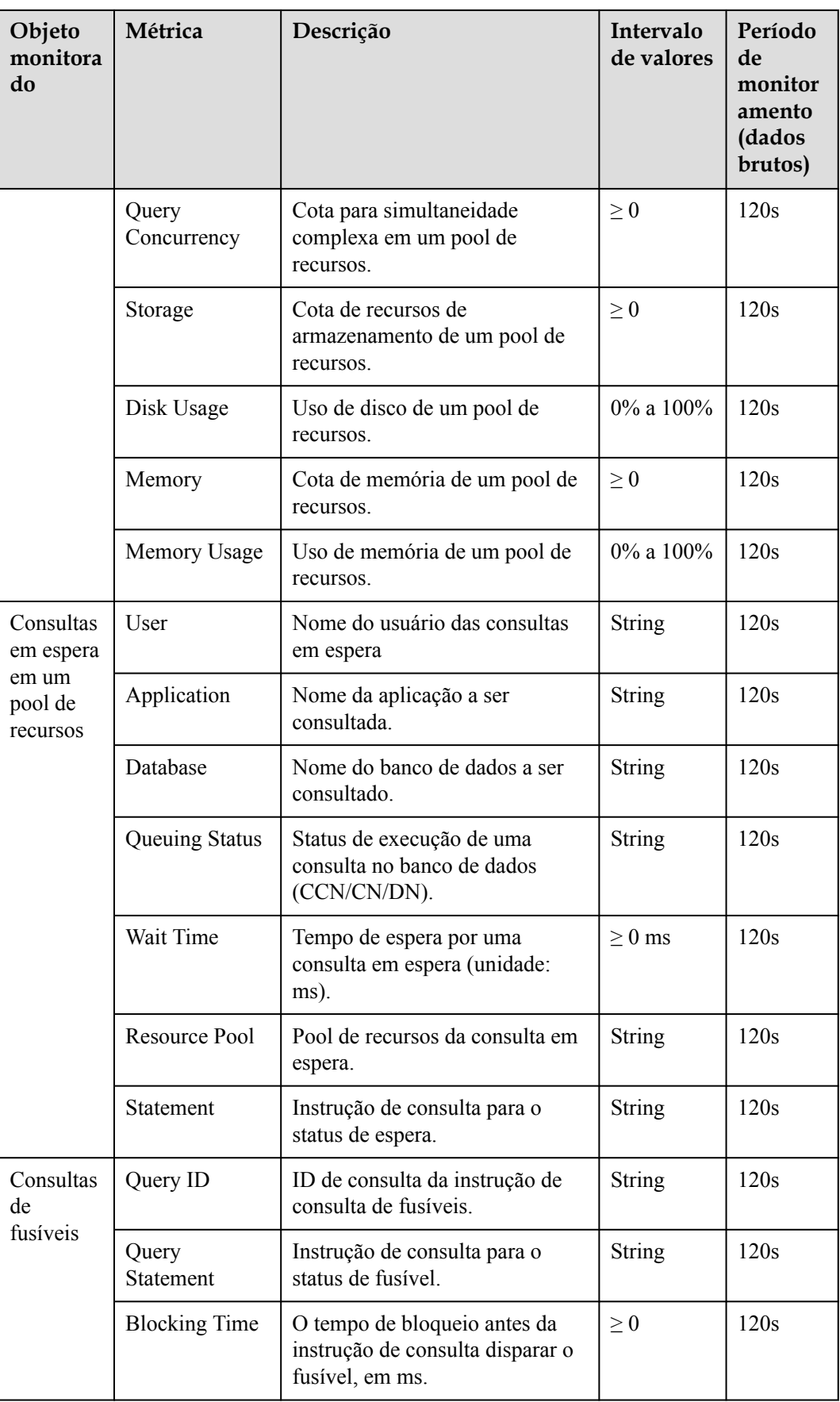

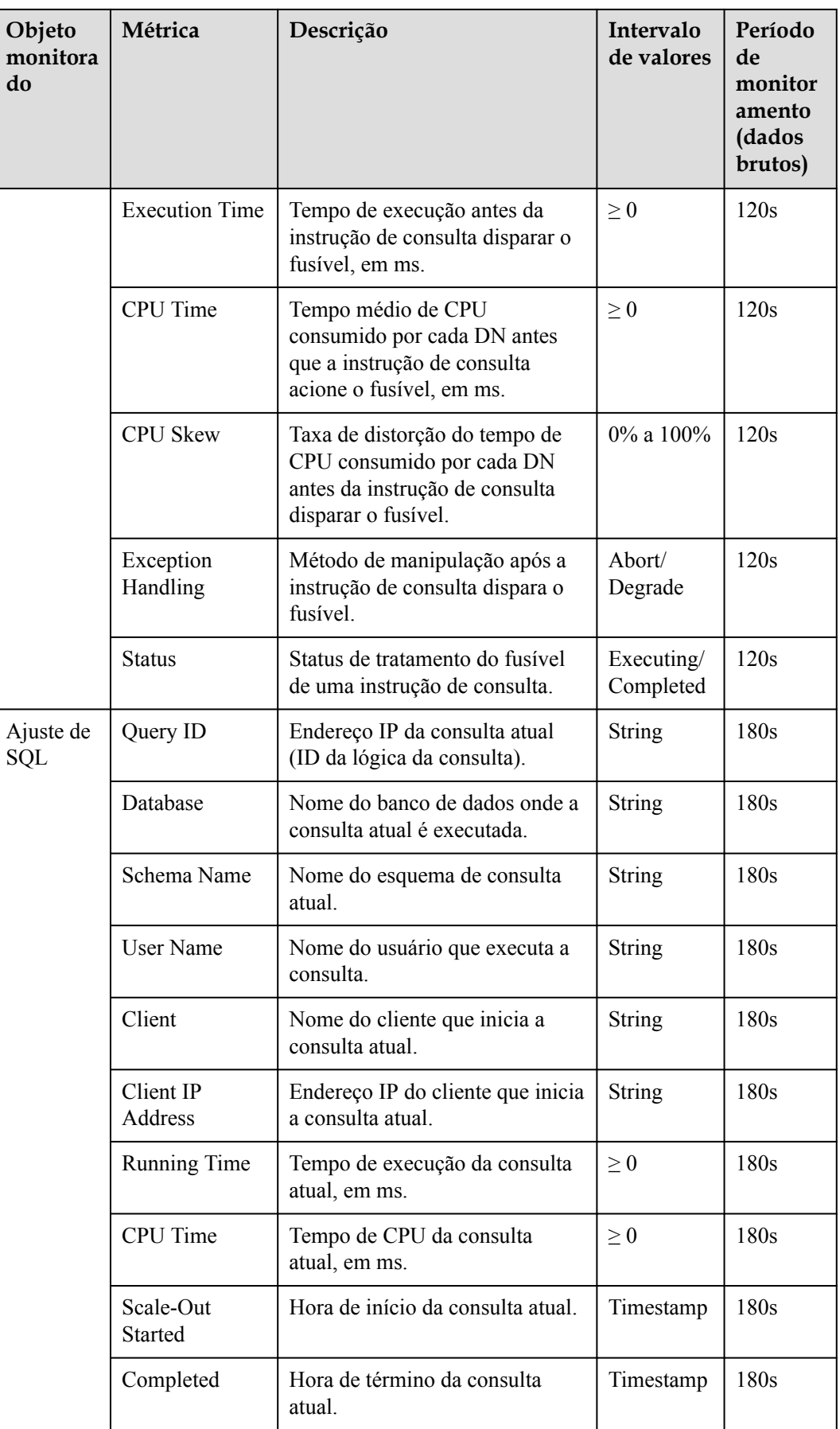

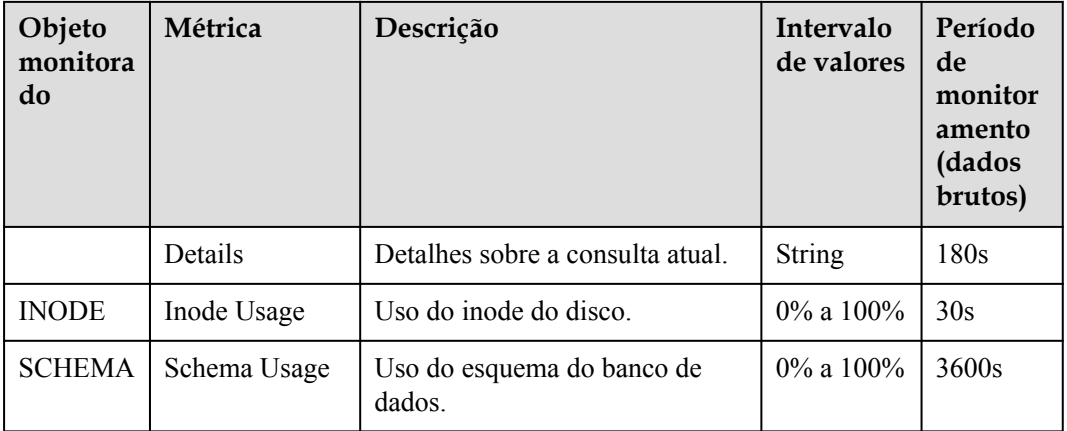

# **5.2.3 Visão geral de cluster**

# **Visão geral de cluster**

- **Passo 1** Faça logon no console de gerenciamento do GaussDB(DWS).
- **Passo 2** Na página **Clusters**, localize o cluster de destino.
- **Passo 3** Na coluna **Operation** do cluster de destino, clique em **Monitoring Panel**. A página de monitoramento do banco de dados é exibida.
- **Passo 4** No painel de navegação à esquerda, clique em **Cluster Overview**.

Na página exibida, você pode exibir o status do cluster, o consumo de recursos em tempo real, as principais instruções SQL, o consumo de recursos do cluster e as principais métricas do banco de dados.

**----Fim**

#### $\Box$  NOTA

Cluetor Statue

As métricas podem ser coletadas e exibidas na página de visão geral do cluster somente se seus itens de coleta estiverem ativados. Se um item de coleta estiver desativado, sua métrica não será exibida e um prompt será exibido indicando esse problema. Nesse caso, é aconselhável ativar o item de coleção.

## **Status do cluster**

Na área **Cluster Status**, você pode exibir as estatísticas sobre o status atual do cluster e o status da instância, incluindo estatísticas do cluster nas últimas 24 horas, especificações do cluster, CNs e DNs disponíveis/totais, capacidade de disco usada/total, o número de alternâncias de CCN nas últimas 24 horas e o número de alternâncias de DN primário/em espera nas últimas 24 horas.

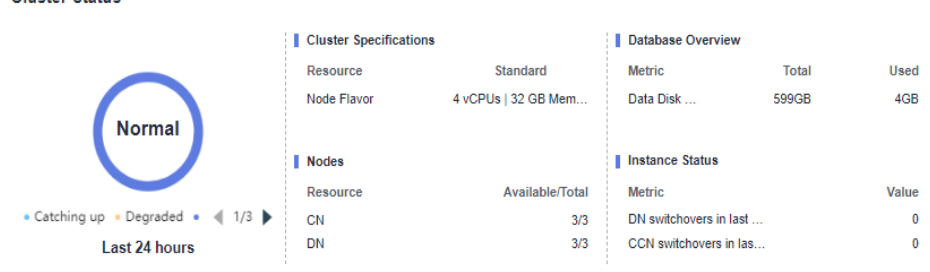

Os detalhes de uso do OBS são exibidos nas informações de cluster do GaussDB(DWS) 3.0.

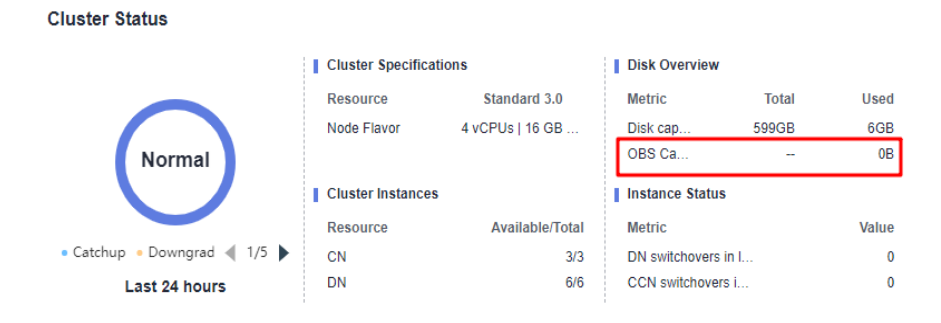

## **Alarmes**

Na área **Alarms**, você pode ver todos os alarmes não apurados do cluster atual e os alarmes gerados nos últimos sete dias. Você pode clicar em **More** no canto superior direito para exibir detalhes sobre os alarmes de cluster existentes. Para mais detalhes, consulte **[Alarmes](#page-202-0)**.

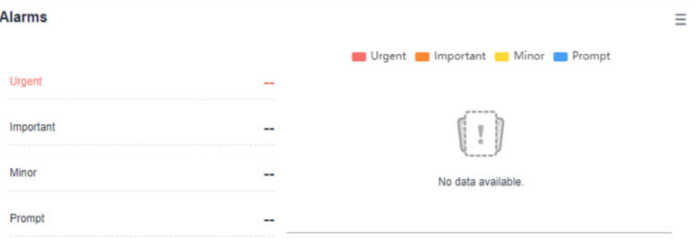

## **Recursos do cluster**

Na área **Cluster Resources**, você pode exibir o uso de recursos do cluster atual, incluindo o uso de CPU, I/O de disco, uso de disco, uso de memória e I/O de rede. Você pode clicar na métrica de um recurso para ver sua tendência nas últimas 24 horas e os cinco principais serviços que estão ocupando esse recurso. Você pode clicar em **More** no canto superior direito da área para ir para a página **Node Monitoring**. Os nós são classificados pelo valor da métrica. Para mais detalhes, consulte **[Monitoramento de nó](#page-153-0)**.

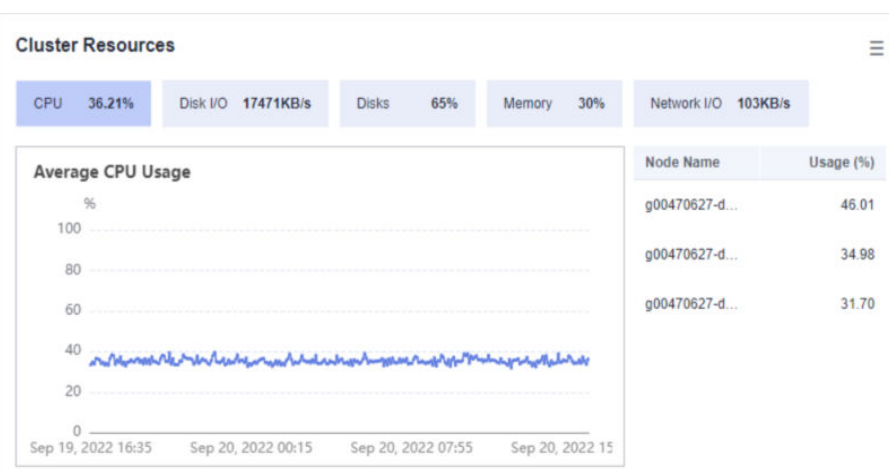

# **Cargas de trabalho**

Na área **Workloads**, você pode exibir as métricas de carga de trabalho do banco de dados atual, incluindo TPS, QPS, consultas SQL empilhadas e tarefas de execução/enfileiramento no pool de recursos. Você também pode clicar em uma métrica de carga de trabalho para exibir sua tendência nas últimas 24 horas. A métrica **SQL Stack Queries** depende da função de monitoramento de consulta em tempo real. Se essa função estiver desativada, nenhum dado será exibido para a métrica.

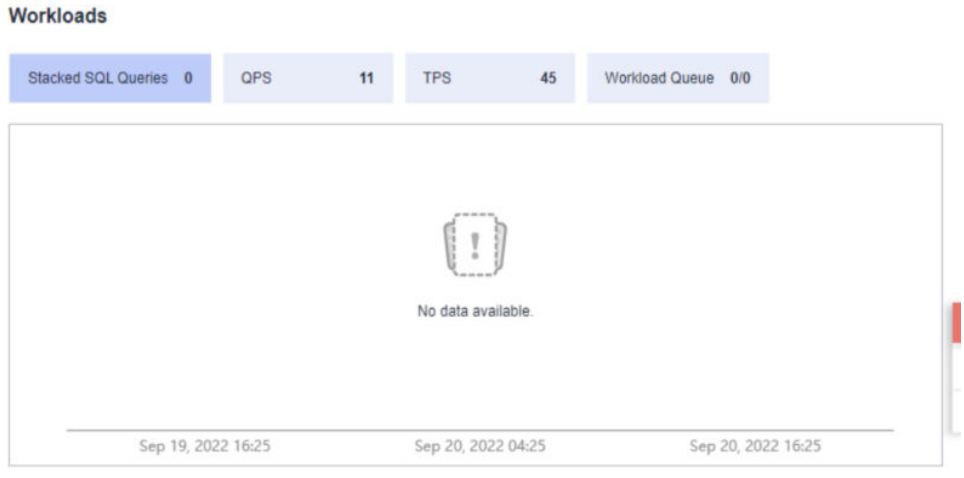

## **Volume de dados**

Na área **Data Volume**, você pode exibir a capacidade usada do banco de dados e do esquema atuais. Você pode clicar em uma métrica de capacidade para exibir a tendência de capacidade do banco de dados ou do esquema nas últimas 24 horas e os cinco principais bancos de dados ou esquemas classificados por uso de capacidade no cluster atual. Você pode clicar em **More** no canto superior direito da área para ir para a página **Database Monitoring**. Os bancos de dados são classificados por capacidade usada. Para mais detalhes, consulte **[Monitoramento](#page-159-0) [de banco de dados](#page-159-0)**.

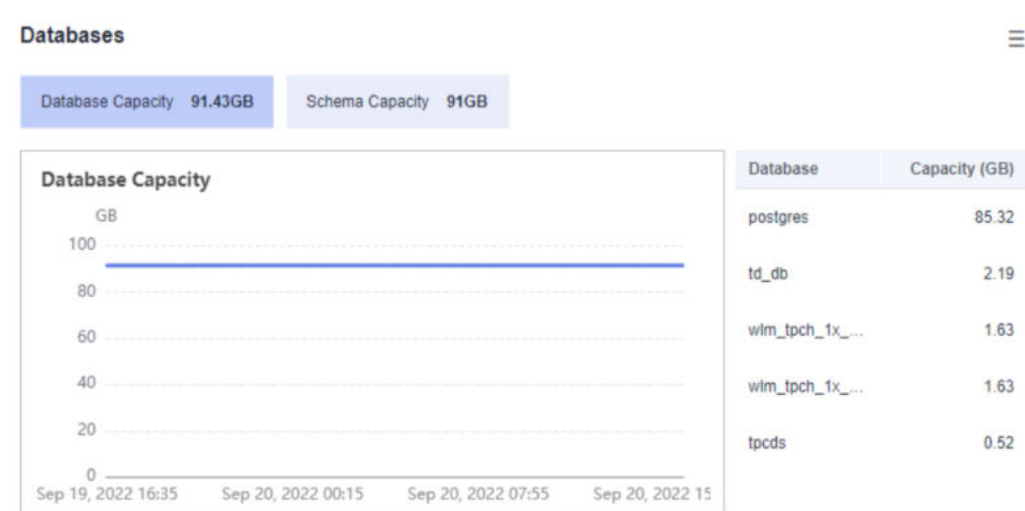

Os dados de capacidade do banco de dados são coletados uma vez por dia. Portanto, o volume de dados flutua muito. Para exibir informações de monitoramento de capacidade em tempo real, escolha **Node Monitoring** > **Disks**.

## <span id="page-153-0"></span>**Consultas**

Na área **Queries**, você pode verificar o número médio de consultas, sessões e transações. Você pode clicar em uma métrica para visualizar sua tendência nas últimas 24 horas. As métricas **Average Queries** e **Average Sessions** dependem da função de monitoramento de consulta em tempo real. Se essa função estiver desativada, nenhum dado será exibido para as métricas.

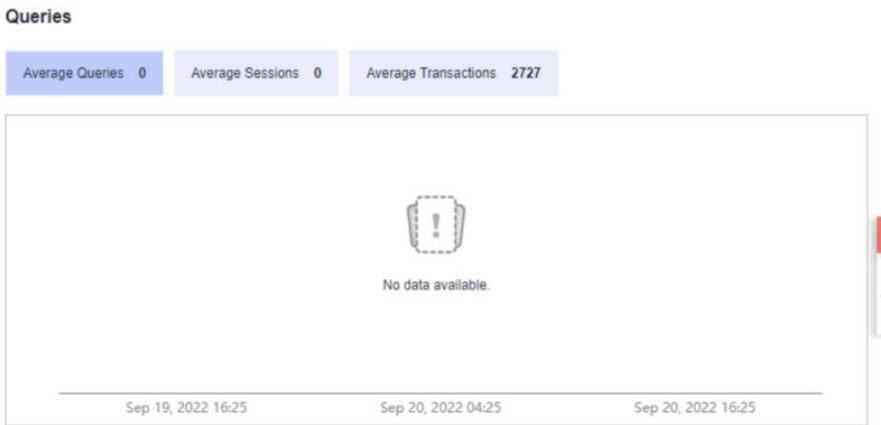

# **5.2.4 Monitoring**

## **5.2.4.1 Monitoramento de nó**

#### **Monitoramento de nó**

- **Passo 1** Faça logon no console de gerenciamento do GaussDB(DWS).
- **Passo 2** Na página **Clusters**, localize o cluster de destino.
- **Passo 3** Na coluna **Operation** do cluster de destino, clique em **Monitoring Panel**. A página de monitoramento do banco de dados é exibida.
- **Passo 4** No painel de navegação à esquerda, escolha **Monitoring** > **Node Monitoring**.

Na página exibida, visualize o consumo em tempo real de nós, memória, discos, I/O de disco e I/O de rede.

**----Fim**

#### **Visão geral**

Na página de guia **Overview**, você pode exibir os principais recursos de um nó especificado com base no nome do nó, incluindo:

- Node Name
- $\bullet$  CPU Usage (%)
- $\bullet$  Memory Usage (%)
- Average Disk Usage  $(\%)$
- **IP Address**
- $\bullet$  Disk I/O (KB/s)
- **•** TCP Protocol Stack Retransmission Rate (%)
- $\bullet$  Network I/O (KB/s)
- $\bullet$  Status
- **ID** Monitoramento: você pode clicar em na coluna **Monitoring** para exibir a topologia de métrica de desempenho do nó nas últimas 1 hora, últimas 3 horas, últimas 12 horas ou últimas 24 horas.

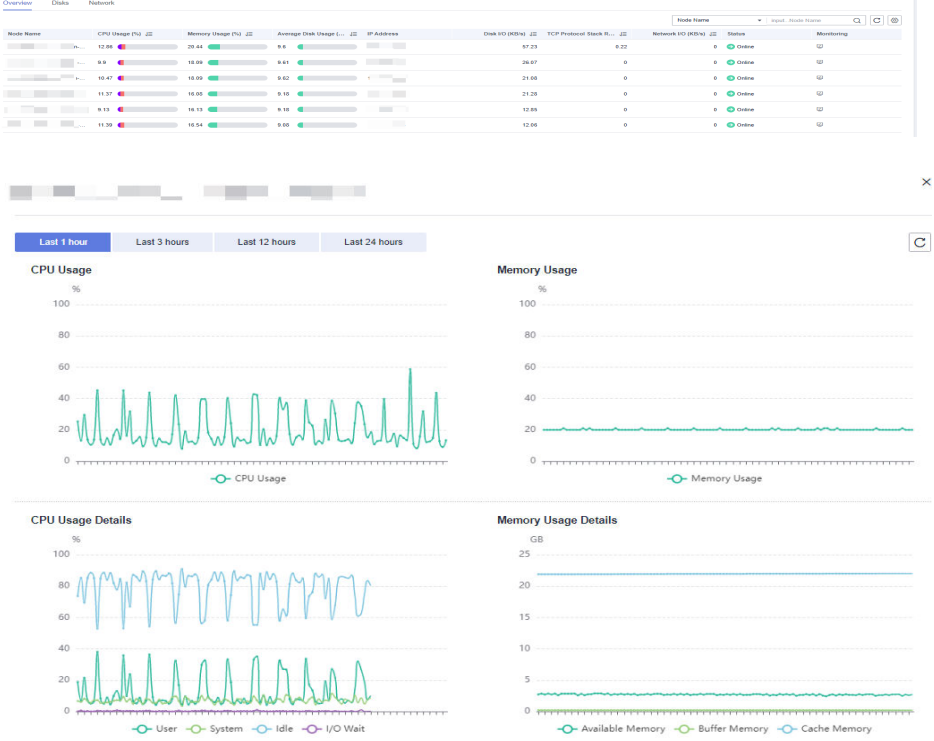

## **Discos**

Na página de guia **Disks**, exiba o consumo de recursos de disco em tempo real de um nó por nome de nó e nome de disco, incluindo:

- Node Name
- **•** Disk Name
- Disk Type
	- System disk
	- Data disk
	- Log disk
- Disk Capacity (GB)
- $\bullet$  Disk Usage (%)
- $\bullet$  Disk Read Rate (KB/s)
- $\bullet$  Disk Write Rate (KB/s)
- I/O Wait Time (await, ms)
- I/O Service Time (svctm, ms)
- $\bullet$  I/O Utility (util, %)
- **IMonitoramento: você pode clicar em na coluna Monitoring** para exibir a topologia da métrica de desempenho do disco do nó nas últimas 1 hora, últimas 3 horas, últimas 12 horas ou últimas 24 horas.

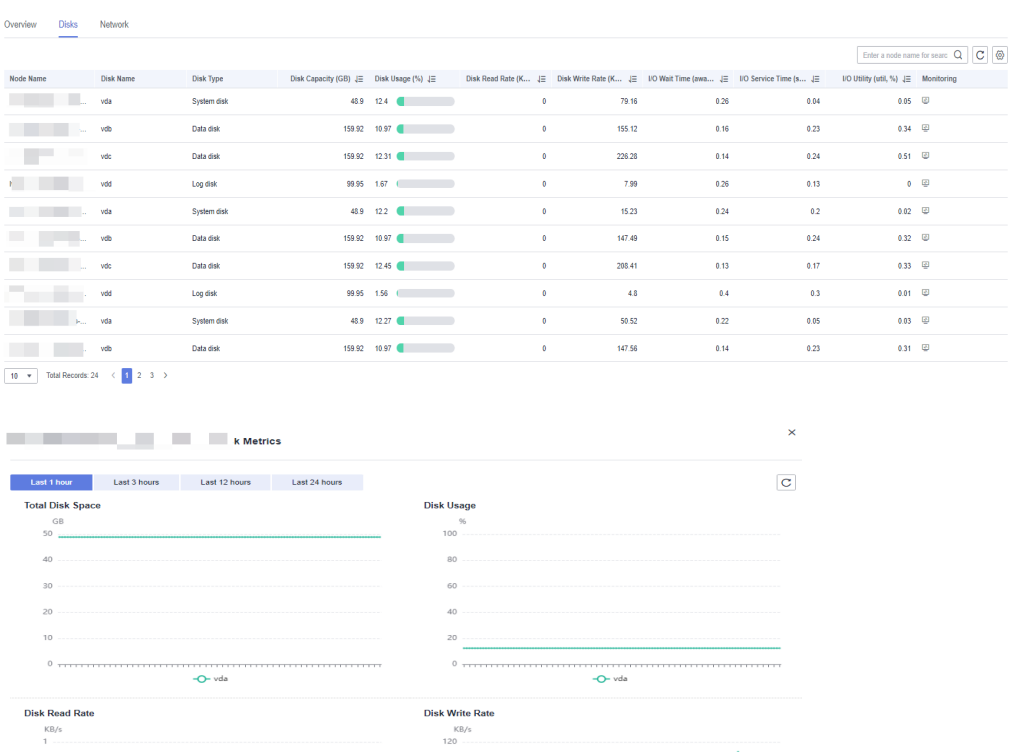

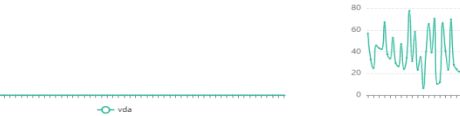

A soma do espaço em disco usado e do espaço em disco disponível não é igual ao espaço total em disco. Isso ocorre porque uma pequena quantidade de espaço é reservada em cada partição padrão para os administradores de sistema usarem. Mesmo que os usuários comuns tenham ficado sem espaço, os administradores do sistema podem fazer logon no sistema e usar o espaço necessário para resolver problemas.

Execute o comando de Linux **df** para coletar as informações de capacidade do disco, conforme mostrado na figura a seguir.

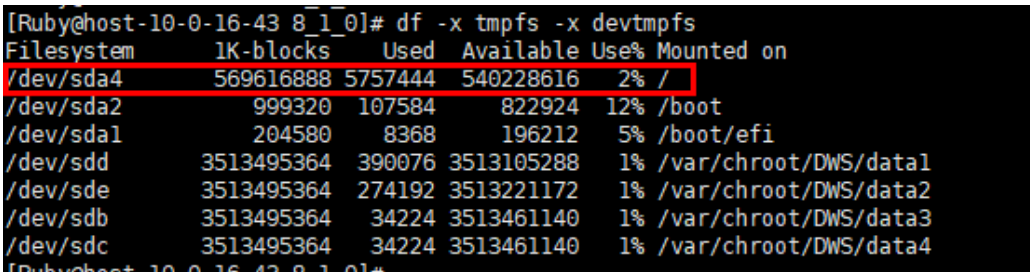

/dev/sda4: Used(5757444) + Available(540228616) != Total(569616888)

- **Filesystem**: nome do caminho do arquivo do dispositivo correspondente ao sistema de arquivos. Geralmente, é uma partição de disco rígido.
- l **IK-blocks**: número de blocos de dados (1024 bytes) em uma partição.
- l **Used**: número de blocos de dados usados pelo disco.
- l **Available**: número de blocos de dados disponíveis no disco.
- l **Use%**: porcentagem do espaço usado por usuários comuns. Mesmo que o espaço seja usado, a partição ainda reserva o espaço para os administradores do sistema.
- **Mounted on**: ponto de montagem do sistema de arquivos.

#### **Rede**

Na página de guia **Network**, exiba o consumo de recursos de rede em tempo real de um nó pelo nome do nó e pelo nome da NIC, incluindo:

- l Node Name
- NIC Name
- NIC Status
- l Velocidade da NIC (Mbps)
- Received Packets
- **Sent Packets**
- Lost Packets Received
- Receive Rate (KB/s)
- l Transmit Rate (KB/s)
- Monitoramento: você pode clicar na coluna **Monitoring** para exibir a topologia da métrica de desempenho de rede do nó nas últimas 1 hora, últimas 3 horas, últimas 12 horas ou últimas 24 horas.

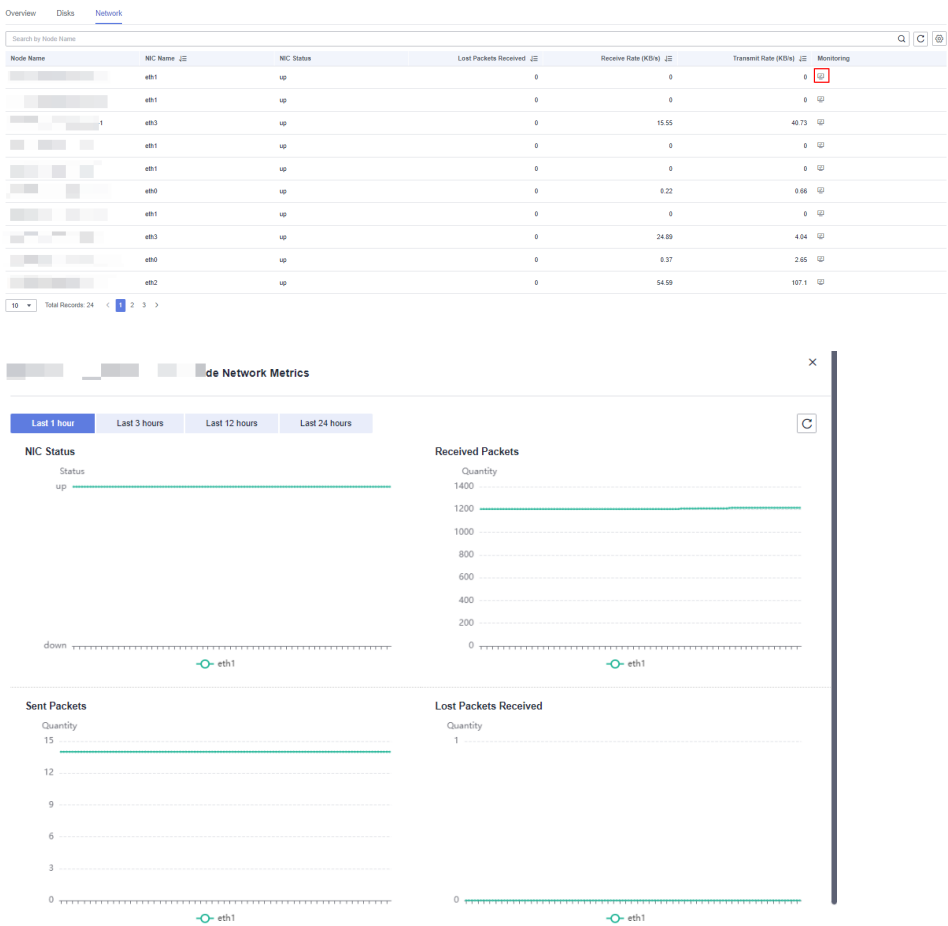

## **5.2.4.2 Monitoramento de desempenho**

#### **Monitoramento de desempenho**

- **Passo 1** Faça logon no console de gerenciamento do GaussDB(DWS).
- **Passo 2** Na página **Clusters**, localize o cluster de destino.
- **Passo 3** Na coluna **Operation** do cluster de destino, clique em **Monitoring Panel**.
- **Passo 4** No painel de navegação à esquerda, escolha **Monitoring** > **Performance Monitoring**. A página **Performance Monitoring** exibe as tendências de consumo de recursos de clusters, bancos de dados e nós.

Você pode selecionar um intervalo de tempo e verificar a tendência de desempenho nesse intervalo.

- l Por padrão, as informações de monitoramento da última hora são exibidas.
- l Você pode ver as informações de monitoramento dos últimos sete dias.

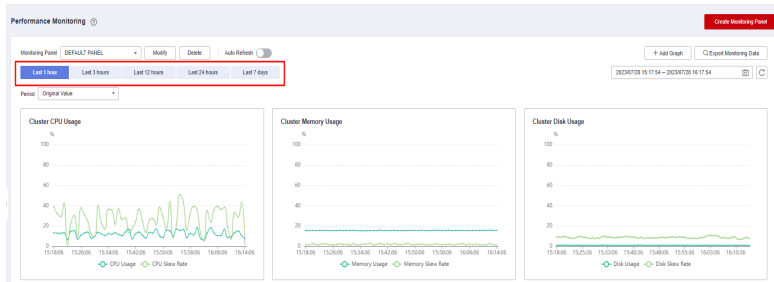

**----Fim**

#### **Painel de monitoramento**

Você pode configurar visualizações de monitoramento personalizando painéis de monitoramento. Painéis de monitoramento são vinculados aos usuários. Depois de fazer logon no sistema, você pode visualizar os painéis de monitoramento definidos pelo usuário.

- l Criar um painel de monitoramento: você pode clicar em **Create Panel** para personalizar um painel de monitoramento.
- l Modificar um painel de monitoramento: você pode clicar em **Modify** para alterar o nome de um painel de monitoramento.
- l Excluir um painel de monitoramento: você pode clicar em **Delete** para excluir um painel de monitoramento. O painel de monitoramento padrão não pode ser excluído.

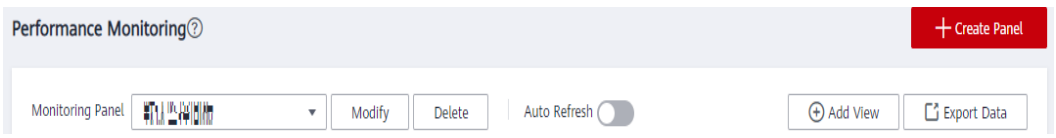

## **Adicionar uma exibição de monitoramento**

Atualmente, o DMS fornece visualizações de monitoramento para clusters, bancos de dados e nós. Você pode clicar em **Add View** para adicionar uma exibição de monitoramento conforme necessário. As métricas de monitoramento são as seguintes:

- l Cluster: CPU Usage, Memory Usage, Disk Usage, Disk I/O, Network I/O, Status, Abnormal CNs, Read-only, Sessions, Queries, Deadlocks, Abnormal DNs, CPU Usage of DNs, TPS e QPS
- l Métricas do banco de dados: comprimento da fila de espera da consulta, número de sessões, número de consultas, número de linhas inseridas, número de linhas atualizadas, número de linhas excluídas e capacidade.
- l Nó: uso da CPU, uso da memória, uso médio do disco, I/O do disco, taxa de retransmissão TCP, I/O da rede, espaço total em disco, uso do disco, taxa de leitura do disco, taxa de gravação do disco, tempo de espera de I/O do disco, tempo de serviço de I/O do disco, uso de I/O do disco, status da NIC, número de pacotes recebidos, número de pacotes enviados, número de pacotes perdidos recebidos, taxa de recepção e taxa de transmissão.

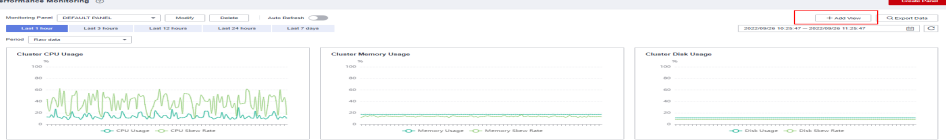

<span id="page-159-0"></span>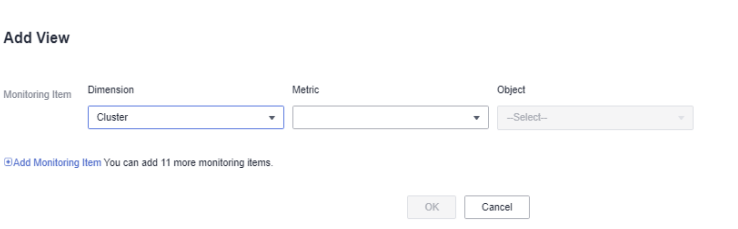

- l Um máximo de 20 exibições podem ser adicionadas a cada painel. Adicionar muitas exibições aumentará o número de solicitações de página e o tempo de renderização.
- l Um máximo de 20 objetos monitorados podem ser selecionados na dimensão do nó. Este recurso é suportado apenas em 8.1.3.310 e versões de cluster posteriores.

#### **Exportação de dados de monitoramento**

O Monitoramento de desempenho suporta a exportação de dados. Você pode clicar em **Export Data** para processar ainda mais os dados. Por padrão, os dados em todas as exibições de monitoramento na página atual são exportados. O intervalo de tempo de exportação está sujeito ao intervalo de tempo selecionado.

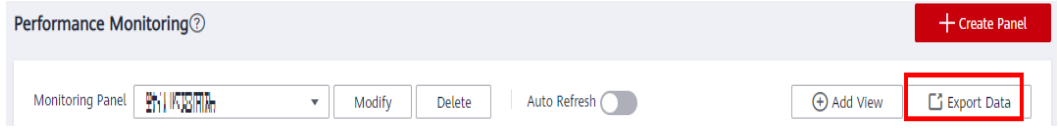

#### $\Box$  NOTA

O monitoramento de desempenho permite a agregação de dados de diferentes períodos. Você pode agregar dados brutos com base no período de amostragem correspondente para exibir as tendências do indicador de um período mais longo.

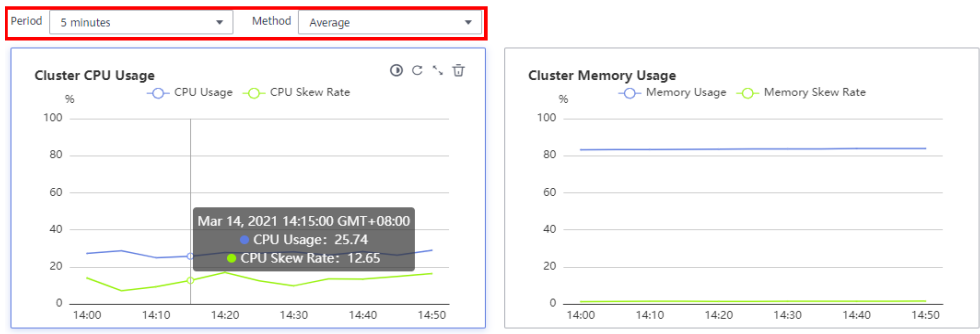

#### **5.2.4.3 Monitoramento de banco de dados**

## **Monitoramento de banco de dados**

**Passo 1** Faça logon no console de gerenciamento do GaussDB(DWS).

- **Passo 2** Na página **Clusters**, localize o cluster de destino.
- **Passo 3** Na coluna **Operation** do cluster de destino, clique em **Monitoring Panel**. A página de monitoramento do banco de dados é exibida.

**Passo 4** No painel de navegação à esquerda, escolha **Monitoring** > **Database Monitoring**.

A página **Database Monitoring** exibe o consumo de recursos em tempo real e histórico de um banco de dados.

**----Fim**

# **Consumo de recursos de banco de dados**

Você pode selecionar um banco de dados e verificar seu uso de recursos. Para obter detalhes, consulte **[Métricas do monitoramento](https://support.huaweicloud.com/intl/pt-br/mgtg-dws/dws_01_00136.html)**, incluindo:

- **•** Database Name
- $\bullet$  Usage (GB)
- Monitoring
- $\bullet$  Users
- Applications
- Sessions
- Oueries
- **•** Inserted Rows
- l Updated Rows
- Deleted Rows
- Deadlocks
- **Temporary Files**
- Temporary File Capacity

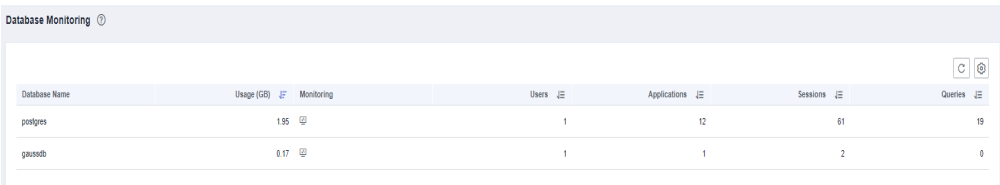

## **Monitoramento de tendências de banco de dados**

Na coluna **Monitoring** de um banco de dados, clique em **para exibir** os indicadores de desempenho do banco de dados, incluindo:

- Capacity
- **Sessions**
- **Queries**

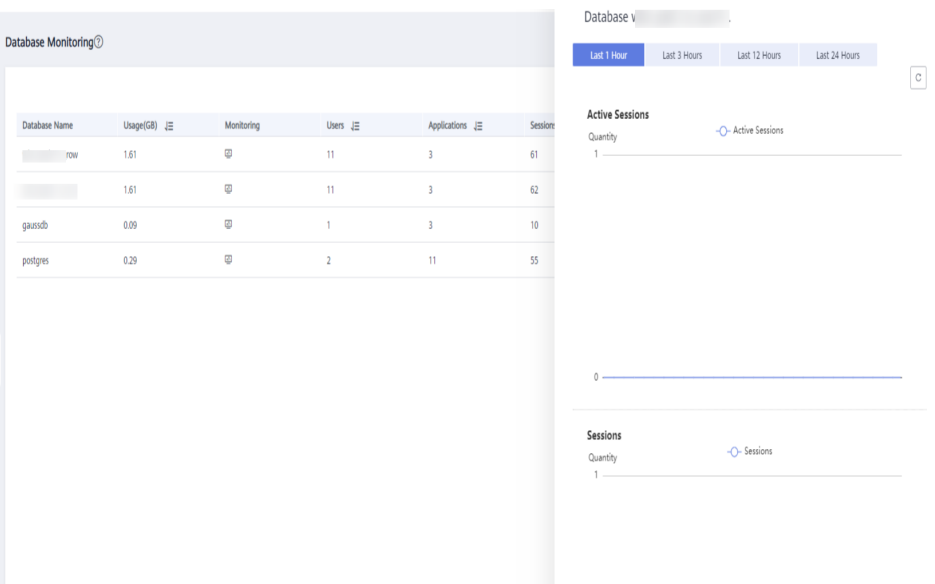

## **5.2.4.4 Consultas em tempo real**

## **Ir para a página de consulta em tempo real**

- **Passo 1** Faça logon no console de gerenciamento do GaussDB(DWS).
- **Passo 2** Na página **Clusters**, localize o cluster de destino.
- **Passo 3** Na coluna **Operation** do cluster de destino, clique em **Monitoring Panel**.
- **Passo 4** No painel de navegação, escolha **Monitoring** > **Queries**.

Você pode verificar as informações em tempo real sobre todas as consultas e sessões em execução no cluster.

**----Fim**

#### **AVISO**

 $\bullet$  A consulta em tempo real é suportada apenas em clusters da versão 8.1.2 e posterior.

## **Pré-requisitos**

Você precisa definir os parâmetros GUC antes de visualizar os dados na página de monitoramento. Se os parâmetros GUC não estiverem definidos, a consulta histórica ou em tempo real pode estar indisponível. No entanto, se este parâmetro estiver definido, o desempenho do cluster poderá deteriorar-se. Portanto, você precisa equilibrar as configurações dos parâmetros relacionados. A tabela a seguir descreve as configurações recomendadas. Para obter detalhes sobre como modificar parâmetros, consulte **[Modificação](https://support.huaweicloud.com/intl/pt-br/mgtg-dws/dws_01_0152.html) [dos parâmetros do banco de dados](https://support.huaweicloud.com/intl/pt-br/mgtg-dws/dws_01_0152.html)**. **[Configurar os parâmetros GUC](#page-170-0)** fornece detalhes do parâmetro.

| Parâmetro GUC             | Configuração de CN | Configuração de DN |
|---------------------------|--------------------|--------------------|
| max active statements     | 10                 | 10                 |
| enable resource track     | <sub>on</sub>      | on                 |
| resource track level      | query              | query              |
| resource track cost       | $\theta$           | $\theta$           |
| resource track duration   | 10                 | 10                 |
| enable resource record    | <sub>on</sub>      | <sub>on</sub>      |
| session statistics memory | 1.000MB            | 1.000MB            |

**Tabela 5-2** Configurações recomendadas dos parâmetros GUC

## **Consultar informações**

Você pode exibir as estatísticas de consultas, o número de sessões, a duração média da sessão, o número de consultas, a duração média da consulta e o tempo médio de espera da consulta.

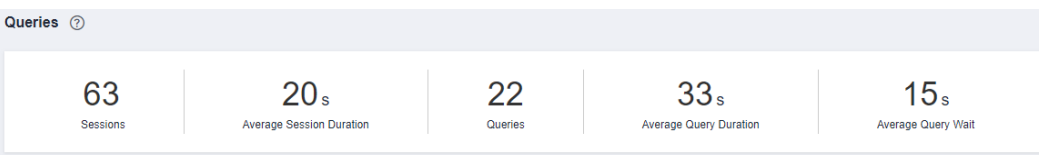

#### **Verificar sessões ao vivo**

Na guia **Sessions**, você pode procurar as informações em tempo real sobre todas as consultas em execução,

- Session ID
- **·** Username
- Session duration
- Application name
- QueryBand
- Client IP address
- Connected CN
- **lace** Status da sessão. Pode ser:
	- **idle**: o back-end está aguardando novos comandos do cliente.
	- **active**: o back-end está executando consultas.
	- **idle in transaction**: o backend está em uma transação, mas não há nenhuma instrução sendo executada na transação.
	- **idle in transaction (aborted)**: o back-end está em uma transação, mas há declarações falhadas na transação.
	- **fastpath function call**: o back-end está executando uma função **fast-path**.
- Start time
- $\bullet$  Lock mode
- $\bullet$  Lock holding status
- Locked object
- Query SQL
- l Lock wait
- Current query duration
- Current query start time

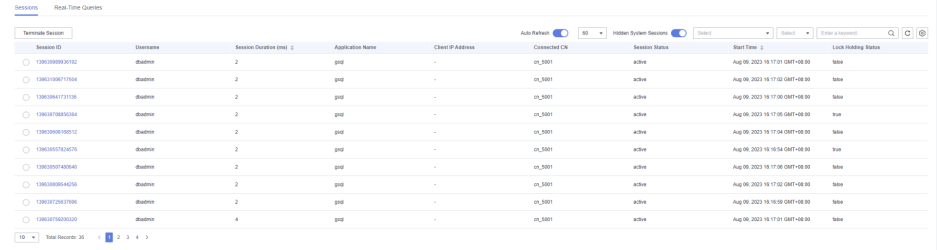

- l Você pode clicar em um ID de sessão para exibir as consultas na sessão atual. Para mais detalhes, consulte **[Exibir detalhes do monitoramento de consultas históricas](#page-165-0)**.
- l Para encerrar uma sessão, selecione a sessão, clique em **Terminate a Session** e confirme sua operação.
- l A função de controle de permissão refinada é adicionada. Somente os usuários com a permissão de operação são capazes de encerrar sessões. Para usuários com a permissão somente leitura, o botão **Terminate a Session** fica esmaecido.

## **Verificar consultas em tempo real**

Na guia **Queries**, você pode procurar todas as consultas que estão sendo executadas em um período de tempo especificado, incluindo:

- Query ID
- l Username
- Database name
- Submission time
- Execution time
- **Statement**
- l Lane
- Status da consulta. Pode ser:
	- **idle**: o back-end está aguardando novos comandos do cliente.
	- **active**: o back-end está executando consultas.
	- **idle in transaction**: o back'end está em uma transação, mas não há nenhuma instrução sendo executada na transação.
	- **idle in transaction (aborted)**: o back-end está em uma transação, mas há declarações falhadas na transação.
	- **fastpath function call**: o back-end está executando uma função **fast-path**.

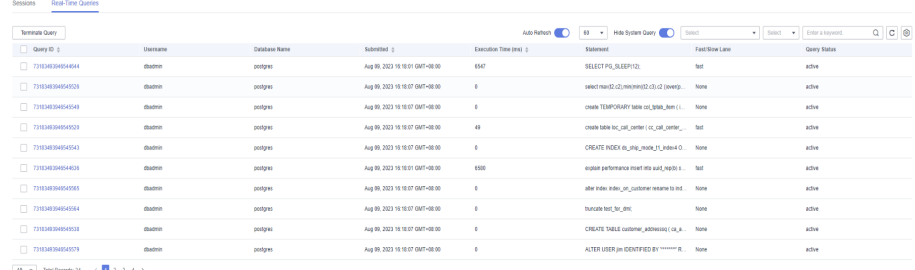

- l Você pode clicar em um ID de consulta para exibir os detalhes de monitoramento. No entanto, os detalhes não podem ser exibidos para consultas cujo ID é **0**. A consulta **0** indica que ocorre uma exceção durante a consulta.
- l Para encerrar uma consulta, selecione-a, clique em **Terminate Query** e confirme sua operação.
- l A função de controle de permissão refinada é adicionada. Somente usuários com a permissão de operação podem encerrar consultas. Para usuários com a permissão somente leitura, o botão **Terminate Query** fica esmaecido.

# **Exibir detalhes do monitoramento de consultas em tempo real**

Você pode clicar em um ID de consulta para exibir os detalhes da consulta, incluindo as informações básicas de instruções de consulta, consumo de recursos em tempo real e histórico, descrição SQL e plano de consulta.

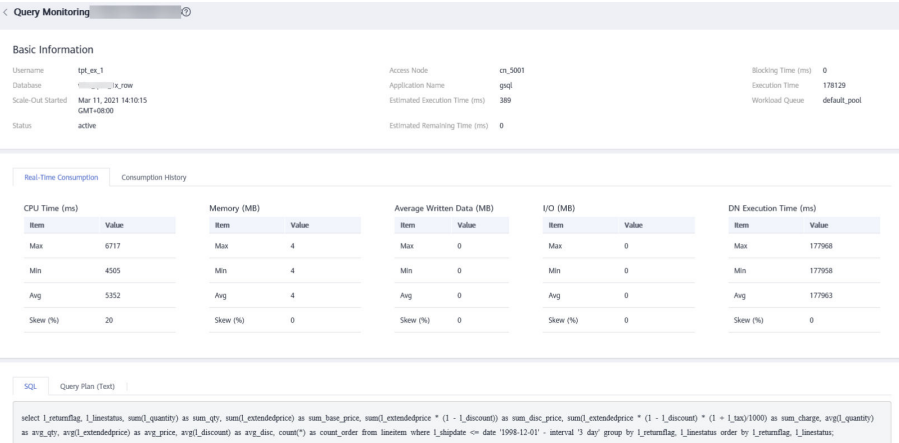

# **5.2.4.5 Consultas históricas**

# **Ir para a página de consulta histórica**

- **Passo 1** Faça logon no console de gerenciamento do GaussDB(DWS).
- **Passo 2** Na página **Clusters**, localize o cluster de destino.
- **Passo 3** Na coluna **Operation** do cluster de destino, clique em **Monitoring Panel**.
- **Passo 4** No painel de navegação à esquerda, escolha **Monitoring** > **History**.

Todas as consultas históricas no cluster atual serão exibidas.

**----Fim**

- $\bullet$  As consultas históricas só podem ser visualizadas em clusters da versão 8.1.2 e posterior.
- l Para ativar o monitoramento de consultas históricas, escolha **Settings** > **Monitoring**, clique na guia **Monitoring Collection** e ative **Historical Query Monitoring**. Para obter detalhes, consulte **[Coleta](https://support.huaweicloud.com/intl/pt-br/mgtg-dws/dws_01_00135.html) [de monitoramento](https://support.huaweicloud.com/intl/pt-br/mgtg-dws/dws_01_00135.html)**.

## <span id="page-165-0"></span>**Verificar consultas históricas**

Na área **History**, você pode procurar todas as informações de consulta histórica com base no período de tempo especificado, incluindo:

- Query ID
- l Username
- Application name
- Database name
- Resource pool
- Submission time
- $\bullet$  Blocking time (ms)
- $\bullet$  Execution time (ms)
- l CPU time (ms)
- $\bullet$  CPU time skew  $(\% )$
- **•** Statement
- Connected CN
- Client IP address
- Query status
- $\bullet$  Completion time
- Estimated execution time (ms)
- Cancellation reason

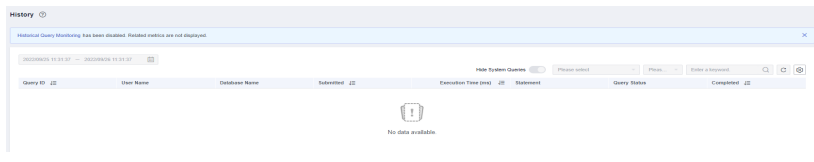

#### $\Box$  NOTA

Se não quiser ver consultas históricas do sistema, você pode alternar em **Hide System Queries**.

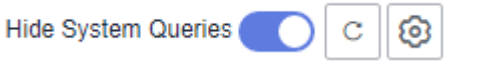

# **Exibir detalhes do monitoramento de consultas históricas**

Você pode clicar em um ID de consulta histórica para exibir os detalhes da consulta, incluindo as informações básicas de instruções de consulta, consumo de recursos em tempo real e histórico, descrição SQL e plano de consulta.

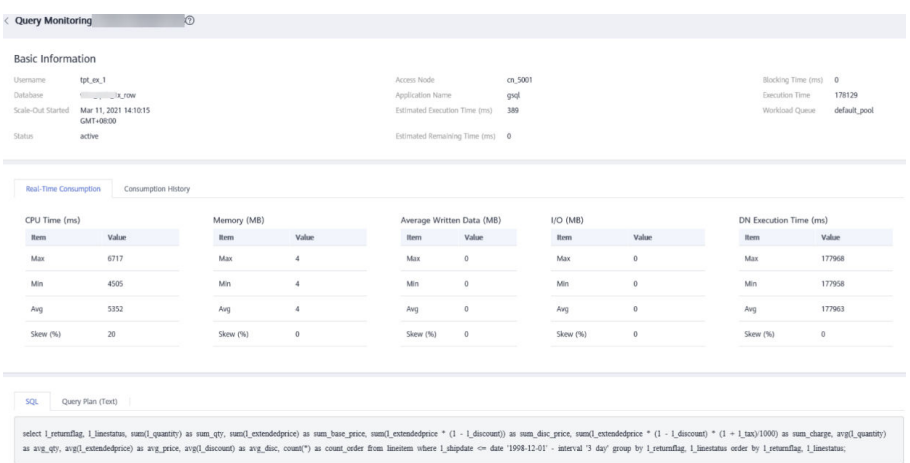

# **5.2.4.6 Monitoramento de instância**

## **Monitoramento de instância**

- **Passo 1** Faça logon no console de gerenciamento do GaussDB(DWS).
- **Passo 2** Na página **Clusters**, localize o cluster de destino.
- **Passo 3** Na coluna **Operation** do cluster de destino, clique em **Monitoring Panel**.
- **Passo 4** No painel de navegação à esquerda, escolha **Monitoring** > **Instance Monitoring**.

Na página **Instance Monitoring**, você pode exibir as informações históricas e em tempo real sobre instâncias lentas detectadas.

**----Fim**

#### **Detecção de instância lenta**

O DMS pode configurar e iniciar automaticamente o script de detecção de instância lenta em CNs de cluster, coletar periodicamente a tabela de cache do script e relatar os dados de instância lenta detectados. Você pode exibir o número de instâncias lentas detectadas em 24 horas e o status de distribuição na dimensão de tempo na GUI para localizar rapidamente os nós lentos no cluster e analisar as causas básicas.

A página **Instance Monitoring** consiste em duas partes. A parte superior exibe o gráfico de distribuição de tempo das instâncias lentas detectadas, ou seja, o número de instâncias lentas detectadas em diferentes períodos de detecção. A parte inferior exibe detalhes de instância lenta. Quando você seleciona qualquer barra no gráfico de distribuição de tempo, os detalhes sobre o tempo de detecção, o nome do nó, o nome da instância e o número de detecções (dentro de 24 horas) de instâncias lentas são exibidos.

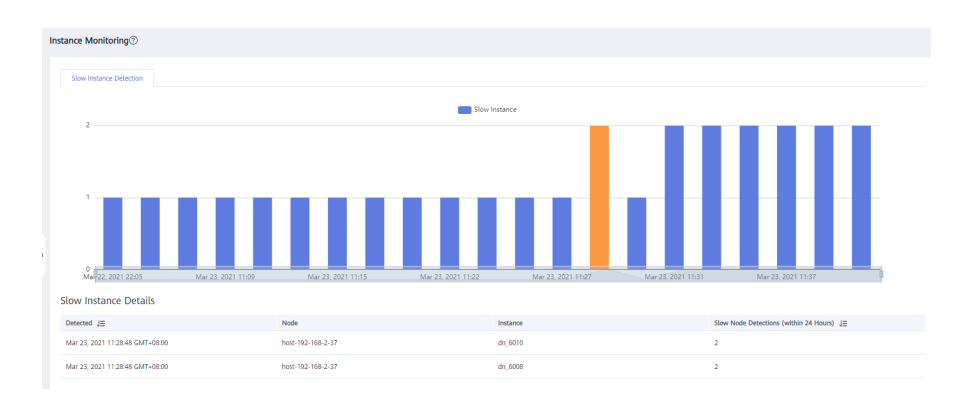

Se o período de uma instância exceder 240 segundos, ela será relatada como uma instância lenta.

# **5.2.4.7 Monitoramento do pool de recursos**

## **Acessar a página de monitoramento de recursos**

**Passo 1** Faça logon no console de gerenciamento do GaussDB(DWS).

**Passo 2** Na página **Clusters**, localize o cluster de destino.

**Passo 3** Na coluna **Operation** do cluster de destino, clique em **Monitoring Panel**.

**Passo 4** No painel de navegação à esquerda, escolha **Monitoring** > **Resource Pool Monitoring**.

Você pode verificar as estatísticas em tempo real e o histórico de consumo de recursos sobre os pools de recursos.

**----Fim**

#### **Pool de recursos**

Você pode verificar os pools de recursos definidos pelo usuário, o consumo de recursos em tempo real e histórico e as cotas de recursos dos pools de recursos.

- Resource Pool: nome do pool de recursos.
- l **Monitoring**: você pode clicar no ícone de monitoramento para exibir as tendências de consumo histórico de recursos como CPU, memória e disco.
- l **CPU Usage (%)**: uso de CPU em tempo real de um pool de recursos
- l **CPU Share (%)**: compartilhamento de uso de CPU de um pool de recursos
- l **Real-Time Concurrent Short Queries**: número de consultas simples simultâneas em um pool de recursos. Consultas simples simultâneas não são controladas pelo pool de recursos.
- l **Concurrent Short Queries**: cota de consultas simultâneas simples em um pool de recursos
- l **Real-Time Concurrent Queries**: número de consultas complexas simultâneas em um pool de recursos. Consultas complexas simultâneas são controladas pelo pool de recursos.
- l **Query Concurrency**: cota de consultas simultâneas complexas em um pool de recursos
- l **Storage (MB)**: espaço de armazenamento de um pool de recursos
- **. Disk Usage (%)**: uso de disco em tempo real de um pool de recursos
- l **Memory Resource**: cota de memória de um pool de recursos
- l **Memory Usage (%)**: porcentagem de memória usada
- l **Operação**

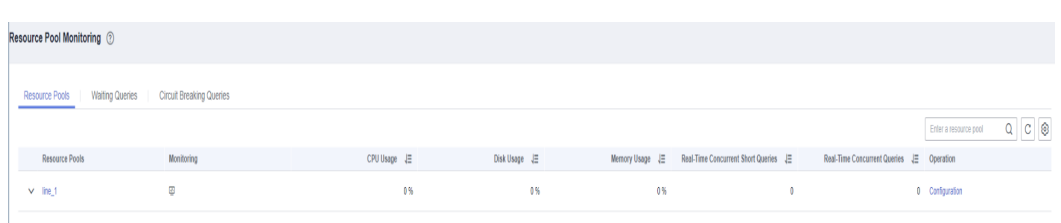

# **Uso de recursos por usuário**

Clique na seta ao lado de um nome de pool de recursos para expandir os detalhes de uso de recursos.

- l **User Name**: nome de um usuário no pool de recursos atual
- **•** CPU Usage (%): uso da CPU em tempo real de um usuário
- **CPU Resource**: número de núcleos da CPU usados
- **Externage Resource** (MB): espaço de armazenamento usado por um usuário
- **Disk Usage** (%): discos usados por um usuário
- l **Memory Resource** (MB): memória usada por um usuário
- l **Memory Usage** (%): porcentagem de memória usada por um usuário

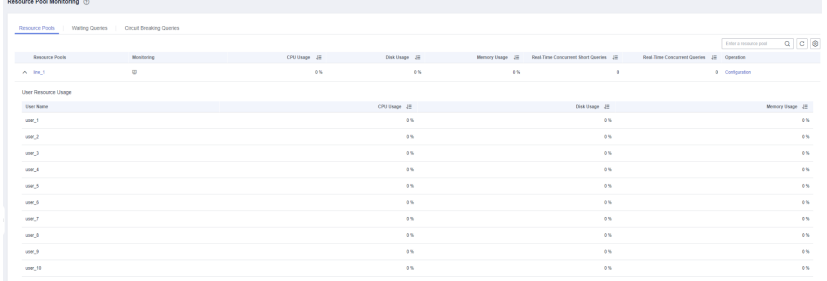

## **Consultas em espera em um pool de recursos**

Você pode exibir as consultas em espera em um pool de recursos em tempo real para verificar o status da carga de trabalho.

- l **User**: nome de usuário de uma instrução de consulta
- l **Application**: nome da aplicação de uma instrução de consulta
- l **Database**: nome do banco de dados ao qual uma instrução de consulta está conectada
- l **Queuing Status**: status de enfileiramento de uma instrução de consulta em um pool de recursos
- l **Wait Time**: tempo de espera antes de uma instrução de consulta ser executada, em ms
- l **Resource Pool**: pool de recursos ao qual a consulta pertence

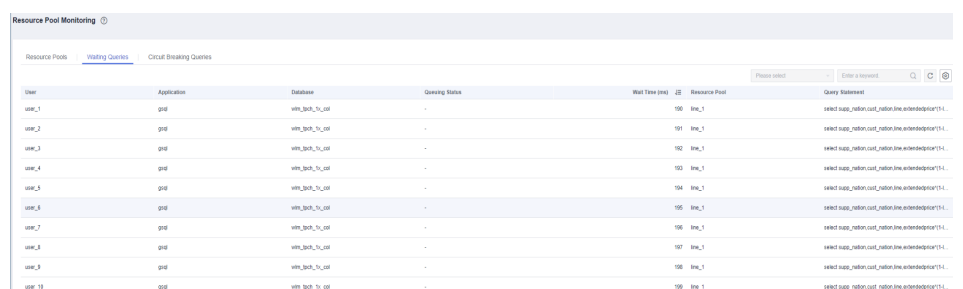

#### l **Query Statement**: detalhes de uma instrução de consulta enviada por um usuário

# **Verificar consultas de fusíveis**

Você pode exibir o status de uma consulta de fusíveis disparada em um pool de recursos.

- **• Query ID**: ID de uma consulta de fusíveis
- **Query Statement**: instrução de consulta de fusíveis
- l **Blocking Time (ms)**: tempo de bloqueio de uma instrução de fusíveis, em ms
- l **Execution Time (ms)**: tempo de execução de uma instrução de fusíveis, em ms
- l **CPU Time (ms)**: tempo de CPU consumido por uma instrução de fusíveis, em ms
- l **CPU Skew (%)**: distorção de CPU de uma instrução de fusíveis em cada DN
- l **Exception Handling**: método de tratamento de exceções de uma instrução de fusíveis
- Status: status em tempo real de uma instrução de fusíveis

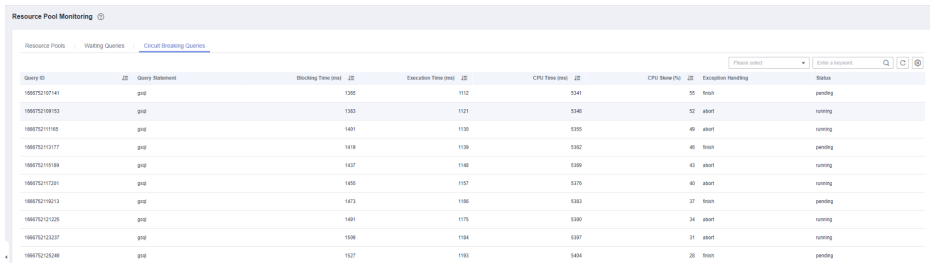

# **5.2.5 Utilities**

# **5.2.5.1 Diagnóstico de SQL**

#### **Pré-requisitos**

Para habilitar o diagnóstico de SQL, habilite o monitoramento em consultas históricas e em tempo real nas guias **Queries** e **History**, respectivamente. Para mais detalhes, consulte **[Coleta](#page-189-0) [de monitoramento](#page-189-0)**.

## **Exibir o diagnóstico de SQL**

**Passo 1** Faça logon no console de gerenciamento do GaussDB(DWS).

**Passo 2** Na página **Clusters**, localize o cluster de destino.

<span id="page-170-0"></span>**Passo 3** Na coluna **Operation** do cluster de destino, clique em **Monitoring Panel**.

**Passo 4** No painel de navegação à esquerda, escolha **Utilities** > **SQL Diagnosis**. As métricas incluem:

- Query ID
- Database
- **•** Schema Name
- **I** User Name
- $\bullet$  Client
- Client IP Address
- $\bullet$  Running Time (ms)
- l CPU Time (ms)
- Scale-Out Started
- **Completed**
- Detalhes
- **Passo 5** Na página **SQL Diagnosis**, você pode exibir as informações de diagnóstico SQL. Na coluna **Details** de um ID de consulta especificado, clique em **View** para exibir o resultado detalhado do diagnóstico SQL, incluindo:
	- $\bullet$  Diagnosis Type
	- l Alarm Information
	- SOL Statement
	- **Execution Plan**

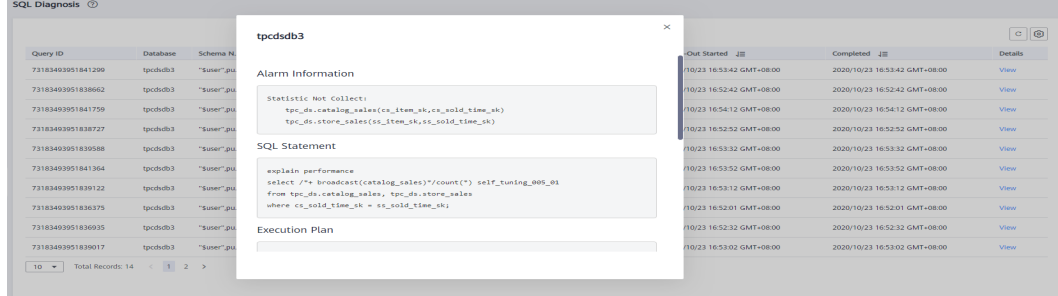

#### **----Fim**

## **Configurar os parâmetros GUC**

Os parâmetros GUC relacionados ao diagnóstico de SQL são os seguintes. Para obter detalhes, consulte "Parâmetros GUC" no *Guia de desenvolvedor do Data Warehouse Service (DWS)*.

- $\bullet$  enable resource track
	- Intervalo de valores: boolean
	- Valor padrão: **on**
	- Valor de DMS esperado: **on** (apenas para referência)
	- Função: especifica se deve ativar a função de monitoramento de recursos em tempo real.

#### **AVISO**

Se este parâmetro estiver ativado sem outros parâmetros relacionados a GUC configurados corretamente, o consumo de recursos em tempo real não poderá ser registrado.

#### resource track cost

- Intervalo de valores: um número inteiro que varia de -1 a INT\_MAX
- Valor padrão: **100000**
- Valor do DMS esperado: **0** (apenas para referência)
- Função: especifica o custo mínimo de execução do monitoramento de recursos da instrução para a sessão atual. Este parâmetro é válido somente quando **enable\_resource\_track** está **on**.

#### **AVISO**

Se este parâmetro for definido com um valor pequeno, mais instruções serão gravadas, causando a expansão do registro e afetando o desempenho do cluster.

- resource track level
	- Intervalo de valores: tipo enumerado
	- Valor padrão: **query**
	- Valor DMS esperado: **query** (apenas para referência)
	- Função: especifica o nível de monitoramento de recursos para a sessão atual. Este parâmetro é válido somente quando **enable\_resource\_track** está **on**.

#### **AVISO**

Se o monitoramento de recursos estiver definido para o nível do operador, o desempenho será muito afetado.

- l **resource\_track\_duration**
	- Intervalo de valores: um inteiro de 0 a INT\_MAX, em segundos
	- Valor padrão: **60**.
	- Valor do DMS esperado: **0** (apenas para referência)
	- Função: especifica o tempo mínimo de execução da instrução que determina se as informações sobre trabalhos de uma instrução registrada na visualização em tempo real serão despejadas em uma visualização histórica após a execução da instrução. Ou seja, apenas instruções cujo tempo de execução excede o tempo especificado são registradas na visualização histórica. Este parâmetro é válido somente quando **enable\_resource\_track** está **on**.

#### **AVISO**

Se este parâmetro for definido com um valor pequeno, o mecanismo de processamento em lote para despejar das instruções do kernel torna-se inválido, afetando o desempenho do kernel.

#### l **topsql\_retention\_time**

- Intervalo de valores: um número inteiro que varia de 0 a 3650, em dias
- Valor padrão: **0**
- Valor do DMS esperado: **1** (apenas para referência)
- Função: especifica o tempo de envelhecimento dos dados **pgxc\_wlm\_session\_info** na exibição.

#### **AVISO**

Se esse parâmetro for definido como **0**, os dados não serão envelhecidos, o que causará a expansão do armazenamento.

- enable resource record
	- Intervalo de valores: boolean
	- Valor padrão: **off**
	- Valor de DMS esperado: **on** (apenas para referência)
	- Função: especifica se a função de arquivamento deve ser ativada para registros de monitoramento de recursos. Quando esta função está ativada, os registros nas exibições de histórico (**GS\_WLM\_SESSION\_HISTORY** e **GS\_WLM\_OPERATOR\_HISTORY**) são arquivados nas exibições info (**GS\_WLM\_SESSION\_INFO** e **GS\_WLM\_OPERATOR\_INFO**) a cada 3 minutos. Após o arquivamento, os registros nas exibições de histórico são excluídos.

#### **AVISO**

Quando esse parâmetro estiver habilitado, é aconselhável definir **topsql\_retention\_time** corretamente para configurar o tempo de envelhecimento. Caso contrário, os dados na tabela **GS\_WLM\_SESSION\_INFO** ou **GS\_WLM\_OPERATOR\_INFO** serão expandidos.

#### **5.2.5.2 Testes SQL**

Você pode carregar e verificar testes SQL, executar tarefas de teste com um clique e executar periodicamente tarefas de teste. Alarmes podem ser relatados para testes de tempo limite SQL. Há suporte para as seguintes funções:

- $\bullet$  [Adição de um teste SQL](#page-173-0)
- l **[Ativação ou desativação de um teste SQL](#page-174-0)**
- l **[Modificação de um teste SQL](#page-174-0)**
- <span id="page-173-0"></span>l **[Exclusão de um teste SQL](#page-175-0)**
- l **[Execução de um teste SQL em um clique](#page-175-0)**

- $\bullet$  O teste SOL é suportado apenas na 8.1.1.300 e versões posteriores. Para usá-lo em versões anteriores, entre em contato com o suporte técnico.
- **.** Somente instruções **SELECT** podem ser usadas como testes SQL.
- Até 20 testes SQL podem ser configurados.
- l Para criar um teste SQL, você deve ter a permissão GaussDB(DWS) FullAccess.

## **Adição de um teste SQL**

**Passo 1** Efetue logon no console do GaussDB(DWS).

- **Passo 2** Na página **Clusters**, localize o cluster de destino.
- **Passo 3** Na coluna **Operation** do cluster de destino, clique em **Monitoring Panel**.
- **Passo 4** No painel de navegação, escolha **Utilities** > **SQL Probes**. Clique em **Add SQL Probe**.

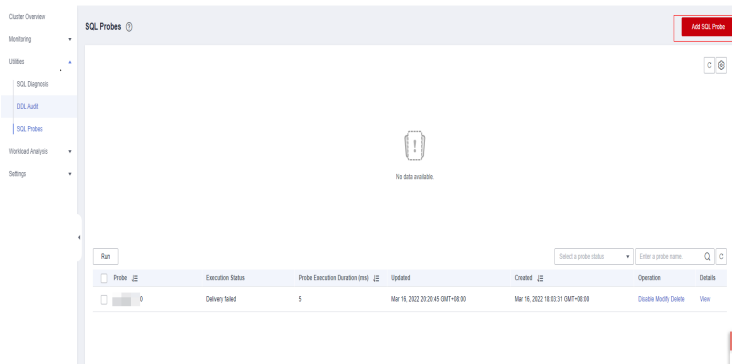

**Passo 5** Configure os parâmetros de teste SQL.

- Probe Name: nome de um teste.
- Database: banco de dados onde a instrução SQL de teste deve ser executada.
- l **SQL Statement**: teste de instrução SQL a ser executado. (Somente instruções **SELECT** são permitidas).
- l **Probe Threshold (ms)**: limite de tempo de expiração da execução de teste SQL.
- l **Description**: descrição da instrução de teste SQL.

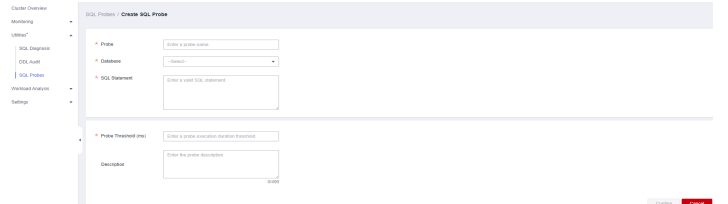

**Passo 6** Confirme as informações do teste SQL e clique em **Confirm**.

**----Fim**

# <span id="page-174-0"></span>**Ativação ou desativação de um teste SQL**

- **Passo 1** Efetue logon no console do GaussDB(DWS).
- **Passo 2** Na página **Clusters**, localize o cluster de destino.
- **Passo 3** Na coluna **Operation** do cluster, escolha **Monitoring Panel**. A página de monitoramento do banco de dados é exibida.
- **Passo 4** No painel de navegação à esquerda, escolha **Utilities** > **SQL Probes**.
- **Passo 5** Na lista de testes, clique em **Enable** (ou **Disable**) na coluna **Operation** de um teste.

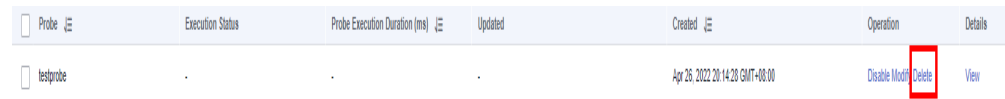

**Passo 6** Confirme as informações e clique em **OK**.

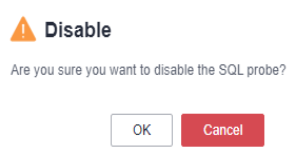

**----Fim**

## **Modificação de um teste SQL**

- Passo 1 Efetue logon no console do GaussDB(DWS).
- **Passo 2** Na página **Clusters**, localize o cluster de destino.
- **Passo 3** Na coluna **Operation** do cluster, escolha **Monitoring Panel**. A página de monitoramento do banco de dados é exibida.
- **Passo 4** No painel de navegação à esquerda, escolha **Utilities** > **SQL Probes**.
- **Passo 5** Na lista de testes, clique em **Modify** na coluna **Operation** de um teste.

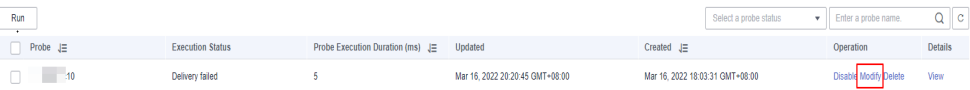

**Passo 6** Na página **Modify Probe**, modifique os parâmetros de teste SQL conforme necessário e clique em **OK**.

<span id="page-175-0"></span>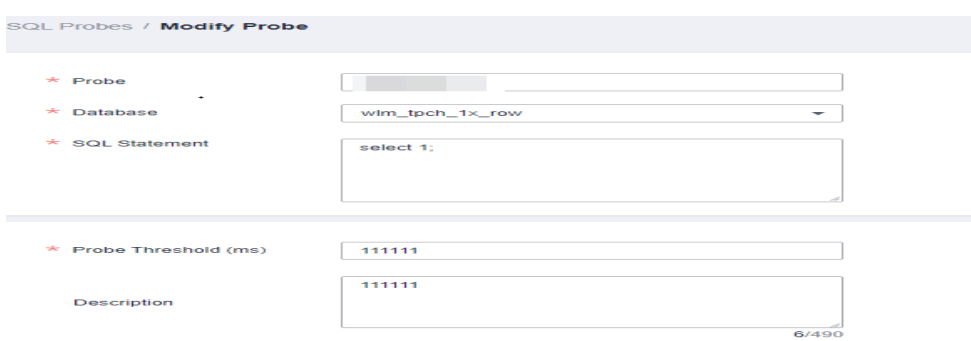

**----Fim**

#### **Exclusão de um teste SQL**

- Passo 1 Efetue logon no console do GaussDB(DWS).
- **Passo 2** Na página **Clusters**, localize o cluster de destino.
- **Passo 3** Na coluna **Operation** do cluster, escolha **Monitoring Panel**. A página de monitoramento do banco de dados é exibida.
- **Passo 4** No painel de navegação à esquerda, escolha **Utilities** > **SQL Probes**.
- **Passo 5** Na lista de testes, clique em **Delete** na coluna **Operation** de um teste.

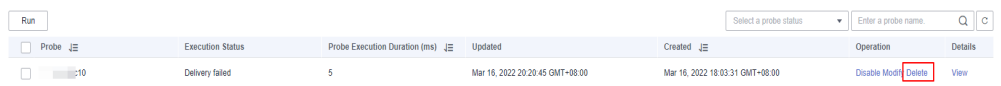

#### **Passo 6** Confirme as informações e clique em **OK**.

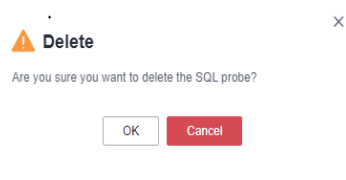

**----Fim**

# **Execução de um teste SQL em um clique**

- **Passo 1** Efetue logon no console do GaussDB(DWS).
- **Passo 2** Na página **Clusters**, localize o cluster de destino.
- **Passo 3** Na coluna **Operation** do cluster, escolha **Monitoring Panel**. A página de monitoramento do banco de dados é exibida.
- **Passo 4** No painel de navegação à esquerda, escolha **Utilities** > **SQL Probes**.
- **Passo 5** Na lista de testes, selecione um teste e clique em **Run**. O sistema executará o teste selecionado e atualizará as informações sobre o teste.
- **Passo 6** Confirme as informações e clique em **OK**.

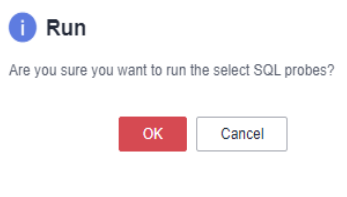

**----Fim**

# **5.2.5.3 Diagnóstico de tabela**

GaussDB(DWS) fornece estatísticas e ferramentas de diagnóstico para você aprender o status da tabela, incluindo:

- **Taxa de distorção**: monitora e analisa estatísticas de tabelas de dados no cluster e exibe informações sobre as 50 maiores tabelas cuja taxa de distorção é superior a 5%.
- [Taxa de página suja](#page-177-0): monitora e analisa estatísticas de tabelas de dados no cluster e exibe informações sobre as 50 maiores tabelas cuja taxa de distorção é superior a 50%.
- l **[Auditoria de DDL](#page-177-0)**: a revisão DDL é um tipo de revisão SQL. Para evitar que o design inadequado de DDL afete os serviços, essa ferramenta verifica se os metadados de DDL são padrão, detectando possíveis problemas de definição de tabela com antecedência. O resultado da verificação também pode ser usado como referência para localizar problemas de desempenho.

#### $\Box$  NOTA

- l Somente 8.1.1.x e versões posteriores suportam os recursos de taxa de distorção de tabela e taxa de página suja. Para versões anteriores, entre em contato com o suporte técnico.
- l Somente 8.1.1.300 e versões posteriores suportam o recurso de revisão DDL. Para versões anteriores, entre em contato com o suporte técnico.
- l O período de coleta de dados das verificações de página suja e distorcida da tabela pode ser configurado na página **[Coleta de monitoramento](#page-189-0)**. A coleta frequente de dados pode afetar o desempenho do cluster. Defina um período adequado com base nas cargas de trabalho do cluster.

# **Taxa de distorção**

#### **Contexto**

Colunas de distribuição impróprias podem causar distorção grave durante a computação do operador ou derramamento de dados para o disco. As cargas de trabalho serão distribuídas de forma desigual em DNs, resultando em alto uso de disco em um único DN e afetando o desempenho. Você pode consultar a taxa de distorção da tabela e alterar a coluna de distribuição para as tabelas com distorção severa. Para clusters da versão 8.1.0 ou posterior, consulte **[ALTER TABLE](https://support.huaweicloud.com/intl/pt-br/sqlreference-dws/dws_06_0142.html)**. Para outras versões, consulte **[Como alterar colunas de](https://support.huaweicloud.com/intl/pt-br/dws_faq/dws_03_2126.html) [distribuição?](https://support.huaweicloud.com/intl/pt-br/dws_faq/dws_03_2126.html)**.

#### **Procedimento**

- **Passo 1** Faça logon no console de gerenciamento do GaussDB(DWS).
- **Passo 2** Na página **Clusters**, localize o cluster de destino.
- **Passo 3** Na coluna **Operation** do cluster de destino, clique em **Monitoring Panel**.
- **Passo 4** Na árvore de navegação à esquerda, escolha **Utilities** > **Table Diagnosis** e clique na guia **Skew Rate**. As tabelas que atendem às condições de coleta de estatísticas no cluster são exibidas.

<span id="page-177-0"></span>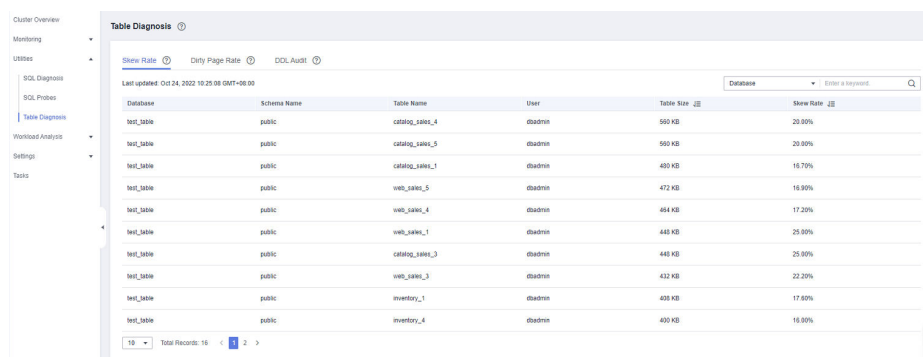

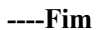

# **Taxa de página suja**

#### **Contexto**

As operações DML em tabelas podem gerar dados sujos, que ocupam desnecessariamente o armazenamento do cluster. Você pode consultar a taxa de páginas sujas e lidar com grandes tabelas e tabelas com alta taxa de páginas sujas. Para obter detalhes, consulte **[Solução para](https://support.huaweicloud.com/intl/pt-br/trouble-dws/dws_09_0031.html) [alto uso de disco e cluster somente leitura](https://support.huaweicloud.com/intl/pt-br/trouble-dws/dws_09_0031.html)**.

#### **Procedimento**

- **Passo 1** Faça logon no console de gerenciamento do GaussDB(DWS).
- **Passo 2** Na página **Clusters**, localize o cluster de destino.
- **Passo 3** Na coluna **Operation** do cluster de destino, clique em **Monitoring Panel**.
- **Passo 4** Na árvore de navegação à esquerda, escolha **Utilities** > **Table Diagnosis** e clique na guia **Dirty Page Rate**. As tabelas que atendem às condições de coleta de estatísticas no cluster são exibidas.

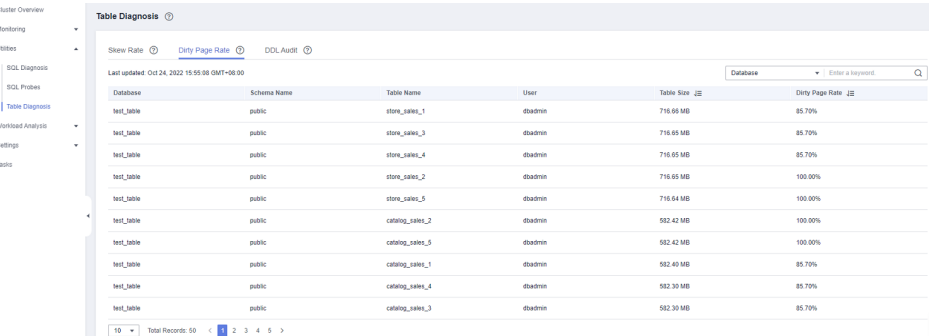

**----Fim**

# **Auditoria de DDL**

#### **Exibir e exportar resultados da auditoria de DDL**

- **Passo 1** Faça logon no console de gerenciamento do GaussDB(DWS).
- **Passo 2** Na página **Clusters**, localize o cluster de destino.
- **Passo 3** Na coluna **Operation** do cluster de destino, clique em **Monitoring Panel**.

**Passo 4** Na árvore de navegação à esquerda, escolha **Utilities** > **Table Diagnosis** e clique na guia **DDL Audit**. Os resultados da auditoria são exibidos.

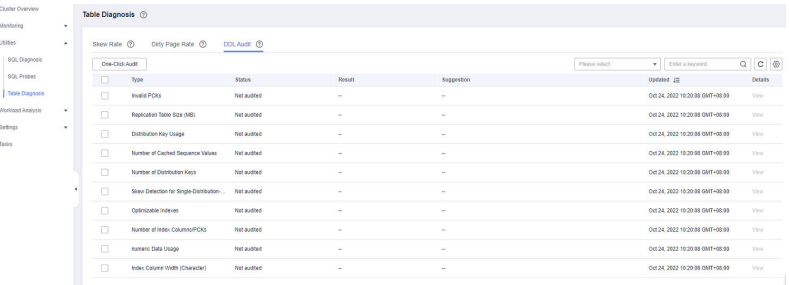

## $\Box$  NOTA

Os itens de auditoria selecionados são exibidos na guia **DDL Audit** por padrão. Você pode configurar os itens de auditoria na guia **[Coleta de monitoramento](#page-189-0)**. Para obter mais informações, consulte **Tabela 5-3**.

**Tabela 5-3** Itens de auditoria

| Item                                         | Descrição                                                                                                    |  |
|----------------------------------------------|----------------------------------------------------------------------------------------------------|--|
| Number of Distribution<br>Keys (disKeyCount) | Se não houver distorção de dados, não use mais do que quatro<br>chaves de distribuição.                                                                                                    |  |
|                                              | Geralmente, se você usar muitas chaves de distribuição, os dados<br>podem ser distribuídos uniformemente em um cluster, evitando<br>assim a distorção de dados. No entanto, se forem utilizadas<br>demasiadas chaves de distribuição, o desempenho de<br>armazenamento e o desempenho de consulta conjunta poderão<br>deteriorar-se. É aconselhável configurar não mais do que quatro<br>chaves de distribuição.                                                                            |  |
|                                              | Problema de desempenho de armazenamento:<br>Quando os dados são adicionados, a função hash calcula o<br>resultado de cada coluna de distribuição, agrega os resultados<br>e, em seguida, determina onde distribuir os dados. Um grande<br>número de chaves de distribuição requer cálculo demorado e<br>complexo.                                                                                                    |  |
|                                              | Problema de desempenho da consulta de junção:<br>Durante a consulta join de várias tabelas, se todas as colunas<br>da chave de distribuição estiverem envolvidas na condição<br>join, os dados não precisarão ser redistribuídos no plano de<br>execução. Se um grande número de chaves de distribuição for<br>usado, algumas delas podem não ser as colunas envolvidas na<br>condição join, e a redistribuição de dados pode ocorrer, o que<br>consome muitos recursos e leva muito tempo. |  |

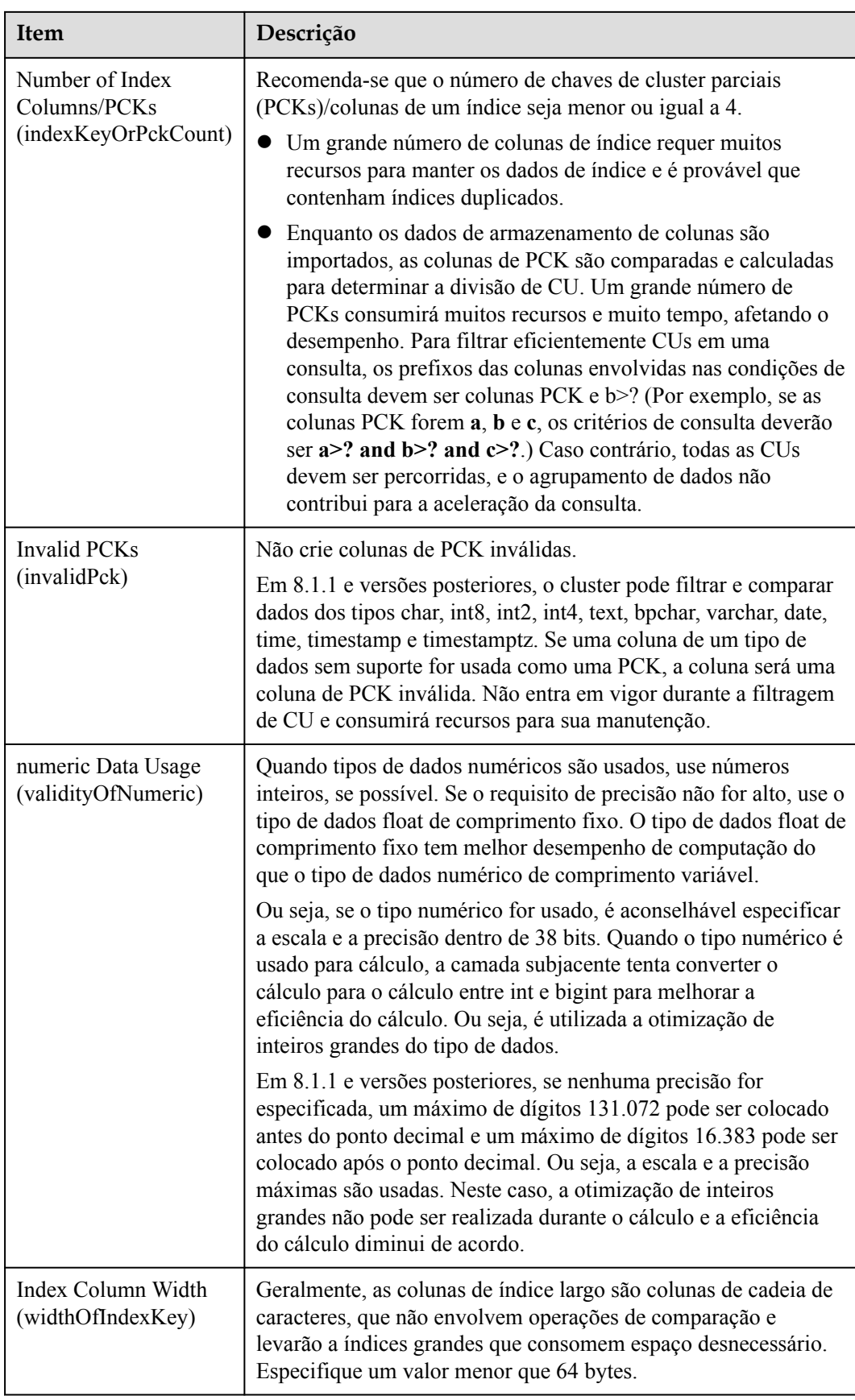
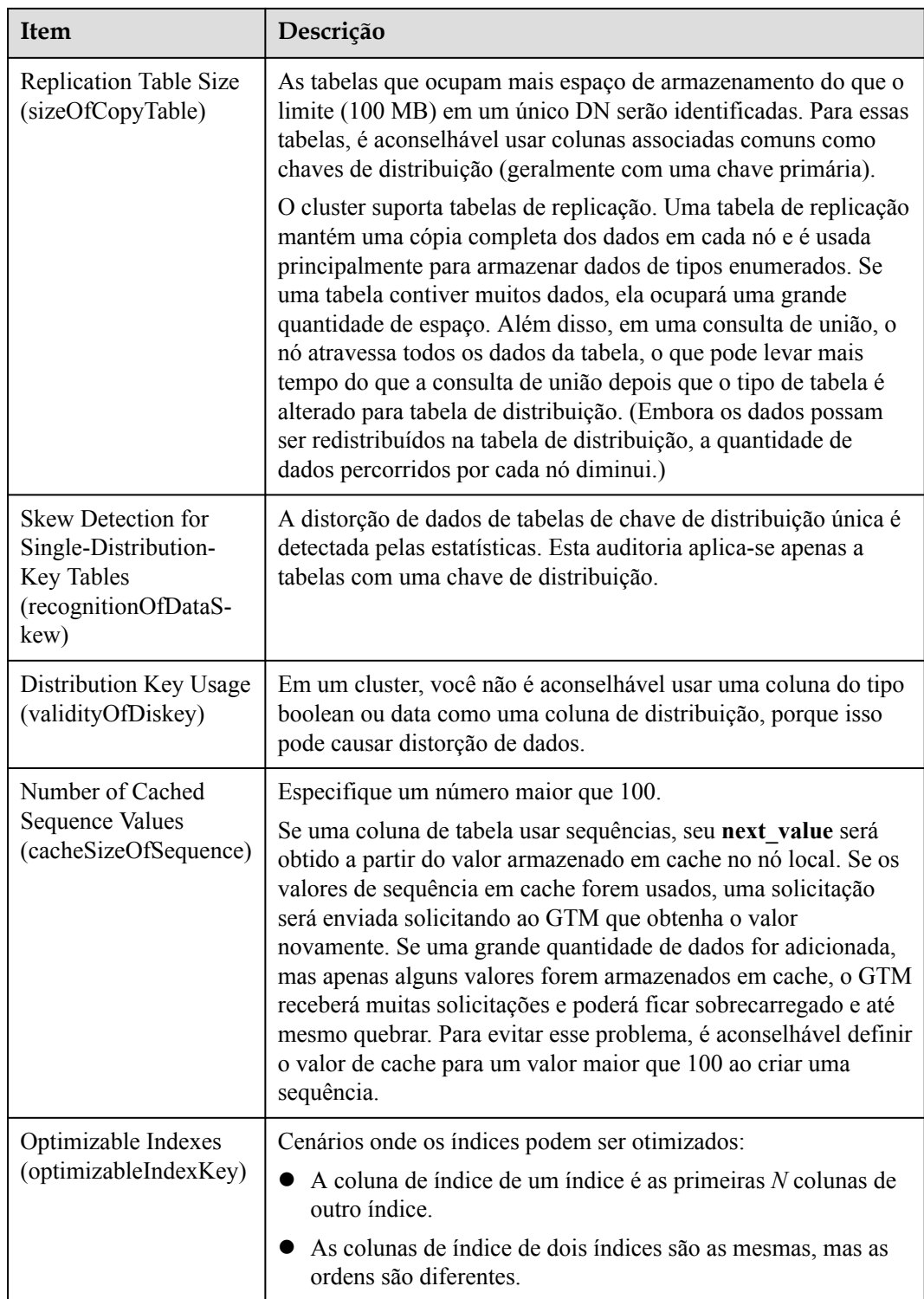

**Passo 5** Se o resultado da revisão de um item for **Failed**, clique em **View** para ir para a página de detalhes.

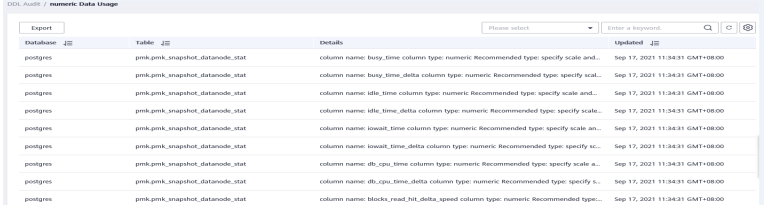

**Passo 6** Clique em **Export** no canto superior esquerdo para exportar o resultado da auditoria.

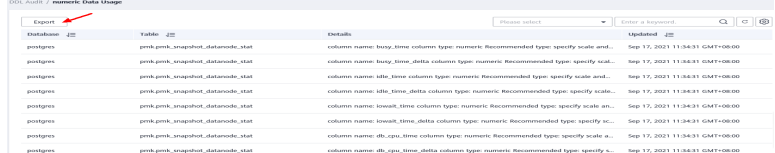

**----Fim**

**Auditar manualmente itens de DDL**

- **Passo 1** Faça logon no console de gerenciamento do GaussDB(DWS).
- **Passo 2** Na página **Clusters**, localize o cluster de destino.
- **Passo 3** Na coluna **Operation** do cluster de destino, escolha **Monitoring Panel**. A página de monitoramento do banco de dados é exibida.
- **Passo 4** Na árvore de navegação à esquerda, escolha **Utilities** > **Table Diagnosis** e clique na guia **DDL Audit**. Na página exibida, selecione os itens a serem auditados e clique em **One-Click Audit**.

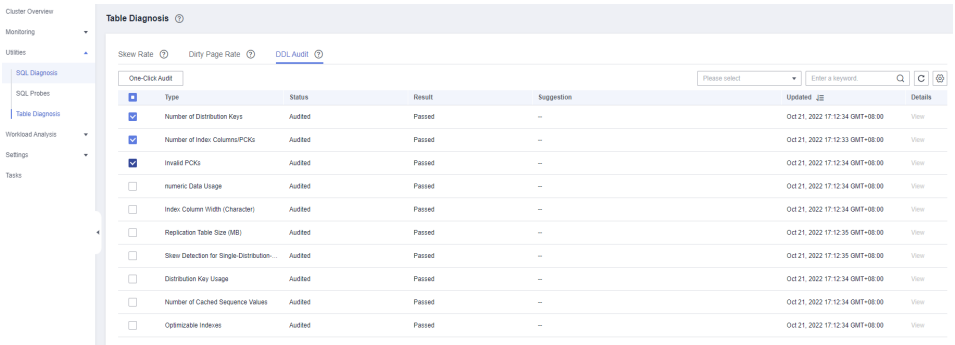

**----Fim**

# **5.2.6 Análise da carga de trabalho**

### **5.2.6.1 Visão geral da análise da carga de trabalho**

A ferramenta de análise de carga de trabalho do GaussDB(DWS) coleta e analisa dados de desempenho do banco de dados. Você pode criar snapshots da carga de trabalho para registrar dados da carga de trabalho do cluster em um período especificado. Um relatório de diagnóstico de carga de trabalho pode ser gerado com base em dois snapshots de informações de carga de trabalho dentro de um determinado segmento de tempo. O Relatório de diagnóstico de carga de trabalho (WDR) fornece dados de desempenho em um período especificado e apresenta os dados em páginas da Web HTML. Ele ajuda a detectar exceções,

diagnosticar problemas e otimizar o desempenho. É uma ferramenta poderosa para ajuste de desempenho de banco de dados.

#### $\Box$  NOTA

- l A função WDR está disponível apenas nas versões de cluster 8.1.1.300 e posteriores.
- l Os relatórios de diagnóstico da carga de trabalho só podem ser armazenados no OBS.

### **5.2.6.2 Snapshots da carga de trabalho**

Você pode verificar as informações básicas sobre os snapshots da carga de trabalho do cluster, criar manualmente um snapshot e configurar parâmetros de snapshot.

#### **Verificar snapshots da carga de trabalho**

**Passo 1** Faça logon no console de gerenciamento do GaussDB(DWS).

- **Passo 2** Na página **Clusters**, localize o cluster de destino.
- **Passo 3** Na coluna **Operation** do cluster, escolha **Monitoring Panel**. A página de monitoramento do banco de dados é exibida.
- **Passo 4** No painel de navegação, escolha **Workload Analysis** > **Workload Snapshot**. Os snapshots da carga de trabalho serão exibidos.

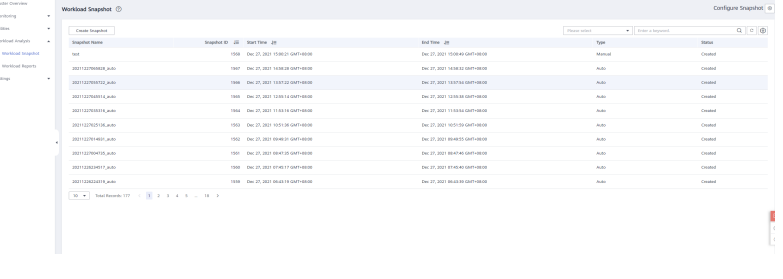

**----Fim**

#### **Criar um snapshot de carga de trabalho**

- **Passo 1** Faça logon no console de gerenciamento do GaussDB(DWS).
- **Passo 2** Na página **Clusters**, localize o cluster de destino.
- **Passo 3** Na coluna **Operation** do cluster, escolha **Monitoring Panel**. A página de monitoramento do banco de dados é exibida.
- **Passo 4** No painel de navegação, escolha **Workload Analysis** > **Workload Snapshot**. Os snapshots da carga de trabalho serão exibidos.
- **Passo 5** Clique em **Create Snapshot**. Insira um nome de snapshot e clique em **OK**.

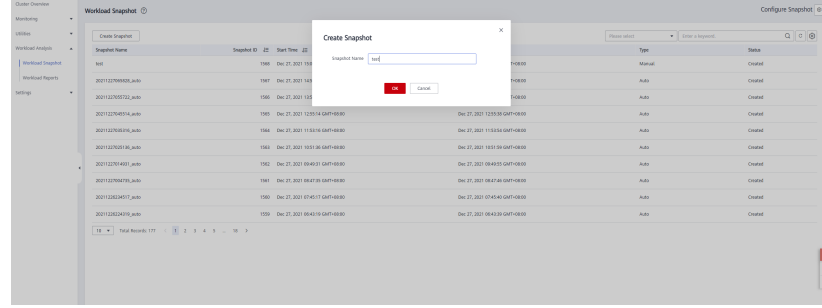

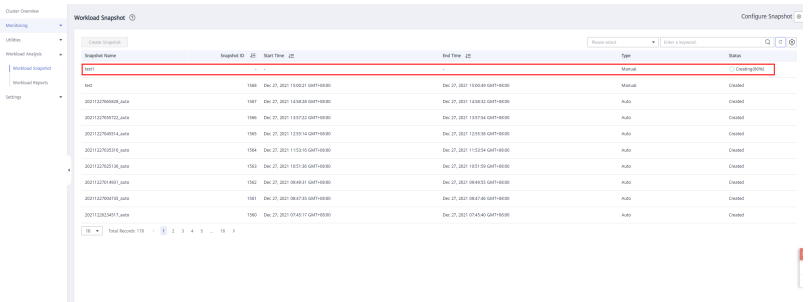

Antes de criar um snapshot da carga de trabalho, certifique-se de que o parâmetro do snapshot da exibição de desempenho esteja ativado. Para mais detalhes, consulte **Configurar parâmetros de snapshot de carga de trabalho**.

**----Fim**

### **Configurar parâmetros de snapshot de carga de trabalho**

- **Passo 1** Faça logon no console de gerenciamento do GaussDB(DWS).
- **Passo 2** Na página **Clusters**, localize o cluster de destino.
- **Passo 3** Na coluna **Operation** do cluster, escolha **Monitoring Panel**. A página de monitoramento do banco de dados é exibida.
- **Passo 4** No painel de navegação, escolha **Workload Analysis** > **Workload Snapshot**. Os snapshots da carga de trabalho serão exibidos.
- **Passo 5** Clique em **Configure Snapshot** no canto superior direito. Na caixa de diálogo exibida, verifique ou modifique os parâmetros GUC. Para mais detalhes, consulte **[Tabela 5-4](#page-184-0)**.

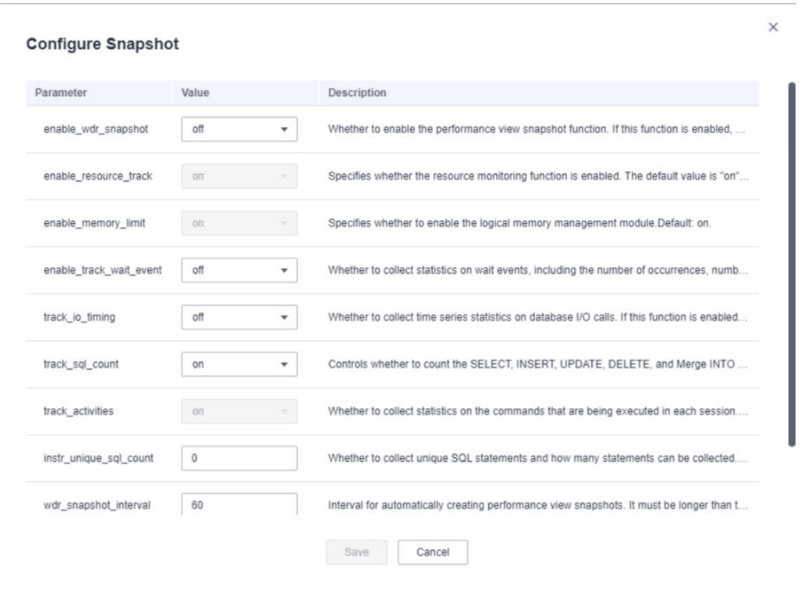

**----Fim**

| Nome                                                         | Valor<br>padrão                                                                                                    | Descrição                                                                                                    |
|--------------------------------------------------------------|----------------------------------------------------------------------------------------------------|----------------------------------------------------------------------------------------------------|
| Performance view snapshot<br>(enable_wdr_snapshot)           | off                                                                                                    | Se deve ativar a função de snapshot de<br>exibição de desempenho. Se esta função<br>estiver ativada, o GaussDB(DWS) criará<br>periodicamente snapshots para<br>determinadas visualizações de desempenho<br>do sistema e os salvará em disco. Você<br>também pode criar snapshots<br>manualmente.                                                                    |
| Resource monitoring<br>(enable_resource_track)               | on                                                                                                    | Se deve ativar a função de monitoramento<br>de recursos. Os parâmetros de estatísticas<br>de recursos são válidos somente se esse<br>parâmetro estiver ativado.                                                                                                    |
| Logical memory management<br>module<br>(enable memory limit) | on                                                                                                    | Se deve ativar o módulo de gerenciamento<br>de memória lógica.                                                                                                    |
| Wait event statistics<br>(enable_track_wait_event)           | off                                                                                                    | Se coletar estatísticas sobre eventos de<br>espera, incluindo o número de ocorrências,<br>número de falhas, duração, tempo máximo<br>de espera, tempo mínimo de espera e<br>tempo médio de espera.                                                                                                    |
| I/O call time series statistics<br>(track_io_timing)         | off                                                                                                    | Se coletar estatísticas de séries temporais<br>em chamadas de I/O de banco de dados. Se<br>esta função estiver ativada, o coletor<br>consultará periodicamente o tempo do<br>sistema operacional, o que pode causar<br>sobrecarga pesada em determinadas<br>plataformas.                                                                                            |
| SQL count (track_sql_count)                                  | O valor<br>padrão é<br>off para<br>versões<br>anteriores<br>a 8.1.3 e<br>on para<br>8.1.3 e<br>versões<br>posteriores | Se coletar estatísticas sobre o número das<br>instruções SELECT, INSERT, UPDATE,<br>DELETE e MERGE INTO que estão<br>sendo executadas em cada sessão, o tempo<br>de resposta das instruções SELECT,<br><b>INSERT, UPDATE e DELETE e o</b><br>número de instruções DDL, DML e DCL.<br>Este parâmetro só terá efeito se<br>track activities estiver definido como on. |
| Session command statistics<br>(track activities)             | on                                                                                                    | Se coletar estatísticas sobre os comandos<br>que estão sendo executados em cada<br>sessão.                                                                                                    |
| Unique SQL statistics<br>(instr_unique_sql_count)            | $\theta$                                                                                                    | Se coletar instruções SQL exclusivas e<br>quantas instruções podem ser coletadas.                                                                                                    |

<span id="page-184-0"></span>**Tabela 5-4** Parâmetros de snapshot da carga de trabalho

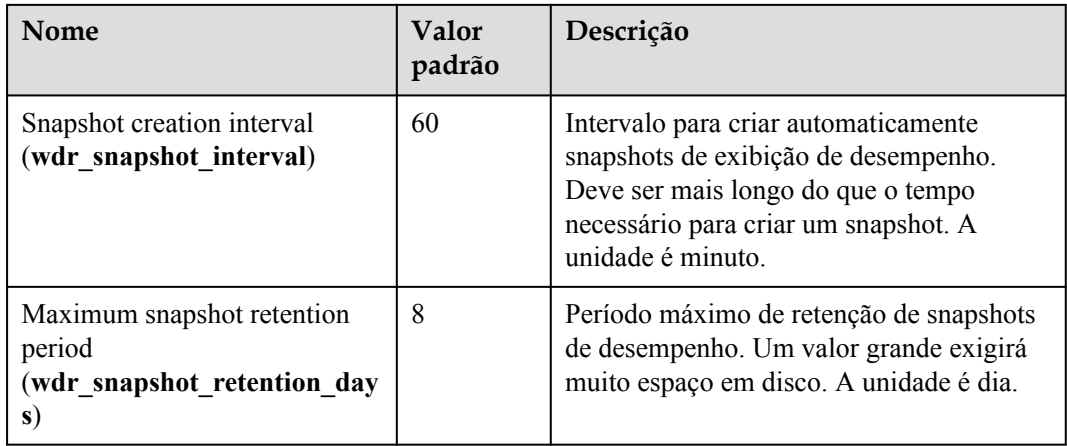

### **5.2.6.3 Relatórios de carga de trabalho**

Você pode criar, baixar e excluir relatórios de diagnóstico de trabalho e verificar relatórios de diagnóstico de carga de trabalho históricos.

#### $\Box$  NOTA

Para criar um relatório de carga de trabalho, primeiro obtenha as permissões de bucket do OBS necessárias.

### **Verificar relatórios de carga de trabalho**

- **Passo 1** Faça logon no console de gerenciamento do GaussDB(DWS).
- **Passo 2** Na página **Clusters**, localize o cluster de destino.
- **Passo 3** Na coluna **Operation** do cluster, escolha **Monitoring Panel**. A página de monitoramento do banco de dados é exibida.
- **Passo 4** No painel de navegação, escolha **Workload Analysis** > **Workload Reports**. Os relatórios de carga de trabalho serão exibidos.

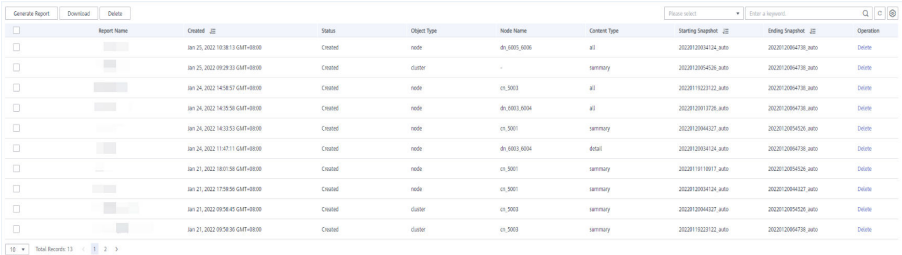

**----Fim**

#### **Gerar um relatório de carga de trabalho**

**Passo 1** Faça logon no console de gerenciamento do GaussDB(DWS).

**Passo 2** Na página **Clusters**, localize o cluster de destino.

- **Passo 3** Na coluna **Operation** do cluster, escolha **Monitoring Panel**. A página de monitoramento do banco de dados é exibida.
- **Passo 4** No painel de navegação, escolha **Workload Analysis** > **Workload Reports**.
- **Passo 5** Clique em **Generate Report**. Na caixa de diálogo exibida, configure os seguintes parâmetros e clique em **OK**:
	- l **Report Name**: insira um nome de relatório exclusivo. O nome pode conter no máximo 100 caracteres, incluindo dígitos, letras e sublinhados (\_).
	- **Object Type**. seu valor pode ser:
		- **node**: os dados de desempenho de um nó especificado serão fornecidos.
		- **cluster**: os dados de desempenho de todo o cluster serão fornecidos.
	- l **Node Name**: selecione um nó.
	- **Content Type**. seu valor pode ser:
		- **summary**: um relatório contém apenas breves resultados de análise e cálculo.
		- **detail**: um relatório contém apenas dados métricos detalhados.
		- **all**: um relatório contém o conteúdo dos relatórios de resumo e de detalhes.
	- **Starting Snapshot:** selecione um snapshot.
	- l **Ending Snapshot**: selecione um snapshot.
	- **OBS Bucket:** selecione um bucket para armazenar relatórios.
	- l **OBS Path**: um diretório de armazenamento. Vários níveis de diretórios podem ser separados por barras (/). O valor não pode começar com uma barra (/). São permitidos até 50 caracteres.

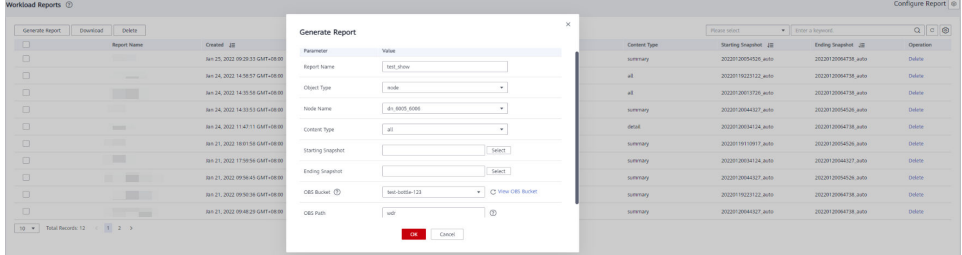

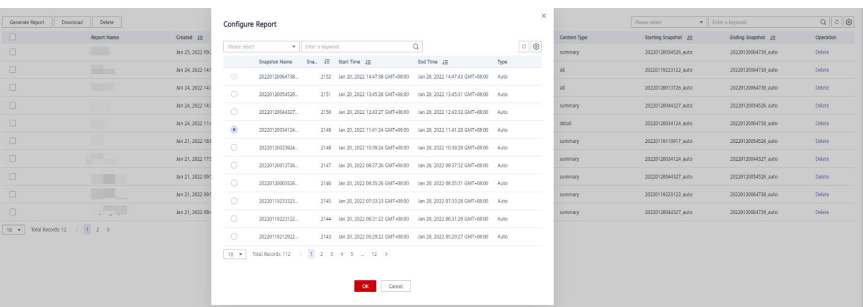

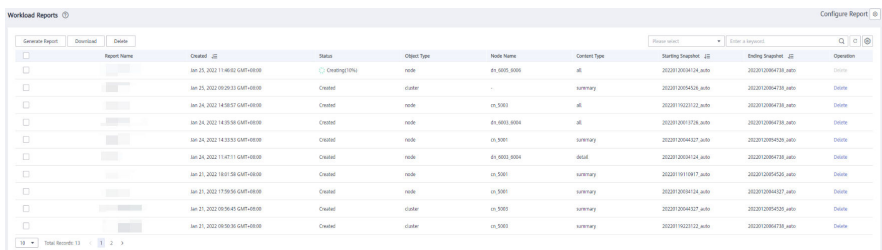

A hora de início do snapshot inicial deve ser anterior à hora do snapshot final.

**----Fim**

#### **Baixar relatórios de carga de trabalho em lotes**

- **Passo 1** Faça logon no console de gerenciamento do GaussDB(DWS).
- **Passo 2** Na página **Clusters**, localize o cluster de destino.
- **Passo 3** Na coluna **Operation** do cluster, escolha **Monitoring Panel**. A página de monitoramento do banco de dados é exibida.
- **Passo 4** No painel de navegação, escolha **Workload Analysis** > **Workload Reports**.

#### **Passo 5** Selecione relatórios e clique em **Download**.

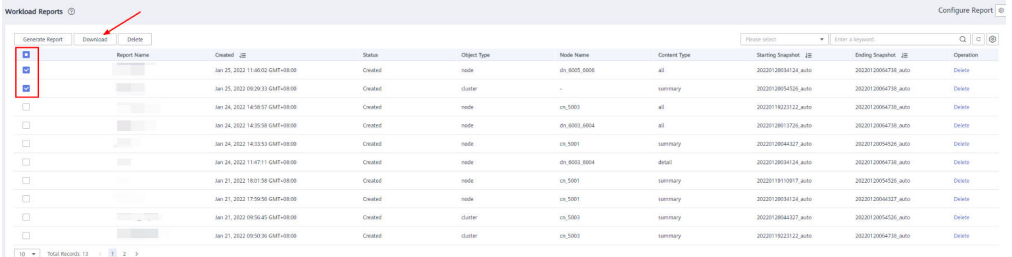

#### $\Box$  NOTA

Até 10 registros de relatório podem ser baixados por vez.

**----Fim**

### **Excluir relatórios de carga de trabalho em lotes**

- **Passo 1** Faça logon no console de gerenciamento do GaussDB(DWS).
- **Passo 2** Na página **Clusters**, localize o cluster de destino.
- **Passo 3** Na coluna **Operation** do cluster, escolha **Monitoring Panel**. A página de monitoramento do banco de dados é exibida.
- **Passo 4** No painel de navegação, escolha **Workload Analysis** > **Workload Reports**.
- **Passo 5** Selecione relatórios e clique em **Delete**.

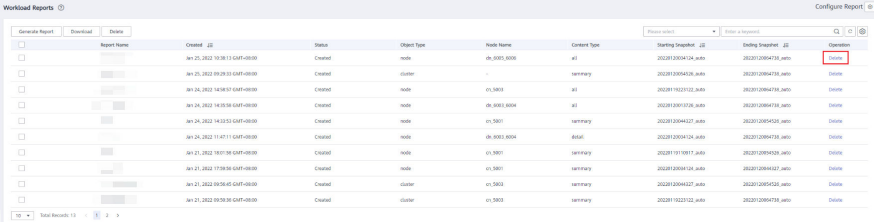

**----Fim**

### **Excluir um relatório de diagnóstico de carga de trabalho**

- **Passo 1** Faça logon no console de gerenciamento do GaussDB(DWS).
- **Passo 2** Na página **Clusters**, localize o cluster de destino.
- **Passo 3** Na coluna **Operation** do cluster, escolha **Monitoring Panel**. A página de monitoramento do banco de dados é exibida.
- **Passo 4** No painel de navegação, escolha **Workload Analysis** > **Workload Reports**.
- **Passo 5** Clique em **Delete** na coluna **Operation** de um relatório para deletar o registro e o arquivo do relatório.

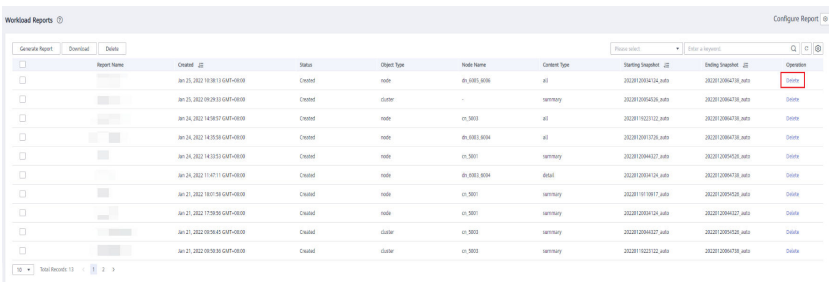

**----Fim**

#### **Configurar parâmetros de relatório de carga de trabalho**

- **Passo 1** Faça logon no console de gerenciamento do GaussDB(DWS).
- **Passo 2** Na página **Clusters**, localize o cluster de destino.
- **Passo 3** Na coluna **Operation** do cluster, escolha **Monitoring Panel**. A página de monitoramento do banco de dados é exibida.
- **Passo 4** No painel de navegação, escolha **Workload Analysis** > **Workload Reports**.
- **Passo 5** Clique em **Configure Report** no canto superior direito. Na caixa de diálogo exibida, defina o período de retenção do relatório e os parâmetros do OBS.

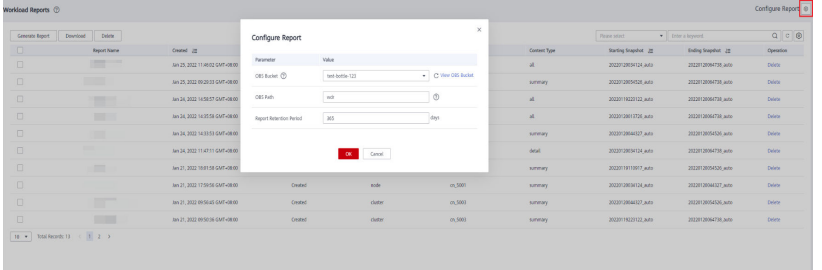

**----Fim**

# **5.2.7 Configurações**

A página **Monitoring** exibe o período de coleta e o período de envelhecimento de dados das métricas de monitoramento.

- l A função de monitoramento de cluster está ativada por padrão.
- l Desative a função se o cluster estiver sendo recuperado. Ative a função quando a falha for corrigida.
- $\bullet$  Quando um nó no cluster é desligado ou o endereco IP de gerenciamento do cluster não está disponível, o comutador de monitoramento de cluster e o botão para configurar a coleção de indicadores de cluster não estão disponíveis.

### **Coleta de monitoramento**

- **Passo 1** Faça logon no console de gerenciamento do GaussDB(DWS).
- **Passo 2** Na página **Clusters**, localize o cluster de destino.
- **Passo 3** Na coluna **Operation** do cluster de destino, escolha **Monitoring Panel**. A página de monitoramento do banco de dados é exibida.
- **Passo 4** No painel de navegação à esquerda, escolha **Settings** > **Monitoring**. Você pode reconfigurar a frequência de coleta ou desativar a coleta do item de monitoramento.

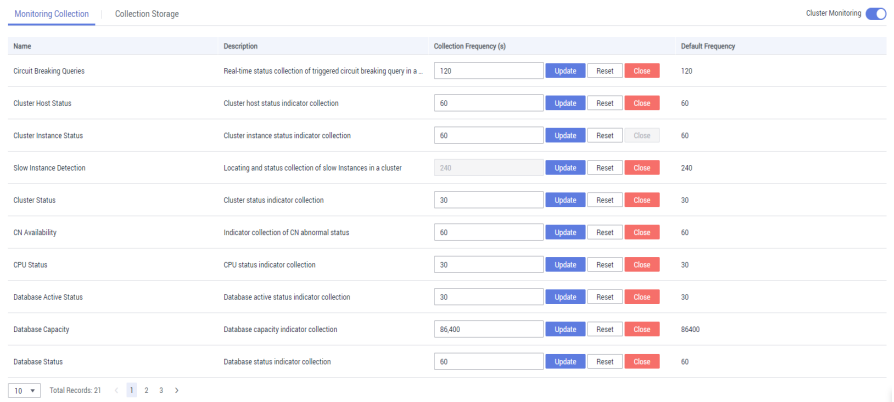

#### $\Box$  NOTA

Clique em **Update** de **DDL Audit** para redefinir a frequência de auditoria automática ou os itens de auditoria.

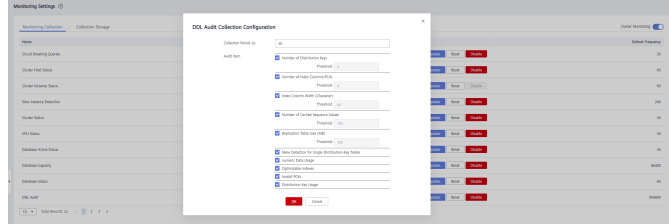

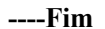

#### **Armazenamento de coleta**

**Passo 1** Faca logon no console de gerenciamento do GaussDB(DWS).

- **Passo 2** Na página **Clusters**, localize o cluster de destino.
- **Passo 3** Na coluna **Operation** do cluster de destino, escolha **Monitoring Panel**. A página de monitoramento do banco de dados é exibida.

**Passo 4** No painel de navegação à esquerda, escolha **Settings** > **Monitoring** e alterne para a página de guia **Collection Storage**. Atualize os dias de retenção.

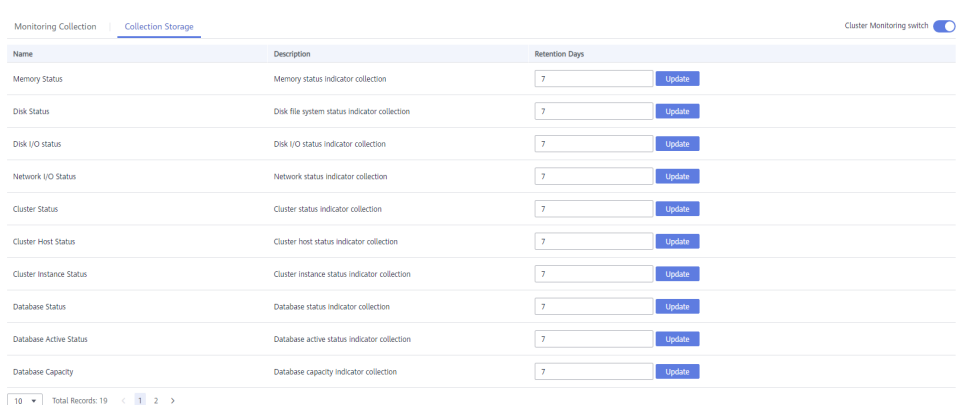

#### **----Fim**

# **5.2.8 Verificação de detalhes da tarefa**

Na página de detalhes da tarefa, você pode exibir o status das tarefas, como ativar, desativar, redefinir e modificar itens de coleta de monitoramento de cluster; revisão DDL com um clique; geração de snapshot de carga; geração de relatório de diagnóstico de carga; encerramento de sessão; encerramento de consulta; e a adição, modificação, exclusão e execução de testes com um clique.

#### $\Box$  NOTA

Somente as versões de cluster 8.1.3.110 e posteriores suportam a página de detalhes da tarefa.

#### **Pré-requisitos**

As tarefas executadas pelos usuários estão relacionadas a testes SQL, análise de carga, revisão DDL com um clique ou monitoramento de itens de coleta.

#### **Procedimento**

- **Passo 1** Faça logon no console de gerenciamento do GaussDB(DWS).
- **Passo 2** Na página **Clusters**, localize o cluster de destino.
- **Passo 3** Na coluna **Operation** do cluster, clique em **Monitoring Panel**. A página de visão geral do banco de dados é exibida.
- **Passo 4** No painel de navegação à esquerda, escolha **Tasks** para exibir os detalhes de execução dos comandos entregues pelo cluster. As informações da tarefa incluem o nome da tarefa, o resultado da execução da tarefa, o comando da tarefa, a hora de início e a hora de término.

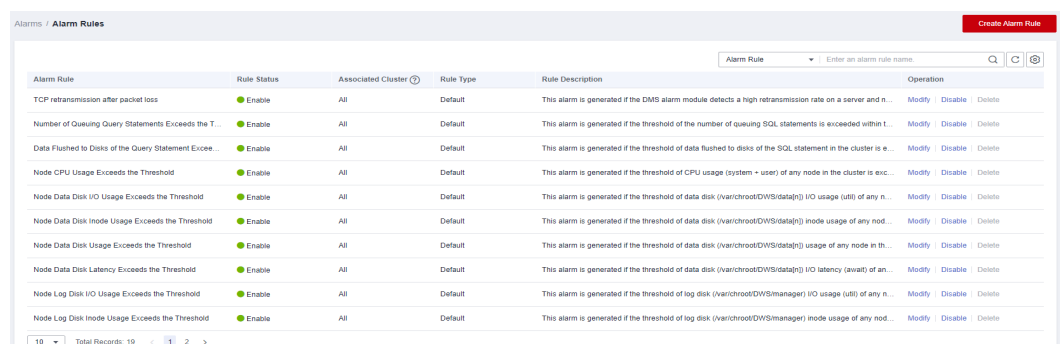

**----Fim**

# **5.2.9 Cenários típicos**

### **5.2.9.1 Diagnóstico de SQL**

### **Sintoma**

A execução de instruções SQL leva muito tempo, resultando em grande consumo de recursos.

#### **Processo de solução de problemas**

Se a eficiência de execução de instruções SQL for baixa, sugestões de otimização serão fornecidas após o kernel executar as instruções SQL. Você pode consultar o histórico de execução para recuperar sugestões de otimização e otimizar ainda mais as instruções SQL para melhorar a eficiência da consulta.

#### **Procedimento de solução de problemas**

- **Passo 1** Na página **SQL Diagnosing**, selecione um período de tempo que não parece correto.
- **Passo 2** Pesquise instruções SQL com base em indicadores como a hora inicial, a hora final e a duração da execução da instrução.
- **Passo 3** Clique em **Details** para exibir sugestões de otimização de SQL.
- **Passo 4** Otimize a instrução SQL com base em sugestões.

**----Fim**

### **5.2.9.2 Exibição de instruções SQL que consomem mais tempo**

#### **Sintoma**

Instruções SQL demoradas existem.

### **Processo de solução de problemas**

Na página **Top 5 Time-Consuming Queries** direcionada da página **Cluster Overview**, registre a alteração das 5 consultas que consomem mais tempo.

Analise a frequência das 5 principais consultas para localizar consultas lentas.

### **Procedimento de solução de problemas**

- **Passo 1** Na página **Cluster Overview**, clique em e exiba a página **Top5 Time-Consuming Queries**.
- Passo 2 Localize os IDs de consultas demoradas e consulte o campo PID (session id) na exibição de banco de dados **PGXC\_WLM\_SESSION\_STATISTICS**.
- **Passo 3** Na página **Session Monitoring**, localize o session\_id e elimine a instrução SQL demorada.

**----Fim**

# **5.3 Monitoramento de clusters usando o Cloud Eye**

### **Função**

Esta seção descreve como verificar as métricas de cluster no Cloud Eye. Ao monitorar as métricas de execução do cluster, você pode identificar o momento em que o cluster do banco de dados está anormal e analisar possíveis problemas de atividade com base nos logs do banco de dados, melhorando o desempenho do banco de dados. Esta seção descreve as métricas que podem ser monitoradas pelo Cloud Eye, bem como seus namespaces e dimensões. Você pode usar o console de gerenciamento ou as **[APIs](https://support.huaweicloud.com/intl/pt-br/api-ces/pt-br_topic_0171212514.html)** fornecidas pelo Cloud Eye para consultar as métricas de monitoramento e os alarmes gerados pelo GaussDB(DWS).

### **Namespace**

SYS.DWS

### **Métricas de monitoramento de cluster**

Com as métricas de monitoramento do GaussDB(DWS) fornecidas pelo Cloud Eye, você pode obter informações sobre o status e o desempenho da execução do cluster. Essas informações fornecerão uma melhor compreensão das informações no nível do nó.

**[Tabela 5-5](#page-193-0)** descreve as métricas de monitoramento do GaussDB(DWS).

| ID da métrica                             | Nome                           | Descrição                                                                                        | Interval<br>o de<br>valor | Objeto<br>monitorad<br>$\bf{0}$   | Per<br>íod<br>$\mathbf{O}$<br>de<br>mo<br>nit<br>ora<br>me<br>nto<br>(da<br>do<br>$\mathbf{s}$<br>br<br>uto<br>s) |
|-------------------------------------------|--------------------------------|--------------------------------------------------------------------------------------------------|---------------------------|-----------------------------------|----------------------------------------------------------------------------------------------------|
| dws001 shared<br>buffer hit rati<br>0     | Cache Hit<br>Ratio             | Percentual do volume<br>de dados obtido da<br>memória, expresso em<br>porcentagem                | $0\%$ a<br>100%           | Cluster de<br>armazém de<br>dados | $\overline{4}$<br>min<br>uto<br>S                                                                                 |
| dws002 in me<br>mory sort rati<br>0       | In-memory<br><b>Sort Ratio</b> | Percentual do volume<br>de dados que é<br>classificado na<br>memória, expresso em<br>porcentagem | $0\%$ a<br>100%           | Cluster de<br>armazém de<br>dados | $\overline{4}$<br>min<br>uto<br>S                                                                                 |
| dws003_physic<br>al reads                 | File Reads                     | Número total de leituras<br>do arquivo de banco de<br>dados                                      | > 0                       | Cluster de<br>armazém de<br>dados | $\overline{4}$<br>min<br>uto<br>S                                                                                 |
| dws004_physic<br>al_writes                | <b>File Writes</b>             | Número total de<br>gravações do arquivo<br>de banco de dados                                     | > 0                       | Cluster de<br>armazém de<br>dados | $\overline{4}$<br>min<br>uto<br>S                                                                                 |
| dws005_physic<br>al reads per s<br>econd  | File Reads<br>per Second       | Número de leituras de<br>arquivos de banco de<br>dados por segundo                               | $\geq 0$                  | Cluster de<br>armazém de<br>dados | $\overline{4}$<br>min<br>uto<br>S                                                                                 |
| dws006_physic<br>al_writes_per_s<br>econd | File Writes<br>per Second      | Número de gravações<br>de arquivo de banco de<br>dados por segundo                               | $\geq 0$                  | Cluster de<br>armazém de<br>dados | $\overline{4}$<br>min<br>uto<br>S                                                                                 |
| $dws007$ db siz<br>e                      | Data<br>Volume                 | Volume total de dados<br>da base de dados<br>Unidade: MB                                         | $\geq 0$ MB               | Cluster de<br>armazém de<br>dados | $\overline{4}$<br>min<br>uto<br>S                                                                                 |

<span id="page-193-0"></span>**Tabela 5-5** Métricas de monitoramento do GaussDB(DWS)

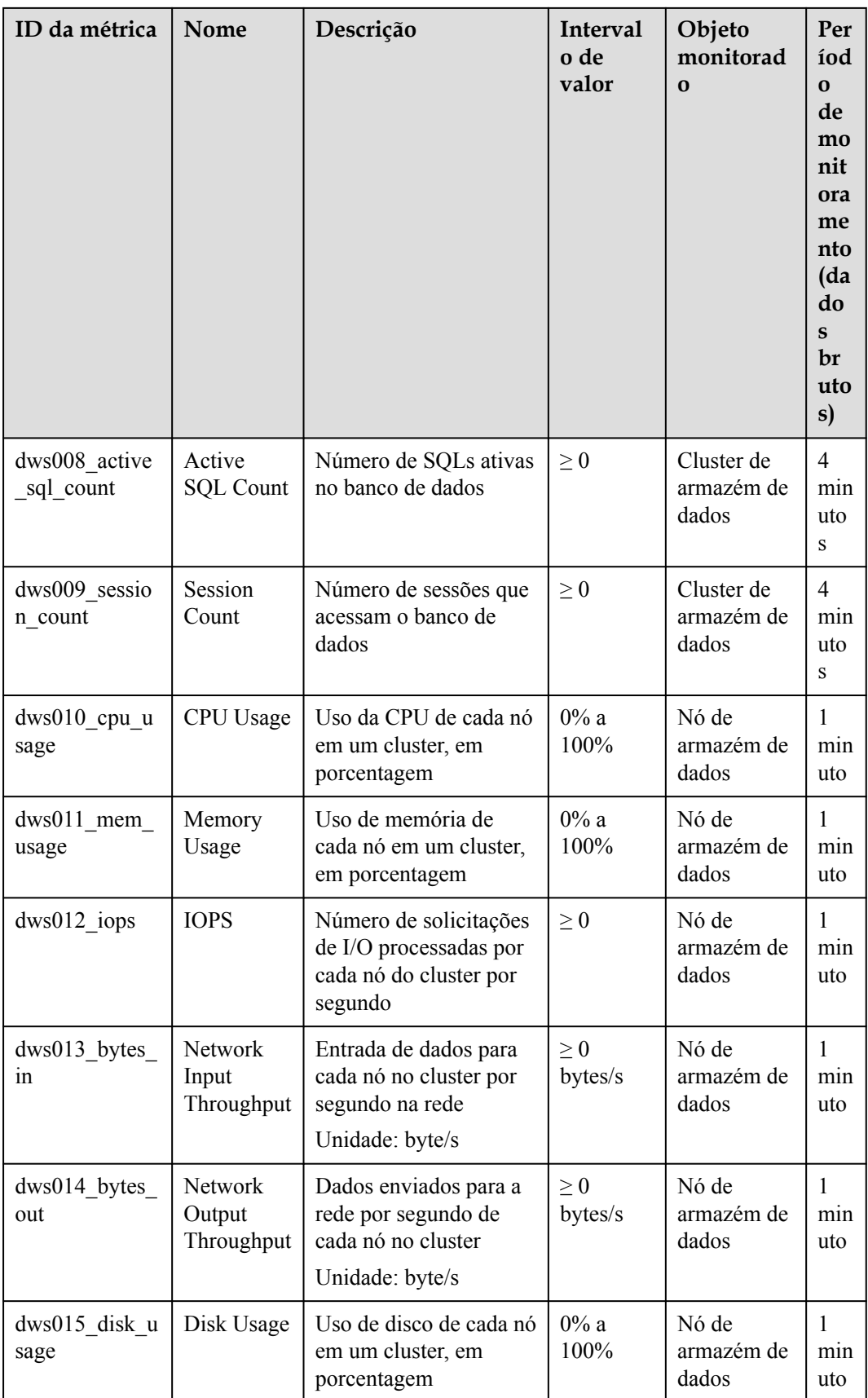

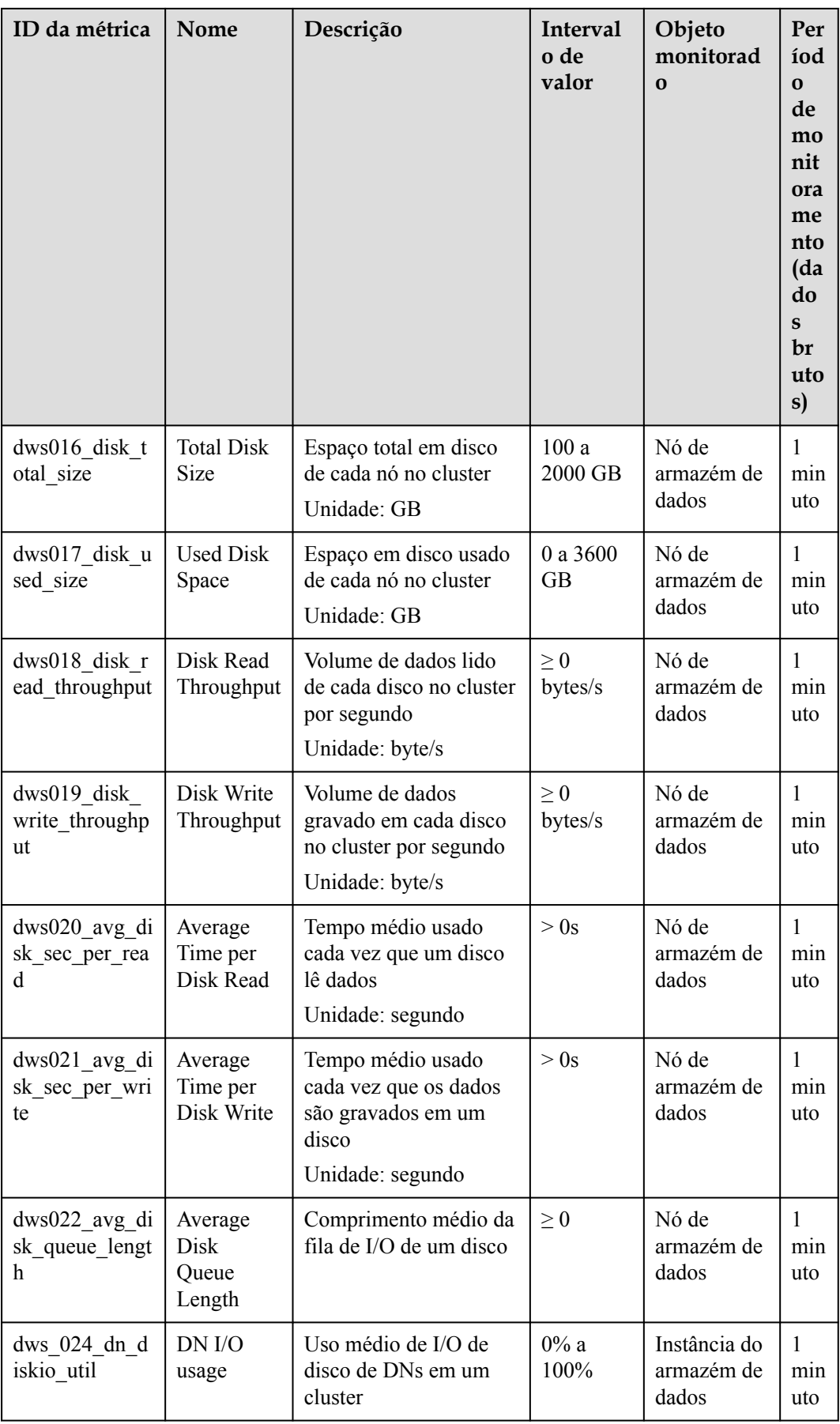

### **Dimensões**

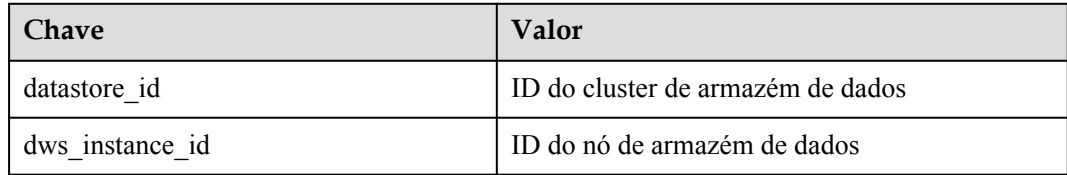

### **Informações de monitoramento de cluster e nós**

- **Passo 1** Faça logon no console de gerenciamento do GaussDB(DWS).
- **Passo 2 Exiba as informações do cluster**. Na lista de clusters, clique em **View Metric** na coluna **Operation** onde um cluster específico reside. O console de gerenciamento do Cloud Eye é exibido. Por padrão, as informações de monitoramento de cluster no console de gerenciamento do Cloud Eye são exibidas.

Além disso, você pode especificar uma métrica de monitoramento específica e o intervalo de tempo para exibir a curva de desempenho.

**Passo 3 Exiba as informações do nó**. Clique em para retornar ao console de gerenciamento do Cloud Eye. Na página de guia **Data Warehouse Nodes** no painel direito, você pode exibir as métricas de cada nó no cluster.

Além disso, você pode especificar uma métrica de monitoramento específica e o intervalo de tempo para exibir a curva de desempenho.

O Cloud Eye também suporta a capacidade de comparar as métricas de monitoramento de vários nós. Para mais detalhes, consulte **Comparação das métricas de monitoramento de vários nós**.

**----Fim**

### **Comparação das métricas de monitoramento de vários nós**

- Passo 1 No painel de navegação esquerdo do console de gerenciamento do Cloud Eye, escolha **Dashboard** > **Panels**.
- **Passo 2** Na página exibida, clique em **Create Panel**. Na caixa de diálogo exibida, insira o nome e clique em **OK**.
- **Passo 3** Clique em **Add Graph** no canto superior direito.
- **Passo 4** Na caixa de diálogo exibida, configure as métricas de título e monitoramento.

#### $\Box$  NOTA

Você pode adicionar várias métricas de monitoramento clicando em **Add Metric**.

#### **Figura 5-1** Adicionar um gráfico

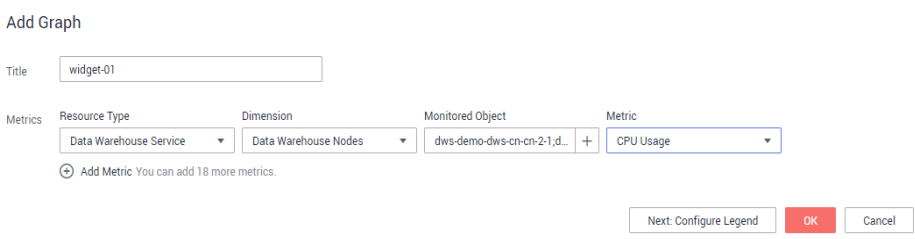

A seguir, descrevemos como definir parâmetros se você quiser comparar o uso da CPU de dois nós.

**Tabela 5-6** Exemplo de configuração

| Parâmetro        | Exemplo de valor                                                           |
|------------------|----------------------------------------------------------------------------|
| Resource Type    | <b>DWS</b>                                                                 |
| Dimension        | Data Warehouse Node                                                        |
| Monitored Object | dws-demo-dws-cn-cn-2-1<br>dws-demo-dws-cn-cn-1-1<br>$dws$ -demo-dws-dn-1-1 |
| Metric           | CPU Usage                                                                  |

**Passo 5** Clique em **OK**.

Em seguida, você pode visualizar o gráfico de monitoramento correspondente na página

**Panels**. Mova o cursor para o gráfico e clique em no canto superior direito para ampliar o gráfico e exibir dados detalhados de comparação de métricas.

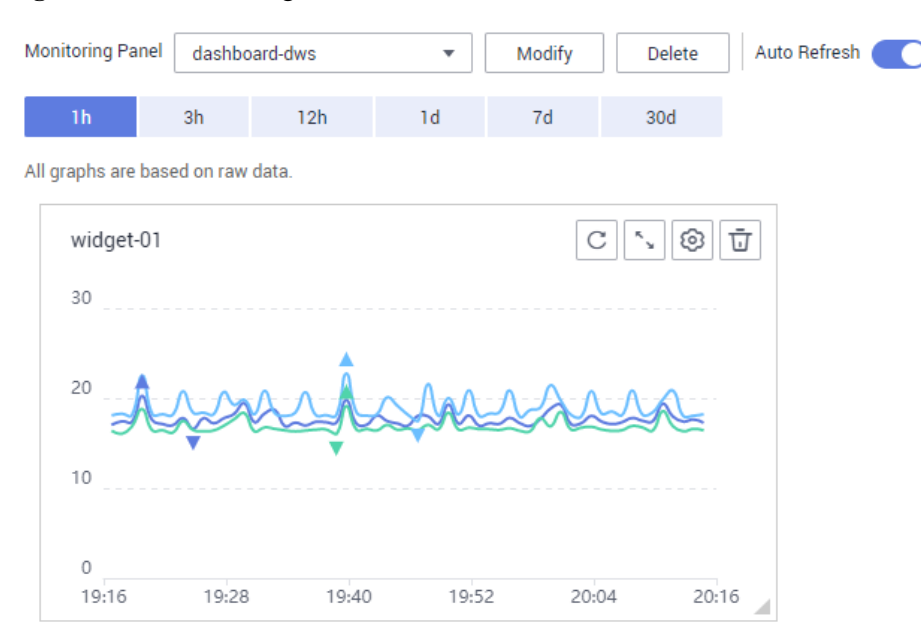

**Figura 5-2** Visualizar o gráfico de monitoramento

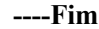

#### **Criar regras de alarme**

Definir regras de alarme do GaussDB(DWS) permite que você personalize os objetos monitorados e as políticas de notificação e determine o status de execução do seu GaussDB(DWS) a qualquer momento.

Uma regra de alarme do GaussDB(DWS) inclui o nome da regra de alarme, o objeto monitorado, a métrica, o limite, o intervalo de monitoramento e se deve enviar uma notificação. Esta seção descreve como definir regras de alarme do GaussDB(DWS).

- **Passo 1** Faça logon no console de gerenciamento do GaussDB(DWS).
- **Passo 2** No painel de navegação à esquerda, clique em **Clusters**.
- **Passo 3** Localize a linha que contém o cluster de destino, clique em **View Metric** na coluna **Operation** para entrar no console de gerenciamento do Cloud Eye e exibir as informações de monitoramento do GaussDB(DWS).

O status do cluster de destino deve estar **Available**. Caso contrário, você não pode criar regras de alarme.

- **Passo 4** No painel de navegação esquerdo do console de gerenciamento do Cloud Eye, escolha **Alarm Management** > **Alarm Rules**.
- **Passo 5** Na página **Alarm Rules**, clique em **Create Alarm Rule** no canto superior direito.
- **Passo 6** Na página **Modify Alarm Rule**, defina parâmetros como solicitado.
	- 1. Configure o nome e a descrição da regra.
	- 2. Configure os parâmetros do alarme conforme solicitado.

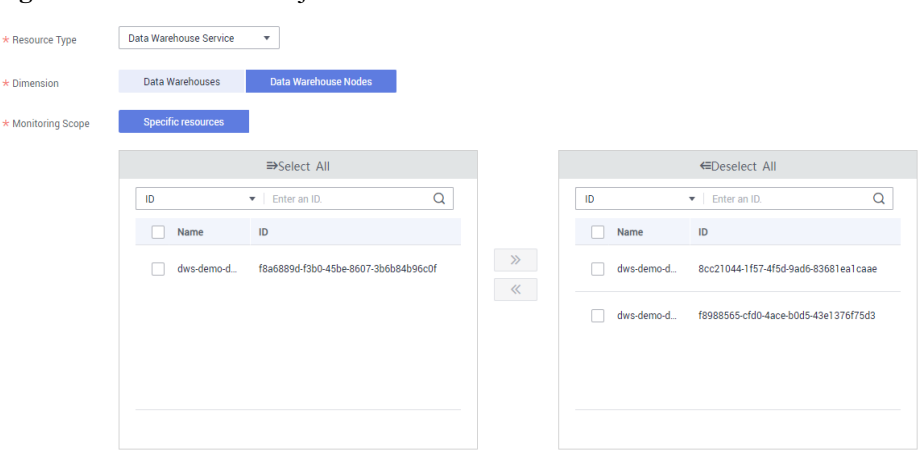

#### **Figura 5-3** Selecionar o objeto a ser monitorado

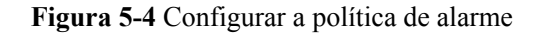

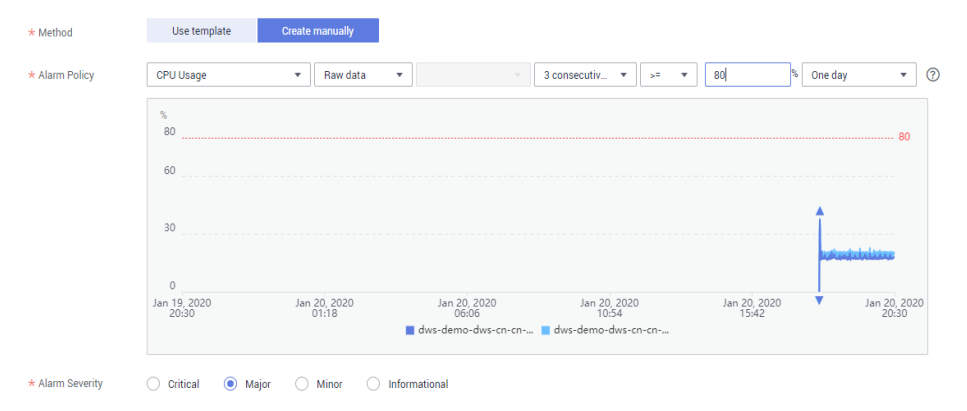

#### **Tabela 5-7** Configurar parâmetros de alarme

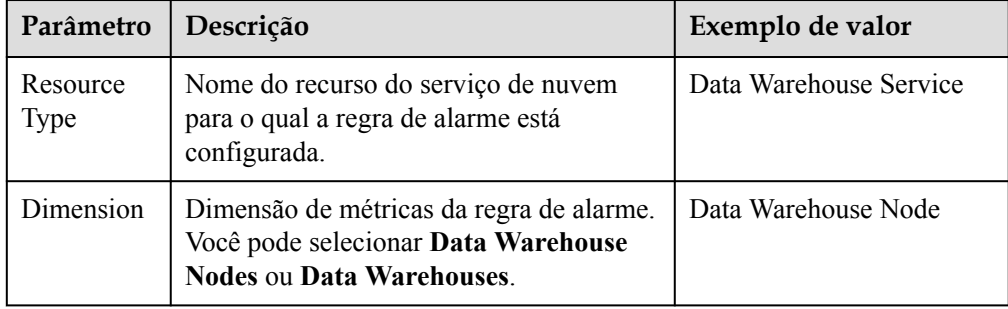

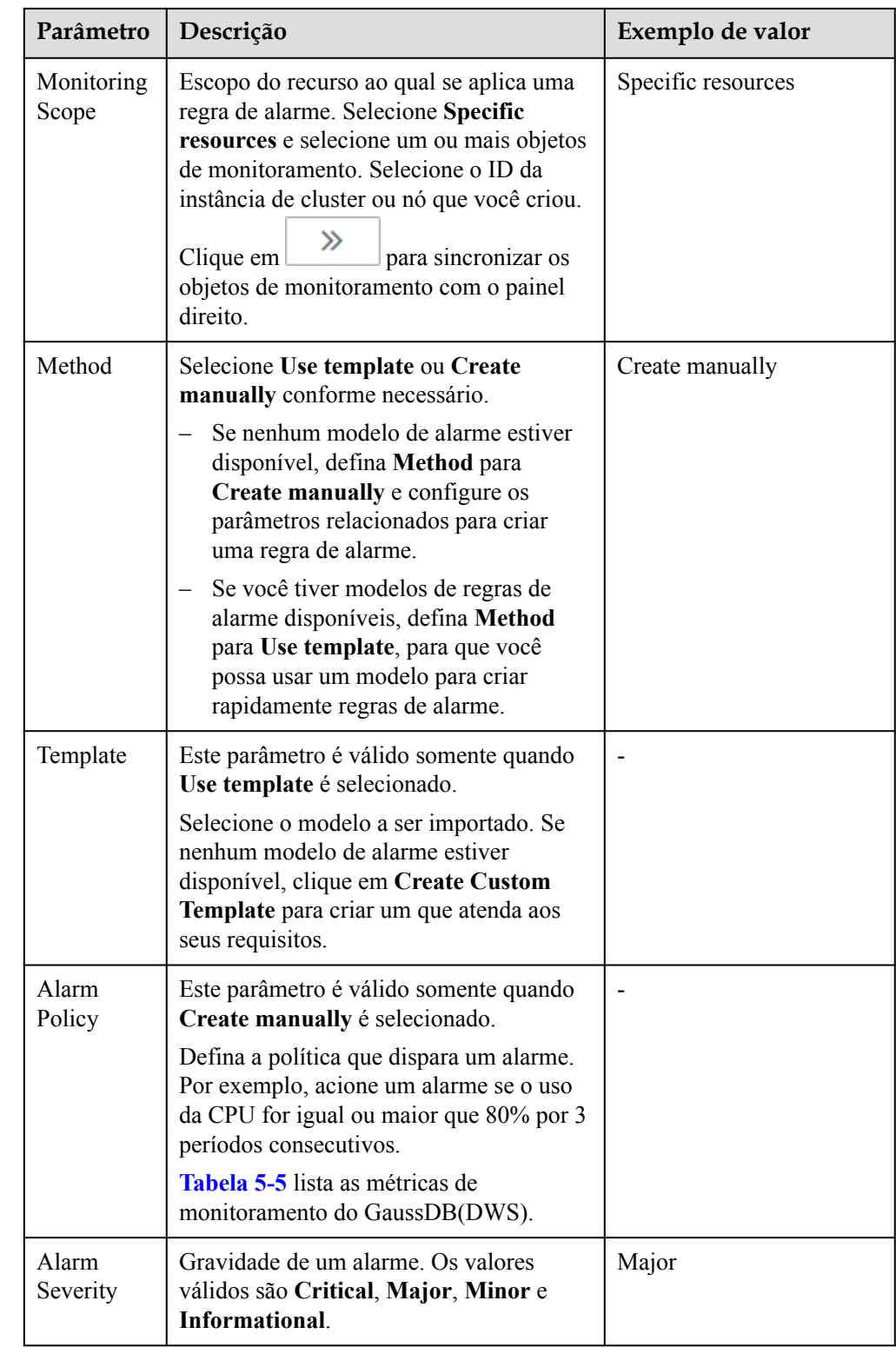

3. Configure os parâmetros de notificação de alarme conforme solicitado.

#### D **Alarm Notification** \* Validity Period  $00:00$  $23:59$ ℗ test  $\circ$ \* Notification Object  $\overline{\mathbf{v}}$  $\overline{C}$ Create an SMN topic and click refresh to make it available for selection. \* Trigger Condition Generated alarm  $\triangledown$  Cleared alarm M

#### **Figura 5-5** Configurar notificações de alarme

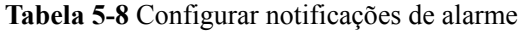

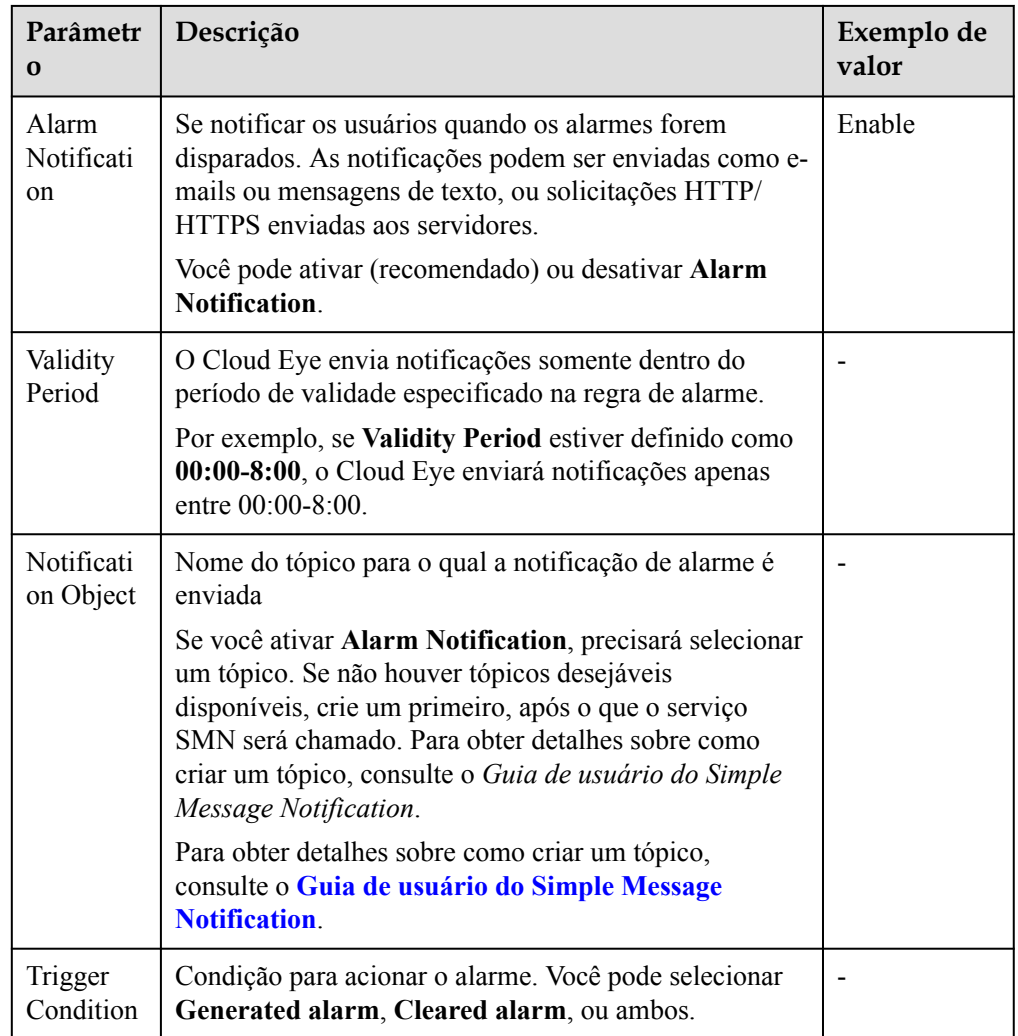

#### 4. Após a conclusão da configuração, clique em **Next**.

Depois que a regra de alarme for criada, se os dados de métrica atingirem o limite especificado, o Cloud Eye informará imediatamente que uma exceção ocorreu.

**----Fim**

### **Transferência de dados para o OBS**

Dados brutos de métricas são mantidos por dois dias no Cloud Eye. Você pode ativar o OBS e salvar os dados brutos no OBS para que eles possam ser salvos por mais tempo.

Para obter detalhes sobre como configurar a transferência de armazenamento do OBS, consulte "Exibição do histórico de alarmes > Configuração do armazenamento de dados do OBS" no *[Guia de usuário do Cloud Eye](https://support.huaweicloud.com/intl/pt-br/ces/index.html)*.

### **Links úteis**

- l **[Gerenciamento de carga de recursos](https://support.huaweicloud.com/intl/pt-br/devg-dws/dws_04_0921.html)**
- l **[Monitoramento de recursos](https://support.huaweicloud.com/intl/pt-br/devg-dws/dws_04_0663.html)**

# **5.4 Alarmes**

# **5.4.1 Gerenciamento de alarmes**

### **Visão geral**

O gerenciamento de alarmes inclui a visualização e configuração de regras de alarme e a assinatura de informações de alarme. As regras de alarme exibem estatísticas de alarme e detalhes da semana passada para que os usuários visualizem alarmes de locatários. Além de fornecer um conjunto de regras de alarme padrão do GaussDB(DWS), esse recurso permite que você modifique os limites de alarme com base em seus próprios serviços. As notificações de alarme do GaussDB(DWS) são enviadas usando o serviço SMN.

### $\Box$  NOTA

- $\bullet$  Este recurso oferece suporte apenas ao kernel do banco de dados 8.1.1.200 e posterior.
- l Atualmente, os alarmes não podem ser categorizados e gerenciados pelo projeto empresarial.

### **Visitar a página de alarmes**

**Passo 1** Faça logon no console de gerenciamento do GaussDB(DWS).

- **Passo 2** No painel de navegação à esquerda, clique em **Alarms**.
- **Passo 3** Vá para a página de alarme do armazém de dados. Esta página está dividida em três áreas:

#### l **Existing Alarm Statistics**

As estatísticas dos alarmes existentes nos últimos sete dias são exibidas pela gravidade do alarme em um gráfico de barras. Desta forma, você pode ver claramente o número e a categoria dos alarmes gerados na semana passada.

#### l **Today's Alarms**

As estatísticas dos alarmes existentes no dia atual são exibidas pela gravidade do alarme em uma lista. Desta forma, você pode ver claramente o número e a categoria dos alarmes não manipulados gerados no dia.

Detalhes de alarme

Detalhes sobre todos os alarmes, manipulados e não manipulados, nos últimos sete dias são exibidos em uma tabela para que você localize rapidamente falhas, incluindo o nome do alarme, a gravidade do alarme, o nome do cluster, o local, a descrição, a data de geração e o status.

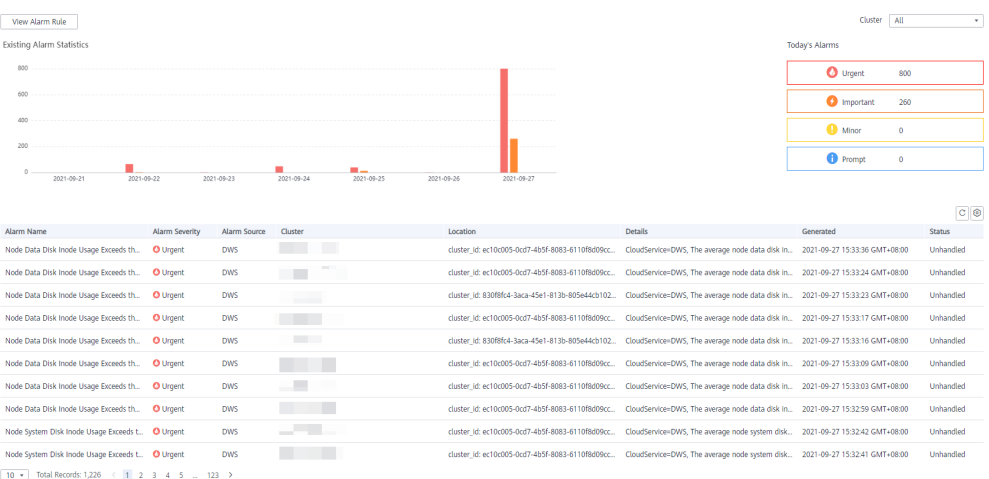

### $\Box$  NOTA

Os dados de alarme exibidos (máximo de 30 dias) são suportados pelo microsserviço Serviço de eventos.

**----Fim**

### **Tipos de alarmes e alarmes**

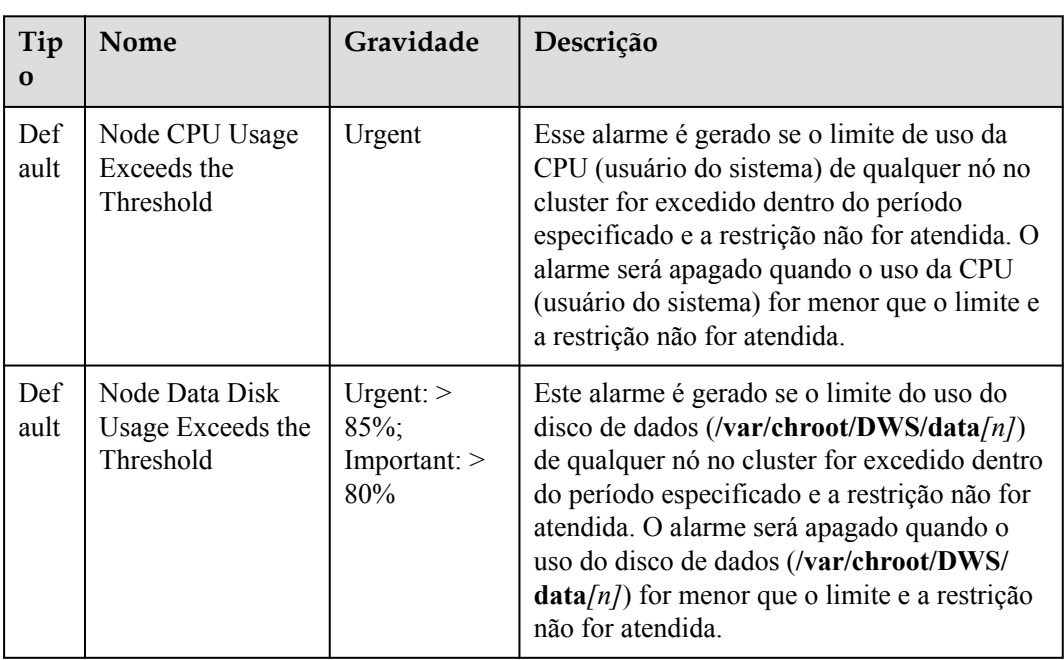

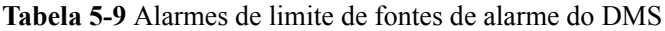

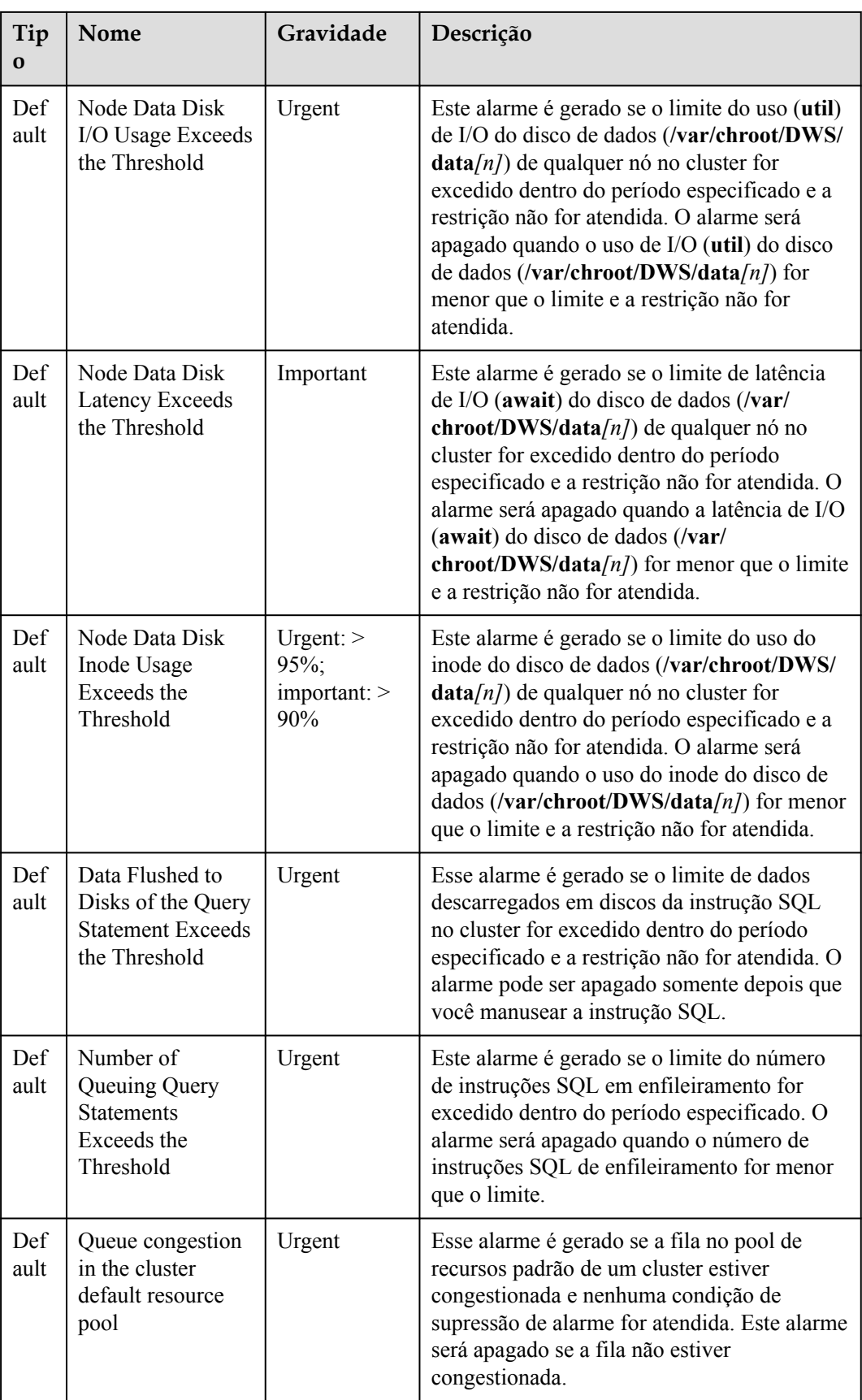

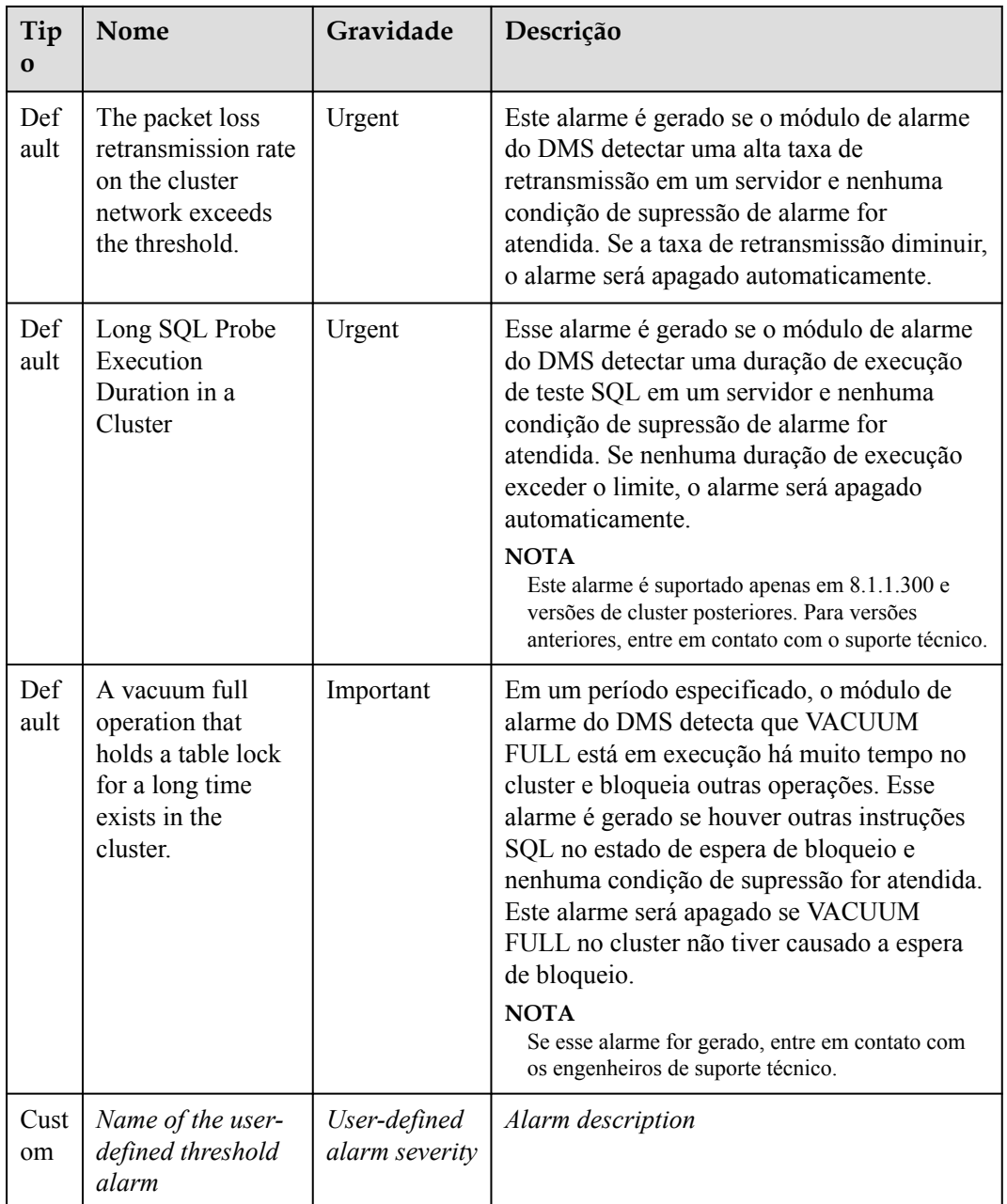

# **5.4.2 Regras de alarme**

# **Visão geral**

- Conceitos relacionados com alarmes de limite
	- **Alarm rule**: consiste no nome da regra de alarme, descrição da regra, clusters associados à regra, relacionamento de acionamento da política de alarme e política de alarme. Uma regra de alarme pode ser aplicada a um ou todos os clusters e pode consistir em uma ou mais políticas. A relação entre as políticas de alarme pode ser selecionada em **Triggered Policies**. Cada política de alarme consiste nos gatilhos e restrições de cada regra de alarme.
- **Alarm policy**: consiste nos acionadores, restrição e gravidade do alarme para uma métrica de alarme.
- **Alarm metric**: indica uma métrica de cluster de banco de dados, que geralmente são dados de séries temporais, por exemplo, uso da CPU do nó e quantidade de dados liberados em discos.
- l Tipos de regra de alarme
	- Regra padrão: melhores práticas de alarmes de limite do GaussDB(DWS).
	- Regra definida pelo usuário: regras de alarme personalizadas configurando ou combinando métricas de monitoramento. (A versão atual suporta apenas regras de alarme definidas pelo usuário de uso do esquema.)
- Operações de regra de alarme
	- **Modify**: modifica uma regra de alarme. Todas as regras de alarme se aplicam (todos os itens das regras de alarme definidas pelo usuário, mas apenas alguns itens das regras de alarme padrão).
	- **Enable/Disable**: ativa ou desativa uma regra de alarme. Todas as regras de alarme podem ser ativadas ou desativadas. Depois que uma regra de alarme é habilitada, ela é adicionada à lista de verificação pelo mecanismo de alarme e pode ser acionada normalmente. As regras de alarme desativadas serão removidas da lista de verificação pelo mecanismo de alarme e não serão acionadas.
	- **Delete**: exclui uma regra de alarme. Você pode excluir apenas regras definidas pelo usuário. As regras de auditoria padrão não podem ser excluídas.

### **Precauções**

Após a migração de um cluster, para monitorar os alarmes do novo cluster, altere o cluster vinculado à regra de alarme para o novo cluster. Você também pode criar uma regra de alarme para o novo cluster.

#### **Exibir regras de alarme**

- **Passo 1** Faça logon no console de gerenciamento do GaussDB(DWS).
- **Passo 2** No painel de navegação à esquerda, escolha **Alarms**.
- **Passo 3** Clique em **View Alarm Rule** de alarme no canto superior esquerdo. Na página exibida, você pode ver as regras de alarme de limite das métricas de monitoramento de cluster de banco de dados, conforme mostrado na figura a seguir.

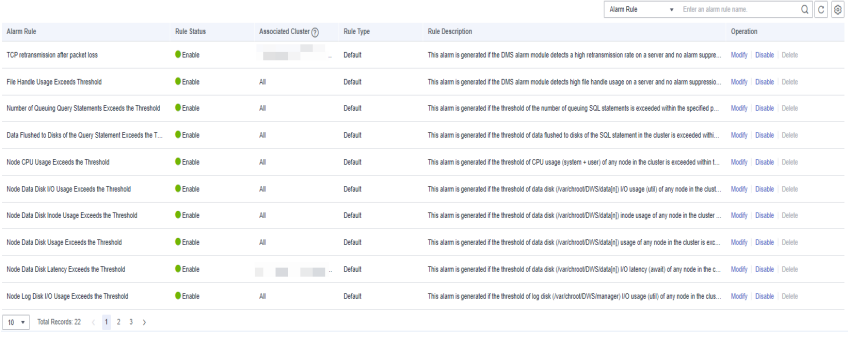

### **Modificação de uma regra de alarme**

- **Passo 1** Faca logon no console de gerenciamento do GaussDB(DWS).
- **Passo 2** No painel de navegação à esquerda, clique em **Alarms**.
- **Passo 3** Clique em **View Alarm Rule** de alarme no canto superior esquerdo.
- **Passo 4** Na página **Alarm Rules** exibida, clique em **Modify** na coluna **Operation** da regra de alarme de destino.
	- l **Alarm rule name**: o nome da regra contém de 6 a 64 caracteres (letras, dígitos, caracteres chineses, barras) e deve começar com um caractere que não seja de dígitos.
	- l **Description**
	- l **Associated Cluster**: na lista suspensa, selecione os clusters do locatário atual aos quais a regra de alarme se aplica.
	- l **Triggered Policies**
		- **Independent**: as políticas de alarme são acionadas independentemente umas das outras.
		- **Priority**: as políticas de alarme são acionadas por prioridade. Políticas de prioridade mais baixa serão automaticamente acionadas após as de prioridade mais alta.
	- l **Alarm Policy**
		- **Metric**: métrica de monitoramento do GaussDB(DWS), que é a fonte de dados usada pelo mecanismo de alarme para a determinação do limite.
		- **Trigger**: regra de cálculo para determinação de limite de uma métrica de monitoramento. Selecione o valor médio dentro de um período de tempo de uma métrica para reduzir a probabilidade de oscilação de alarme.
		- **Constraint**: suprime o acionamento repetido e a liberação de alarmes do mesmo tipo dentro do período especificado.
		- **Alarm Severity**: inclui **Urgent**, **Important**, **Minor** e **Prompt**.

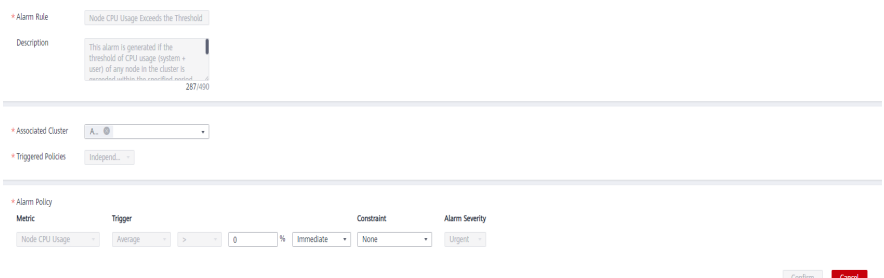

#### $\Box$  NOTA

Você pode modificar apenas alguns itens das regras padrão (cluster associado, limite de política de alarme, período de tempo e restrição de alarme). As regras definidas pelo usuário suportam a modificação de todos os itens.

**Passo 5** Confirme as informações e clique em **OK**.

**----Fim**

### **Criar uma regra de alarme**

- **Passo 1** Faça logon no console de gerenciamento do GaussDB(DWS).
- **Passo 2** No painel de navegação à esquerda, clique em **Alarms**.
- **Passo 3** Clique em **View Alarm Rule** de alarme no canto superior esquerdo.
- **Passo 4** Clique em **Create Alarm Rule** no canto superior direito. Você pode configurar itens, como o nome da regra de alarme, a descrição da regra, os clusters associados à regra e a política de alarme.
	- l **Alarm rule name**: o nome da regra contém de 6 a 64 caracteres (letras, dígitos, caracteres chineses, barras) e deve começar com um caractere que não seja de dígitos.
	- l **Description**
	- **Associated Cluster**: na lista suspensa, selecione os clusters do locatário atual aos quais a regra de alarme se aplica.
	- l **Triggered Policies**
		- **Independent**: as políticas de alarme são acionadas independentemente umas das outras.
		- **Priority**: as políticas de alarme são acionadas por prioridade. Políticas de prioridade mais baixa serão automaticamente acionadas após as de prioridade mais alta.
	- l **Alarm Policy**
		- **Metric**: métrica de monitoramento do GaussDB(DWS), que é a fonte de dados usada pelo mecanismo de alarme para a determinação do limite.
		- **Alarm Object**: bancos de dados no cluster selecionado e esquemas nos bancos de dados selecionados.
		- **Trigger**: regra de cálculo para determinação de limite de uma métrica de monitoramento. Selecione o valor médio dentro de um período de tempo de uma métrica para reduzir a probabilidade de oscilação de alarme.
		- **Constraint**: suprime o acionamento repetido e a liberação de alarmes do mesmo tipo dentro do período especificado.
		- **Alarm Severity**: inclui **Urgent**, **Important**, **Minor** e **Prompt**.

#### **Figura 5-6** Criação de uma regra de alarme

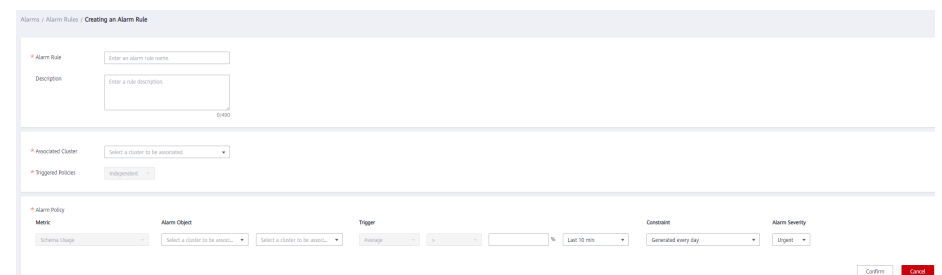

### $\Box$  NOTA

Atualmente, apenas regras de alarme de métricas de uso do esquema podem ser criadas no GaussDB(DWS).

**----Fim**

# <span id="page-209-0"></span>**5.4.3 Assinaturas de alarme**

Você pode assinar as notificações de alarme do GaussDB(DWS) para receber notificações por mensagem SMS, e-mail ou aplicação quando um alarme de uma gravidade especificada for gerado.

### **Criar uma assinatura**

- **Passo 1** Faça logon no console de gerenciamento do GaussDB(DWS).
- **Passo 2** No painel de navegação à esquerda, escolha **Alarms** > **Subscriptions**.
- **Passo 3** Clique em **Create Subscription** no canto superior esquerdo da página.
- **Passo 4** Na área **Subscription Settings**, configure as informações básicas e a gravidade do alarme da assinatura.

#### **Subscription Settings**

Edit subscription information and select alarm severities

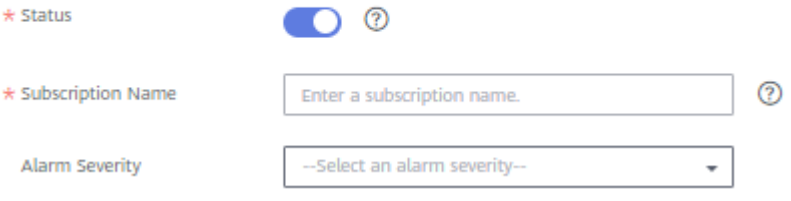

#### **Tabela 5-10** Parâmetros de assinatura

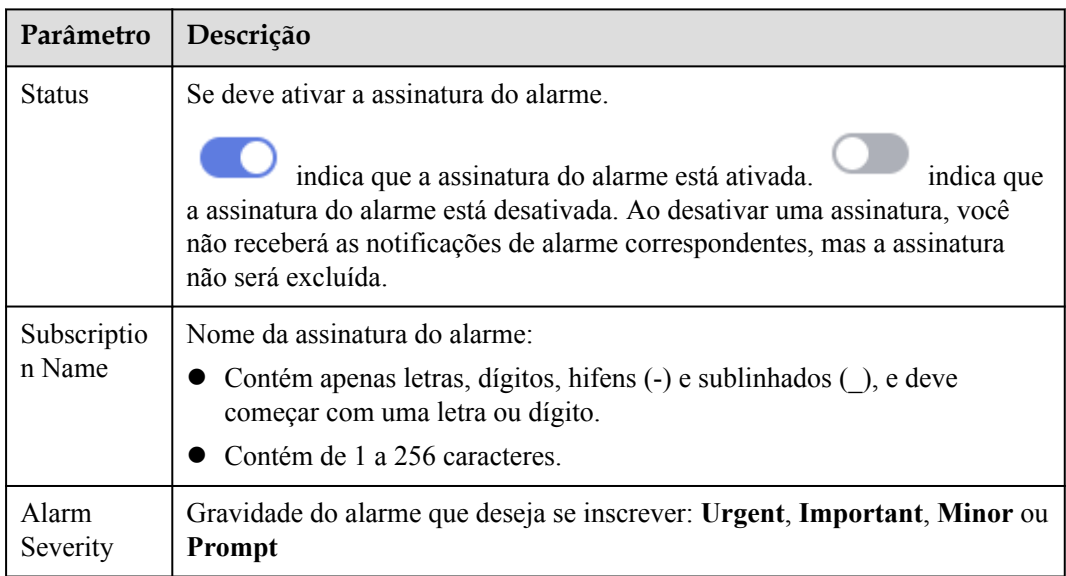

**Passo 5** A área **Subscribed Alarms** exibe os alarmes inscritos por configurações de assinatura. Selecione um tópico de SMN na lista suspensa.

> Para criar um tópico, clique em **Create Topic** para alternar para a página de console do SMN. For details, .

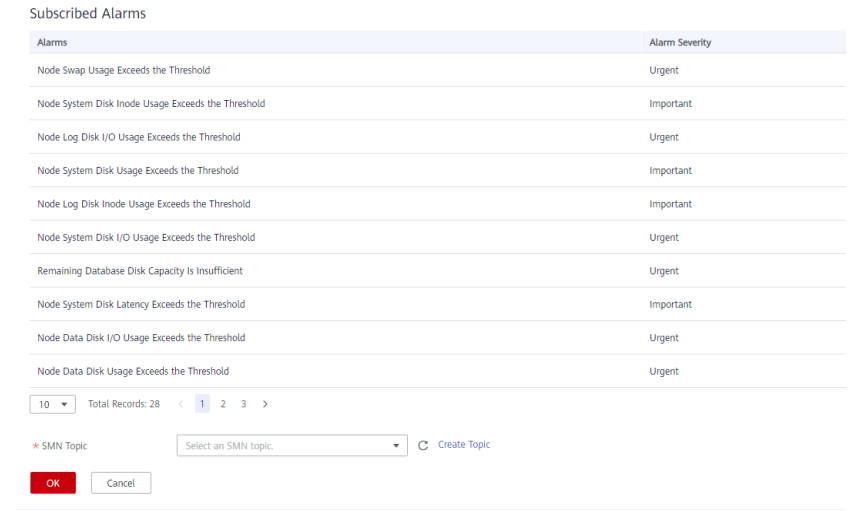

O tópico selecionado deve ter concedido ao GaussDB(DWS) a permissão para publicar mensagens no tópico. Para conceder permissões, configure políticas de tópicos no console de gerenciamento do SMN. Ao configurar a política de tópicos, selecione **DWS** como o serviço que pode publicar mensagens para este tópico.

**Passo 6** Confirme as informações e clique em **OK**.

**----Fim**

### **Modificar um assinatura**

- **Passo 1** Faça logon no console de gerenciamento do GaussDB(DWS).
- **Passo 2** No painel de navegação à esquerda, escolha **Alarms** > **Subscriptions**.
- **Passo 3** Na coluna **Operation** da assinatura de destino, clique em **Edit**.

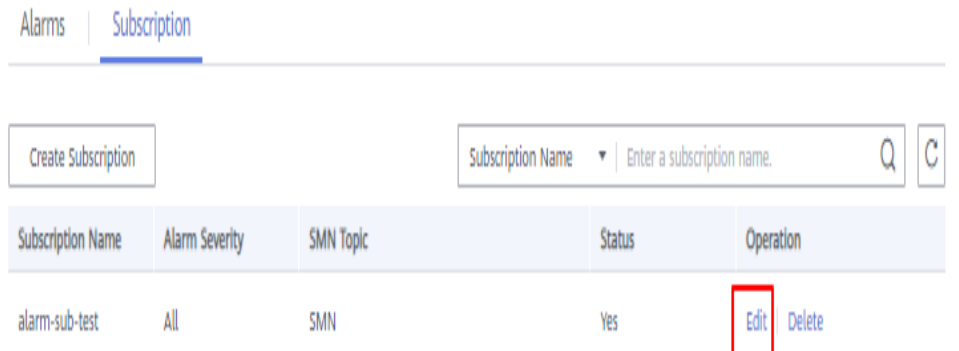

**Passo 4** Na página **Edit Subscription** exibida, modifique os parâmetros. Para obter detalhes, consulte **[Passo 4](#page-209-0)** a **[5](#page-209-0)**.

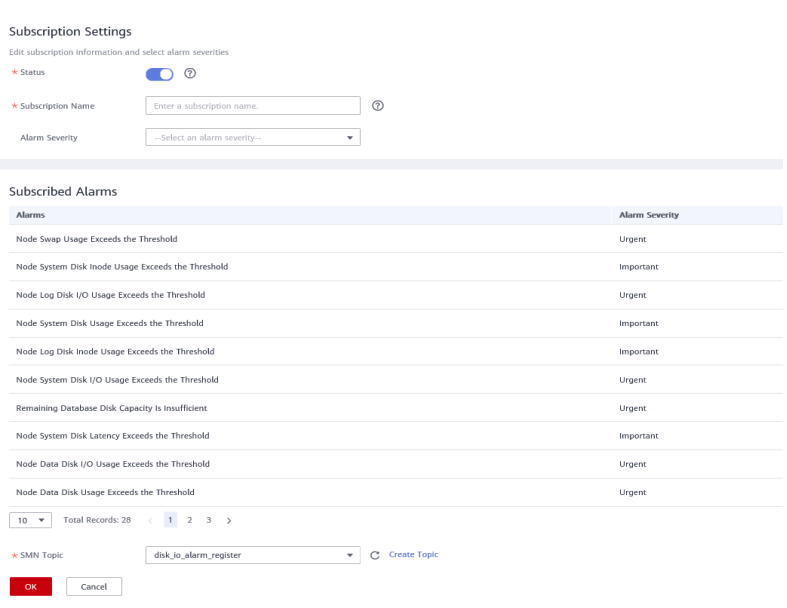

#### **Passo 5** Clique em **OK**.

**----Fim**

### **Excluir uma assinatura**

- **Passo 1** Faça logon no console de gerenciamento do GaussDB(DWS).
- **Passo 2** No painel de navegação à esquerda, escolha **Alarms** > **Subscriptions**.
- **Passo 3** Na coluna **Operation** da assinatura de destino, clique em **Delete**. A caixa de diálogo de confirmação é exibida.

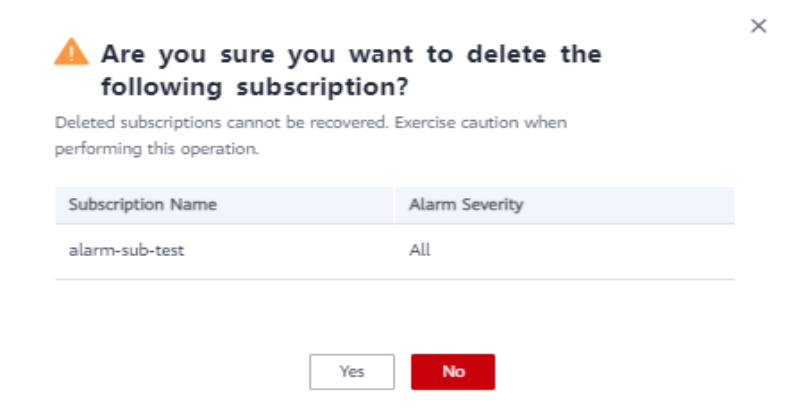

**Passo 4** Clique em **Yes** para excluir a assinatura.

**----Fim**

# **5.4.4 Tratamento de alarmes**

## **5.4.4.1 DWS\_2000000017 Number of Queuing Query Statements Exceeds the Threshold**

### **Descrição**

Quando o monitoramento de consulta em tempo real está habilitado, o GaussDB(DWS) verifica o status de enfileiramento de trabalhos em CNs por meio da exibição **GS\_WLM\_SESSION\_STATISTICS** a cada 60 segundos por padrão.

Este alarme é gerado quando o número de instruções SQL em enfileiramento no cluster excede 10 (configurável) em 10 minutos (configurável) e é automaticamente apagado quando o número de instruções SQL em enfileiramento cai abaixo de 10.

### $\Box$  NOTA

Se continuar a ser enfileirando instruções de consulta mais do que o limiar de alarme, o alarme é gerado novamente 24 horas depois (configurável).

### **Atributos do alarme**

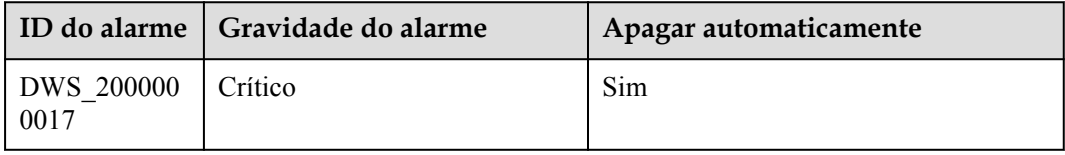

### **Parâmetros do alarme**

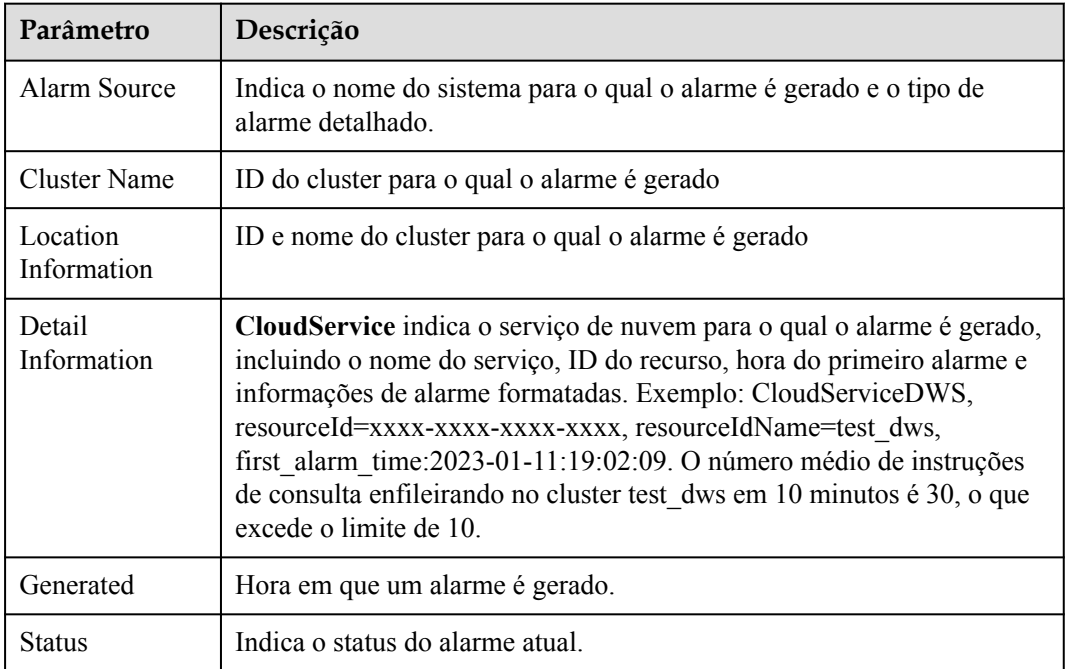

### **Impacto no sistema**

As consultas SQL são bloqueadas. Como resultado, o tempo de execução é muito longo.

### **Possíveis causas**

O número de instruções de consulta de enfileiramento durante a execução do serviço excede o limite de alarme.

### **Procedimento de manuseio**

#### **Verifique se os trabalhos de enfileiramento atuais no cluster estão normais.**

- **Passo 1** Efetue logon no console do GaussDB(DWS).
- **Passo 2** Na página **Alarms**, selecione o cluster atual na lista suspensa de seleção de cluster no canto superior direito e visualize as informações de alarme do cluster nos últimos sete dias. Localize o nome do cluster que dispara o alarme com base nas informações de localização.

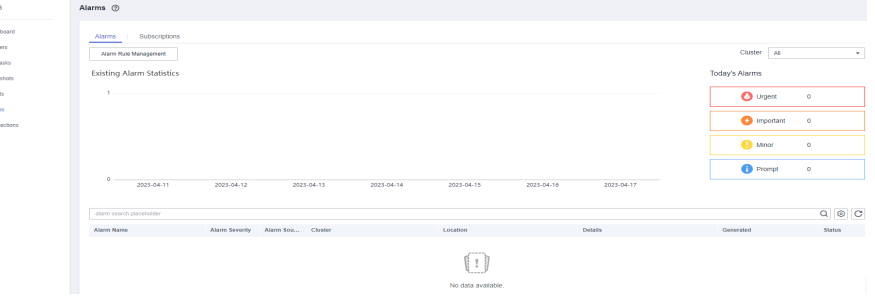

**Passo 3** Na página **Clusters**, localize a linha que contém o cluster para o qual o alarme é gerado e clique em **Monitoring Panel** na coluna **Operation**.

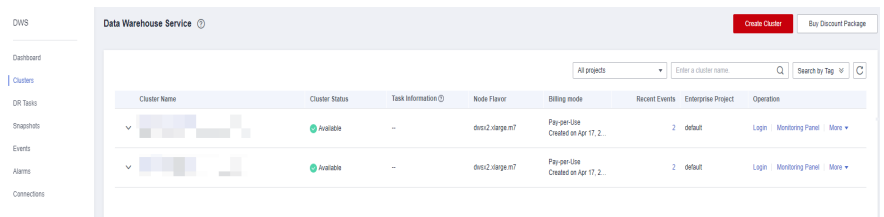

**Passo 4** Escolha **Monitoring** > **Queries** para exibir as sessões e consultas em tempo real do cluster atual. Selecione a guia **Queries** para exibir o status dos trabalhos a serem executados no

cluster atual. Clique em  $\left| \bigotimes^{\bullet}$  e selecione **Blocking Time (ms)** e status **Waiting**. Clique em

 para classificar os valores de **Blocking Time (ms)**. Você pode exibir as informações sobre as instruções SQL em espera com o maior tempo de bloqueio. Se um trabalho de consulta estiver no estado de espera e o tempo de bloqueio for anormal, você poderá encerrar a consulta.

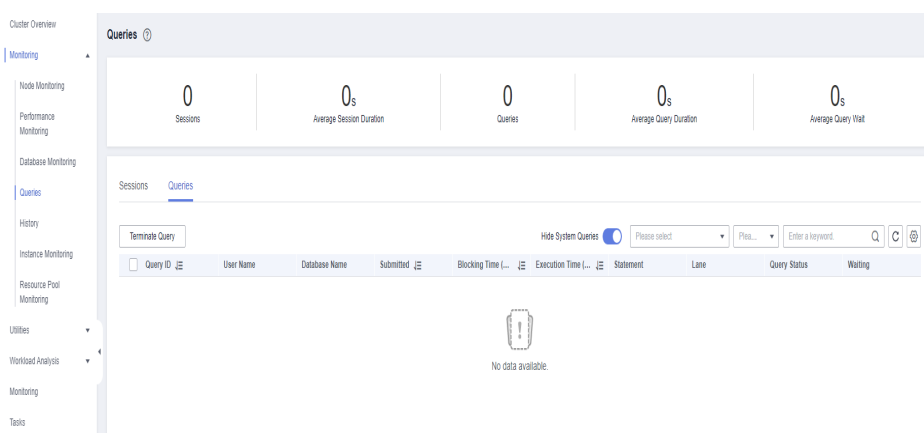

Status atual do enfileiramento das declarações, incluindo:

- **•** Global: fila global.
- **Respool:** enfileiramento de pool de recursos.
- **•** CentralQueue: enfileiramento no CCN
- l **Transaction**: estar em um bloco de transação
- **StoredProc**: estar em um procedimento armazenado
- l **None**: não está na fila
- l **Forced None**: sendo executado forçosamente (instrução de bloco de transação ou instrução de procedimento armazenado são) porque o tempo de espera da instrução excede o valor especificado

**----Fim**

#### **Liberação de alarme**

Este alarme é automaticamente apagado quando o número de instruções de enfileiramento fica abaixo do limite.

### **5.4.4.2 DWS\_2000000016 Data Spilled to Disks for a Query Statement Exceeds the Threshold**

#### **Descrição**

Durante a execução de consultas de serviço, o banco de dados pode optar por armazenar o resultado temporário no disco, que é chamado de **[Derramamento de operador](https://support.huaweicloud.com/intl/pt-br/dws_faq/dws_03_2103.html)**.

GaussDB(DWS) verifica os registros de gerenciamento de carga dos trabalhos que estão sendo executados em CNs por meio da visão **[GS\\_WLM\\_SESSION\\_STATISTICS](https://support.huaweicloud.com/intl/pt-br/devg-dws/dws_04_0706.html)** a cada 60 segundos e calcula a quantidade máxima de vazamento de dados aos DNs.

Se o número de instruções SQL derramadas em discos exceder 5 GB (configurável) dentro de 10 minutos (configurável), um alarme é relatado indicando que uma instrução de consulta dispara o limite de derramamento de dados. Este alarme é apagado automaticamente quando o derramamento de dados cair abaixo das condições de alarme. Para obter detalhes sobre como modificar configurações de alarme, consulte **[Modificação de regras de alarme](#page-216-0)**.

Se persistirem as instruções SQL bloqueadas que podem disparar o alarme, o alarme é gerado novamente após 24 horas (configurável).

### **Atributos**

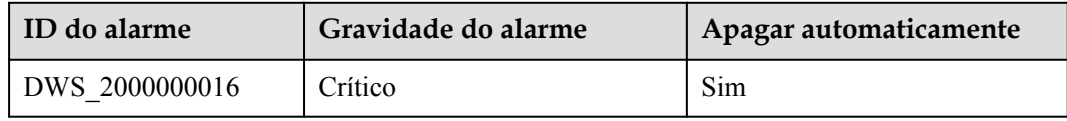

### **Parâmetros**

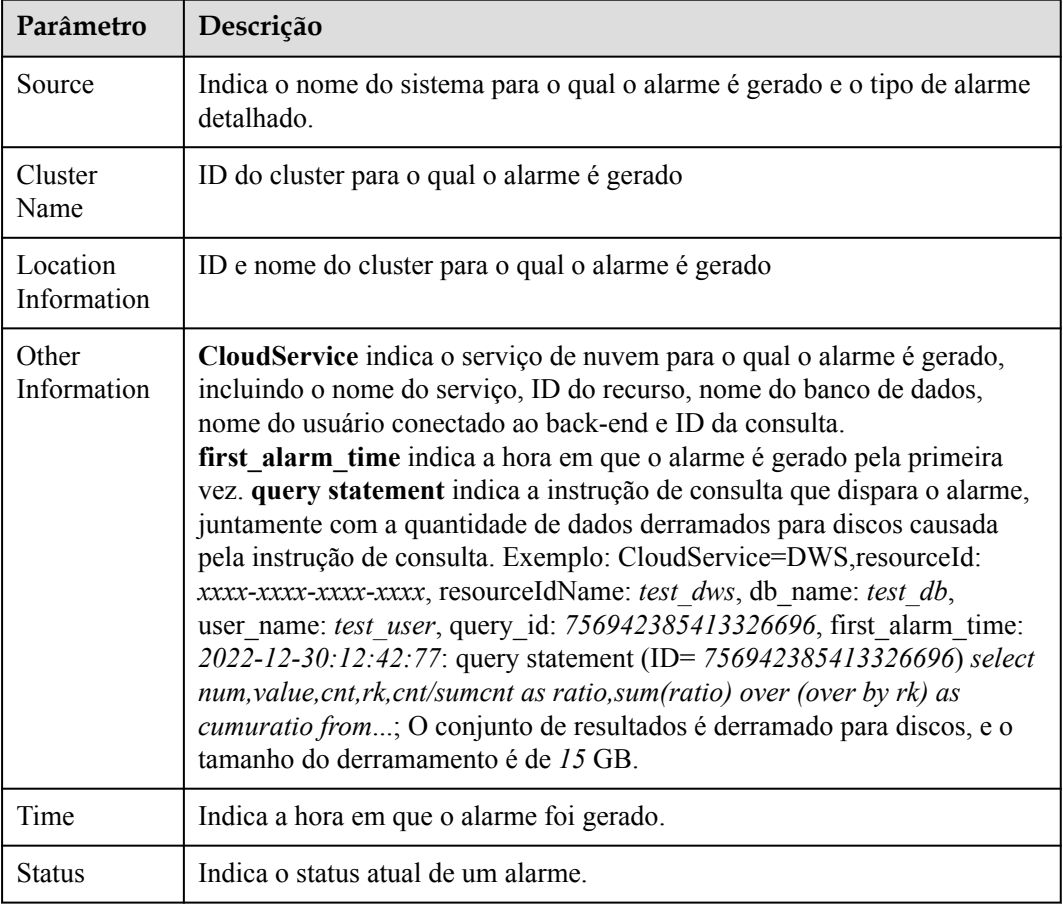

### $\Box$  NOTA

Você pode se conectar ao banco de dados e executar o comando **SELECT \* FROM GS\_WLM\_SESSION\_STATISTICS** para exibir a coluna **max\_spill\_size** na visão.

### **Impacto no sistema**

Se uma grande quantidade de dados vazar para os discos, um grande número de recursos de I/O do sistema é ocupado. Como resultado, o espaço em disco de dados pode ser insuficiente
ou esgotado, acionando o banco de dados para se tornar somente leitura e interrompendo serviços.

#### **Possíveis causas**

- l A quantidade de dados de serviço derramados para discos excede o limite de alarme.
- $\bullet$  O desempenho do plano de consulta SQL é ruim, fazendo com que uma grande quantidade de dados seja importada para a memória e derramada em discos.
- l Os dados expirados não são limpos em tempo hábil. Como resultado, muitos dados inválidos são verificados e derramados em discos.

#### **Procedimento de manuseio**

#### **Passo 1 Verifique se o plano de execução é ruim em desempenho.**

- 1. Obtenha a instrução SQL a partir das informações adicionais do alarme, execute a instrução **[ANALYZE](https://support.huaweicloud.com/intl/pt-br/sqlreference-dws/dws_06_0245.html)** nas tabelas envolvidas. Execute a instrução SQL novamente e verifique se a quantidade de dados derramados para discos diminui.
- 2. Se não houver nenhum efeito óbvio, execute o comando **EXPLAIN PERFORMANCE** para visualizar a informação de execução real da instrução SQL do alarme. Para obter detalhes, consulte **[Plano de execução de SQL](https://support.huaweicloud.com/intl/pt-br/performance-dws/dws_10_0002.html)**. Com base nas informações de execução, se o uso estimado de memória (memória do operador) e a memória de pico forem grandes, por exemplo, maior que 20% de **max\_process\_memory**, será necessário otimizar a consulta. Para obter detalhes, consulte **[Processo de otimização](https://support.huaweicloud.com/intl/pt-br/performance-dws/dws_10_0009.html)**.

#### **Passo 2 Verifique se a configuração do alarme é adequada.**

1. Retorne ao console de gerenciamento do GaussDB(DWS) e escolha **Alarms** > **Alarm Rule**.

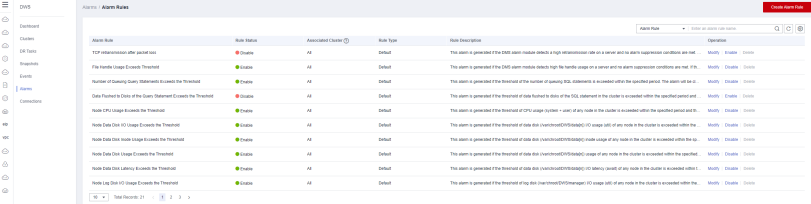

2. Clique em **Modify** na coluna **Operation** da linha que contém **Data Flushed to Disks of the Query Statement Exceeds the Threshold**. A página **Modifying an Alarm Rule** é exibida.

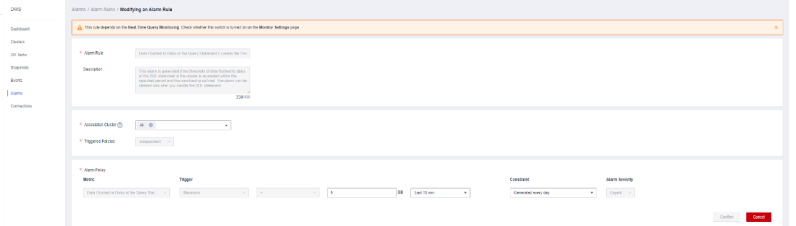

3. Se a capacidade do disco do cluster for alta, você poderá aumentar o limite de relatório de alarmes. Recomenda-se que o limite de relatório de alarme seja menor ou igual a 5% da capacidade de um único disco de dados.

# A CUIDADO

Se o limite for muito grande, os dados derramados em um disco podem causar alarmes de uso de disco ou até mesmo o cluster ser somente leitura. Se o uso do disco de dados estiver próximo ou exceder 80%, é aconselhável limpar dados desnecessários ao ajustar o limite. Para obter detalhes sobre a configuração da GUI, consulte **[Regras de alarme](https://support.huaweicloud.com/intl/pt-br/mgtg-dws/dws_01_1242.html)**.

#### **Passo 3 Elimine as instruções SQL que causam grandes vazamentos de dados.**

- 1. Volte para o console de gerenciamento do GaussDB(DWS).
- 2. Na página **Clusters**, localize a linha que contém o cluster para o qual o alarme é gerado e clique em **Monitoring Panel** na coluna **Operation**.

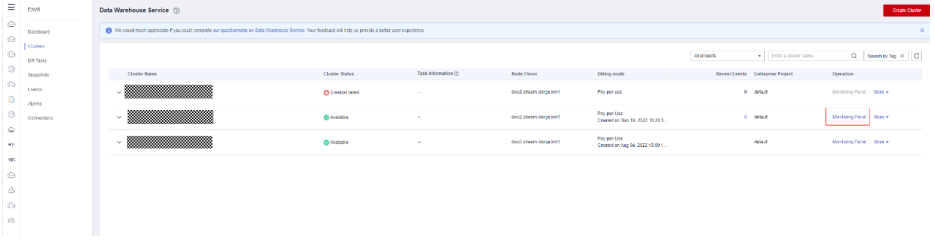

3. Escolha **Monitoring** > **Queries**. Clique em <sup>@</sup> para ver o derramamento de dados na coluna **Max. DN Data Spill (MB)**.

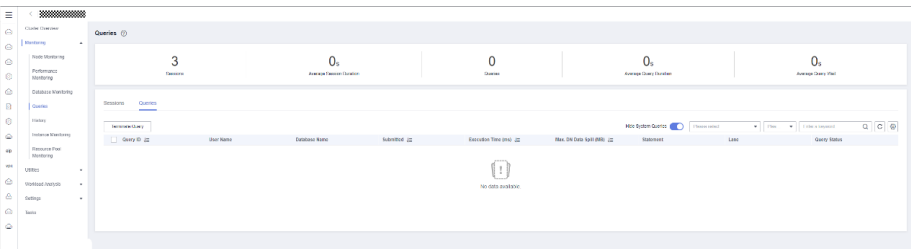

- 4. Depois de confirmar com o lado do serviço, selecione o ID da consulta a ser interrompido e clique em **Stop Query**.
- 5. Ajuste os parâmetros do banco de dados para controlar o espaço em disco das instruções de serviço. Para obter detalhes sobre os parâmetros, consulte **[Controle de espaço em](https://support.huaweicloud.com/intl/pt-br/devg-dws/dws_04_0894.html) [disco de instrução](https://support.huaweicloud.com/intl/pt-br/devg-dws/dws_04_0894.html)**. Para obter detalhes sobre o procedimento, consulte **[Modificação dos](https://support.huaweicloud.com/intl/pt-br/mgtg-dws/dws_01_0152.html) [parâmetros do banco de dados](https://support.huaweicloud.com/intl/pt-br/mgtg-dws/dws_01_0152.html)**

Por exemplo, o valor padrão de **sql\_use\_spacelimit** é 10% do espaço total de armazenamento da instância de banco de dados. Se o espaço de armazenamento for suficiente, você pode aumentar o valor. Se o volume de gravação em disco de um único DN exceder o valor, o GaussDB(DWS) interrompe a consulta e exibe uma mensagem indicando que o volume de gravação em disco de um único DN excede o limite.

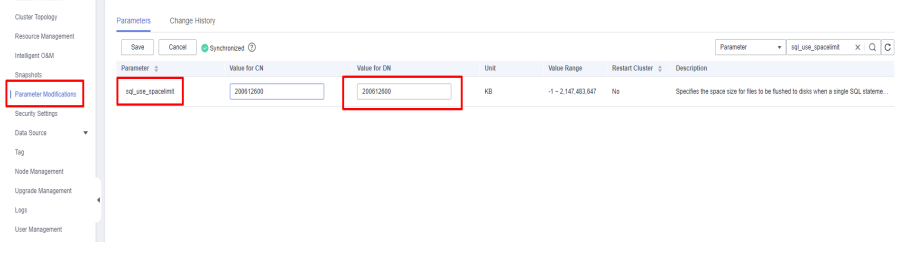

**----Fim**

# **Liberação de alarme**

Este alarme é apagado automaticamente quando o vazamento de dados cai para um nível baixo.

# **5.4.4.3 DWS\_2000000001 Node CPU Usage Exceeds the Threshold**

# **Descrição**

O GaussDB(DWS) coleta o uso da CPU de cada nó em um cluster a cada 30 segundos. Se o uso médio da CPU de um nó nos últimos 10 minutos (configurável) exceder 90% (configurável), um alarme será informado indicando que o uso da CPU do nó excede o limite. Se o uso médio for inferior a 85% (ou seja, o limite de relatórios menos 5%), o alarme será apagado.

## $\Box$  NOTA

Se o uso médio da CPU de um nó for sempre maior do que o limite de alarme, o alarme é gerado novamente 24 horas depois (configurável).

# **Atributos**

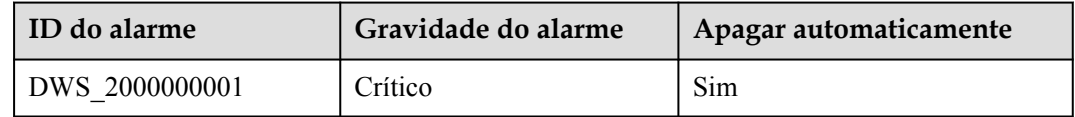

# **Parâmetros**

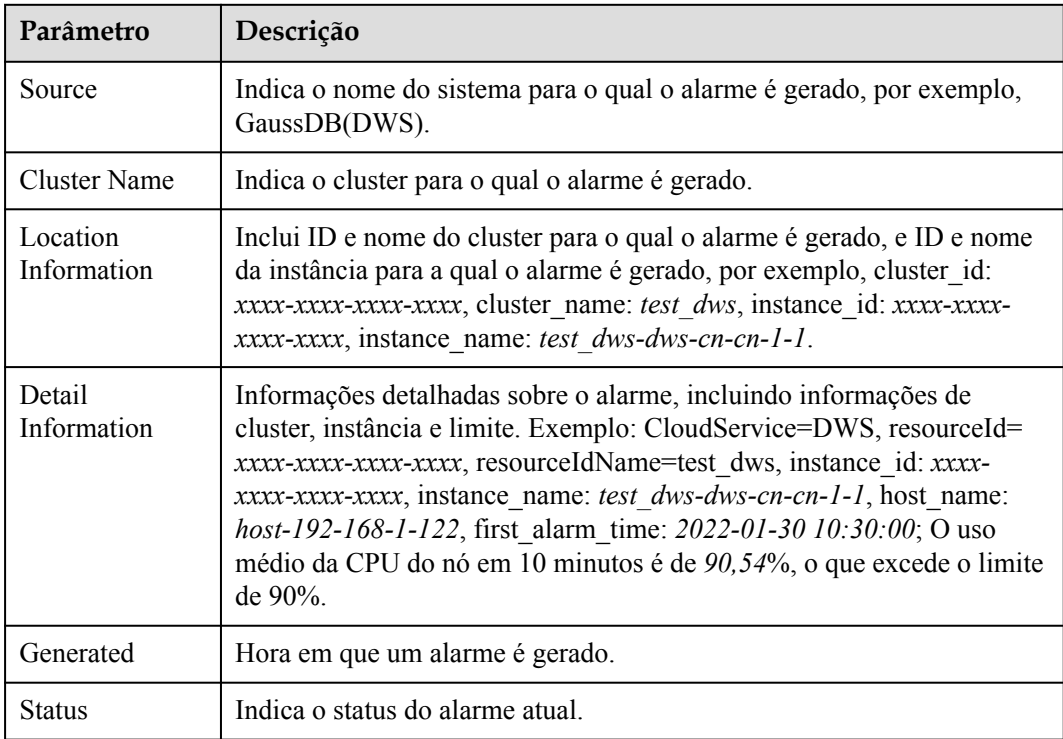

# **Impacto no sistema**

Se o uso da CPU for alto por um longo período de tempo, os processos de serviço podem responder lentamente ou ficar indisponíveis.

#### **Possíveis causas**

- l Serviços complexos ocupam um grande número de recursos da CPU.
- l A configuração de CPU do cluster é muito baixa para atender aos requisitos de serviço.

## **Procedimento de manuseio**

#### **Passo 1 Verifique o uso da CPU de cada nó.**

- 1. Efetue logon no console do GaussDB(DWS).
- 2. Na página **Alarms**, na lista suspensa de seleção de cluster no canto superior direito, selecione o cluster para o qual o alarme é gerado, visualize as informações de alarme do cluster nos últimos sete dias, e localize o nome do nó para o qual o alarme é gerado com base nas informações de localização.

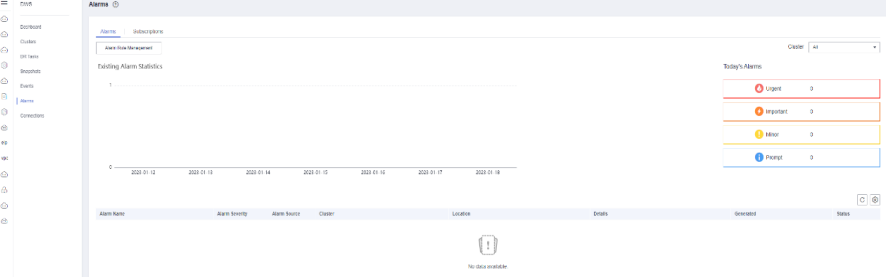

3. Na página **Clusters**, localize a linha que contém o cluster para o qual o alarme é gerado e clique em **Monitoring Panel** na coluna **Operation**.

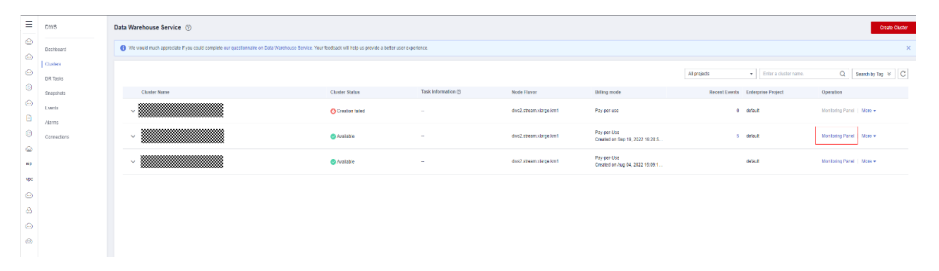

4. Escolha **Monitoring** > **Node Monitoring** > **Overview** para exibir o uso da CPU de cada

nó no cluster atual. Clique em  $\triangleq$  à direita para exibir as métricas de desempenho da CPU nas últimas 1, 3, 12 ou 24 horas e ver se há um aumento acentuado no uso da CPU.

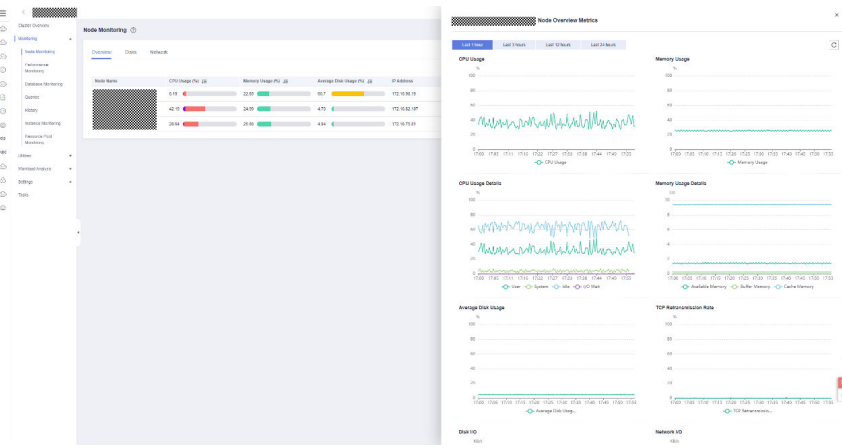

- Se o uso da CPU aumenta frequentemente e, em seguida, retorna ao normal em um curto período de tempo, isso indica que o uso do disco aumenta temporariamente devido à execução do serviço. Neste caso, você pode ajustar o limite de alarme através de **Passo 2** para reduzir o número de alarmes relatados.
- Se o uso da CPU permanecer alto por muito tempo, isso indica que o cluster está sobrecarregado. Nesse caso, verifique os serviços de cluster referindo-se a **Passo 3** ou aprimorar o flavor de cluster. Para obter detalhes, consulte **[Alteração do flavor](https://support.huaweicloud.com/intl/pt-br/mgtg-dws/dws_01_0829.html) [do nó](https://support.huaweicloud.com/intl/pt-br/mgtg-dws/dws_01_0829.html)**.

#### **Passo 2 Verifique se a configuração de alarme de uso da CPU é apropriada.**

1. Escolha **Alarms** > **Alarm Rules**.

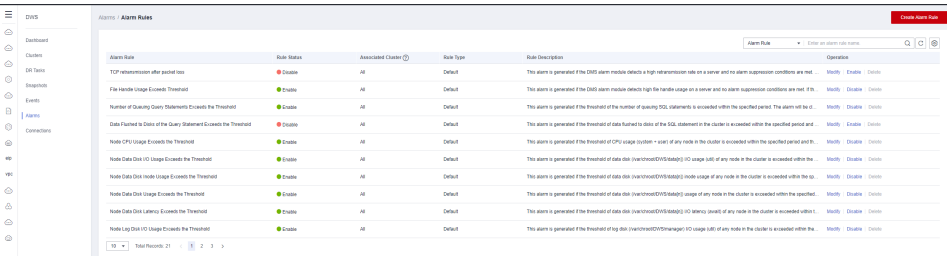

2. Localize a linha que contém **Node CPU Usage Exceeds the Threshold** e clique em **Modify** na coluna **Operation**. A página **Modifying an Alarm Rule page** é exibida.

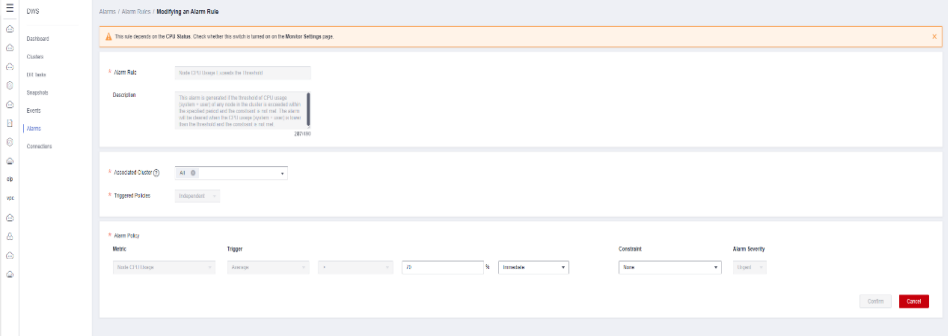

3. Ajuste o limite de alarme e o período de detecção. Um limite de alarme mais alto e um período de detecção mais longo indicam uma sensibilidade de alarme mais baixa. Para obter detalhes sobre a configuração da GUI, consulte **[Regras de alarme](https://support.huaweicloud.com/intl/pt-br/mgtg-dws/dws_01_1242.html)**.

#### **Passo 3 Verifique se o uso da CPU do serviço de cluster atual é muito alto.**

- 1. Na página de monitoramento, escolha **Monitoring > Queries**, clique em <sup>@</sup> e selecione **CPU Time (ms)** para exibir a consulta com o tempo de CPU mais longo.
- 2. Depois de confirmar com o lado do serviço, selecione o ID da consulta a ser interrompido e clique em **Stop Query**.

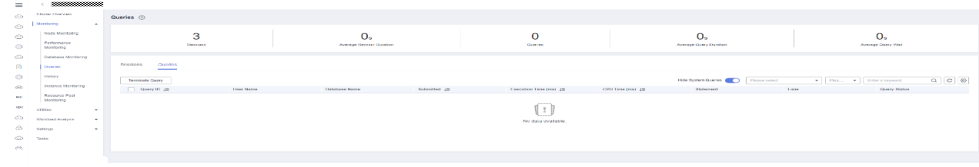

**----Fim**

## **Liberação de alarme**

Depois que o uso da CPU diminui, o alarme é apagado automaticamente.

# **5.4.4.4 DWS\_2000000009 Node Data Disk I/O Usage Exceeds the Threshold**

# **Descrição**

O GaussDB(DWS) coleta o uso de I/O do disco de dados de cada nó do cluster a cada 30 segundos. Este alarme é gerado quando o uso médio de um disco de dados em um nó excede 90% (configurável) nos últimos 10 minutos (configurável) e é automaticamente apagado quando o uso médio cai abaixo de 85% (limite de alarme menos 5%).

#### $\Box$  NOTA

Se o uso de I/O do disco de dados de um nó for sempre maior que o limite de alarme, o alarme é gerado novamente 24 horas depois (configurável).

## **Atributos do alarme**

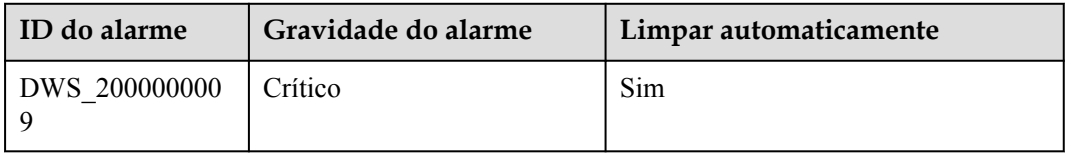

# **Parâmetros do alarme**

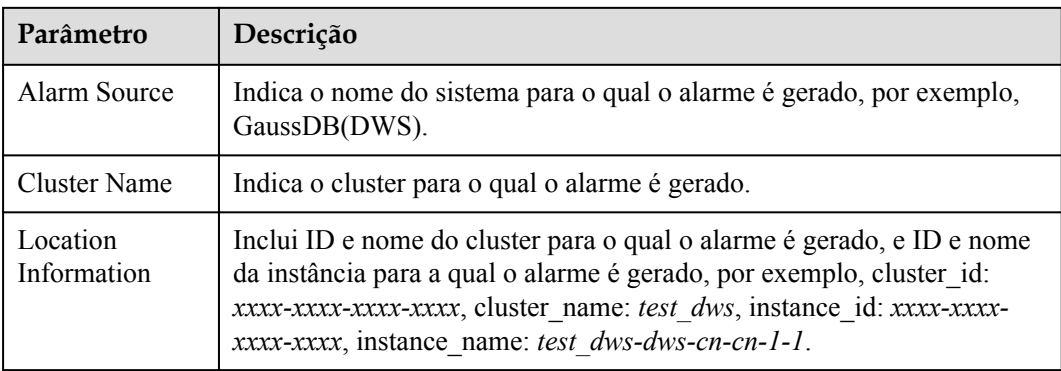

<span id="page-222-0"></span>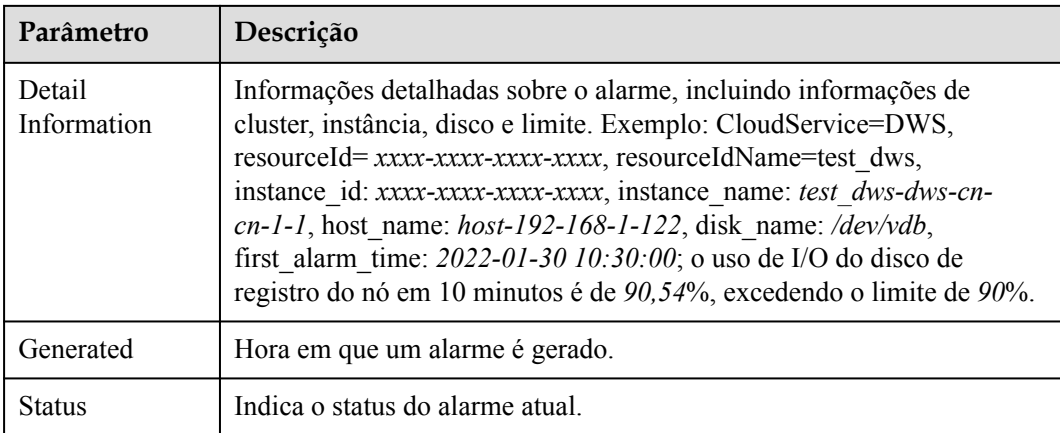

# **Impacto no sistema**

- l O alto uso de I/O do disco afeta o desempenho de leitura e gravação de dados, afetando o desempenho do cluster.
- l Um grande número de gravações em disco ocupa a capacidade do disco. Se a capacidade do disco exceder 90%, o cluster se tornará somente leitura.

# **Possíveis causas**

- l Um grande número de operações de leitura ou gravação são realizadas durante as horas de pico.
- l Uma grande quantidade de dados é transferida para os discos devido à execução de instruções complexas.
- l Os dados são verificados pelo operador Scan.

#### **Procedimento de manuseio**

**Passo 1** Na página **Clusters**, localize a linha que contém o cluster de destino e clique em **Monitoring** na coluna **Operation**.

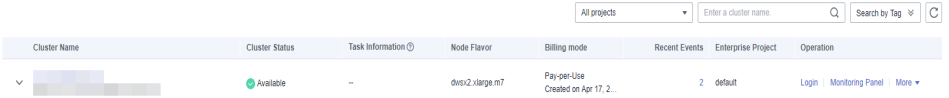

**Passo 2** No painel de navegação à esquerda, escolha **Monitoring** > **Node Monitoring**. Na página **Node Monitoring**, exiba o uso de I/O do disco de dados e a taxa de I/O do disco.

Se a taxa de I/O do disco for alta e o uso do disco de dados continuar aumentando, isso indica que os serviços estão gravando dados em discos. Isso pode ser causado por consultas complexas.

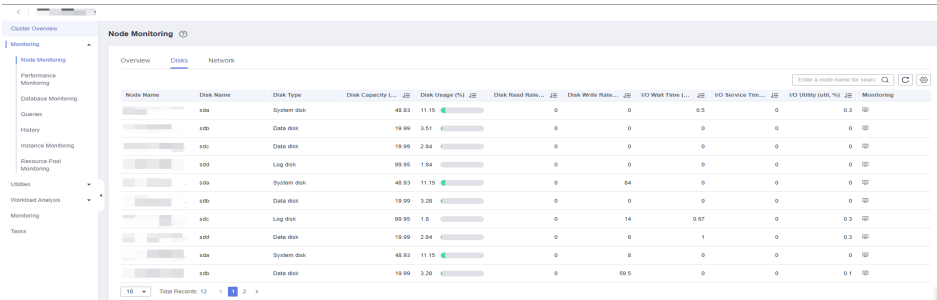

**Passo 3** Clique em **Queries** na árvore de navegação à esquerda para exibir as consultas em tempo real.

Se o tempo de execução de uma instrução exceder o tempo esperado, pare a consulta e verifique o uso de I/O do disco novamente. Para mais detalhes, consulte **[2](#page-222-0)**.

| Cluster Overview                                                                                                    |                                    |
|----------------------------------------------------------------------------------------------------|------------------------------------|
| 8<br>494.45 <sub>s</sub><br>8<br>186.2s<br>Monitoring<br>$\overline{a}$                                                                                                    | 0 <sub>s</sub>                     |
| Sessions<br>Queries<br>Average Query Duration<br>Average Session Duration<br>Node Monitoring                                                                                                    | Average Query Walt                 |
| Performance<br>Monitoring                                                                                                    |                                    |
| Queries<br>Sessions<br>Database Monitoring<br>____                                                                                                    |                                    |
| Ouerles                                                                                                    |                                    |
| $-$ Piea.<br>- Enter a keyword.<br><b>Hide System Queries</b><br>Terminate Query<br>Please select<br>History<br>Overy 10 JE<br>Statement<br>User Name<br><b>Database Name</b><br>Submitted JE<br>Lane | $Q$ $C$ $Q$<br><b>Query Status</b> |
| Execution Time (ms) JE<br>Instance Monitoring                                                                                                    |                                    |
| Resource Pool                                                                                                    |                                    |
| Monitoring                                                                                                    |                                    |
| Utilities<br>$\rightarrow$                                                                                                    |                                    |
| Workboad Analysis<br>$\sim$                                                                                                    |                                    |
| п<br>Monitoring                                                                                                    |                                    |
|                                                                                                    |                                    |
|                                                                                                    |                                    |

**----Fim**

#### **Liberação de alarme**

Este alarme é apagado automaticamente quando o uso de I/O do disco de dados cai para um determinado valor.

# **5.4.4.5 DWS\_2000000006 Node Data Disk Usage Exceeds the Threshold**

# **Descrição**

GaussDB(DWS) coleta o uso de todos os discos em cada nó em um cluster a cada 30 segundos.

- Se o uso máximo do disco nos últimos 10 minutos (configurável) exceder 80% (configurável), um alarme grave é relatado. Se o uso médio do disco for menor que 75% (ou seja, o limite de alarme menos 5%), esse alarme grave será cancelado.
- l Se o uso máximo do disco nos últimos 10 minutos (configurável) exceder 85% (configurável), um alarme crítico é relatado. Se o uso médio do disco for menor que 85% (ou seja, o limite de alarme menos 5%), esse alarme crítico será apagado.

#### $\Box$  NOTA

Se o uso máximo do disco for sempre maior que o limite de alarme, o sistema gera um alarme novamente 24 horas depois (configurável).

# **Atributos**

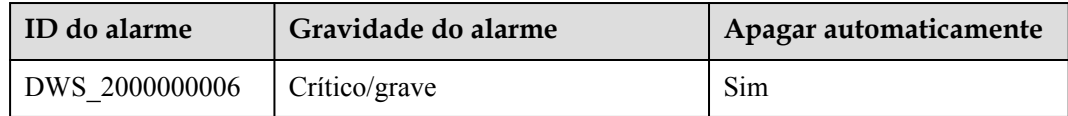

# **Parâmetros**

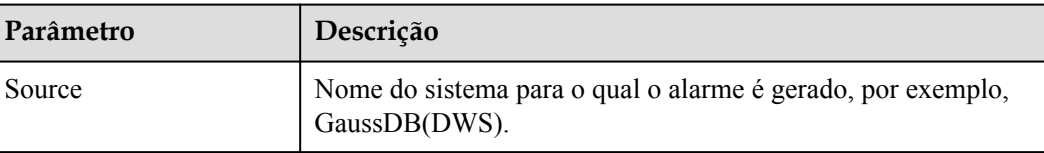

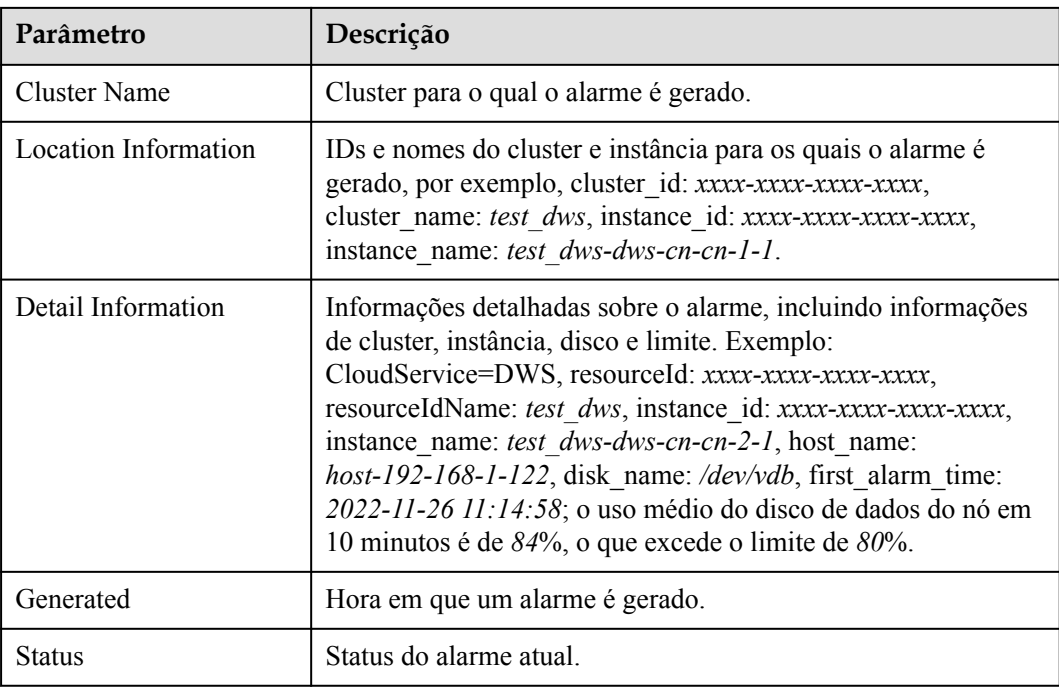

## **Impacto no sistema**

Se o volume de dados do cluster ou o tamanho temporário de vazamento de dados aumentar e o uso de qualquer disco único exceder 90%, o cluster se tornará somente leitura, afetando o atendimento ao cliente.

# **Possíveis causas**

- l O volume de dados de serviço aumenta rapidamente e a configuração de capacidade de disco do cluster não pode atender aos requisitos de serviço.
- $\bullet$  Os dados sujos não são limpos em tempo hábil.
- $\bullet$  Há tabelas de distorção.

# **Procedimento de manuseio**

#### **Passo 1 Verifique o uso do disco de cada nó.**

- 1. Efetue logon no console do GaussDB(DWS).
- 2. Na página **Alarms**, selecione o cluster atual na lista suspensa de seleção de cluster no canto superior direito e visualize as informações de alarme do cluster nos últimos sete dias. Localize o nome do nó para o qual o alarme é gerado e as informações do disco com base nas informações de localização.

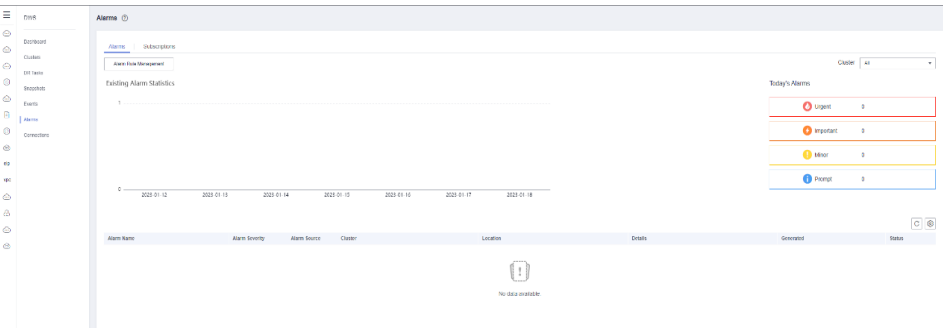

3. Na página **Clusters**, localize a linha que contém o cluster para o qual o alarme é gerado e clique em **Monitoring Panel** na coluna **Operation**.

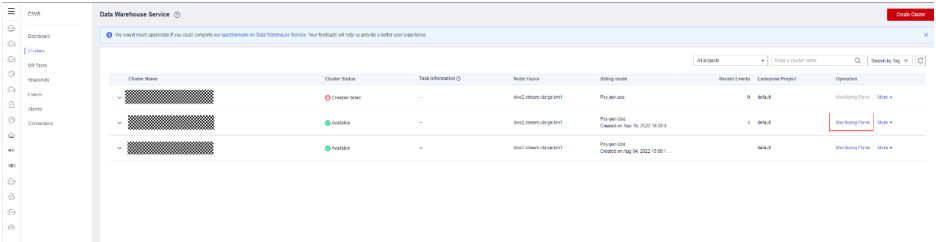

4. Escolha **Monitoring** > **Node Monitoring** > **Disks** para exibir o uso de cada disco no nó de cluster atual. Se você quiser exibir as informações de monitoramento histórico sobre

um disco em um nó, clique em  $\bullet$  à direita para exibir as métricas de desempenho do disco nas últimas 1, 3, 12 ou 24 horas.

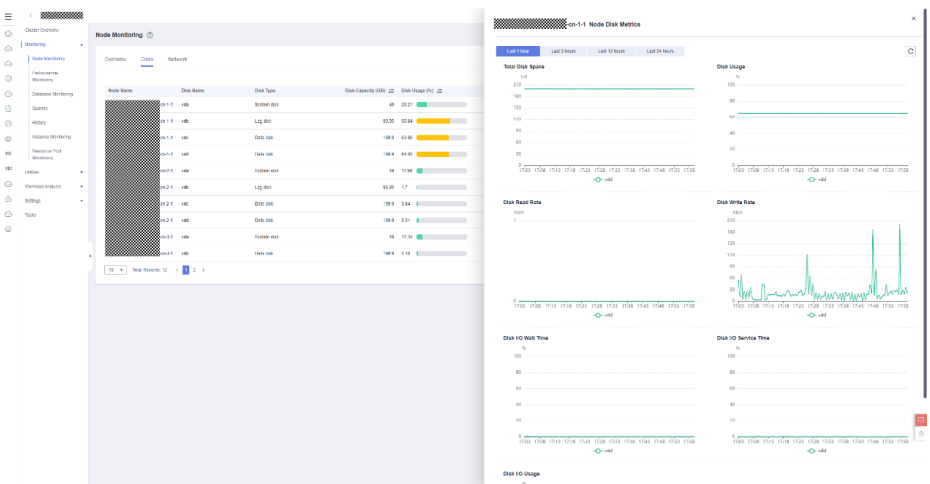

- Se o uso do disco de dados aumenta frequentemente e, em seguida, retorna ao normal em um curto período de tempo, isso indica que o uso do disco aumenta temporariamente devido à execução do serviço. Neste caso, você pode ajustar o limite de alarme através de **Passo 2** para reduzir o número de alarmes relatados.
- Se o uso de um disco de dados exceder 90%, somente leitura é acionado e o erro **cannot execute INSERT in a read-only transaction** é relatado para serviços relacionados à gravação. Neste caso, você pode consultar **[Passo 3](#page-226-0)** para excluir dados desnecessários.
- Se o uso de mais da metade dos discos de dados no cluster exceder 70%, o volume de dados no cluster será grande. Nesse caso, consulte **[Passo 4](#page-227-0)** para limpar dados ou executar a **[Expansão de capacidade de disco](https://support.huaweicloud.com/intl/pt-br/mgtg-dws/dws_01_0828.html)**.
- Se a diferença entre o uso de disco de dados mais alto e mais baixo no cluster exceder 10%, consulte **[Passo 5](#page-227-0)** para manipular a distorção de dados.

#### **Passo 2 Verifique se a configuração do alarme é adequada.**

1. Retorne ao console de gerenciamento do GaussDB(DWS) e escolha **Alarms** > **Alarm Rule**.

<span id="page-226-0"></span>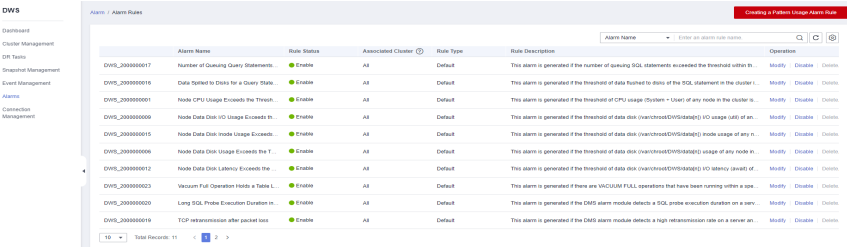

2. Localize a linha que contém **Node Data Disk Usage Exceeds the Threshold** e clique em **Modify** na coluna **Operation**. Na página **Modifying an Alarm Rule**, veja os parâmetros de configuração do alarme atual.

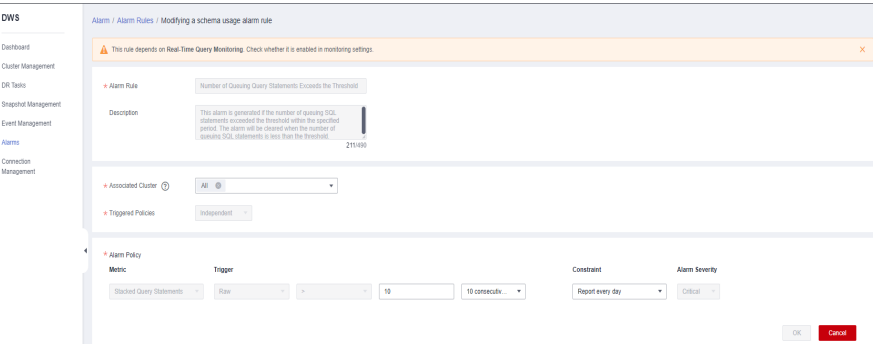

- 3. Ajuste o limite de alarme e o período de detecção. Um limite de alarme mais alto e um período de detecção mais longo indicam uma sensibilidade de alarme mais baixa. Para obter detalhes sobre a configuração da GUI, consulte **[Regras de alarme](https://support.huaweicloud.com/intl/pt-br/mgtg-dws/dws_01_1242.html)**.
- 4. Se a especificação do disco de dados for alta, é aconselhável aumentar o limite com base nas métricas de monitoramento de disco histórico. Caso contrário, execute outras etapas. Se o problema persistir, é aconselhável executar a **[Expansão de capacidade de disco](https://support.huaweicloud.com/intl/pt-br/mgtg-dws/dws_01_0828.html)**.

#### **Passo 3 Verifique se o cluster está no estado somente leitura.**

- 1. Quando um cluster estiver no estado somente leitura, interrompa as tarefas de gravação para evitar a perda de dados causada pelo esgotamento do espaço em disco.
- 2. Retorne ao console de gerenciamento do GaussDB(DWS), clique em **Clusters**, localize a linha que contém o cluster anormal e escolha **More** > **Cancel Read-Only** na coluna **Operation**.

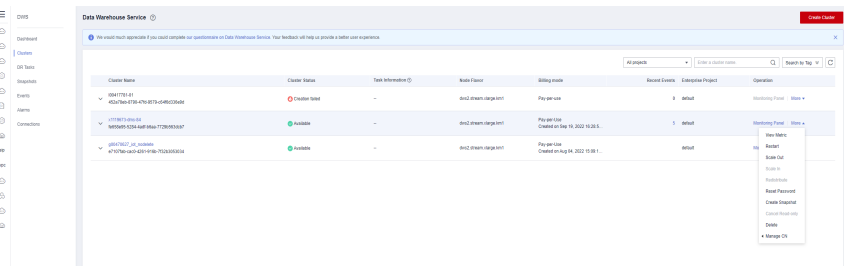

- 3. Na caixa de diálogo exibida, confirme as informações e clique em **OK** para cancelar o estado somente leitura do cluster. Para obter detalhes, consulte **[Remoção do status](https://support.huaweicloud.com/intl/pt-br/mgtg-dws/dws_01_0035.html) [somente leitura](https://support.huaweicloud.com/intl/pt-br/mgtg-dws/dws_01_0035.html)**.
- 4. Depois que o modo somente leitura estiver desabilitado, use o cliente para se conectar ao banco de dados e execute o comando **[DROP](https://support.huaweicloud.com/intl/pt-br/sqlreference-dws/dws_06_0208.html)** / **[TRUNCATE](https://support.huaweicloud.com/intl/pt-br/sqlreference-dws/dws_06_0225.html)** para excluir dados desnecessários.

#### $\Box$  NOTA

É aconselhável reduzir o uso do disco para menos de 70%. Verifique se há outras tabelas que precisam ser corrigidas, referindo-se a **Passo 4** e **Passo 5**.

#### <span id="page-227-0"></span>**Passo 4 Verifique se o uso de mais da metade dos discos de dados no cluster excede 70%.**

1. Execute o comando **VACUUM FULL** para limpar os dados. Para obter detalhes, consulte **[Solução para alto uso de disco e cluster de somente leitura](https://support.huaweicloud.com/intl/pt-br/trouble-dws/dws_09_0031.html#PT-BR_TOPIC_0000001392836237__section899816612415)**. Conecte-se ao banco de dados, execute a seguinte instrução SQL para consultar tabelas cuja taxa de página suja excede 30% e classifique as tabelas por tamanho em ordem decrescente: SELECT schemaname AS schema, relname AS table\_name, n\_live\_tup AS analyze count, pg\_size\_pretty(pg\_table\_size(relid)) as table\_size, dirty page rate FROM PGXC GET STAT ALL TABLES WHERE schemaName NOT IN ('pg\_toast', 'pg\_catalog', 'information\_schema', 'cstore', 'pmk') AND dirty\_page\_rate > 30 ORDER BY table size DESC, dirty page rate DESC;

Veja a seguir um exemplo do possível resultado de execução da instrução SQL (a taxa de página suja de uma tabela é alta):

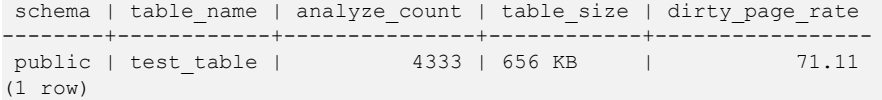

2. Se algum resultado for exibido na saída do comando, limpe as tabelas com uma alta taxa de página suja no modo serial.

VACUUM FULL ANALYZE schema.table name

#### **AVISO**

A operação **VACUUM FULL** ocupa espaço de desfragmentação extra, que é o tamanho da tabela x (1 – taxa de página suja). Como resultado, o uso do disco aumenta temporariamente e depois diminui. Certifique-se de que o espaço restante do cluster é suficiente e não acionará somente leitura quando a operação **VACUUM FULL** for executada. É aconselhável começar a partir de pequenas tabelas. Além disso, a operação **VACUUM FULL** mantém um bloqueio exclusivo, durante o qual o acesso à tabela operada é bloqueado. Você precisa organizar adequadamente o tempo de execução para evitar afetar os serviços.

- 3. Se nenhuma saída do comando é indicada, nenhuma tabela com uma taxa de página suja alta existe. Você pode expandir a capacidade de nó ou disco do cluster com base nos seguintes tipos de armazém de dados para evitar a interrupção do serviço causada por somente leitura acionado pelo aumento adicional do uso do disco.
	- a. Armazenamento de dados padrão + disco em nuvem SSD, armazenamento de dados de fluxo e armazenamento de dados híbrido: consulte **[Expansão da capacidade do](https://support.huaweicloud.com/intl/pt-br/mgtg-dws/dws_01_0828.html) [disco](https://support.huaweicloud.com/intl/pt-br/mgtg-dws/dws_01_0828.html)**.
	- b. Armazenamento de dados padrão + disco local SSD e anterior armazenamento de dados padrão (a expansão de disco não é suportada): consulte **[Expansão de um](https://support.huaweicloud.com/intl/pt-br/mgtg-dws/dws_01_0023.html) [cluster](https://support.huaweicloud.com/intl/pt-br/mgtg-dws/dws_01_0023.html)**.

#### **Passo 5 Verifique se a diferença entre os usos de disco de dados mais altos e mais baixos no cluster excede 10%.**

1. Se o uso do disco de dados for muito diferente, conecte-se ao banco de dados e execute a seguinte instrução SQL para verificar se há tabelas de distorção no cluster:

SELECT schemaname, tablename, pg\_size\_pretty(totalsize), skewratio FROM pgxc get table skewness WHERE skewratio > 0.05 ORDER BY totalsize desc;

A seguir, um exemplo do possível resultado da execução da instrução SQL:

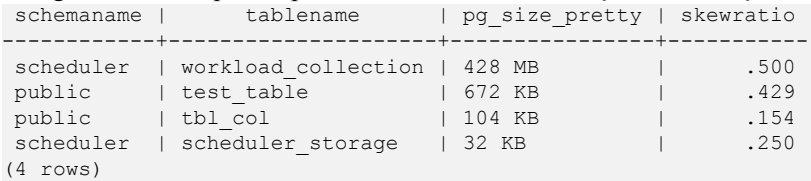

2. Se a saída da instrução SQL for exibida, selecione outra coluna de distribuição para a tabela com distorção severa com base no tamanho da tabela e na taxa de distorção. Para 8.1.0 e versões posteriores, use a sintaxe **[ALTER TABLE](https://support.huaweicloud.com/intl/pt-br/sqlreference-dws/dws_06_0142.html)** para ajustar a coluna de distribuição. Para outras versões, consulte **[Como ajustar colunas de distribuição?](https://support.huaweicloud.com/intl/pt-br/dws_faq/dws_03_2126.html)**

**----Fim**

#### **Liberação de alarme**

Depois que o uso do disco diminui, o alarme é apagado automaticamente.

# **5.4.4.6 DWS\_2000000012 Node Data Disk Latency Exceeds the Threshold**

## **Descrição**

O GaussDB(DWS) coleta a latência do disco de dados de cada nó no cluster a cada 30 segundos. Este alarme é gerado quando a latência média de um disco de dados em um nó excede 400 ms (configurável) nos últimos 10 minutos (configurável) e é automaticamente apagada quando a latência média cai abaixo de 400 ms.

#### $\Box$  NOTA

Se a latência do disco de dados de um nó for sempre maior que o limiar do alarme, este alarme é gerado novamente após 24 horas (configurável).

# **Atributos do alarme**

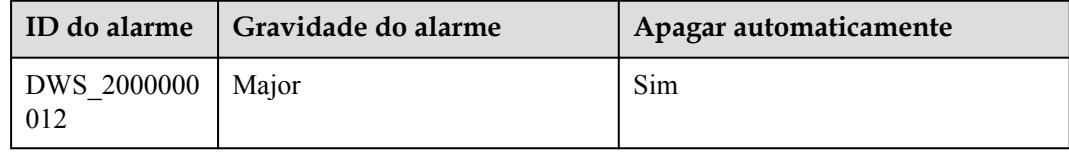

#### **Parâmetros do alarme**

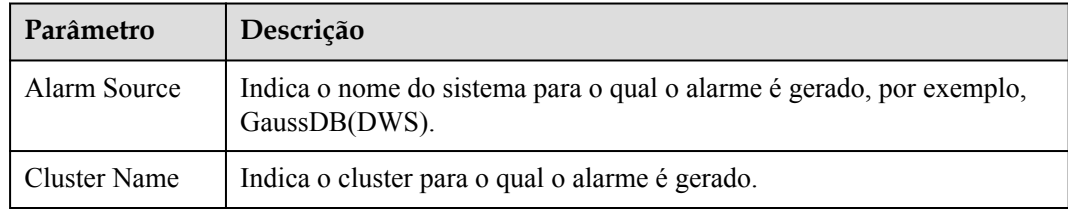

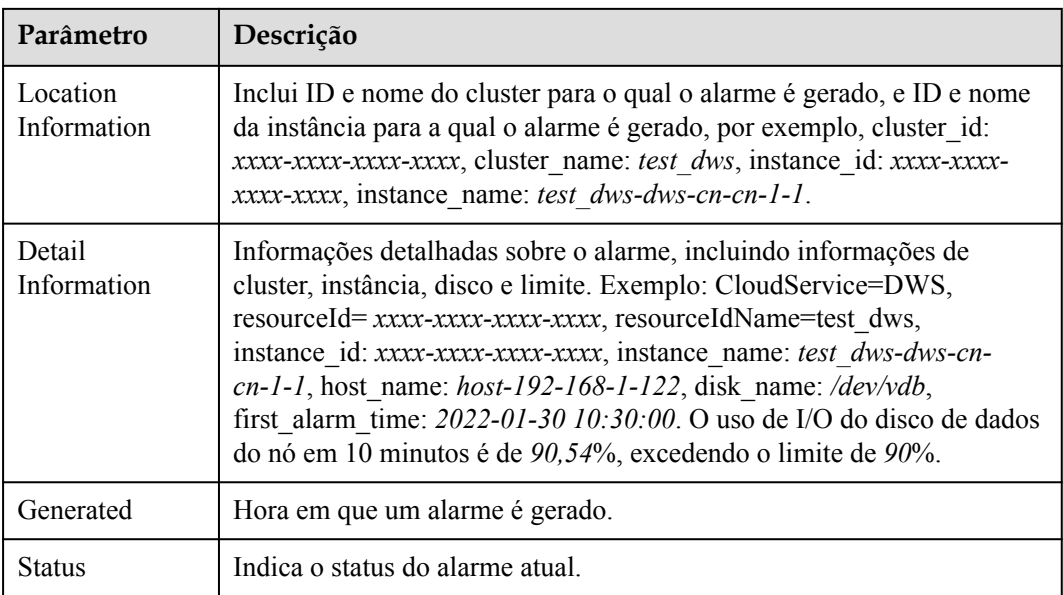

## **Impacto no sistema**

A alta latência do disco diminuirá a velocidade de leitura/gravação dos dados, fazendo com que o desempenho do cluster se deteriore.

# **Possíveis causas**

O banco de dados está em horários de pico e há um grande número de solicitações de leitura e gravação.

# **Procedimento de manuseio**

**Passo 1** Na página **Clusters**, localize a linha que contém o cluster de destino e clique em **Monitoring** na coluna **Operation**.

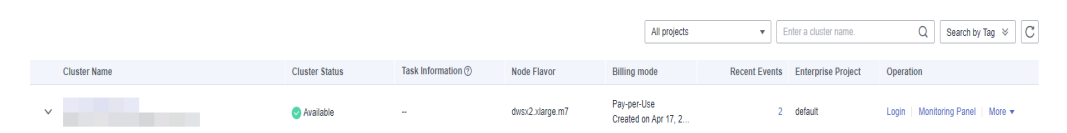

**Passo 2** No painel de navegação à esquerda, escolha **Monitoring** > **Node Monitoring**. Na página **Node Monitoring**, exiba o uso da CPU, o uso do disco e o uso da memória.

Se o uso da CPU e a taxa de I/O do disco forem altos, o cluster estará em horários de pico. Você pode ajustar o limite da latência com base nos requisitos de serviço. Para mais detalhes, consulte **[3](#page-230-0)**.

<span id="page-230-0"></span>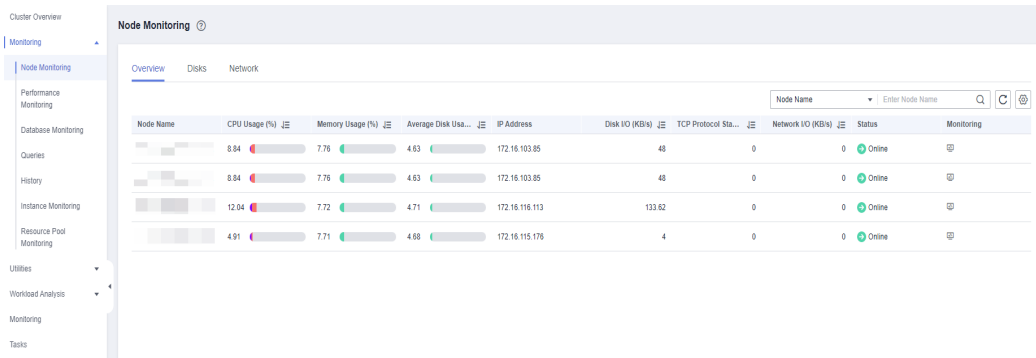

- **Passo 3** Clique **Alarms**, comute à página da guia **Alarms** e clique em **Alarm Rule Management** no canto esquerdo superior.
- **Passo 4** Localize a linha que contém **Node Data Disk Latency Exceeds the Threashold** e clique em **Modify** na coluna **Operation**. Na página exibida, altere o limite.

| $\equiv$                        | <b>DWS</b>               | Alorms / Alorm Ruice / Modifying an Alarm Rule                                                                            |                                                                                                    |                                                                                                    |                              |             |                   |                         |
|---------------------------------|--------------------------|----------------------------------------------------------------------------------------------------|----------------------------------------------------------------------------------------------------|----------------------------------------------------------------------------------------------------|------------------------------|-------------|-------------------|-------------------------|
| $\circledcirc$<br>$\hat{c}$     | Dashboard                | This rule depends on the CPU Status. Check schedur this switch is turned on on the Monstor Settings page.<br>$\mathbf{x}$ |                                                                                                    |                                                                                                    |                              |             |                   |                         |
| $\Leftrightarrow$               | Clusters<br>E100 Davison | A Join Rub                                                                                                    | Nexta CPU Usury Lacenda Inc. Hyperbrid                                                                                                    |                                                                                                    |                              |             |                   |                         |
| $\circledcirc$                  | <b>Craspoliule</b>       | <b>Description</b>                                                                                                    | This atam is generated if the threshold of CPU scape                                                                                                    |                                                                                                    |                              |             |                   |                         |
| $\circledcirc$<br>$\mathbf{B}$  | <b>Dynnis</b><br>1 Norms |                                                                                                    | civilien . used of any node in the cluster is ecoseded vithin<br>the specified period and the comment is not met. The aberm<br>volt be cleared when the CFU compe (vystem + com) is bown<br>than the threshold and the comband is red real. |                                                                                                    |                              |             |                   |                         |
| $\circledcirc$                  | Connections              |                                                                                                    | 2821093                                                                                                    |                                                                                                    |                              |             |                   |                         |
| ۰<br>cp                         |                          | A Associated Quater (9)                                                                                                   | $AT$ $Q$<br>$\sim$                                                                                                    |                                                                                                    |                              |             |                   |                         |
| vsc.                            |                          | A Triggered Palides                                                                                                    | Independent -                                                                                                    |                                                                                                    |                              |             |                   |                         |
| ۰<br>a.                         |                          | A Alam Policy                                                                                                    |                                                                                                    |                                                                                                    |                              |             |                   |                         |
| $\qquad \qquad \Leftrightarrow$ |                          | Metric                                                                                                    | <b><i><u>Regger</u></i></b>                                                                                                    |                                                                                                    |                              | Constraint  | Alam Severity     |                         |
| $\Phi$                          |                          | Highle CT13 License                                                                                                    | the control of the<br>America                                                                                                    | <b>Contract Contract Contract Contract Contract Contract Contract Contract Contract Contract Contract Contract Contract Contract Contract Contract Contract Contract Contract Contract Contract Contract Contract Contract Contr</b> | in.<br>International<br>$\;$ | <b>None</b> | tion! -<br>$\sim$ |                         |
|                                 |                          |                                                                                                    |                                                                                                    |                                                                                                    |                              |             |                   | <b>Cancel</b><br>Contrn |
|                                 |                          |                                                                                                    |                                                                                                    |                                                                                                    |                              |             |                   |                         |
|                                 |                          |                                                                                                    |                                                                                                    |                                                                                                    |                              |             |                   |                         |
|                                 |                          |                                                                                                    |                                                                                                    |                                                                                                    |                              |             |                   |                         |

**----Fim**

#### **Liberação de alarme**

Este alarme é apagado automaticamente quando latência do disco de dados cai para um determinado valor.

# **5.4.4.7 DWS\_2000000023 Vacuum Full Operation That Holds A Table Lock Exceeds the Threshold**

#### **Descrição do alarme**

VACUUM FULL mantém um bloqueio de nível 8 em uma tabela. Se ele mantiver o bloqueio em uma tabela por mais de 20 minutos (ou outro valor definido pelo usuário), um alarme principal será relatado, indicando que a operação VACUUM FULL mantém um bloqueio por muito tempo no cluster. Este alarme principal será apagado quando VACUUM FULL estiver concluída.

#### **Atributos**

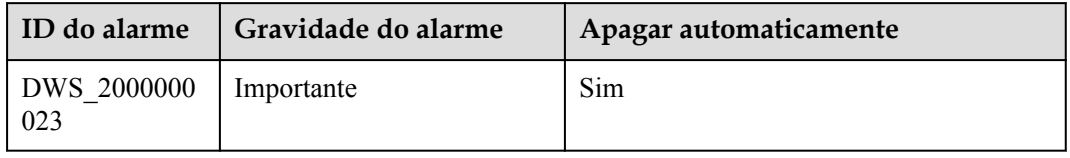

# **Parâmetros do alarme**

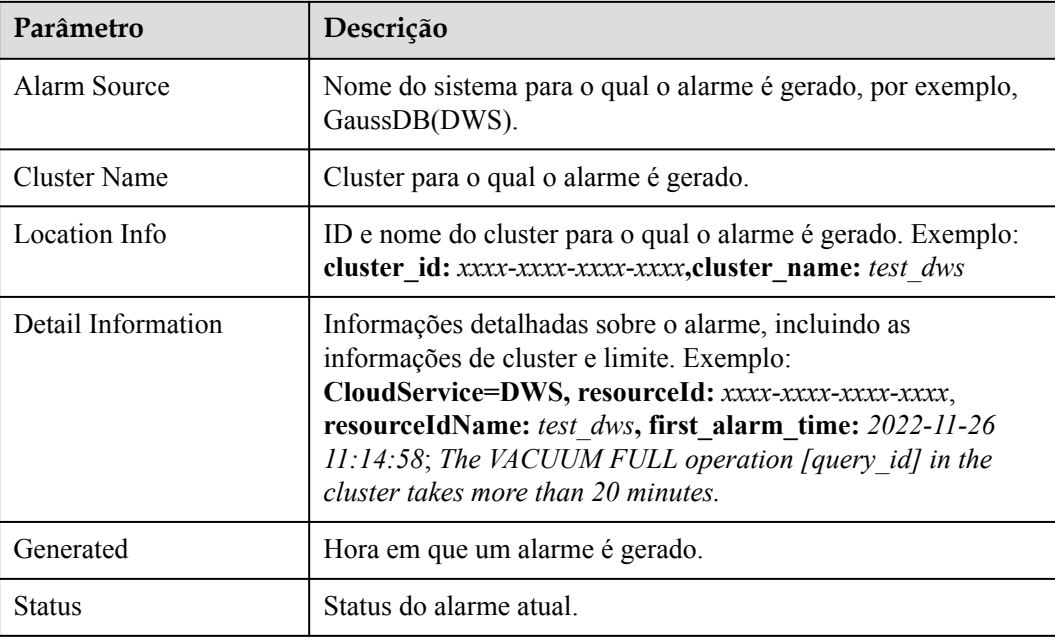

## **Impacto no sistema**

Outras operações não podem a tabela. Como resultado, as cargas de trabalho não podem ser executadas.

# **Possíveis causas**

Existe uma operação VACUUM FULL que mantém um bloqueio de tabela por um longo tempo no cluster.

# **Procedimento de manuseio**

**Passo 1** No painel de navegação do painel de monitoramento, escolha **Monitoring** > **Queries**. Na lista de sessões, defina os critérios de pesquisa como **LIKE** e pesquise a palavra-chave **vacuum full**.

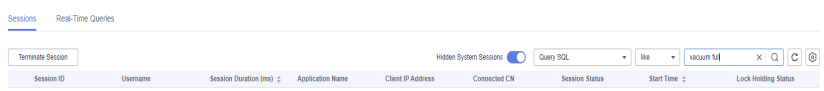

**Passo 2** Verifique se há um bloqueio de tabela aguardando a conclusão de VACUUM FULL consultando o objeto bloqueado.

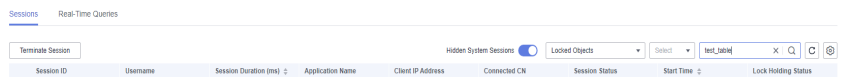

- **Passo 3** Verifique se a operação VACUUM FULL precisa ser tratada.
	- 1. Verifique se VACUUM FULL é um comportamento do sistema e se afeta as funções do sistema. Se VACUUM FULL não afetar outras consultas de serviço, aguarde até que seja concluído. O alarme será automaticamente apagado.

2. Se VACUUM FULL afetar a execução normal do serviço, você poderá localizar e matar sessões relacionadas na guia **Real-Time Queries** e executar novamente VACUUM FULL mais tarde.

**----Fim**

#### **Liberação de alarme**

Este alarme é automaticamente apagado quando a operação VACUUM FULL estiver concluída.

# **5.4.4.8 DWS\_2000000020 SQL Probe of the Cluster Usage Exceeds the Threshold**

## **Descrição do alarme**

GaussDB(DWS) coleta o status de execução do teste SQL em cada nó no cluster a cada 30 segundos. Se a duração de execução de um teste SQL em um servidor em um cluster exceder duas vezes o limite (ou outro valor definido pelo usuário), um alarme crítico será gerado. Se a duração da execução de todos os testes SQL ficar abaixo do limite, o alarme crítico será apagado.

#### $\Box$  NOTA

Se a duração do teste SQL permanecer maior que o limite de relatório de alarme, o alarme será gerado novamente em 24 horas (ou outro valor definido pelo usuário).

#### **Atributos**

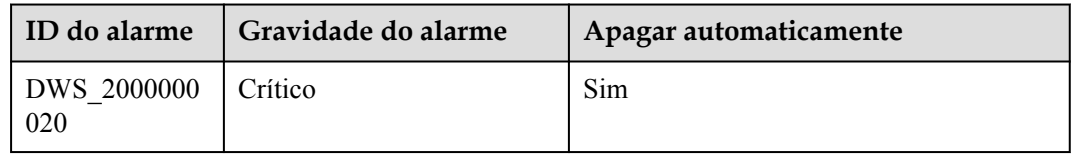

# **Parâmetros do alarme**

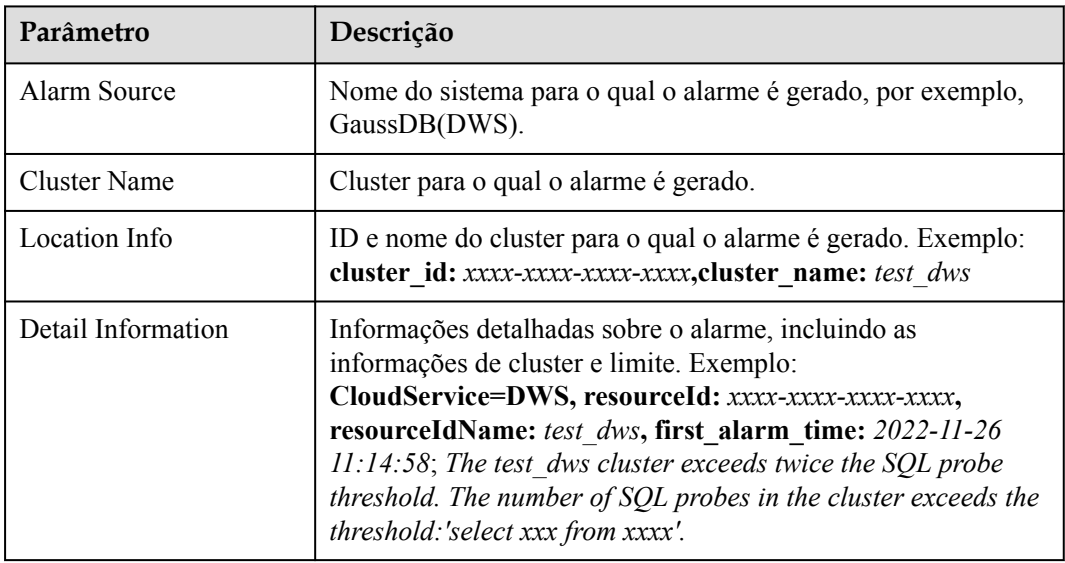

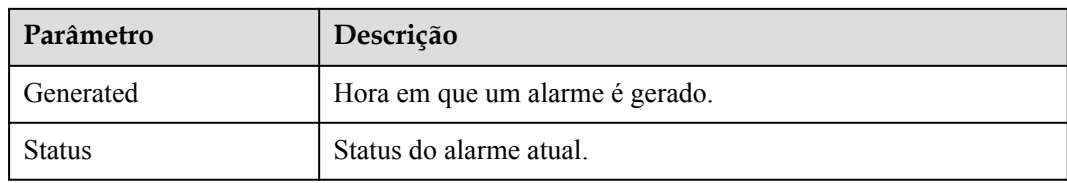

#### **Impacto no sistema**

O desempenho do cluster se deteriora ou o cluster está com defeito.

#### **Possíveis causas**

A carga de serviço do cluster é alta ou o cluster está com defeito. Como resultado, a execução do teste SQL torna-se lenta.

# **Procedimento de manuseio**

**Passo 1** No painel de navegação do painel de monitoramento, escolha **Utilities** > **SQL Probes**. Verifique a execução do teste SQL.

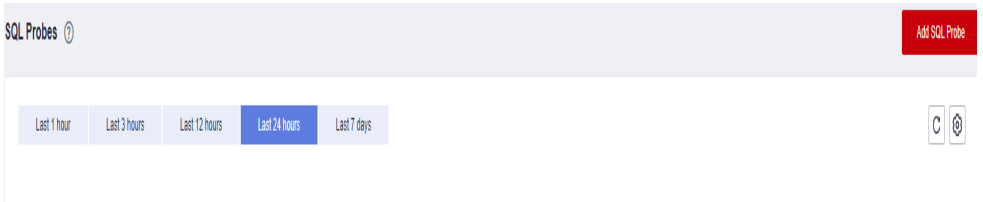

**Passo 2** No painel de navegação à esquerda, escolha **Monitoring** > **Performance Monitoring**. Verifique as métricas de monitoramento, como uso da CPU, uso do disco e uso da memória, para determinar se as cargas de trabalho são altas ou se alguma métrica é anormal.

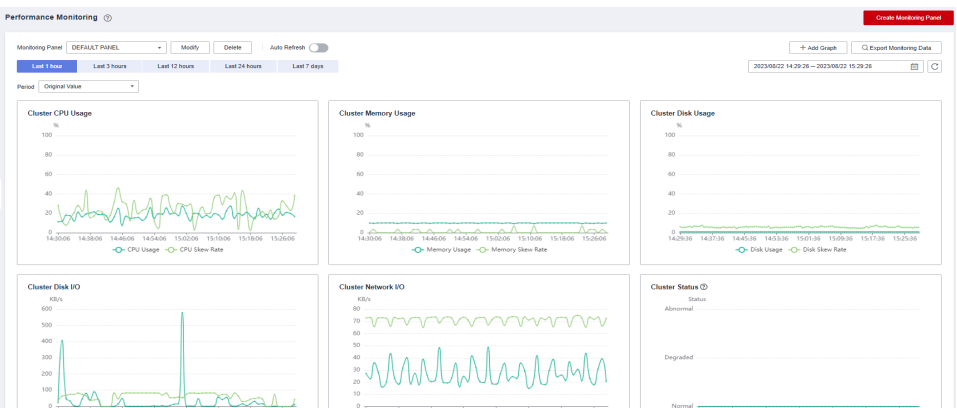

**Passo 3** No painel de navegação, escolha **Monitoring** > **Queries**. Verifique se há consultas ou sessões que estão em execução há muito tempo e afetam a execução do cluster. Você pode encerrar sessões ou consultas anormais.

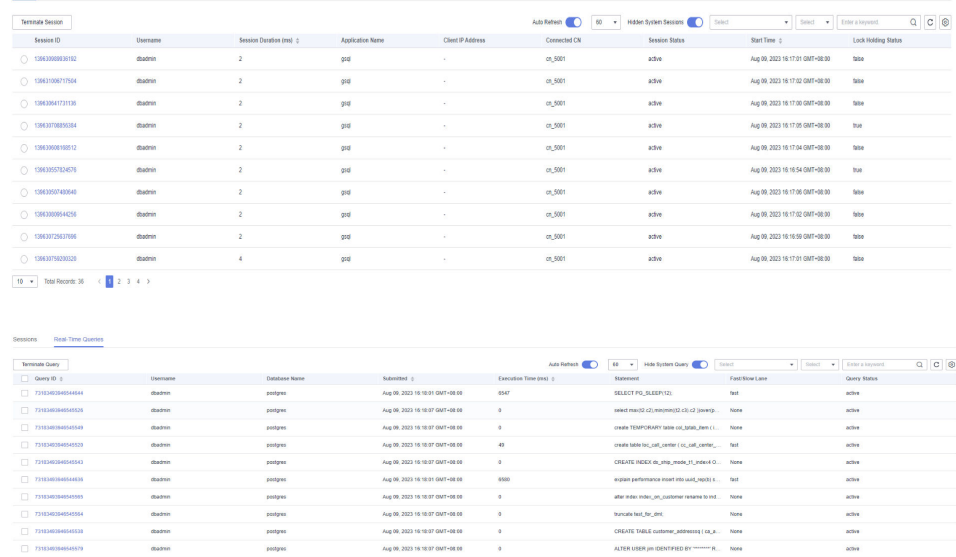

Sessions Real-Time Querie

**----Fim**

#### **Liberação de alarme**

Esse alarme é apagado automaticamente quando o tempo consumido por um teste SQL em todos os servidores em todos os clusters fica abaixo do limite.

# **5.4.4.9 DWS\_2000000018 Queue Congestion in the Cluster Default Resource Pool**

#### **Descrição**

O GaussDB (DWS) usa o **[Pool de recursos](https://support.huaweicloud.com/intl/pt-br/mgtg-dws/dws_01_0729.html)** para controlar recursos de memória, I/O e CPU, gerencia e aloca recursos com base em prioridades de tarefas e gerencia cargas de serviços do usuário. Quando os recursos são insuficientes, algumas instruções SQL precisam ficar na fila para esperar que outras instruções sejam executadas. Para obter detalhes, consulte **[Enfileiramento de CCN no gerenciamento de carga dinâmica](https://support.huaweicloud.com/intl/pt-br/trouble-dws/dws_09_0106.html)**.

GaussDB(DWS) verifica a fila no pool de recursos padrão **default\_pool** a cada 5 minutos. Este alarme é gerado quando há instruções SQL que são enfileiradas por um longo tempo (20 minutos por padrão e configuráveis). Este alarme é apagado automaticamente quando o limite de alarme não for mais atingido.

#### $\Box$  NOTA

Se as instruções SQL bloqueadas que podem disparar o alarme persistirem, o alarme é gerado novamente após 24 horas (configurável).

# **Atributos**

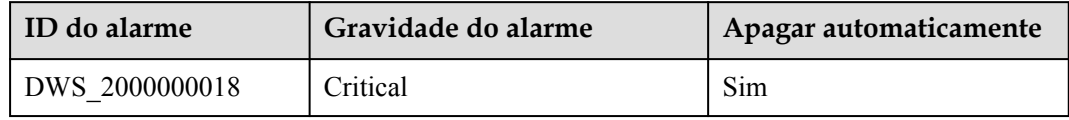

# <span id="page-235-0"></span>**Parâmetros**

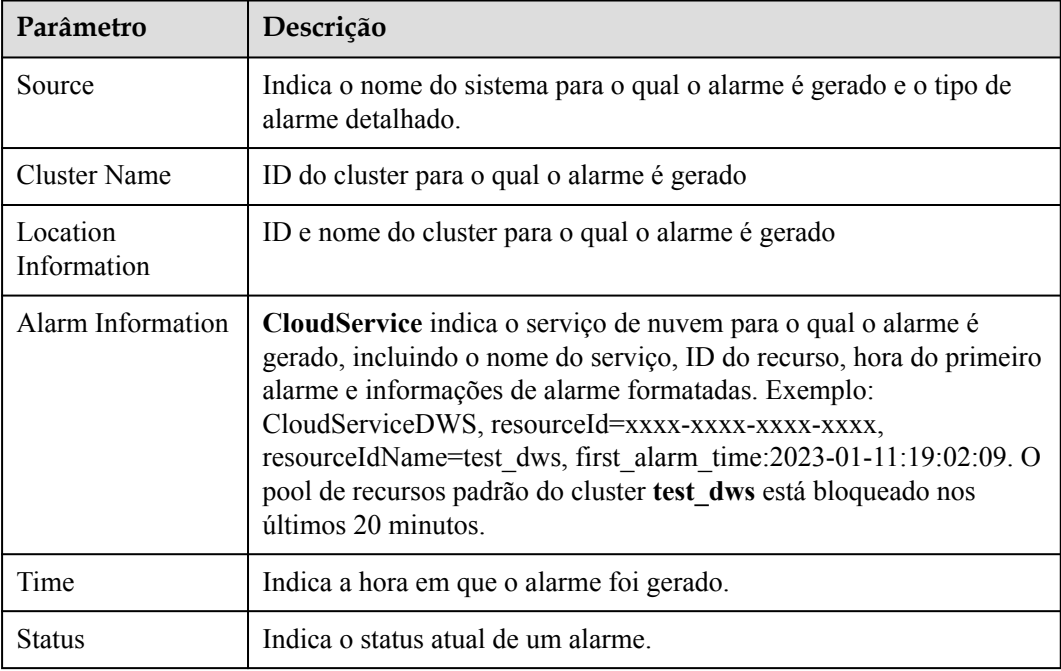

# **Impacto no sistema**

Quando o pool de recursos padrão é bloqueado, todas as consultas complexas (memória estimada maior ou igual a 32 MB) associadas ao pool de recursos padrão no cluster também podem ser bloqueadas. As consultas na fila são despertas somente quando as consultas em execução são concluídas.

# **Possíveis causas**

- $\bullet$  O uso estimado da memória de consulta é muito grande. Como resultado, o uso estimado de memória acumulado excede o limite superior da memória disponível dinâmica, causando o enfileiramento de CCN.
- l A competição por recursos públicos, como CPU e I/O, deteriora o desempenho da execução de consultas.

# **Procedimento de manuseio**

#### **Passo 1 Verifique se a fila é causada por memória estimada muito grande.**

Corrija a falha referindo-se a **[Enfileiramento de CCN no gerenciamento de carga](https://support.huaweicloud.com/intl/pt-br/trouble-dws/dws_09_0106.html) [dinâmica](https://support.huaweicloud.com/intl/pt-br/trouble-dws/dws_09_0106.html)**.

#### **Passo 2 Verifique se a memória disponível do cluster é normal.**

- 1. Efetue logon no console do GaussDB(DWS).
- 2. Na página **Alarms**, selecione o cluster atual na lista suspensa de seleção de cluster no canto superior direito e visualize as informações de alarme do cluster nos últimos sete dias. Localize o nome do cluster que dispara o alarme com base nas informações de localização.

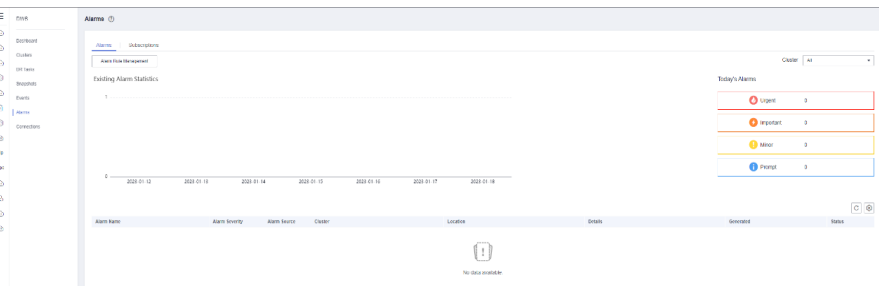

3. Na página **Clusters**, localize a linha que contém o cluster para o qual o alarme é gerado e clique em **Monitoring Panel** na coluna **Operation**.

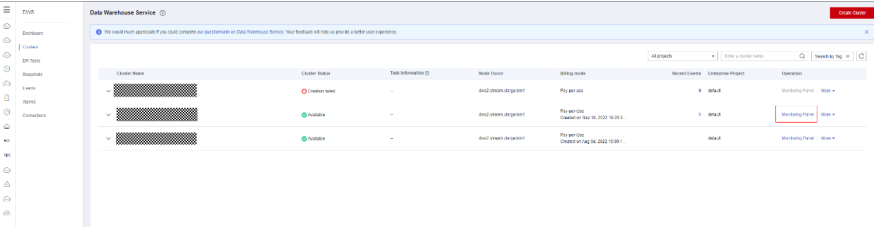

4. Escolha **Monitoring** > **Node Monitoring** > **Overview** para exibir o uso de memória de cada nó no cluster atual. Se você quiser exibir as informações de monitoramento

histórico sobre o uso de memória de um nó, clique em  $\triangle$  à direita para exibir o uso de memória nas últimas 1, 3, 12 ou 24 horas.

Se o uso de memória do cluster for baixo (por exemplo, menor que 50%), o alarme poderá ser gerado porque o uso estimado de memória das consultas é muito grande. Nesse caso, execute a operação **[Analyze](https://support.huaweicloud.com/intl/pt-br/sqlreference-dws/dws_06_0245.html)** em tabelas relacionadas.

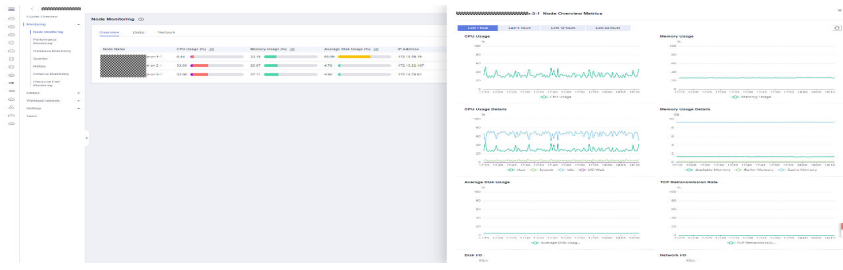

#### **Passo 3 Verifique a concorrência de outros recursos.**

- 1. Verifique o uso de CPU, I/O e rede do cluster consultando a seção **[Passo 2](#page-235-0)**.
- 2. Se o banco de dados estiver totalmente carregado, consulte **[Top SQL em tempo real](https://support.huaweicloud.com/intl/pt-br/devg-dws/dws_04_0397.html)** e elimine as instruções que ocupam um grande número de recursos.

#### **Passo 4 Verifique se muitas consultas são enviadas em um curto período de tempo.**

1. Execute a seguinte instrução SQL para consultar o status de execução da tarefa:

```
SELECT 
  s.resource_pool AS rpname, s.node group,
  count(1) AS session cnt,
  SUM(CASE WHEN a.engueue = 'waiting in global queue' THEN 1 ELSE 0 END) AS
global_wait, 
   SUM(CASE WHEN s.lane= 'fast' AND a.state = 'active' AND (a.enqueue IS NULL 
OR a.enqueue = 'no waiting queue') THEN 1 ELSE 0 END) AS fast run,
   SUM(CASE WHEN s.lane= 'fast' AND a.enqueue = 'waiting in respool queue' 
THEN 1 ELSE 0 END) AS fast wait,
   SUM(CASE WHEN s.lane= 'slow' AND a.state = 'active' AND (a.enqueue IS NULL 
OR a.enqueue = 'no waiting queue') THEN 1 ELSE 0 END) AS slow_run, 
 SUM(CASE WHEN s.lane= 'slow' AND (a.enqueue = 'waiting in ccn queue' OR
```

```
a.enqueue = 'waiting in respool queue') THEN 1 ELSE 0 END) AS slow_wait, 
 SUM(CASE WHEN (a.enqueue IS NULL OR a.enqueue = 'no waiting queue') AND 
a.state = 'active' THEN statement mem ELSE 0 END) AS est mem
FROM pgxc_session_wlmstat_s,pgxc_stat_activity_a
WHERE s.threadid=a.pid(+) AND s.attribute != 'Internal' 
GROUP BY 1,2;
A seguir, um exemplo do possível resultado da execução da instrução SQL:
    rpname | node_group | session_cnt | global_wait | fast_run | 
fast wait | slow run | slow wait | est mem
--------------+--------------+-------------+-------------+----------
+-----------+----------+-----------+---------
default pool | installation | 6 | 0 | 0 | 0 |
0 | 0 | 0 | 0
root | installation | 1 | 0 | 0 |
\begin{array}{ccccccc}\n\text{root} & & & | & \text{ installation} & | & \\
0 & & | & & 0 & | & & 0 & | & & 0\n\end{array}(2 rows)
```
l No resultado da consulta, se o valor de **slow\_wait** correspondente a **default\_pool** não for 0, o cluster será totalmente carregado devido a muitos trabalhos. Como resultado, um alarme é gerado. Nesse caso, você pode localizar a linha que contém o cluster especificado no console, escolha **Monitoring Panel** na coluna **Operation**. Na página exibida, escolha **Monitoring** > **Queries** para consultar a tarefa com o maior tempo de execução e matar a tarefa.

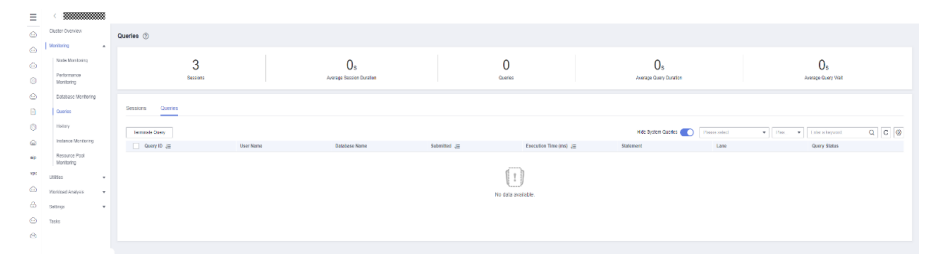

l Se o alarme for gerado com frequência, é aconselhável programar serviços fora do horário de pico ou criar novos pools de recursos para gerenciar os recursos do sistema de uma maneira mais refinada. Para obter detalhes, consulte **[Criação de um pool de](https://support.huaweicloud.com/intl/pt-br/mgtg-dws/dws_01_07233.html) [recursos](https://support.huaweicloud.com/intl/pt-br/mgtg-dws/dws_01_07233.html)**.

**----Fim**

#### **Liberação de alarme**

Este alarme é automaticamente apagado quando o bloqueio do pool de recursos é aliviado.

#### $\Box$  NOTA

Para exibir instruções SQL bloqueadas históricas, localize a linha que contém o cluster de destino no console, escolha **Monitoring Panel** na coluna **Operation**. Na página exibida, escolha **Monitoring** > **History** para consultar o tempo de execução de instruções SQL históricas.

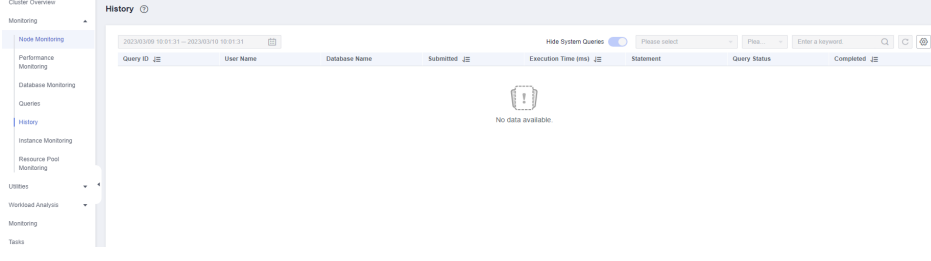

# **5.5 Notificações de eventos**

# **5.5.1 Visão geral das notificações de eventos**

# **Visão geral**

GaussDB(DWS) usa o serviço Simple Message Notification (SMN) para enviar notificações de eventos do GaussDB(DWS). A função SMN só está disponível por assinatura. Em uma assinatura, você precisa especificar uma ou mais condições de filtragem de eventos. Quando ocorre um evento que corresponde a todas as condições de filtragem, o GaussDB(DWS) envia uma notificação com base na assinatura. As condições de filtro incluem o **Event Type** (por exemplo, **Management**, **Monitoring** ou **Security**), **Event Severity** (por exemplo, **Normal** ou **Warning**) e **Event Source Category** (por exemplo, **Cluster** ou **Snapshot**).

## **Tipos de eventos e eventos suportados**

Eventos são registros de alterações no status do cluster do usuário. Os eventos podem ser disparados por operações do usuário (como eventos de auditoria) ou podem ser causados por alterações de status do serviço do cluster (por exemplo, o cluster foi reparado com êxito ou não conseguiu reparar o cluster). As tabelas a seguir listam os eventos e tipos de eventos suportados pelo GaussDB(DWS).

l A tabela a seguir lista os eventos cuja **Event Source Category** é **Cluster**.

| Tipo<br>de<br>evento | Nome do evento       | Gravi<br>dade<br>do<br>event<br>$\Omega$ | Evento                                  |
|----------------------|----------------------|------------------------------------------|-----------------------------------------|
| Manag<br>ement       | createClusterFail    | Warni<br>ng                              | Falhou ao criar o cluster.              |
| Manag<br>ement       | createClusterSuccess | Norm<br>al                               | O cluster foi criado com<br>sucesso.    |
| Manag<br>ement       | createCluster        | Norm<br>al                               | A criação do cluster foi iniciada.      |
| Manag<br>ement       | extendCluster        | Norm<br>al                               | Expansão do cluster foi iniciada.       |
| Manag<br>ement       | extendClusterSuccess | Norm<br>al                               | O cluster foi expandido com<br>sucesso. |
| Manag<br>ement       | extendClusterFail    | Warni<br>ng                              | Falhou ao expandir o cluster.           |
| Manag<br>ement       | deleteClusterFail    | Warni<br>ng                              | Falhou ao excluir o cluster.            |

**Tabela 5-11** Eventos cuja **Event Source Category** é **Cluster**

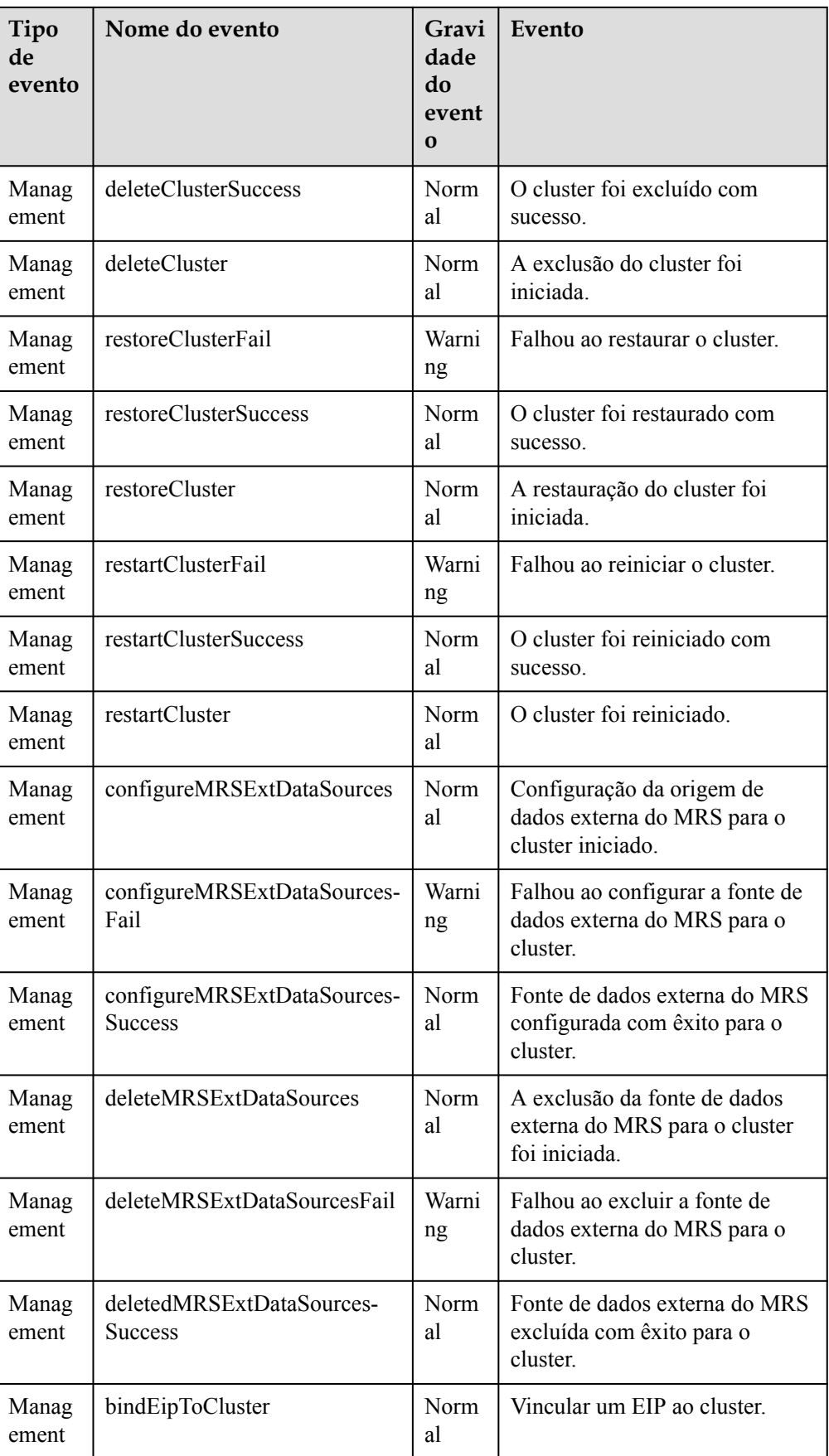

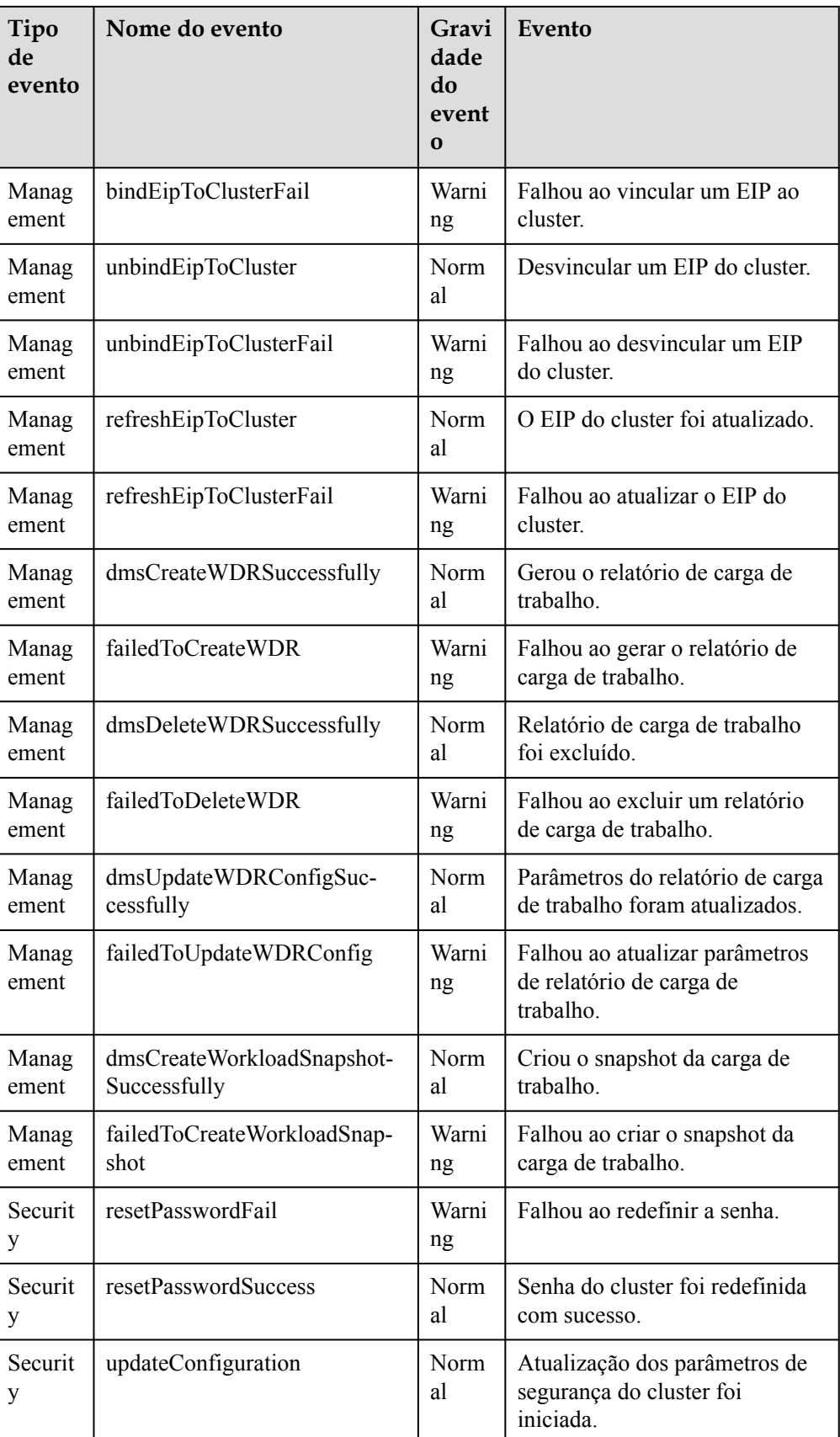

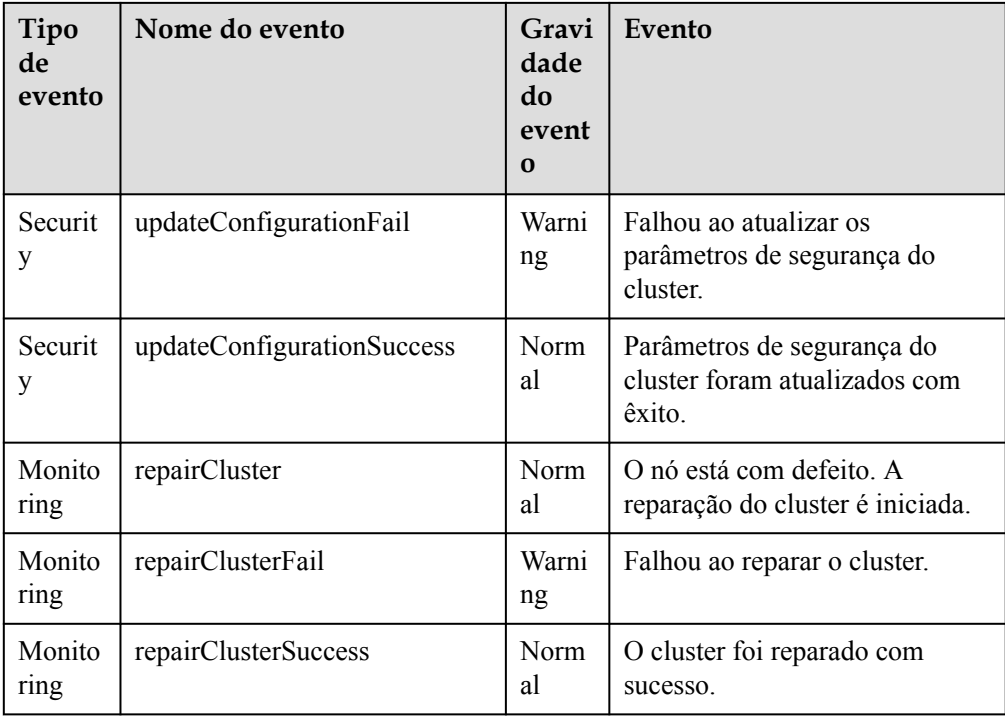

l A tabela a seguir lista os eventos cuja **Event Source Category** é **Snapshot**.

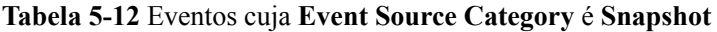

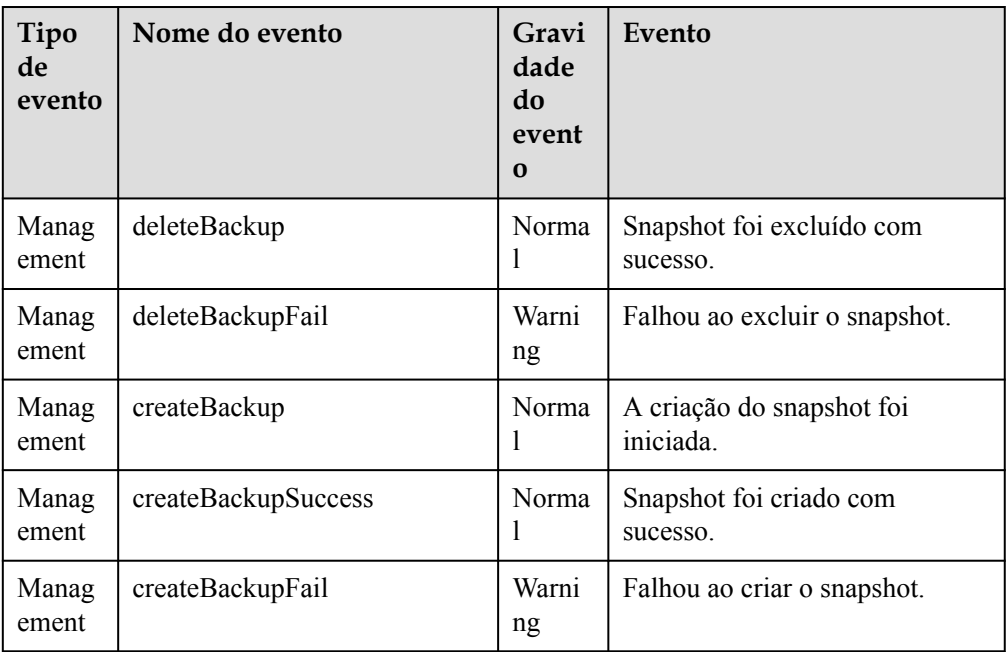

# **5.5.2 Assinatura de notificações de eventos**

Após assinar a notificação de eventos do GaussDB(DWS), você receberá notificações por mensagem de texto, e-mail ou aplicações quando ocorrerem eventos de gerenciamento, monitoramento ou segurança em um cluster ou snapshot específico.

# <span id="page-242-0"></span>**Criar uma assinatura**

- **Passo 1** Faça logon no console de gerenciamento do GaussDB(DWS).
- **Passo 2** Na árvore de navegação à esquerda, clique em **Event Management**.
- **Passo 3** Na página **Event Management**, escolha **Subscription** > **Create Subscription**.
- **Passo 4** Na área **Subscription Settings**, defina informações básicas de assinatura e filtragem de eventos.

A área **Subscribed Event List** exibe os eventos filtrados pelo sistema com base nas configurações de assinatura.

**Figura 5-7** Configurações de assinatura

# **Subscription Settings**

Basic subscription information and event filtering settings

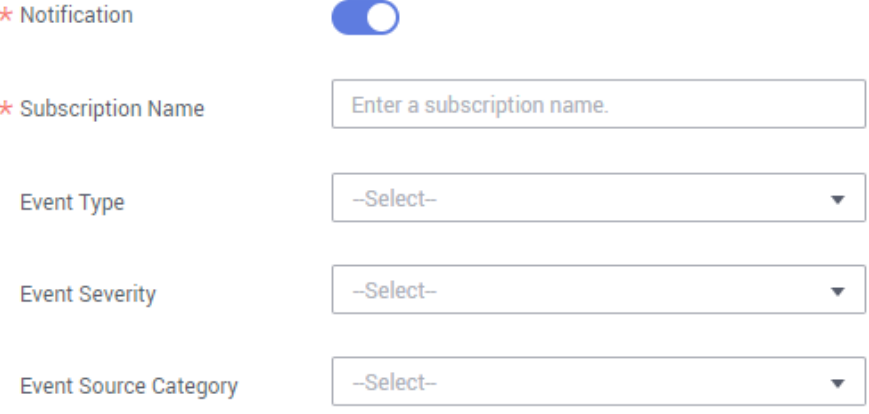

#### **Tabela 5-13** Parâmetros de assinatura

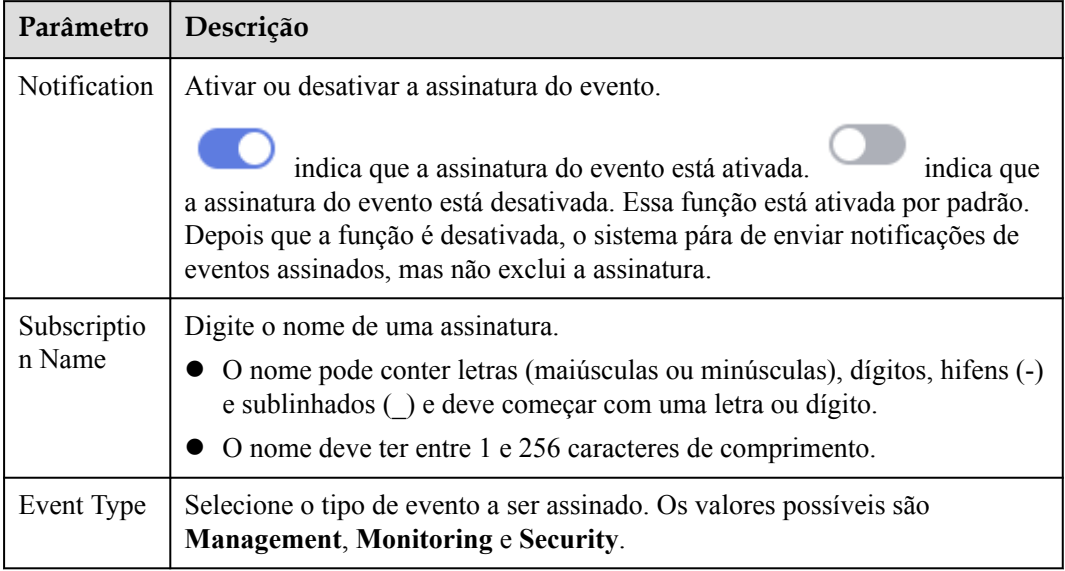

<span id="page-243-0"></span>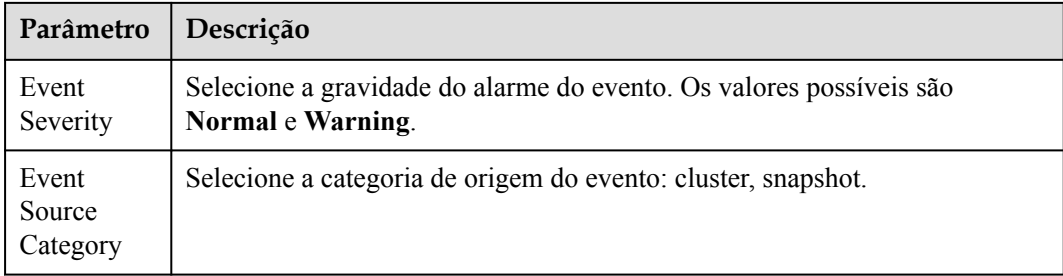

- **Passo 5** Selecione um tópico de notificação de mensagem na lista suspensa **Message Notification Topic**.
	- l O tópico selecionado deve ter concedido ao GaussDB(DWS) a permissão para publicar mensagens no tópico.

Se o GaussDB(DWS) não tiver sido autorizado a publicar mensagens para o tópico selecionado, vá para a página de gerenciamento de tópicos do console de SMN para configurar a autorização de tópico. Para obter detalhes, consulte **Topic Management** > **Configuring Topic Policies** no *Guia de usuário do Simple Message Notification*. Ao configurar a política de tópicos, selecione **GaussDB(DWS)** para **Services that can publish messages to this topic**.

l Para criar um tópico, clique em **Create Topic**. O console de SMN é exibido. Para obter detalhes, consulte **Topic Management > Creating a Topic** no *Guia de usuário do Simple Message Notification*.

**Figura 5-8** Criação de um tópico

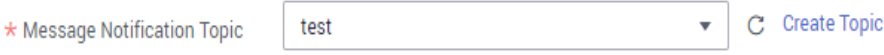

**Passo 6** Clique em **OK** para concluir a assinatura.

**----Fim**

#### **Modificar a assinatura**

- **Passo 1** Na página **Event Management** do console de gerenciamento do GaussDB(DWS), clique na guia **Subscription**.
- **Passo 2** Na coluna **Operation** da linha que contém a assinatura especificada, clique em **Edit** para entrar na página **Edit Subscription**.

**Figura 5-9** Página de assinatura

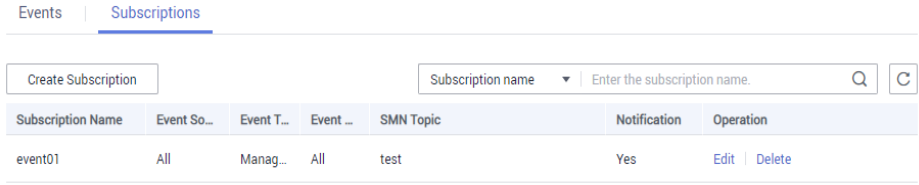

**Passo 3** Na página **Edit Subscription**, defina os parâmetros a serem modificados. Para obter detalhes, consulte **[Passo 4](#page-242-0)** a **[Passo 6](#page-243-0)** na seção "Criação de uma assinatura".

**----Fim**

#### **Eliminar a assinatura**

- **Passo 1** Na página **Event Management** do console de gerenciamento do GaussDB(DWS), clique na guia **Subscription**.
- **Passo 2** Na coluna **Operation** da linha que contém a assinatura especificada, clique em **Delete**. A caixa de diálogo **Delete Subscription** é exibida.
- **Passo 3** Clique em **Yes** para excluir a assinatura.

**----Fim**

# **5.5.3 Visualização de eventos**

Esta seção descreve como pesquisar eventos que ocorrem em um cluster ou snapshot.

- **Passo 1** Faça logon no console de gerenciamento do GaussDB(DWS).
- **Passo 2** Na árvore de navegação à esquerda, clique em **Events**.

Na página de guia **Events**, todos os eventos que ocorrem nos clusters ou snapshots são exibidos por padrão.

Você pode classificar os eventos em ordem decrescente ou crescente clicando em  $\sqrt{2\pi}$  ao lado de **Time**.

Você pode filtrar os eventos clicando em  $\bar{V}$  ao lado de um campo (exceto **Time**) e selecionando os critérios.

#### **Figura 5-10** Página de eventos

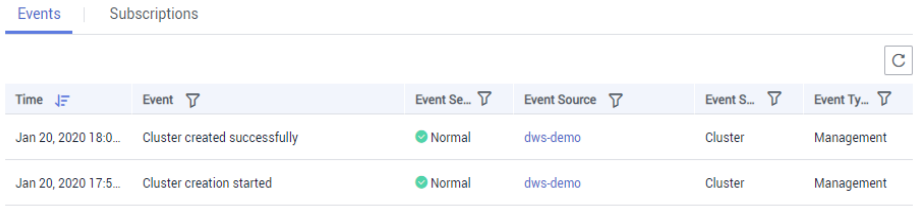

**----Fim**

# **6 Mudança e dimensionamento de**

# **especificações**

# **6.1 Gerenciamento de nós**

# **Visão geral**

Na página de guia **Nodes**, você pode exibir a lista de nós do cluster atual, adicionar novos nós ou remover nós dele e exibir o uso, o status, o flavor e a AZ do nó. Para modificar um alias,

# clique em  $\frac{2}{\pi}$  ao lado dele.

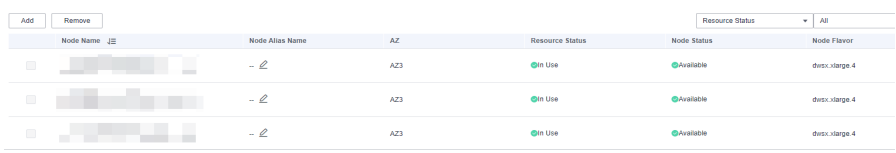

#### $\Box$  NOTA

- l Esse recurso é suportado apenas em versões de cluster 8.1.1.200 ou posteriores.
- l O armazém de dados híbrido (autônomo) não suporta gerenciamento de nó.

# **Adicionar nós**

Esta função é mais adequada para escalabilidade em larga escala. Os nós podem ser adicionados em lotes com antecedência sem interromper os serviços. Por exemplo, se forem necessários mais 180 nós do BMS, adicione-os em três lotes (60 para cada lote). Se alguns nós não forem adicionados, adicione-os novamente. Depois que todos os 180 nós forem adicionados com êxito, use os nós para dimensionamento do cluster.

#### **Precauções**

- Os nós só podem ser adicionados quando nenhuma outra tarefa estiver em execução no lado de gerenciamento.
- l O tamanho de armazenamento de um novo nó deve ser o mesmo de cada um dos nós existentes no cluster.
- l Um nó que é adicionado com sucesso, geralmente para fins de expansão, é chamado de nó ocioso. Ele começa a incorrer em cobranças uma vez adicionado. É aconselhável adicionar nós somente quando necessário e usá-los para dimensionamento em tempo hábil, uma vez que eles são adicionados.
- l A regra de antiafinidade determina que o número de nós a serem adicionados de cada vez deve ser um múltiplo inteiro do tamanho do anel de cluster. Por exemplo, se o tamanho do anel de cluster for 3, o número de nós a serem adicionados deve ser um número inteiro múltiplo de 3.
- l No modo de implementação de antiafinidade, quando um nó está ocioso e falha devido ao desligamento ou outras causas, ele torna outros nós em seu grupo de servidores indisponíveis. Nesse caso, você deve remover e adicionar novamente o nó com falha.
- l A regra de antiafinidade determina que, se um nó não for adicionado e for revertido, outros nós que estão sendo adicionados no mesmo grupo de servidores também serão revertidos.

#### **Procedimento**

- **Passo 1** Faça logon no console de gerenciamento do GaussDB(DWS).
- **Passo 2** Clique em **Clusters**. Todos os clusters são exibidos por padrão.
- **Passo 3** Clique no nome do cluster de destino. Na página **Cluster Information** exibida, escolha **Nodes**.
- **Passo 4** Clique em **Add** digite o número de nós a serem adicionados, leia a nota e selecione **Confirmed**. Clique em **Next: Confirm**.

#### $\Box$  NOTA

No modo anual/mensal, o tempo restante e o tempo de expiração são exibidos.

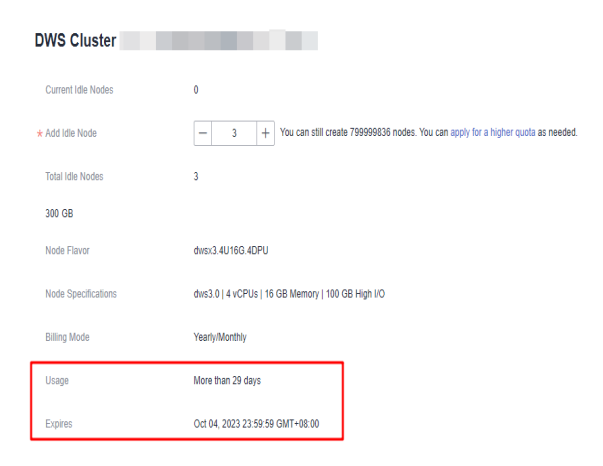

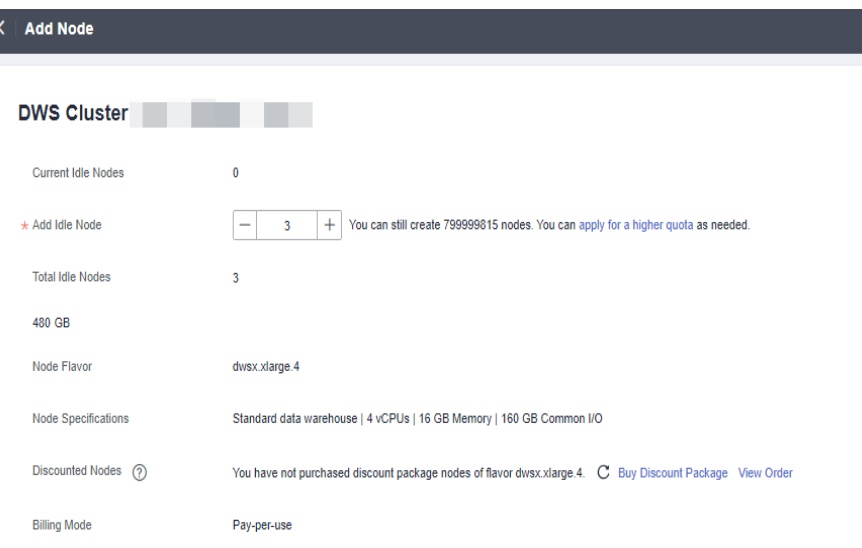

**Passo 5** Clique em **Submit**. Os nós começarão a ser adicionados, como mostrado na figura a seguir.

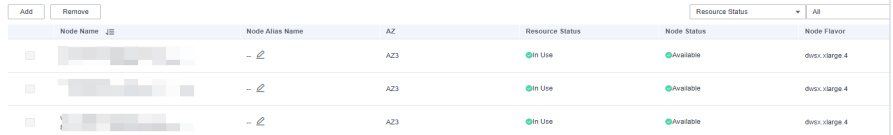

#### **----Fim**

#### $\Box$  NOTA

Os nós que não forem adicionados serão revertidos automaticamente e registrados na lista exibida, conforme mostrado na figura a seguir.

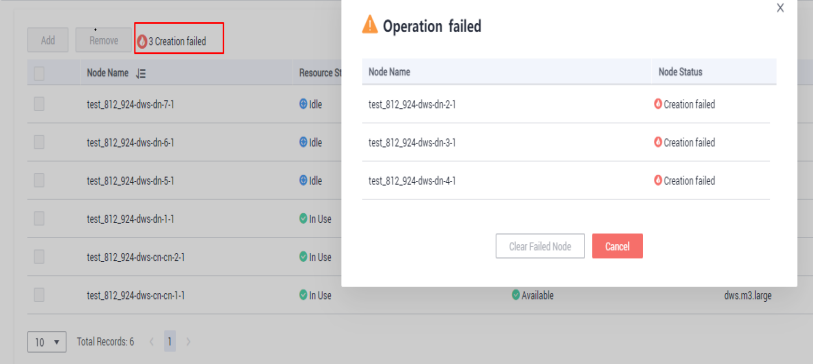

#### **Remover nós**

#### **Precauções**

- l Os nós podem ser removidos somente quando nenhuma outra tarefa estiver em execução no lado de gerenciamento.
- l Somente os nós cujo status do recurso é **Idle** podem ser removidos. Os nós que estão em uso não podem ser removidos.
- l Na implementação de antiafinidade, os nós são removidos pelo anel de cluster. Por exemplo, quando você remove um nó, outros nós no mesmo anel serão automaticamente selecionados e exibidos.

l Em um cluster anual/mensal durante o período de tolerância ou período de retenção, os nós não podem ser excluídos. Você pode liberar os nós na página **Renewals** do Central de cobrança.

#### **Procedimento**

- **Passo 1** Faça logon no console de gerenciamento do GaussDB(DWS).
- **Passo 2** Clique em **Clusters**. Todos os clusters são exibidos por padrão.
- **Passo 3** Clique no nome do cluster de destino. Na página **Cluster Information** exibida, escolha **Nodes**.
- **Passo 4** Na página **Nodes**, selecione os nós a serem removidos, clique em **Remove** e clique em **Yes** para enviar a tarefa.

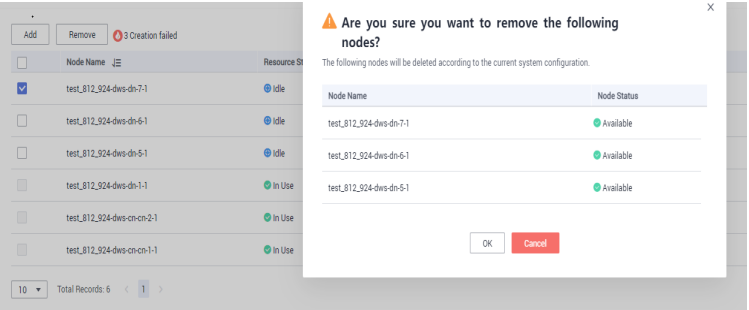

- **Passo 5** (Modo de cobrança anual/mensal) Na página exibida, confirme as informações e clique em **Submit**.
- **Passo 6** Os nós removidos com êxito não serão exibidos na página **Nodes**.

**----Fim**

# **6.2 Dimensionamento de nós**

# **6.2.1 Expansão de um cluster**

Quando você precisar de mais recursos de computação e armazenamento, adicione mais nós para expansão de cluster no console de gerenciamento.

#### $\Box$  NOTA

- l Se um cluster for cobrado no modo anual/mensal, os novos nós no cluster também serão cobrados nesse modo.
- l Quando você escala o cluster de armazém de dados padrão, use as mesmas especificações de armazenamento do cluster.
- l Os nós não podem ser adicionados a um armazém de dados híbrido (autônomo).

Depois que os dados em um armazém de dados são excluídos, o espaço em disco ocupado pode não ser liberado, resultando em dados sujos e desperdício de disco. Portanto, se você precisar expandir o cluster devido à capacidade de armazenamento insuficiente, execute o comando **VACUUM** para recuperar o espaço de armazenamento primeiro. Se a capacidade de armazenamento usada ainda for alta depois de executar o comando **VACUUM**, você poderá expandir o cluster. Para obter detalhes sobre a sintaxe **VACUUM**, consulte a seção **[VACUUM](https://support.huaweicloud.com/intl/pt-br/sqlreference-dws/dws_06_0226.html)** na *Referência de sintaxe SQL*.

# **Impacto no sistema**

- l Antes do dimensionamento, saia das conexões de cliente que criaram tabelas temporárias porque as tabelas temporárias criadas antes ou durante a expansão se tornarão inválidas e as operações executadas nessas tabelas temporárias falharão. Tabelas temporárias criadas após a expansão não serão afetadas.
- l Depois de iniciar uma tarefa de expansão, o cluster tira automaticamente um snapshot antes do início da tarefa.
- l Durante a expansão, funções como reinicialização do cluster, expansão, criação de snapshots, redefinição de senha do administrador do banco de dados e exclusão de cluster são desativadas.
- l Durante uma expansão off-line, o cluster é reiniciado automaticamente. Portanto, o cluster permanece **Unavailable** por um período de tempo. Depois que o cluster é reiniciado, o status se torna **Available**. Após a expansão, o sistema redistribui dinamicamente os dados do usuário entre todos os nós do cluster.
- l Durante a expansão off-line, interrompa todos os serviços ou execute apenas algumas instruções de consulta. Durante a redistribuição de tabelas, um bloqueio compartilhado é adicionado às tabelas. Todas as operações de inserção, atualização e exclusão, bem como as operações DDL nas tabelas, são bloqueadas por um longo período de tempo, o que pode causar um tempo limite de espera de bloqueio. Depois que uma tabela é redistribuída, você pode acessar a tabela. Não execute consultas que levam mais de 20 minutos durante a redistribuição (o tempo padrão para aplicar o bloqueio de gravação durante a redistribuição é de 20 minutos). Caso contrário, a redistribuição de dados pode falhar devido ao tempo limite de espera de bloqueio.
- l Em uma expansão on-line, durante a adição do nó, o cluster é bloqueado e os objetos do banco de dados são verificados. Não crie nem exclua bancos de dados ou espaços de tabela nesse período, ou o cluster poderá não ser bloqueado.
- l Durante a expansão on-line, você pode executar operações de inserção, atualização e exclusão em tabelas, mas as atualizações de dados ainda serão bloqueadas por um curto período de tempo. A redistribuição consome muitos recursos de CPU e I/O, o que afetará muito o desempenho do trabalho. Portanto, execute a redistribuição quando os serviços forem interrompidos ou durante períodos de carga leve. A expansão baseada em fase também é recomendada: execute redistribuição de alta concorrência durante períodos de carga leve e interrompa a redistribuição ou execute redistribuição de baixa concorrência durante períodos de carga pesada.
- l Se um novo snapshot for criado para o cluster após a expansão, o novo snapshot conterá dados nos nós recém-adicionados.
- l Se a expansão do cluster falhar, o banco de dados executará automaticamente a operação de reversão em segundo plano para que o número de nós no cluster possa ser restaurado para aquele antes da expansão.
	- Se a reversão for bem-sucedida e o cluster puder ser usado normalmente, você poderá executar **Scale Out** novamente. Se o dimensionamento ainda falhar, entre em contato com o suporte técnico.
	- Se a base de dados não for revertida devido a algumas excepções, o cluster poderá tornar-se **Unavailable**. Nesse caso, você não pode executar **Scale Out** ou reiniciar o cluster. Entre em contato com o suporte técnico.
- l No cenário de expansão da nuvem nativa 9.0.2, se o número de intervalos alocados a cada DN não estiver entre [3, 20], o dimensionamento automático será acionado. Você pode exibir o número de buckets usando o parâmetro GUC **table\_buckets**.
- Atualmente, o dimensionamento do bucket suporta apenas o modo off-line. O procedimento é o mesmo do procedimento de dimensionamento existente. O sistema determina e executa automaticamente o processo de dimensionamento do bucket.
- Durante o processo de dimensionamento, o cluster é reiniciado. A reinicialização leva vários minutos. Durante a reinicialização, todas as conexões são fechadas.
- Após a conclusão da reinicialização, o banco de dados pode ser lido, mas não pode ser gravado até que a redistribuição de dados seja concluída.

Por exemplo, se o número de intervalos no nó atual for 32 e o número de DNs no cluster lógico for 9, e o número de DNs precisar ser expandido para 15, como 32/15=2 (arredondado para baixo) não atende ao requisito de [3,20], o dimensionamento automático é acionado.

# **Pré-requisitos**

- l O cluster a ser expandido está no estado **Available** ou **Unbalanced**.
- l O número de nós a serem adicionados deve ser menor ou igual aos nós disponíveis. Caso contrário, a expansão do sistema não é permitida.
- l Para expandir um cluster como um usuário do IAM, certifique-se de que o usuário do IAM tenha permissões para VPC, EVC e BMS.

# **Expansão de um cluster**

#### $\Box$  NOTA

- l Um cluster se torna somente leitura durante a expansão. Tenha cuidado ao realizar esta operação.
- l Para garantir a segurança dos dados, é aconselhável criar um instantâneo antes da expansão. Para obter detalhes sobre como criar um snapshot, consulte **[Snapshots manuais](#page-281-0)**.
- l Depois de iniciar uma expansão, o sistema primeiro verifica os pré-requisitos da expansão. Se o cluster falhar na verificação, modifique as configurações conforme solicitado e tente novamente. Para obter detalhes, consulte **[O que devo fazer se a verificação de expansão falhar?](https://support.huaweicloud.com/intl/pt-br/dws_faq/dws_03_2139.html)**
- **Passo 1** Faça logon no console de gerenciamento do GaussDB(DWS).
- **Passo 2** Clique em **Clusters**.

Todos os clusters são exibidos por padrão.

**Passo 3** Na coluna **Operation** do cluster de destino, escolha **More** > **Scale Node** > **Scale Out**. A página de expansão é exibida.

# $\Box$  NOTA

No modo de faturamento anual/mensal, o número de nós no pacote de desconto não é exibido. O tempo restante e o tempo de expiração são exibidos.

| <b>DWS Cluster</b>         |                                                                                                    |
|----------------------------|----------------------------------------------------------------------------------------------------|
| <b>Current Nodes</b>       | 3                                                                                                  |
| * New Nodes                | You can still create 799999836 nodes. You can apply for a higher quota as needed.<br>$+$<br>3<br>- |
| <b>Total Nodes</b>         | 6                                                                                                  |
| <b>Total Capacity</b>      | 600 GB                                                                                             |
| Node Flavor                | dwsx2.xlarge                                                                                       |
| <b>Node Specifications</b> | Standard data warehouse   4 vCPUs   32 GB Memory   100 GB Ultra-high I/O                           |
| <b>Billing Mode</b>        | Yearly/Monthly                                                                                     |
| Usage                      | More than 30 days                                                                                  |
| <b>Expires</b>             | Oct 05, 2023 23:59:59 GMT+08:00                                                                    |
|                            |                                                                                                    |

**Figura 6-1** Expansão de cluster

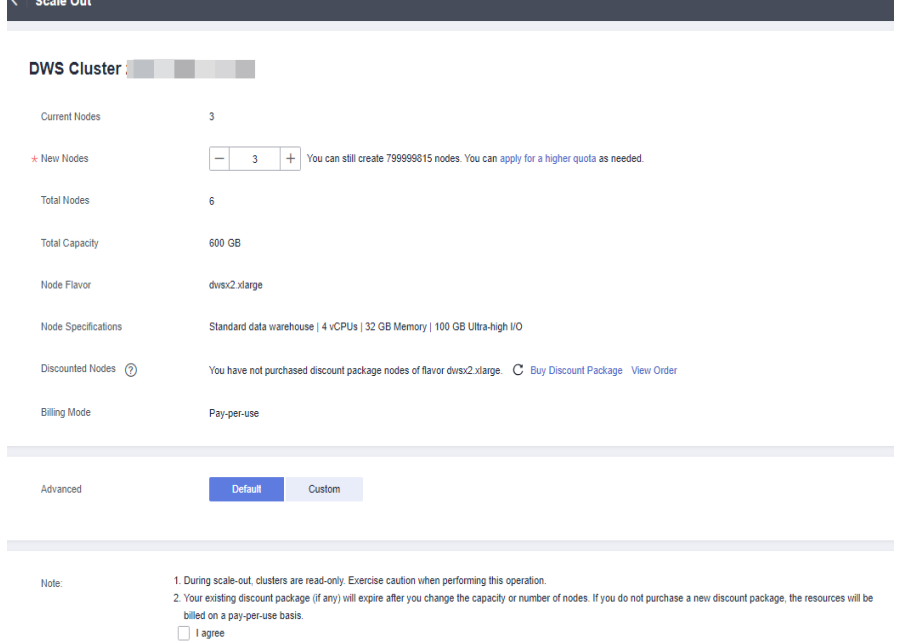

**Passo 4** Especifique o número de nós a serem adicionados.

l O número de nós após a expansão deve ser pelo menos três nós a mais do que o número original. O número máximo de nós que podem ser adicionados depende da cota disponível. Além disso, o número de nós após a expansão não pode exceder 256.

Se a cota de nó for insuficiente, clique em **Increase quota** para enviar um tíquete de serviço e solicitar uma cota de nó mais alta.
- <span id="page-252-0"></span>l Flavor dos novos nós deve ser o mesmo dos nós existentes no cluster.
- l A VPC, a sub-rede e o grupo de segurança do cluster com novos nós adicionados são os mesmos do cluster original.
- l O número de nós a serem adicionados a um cluster multi-AZ deve ser múltiplo de 3.

**Passo 5** Configure parâmetros avançados.

- l Se você escolher **Default**, **Scale Online** será desativado, **Auto Redistribution** será ativada e **Redistribution Mode** será **Offline** por padrão.
- l Se você escolher **Custom**, poderá configurar os seguintes parâmetros de configuração avançada para expansão on-line:
	- **Scale Online**: a expansão on-line pode ser ativada. Durante a expansão on-line, dados podem ser adicionados, excluídos, modificados e consultados no banco de dados; e há suporte para algumas sintaxes DDL. Erros serão relatados para as sintaxes não suportadas.
	- **Auto Redistribution**: a redistribuição automática pode ser ativada. Se a redistribuição automática estiver ativada, os dados serão redistribuídos imediatamente após a conclusão da expansão. Se esta função estiver desabilitada, somente a expansão será executada. Nesse caso, para redistribuir dados, selecione um cluster e escolha **More** > **Scale Node** > **Redistribute**.
	- **Redistribution Concurrency**: se a redistribuição automática estiver ativada, você poderá definir o número de tarefas de redistribuição simultâneas. O intervalo de valores é de 1 a 32. O valor padrão é 4.
	- **Redistribution Mode**: pode ser definido como **Online** ou **Offline**. Depois de confirmar que as informações estão corretas, clique em **OK** na caixa de diálogo exibida.

#### **Passo 6** Clique em **Next: Confirm**.

- **Passo 7** Clique em **Submit**.
	- l Depois que você enviar a solicitação de expansão, as informações de tarefa do cluster serão alteradas para **Scaling out** e o processo levará vários minutos. Durante a expansão, o cluster é reiniciado automaticamente. Portanto, o status do cluster permanecerá **Unavailable** por um tempo. Depois que o cluster for reiniciado, o status será alterado para **Available**. Na última fase da expansão, o sistema redistribui dinamicamente os dados do usuário no cluster, durante os quais o cluster está no estado **Read-only**.
	- l Um cluster é dimensionado com êxito somente quando o cluster está no estado **Available** e as informações da tarefa **Scaling out** não são exibidas. Em seguida, você pode usar o cluster.
	- l Se **Scale-out failed** for exibido, o cluster não será expandido.

#### **----Fim**

## **Expansão com nós ociosos**

Para garantir a confiabilidade, prepare os nós do ECS ou do BMS primeiro consultando **[Adição de nós](#page-245-0)** para um cluster de grande escala e expande o cluster com nós ociosos.

## $\Box$  NOTA

- l Desabilite a redistribuição automática quando você expandir um cluster em grande escala para facilitar novas tentativas em cima de falhas para a confiança melhorada.
- l Após a conclusão da expansão, execute manualmente **[redistribution](#page-255-0)** para garantir que várias tentativas possam ser executadas nessa fase.

#### **Precauções**

- l Um número de nós disponíveis deve ser adicionado ao cluster com antecedência para que os nós ociosos possam ser criados e adicionados para expandir.
- l A regra de antiafinidade determina que o número de nós a serem adicionados de cada vez deve ser um múltiplo inteiro do tamanho do anel de cluster.
- l Depois de iniciar uma expansão, o sistema primeiro verifica os pré-requisitos da expansão. Se o cluster falhar na verificação, modifique as configurações conforme solicitado e tente novamente. Para obter detalhes, consulte **[O que devo fazer se a](https://support.huaweicloud.com/intl/pt-br/dws_faq/dws_03_2139.html) [verificação de expansão falhar?](https://support.huaweicloud.com/intl/pt-br/dws_faq/dws_03_2139.html)**

#### **Procedimento**

- **Passo 1** Faça logon no console de gerenciamento do GaussDB(DWS).
- **Passo 2** Clique em **Clusters**. Todos os clusters são exibidos por padrão.
- **Passo 3** Na coluna **Operation** do cluster de destino, escolha **More** > **Scale Node** > **Scale Out**.

Se houver nós ociosos no cluster, o sistema exibirá uma mensagem perguntando se deseja adicionar nós.

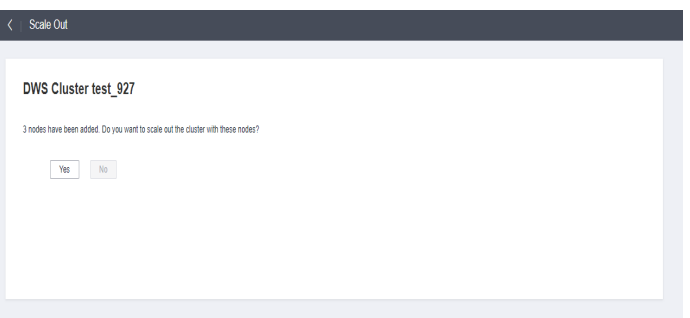

**Passo 4** Configure os parâmetros de expansão e redistribuição conforme necessário. Para mais detalhes, consulte **[Expansão de um cluster](#page-250-0)**.

Em seguida, clique em **Next: Confirm**.

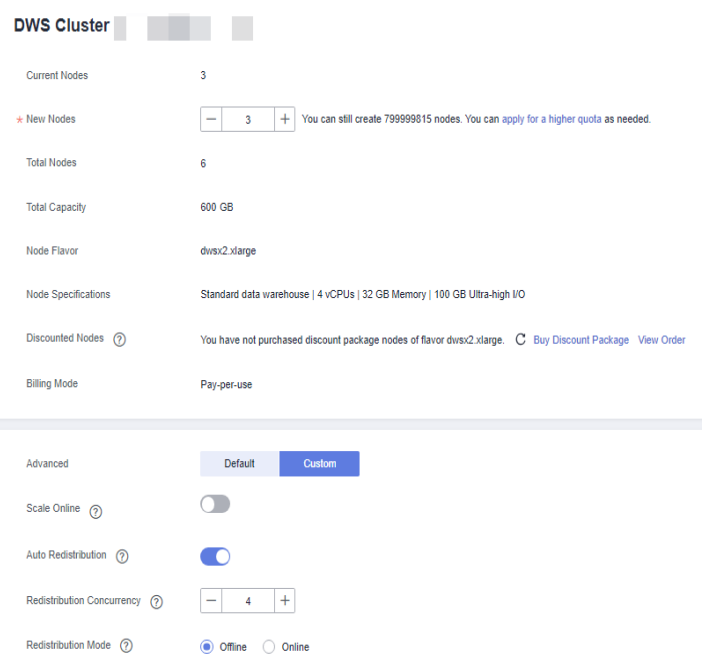

**Passo 5** Confirme as informações e clique em **Submit**.

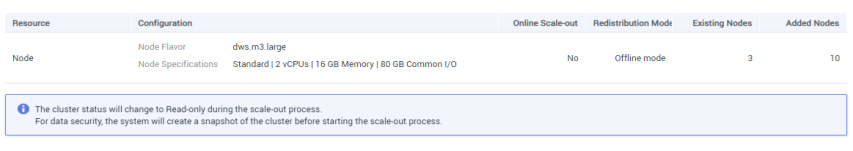

**----Fim**

## **Exibir detalhes da expansão**

- **Passo 1** Faça logon no console de gerenciamento do GaussDB(DWS).
- **Passo 2** Escolha **Clusters**.
- **Passo 3** Na coluna **Task Information** de um cluster, clique em **View Details**.

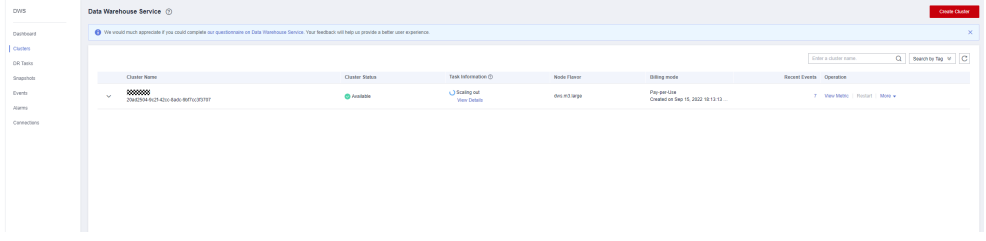

**Passo 4** Verifique o status de expansão do cluster na página de detalhes de expansão.

<span id="page-255-0"></span>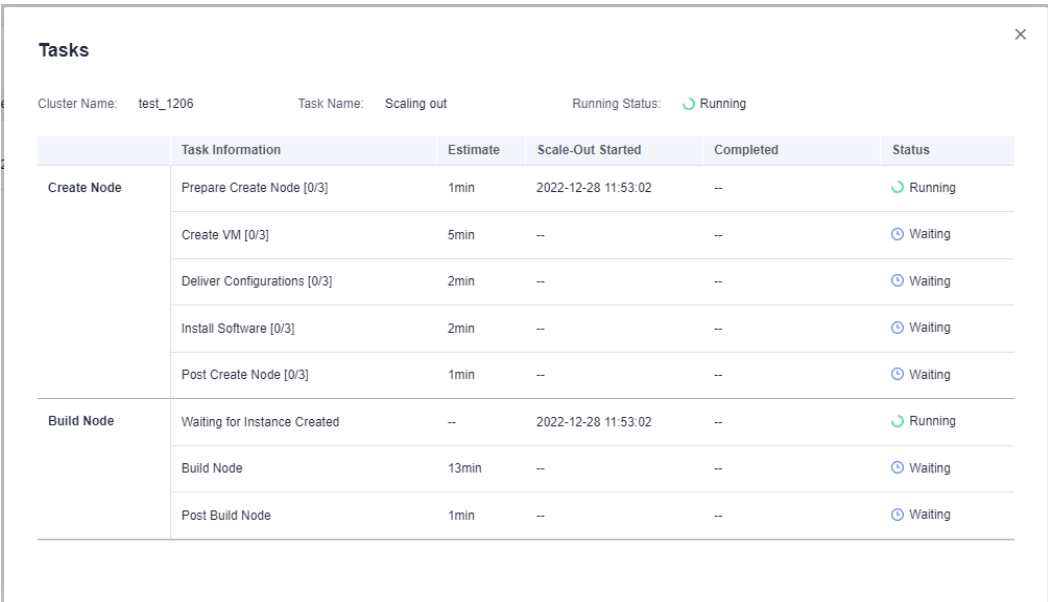

**----Fim**

# **6.2.2 Redistribuição de cluster**

## **6.2.2.1 Redistribuição de dados**

A redistribuição de dados, em que os dados em nós existentes são alocados uniformemente aos novos nós depois de você escalar um cluster, é uma tarefa demorada, mas crucial, que acelera a resposta do serviço.

Por padrão, a redistribuição é iniciada automaticamente após a expansão do cluster. Para maior confiabilidade, desative a função de redistribuição automática e inicie manualmente uma tarefa de redistribuição depois que a expansão for bem-sucedida. Dessa forma, tanto a escala quanto a redistribuição podem ser tentadas novamente em caso de falhas.

Atualmente, a **[redistribuição off-line](#page-256-0)** e a **[redistribuição on-line](#page-257-0)** são suportadas. O modo padrão é a redistribuição off-line.

Antes do início da redistribuição ou quando a redistribuição é pausada, você pode definir prioridades de redistribuição para as tabelas que não foram redistribuídas por esquema ou tabela.

#### **AVISO**

- <span id="page-256-0"></span>l A função de redistribuição de cluster é suportada nas versões de cluster 8.1.1.200 ou posteriores.
- O agendamento off-line não é suportado na versão 8.2.0 ou posterior.
- l Esta função pode ser ativada manualmente somente quando as informações da tarefa do cluster forem exibidas **To be redistributed** após a expansão.
- l Você também pode selecionar o modo de redistribuição ao configurar a expansão do cluster (consulte **[Configure parâmetros avançados](#page-252-0)**).
- l As filas de redistribuição são classificadas com base no tamanho de relpage das tabelas. Para garantir que o tamanho de relpage esteja correto, é aconselhável executar a operação **ANALYZE** nas tabelas a serem redistribuídas.

## **Redistribuição off-line**

#### **Precauções**

- l No modo de redistribuição off-line, o banco de dados não oferece suporte a operações DDL e DCL. As tabelas que estão sendo redistribuídas suportam apenas operações DQL simples.
- l Durante a redistribuição de tabelas, um bloqueio compartilhado é adicionado às tabelas. Todas as operações de inserção, atualização e exclusão, bem como as operações DDL nas tabelas, são bloqueadas por um longo período de tempo, o que pode causar um tempo limite de espera de bloqueio. Não execute consultas que levam mais de 20 minutos durante a redistribuição (o tempo padrão para aplicar o bloqueio de gravação durante a redistribuição é de 20 minutos). Caso contrário, a redistribuição de dados pode falhar devido ao tempo limite de espera de bloqueio.

#### **Procedimento**

- **Passo 1** Faça logon no console de gerenciamento do GaussDB(DWS).
- **Passo 2** Escolha **Clusters**. Todos os clusters são exibidos por padrão.
- **Passo 3** Na coluna **Operation** do cluster de destino, escolha **More** > **Scale Node** > **Redistribute**, conforme mostrado na figura a seguir.

#### A página **Redistribution** é exibida.

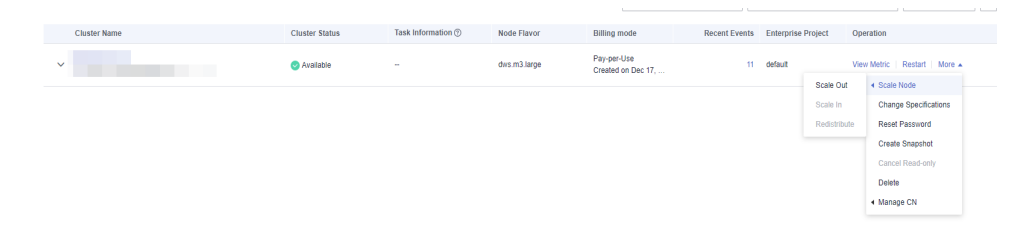

**Passo 4** Na página **Redistribute** exibida, mantenha o modo de redistribuição **offline** padrão e clique em **Next: Confirm** para enviar a tarefa.

<span id="page-257-0"></span>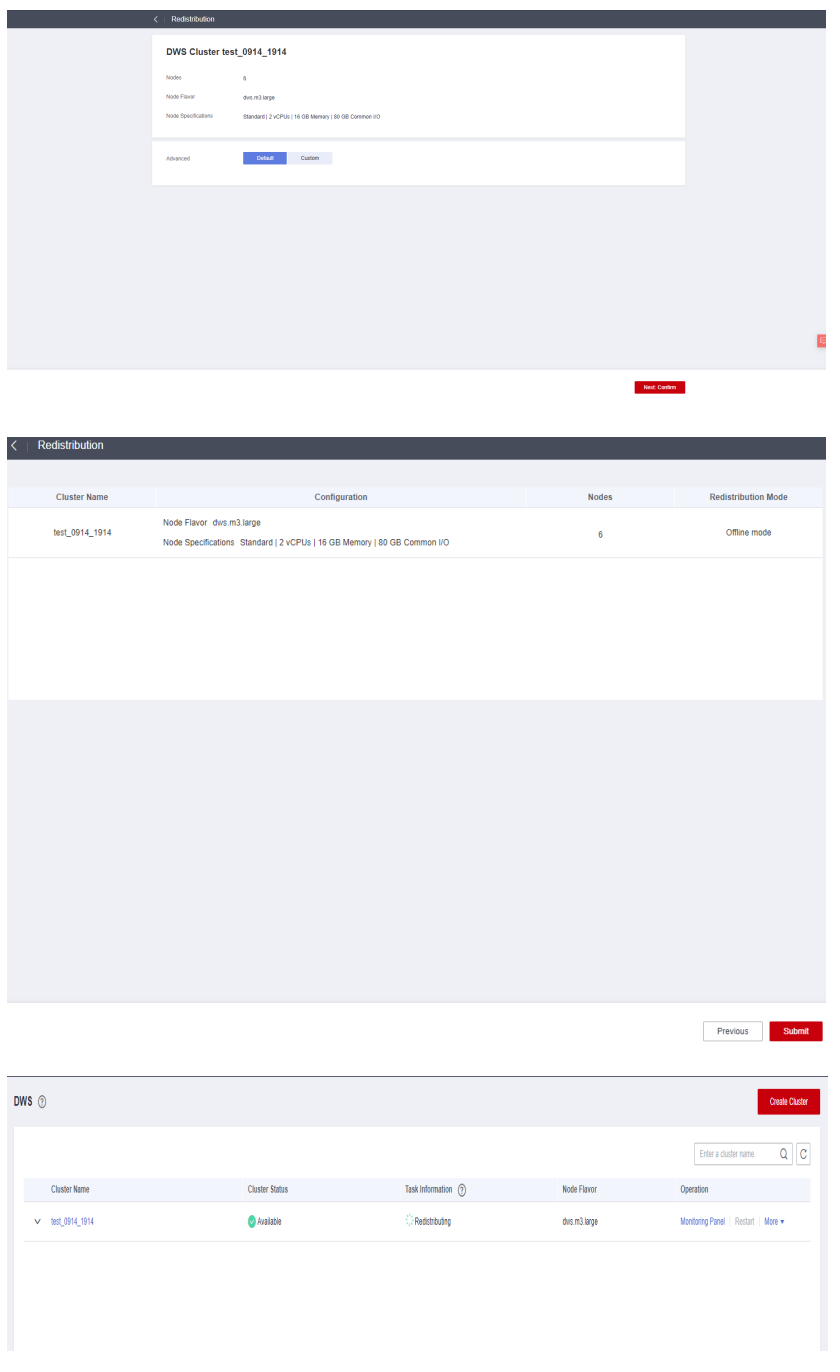

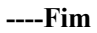

## **Redistribuição on-line**

#### **Precauções**

No modo de redistribuição on-line, o banco de dados suporta operações parciais DDL e DCL.

l Tabelas que estão sendo redistribuídas suportam operações de inserção, exclusão e atualização e algumas operações DDL. Há suporte para as seguintes funções:

## – **INSERT**, **DELETE**, **UPDATE**, **MERGE INTO**, **OVERWRITE**, **UPSERT**

– Consultas Join em grupos de nós

- Renomeação de tabela local, modificação de esquema, **DROP**, **TRUNCATE**, **TRUNCATE-PARTITION**
- l As seguintes operações não podem ser executadas em tabelas que estão sendo redistribuídas:
	- Executar instruções **ALTER TABLE** (exceto para **TRUNCATE PARTITION**), incluindo adicionar ou excluir colunas ou partições.
	- Criar, modificar ou excluir índices.
	- **VACUUM FULL** ou **CLUSTER** não podem ser executados em tabelas durante a redistribuição da tabela.
	- Modificar os objetos de sequência dos quais uma coluna depende, incluindo sua criação e modificação. Instruções típicas são **CREATE** e **ALTER SEQUENCE ... OWNED BY**.
	- Durante a redistribuição de uma tabela com mais de 996 colunas, as instruções **UPDATE** e **DELETE** não podem ser executadas. As instruções **SELECT** e **INSERT** são permitidas.
	- Objetos de banco de dados e de espaço de tabela não podem ser criados, deletados ou modificados durante a redistribuição.
	- Uma troca de partição pode ser executada somente se a redistribuição estiver completa para ambas as tabelas a serem trocadas. As duas tabelas pertencem a grupos de nós diferentes e não permitem a troca de partições se uma delas estiver sendo redistribuída.

#### **Procedimento**

- **Passo 1** Faça logon no console de gerenciamento do GaussDB(DWS).
- **Passo 2** Escolha **Clusters**. Todos os clusters são exibidos por padrão.
- **Passo 3** Na coluna **Operation** do cluster de destino, escolha **More** > **Scale Node** > **Redistribute**, conforme mostrado na figura a seguir.

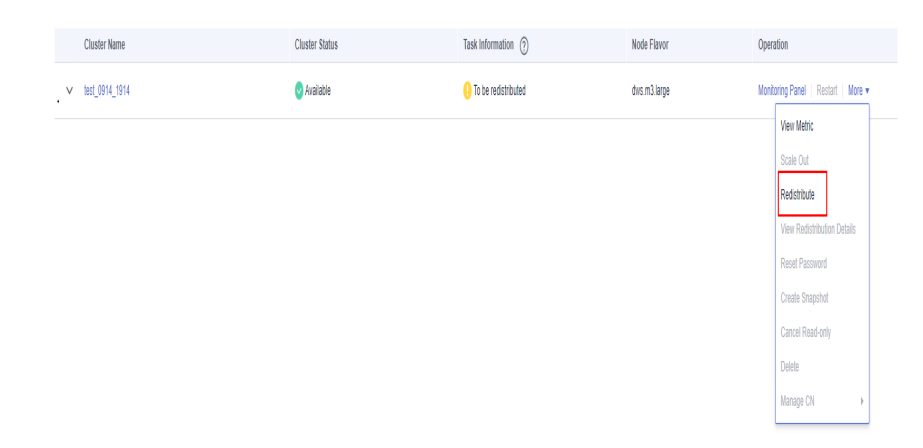

**Passo 4** Na página **Redistribute** exibida, defina **Advanced** como **Custom**, defina o modo de redistribuição como **Online mode** e clique em **Next: Confirm** para enviar a tarefa.

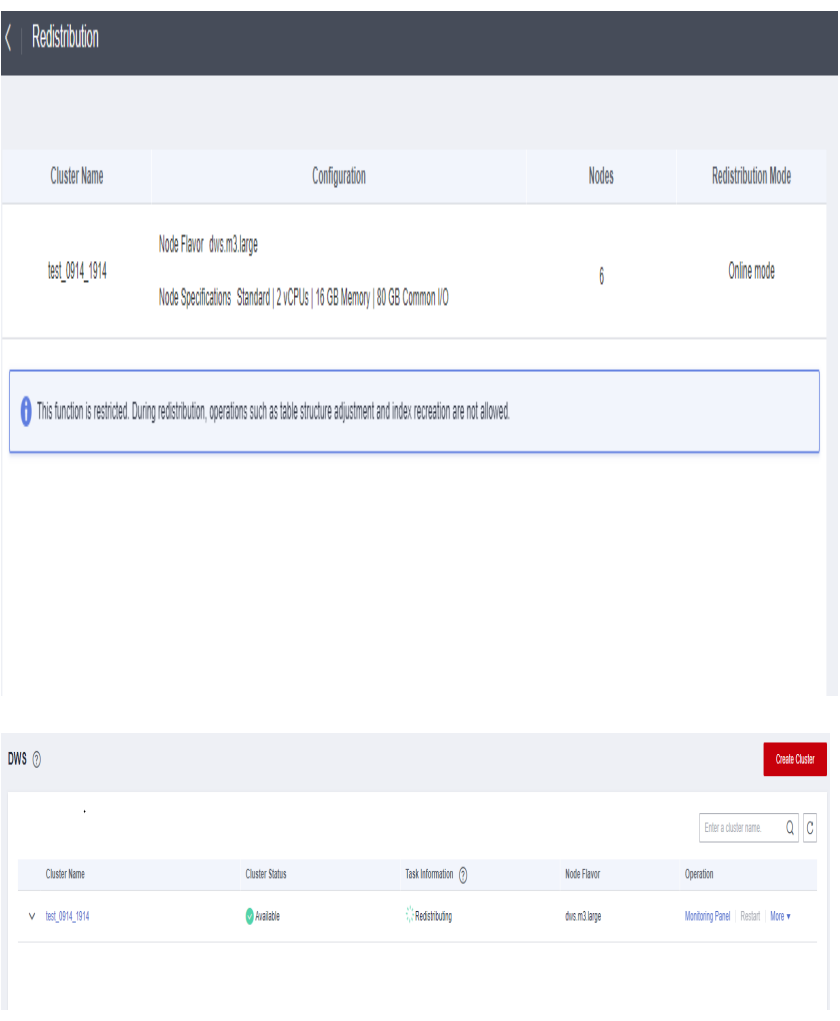

**----Fim**

## **Agendamento off-line**

#### **Precauções**

O agendamento off-line é semelhante à redistribuição off-line. No modo de agendamento offline, as tabelas são redistribuídas somente dentro da janela de tempo configurada e a redistribuição é pausada fora da janela de tempo.

#### **AVISO**

- l 8.2.0 e versões posteriores não suportam agendamento off-line.
- l Se um cluster quebrar durante a redistribuição off-line, **Redistribution failed** será exibida. Se o cluster for recuperado, a redistribuição será retomada automaticamente. Para atualizar o status, clique em **Redistribute** após a conclusão da redistribuição.

#### **Procedimento**

**Passo 1** Faça logon no console de gerenciamento do GaussDB(DWS).

**Passo 2** Escolha **Clusters**. Todos os clusters são exibidos por padrão.

**Passo 3** Na coluna **Operation** do cluster de destino, escolha **More** > **Scale Node** > **Redistribute**, conforme mostrado na figura a seguir.

A página **Redistribution** é exibida.

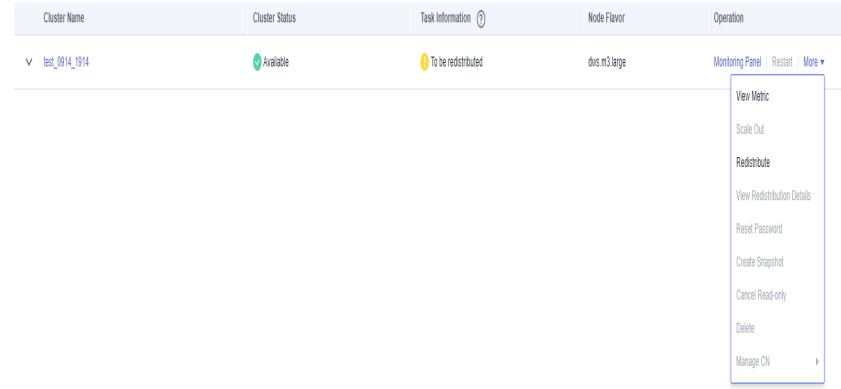

**Passo 4** Na página **Redistribute** exibida, defina **Advanced** como **Custom**, defina o modo de redistribuição como **Offline scheduling** e configure a janela de agendamento e clique em **Next: Confirm** para enviar a tarefa.

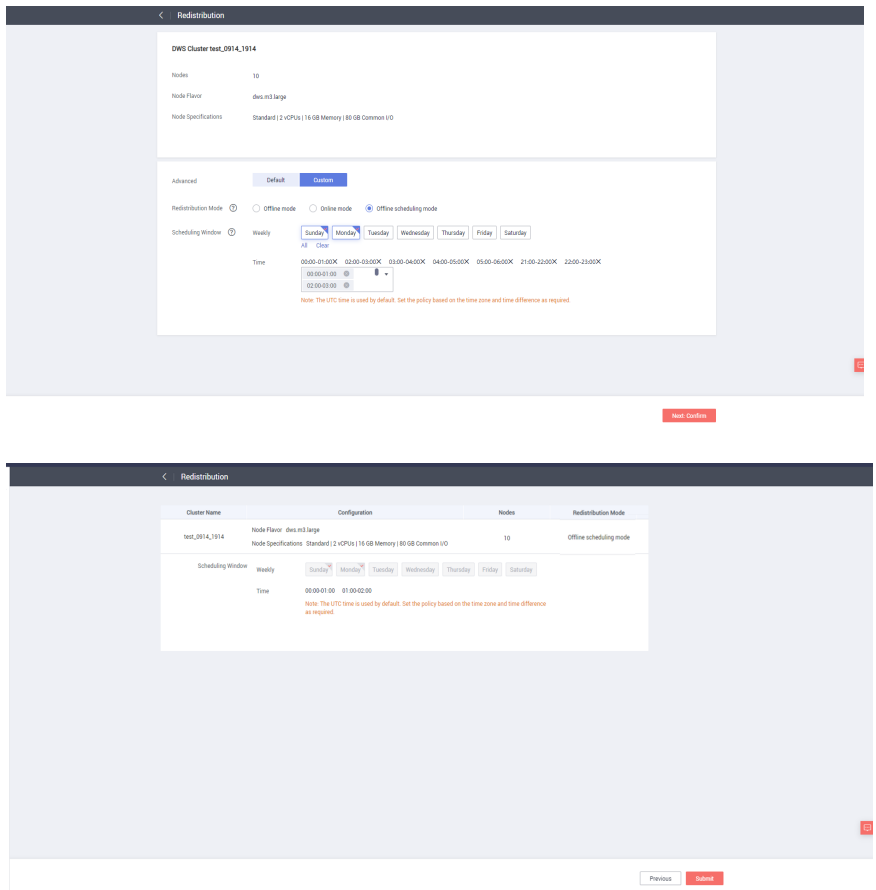

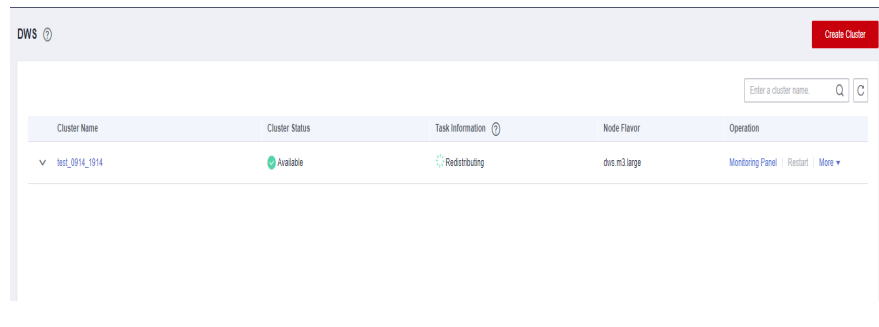

#### **----Fim**

#### $\Box$  NOTA

No modo de redistribuição agendada e fora da janela de tempo agendada, uma tarefa de redistribuição é pausada e o status do cluster é **Redistribution paused**.

## **6.2.2.2 Exibição de detalhes da redistribuição**

Na página **View Redistribution Details**, você pode verificar as informações de monitoramento, incluindo o modo de redistribuição, o progresso da redistribuição e os detalhes de redistribuição da tabela do cluster atual. Você pode pausar e retomar a redistribuição, definir a prioridade de redistribuição e alterar o número de tarefas de redistribuição simultâneas.

#### $\Box$  NOTA

A função de visualizar detalhes de redistribuição é suportada por versões de cluster 8.1.1.200 e posteriores. Os detalhes sobre o progresso da redistribuição da tabela de dados são suportados apenas pelas versões de cluster 8.2.1 e posteriores.

#### **Precauções**

Você pode verificar os detalhes de redistribuição somente se o cluster estiver sendo redistribuído, não tiver sido redistribuído ou estiver suspenso. Pode haver um atraso na atualização das estatísticas.

#### **Procedimento**

- **Passo 1** Faça logon no console de gerenciamento do GaussDB(DWS).
- **Passo 2** Clique em **Clusters**. Todos os clusters são exibidos por padrão.
- **Passo 3** Na coluna **Task Information** de um cluster, clique em **View Details**.

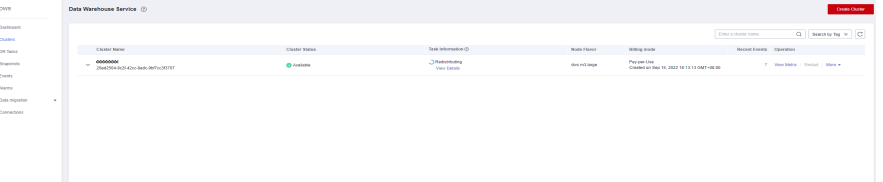

**Passo 4** Verifique o status de redistribuição, configuração, progresso e detalhes de redistribuição de todas as tabelas em um banco de dados especificado. Especifique um banco de dados que possa ser pesquisado por status de redistribuição de tabela e nome de tabela. Se todas as tabelas em um banco de dados tiverem concluído a redistribuição, nenhum dado será exibido para o banco de dados.

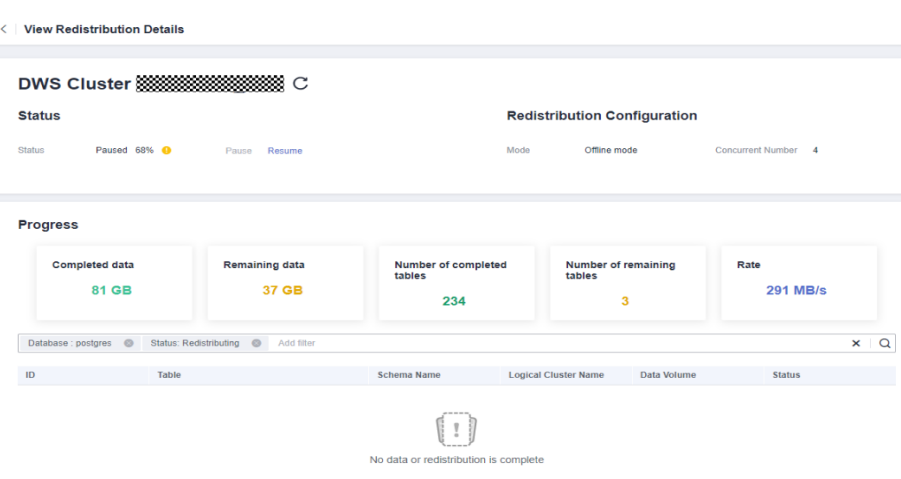

**Passo 5** Quando a redistribuição é pausada, você pode definir a prioridade de redistribuição (no esquema ou na dimensão de tabela), e a redistribuição será executada com base na sequência de redistribuição configurada. Você também pode definir a prioridade de redistribuição antes do início da redistribuição.

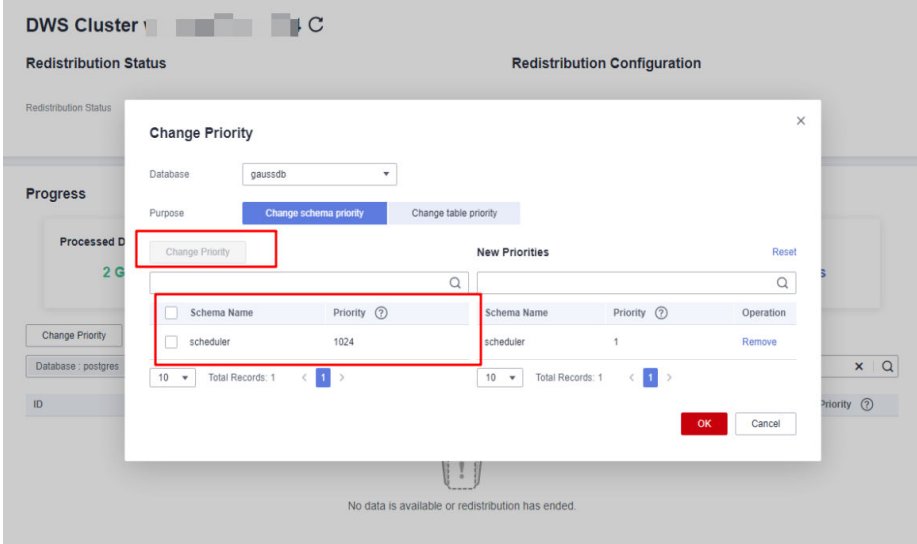

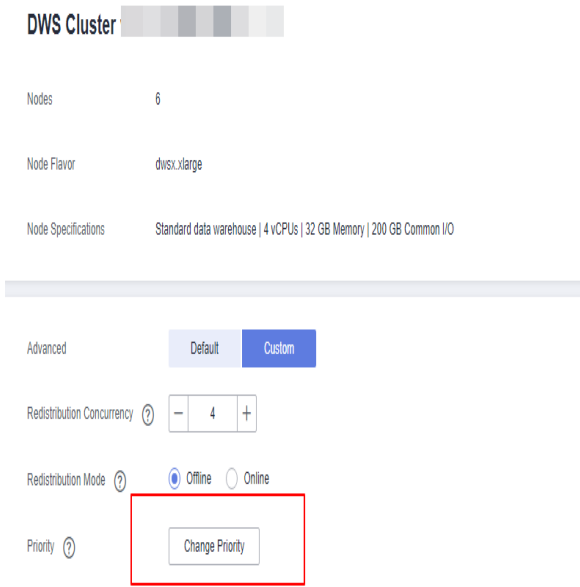

**Passo 6** O número de tarefas de redistribuição simultâneas pode ser ajustado durante a redistribuição.

#### $\Box$  NOTA

Cluster de 8.1.0 e versões anteriores não suportam ajuste dinâmico. Para alterar a simultaneidade da redistribuição, suspenda primeiro a redistribuição.

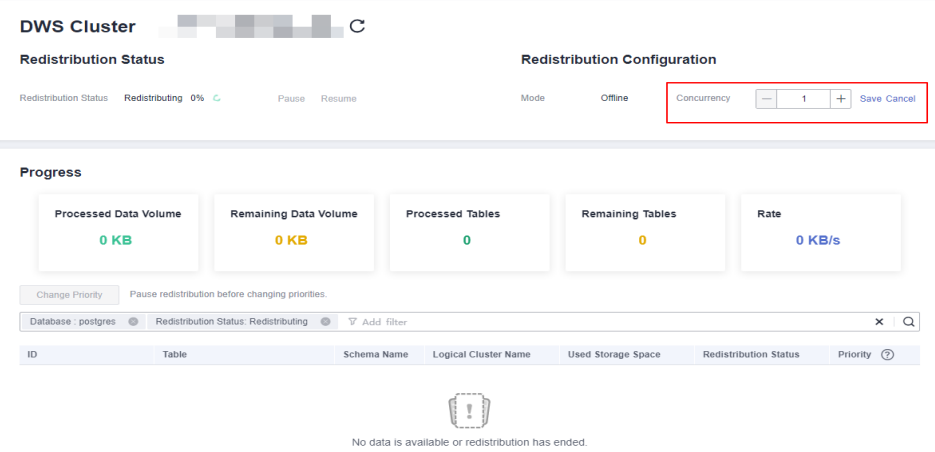

**Passo 7** Verifique o progresso da redistribuição. Após a conclusão da redistribuição, a quantidade de dados concluídos, a quantidade de dados restantes, o número de tabelas concluídas, o número de tabelas restantes e a taxa média durante a redistribuição são exibidos.

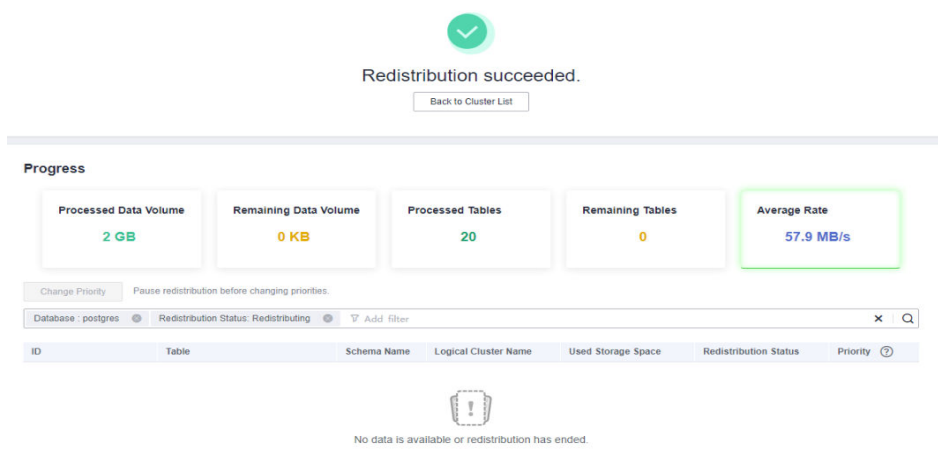

#### **----Fim**

# **6.2.3 Redução de um cluster**

Você pode escalar seus clusters no console para liberar recursos de computação e armazenamento desnecessários fornecidos pelo GaussDB(DWS).

#### $\Box$  NOTA

- l A redução é suportada apenas por clusters da versão 8.1.1.300 e posterior. Para clusters no modo de faturamento anual/mensal, a função é suportada apenas na versão 8.2.1 e posterior.
- l Por padrão, escalados em nós são cobrados por quantidade.
- l Quando você escala em um cluster de armazém de dados padrão, só é possível modificar as mesmas especificações de armazenamento usadas pelo cluster.
- l Um armazém de dados híbrido (modo de cluster) não pode ser dimensionado em um cluster autônomo.

## **Impacto no sistema**

- l Antes da redução, saia das conexões de cliente que criaram tabelas temporárias porque as tabelas temporárias criadas antes ou durante a redução se tornarão inválidas e as operações executadas nessas tabelas temporárias falharão. Tabelas temporárias criadas após a redução não serão afetadas.
- l Se você iniciar uma redução, um snapshot automático será criado para o cluster antes da redução. Se você não precisar do snapshot, poderá desativar a função de backup automático na página de redução.
- l Antes de reduzir, certifique-se de que a taxa de distorção não exceda 10%. Não há nenhum requisito geral para a taxa de página suja. No entanto, para uma tabela grande cujo tamanho é maior que 50 GB, certifique-se de que a taxa de página suja não exceda 20% a 30%.
- Em um cluster que está sendo dimensionado, as seguintes funções estão desativadas: reinicialização do cluster, expansão do cluster, criação de snapshots, gerenciamento de nós, O&M inteligente, gerenciamento de recursos, modificação de parâmetros, configurações de segurança, serviço de log, redefinição de senha do administrador do banco de dados e exclusão do cluster.
- l Durante a redução off-line, interrompa todos os serviços ou execute apenas algumas instruções de consulta. Durante a redistribuição de tabelas, um bloqueio compartilhado é

adicionado às tabelas. Todas as operações de inserção, atualização e exclusão, bem como as operações DDL nas tabelas, são bloqueadas por um longo período de tempo, o que pode causar um tempo limite de espera de bloqueio. Depois que uma tabela é redistribuída, você pode acessar a tabela. Não execute consultas que levam mais de 20 minutos durante a redistribuição (o tempo padrão para aplicar o bloqueio de gravação durante a redistribuição é de 20 minutos). Caso contrário, a redistribuição de dados pode falhar devido ao tempo limite de espera de bloqueio.

- l Durante a redução on-line, você pode executar operações de inserção, atualização e exclusão em tabelas, mas as atualizações de dados ainda serão bloqueadas por um curto período de tempo. A redistribuição consome muitos recursos de CPU e I/O, o que afetará muito o desempenho do trabalho. Portanto, execute a redistribuição quando os serviços forem interrompidos ou durante períodos de carga leve.
- l Durante a redução off-line, se um nó for excluído enquanto as instruções DDL forem executadas (para criar um esquema ou uma função), essas instruções poderão relatar erros, porque o DN não pode ser encontrado. Nesse caso, você só precisa repetir as instruções.
- l Se um ajuste de escala de cluster falhar, o banco de dados não reverterá automaticamente a operação de ajuste de escala e nenhuma operação de O&M poderá ser executada. Nesse caso, você precisa clicar em **Scale In** no console para tentar novamente.
- l No cenário de expansão 9.0.2 da nuvem nativa, se o número de buckets alocados a cada DN não estiver entre [3, 20], o sistema ajustará o número de buckets. Você pode exibir o número de buckets usando o parâmetro GUC **table\_buckets**.
	- Atualmente, o dimensionamento do bucket suporta apenas o modo off-line. O procedimento é o mesmo do procedimento de dimensionamento existente. O sistema determina e executa automaticamente o processo de dimensionamento do bucket.
	- Durante o processo de dimensionamento, o cluster é reiniciado. A reinicialização leva vários minutos. Durante a reinicialização, todas as conexões são fechadas.
	- Após a conclusão da reinicialização, o banco de dados pode ser lido, mas não pode ser gravado até que a redistribuição de dados seja concluída.

## **Pré-requisitos**

- l O cluster está no estado **Available**, não é somente leitura e não há dados sendo redistribuídos no cluster.
- l Um arquivo de configuração de cluster foi gerado e as informações de configuração são consistentes com a configuração atual do cluster.
- l Antes do início da operação de reduzir, o valor de **default\_storage\_nodegroup** é **installation**.
- l O cluster é configurado no modo de anel. Um anel é a menor unidade de redução. Quatro ou cinco hosts formam um anel. Os DNs primário, em espera e secundário são distribuídos neste anel.
- l O host dimensionável não contém o componente GTM, ETCD ou CM Server.
- l Não há CNs nos nós a serem reduzidos.
- l A redução não oferece suporte à reversão, mas à nova tentativa. Uma falha de redistribuição de dados após uma redução não afeta os serviços. Você pode completar a redução em outro momento apropriado. Caso contrário, a distribuição de dados desequilibrada persistirá por um longo tempo.
- l Antes da redistribuição, certifique-se de que o esquema **data\_redis** no banco de dados correspondente esteja reservado para redistribuição e que nenhuma operação de usuário

nele ou em suas tabelas seja permitida. Durante a redistribuição, **data\_redis** é usado. Após a conclusão da operação, o esquema será excluído. As tabelas de usuário (se houver) no esquema também serão excluídas.

- gs cgroup não pode ser usado durante a redução.
- l Antes da redução, verifique a capacidade restante do cluster. Os nós restantes em uma redução devem ter espaço suficiente para armazenar os dados de todo o cluster. Caso contrário, a redução não poderá ser executada corretamente.
	- O espaço em disco físico usado em cada nó é inferior a 80%.
	- Todos os usuários e funções usam menos de 80% da cota de recursos no total.
	- O uso estimado do espaço após a redução deve ser inferior a 80%.
	- O espaço disponível é 1,5 vezes maior do que o tamanho máximo de uma única tabela.

#### $\Box$  NOTA

Para verificar o tamanho máximo de uma única tabela, use a seguinte ferramenta de inspeção:

gs\_check -i CheckBiggestTable -L

l A remoção automática de CNs defeituosas é desativada durante a redução e é ativada após a conclusão da redução.

## **Procedimento**

- **Passo 1** Faca logon no console de gerenciamento do GaussDB(DWS).
- **Passo 2** Escolha **Clusters**.
- **Passo 3** Na coluna **Operation** do cluster de destino, escolha **More** > **Scale Node** > **Scale In**.

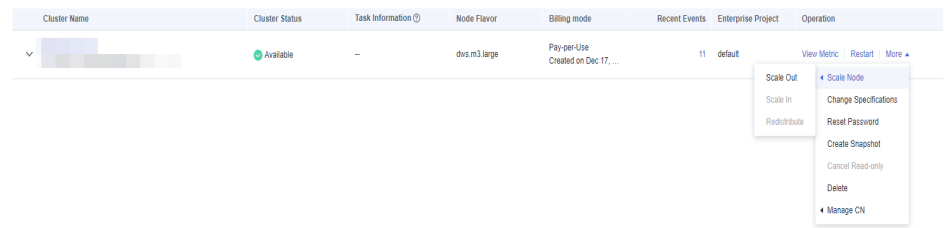

**Passo 4** A página de redução é exibida. Você pode selecionar o número de nós a serem reduzidos. A função de backup automatizado está ativada por padrão. (O cluster do GaussDB(DWS) 3.0 não possui a troca **Automated Backup**.)

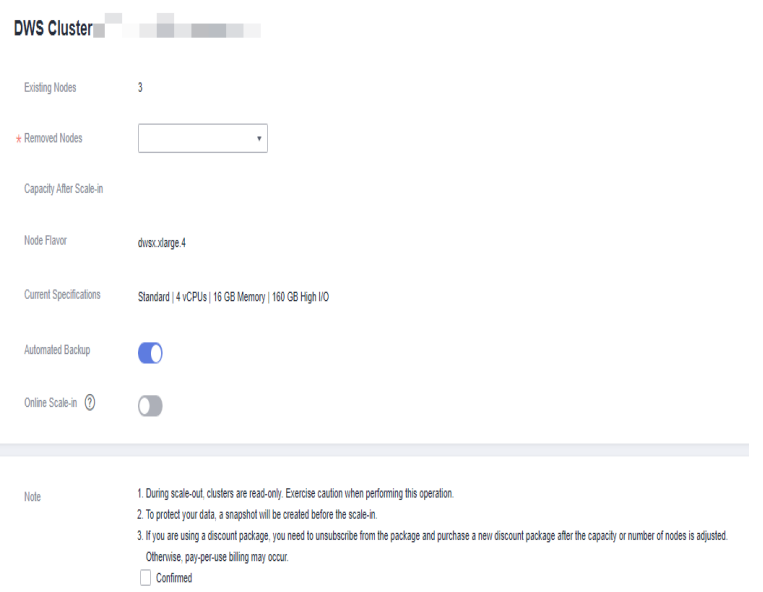

**Passo 5** Clique em **Next: Confirm**. O sistema verificará o status do cluster antes de reduzir. Se o cluster falhar na verificação, uma mensagem de erro será exibida.

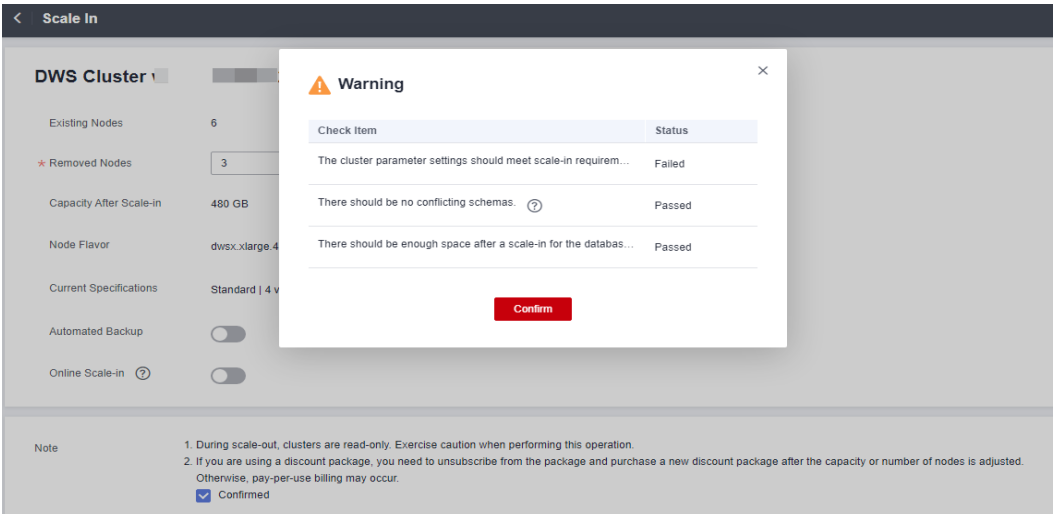

**Passo 6** Depois que a verificação for aprovada, clique em **Confirm** para retornar à lista de clusters. O status do cluster é **Scaling in**. Aguarde um pouco.

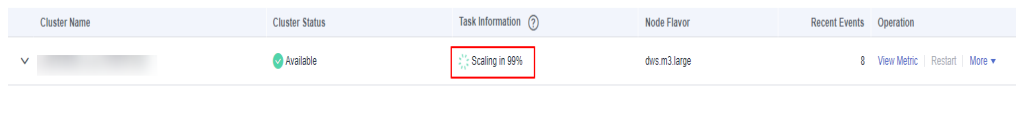

- **Passo 7** (Modo de cobrança anual/mensal) Após a conclusão da redução do cluster, você será solicitado a excluir nós ociosos. Clique em **OK** para excluir nós ociosos.
- **Passo 8** Na página **Delete Node**, exiba as informações do recurso e clique em **Submit**.

**Passo 9** (Modo de cobrança anual/mensal) Na página de confirmação do recurso exibida, confirme as informações de reembolso e clique em **Submit**.

**----Fim**

#### $\Box$  NOTA

- l Depois que a redução de um cluster de pagamento por uso for concluído, os nós especificados serão removidos automaticamente em segundo plano. Para um cluster anual/mensal, é necessário excluir manualmente os nós.
- l Se os parâmetros de cluster falharem na verificação, a redução falhará. Para evitar esse problema, verifique se as configurações de parâmetros estão corretas.
- l Se os esquemas falharem na verificação, a redução falhará. Para evitar esse problema, verifique se existe algum esquema que entre em conflito com a redução.
- l Se o espaço em disco falhar a verificação, a redução pode falhar ou o cluster pode tornar-se somente leitura após a redução. Para evitar esse problema, aumente a capacidade do disco do cluster.

# **6.3 Alteração de especificações**

## **6.3.1 Alteração do flavor do nó**

Se você só precisa lidar com picos de serviço ocasionais ou apenas aumentar os recursos de computação, é aconselhável modificar as especificações do cluster em vez de adicionar nós. Antes de um pico de serviço, você pode modificar as especificações do cluster para melhorar rapidamente os recursos de computação. Após o pico de serviço, você pode reduzir rapidamente as configurações de cluster para minimizar os custos. Para obter mais informações, consulte **[Flavors de nó suportados](#page-270-0)**.

#### $\Box$  NOTA

- l Somente as versões de cluster 8.1.1.300 e posteriores suportam a mudança de flavor elástico. Para uma versão anterior, entre em contato com o suporte técnico para atualizá-la primeiro.
- l Atualmente, as especificações podem ser modificadas apenas para clusters off-line. A modificação demora cerca de 10 minutos.
- l As novas especificações de um cluster anual/mensal são faturadas no modo anual/mensal por predefinição.

## **Procedimento**

- **Passo 1** Faça logon no console de gerenciamento do GaussDB(DWS).
- **Passo 2** Escolha **Clusters**. Todos os clusters são exibidos por padrão.
- **Passo 3** Na linha de um cluster, escolha **More** > **Change Specifications** na coluna **Operation** e clique em **Change node flavor**.

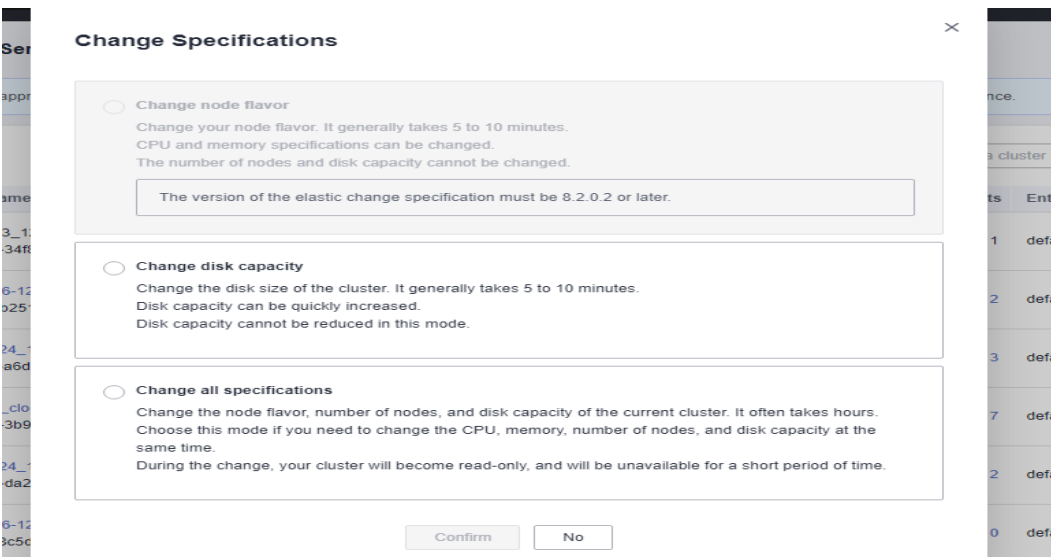

**Passo 4** Configure o flavor. Habilite o backup automático conforme necessário.

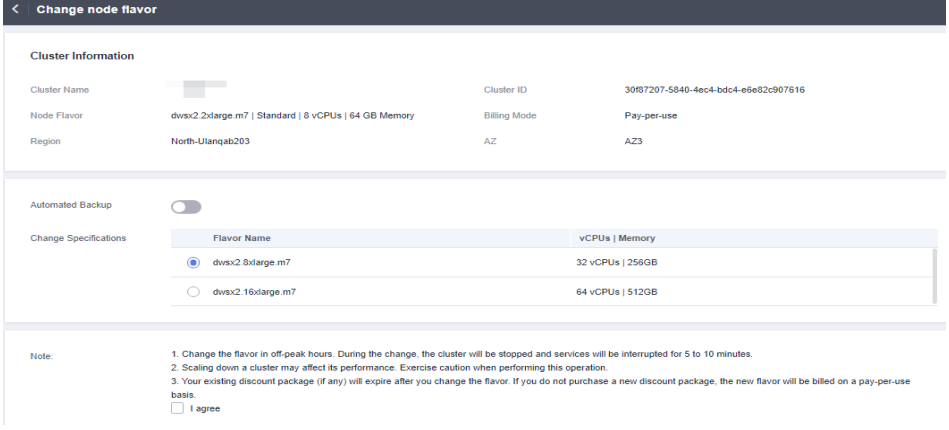

## **AVISO**

Diminuir as especificações de um cluster é selecionar as especificações de destino que são menores do que as especificações atuais do cluster. Essa operação pode afetar o desempenho do cluster. Portanto, avalie o impacto do serviço antes de executar essa operação.

- **Passo 5** Clique em **Next: Confirm**.
- **Passo 6** Confirme as informações e clique em **Submit**.

<span id="page-270-0"></span>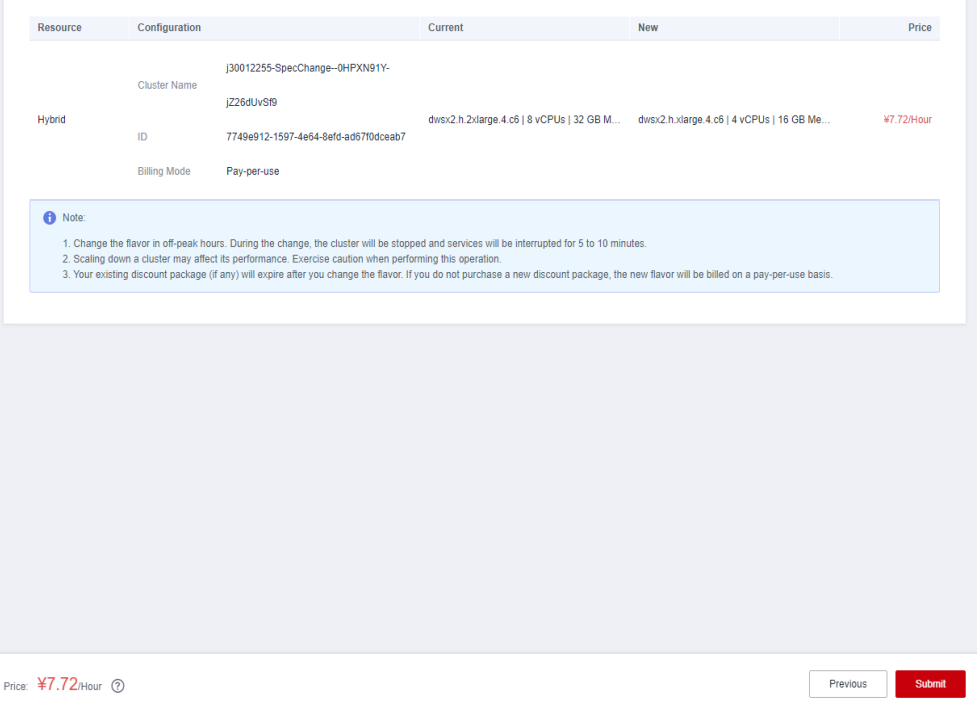

### $\Box$  NOTA

Se o modo de cobrança for anual/mensal, você será redirecionado para a página do CBC para pagar o pedido.

**Passo 7** Retorne à lista de clusters. O status do cluster mudará para **Changing node flavor**. Aguarde cerca de 10 minutos.

**----Fim**

## **Especificações suportadas**

**Tabela 6-1** Flavores de nó suportados

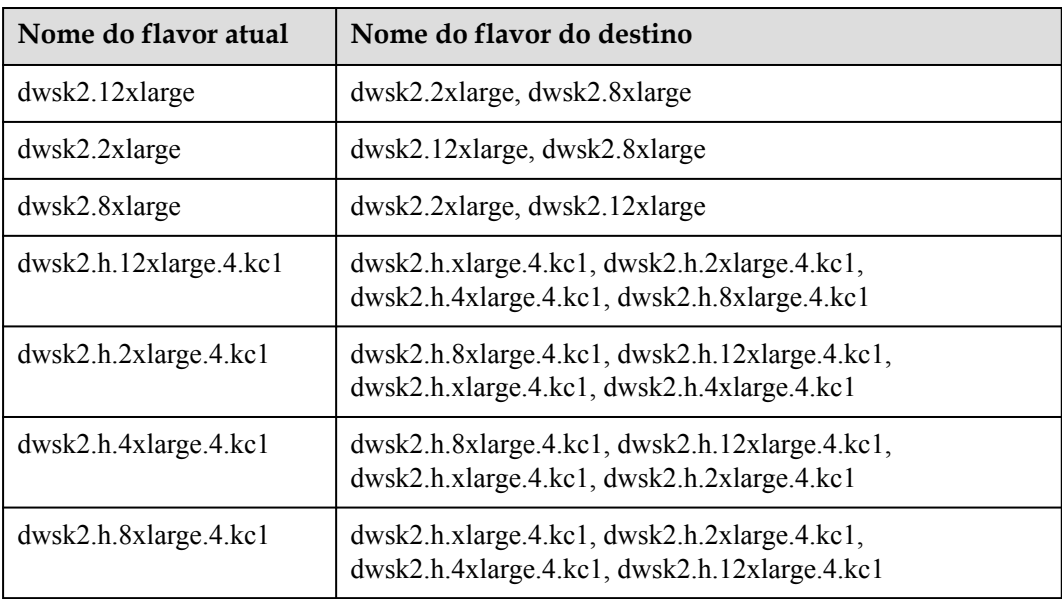

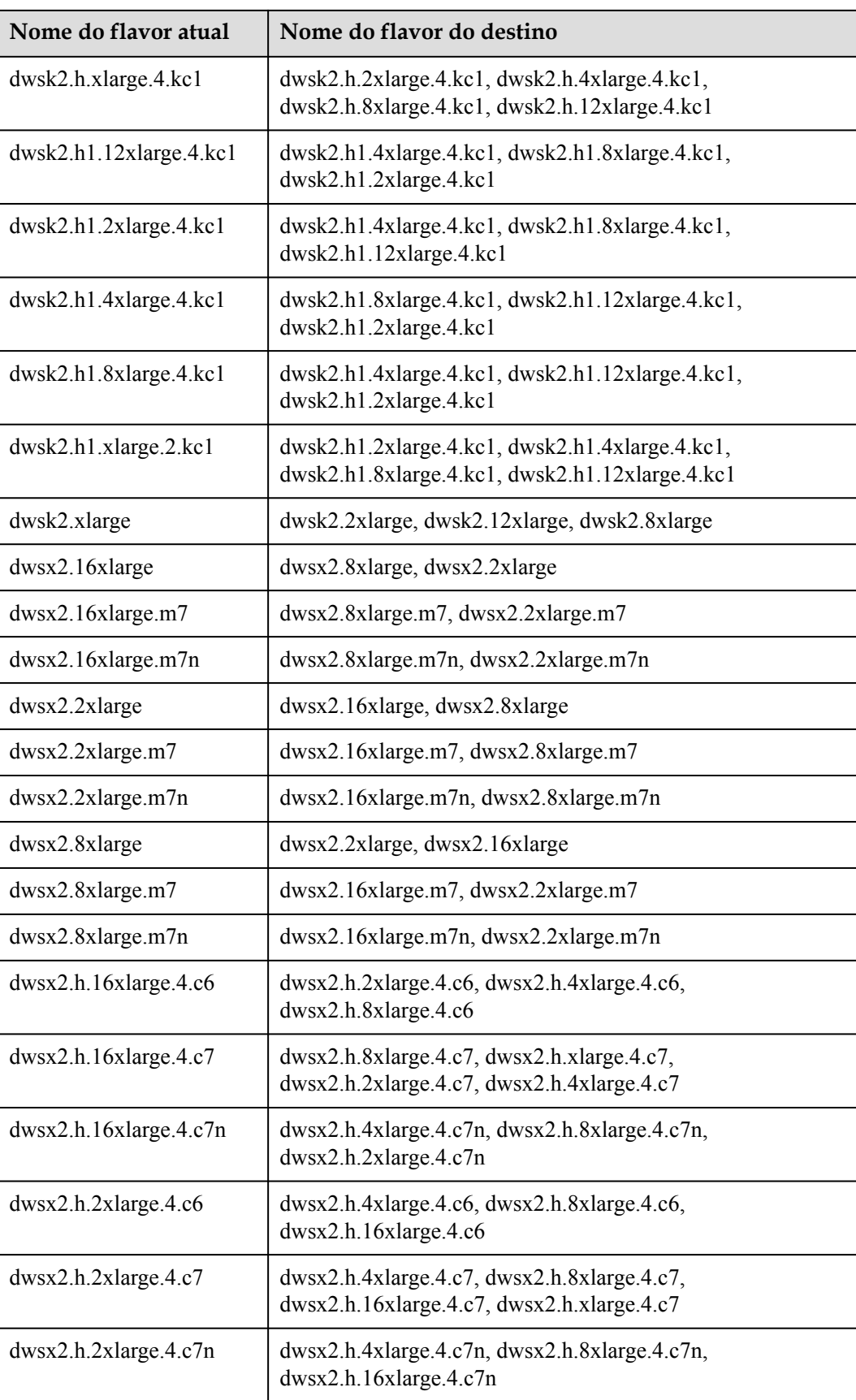

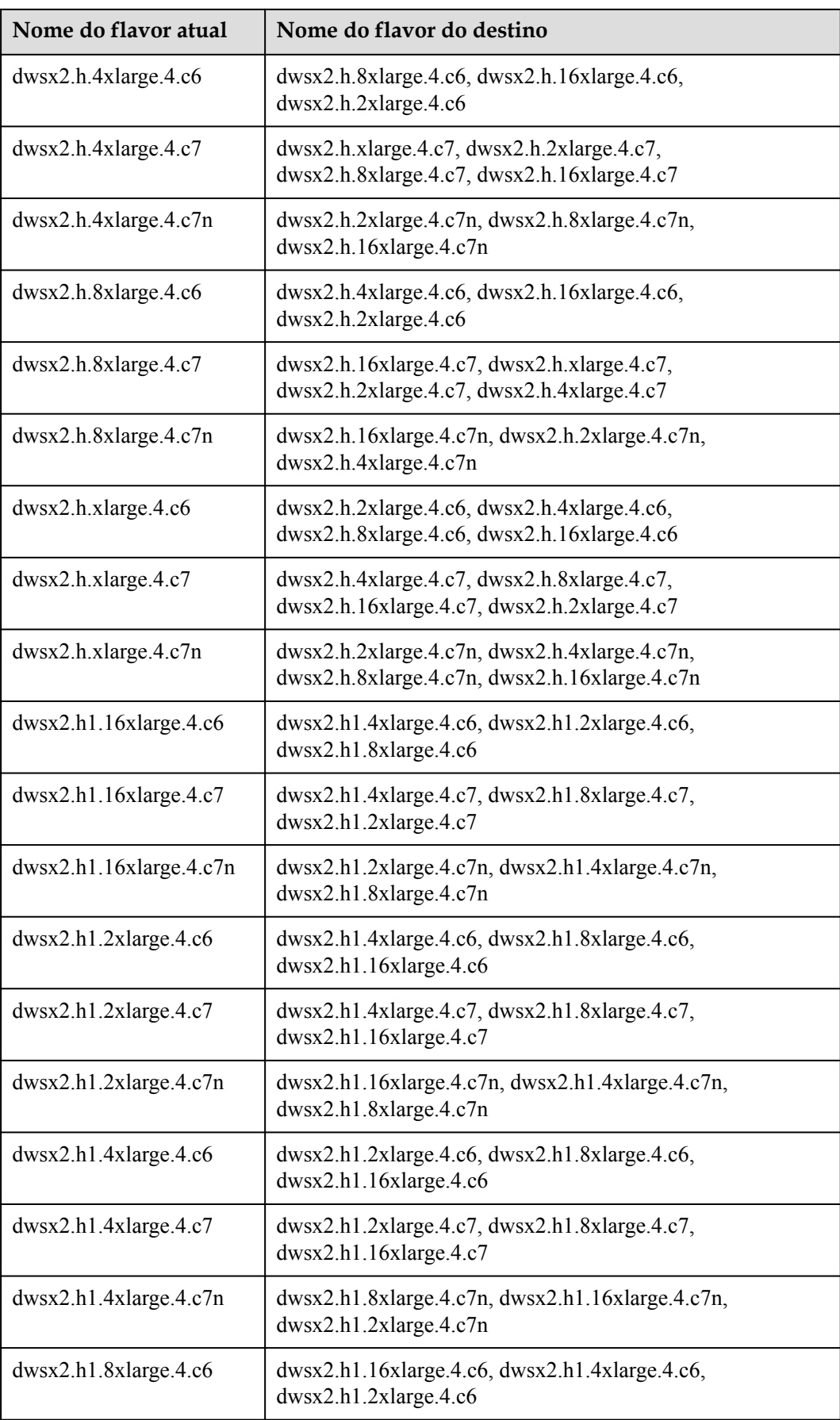

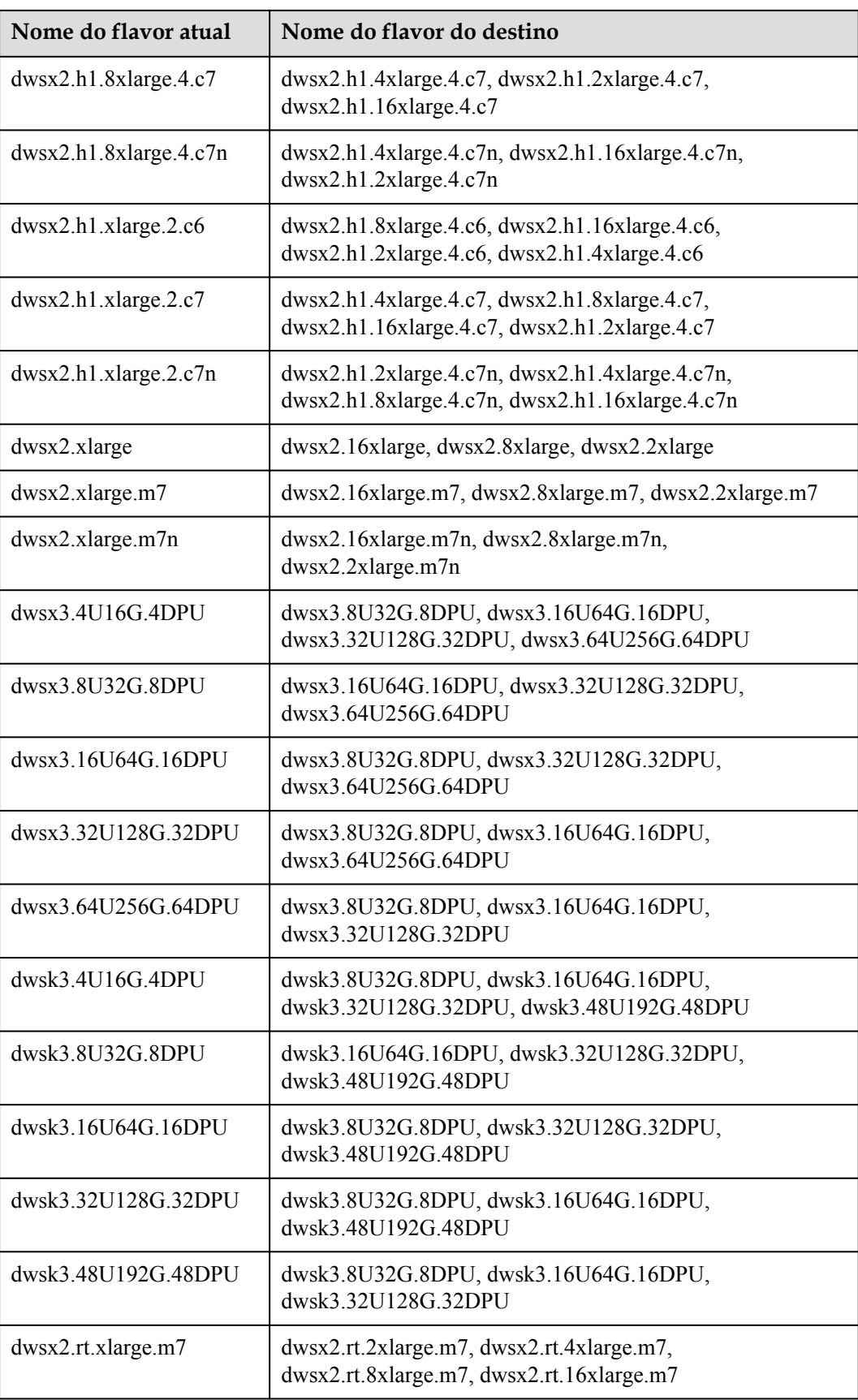

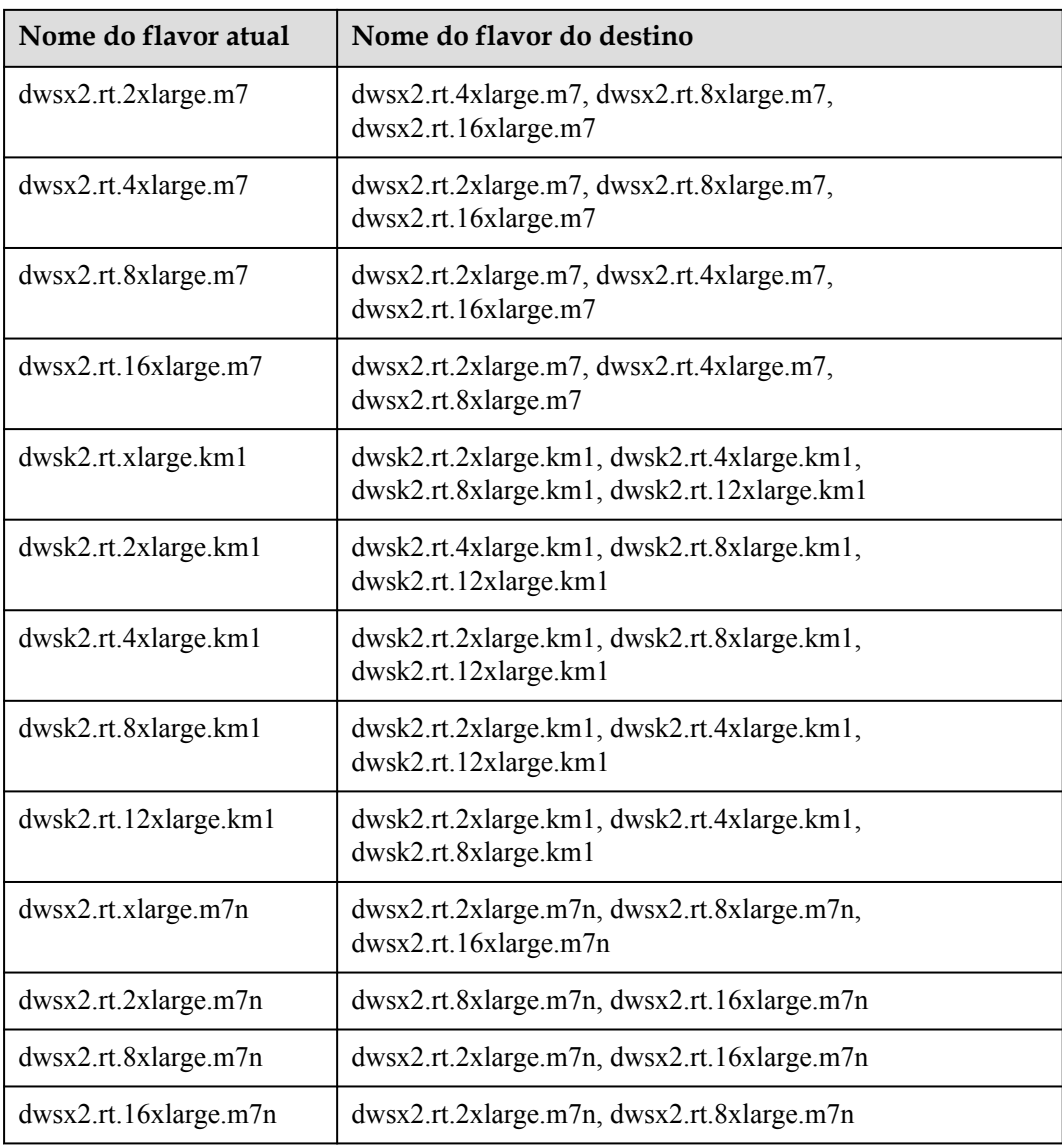

# **6.3.2 Alteração de todas as especificações**

Se você quiser alterar a topologia ou a capacidade do cluster, mas a opção **Change node flavor** estiver acinzentada, selecione **Change all specifications** para aumentar ou diminuir os nós e suas capacidades no console do GaussDB(DWS). Primeiro, você precisa configurar as novas especificações desejadas e um cluster com essas especificações será criado. Em seguida, os dados serão migrados do cluster antigo para o novo. No caso de você precisar restaurar dados, um snapshot completo será tirado para o cluster antigo e o cluster antigo será mantido por um período de tempo.

## $\Box$  NOTA

- l Para usar esse recurso, entre em contato com os engenheiros de suporte técnico para atualizar sua versão primeiro.
- l Atualmente, o cluster de fluxo não suporta a alteração de todas as especificações.
- l Um cluster faturado no modo anual/mensal não suporta esta funcionalidade.
- l Atualmente, os clusters do GaussDB(DWS) 3.0 não suportam a alteração de todas as especificações.
- l O novo cluster não incorre em cobranças antes que a alteração seja concluída. O cluster antigo entra no período de retenção e não incorrerá em cobranças após a conclusão do redimensionamento.
- Um cluster pode ter até 240 nós. Os clusters antigos e novos podem ter até 480 nós no total.
- l A opção **Change all specifications** não suporta clusters lógicos.

## **Impacto de mudar todas as especificações**

- l Antes da alteração, é necessário sair das conexões de cliente que criaram tabelas temporárias, pois as tabelas temporárias criadas antes ou durante a alteração se tornarão inválidas e as operações realizadas nessas tabelas temporárias falharão. As tabelas temporárias criadas após a alteração não são afetadas.
- l A alteração envolve redistribuição de dados, durante a qual o cluster é somente leitura.
- l Depois que as especificações são alteradas, o endereço IP privado muda, que deve ser atualizado para conexão.
- l Depois que as especificações são alteradas, o nome de domínio permanece inalterado e o endereço IP vinculado ao nome de domínio é alterado. Durante a alternância, a conexão é interrompida por um curto período de tempo. Portanto, evite gravar instruções de serviço na alternância. Se o lado do serviço usar um nome de domínio para conexão, será necessário atualizar as informações de cache correspondentes ao nome de domínio para evitar falhas de conexão após a alteração.
- l Se um ELB estiver vinculado ao cluster, o endereço de conexão no lado do serviço permanecerá inalterado após as especificações serem alteradas, enquanto o endereço do servidor interno do ELB será alterado para o novo endereço de conexão.
- Caso você precise restaurar dados, um snapshot completo será feito para o cluster antigo (com a condição de que o cluster ofereça suporte à criação de snapshots). Você pode verificá-lo na lista de snapshots e excluí-lo manualmente se não for mais necessário.
- l Durante a alteração, o cluster é somente leitura, afetando as tarefas de O&M inteligente. É aconselhável iniciar essas tarefas após a alteração ou pausá-las antes da alteração.

## **Pré-requisitos**

- l O cluster a ser alterado está no estado **Available**, **Read-only** ou **Unbalanced** state.
- l O número de nós após o redimensionamento deve ser menor que ou igual às cotas de nós disponíveis, ou o preenchimento de redimensionamento falhará.
- $\bullet$  A capacidade total do novo cluster após a alteração deve ser pelo menos 1,2 vezes maior do que a capacidade usada do cluster antigo.
- l Para executar a alteração em um cluster como um usuário do IAM, verifique se o usuário do IAM tem permissões para VPC, EVC e BMS.

## **Alterar todas as especificações**

**Passo 1** Faça logon no console de gerenciamento do GaussDB(DWS).

**Passo 2** Escolha **Clusters**. Todos os clusters são exibidos por padrão.

- **Passo 3** Na linha de um cluster, escolha **More** > **Change Specifications** na coluna **Operation** e clique em **Change all specifications**.
	- l Para o parâmetro **Node Flavor**, selecione um flavor.

 $\Box$  NOTA

A VPC, a sub-rede e o grupo de segurança do novo cluster são os mesmos do cluster original.

- l Para o parâmetro **Set to**, defina o número de nós desejados para o novo cluster.
- **Passo 4** (Opcional) Se o armazenamento do cluster puder ser modificado, você poderá definir o tipo de armazenamento e o armazenamento disponível para cada nó.

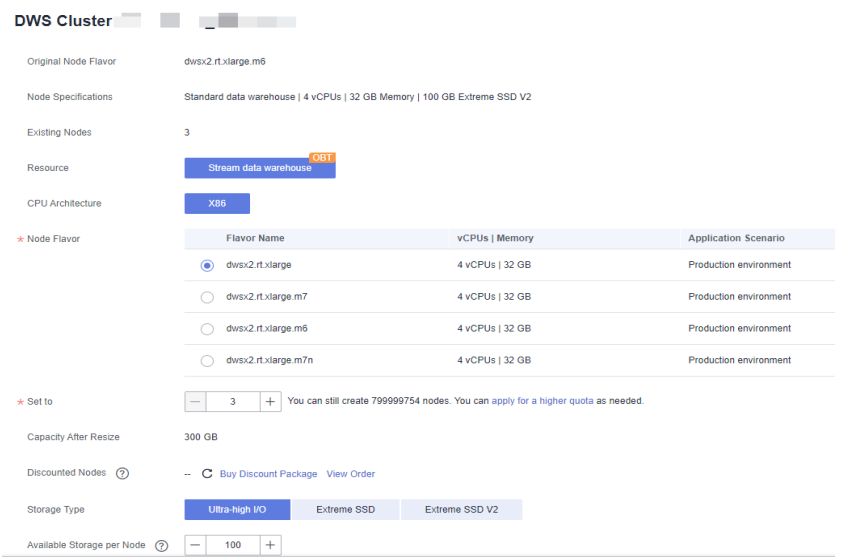

## $\Box$  NOTA

**Extreme SSD** e **Extreme SSD V2** só podem ser selecionados para clusters que usam ECS para computação e EVS para armazenamento.

**Passo 5** Leia os nós e selecione **Confirmed**. Clique em **Resize Cluster Now**.

#### **Passo 6** Clique em **Submit**.

- l Depois que a solicitação de alteração é enviada, **Task Status** do cluster é alterado para **Changing all specifications**. O processo levará vários minutos.
- l Durante a alteração, o cluster reinicia automaticamente e **Cluster Status** fica **Unavailable** por um período de tempo. Após a conclusão da reinicialização, **Cluster Status** será alterado para **Available**. Os dados são redistribuídos durante o redimensionamento. Durante a redistribuição, **Cluster Status** é **Read-only**.
- l O redimensionamento será bem-sucedido somente quando **Cluster Status** estiver **Available** e a tarefa **Change all specifications** em **Task Information** estiver concluída. Em seguida, o cluster começa a fornecer serviços.
- l Se **Change all specifications failed** for exibido, o cluster falhou ao ser alterado.
- l Se a alteração falhar e for apresentada uma mensagem a exigir nova tentativa quando clicar em **Resize**, a falha é provavelmente causada pelo estado anormal do cluster ou por

problemas de rede. Nesse caso, entre em contato com o suporte técnico para solucionar o problema e tente novamente.

**----Fim**

# **6.3.3 Expansão da capacidade de disco de um cluster do EVS**

## **Contexto**

No dimensionamento convencional, os recursos de computação e armazenamento são acoplados. Se uma empresa expande discos, ela precisa adicionar CPUs e memória desnecessárias ao mesmo tempo. O dimensionamento leva muito tempo e interrompe os serviços. A expansão da capacidade do disco pode aumentar rapidamente o armazenamento sem interrupção do serviço. Você pode aumentar o espaço em disco sem ter que parar os serviços.

#### $\Box$  NOTA

- l A expansão da capacidade do disco pode ser realizada apenas para armazéns de dados padrão usando SSD, armazéns de dados híbridos ou armazéns de dados de fluxo. Somente a versão 8.1.1.203 e posterior são suportadas.
- l A capacidade do disco pode ser expandida somente se o cluster estiver no estado **Available**, **To be restarted**, **Read-only** ou **Node fault**, **Unbalanced**.

## **Precauções**

- Discos de armazenamento a quente não podem ser reduzidos.
- l Aumente o armazenamento de dados quentes durante as horas fora de pico.
- l Se o cluster estiver no estado somente leitura, uma mensagem será exibida depois que você clicar em **Expand Disk Capacity**. Depois de iniciar a expansão, aguarde até que seja concluída e o cluster mude para o estado disponível.
- l Os discos adicionados de um cluster anual/mensal são cobrados no modo anual/mensal por padrão.

## **Procedimento**

- **Passo 1** Faça logon no console de gerenciamento do GaussDB(DWS).
- **Passo 2** Clique em **Clusters**. Todos os clusters são exibidos por padrão.
- **Passo 3** Na coluna **Operation** do cluster de destino, escolha **More** > **Change Specifications** e clique em **Change disk capacity**. A página **Expand Disk Capacity** é exibida.

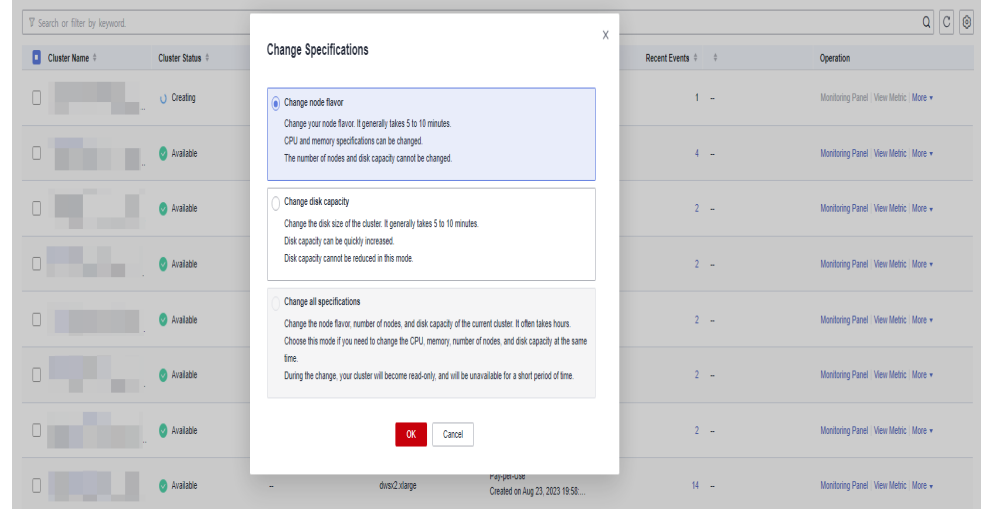

**Passo 4** Defina a capacidade e clique em **Resize Cluster Now**.

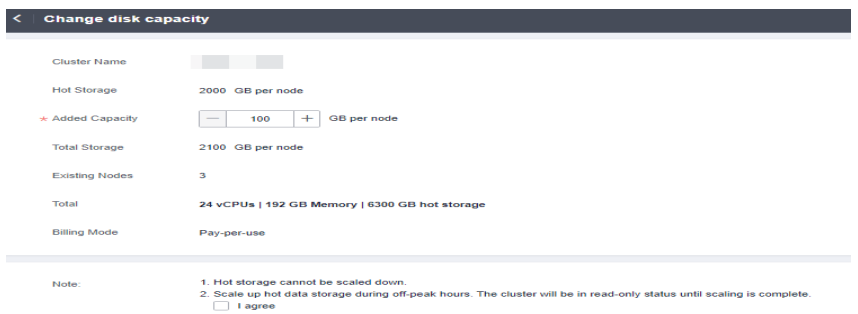

## $\Box$  NOTA

**Hot Storage** é alterado para **Hot Storage (with Cache)** para clusters do GaussDB(DWS) 3.0.

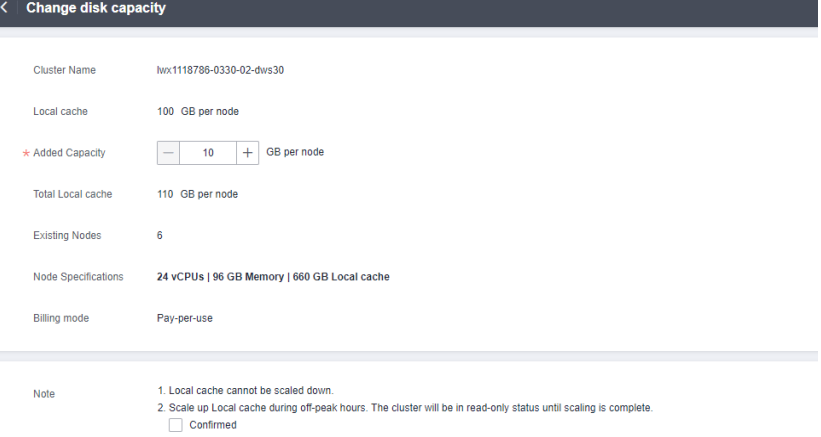

**Passo 5** Confirme as configurações e clique em **Submit**.

**Passo 6** Retorne à lista de clusters e verifique o progresso da expansão da capacidade do disco.

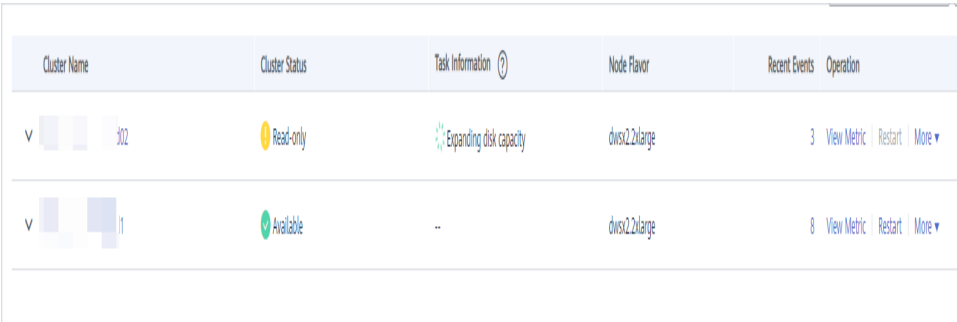

**----Fim**

# **7 Backup e recuperação de desastres**

# **7.1 Snapshots**

# **7.1.1 Visão geral**

Um snapshot de GaussDB(DWS) é um backup completo ou incremental de um cluster do GaussDB(DWS) em um ponto específico no tempo. Ele registra os dados do banco de dados atual e as informações do cluster, incluindo o número de nós, as especificações do nó e o nome do administrador do banco de dados. Snapshots podem ser criados manualmente ou automaticamente. Para mais detalhes, veja **[Snapshots manuais](#page-281-0)** e **[Snapshots automatizados](#page-284-0)**.

Se você restaurar um snapshot em um novo cluster, o GaussDB(DWS) criará um novo cluster com base nas informações do cluster registradas no snapshot e, em seguida, restaurará os dados do snapshot. Para obter mais informações, consulte **[Restoring a Snapshot to a New](#page-293-0) [Cluster](#page-293-0)**.

Se você restaurar um snapshot para o cluster original, GaussDB(DWS) limpará os dados existentes no cluster e, em seguida, restaurará as informações do banco de dados do snapshot para o cluster. Para obter mais informações, consulte **[Restoring a Snapshot to the Original](#page-295-0) [Cluster](#page-295-0)**.

As taxas de backup e restauração de snapshot estão listadas abaixo. (As taxas são obtidas do ambiente de teste com SSDs locais como mídia de backup. As taxas são somente para referência. A taxa real depende dos recursos de disco, rede e largura de banda.)

- Taxa de backup: 200 MB/s/DN
- Taxa de restauração: 125 MB/s/DN

## <span id="page-281-0"></span> $\Box$  NOTA

- l Espaço de armazenamento de snapshots e descrição de cobrança
	- l O armazenamento do cluster é fornecido pelo GaussDB(DWS) gratuitamente. Armazenamento de cluster = espaço de armazenamento por nó x número de nós
	- l O GaussDB(DWS) fornece algum espaço de armazenamento gratuito para você armazenar dados de snapshots gerados no backup de cluster. No entanto, se você usar mais espaço do que o espaço de armazenamento gratuito, a parte excedida será cobrada de acordo com as regras de faturamento do OBS. Para obter detalhes, consulte os **[Detalhes de Preços do OBS](https://www.huaweicloud.com/intl/pt-br/pricing/index.html?tab=detail#/obs)**.
- l A dependência do serviço de snapshot é a seguinte:
	- l A função de gerenciamento de snapshots depende da mídia de backup baseada no OBS.
	- Somente os snapshots armazenados no OBS podem ser usados para restaurar dados em um novo cluster.
- O novo cluster do GaussDB(DWS) criado com base no snapshot deve ter as mesmas configurações que o cluster original. Ou seja, o número e as especificações de nós, memória e discos no novo cluster devem ser iguais aos do cluster original.
- l Se você criar um novo cluster com base em um snapshot sem modificar parâmetros, os parâmetros do novo cluster serão os mesmos do snapshot.
- $\bullet$  O armazém de dados híbrido (autônomo) não suporta snapshots.
- l Somente os clusters do GaussDB(DWS) 3.0 de 9.0.2 e versões posteriores suportam a função de snapshot.
- l Durante a criação do snapshot, não execute a operação VACUUM FULL ou o cluster pode se tornar somente leitura.
- l A criação de snapshots afeta o desempenho de I/O do disco. É aconselhável criar snapshots durante o horário fora de pico.
- l Durante a criação do snapshot, alguns arquivos intermediários são mantidos, que ocupam espaço extra em disco. Portanto, crie snapshots em horários de pico e garanta que o uso da capacidade do disco seja inferior a 70%.

# **7.1.2 Snapshots manuais**

## **7.1.2.1 Creating a Manual Snapshot**

## **Prerequisites**

A cluster snapshot is a complete backup that records point-in-time configuration data and service data of a GaussDB(DWS) cluster. This section describes how to create a snapshot on the **Snapshots** page to back up cluster data.

A manual snapshot can be created at any time. It will be retained until it is deleted from the GaussDB(DWS) console. Manual snapshots are full backup data, which takes a long time to create.

#### $\Box$  NOTA

- $\bullet$  Manual cluster snapshots can be backed up to OBS.
- l To create a manual snapshot of a cluster, the cluster state must be **Available**, **To be restarted**, or **Unbalanced**. In cluster versions earlier than 8.1.3.101, you can also create a snapshot of a cluster in the **Read-only** state.

## **Impact on the System**

If a snapshot is being created for a cluster, the cluster cannot be restarted, scaled, its password cannot be reset, and its configurations cannot be modified.

#### $\Box$  NOTA

To ensure the integrity of snapshot data, do not write data during snapshot creation.

## **Procedure**

**Passo 1** Log in to the GaussDB(DWS) management console.

**Passo 2** In the navigation pane, choose **Snapshots**. Click **Create Snapshot** in the upper right corner. Alternatively, choose **More** > **Create Snapshot** in the **Operation** column.

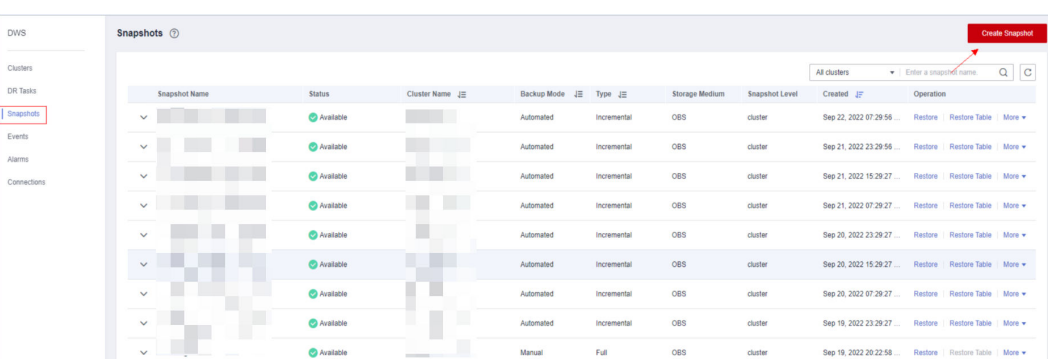

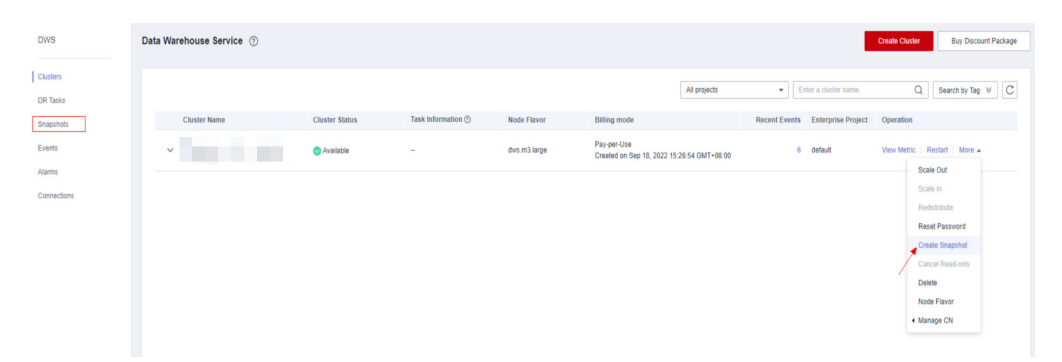

**Passo 3** Configure the following snapshot information:

- l **Cluster Name**: Select a GaussDB(DWS) cluster from the drop-down list. The dropdown list only displays clusters that are in the **Available** state.
- **Snapshot Name**: Enter a snapshot name. The snapshot name must be 4 to 64 characters in length and start with a letter. It is case-insensitive and contains only letters, digits, hyphens (-), and underscores ( $\Box$ ).
- l **Snapshot Level**: Select **cluster**.
- **Snapshot Description**: Enter the snapshot information. This parameter is optional. Snapshot information contains 0 to 256 characters and does not support the following special characters: !<>'=&"

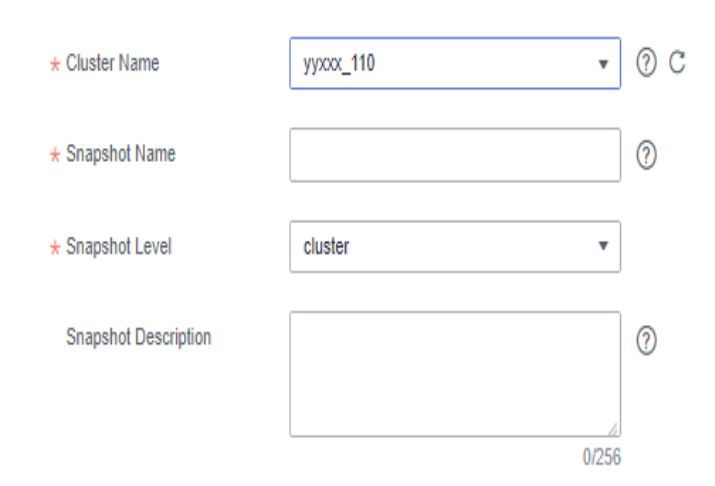

#### **Passo 4** Click **Create**.

Task status of the cluster for which you are creating a snapshot is **Creating snapshot**. The status of the snapshot that is being created is **Creating**. After the snapshot is created, its status changes to **Available**.

#### $\Box$  NOTA

If the snapshot size is much greater than that of the data stored in the cluster, the data is possibly labeled with a deletion tag, but is not cleared and reclaimed. In this case, clear the data and recreate a snapshot.

**----Fim**

## **7.1.2.2 Exclusão de um snapshot manual**

Na página **Snapshot Management** do console de gerenciamento do GaussDB(DWS), você pode excluir um snapshot indesejado no estado **Unavailable** ou excluir um snapshot disponível para liberar o espaço de armazenamento.

A CUIDADO

Os snapshots excluídos não podem ser recuperados. Tenha cuidado ao realizar esta operação.

## **Procedimento**

- **Passo 1** Faça logon no console de gerenciamento do GaussDB(DWS).
- **Passo 2** No painel de navegação, escolha **Snapshots**. Todos os snapshots são exibidos por padrão.
- **Passo 3** Na coluna **Operation** da API que você deseja excluir, escolha **More** > **Delete**.

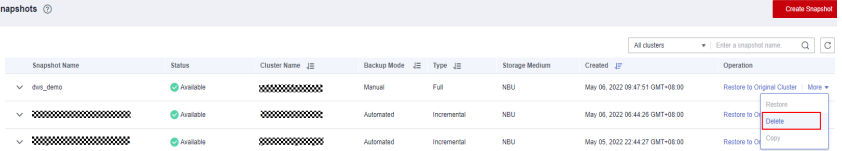

#### $\Box$  NOTA

Você só pode excluir snapshots que foram criados manualmente.

<span id="page-284-0"></span>**Passo 4** Se as informações estiverem corretas, informe **DELETE** e clique em **OK** para deletar o snapshot.

**----Fim**

# **7.1.3 Snapshots automatizados**

## **7.1.3.1 Visão geral de snapshot automático**

Snapshots automatizados adotam backups incrementais diferenciais. O snapshot automatizado criado pela primeira vez é um backup completo (versão básica) e, em seguida, o sistema cria backups completos em um intervalo especificado. Backups incrementais são gerados entre dois backups completos. Os registros de backup incremental mudam com base no backup anterior.

Durante a restauração do snapshot, o GaussDB(DWS) usa todos os backups entre o backup completo mais recente e o backup incremental atual para restaurar o cluster. Portanto, não ocorre perda de dados.

Se o período de retenção de um snapshot incremental exceder o período máximo de retenção, o GaussDB(DWS) não excluirá o snapshot imediatamente. Em vez disso, o GaussDB (DWS) o retém até o próximo backup completo, quando a exclusão do snapshot não impedirá o backup e a restauração incrementais de dados.

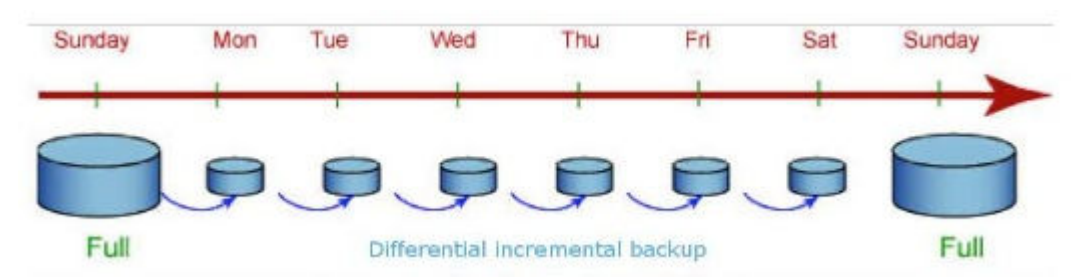

**Figura 7-1** Processo de backup de snapshot

Os snapshots automatizados são ativados por padrão quando você cria um cluster. Se os snapshots automatizados estiverem ativados para um cluster, o GaussDB(DWS) periodicamente tirará snapshots desse cluster com base no tempo e no intervalo definidos, geralmente a cada oito horas. Você pode configurar uma ou mais políticas de snapshot automatizado para o cluster, conforme necessário. Para mais detalhes, consulte **[Configuração](#page-285-0) [de uma política de snapshot automatizado](#page-285-0)**.

O período de retenção de um snapshot automatizado pode ser definido de 1 a 31 dias. O período de retenção padrão é de 3 dias. O sistema exclui o snapshot no final do período de retenção. Se quiser manter um snapshot automatizado por um período mais longo, você pode criar uma cópia dele como um snapshot manual. O snapshot automatizado é retido até o final do período de retenção, enquanto o snapshot manual correspondente é retido até que você o exclua manualmente. Para obter detalhes sobre como copiar um snapshot automático, consulte **[Cópia de snapshots automatizados](#page-289-0)**.

## <span id="page-285-0"></span>**7.1.3.2 Configuração de uma política de snapshot automatizado**

Você pode selecionar um tipo de snapshot e definir uma ou mais políticas de snapshot automatizado para um cluster. Depois que uma política de snapshot automatizado é ativada, o sistema cria automaticamente snapshots com base na hora, no período e no tipo de snapshot configurado.

## **Procedimento**

- **Passo 1** Faça logon no console de gerenciamento do GaussDB(DWS).
- **Passo 2** No painel de navegação à esquerda, escolha **Clusters**.
- **Passo 3** Na lista de clusters, clique no nome do cluster de destino. A página **Cluster Information** é exibida.
- **Passo 4** Clique na página de guia **Snapshots** e clique em **Policy List**. Todas as políticas do cluster atual são exibidas na página **Policy List**. Ative **Snapshot Policy**.
	- l indica que a política está ativada (padrão). O período de retenção padrão é de três dias.
		- l indica que a função de snapshot automático está desativada.

#### **Figura 7-2** Lista de políticas

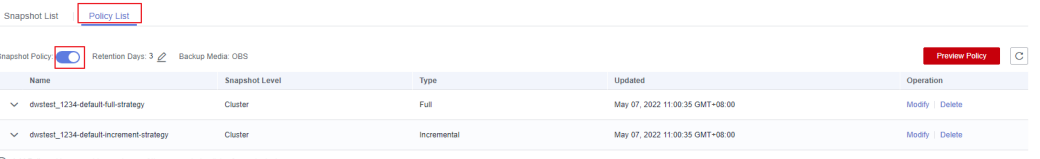

**Passo 5** Depois que essa função for ativada, você poderá definir o modo de retenção para snapshots automatizados. Para obter mais informações, consulte **Tabela 7-1**.

**Tabela 7-1** Parâmetros de snapshot automatizado

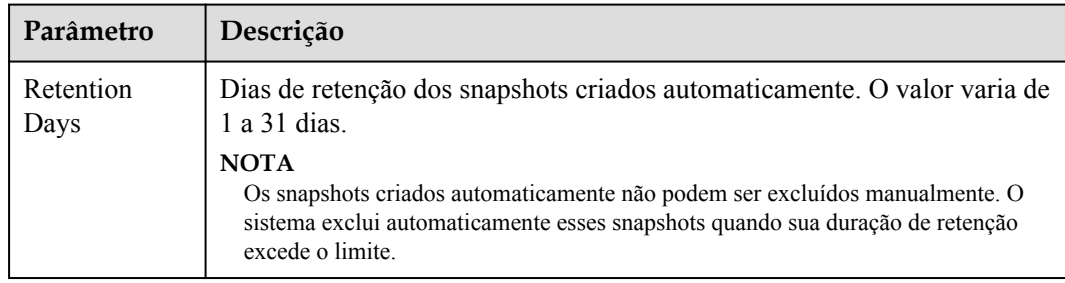

**Passo 6** Depois que o snapshot automático estiver ativado, você poderá configurar seus parâmetros. Para obter mais informações, consulte **[Tabela 7-2](#page-287-0)**.

#### $\cap$  NOTA

A hora de criação do snapshot é UTC, que pode ser diferente da hora local.

- l Se o tipo de snapshot estiver definido como **Full**, você poderá escolher **Periodic** ou **One-time**, conforme mostrado nas figuras a seguir.
	- **Periodic**: especifique os dias para cada semana/mês e a hora exata dos dias.

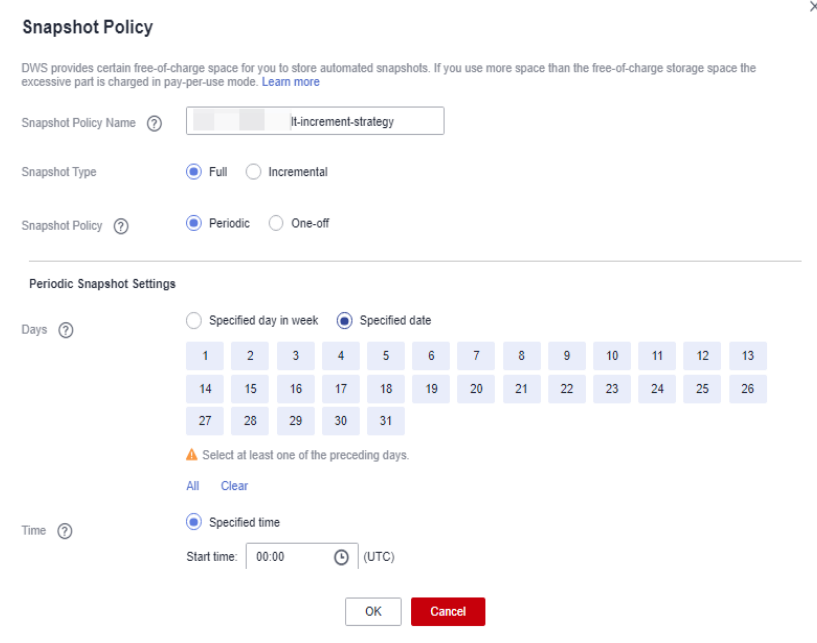

#### A ATENÇÃO

Escolher os dias em vermelho (29/30/31) pode ignorar alguns backups mensais.

– **One-time**: especifique um dia e a hora exata do dia.

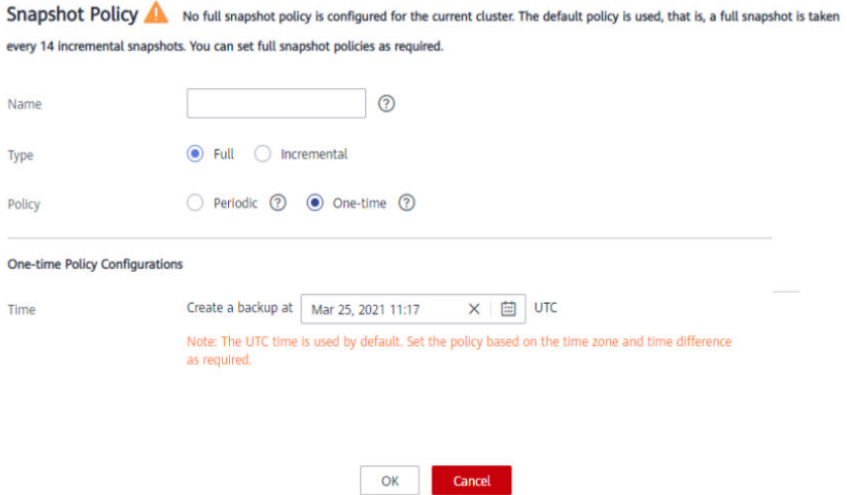

- l Snapshots incrementais podem ser definidos somente como **Periodic**, como mostrado na primeira figura abaixo.
	- Ao configurar uma política de snapshot incremental periódica, você pode especificar os dias para cada semana/mês e a hora exata nos dias. Você também pode especificar a hora e o intervalo de início para os snapshots.

<span id="page-287-0"></span>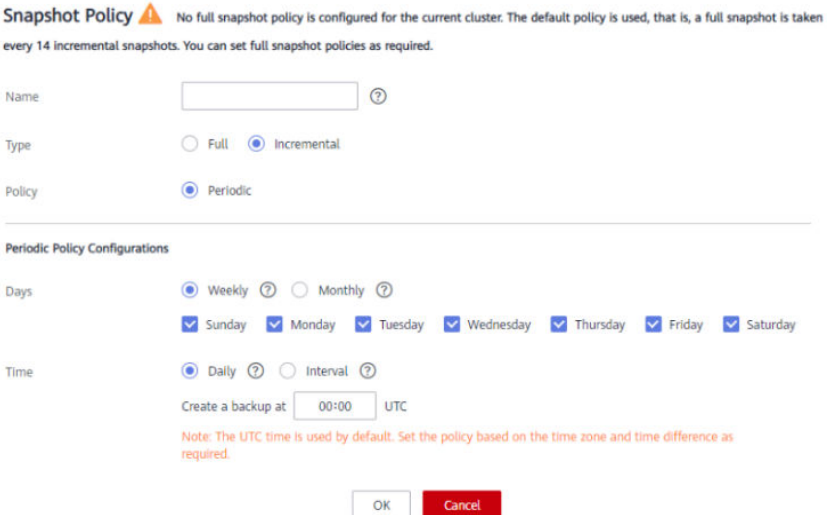

**Tabela 7-2** Parâmetros de política de snapshot

| Parâmetro   | Descrição                                                                                                    |
|-------------|----------------------------------------------------------------------------------------------------|
| Name        | O nome da política deve ser exclusivo, consistir de 4 a 92 caracteres e<br>começar com uma letra. Não diferencia maiúsculas de minúsculas e<br>pode conter apenas letras, dígitos, hifens (-) e sublinhados (_).                                                                                                    |
| <b>Type</b> | Você pode escolher snapshots completos ou incrementais.<br><b>NOTA</b><br>Um snapshot completo é criado após cada quinze snapshots incrementais<br>são criados.<br>A restauração incremental de snapshots é baseada em snapshots completos.<br>Os snapshots incrementais são usados para restaurar todos os dados para o                                                                                                    |
|             | ponto de tempo em que foram criados.<br>Um snapshot incremental registra as alterações feitas após a criação do<br>snapshot anterior. Um snapshot completo faz backup dos dados de um<br>cluster inteiro. Demora pouco tempo para criar um snapshot incremental e<br>muito tempo para criar um snapshot completo. Ao restaurar um snapshot<br>em um novo cluster, o GaussDB(DWS) usa todos os snapshots entre o<br>backup completo mais recente e o snapshot atual. |
| Policy      | Você pode escolher snapshots periódicos ou únicos.<br><b>NOTA</b><br>One-time só pode ser selecionada para snapshots completos.                                                                                                    |
| One-time    | Você pode criar um snapshot completo em um horário especificado no<br>futuro. O horário UTC é usado.                                                                                                    |
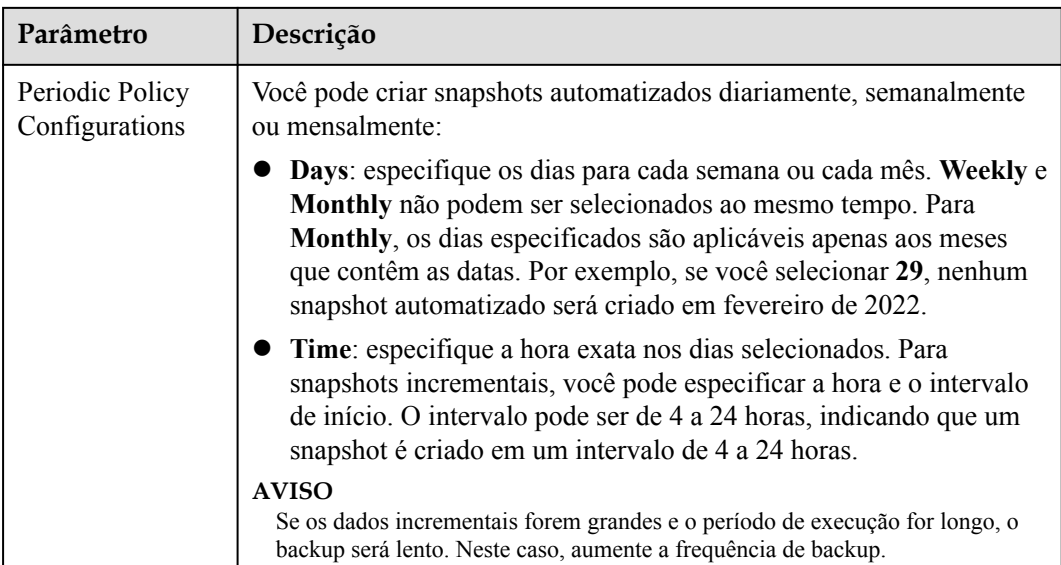

#### **Passo 7** Clique em **OK**.

#### $\Box$  NOTA

Um máximo de três políticas de snapshot podem ser definidas para um cluster.

**Passo 8** (Opcional) Para modificar uma política de snapshot automatizo, clique em **Modify** na coluna **Operation**.

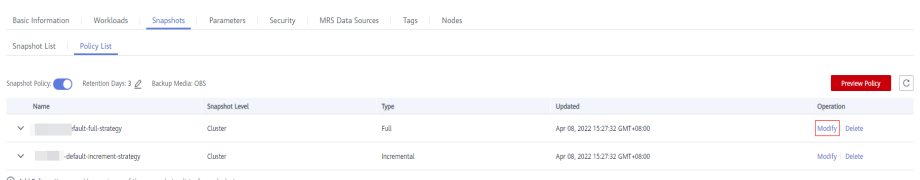

**Passo 9** (Opcional) Para visualizar uma política, clique em **Preview Policy**. Os próximos sete snapshots do cluster serão exibidos. Se nenhuma política de snapshot completa estiver configurada para o cluster, a política padrão será usada, ou seja, um snapshot completo será feito após cada 14 snapshots incrementais.

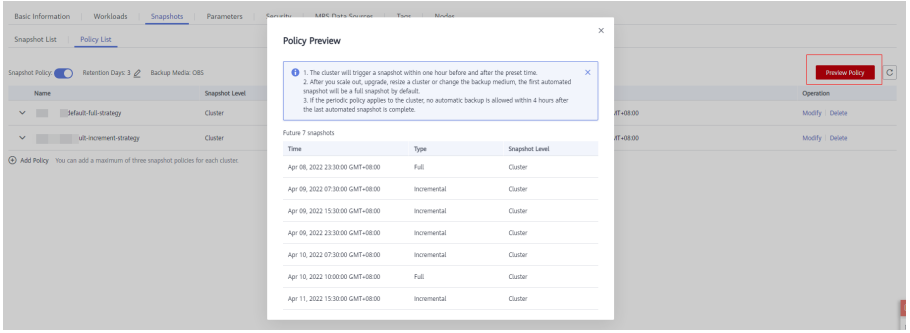

#### **AVISO**

A implementação da mesma política varia de acordo com as operações no cluster. Por exemplo:

- l O tempo de pré-visualização da política é apenas para sua referência. O cluster aciona um snapshot dentro de uma hora antes e depois do horário predefinido.
- l Os próximos snapshots automatizados após a expansão do cluster, o upgrade, o redimensionamento e a modificação de mídia são snapshots completos por padrão.
- $\bullet$  Se uma política periódica for usada para um cluster, nenhum backup automático será permitido dentro de 4 horas após a conclusão do último snapshot automatizado.
- l Se o tempo para disparar snapshots de várias políticas entrar em conflito, as prioridades das políticas são as seguintes: one-time > periodic > full > incremental.
- l Você pode usar qualquer backup, completo ou incremental, para restaurar os dados completos de um recurso.

**----Fim**

#### **7.1.3.3 Cópia de snapshots automatizados**

Esta seção descreve como copiar snapshots criados automaticamente para retenção de longo prazo.

#### **Copiar um snapshot automatizado**

**Passo 1** Faça logon no console de gerenciamento do GaussDB(DWS).

**Passo 2** No painel de navegação, escolha **Snapshots**.

Todos os snapshots são exibidos por padrão. Você pode copiar os snapshots que foram criados automaticamente.

#### **Passo 3** Na coluna **Operation** do snapshot que você deseja copiar, escolha **More** > **Copy**.

New Snapshot Name: insira um novo nome de snapshot.

O nome de snapshot deve ter de 4 a 64 caracteres de comprimento e começar com uma letra. Não diferencia maiúsculas de minúsculas e contém apenas letras, dígitos, hifens (-) e sublinhados (\_).

**•** Snapshot Description: insira as informações do snapshot.

Este parâmetro é opcional. As informações do snapshot contêm de 0 a 256 caracteres e não suportam os seguintes caracteres especiais:  $\leq \leq \leq \&''$ 

#### **Figura 7-3** Copiar um snapshot

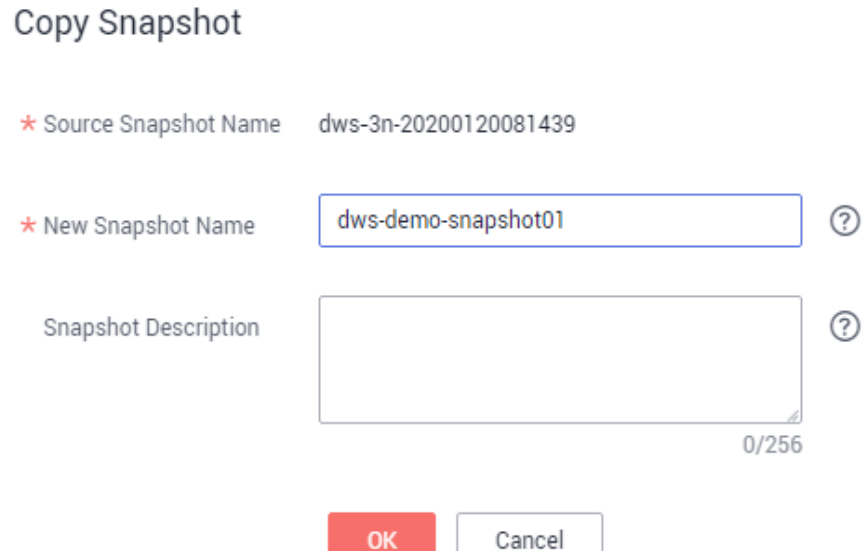

**Passo 4** Clique em **OK**. O sistema começa a copiar o snapshot para o cluster.

O sistema exibe uma mensagem indicando que o snapshot foi copiado e entregue com êxito. Depois que o snapshot é copiado, o status do snapshot copiado é **Available**.

#### $\Box$  NOTA

Se o tamanho do snapshot for muito maior do que o dos dados armazenados no cluster, os dados possivelmente serão rotulados com uma tag de exclusão, mas não serão limpos e recuperados. Nesse caso, limpe os dados e recrie um snapshot. Para obter detalhes, consulte **[Como limpar e recuperar o](https://support.huaweicloud.com/intl/pt-br/dws_faq/dws_03_0033.html) [espaço de armazenamento?](https://support.huaweicloud.com/intl/pt-br/dws_faq/dws_03_0033.html)**

**----Fim**

#### **7.1.3.4 Exclusão de um snapshot automatizado**

Somente o GaussDB(DWS) pode excluir snapshots automatizados; você não pode excluí-los manualmente.

GaussDB(DWS) exclui um snapshot automatizado se:

- l O período de retenção do snapshot termina.
- O cluster é excluído.

#### A CUIDADO

Para ajudar os usuários a restaurar um cluster excluído por engano, o GaussDB(DWS) fornece as seguintes políticas (suportadas apenas na 8.2.0 e posterior) para snapshots de cluster:

- Se o snapshot mais recente for um snapshot automatizado, ele será mantido por um dia.
- Se o snapshot mais recente for um snapshot manual, o snapshot automatizado do cluster será excluído.

## **7.1.4 Exibição de informações de snapshot**

Esta seção descreve como exibir informações sobre snapshots na página **Snapshots**.

#### **Exibição de informações de snapshot**

**Passo 1** Faça logon no console de gerenciamento do GaussDB(DWS).

**Passo 2** No painel de navegação à esquerda, escolha **Snapshots**.

Na lista de snapshots, todos os snapshots são exibidos por padrão. Clique em  $\vee$  ao lado do nome do snapshot para verificar os detalhes do snapshot.

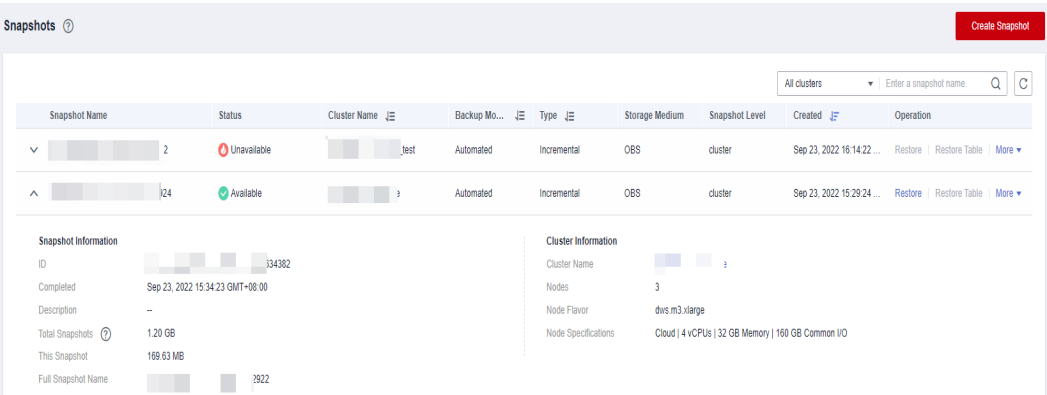

**Passo 3** Você pode exibir **Snapshot Name**, **Snapshot Status**, **Cluster Name**, **Backup Mode**, **Snapshot Type**, **Storage Medium** e o horário de criação dos snapshots.

> Você também pode inserir um nome de snapshot ou um nome de cluster no canto superior direito da lista de snapshots e clicar em  $\Omega$  para procurar o snapshot especificado. GaussDB(DWS) suporta pesquisa difusa.

**Tabela 7-3** descreve o status do snapshot.

| <b>Status</b>   | Descrição                                                   |
|-----------------|-------------------------------------------------------------|
| Available       | Indica que o snapshot existente funciona corretamente.      |
| <b>Creating</b> | Indica que um snapshot está sendo criado.                   |
| Unavailable     | Indica que o snapshot existente não pode fornecer serviços. |

**Tabela 7-3** Status do snapshot

A tabela a seguir descreve os modos de backup.

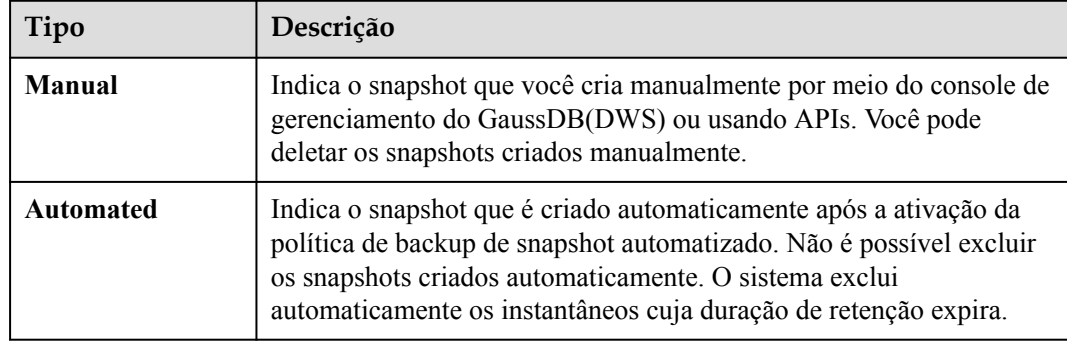

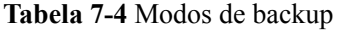

A tabela a seguir descreve os tipos de snapshot.

**Tabela 7-5** Tipo

| Tipo        | Descrição                           |  |  |  |
|-------------|-------------------------------------|--|--|--|
| Full        | O snapshot é um backup completo.    |  |  |  |
| Incremental | O snapshot é um backup incremental. |  |  |  |

A tabela a seguir descreve a mídia de snapshot.

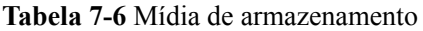

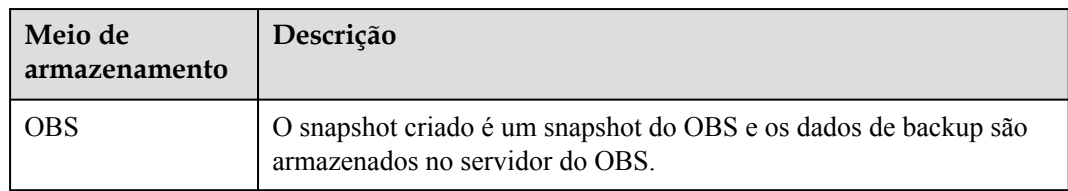

**----Fim**

## **7.1.5 Restauração usando um snapshot**

#### **7.1.5.1 Restrições na restauração de um snapshot**

#### **Restauração de snapshot em nível de cluster**

A restauração no nível do cluster consiste em duas etapas:

- 1. Restauração de dados: restaura dados no conjunto de backup para o diretório de dados de cada instância de DN/CN principal em paralelo.
- 2. Reconstruir o DN em espera: depois que o DN primário é restaurado, os DNs em espera são reconstruídos com dados completos em paralelo.

#### $\Box$  NOTA

- l O processo de restauração demora 1,5 a 2 vezes mais do que o processo de backup.
- l Os parâmetros após a restauração no nível do cluster são os mesmos que antes do backup. Ao restaurar dados para um novo cluster, certifique-se de que o flavor do novo cluster é o mesmo que o do cluster original. Se o flavor do novo cluster for menor, a restauração pode falhar.

#### **7.1.5.2 Restoring a Snapshot to a New Cluster**

#### **Scenario**

This section describes how to restore a snapshot to a new cluster when you want to check point-in-time snapshot data of the cluster.

When a snapshot is restored to a new cluster, the restoration time is determined by the amount of data backed up by the snapshot. If a snapshot contains a large amount of data, the restoration will be slow. A small snapshot can be quickly restored.

Automatic snapshots are incremental backups. When restoring a snapshot to a new cluster, GaussDB(DWS) uses all snapshots between the latest full backup and the current snapshot. You can set the backup frequency. If snapshots are backed up only once a week, the backup will be slow if the incremental data volume is large. You are advised to increase the backup frequency.

#### **AVISO**

- l Currently, you can only use the snapshots stored in OBS to restore data to a new cluster.
- l By default, the new cluster created during restoration has the same specifications and node quantity as the original cluster.
- l Restoring data to a new cluster does not affect the services running in the original cluster.
- l If cold and hot tables are used, snapshots cannot be used to restore cold data to a new cluster.
- l Fine-grained restoration does not support tables in absolute or relative tablespace.
- Logical clusters and resource pools cannot be restored to a new cluster.

#### **Prerequisites**

- The resources required for restoring data to a new cluster do not exceed your available resource quota.
- The snapshot is in the **Available** state.

#### **Procedure**

- **Passo 1** Log in to the GaussDB(DWS) management console.
- **Passo 2** In the navigation pane, choose **Snapshots**. All snapshots are displayed by default.
- **Passo 3** In the **Operation** column of a snapshot, click **Restore**.

**Enapshot Created Control Cypration (Server)**<br>Aug 26, 2023. 16:14:20 GMT+... Cannel Server May 26, 2023. 16:44:20 GMT+... <mark>Pleature Plan</mark>

- **Passo 4** On the **Restore Snapshot** page, configure the parameters of the new cluster, as shown in the following figure. **Extreme SSD** and **Extreme SSD V2** can only be selected for clusters that use ECS for computing and EVS for storage.
	- 1. Restore to a single-AZ cluster.

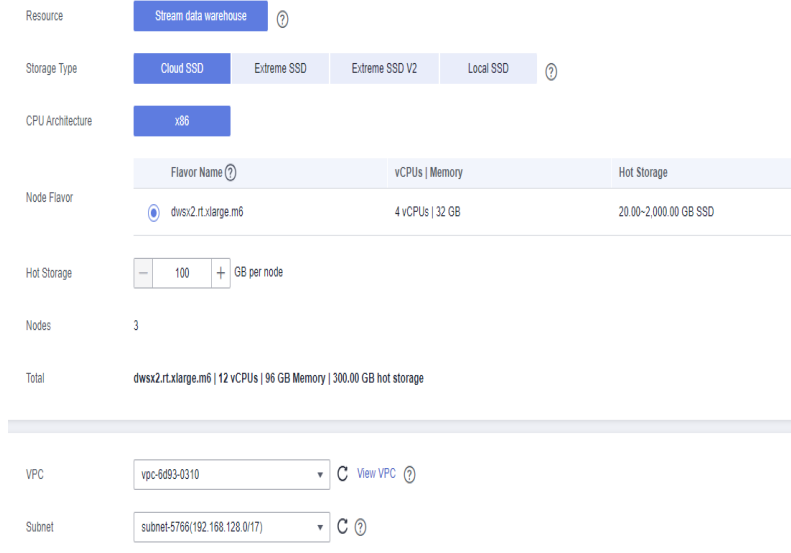

2. Restore to a multi-AZ cluster.

#### $\Box$  NOTA

- Only clusters later than 8.2.0.100 can be restored to a multi-AZ cluster.
- Currently, the multi-AZ cluster supports only GaussDB(DWS) 2.0 standard data warehouses.
- The number of AZs in the current region is greater than or equal to 3.
- The number of nodes and CNs must be a multiple of 3.
- DNs in the multi-AZ cluster must be less than or equal to 2.

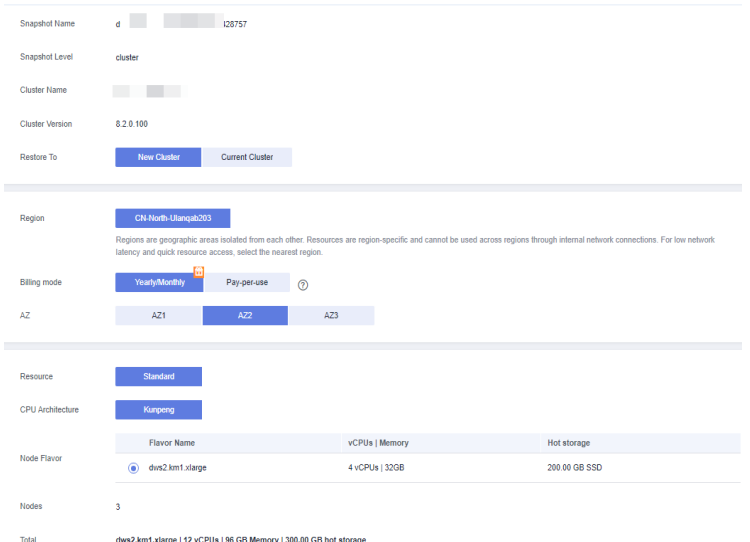

You can modify cluster parameters. For details, see **[Tabela 7-7](#page-295-0)**. By default, other parameters are the same as those in the snapshot. For details, see **[Tabela 7-2](#page-287-0)**.

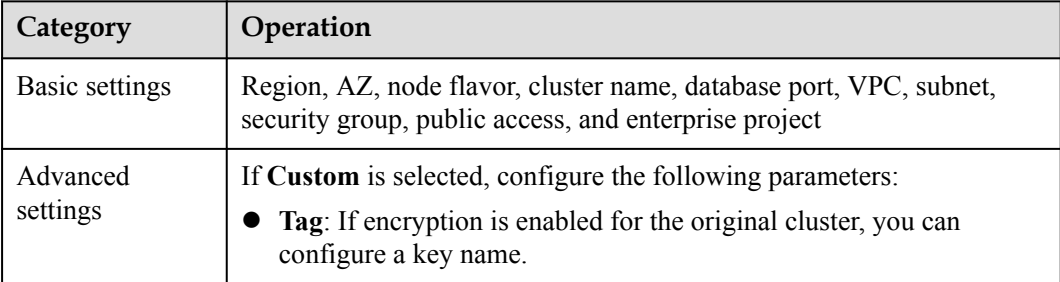

<span id="page-295-0"></span>**Tabela 7-7** Parameters for the new cluster

**Passo 5** Click **Restore** to go to the confirmation page.

**Passo 6** Click **Submit** to restore the snapshot to the new cluster.

When the status of the new cluster changes to **Available**, the snapshot is restored.

After the snapshot is restored, the private network address and EIP (if **EIP** is set to **Buy now**) are automatically assigned.

#### $\Box$  NOTA

If the number of requested nodes, vCPU (cores), or memory (GB) exceed the user's remaining quota, a warning dialog box is displayed, indicating that the quota is insufficient and displaying the detailed remaining quota and the current quota application. You can click **Increase quota** in the warning dialog box to submit a service ticket and apply for higher node quota.

**----Fim**

#### **7.1.5.3 Restoring a Snapshot to the Original Cluster**

#### **Scenario**

You can use a snapshot to restore data to the original cluster. This function is used when a cluster is faulty or data needs to be rolled back to a specified snapshot version.

#### **AVISO**

- This function is supported only by clusters of version 8.1.3.200 or later.
- **•** Snapshots whose backup device is OBS can be backed up.
- l Only a snapshot in the **Available** state can be used for restoration.
- Logical clusters and resource pools cannot be restored to the current cluster.

#### **Procedure**

- **Passo 1** Log in to the GaussDB(DWS) management console.
- **Passo 2** In the navigation tree on the left, click **Clusters**.
- **Passo 3** Click the name of a cluster and choose **Snapshots**.
- **Passo 4** Click **Restore**.

| Snapshot Name       | <b>Status</b> | Backup Mode | <b>Type</b> | Storage Medium Snapshot Level Created J= |         | Operation                                                  |
|---------------------|---------------|-------------|-------------|------------------------------------------|---------|------------------------------------------------------------|
| → 21232 ● Available |               | Automated   | Incremental | OBS                                      | cluster | Sep 22, 2022 07:29:56 GMT+0 Restore Restore Table   More + |

Passo 5 Restore the snapshot to the current cluster.

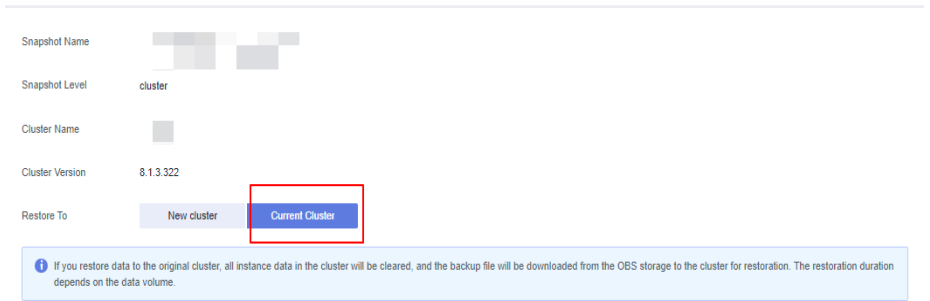

#### $\Box$  NOTA

If you use a snapshot to restore data to the original cluster, the cluster will be unavailable during the restoration.

**----Fim**

## **7.1.6 Configuração de um snapshot**

Você pode configurar os parâmetros para criar e restaurar um snapshot.

#### $\Box$  NOTA

- l Esse recurso se aplica somente a clusters de 8.2.0 ou posterior. (Para clusters de versões anteriores a 8.2.0, apenas alguns parâmetros podem ser configurados.)
- l Os parâmetros entram em vigor em todas as tarefas de criação e restauração de snapshots.

#### **Procedimento**

- **Passo 1** Faça logon no console de gerenciamento do GaussDB(DWS).
- **Passo 2** No painel de navegação à esquerda, escolha **Clusters**.
- **Passo 3** Na lista de clusters, clique no nome do cluster de destino. A página **Cluster Information** é exibida.
- **Passo 4** Clique na página de guia **Snapshots** e clique em **Configure Parameters**. Todos os parâmetros configuráveis do cluster atual serão exibidos.
- **Passo 5** Configure os parâmetros conforme necessário. Para mais detalhes, consulte **[Tabela 7-8](#page-297-0)**.

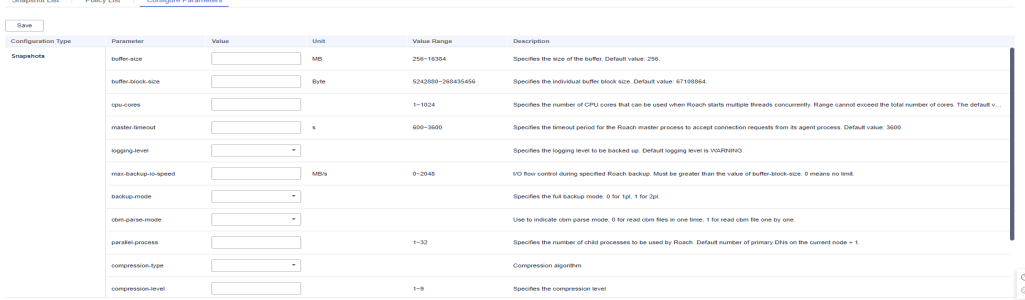

<span id="page-297-0"></span>**Passo 6** Clique em **Save**.

**----Fim**

## **Parâmetros do snapshot**

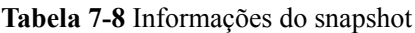

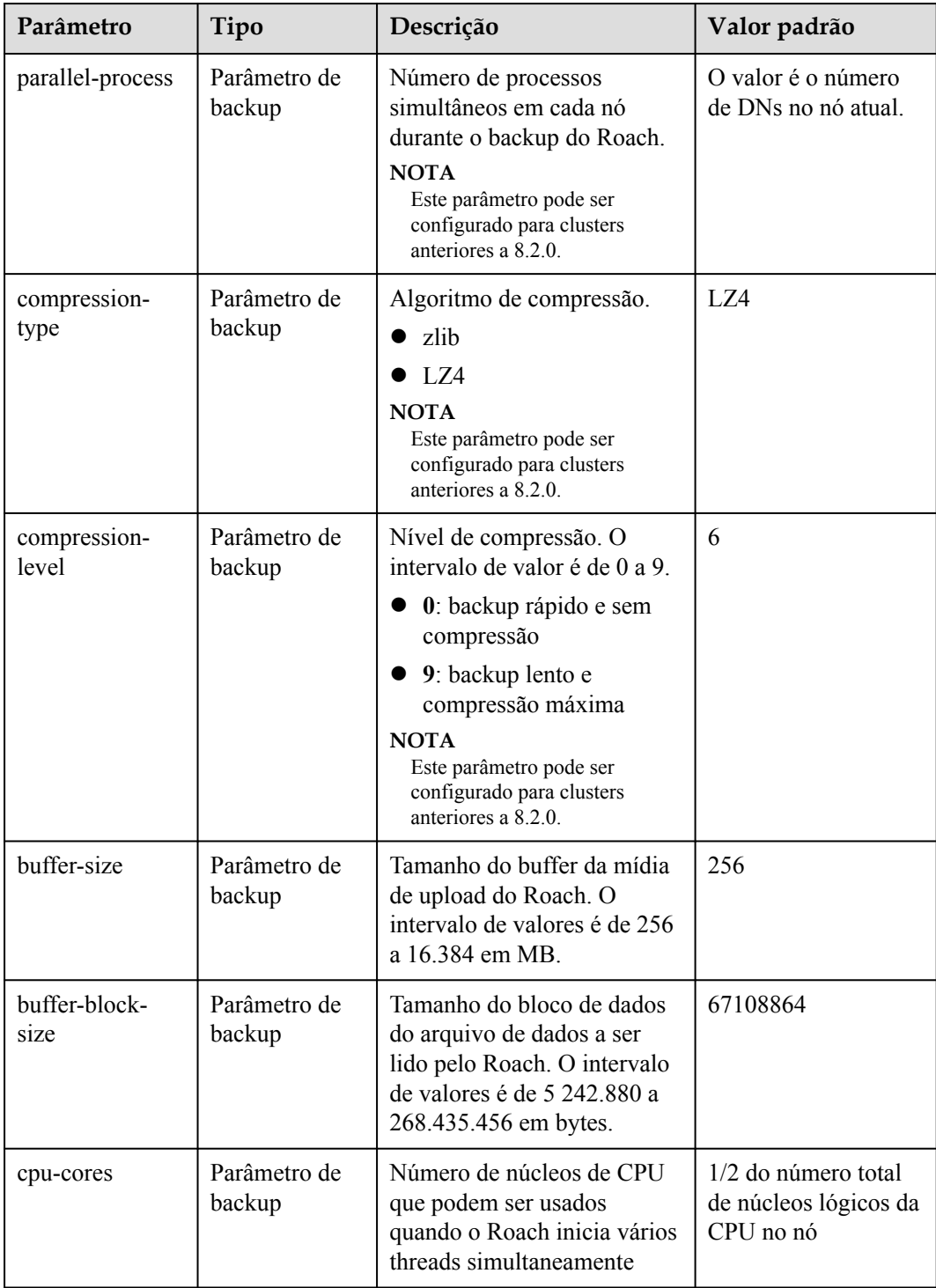

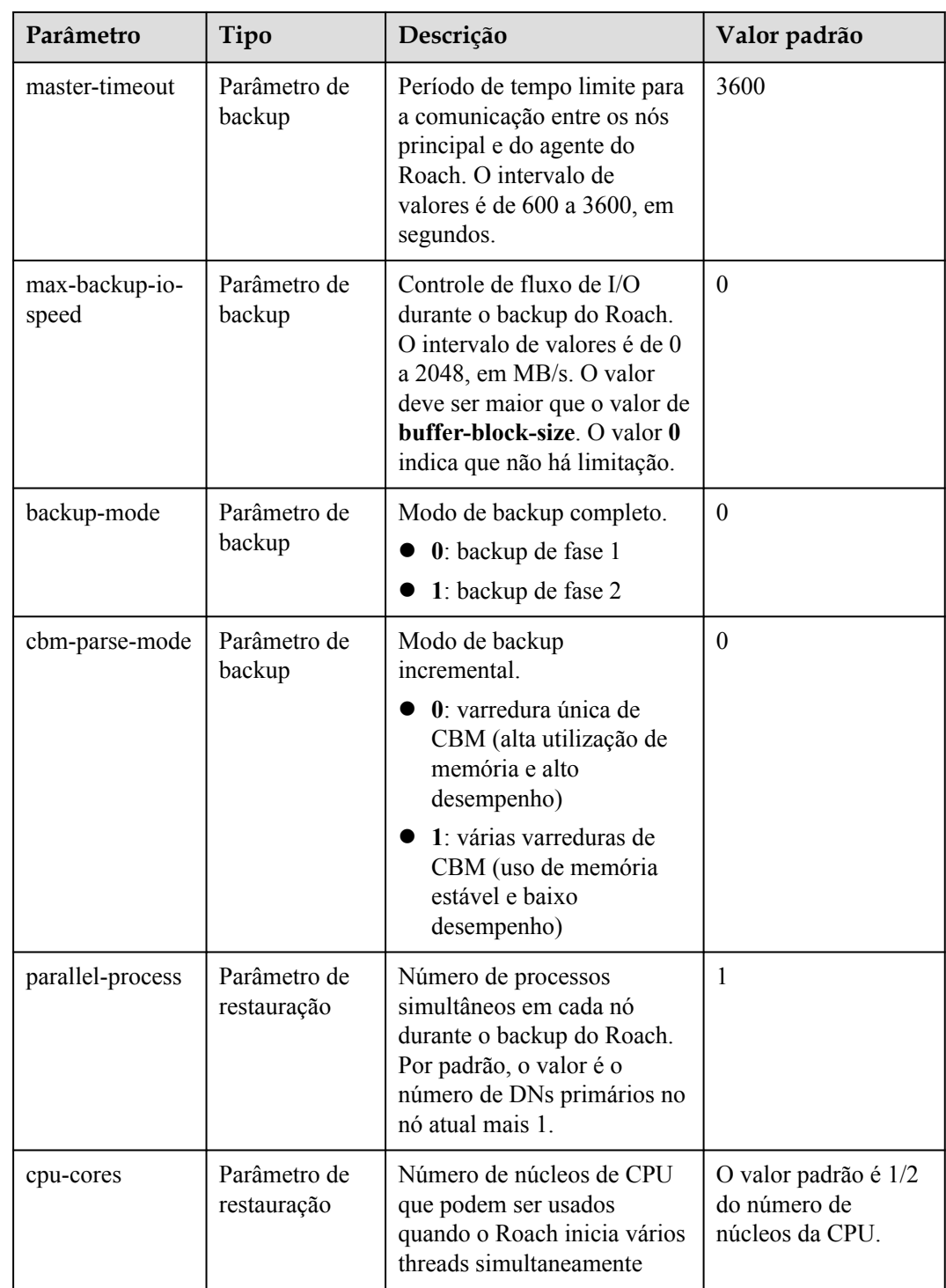

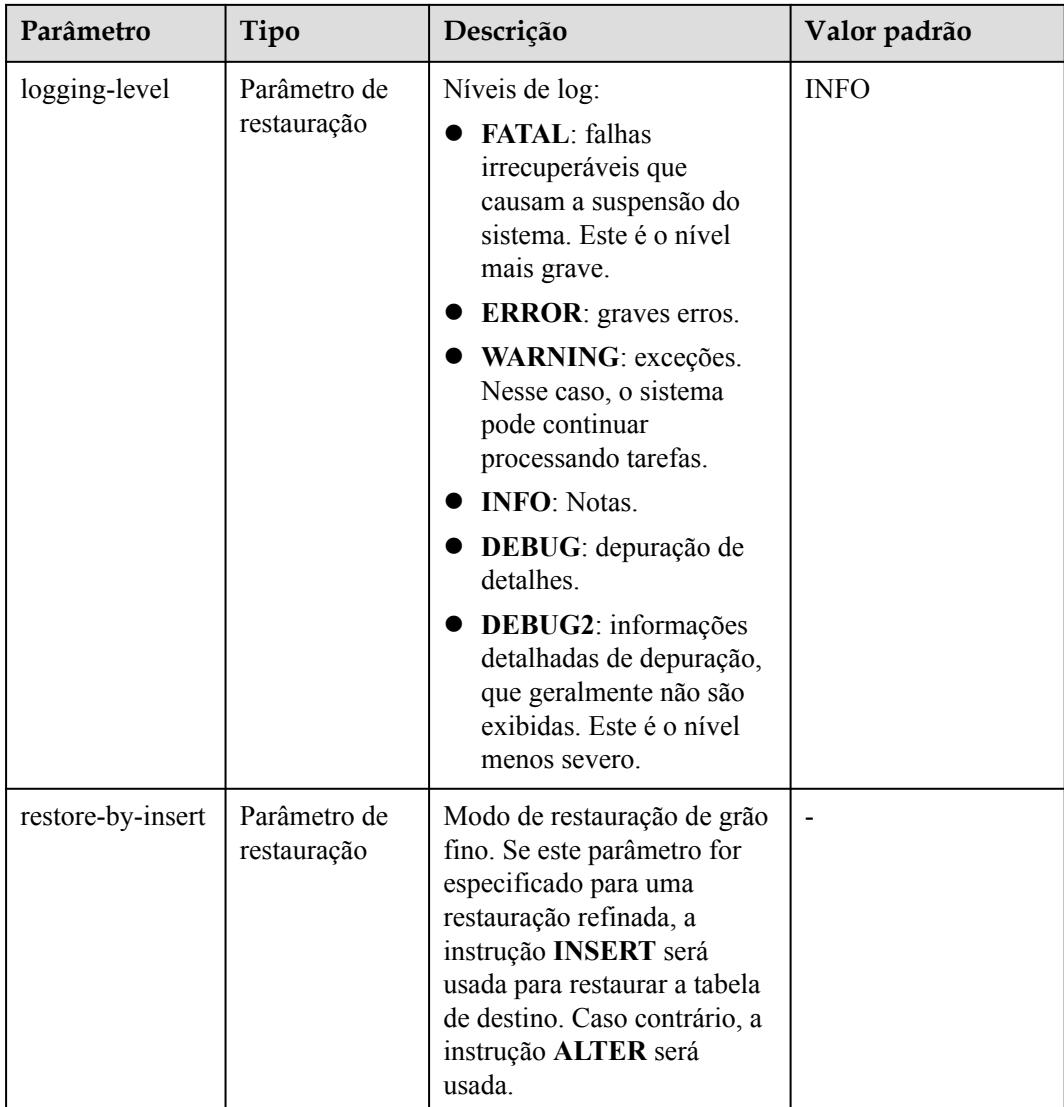

## **7.1.7 Interrupção da criação de snapshot**

Você pode interromper a criação de snapshots na página **Snapshots**.

#### $\Box$  NOTA

- l Este recurso é suportado apenas na versão 8.1.3.200 e posterior.
- l Se o snapshot estiver pronto para ser concluído, o comando para interrompê-lo não terá efeito e o snapshot terminará normalmente.

#### **Precauções**

Somente os snapshots no estado **Creating** podem ser interrompidos. Uma tarefa de criação de snapshot que acabou de iniciar ou está prestes a ser concluída não pode ser interrompida.

#### **Procedimento**

- **Passo 1** Faca logon no console de gerenciamento do GaussDB(DWS).
- **Passo 2** No painel de navegação à esquerda, escolha **Snapshots**.

Na coluna **Operation** de um snapshot que está sendo criado, clique em **Cancel Creation**.

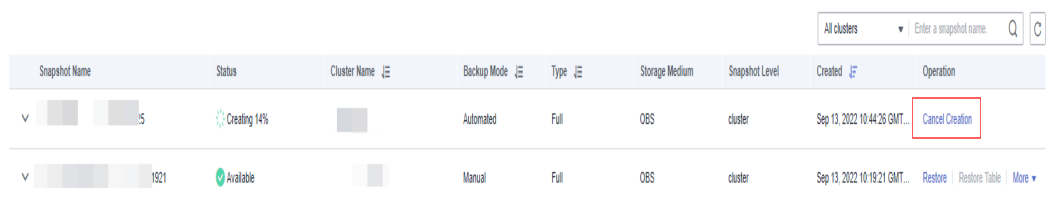

**Passo 3** Na caixa de diálogo exibida, clique em **Yes** para interromper o snapshot. O estado do snapshot será alterado para **Unavailable**.

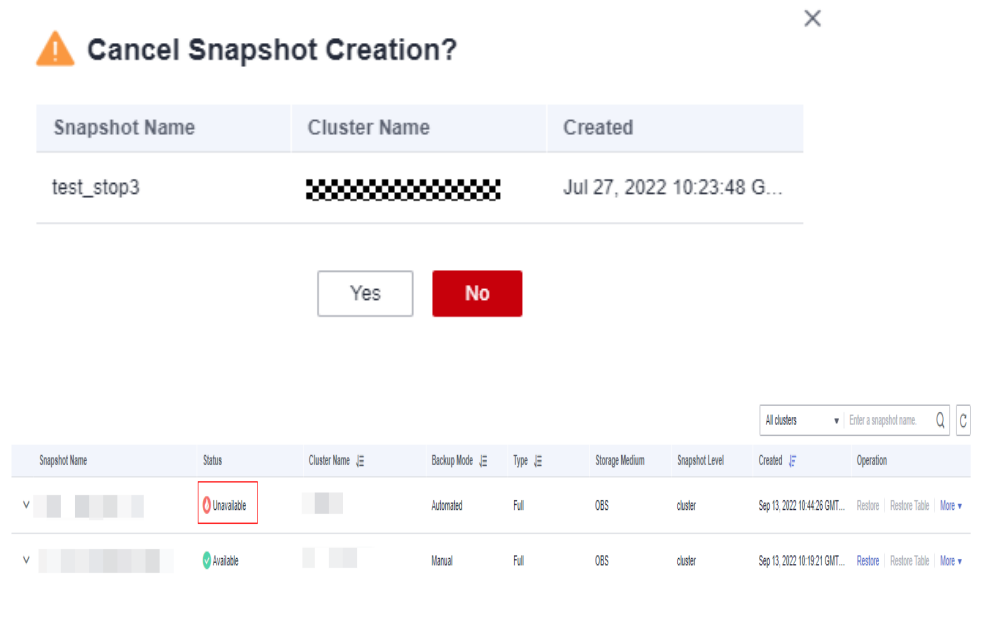

**----Fim**

## **7.2 DR do cluster**

## **7.2.1 Visão geral de DR**

#### **Visão geral**

Um cluster homogêneo de recuperação de desastres (DR) do GaussDB(DWS) é implementado na mesma região. Se o cluster de produção não fornecer serviços de leitura e gravação devido a desastres naturais na região especificada ou falhas internas do cluster, o cluster de DR se tornará o cluster de produção para garantir a continuidade do serviço. A figura a seguir mostra a arquitetura.

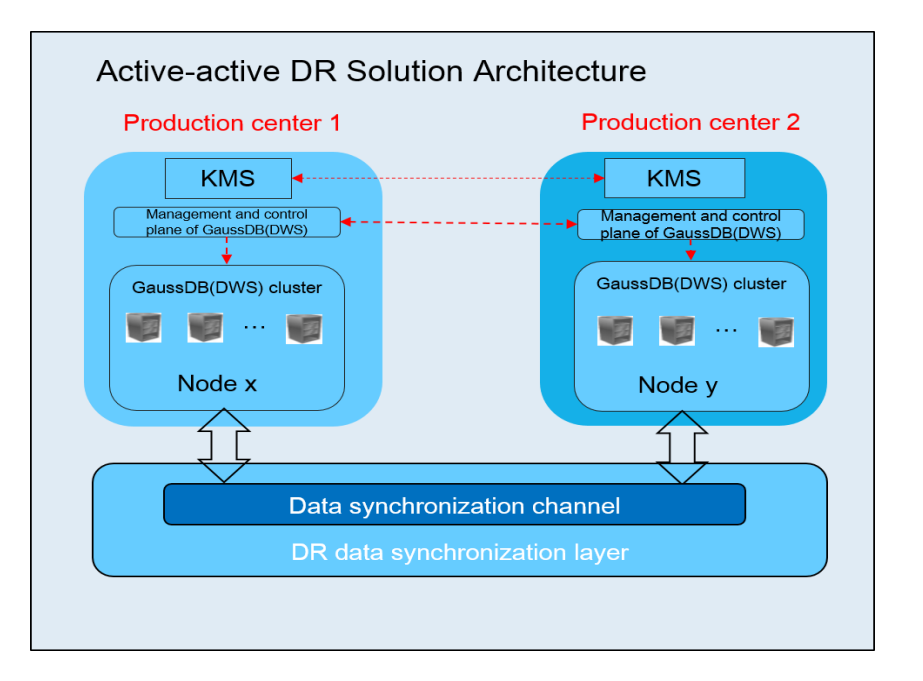

#### $\Box$  NOTA

- l A DR dentro da região é suportada apenas na versão de cluster 8.1.1 e posterior.
- l O armazém de dados híbrido (autônomo) não oferece suporte à recuperação de desastres.
- l O cluster do GaussDB(DWS) 3.0 não suporta a função DR.
- l Se você usar um pacote anual/mensal para um cluster de DR, o cluster será automaticamente congelado por um período de tempo após a expiração do pacote e será excluído se sua assinatura não for renovada a tempo. Certifique-se de renová-lo em tempo hábil para evitar exceções de DR causadas pela exclusão do cluster de DR.

#### **Características da DR**

- DR de várias formas
	- DR dentro da região
	- Múltiplos modos de sincronização de dados: camada de sincronização baseada na confiança mútua
- Baixo TCO
	- Implementação heterogênea (homogeneidade lógica)
	- DR em nível de cluster
- Console visual
	- Brocas de DR automáticas e com um clique

#### **Restrições e limitações**

- l Durante a sincronização de dados, um cluster de DR não refinado não pode fornecer serviços de leitura ou gravação.
- l Quando a tarefa de DR é interrompida ou anormal, mas o cluster de DR é normal, o cluster de DR pode fornecer o serviço de leitura. Depois que a alternância de DR é bemsucedida, o cluster de DR pode fornecer os serviços de leitura e gravação.
- l Quando a tarefa de DR é criada, a função de snapshot do cluster de produção é normal, mas a do cluster de DR é desativada. Além disso, a restauração de snapshots de ambos os clusters está desabilitada.
- <span id="page-302-0"></span>**•** Clusters lógicos não são suportados.
- $\bullet$  Não há suporte para pools de recursos.
- Se forem utilizadas mesas frias e quentes, os dados frios são sincronizados usando o OBS.
- l A DR não sincroniza dados de fontes externas.
- O gerenciamento de DR refere-se à DR de cluster duplo sob o mesmo locatário.
- l O cluster de DR e o cluster de produção devem ser logicamente homogêneos e ter o mesmo tipo e versão.
- l O cluster de produção e o cluster de DR usados para DR dentro da região devem estar na mesma VPC.
- l No DR intra-região, depois que os serviços são alternados do cluster de produção para o cluster de DR, o ELB vinculado é alternado automaticamente para o novo cluster de produção. Durante a alternância, a conexão é interrompida por um curto período de tempo. Não execute instruções de serviço para gravar dados durante a alternância.
- l Durante a DR dentro da região, o EIP, o nome de domínio da intranet e o endereço IP de conexão do cluster de produção original não são alternados automaticamente com a alternância do cluster. O EIP, o nome de domínio ou o endereço IP usados para conexão no sistema de serviço precisam ser alternados para o novo cluster.

## **7.2.2 Criação de uma tarefa de DR**

#### **Criar uma tarefa de DR no nível do cluster intra-região**

#### **Pré-requisitos**

Você pode criar uma tarefa de DR somente quando o cluster estiver no estado **Available** ou **Unbalanced**.

#### **Procedimento**

- **Passo 1** Faça logon no console de gerenciamento do GaussDB(DWS).
- **Passo 2** No painel de navegação à esquerda, escolha **DR Tasks**.
- **Passo 3** Na página exibida, clique em **Create**.
- **Passo 4** Selecione o tipo e digite o nome da tarefa de DR a ser criada.
	- l **Type**: **Intra-region DR**
	- Name: digite de 4 a 64 caracteres que não diferenciam maiúsculas de minúsculas, começando com uma letra. Somente letras, dígitos, hifens (-) e sublinhados (\_) são permitidos.

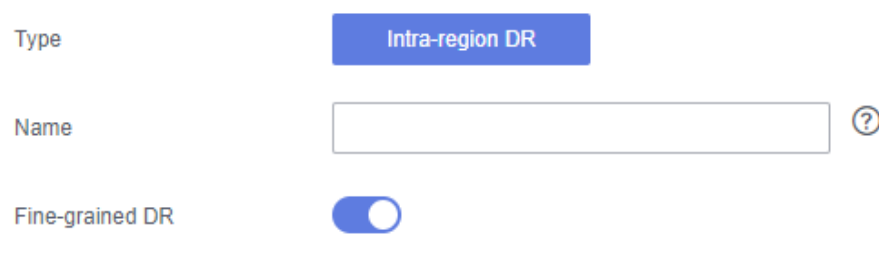

<span id="page-303-0"></span>**Passo 5** Configure o cluster de produção.

- l Selecione um cluster de produção criado na lista suspensa.
- l Depois que um cluster de produção é selecionado, o sistema exibe automaticamente sua AZ.

Passo 6 Configure o cluster de DR.

Selecione a AZ associada à região em que o cluster de DR reside.

 $\Box$  NOTA

A AZ do cluster de DR pode ser a mesma do cluster de produção. Em um cluster de 3 AZs, qualquer uma das três AZs pode ser selecionada para DR.

l Depois de selecionar uma AZ para o cluster de DR, os clusters de DR homogêneos serão exibidos. Se nenhum cluster de DR estiver disponível, crie um cluster com as mesmas configurações do cluster de produção.

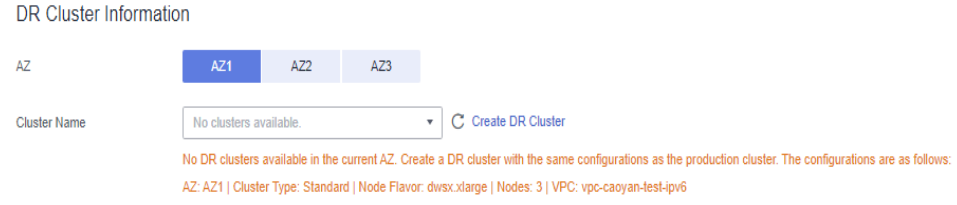

- **Passo 7** Configure parâmetros avançados. Selecione **Default** para manter os valores padrão dos parâmetros avançados. Você também pode selecionar **Custom** para modificar os valores.
	- l O período de sincronização de DR indica o intervalo para sincronizar dados incrementais do cluster de produção para o cluster da DR. Defina esse parâmetro com base no volume de dados de serviço real.

#### $\Box$  NOTA

O período de sincronização da DR padrão é de 30 minutos.

**Passo 8** Clique em **OK**.

O status da DR será então alterado para **Creating**. Aguarde até que a criação seja concluída e o status de DR será alterado para **Not Started**.

**----Fim**

### **7.2.3 Exibição de informações da DR**

- **Passo 1** Faça logon no console de gerenciamento do GaussDB(DWS).
- **Passo 2** No painel de navegação à esquerda, escolha **DR Tasks**.
- **Passo 3** Na lista de DR, clique no nome de uma tarefa de DR.

Na página exibida, exiba as seguintes informações:

- l **DR Information**: você pode exibir o ID da DR, o nome da DR, o tempo de criação da DR e o status da DR.
- l **Production Cluster Information**: você pode exibir o ID do cluster de produção, o nome do cluster, a AZ, a capacidade de armazenamento usada, o status da DR do cluster e a hora da tarefa de DR mais recente bem-sucedida.
- <span id="page-304-0"></span>**• DR Cluster Information**: você pode exibir o ID do cluster de DR, o nome do cluster, a AZ, a capacidade de armazenamento usada, o status da DR do cluster e a hora da tarefa de DR mais recente bem-sucedida.
- l **DR Configuration**: os usuários podem visualizar e modificar o período de sincronização de DR.

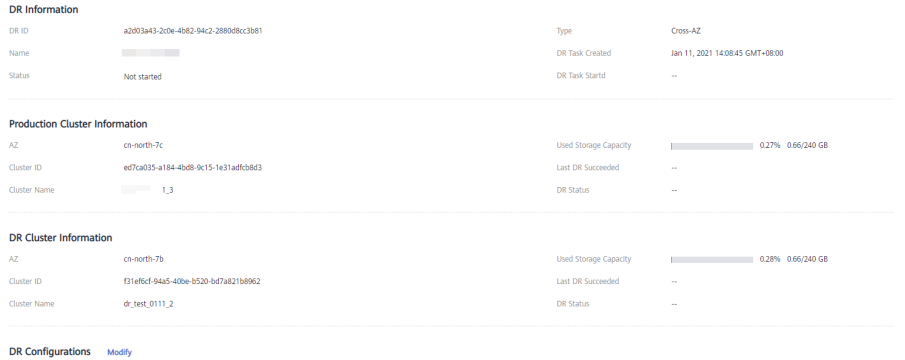

DR Synchronization Period (?) 60 Minute

## **7.2.4 Gerenciamento de DR**

#### **Iniciar uma tarefa de DR**

- **Passo 1** Faça logon no console de gerenciamento do GaussDB(DWS).
- **Passo 2** No painel de navegação à esquerda, escolha **DR Tasks**.
- **Passo 3** Clique em **Start** na coluna **Operation** da tarefa de DR de destino.

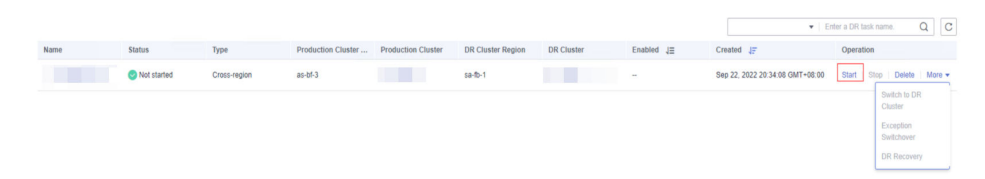

**Passo 4** Na caixa de diálogo exibida, clique em **OK**.

O status da DR será alterado para **Starting**. O processo levará algum tempo. Depois que a tarefa for iniciada, o status da DR mudará para **Running**.

#### $\Box$  NOTA

- l Você pode iniciar uma tarefa de DR que esteja no estado **Not started**/**Startup failed**/**Stopped**.
- l Depois de iniciar a tarefa de DR, você não pode executar operações, incluindo restauração, expansão, atualização, reinicialização, substituição de nó e atualização de senha, no cluster de produção ou no cluster de DR. O backup também não é permitido no cluster de DR. Tenha cuidado ao realizar esta operação.
- l Depois que a tarefa de DR for iniciada, se o cluster de DR estiver sendo executado corretamente e a recuperação de DR estiver em andamento, o cluster será cobrado.

**----Fim**

#### **Interromper a tarefa de DR**

- **Passo 1** Faça logon no console de gerenciamento do GaussDB(DWS).
- **Passo 2** No painel de navegação à esquerda, escolha **DR Tasks**.
- **Passo 3** Clique em **Stop** na coluna **Operation** da tarefa de DR de destino.

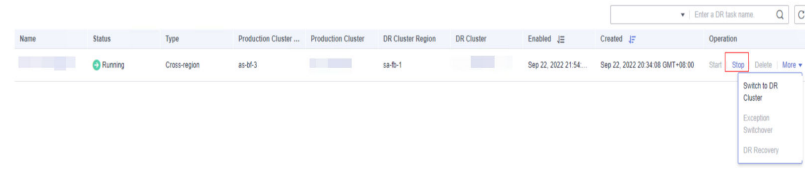

**Passo 4** Na caixa de diálogo exibida, clique em **OK**.

O status da DR será alterado para **Stopping**. O processo levará algum tempo. Depois que a tarefa de DR for interrompida, o status será alterado para **Stopped**.

#### $\Box$  NOTA

- **.** Somente as tarefas de DR no estado **Running** ou **Stop failed** podem ser interrompidas.
- l Os dados não podem ser sincronizados depois que uma tarefa de DR é interrompida.

**----Fim**

#### **Alternar para o cluster de DR**

**Passo 1** Faça logon no console de gerenciamento do GaussDB(DWS).

**Passo 2** No painel de navegação à esquerda, escolha **DR Tasks**.

**Passo 3** Clique em **Switch to DR Cluster** na coluna **Operation** da tarefa de DR de destino.

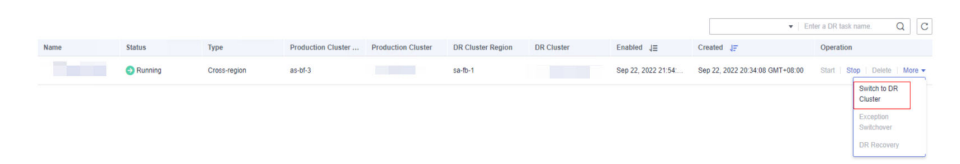

**Passo 4** Na caixa de diálogo exibida, clique em **OK**.

O status de DR mudará para **DR switching**.

Depois que a alternância for bem-sucedida, o status da DR mudará para o status original.

#### $\Box$  NOTA

- l Para executar uma alternância quando o cluster de DR estiver sendo executado corretamente, clique em **Switch to DR Cluster**.
- l Você pode executar uma alternância de DR quando a tarefa de DR estiver no estado **Running**.
- l Durante uma alternância, o cluster de produção original não está disponível.
- l O Objeto de ponto de recuperação (RPO) refere-se ao ponto no tempo em que um sistema e dados devem ser restaurados após um desastre. Seu valor varia de acordo com o status do cluster.
	- Cluster de produção no estado **Available**: RPO = 0
	- Cluster de produção no estado **Unavailable**: um zero RPO pode não ser alcançado, mas os dados podem pelo menos ser restaurados para o da última sincronização bem-sucedida de DR (**Last DR Succeeded**). Para obter detalhes, consulte **[Exibição de informações de DR](#page-303-0)**.

**----Fim**

#### **Alternância de exceção**

#### **Cenário**

O cluster de produção não está disponível, o cluster de DR é normal e o status de DR é **Abnormal**.

#### **Procedimento**

- **Passo 1** Faça logon no console de gerenciamento do GaussDB(DWS).
- **Passo 2** No painel de navegação à esquerda, escolha **DR Tasks**.
- **Passo 3** Escolha **More** > **Exception Switchover** na coluna **Operation** da tarefa de DR de destino.

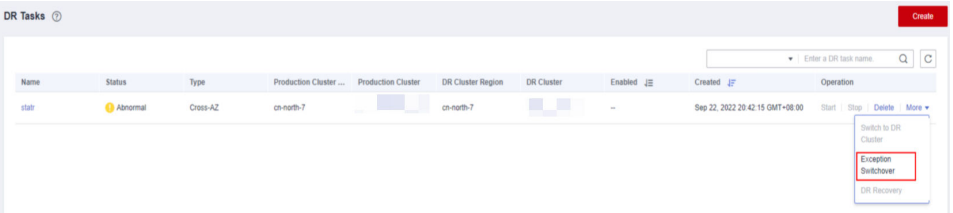

**Passo 4** Na caixa de diálogo exibida, clique em **OK**.

#### O **Status** mudará para **Switchover in progress**.

Depois que a alternância for bem-sucedida, o status da DR mudará para o status original. Neste procedimento, o status de DR será alterado de volta para **Abnormal**.

#### $\Box$  NOTA

- l Para executar uma alternância quando o cluster de DR estiver anormal ou o cluster de produção estiver defeituoso, clique em **Exception Switchover**.
- $\bullet$  A alternância de exceção de DR é suportada apenas por clusters da versão 8.1.2 ou posterior.
- l Antes de uma alternância, verifique o horário de sincronização mais recente no cluster de DR. O cluster de DR funcionará como um cluster de produção após uma alternância anormal, mas os dados que não foram sincronizados do cluster de produção original para o cluster de DR não existirão no cluster de DR.
- **EXECT** Se o tipo de DR for **Cross-region DR**, a alternância poderá ser executada somente na região onde o cluster em espera está localizado.

**----Fim**

#### **Executar uma alternância de DR**

#### **Cenário**

Após a alternância anormal, se tiver confirmado que o cluster de produção original foi recuperado, poderá efetuar uma alternância.

#### **Procedimento**

- **Passo 1** Faça logon no console de gerenciamento do GaussDB(DWS).
- **Passo 2** No painel de navegação à esquerda, escolha **DR Tasks**.
- **Passo 3** Clique em **DR Recovery** na coluna **Operation** de uma tarefa de DR.

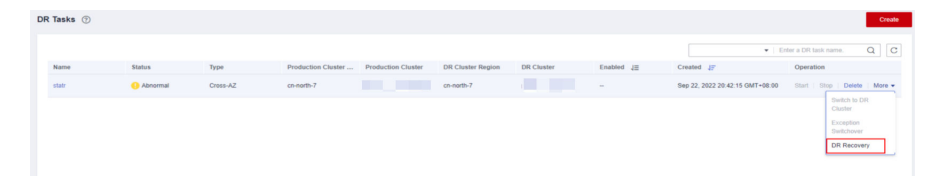

**Passo 4** Na caixa de diálogo exibida, defina **Synchronization Mode** como **Incremental** ou **Full**.

#### $\Box$  NOTA

É aconselhável definir **Synchronization Mode** como **Incremental** ao atualizar uma tarefa de criação de DR.

#### **Passo 5** Clique em **OK**.

O **Status** será alterado para **Recovering**.

Após a recuperação DR ser bem-sucedida, o **Status** será alterado para **Running**.

#### $\Box$  NOTA

- $\bullet$  DR é suportado apenas por clusters de 8.1.2 ou posterior.
- l Durante a recuperação DR, os dados no cluster de DR serão excluídos e a relação de DR será restabelecida com o novo cluster de produção.
- **EXECT** Se o tipo de DR for **Cross-region DR**, a recuperação só poderá ser executada na região em que o cluster em espera está localizado.

**----Fim**

#### **Atualizar configurações de DR**

- **Passo 1** Faça logon no console de gerenciamento do GaussDB(DWS).
- **Passo 2** No painel de navegação à esquerda, escolha **DR Tasks**.
- **Passo 3** Na lista de DR, clique no nome de DR para ir para a página de informações de DR.
- **Passo 4** Na área **DR Configurations**, clique em **Modify**.

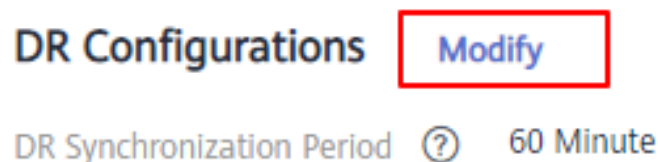

#### $\cap$  NOTA

- $\bullet$  Somente as tarefas de DR no estado Not started ou Stopped podem ser modificadas.
- l A nova configuração entra em vigor depois que a DR é reiniciada.

**----Fim**

#### **Excluir tarefas de DR**

- **Passo 1** Faça logon no console de gerenciamento do GaussDB(DWS).
- **Passo 2** No painel de navegação à esquerda, escolha **DR Tasks**.
- **Passo 3** Clique em **Delete** na coluna **Operation** da tarefa de DR de destino.

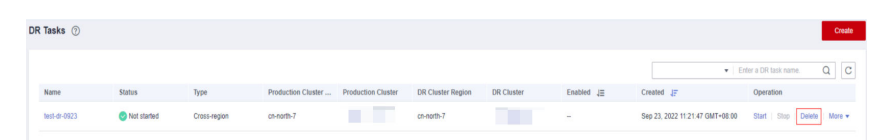

**Passo 4** Na caixa de diálogo exibida, clique em **OK**.

O status da DR será alterado para **Deleting**.

#### $\Box$  NOTA

- l Você pode excluir uma tarefa de DR quando o **DR Status** for **Creation failed**, **Not started**, **Startup failed**, **Stopped**, **Stop failed** ou **Abnormal**.
- l Os dados não podem ser sincronizados depois que uma tarefa de DR é excluída e a tarefa excluída não pode ser restaurada.

**----Fim**

## **7.2.5 Casos de DR mutuamente exclusivos**

#### **Caso 1: como fazer para expandir um cluster no estado de DR?**

- **Passo 1** Faça logon no console de gerenciamento do GaussDB(DWS).
- **Passo 2** No painel de navegação à esquerda, clique em **Clusters**.
- **Passo 3** Na lista de clusters, se **Task Information** do cluster que você deseja dimensionar for **DR not started**, execute **[Passo 5](#page-309-0)** e **[Passo 7](#page-309-0)**.
- **Passo 4** Se as **Task Information** forem diferentes de **DR not started**, exclua a tarefa de DR. Para mais detalhes, consulte **Excluir tarefas de DR**.

<span id="page-309-0"></span>**Passo 5** Na coluna **Operation** dos clusters de produção e DR, escolha **More** > **Scale Out**.

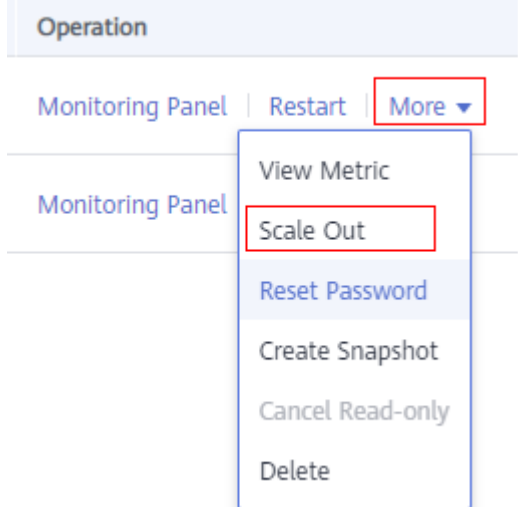

**Passo 6** Crie uma tarefa de DR. Para mais detalhes, consulte **[Criação de uma tarefa de DR](#page-302-0)**.

**Passo 7** Inicie a tarefa de DR. Para mais detalhes, consulte **[Iniciar uma tarefa de DR](#page-304-0)**.

#### $\Box$  NOTA

Após a expansão, o número de DNs no cluster de produção deve ser igual ao do cluster de DR.

**----Fim**

# **8 O&M inteligente**

## **8.1 Visão geral**

O&M inteligente ajuda os usuários do GaussDB(DWS) com tarefas de O&M. Com esse recurso, você pode especificar a janela de tempo adequada e o número de tarefas a serem executadas com base na carga de trabalho do cluster. Além disso, O&M inteligente pode ajustar as políticas de execução de tarefas de acordo com as mudanças de serviço em tempo hábil para reduzir o impacto nos serviços. Tarefas periódicas e tarefas pontuais são suportadas, e você pode configurar a janela de tempo conforme necessário.

O&M inteligente garante alta disponibilidade. Quando o cluster estiver anormal, as tarefas de O&M com falha serão repetidas. Se algumas etapas de uma tarefa de O&M não puderem ser concluídas devido a um cluster anormal, as etapas com falha serão ignoradas para economia de custos.

Conforme mostrado na figura abaixo, a página **Intelligent O&M** consiste nas seguintes partes:

- Configuração comum de tarefas de O&M: no momento, você só pode configurar **Maximum number of concurrent O&M tasks in the VacuumFull user table**. Essa configuração tem efeito em todas as tarefas VACUUM FULL das tabelas de usuário.
- l Informações sobre tarefas de O&M em andamento. (Atualmente, somente as tarefas VACUUM são exibidas. Se o espaço em disco é insuficiente por causa do inchaço tabela, você pode fazer vacuum para as tabelas. Para obter detalhes, consulte **[Deterioração do](https://support.huaweicloud.com/intl/pt-br/trouble-dws/dws_09_0629.html) [desempenho devido ao inchaço da tabela](https://support.huaweicloud.com/intl/pt-br/trouble-dws/dws_09_0629.html)**).
	- A criação e exclusão frequentes de tabelas podem levar ao inchaço da tabela. Para liberar espaço, você pode executar o comando **VACUUM** nos catálogos do sistema.
	- Operações de atualização e exclusão frequentemente podem levar ao inchaço da tabela. Para liberar espaço, você pode executar o comando **VACUUM** ou **VACUUM FULL** nos catálogos do sistema.
- l Detalhes de O&M: **O&M Plan** e **O&M Status**. **O&M Plan** exibe as informações básicas sobre todas as tarefas de O&M, e **O&M Status** exibe o status de execução.

<span id="page-311-0"></span>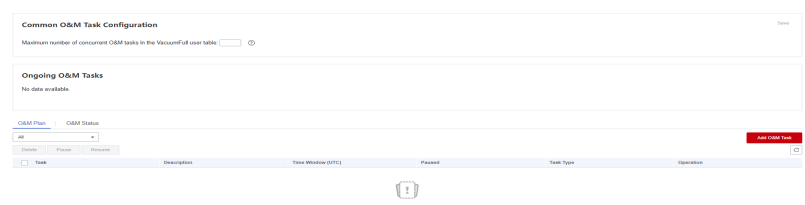

#### $\Box$  NOTA

- l Este recurso é suportado apenas no 8.1.3 ou posterior.
- l A função O&M inteligente não é suportada em armazéns de dados híbridos (modo autônomo).
- $\bullet$  Somente o cluster 8.1.3 e versões posteriores suportam o módulo de configuração comum para tarefas de O&M. Para versões anteriores, entre em contato com o suporte técnico para atualizá-las.

## **8.2 Planos de O&M**

#### **Definir as configurações comuns de tarefas de O&M**

- **Passo 1** Faça logon no console de gerenciamento do GaussDB(DWS).
- Passo 2 Clique no nome do cluster de destino.
- **Passo 3** No painel de navegação, escolha **Intelligent O&M**.
- **Passo 4** Na área **Common O&M Task Configuration**, configure **Maximum number of concurrent O&M tasks in the VacuumFull user table**.

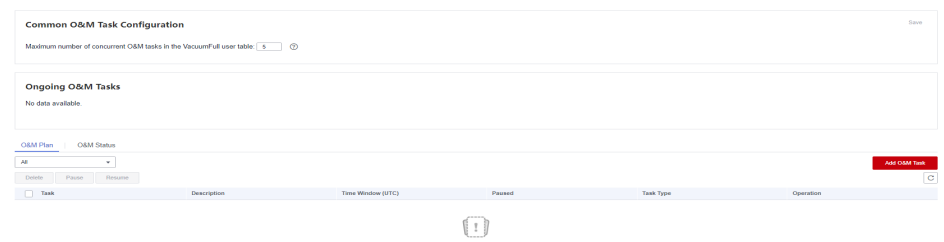

#### $\Box$  NOTA

- l Essa configuração entra em vigor para as tarefas de O&M VACUUM FULL de todas as tabelas de usuário.
- l A faixa de valor de simultaneidade é de 1 a 24. Configure-o com base no espaço em disco restante e na carga de I/O. É aconselhável configurá-lo para 5.
- **----Fim**

#### **Adicionar um plano de O&M**

**Passo 1** Faça logon no console de gerenciamento do GaussDB(DWS).

- Passo 2 Clique no nome do cluster de destino.
- **Passo 3** No painel de navegação, escolha **Intelligent O&M**.
- **Passo 4** Clique na guia **O&M Plan**. Clique em **Add O&M Task**.

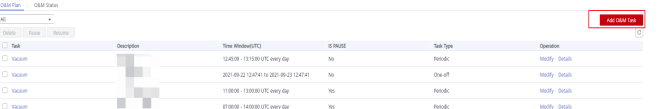

**Passo 5** No painel direito exibido, configure a tarefa de O&M.

- l **O&M Task**: atualmente, apenas **Vacuum** é suportado.
- **Description**: essa tarefa de O&M ajuda os usuários a executar periodicamente o comando **VACUUM** para liberar espaço.
- l **Remarks**
- $\bullet$  Scheduling Mode
	- **Auto**: O&M inteligente examina o banco de dados em uma janela de tempo especificada e fornece automaticamente tarefas de vácuo no nível da tabela por carga de serviço e espaço recuperável das tabelas do usuário.

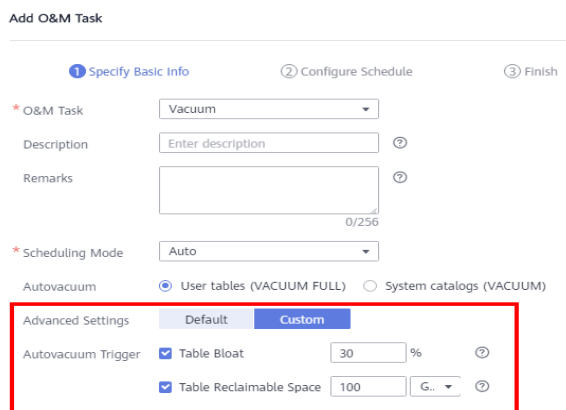

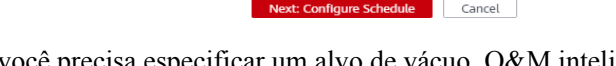

– **Specify**: você precisa especificar um alvo de vácuo. O&M inteligente entregará automaticamente uma tarefa vacuum no nível da tabela em uma janela de tempo especificada.

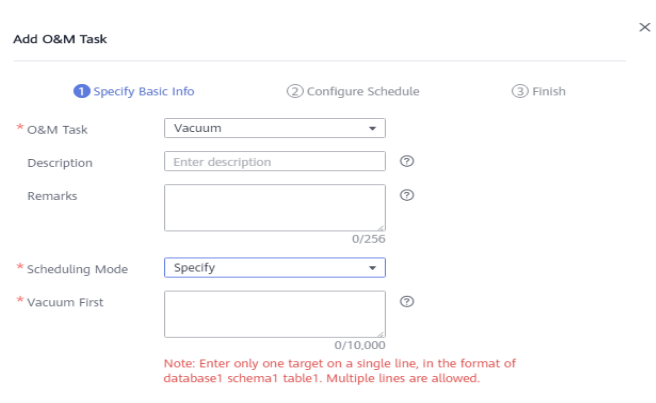

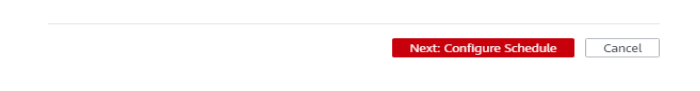

Add O&M Task

– **Priority**: você pode especificar os alvos de vacuum preferenciais. Durante a janela de tempo restante (se houver), O&M inteligente digitalizará automaticamente outras tabelas que podem ser aspiradas e fornecerá tarefas de vacuum no nível da tabela.

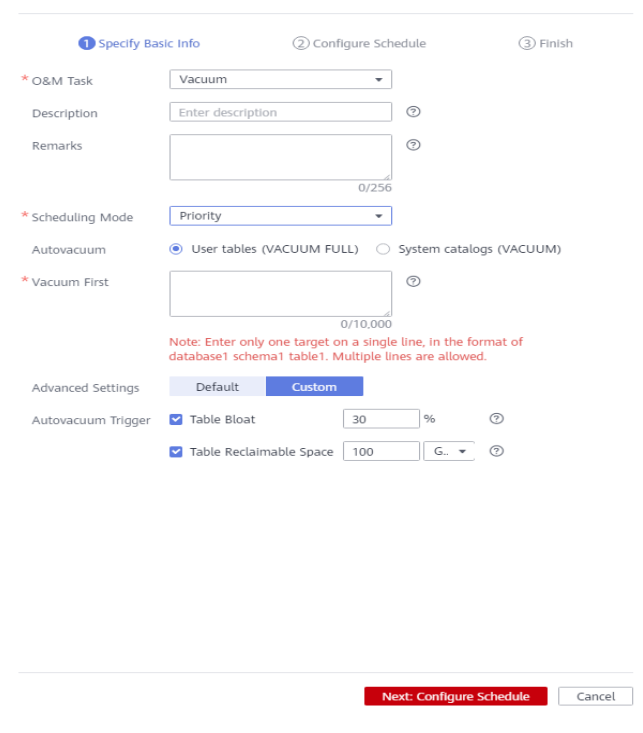

#### A CUIDADO

É aconselhável selecionar **Specify** para as operações **VACUUM** e **VACUUM FULL**. Não execute **VACUUM FULL** em tabelas de armazenamento de colunas largas. Caso contrário, pode ocorrer inchaço da memória.

- l **Autovacuum**: **System catalogs (VACUUM)** ou **User tables (VACUUM FULL)**.
	- Uma transação VACUUM do catálogo do sistema possui um bloqueio de nível 5 (bloqueio exclusivo de atualização de compartilhamento), que não afeta os serviços do usuário. Somente as transações no processo DDL do catálogo do sistema são bloqueadas.
	- Uma transação VACUUM FULL da tabela de usuário contém um bloqueio de nível 8 (bloqueio exclusivo de acesso). Todas as outras transações na tabela são bloqueadas até que VACUUM FULL seja concluído. Para evitar afetar os serviços, você é aconselhado a realizar o VACUUM FULL durante o horário de pico.

#### A CUIDADO

Durante VACUUM FULL, o uso do espaço primeiro aumentará e depois diminuirá, porque essa operação requer o mesmo espaço que a tabela a ser aspirada. (Tamanho real da tabela = tamanho total da tabela x (1 - taxa de página suja). Certifique-se de ter espaço suficiente antes de fazer VACUUM FULL.

- l **Vacuum First**: configure os alvos preferenciais de vacuum. Insira apenas um alvo em uma única linha, no formato de *database1 schema1 table1*. Separe os nomes com espaços em cada linha e várias linhas são permitidas.
- l **Advanced**: se você selecionar **Custom**, poderá configurar os gatilhos de autovacuum, incluindo o inchaço da tabela e o espaço recuperável da tabela.

Se você selecionar **Default**, **Table Bloat** assumirá como padrão **80%** e o **Table Reclaimable Space** assumirá como padrão **100 GB**.

#### $\Box$  NOTA

VACUUM bloat rate: depois que as operações frequentes UPDATE e DELETE são executadas em um banco de dados, as linhas excluídas ou atualizadas são excluídas logicamente do banco de dados, mas na verdade, ainda existem em tabelas. Antes que VACUUM esteja completo, esses dados ainda são armazenados em discos, causando inchaço na tabela. Se a taxa de inchaço atingir o limite de porcentagem definido em uma tarefa de O&M, o VACUUM será acionado automaticamente.

**Passo 6** Clique em **Next: Configure Schedule** e configure a programação de tarefas de O&M.

l **One-off**: defina a hora de início e a hora de término da tarefa.

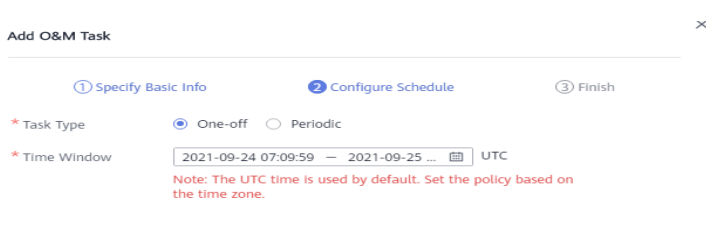

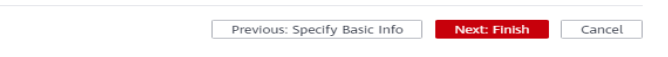

l **Periodic**: selecione um tipo de janela de tempo, que inclui **Daily**, **Weekly** e **Monthly**, e selecione um segmento de tempo. O&M inteligente analisará automaticamente a janela de tempo e entregará as tarefas de O&M de acordo.  $\ddot{\phantom{a}}$ 

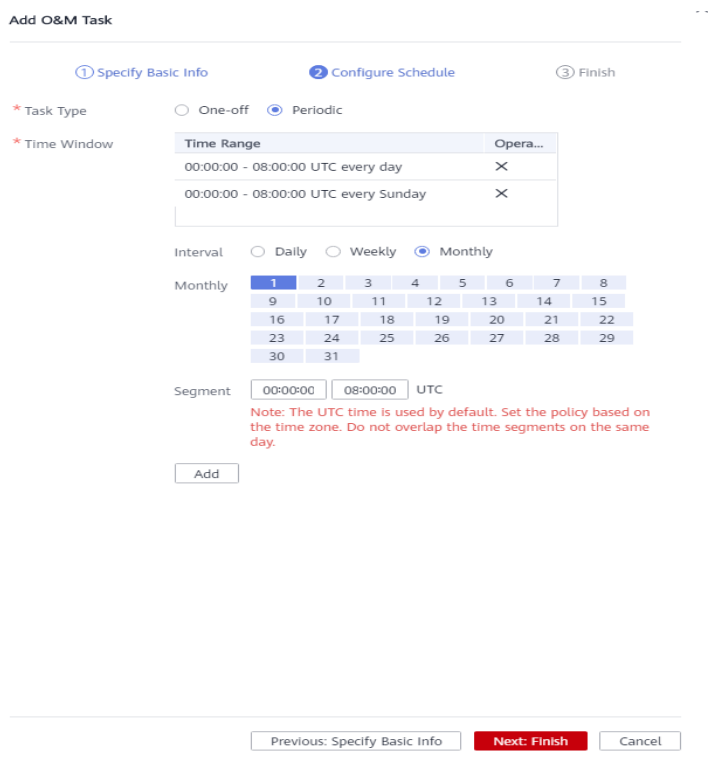

#### A CUIDADO

- $\bullet$  Não escolha horários de pico ao configurar a janela de tempo para tarefas de O&M de autovacuum. Caso contrário, o Vacuum automático poderá causar um impasse nos serviços do usuário.
- l O número de tarefas de O&M simultâneas (vacuum/vacuum full) varia de 0 a 24 para tabelas de usuários e de 0 a 1 para catálogos do sistema. O valor de simultaneidade não pode ser personalizado, mas pode ser ajustado automaticamente com base no sistema **io\_util**.
	- Dois intervalos de 0% a 60%
		- n 0% a 30%: o valor de simultaneidade aumenta em 2 cada vez que o valor de **io\_util** diminui em 15%.
		- 30% a 60%: o valor de simultaneidade é incrementado em 1 cada vez que o valor de **io\_util** diminui em 15%.
	- 60% a 70%: o valor da simultaneidade permanece inalterado.
	- Acima de 70%: p valor da simultaneidade diminui em 1 até chegar a 0.
- l O agendador verifica a expansão das unidades de compressão de armazenamento de colunas (CUs) dentro da janela de tempo. Se o número médio de registros de CU em uma tabela de armazenamento de colunas for menor que 1000, o agendador examinará a tabela primeiro. A verificação de CUs de armazenamento de colunas não é limitada pelo inchaço da tabela ou pelo espaço recuperável da tabela.
- l Um máximo de 100 tabelas podem ser adicionadas à lista de prioridades.
- l A função autovacuum do agendador depende das estatísticas. Se as estatísticas forem imprecisas, a sequência de execução e os resultados podem ser afetados.
- l O agendador não suporta nomes que contenham espaços ou aspas simples, incluindo nomes de banco de dados, nomes de esquema e nomes de tabelas. Caso contrário, as tabelas serão ignoradas. As tabelas de prioridade cujo nome contém espaços ou aspas simples também serão ignoradas automaticamente.
- **Passo 7** Clique em **Next: Finish**. Depois de confirmar as informações, clique em **Finish** para enviar a solicitação.

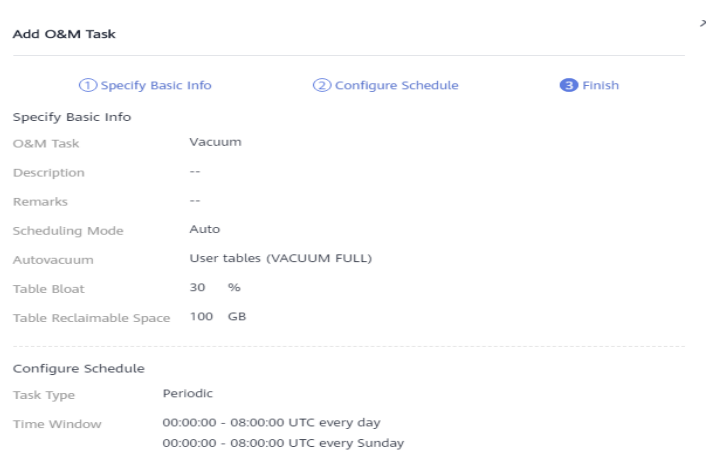

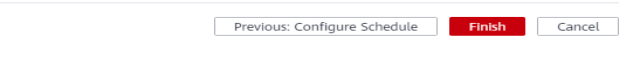

#### **Modificar um plano de O&M**

- **Passo 1** Faça logon no console de gerenciamento do GaussDB(DWS).
- Passo 2 Clique no nome do cluster de destino.
- **Passo 3** No painel de navegação, escolha **Intelligent O&M**.
- **Passo 4** Na área **O&M Plan**, clique em **Modify** na coluna **Operation** da tarefa de destino.

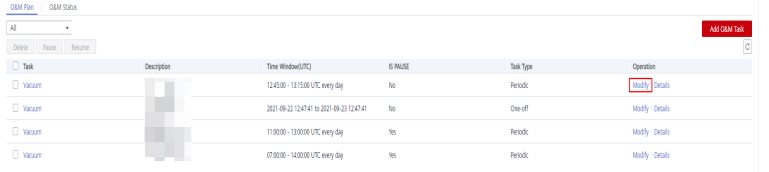

**Passo 5** O painel **Modify O&M Task** é exibido. As configurações são semelhantes à adição de uma tarefa de O&M (consulte **[Adicionar um plano de O&M](#page-311-0)**).

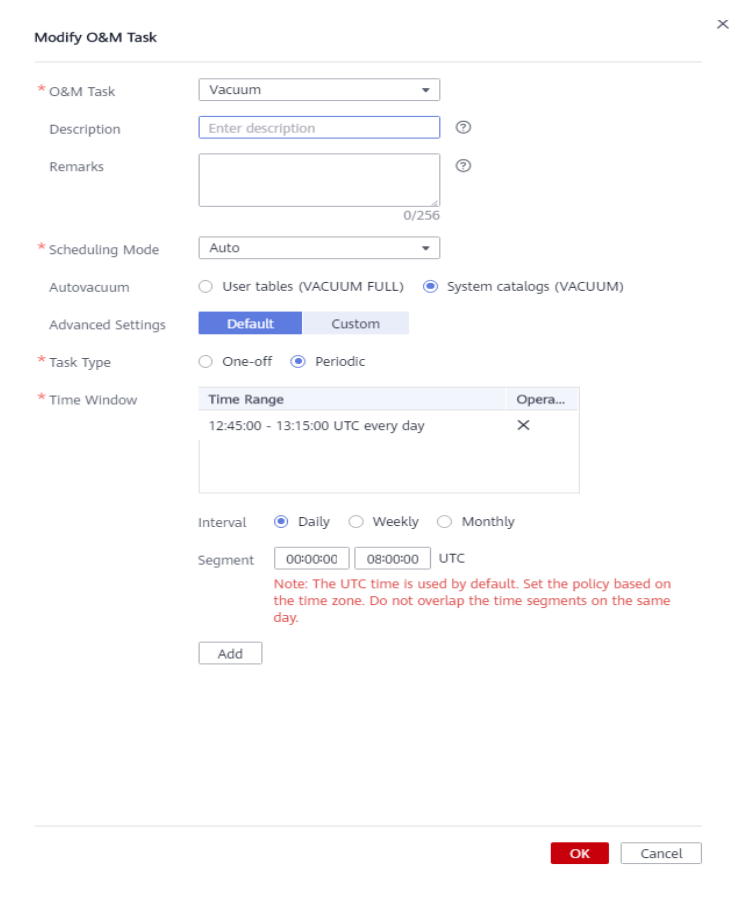

**Passo 6** Confirme a modificação e clique em **OK**.

#### **Exibir detalhes da tarefa de O&M**

- **Passo 1** Faça logon no console de gerenciamento do GaussDB(DWS).
- Passo 2 Clique no nome do cluster de destino.
- **Passo 3** No painel de navegação, escolha **Intelligent O&M**.
- **Passo 4** Na área **O&M Plan**, clique em **Details** na coluna **Operation** da tarefa de destino.

| <b>O&amp;M Status</b><br>OBM Plan      |             |                                            |          |           |                |  |  |  |  |
|----------------------------------------|-------------|--------------------------------------------|----------|-----------|----------------|--|--|--|--|
| H<br>Add OBM Task                      |             |                                            |          |           |                |  |  |  |  |
| c.<br>Delete<br><b>Resume</b><br>Passe |             |                                            |          |           |                |  |  |  |  |
| D <sub>Tesk</sub>                      | Description | Time Window(UTC)                           | IS PAUSE | Task Type | Operation      |  |  |  |  |
| C Viciam                               | $\sim$      | 12:45:00 - 13:15:00 UTC every day          | No       | Periodic  | Modify Details |  |  |  |  |
| <b>U</b> Vacuum                        |             | 2021-09-22 12:47:41 to 2021-09-23 12:47:41 | No.      | One-off   | Modify Details |  |  |  |  |
| Victor                                 |             | 11:00:00 - 13:00:00 UTC every day          | Yes.     | Periodic  | Modify Details |  |  |  |  |
| O Victor                               |             | 07:00:00 - 14:00:00 UTC every day          | Yes      | Periodic  | Modify Details |  |  |  |  |

**Passo 5** O painel **O&M Task Details** é exibido para você verificar as informações.

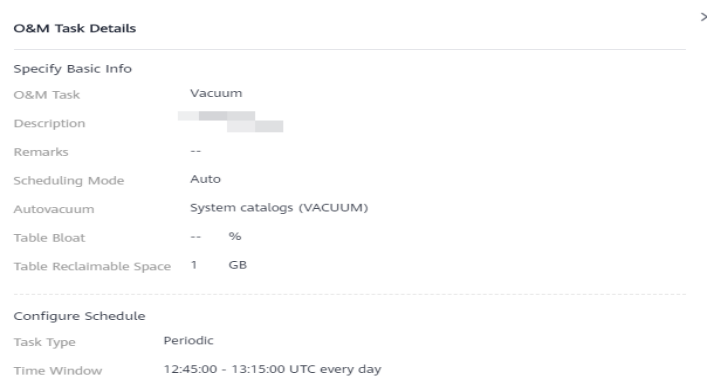

## **8.3 Status de O&M**

- **Passo 1** Faça logon no console de gerenciamento do GaussDB(DWS).
- Passo 2 Clique no nome do cluster de destino.
- **Passo 3** No painel de navegação, escolha **Intelligent O&M**.

#### **Passo 4** Alterne para a área **O&M Status**.

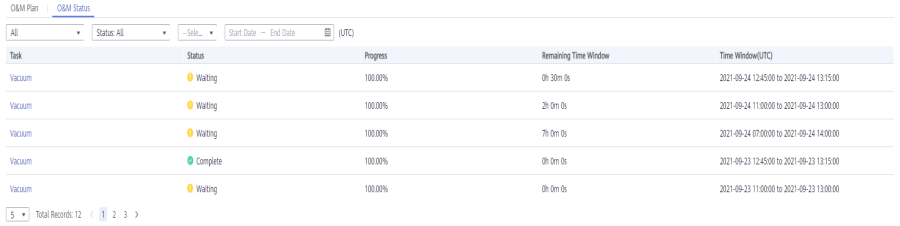

Cancel

Passo 5 Clique no nome de uma tarefa de O&M especificada para exibir os detalhes de status.

- l **O&M Task**: **Vacuum**
- **e** Status:
	- Waiting
	- Running
	- Finished
	- Canceled
- l **Progress**
- **Remaining Time Window**
- **12. Time Window (UTC)**
- $\bullet$  Tables Being Vacuumed
- $\bullet$  Tables to Be Vacuumed
- l **Vacuumed Tables**
- l **Failed Tables**

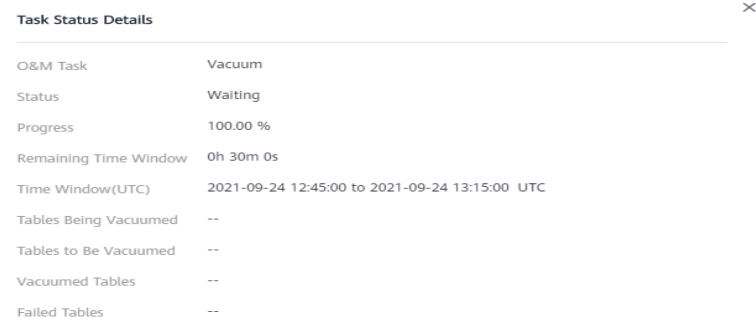

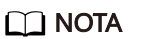

- l Um máximo de 100 tabelas podem ser exibidas para cada categoria das tabelas acima.
- l Se o cluster for somente leitura, a instrução INSERT não poderá ser executada para tarefas de O&M inteligentes. Pode haver tarefas remanescentes no status **Running**. O status **Running** neste caso é um status histórico e indica que a tarefa não foi concluída dentro do tempo especificado. Se você pausar manualmente a tarefa e ela não estiver agendada, a tarefa poderá permanecer no status **Waiting**. Nesse caso, cancele o estado somente leitura do cluster e entre em contato com o suporte técnico para atualizar o status da tarefa.

Cancel

**----Fim**

## <span id="page-321-0"></span>**9 Gerenciamento de cluster**

## **9.1 Modificação de parâmetros do banco de dados**

Depois que um cluster é criado, você pode modificar os parâmetros do banco de dados do cluster conforme necessário. No console de gerenciamento do GaussDB(DWS), você pode configurar parâmetros de banco de dados comuns. Para mais detalhes, consulte **Modificar parâmetros**. Você também pode exibir o histórico de modificação de parâmetros. Para mais detalhes, consulte **[Visualização do histórico de alterações de parâmetros](#page-322-0)**. Você pode executar comandos SQL para exibir ou definir outros parâmetros do banco de dados. Para obter detalhes, consulte **[Configuração de parâmetros GUC](https://support.huaweicloud.com/intl/pt-br/devg-dws/dws_04_0885.html)**.

#### **Pré-requisitos**

Você pode modificar parâmetros somente quando nenhuma tarefa estiver em execução no cluster.

#### **Modificar parâmetros**

- **Passo 1** Faça logon no console de gerenciamento do GaussDB(DWS).
- **Passo 2** Na árvore de navegação à esquerda, clique em **Clusters**.
- **Passo 3** Na lista de clusters, localize o cluster de destino e clique no nome do cluster. A página **Cluster Information** é exibida.
- **Passo 4** Clique na guia **Parameters** e modifique os valores dos parâmetros. Em seguida, clique em **Save**.

<span id="page-322-0"></span>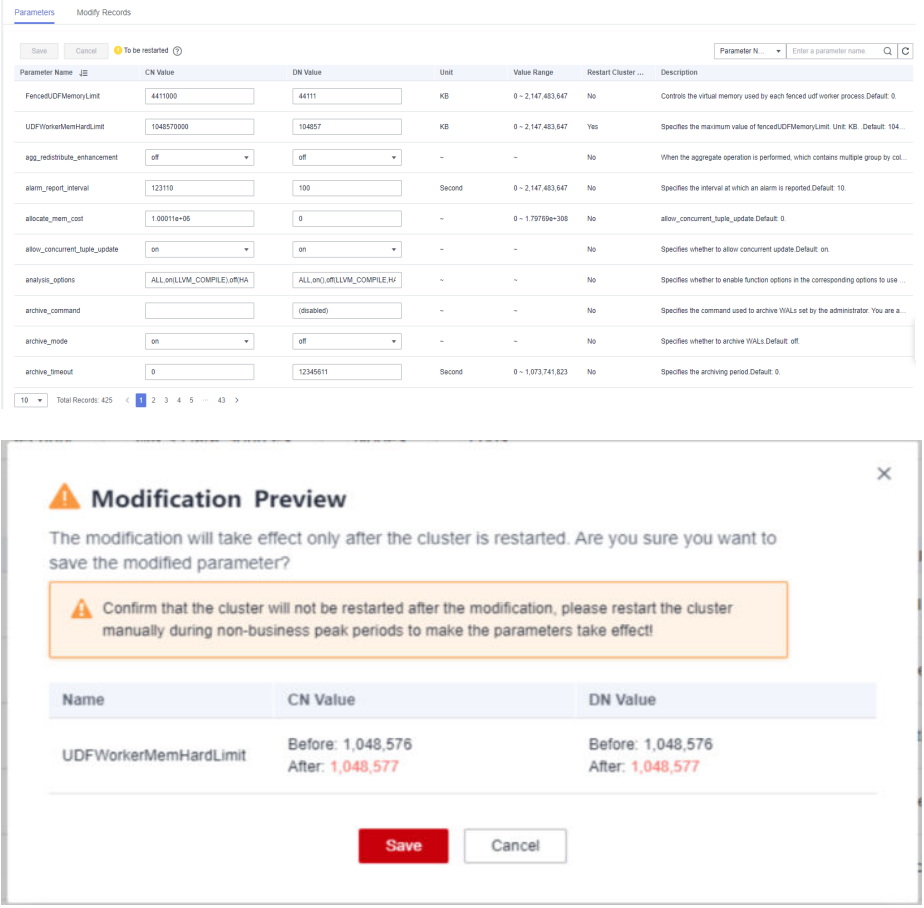

- **Passo 5** Na caixa de diálogo **Modification Preview**, confirme as modificações e clique em **Save**.
- Passo 6 Você pode determinar se precisa reiniciar o cluster após a modificação de parâmetro com base na coluna **Restart Cluster**.

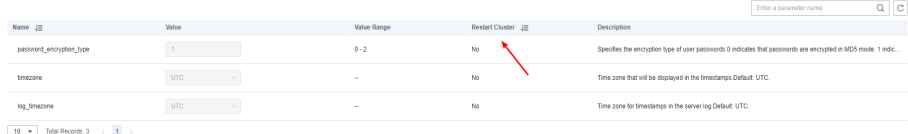

#### $\Box$  NOTA

- $\bullet$  Se a reinicialização do cluster não for necessária para um parâmetro, a modificação do parâmetro entrará em vigor imediatamente.
- l Se a reinicialização do cluster for necessária para que as modificações de parâmetro entrem em vigor, os novos valores de parâmetro serão exibidos na página após a modificação, mas não terão efeito até que o cluster seja reiniciado. Antes de uma reinicialização, o status do cluster é **To be restarted**, e algumas operações de O&M estão desativadas.

```
----Fim
```
#### **Visualização do histórico de alterações de parâmetros**

Execute as etapas a seguir para exibir o histórico de modificações de parâmetros e verificar se as modificações tiveram efeito:

#### **Procedimento**

- **Passo 1** Faça logon no console de gerenciamento do GaussDB(DWS).
- **Passo 2** Na árvore de navegação à esquerda, clique em **Clusters**.
- **Passo 3** Na lista de clusters, localize o cluster de destino e clique no nome do cluster. A página **Cluster Information** é exibida.

#### **Passo 4** Clique na guia **Modify Records**.

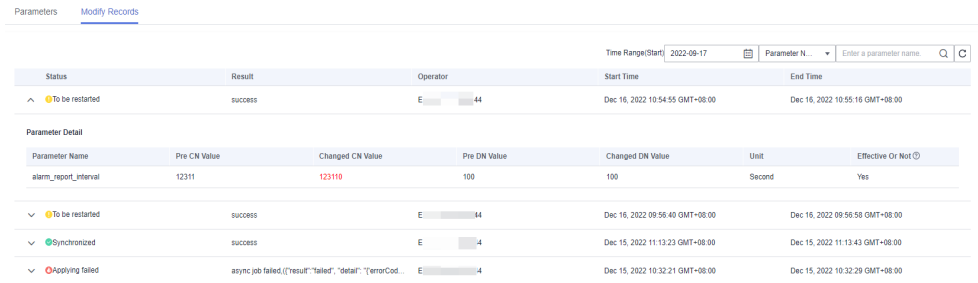

#### $\Box$  NOTA

- l Se um parâmetro pode entrar em vigor imediatamente após a modificação, seu status mudará para **Synchronized** depois que você modificá-lo.
- l Se um parâmetro puder ter efeito somente após a reinicialização de um cluster, seu status mudará para **To be restarted** depois de modificá-lo. Você pode clicar no ícone de expansão à esquerda para visualizar os parâmetros que não tiveram efeito. Depois que o cluster for reiniciado, o status do registro será alterado para **Synchronized**.
- **Passo 5** Por padrão, somente o histórico de alterações dentro de um período especificado é exibido. Para verificar todo o histórico de alterações de um parâmetro, pesquise-o na caixa de pesquisa no canto superior direito.

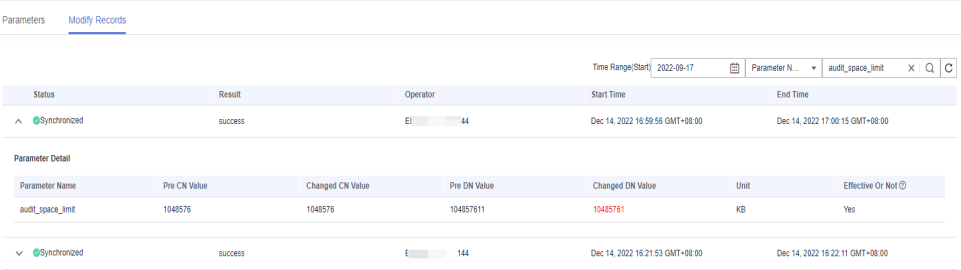

**----Fim**

#### **Descrição do parâmetro**

A tabela a seguir descreve parte dos parâmetros do banco de dados. Você pode procurar e verificar mais parâmetros seguindo as instruções em **[Modificar parâmetros](#page-321-0)**.

#### $\Box$  NOTA

Os valores padrão dos seguintes parâmetros são apenas para referência. Para obter mais informações, consulte **[Configuração de parâmetros GUC](https://support.huaweicloud.com/intl/pt-br/devg-dws/dws_04_0883.html)**.
# **9.2 Verificação do status do cluster**

Na página **Clusters** do console de gerenciamento do GaussDB(DWS), você pode exibir as informações gerais sobre um cluster na lista de clusters, como o status do cluster, informações sobre tarefas, eventos recentes e sabor de nó.

## **Consultar informações gerais de um cluster**

Faça logon no console de gerenciamento do GaussDB(DWS). Na árvore de navegação à esquerda, clique em **Clusters**. A lista de clusters exibe todos os clusters. Se houver um grande número de clusters, você pode virar as páginas para exibir os clusters em qualquer status.

Digite o nome do cluster na caixa de pesquisa e clique em  $\alpha$  para procurar um cluster. Como alternativa, na lista suspensa **All projects** acima da lista de clusters, selecione o projeto

de destino. Clique em para atualizar a lista de clusters e o modo de cobrança. Você também pode clicar em **Search by Tag** para pesquisar clusters com base nos critérios. Para mais detalhes, consulte **[Pesquisar clusters com base em tags](#page-350-0)**.

Os clusters são listados em ordem cronológica por padrão, com os clusters mais recentes exibidos na parte superior. **Tabela 9-1** descreve os parâmetros da lista de clusters.

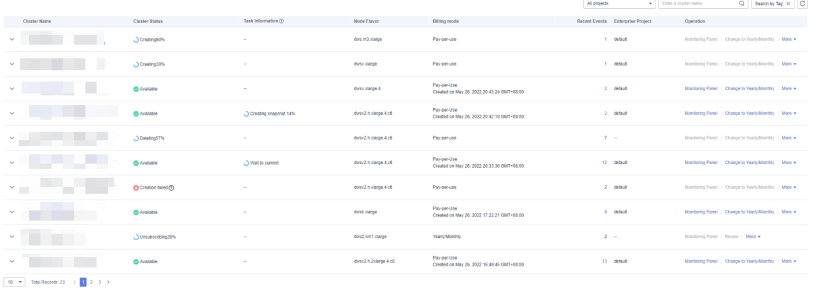

| Parâmetro                | Descrição                                                                                                    |
|--------------------------|----------------------------------------------------------------------------------------------------|
| Cluster<br>Name          | Nome do cluster especificado quando um cluster é criado.<br><b>NOTA</b><br>Depois que um cluster é criado, seu nome não pode ser alterado. |
| Cluster<br><b>Status</b> | Status de execução do cluster. Para mais detalhes, consulte Cluster Status.                                                                |
| Task<br>Information      | Status da tarefa do cluster. Para mais detalhes, consulte <b>Informações sobre</b><br>a tarefa do cluster.                                 |
| Node Flavor              | Flavors de nó de clusters. Para obter detalhes, consulte <b>Preços do</b><br><b>GaussDB(DWS).</b>                                          |

**Tabela 9-1** Parâmetros da lista de clusters

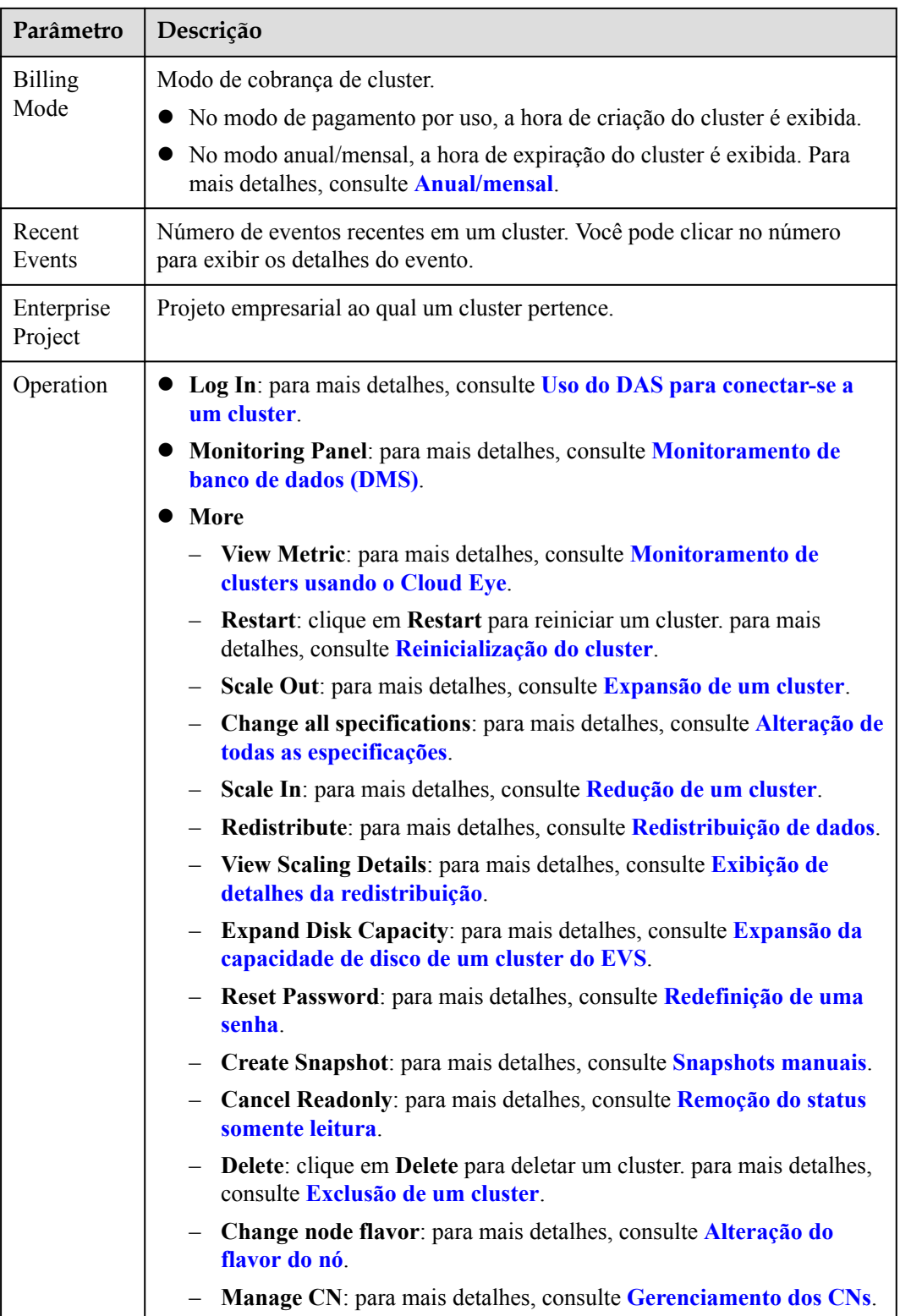

## <span id="page-326-0"></span>**Cluster Status**

| <b>Status</b>             | Descrição                                                                                                    |  |  |  |  |
|---------------------------|----------------------------------------------------------------------------------------------------|--|--|--|--|
| Available                 | Indica que o cluster é executado corretamente.                                                                                                    |  |  |  |  |
| Read-only                 | Um cluster entra nesse estado quando o uso de disco do cluster ou de um<br>único nó no cluster é maior que 90%. O cluster ainda pode funcionar neste<br>estado, mas suporta apenas operações de consulta. As operações de gravar<br>não são suportadas. Quando o status do cluster se tornar somente leitura,<br>entre em contato com os engenheiros de suporte técnico.                                                                                                    |  |  |  |  |
|                           | Depois que o status somente leitura for cancelado para o cluster, é<br>aconselhável executar as seguintes operações:                                                                                                    |  |  |  |  |
|                           | Utilize a ferramenta de cliente SQL para conetar à base de dados como<br>administrador e execute o seguinte comando para limpar periodicamente<br>e recuperar o espaço de armazenamento:<br>VACUUM FULL;                                                                                                    |  |  |  |  |
|                           | Depois de excluir dados armazenados em armazéns de dados de<br>GaussDB(DWS), dados sujos podem ser gerados possivelmente porque<br>o espaço em disco não é liberado. Isso resulta em desperdício de espaço<br>em disco. Recomenda-se que o espaço de armazenamento seja limpo<br>periodicamente.                                                                                                    |  |  |  |  |
|                           | É aconselhável verificar a capacidade do disco e analisar se as<br>especificações de cluster existentes atendem aos requisitos de serviço.<br>Caso contrário, expanda a capacidade do cluster. Para mais detalhes,<br>consulte Expansão de um cluster.                                                                                                    |  |  |  |  |
| Unbalanced                | Se a função de um GTM ou DN no cluster for diferente da função inicial, o<br>cluster estará no estado Unbalanced. No estado Unbalanced, o número de<br>instâncias primárias em alguns nós aumenta. Como resultado, a pressão de<br>carga é alta. Nesse caso, o cluster é normal, mas o desempenho geral não é<br>tão bom quanto o de um estado equilibrado. É aconselhável alternar um<br>cluster para o estado Available durante as horas de pico. Para mais detalhes,<br>consulte Execução de um switchback primário/em espera. |  |  |  |  |
| Redistributi<br>ng        | Um cluster entra nesse estado quando detecta que os dados de serviço nos<br>nós originais são significativamente maiores do que os do novo nó depois<br>que um novo nó é adicionado ao cluster. Nesse caso, o sistema redistribui<br>automaticamente os dados em todos os nós. O cluster ainda pode funcionar<br>nesse estado.                                                                                                    |  |  |  |  |
| Redistributi<br>on failed | Um cluster entra nesse estado quando a redistribuição de dados falha, mas<br>não ocorre perda de dados. O cluster ainda pode funcionar nesse estado. É<br>aconselhável entrar em contato com o suporte técnico.                                                                                                    |  |  |  |  |
| Degraded                  | Um cluster entra nesse estado quando alguns nós no cluster estão com<br>defeito, mas todo o cluster é executado corretamente. É aconselhável entrar<br>em contato com o suporte técnico.                                                                                                    |  |  |  |  |
| Unavailable               | Um cluster entra nesse estado quando não pode fornecer serviços de banco<br>de dados. É aconselhável entrar em contato com o suporte técnico.                                                                                                    |  |  |  |  |

**Tabela 9-2** Descrição do status do cluster

<span id="page-327-0"></span>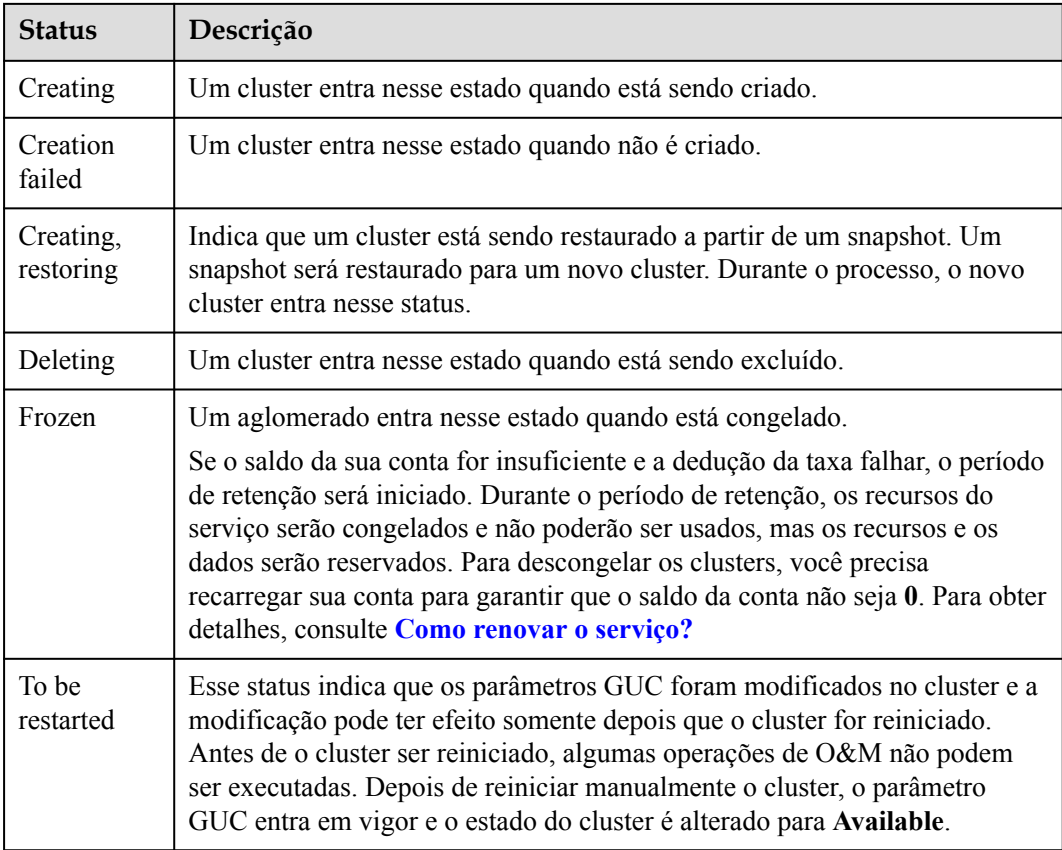

## **Informações sobre a tarefa do cluster**

| <b>Status</b>                  | Descrição                                                                       |
|--------------------------------|---------------------------------------------------------------------------------|
| Creating<br>snapshot           | Indica que um snapshot está sendo criado no cluster.                            |
| Snapshot<br>creation<br>failed | Indica que um snapshot falha ao ser criado.                                     |
| Observing                      | Indica que o cluster deve ser enviado após a atualização automática.            |
| Configuring                    | Indica que o sistema está armazenando modificações de parâmetros de<br>cluster. |
| Restarting                     | Indica que um cluster está sendo reiniciado.                                    |
| Restart<br>failed              | Indica que um cluster falha ao ser reiniciado.                                  |
| Scaling out                    | Indica que um cluster está sendo expandido.                                     |
| Scale-out<br>failed            | Indica que um cluster não pode ser expandido.                                   |
|                                |                                                                                 |

**Tabela 9-3** Descrição das informações da tarefa

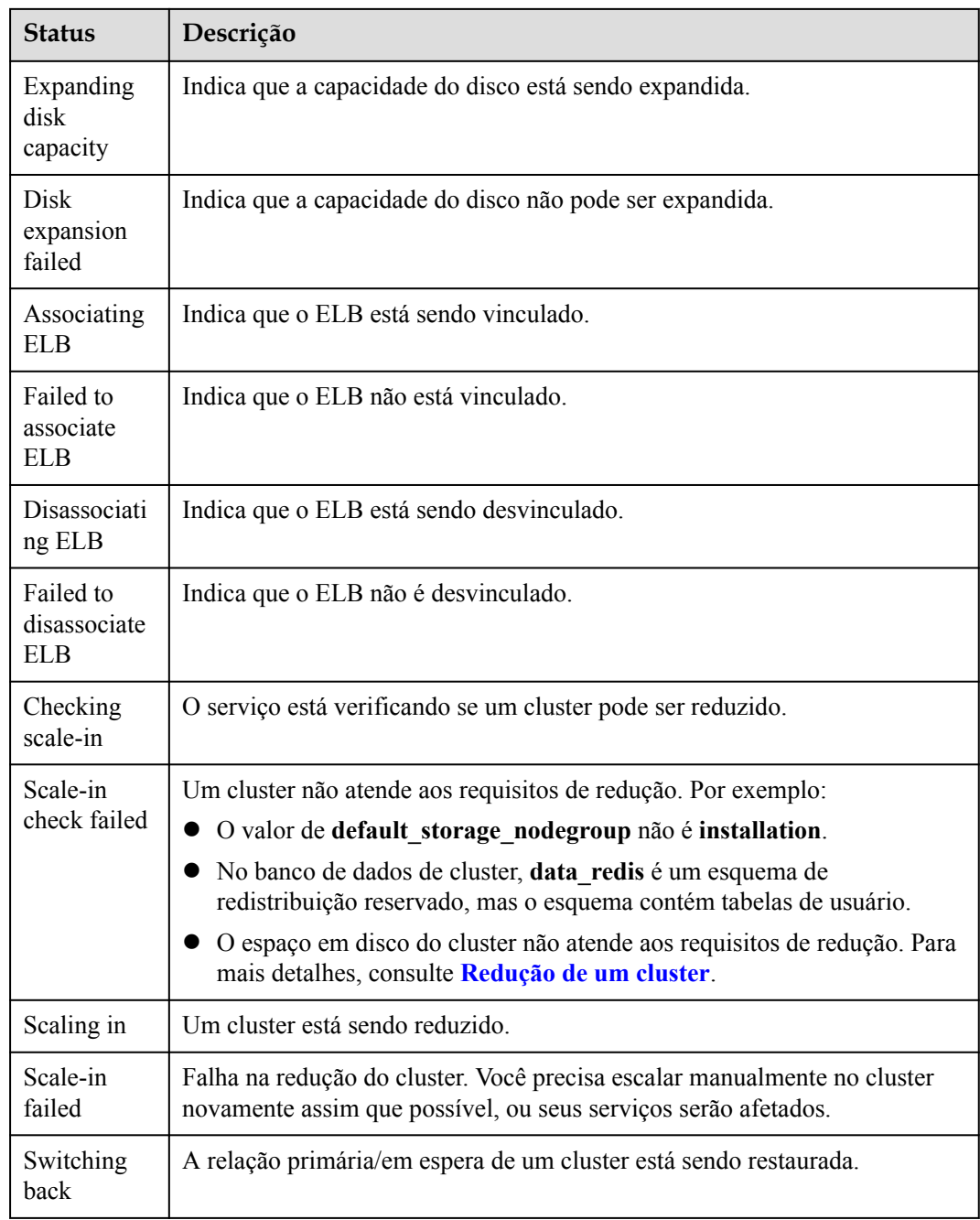

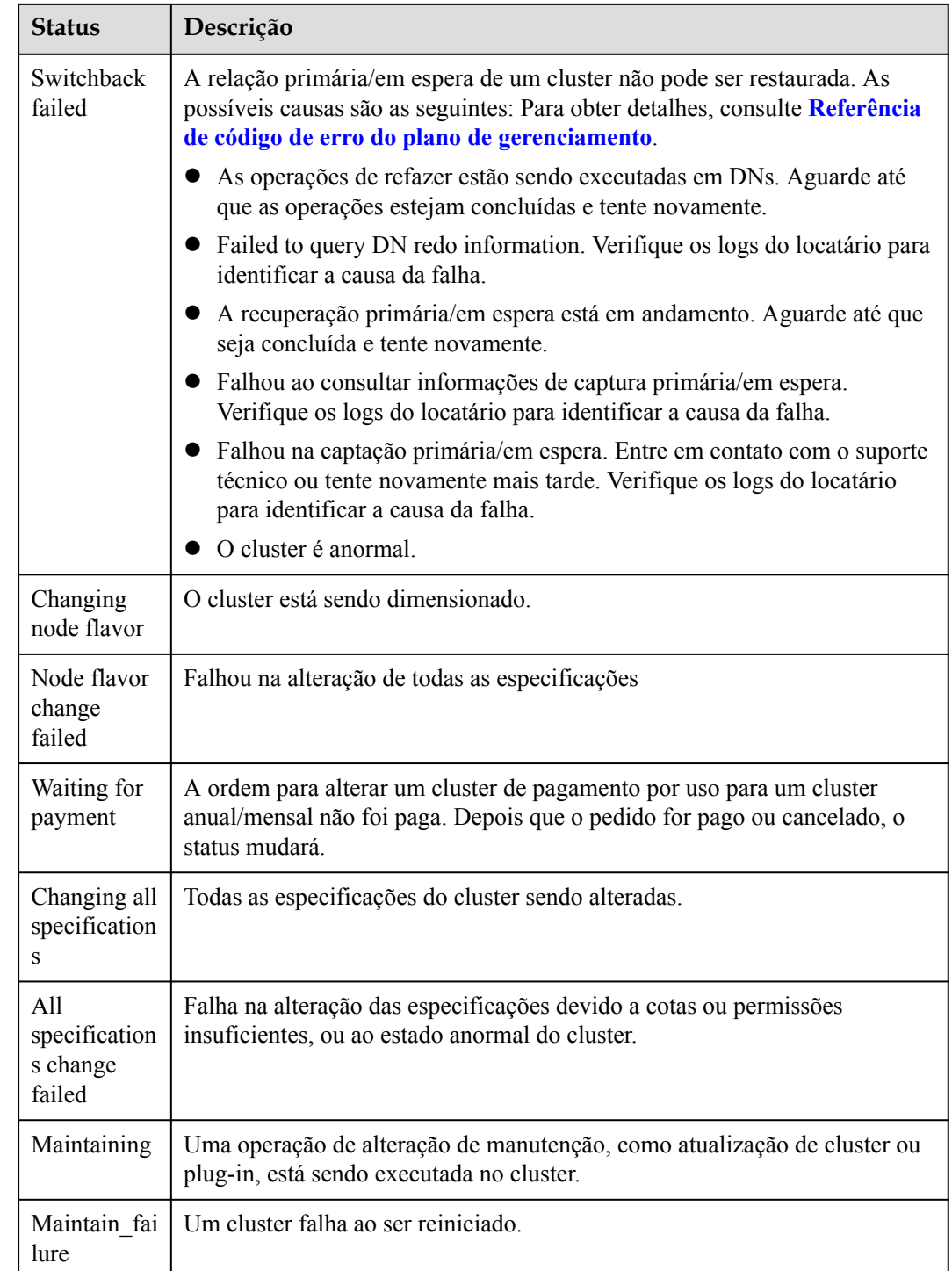

## <span id="page-330-0"></span>**Anual/mensal**

| <b>Status</b>                                                      | Descrição                                                                                                    |
|--------------------------------------------------------------------|----------------------------------------------------------------------------------------------------|
| Expire in<br>XX                                                    | Duração restante de um cluster anual/mensal. Você pode renovar a<br>assinatura, alterar o modo de pagamento para pagamento por uso e cancelar<br>a assinatura.                                                                                                    |
| Expired. XX<br>until frozen                                        | Um cluster anual/mensal entra no período de carência se não for renovado<br>após a expiração. No período de carência, um cluster anual/mensal ainda<br>está disponível e pode ser renovado, mas não pode ser alterado para<br>pagamento por uso ou cancelamento de assinatura. |
| Frozen. XX<br>until<br>deletion                                    | O período de cortesia de um cluster anual/mensal termina e o cluster entra<br>no período de retenção. O cluster pode ser renovado, mas não pode ser<br>alterado para pagamento por uso ou cancelamento da assinatura.                                                          |
| Change to<br>pay-per-use<br>after XX                               | Depois que o período de validade de um cluster anual/mensal expirar, o<br>cluster se tornará um cluster de pagamento por uso. O cluster pode ser<br>renovado ou cancelado, mas não pode ser alterado para pagamento por uso.                                                   |
| Frozen (due<br>to violation)                                       | Congelados por instituições de segurança pública. O cluster pode ser<br>renovado, mas não pode ser alterado para pagamento por uso ou<br>cancelamento da assinatura. O cluster ainda incorre incorre em cobranças<br>durante o período de congelamento.                        |
| Frozen (due<br>to violation)<br>and will be<br>deleted after<br>XX | Congelado devido a violações dos regulamentos. O cluster pode ser<br>renovado, mas não pode ser alterado para pagamento por uso ou<br>cancelamento da assinatura. O cluster ainda incorre incorre em cobranças<br>durante o período de congelamento.                           |

**Tabela 9-4** Descrição do modo de cobrança anual/mensal

# **9.3 Exibição de detalhes do cluster**

Faça logon no console de gerenciamento do GaussDB(DWS). Na árvore de navegação à esquerda, clique em **Clusters**. Na lista de clusters, localize o cluster necessário e clique em seu nome. A página **Cluster Information** é exibida.

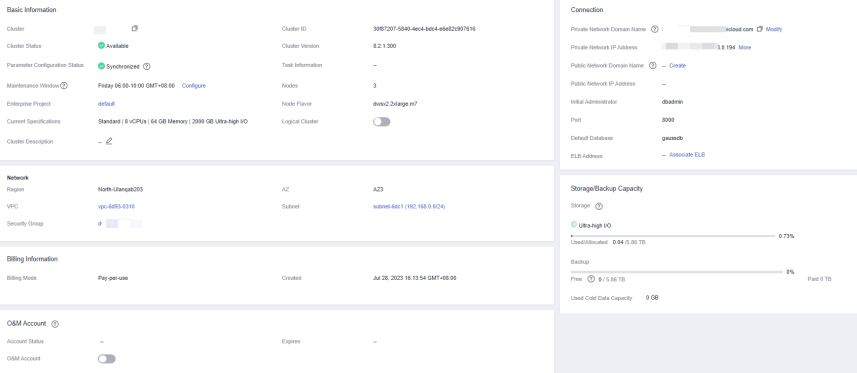

Na página **Basic Information**, você pode exibir as seguintes informações:

- **•** Basic Information: Tabela 9-5 lista os parâmetros relacionados.
- **•** Connection: **[Tabela 9-6](#page-332-0)** descreve os parâmetros.
- l **Network**: **[Tabela 9-7](#page-333-0)** lista os parâmetros relacionados.
- **•** Billing Information: [Tabela 9-8](#page-333-0) descreve os parâmetros.
- l **Storage/Backup Capacity**: **[Tabela 9-9](#page-334-0)** descreve os parâmetros.
- **O&M Account: [Tabela 9-10](#page-334-0)** descreve os parâmetros relacionados.
- Data Encryption Information: [Tabela 9-11](#page-335-0) lista os parâmetros relacionados.

### $\Box$  NOTA

Você pode exibir este módulo se ativar a função de criptografia de dados ao criar um cluster.

**Tabela 9-5** Informações básicas

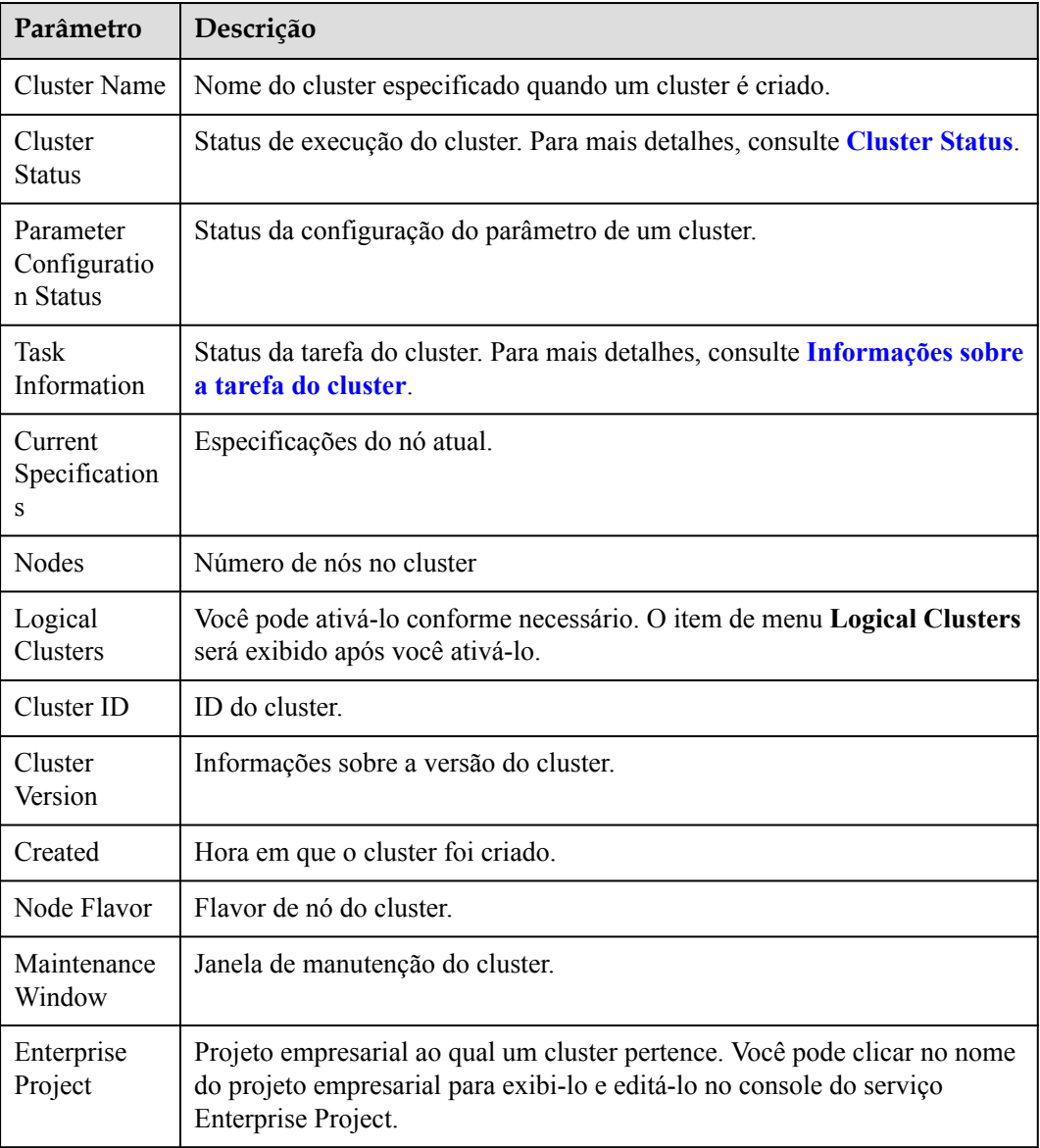

### <span id="page-332-0"></span>**Tabela 9-6** Conexão

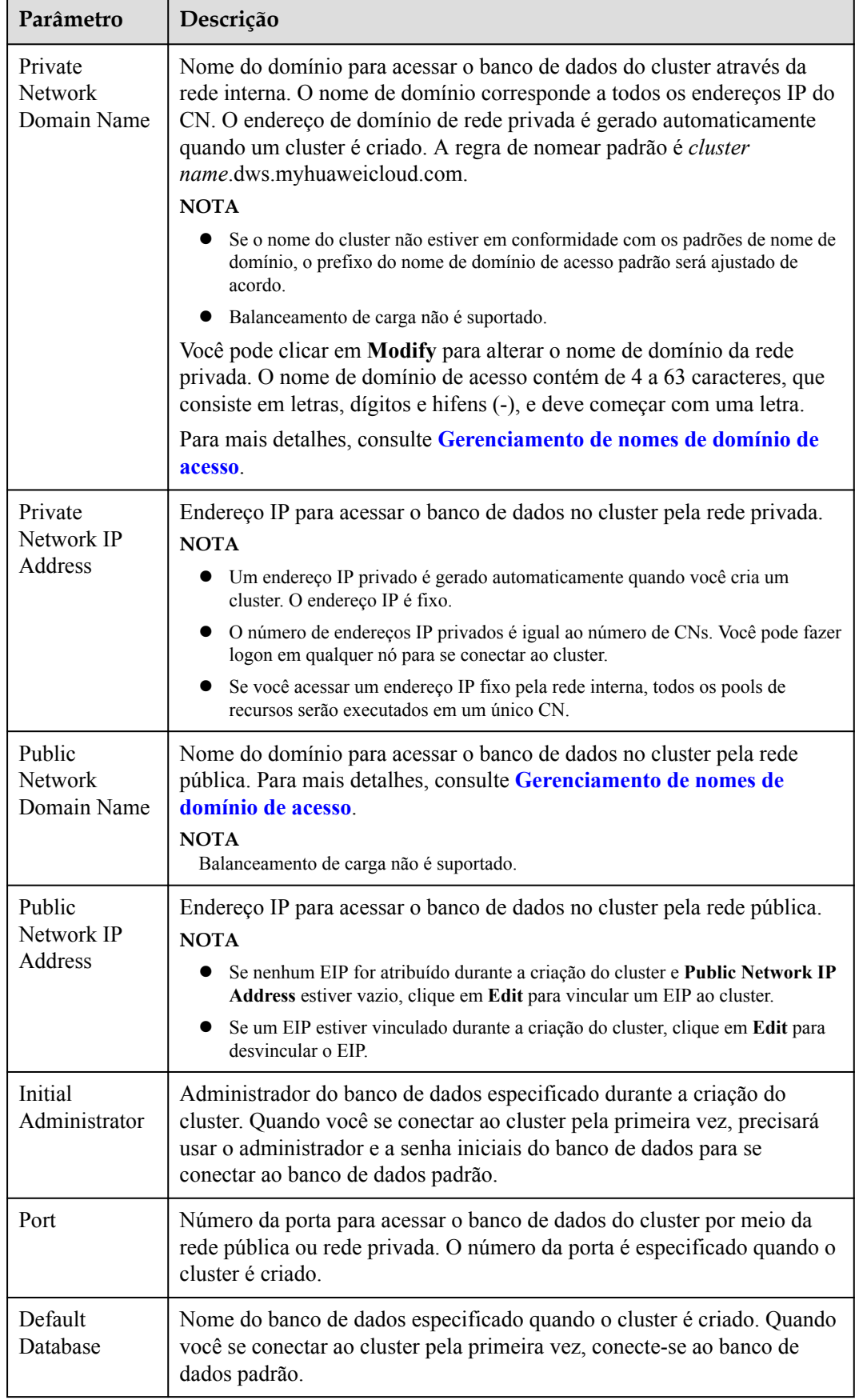

<span id="page-333-0"></span>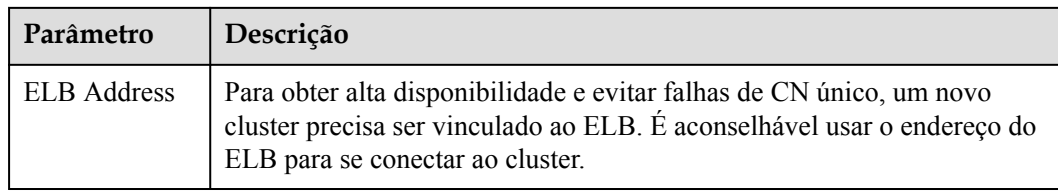

### **Tabela 9-7** Rede

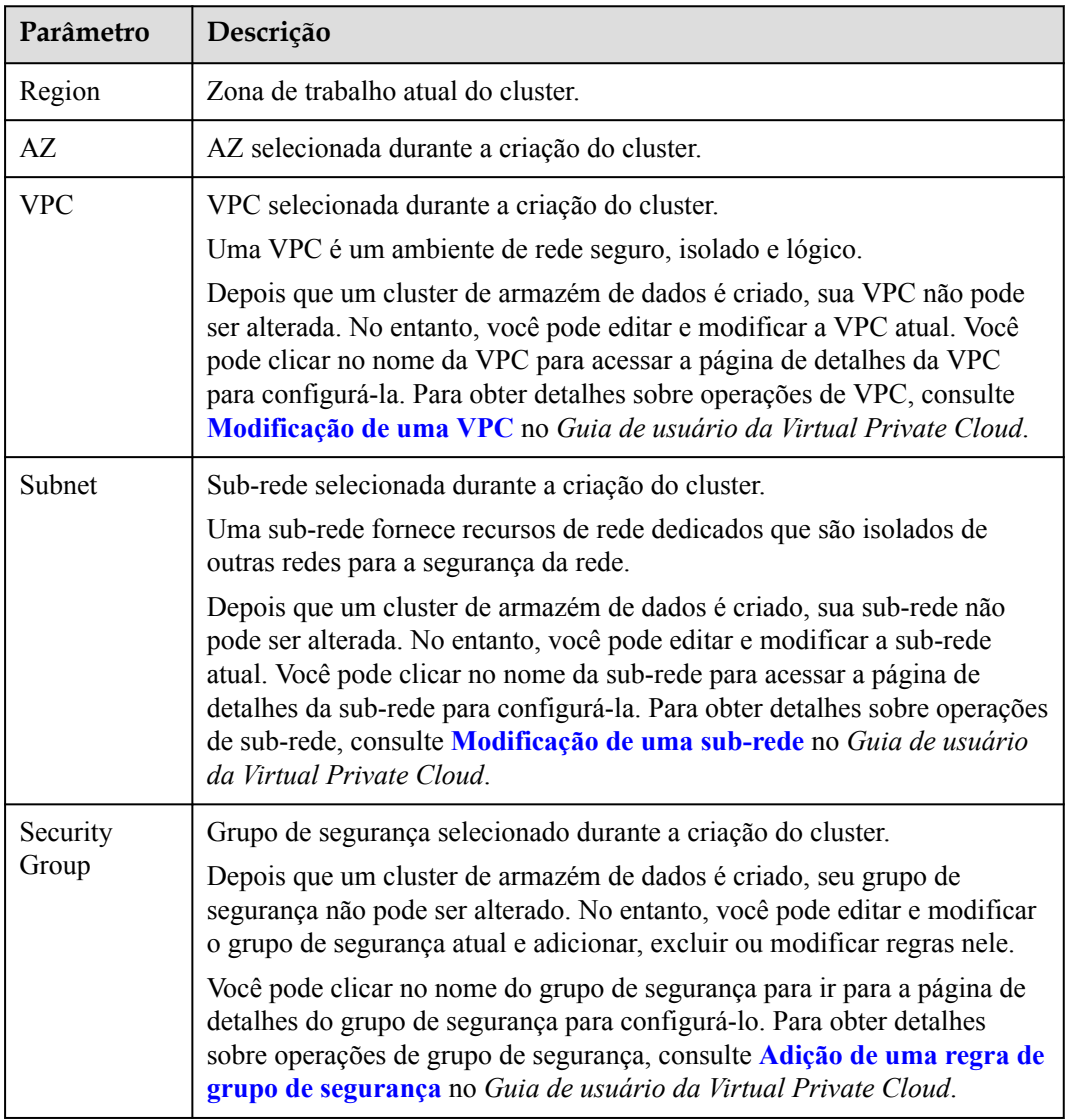

## **Tabela 9-8** Informações de cobrança

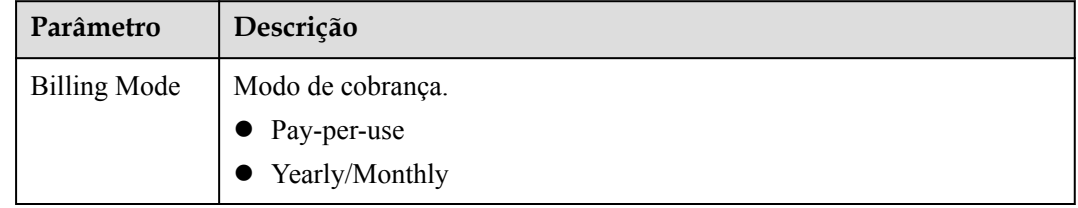

<span id="page-334-0"></span>

| Parâmetro                                             | Descrição                                                             |
|-------------------------------------------------------|-----------------------------------------------------------------------|
| Created                                               | Hora em que um cluster de pagamento por uso ou anual/mensal é criado. |
| Order (for<br>yearly/monthly<br>billing)              | Número de pedido de um cluster anual/mensal.                          |
| Expiration<br>Date (for<br>yearly/monthly<br>billing) | Tempo de expiração de um cluster anual/mensal.                        |

**Tabela 9-9** Capacidade de armazenamento/backup

| Parâmetro                                                                               | Descrição                                                                                                    |  |  |  |  |  |
|-----------------------------------------------------------------------------------------|----------------------------------------------------------------------------------------------------|--|--|--|--|--|
| Storage                                                                                 | A classe de armazenamento Ultra-high I/O e o uso do espaço de<br>armazenamento são exibidos.                                                                                           |  |  |  |  |  |
|                                                                                         | <b>NOTA</b>                                                                                                    |  |  |  |  |  |
|                                                                                         | A capacidade de armazenamento utilizada não inclui dados em tabelas<br>estrangeiras do OBS. Ela inclui apenas dados do GaussDB(DWS), incluindo<br>arquivos, logs, snapshots e índices. |  |  |  |  |  |
|                                                                                         | O espaço de armazenamento disponível é metade da capacidade real do<br>disco.                                                                                                    |  |  |  |  |  |
| Backup                                                                                  | O espaço em uso, o espaço livre e o espaço carregado do cluster são<br>exibidos.                                                                                                    |  |  |  |  |  |
| <b>OBS</b> Hot Data<br><b>Used Capacity</b><br>(used for<br>GaussDB(DWS)<br>$3.0$ only) | Capacidade de dados a quente do OBS usada pelo GaussDB(DWS) 3.0.                                                                                                    |  |  |  |  |  |
| Cold Data Used<br>Capacity                                                              | Capacidade do OBS usada por dados frios.<br><b>NOTA</b><br>Utilização da capacidade do OBS. É sincronizada a cada hora.                                                                |  |  |  |  |  |

**Tabela 9-10** Conta de O&M

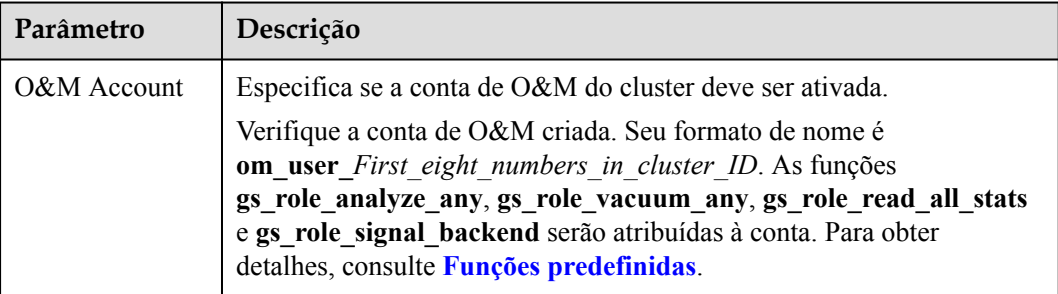

<span id="page-335-0"></span>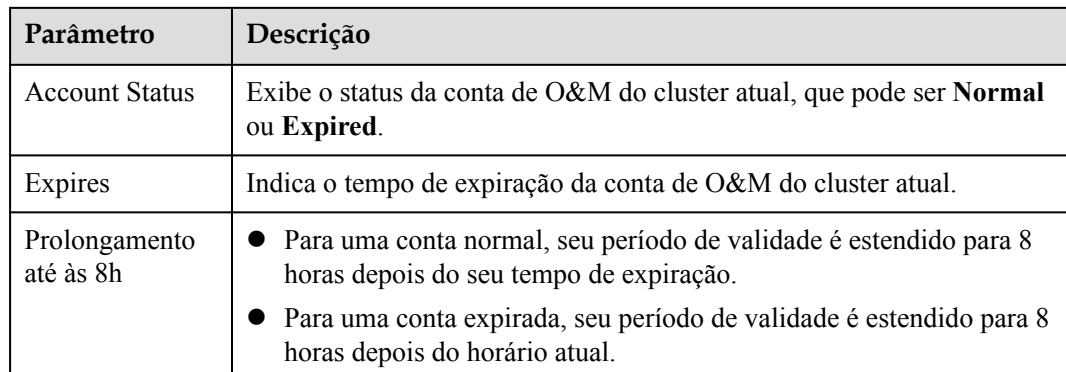

**Tabela 9-11** Informações de criptografia de dados

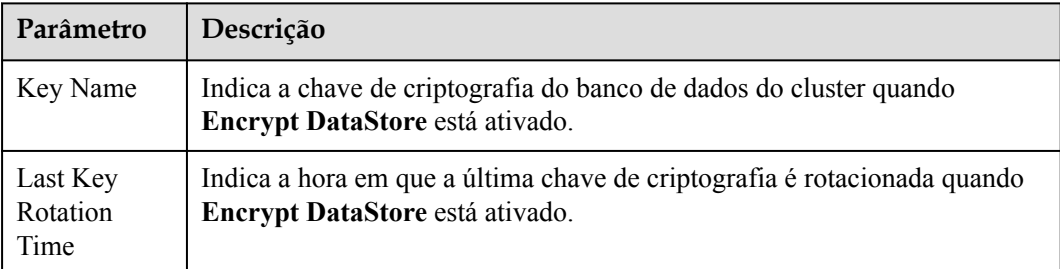

# **9.4 Conta de O&M**

## **Contexto**

Se precisar de suporte técnico ao usar um cluster, você pode autorizá-lo a usar uma conta de O&M no console do GaussDB(DWS) para acessar o cluster para localização de falhas.

### $\Box$  NOTA

Somente o cluster 8.1.3.110 e versões posteriores suportam contas de O&M. Para versões anteriores, entre em contato com o suporte técnico.

## **Visão geral**

Você pode executar as seguintes operações:

- 1. Ativar ou desativar a conta de O&M.
- 2. Verificar o status da conta de O&M.
- 3. Verificar e estender o período de validade da conta de O&M.

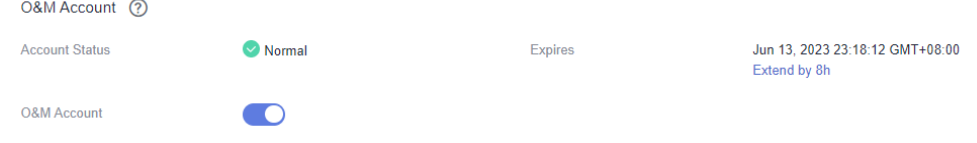

## **Ativar a conta de O&M**

**Passo 1** Faça logon no console de gerenciamento do GaussDB(DWS).

Passo 2 Na lista de clusters, clique no nome de um cluster.

**Passo 3** Na página de detalhes do cluster, ative a **O&M Account** na área **O&M Account**.

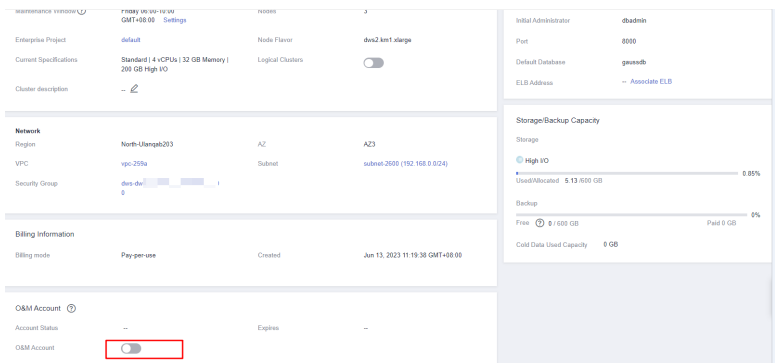

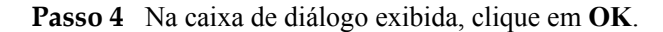

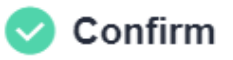

 $\times$ 

Are you sure you want to create an O&M account?

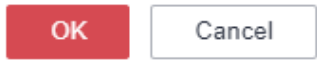

**Passo 5** Verifique a conta de O&M criada. Seu formato de nome é **om\_user\_***First\_eight\_numbers\_in\_cluster\_ID*.

> Atribua as funções **gs\_role\_analyze\_any**, **gs\_role\_vacuum\_any**, **gs\_role\_read\_all\_stats** e **gs\_role\_signal\_backend** à conta. Para obter detalhes, consulte **[Funções predefinidas](https://support.huaweicloud.com/intl/pt-br/devg-dws/dws_04_0054.html#section3)**.

### $\Box$  NOTA

Você pode desativar o interruptor e excluir a conta de O&M se ela não for mais necessária.

**----Fim**

## **Estender o período de validade**

**Passo 1** Faça logon no console de gerenciamento do GaussDB(DWS).

**Passo 2** Na lista de clusters, clique no nome de um cluster.

**Passo 3** Na página de detalhes do cluster, clique em **Extend by 8h** na área **O&M Account**.

<span id="page-337-0"></span>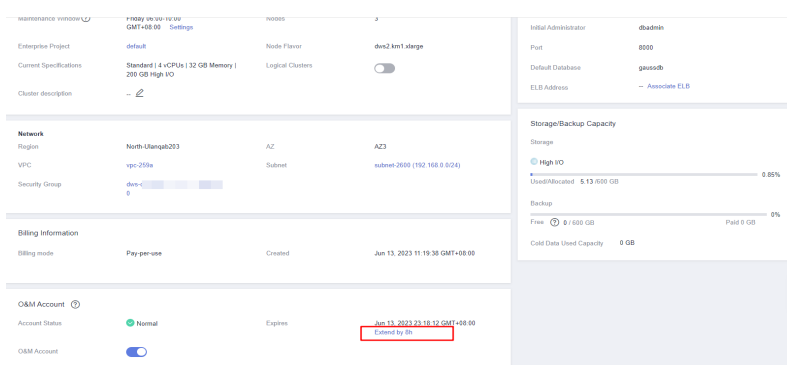

**Passo 4** Na caixa de diálogo exibida, clique em **OK**.

- l Para uma conta normal, seu período de validade é estendido para 8 horas depois do seu tempo de expiração.
- l Para uma conta expirada, seu período de validade é estendido para 8 horas depois do horário atual.

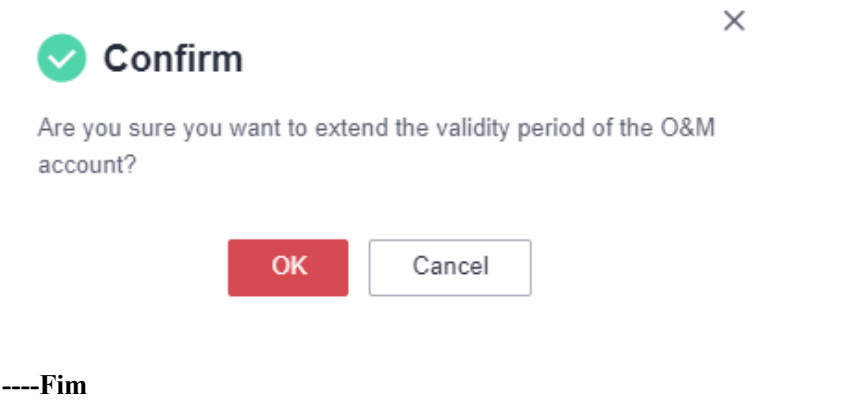

# **9.5 Gerenciamento de nomes de domínio de acesso**

## **Visão geral**

Um nome de domínio é uma sequência de caracteres separados por pontos para identificar a localização de um computador ou um grupo de computadores na Internet, por exemplo, www.example.com. Você pode inserir um nome de domínio na caixa de endereço do navegador da Web para acessar um site ou aplicação Web.

No GaussDB(DWS), você pode acessar clusters usando o nome de domínio da rede privada ou o nome de domínio da rede pública.

Nome de domínio de rede privada: nome do domínio para acessar o banco de dados no cluster pela rede pública. O nome de domínio da rede privada é gerado automaticamente quando você cria um cluster. A regra de nomear padrão é *cluster name.*dws.myhuaweicloud.com. Se o nome do cluster não estiver em conformidade com os padrões de nome de domínio, o prefixo do nome de domínio de acesso padrão será ajustado de acordo.

Nome de domínio da rede pública: nome do domínio para acessar o banco de dados no cluster pela rede pública. Se um cluster não estiver vinculado a um EIP, ele não poderá ser acessado usando o nome de domínio da rede pública. Se você vincular um EIP durante a criação do

cluster, o nome de domínio da rede pública será gerado automaticamente. A regra de nomear padrão é *cluster name*.dws.huaweiclouds.com.

### $\Box$  NOTA

Nem os nomes de domínio públicos nem privados suportam balanceamento de carga. Para usar o balanceamento de carga, consulte **[Configuração do JDBC para se conectar a um cluster \(modo de](https://support.huaweicloud.com/intl/pt-br/mgtg-dws/dws_01_0169.html) [balanceamento de carga\)](https://support.huaweicloud.com/intl/pt-br/mgtg-dws/dws_01_0169.html)**.

Depois que um cluster é criado, você pode definir nomes de domínio privado e público para acessar o cluster conforme necessário. As operações são as seguintes:

- l **Modificar um nome de domínio de rede privada**
- l **[Criar um nome de domínio de rede pública](#page-339-0)**
- l **[Modificar um nome de domínio de rede pública](#page-341-0)**
- l **[Liberar um nome de domínio de rede pública](#page-342-0)**

### **Modificar um nome de domínio de rede privada**

O nome de domínio da rede privada é gerado automaticamente durante a criação do cluster. Depois que o cluster é criado, você pode modificar o nome de domínio padrão com base nos requisitos do site.

Para modificar o nome de domínio da rede privada, execute as seguintes etapas:

- **Passo 1** Faça logon no console de gerenciamento do GaussDB(DWS).
- **Passo 2** Na árvore de navegação à esquerda, clique em **Clusters**.
- **Passo 3** Na lista de clusters, localize o cluster de destino e clique no nome do cluster. A página **Cluster Information** é exibida.
- **Passo 4** Na área **Connection**, clique em **Modify** ao lado do **Private Network Domain Name** gerado automaticamente.

#### **Figura 9-1** Exibir o nome de domínio da rede privada

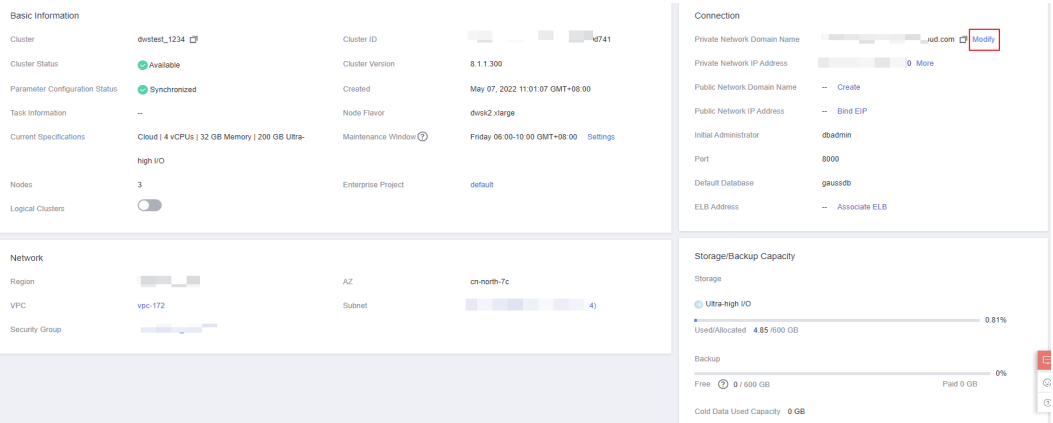

**Passo 5** Na caixa de diálogo **Modify Private Network Domain Name**, insira o nome de domínio de destino e clique em **OK**.

#### <span id="page-339-0"></span>**Figura 9-2** Modificar o nome de domínio da rede privada

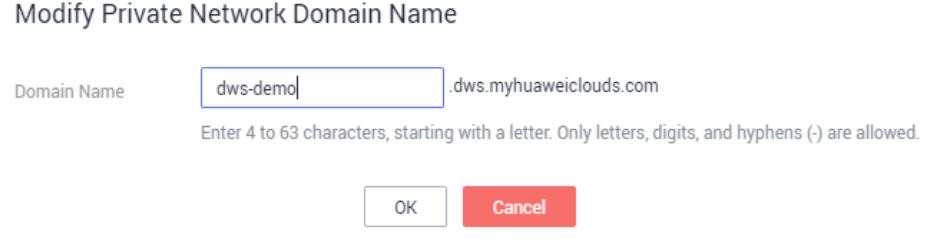

O nome de domínio da rede privada contém de 4 a 63 caracteres, que consiste em letras, dígitos e hifens (-) e deve começar com uma letra.

Depois que o nome de domínio for modificado, clique no botão de copiar  $\Box$  ao lado do nome de domínio da rede privada para copiá-lo.

**----Fim**

### **Criar um nome de domínio de rede pública**

Um cluster não está vinculado a um EIP por padrão durante a criação do cluster. Ou seja, o acesso ao cluster usando a rede pública é desabilitado. Depois que um cluster for criado, se você quiser acessá-lo pela rede pública, vincule um EIP ao cluster e crie um nome de domínio de rede pública.

### $\Box$  NOTA

Por padrão, apenas contas da Huawei Cloud ou usuários com permissões de administrador de segurança podem consultar e criar agências. Por padrão, os usuários do IAM nessas contas não podem consultar or criar agências. Quando os usuários usam o EIP, o sistema torna a função de vinculação indisponível. Entre em contato com um usuário com as permissões **DWS Administrator** para autorizar a agência na página atual.

Para criar um nome de domínio de rede pública, execute as seguintes etapas:

- **Passo 1** Faça logon no console de gerenciamento do GaussDB(DWS).
- **Passo 2** Na árvore de navegação à esquerda, clique em **Clusters**.
- **Passo 3** Na lista de clusters, localize o cluster de destino e clique no nome do cluster. A página **Cluster Information** é exibida.
- **Passo 4** Na área **Connection**, **Public Network Domain Name** e **Public Network IP Address** estão vazios. Clique em **Edit** para vincular o cluster a um EIP.
- **Passo 5** Na caixa de diálogo **Edit Elastic IP**, selecione um EIP na lista suspensa para vinculá-lo a um CN especificado.

Se nenhum EIP disponível for exibido, clique em **View EIP** para acessar a página **Elastic IP** e criar um EIP que atenda às suas necessidades. Depois que o novo EIP for criado, clique no ícone de atualização ao lado da lista suspensa. O EIP recém-criado será exibido na lista suspensa **EIP**.

Depois que o EIP é vinculado com êxito, o endereço IP de rede pública específico é exibido na área **Connection**.

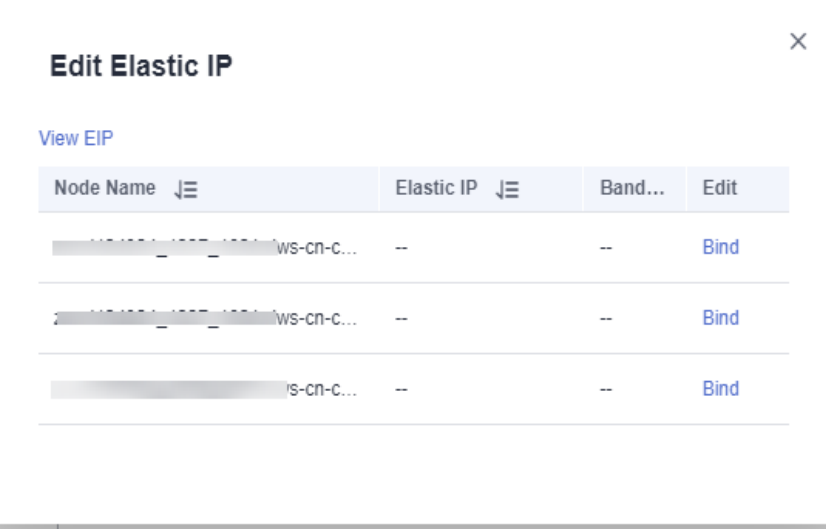

**Passo 6** Na área **Connection**, clique em **Create** ao lado de **Public Network Domain Name** para criar um nome de domínio de rede pública para o cluster.

**Figura 9-3** Criar um nome de domínio de rede pública

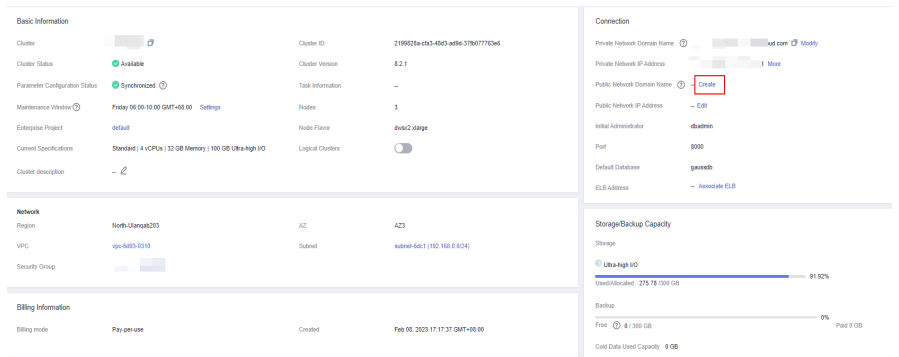

**Passo 7** Na caixa de diálogo**Apply for Public Network Domain Name**, insira o nome de domínio de destino e clique em **OK**.

**Figura 9-4** Solicitar um nome de domínio de rede pública

Apply for Public Network Domain Name

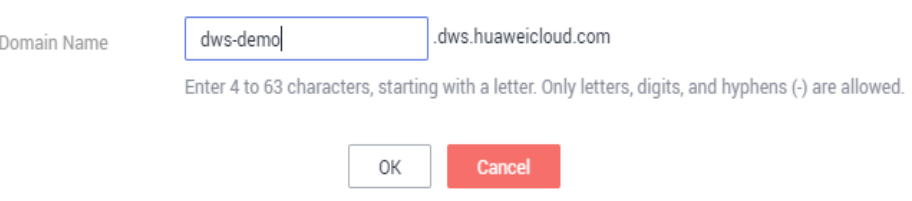

O nome de domínio de rede pública contém de 4 a 63 caracteres, que consiste em letras, dígitos e hifens (-) e deve começar com uma letra.

<span id="page-341-0"></span>O nome de domínio público específico da rede é exibido na área **Connection** após ser criado.

Clique no botão de copiar  $\Box$  para copiar o nome de domínio da rede pública.

**----Fim**

## **Modificar um nome de domínio de rede pública**

Se você vincular um EIP durante a criação do cluster, o nome de domínio da rede pública será gerado automaticamente. Depois que um cluster é criado, você pode modificar o nome de domínio da rede pública conforme necessário.

Para modificar o nome de domínio da rede pública, execute as seguintes etapas:

- **Passo 1** Faça logon no console de gerenciamento do GaussDB(DWS).
- **Passo 2** Na árvore de navegação à esquerda, clique em **Clusters**.
- **Passo 3** Na lista de clusters, localize o cluster de destino e clique no nome do cluster. A página **Cluster Information** é exibida.
- **Passo 4** Clique em **Modify** ao lado do **Public Network Domain Name** na área **Connection**.

**Figura 9-5** Modificar o nome de domínio da rede pública

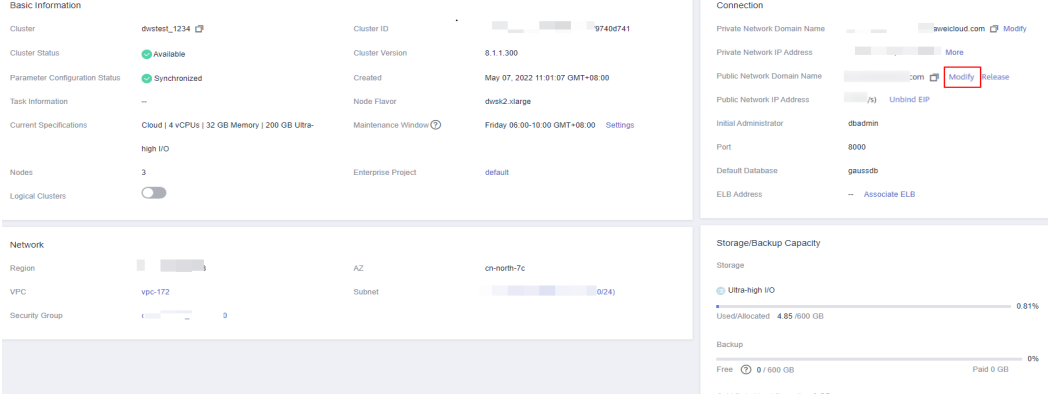

**Passo 5** Na caixa de diálogo **Modify Public Network Domain Name**, insira o nome de domínio de destino e clique em **OK**.

**Figura 9-6** Modificar o nome de domínio da rede pública

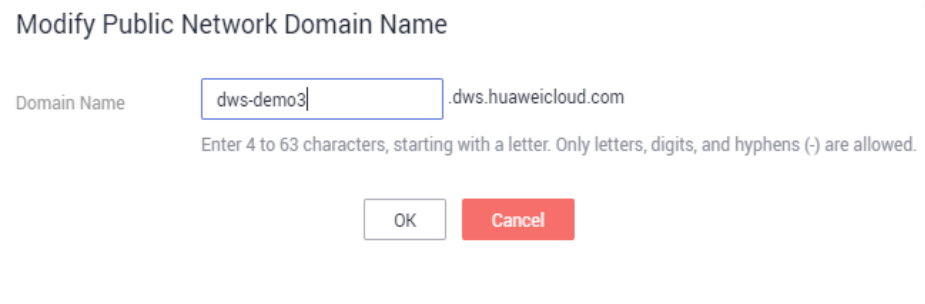

**----Fim**

## <span id="page-342-0"></span>**Liberar um nome de domínio de rede pública**

Depois que um cluster é criado, você pode liberar nomes de domínio da rede pública desnecessários.

Para fazer isso, execute as seguintes etapas:

- **Passo 1** Faça logon no console de gerenciamento do GaussDB(DWS).
- **Passo 2** Na árvore de navegação à esquerda, clique em **Clusters**.
- Passo 3 Na lista de clusters, localize o cluster de destino e clique no nome do cluster. A página **Cluster Information** é exibida.
- **Passo 4** Clique em **Release** ao lado do **Public Network Domain Name** na área **Connection**.

**Figura 9-7** Liberar um nome de domínio de rede pública

| <b>Basic Information</b>              |                                                |                           |                                       | Connection                                                            |  |
|---------------------------------------|------------------------------------------------|---------------------------|---------------------------------------|-----------------------------------------------------------------------|--|
| Cluster                               | dwstest_1234 [7]                               | Cluster ID                | <b>Contract Contract</b><br>9740d741  | sweicloud.com [3] Modify<br>Private Network Domain Name<br>---        |  |
| <b>Cluster Status</b><br>$\cdot$      | <b>Ca</b> Available                            | <b>Cluster Version</b>    | 8.1.1.300                             | More More<br>Private Network IP Address                               |  |
| <b>Parameter Configuration Status</b> | Synchronized                                   | Created                   | May 07, 2022 11:01:07 GMT+08:00       | om <b>D</b> <sup>3</sup> Modify Release<br>Public Network Domain Name |  |
| <b>Task Information</b>               | $\sim$                                         | Node Flavor               | dwsk2.xlarge                          | <b>Example 19 Unbind EIP</b><br>Public Network IP Address             |  |
| <b>Current Specifications</b>         | Cloud   4 vCPUs   32 GB Memory   200 GB Ultra- | Maintenance Window ?      | Friday 06:00-10:00 GMT+08:00 Settings | dbadmin<br>Initial Administrator                                      |  |
|                                       | high I/O                                       |                           |                                       | 8000<br>Port                                                          |  |
| Nodes                                 | $\overline{\mathbf{3}}$                        | <b>Enterprise Project</b> | default                               | Default Database<br>gaussdb                                           |  |
| <b>Logical Clusters</b>               | $\bigcirc$                                     |                           |                                       | <b>ELB Address</b><br>- Associate ELB                                 |  |
|                                       |                                                |                           |                                       |                                                                       |  |
| <b>Network</b>                        |                                                |                           |                                       | Storage/Backup Capacity                                               |  |
| Region                                | <b>Contract Contract State</b>                 | AZ.                       | cn-north-7c                           | Storage                                                               |  |
| <b>VPC</b>                            | vpc-172                                        | Subnet                    | 0/24                                  | Ultra-high I/O                                                        |  |
| Security Group                        | <b>Contract Contract</b><br>$\overline{0}$     |                           |                                       | $-0.81%$<br>Used/Allocated 4.85 /600 GB                               |  |
|                                       |                                                |                           |                                       | Backup                                                                |  |
|                                       |                                                |                           |                                       | $-0.96$<br>Free (?) 0/600 GB<br>Paid 0 GB                             |  |
|                                       |                                                |                           |                                       | Cold Data Head Canacity 0.GR                                          |  |

**Passo 5** Na caixa de diálogo **Release Domain Name**, clique em **Yes**.

**----Fim**

# **9.6 Topologia do cluster**

## **Visão geral**

Uma topologia mostra todos os nós em um cluster. Você pode verificar os status do nó, processos e endereços IP.

### $\Box$  NOTA

- l Você pode verificar a estrutura da topologia e os processos de nó.
- l Somente as versões de cluster 8.0.0 e posteriores podem exibir a estrutura de topologia. Somente as versões de cluster 8.2.0 e posteriores podem exibir processos de nó.

## **Exibir a topologia do cluster**

**Passo 1** Faça logon no console de gerenciamento do GaussDB(DWS).

Passo 2 Na lista de clusters, clique no nome de um cluster.

### **Passo 3** Na página **Cluster Details**, clique na guia **Cluster Topology**.

**Passo 4** Na parte superior da página, você pode selecionar **IP Address** ou **Node Name**. Depois de inserir o endereço IP ou o nome do nó na caixa de pesquisa, você pode exibir o local do endereço IP ou do nome do nó na topologia do cluster.

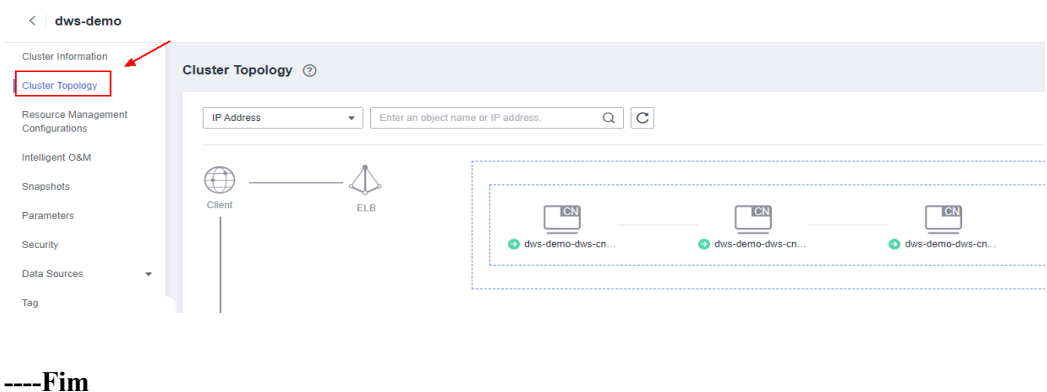

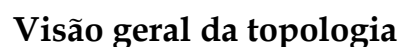

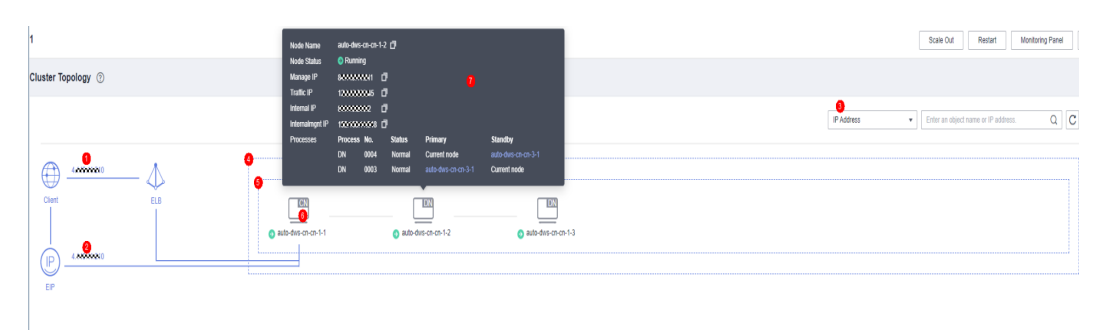

Esta figura mostra uma topologia. Os elementos assinalados na figura são os seguintes:

- 1. Endereço IP público do ELB vinculado ao cluster. Se nenhum endereço IP público estiver vinculado ao ELB, o endereço de serviço será exibido.
- 2. EIP vinculado ao cluster.
- 3. Categoria de pesquisa. Você pode executar uma pesquisa exata por endereço IP ou nome do nó.
- 4. Anéis no cluster.
- 5. Um anel. Cada anel ocupa uma linha. Um ícone em um anel indica um nó.
- 6. Um nó. O tipo do nó é exibido no canto superior direito do ícone. Atualmente, o tipo só pode ser CN ou DN. Se houver um processo no nó CN, **CN** será exibido. Se não houver processos no nó CN, **DN** será exibido.
- 7. Detalhes do nó, incluindo o nome do nó, o status, os endereços IP e o processo da tarefa. Os detalhes do nó são exibidos quando você passa o cursor sobre um ícone de nó.

## **Termos na visão de topologia**

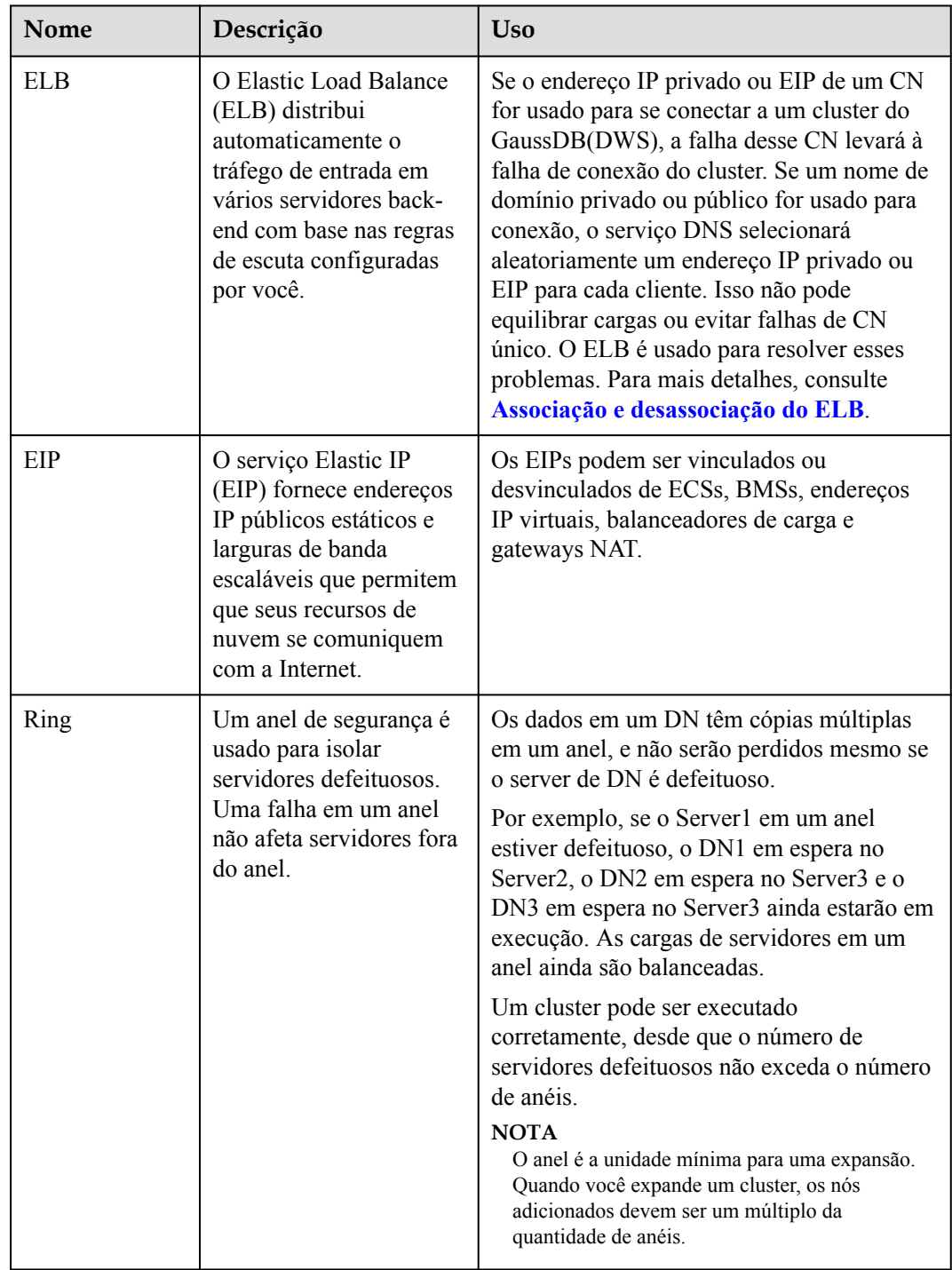

## **Tabela 9-12** Descrição da estrutura do cluster

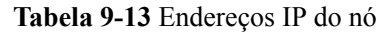

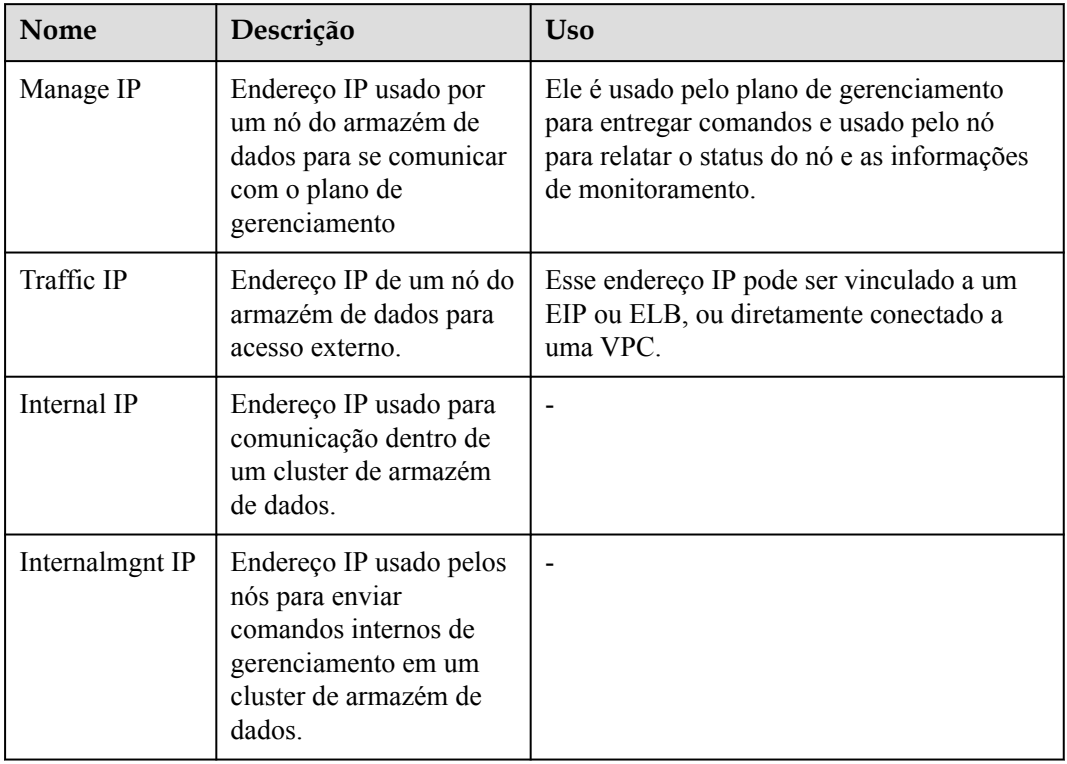

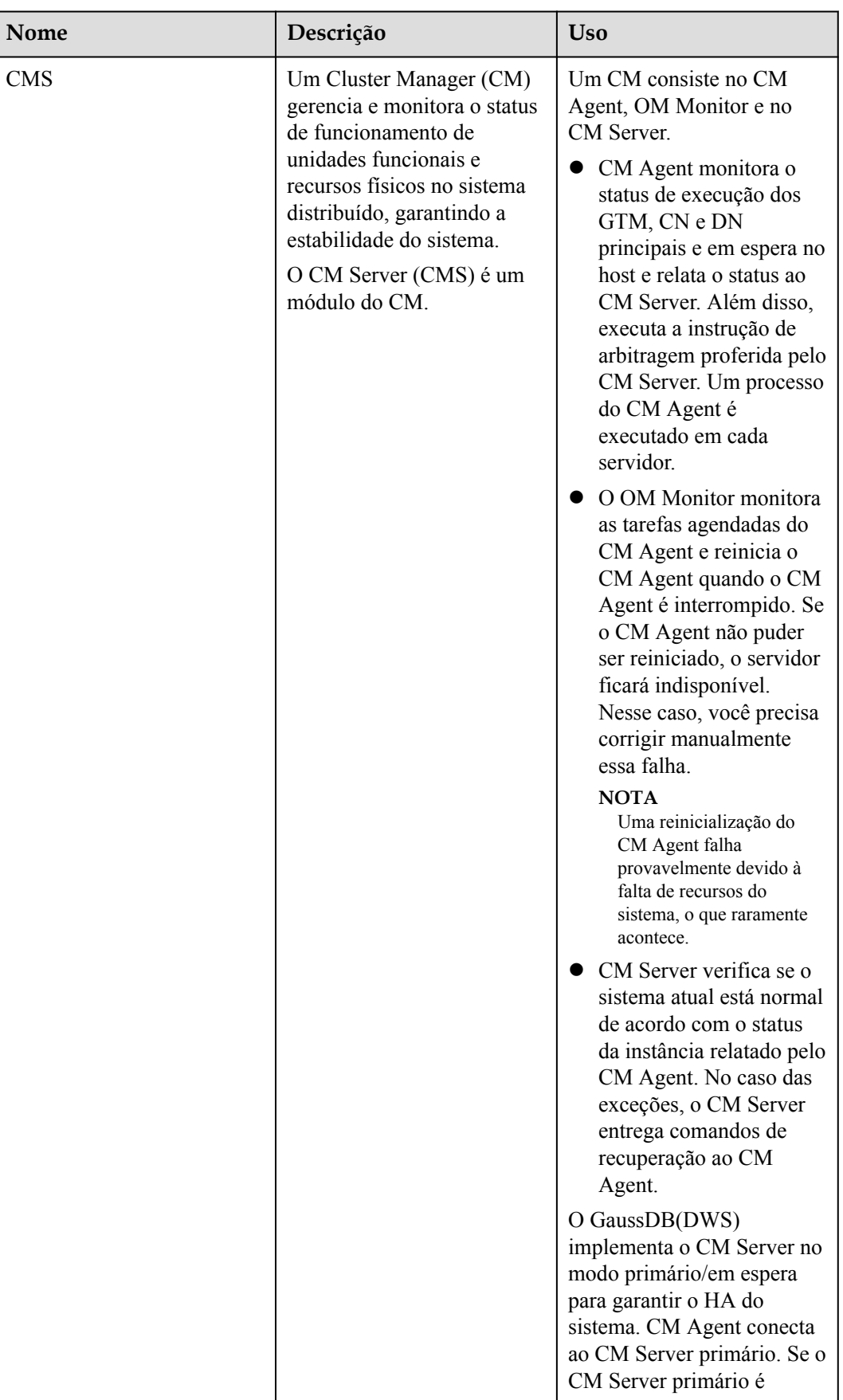

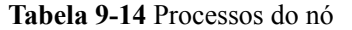

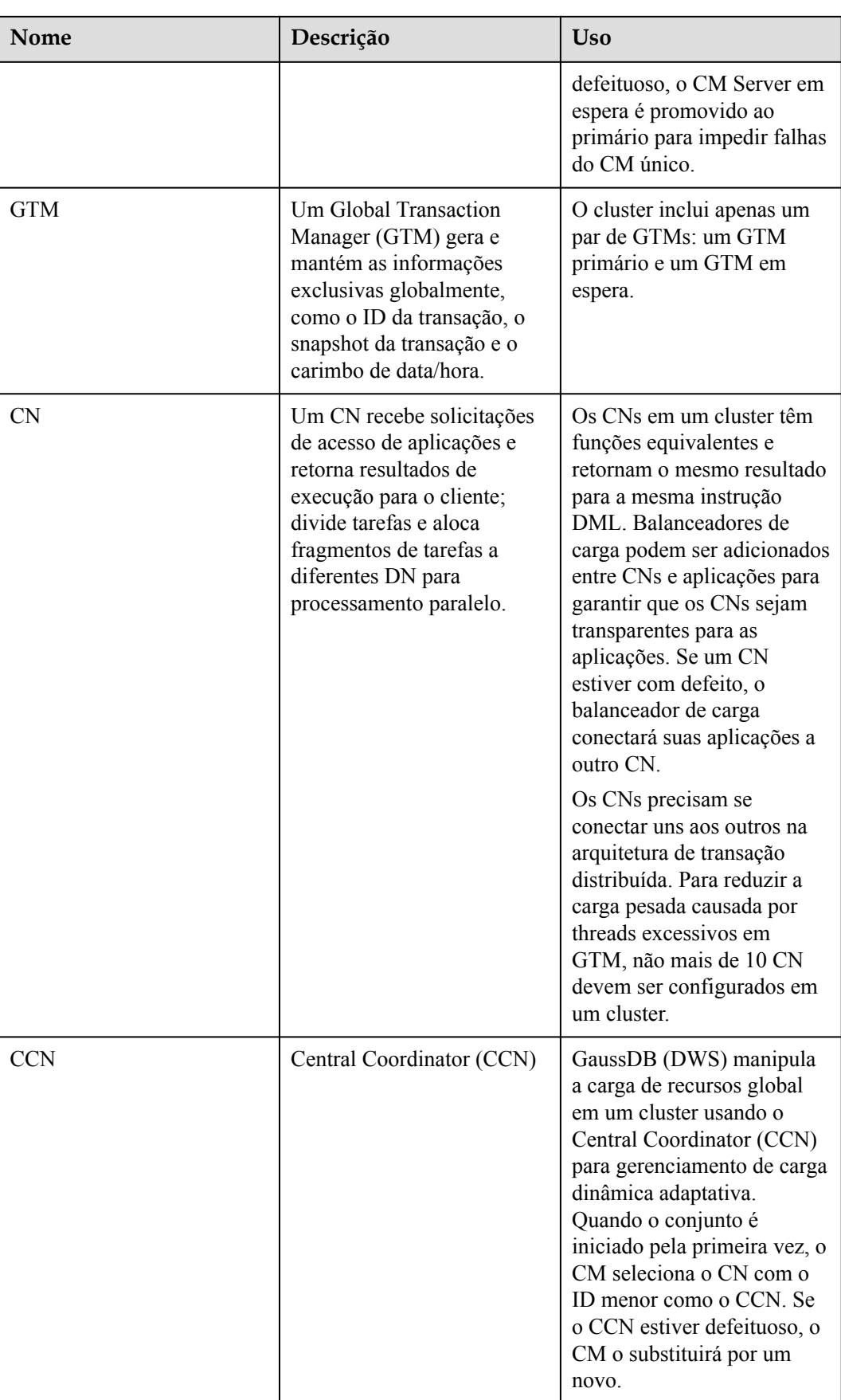

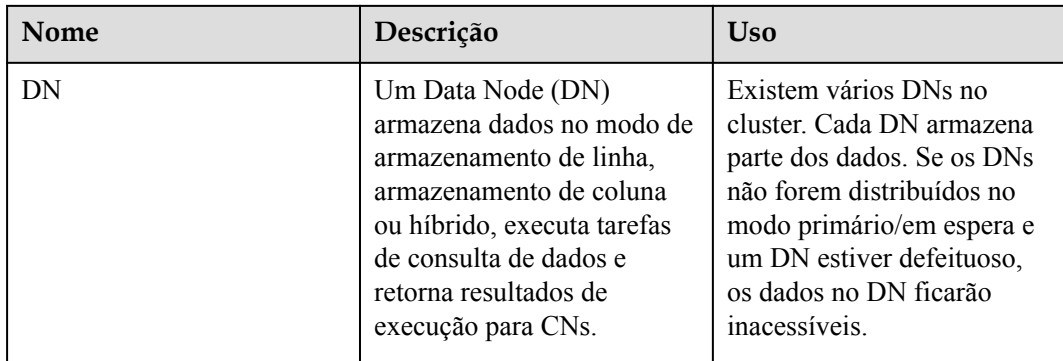

# **9.7 Gerenciamento de tags**

## **9.7.1 Visão geral**

Uma tag é um par chave-valor personalizado pelos usuários e usado para identificar recursos da nuvem. Ela ajuda os usuários a classificar e procurar recursos de nuvem.

As tags são compostas de pares chave-valor.

- Uma chave em uma tag pode ter vários valores.
- Um recurso de nuvem deve ter uma chave exclusiva.

No GaussDB(DWS), depois de criar um cluster, você pode adicionar identificadores a itens como o nome do projeto, tipo de serviço e informações de fundo usando tags. Se você usar tags em outros serviços de nuvem, é recomendável criar os mesmos pares de chave-valor de tag para recursos de nuvem usados pela mesma empresa para manter a consistência.

GaussDB(DWS) suporta os seguintes dois tipos de tags:

Tags de recursos

Tags não globais criadas no GaussDB(DWS)

Tags predefinidas

Tags predefinidas criadas no Tag Management Service (TMS). Tags predefinidas são tags globais.

Para obter detalhes sobre as tags predefinidas, consulte o *Guia de usuário do Key Management Service*.

No GaussDB(DWS), as tags podem ser adicionadas aos seguintes recursos:

Cluster

As tags podem ser adicionadas a um cluster quando o cluster está sendo criado ou depois que ele é criado com êxito. Você pode procurar o cluster na lista de clusters usando tags.

Cada cluster pode ter um máximo de 20 tags.

Depois de adicionar tags a um cluster e, em seguida, criar um snapshot para o cluster, as tags não poderão ser restauradas se você usar o snapshot para restaurar o cluster. Em vez disso, você precisa adicionar tags novamente.

Quando um cluster é excluído, as tags não predefinidas associadas ao cluster também são excluídas. Tags predefinidas precisam ser excluídas no TMS.

## <span id="page-349-0"></span>**9.7.2 Gerenciamento de tags**

Esta seção descreve como procurar clusters com base em tags e como adicionar, modificar e excluir tags.

### **Adicionar uma tag a um cluster**

**Passo 1** Na página **Clusters**, clique no nome do cluster ao qual uma tag será adicionada e escolha **Tag**.

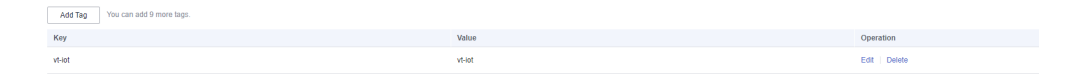

- **Passo 2** Clique em **Add Tag**.
- **Passo 3** Configure as informações da tag na caixa de diálogo **Add Tag**. O valor de uma chave não pode ser deixado em branco.

**Figura 9-8** Adicionar uma tag a um cluster

## **Add Tag**

It is recommended that you use TMS's predefined tag function to add the same tag to different cloud resources. View predefined tags

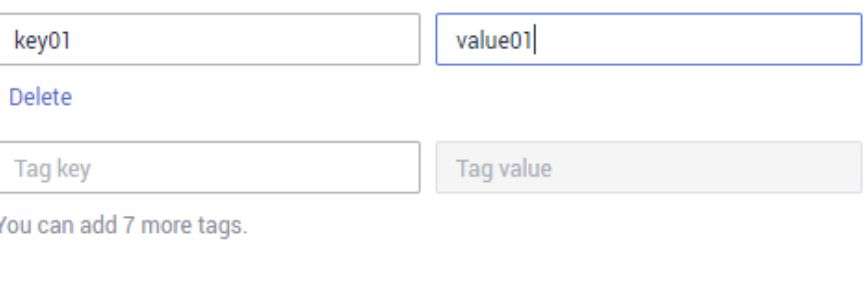

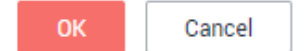

<span id="page-350-0"></span>**Tabela 9-15** Parâmetros de tag

| Parâ<br>metr<br>$\bf{O}$ | Descrição                                                                                                    | Exemplo<br>de valor |
|--------------------------|----------------------------------------------------------------------------------------------------|---------------------|
| Tag<br>key               | Você pode:<br>Selecionar uma chave de tag predefinida ou uma chave de tag de<br>recurso existente na lista suspensa da caixa de texto.<br><b>NOTA</b><br>Para adicionar uma tag predefinida, você precisa criar uma no TMS e<br>selecioná-la na lista suspensa de Tag key. Você pode clicar em View<br>predefined tags para entrar na página Predefined Tags do TMS. Em<br>seguida, clique em Create Tag para criar uma tag predefinida. Para obter<br>mais informações, consulte Criação de tags predefinidas no Guia de<br>usuário do Tag Management Service.<br>Inserir uma chave de tag na caixa de texto. A chave de tag pode<br>conter um máximo de 128 caracteres e não pode ser uma cadeia<br>vazia. Não é possível começar com sys.<br>Somente letras, dígitos, espaços e os seguintes caracteres são<br>permitidos: _ . : = + - @<br><b>NOTA</b><br>Uma chave deve ser única em um determinado cluster. | key01               |
| Tag<br>value             | Você pode:<br>Selecionar um valor de tag predefinido ou um valor de tag de<br>recurso na lista suspensa da caixa de texto.<br>Inserir um valor de marca na caixa de texto. A chave de tag pode<br>conter um máximo de 255 caracteres e não pode ser uma cadeia<br>vazia.<br>Somente letras, dígitos, espaços e os seguintes caracteres são<br>permitidos: : = + - $\omega$ .                                                                                                    | value01             |

**Passo 4** Clique em **OK**.

**----Fim**

## **Pesquisar clusters com base em tags**

Você pode localizar rapidamente um cluster com tags usando tags.

- **Passo 1** Faça logon no console de gerenciamento do GaussDB(DWS).
- **Passo 2** Clique em **Clusters**.
- **Passo 3** Clique em **Search by Tag** no canto superior direito da lista de clusters para expandir a página de guia.

### **Figura 9-9** Pesquisar por tag

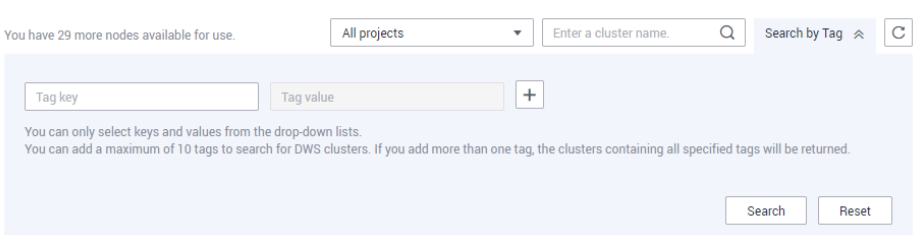

**Passo 4** Na área **Search by Tag**, clique na caixa de texto **Tag Key** para selecionar uma chave de tag na lista suspensa e, em seguida, clique na caixa de texto **Tag Value** para selecionar o valor da tag correspondente.

Você só pode inserir uma chave ou valor de tag existente na lista suspensa. Se nenhuma chave ou valor de tag estiver disponível, crie uma tag para o cluster. Para mais detalhes, consulte **[Adicionar uma tag a um cluster](#page-349-0)**.

**Passo 5** Clique em  $\overline{\phantom{a}}$  para adicionar a tag selecionada à área sob as caixas de texto.

- Selecione outra tag nas caixas de texto e clique em  $\overline{a}$  para gerar uma combinação de tags para pesquisa de cluster. Você pode adicionar no máximo 10 tags para procurar clusters de armazém de dados. Se você especificar mais de uma tag, os clusters contendo todas as tags especificadas serão exibidos.
- Para excluir uma tag existente, clique em  $\vert x \vert$  ao lado da tag.
- l Você pode clicar em **Reset** para limpar todas as tags adicionadas.

**Figura 9-10** Adicionar a chave e o valor da tag

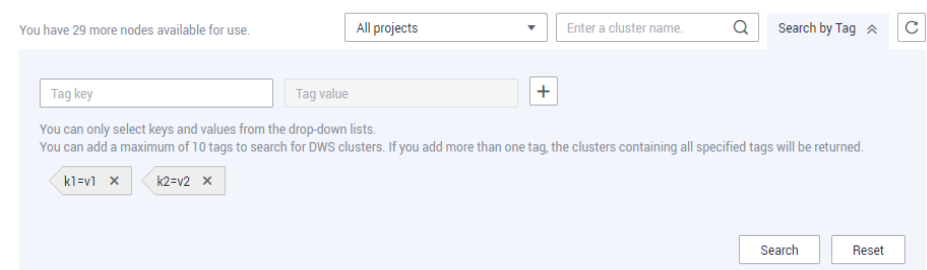

**Passo 6** Clique em **Search**. O cluster de destino será exibido na lista de clusters.

**----Fim**

### **Modificar uma tag**

- **Passo 1** Na página **Clusters**, clique no nome do cluster para o qual uma tag deve ser modificada e clique na guia **Tags**.
- **Passo 2** Localize a linha que contém a tag a ser modificada e clique em **Edit** na coluna **Operation**. A caixa de diálogo **Edit Tag** é exibida.

### **Figura 9-11** Editar uma tag

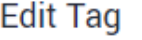

It is recommended that you use TMS's predefined tag function to add the same tag to different cloud resources. View predefined tags

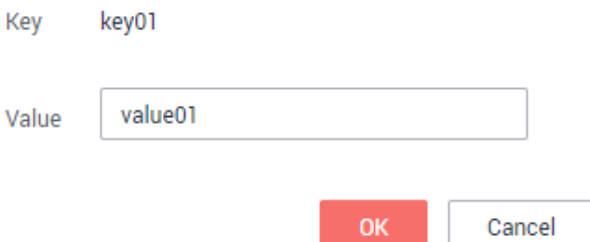

- **Passo 3** Insira o novo valor de chave na caixa de texto **Value**.
- **Passo 4** Clique em **OK**.

**----Fim**

### **Exclusão de uma tag**

- **Passo 1** Na página **Clusters**, clique no nome do cluster do qual uma tag deve ser excluída e clique na guia **Tags**.
- **Passo 2** Localize a linha que contém a tag a ser excluída, clique em **Delete** na coluna **Operation**. A caixa de diálogo **Delete Tag** é exibida.

**Figura 9-12** Exclusão de uma tag

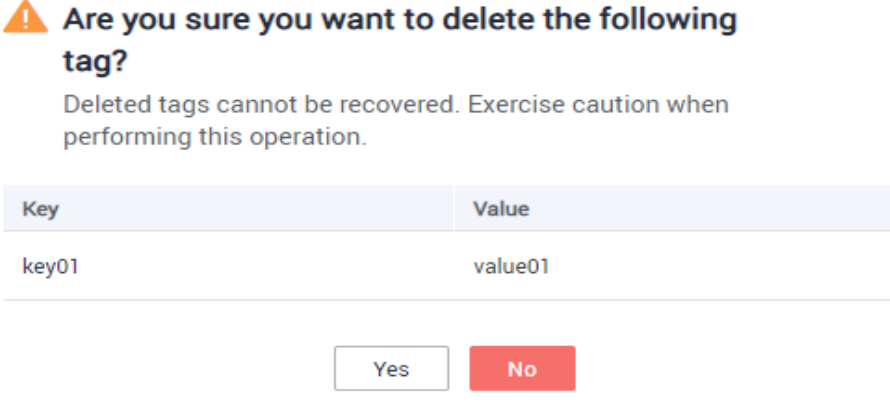

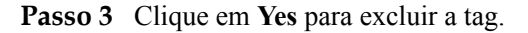

**----Fim**

# **9.8 Gerenciamento de projetos empresariais**

Um projeto empresarial é um modo de gerenciamento de recurso em nuvem. O Enterprise Management fornece aos usuários um gerenciamento abrangente de finanças baseados em nuvem. Ao contrário dos consoles de gerenciamento comuns que apresentam controle e configuração independentes de produtos em nuvem, o console do Enterprise Management é orientado para o gerenciamento de recursos. Ele ajuda as empresas com o gerenciamento baseado em nuvem de finanças na hierarquia de empresas, departamentos e projetos.

Os usuários que ativaram o serviço Enterprise Project Management podem usá-lo para gerenciar recursos do serviço de nuvem.

### **Vincular um projeto empresarial**

Você pode selecionar um projeto da empresa durante a criação do cluster para vinculá-lo ao cluster. Para mais detalhes, consulte **[Criação de um cluster do GaussDB\(DWS\) 2.0](#page-11-0)**. A lista suspensa **Enterprise Project** exibe os projetos que você criou. Além disso, o sistema possui um projeto empresarial embutido (**default**). Se você não selecionar um projeto empresarial para o cluster, o projeto padrão será usado.

Observe que o serviço Enterprise Project Management ainda está no OBT. Somente usuários com a permissão OBT podem definir projetos empresariais. Os usuários comuns não podem exibir as informações do projeto empresarial.

Durante a criação do cluster, se o cluster for vinculado com êxito a um projeto empresarial, o cluster será criado com êxito. Se a vinculação falhar, o sistema enviará um alarme e o cluster não será criado.

Os snapshots de um cluster retêm a vinculação entre o cluster e seu projeto empresarial. Quando o cluster é restaurado, a vinculação também é restaurada.

Quando você exclui um cluster, a vinculação entre o cluster e seu projeto empresarial é excluída automaticamente.

### **Exibir projetos empresariais**

Depois que um cluster for criado, você poderá exibir o projeto empresarial vinculado na lista de clusters e na página **Cluster Information**. Você pode consultar somente os recursos de cluster do projeto no qual você tem a permissão de acesso.

l Na lista de clusters da página **Clusters**, exiba o projeto empresarial ao qual o cluster pertence.

**Figura 9-13** Visualizar o projeto empresarial

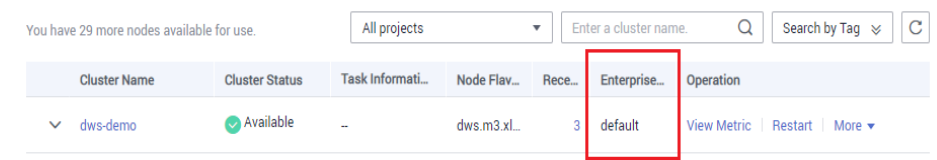

l Na lista de clusters, localize o cluster de destino e clique no nome do cluster. A página **Cluster Information** é exibida, na qual você pode exibir o projeto empresarial vinculado ao cluster. Clique no nome do projeto empresarial para exibi-lo e editá-lo no console do Enterprise Management.

### **Figura 9-14** Visualizar o projeto empresarial

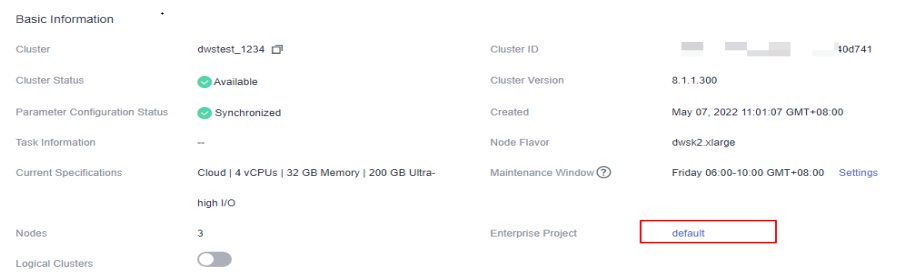

l Ao consultar a lista de recursos de um projeto especificado no console do Enterprise Management, você também pode consultar os recursos do GaussDB(DWS).

## **Pesquisar clusters por projeto empresarial**

Efetue logon no console de gerenciamento do GaussDB(DWS), escolha **Clusters**, clique em **All projects** acima da lista de clusters e selecione o nome do projeto necessário na lista suspensa para exibir todos os clusters vinculados ao projeto.

**Figura 9-15** Pesquisar por projetos empresariais

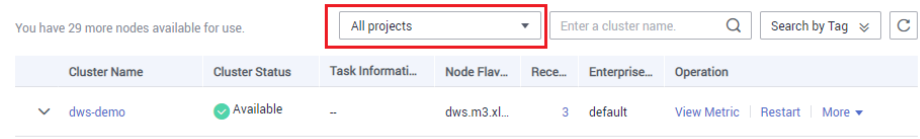

## **Migrar um cluster para ou para fora de um projeto empresarial**

Um cluster do GaussDB(DWS) pode ser vinculado a apenas um projeto empresarial. Depois que um cluster for criado, você poderá migrá-lo de seu projeto empresarial atual para outro no console do Enterprise Management ou migrar o cluster de outro projeto empresarial para um projeto empresarial especificado. Após a migração, o cluster é vinculado ao novo projeto empresarial. A vinculação entre o cluster e o projeto empresarial original é liberada automaticamente. Para obter detalhes, consulte "Gerenciamento de recursos > Gerenciamento de recursos de projetos empresariais" no *Guia de usuário do Enterprise Management*.

## **Autorização em nível de projeto empresarial**

Se as permissões predefinidas no sistema não puderem atender aos requisitos, você poderá personalizar as políticas e conceder as políticas aos grupos de usuários para controle de acesso refinado. Como um objeto gerenciado independente, o projeto empresarial pode ser vinculado a um grupo de usuários e a política personalizada pode ser concedida ao grupo de usuários. Isso implementa a autorização refinada no nível do projeto empresarial.

**Passo 1** Faça logon no console do IAM e crie uma política personalizada.

Consulte o seguinte para criar a política:

l Use a conta de administrador do IAM, ou seja, o usuário no grupo de usuários admin, porque somente o administrador do IAM tem permissões para criar usuários e grupos de usuários e modificar permissões de grupo de usuários.

- l GaussDB(DWS) é um serviço de nível de projeto, portanto, seu **Scope** deve ser definido como **Project-level services**. Se essa política for necessária para entrar em vigor em vários projetos, a autorização será necessária para cada projeto.
- l Alguns modelos de política do GaussDB(DWS) são pré-configurados no IAM. Ao criar uma política personalizada, você pode selecionar um dos modelos a seguir e modificar a instrução de autorização de política com base no modelo:
	- **DWS FullAccess**: todas as permissões de execução para GaussDB(DWS)
	- **DWS ReadOnlyAccess**: permissão somente leitura para GaussDB(DWS)
	- **DWS Administrator**: todas as permissões de execução para GaussDB(DWS)
	- **DWS Database Access**: os usuários com essa permissão podem gerar as credenciais temporárias do usuário do banco de dados com base nos usuários do IAM para se conectar aos bancos de dados nos clusters do armazém de dados.
- l Você pode adicionar permissões correspondentes a operações do GaussDB(DWS) ou de APIs RESTful listadas em **[Lista de ações suportadas](#page-449-0)** à lista de ações na instrução de autorização de política, para que a política possa obter as permissões.

Por exemplo, se **dws:cluster:create** for adicionado à lista de ações de uma instrução de política, a política terá permissão para criar ou restaurar clusters.

Se você quiser usar outros serviços, conceda permissões de operação relacionadas a esses serviços. Para obter detalhes, consulte os documentos de ajuda dos serviços relacionados.

Por exemplo, ao criar um cluster do GaussDB(DWS), configure a VPC à qual o cluster pertence. Para obter a lista de VPCs, adicione a ação **vpc:\*:get\*** à instrução de política.

Exemplo de política:

{

{

l Exemplo em que múltiplas permissões de operação são suportadas

A política a seguir tem as permissões para criar/restaurar/reiniciar/excluir um cluster, definir parâmetros de segurança e redefinir senhas.

```
 "Version": "1.1",
        "Statement": [
\mathbb{R}^n and \mathbb{R}^n are the set of \mathbb{R}^n "Effect": "Allow",
                       "Action": [
                              "dws:cluster:create",
                              "dws:cluster:restart",
                              "dws:cluster:delete",
                              "dws:cluster:setParameter",
                              "dws:cluster:resetPassword",
                              "ecs:*:get*",
                              "ecs:*:list*",
                              "vpc:*:get*",
                              "vpc:*:list*"
 ]
}<sub>{\\pinet}}</sub> }
       ]
}
```
Exemplo de uso do curinga  $(*)$ 

A política a seguir tem todas as permissões de operação em snapshots do GaussDB(DWS).

```
 "Version": "1.1",
 "Statement": [
       {
              "Effect": "Allow",
              "Action": [
```

```
 "dws:snapshot:*",
                  "ecs:*:get*",
                  "ecs:*:list*",
 "vpc:*:get*",
 "vpc:*:list*"
 ]
}<sub>{\\pinet}}</sub> }
     ]
}
```
- **Passo 2** Clique em **Enterprise** no canto superior direito do console de gerenciamento para entrar no console do Enterprise Management.
- **Passo 3** Escolha **Personnel Management > User Group Management** na árvore de navegação esquerda. Em seguida, crie um grupo de usuários e adicione usuários a ele, adicione o grupo de usuários a um projeto e conceda a política personalizada recém-criada ao grupo para que os usuários do grupo possam obter as permissões definidas pela política.

Para obter detalhes, consulte **[Adição de um grupo de usuários a um projeto empresarial e](https://support.huaweicloud.com/intl/pt-br/usermanual-em/pt-br_topic_0109989489.html) [concessão de permissões](https://support.huaweicloud.com/intl/pt-br/usermanual-em/pt-br_topic_0109989489.html)** in the *Enterprise Management User Guide*.

**----Fim**

# **9.9 Gerenciamento de clusters que falham ao serem criados**

Se um cluster não for criado, você pode ir para a página **Clusters** do console de gerenciamento GaussDB(DWS) para exibir o status do cluster e a causa da falha.

## **Verificar a causa de uma falha de criação**

- **Passo 1** Efetue logon no console de gerenciamento do GaussDB(DWS) e clique em **Clusters** no painel de navegação à esquerda.
- **Passo 2** Na lista de clusters, localize o cluster cujo **Cluster Status** é **Creation failed**.
- **Passo 3** Clique em **1** na coluna **Cluster Status** para exibir a causa da falha de criação.

Para obter detalhes sobre o código de erro e como lidar com ele, consulte *Referência de código de erro*. Se a falha persistir, entre em contato com o suporte técnico.

**----Fim**

## **Excluir um cluster que falha ao ser criado**

Você pode excluir um cluster que não seja criado se não for necessário. Antes da exclusão, verifique a causa da falha de criação.

- **Passo 1** Efetue logon no console de gerenciamento do GaussDB(DWS) e clique em **Clusters** no painel de navegação à esquerda.
- **Passo 2** Na lista de clusters, localize a linha que contém o cluster com falha a ser excluído e escolha **More** > **Delete**.
- **Passo 3** (Opcional) Se o cluster estiver vinculado a um EIP durante a criação, clique em **Release the EIP bound with the cluster** para liberar o EIP.

<span id="page-357-0"></span>**Passo 4** Na caixa de diálogo exibida, clique em **Yes** para excluir o cluster.

Se o cluster a ser excluído usar um grupo de segurança criado automaticamente que não é usado por outros clusters, o grupo de segurança será excluído automaticamente quando o cluster for excluído.

**----Fim**

# **9.10 Remoção do status somente leitura**

Um cluster no status somente leitura não permite operações de gravação. Você pode remover esse status no console de gerenciamento. Um cluster torna-se somente leitura provavelmente devido ao alto uso do disco. Para obter detalhes sobre como resolver esse problema, consulte **[Uso alto do disco e status somente leitura](https://support.huaweicloud.com/intl/pt-br/trouble-dws/dws_09_0031.html#section4)**.

### $\Box$  NOTA

- l O status somente leitura pode ser cancelado para a versão 1.7.2 ou posterior.
- l Na 8.2.0 e versões posteriores, você pode liberar espaço em disco usando **DROP/TRUNCATE TABLE** em um cluster somente leitura.

### **Impacto no sistema**

- Você pode cancelar o status somente leitura somente quando um cluster é somente leitura.
- l Quando um cluster está no status somente leitura, interrompa as tarefas de gravação para evitar a perda de dados causada pelo uso de espaço em disco.
- l Depois que o status somente leitura for cancelado, limpe os dados assim que possível para impedir que o cluster entre no status somente leitura novamente após um período de tempo.

### **Remover status somente leitura**

- **Passo 1** Faça logon no console de gerenciamento do GaussDB(DWS).
- **Passo 2** Clique em **Clusters**.

Todos os clusters são exibidos por padrão.

**Passo 3** Na coluna **Operation** do cluster de destino, escolha **More** > **Cancel Read-only**.

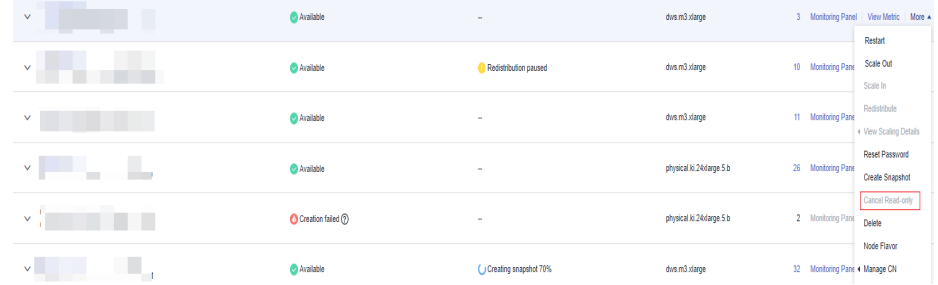

**Passo 4** Na caixa de diálogo exibida, clique em **OK** para confirmar e remover o status de somente leitura do cluster.

<span id="page-358-0"></span>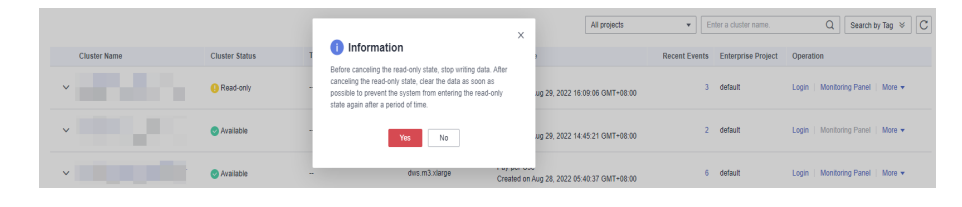

**----Fim**

# **9.11 Execução de um switchback primário/em espera**

## **Contexto**

No estado **Unbalanced**, o número de instâncias primárias em alguns nós aumenta. Como resultado, a pressão de carga é alta. Nesse caso, o cluster é normal, mas o desempenho geral não é tão bom quanto o de um estado equilibrado. Restaure a relação primária e em espera para recuperar o cluster para o estado disponível.

### $\Box$  NOTA

- l Somente 8.1.1.202 e versões posteriores suportam restauração de cluster primário/em espera.
- l A restauração de cluster interrompe os serviços por um curto período de tempo. A duração da interrupção depende do volume de serviço. É aconselhável realizar esta operação fora do horário de pico.

## **Procedimento**

- **Passo 1** Faça logon no console de gerenciamento do GaussDB(DWS).
- **Passo 2** Em **Clusters**, localize um cluster no estado **Unbalanced**.
- **Passo 3** Na coluna **Cluster Status**, clique em **Fix** em **Unbalanced**.

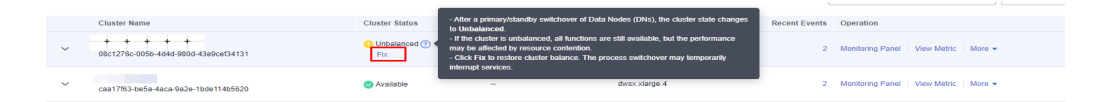

**Passo 4** Na caixa de diálogo exibida, confirme se o serviço está fora do horário de pico e clique em **Yes**. Uma mensagem será exibida no canto superior direito, indicando que a solicitação de switchback está sendo processada.

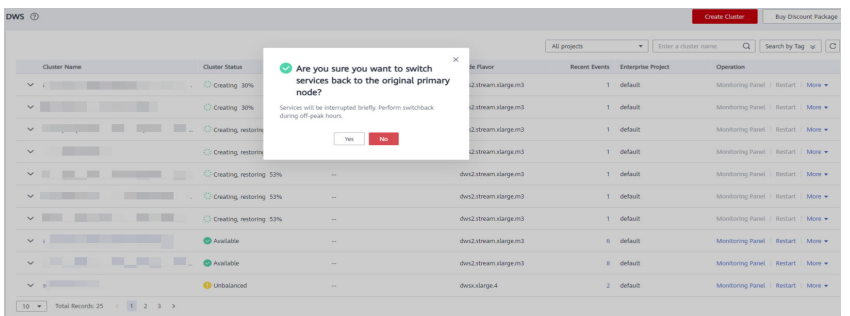

**Passo 5** Verifique o status do cluster. Durante o switchback, o status do cluster é **Switching back**. Após o switchback, o status do cluster mudará para **Available**.

<span id="page-359-0"></span>

| DWS $@$                                                                                                    |                             |                          |                        |              |                                  | <b>Create Cluster</b>                |                               | Buy Discount Package |
|----------------------------------------------------------------------------------------------------|-----------------------------|--------------------------|------------------------|--------------|----------------------------------|--------------------------------------|-------------------------------|----------------------|
|                                                                                                    |                             |                          |                        | All projects | · Inter a cluster name.          |                                      | $Q$   Search by Tag $w$   $C$ |                      |
| Clutter Name                                                                                                    | Cluster Status              | Task Information (9)     | Node Flavor            |              | Recent Events Enterprise Project | Operation                            |                               |                      |
| $\sim$                                                                                                    | C: Creating 30%             | $\sim$                   | dws2.stream.xlarge.m3  |              | 1 default                        | Monitoring Panel   Restart   More =  |                               |                      |
| the company's property of<br>$\checkmark$                                                                                                    | Cit Creating 30%            | $\sim$                   | day 2.stream.starpe.m3 |              | 1 default                        | Monitoring Panel   Restart   More w  |                               |                      |
| <b>Contract Contract Contract</b><br>$\checkmark$                                                                                                    | C: Creating restoring 53%   | $\sim$                   | days2.stream.xlarge.m3 |              | 1 default                        | Monitoring Panel   Restart   More w  |                               |                      |
| $\sim$                                                                                                    | C: Creating restoring 53%   | $\sim$                   | dws2.stream.xlarge.m3  |              | 1 default                        | Monitoring Pariel   Restart   More - |                               |                      |
|                                                                                                    |                             | $\sim$                   | dws2.stream.xlarge.m3  |              | 1 default                        | Monitoring Panel   Restart   More =  |                               |                      |
| Constitution of the Constitution of the Constitution of the Constitution of the Constitution of the Constitution of the Constitution of the Constitution of the Constitution of the Constitution of the Constitution of the Co<br>$\sim$ |                             | $\sim$                   | dws2.stream.xlarge.m3  |              | 1 default                        | Monitoring Panel   Restart   More =  |                               |                      |
| $\mathbf{m}$ , $\mathbf{m}$ ,<br>$\checkmark$                                                                                                    | 1.2 Creating, restoring 53% | $\sim$                   | dws2.stream.xlarge.m3  |              | 1 default                        | Monitoring Panel   Restart   More =  |                               |                      |
| <b>March 1980</b>                                                                                                    | <b>C</b> Available          | $\sim$                   | dws2.stream.xlarge.m3  |              | 6 default                        | Monitoring Panel Restart   More =    |                               |                      |
| <b>Market and Committee Committee and Committee</b>                                                                                                    | <b>Ca</b> Available         | $\sim$                   | dws2.stream.xlarge.m3  |              | a default                        | Monitoring Panel   Restart   More w  |                               |                      |
| Martin Communication                                                                                                    | <b>O</b> Unbalanced         | <b>C. Switching back</b> | days slarge 4          |              | 3 default                        | Monitoring Panel   Restart   More w  |                               |                      |

**----Fim**

# **9.12 Reinicialização do cluster**

Se um cluster estiver no estado **Unbalanced** ou não puder funcionar corretamente, talvez seja necessário reiniciá-lo para restauração. Depois de modificar as configurações de um cluster, como configurações de segurança e parâmetros, reinicie manualmente o cluster para que as configurações entrem em vigor.

### $\Box$  NOTA

Se o cluster estiver em atraso, esta função poderá não estar disponível. Por favor, recarregue sua conta a tempo.

### **Impacto no sistema**

l Um cluster não pode fornecer serviços durante a reinicialização. Portanto, antes da reinicialização, certifique-se de que nenhuma tarefa esteja sendo executada e que todos os dados sejam salvos.

Se o cluster estiver processando dados de serviço, como importar dados, consultar dados, criar snapshots ou restaurar snapshots, a reinicialização do cluster causará danos ao arquivo ou falha na reinicialização. É aconselhável parar todas as tarefas de cluster antes de reiniciar o cluster.

Exiba as métricas **Session Count** e **Active SQL Count** para verificar se o cluster tem eventos ativos. Para mais detalhes, consulte **[Monitoramento de clusters usando o](#page-192-0) [Cloud Eye](#page-192-0)**.

- l O tempo necessário para reiniciar um cluster depende da escala do cluster e dos serviços. Geralmente, leva cerca de 3 minutos para reiniciar um cluster. A duração não ultrapassa 20 minutos.
- l Se a reinicialização falhar, o cluster pode estar indisponível. Tente novamente mais tarde ou entre em contato com o suporte técnico.

## **Procedimento**

- **Passo 1** Faça logon no console de gerenciamento do GaussDB(DWS).
- **Passo 2** Clique em **Clusters**.
- **Passo 3** Na coluna **Operation** do cluster a ser reiniciado, clique em **Restart**.
- **Passo 4** Na caixa de diálogo exibida, clique em **Yes**.
**Task Information** muda para **Restarting**. Quando **Cluster Status** é alterado para **Available** novamente, o cluster é reiniciado com êxito.

**----Fim**

# **9.13 Redefinição de uma senha**

GaussDB(DWS) permite que você redefina a senha do administrador do banco de dados. Se um administrador de banco de dados esquecer sua senha ou a conta estiver bloqueada porque o número de tentativas consecutivas de senha incorreta atinge o limite superior, o administrador do banco de dados poderá redefinir a senha na página **Clusters**. Depois que a senha for redefinida, a conta poderá ser desbloqueada automaticamente. Você pode definir o número máximo de tentativas de senha incorretas (10 por padrão) configurando o parâmetro failed login attempts na página Parameter do cluster. Para mais detalhes, consulte **[Modificação de parâmetros do banco de dados](#page-321-0)**.

#### **Redefinição de uma senha**

- **Passo 1** Faça logon no console de gerenciamento do GaussDB(DWS).
- **Passo 2** Clique em **Clusters**.
- **Passo 3** Na coluna **Operation** do cluster de destino, escolha **More** > **Reset Password**.

**Figura 9-16** Redefinição de senha

**Reset Password** 

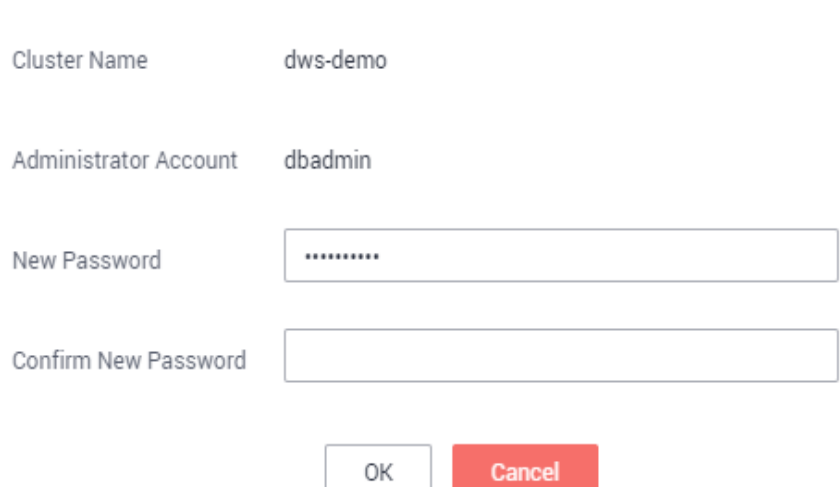

#### **Passo 4** Na página **Reset Password** exibida, defina uma nova senha, confirme a senha e clique em **OK**.

Os requisitos de complexidade de senha são os seguintes:

- Contém de 12 a 32 caracteres.
- l Não pode ser o nome de usuário ou o nome de usuário escrito para trás.
- l Deve conter pelo menos três dos seguintes tipos de caracteres: letras maiúsculas, minúsculas, dígitos e caracteres especiais (~!?,..;\_(){}[]/ $\langle \partial \Psi \rangle^4 \& * + \langle - \rangle$
- Passa a verificação de senha fraca.
- l A nova senha deve ser diferente da senha anterior ou a senha anterior deve ser escrita de trás para frente.
- Senhas anteriores não podem ser usadas repetidamente.

#### $\Box$  NOTA

Se a conta de administrador de banco de dados padrão do cluster for excluída ou renomeada, a redefinição de senha falhará.

**----Fim**

# **9.14 Atualização de cluster**

Por padrão, você não precisa atualizar manualmente um cluster do GaussDB(DWS). Para fazer upgrade de um cluster no console, consulte **[Entregue de uma tarefa de atualização de](#page-362-0) [cluster no console](#page-362-0)**.

O GaussDB(DWS) irá notificá-lo sobre qualquer operação de O&M de cluster enviando mensagens SMS. Tenha cuidado ao executar operações no cluster durante o período de O&M.

Se um nó precisar ser substituído devido a uma falha de hardware, o evento repairCluster será acionado. Você pode verificar o progresso do evento por **[Assinatura de notificações de](#page-241-0) [eventos](#page-241-0)**.

Se a atualização afetar as solicitações de consulta atuais ou o serviço em execução, entre em contato com o suporte técnico para o tratamento de emergência.

Um cluster é cobrado por hora ou no modo anual/mensal, desde que esteja no estado **Available**, portanto, você não verá nenhuma diferença nas faturas se um nó defeituoso ou atualização do sistema causar uma interrupção curta, por exemplo, 15 minutos. Se tais eventos causarem grandes interrupções do sistema, o que é um caso muito raro, você não será cobrado por essas horas de inatividade.

#### **Atualização de um cluster**

Por padrão, você não precisa se preocupar com o patch ou upgrade do cluster do GaussDB(DWS) porque o GaussDB(DWS) irá lidar com a atualização de versão automaticamente. Depois que o GaussDB(DWS) for atualizado, ele atualizará automaticamente o cluster para a versão mais recente. Durante a atualização, o cluster será reiniciado e não poderá fornecer serviços por um curto período de tempo.

#### $\Box$  NOTA

- l Depois que um aglomerado é atualizado para 8.1.3 ou posterior, ele entra no período de observação. Durante esse período, você pode verificar o status do serviço e reverter para a versão anterior, se necessário.
- l A atualização do cluster não afeta os dados ou as especificações do cluster original.

A figura a seguir mostra a versão do cluster.

#### <span id="page-362-0"></span>**Figura 9-17** Descrição da versão

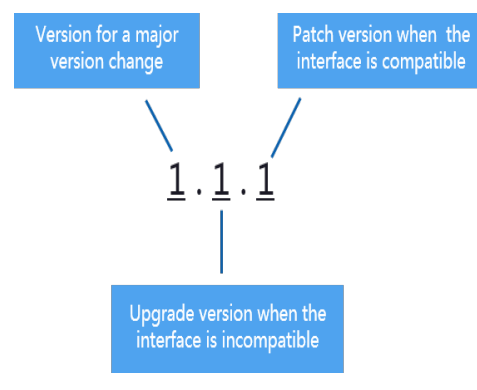

- l **Atualização de patch de serviço**: o último dígito da versão *X.X.X* do cluster é alterado. Por exemplo, o cluster é atualizado de 1.1.0 para 1.1.1.
	- Duração: todo o processo levará menos de 10 minutos.
	- Impactos nos serviços: durante esse período, se a versão de origem for atualizada para a versão 8.1.3 ou posterior, haverá suporte para patches on-line. Durante a atualização do patch, você não precisa interromper os serviços, mas os serviços serão interrompidos intermitentemente por segundos. Se a versão de destino for anterior a 8.1.3, os serviços serão interrompidos por 1 a 3 minutos. Portanto, é aconselhável realizar esta operação fora do horário de pico.
- l **Atualização do serviço**: os dois primeiros dígitos da versão *X.X.X* do cluster são alterados. Por exemplo, o cluster é atualizado de 1.1.0 para 1.2.0.
	- Duração: todo o processo levará menos de 30 minutos.
	- Impactos nos serviços: a atualização on-line é suportada para atualização para 8.1.1 ou posterior. Durante a atualização, você não precisa parar os serviços, mas os serviços são interrompidos intermitentemente por segundos. É aconselhável realizar esta operação durante o horário de pico.

# **Entregar uma tarefa de atualização de cluster no console**

#### **Pré-requisitos**

Para clusters 8.1.1 ou posterior, você precisa entregar operações de atualização de cluster no console.

#### **Procedimento**

- **Passo 1** Faça logon no console de gerenciamento do GaussDB(DWS).
- Passo 2 Na lista de clusters, clique no nome de um cluster.
- **Passo 3** No painel de navegação, escolha **Upgrade Management**.

**Passo 4** Na página **Upgrade Management**, selecione uma versão na lista suspensa **Target Version**.

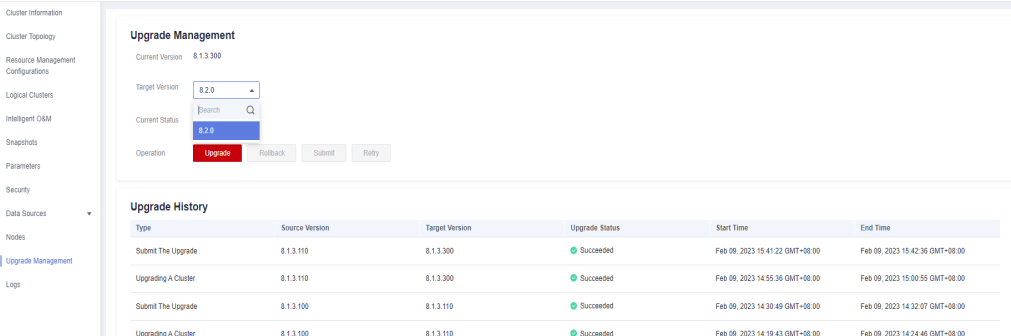

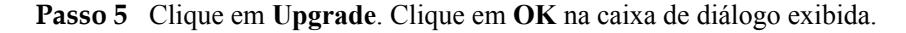

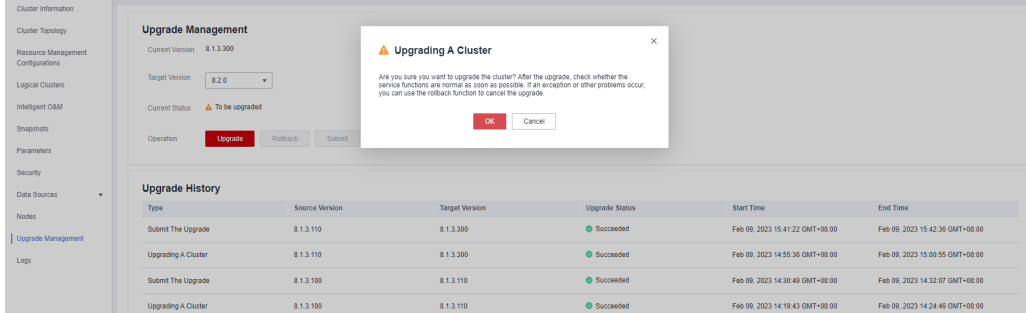

**Passo 6** Verifique se o cluster foi atualizado com êxito.

Se a versão do cluster for 8.1.3 ou posterior, o cluster entrará no período de observação de serviço após a conclusão da atualização. Se você tiver verificado seus serviços, clique em **Submit** na página **Upgrade Management** para concluir a atualização do cluster. Se você encontrar o desempenho do cluster afetado pela atualização, clique em **Rollback** para reverter a atualização.

#### $\Box$  NOTA

- Nas versões anteriores a 8.1.3, não há botão de reversão nem de envio após a conclusão da atualização.
- Se você não enviar a versão atualizada, haverá um thread **wlm** que ocupa o espaço de armazenamento do sistema e afeta o desempenho.

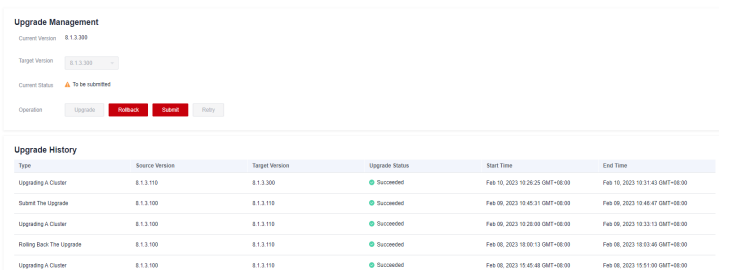

l Se a atualização do cluster falhar, clique em **Rollback** para reverter para a versão original do cluster ou clique em **Retry** para entregar a atualização novamente.

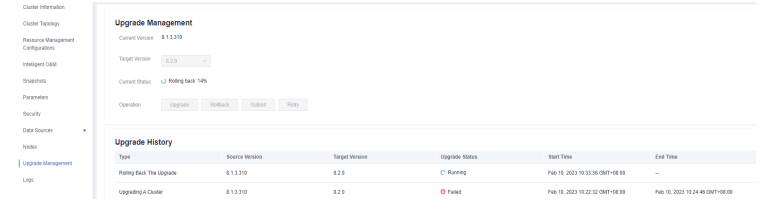

**----Fim**

# **9.15 Associação e desassociação do ELB**

## **Visão geral**

Se o endereço IP privado ou EIP de um CN for usado para se conectar a um cluster, a falha desse CN levará à falha de conexão do cluster. Se um nome de domínio privado ou público for usado para conexão, o serviço DNS selecionará aleatoriamente um endereço IP privado ou EIP para cada cliente. Isso não pode equilibrar cargas ou evitar falhas de CN único. O ELB é usado para resolver esses problemas.

Um ELB distribui o tráfego de acesso a vários ECSs para controle de tráfego com base em políticas de encaminhamento. Melhora a capacidade de tolerância a falhas dos programas de aplicação. Para obter mais informações, consulte **[Guia de usuário do Elastic Load Balance](https://support.huaweicloud.com/intl/pt-br/productdesc-elb/pt-br_topic_0015479966.html)**.

Com as verificações de integridade do ELB, as solicitações de CN de um cluster podem ser encaminhadas rapidamente para os CNs normais. Se um CN estiver com defeito, a carga de trabalho pode ser imediatamente deslocada para um nó saudável, minimizando as falhas de acesso ao cluster. Atualmente, os ELBs podem ser vinculados na mesma VPC ou entre VPCs.

#### $\Box$  NOTA

- l Este recurso é suportado apenas na versão cluster de 8.1.1 ou posterior.
- l Para fins de balanceamento de carga e alta disponibilidade e para evitar falhas de CN únicas, um cluster deve estar vinculado ao ELB.
- l Ao vincular um cluster ao ELB entre VPCs, você pode vinculá-lo a um balanceador de carga dedicado.
- l O ELB não suporta acesso entre bancos de dados.

## **Restrições e limitações**

- l Para vincular um ELB a um cluster do GaussDB(DWS), o ELB deve estar na mesma região, VPC e projeto empresarial que o cluster.
- l Somente balanceadores de carga dedicados podem ser vinculados ao GaussDB(DWS).

#### **AVISO**

<span id="page-365-0"></span>O balanceamento de carga não é suportado em regiões onde o balanceador de carga dedicado não está disponível. Você pode verificar se balanceadores de carga dedicados são suportados no console do ELB.

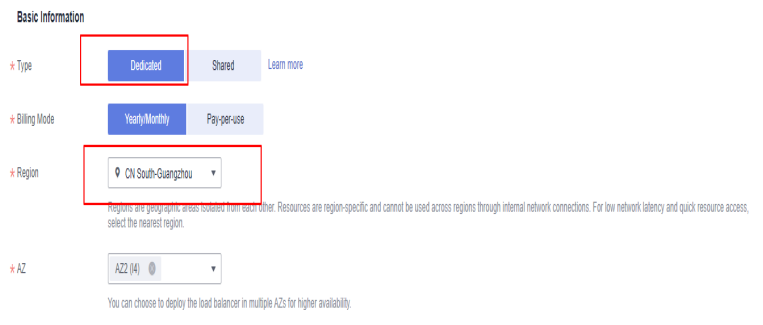

- l O ELB a ser associado deve usar TCP e ter um endereço IP privado.
- l Ao criar uma instância do ELB, determine suas especificações com base no tráfego de acesso ao serviço. É aconselhável selecionar as especificações máximas. No console do GaussDB(DWS), você pode se vincular a uma instância do ELB, mas não pode alterar suas especificações.
- l Você só precisa criar um balanceador de carga se quiser usar o ELB. O GaussDB(DWS) cria automaticamente os ouvintes do ELB e os grupos de servidores de back-end necessários.
- l Ao criar um balanceador de carga, certifique-se de que os ouvintes não usem a mesma porta que o banco de dados. Caso contrário, o ELB não pode ser associado.
- l Quando você associa o ELB, a política **ROUND\_ROBIN** é definida por padrão. Além disso, o intervalo de verificação de integridade é definido como 10 segundos, a duração do tempo limite é definida como 50 segundos e o número máximo de tentativas é definido como 3. Tenha cuidado ao modificar esses parâmetros do ELB.
- Quando você vincula um cluster ao ELB entre VPCs, só pode vinculá-lo a um balanceador de carga dedicado.
- l Antes de vincular um cluster ao ELB entre VPCs, certifique-se de que o segmento de sub-rede da VPC do cluster seja diferente do segmento da VPC do ELB.
- l Quando você desassocia o ELB de um cluster, as informações relacionadas ao cluster são limpas no GaussDB(DWS), mas o balanceador de carga não é excluído. Exclua o balanceador de carga a tempo de evitar custos desnecessários.
- l Se você precisar acessar o cluster do ELB usando um endereço IP público ou nome de domínio, vincule um EIP ou nome de domínio no console de gerenciamento do ELB.

## **Associação do ELB**

- **Passo 1** Faça logon no console de gerenciamento do GaussDB(DWS).
- **Passo 2** Clique em **Clusters**. Todos os clusters são exibidos por padrão.
- **Passo 3** Na lista de clusters, clique no nome do cluster de destino. A página **Cluster Information** é exibida.

**Passo 4** Na página **Basic Information** exibida, clique em **Associate ELB** e selecione o nome do ELB. Se não existir nenhum balanceador de carga, crie um no console de gerenciamento do ELB. Em seguida, atualize a página de GaussDB(DWS) e associe o ELB ao cluster.

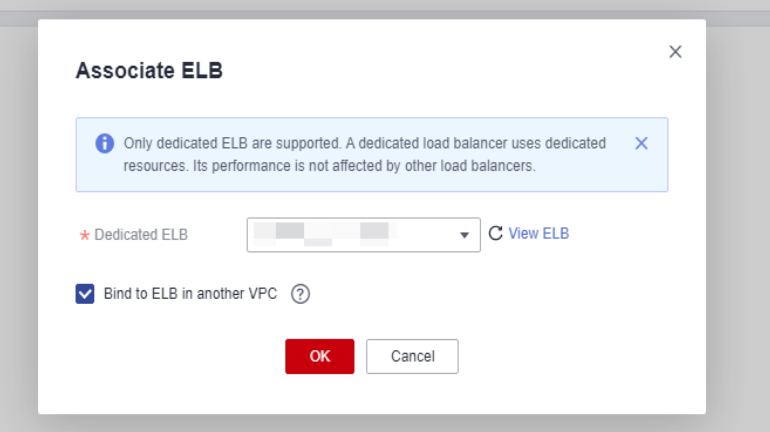

#### $\Box$  NOTA

Por padrão, o ELB na VPC do cluster é selecionado para GaussDB(DWS). Se você selecionar **Bind to ELB in another VPC**, a lista de ELBs em outras VPCs será exibida para você escolher. Antes de vincular o cluster a um ELB entre VPCs, verifique se a VPC do cluster foi conectada à VPC do ELB. Para mais detalhes, consulte **[Pré-requisitos para vincular um ELB a um cluster entre VPCs](#page-367-0)**.

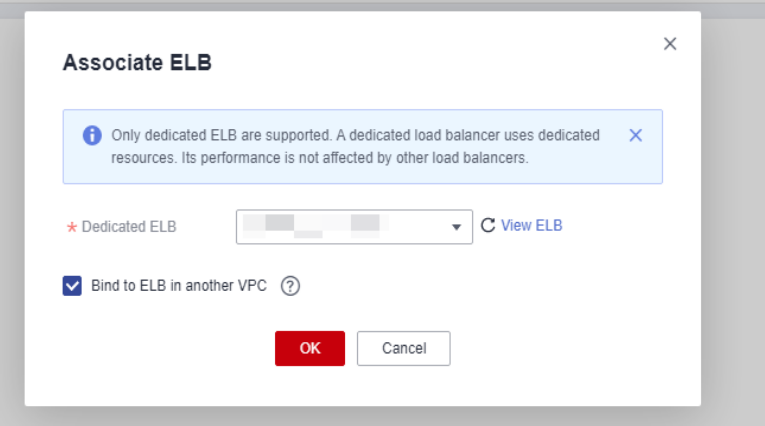

**Passo 5** Depois que a solicitação for entregue, volte para a página **Clusters**. As informações sobre a tarefa **Associating ELB** do cluster são exibidas. O processo leva algum tempo.

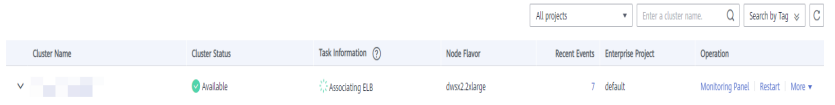

**Passo 6** Faça login no console de gerenciamento do ELB, escolha **Elastic Load Balance** > **Load Balancers**, clique no nome do balanceador de carga vinculado, alterne para a guia **Backend Server Groups** e verifique se os CNs do cluster estão associados ao balanceador de carga.

<span id="page-367-0"></span>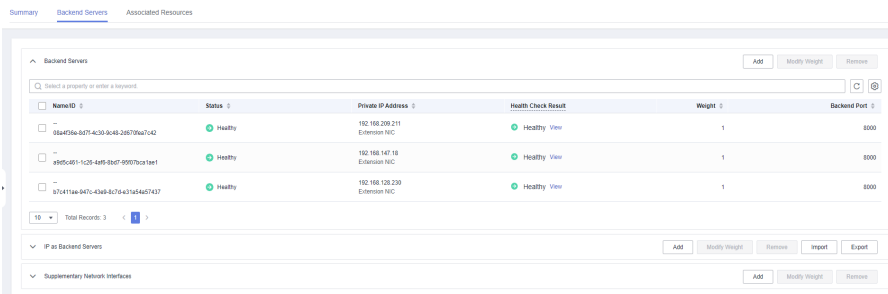

## $\Box$  NOTA

Se o resultado da verificação de integridade indicar que os nós de back-end do ELB foram excluídos, ignore o problema.

**Passo 7** Na área **Basic Information** da página **Cluster Information**, verifique **ELB Address**, que é usado para conexão ao cluster.

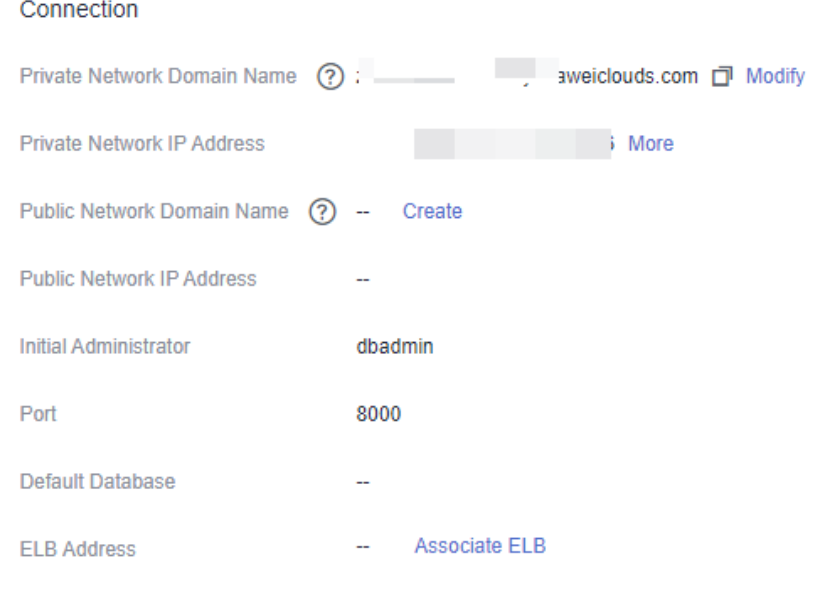

**----Fim**

## **Pré-requisitos para vincular um ELB a um cluster entre VPCs**

#### **Habilitar o ELB para um servidor back-end entre VPCs**

- **Passo 1** Efetue logon no console do ELB.
- Passo 2 Na lista de ELB, clique no nome de um ELB dedicado para acessar sua página de detalhes.

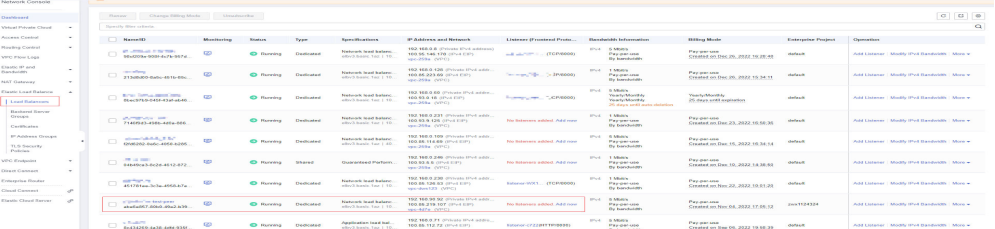

**Passo 3** Na página **Summary**, habilite **IP as a Backend**, confirme as informações e clique em **OK**.

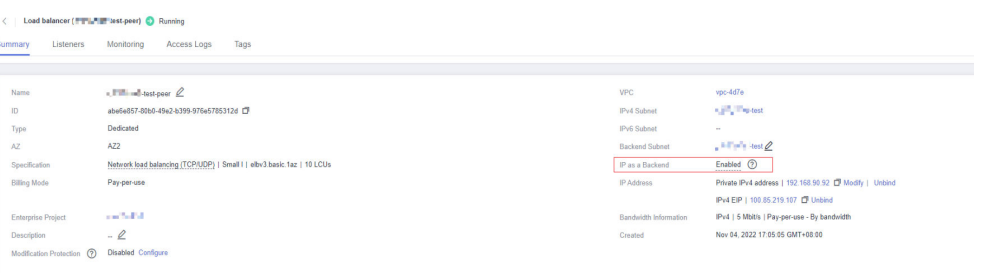

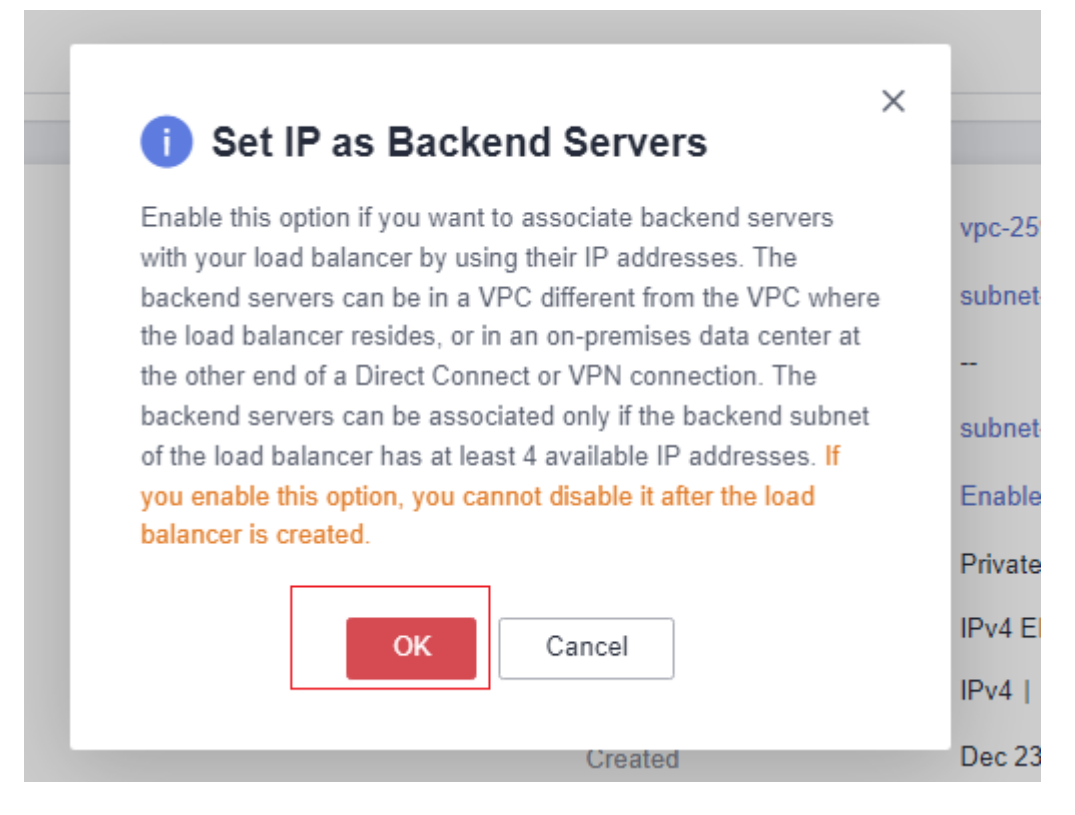

**Passo 4** Verifique a VPC e o segmento de sub-rede.

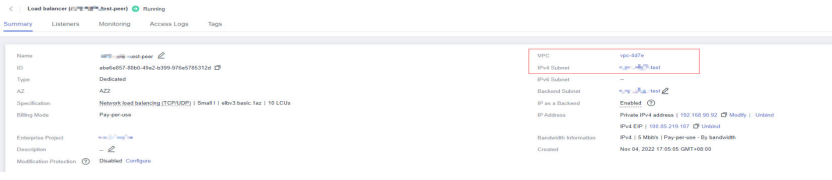

#### **----Fim**

**Conectar a VPC do cluster e a VPC do ELB (usando o emparelhamento da VPC como exemplo)**

- **Passo 1** Efetue logon no console do GaussDB(DWS).
- **Passo 2** Clique em **Clusters**. Todos os clusters são exibidos por padrão.
- **Passo 3** Na lista de clusters, clique no nome de um cluster para acessar a página de detalhes do cluster. Verifique a VPC e o segmento de sub-rede do cluster.

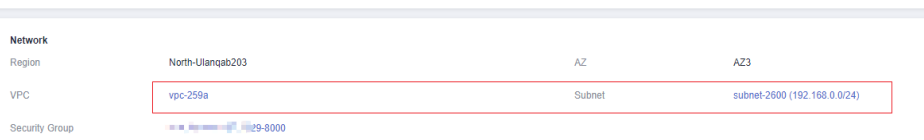

**Passo 4** Faça logon no console de gerenciamento da VPC, escolha **My VPCs** no painel de navegação e localize a VPC para a qual deseja criar uma conexão de emparelhamento de VPC.

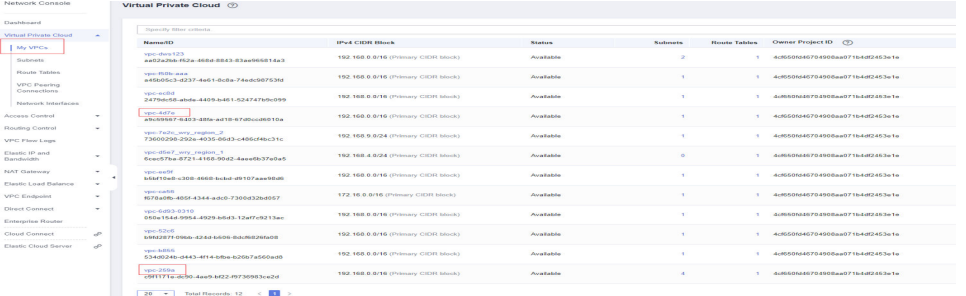

**Passo 5** Escolha **VPC Peering Connections**. No canto superior direito da página, clique em **Create VPC Peering Connection**.

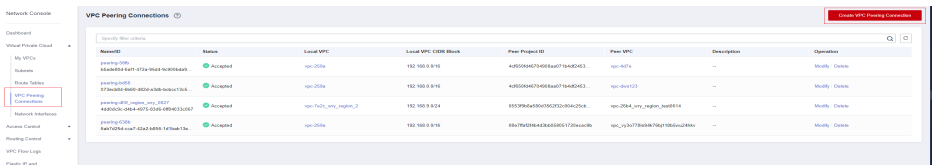

**Passo 6** Na página exibida, defina **Local VPC** como a VPC do cluster e defina **Peer VPC** como a VPC do ELB. Confirme as configurações e clique em **OK**.

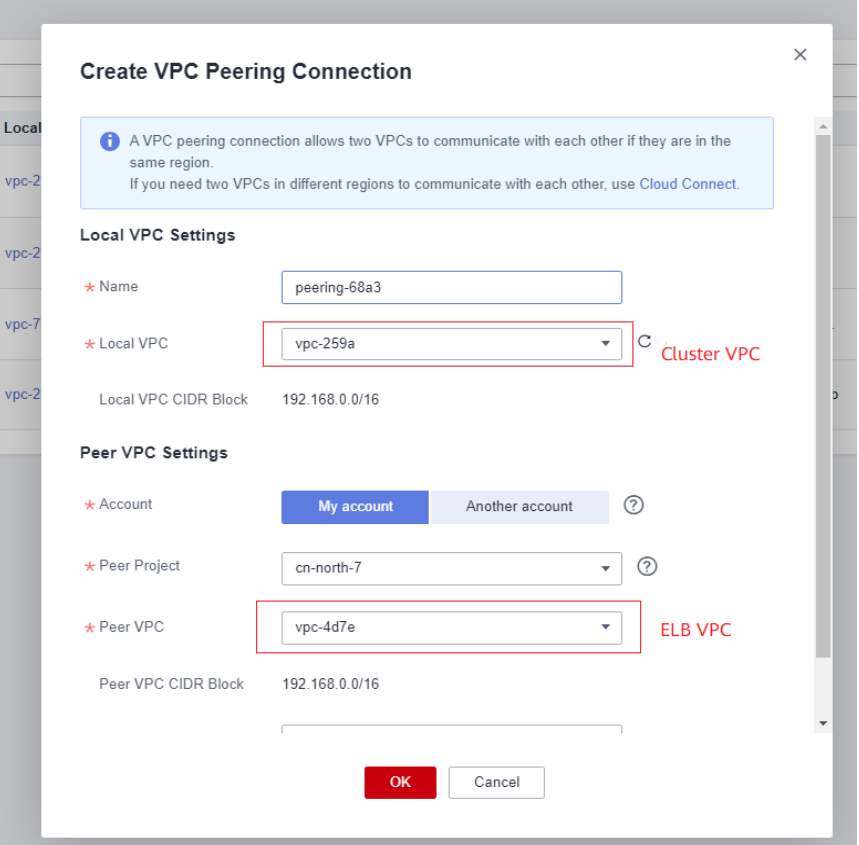

**Passo 7** Clique em **Add Route** para adicionar as informações de rota.

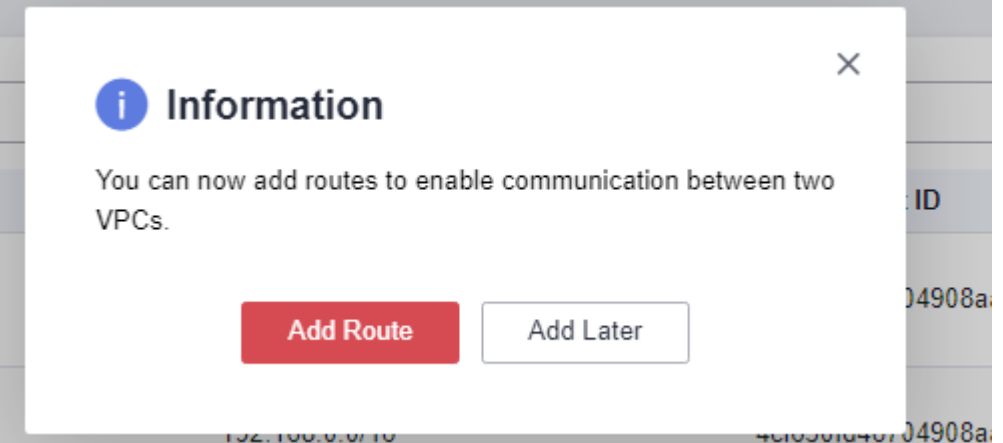

**Passo 8** Clique no nome da conexão de emparelhamento de VPC criada. Na página exibida, clique na guia **Local Routes**, clique em **Route Tables** e adicione a tabela de rotas da VPC de cluster.

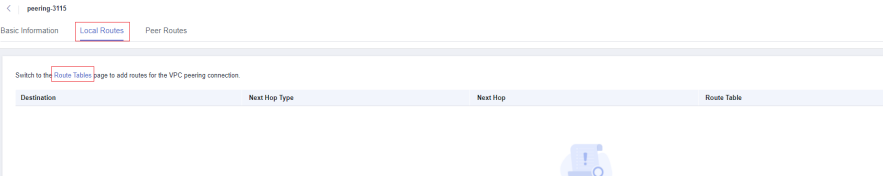

**Passo 9** Na tabela de rotas locais, defina **Destination** como o bloco CIDR de sub-rede da VPC do ELB, defina **Next Hop Type** como **VPC peering connection** e defina **Next Hop** como conexão de emparelhamento da VPC criada. Clique em **OK**.

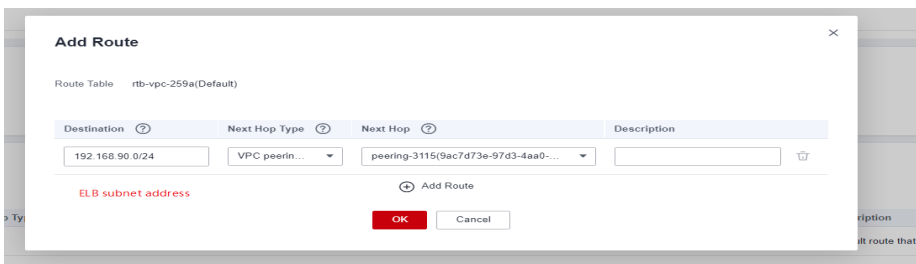

**Passo 10** Acesse a página de informações básicas da conexão de emparelhamento da VPC criada, clique na guia **Peer Routes**, clique em **Route Tables** e adicione a tabela de rotas da VPC do ELB.

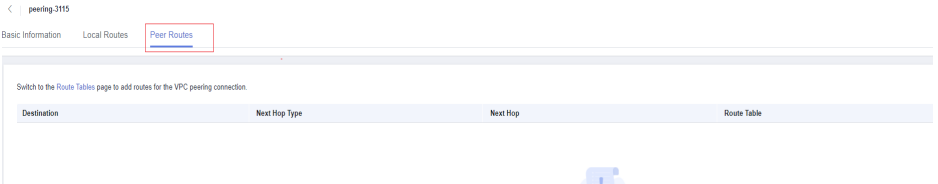

**Passo 11** Na tabela de rotas de par, defina **Destination** como o bloco CIDR de sub-rede da VPC do cluster, defina **Next Hop Type** como **VPC peering connection** e defina **Next Hop** como a conexão de emparelhamento da VPC criada. Clique em **OK**.

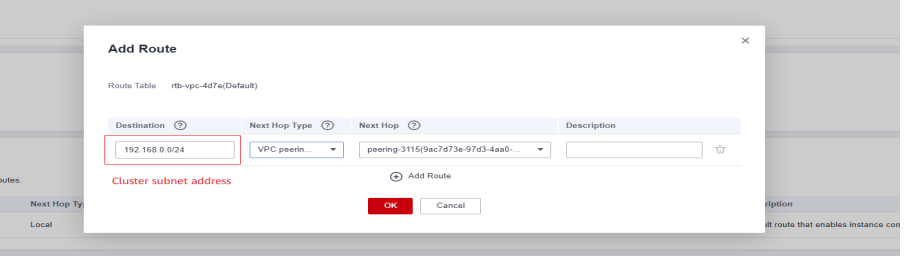

**Passo 12** Depois que o cluster é criado, a rede entre a VPC onde o cluster reside e a VPC onde o balanceador de carga reside é conectada. Para obter detalhes, consulte a seção **[Vinculação de](#page-365-0) [um ELB](#page-365-0)**.

**----Fim**

## **Desvinculação de ELB**

- **Passo 1** Faça logon no console de gerenciamento do GaussDB(DWS).
- **Passo 2** Clique em **Clusters**. Todos os clusters são exibidos por padrão.
- **Passo 3** Na lista de clusters, clique no nome do cluster de destino. A página **Cluster Information** é exibida.
- **Passo 4** Na página **Basic Information** exibida, clique em **Disassociate ELB**.

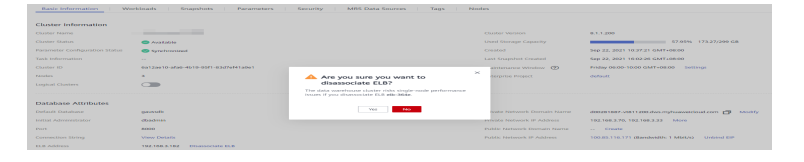

**Passo 5** Depois que a solicitação for entregue, volte para a página **Clusters**. As informações sobre a tarefa **Dissociating ELB** do cluster são exibidas. O processo leva algum tempo.

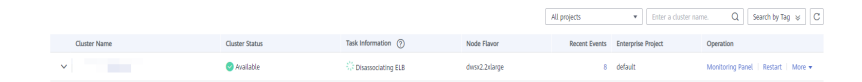

**Passo 6** Faça logon no console de gerenciamento do ELB, clique no nome do ELB dissociado, alterne para a guia **Backend Server Groups** e verifique se os CNs de cluster estão excluídos.

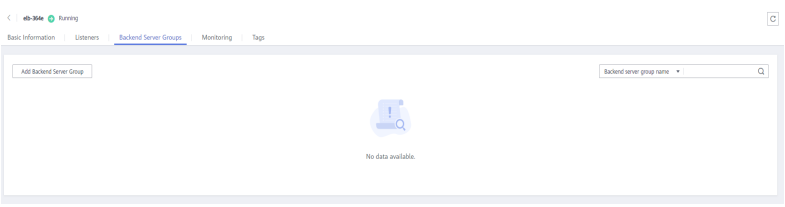

**----Fim**

# **9.16 Gerenciamento dos CNs**

# **Objetivo**

Depois que um cluster é criado, o número de CNs necessários varia de acordo com os requisitos de serviço. A função de gerenciamento de CN permite ajustar o número de CNs no cluster. As operações são as seguintes:

- l **[Adicionar CNs](#page-373-0)**
- **[Excluir CNs](#page-374-0)**

#### $\Box$  NOTA

- l Este recurso é suportado apenas no cluster de versão 8.1.1 ou posterior.
- l Somente as versões de cluster 8.1.3.300 e posteriores (excluindo 8.2.0) oferecem suporte à adição, exclusão e adição simultânea de vários CNs on-line.

## **Restrições e limitações**

- l Durante o provisionamento de recursos, o número padrão de CNs é 3. Você pode ajustar o número de CNs com base no número de nós provisionados. O número de CNs varia de 2 a 20.
- l Não execute outras operações de O&M ao adicionar ou excluir um CN.
- l A adição de CNs consome muitos recursos de CPU e I/O, o que afetará muito o desempenho do trabalho. É aconselhável realizar esta operação fora do horário de pico ou após a interrupção dos serviços.
- l Se uma falha ocorre quando você adiciona um nó CN e a reversão falha, tente adicionar o CN outra vez. A exclusão de um nó CN não pode ser revertida.
- <span id="page-373-0"></span>l Para um CN que não seja adicionado, você pode somente tentar novamente a adição. Para um CN que não seja excluído, você só pode tentar novamente a exclusão. Outras operações de O&M não são permitidas para tais CNs.
- Se as operações DDL, como a criação de esquema e função, forem executadas durante a exclusão do CN, um erro poderá ser relatado porque o CN excluído não pode ser encontrado. Neste caso, tente novamente.
- Se um dos seus CNs for anormal, você só poderá excluir esse CN anormal. Se dois ou mais CNs são anormais, você pode excluir CNs somente depois que os CNs são recuperados de falhas.

## **Adicionar CNs**

- **Passo 1** Faça logon no console de gerenciamento do GaussDB(DWS).
- **Passo 2** Na página **Clusters**, localize o cluster ao qual deseja adicionar CNs.
- **Passo 3** Na coluna **Operation** do cluster especificado, escolha **More** > **Manage CN** > **Add CN Node**.

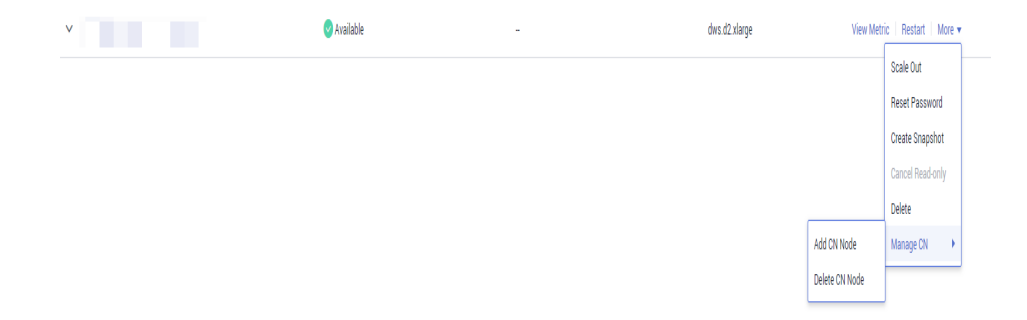

**Passo 4** Na caixa de diálogo exibida, determine se deseja adicionar CNs a um nó especificado. Se você selecionar **No**, defina o número de CNs após o ajuste e clique em **OK**. Se você selecionar **Yes**, selecione um nó e clique em **OK**.

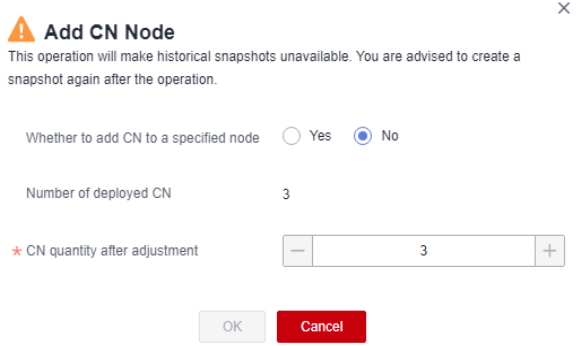

<span id="page-374-0"></span>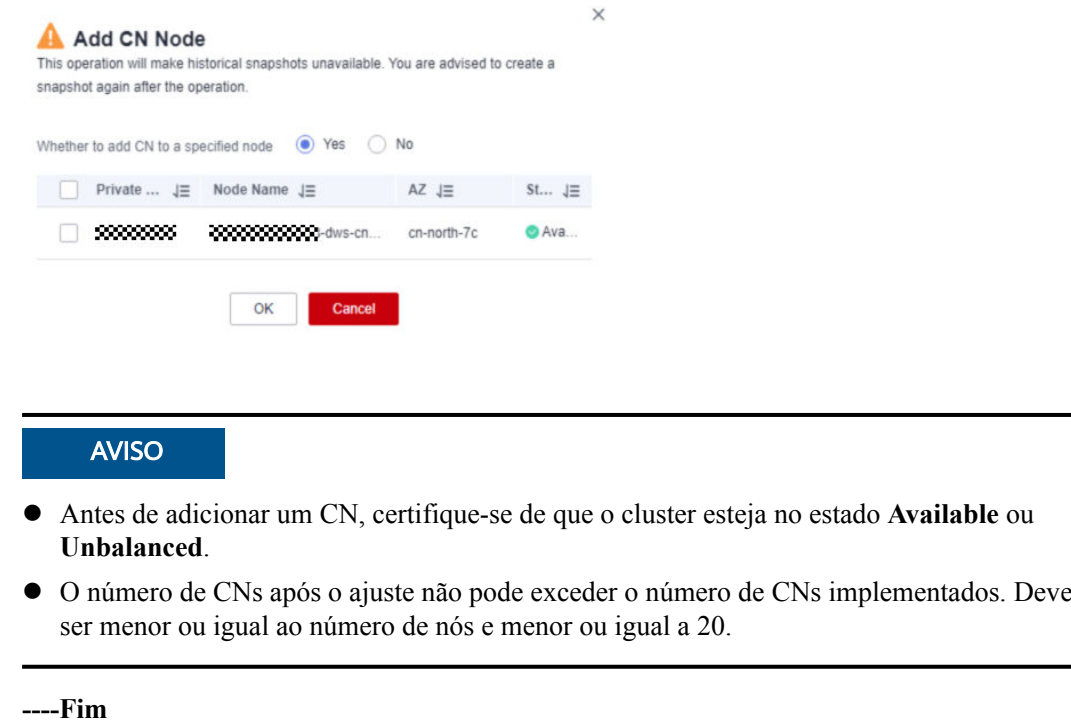

#### **Excluir CNs**

**Passo 1** Faça logon no console de gerenciamento do GaussDB(DWS).

- **Passo 2** Na página **Clusters**, localize o cluster do qual deseja deletar CNs.
- **Passo 3** Na coluna **Operation** do cluster especificado, escolha **More** > **Manage CN** > **Delete CN Node**.

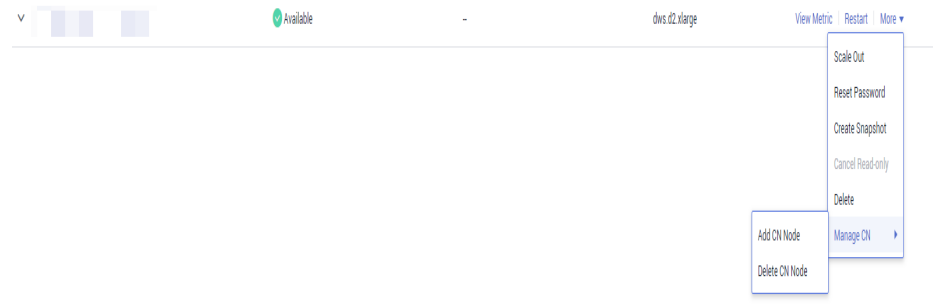

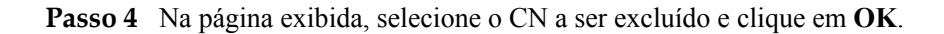

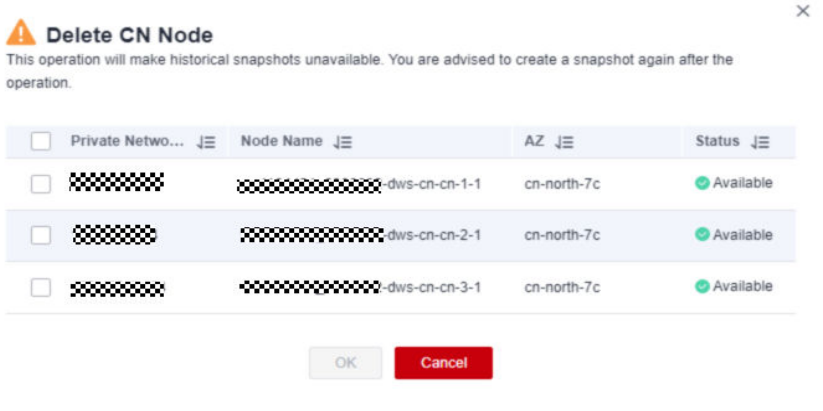

#### **AVISO**

- $\bullet$  Pelo menos dois CNs devem ser mantidos.
- l Ao excluir um CN de um cluster de várias AZs, reserve um nó CN normal em cada AZ. Os nós CN defeituosos (se houver) podem ser excluídos.
- l Quando você excluir um CN, o cluster deve estar no estado **Available**, **Degraded** ou **Unbalanced**.
- l Se um endereço IP elástico tiver sido vinculado a um CN, o CN não poderá ser excluído.
- l Se existirem nódulos anormais, apenas os CNs anormais podem ser excluídos.
	- Se um CN estiver com defeito, apenas este CN pode ser excluído.
	- Se dois ou mais CNs estiverem com defeito, nenhum CN pode ser excluído.

**----Fim**

# **10 Migração de dados**

# **10.1 Visão geral**

O GaussDB(DWS) ajuda você a migrar dados de várias fontes e a integrar diversas fontes de dados, de forma rápida e fácil. Atualmente, os dados podem ser migrados do Kafka e do MRS para o GaussDB(DWS).

## $\Box$  NOTA

Este recurso é suportado apenas na versão 8.2.0 ou posterior.

# **10.2 Gerenciamento de instâncias**

# **Visão geral**

A migração de dados fornece clusters independentes para uma migração de dados segura e confiável. Clusters são isolados uns dos outros e não podem acessar uns aos outros. Você pode criar e gerenciar clusters.

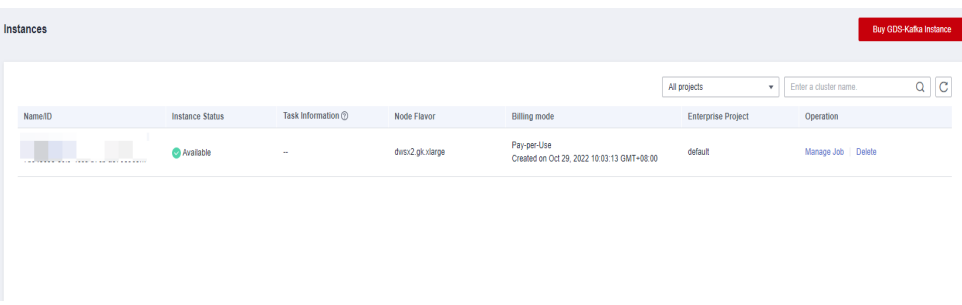

# **Comprar uma instância de GDS-Kafka**

Para usar o recurso de migração de dados, você precisa comprar uma instância de GDS-kafka (cluster). As instâncias de cluster fornecem serviços de migração de dados seguros e confiáveis. Clusters são isolados uns dos outros.

#### $\Box$  NOTA

- l Atualmente, apenas clusters autônomos são suportados.
- l Apenas o modo de cobrança pagamento por uso é suportado.

#### **Procedimento**

- Passo 1 Efetue logon no console do GaussDB(DWS).
- **Passo 2** No painel de navegação à esquerda, escolha **Data Migration** > **Instances**.
- **Passo 3** No canto superior direito da página, clique em **Buy GDS-Kafka Instance**. Configure parâmetros do cluster.

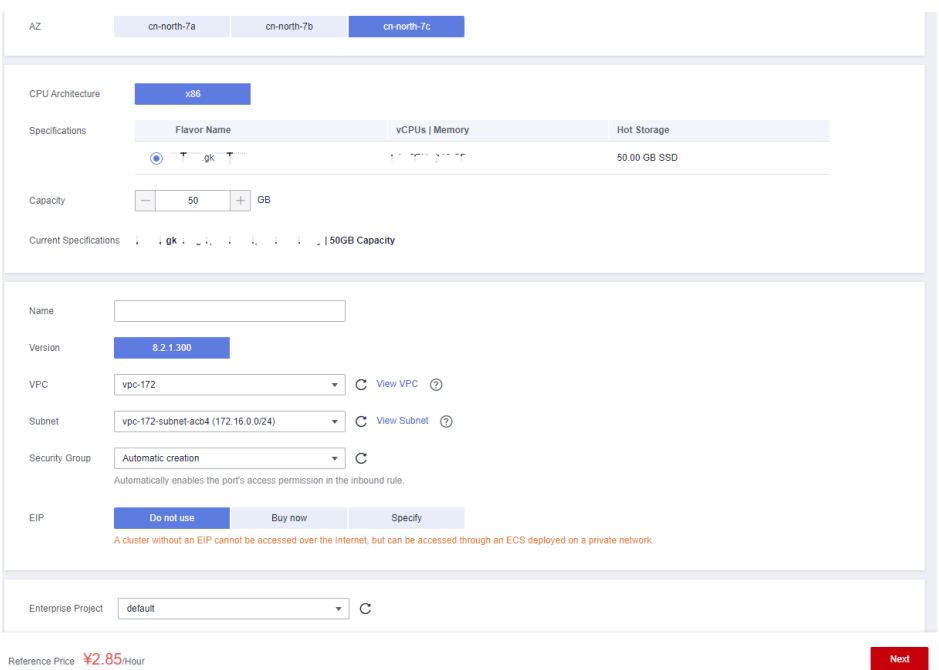

#### **Tabela 10-1** Descrição do parâmetro

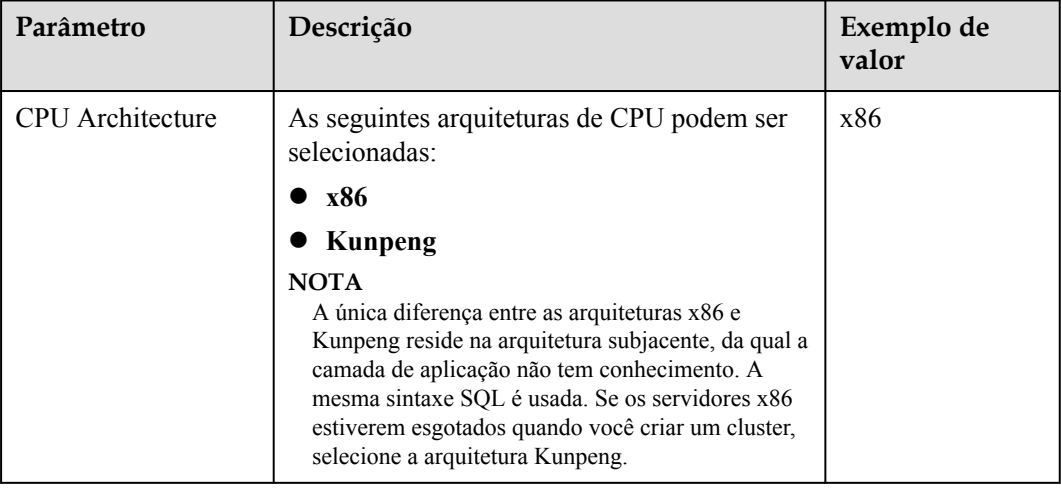

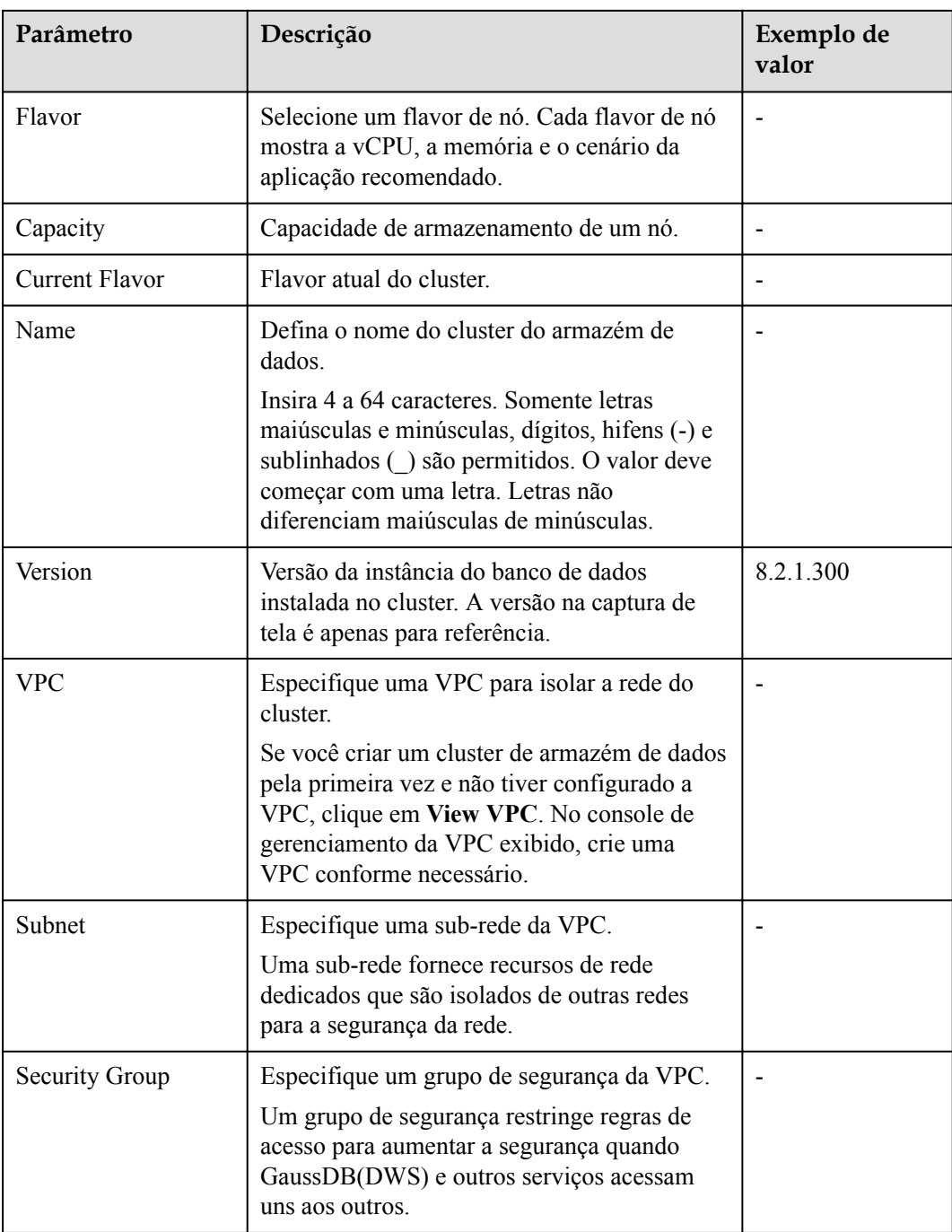

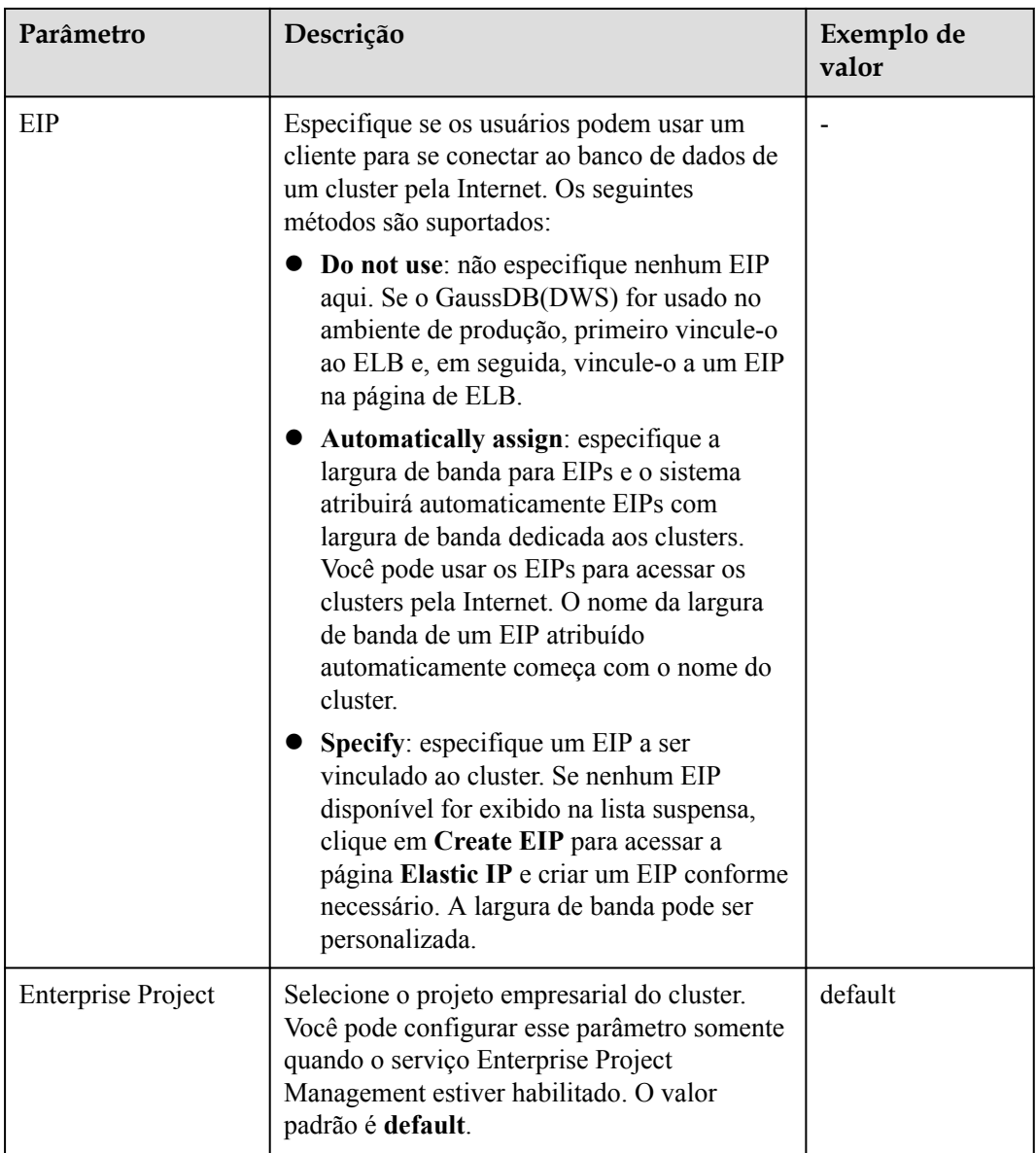

**Passo 4** Confirme as informações e clique em **Submit**.

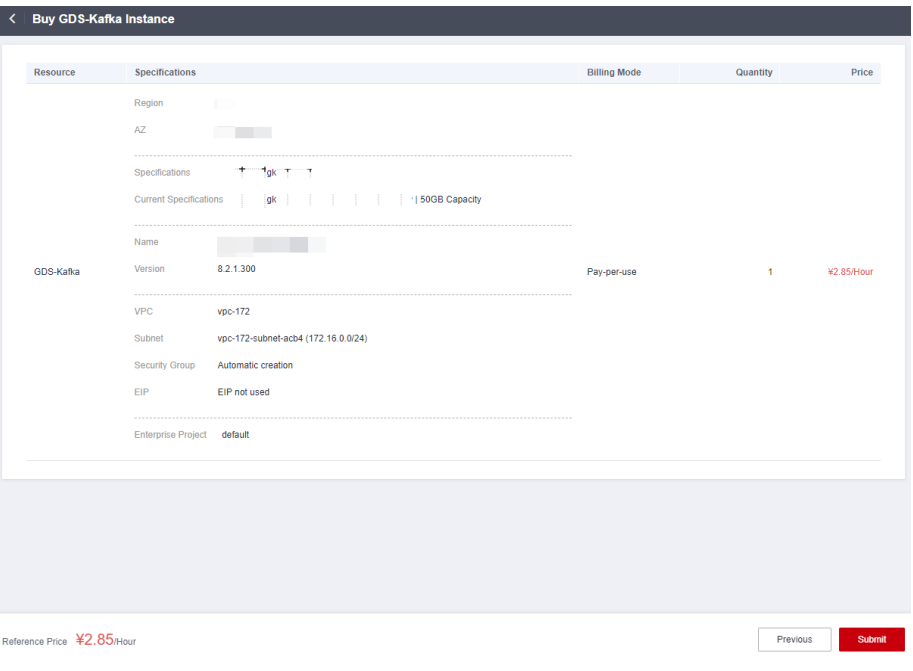

**----Fim**

#### **Exibir detalhes da instância**

Na página de detalhes da instância, você pode exibir as informações básicas e as informações de rede sobre o cluster.

#### **Procedimento**

- **Passo 1** Efetue logon no console do GaussDB(DWS).
- **Passo 2** No painel de navegação à esquerda, escolha **Data Migration** > **Instances**.
- **Passo 3** Clique no nome de uma instância para ir para a página de detalhes da instância.

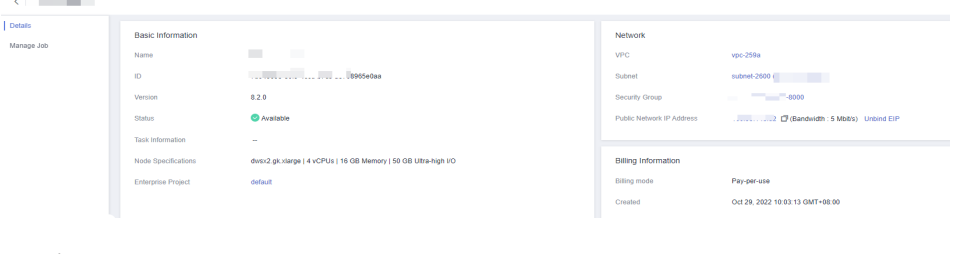

# **----Fim**

# **10.3 Gerenciamento de configurações de conexão**

#### **Visão geral**

Antes de criar uma tarefa de migração de dados, você precisa criar uma conexão, para que o cluster possa ler e gravar a fonte de dados. Um trabalho de migração requer uma conexão de origem e uma conexão de destino. As origens de dados que suportam a exportação são utilizadas como conexões de fonte e as origens de dados que suportam a importação são utilizadas como conexões de destino.

Os parâmetros de conexão que você pode configurar variam de acordo com a fonte de dados. Esta seção descreve como criar essas conexões.

## **Pré-requisitos**

- Um cluster de GDS-kafka foi criado.
- l O cluster de GDS-kafka pode se comunicar com a fonte de dados de destino.
	- Se a fonte de dados de destino for um banco de dados local, você precisará da Internet ou da Direct Connect. Se a Internet for usada para comunicação, certifiquese de que um EIP tenha sido vinculado ao cluster cd GDS-kafka, o grupo de segurança do GDS-kafka permite o tráfego de saída do host onde a fonte de dados fora da nuvem está localizada, o host onde a fonte de dados está localizada pode acessar a Internet, e a porta de conexão foi ativada nas regras de firewall.
	- Se a fonte de dados de destino for um serviço de nuvem, os seguintes requisitos devem ser atendidos para interconexão de rede:
		- n Se o cluster de GDS-kafka e o serviço de nuvem estiverem em regiões diferentes, a Internet ou uma Direct Connect serão necessários para permitir a comunicação entre o cluster de CDM e o serviço de nuvem. Se a Internet for usada para comunicação, verifique se um EIP foi vinculado ao cluster de GDSkafka, o host onde a fonte de dados está localizada pode acessar a Internet e a porta foi habilitada nas regras de firewall.
		- n Se o cluster de GDS-kafka e o serviço de nuvem estiverem na mesma região, VPC, sub-rede e grupo de segurança, eles poderão se comunicar uns com os outros por padrão. Se eles estiverem na mesma VPC, mas em sub-redes ou grupos de segurança diferentes, será necessário configurar regras de roteamento e regras de grupo de segurança. Para obter mais informações, consulte **[Configuração de rotas](https://support.huaweicloud.com/intl/pt-br/bestpractice-vpc/bestpractice_0009.html#section4)** e **[Configuração do grupo de segurança](https://support.huaweicloud.com/intl/pt-br/usermanual-ecs/pt-br_topic_0140323152.html)**.
		- n A instância do serviço de nuvem e o cluster pertencem ao mesmo projeto empresarial. Se não o fizerem, você poderá modificar o projeto empresarial do espaço de trabalho.
- l Você obteve o URL, a conta e a senha para acessar a fonte de dados de destino. A conta é concedida com as permissões de leitura e gravação na fonte de dados.

## **Criar uma conexão**

- Passo 1 Efetue logon no console do GaussDB(DWS).
- **Passo 2** No painel de navegação à esquerda, escolha **Data Migration** > **Connection Management**.
- **Passo 3** Clique em **Create Connection**.
- **Passo 4** Configure parâmetros de conexão. Para obter mais informações, consulte **[Parâmetros de](#page-382-0) [conexão](#page-382-0)**.

 $\times$ 

## <span id="page-382-0"></span>**Create Connection**

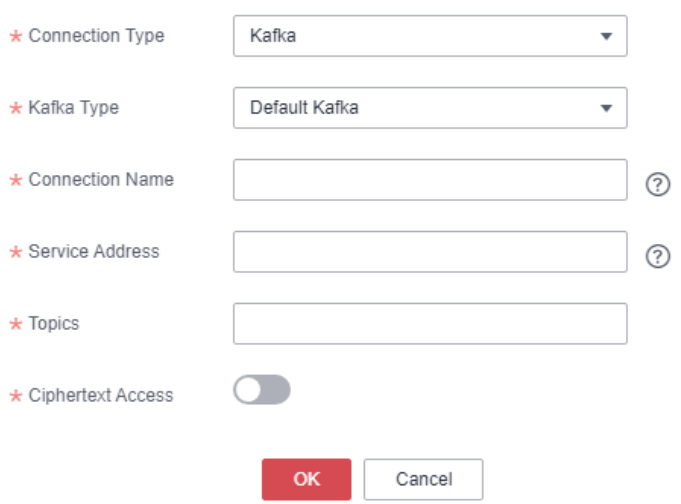

#### **Tabela 10-2** Parâmetros de conexão

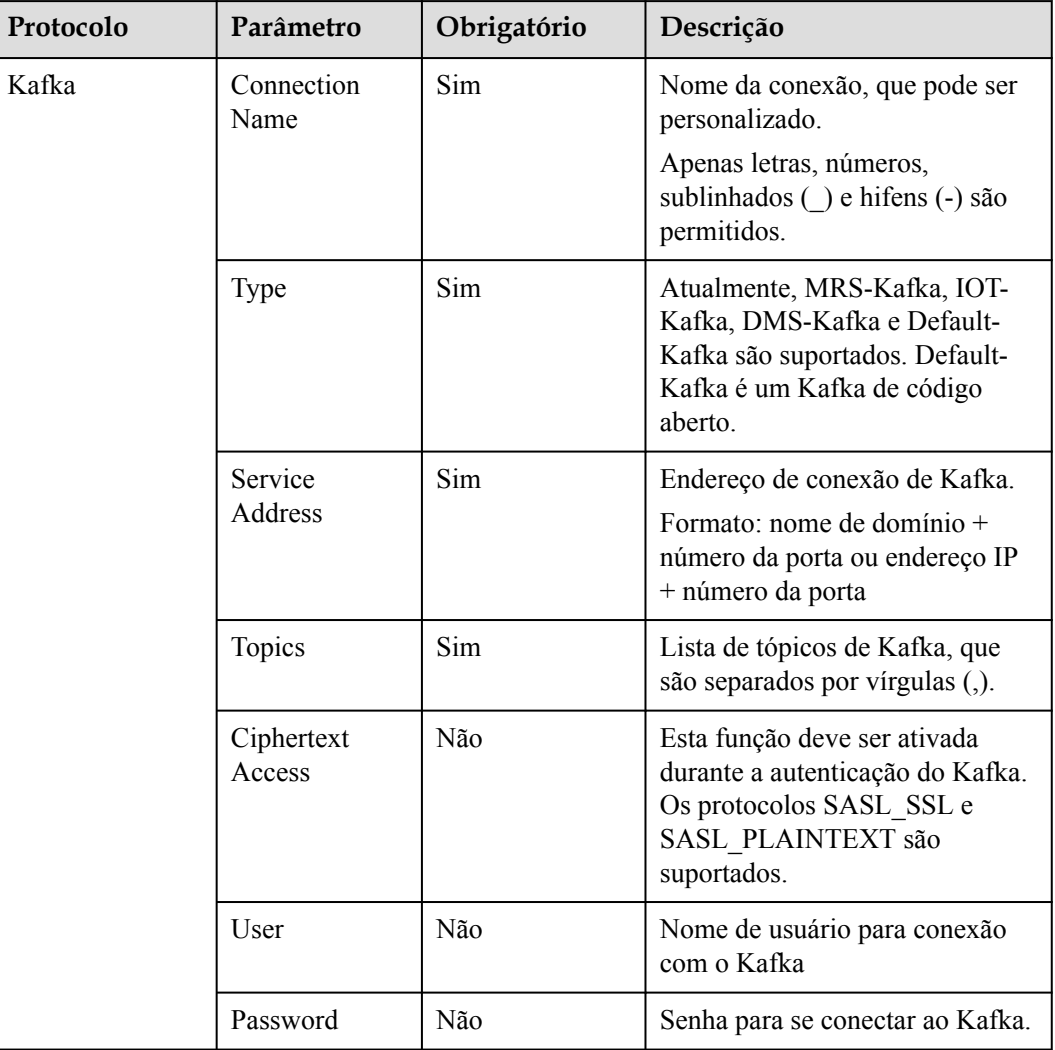

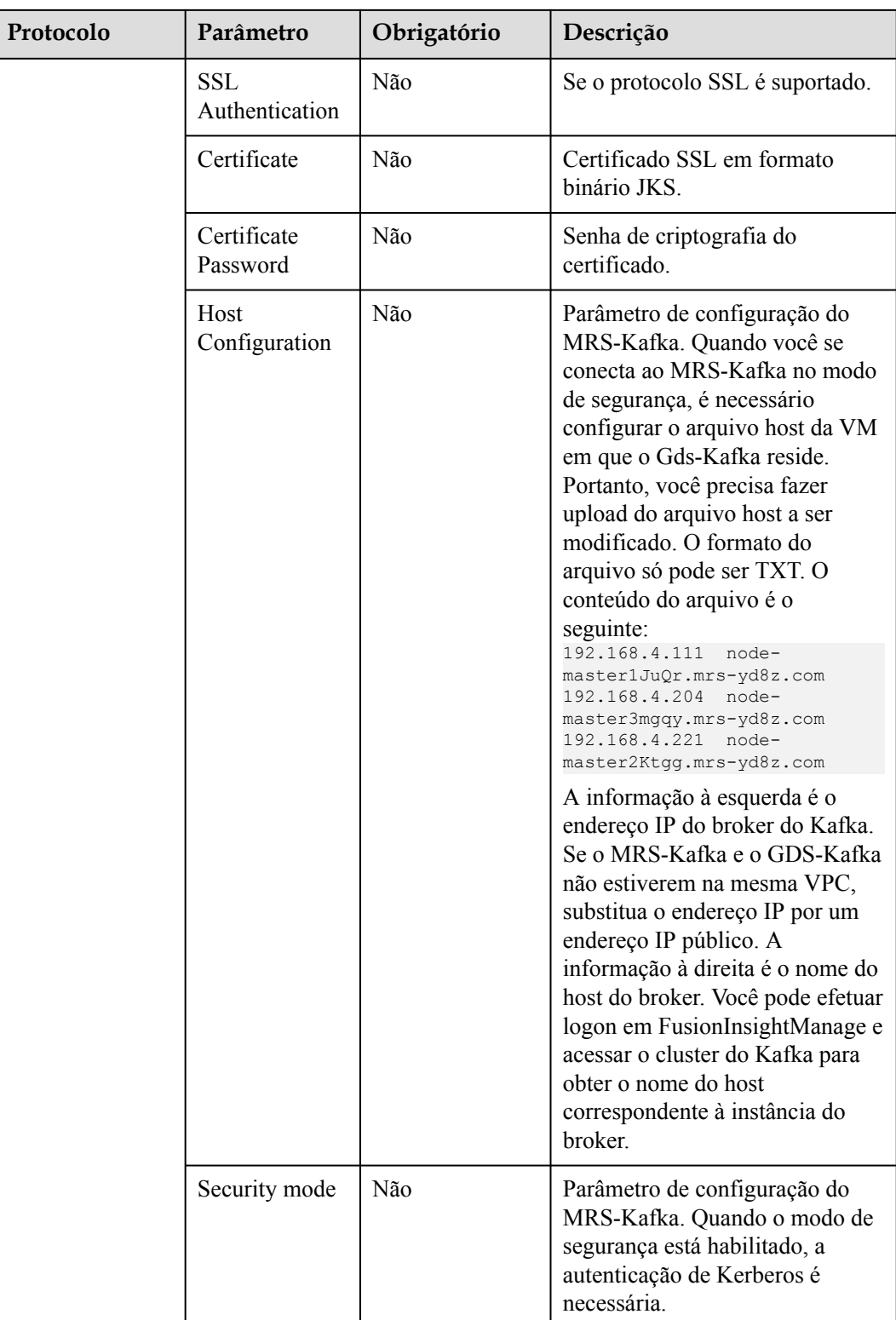

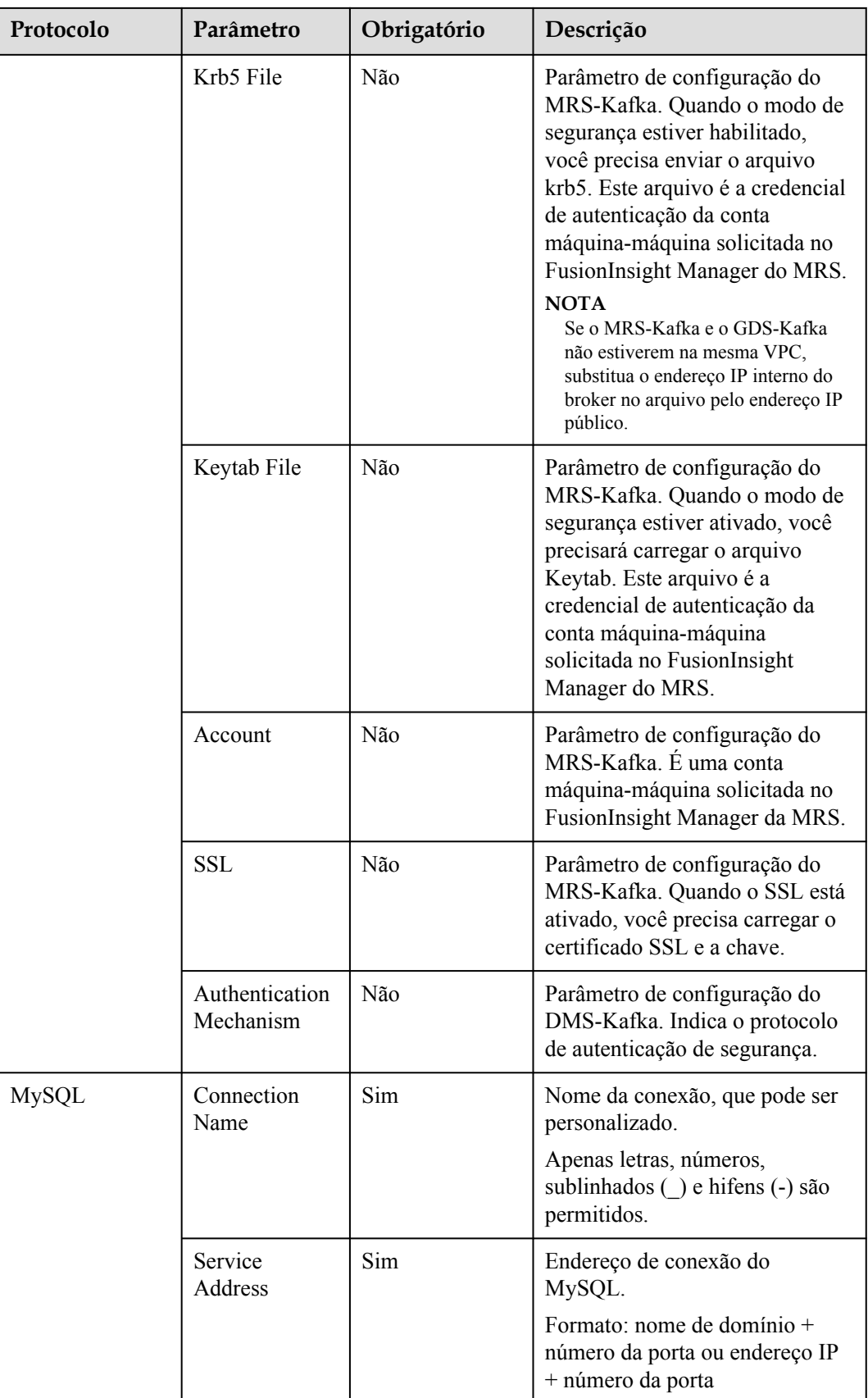

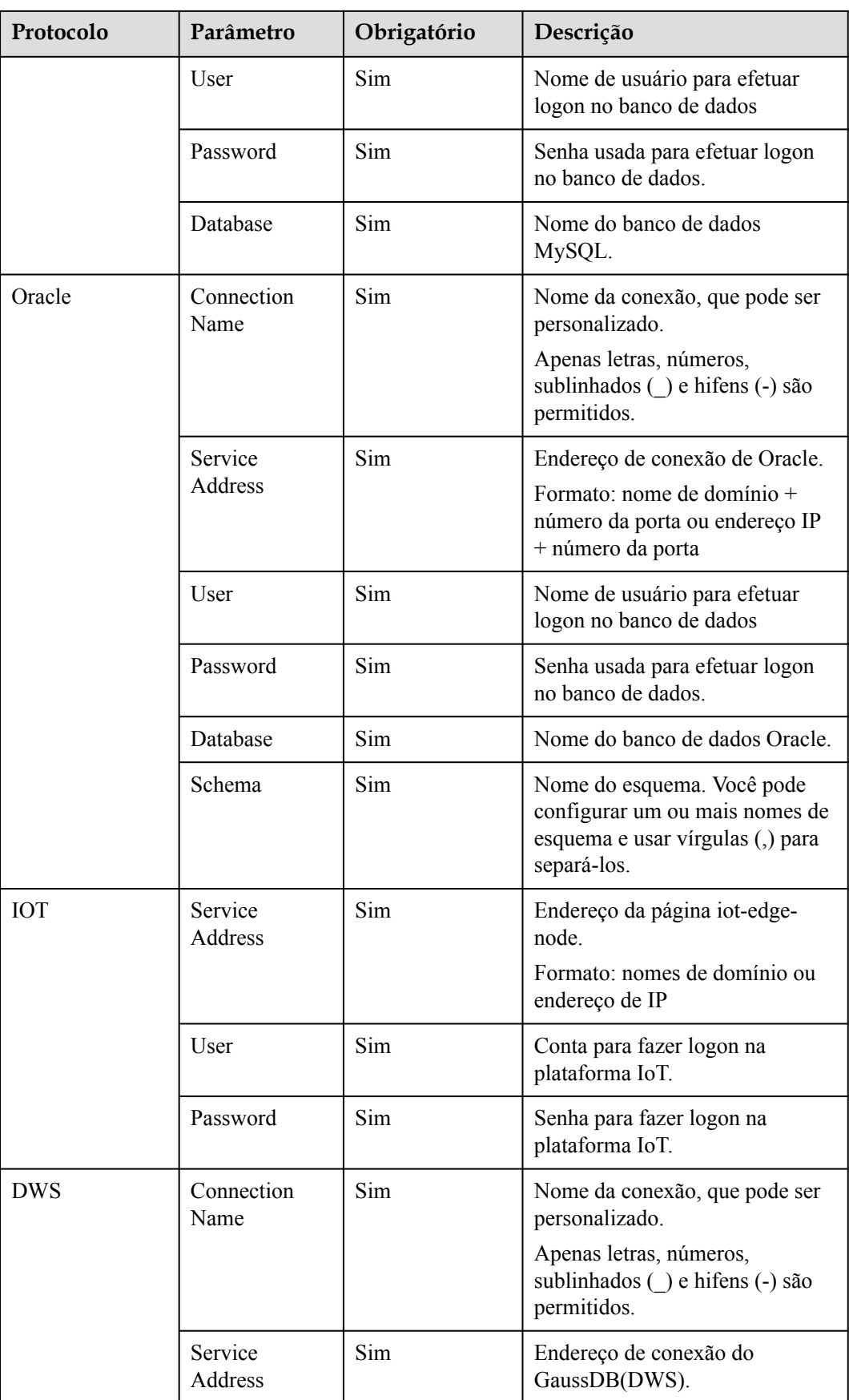

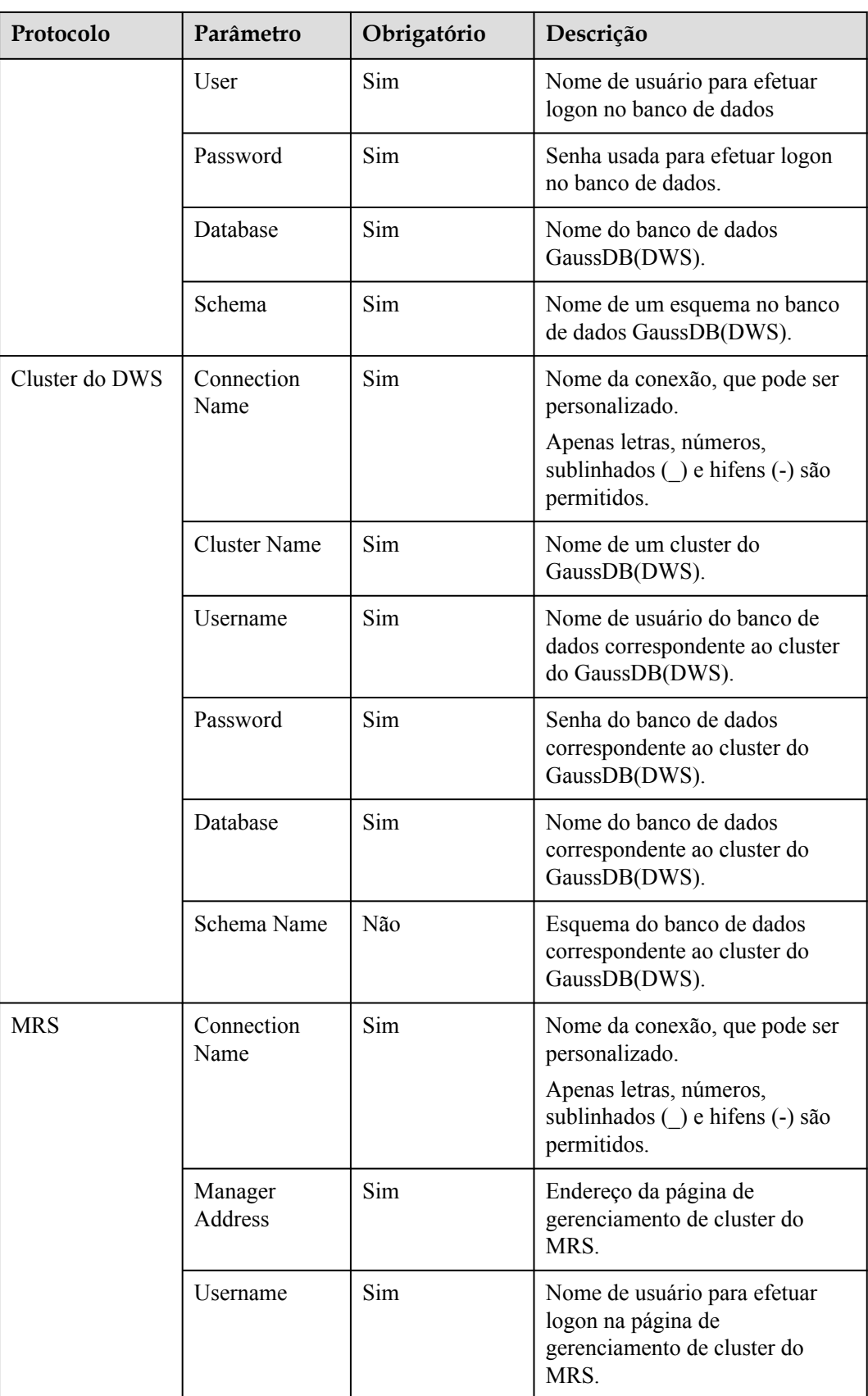

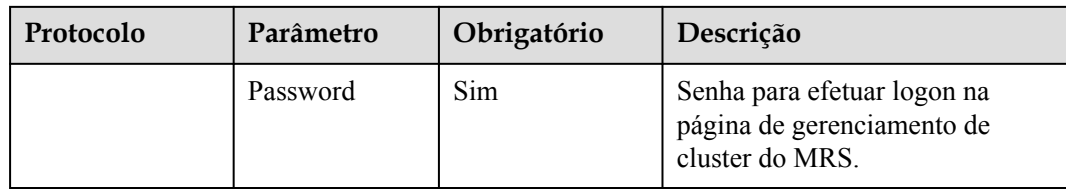

**Passo 5** Confirme as informações e clique em **OK**.

**----Fim**

#### **Modificar uma conexão**

**Passo 1** Efetue logon no console do GaussDB(DWS).

**Passo 2** No painel de navegação à esquerda, escolha **Data Migration** > **Connection Management**.

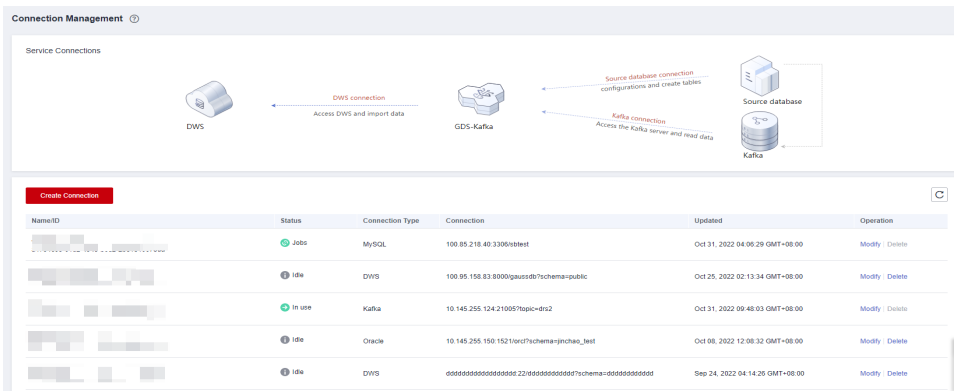

- **Passo 3** Na coluna **Operation** de uma conexão, clique em **Modify**.
- **Passo 4** Na caixa de diálogo **Modify Connection**, configure **Connection Name**, **Connection Address**, **Topics**, **User** e **Password**.

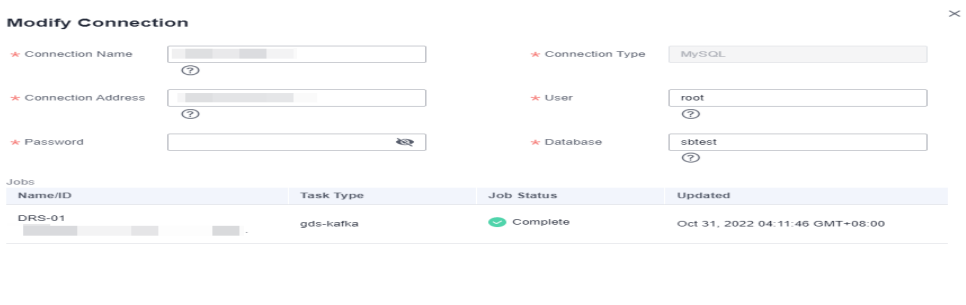

OK Cancel

**Passo 5** Confirme as informações e clique em **OK**.

**----Fim**

#### **Excluir uma conexão**

Passo 1 Efetue logon no console do GaussDB(DWS).

| Connection Management 2                     |                 |                 |                                              |                                                       |                                                                                                    |                 |
|---------------------------------------------|-----------------|-----------------|----------------------------------------------|-------------------------------------------------------|----------------------------------------------------------------------------------------------------|-----------------|
| Service Connections                         | ₩<br><b>DWS</b> |                 | DWS connection<br>Access DWS and import data | GDS-Kafka                                             | Source database connection<br>configurations and create tables<br>Source database<br>Kafka connection<br>$30^{\circ}$<br>Access the Kafka server and read data<br>Kafka |                 |
| <b>Create Connection</b>                    |                 |                 |                                              |                                                       |                                                                                                    | $\mathbf C$     |
| Name/ID                                     |                 | <b>Status</b>   | <b>Connection Type</b>                       | Connection                                            | Updated                                                                                                    | Operation       |
| <b>NITE TO A STAR TEST AND RESIDENTS OF</b> |                 | <b>Salut</b>    | <b>MySQL</b>                                 | 100.85.218.40:3306/sbtest                             | Oct 31, 2022 04:05:29 GMT+08:00                                                                                                    | Modify Delete   |
|                                             |                 | <b>B</b> Idle   | <b>DWS</b>                                   | 100.95.158.83:8000/gaussdb?schema=public              | Oct 25, 2022 02:13:34 GMT+08:00                                                                                                    | Modify   Delete |
|                                             |                 | <b>O</b> In use | Kafka                                        | 10.145.255.124:21005?topic=drs2                       | Oct 31, 2022 09:48:03 GMT+08:00                                                                                                    | Modify   Delete |
|                                             |                 | $0$ Idle        | Oracle                                       | 10.145.255.150:1521/orcl?schema=jinchao_test          | Oct 08. 2022 12:08:32 GMT+08:00                                                                                                    | Modify Delete   |
|                                             |                 | <b>CD</b> Idle  | <b>DWS</b>                                   | ddddddddddddddddd 22/dddddddddddd ?scheme=ddddddddddd | Sep 24, 2022 04:14:26 GMT+08:00                                                                                                    | Modify Delete   |

**Passo 2** No painel de navegação à esquerda, escolha **Data Migration** > **Connection Management**.

**Passo 3** Na coluna **Operation** de uma conexão, clique em **Delete**.

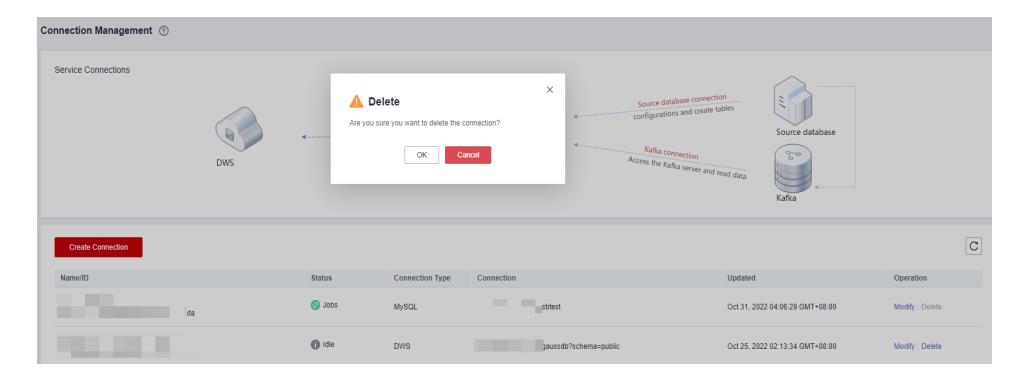

**Passo 4** Na caixa de diálogo exibida, clique em **OK**.

**----Fim**

# **10.4 Gerenciamento de mapeamentos de tabela**

## **Visão geral**

Antes de criar um trabalho, é preciso criar um mapeamento para mapear as estruturas de tabela dos bancos de dados de origem e destino, facilitando a migração de dados entre bancos de dados.

## **Criar um mapeamento de tabela**

- **Passo 1** Efetue logon no console do GaussDB(DWS).
- **Passo 2** Na árvore de navegação à esquerda, escolha **Data Migration** > **Table Mapping Management**.
- **Passo 3** Clique em **Create Table Mapping**.

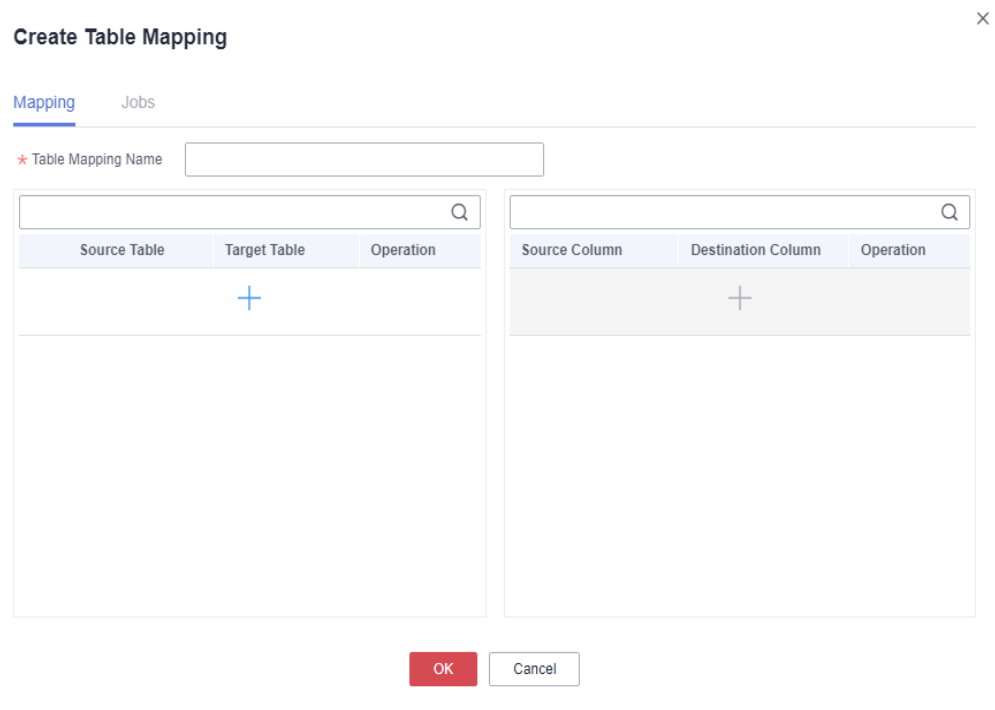

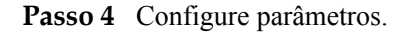

1. Clique em na lista à esquerda. Configure **Table Mapping Name**, **Source Table** e **Target Table**.

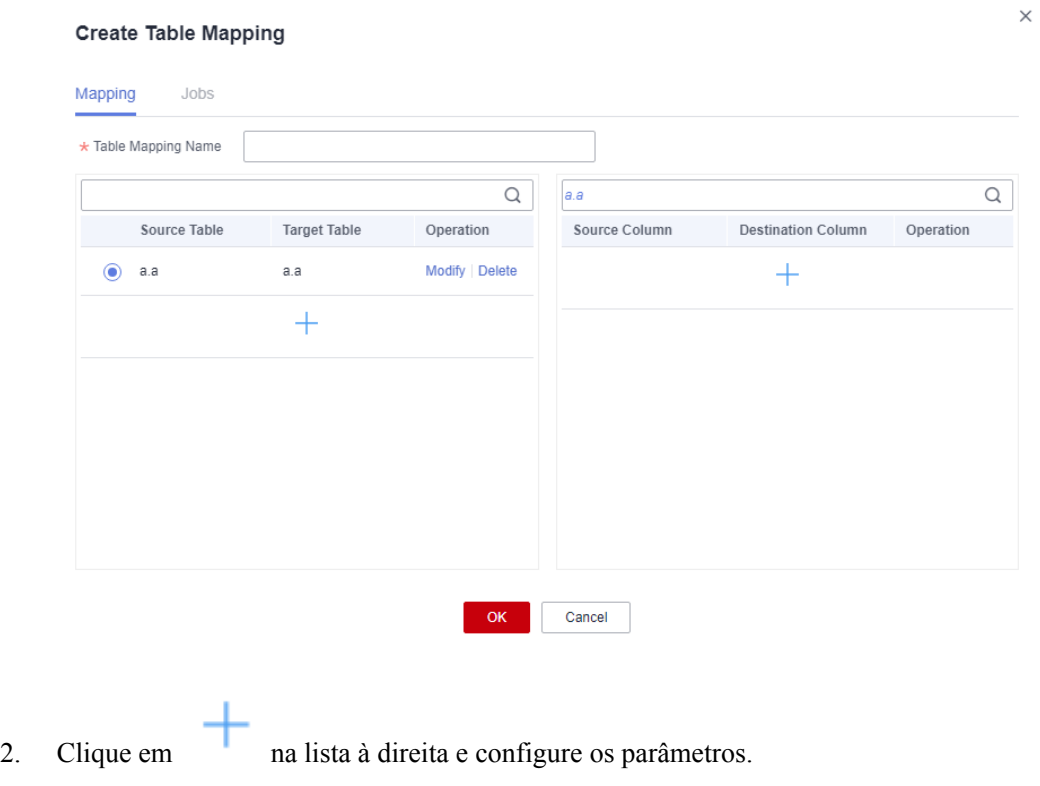

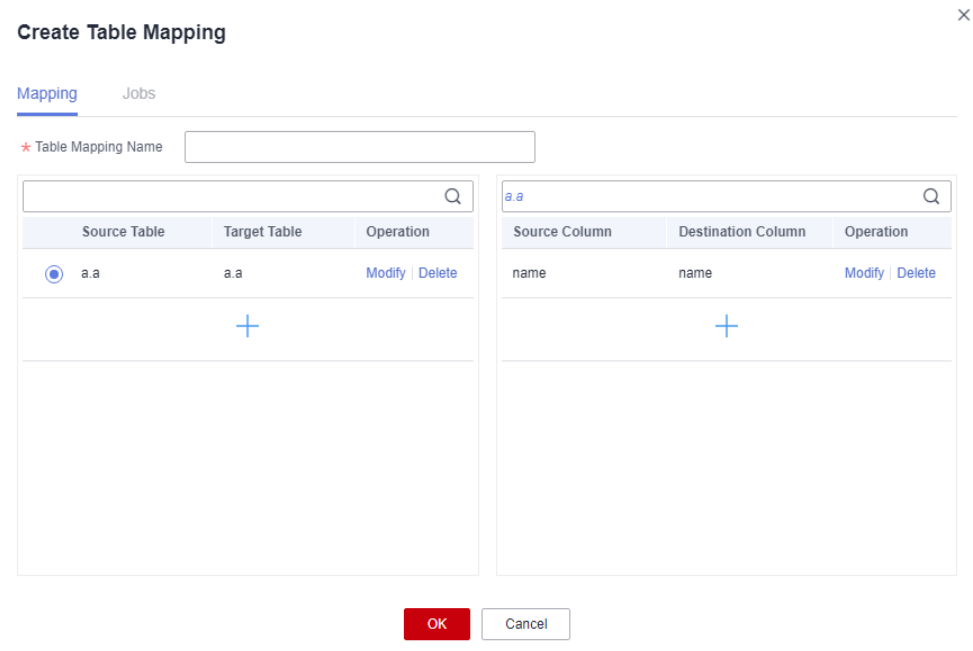

#### $\Box$  NOTA

Se nenhum mapeamento de coluna for especificado na lista à direita, todas as colunas com o mesmo nome serão mapeadas por padrão.

**Passo 5** Confirme as informações e clique em **OK**.

**----Fim**

# **Modificar um mapeamento de tabela**

- Passo 1 Efetue logon no console do GaussDB(DWS).
- **Passo 2** Na árvore de navegação à esquerda, escolha **Data Migration** > **Table Mapping Management**.

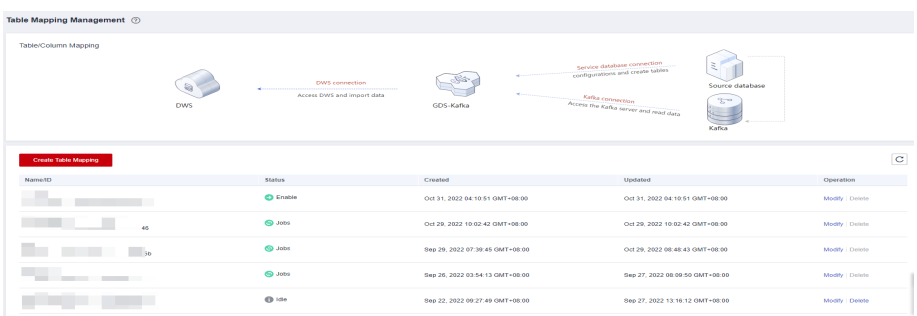

- **Passo 3** Na coluna **Operation** de um mapeamento de tabela, clique em **Modify**.
- **Passo 4** Na caixa de diálogo **Modify Table Mapping**, configure **Table Mapping Name**, **Source Table** e **Target Table**.

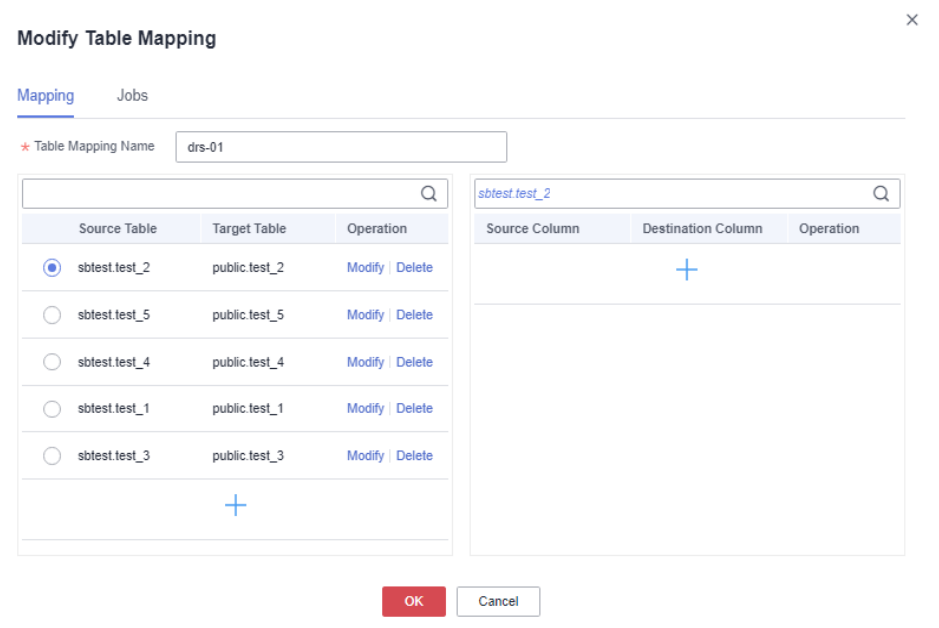

**Passo 5** Confirme as informações e clique em **OK**.

**----Fim**

# **Verificar um mapeamento de tabela**

Passo 1 Efetue logon no console do GaussDB(DWS).

**Passo 2** Na árvore de navegação à esquerda, escolha **Data Migration** > **Table Mapping Management**.

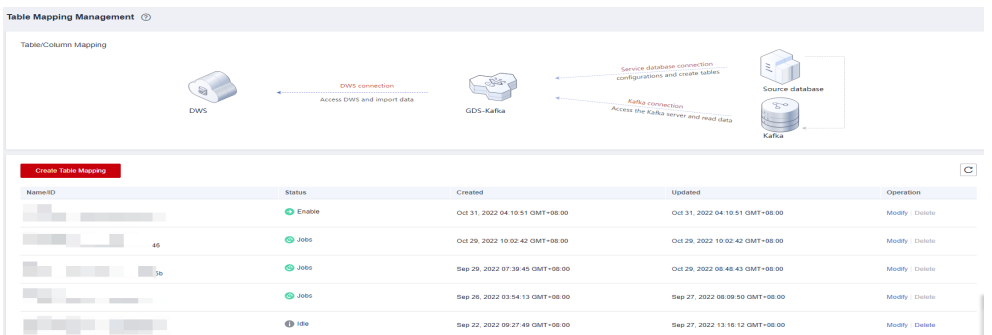

- **Passo 3** Na coluna **Operation** de um mapeamento de tabela, clique em **Modify**.
- **Passo 4** Na caixa de diálogo **Modify Table Mapping**, clique na guia **Jobs** para exibir os trabalhos vinculados.

| <b>Modify Table Mapping</b> |             |           |            |                                 |  |  |
|-----------------------------|-------------|-----------|------------|---------------------------------|--|--|
| Mapping                     | <b>Jobs</b> |           |            |                                 |  |  |
| Name/ID                     |             | Task Type | Job Status | Updated                         |  |  |
|                             |             | gds-kafka | Running    | Oct 31, 2022 10:00:20 GMT+08:00 |  |  |
|                             |             | gds-kafka | Complete   | Oct 31, 2022 04:11:46 GMT+08:00 |  |  |
|                             |             | OK        | Cancel     |                                 |  |  |

**----Fim**

# **Excluir um mapeamento de tabela**

- **Passo 1** Efetue logon no console do GaussDB(DWS).
- **Passo 2** Na árvore de navegação à esquerda, escolha **Data Migration** > **Table Mapping Management**.

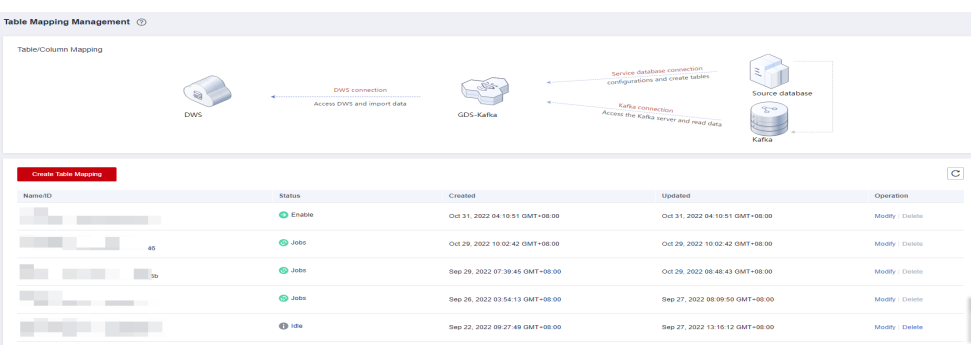

- **Passo 3** Na coluna **Operation** de um mapeamento de tabela, clique em **Delete**.
- **Passo 4** Na caixa de diálogo exibida, clique em **OK**.

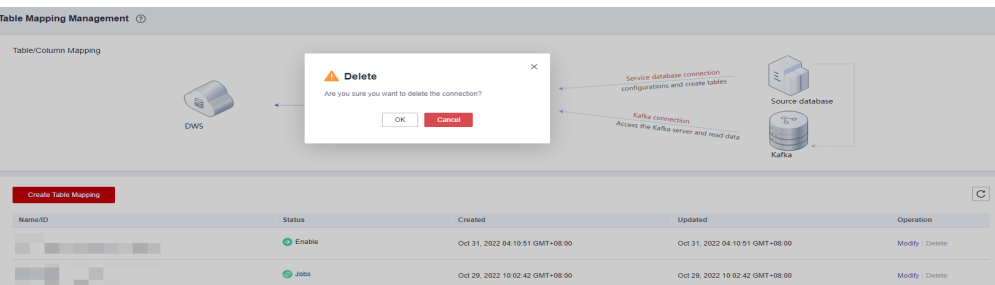

**----Fim**

# **10.5 Gerenciamento de trabalhos**

Depois de criar uma instância de cluster, você pode personalizar um trabalho, habilitá-lo e migrar dados.

Você pode criar trabalhos para migrar dados ou criar tabelas automaticamente.

- l Migração de dados: os dados são migrados do Kafka para o GaussDB(DWS).
- l Criação automática de tabela: tabelas e campos no banco de dados de origem são sincronizados com o GaussDB(DWS), mas os dados não são migrados.

# **Criar um trabalho**

l<br>Ma

- **Passo 1** Efetue logon no console do GaussDB(DWS).
- **Passo 2** No painel de navegação à esquerda, escolha **Data Migration** > **Instances**.
- **Passo 3** Clique no nome de uma instância para ir para a página de detalhes.

**Passo 4** No painel de navegação à esquerda, clique em **Manage Job**.

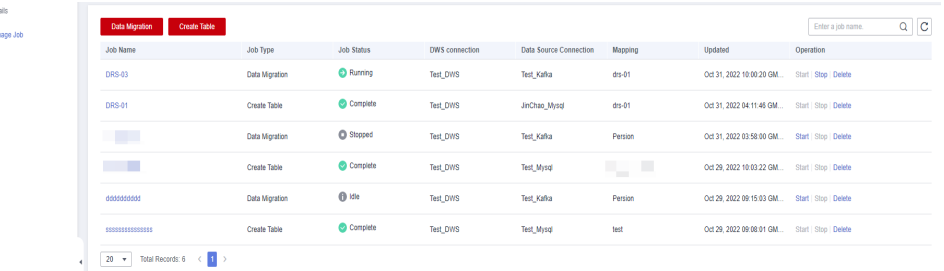

- **Passo 5** Clique em **Data Migration** ou **Create Table**. (Por padrão, o parâmetro **Kafka Connection** não pode ser configurado se você clicar em **Create Table**.)
- **Passo 6** Digite o nome do trabalho, configure a **Kafka Connection**, **DWS Cluster Connection** e o **Customized Table/Field Mapping** e clique em **Test Connection**.

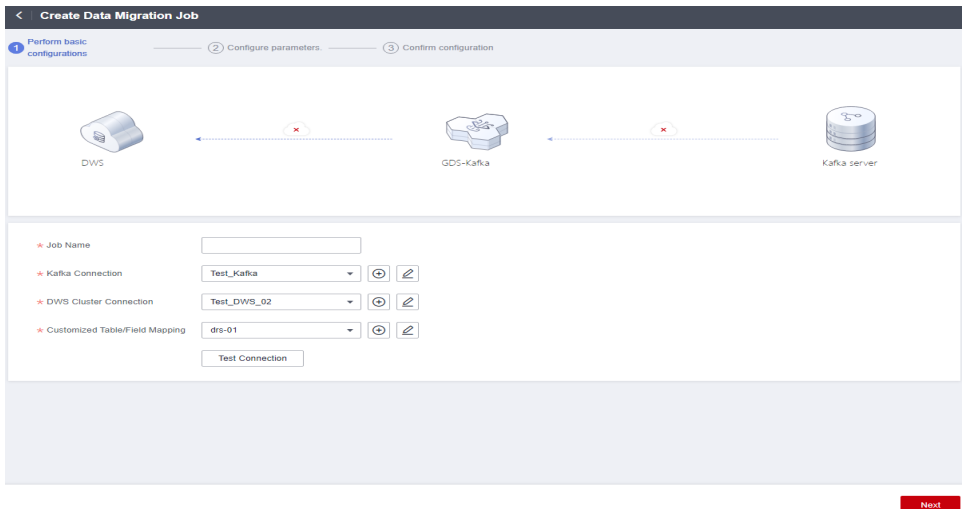

**Passo 7** Verifique para assegurar-se de que a conexão passe o teste, e clique-o em **Next**.

**Passo 8** Clique em **Next** e confirme as configurações.

**Passo 9** Clique em **OK**.

**Passo 10** Volte para a lista de trabalhos. Na coluna **Operation** do trabalho, clique em **Start**. Para mais detalhes, consulte **Iniciar um trabalho**.

**----Fim**

## **Visualizar detalhes do trabalho**

- **Passo 1** Efetue logon no console do GaussDB(DWS).
- **Passo 2** No painel de navegação à esquerda, escolha **Data Migration** > **Instances**.
- **Passo 3** Clique no nome de uma instância para ir para a página de detalhes.
- **Passo 4** No painel de navegação à esquerda, clique em **Manage Job**.
- **Passo 5** Clique no nome de um trabalho para ir para a página de detalhes. Verifique as informações do trabalho, incluindo as conexões, os parâmetros de serviço e os mapeamentos de tabela/coluna.

|                           |                      | <b>DWS</b>                 |        | v            | GDS-Kafka |                                                             | $\checkmark$ |           | $\mathcal{E}_{o}$<br>KafkaServer |                                                             |   |
|---------------------------|----------------------|----------------------------|--------|--------------|-----------|-------------------------------------------------------------|--------------|-----------|----------------------------------|-------------------------------------------------------------|---|
| <b>DWSConnection</b>      |                      |                            |        |              |           | <b>KafkaConnection</b>                                      |              |           |                                  |                                                             |   |
| Connection Name           | Test_DWS             |                            |        |              |           | <b>Connection Name</b>                                      | Test_Kafka   |           |                                  |                                                             |   |
| Connection Address        |                      | Usemame                    |        | dbadmin      |           | Connection Address                                          | m            | $\sim$    |                                  |                                                             |   |
| Database                  | gaussch              | Schema Name                |        | public       |           | Topics                                                      | $4$          |           |                                  |                                                             |   |
| <b>Service Parameters</b> | Table/Column Mapping |                            |        |              |           |                                                             |              |           |                                  | Enter a parameter name.                                     | Q |
| Parameter Group           |                      | Parameter                  | Value  |              |           | Value Range                                                 |              | Mandatory |                                  | Description                                                 |   |
|                           |                      | kafka source went hoe      |        | cdc.drs.avro |           | odcidre.avroicdc.ison(odl.json)yam.json(industrial.iot.json |              | Yes       |                                  | Data format in Kafka, Oplions: odc.drs.avro, odc.json, od., |   |
|                           |                      | kalka partition            | $\sim$ |              |           | ×.                                                          |              | No        |                                  | Partitions consumed by each Kalka topic. If this paramet.   |   |
|                           |                      | kafka consumer group       | $\sim$ |              |           | ÷.                                                          |              | No        |                                  | User-defined consumer group name. Multiple names ar         |   |
| Kafka connection group    |                      | kerberos domain name       | $\sim$ |              |           | $\sim$                                                      |              | No        |                                  | Kerberos service domain name. This parameter is mand        |   |
|                           |                      | security protocol          |        | PLAINTEXT    |           | PLANTEXT(SASL_PLAINTEXT                                     |              | No        |                                  | Authentication protocol.                                    |   |
|                           |                      | sasi kerberos service name | $\sim$ |              |           | ×,                                                          |              | No        |                                  | Service name used by Gds-Kafka for Kerberos authent         |   |
|                           |                      | java.security.krb5.conf    |        |              |           | à.                                                          |              | No        |                                  | Address of the kit& configuration file                      |   |
|                           |                      | principle                  |        |              |           | $\sim$                                                      |              | No        |                                  | Kerberos usemarre used by Gds-Kafka for Kerberos au         |   |
|                           |                      |                            |        |              |           |                                                             |              |           |                                  |                                                             |   |

**----Fim**

#### **Iniciar um trabalho**

- Passo 1 Efetue logon no console do GaussDB(DWS).
- **Passo 2** No painel de navegação à esquerda, escolha **Data Migration** > **Instances**.
- **Passo 3** Clique no nome de uma instância para ir para a página de detalhes.
- **Passo 4** No painel de navegação à esquerda, clique em **Manage Job**.

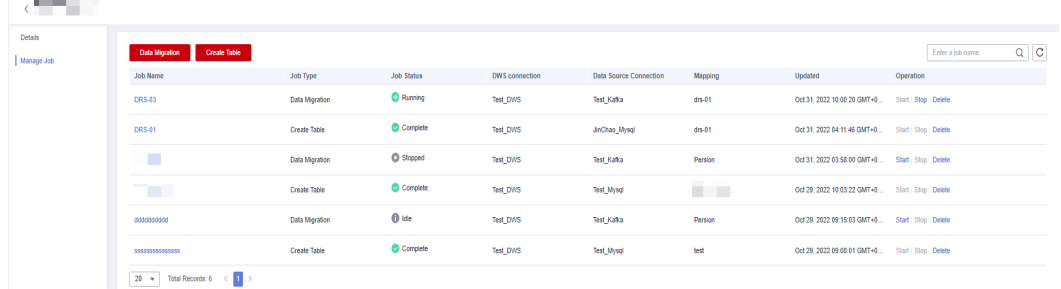

**Passo 5** Na coluna **Operation** de um trabalho, clique em **Start**.

**Passo 6** Na caixa de diálogo exibida, clique em **OK** para iniciar o trabalho.

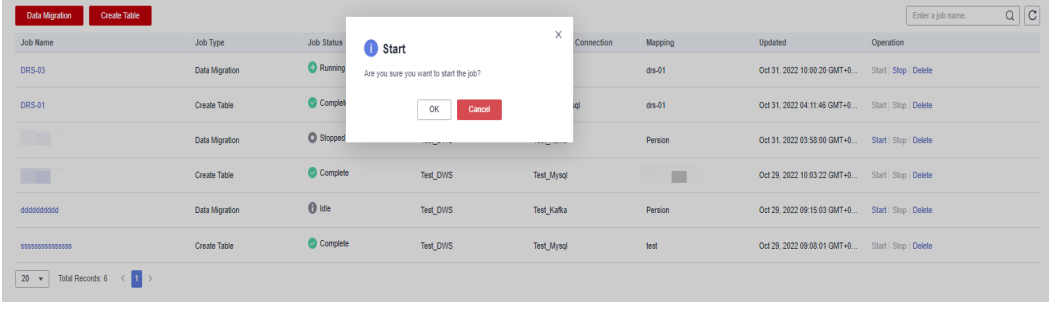

**----Fim**

## **Parar um trabalho**

- **Passo 1** Efetue logon no console do GaussDB(DWS).
- **Passo 2** No painel de navegação à esquerda, escolha **Data Migration** > **Instances**.
- **Passo 3** Clique no nome de uma instância para ir para a página de detalhes.
- **Passo 4** No painel de navegação à esquerda, clique em **Manage Job**.

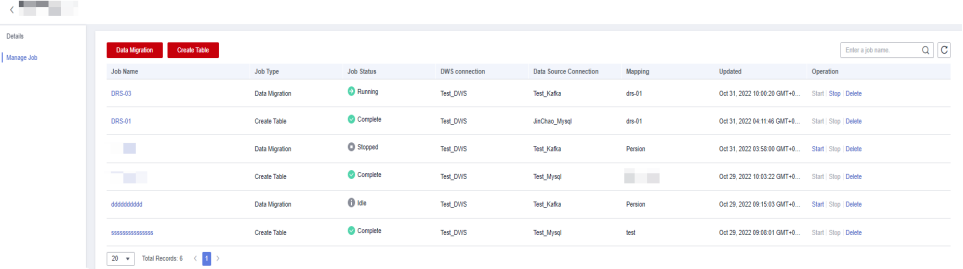

**Passo 5** Na coluna **Operation** de um trabalho, clique em **Stop**.

**Passo 6** Na caixa de diálogo exibida, clique em **OK** para iniciar o trabalho.

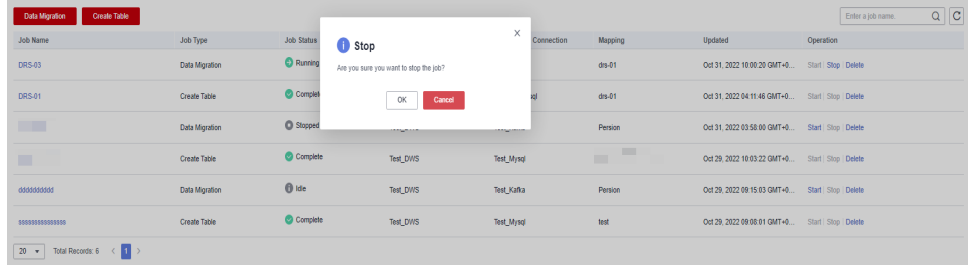

**----Fim**

## **Excluir um trabalho**

**Passo 1** Efetue logon no console do GaussDB(DWS).

**Passo 2** No painel de navegação à esquerda, escolha **Data Migration** > **Instances**.
**Passo 3** Clique no nome de uma instância para ir para a página de detalhes.

**Passo 4** No painel de navegação à esquerda, clique em **Manage Job**.

| The contract<br>٦B      |                                       |                |                   |                |                        |                 |                                                    |                              |
|-------------------------|---------------------------------------|----------------|-------------------|----------------|------------------------|-----------------|----------------------------------------------------|------------------------------|
| Details<br>dol, epsrall | Create Table<br><b>Data Migration</b> |                |                   |                |                        |                 |                                                    | $Q$ $C$<br>Enter a job name. |
|                         | <b>Job Name</b>                       | Job Type       | <b>Job Status</b> | OWS connection | Data Source Connection | Maccing         | <b>Updated</b>                                     | Operation                    |
|                         | 09543                                 | Data Migration | C Funning         | Text_DWS       | Test Kafka             | dr <sub>0</sub> | Oct 31, 2022 10:00:20 GMT+0 Start Stop Delate      |                              |
|                         | DRS-01                                | Create Table   | C Complete        | Test DWS       | <b>JaChao Mysol</b>    | $05 - 11$       | Oct 31, 2022 04:11:46 GMT+0 Start Stop Delete      |                              |
|                         | <b>TIME</b>                           | Data Migration | C Stopped         | Text_DWS       | Test_Kafka             | Persian         | Oct 31, 2022 03:58:00 GMT+8 Start Stop Delate      |                              |
|                         | <b>THE</b>                            | Create Table   | C Complete        | Test DWS       | Test_Mysql             | $\sim$          | Oct 29, 2022 10:03:22 GMT+9 Start Stop Delete      |                              |
|                         | 0300030001                            | Data Migration | $0$ kie           | Test_DWS       | Test_Kafka             | Persion         | Oct 29, 2022 09:15:03 GMT+8  Start   Stop   Delate |                              |
|                         |                                       | Create Table   | Complete          | Test_DWS       | Test_Mysel             | test            | Oct 29, 2022 09:08:01 GMT+8 Start   Stop   Delete  |                              |
|                         | Total Records: 6 ( 8 )<br>$20 - 4$    |                |                   |                |                        |                 |                                                    |                              |

**Passo 5** Na coluna **Operation** de um trabalho, clique em **Delete**.

#### **Passo 6** Clique em **OK**.

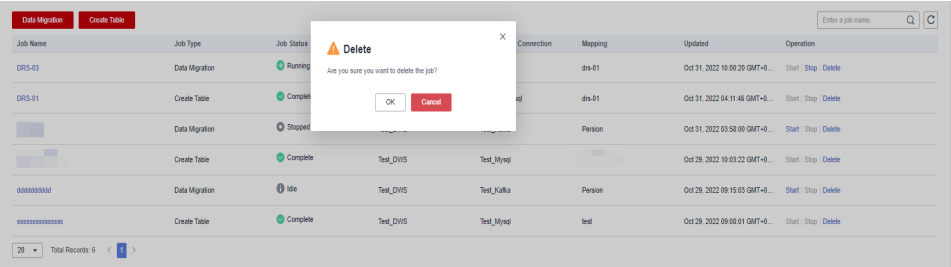

**----Fim**

# **10.6 Acesso a dados de GDS-Kafka**

O GDS-Kafka consome e armazena em cache dados do Kafka. Se o tempo ou o tamanho do cache de dados atingir um limite pré-configurado, o GDS-Kafka copiará os dados para uma tabela temporária do GaussDB(DWS) e, em seguida, inserirá ou atualizará os dados na tabela temporária.

- 1. O formato dos dados gerados pelo produtor de mensagens do Kafka é especificado pelo parâmetro **kafka.source.event.type**. Para obter detalhes, consulte **[Formatos de](#page-397-0) [mensagem suportados pelo GDS-Kafka](#page-397-0)**.
- 2. No GDS-Kafka, você pode inserir dados diretamente para tabelas sem chaves primárias ou atualizar dados mesclando. A inserção direta pode alcançar um melhor desempenho, porque não envolve operações de atualização. Determine seu modo de atualização com base no tipo de tabela de destino em GaussDB(DWS). O modo de importação de dados é determinado pelo parâmetro **app.insert.directly** e se existe uma chave primária. Para obter detalhes, consulte **[Modos de importação de dados do GDS-Kafka](#page-404-0)**.

## $\Box$  NOTA

- l O GDS-kafka só permite nomes de tabela e coluna de destino em minúsculas.
- l O GDS-Kafka apaga os dados históricos com base no **pos** no campo estendido. Se os dados importados envolverem a operação de exclusão, o campo estendido deve ser usado.

## <span id="page-397-0"></span>**Formatos de mensagem suportados pelo GDS-Kafka**

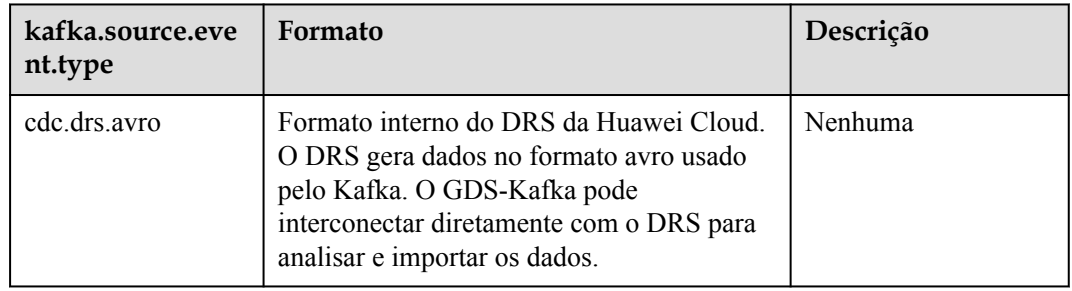

**Tabela 10-3** Formatos de mensagem suportados pelo GDS-Kafka

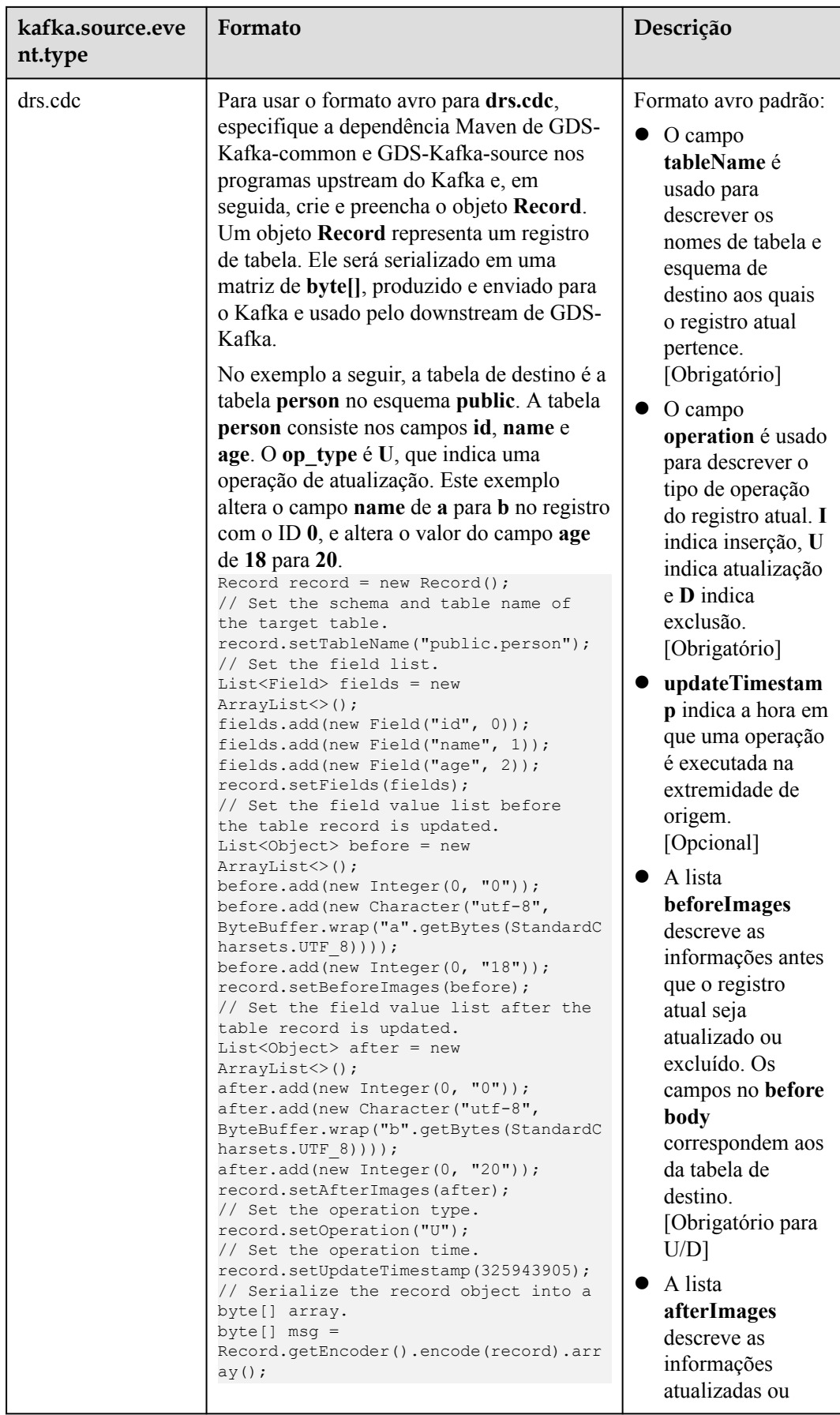

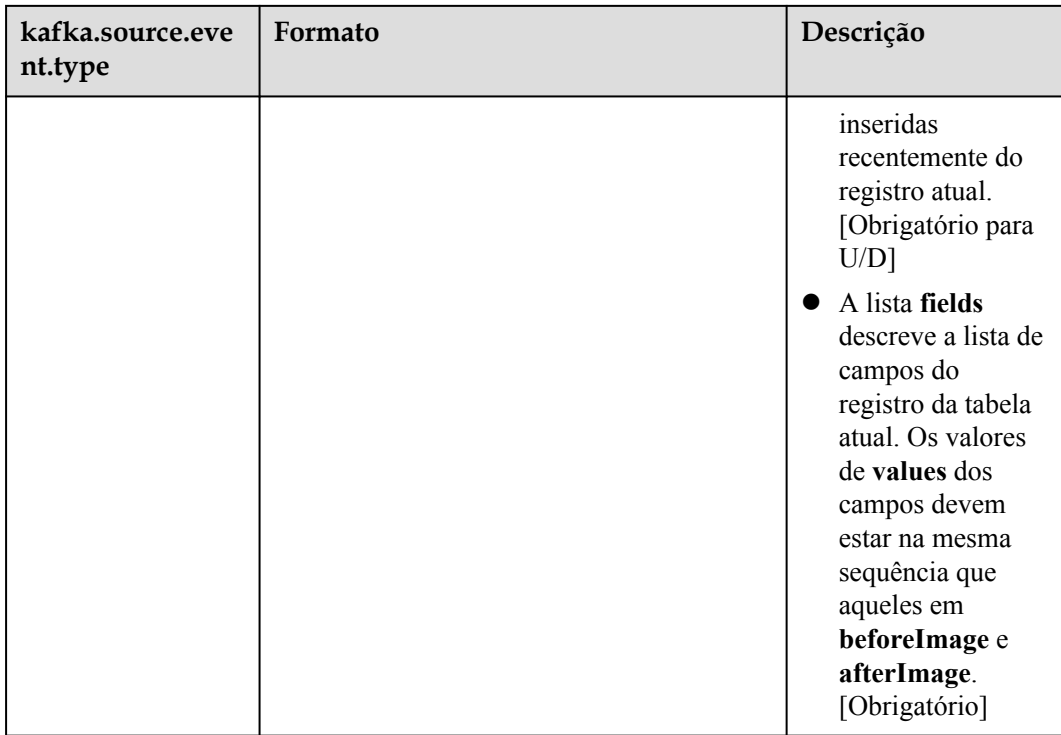

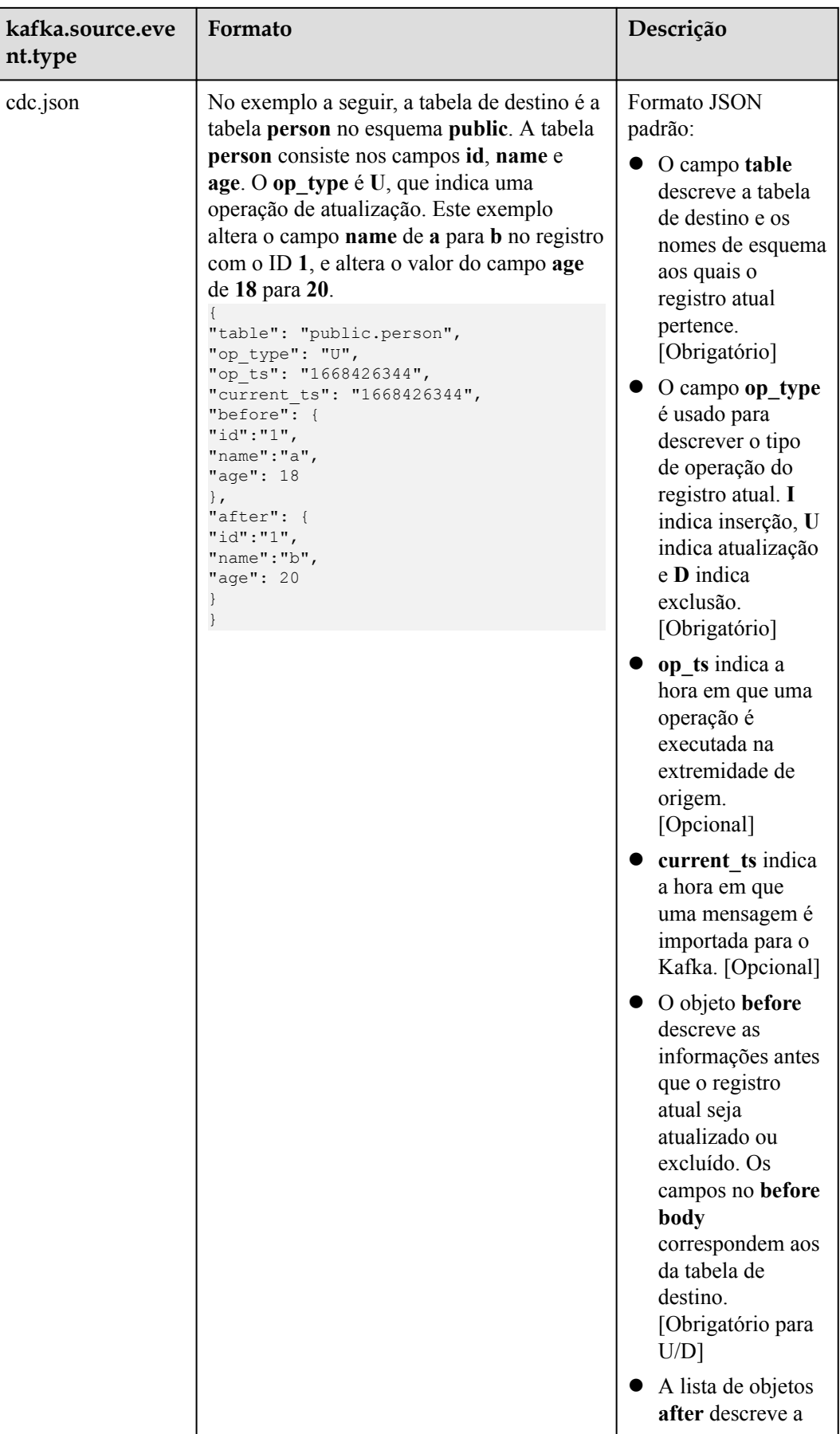

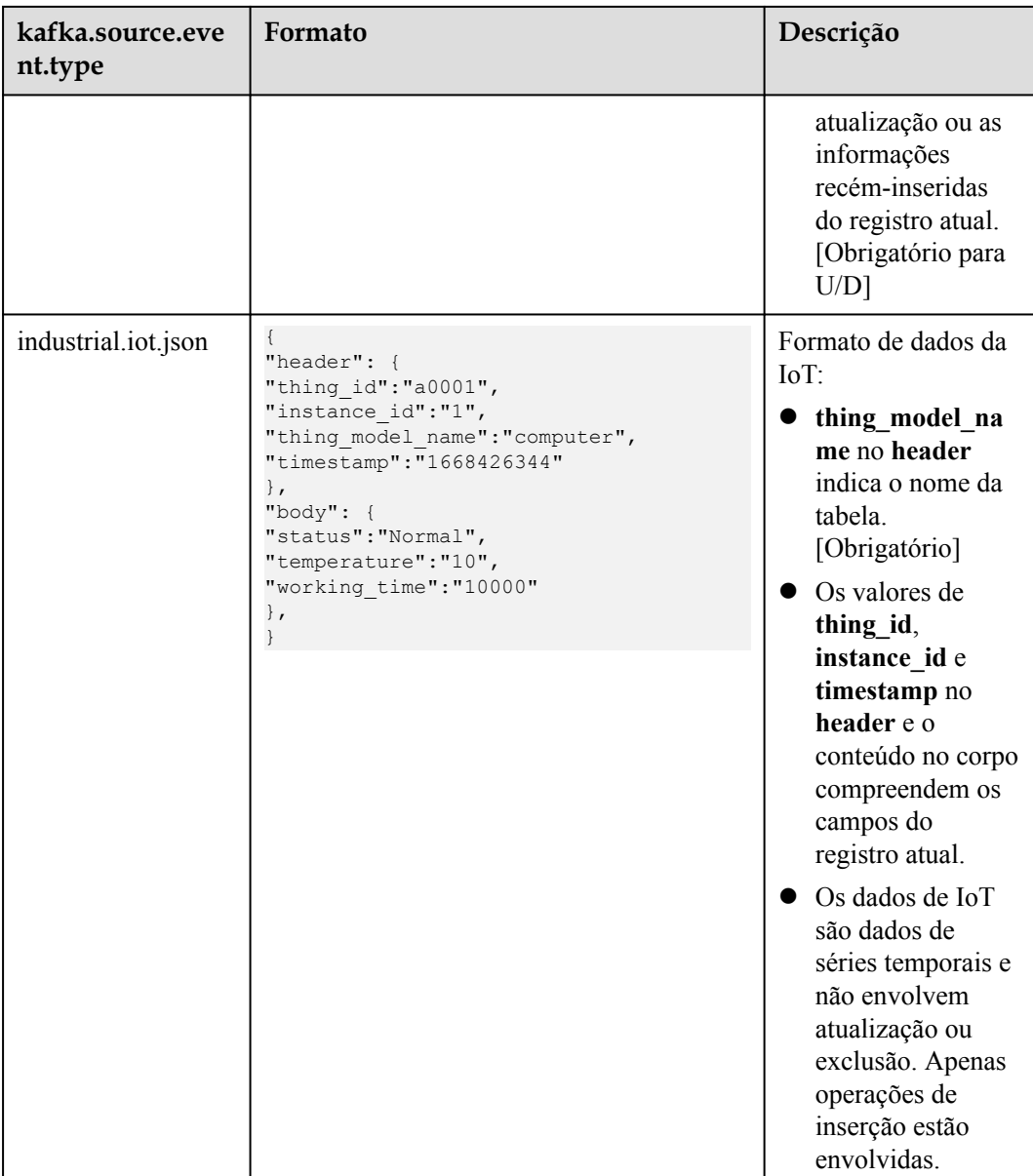

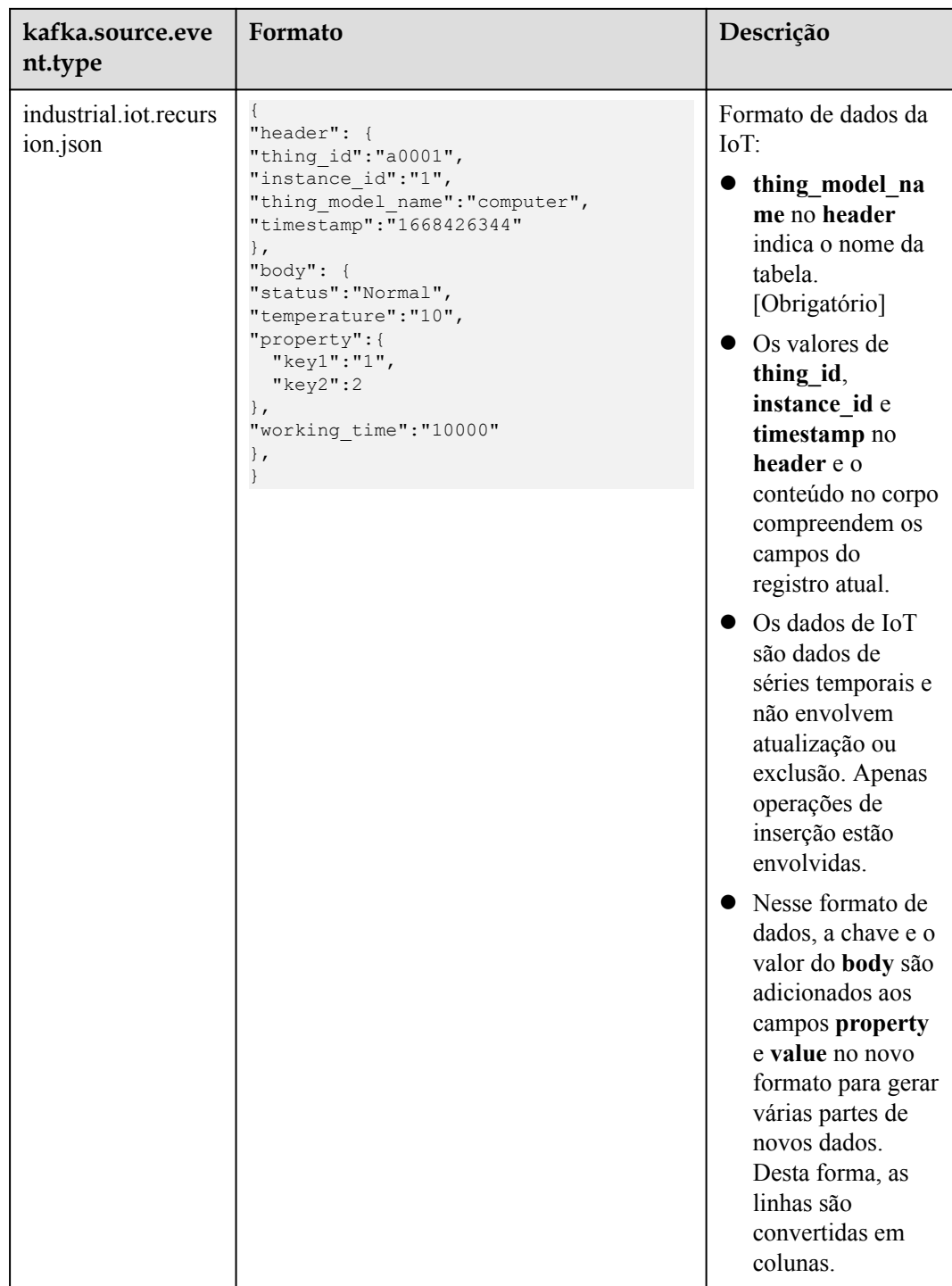

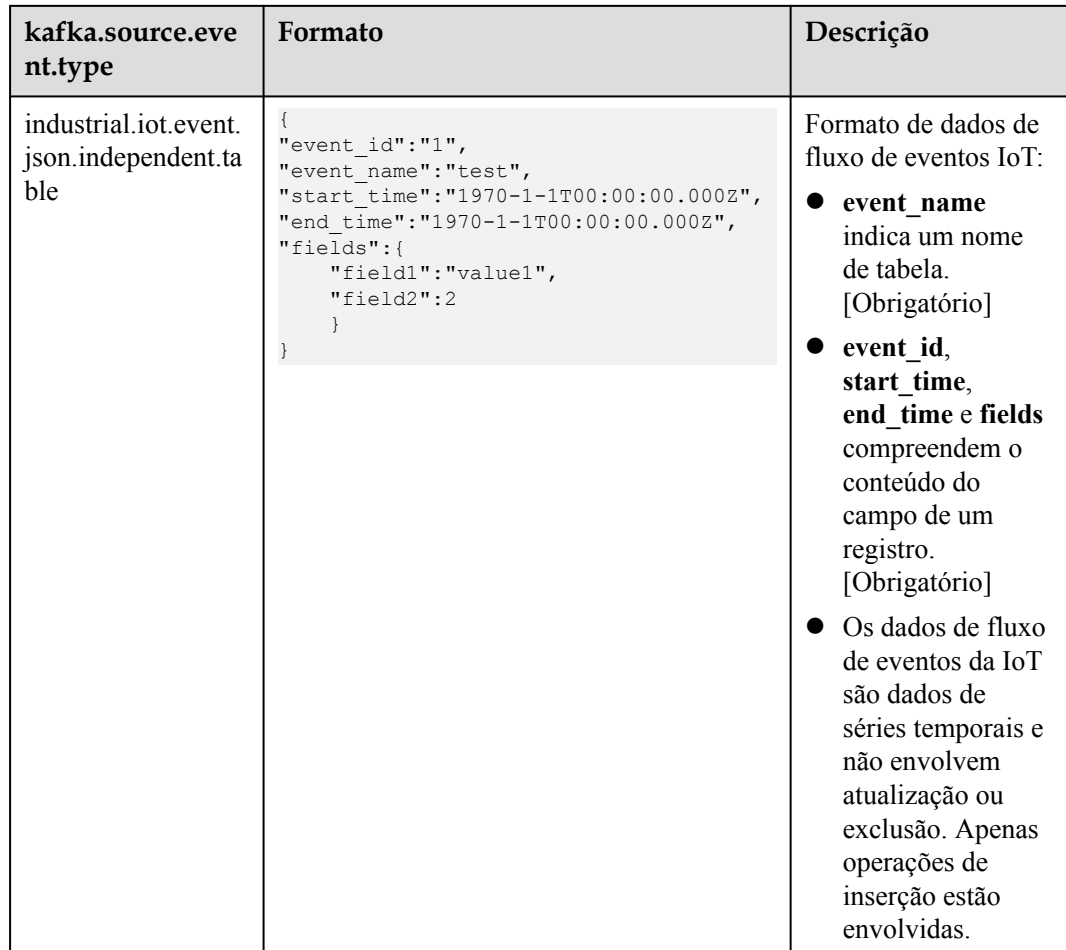

<span id="page-404-0"></span>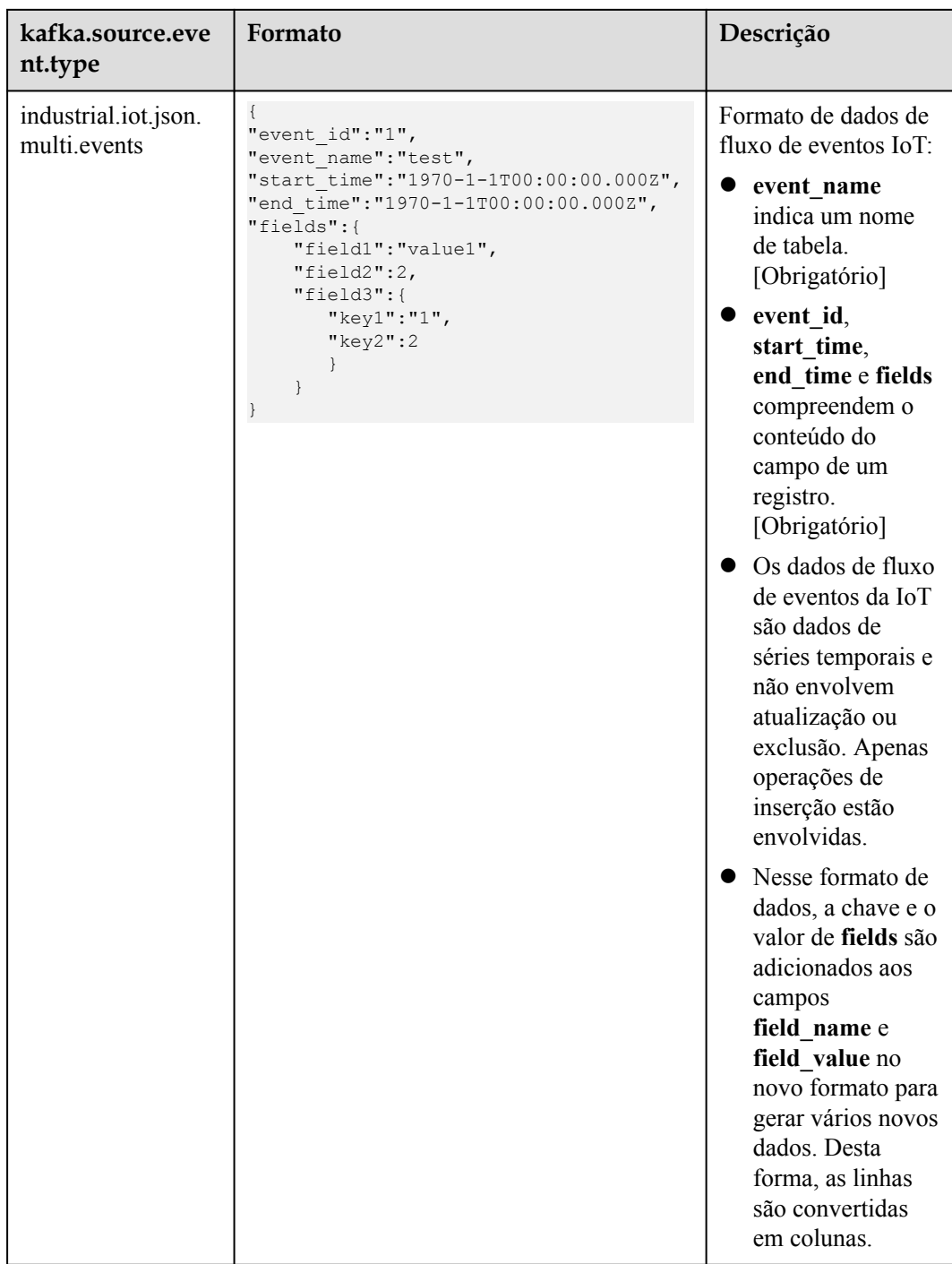

## **Modos de importação do GDS-Kafka**

Para importar dados do GDS-Kafka para o banco de dados, copie os dados para uma tabela temporária e, em seguida, mescle ou insira os dados. A tabela a seguir descreve seu uso e cenários.

| Operação | app.insert.directly                                                                                                    | <b>Tabela</b><br>de chave<br>primária | Modo de importação                                                                                                    |
|----------|----------------------------------------------------------------------------------------------------|---------------------------------------|----------------------------------------------------------------------------------------------------|
| insert   | true (somente para<br>tabelas sem chaves<br>primárias)                                                                                                    | Não                                   | Use <b>INSERT SELECT</b> para gravar<br>dados da tabela temporária na tabela de<br>destino.                                                                                                    |
|          | false                                                                                                    | Sim                                   | Mescle dados da tabela temporária para<br>a tabela de destino com base na chave<br>primária.                                                                                                    |
|          |                                                                                                    | Não                                   | Use <b>INSERT SELECT</b> para gravar<br>dados da tabela temporária na tabela de<br>destino.                                                                                                    |
| delete   | true (somente para<br>tabelas sem chaves<br>primárias)                                                                                                    | Não                                   | Use <b>INSERT SELECT</b> para gravar<br>dados da tabela temporária na tabela de<br>destino.                                                                                                    |
|          | false<br><b>NOTA</b><br>Você pode marcar a<br>exclusão configurando<br>o parâmetro<br>app.del.flag. A<br>bandeira de um<br>registro excluído será<br>definida como 1. | Sim                                   | Se o campo delflag estiver definido,<br>a mesclagem será realizada com<br>base na chave primária. Se uma<br>chave primária correspondida for<br>encontrada, e o valor de pos na<br>tabela de destino for menor que o da<br>tabela temporária, o campo delflag<br>será definido como 1. Caso<br>contrário, um novo registro será<br>inserido.<br>Se o campo delflag não estiver<br>definido, uma chave primária<br>correspondente será encontrada e o<br>valor de pos na tabela de destino for<br>menor que o da tabela temporária, o<br>registro será excluído da tabela de<br>destino. |

**Tabela 10-4** Modos de importação do GDS-Kafka

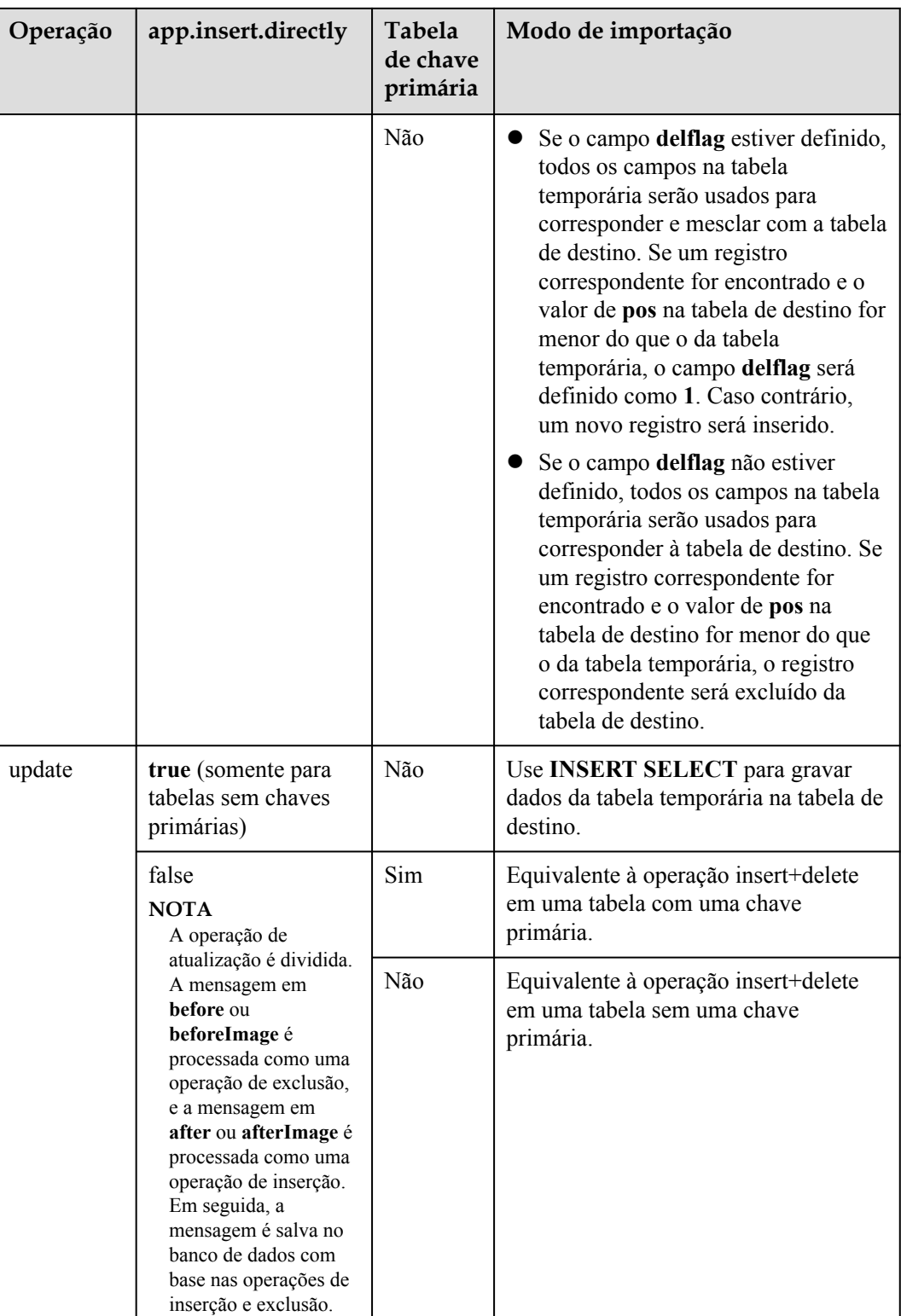

# **11 Gerenciamento de logs de cluster**

## **Visão geral**

Os logs do cluster são coletados e enviados para o Log Tank Service (LTS). Você pode verificar ou despejar os logs de cluster coletados no LTS.

No momento, os seguintes tipos de log são suportados:

- $\bullet$  Log de CN
- $\bullet$  Log de DN
- Logs de mensagens do sistema operacional
- $\bullet$  Logs de auditoria
- $\bullet$  Log de CMS
- $\bullet$  Log de GTM
- Logs do cliente Roach
- l Logs do servidor Roach
- Logs de atualização
- Logs de dimensionamento

## $\Box$  NOTA

- $\bullet$  O gerenciamento de logs de cluster depende do LTS.
- l Somente o 8.1.1.300 e versões posteriores suportam o gerenciamento de log de cluster.
- l Somente 8.3.0 e versões posteriores suportam logs de CMS, logs de GTM, logs do cliente Roach, logs do servidor Roach, logs de dimensionamento e logs de atualização.

## **Ativar o LTS**

- **Passo 1** Faça logon no console de gerenciamento do GaussDB(DWS).
- **Passo 2** Escolha **Clusters**. Todos os clusters são exibidos por padrão.
- **Passo 3** Clique no nome do cluster de destino. Escolha **Logs**.

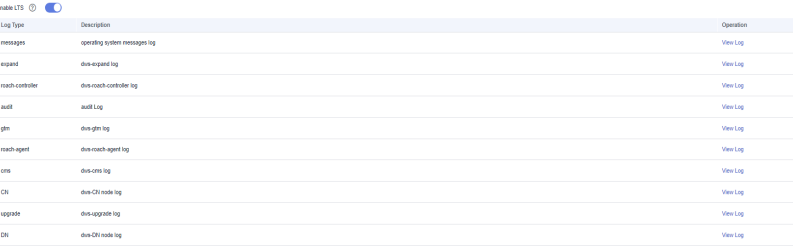

**Passo 4** Na guia **Logs**, ative o LTS. Se o LTS estiver ativado pela primeira vez, a seguinte caixa de diálogo será exibida. Confirme as informações e clique em **Yes**.

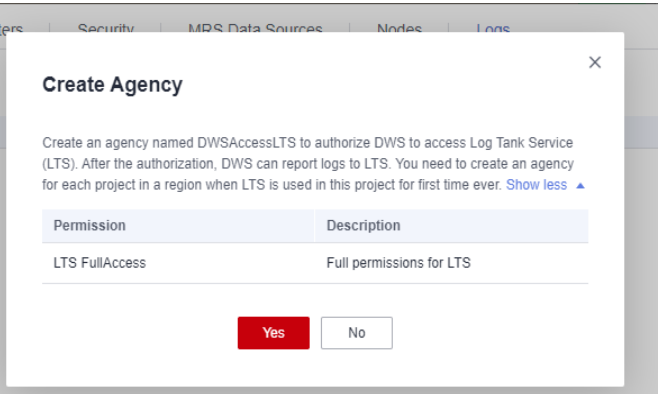

### $\Box$  NOTA

- $\bullet$  Se o LTS tiver sido ativado e autorizado a criar uma agência, nenhuma autorização será necessária quando o LTS for ativado novamente.
- l Por padrão, apenas contas da Huawei Cloud ou usuários com permissões de administrador de segurança podem consultar e criar agências. Os usuários do IAM em uma conta não têm permissão para consultar ou criar agências por padrão. Entre em contato com um usuário com essa permissão e conclua a autorização na página atual.
- l Ao interconectar-se com o LTS, você precisa conceder políticas de permissão relacionadas ao **(LTS Admin**, **LTS Administrator**, **LTS FullAccess** e **LTS ReadOnlyAccess**) aos usuários.

#### Passo 5 Verifique o status do LTS.

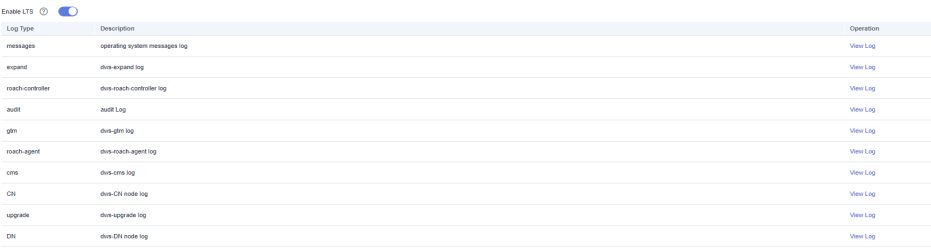

**----Fim**

## **Verificar os logs do cluster**

- **Passo 1** Faça logon no console de gerenciamento do GaussDB(DWS).
- **Passo 2** Escolha **Clusters**. Todos os clusters são exibidos por padrão.
- **Passo 3** Clique no nome do cluster de destino. Escolha **Logs**.

**Passo 4** Na guia **Logs**, clique em **View Log** na coluna **Operation** de um tipo de log para acessar a página Log Tank Service (LTS) e exibir logs.

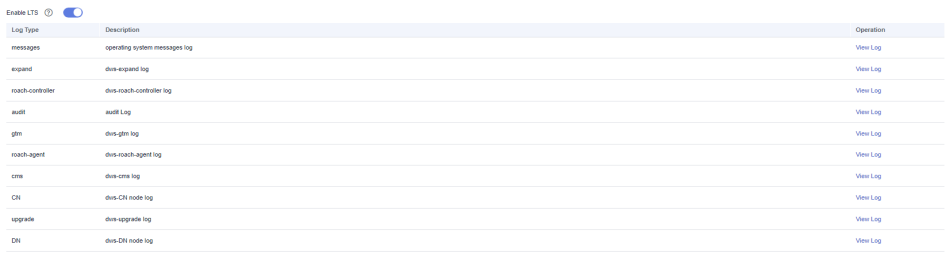

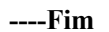

## **Desativar o LTS**

- **Passo 1** Faça logon no console de gerenciamento do GaussDB(DWS).
- **Passo 2** Escolha **Clusters**. Todos os clusters são exibidos por padrão.
- **Passo 3** Clique no nome do cluster de destino. Escolha **Logs**.
- **Passo 4** Desligue o botão LTS.

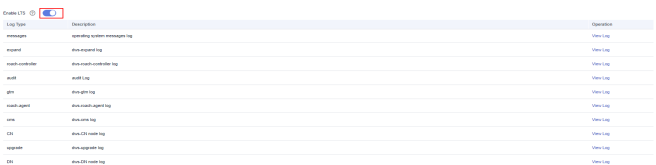

#### **Passo 5** Clique em **OK** na caixa de diálogo.

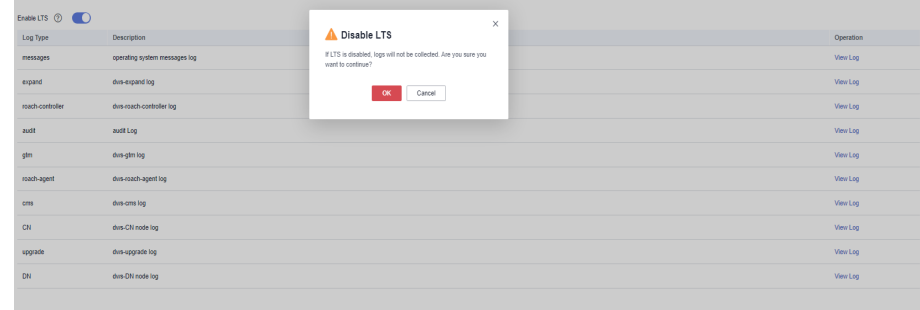

**----Fim**

# **12 Gerenciamento de usuários de banco de**

# **dados**

# **12.1 Gerenciamento de usuários**

GaussDB(DWS) permite que você gerencie usuários de banco de dados no console. Você pode criar, excluir e atualizar usuários de banco de dados e gerenciar suas permissões no console.

## $\Box$  NOTA

- l Se a versão atual não oferecer suporte a esse recurso, entre em contato com o suporte técnico para atualizar a versão.
- l Depois que um cluster é criado, os usuários ou funções criados com ele não podem ser modificados.
- l Antes de usar essa função, verifique se o cluster está disponível.

## **Criar um usuário**

- **Passo 1** Efetue logon no console do GaussDB(DWS). No painel de navegação, escolha **Clusters**.
- **Passo 2** Na lista de clusters, clique no nome do cluster de destino. A página **Cluster Information** é exibida.
- **Passo 3** No painel de navegação, escolha **User Management**.
- **Passo 4** Na guia **Users**, clique em **Create User**. A página de criação do usuário é exibida.

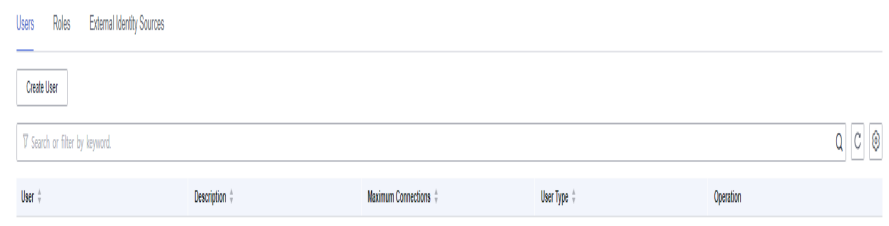

No data available.

- <span id="page-411-0"></span>**Passo 5** Preencha as informações do usuário conforme necessário, confirme as informações e clique em **Next**.
	- l **Username**: um nome de usuário deve começar com uma letra e pode conter letras, números e sublinhados (\_). O comprimento não pode exceder 63 caracteres.
	- Password: uma senha deve começar com uma letra e pode conter letras, números e sublinhados (\_). O comprimento não pode exceder 63 caracteres.

#### $\Box$  NOTA

Deve conter pelo menos três dos seguintes tipos de caracteres: letras maiúsculas, minúsculas, dígitos e caracteres especiais (~!?,.:;\_(){}[]/ $\otimes$ @#%^&\*+|\=-)

- l **Maximum Connections**: o número máximo de conexões de banco de dados que um usuário pode configurar. O valor **-1** indica que o número de conexões não é limitado.
- l **Create Database**: se o usuário tem permissão para criar bancos de dados.
- l **Create Role**: se o usuário tem permissão para criar usuários e funções.
- l **Inherit Permissions**: se uma função herda as permissões de seu grupo. **Essa função está ativada por padrão. É aconselhável manter essa configuração.**

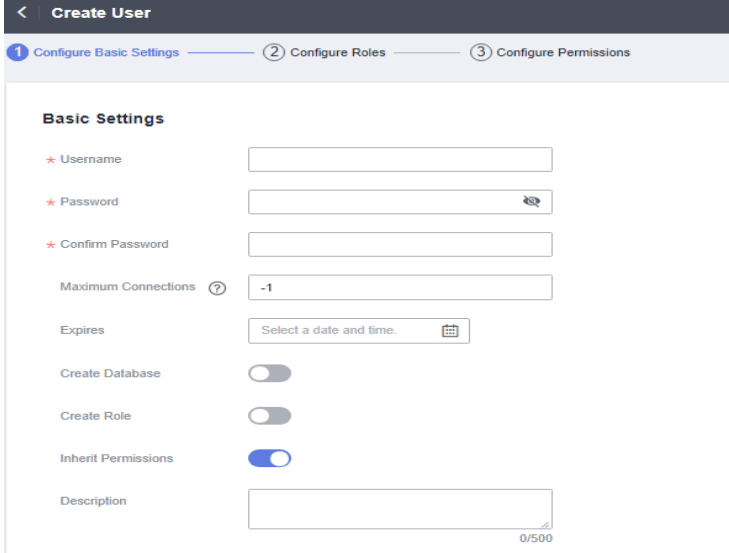

**Passo 6** Selecione a atribuição a ser concedida ao usuário e clique em **Next**.

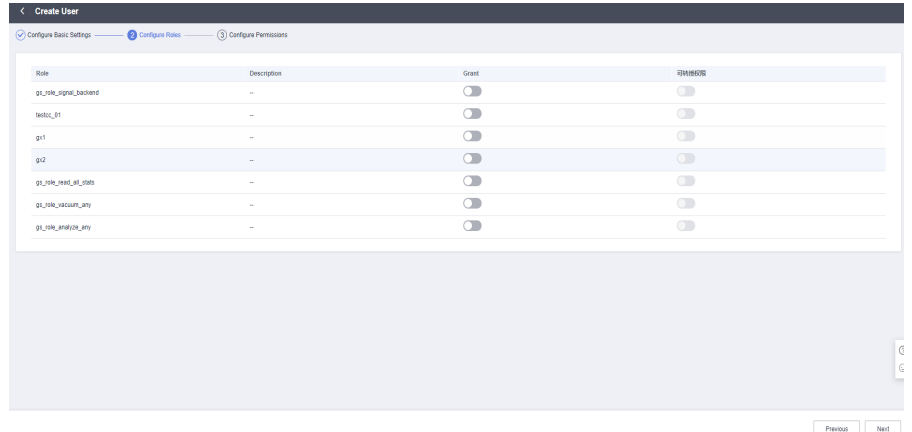

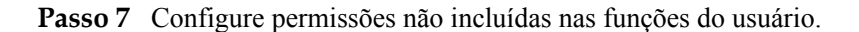

Clique em **Add** para adicionar uma configuração de permissão. Selecione o tipo de objeto do banco de dados e os objetos correspondentes. Em seguida, selecione permissões. Para obter detalhes sobre definições de permissão, consulte "Sintaxe DCL > GRANT" na *Referência de sintaxe SQL*.

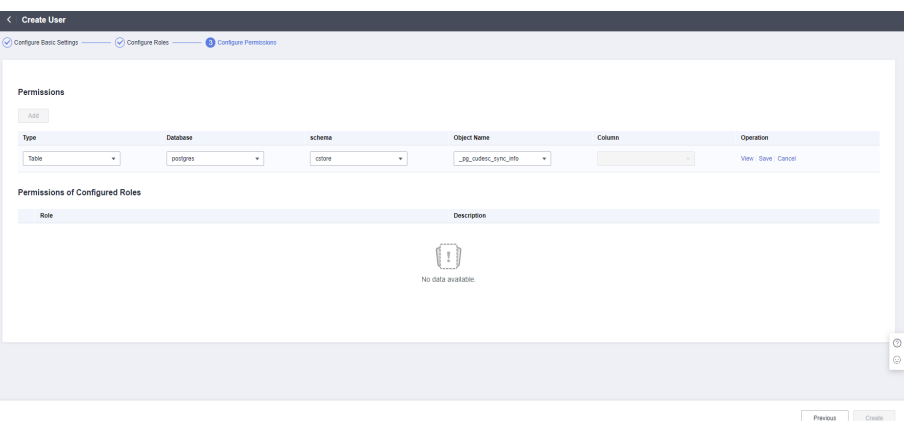

 $\times$ 

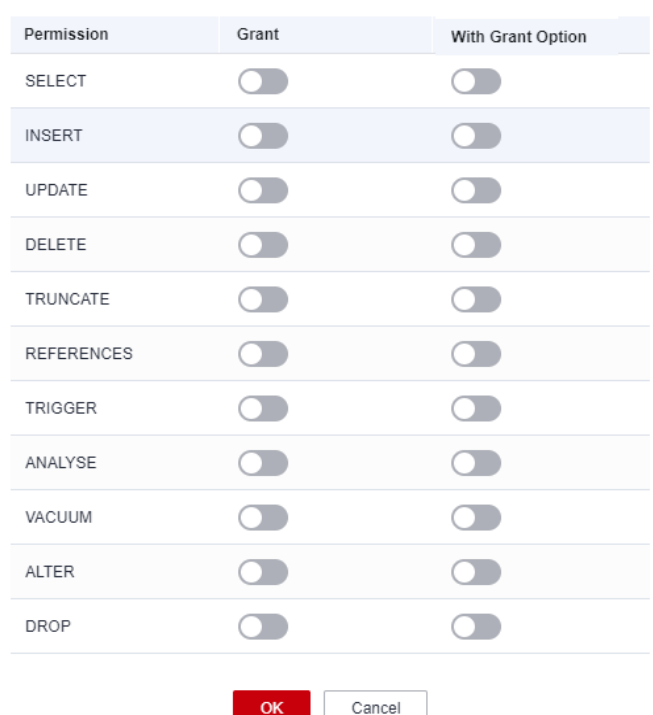

#### **Edit Permissions**

**Passo 8** Após a conclusão da autorização, clique em **Create**.

**----Fim**

## **Modificar um usuário**

- **Passo 1** Efetue logon no console do GaussDB(DWS). No painel de navegação, escolha **Clusters**.
- **Passo 2** Na lista de clusters, clique no nome do cluster de destino. A página **Cluster Information** é exibida.

**Passo 3** No painel de navegação, escolha **User Management**.

**Passo 4** Na lista de usuários, selecione um usuário e clique em **Modify**. A página para modificar detalhes do usuário é exibida.

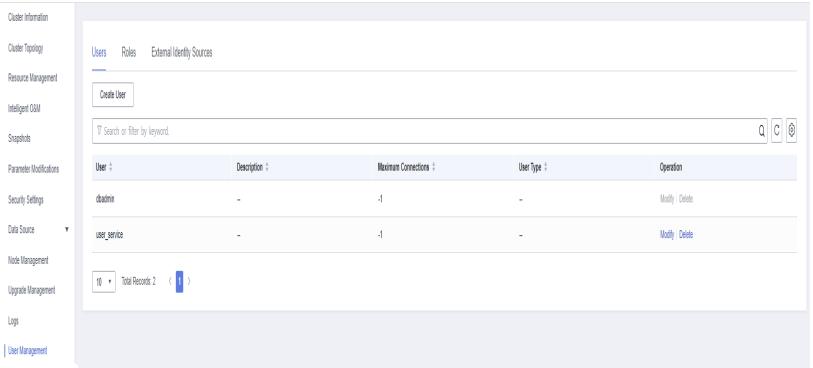

**Passo 5** Modifique as informações do usuário. Para obter detalhes, consulte **[Informações do usuário](#page-411-0)**. Depois de confirmar que as informações estão corretas, clique em **Next**.

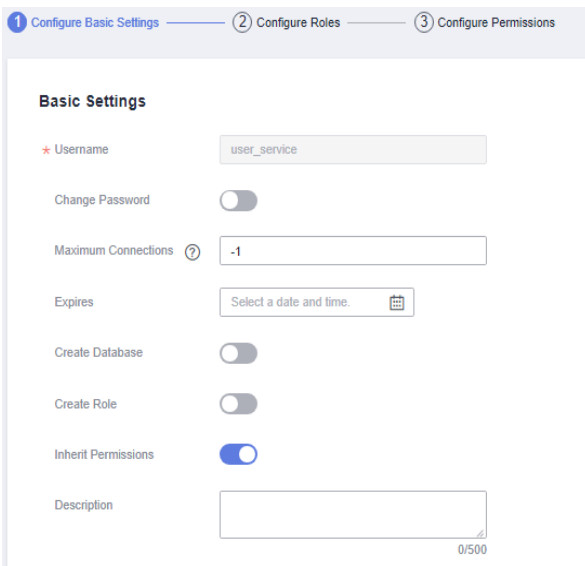

## **Passo 6** Selecione a atribuição a ser concedida ao usuário e clique em **Next**.

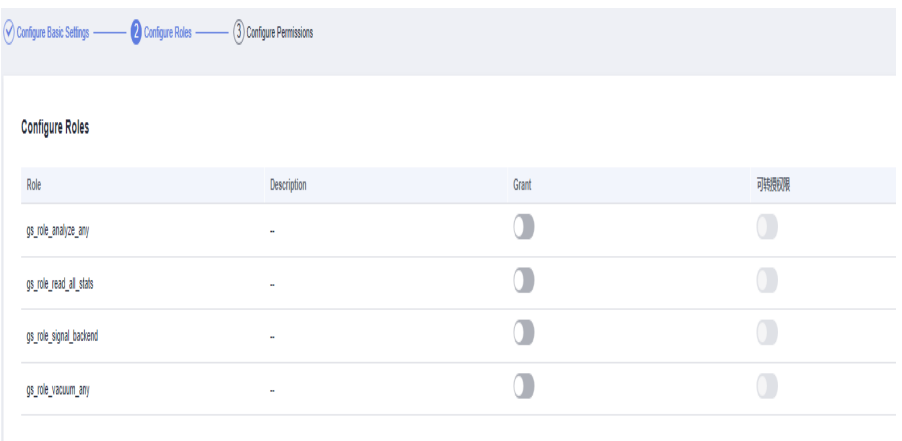

| Permissions                     |                          |                                 |                    |        |                      |
|---------------------------------|--------------------------|---------------------------------|--------------------|--------|----------------------|
| Ad                              |                          |                                 |                    |        |                      |
| Type                            | Database                 | schema                          | <b>Object Name</b> | Column | Operation            |
| Database<br>$^\star$            | gaussdb<br>$^\ast$       |                                 |                    |        | View   Save   Cancel |
| Permissions of Configured Roles |                          |                                 |                    |        |                      |
| Role                            |                          |                                 | Description        |        |                      |
|                                 |                          |                                 |                    |        |                      |
|                                 |                          |                                 |                    |        |                      |
|                                 |                          |                                 | No data available. |        |                      |
|                                 |                          |                                 |                    |        |                      |
|                                 |                          |                                 |                    |        |                      |
| <b>Edit Permissions</b>         |                          |                                 | $\times$           |        |                      |
|                                 | Grant                    |                                 |                    |        |                      |
| Permission<br>SELECT            | $\subset$                | With Grant Option<br>$\bigcirc$ |                    |        |                      |
|                                 |                          |                                 |                    |        |                      |
| <b>INSERT</b>                   | $\overline{\mathcal{C}}$ | $\bigcirc$                      |                    |        |                      |
| UPDATE                          | $\subset$ $\Box$         | D                               |                    |        |                      |
| DELETE                          | $\cap$ .                 | $\bigcap$                       |                    |        |                      |
| TRUNCATE                        | $\bigcap$                | $\subset$                       |                    |        |                      |
| <b>REFERENCES</b>               | $\Box$                   | $\bigcirc$                      |                    |        |                      |
| TRIGGER                         | $\Box$                   | $\bigcirc$                      |                    |        |                      |
| ANALYSE                         | $\Box$                   | $\circlearrowright$             |                    |        |                      |
|                                 | $\Box$                   | $\subset$                       |                    |        |                      |
| VACUUM                          |                          |                                 |                    |        |                      |
| ALTER                           | $\bigcirc$               | $\subset$                       |                    |        |                      |
| DROP                            | $\Box$                   | $\bigcirc$                      |                    |        |                      |

**Passo 7** Adicione ou remova permissões conforme necessário.

**Passo 8** Confirme as permissões. Clique em **Save**.

**----Fim**

## **Excluir um usuário**

- **Passo 1** Efetue logon no console do GaussDB(DWS). No painel de navegação, escolha **Clusters**.
- **Passo 2** Na lista de clusters, clique no nome do cluster de destino. A página **Cluster Information** é exibida.
- **Passo 3** No painel de navegação, escolha **User Management**.
- **Passo 4** Selecione um usuário na lista de usuários e clique em **Delete**. Uma caixa de diálogo de confirmação é exibida.

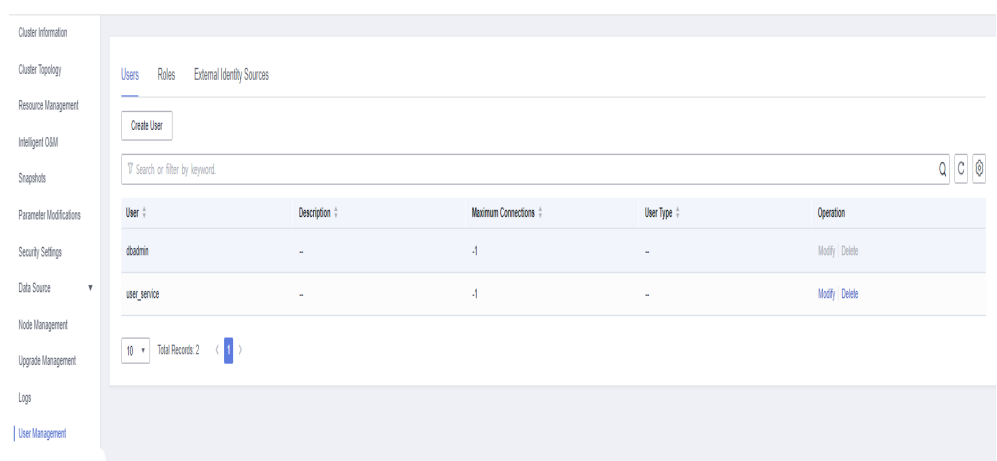

#### **Passo 5** Clique em **OK**.

### $\Box$  NOTA

Se um usuário tiver dependências em objetos de banco de dados, como tabelas, que não foram excluídos, o usuário não será excluído.

**----Fim**

## **12.2 Gerenciamento de funções**

## **Criar uma função**

- **Passo 1** Efetue logon no console do GaussDB(DWS). No painel de navegação, escolha **Clusters**.
- **Passo 2** Na lista de clusters, clique no nome do cluster de destino. A página **Cluster Information** é exibida.
- **Passo 3** No painel de navegação, escolha **User Management**.
- **Passo 4** Clique na guia **Roles** e clique em **Create Role**. A página de criação de função é exibida.

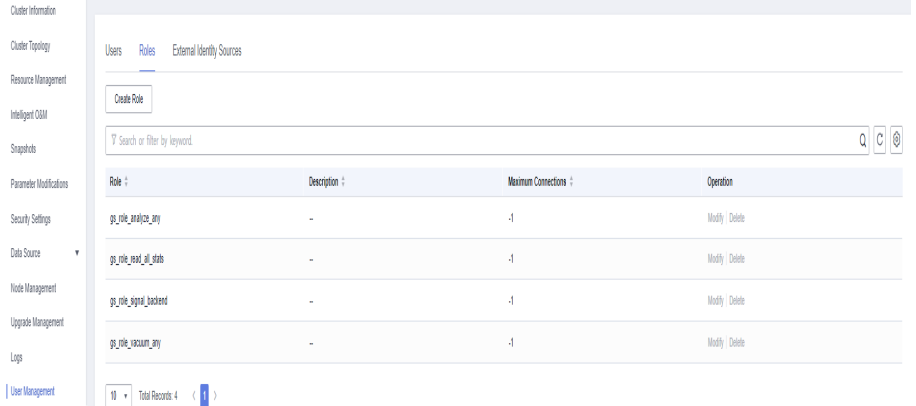

**Passo 5** Preencha as informações da função, confirme as informações e clique em **Next**.

l **Role Name**: um nome de usuário deve começar com uma letra e pode conter letras, números e sublinhados (\_). O comprimento não pode exceder 63 caracteres.

- l **Create Database**: se a função tem permissão para criar bancos de dados.
- l **Create Role**: se a função tem permissão para criar usuários e funções.
- l **Inherit Permissions**: se uma função herda as permissões de seu grupo. Essa função está ativada por padrão. É aconselhável manter essa configuração.

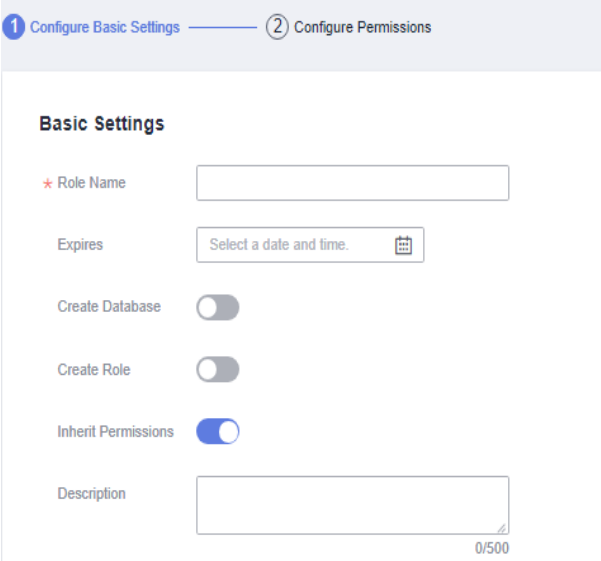

**Passo 6** Configure as permissões da função.

Clique em **Add** para adicionar uma configuração de permissão. Selecione o tipo de objeto do banco de dados e os objetos correspondentes. Em seguida, selecione permissões. Para obter detalhes sobre definições de permissão, consulte "Sintaxe DCL > GRANT" na *Referência de sintaxe SQL*.

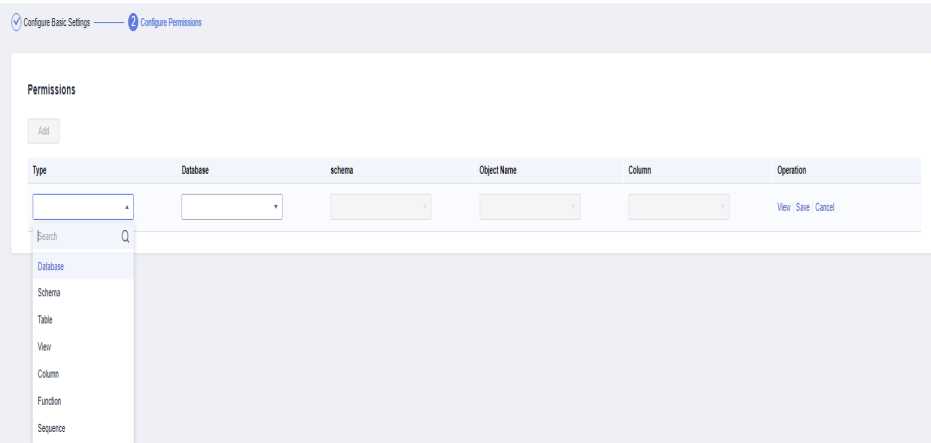

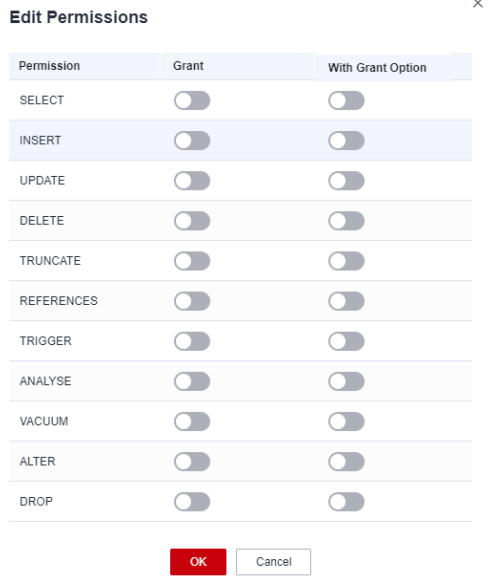

**Passo 7** Após a conclusão da autorização, clique em **Create**. A função é criada.

**----Fim**

## **Modificar uma função**

- **Passo 1** Efetue logon no console do GaussDB(DWS). No painel de navegação, escolha **Clusters**.
- **Passo 2** Na lista de clusters, clique no nome do cluster de destino. A página **Cluster Information** é exibida.
- **Passo 3** No painel de navegação, escolha **User Management**.
- **Passo 4** Na lista de função, selecione um usuário e clique em **Modify**. A página para modificar detalhes da função é exibida.

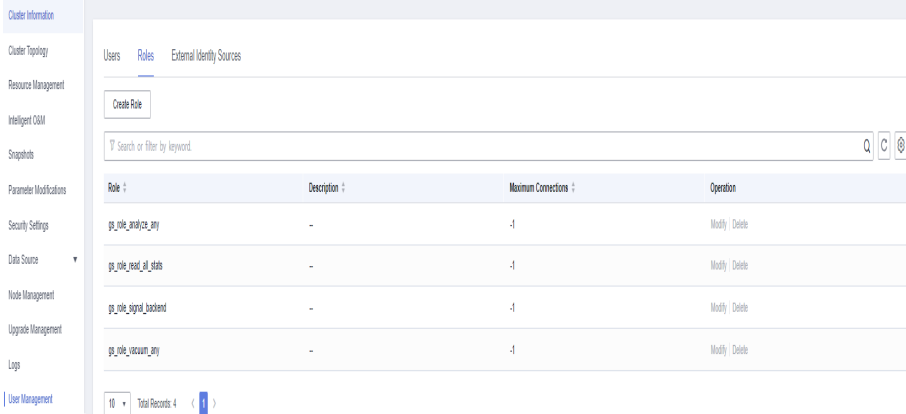

**Passo 5** Modifique as informações da função, confirme as informações e clique em **Next**.

- l **Role Name**: um nome de usuário deve começar com uma letra e pode conter letras, números e sublinhados (\_). O comprimento não pode exceder 63 caracteres.
- l **Create Database**: se a função tem permissão para criar bancos de dados.
- **•** Create Role: se a função tem permissão para criar usuários e funções.

l **Inherit Permissions**: se uma função herda as permissões de seu grupo. Essa função está ativada por padrão. É aconselhável manter essa configuração.

### **Basic Settings**

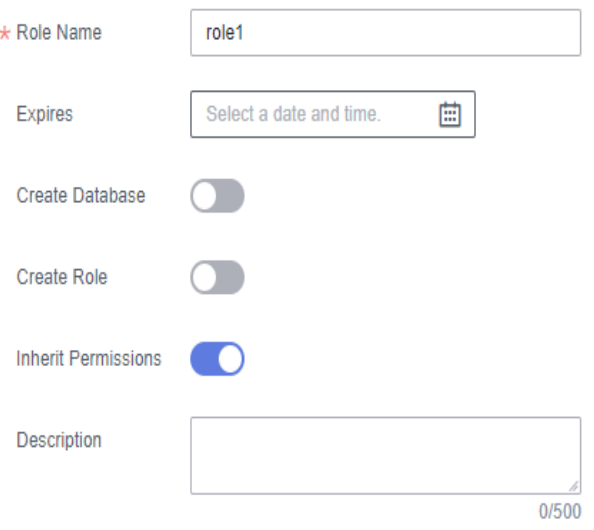

#### **Passo 6** Adicione ou remova permissões conforme necessário.

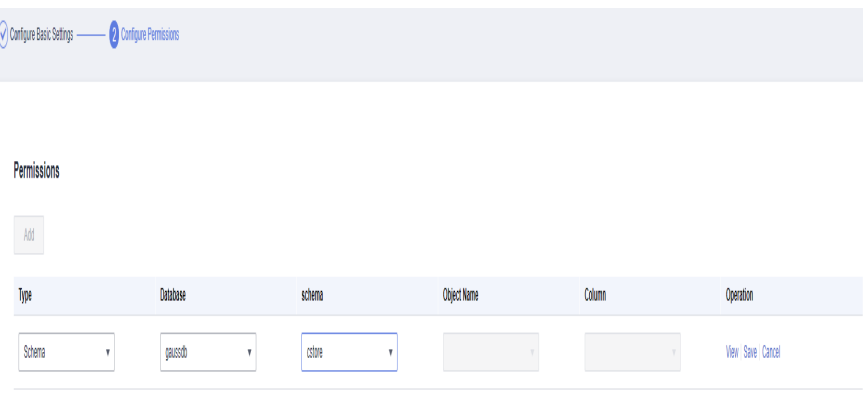

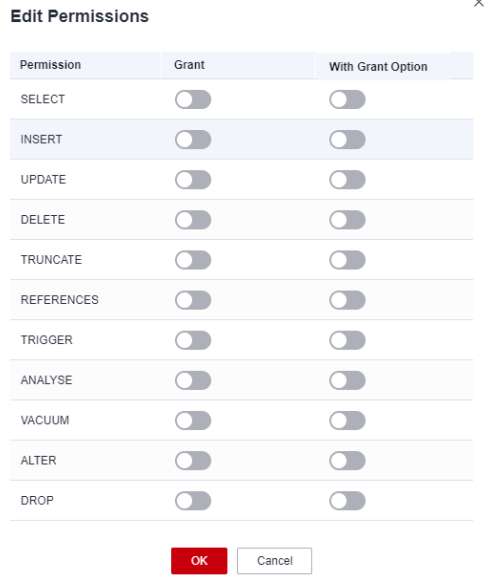

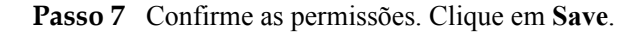

**----Fim**

## **Excluir uma função**

- **Passo 1** Efetue logon no console do GaussDB(DWS). No painel de navegação, escolha **Clusters**.
- **Passo 2** Na lista de clusters, clique no nome do cluster de destino. A página **Cluster Information** é exibida.
- **Passo 3** No painel de navegação, escolha **User Management**.
- **Passo 4** Selecione uma função na lista de funções e clique em **Delete**. Uma caixa de diálogo de confirmação é exibida.

| Cluster Information         |                                                                                      |               |                       |               |  |
|-----------------------------|--------------------------------------------------------------------------------------|---------------|-----------------------|---------------|--|
| Cluster Topology            | Roles<br>Users<br><b>External Identity Sources</b>                                   |               |                       |               |  |
| Resource Management         | Create Role                                                                          |               |                       |               |  |
| Intelligent O&M             |                                                                                      |               |                       |               |  |
| Snapshots                   | $\hbox{\tt Q}$<br>$\hbox{\tt C}$<br>$\hbox{\tt Q}$<br>V Search or filter by keyword. |               |                       |               |  |
| Parameter Modifications     | Role #                                                                               | Description # | Maximum Connections # | Operation     |  |
| Security Setfings           | gs_ible_analyze_any                                                                  | ×.            | $\boldsymbol{A}$      | Modify Delete |  |
| Data Source<br>$\mathbf{v}$ | gs_role_read_all_stats                                                               | ×.            | $\overline{4}$        | Modify Delete |  |
| Node Management             | gs_inle_signal_backerd                                                               | ٠             | 4                     | Modify Delete |  |
| Upgrade Management<br>Logs  | gs_ide_vacuum_any                                                                    | $\sim$        | 4                     | Modify Delete |  |
| User Management             | $10 - r$<br>Total Records: 4 (1)                                                     |               |                       |               |  |

**Passo 5** Clique em **OK** para excluir a função.

#### $\Box$  NOTA

Se a função tiver dependências, como objetos de banco de dados, que não foram excluídos, a função não será excluída.

**----Fim**

# **13 Logs de auditoria**

# **13.1 Visão geral do log de auditoria**

O GaussDB(DWS) fornece logs de auditoria do console de gerenciamento e logs de auditoria do banco de dados para que os usuários consultem logs de serviço, analisem problemas e aprendam a segurança do produto e o status de desempenho.

## **Logs de auditoria do console de gerenciamento**

O GaussDB(DWS) usa o Cloud Trace Service (CTS) para registrar operações de missão crítica executadas no console de gerenciamento do GaussDB(DWS), como criação de clusters, criação de snapshots, expansão e reinicialização de clusters. Os logs podem ser usados para fins como análise de segurança, auditoria de conformidade, rastreamento de recursos e localização de falhas.

Para obter detalhes sobre como habilitar e exibir logs de auditoria do console de gerenciamento, consulte **Logs de auditoria do console de gerenciamento**.

## **Logs de auditoria de bancos de dados**

Se a função **Security** estiver ativada, o GaussDB(DWS) registra quaisquer operações DML e DDL executadas pelo banco de dados. Você pode localizar e analisar falhas com base nos logs de auditoria do banco de dados e executar análise de comportamento e auditoria de segurança em operações de banco de dados históricos para melhorar a segurança do GaussDB(DWS).

Para obter detalhes sobre como ativar e exibir logs de auditoria do banco de dados, consulte **[Configuração dos logs de auditoria do banco de dados](#page-423-0)** e **[Exibição de logs de auditoria do](#page-434-0) [banco de dados](#page-434-0)**.

# **13.2 Logs de auditoria do console de gerenciamento**

## **Ativação de CTS**

Um rastreador será criado automaticamente depois que o CTS for habilitado. Todos os rastreamentos registrados pelo CTS estão associados a um rastreador. Atualmente, apenas um rastreador pode ser criado para cada conta.

- **Passo 1** Faça logon no console de gerenciamento, escolha **Service List** > **Management & Governance** > **Cloud Trace Service**. O console de gerenciamento do CTS é exibido.
- **Passo 2** Na árvore de navegação à esquerda, clique em **Trackers**.
- **Passo 3** Ative o CTS.

Se você é um usuário do CTS pela primeira vez e não tem nenhuns rastreadores criados na lista de rastreadores, permita CTS primeiramente. Para obter detalhes, consulte **Habilitação do CTS** na **[Introdução do Cloud Trace Service](https://support.huaweicloud.com/intl/pt-br/cts/index.html)**.

Se você habilitou o CTS, o sistema criou automaticamente um rastreador de gerenciamento. Apenas um rastreador de gerenciamento pode ser criado e ele não pode ser excluído. Você também pode criar manualmente um rastreador de dados. Para obter detalhes, consulte **Gerenciamento de rastreadores > Criação de um rastreador** no *[Guia de usuário do Cloud](https://support.huaweicloud.com/intl/pt-br/cts/index.html) [Trace Service](https://support.huaweicloud.com/intl/pt-br/cts/index.html)*.

**----Fim**

## **Desabilitar a função de log de auditoria**

Se você quiser desabilitar a função de log de auditoria, desabilite o rastreador no CTS.

- **Passo 1** Faça logon no console de gerenciamento, escolha **Service List** > **Management & Governance** > **Cloud Trace Service**. O console de gerenciamento do CTS é exibido.
- **Passo 2** Desative a função de log de auditoria desativando o rastreador. Para ativar a função de log de auditoria novamente, você só precisa ativar o rastreador.

Para obter detalhes sobre como ativar ou desativar um rastreador, consulte **[Desabilitação ou](https://support.huaweicloud.com/intl/pt-br/usermanual-cts/cts_03_0003.html) [habilitação de um rastreador](https://support.huaweicloud.com/intl/pt-br/usermanual-cts/cts_03_0003.html)** no *Guia de usuário do Cloud Trace Service*.

**----Fim**

## **Principais operações**

Com o CTS, você pode registrar operações associadas ao GaussDB(DWS) para consulta posterior, auditoria e operações de retrocesso.

#### $\Box$  NOTA

A criação e a exclusão de snapshots automáticos não são realizadas pelos usuários e, portanto, não são registradas nos logs de auditoria.

| Operação                    | <b>Recurso</b> | Nome do evento |
|-----------------------------|----------------|----------------|
| Criar/restaurar<br>clusters | cluster        | createCluster  |
| Excluir um cluster          | cluster        | deleteCluster  |
| Expandir um cluster         | cluster        | resizeCluster  |
| Reinicializar um<br>cluster | Cluster        | restartCluster |

**Tabela 13-1** Operações de GaussDB(DWS) que podem ser gravadas pelo CTS

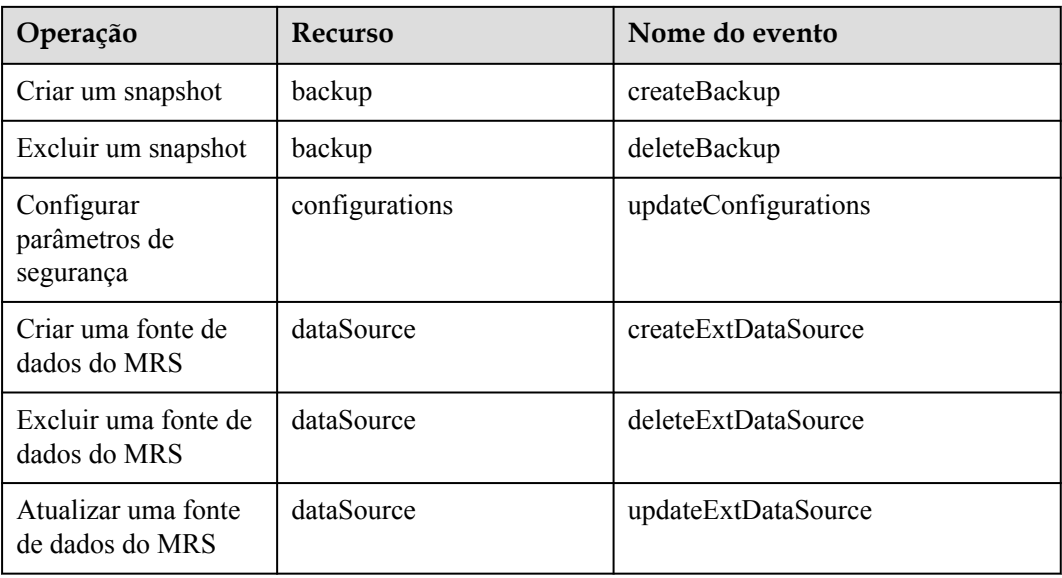

### **Visualizar rastreamentos**

- **Passo 1** Faça logon no console de gerenciamento, escolha **Service List** > **Management & Governance** > **Cloud Trace Service**. O console de gerenciamento do CTS é exibido.
- **Passo 2** No painel de navegação à esquerda, escolha **Trace List**.
- **Passo 3** No canto superior direito da lista de rastreamento, clique em **Filter** para definir os critérios de pesquisa.

Os seguintes filtros estão disponíveis:

- l **Trace Source**, **Resource Type** e **Search By**
	- **Trace Source**: selecione **GaussDB(DWS)**.
	- **Resource Type**: selecione **All resource types** ou especifique um tipo de recurso.
	- **Search By**: selecione **All filters** ou qualquer uma das seguintes opções:
		- **Trace name**: se você selecionar essa opção, também precisará selecionar um nome de rastreamento específico.
		- **Resource ID**: se você selecionar essa opção, também precisará selecionar ou inserir um ID de recurso específico.
		- n **Resource name**: se você selecionar essa opção, também precisará selecionar ou inserir um nome de recurso específico.
- **Operator**: selecione um operador específico (no nível do usuário em vez de no nível do locatário).
- l **Trace Status**: as opções disponíveis incluem **All trace statuses**, **Normal**, **Warning** e **Incident**. Você só pode selecionar um deles.
- l **Start Date** and **End Date**: você pode especificar o período de tempo para consultar rastreamentos.

#### **Figura 13-1** Consulta de rastreamentos

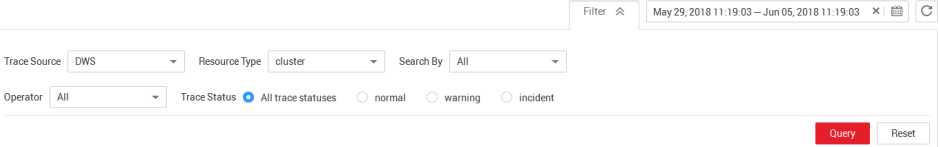

#### <span id="page-423-0"></span>**Passo 4** Clique em **Query**.

**Passo 5** Clique em no lado esquerdo do rastreamento a ser consultado para estender seus detalhes.

#### **Figura 13-2** Rastreamentos

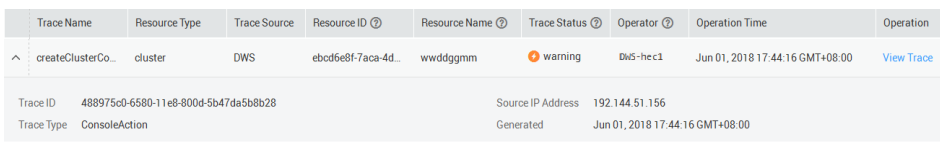

**Passo 6** Localize a linha que contém o rastreamento de destino e clique em **View Trace** na coluna **Operation**.

#### **Figura 13-3** Exibir um rastreamento

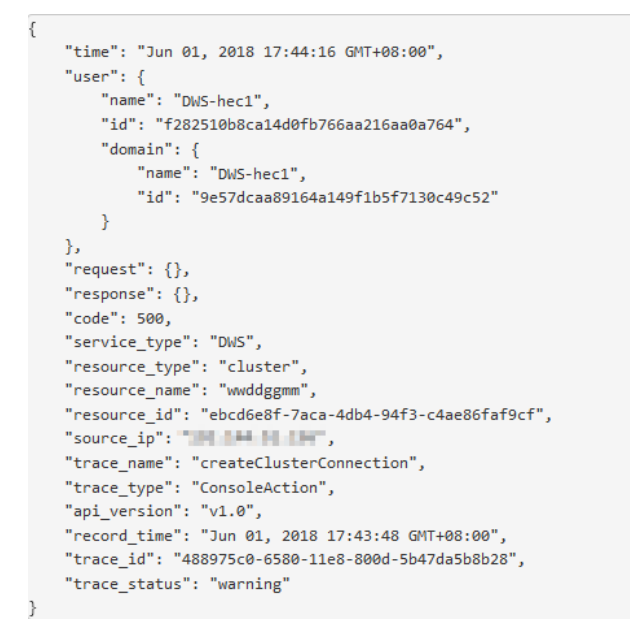

Para obter detalhes sobre os campos-chave na estrutura de rastreamento CTS, consulte "Referências de rastreamento > Estrutura de rastreamento" e "Referências de rastreamento > Rastreamentos de exemplo" no *Guia de usuário do Cloud Trace Service*.

**----Fim**

# **13.3 Logs de auditoria de bancos de dados**

## **13.3.1 Configuração dos logs de auditoria do banco de dados**

## **Pré-requisitos**

Os logs de auditoria do banco de dados são configurados na página **Security Settings**. Você pode alterar as configurações de segurança somente quando o status do cluster estiver **Available** e **Unbalanced**, e **Task Information** não puderem ser **Creating snapshot**, **Scaling out**, **Configuring** ou **Restarting**.

## **Procedimento**

- **Passo 1** Faca logon no console de gerenciamento do GaussDB(DWS).
- **Passo 2** Clique em **Clusters**.
- **Passo 3** Na lista de clusters, clique no nome de um cluster. Escolha **Security**.

Por padrão, **Configuration Status** é **Synchronized**, o que indica que os últimos resultados do banco de dados são exibidos.

**Passo 4** Na área **Audit Settings**, configure a política de retenção do log de auditoria.

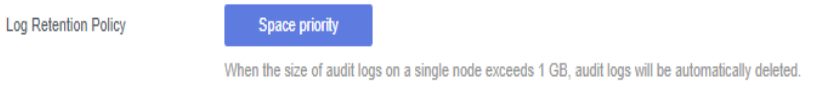

**Space priority**: os logs de auditoria serão excluídos automaticamente se o tamanho dos logs de auditoria em um nó único exceder 1 GB.

## $\wedge$  CUIDADO

- l Os clusters 1.0.0 e 1.1.0 não suportam a retenção de registos de auditoria.
- l Se o espaço de armazenamento planejado do banco de dados for limitado, selecione **Space priority** para evitar nós defeituosos ou baixo desempenho causado por espaço em disco insuficiente.

**Passo 5** Ative a função de auditoria para as seguintes operações, se necessário.

#### $\Box$  NOTA

Os itens de auditoria refinados são suportados no 8.1.1.100 ou posterior.

#### **Figura 13-4** Itens de auditoria

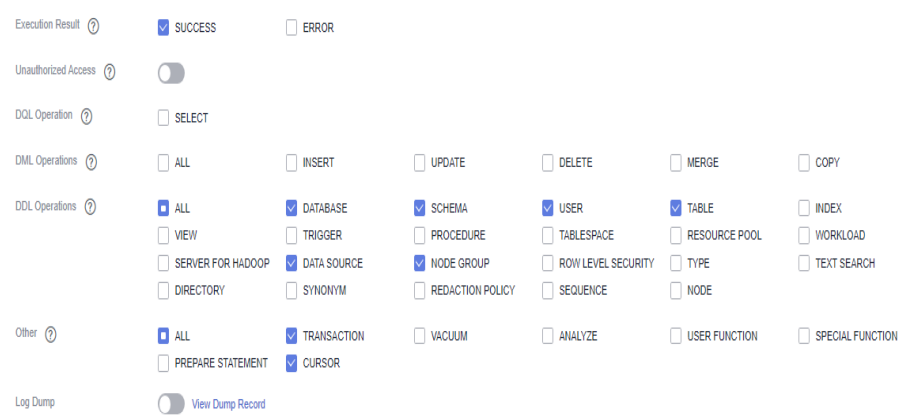

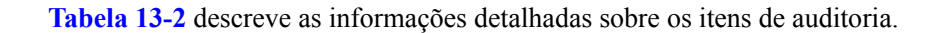

<span id="page-425-0"></span>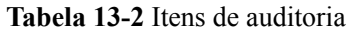

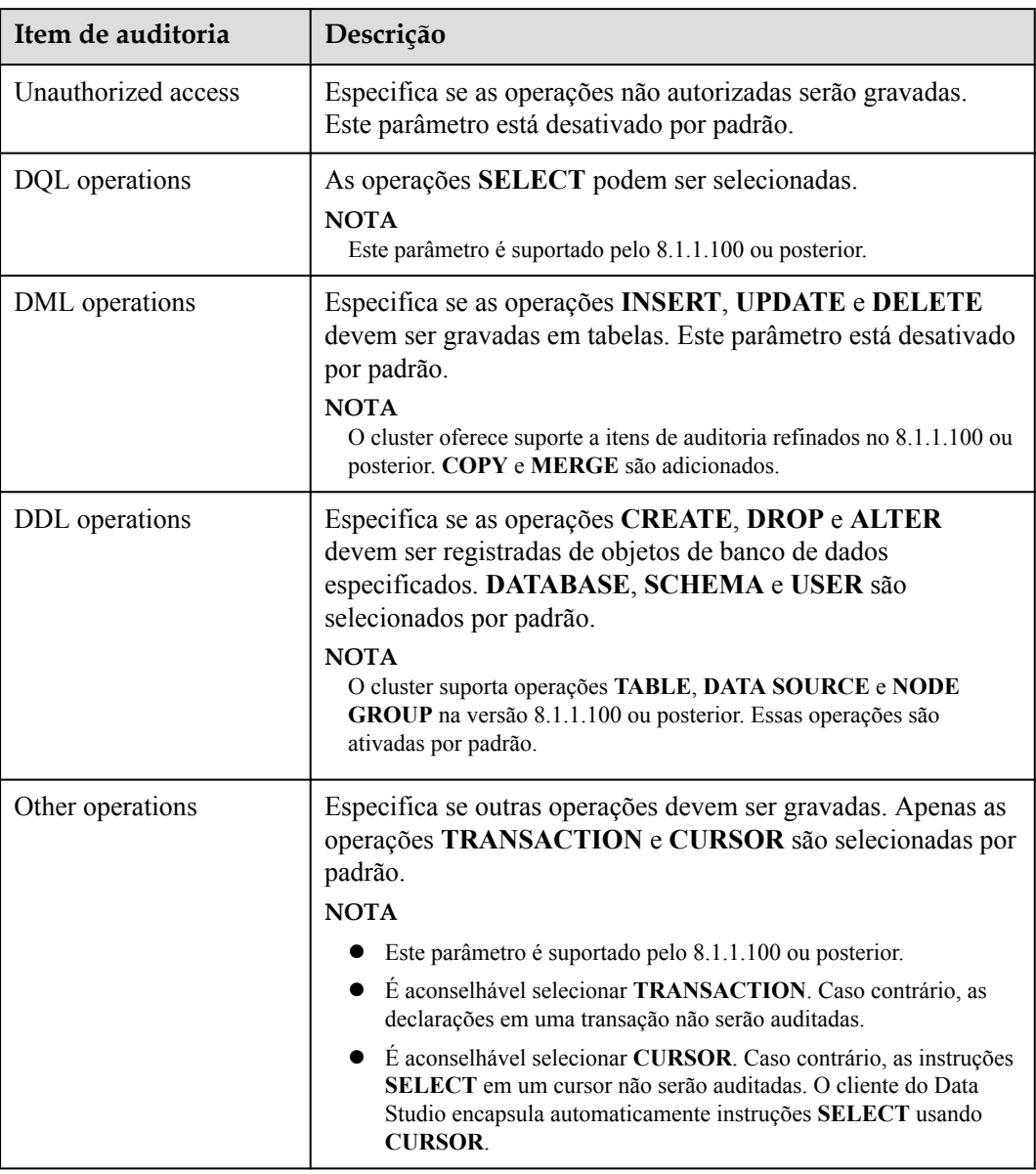

Exceto os itens de auditoria listados em **Tabela 13-2**, os itens de auditoria chave em **Tabela 13-3** são ativados por padrão no GaussDB(DWS).

| Parâmetro       | Descrição                                                                         |
|-----------------|-----------------------------------------------------------------------------------|
| Key audit items | Registra logons e logoffs bem-sucedidos e com falha.                              |
|                 | Registra a inicialização, parada, recuperação e alternância do<br>banco de dados. |
|                 | Registra o bloqueio e o desbloqueio do usuário.                                   |

**Tabela 13-3** Principais itens de auditoria

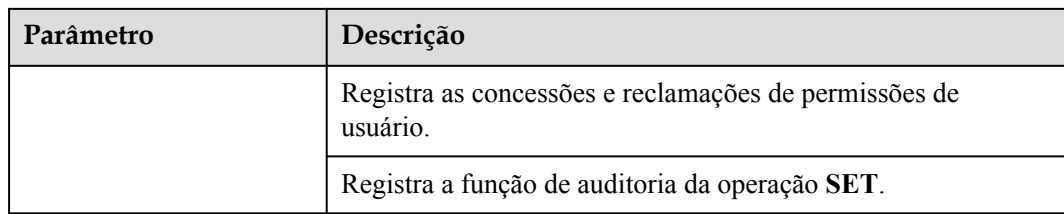

**Passo 6** Habilite ou desabilite os despejos de log de auditoria.

Para obter mais informações, consulte **[Ativar despejos de log de auditoria](#page-427-0)**.

#### **Passo 7** Clique em **Apply**.

Clique em  $\Box$ . O status de configuração **Applying** indica que as configurações estão sendo salvas.

Quando o status muda para **Synchronized**, as configurações são salvas e têm efeito.

**----Fim**

## **13.3.2 Despejo dos logs de auditoria do banco de dados**

GaussDB(DWS) registra informações (logs de auditoria) sobre conexões e atividades do usuário em seu banco de dados. Com as informações, você pode monitorar o banco de dados para garantir a segurança e facilitar a solução de problemas de falhas e a localização de registros históricos de operação. Esses logs de auditoria são armazenados no banco de dados por padrão. Você também pode despejá-los no OBS para que os usuários responsáveis pelo monitoramento do banco de dados possam visualizar os logs de forma mais conveniente.

### $\Box$  NOTA

- l Esta função não pode ser usada se o OBS não estiver disponível.
- l Os dados podem ser alterados durante as especificações do cluster, adição ou exclusão de CN. É aconselhável desativar o despejo de log de auditoria durante essas operações.
- l Depois que o despejo de log de auditoria for ativado, os logs de auditoria serão descartados se o tamanho dos logs de auditoria salvos exceder 1 GB. Isso pode causar resultados de consulta anormais. Tenha cuidado ao realizar esta operação.
- Se um nó CN estiver com defeito, os dados sobre o nó CN podem ser perdidos.
- l O suporte de versão para a partição de diretório de despejo de log de auditoria é o seguinte:
	- l Para clusters de 8.1.3.x, apenas 8.1.3.322 e versões posteriores suportam esse recurso. Para clusters de 8.2.0.x, apenas 8.2.0.106 e versões posteriores suportam esse recurso. Por padrão, a partição de diretório de despejo de log de auditoria está ativada e não pode ser desativada.
	- Para usar esse recurso em versões anteriores, entre em contato com o suporte técnico para atualizar seu cluster primeiro. Habilite manualmente esse recurso após a atualização.

## **Pré-requisitos**

Depois que um cluster do GaussDB(DWS) é criado, você pode habilitar o despejo de log para que ele despeje logs de auditoria para o OBS. **Antes de ativar o despejo de log de auditoria, certifique-se de que as seguintes condições sejam atendidas:**

l Você criou um bucket do OBS para armazenar os logs de auditoria. Para obter detalhes, consulte "Gerenciamento de buckets > Criando um Bucket" no *Guia de operação do console do Object Storage Service*.

## <span id="page-427-0"></span>**Ativar despejos de log de auditoria**

**Passo 1** Faça logon no console de gerenciamento do GaussDB(DWS).

- **Passo 2** Na árvore de navegação à esquerda, clique em **Clusters**.
- **Passo 3** Na lista de clusters, clique no nome do cluster para o qual você deseja habilitar o despejo de logs de auditoria. No painel de navegação, escolha **Security**.

#### **Passo 4** Na área **Audit Settings**, ative **Audit Log Dump**.

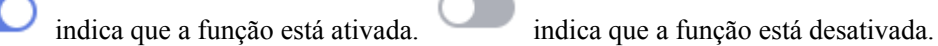

Quando você habilita o despejo de log de auditoria para um projeto em uma região pela primeira vez, o sistema solicita que você crie uma agência denominada **DWSAccessOBS**. Depois que a agência é criada, GaussDB(DWS) pode despejar logs de auditoria para OBS.

Por padrão, apenas contas da Huawei Cloud ou usuários com permissões Security Administrator podem consultar e criar agências. Os usuários do IAM em uma conta não têm permissão para consultar ou criar agências por padrão. Entre em contato com um usuário com essa permissão e conclua a autorização na página atual.

**Figura 13-5** Ativar despejos de log de auditoria

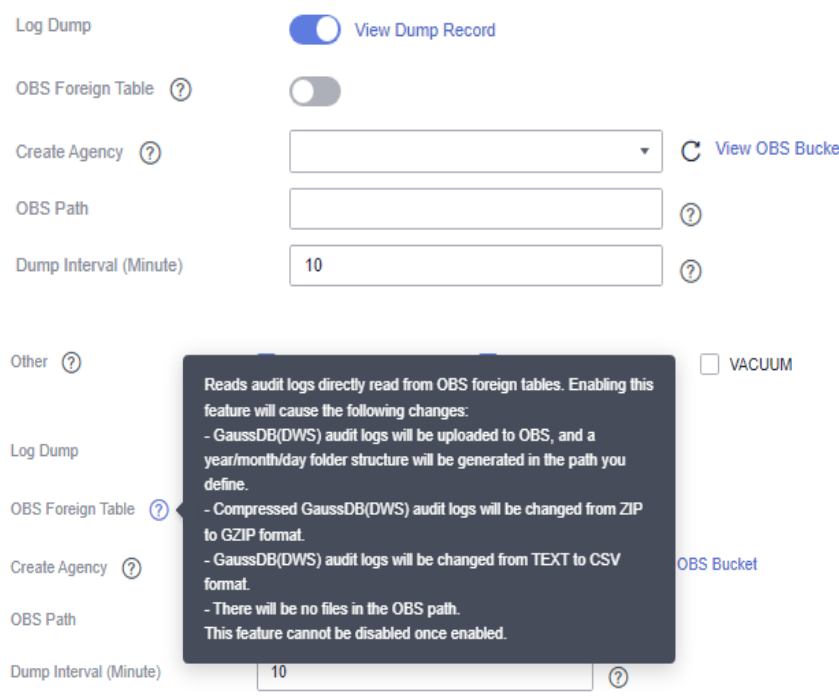

- **OBS Foreign Table**: os logs de auditoria podem ser lidos usando tabelas estrangeiras do OBS durante o despejo. Os logs de auditoria são armazenados no formato CSV e compactados no formato GZ.
- **OBS Bucket**: nome do bucket do OBS usado para armazenar os dados do tópico. Se nenhum bucket do OBS estiver disponível, clique em **View OBS Bucket** para acessar o console do OBS e criar um. Para obter detalhes, consulte **Gerenciamento de buckets > Criação de um bucket** no *Guia de operação do console do Object Storage Service*.
- **OBS Path**: diretório definido pelo usuário no OBS para armazenar arquivos de auditoria. Diferentes níveis de diretório são separados por barras (/). O valor é uma cadeia de caracteres que contém de 1 a 50 caracteres, que não pode começar com uma barra (/). Se o caminho do OBS inserido não existir, o sistema criará um e despejará os dados nele.
- **Dump Interval (Minute)**: intervalo baseado no qual o GaussDB(DWS) periodicamente despeja dados no OBS. O intervalo de valores é de 5 a 43.200. A unidade é minuto.

#### **Passo 5** Clique em **Apply**.

Se **Configuration Status** estiver **Applying**, o sistema salvará as configurações.

Quando o status muda para **Synchronized**, as configurações são salvas e têm efeito.

**----Fim**

## **Modificar configurações de despejo de log de auditoria**

Depois que o despejo de log de auditoria estiver habilitado, você poderá modificar as configurações de despejo, por exemplo, modificando o bucket do OBS, o caminho e o intervalo de despejo.

O procedimento é o seguinte:

- **Passo 1** Faça logon no console de gerenciamento do GaussDB(DWS).
- **Passo 2** Na árvore de navegação à esquerda, clique em **Clusters**.
- **Passo 3** Na lista de clusters, clique no nome do cluster para o qual você deseja modificar as configurações de despejo de log de auditoria. No painel de navegação, escolha **Security**.
- **Passo 4** Na área **Audit Settings**, modifique as configurações do **Audit Log Dump**.
- **Passo 5** Clique em **Apply**.

Se **Configuration Status** estiver **Applying**, o sistema salvará as configurações.

Quando o status muda para **Synchronized**, as configurações são salvas e têm efeito.

**----Fim**

## **Exibir despejos de log de auditoria**

Depois que o despejo de log de auditoria estiver ativado, você poderá exibir os logs de auditoria despejados no OBS.

O procedimento é o seguinte:

- **Passo 1** Faça logon no console de gerenciamento do GaussDB(DWS).
- **Passo 2** Na árvore de navegação à esquerda, clique em **Clusters**.
- **Passo 3** Na lista de clusters, clique no nome do cluster de destino para o qual você deseja exibir o histórico de despejo de log. No painel de navegação, escolha **Security**.
- **Passo 4** Na área **Audit Settings**, clique em **View Dump Record**.
- **Passo 5** Na caixa de diálogo **Audit Log Dump Records**, clique em **View OBS Bucket**. A página de console do OBS é exibida.

**Passo 6** Selecione o bucket e a pasta do OBS onde os logs estão armazenados para exibir os arquivos de log.

Você pode baixar e descompactar os arquivos para visualizar. Os campos dos arquivos de log de auditoria são descritos da seguinte forma:

| Campo           | Tipo                        | Descrição                                                          |
|-----------------|-----------------------------|--------------------------------------------------------------------|
| begintime       | timestamp with time<br>zone | Hora de início da operação                                         |
| endtime         | timestamp with time<br>zone | Hora de fim da operação                                            |
| operation type  | text                        | Tipo de operação. Para mais detalhes,<br>consulte Tabela 13-5.     |
| audit_type      | text                        | Tipo de auditoria. Para mais detalhes,<br>consulte Tabela 13-6.    |
| result          | text                        | Resultado da operação                                              |
| username        | text                        | Nome do usuário que executa a operação                             |
| database        | text                        | Nome do banco de dados                                             |
| client_conninfo | text                        | Informações de conexão do cliente, ou seja,<br>gsql, JDBC ou ODBC. |
| object name     | text                        | Nome do objeto                                                     |
| command text    | text                        | Comando usado para realizar a operação                             |
| detail info     | text                        | Detalhes da operação                                               |
| transaction xid | text                        | ID da transação                                                    |
| query id        | text                        | ID da consulta                                                     |
| node name       | text                        | Nome do nó                                                         |
| thread id       | text                        | ID do thread                                                       |
| local_port      | text                        | Porta local                                                        |
| remote_port     | text                        | Porta remota                                                       |

**Tabela 13-4** Campos do arquivo de log

### **Tabela 13-5** Tipos de operação

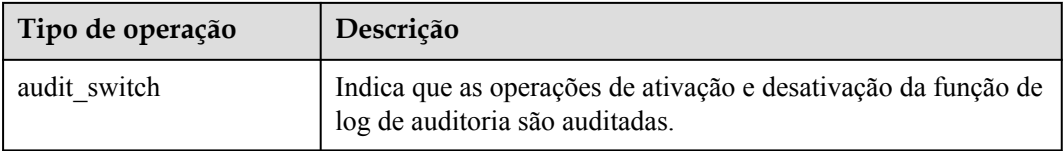

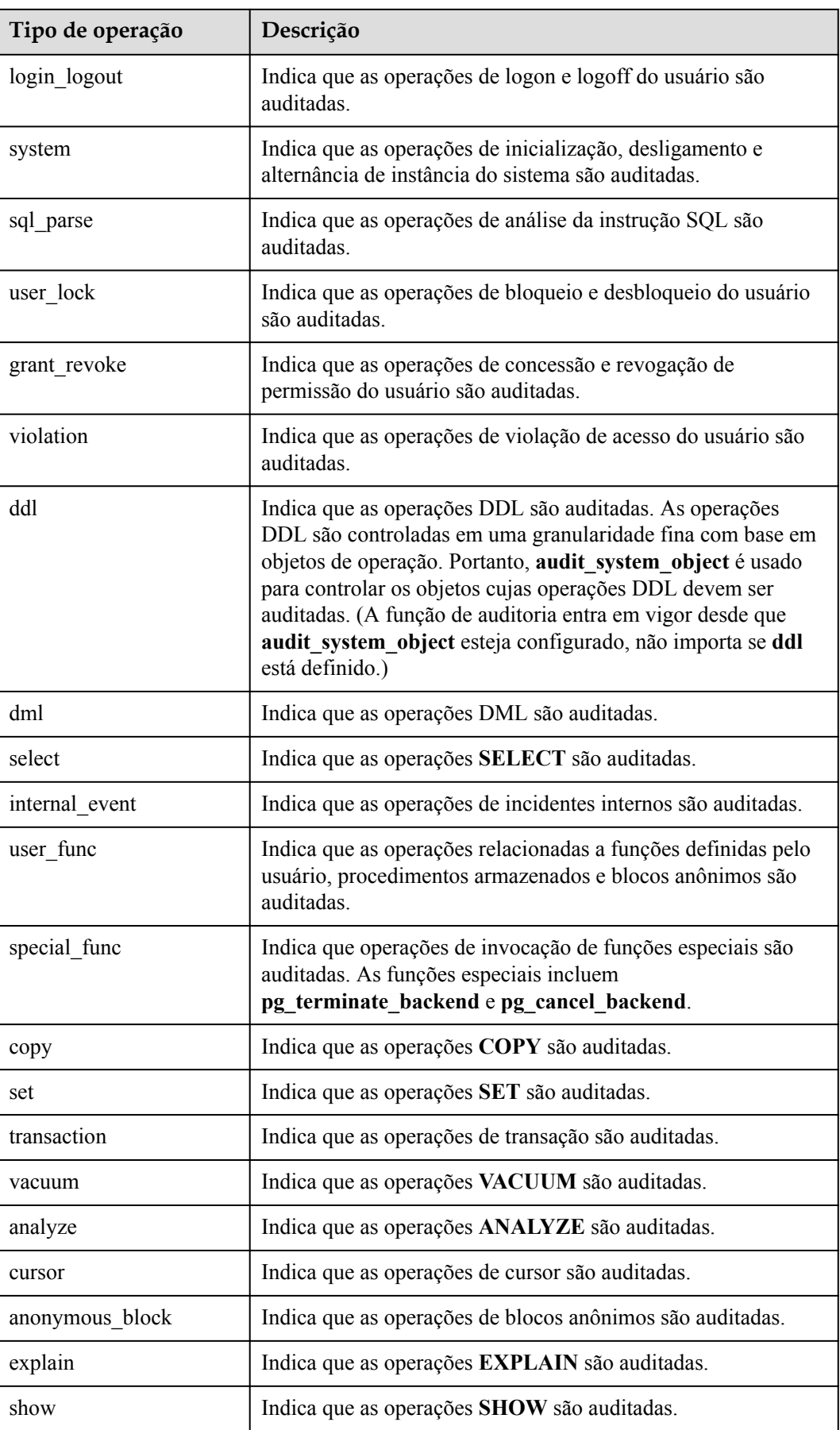

<span id="page-431-0"></span>

| Tipo de operação | Descrição                                                               |
|------------------|-------------------------------------------------------------------------|
| lock table       | Indica que as operações de bloqueio de tabela são auditadas.            |
| comment          | Indica que as operações <b>COMMENT</b> são auditadas.                   |
| preparestmt      | Indica que as operações PREPARE, EXECUTE e<br>DEALLOCATE são auditadas. |
| cluster          | Indica que as operações CLUSTER são auditadas.                          |
| constraints      | Indica que as operações CONSTRAINTS são auditadas.                      |
| checkpoint       | Indica que as operações CHECKPOINT são auditadas.                       |
| barrier          | Indica que as operações <b>BARRIER</b> são auditadas.                   |
| cleanconn        | Indica que as operações CLEAN CONNECTION são<br>auditadas.              |
| seclabel         | Indica que as operações de rótulo de segurança são auditadas.           |
| notify           | Indica que as operações de notificação são auditadas.                   |
| load             | Indica que as operações de carregamento são auditadas.                  |

**Tabela 13-6** Parâmetros de audit\_type

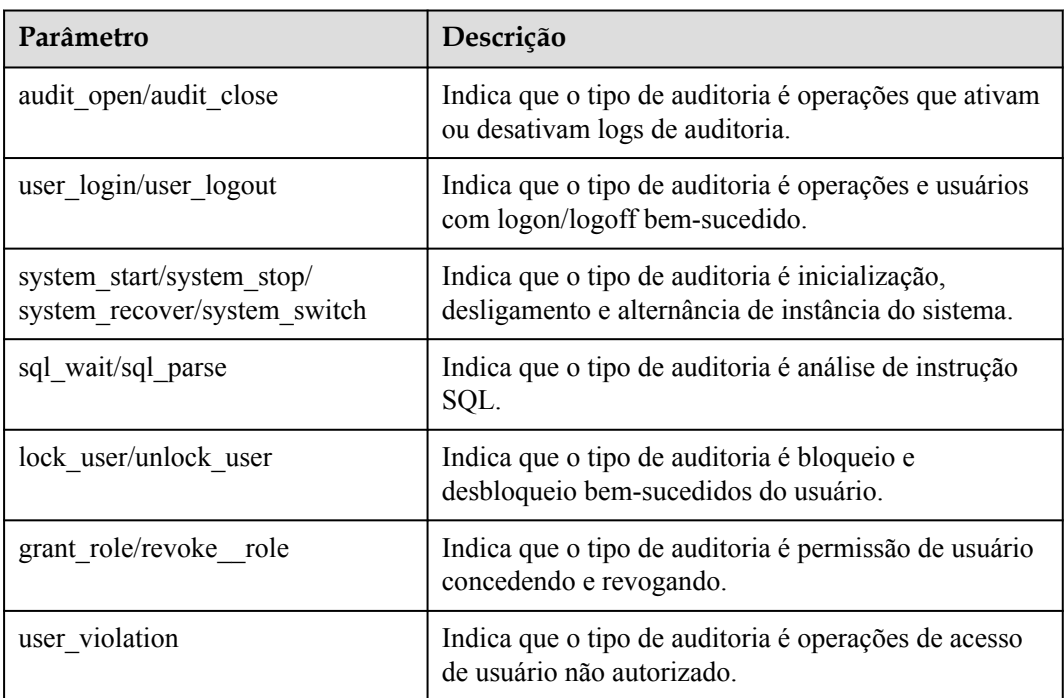
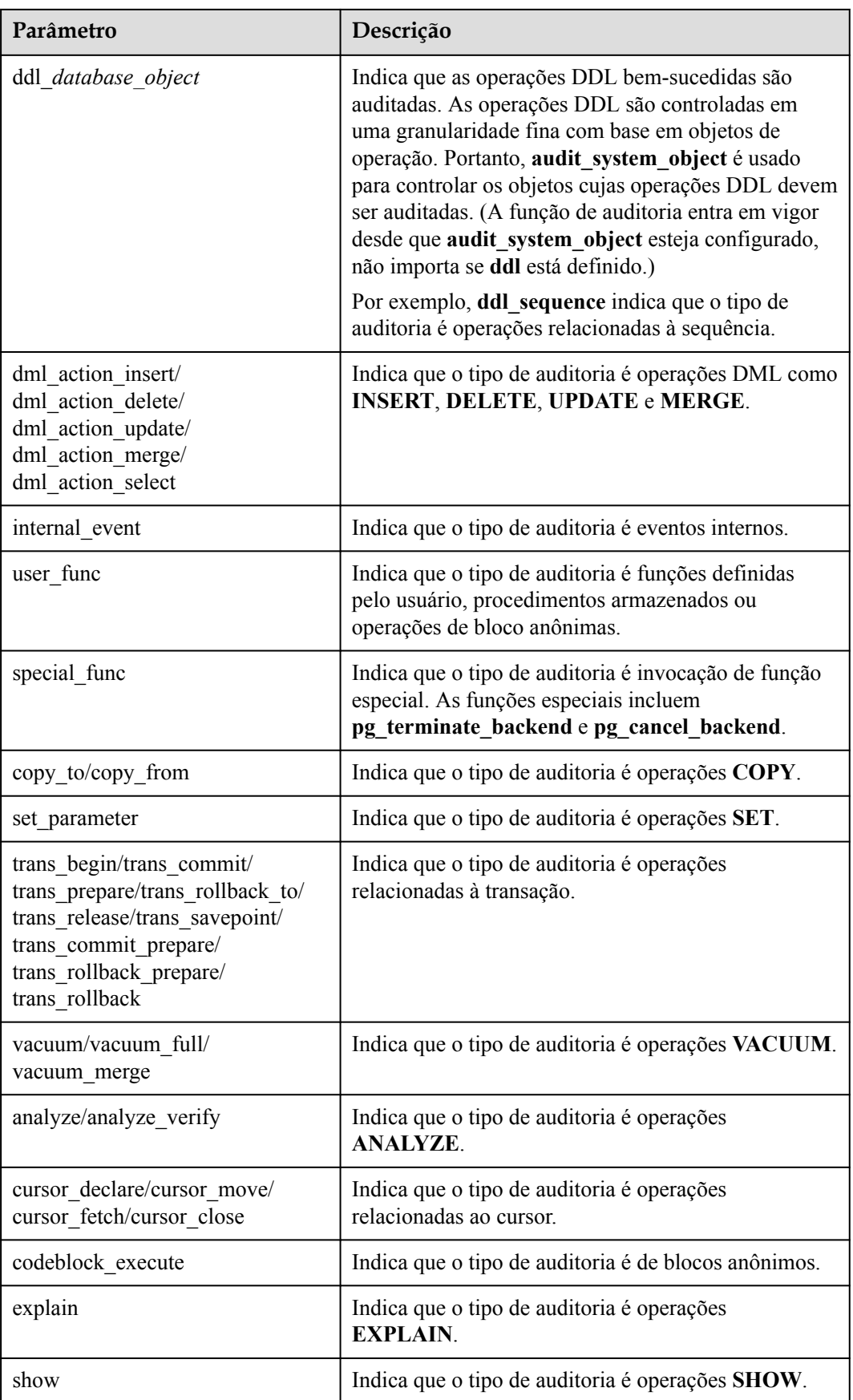

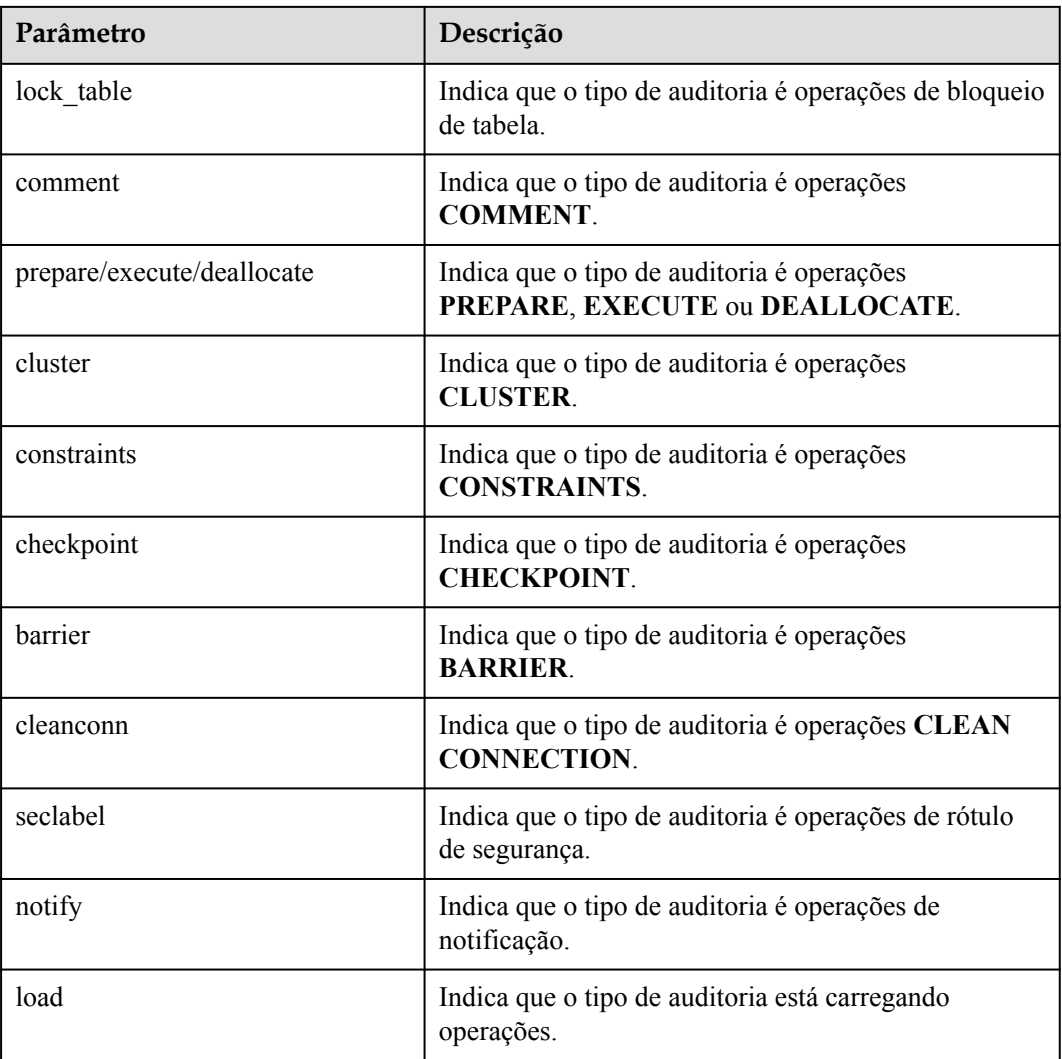

**----Fim**

# **Desativar despejos de log de auditoria**

Você pode desativar despejos de log de auditoria se você não quiser despejar logs de auditoria para OBS.

O procedimento é o seguinte:

- **Passo 1** Faça logon no console de gerenciamento do GaussDB(DWS).
- **Passo 2** Na árvore de navegação à esquerda, clique em **Clusters**.
- **Passo 3** Na lista de clusters, clique no nome do cluster para o qual você deseja desativar despejo de log de auditoria. No painel de navegação, escolha **Security**.
- **Passo 4** Na área **Audit Settings**, desabilite o despejo de log de auditoria.

indica que a função está desativada.

#### **Passo 5** Clique em **Apply**.

Se **Configuration Status** estiver **Applying**, o sistema salvará as configurações.

Quando o status muda para **Synchronized**, as configurações são salvas e têm efeito.

**----Fim**

# **13.3.3 Exibição de logs de auditoria do banco de dados**

## **Pré-requisitos**

- l A função de auditoria foi habilitada definindo **audit\_enabled**. O valor padrão de **audit\_enabled** é **ON**. Para desabilitar a auditoria, defina-a como **OFF** referindo-se a **[Modificação de parâmetros do banco de dados](#page-321-0)**.
- l Os itens de auditoria foram configurados. Para obter detalhes sobre como habilitar itens de auditoria, consulte **[Configuração dos logs de auditoria do banco de dados](#page-423-0)**.
- l O banco de dados está sendo executado corretamente e uma série de operações de adição, modificação, exclusão e consulta foram executadas no banco de dados. Caso contrário, nenhum resultado de auditoria será gerado.
- Os logs de auditoria de cada nó de banco de dados são registrados separadamente.
- l Somente usuários com a permissão **AUDITADMIN** podem exibir registros de auditoria.

## **Exibir logs de auditoria do banco de dados**

Método 1: os logs de auditoria ocuparão espaço em disco. Para evitar o uso excessivo do disco, o GaussDB(DWS) suporta despejo de log de auditoria. Você pode habilitar a função **Log Dump** para despejar logs de auditoria para o OBS (você precisa criar um bucket do OBS para armazenar logs de auditoria primeiro). Para obter detalhes sobre como exibir os logs despejados, consulte **[Exibir despejos de log de auditoria](#page-428-0)**.

Método 2: use a função **Log** do LTS para exibir ou baixar os logs de auditoria do banco de dados coletados. Para mais detalhes, consulte **[Verificar os logs do cluster](#page-408-0)**.

Método 3: esses logs de auditoria são armazenados no banco de dados por padrão. Depois de se conectar ao cluster, você pode usar a função **pg\_query\_audit** para exibir os logs. Para mais detalhes, consulte **Usar funções para exibir logs de auditoria do banco de dados**.

## **Usar funções para exibir logs de auditoria do banco de dados**

- **Passo 1** Use a ferramenta de cliente SQL para se conectar ao cluster de banco de dados. Para mais detalhes, consulte **[Conexão de clusters](#page-46-0)**.
- **Passo 2** Use a função **pg\_query\_audit** para consultar os logs de auditoria do CN atual. A sintaxe é a seguinte:

**pg\_query\_audit(timestamptz** *startime***,timestamptz** *endtime***,***audit\_log***)**

**startime** e **endtime** indicam a hora de início e a hora de término do registro de auditoria, respectivamente. **audit** log indica o caminho do arquivo físico dos logs de auditoria consultados. Se **audit\_log** não for especificado, as informações de log de auditoria da instância atual serão consultadas.

Por exemplo, exiba os registros de auditoria do nó CN atual em um período especificado. **SELECT \* FROM pg\_query\_audit('**2021-02-23 21:49:00**','**2021-02-23 21:50:00**');**

O resultado da consulta é o seguinte:

```
begintime | endtime | operation type |
audit type | result | username | database | client conninfo | object name |command_text | detail info |
transaction_xid | query_id | node_name | 
session id \overline{\hspace{1cm}} | local port | remote port
---------------------------+---------------------------+----------------
                       +------------+--------+------------+----------+-----------------+-------------
+-----------------
+------------------------------------------------------------------
     +-----------------+----------+--------------+------------------------------
+------------+-------------
 2021-02-23 21:49:57.76+08 | 2021-02-23 21:49:57.82+08 | login_logout | 
user login | ok | dbadmin | gaussdb | gsql@[local] | gaussdb | login
db | login db(gaussdb) successfully, the current user is: dbadmin |
\begin{array}{ccc} 0 & \hspace{1.5cm} | & 0 & \hspace{1.5cm} | & \hspace{1.5cm} \text{conclnation1} \end{array}140324035360512.667403397820909.coordinator1 | 27777 |
```
Esse registro indica que o usuário **dbadmin** fez logon no banco de dados **gaussdb** em 2021-02-23 21:49:57.82 (GMT+08:00). Depois que o host especificado por **log\_hostname** é iniciado e um cliente é conectado ao seu endereço IP, o nome do host encontrado pela resolução do DNS inversa é exibido após o sinal de arroba (@) no valor de **client\_conninfo**.

**Passo 3** Use a função **pgxc\_query\_audit** para consultar logs de auditoria de todos os CNs. A sintaxe é a seguinte:

**pgxc\_query\_audit(timestamptz** *startime***,timestamptz** *endtime***)**

Por exemplo, veja os registros de auditoria de todos os nós CN em um período especificado. **SELECT \* FROM pgxc\_query\_audit('**2021-02-23 22:05:00**','**2021-02-23 22:07:00**')** where audit type = 'user login' and username = 'user1';

O resultado da consulta é o seguinte:

```
begintime | endtime | operation type |
audit type | result | username | database | client conninfo | object name |
command text | detail info | detail info | detail info | detail info | detail info | detail info | detail info | detail info | detail info | detail info | detail info | detail info | detail info | detail info | detail info
transaction_xid | query_id | node_name | 
session id | local port | remote port
----------------------------+----------------------------+----------------
       +------------+--------+----------+----------+-----------------+-------------
+--------------+------------------------------------------------------------
                         +-----------------+----------+--------------
+----------------------------------------------+------------+-------------
 2021-02-23 22:06:22.219+08 | 2021-02-23 22:06:22.271+08 | login_lgout | 
user login | ok | user1 | gaussdb | gsql@[local] | gaussdb | login
db | login db(gaussdb) successfully, the current user is: user1 |
\begin{array}{ccc} 0 & \hspace{1.5cm} | & 0 & \hspace{1.5cm} | & \hspace{1.5cm} \text{coordinator2} | \end{array}140689577342720.667404382271356.coordinator | 27782 | 
 2021-02-23 22:05:51.697+08 | 2021-02-23 22:05:51.749+08 | login_lgout | 
user login | ok | user1 | gaussdb | gsql@[local] | gaussdb | login
db | login db(gaussdb) successfully, the current user is: user1 |
0 | 0 | coordinator1 |
140525048424192.667404351749143.coordinator1 | 27777 |
```
O resultado da consulta mostra os registros de logon bem-sucedidos de **user1** em CN1 e CN2.

**Passo 4** Consulte os registros de auditoria de vários objetos.

```
SET audit object name format TO 'all';
SELECT object name, result, operation type, command text FROM
pgxc_query_audit('2022-08-26 8:00:00','2022-08-26 22:55:00') where command_text 
like '%student%';
```
O resultado da consulta é o seguinte:

object name  $|$  result  $|$ 

operation\_type | command\_text

```
------------------------------------------------------------------+--------
+----------------
+---------------------------------------------------------------------------------
       ---------------------------------
--------------------------------------------
\mathsf{student} and \mathsf{level} and \mathsf{level} and 
ddl | CREATE TABLE student(stuNo int, stuName TEXT);
\quadstudentscore \qquad | ok | \qquad | ok | \qquad | ok | \qquad | ok | \qquad | ok | \qquad | \qquad | \qquad | \qquad | \qquad | \qquad | \qquad | \qquad | \qquad | \qquad | \qquad | \qquad | \qquad | \qquad | \qquad | \qquad | \qquad | \qddl | CREATE TABLE studentscore(stuNo int, stuscore int);
 ["public.student_view01","public.studentscore","public.student"] | ok | 
ddl | CREATE OR REPLACE VIEW student view01 AS SELECT * FROM student
t1 where t1.stuNo in (select stuNo from studentscore t2 where t1.stuNo = 
t2.stuNo);
 ["public.student_view01","public.student","public.studentscore"] | ok | 
dml | SELECT * FROM student view01;
```
Na coluna **object** name, a tabela, a visão e a tabela base associadas à visão são exibidas.

**----Fim**

# **14 Gerenciamento de segurança de cluster**

# **14.1 Configuração da separação de permissões**

# **Cenário**

Por padrão, o administrador especificado quando você cria um cluster do GaussDB(DWS) é o administrador do sistema de banco de dados. O administrador pode criar outros usuários e exibir os logs de auditoria do banco de dados. Ou seja, a separação de permissões está desativada.

O GaussDB(DWS) suporta a separação de permissões baseada em função. Desta forma, funções diferentes têm permissões diferentes e os dados do cluster podem ser melhor protegidos.

Para obter detalhes sobre o modo de permissões padrão e o modo de separação de permissões, consulte **[Separação de permissões](https://support.huaweicloud.com/intl/pt-br/devg-dws/dws_04_0056.html)** no *Guia do desenvolvedor do Data Warehouse Service (DWS)*.

## **Impacto no sistema**

- l Depois de modificar os parâmetros de segurança e as modificações entrarem em vigor, o cluster poderá ser reiniciado, o que torna o cluster temporariamente indisponível.
- l Quando um cluster do GaussDB(DWS) 3.0 é criado, um cluster lógico é criado por padrão. Depois que a separação de tarefas estiver ativada, somente o administrador do sistema terá permissão para criar, modificar, excluir e alocar clusters lógicos. Acessar um cluster lógico requer permissões.

# **Pré-requisitos**

Para modificar a configuração de segurança do cluster, certifique-se de que as seguintes condições sejam atendidas:

- l O status do cluster é **Available**, **To be restarted** ou **Unbalanced**.
- l O **Task Information** não podem ser **Creating snapshot**, **Scaling out**, **Configuring** ou **Restarting**.

# **Procedimento**

- **Passo 1** Faça logon no console de gerenciamento do GaussDB(DWS).
- **Passo 2** No painel de navegação à esquerda, clique em **Clusters**.
- **Passo 3** Na lista de clusters, clique no nome de um cluster. Na página exibida, clique em **Security Settings**.

Por padrão, **Configuration Status** é **Synchronized**, o que indica que o último resultado do banco de dados é exibido.

**Passo 4** Na página **Security Settings**, configure a separação de permissões.

 indica que a função está ativada. Quando a separação de permissões estiver ativada, configure o nome de usuário e a senha para **Security Administrator** e o **Audit Administrator**. Em seguida, o sistema cria automaticamente esses dois usuários. Você pode usar esses dois usuários para se conectar ao banco de dados e executar operações relacionadas ao banco de dados.

 indica que a **Rights Separation** está desativada. **Rights Separation** é desabilitada por padrão.

**Figura 14-1** Configuração de segurança

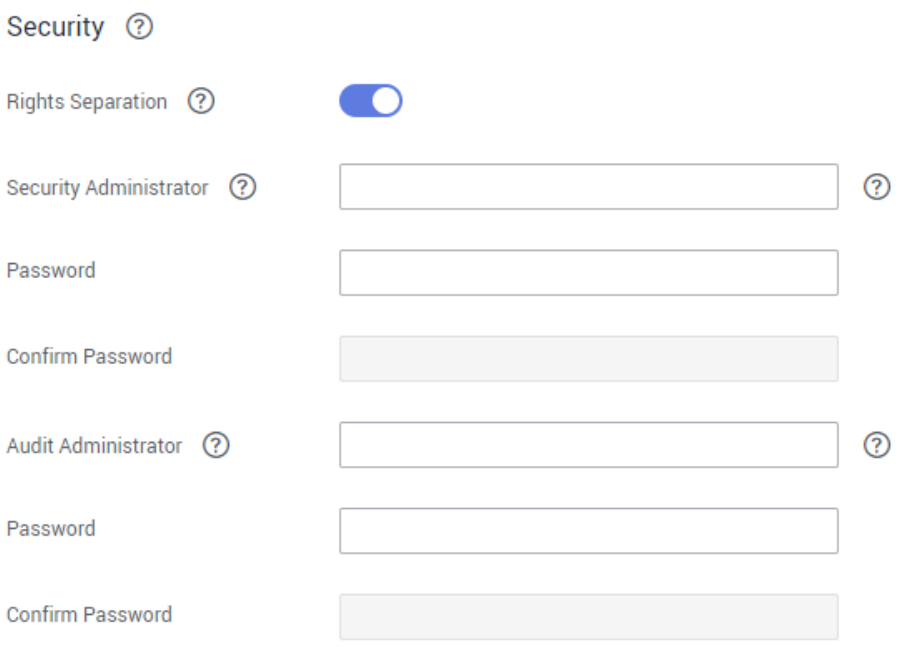

| Parâmetro                 | Descrição                                                                                                    | Exemplo de<br>valor |
|---------------------------|----------------------------------------------------------------------------------------------------|---------------------|
| Security<br>Administrator | O nome do usuário deve atender aos seguintes<br>requisitos:                                                                                                    | security_admin      |
|                           | • Consiste em letras minúsculas, dígitos ou<br>sublinhados.                                                                                                    |                     |
|                           | Começa com uma letra minúscula ou um<br>sublinhado.                                                                                                    |                     |
|                           | Contém 6 a 64 caracteres.                                                                                                    |                     |
|                           | Não pode ser uma palavra-chave do banco de<br>dados do GaussDB(DWS). Para obter detalhes<br>sobre as palavras-chave do banco de dados do<br>GaussDB(DWS), consulte Palavra-chave no<br>Guia do desenvolvedor do Data Warehouse<br>Service (DWS). |                     |
| Password                  | Os requisitos de complexidade de senha são os<br>seguintes:                                                                                                    |                     |
|                           | Contém 12 a 32 caracteres.                                                                                                    |                     |
|                           | Não pode ser o nome de usuário ou o nome de<br>usuário escrito para trás.                                                                                                    |                     |
|                           | • Deve conter pelo menos três dos seguintes tipos<br>de caracteres: letras maiúsculas, minúsculas,<br>dígitos e caracteres especiais $(\sim ! ? , :: , ()$ {}[]/<br>$\langle 0 4\%^{\dagger}\&*+ \rangle = -$                                    |                     |
|                           | Passa a verificação de senha fraca.                                                                                                    |                     |
| Confirm<br>Password       | Digite a senha do administrador de segurança<br>novamente.                                                                                                    |                     |
| Audit<br>Administrator    | O nome do usuário deve atender aos seguintes<br>requisitos:                                                                                                    | audit admin         |
|                           | Consiste em letras minúsculas, dígitos ou<br>sublinhados.                                                                                                    |                     |
|                           | Começa com uma letra minúscula ou um<br>sublinhado.                                                                                                    |                     |
|                           | Contém 6 a 64 caracteres.                                                                                                    |                     |
|                           | Não pode ser uma palavra-chave do banco de<br>dados do GaussDB(DWS). Para obter detalhes<br>sobre as palavras-chave do banco de dados do<br>GaussDB(DWS), consulte Palavra-chave no<br>Guia do desenvolvedor do Data Warehouse<br>Service (DWS). |                     |

**Tabela 14-1** Parâmetros de segurança

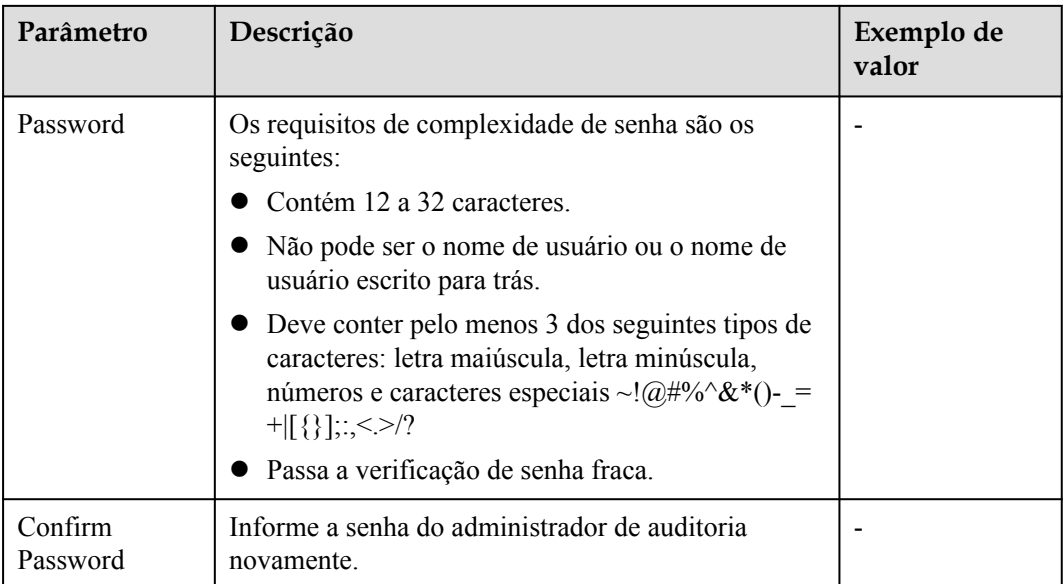

#### **Passo 5** Clique em **Apply**.

- **Passo 6** Na caixa de diálogo **Save Configuration** exibida, selecione ou desmarque **Restart the cluster** e clique em **Yes**.
	- l Se você selecionar **Restart the cluster**, o sistema salvará as definições na página **Security Settings** e reiniciará o cluster imediatamente. Depois que o cluster é reiniciado, as configurações de segurança entram em vigor imediatamente.
	- l Se você não selecionar **Restart the cluster**, o sistema salvará apenas as configurações na página **Security Settings**. Mais tarde, você precisa reiniciar manualmente o cluster para que as configurações de segurança entrem em vigor.

Depois que as configurações de segurança estiverem concluídas, **Configuration Status** poderá ser um dos seguintes na página **Security Settings**:

- l **Applying**: o sistema está salvando as configurações.
- Synchronized: as configurações foram salvas e entraram em vigor.
- Take effect after restart: as configurações foram salvas, mas não entraram em vigor. Reinicie o cluster para que as configurações entrem em vigor.

**----Fim**

# **14.2 Criptografia de bancos de dados**

# **14.2.1 Visão geral**

# **Criptografar bancos de dados GaussDB(DWS)**

No GaussDB(DWS), você pode habilitar a criptografia de banco de dados para um cluster para proteger dados estáticos. Depois de habilitar a criptografia, os dados do cluster e seus snapshots são criptografados. A criptografia é uma configuração opcional e imutável que pode ser configurada durante a criação do cluster. Para criptografar um cluster não criptografado (ou ao contrário), é necessário exportar todos os dados do cluster não criptografado e importálos para um novo cluster que habilitou a criptografia de banco de dados. A criptografia do banco de dados é realizada quando os dados são gravados no GaussDB(DWS). Ou seja, o GaussDB(DWS) criptografa dados quando os dados são gravados no GaussDB(DWS). Se você quiser consultar os dados, o GaussDB(DWS) automaticamente os descriptografa e retorna o resultado para você.

Se a criptografia for necessária, ative-a durante a criação do cluster. Embora a criptografia seja uma configuração opcional do GaussDB(DWS), é aconselhável habilitar essa configuração para clusters para proteger dados.

#### **AVISO**

- $\bullet$  O cluster do GaussDB(DWS) 3.0 não suporta criptografia de banco de dados.
- l A função de criptografia de banco de dados pode ser habilitada ou desabilitada somente quando um cluster é criado. Ela não pode ser habilitada após a criação de um cluster. Uma vez habilitada, ela não poderá ser desabilitada. Para obter detalhes, consulte **[Criptografia](#page-24-0) [do banco de dados](#page-24-0)**.
- l Depois que **Encrypt DataStore** estiver ativado, a chave não poderá ser desativada, excluída ou congelada ao ser usada. Caso contrário, o cluster se torna anormal e o banco de dados fica indisponível.
- l Os snapshots criados após a função de criptografia do banco de dados ser ativada não podem ser restaurados usando APIs abertas.

## **Exibir informações de criptografia do banco de dados**

- **Passo 1** Faça logon no console de gerenciamento do GaussDB(DWS).
- **Passo 2** Escolha **Clusters** no painel de navegação à esquerda.
- **Passo 3** Clique no nome de um cluster. A página **Cluster Information** é exibida.
- **Passo 4** Na área **Data Encryption Information** da página de informações do cluster, exiba as informações de criptografia do banco de dados, conforme mostrado em **Informações de criptografia de dados**.

**Tabela 14-2** Informações de criptografia de dados

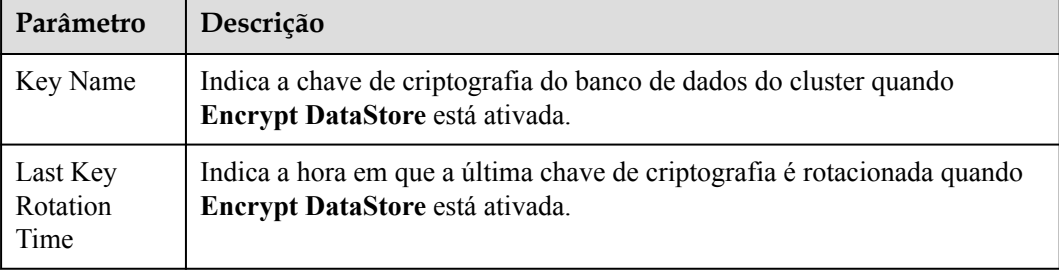

## $\Box$  NOTA

Se a criptografia do banco de dados for desativada por padrão durante a criação do cluster, o módulo de criptografia não será exibido na página de detalhes do cluster.

**----Fim**

# **Criptografar bancos de dados GaussDB(DWS) usando KMS**

Quando você escolhe o KMS para gerenciar chaves do GaussDB(DWS), uma estrutura de gerenciamento de chaves de três camadas é adotada, incluindo a chave mestra de cluster (CMK), a chave de criptografia de cluster (CEK) e a chave de criptografia de banco de dados (DEK).

- l A CMK é usada para criptografar a CEK e é armazenada no KMS.
- l A CEK é usada para criptografar a DEK. O texto não criptografado da CEK é armazenado na memória do cluster do armazém de dados e o texto cifrado é armazenado em GaussDB(DWS).
- l A DEK é usada para criptografar os dados do banco de dados. O texto não criptografado da DEK é armazenado na memória do cluster do armazém de dados e o texto cifrado é armazenado em GaussDB(DWS).

O procedimento de uso das chaves é o seguinte:

- 1. Você escolhe uma CMK.
- 2. GaussDB(DWS) gera aleatoriamente o texto não criptografado da CEK e DEK.
- 3. O KMS usa a CMK escolhida para criptografar o texto não criptografado da CEK e importa o texto cifrado da CEK para o GaussDB(DWS).
- 4. GaussDB(DWS) usa o texto não criptografado da CEK para criptografar o texto não criptografado da DEK e salva o texto cifrado da DEK.
- 5. O GaussDB(DWS) transfere o texto não criptografado da DEK para o cluster e o carrega na memória do cluster.

Quando o cluster é reiniciado, ele solicita automaticamente o texto não criptografado da DEK do GaussDB(DWS) por meio de uma API. GaussDB(DWS) carrega o texto cifrado da CEK e DEK para a memória do cluster, invoca o KMS para descriptografar a CEK usando a CMK, carrega a CEK para a memória, descriptografa a DEK usando o texto não criptografado da CEK, carrega a DEK na memória e a retorna ao cluster.

## **Rotação de chaves de criptografia**

A rotação da chave de criptografia é usada para atualizar o texto cifrado armazenado no GaussDB(DWS). No GaussDB(DWS), você pode girar a CEK criptografada de um cluster criptografado.

O procedimento de rotação das chaves é o seguinte:

- 1. O cluster do GaussDB(DWS) inicia a rotação de chaves.
- 2. GaussDB(DWS) descriptografa o texto cifrado da CEK armazenado em GaussDB(DWS) baseado na CMK para obter o texto não criptografado da CEK.
- 3. Use o texto não criptografado da CEK obtido para descriptografar o texto cifrado da DEK em GaussDB(DWS) para obter o texto não criptografado da DEK.
- 4. GaussDB(DWS) gera aleatoriamente novo texto não criptografado da CEK.
- 5. O GaussDB(DWS) usa o novo texto não criptografado da CEK para criptografar a DEK e salva o texto cifrado da DEK.
- 6. Use a CMK para criptografar o novo texto não criptografado da CEK e importar o texto cifrado da CEK para GaussDB(DWS).

Você pode planejar o intervalo de rotação da chave com base nos requisitos de serviço e nos tipos de dados. Para melhorar a segurança dos dados, é aconselhável girar periodicamente as chaves para evitar que as chaves sejam quebradas. Depois de descobrir que suas chaves podem ter sido divulgadas, gire as chaves a tempo.

#### $\Box$  NOTA

- $\bullet$  Quando o GaussDB(DWS) rotaciona a CEK do cluster, os snapshots do cluster não precisam de rotação da CEK, porque a CEK não é armazenada em snapshots. O texto não criptografado da CEK é armazenado na memória do cluster do GaussDB(DWS), e o texto cifrado é armazenado em GaussDB(DWS).
- l A DEK não é atualizada durante a rotação de chaves, portanto, a criptografia e a descriptografia de dados não são afetadas.

# **14.2.2 Rotação de chaves de criptografia**

Se você tiver ativado a função **Encrypt DataStore** nas **Advanced Settings** durante a criação do cluster, poderá girar as chaves de criptografia do cluster depois que ele for criado com êxito. Cada rotação de chave atualizará a CEK uma vez. Durante a rotação de chaves, o cluster ainda está no status **Available**.

# **Rotação de chaves de criptografia para clusters de armazém de dados**

- **Passo 1** Faça logon no console de gerenciamento do GaussDB(DWS).
- **Passo 2** Na árvore de navegação à esquerda, clique em **Clusters**.
- **Passo 3** Na lista de clusters, localize o cluster de destino e clique no nome do cluster. A página **Cluster Information** é exibida.
- **Passo 4** Na área **Data Encryption Information**, clique em **Key Rotation**.
- **Passo 5** Na caixa de diálogo exibida, clique em **Yes**.

**----Fim**

# **14.3 Permissões**

# **14.3.1 Criação de um usuário e concessão de permissões ao GaussDB(DWS)**

Esta seção descreve como usar o **[IAM](https://support.huaweicloud.com/intl/pt-br/usermanual-iam/iam_01_0001.html)** para implementar o gerenciamento de permissões refinado para os recursos do GaussDB(DWS). Com o IAM, você pode:

l Criar usuários do IAM para funcionários com base na estrutura organizacional da sua empresa. Cada usuário do IAM tem suas próprias credenciais de segurança, fornecendo acesso aos recursos do GaussDB(DWS).

- l Conceder apenas as permissões necessárias para que os usuários realizem tarefas específicas.
- Confiar numa conta da Huawei Cloud ou serviço para executar O&M profissional e eficiente em seus recursos do GaussDB(DWS).

Se sua conta da Huawei Cloud não precisar de usuários do IAM individuais, você pode pular esta seção.

Esta seção descreve o procedimento para conceder permissões (consulte **Procedimento**).

## **Pré-requisitos**

Antes de conceder permissões a um grupo de usuários, familiarize-se com as permissões do sistema do GaussDB(DWS) que podem ser adicionadas ao grupo de usuários. Para obter detalhes, consulte **[Permissões do sistema do GaussDB\(DWS\)](https://support.huaweicloud.com/intl/pt-br/productdesc-dws/dws_01_0144.html)**. Para as políticas de sistema de outros serviços, consulte **[Permissões do sistema](https://support.huaweicloud.com/intl/pt-br/usermanual-permissions/iam_01_0001.html)**.

## **Procedimento**

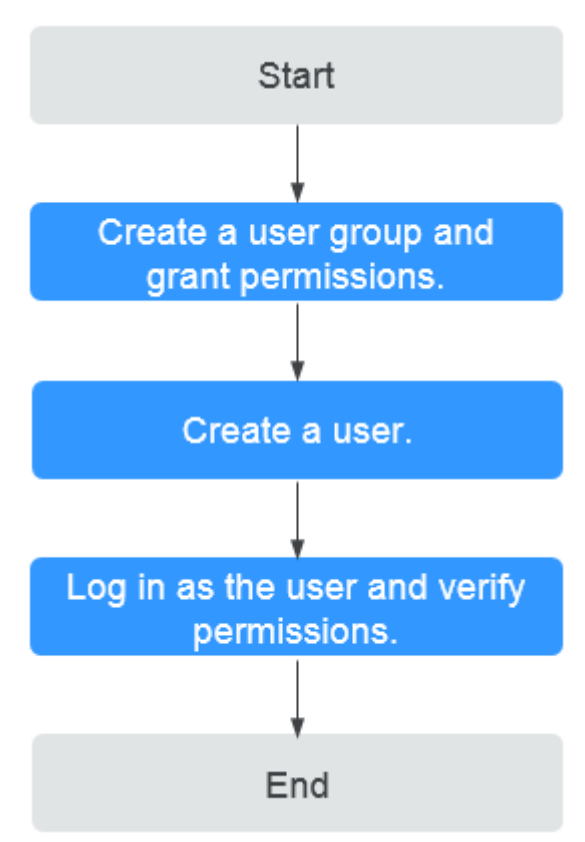

#### **Figura 14-2** Procedimento

#### 1. **[Crie um grupo de usuários e atribua permissões](https://support.huaweicloud.com/intl/pt-br/usermanual-iam/iam_03_0001.html)** a ele.

Use a conta da HUAWEI CLOUD para fazer logon no **[console do IAM](https://console-intl.huaweicloud.com/iam/?locale=en-us)**, criar um grupo de usuários e anexar a política **DWS ReadOnlyAccess** ao grupo.

#### 2. **[Crie um usuário do IAM](https://support.huaweicloud.com/intl/pt-br/usermanual-iam/iam_02_0001.html)**.

Crie um usuário no console do IAM e adicione o usuário ao grupo criado na Etapa **1**.

3. **[Faça logon](https://support.huaweicloud.com/intl/pt-br/usermanual-iam/iam_01_0552.html)** e verifique as permissões.

Faça logon no console de gerenciamento usando o usuário criado e verifique as permissões do usuário.

- Escolha **Service List** > **Data Warehouse Service** para entrar no console de gerenciamento do GaussDB(DWS) e clique em **Create DWS Cluster** para criar um cluster de armazém de dados. Se não for possível criar um, a política **DWS ReadOnlyAccess** entrou em vigor.
- Escolha qualquer outro serviço em **Service List**. Se apenas a política **DWS ReadOnlyAccess** for adicionada e uma mensagem for exibida indicando que você não tem permissão suficiente para acessar o serviço, **DWS ReadOnlyAccess** DWS terá efeito.

# **14.3.2 Criação de uma política personalizada do GaussDB(DWS)**

Políticas personalizadas podem ser criadas como um complemento às políticas do sistema do GaussDB(DWS). Para obter detalhes sobre as ações de política personalizadas, consulte **[Políticas de permissões e ações suportadas](#page-475-0)**.

Você pode criar políticas personalizadas de uma das seguintes maneiras:

- l Editor visual: selecione serviços de nuvem, ações, recursos e condições de solicitação sem a necessidade de conhecer a sintaxe da política.
- l JSON: edite políticas de JSON do rascunho ou com base em uma política existente.

Esta seção fornece exemplos de políticas personalizadas do GaussDB(DWS). Para obter detalhes sobre como criar uma política personalizada, consulte **[Criação de uma política](https://support.huaweicloud.com/intl/pt-br/usermanual-iam/iam_01_0605.html) [personalizada](https://support.huaweicloud.com/intl/pt-br/usermanual-iam/iam_01_0605.html)**.

## **Exemplos de política personalizada**

l Exemplo 1: permitir que os usuários criem/restaurem, reiniciem e excluam um cluster, configurem parâmetros de segurança e redefinam senhas

```
{
       "Version": "1.1",
       "Statement": [
\mathbb{R}^n and \mathbb{R}^n are \mathbb{R}^n . The set of \mathbb{R}^n "Effect": "Allow",
                    "Action": [
                          "dws:cluster:create",
                          "dws:cluster:restart",
                           "dws:cluster:delete",
                           "dws:cluster:setSecuritySettings",
                          "dws:cluster:resetPassword",
                           "ecs:*:get*",
                          "ecs:*:list*",
                          "ecs:*:create*",
                          "ecs:*:delete*",
 "vpc:*:get*",
 "vpc:*:list*",
                          "vpc:*:create*",
                           "vpc:*:delete*",
                           "evs:*:get*",
                          "evs:*:list*",
                          "evs:*:create*",
                          "evs:*:delete*"
 ]
            }
      ]
}
```
{

}

}

{

Exemplo 2: usar um caractere curinga  $(*)$ 

Por exemplo, a política a seguir tem todas as permissões de operação em snapshots do GaussDB(DWS).

```
 "Version": "1.1",
       "Statement": [
            {
                   "Effect": "Allow",
                   "Action": [
                         "dws:snapshot:*",
                         "ecs:*:get*",
                         "ecs:*:list*",
                         "vpc:*:get*",
                         "vpc:*:list*"
 ]
            }
      ]
```
l Exemplo 3: negar a exclusão do cluster

Uma política de negação deve ser usada em conjunto com outras políticas para ter efeito. Se as permissões atribuídas a um usuário contiverem "Allow" e "Deny", as permissões "Deny" terão precedência sobre as permissões "Allow".

O método a seguir pode ser usado se você precisar atribuir permissões da política **GaussDB(DWS) FullAccess** a um usuário, mas também proibir o usuário de excluir clusters. Crie uma política personalizada para negar a exclusão de cluster e atribua ambas as políticas ao grupo ao qual o usuário pertence. Em seguida, o usuário pode executar todas as operações no GaussDB(DWS), exceto excluir clusters. O seguinte é um exemplo de uma política de negação:

```
{ 
                    "Version": "1.1", 
                     "Statement": [ 
\left\{ \begin{array}{cc} 0 & 0 & 0 \\ 0 & 0 & 0 \\ 0 & 0 & 0 \\ 0 & 0 & 0 \\ 0 & 0 & 0 \\ 0 & 0 & 0 \\ 0 & 0 & 0 \\ 0 & 0 & 0 \\ 0 & 0 & 0 \\ 0 & 0 & 0 \\ 0 & 0 & 0 \\ 0 & 0 & 0 \\ 0 & 0 & 0 & 0 \\ 0 & 0 & 0 & 0 \\ 0 & 0 & 0 & 0 \\ 0 & 0 & 0 & 0 & 0 \\ 0 & 0 & 0 & 0 & 0 \\ 0 & 0 & 0 & 0 & 0 \\ 0 & 0 & 0 & 0 & 0 & 0 \\ 0 "Effect": "Deny", 
                                                            "Action": [ 
                                                                                 "dws:cluster:delete"
The Community of the Community
 } 
                    ]
```
l Exemplo 4: definir várias ações em uma política

Uma política personalizada pode conter as ações de vários serviços que todos são do tipo global ou de nível de projeto. Veja a seguir um exemplo de política que contém ações de vários serviços:

```
 "Version": "1.1", 
                  "Statement": [ 
{1 \over 2} {1 \over 2} {1 \over 2} {1 \over 2} {1 \over 2} {1 \over 2} {1 \over 2} {1 \over 2} {1 \over 2} {1 \over 2} {1 \over 2} {1 \over 2} {1 \over 2} {1 \over 2} {1 \over 2} {1 \over 2} {1 \over 2} {1 \over 2} {1 \over 2} {1 \over 2} {1 \over 2} {1 \over 2}  "Effect": "Allow",
                                  "Action": [ 
                                                "dws:cluster:create",
                                                "dws:cluster:restart",
                                                "dws:cluster:setSecuritySettings",
                                                "dws:*:get*",
                                                "dws:*:list*",
                                                "ecs:*:get*",
                                                "ecs:*:list*",
                                                "ecs:*:create*",
                                                "vpc:*:get*",
                                                "vpc:*:list*",
                                                "vpc:*:create*",
                                                "evs:*:get*",
```

```
 "evs:*:list*",
                                                              "evs:*:create*"
 ]
                                            },
\left\{ \begin{array}{cc} 0 & 0 & 0 \\ 0 & 0 & 0 \\ 0 & 0 & 0 \\ 0 & 0 & 0 \\ 0 & 0 & 0 \\ 0 & 0 & 0 \\ 0 & 0 & 0 \\ 0 & 0 & 0 \\ 0 & 0 & 0 \\ 0 & 0 & 0 \\ 0 & 0 & 0 \\ 0 & 0 & 0 \\ 0 & 0 & 0 & 0 \\ 0 & 0 & 0 & 0 \\ 0 & 0 & 0 & 0 \\ 0 & 0 & 0 & 0 & 0 \\ 0 & 0 & 0 & 0 & 0 \\ 0 & 0 & 0 & 0 & 0 \\ 0 & 0 & 0 & 0 & 0 & 0 \\ 0 "Effect": "Deny", 
                                              "Action": [ 
                                                              "dws:cluster:delete"
 ] 
 } 
 ]
```
# **14.3.3 Sintaxe das políticas de permissões refinadas**

}

Nos serviços reais, talvez seja necessário conceder permissões de operação diferentes em recursos a usuários de diferentes funções. O serviço IAM fornece controle de acesso refinado. Um administrador do IAM (um usuário no grupo **admin**) pode criar uma política personalizada contendo as permissões necessárias. Depois que uma política é concedida a um grupo de usuários, os usuários do grupo podem obter todas as permissões definidas pela política. Dessa forma, o IAM implementa o gerenciamento de permissões refinado.

Para controlar as operações do GaussDB(DWS) em recursos com mais precisão, você pode usar a função de gerenciamento de usuários do IAM para conceder permissões de operação diferentes a usuários de diferentes funções para controle de permissão refinado.

# **Estrutura da política**

Uma política refinada consiste em uma Version e uma Statement. Cada política pode ter várias instruções.

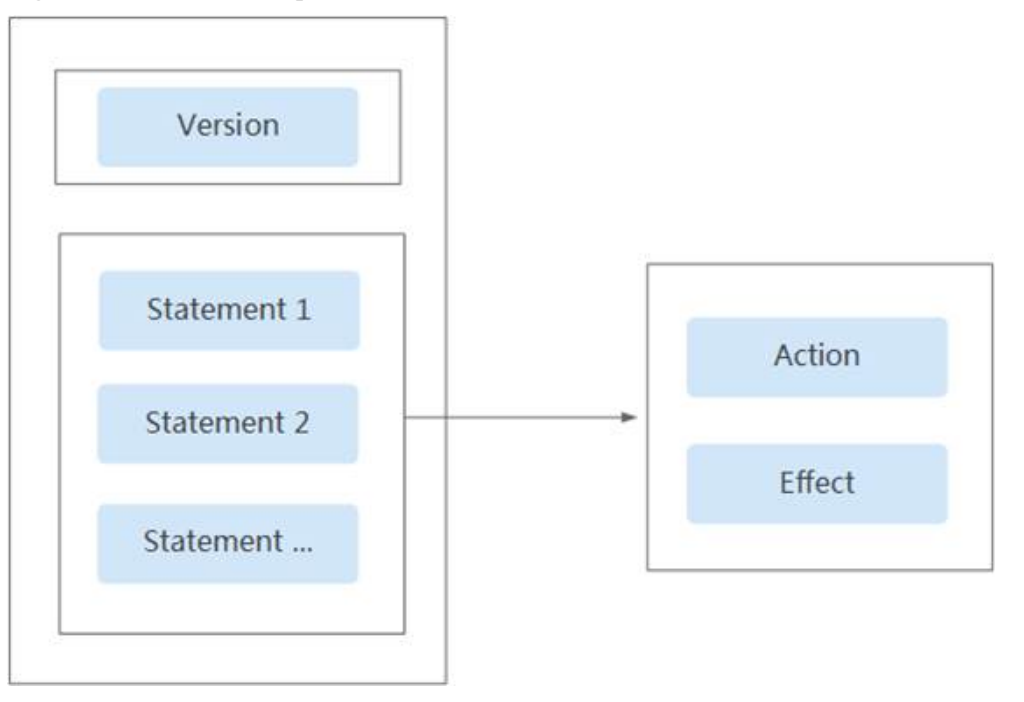

**Figura 14-3** Estrutura da política

# **Sintaxe da política**

No painel de navegação no console do IAM, clique em **Policies** e, em seguida, clique no nome de uma política para exibir seus detalhes. A política **DWS ReadOnlyAccess** é usada como um exemplo para descrever a sintaxe de políticas refinadas.

#### **Figura 14-4** Definir a política

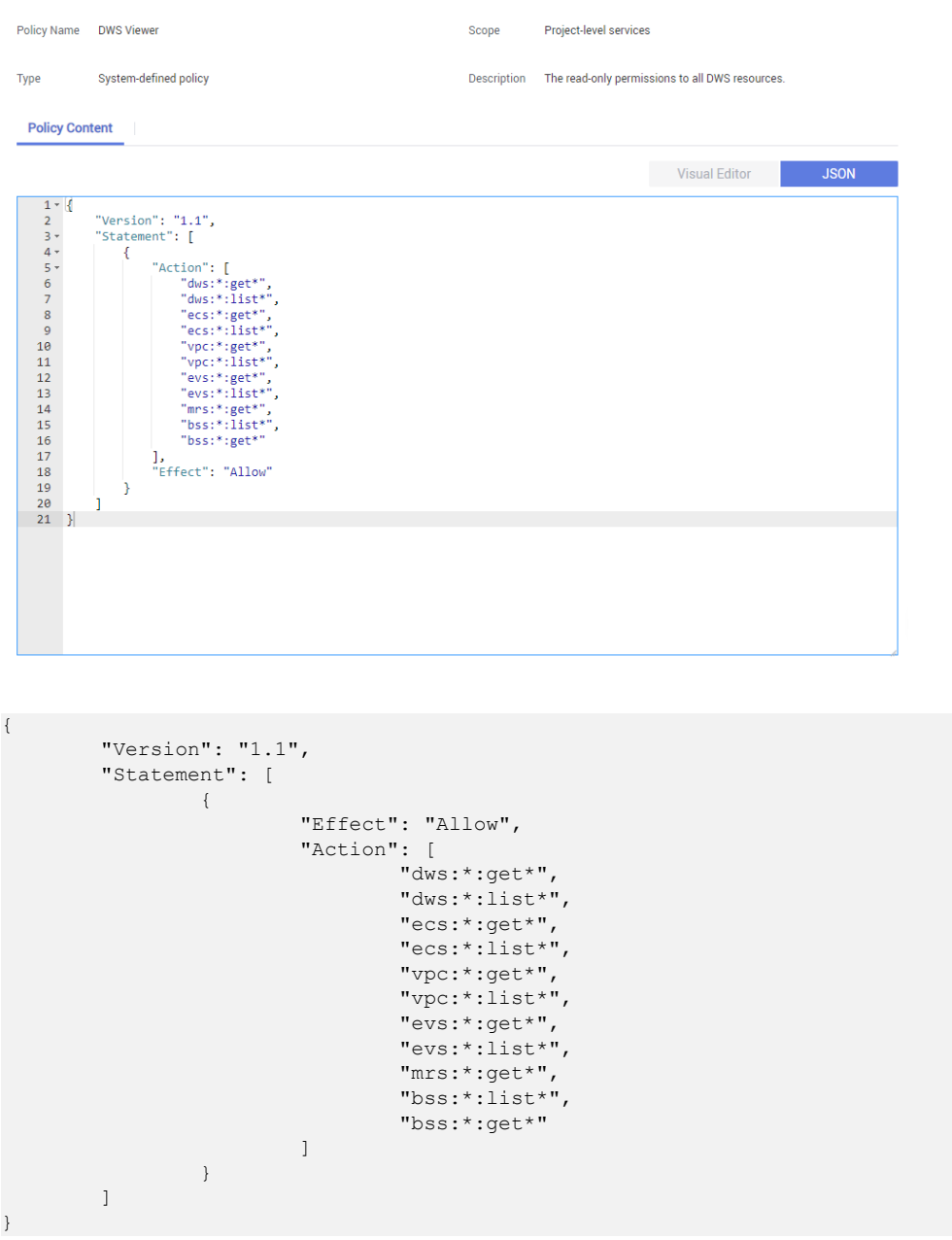

- l **Version**: distingue entre controle de acesso baseado em função (RBAC) e políticas refinadas.
	- **1.0**: políticas RBAC. Uma política RBAC consiste em permissões para um serviço inteiro. Os usuários em um grupo com essa política atribuída recebem todas as permissões necessárias para esse serviço.
	- 1.1: políticas refinadas. Uma política refinada consiste em permissões baseadas em API para operações em tipos de recursos específicos. Políticas refinadas, como o

nome sugere, permitem um controle mais refinado do que as políticas RBAC. Os usuários concedidos permissões de tal política só podem executar operações específicas no serviço correspondente. Políticas refinadas incluem políticas de sistema e personalizadas.

- **Statement**: permissões definidas por uma política, incluindo Effect e Action.
	- Effect

Os valores válidos para Effect são Allow e Deny. As políticas do sistema contêm apenas instruções Allow. Para políticas personalizadas contendo instruções Allow e Deny, as instruções Deny têm precedência.

– Action

Permissões no formato *Service name:Resource type:Operation*. Uma política pode conter uma ou mais permissões. O curinga (\*) tem permissão para indicar todos os serviços, tipos de recursos ou operações, dependendo de sua localização na ação.

Exemplo: **dws:cluster:create**, permissões para criar clusters de armazém de dados.

#### **Lista de ações suportadas**

Ao criar uma política personalizada no IAM, você pode adicionar as operações nos recursos do GaussDB(DWS) ou as permissões correspondentes às APIs RESTful à lista de ações da instrução de autorização de política para que a política contenha as permissões de operação. A tabela a seguir lista as permissões do GaussDB(DWS).

l **API REST**

Para obter detalhes sobre as ações da API RESTful suportadas pelo GaussDB(DWS), consulte **[Políticas de permissões e ações suportadas](https://support.huaweicloud.com/intl/pt-br/api-dws/dws_02_0056.html)**.

#### l **Operações do console de gerenciamento**

**[Tabela 14-3](#page-450-0)** descreve as operações do GaussDB(DWS) nos recursos e as permissões correspondentes.

#### $\Box$  NOTA

Algumas permissões do GaussDB(DWS) dependem das ações do ECS, VPC, EVS, ELB, MRS e OBS. Conceda ao GaussDB(DWS) as permissões de administrador de serviço necessárias.

| Operação                                                              | Permissão                              | Permissão<br>dependente                                                                                                    | <b>Escopo</b>                                      |
|-----------------------------------------------------------------------|----------------------------------------|----------------------------------------------------------------------------------------------------|----------------------------------------------------|
| Criação de um<br>cluster                                              | "dws:cluster:create"                   | "dws:*:get*",<br>"dws:*:list*",<br>"ecs:*:get*",<br>"ecs:*:list*",<br>"ecs:*:create*",<br>"vpc:*:get*",<br>"vpc:*:list*",<br>"vpc:*:create*",<br>"vpc:securityGroupR<br>ules:delete",<br>"vpc:ports:update",<br>"evs:*:get*",<br>"evs:*:list*".<br>"evs:*:create*", | Escopo:<br>Projeto<br>Projeto<br>empresa<br>rial   |
| Obtenção da lista<br>de clusters                                      | "dws:cluster:list"                     | --                                                                                                    | Escopo:<br>Projeto<br>Projeto<br>empresa<br>rial   |
| Obtenção dos<br>detalhes de um<br>cluster                             | "dws:cluster:getDetail"                | "dws:*:get*",<br>"dws:*:list*",<br>"vpc:vpcs:list",<br>"vpc:securityGroups:<br>get"                                                                                                    | Escopo:<br>Projeto<br>Projeto<br>empresa<br>rial   |
| Definição da<br>política de<br>snapshot<br>automatizada               | "dws:cluster:setAutomated<br>Snapshot" | "dws:backupPolicy:lis<br>$t$ "                                                                                                    | Escopo:<br>Projeto<br>Projeto<br>empresa<br>rial   |
| Configuração de<br>parâmetros/grupos<br>de parâmetros de<br>segurança | "dws:cluster:setSecuritySe<br>ttings"  | "dws:*:get*",<br>"dws:*:list*",                                                                                                    | • Escopo:<br>Projeto<br>Projeto<br>empresa<br>rial |

<span id="page-450-0"></span>**Tabela 14-3** Permissões de GaussDB(DWS)

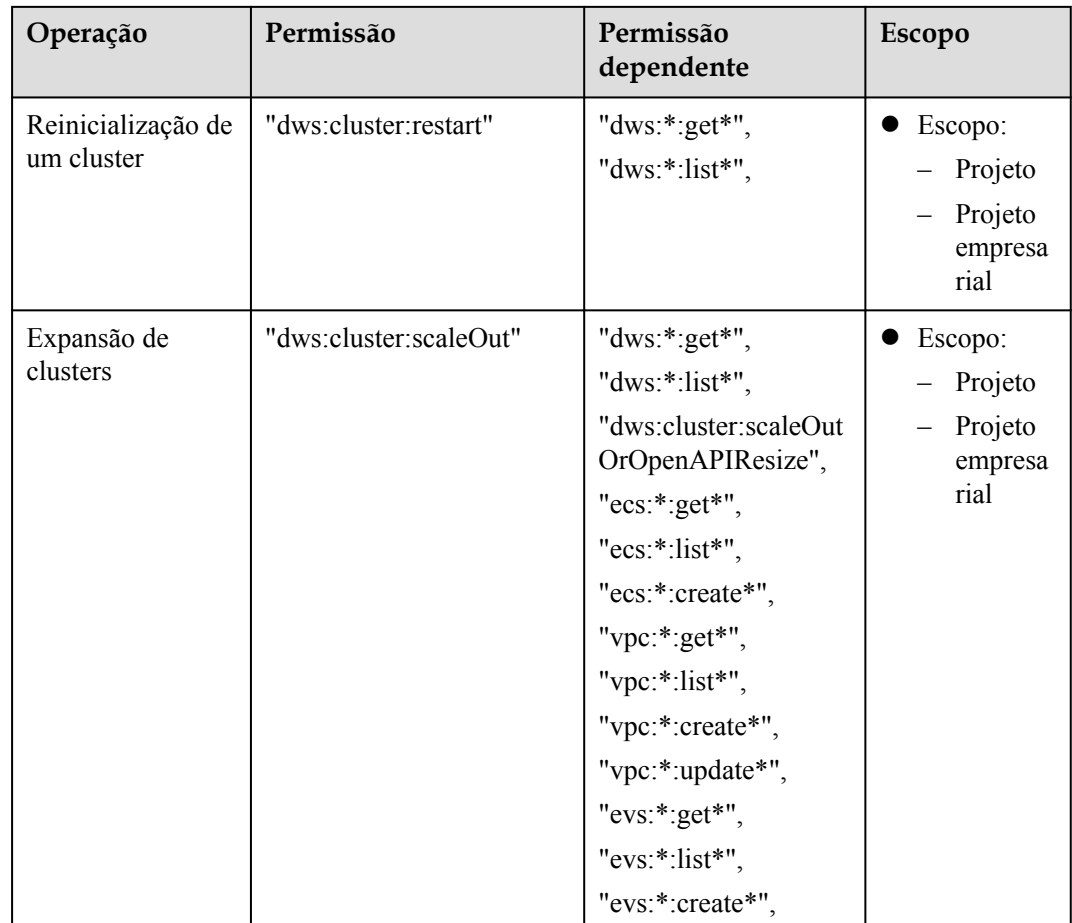

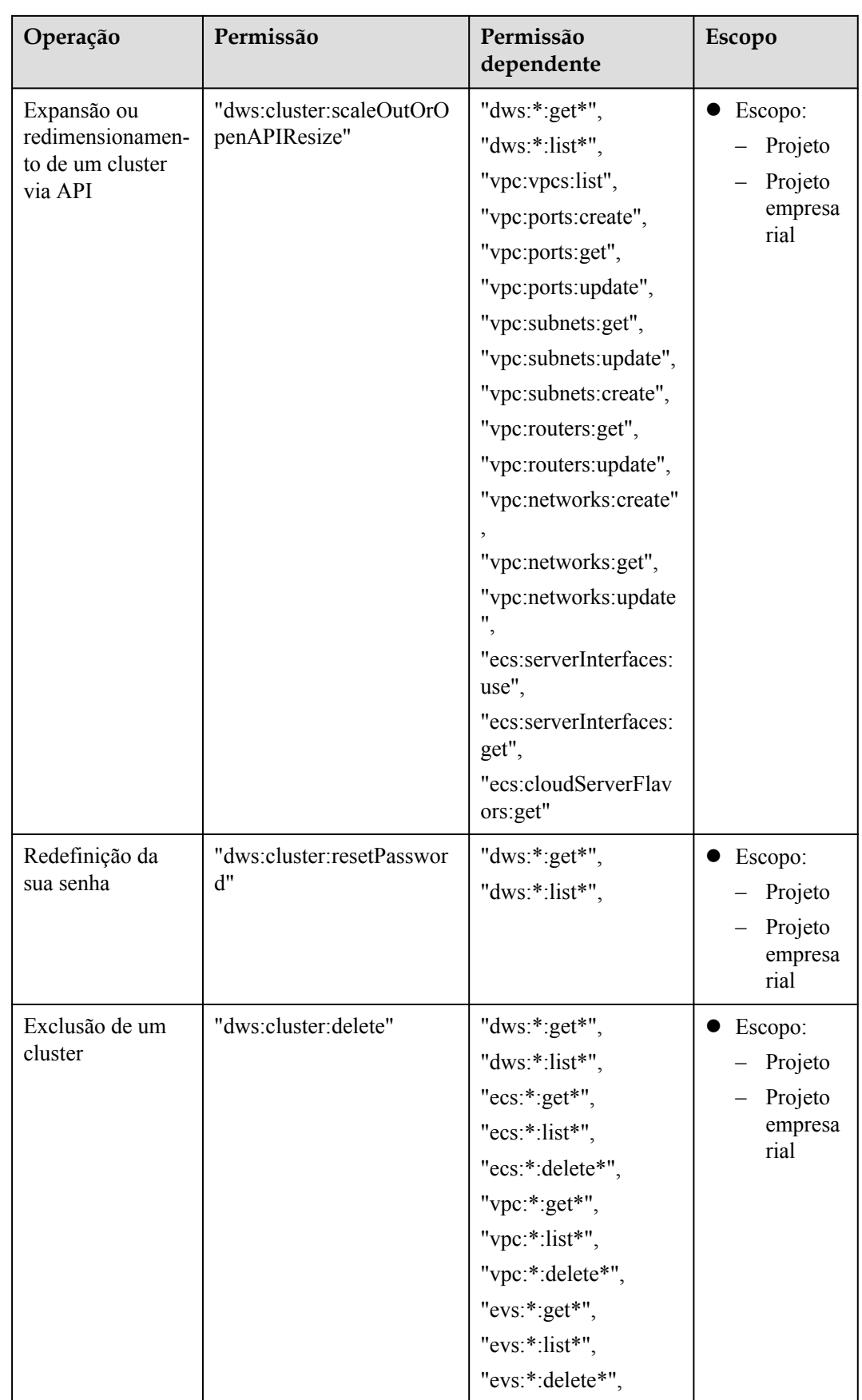

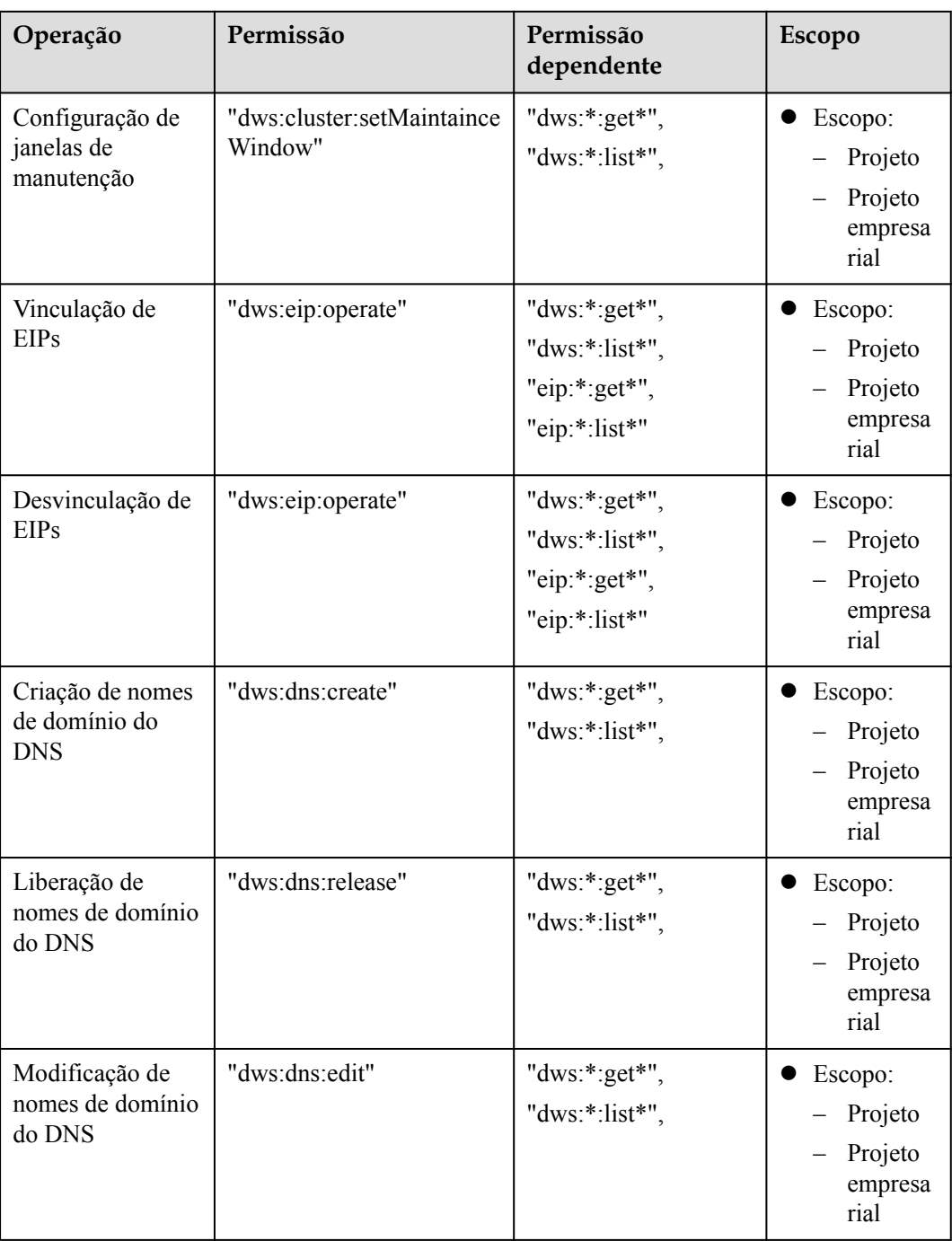

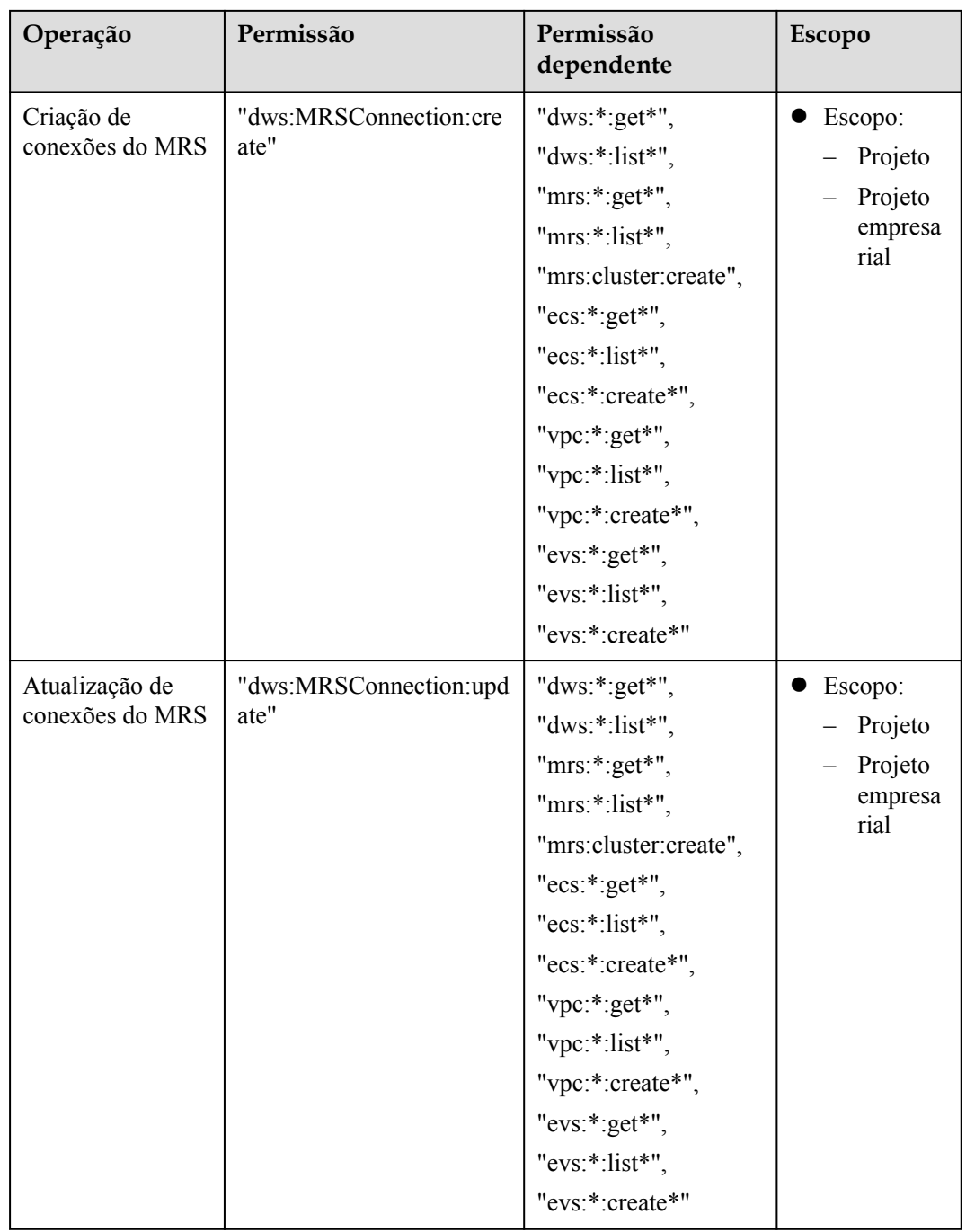

 $\mathbf l$ 

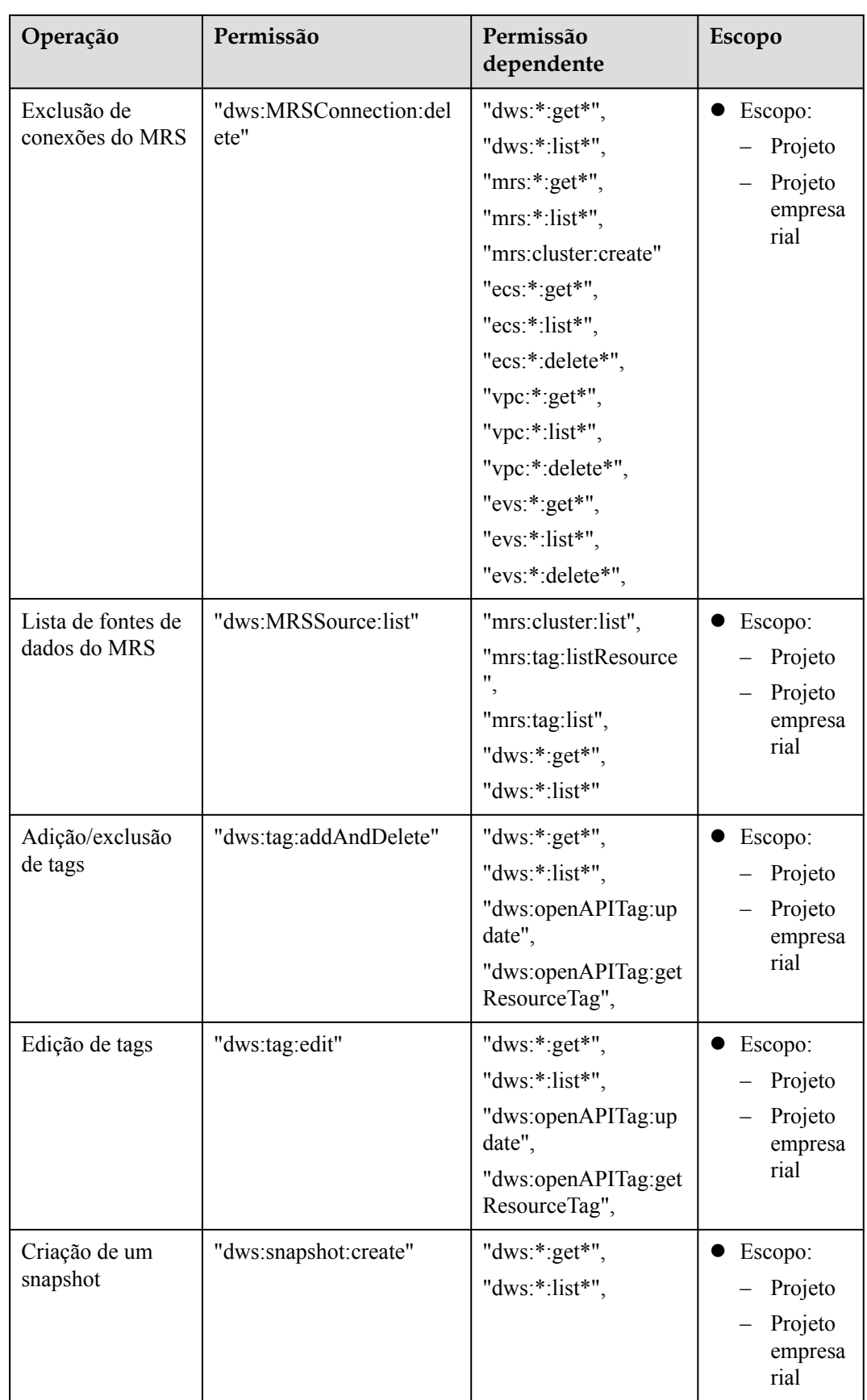

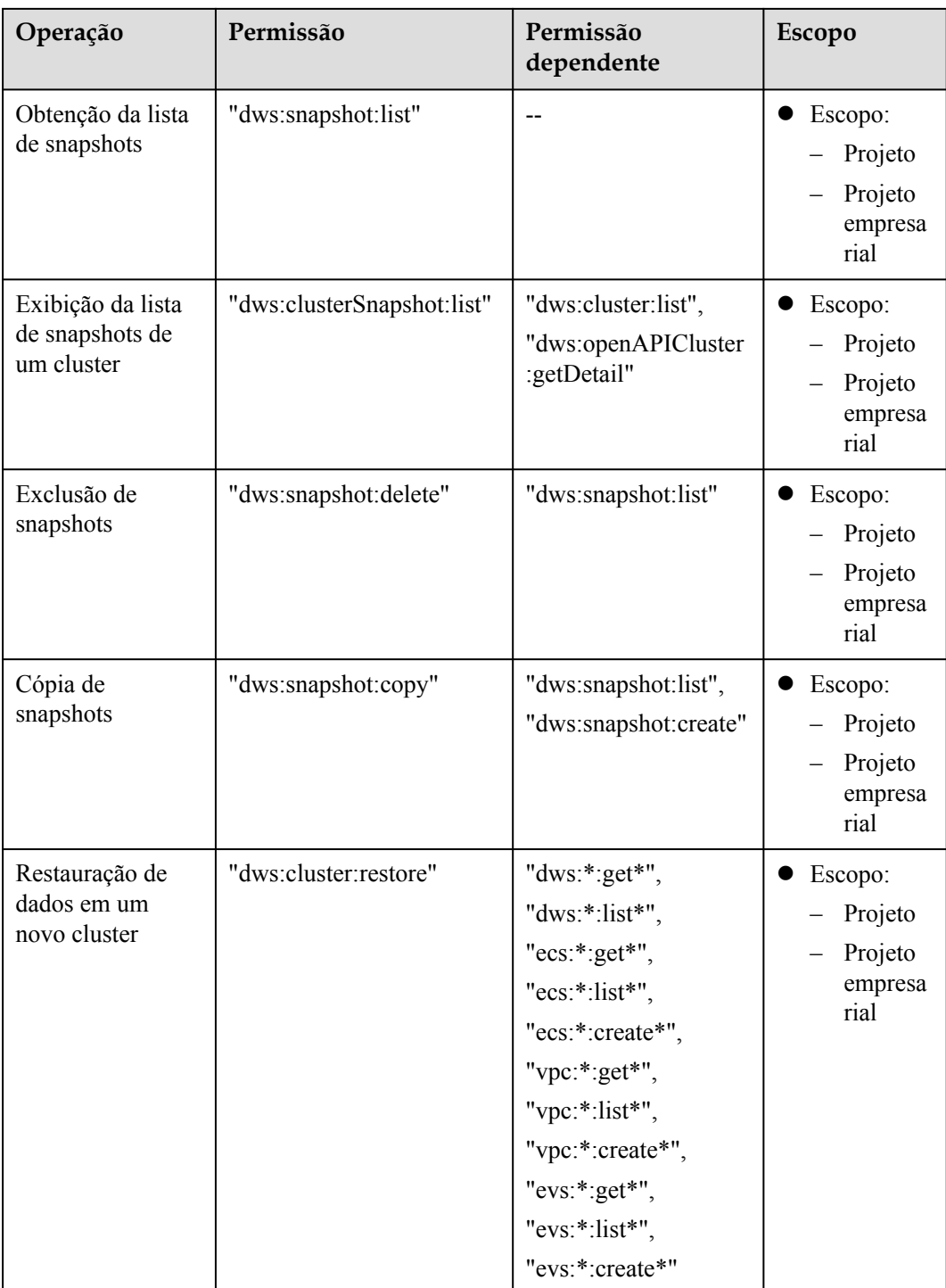

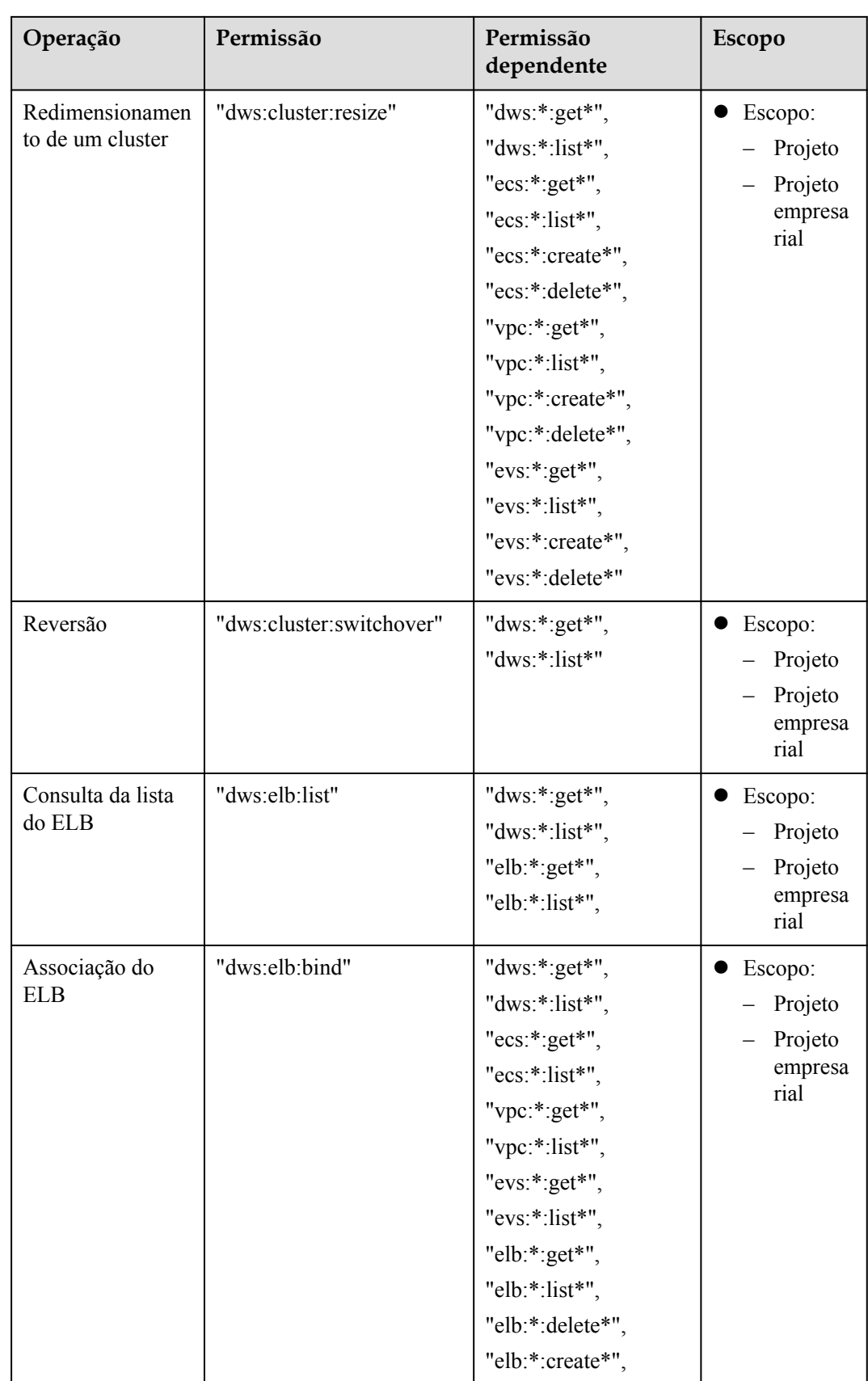

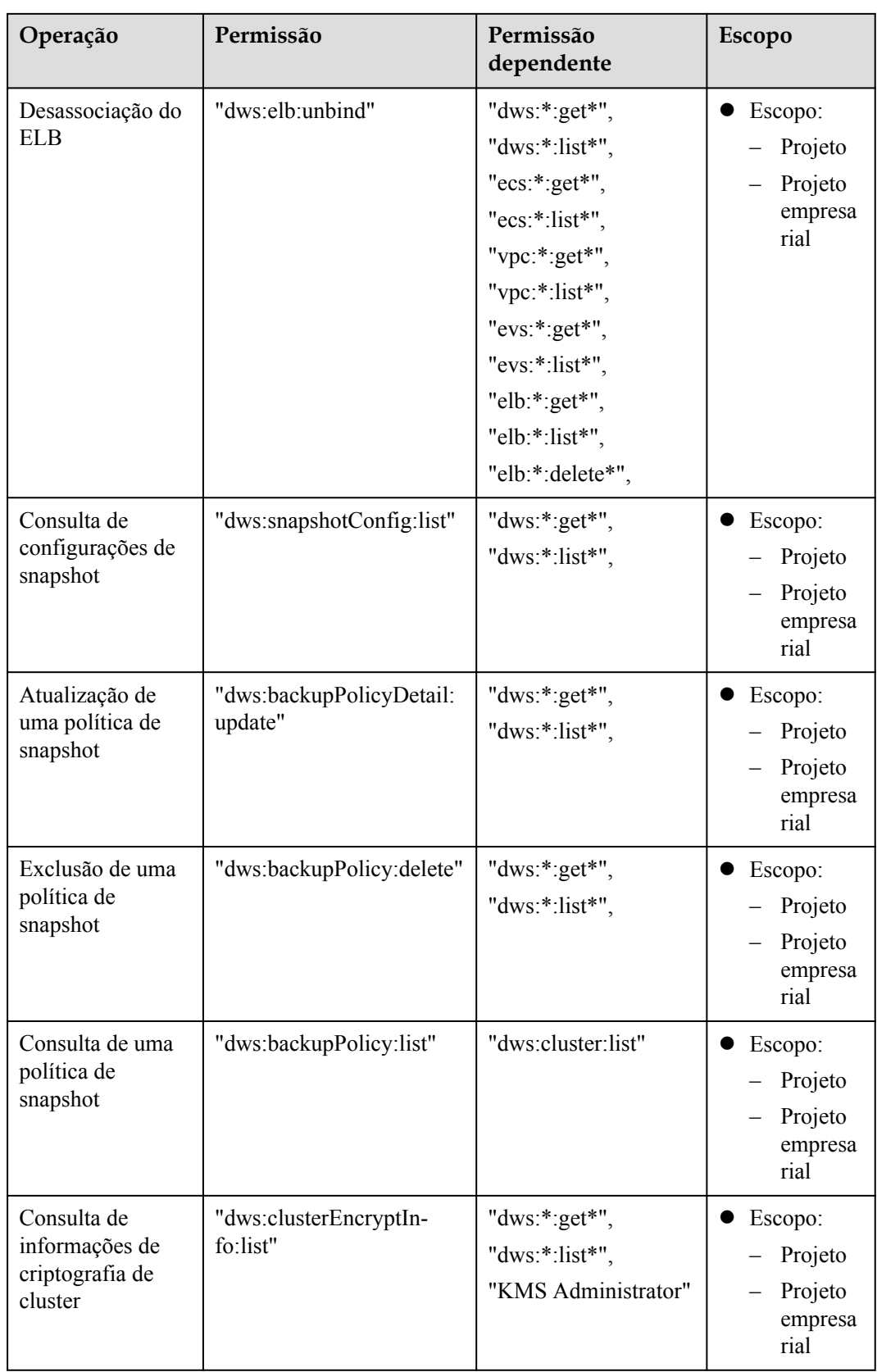

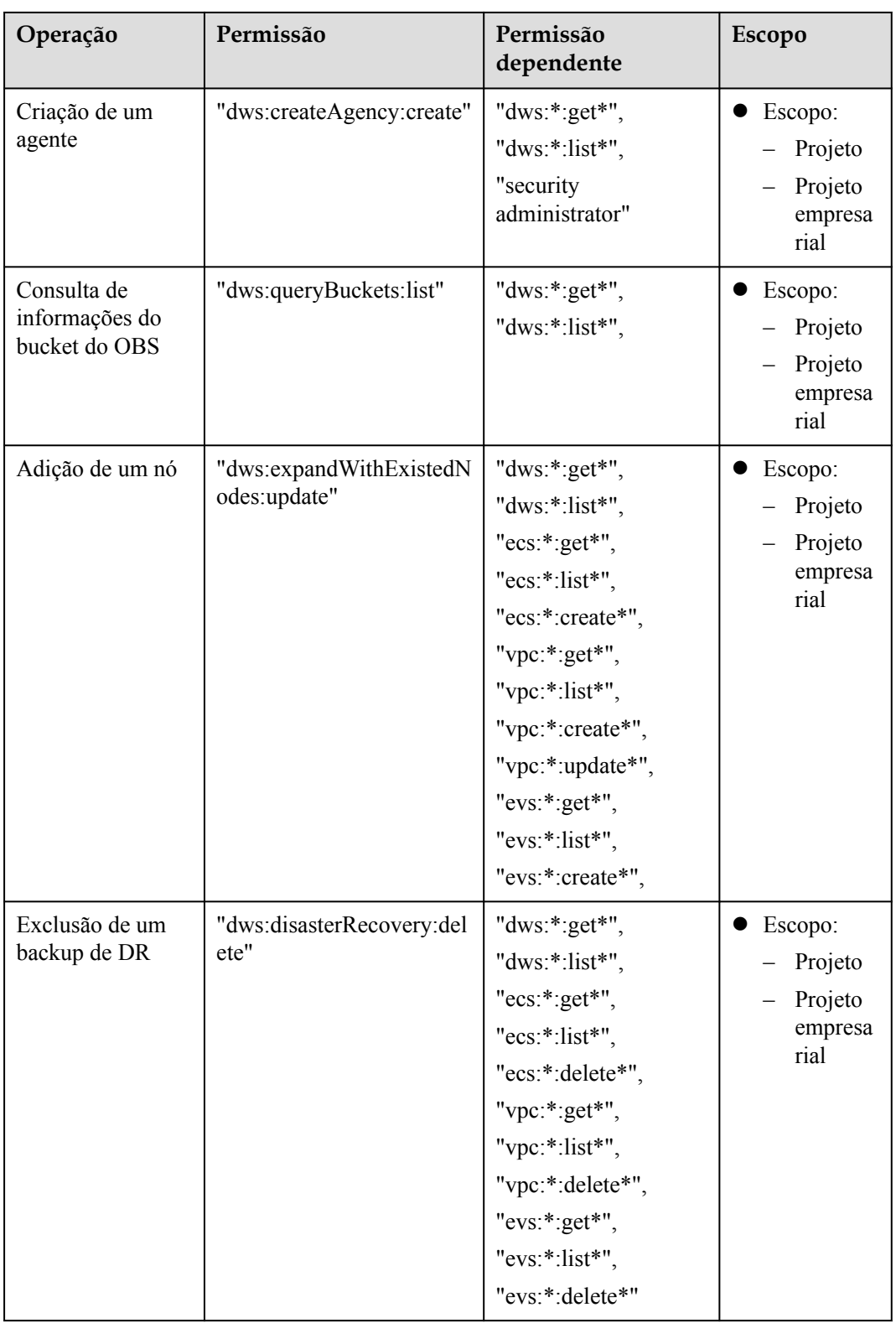

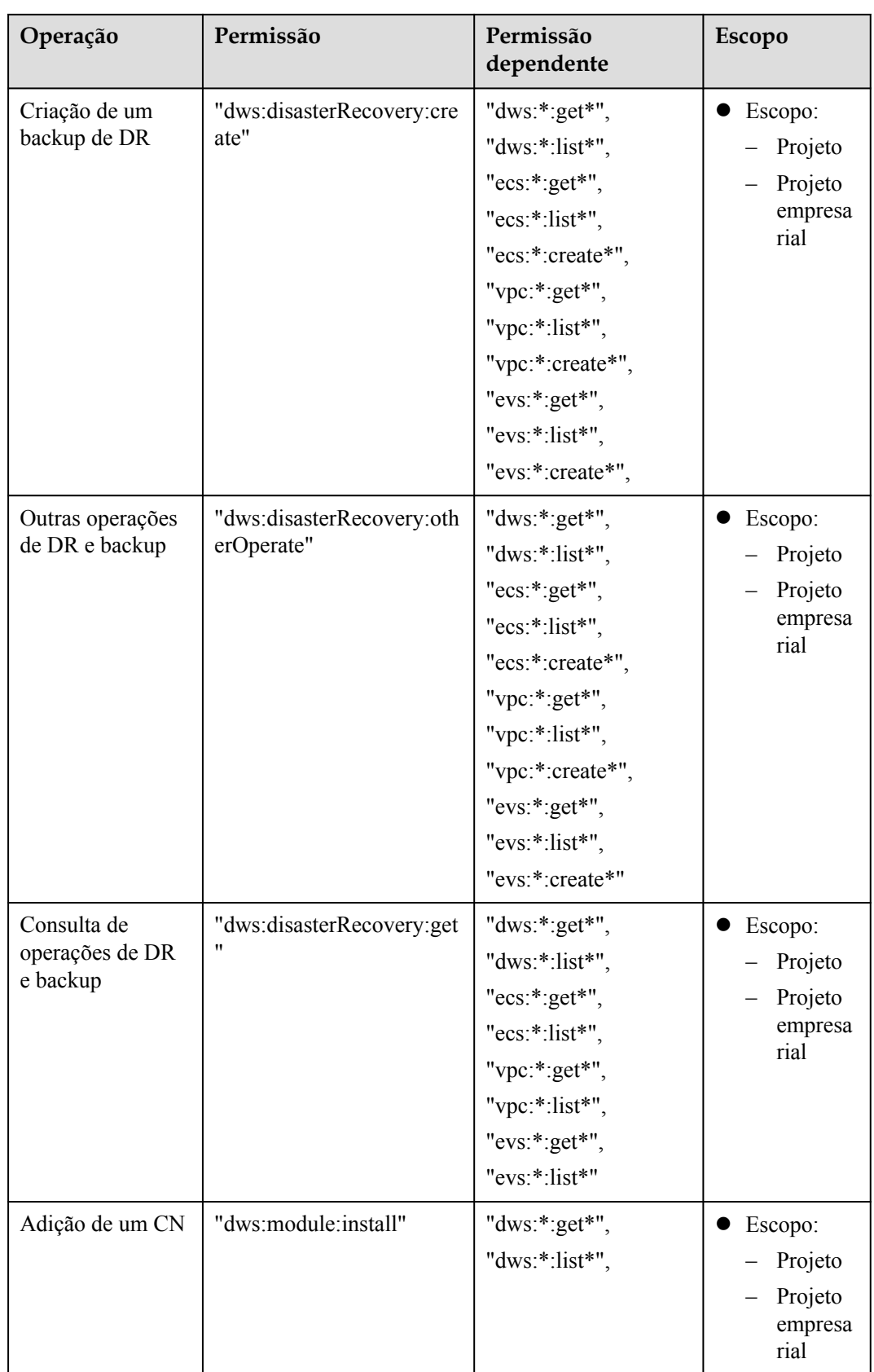

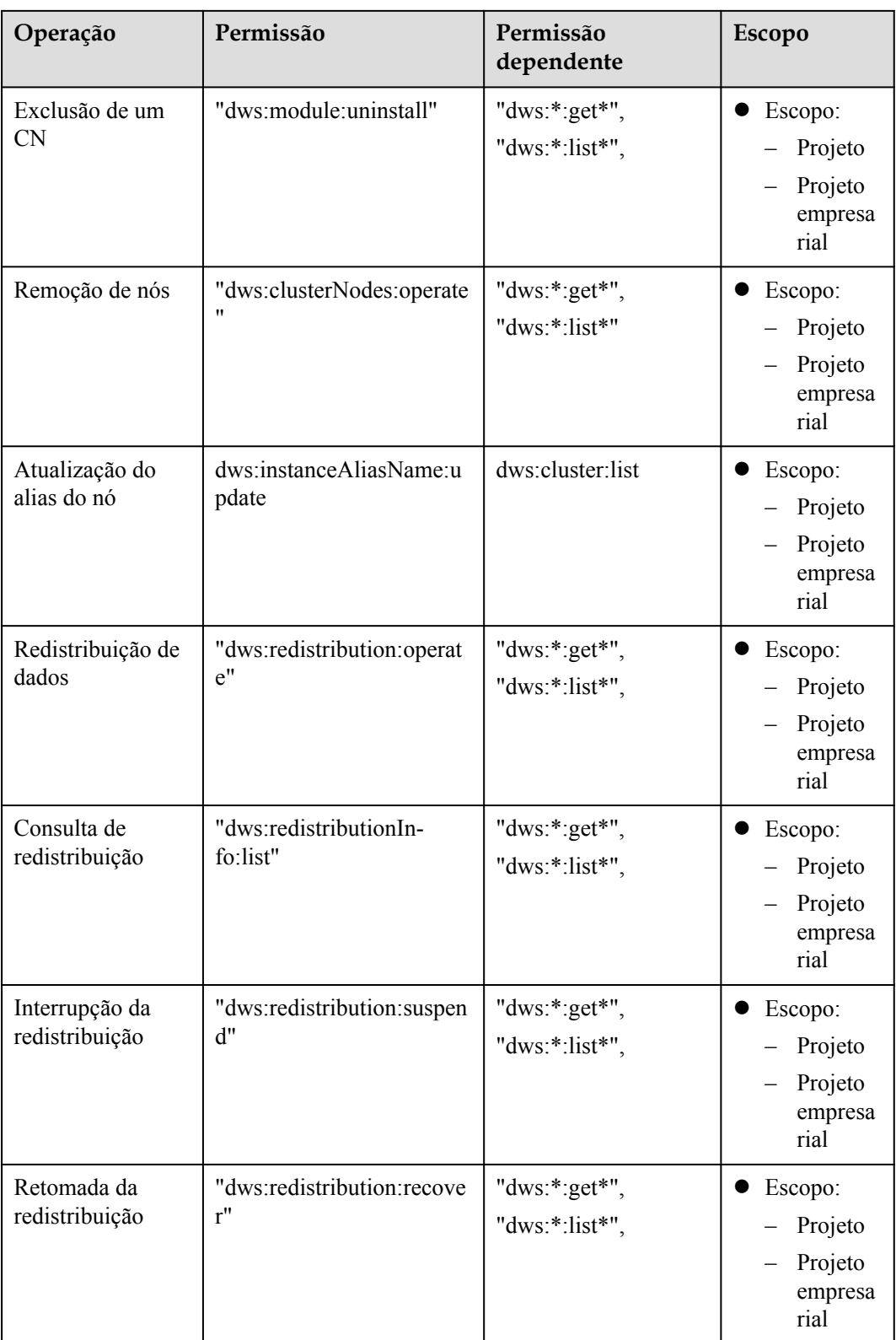

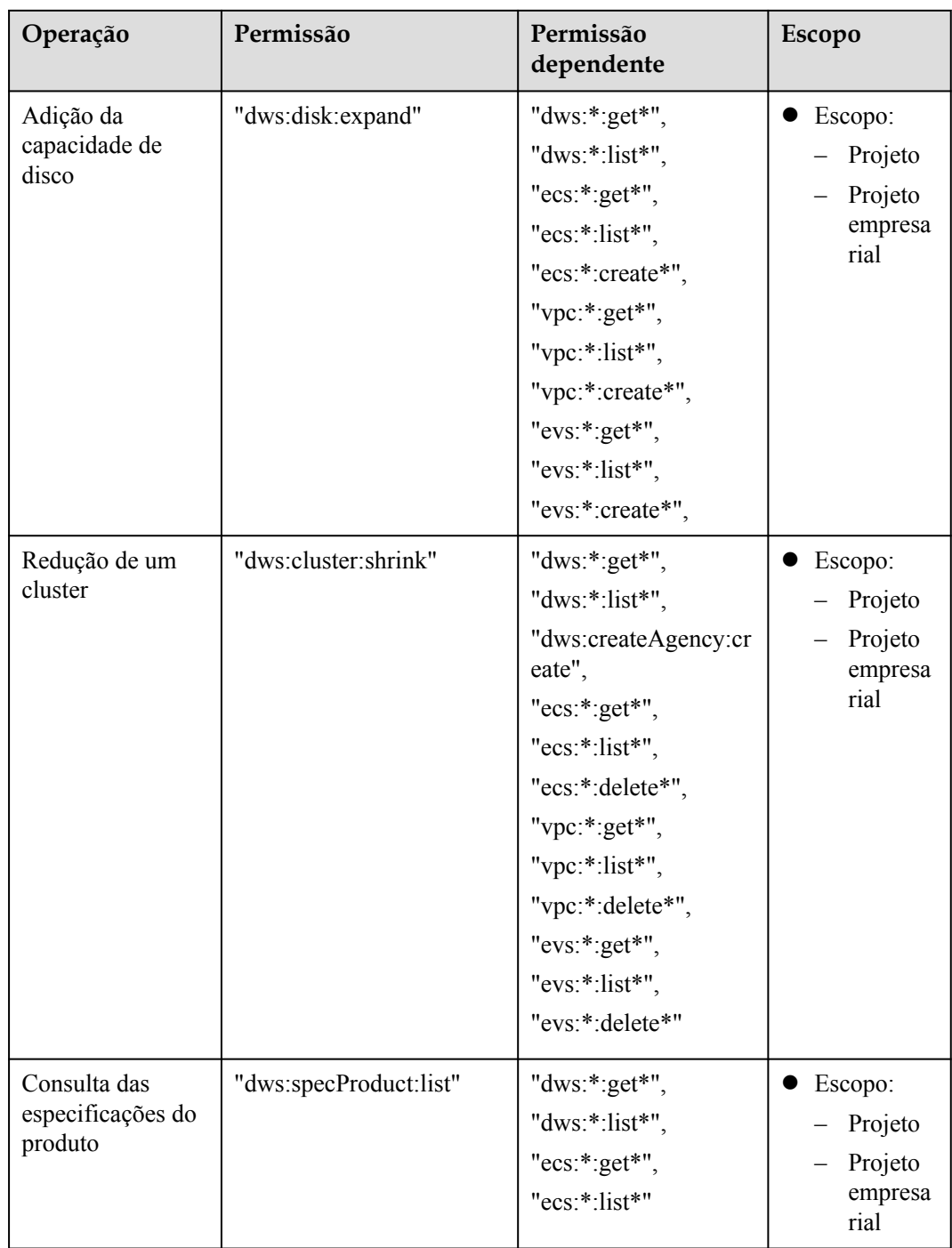

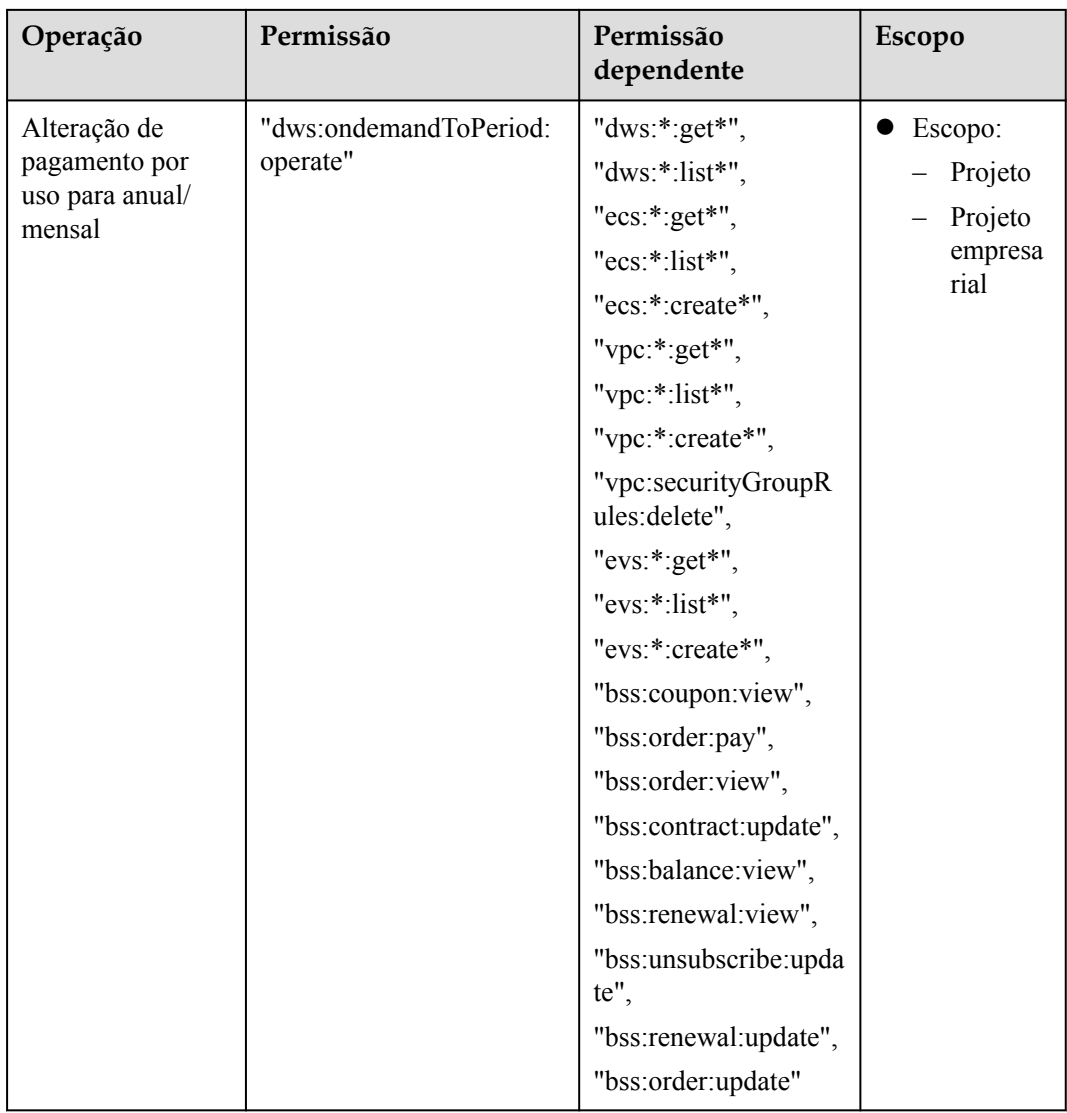

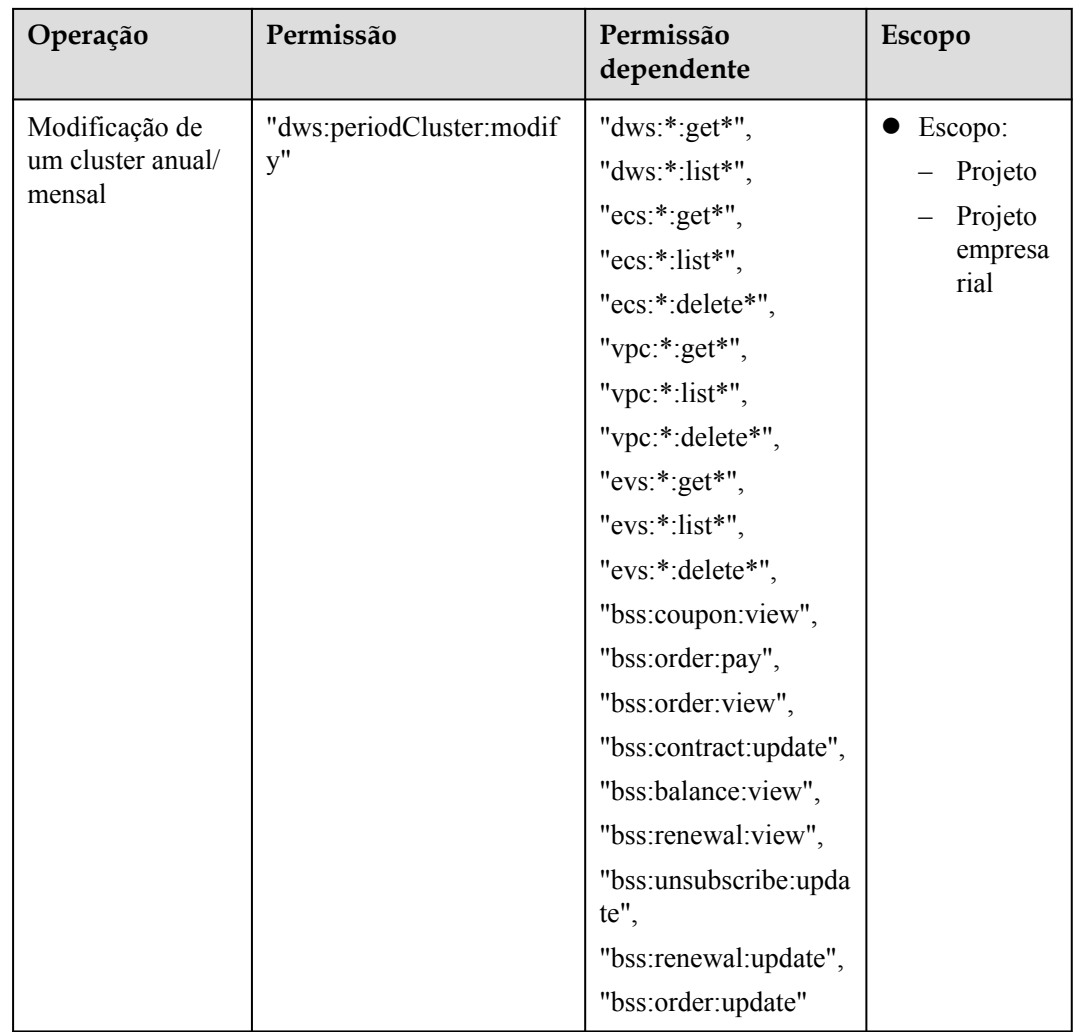

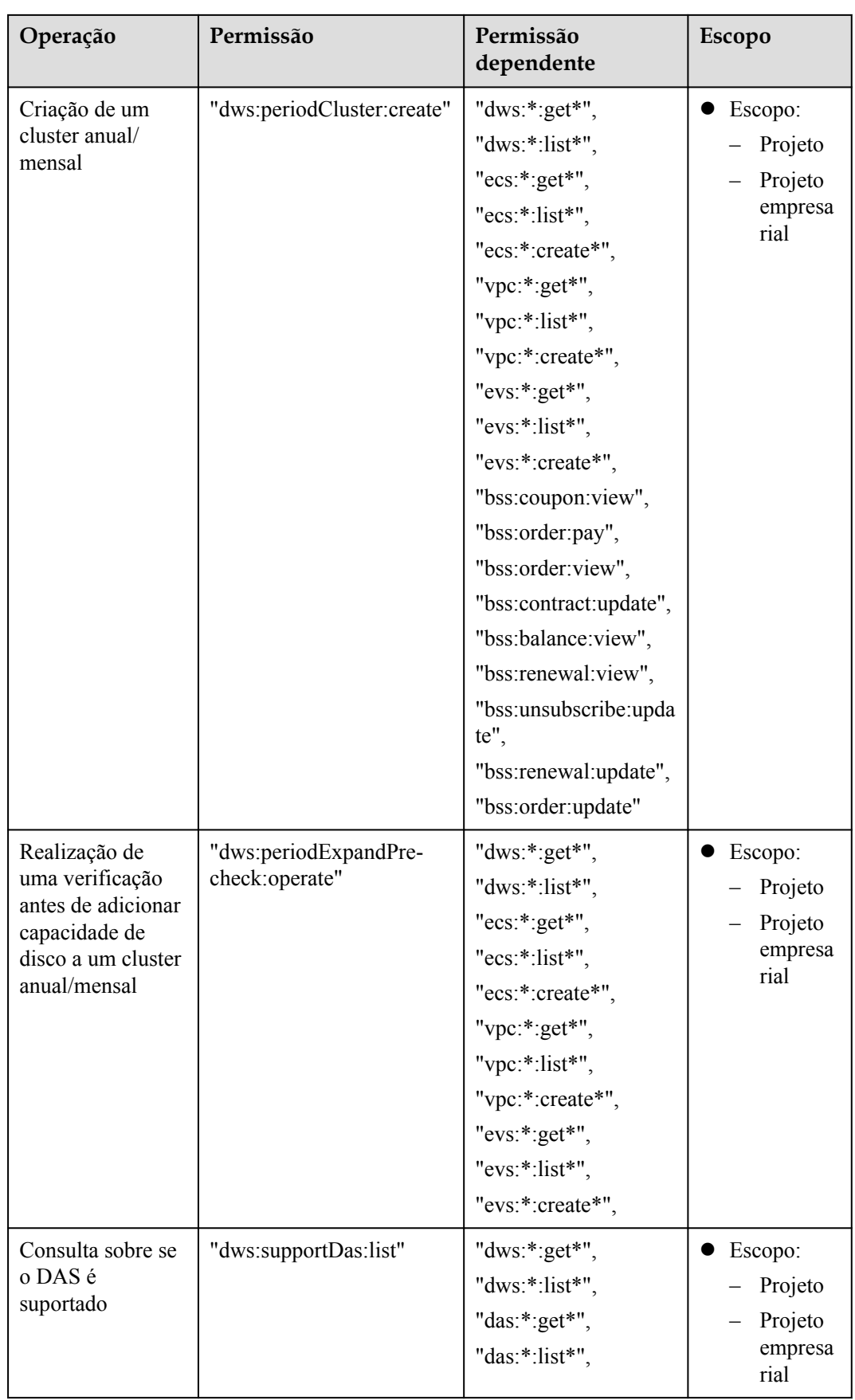

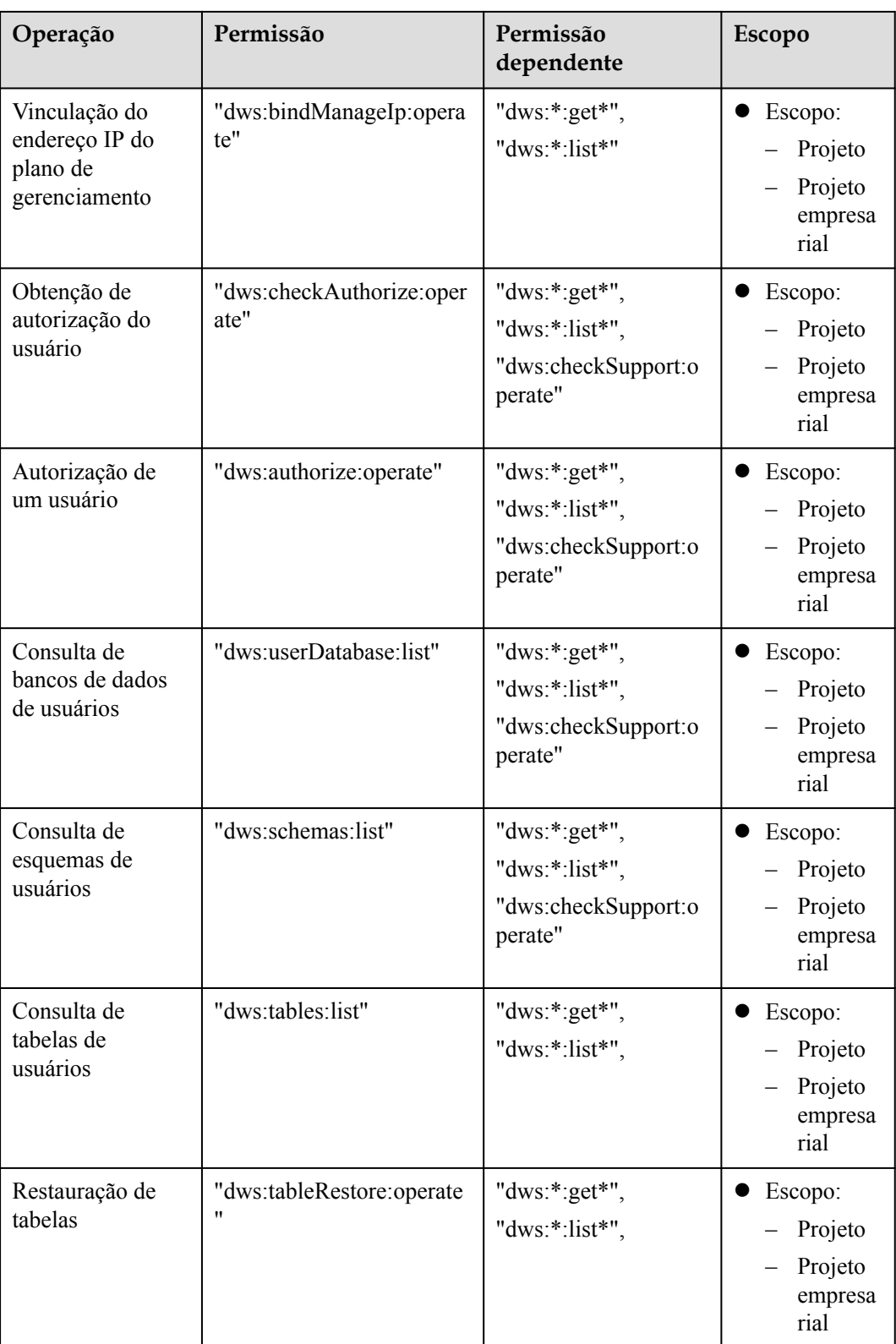

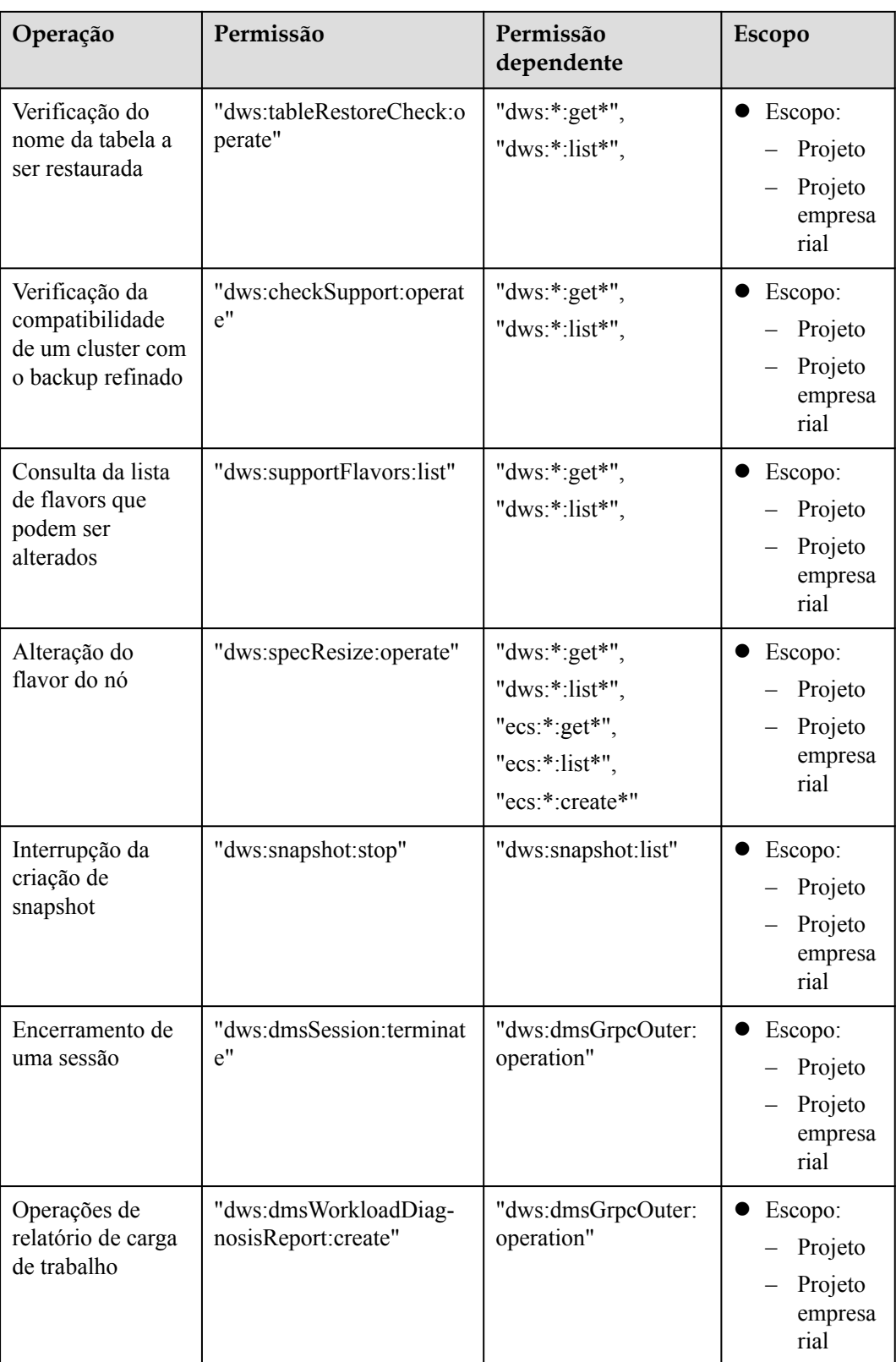
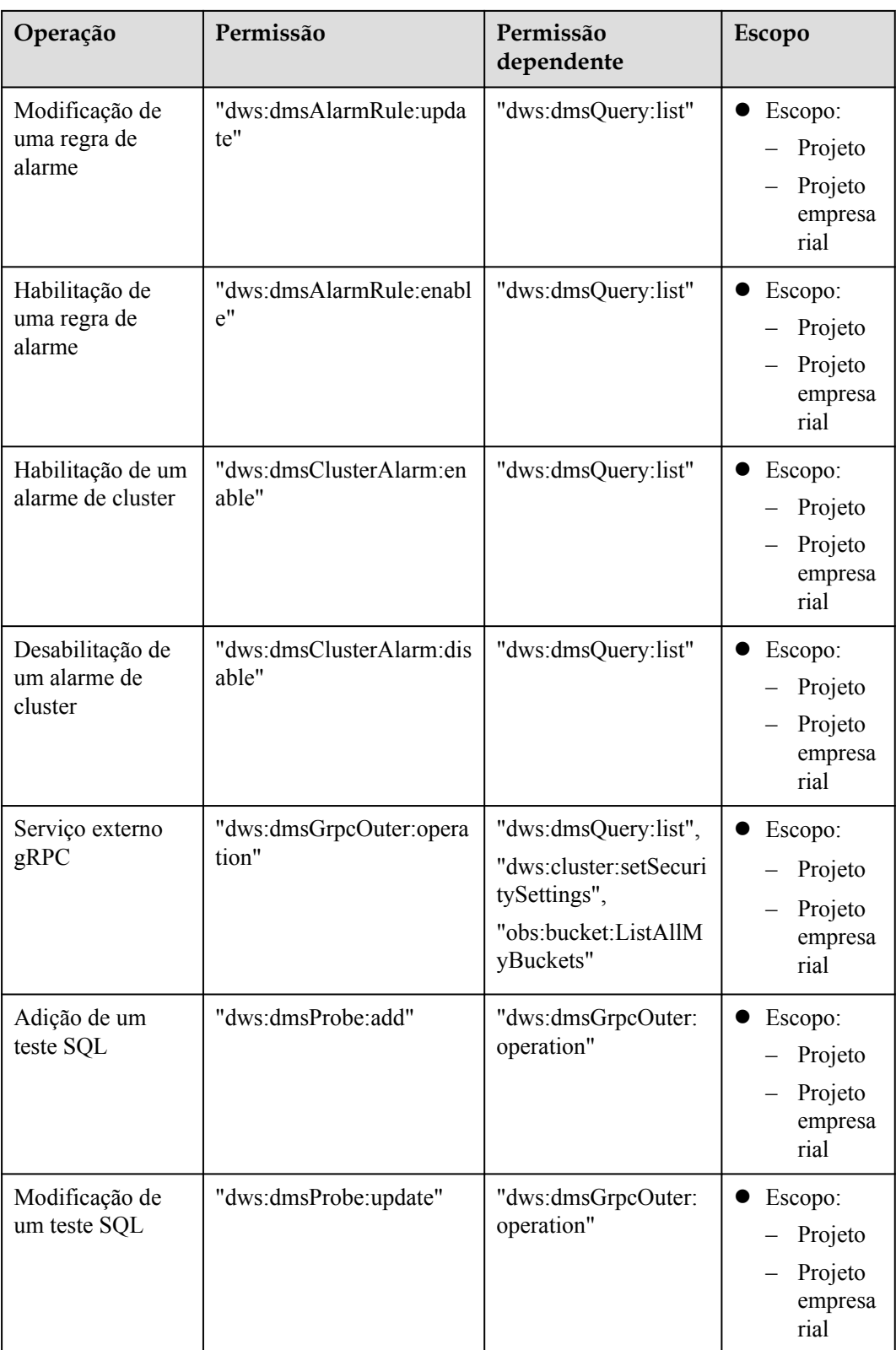

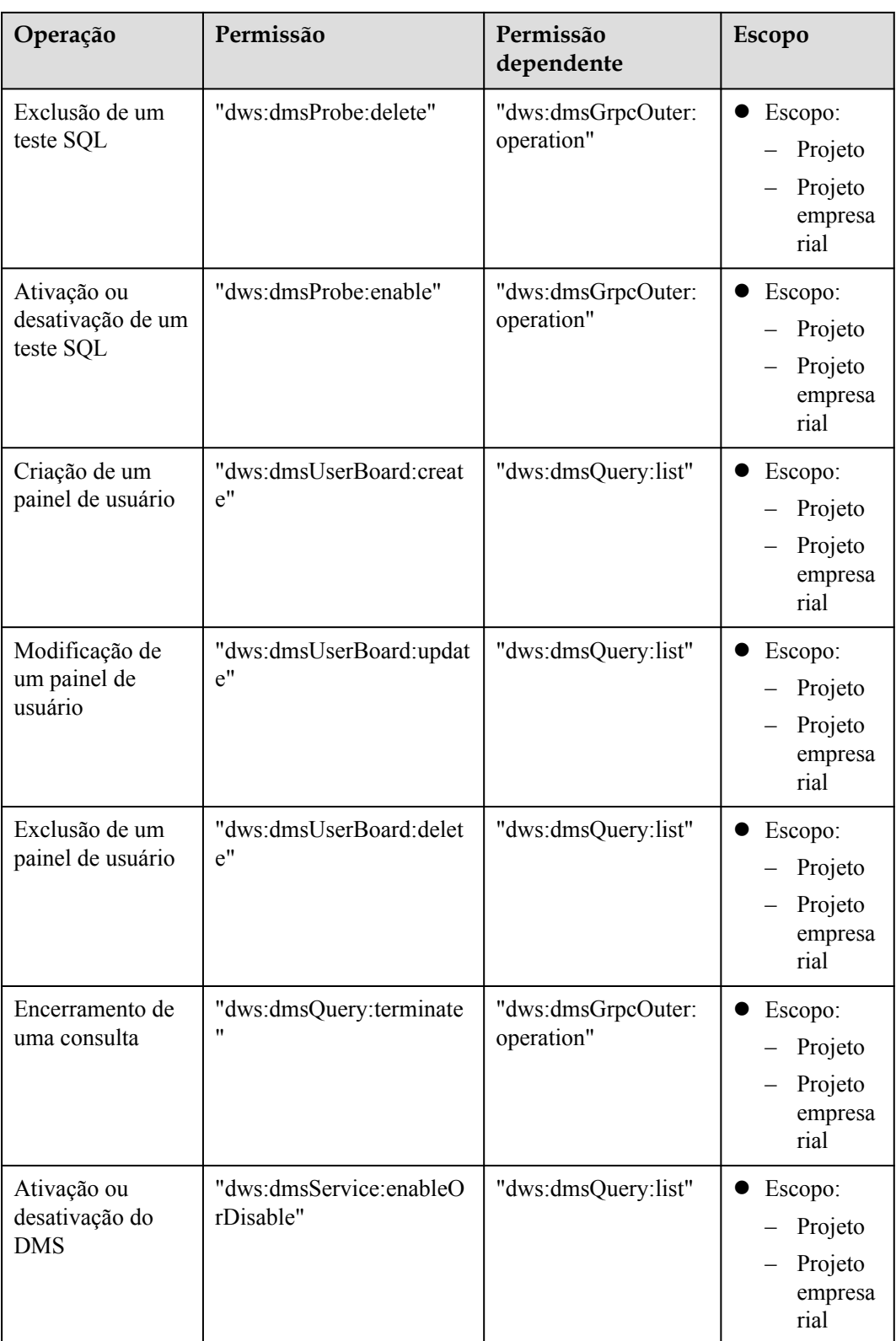

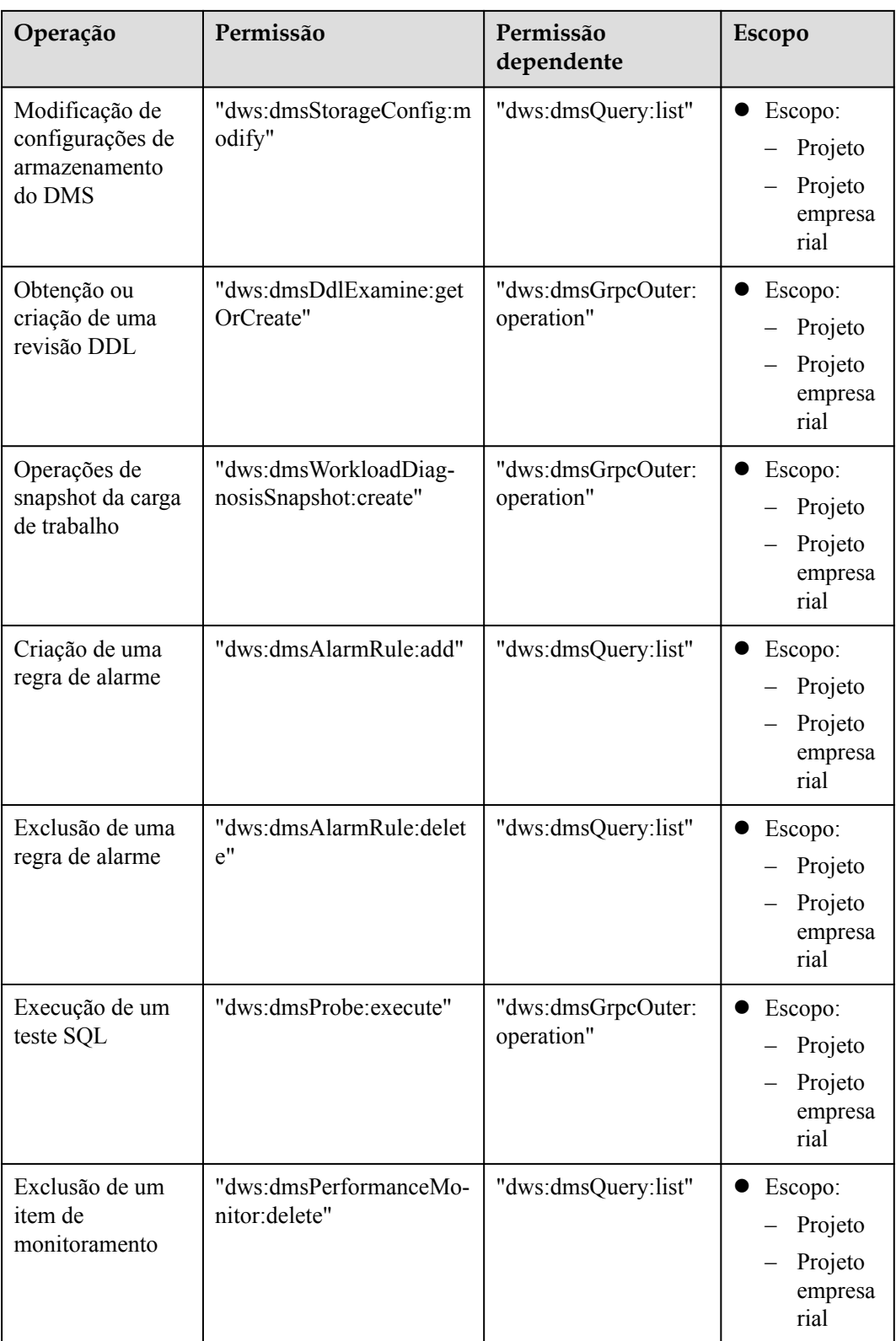

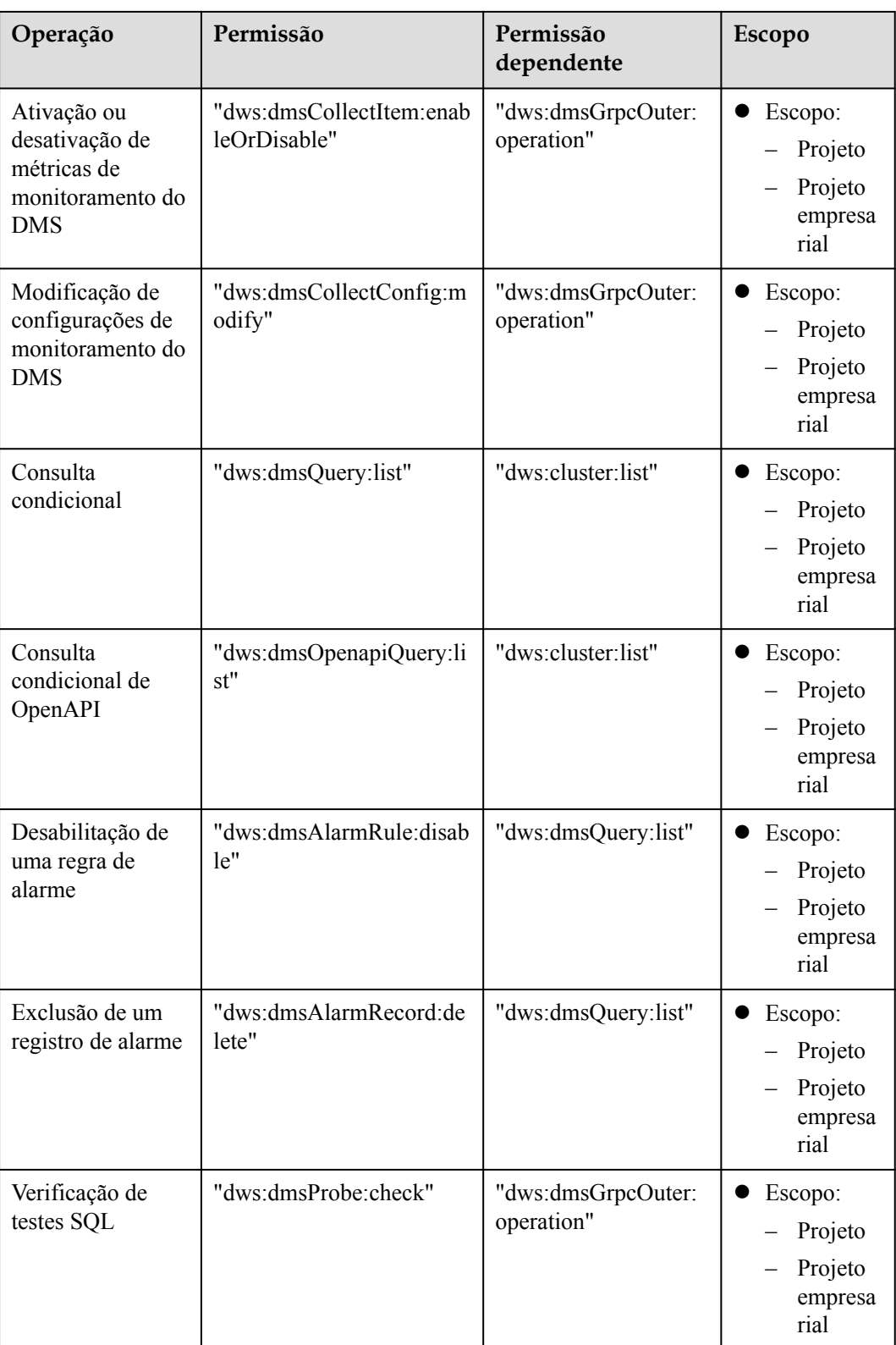

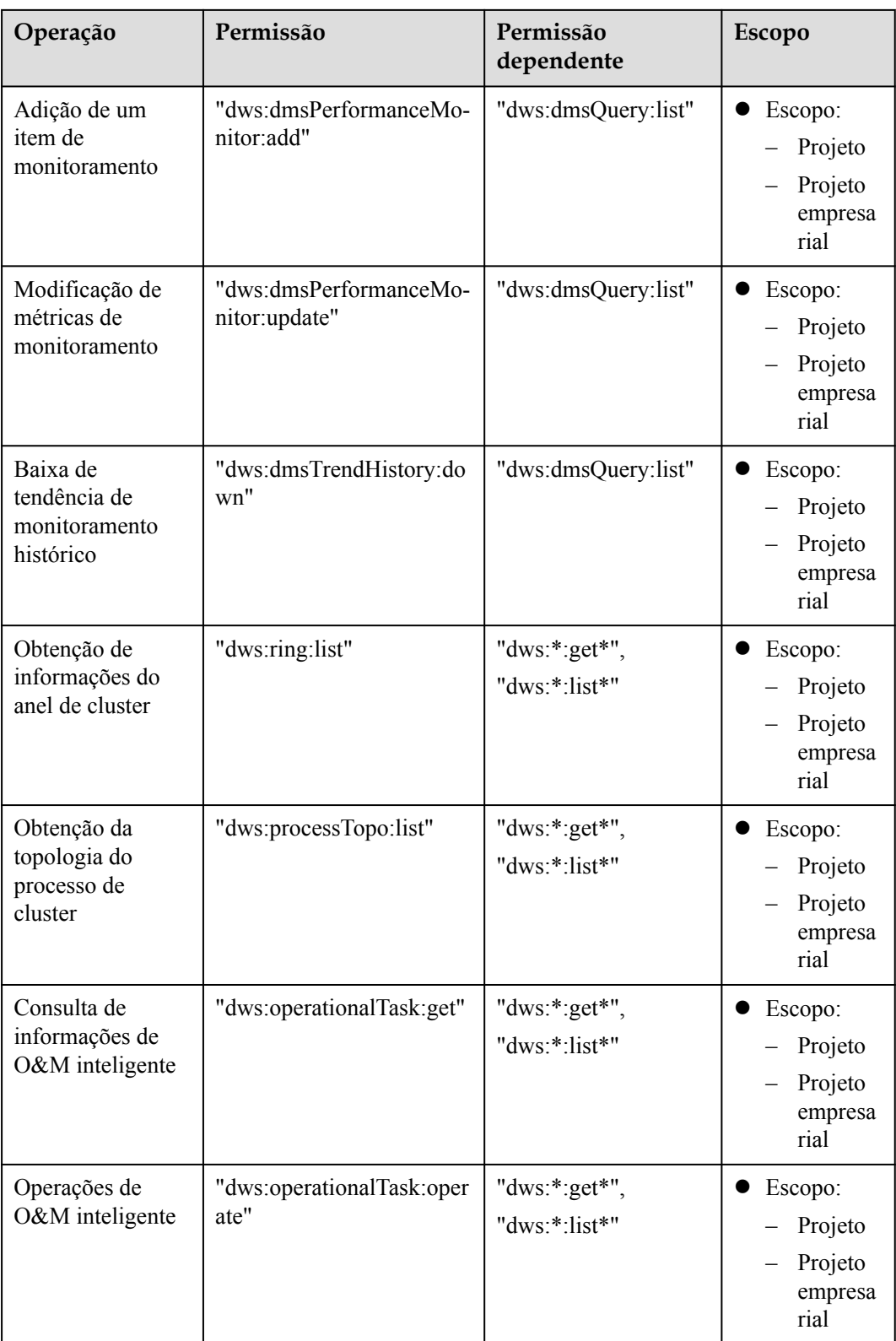

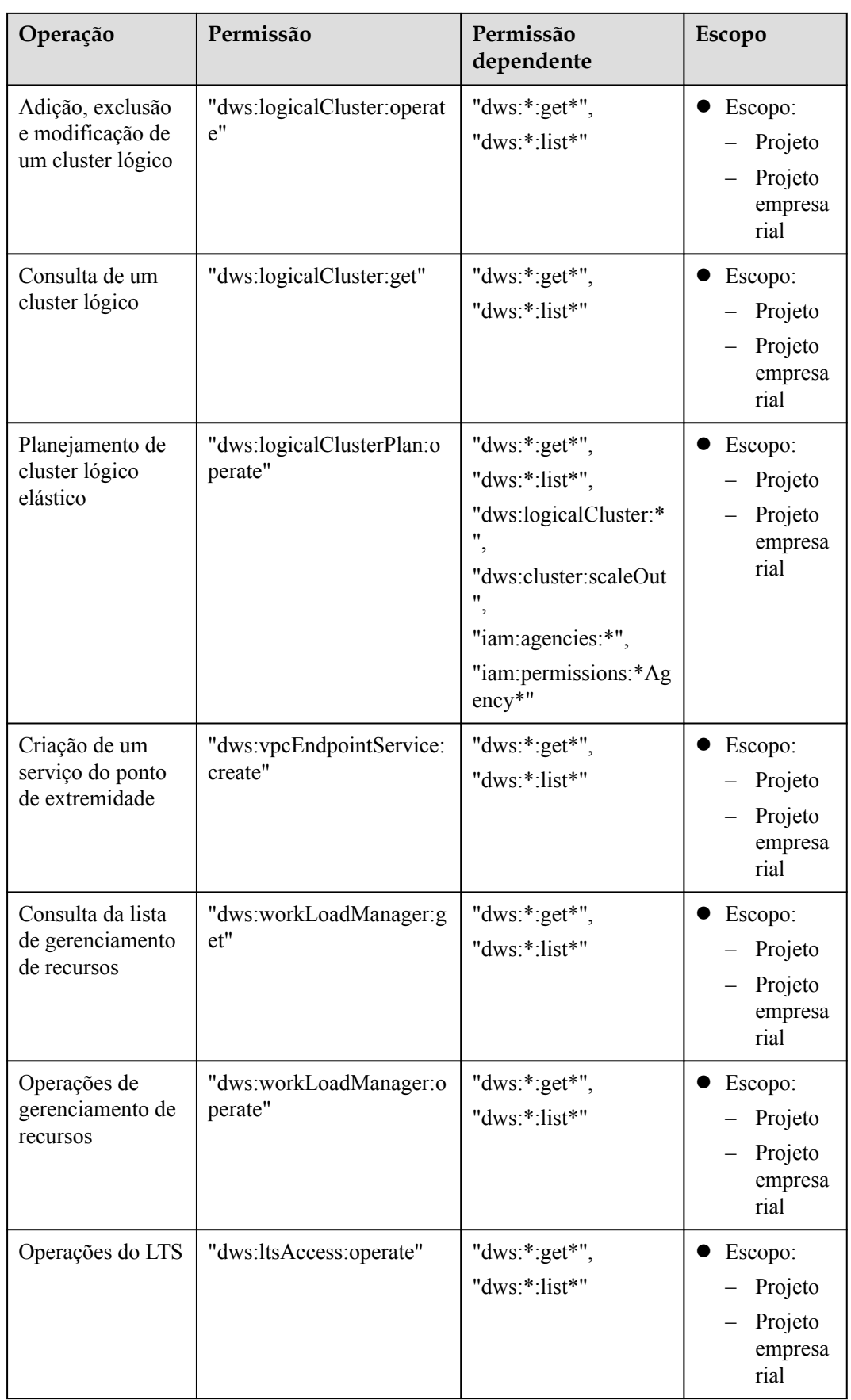

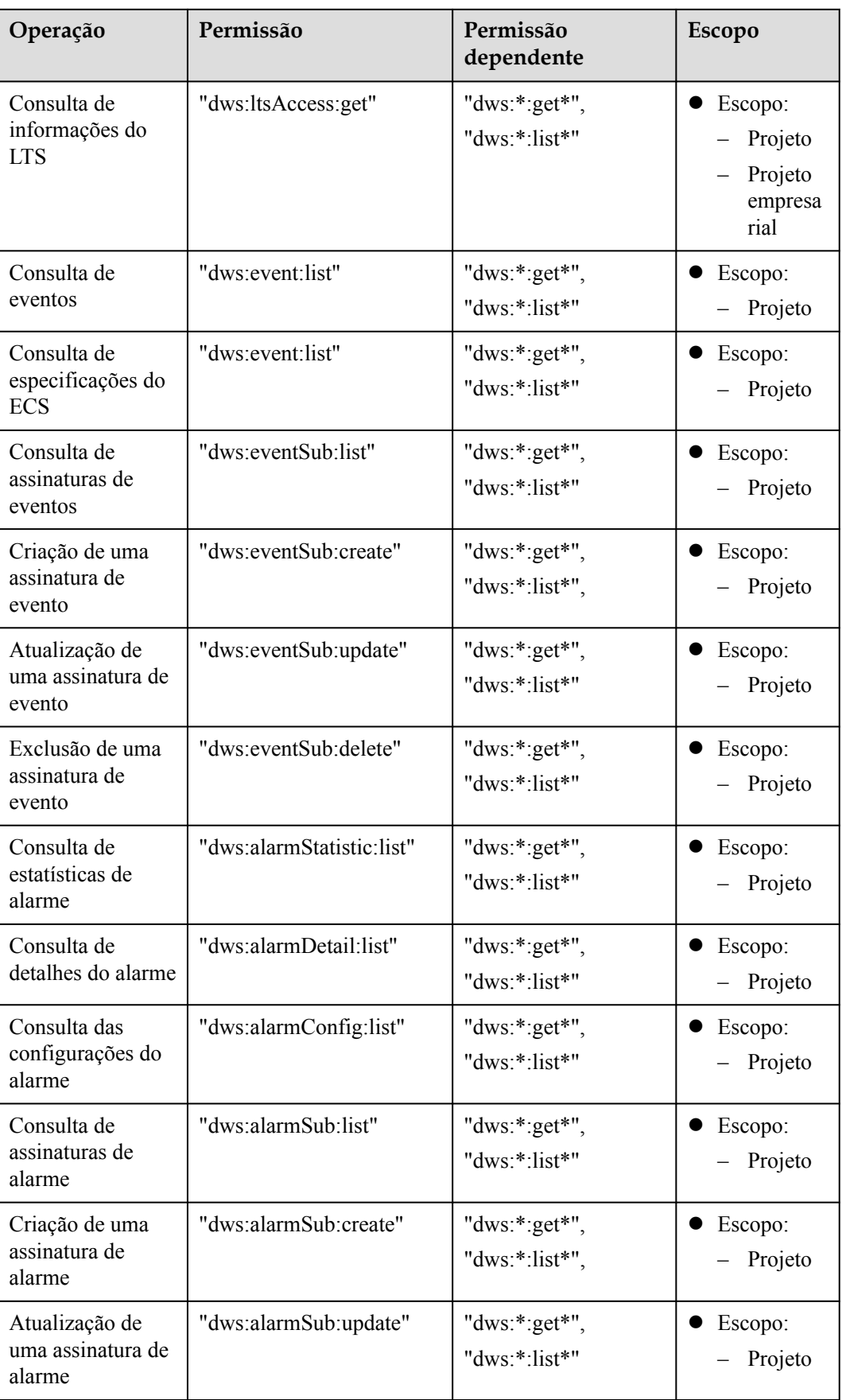

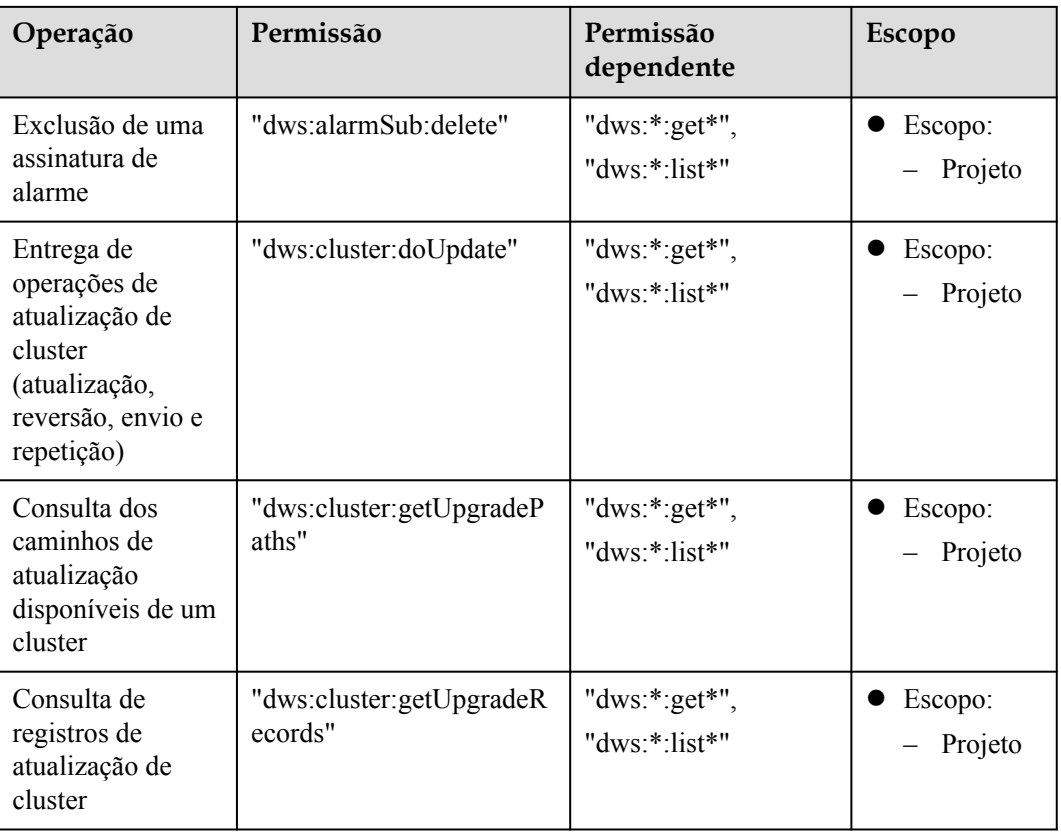

# **Autorização usando a política de permissão refinada**

**Passo 1** Faça logon no console do IAM e crie uma política personalizada.

Para obter detalhes, consulte **[Criação de políticas personalizadas](https://support.huaweicloud.com/intl/pt-br/usermanual-iam/iam_01_0016.html)** no *Guia de usuário do Identity and Access Management*.

Consulte o seguinte para criar a política:

- l Use a conta de administrador do IAM, ou seja, o usuário no grupo de usuários **admin**, porque somente o administrador do IAM tem permissões para criar usuários e grupos de usuários e modificar permissões de grupo de usuários.
- l GaussDB(DWS) é um serviço de nível de projeto, portanto, seu **Scope** deve ser definido como **Project-level services**. Se essa política for necessária para entrar em vigor em vários projetos, a autorização será necessária para cada projeto.
- l Dois modelos de política do GaussDB(DWS) são pré-configurados no IAM. Ao criar uma política personalizada, você pode selecionar um dos modelos a seguir e modificar a instrução de autorização de política com base no modelo:
	- **DWS Admin**: tem todas as permissões de execução no GaussDB(DWS).
	- **DWS Viewer**: tem a permissão somente leitura no GaussDB(DWS).
- l Você pode adicionar permissões correspondentes a operações do GaussDB(DWS) ou de APIs RESTful listadas em **[Lista de ações suportadas](#page-449-0)** à lista de ações na instrução de autorização de política, para que a política possa obter as permissões.

Por exemplo, se **dws:cluster:create** for adicionado à lista de ações de uma instrução de política, a política terá permissão para criar ou restaurar clusters.

l Se você quiser usar outros serviços, conceda permissões de operação relacionadas a esses serviços. Para obter detalhes, consulte os documentos de ajuda dos serviços relacionados.

Por exemplo, ao criar um cluster de armazém de dados, é necessário configurar a VPC à qual o cluster pertence. Para obter a lista de VPCs, adicione a permissão **vpc:\*:get\*** à instrução de política.

Passo 2 Crie um grupo de usuários.

Para obter detalhes, consulte **[Criação de um grupo de usuários](https://support.huaweicloud.com/intl/pt-br/usermanual-iam/iam_03_0001.html)** no *Guia de usuário de Identity and Access Management*.

**Passo 3** Adicione usuários ao grupo de usuários e conceda a nova política personalizada ao grupo de usuários para que os usuários nele possam obter as permissões definidas pela política.

Para obter detalhes, consulte **[Visualização e modificação das informações do grupo de](https://support.huaweicloud.com/intl/pt-br/usermanual-iam/iam_03_0003.html) [usuários](https://support.huaweicloud.com/intl/pt-br/usermanual-iam/iam_03_0003.html)** no *Guia de usuário do Identity and Access Management*.

**----Fim**

## **Lógica de autenticação**

Se um usuário receber permissões de várias políticas ou de apenas uma política contendo as instruções Allow e Deny, a autenticação começará a partir das instruções Deny. A figura a seguir mostra a lógica de autenticação para acesso a recursos.

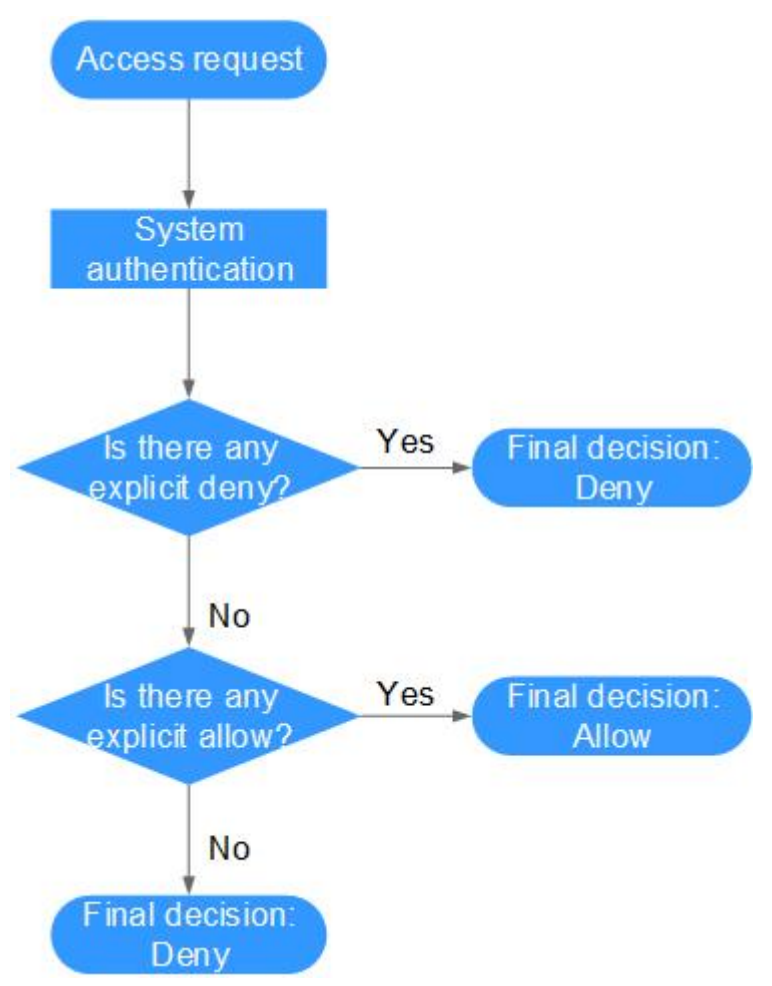

#### **Figura 14-5** Lógica de autenticação

#### $\Box$  NOTA

As ações em cada política possuem a relação OR.

- 1. Um usuário acessa o sistema e faz uma solicitação de operação.
- 2. O sistema avalia todas as políticas de permissões atribuídas ao usuário.
- 3. Nessas políticas, o sistema procura por negações explícitas. Se o sistema encontrar uma negação explícita aplicável, a decisão Deny será retornada, e a autenticação se encerrará.
- 4. Se nenhuma negação explícita for encontrada, o sistema procurará por permissões que se aplicariam à solicitação. Se o sistema encontrar uma permissão explícita aplicável, a decisão Allow será retornada, e a autenticação se encerrará.
- 5. Se nenhuma permissão explícita for encontrada, o IAM retornará a decisão Deny, e a autenticação se encerrará.

# **14.3.4 Sintaxe RBAC das políticas de RBAC**

## **Estrutura da política**

Uma política RBAC consiste em uma Version, uma Statement e Depends.

#### **Figura 14-6** Estrutura política do RBAC

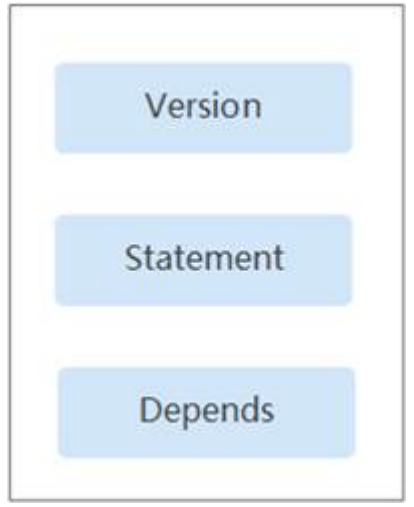

# **Sintaxe da política**

Ao selecionar uma política para um grupo de usuários, clique em valora da política para exibir os detalhes da política. A política **DWS Administrator** é usada como um exemplo para descrever a sintaxe das políticas de RBAC.

**Figura 14-7** Sintaxe das políticas de RBAC

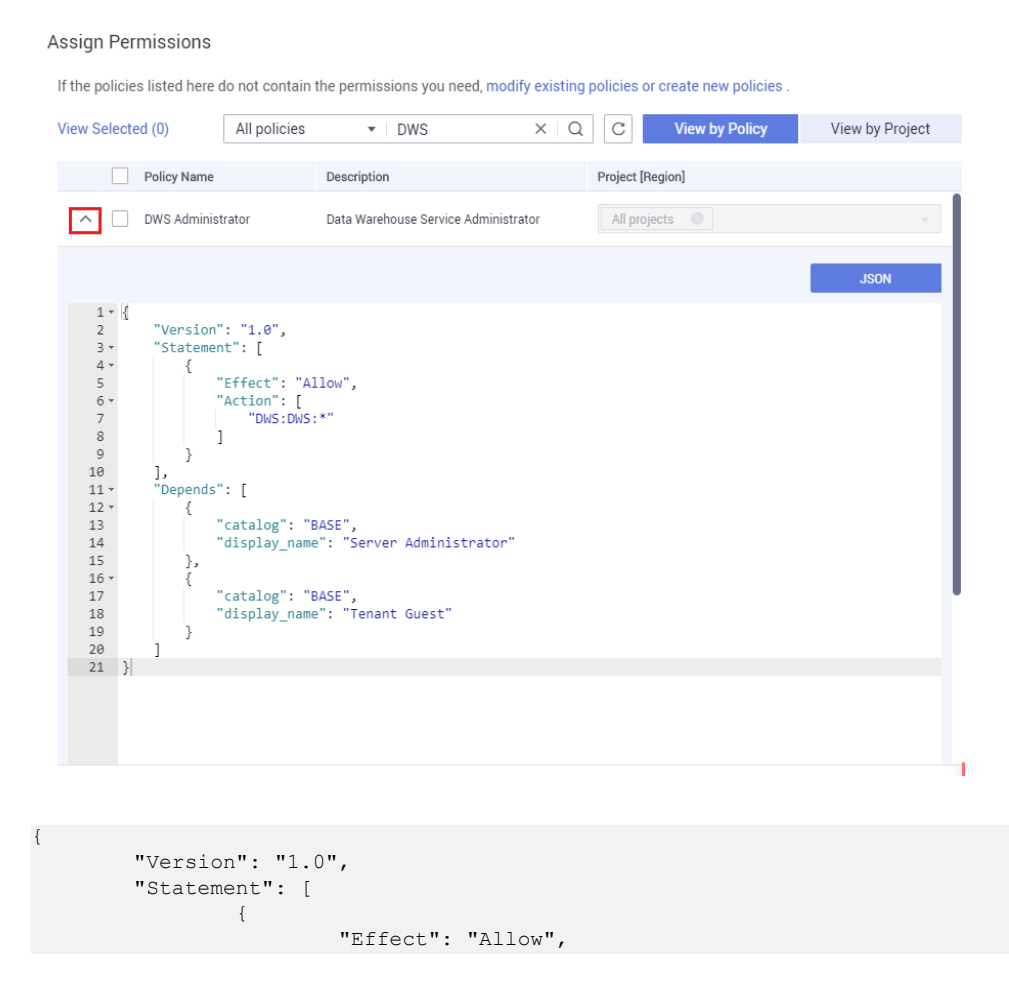

}

```
 "Action": [
                                                                                                          "dws:dws:*"
and the contract of the contract of the contract of the contract of the contract of the contract of the contract of
 }
                           ],
                            "Depends": [
\left\{ \begin{array}{cc} 0 & 0 & 0 \\ 0 & 0 & 0 \\ 0 & 0 & 0 \\ 0 & 0 & 0 \\ 0 & 0 & 0 \\ 0 & 0 & 0 \\ 0 & 0 & 0 \\ 0 & 0 & 0 \\ 0 & 0 & 0 \\ 0 & 0 & 0 \\ 0 & 0 & 0 \\ 0 & 0 & 0 \\ 0 & 0 & 0 & 0 \\ 0 & 0 & 0 & 0 \\ 0 & 0 & 0 & 0 \\ 0 & 0 & 0 & 0 & 0 \\ 0 & 0 & 0 & 0 & 0 \\ 0 & 0 & 0 & 0 & 0 \\ 0 & 0 & 0 & 0 & 0 & 0 \\ 0 "catalog": "BASE",
                                                                                   "display_name": "Server Administrator"
                                                       },
{1 \over 2} {1 \over 2} {1 \over 2} {1 \over 2} {1 \over 2} {1 \over 2} {1 \over 2} {1 \over 2} {1 \over 2} {1 \over 2} {1 \over 2} {1 \over 2} {1 \over 2} {1 \over 2} {1 \over 2} {1 \over 2} {1 \over 2} {1 \over 2} {1 \over 2} {1 \over 2} {1 \over 2} {1 \over 2}  "catalog": "BASE",
                                                                                  "display name": "Tenant Guest"
 }
 ]
```
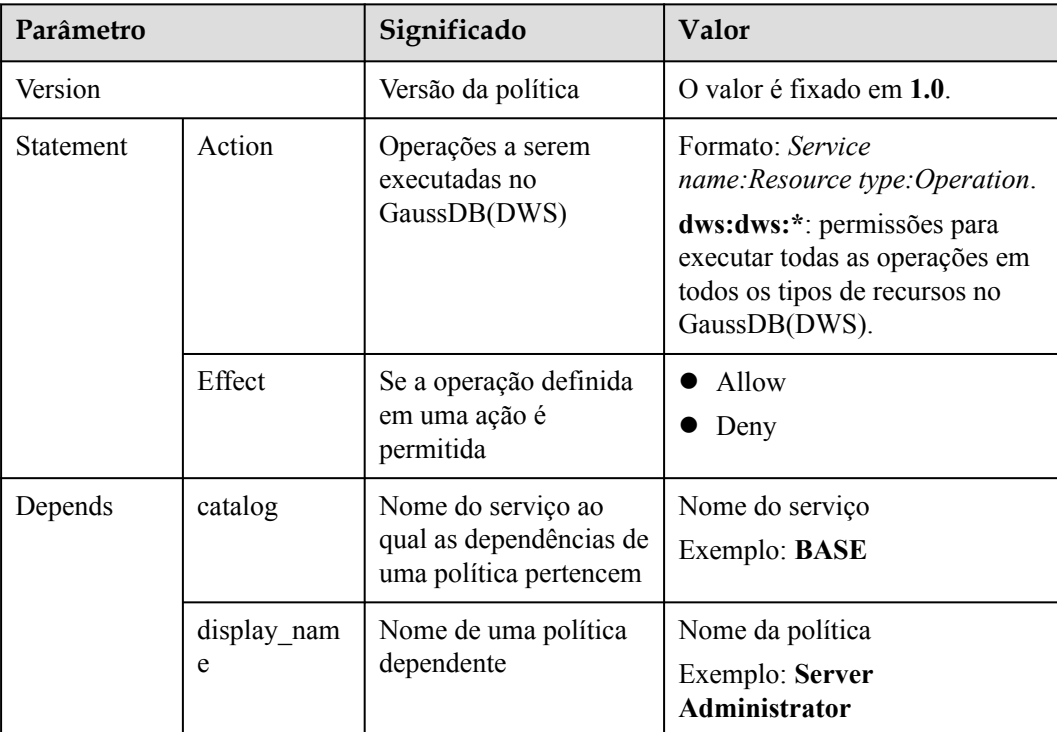

#### $\Box$  NOTA

Ao usar o RBAC para autenticação, preste atenção ao parâmetro **Depends** e conceda outras permissões dependentes ao mesmo tempo.

Por exemplo, a permissão **DWS Administrator** depende das permissões **Server Administrator** e **Tenant Guest**. Ao conceder a permissão **DWS Administrator** aos usuários, você também precisa conceder as duas permissões dependentes aos usuários.

# **14.4 Proteção para operações de missão crítica**

## **Cenário**

O GaussDB(DWS) protege operações de missão crítica. Se desejar executar uma operação de missão crítica no console de gerenciamento, você deve inserir uma credencial para verificação de identidade. Você pode executar a operação somente depois que sua identidade for

verificada. Para a segurança da conta, é aconselhável ativar a proteção da operação. A configuração terá efeito tanto para a conta quanto para seus usuários.

Atualmente, as seguintes operações são suportadas: dimensionar um cluster, excluir um cluster, reiniciar um cluster, adicionar um CN e excluir um CN.

## **Ativar a proteção de operação**

A proteção de operação está desativada por padrão. Para obtê-la, execute as seguintes etapas:

- Passo 1 Efetue logon no console do GaussDB(DWS).
- **Passo 2** Mova o cursor para o nome de usuário no canto superior direito da página e clique em **Security Settings** na lista suspensa.

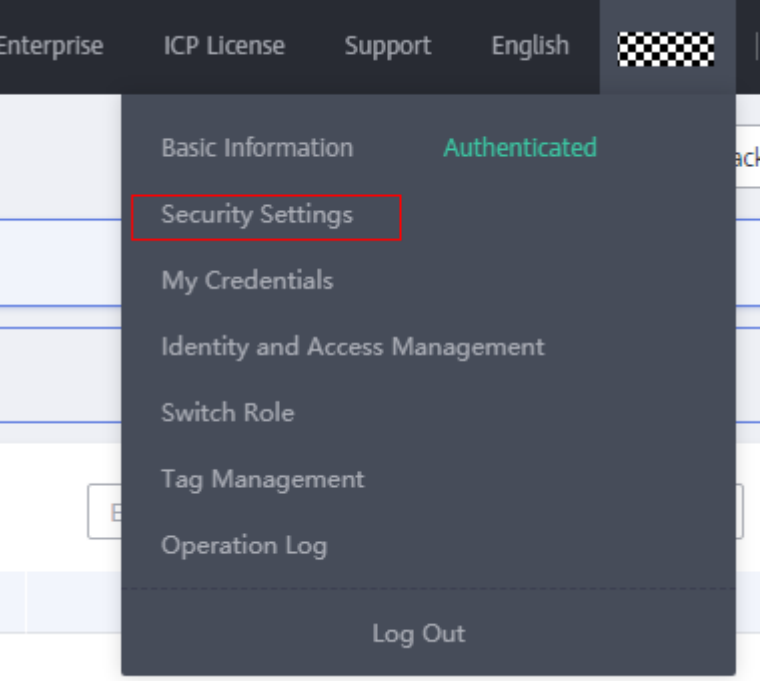

**Figura 14-8** Configurações de segurança

**Passo 3** Na página **Security Settings**, clique na guia **Critical Operations**. Clique em **Enable** na área **Operation Protection**.

#### **Figura 14-9** Operações críticas

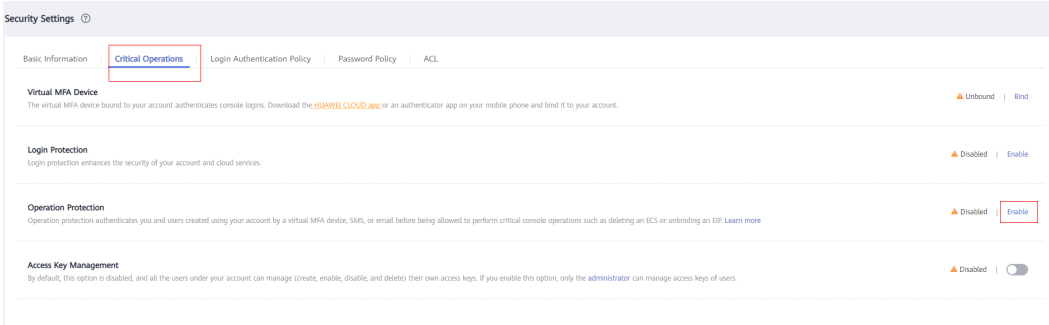

#### **Passo 4** Na página **Operation Protection**, selecione **Enable** para ativar a proteção da operação.

#### $\Box$  NOTA

- l Quando os usuários do IAM criados usando sua conta executam uma operação crítica, eles serão solicitados a escolher um método de verificação de e-mail, SMS e dispositivo de MFA virtual.
	- Se um usuário estiver associado apenas a um número de celular, apenas a verificação por SMS estará disponível.
	- Se um usuário estiver associado apenas a um endereço de e-mail, apenas a verificação de email estará disponível.
	- Se um usuário não estiver associado a um endereço de e-mail, número de celular ou dispositivo de MFA virtual, o usuário precisará associar um endereço de e-mail, número de celular ou dispositivo de MFA virtual à sua conta antes que o usuário possa realizar quaisquer operações críticas.
- l Altere seu número de telefone ou endereço de e-mail para verificação em **My Account** no console de gerenciamento.
- **Passo 5** Depois que a proteção da operação for ativada, quando você executar uma operação de missão crítica, o sistema protegerá a operação.

Por exemplo, quando você exclui um cluster, uma caixa de diálogo de verificação para proteção de operação de missão crítica é exibida. Você precisa selecionar um modo para executar a verificação. Isso ajuda a evitar riscos e perdas causados por operações incorretas.

**Figura 14-10** Verificação de identidade

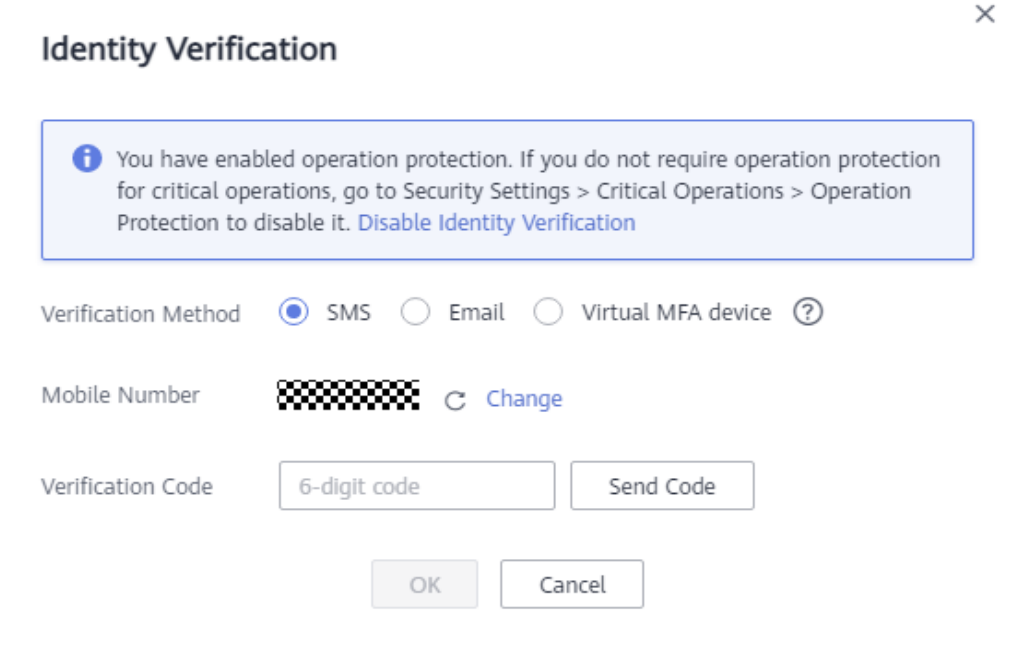

**----Fim**

## **Desativar a proteção de operação**

Para desativar a proteção de operação, execute as etapas a seguir.

**Passo 1** Efetue logon no console do GaussDB(DWS).

**Passo 2** Mova o cursor para o nome de usuário no canto superior direito da página e clique em **Security Settings** na lista suspensa.

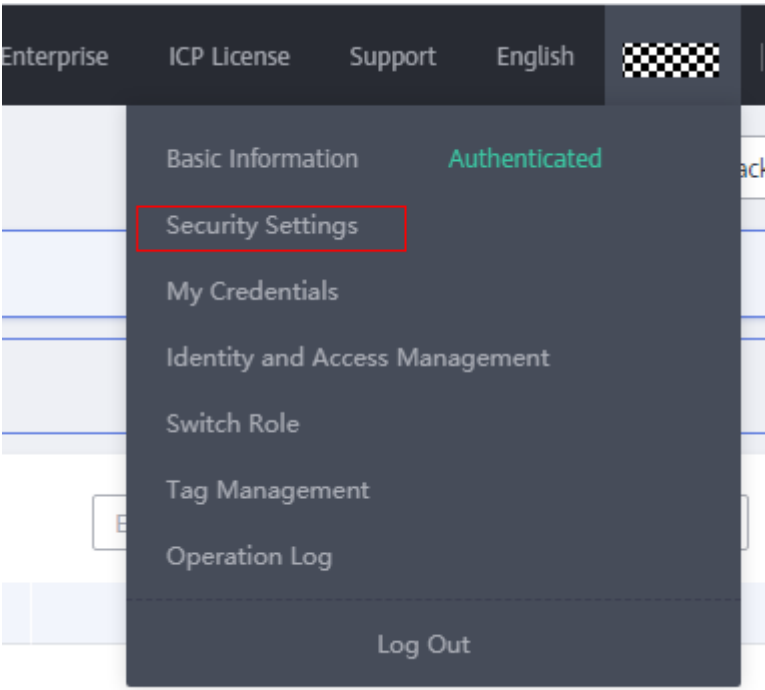

**Figura 14-11** Configurações de segurança

- **Passo 3** Na página **Security Settings**, clique na guia **Critical Operations**. Clique em **Change** na área **Operation Protection**.
	- **Figura 14-12** Modificar configurações de proteção de operação

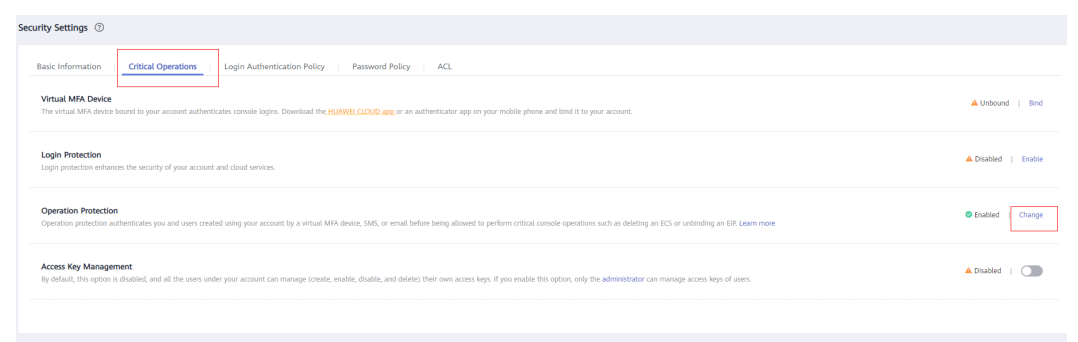

**Passo 4** Na página **Operation Protection**, selecione **Disable** e clique em **OK**.

**----Fim**

# **15 Gerenciamento de recursos**

# **15.1 Visão geral**

Os recursos do sistema (CPU, memória, I/O e recursos de armazenamento) de um banco de dados são limitados. Quando vários tipos de serviços (como carregamento de dados, análise em lote e consulta em tempo real) estão sendo executados ao mesmo tempo, eles podem competir por recursos e dificultar as operações. Como resultado, a taxa de transferência diminui e o desempenho geral da consulta se deteriora. Para evitar esse problema, os recursos devem ser alocados adequadamente.

GaussDB(DWS) fornece a função de gerenciamento de recursos. Você pode colocar recursos em diferentes pools de recursos, que são isolados uns dos outros. Em seguida, você pode associar usuários de banco de dados a esses pools de recursos. Quando um usuário inicia uma consulta SQL, a consulta será transferida para o pool de recursos associado ao usuário. Você pode especificar o número de consultas que podem ser executadas simultaneamente em um pool de recursos, o limite superior de memória usado para uma única consulta e os recursos de memória e CPU que podem ser usados por um pool de recursos. Desta forma, é possível limitar e isolar os recursos ocupados por diferentes cargas de trabalho, utilizando adequadamente os recursos para processar cargas de banco de dados híbrido e obter alto desempenho de consulta.

#### **AVISO**

- Este recurso é suportado apenas na versão 8.0 ou posterior.
- l O armazém de dados híbrido (autônomo) não suporta gerenciamento de recurso.

## **Funções de gerenciamento de recursos**

As funções de gerenciamento de recursos do GaussDB(DWS) podem ser classificadas nos seguintes tipos com base nos recursos gerenciados:

l Gerenciamento de recursos de computação. É implementado usando pools de recursos. Os recursos de computação são isolados e controlados para evitar problemas em nível de cluster causados por consultas SQL anormais. O gerenciamento de recursos de computação inclui gerenciamento de simultaneidade, gerenciamento de memória,

gerenciamento de CPU e regras de exceção. Para obter detalhes, consulte **[Pool de](#page-485-0) [recursos](#page-485-0)**.

- l Gerenciamento do espaço de armazenamento: o armazenamento é gerenciado no nível do usuário e do esquema para evitar o esgotamento do disco, o que torna o banco de dados somente leitura. Para mais detalhes, consulte **[Gerenciamento do espaço de](#page-502-0) [trabalho](#page-502-0)**.
- l Plano de gerenciamento de recursos: os recursos são gerenciados automaticamente com base em um plano pré-configurado, que pode lidar de forma flexível com cenários complexos. Para obter detalhes, consulte **[Importação ou exportação de um plano de](#page-501-0) [gerenciamento de recursos](#page-501-0)**.

As funções de gerenciamento de recursos do GaussDB(DWS) podem ser classificadas nos seguintes tipos com base em quando são implementadas:

Gerenciamento antes de uma consulta

O serviço verifica se há recursos suficientes para uma consulta. Se houver, a consulta pode ser executada. Se não houver, a consulta aguarda em uma fila e pode ser executada somente após os recursos serem liberados por outras consultas. A simultaneidade e a memória são gerenciadas nesta fase.

l Gerenciamento durante uma consulta

Durante a execução da consulta, os recursos usados pela consulta são gerenciados e controlados para evitar exceções de cluster causadas por instruções SQL demoradas. Memória, CPU, espaço de armazenamento e regras de exceção são gerenciadas nesta fase.

#### **Consultas simples e complexas**

O GaussDB(DWS) oferece suporte ao gerenciamento de recursos refinado. Antes do gerenciamento de carga de trabalho ser implementado, as consultas são classificadas em consultas complexas (com longo tempo de execução e alto consumo de recursos) e consultas simples (com curto tempo de execução e baixo consumo de recursos). Consultas simples e complexas também diferem em seu uso estimado de memória.

- l O uso de memória estimado de uma consulta simples é inferior a 32 MB.
- l O uso estimado de memória de uma consulta complexa é de 32 MB ou superior.

Em um banco de dados de carga híbrida, consultas complexas geralmente ocupam um grande número de recursos por um longo tempo. Uma consulta simples enfileirada após uma consulta complexa é demorada, porque tem de esperar que a consulta complexa seja concluída e que os recursos sejam libertos. Para melhorar a eficiência da execução e a taxa de transferência do sistema, o GaussDB(DWS) fornece a função de aceleração de consultas curtas, gerenciando consultas simples separadamente.

- l Se a aceleração de consultas curtas estiver ativada, as consultas simples e as complexas serão gerenciadas separadamente. Consultas simples não precisam competir com consultas complexas por recursos.
- l Se a aceleração de consulta curta estiver desativada, as consultas simples e complexas estarão sob as mesmas regras de gerenciamento de recursos.

Para evitar que um grande número de consultas simples consumam muitos recursos durante a aceleração, o gerenciamento de concorrência é realizado nas consultas. O gerenciamento de recursos não é realizado, pois pode afetar o desempenho da consulta e a taxa de transferência do sistema.

## <span id="page-485-0"></span> $\Box$  NOTA

As consultas são categorizadas com base no uso estimado de memória, mas a estimativa não é igual ao uso real, nem reflete a duração da consulta ou o uso da CPU. Em pools de recursos que são insensíveis ao desempenho e executam apenas serviços específicos, você pode desabilitar a aceleração de consulta curta para gerenciar recursos e manipular exceções para consultas simples.

# **15.2 Pool de recursos**

# **15.2.1 Descrição de recursos**

Os pools de recursos do GaussDB(DWS) fornecem gerenciamento de simultaneidade, gerenciamento de memória, gerenciamento de CPU e regras de exceção.

#### **Gerenciamento de simultaneidade**

Simultaneidade representa o número máximo de consultas simultâneas em um pool de recursos. O gerenciamento de simultaneidade pode limitar o número de consultas simultâneas para reduzir a contenção de recursos e melhorar a utilização de recursos.

As regras de gerenciamento de simultaneidade são as seguintes:

- Se a aceleração de consulta curta estiver ativada, as consultas complexas estarão sob controle de simultaneidade do pool de recursos e as consultas simples estarão sob controle de simultaneidade de consulta curta.
- l Se a aceleração de consultas curtas estiver desativada, as consultas complexas e simples estarão sob o controle de simultaneidade do pool de recursos. O controle de simultaneidade de consulta curta é inválido.

## **Gerenciamento de memória**

Cada pool de recursos ocupa uma certa porcentagem de memória.

O gerenciamento de memória visa evitar a falta de memória (OOM) em um banco de dados, isolar a memória de diferentes pools de recursos e controlar o uso da memória. A memória é gerenciada a partir dos seguintes aspectos:

Gerenciamento de memória global

Para impedir a OOM, defina o limite superior da memória global (**max\_process\_memory**) para um valor adequado. O gerenciamento de memória global antes de uma consulta controla o uso da memória para evitar o gerenciamento de OOM. O gerenciamento de memória global durante uma consulta evita erros durante a execução da consulta.

– Gerenciamento antes de uma consulta

O serviço verifica o uso de memória estimado de uma consulta na fila lenta e a compara com o uso real. A estimativa será ajustada se for menor do que o uso real. Antes de uma consulta ser executada, o serviço verifica se a memória disponível é suficiente para a consulta. Se sim, a consulta pode ser executada diretamente. Se não, a consulta precisa ser enfileirada e executada após outras consultas liberarem recursos.

– Gerenciamento durante uma consulta

Durante uma consulta, o serviço verifica se a memória solicitada excede um determinado limite. Se sim, um erro será relatado e a memória ocupada pela consulta será liberada.

l Gerenciamento de memória do pool de recursos

O gerenciamento de memória do pool de recursos coloca um limite nas cotas dedicadas. Uma fila de carga de trabalho só pode usar a memória alocada a ela e não pode usar memória ociosa em outros pools de recursos.

A memória do pool de recursos é alocada em porcentagem. O intervalo de valores é de 0 a 100. O valor **0** indica que o pool de recursos não executa o gerenciamento de memória. O valor **100** indica que o pool de recursos executa o gerenciamento de memória e pode usar toda a memória global.

A soma das porcentagens de memória alocadas para todos os pools de recursos não pode exceder 100. O gerenciamento de memória do pool de recursos é executado somente antes do início de uma consulta na fila lenta. Ele funciona de forma semelhante ao gerenciamento de memória global antes de uma consulta. Antes de uma consulta na fila lenta em um pool de recursos ser executada, seu uso de memória é estimado. Se a estimativa for maior que a memória do pool de recursos, a consulta precisará ser enfileirada e poderá ser executada somente depois que as consultas anteriores no pool forem concluídas e os recursos forem liberados.

# **Gerenciamento de CPU**

O compartilhamento de CPU e o limite de CPU podem ser gerenciados.

- l Compartilhamento da CPU: se o sistema estiver muito carregado, os recursos da CPU serão alocados aos pools de recursos com base nos compartilhamentos de CPU específicos. Se o sistema não estiver ocupado, esta configuração não terá efeito.
- l Limite da CPU: especifica o número máximo de núcleos de CPU usados por um pool de recursos. O uso de recursos de trabalhos no pool de recursos não pode exceder esse limite, não importa se o sistema está ocupado ou não.

Escolha um dos métodos de gerenciamento anteriores, conforme necessário. No gerenciamento de compartilhamento de CPU, as CPUs podem ser compartilhadas e totalmente utilizadas, mas os pools de recursos não são isolados e podem afetar o desempenho da consulta uns dos outros. No gerenciamento de limite de CPU, as CPUs de diferentes pools de recursos são isoladas, mas isso pode resultar no desperdício de recursos ociosos.

#### $\cap$  NOTA

Somente 8.1.3 e versões posteriores suportam o gerenciamento de limite de CPU.

#### **Regras de exceção**

Para evitar o bloqueio de consultas ou a deterioração do desempenho, você pode configurar regras de exceção para permitir que o serviço identifique e trate consultas anormais automaticamente, evitando que instruções SQL lentas ocupem muitos recursos por um longo tempo.

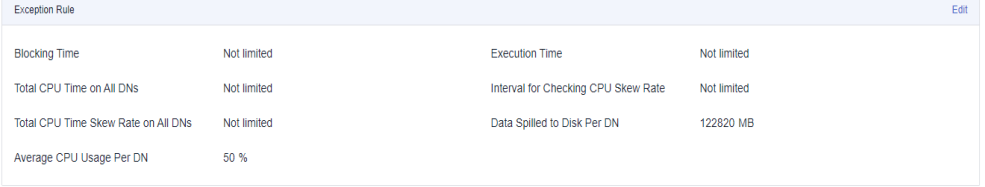

<span id="page-487-0"></span>A tabela a seguir descreve as regras de exceção.

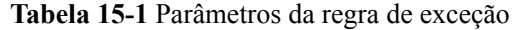

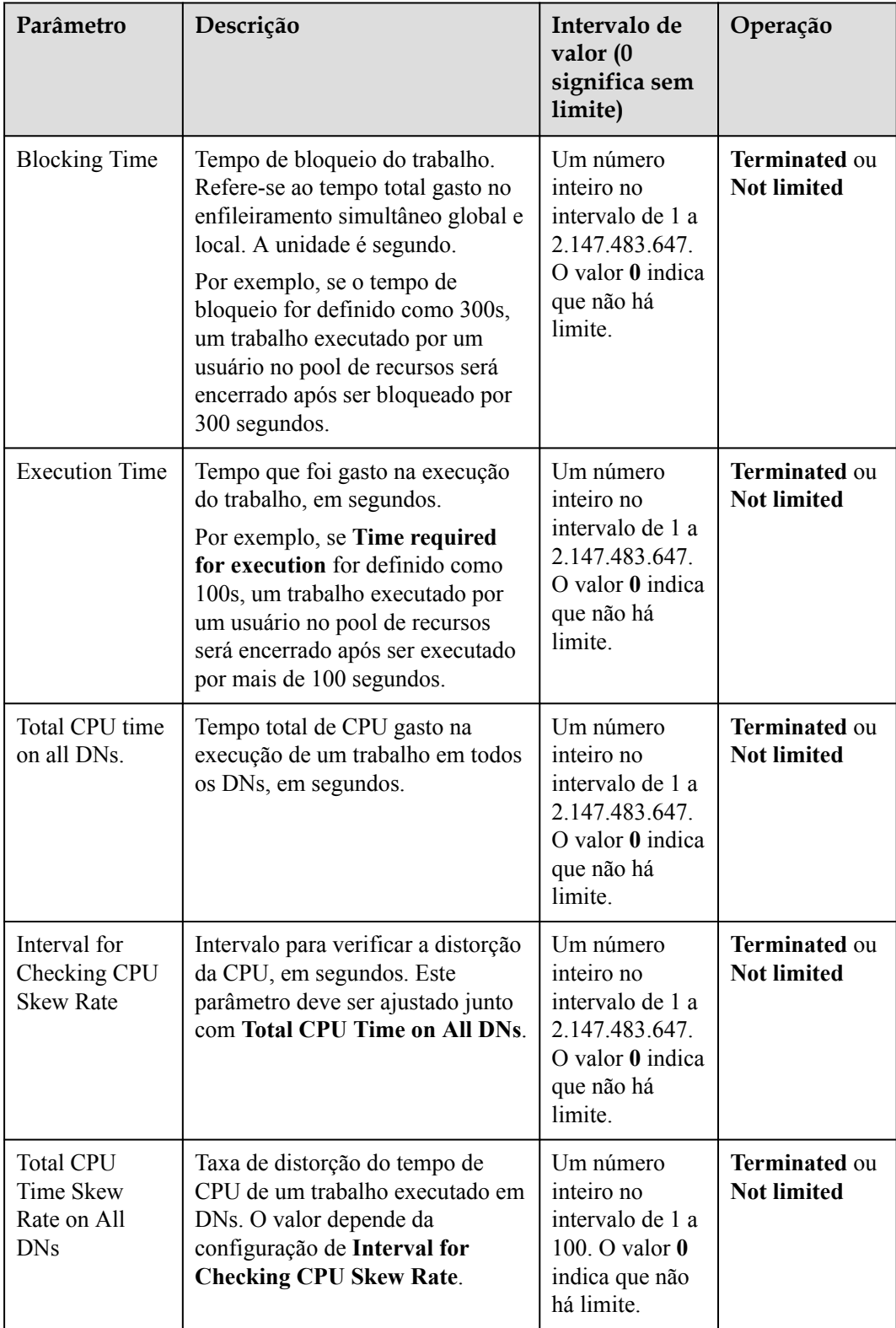

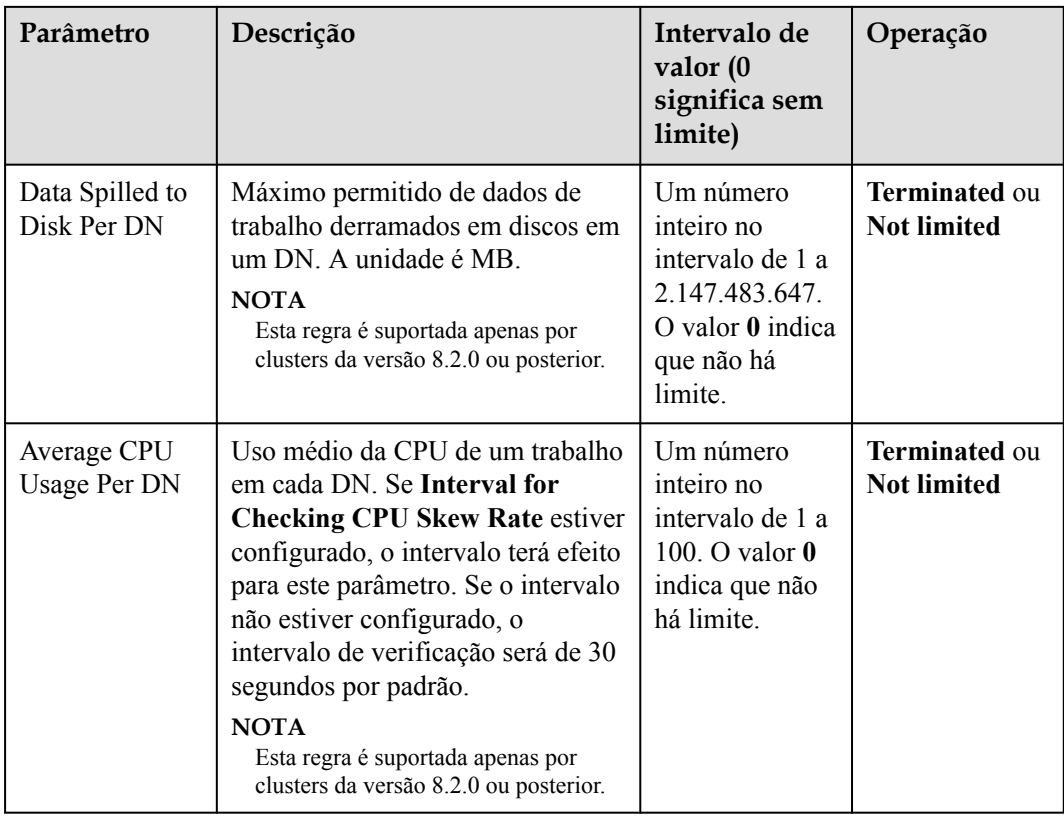

# **15.2.2 Visão geral da página**

## **Visão geral**

Na página gerenciamento de recursos, você pode modificar configurações globais de gerenciamento de recursos; adicionar, criar e modificar filas de recursos; adicionar usuários de banco de dados a um pool de recursos; e remover um usuário de banco de dados de um pool de recursos. A página consiste nos seguintes módulos:

- l **[Ativar ou desativar o gerenciamento de recursos](#page-489-0)**
- l **[Configuração de consulta curta](#page-489-0)**
- l **[Configuração do recurso](#page-489-0)**
- l **[Regras de exceção](#page-490-0)**
- l **[Associação de usuários](#page-490-0)**

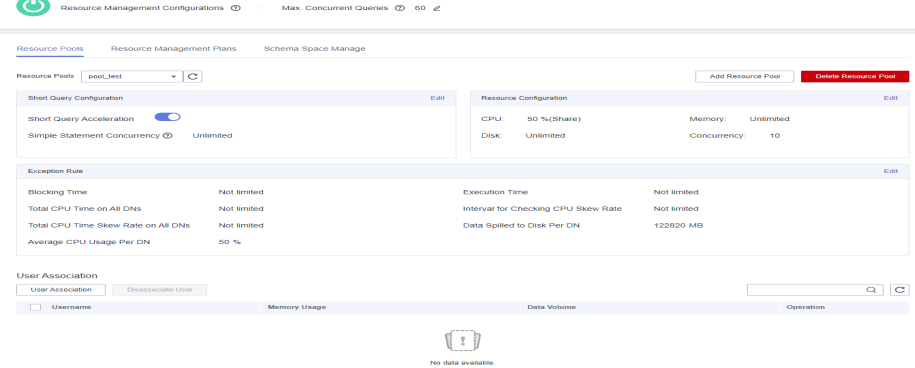

<span id="page-489-0"></span>Depois que um cluster é convertido em um cluster lógico, você pode criar, modificar ou excluir um pool de recursos no cluster lógico.

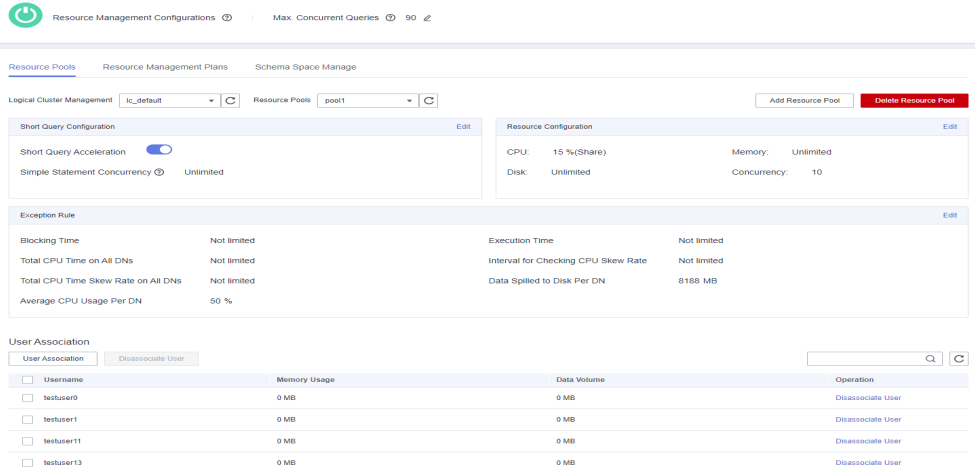

## **Ativar ou desativar o gerenciamento de recursos**

Você pode ativar ou desativar o gerenciamento de recursos e configurar a simultaneidade global máxima. **Max. Concurrent Queries** refere-se ao máximo de consultas concorrentes em um único CN. Se você desativar **Resource Management**, todas as funções de gerenciamento de recursos ficarão indisponíveis.

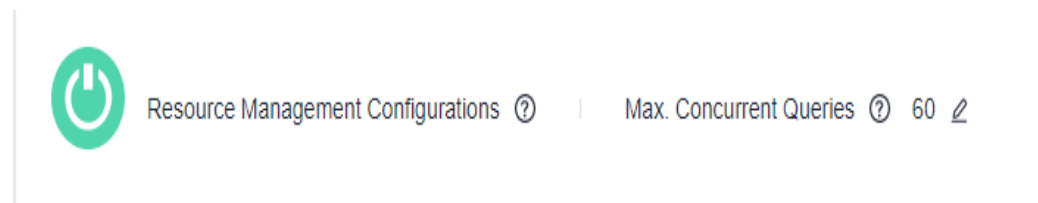

# **Configuração de consulta curta**

Na área **Short Query Configuration**, você pode ativar ou desativar a função de aceleração de consulta curta. Para alterar o número de declarações simples (**-1** por padrão. **0** ou **-1** indica que as consultas curtas simultâneas não são controladas), você pode ativar a aceleração de consultas curtas.

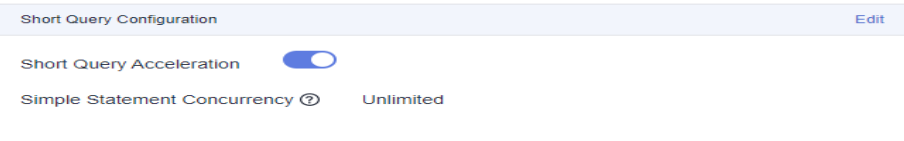

# **Configuração do recurso**

Na área **Resource Configuration**, você pode exibir a configuração de recursos da fila de carga de trabalho atual. Por exemplo:

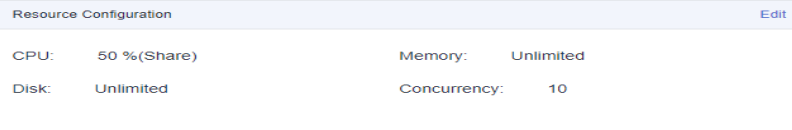

# <span id="page-490-0"></span>**Regras de exceção**

Na área **Exception Rule**, você pode exibir as configurações da regra de exceção do pool de recursos atual. Você pode configurar como as exceções de trabalho no pool de recursos são tratadas. Para obter mais informações, consulte **[Parâmetros de exceção](#page-487-0)**.

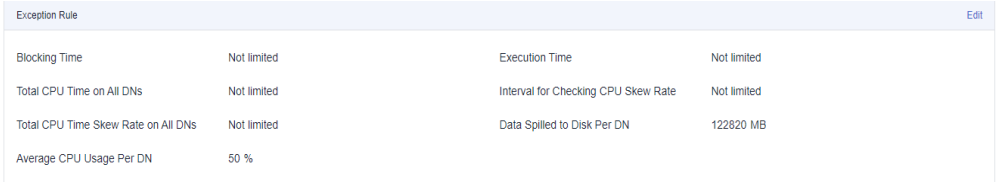

## **Associação de usuários**

Na lista **Associated User**, você pode exibir os usuários associados do pool de recursos atual e o uso de memória e disco de cada usuário no momento atual, conforme mostrado na figura a seguir.

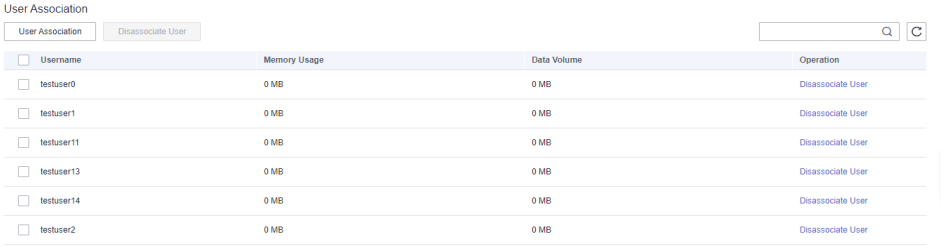

#### $\Box$  NOTA

Se nenhum pool de recursos estiver associado a um usuário, o usuário será associado a **default\_pool** por padrão e seu uso de recursos será restrito por **default\_pool**. O **default\_pool** será criado automaticamente após o gerenciamento de recursos ser ativado.

# **15.2.3 Criação de um pool de recursos**

**Passo 1** Faça logon no console de gerenciamento do GaussDB(DWS).

- **Passo 2** Escolha **Clusters**. Clique no nome de um cluster.
- **Passo 3** Escolha **Resource Management Configurations**.
- **Passo 4** Clique em **Add Resource Pool**.

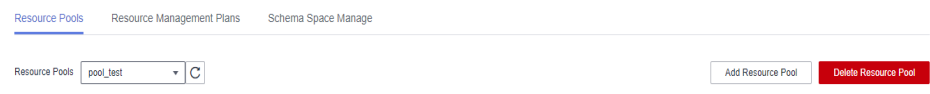

#### $\Box$  NOTA

Até 63 pools de recursos podem ser criados.

**Passo 5** Consulte **[Tabela 15-2](#page-491-0)** para configurar o pool de recursos.

<span id="page-491-0"></span>**COL** 

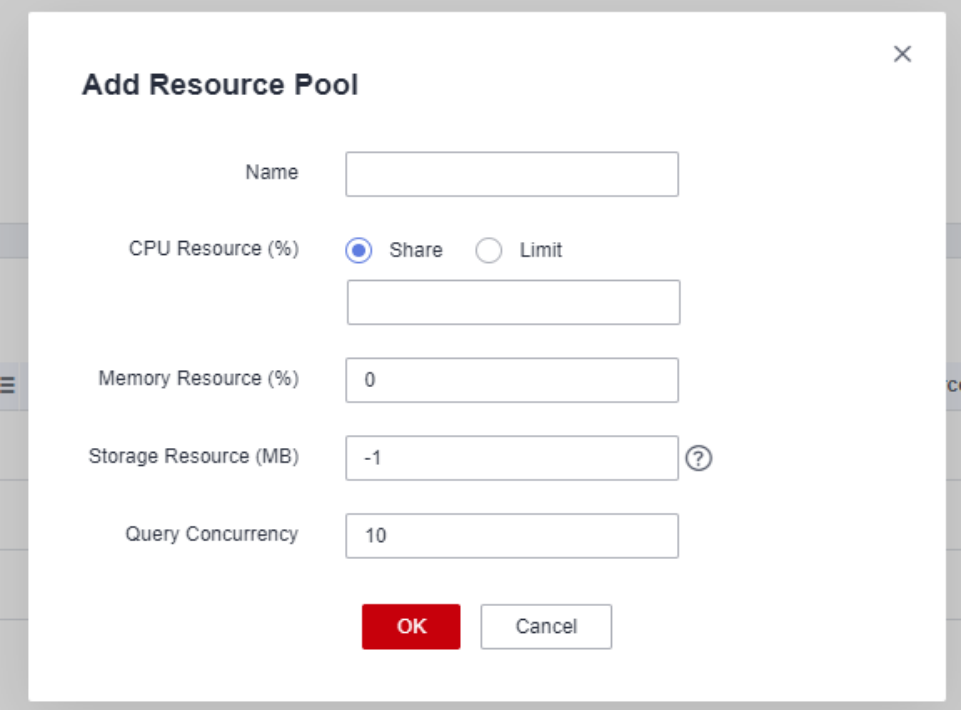

**Tabela 15-2** Parâmetros do pool de recursos

| Parâmetro                      | Descrição                                                                                                    | Obr<br>igat<br>ório | Valo<br>r<br>padr<br>ão |  |
|--------------------------------|----------------------------------------------------------------------------------------------------|---------------------|-------------------------|--|
| Name                           | Nome do pool de recursos.                                                                                                    | Sim                 |                         |  |
| <b>CPU</b><br>Resource $(\% )$ | • CPU share: percentual de tempo de CPU que pode ser<br>usado por usuários associados ao pool de recursos<br>atual para executar trabalhos. O valor é um número<br>inteiro que varia de 1 a 99.                                                                                                    | Sim                 |                         |  |
|                                | CPU limit: percentual máximo de núcleos de CPU<br>usados por um usuário de banco de dados em um pool<br>de recursos. O valor é um número inteiro que varia de<br>0 a 100. O indica que não há limite.                                                                                                   |                     |                         |  |
|                                | <b>NOTA</b>                                                                                                    |                     |                         |  |
|                                | A soma dos valores dos parâmetros de todos os pools de<br>recursos não pode exceder 99%. Se houver apenas um pool<br>de recursos, o parâmetro de compartilhamento de CPU não<br>terá efeito.                                                                                                    |                     |                         |  |
|                                | O parâmetro de compartilhamento de CPU entra em vigor<br>somente quando ocorre contenção de CPU. Por exemplo, os<br>pools de recursos A e B estão vinculados à CPU 1. Se A e B<br>estiverem ambos em execução, o parâmetro terá efeito. Se<br>houver apenas A em execução, o parâmetro não terá efeito. |                     |                         |  |
|                                | A soma dos limites de CPU de todos os pools de recursos não<br>pode exceder 100%. O valor padrão é 0.                                                                                                    |                     |                         |  |

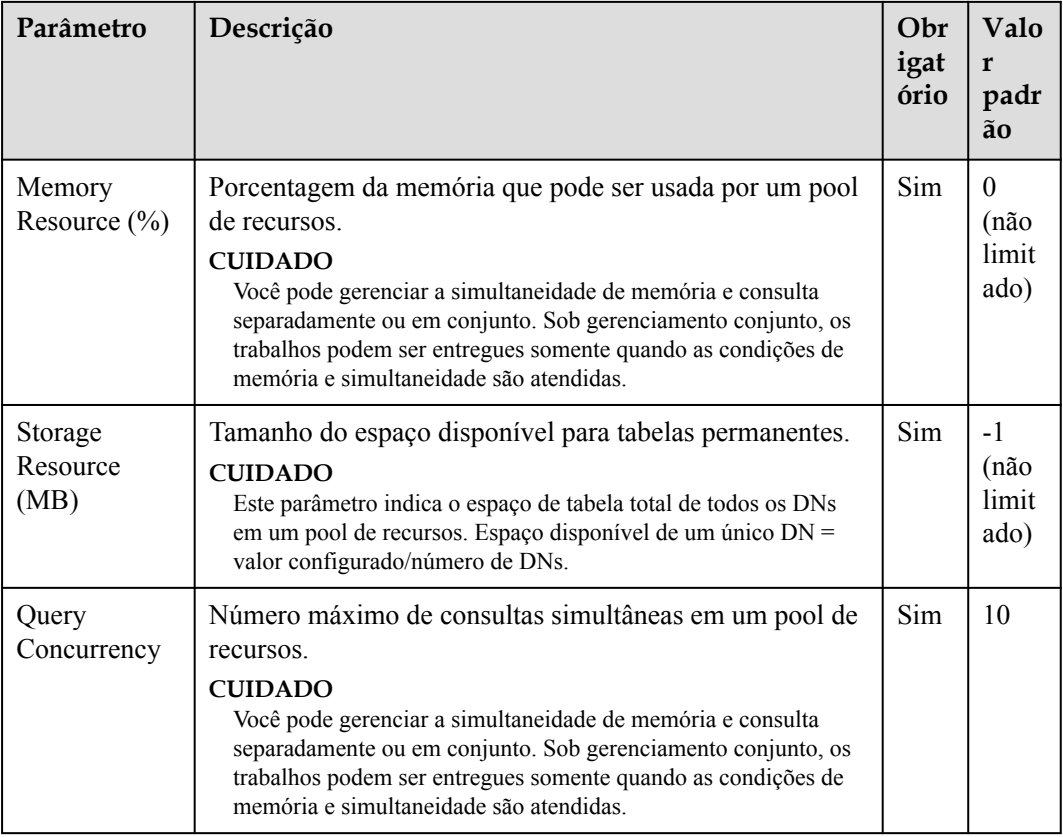

## $\Box$  NOTA

Somente 8.1.3 e versões posteriores suportam o gerenciamento de limite de CPU.

**Passo 6** Confirme as informações e clique em **OK**.

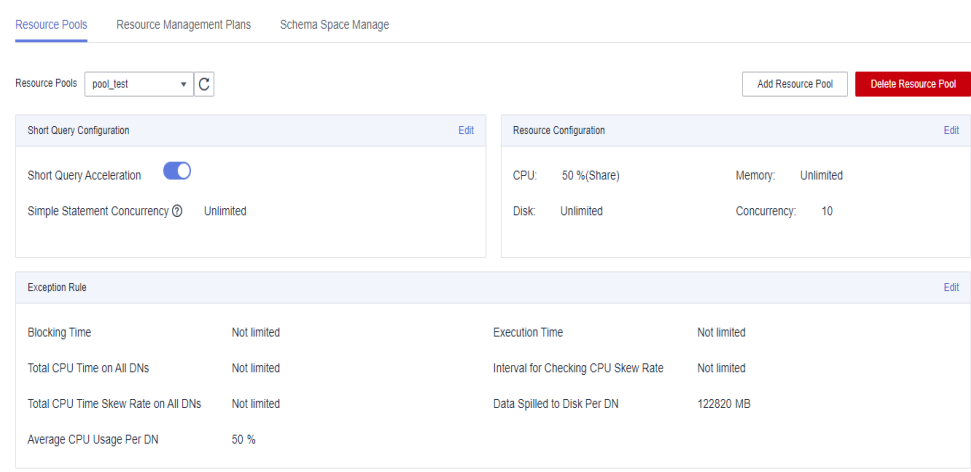

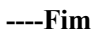

# **15.2.4 Modificação de um pool de recursos**

Você pode modificar os parâmetros de um pool de recursos na página de gerenciamento de recursos.

- **Passo 1** Faça logon no console de gerenciamento do GaussDB(DWS).
- **Passo 2** Escolha **Clusters**. Clique no nome de um cluster.
- **Passo 3** Escolha **Resource Management Configurations**.
- **Passo 4** Na lista suspensa **Resource Pools**, clique no nome de um pool de recursos. As seguintes áreas de configuração são exibidas, incluindo **Short Query Configuration**, **Resource Configuration**, **Exception Rule** e **Associated User**.

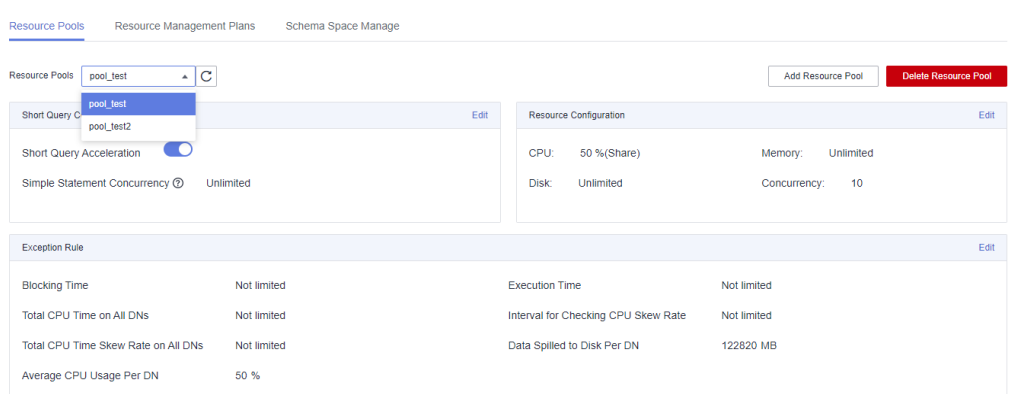

**Passo 5** Modifique a configuração de consulta curta. Defina os parâmetros conforme necessário e clique em **Save** à direita.

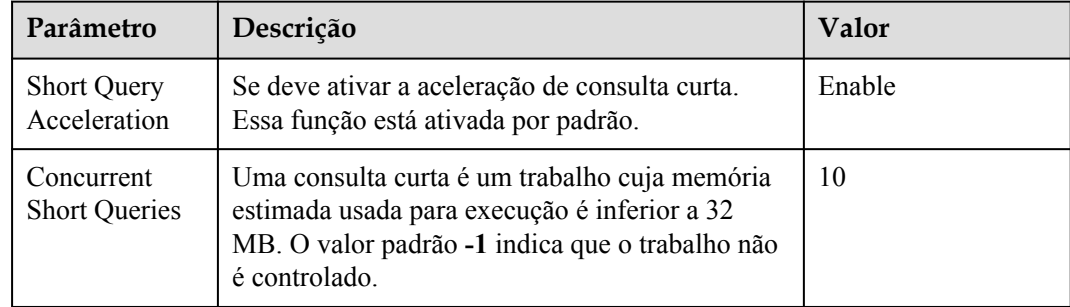

**Passo 6** Modifique a configuração do recurso.

1. Clique em **Edit** à direita e modifique os parâmetros de acordo com **[Tabela 15-2](#page-491-0)**.

#### $\Box$  NOTA

Somente 8.1.3 e versões posteriores suportam o gerenciamento de limite de CPU.

2. Clique em **OK**.

**Passo 7** Modifique as regras de exceção.

1. Modifique os parâmetros de regra. Consulte a tabela a seguir para obter mais informações.

#### $\Box$  NOTA

As regras de exceção permitem controlar exceções de trabalhos executados por usuários em um pool de recursos. Atualmente, você pode configurar os parâmetros listados em **[Tabela 15-1](#page-487-0)**.

- Se você selecionar **Terminate**, precisará definir o horário ou porcentagem correspondente.
- Se você selecionar **No restriction**, a regra de execução correspondente não terá efeito.
- 2. Clique em **Save**.

**Passo 8** Vincule usuários.

#### $\Box$  NOTA

- l Os recursos usados por um usuário para executar trabalhos podem ser controlados somente depois que o usuário é adicionado a um pool de recursos.
- $\bullet$  Um usuário de banco de dados pode ser adicionado a apenas um pool de recursos. Os usuários removidos de um pool de recursos podem ser adicionados a outro pool.
- l Os administradores de banco de dados não podem ser associados.
- 1. Clique em **Add**.
- 2. Selecione os usuários a serem adicionados na lista de usuários atual. Você pode selecionar vários usuários ao mesmo tempo.

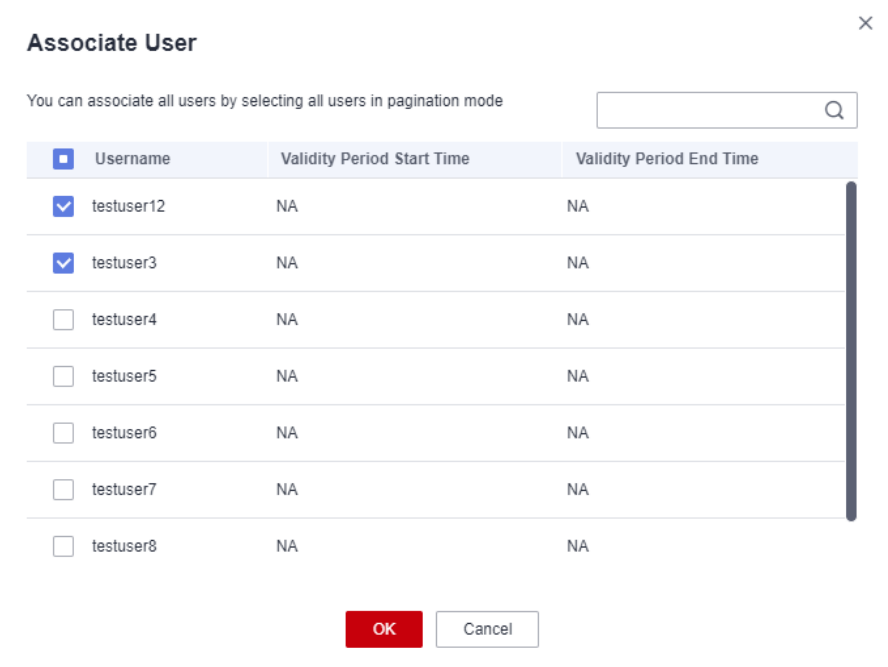

- 3. Clique em **OK**.
- 4. Para remover um usuário, clique em **Disassociate User** na coluna **Operation** do usuário.

**----Fim**

# **15.2.5 Exclusão de um pool de recursos**

**Passo 1** Faça logon no console de gerenciamento do GaussDB(DWS).

**Passo 2** Escolha **Clusters**. Clique no nome de um cluster.

**Passo 3** Escolha **Resource Management Configurations**.

**Passo 4** Na área **Resource Pools** à esquerda, clique no nome de um pool de recursos.

#### **Passo 5** Clique em **Delete Resource Pool**.

#### $\Box$  NOTA

Depois que um pool de recursos for excluído, os usuários (se houver) associados a esse pool serão associados ao pool de recursos padrão.

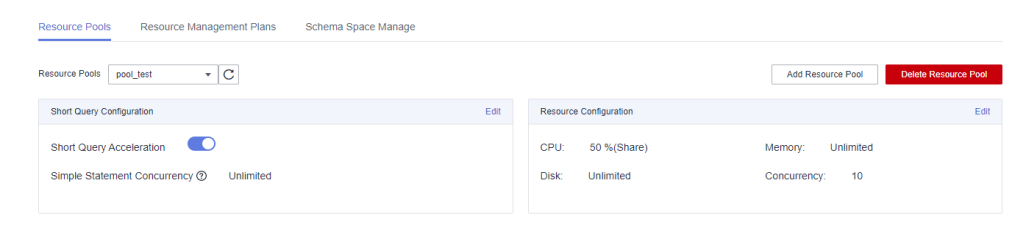

**----Fim**

# **15.3 Plano de gerenciamento de recursos**

# **15.3.1 Gerenciamento de planos de gerenciamento de recursos**

#### **Visão geral**

O plano de gerenciamento de recursos é um recurso avançado de gerenciamento de recursos fornecido pelo GaussDB(DWS). Você pode criar um plano de gerenciamento de recursos, adicionar vários estágios ao plano e configurar taxas de recursos de fila diferentes para os estágios. Depois que um plano é iniciado, ele altera automaticamente as configurações de recursos em diferentes estágios, conforme agendado. Se você precisar executar serviços em diferentes estágios com diferentes proporções de recursos, poderá criar um plano de gerenciamento de recursos para alterar automaticamente as configurações de recursos em diferentes estágios.

#### **Criar um plano de gerenciamento de recursos**

- **Passo 1** Faça logon no console de gerenciamento do GaussDB(DWS).
- **Passo 2** Escolha **Clusters**. Clique no nome de um cluster.
- **Passo 3** Escolha **Resource Management Configurations**.
- **Passo 4** Clique na guia **Resource Management Plans** e clique em **Add**.
- **Passo 5** Insira um nome de plano e clique em **OK**.

à.

#### **AVISO**

- l Antes de criar um plano de gerenciamento de recursos, você deve projetar e criar um pool de recursos. Para obter detalhes, consulte **[Criação de um pool de recursos](#page-490-0)**.
- l Você pode criar até 10 planos de gerenciamento de recursos.

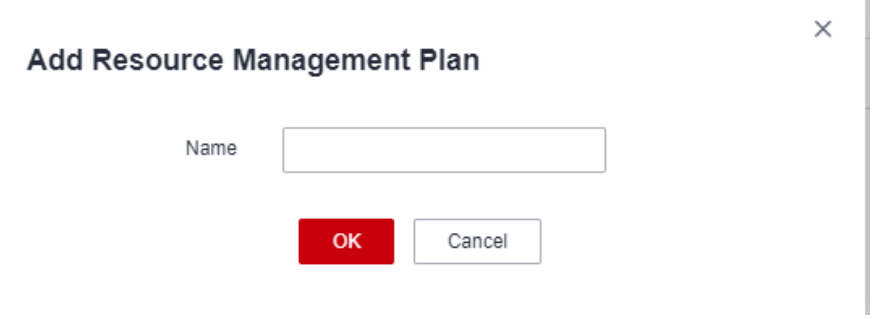

**----Fim**

#### **Iniciar um plano de gerenciamento de recursos**

- **Passo 1** Faça logon no console de gerenciamento do GaussDB(DWS).
- **Passo 2** Escolha **Clusters**. Clique no nome de um cluster.
- **Passo 3** Escolha **Resource Management Configurations**.
- **Passo 4** Entre na página de detalhes do plano e clique em **Start** para iniciar um plano de gerenciamento de recursos.

#### **AVISO**

- l Apenas um plano pode ser iniciado para cada cluster.
- l Um plano deve ter pelo menos dois estágios antes de ser iniciado.

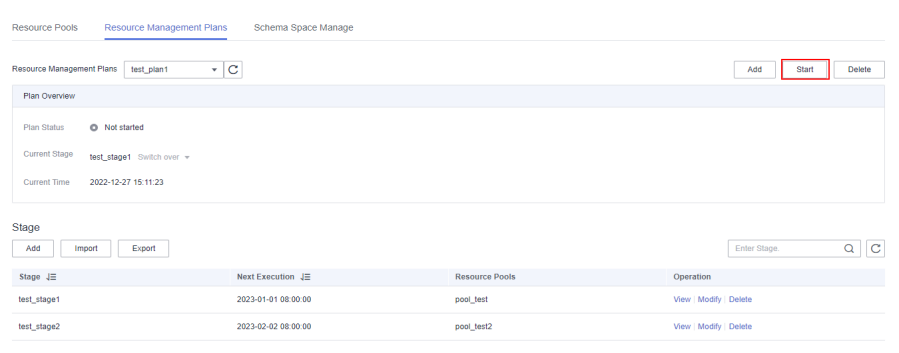

**----Fim**

## **Exibir os logs de execução de um plano de gerenciamento de recursos**

- **Passo 1** Faça logon no console de gerenciamento do GaussDB(DWS).
- **Passo 2** Escolha **Clusters**. Clique no nome de um cluster.
- **Passo 3** Escolha **Resource Management Configurations**.
- **Passo 4** Vá para a página de detalhes do plano e exiba os logs de alternância na área **Plan Execution Log**.

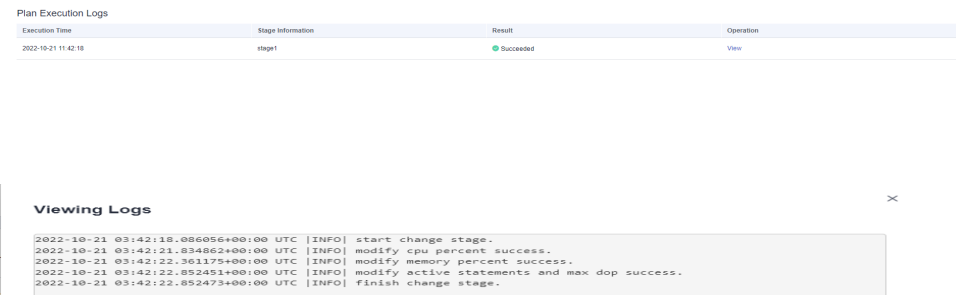

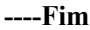

#### **Interromper um plano de gerenciamento de recursos**

- **Passo 1** Faça logon no console de gerenciamento do GaussDB(DWS).
- **Passo 2** Escolha **Clusters**. Clique no nome de um cluster.
- **Passo 3** Escolha **Resource Management Configurations**.
- **Passo 4** Entre na página de detalhes do plano e clique em **Stop** para interromper um plano de gerenciamento de recursos.

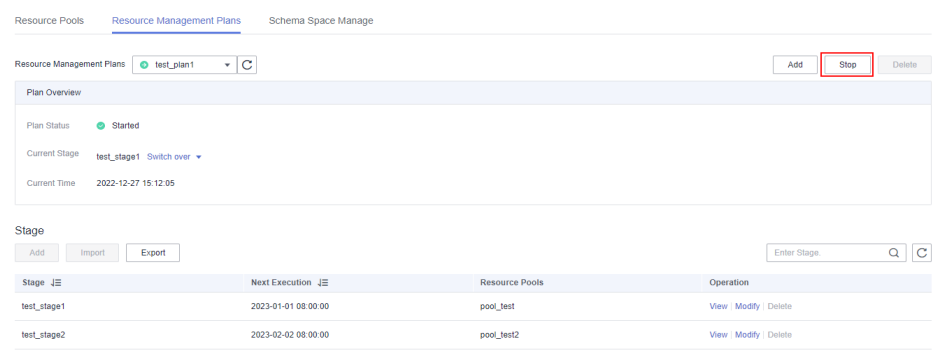

**----Fim**

#### **Excluir um plano de gerenciamento de recursos**

**Passo 1** Faça logon no console de gerenciamento do GaussDB(DWS).

- **Passo 2** Escolha **Clusters**. Clique no nome de um cluster.
- **Passo 3** Escolha **Resource Management Configurations**.
- **Passo 4** Entre na página de detalhes do plano e clique em **Delete** para excluir um plano de gerenciamento de recursos.

#### **AVISO**

Não é possível excluir um plano de gerenciamento de recursos em execução.

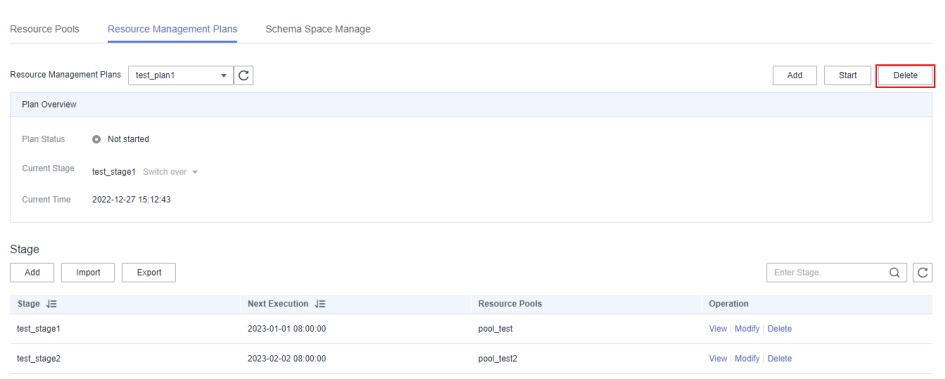

#### **----Fim**

# **15.3.2 Gerenciamento de estágios do plano de gerenciamento de recursos**

#### **Pré-requisitos**

As seguintes condições devem ser atendidas quando você adicionar ou modificar um plano de gerenciamento de recursos:

- O compartilhamento total de CPU de todos os pools de recursos não excede 99%.
- l O limite total de CPU de todos os pools de recursos não excede 100%.

#### $\Box$  NOTA

- l O limite de CPU pode ser configurado apenas em 8.1.3 e versões posteriores.
- l A hora de início padrão é a hora UTC. A próxima hora de execução é a hora local.

#### **Adicionar um estágio do plano de gerenciamento de recursos**

**Passo 1** Faça logon no console de gerenciamento do GaussDB(DWS).

- **Passo 2** Escolha **Clusters**. Clique no nome de um cluster.
- **Passo 3** Escolha **Resource Management Configurations**.
- **Passo 4** Vá para a página de detalhes do plano e clique em **Add** na área **Plan stage**. Na página **Add Stage**, insira o nome do estágio e configure as informações do recurso. Confirme a configuração e clique em **OK**.

#### **AVISO**

- l Estágios não podem ser adicionados a um plano de gerenciamento de recursos em execução.
- l Você pode adicionar um máximo de 48 etapas para cada plano.
- l O tempo de alternância de todas as fases de um plano não pode ser o mesmo.
- l Configure a hora, a data e o mês. Não defina uma data inválida, por exemplo, 30 de fevereiro.

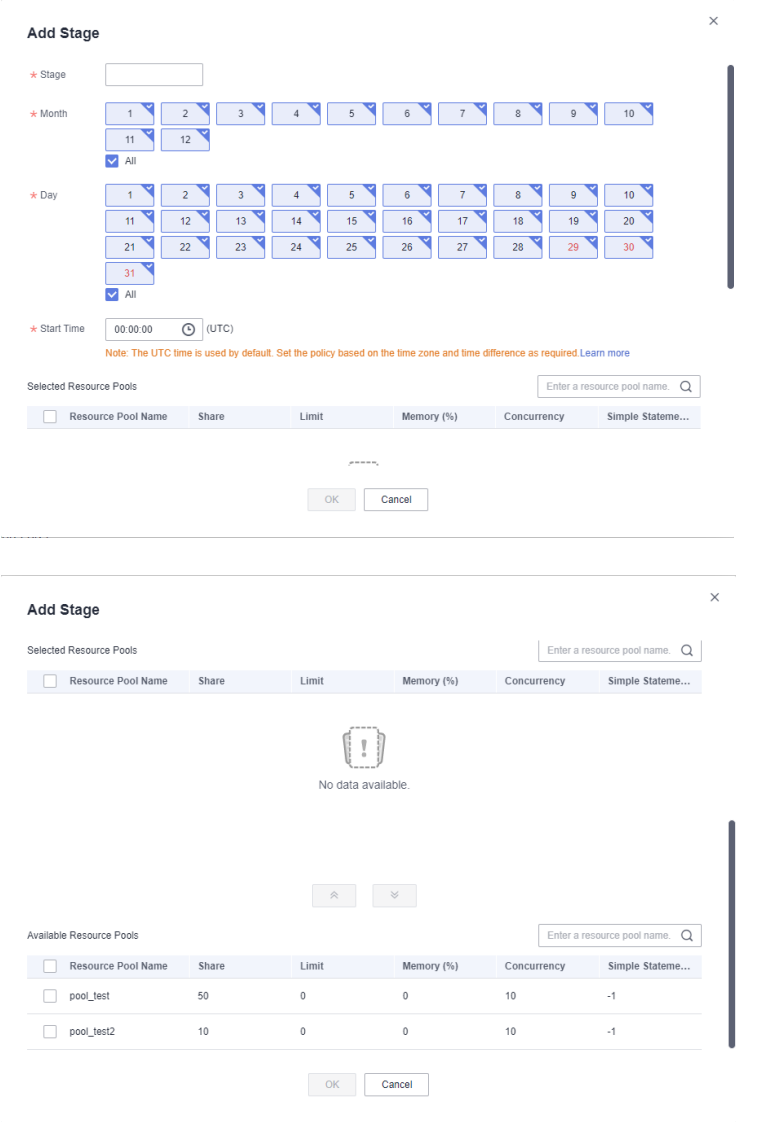

**----Fim**

# **Modificar um estágio do plano de gerenciamento de recursos**

**Passo 1** Faça logon no console de gerenciamento do GaussDB(DWS).

- **Passo 2** Escolha **Clusters**. Clique no nome de um cluster.
- **Passo 3** Escolha **Resource Management Configurations**.
- **Passo 4** Vá para a página de detalhes do plano e clique em **Modify** na coluna **Operation** do estágio do plano de destino.

| Stage<br>Add<br>Export<br>Import |                             |                       | $\mathbf C$<br>Enter Stage. |
|----------------------------------|-----------------------------|-----------------------|-----------------------------|
| Stage $\downarrow \equiv$        | Next Execution $\sqrt{\Xi}$ | <b>Resource Pools</b> | Operation                   |
| test_stage1                      | 2023-01-01 08:00:00         | pool_test             | View   Modify   Delete      |
| test_stage2                      | 2023-02-02 08:00:00         | pool_test2            | View   Modify   Delete      |

**Passo 5** Modifique parâmetros, como o estágio que altera as configurações de tempo e recursos.

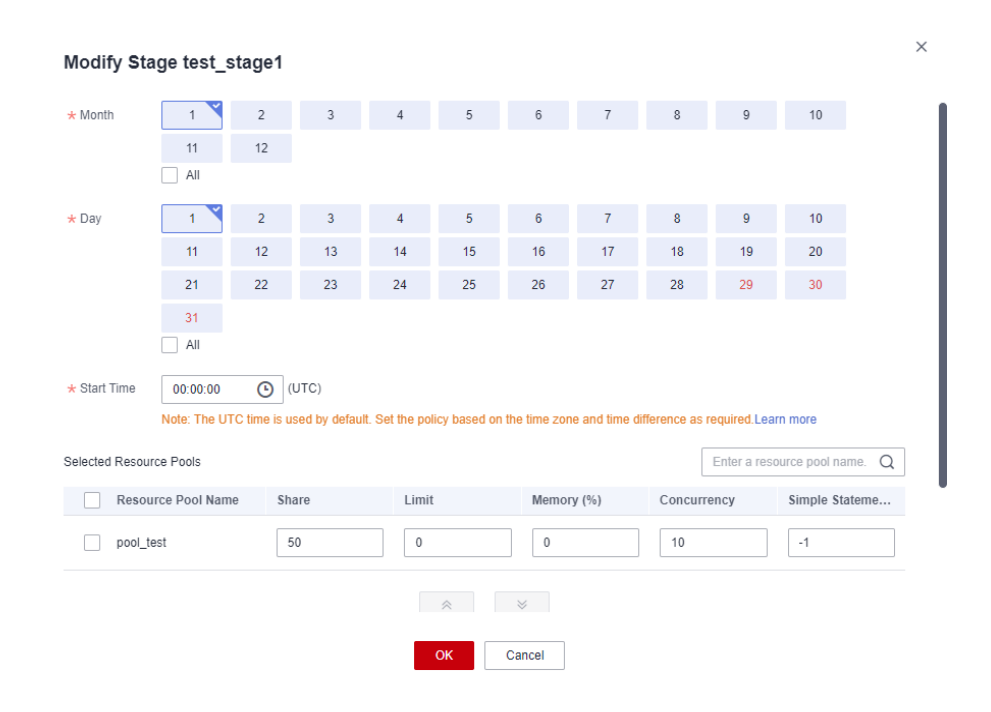

**----Fim**

#### **Alterar manualmente o estágio do plano de gerenciamento de recursos**

Se um plano em execução precisar ser alterado para um estágio com antecedência, você poderá fazê-lo manualmente.

- **Passo 1** Faça logon no console de gerenciamento do GaussDB(DWS).
- **Passo 2** Escolha **Clusters**. Clique no nome de um cluster.
- **Passo 3** Escolha **Resource Management Configurations**.
- **Passo 4** Vá para a página de detalhes do plano, clique no botão **Switch over** na área de visão geral do plano e selecione um estágio.

<span id="page-501-0"></span>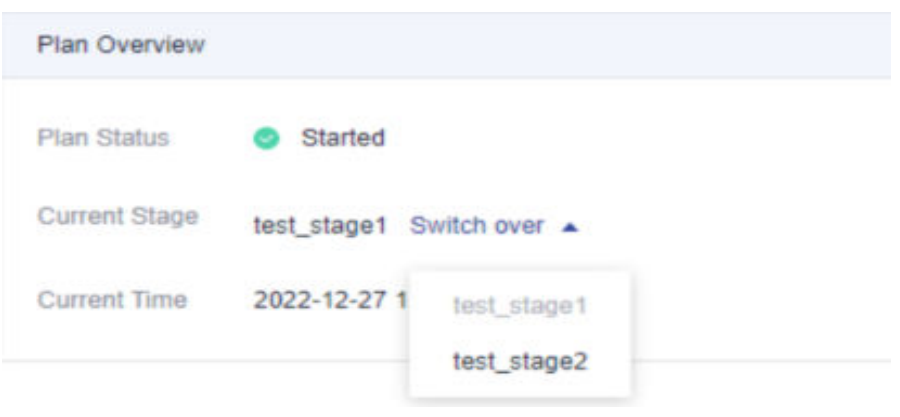

**----Fim**

#### **Excluir um estágio do plano de gerenciamento de recursos**

- **Passo 1** Faça logon no console de gerenciamento do GaussDB(DWS).
- **Passo 2** Escolha **Clusters**. Clique no nome de um cluster.
- **Passo 3** Escolha **Resource Management Configurations**.
- **Passo 4** Vá para a página de detalhes do plano e clique em **Delete** na coluna **Operation** do estágio do plano de destino.

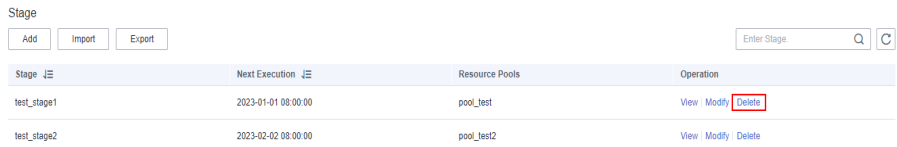

#### **----Fim**

#### $\Box$  NOTA

Estágios em um plano de gerenciamento de recursos em execução não podem ser excluídos.

# **15.3.3 Importação ou exportação de um plano de gerenciamento de recursos**

#### **Exportar um plano de gerenciamento de recursos**

- **Passo 1** Faça logon no console de gerenciamento do GaussDB(DWS).
- **Passo 2** Escolha **Clusters**. Clique no nome de um cluster.
- **Passo 3** Escolha **Resource Management Configurations**.
- **Passo 4** Acesse a página de detalhes do plano e clique em **Export** para exportar um plano de gerenciamento de recursos.

<span id="page-502-0"></span>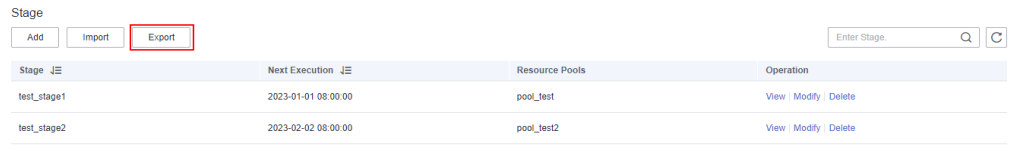

**----Fim**

## **Importar um plano de gerenciamento de recursos**

- **Passo 1** Faça logon no console de gerenciamento do GaussDB(DWS).
- **Passo 2** Escolha **Clusters**. Clique no nome de um cluster.
- **Passo 3** Escolha **Resource Management Configurations**.
- **Passo 4** Digite a página de detalhes do plano, clique em **Import** e selecione e importe um arquivo de configuração para o plano de gerenciamento de recursos.

#### **AVISO**

- l As configurações não podem ser importadas para um plano de gerenciamento de recursos em execução.
- l Certifique-se de que há um pool de recursos antes da importação.

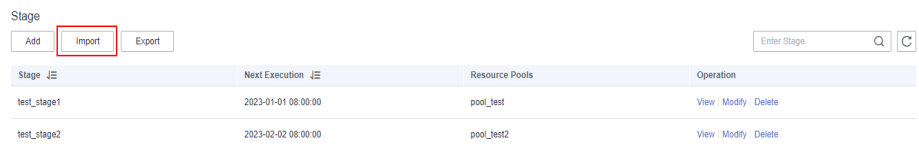

**----Fim**

# **15.4 Gerenciamento do espaço de trabalho**

#### **Visão geral**

Seu cluster pode ficar sem espaço se o uso do disco não for controlado, resultando em exceções de cluster e interrupção do serviço. Uma vez que os discos estão cheios, são necessários longos e enormes esforços para recuperar cargas de trabalho. A definição de um banco de dados para somente leitura pode reduzir o uso do disco, mas também interrompe os serviços. Para resolver esse problema, o GaussDB(DWS) fornece gerenciamento de armazenamento multidimensional. Você pode limitar o espaço permanente que pode ser ocupado por um esquema; e pode limitar o uso de espaço permanente, espaço temporário e espaço do operador para um usuário.

- l Nível de esquema: o gerenciamento do espaço do esquema permite consultar informações do banco de dados e do espaço do esquema em um cluster e modificar o espaço total do esquema.
- l Nível de usuário: o gerenciamento de espaço do usuário permite limitar o uso de espaço dos usuários, evitando que a execução de tarefas seja bloqueada devido a espaço de

armazenamento insuficiente. Quando você cria um usuário no GaussDB(DWS), você pode especificar o espaço disponível para o usuário. Os seguintes tipos de espaço de armazenamento podem ser gerenciados:

– Espaço permanente (**PREM SPACE**)

Espaço ocupado por tabelas permanentes (tabelas não temporárias) criadas por usuários

– Espaço temporário (**TEMP SPACE**)

Espaço ocupado por tabelas temporárias criadas por usuários

– Espaço de derramamento do operador (**SPILL SPACE**)

Durante a execução da consulta, se o uso de memória real for maior do que o estimado, a consulta poderá ser derramada para discos. O espaço de armazenamento ocupado neste caso é chamado de espaço de derramamento do operador. Você pode controlar o uso do espaço de derramamento do operador de um usuário durante a execução da consulta.

#### $\Box$  NOTA

- $\bullet$  Este recurso é suportado apenas no cluster versão 8.1.1 ou posterior.
- l Atualmente, o plano de gerenciamento do GaussDB(DWS) suporta apenas o gerenciamento de espaço de esquema.

## **Procedimento**

- **Passo 1** Faça logon no console de gerenciamento do GaussDB(DWS).
- **Passo 2** Escolha **Clusters**. Clique no nome de um cluster.
- **Passo 3** Escolha **Resource Management Configurations**.
- **Passo 4** Na página **Schema Space Manage**, selecione um banco de dados.
- **Passo 5** Na linha onde reside o esquema a ser editado, clique em **Edit** e modifique o limite de espaço.

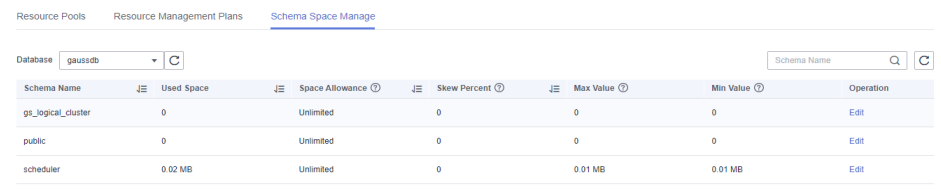

#### **Passo 6** Clique em **OK**.

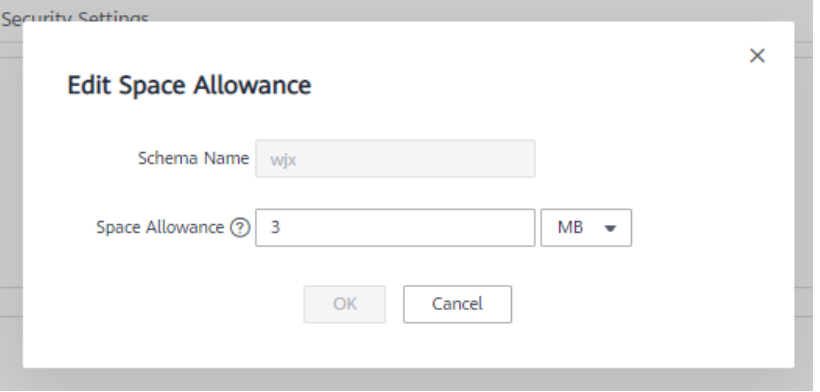
# $\Box$  NOTA

- l A cota de espaço limita apenas usuários comuns, mas não administradores de banco de dados. Portanto, quando o espaço usado é igual ao limite de espaço, o espaço usado real pode exceder o valor especificado.
- l Cota de um único DN = cota total/número de DNs. Por conseguinte, o valor configurado poderá flutuar ligeiramente com o valor apresentado.

**----Fim**

# **16 Gerenciamento de fonte de dados**

# **16.1 Fontes de dados do MRS**

# **16.1.1 Visão geral do uso da fonte de dados do MRS**

# **Visão geral do cluster do MRS**

O MRS é um cluster de Big Data executado com base no ecossistema Hadoop de código aberto. Ele fornece as mais recentes capacidades de armazenamento e análise de ponta do setor de volumes massivos de dados, satisfazendo seus requisitos de armazenamento e processamento de dados. Para obter detalhes sobre os serviços do MRS, consulte o *[Guia de](https://support.huaweicloud.com/intl/pt-br/usermanual-mrs/mrs_01_0030.html) [usuário do MapReduce Service](https://support.huaweicloud.com/intl/pt-br/usermanual-mrs/mrs_01_0030.html)*.

Você pode usar o Hive/Spark (cluster de análise do MRS) para armazenar grandes volumes de dados de serviço. Os arquivos de dados de Hive/Spark são armazenados no HDFS. No GaussDB(DWS), você pode conectar um cluster de armazém de dados a clusters do MRS, ler dados de arquivos HDFS e gravar os dados no GaussDB(DWS) quando os clusters estiverem na mesma rede.

## $\Box$  NOTA

Atualmente, o armazém de dados híbrido (modo autônomo) não pode importar dados do MRS.

# **Processo de operação**

Execute as seguintes operações para importar dados do MRS para um cluster de armazém de dados:

- 1. Pré-requisitos
	- a. Crie um cluster do MRS em um cluster do GaussDB(DWS). Para obter detalhes, consulte **[Compra de um cluster personalizado](https://support.huaweicloud.com/intl/pt-br/usermanual-mrs/mrs_01_0513.html)**.
	- b. Crie uma tabela estrangeira HDFS para consultar dados do cluster do MRS sobre APIs de um servidor estrangeiro.

Para obter detalhes, consulte **[Importação de dados do MRS para um cluster de](https://support.huaweicloud.com/intl/pt-br/migration-dws/dws_15_0033.html) [armazém de dados](https://support.huaweicloud.com/intl/pt-br/migration-dws/dws_15_0033.html)** em *Migração e sincronização de dados do Data Warehouse Service (DWS)*.

#### $\Box$  NOTA

- l Várias fontes de dados do MRS podem existir na mesma rede, mas um cluster do GaussDB(DWS) pode se conectar a apenas um cluster do MRS por vez.
- 2. No cluster de armazém de dados, crie uma conexão de fonte de dados do MRS de acordo com **Criação de uma conexão de fonte de dados do MRS**.
- 3. Importe dados de uma origem de dados MRS para o cluster. Para obter detalhes, consulte **[Importação de dados do MRS para um cluster](https://support.huaweicloud.com/intl/pt-br/migration-dws/dws_15_0032.html)**.
- 4. (Opcional) Quando a configuração de HDFS do cluster do MRS for alterada, atualize a configuração da fonte de dados do MRS no GaussDB(DWS). Para mais detalhes, consulte **[Atualização da configuração da fonte de dados do MRS](#page-512-0)**.

# **16.1.2 Criação de uma conexão de fonte de dados do MRS**

## **Cenário**

Antes que o GaussDB(DWS) leia dados do MRS HDFS, é necessário criar uma conexão de origem de dados do MRS que funcione como um canal de transporte de dados de cluster do armazém de dados e dados de cluster do MRS.

## **Impacto no sistema**

- l Você pode criar apenas uma conexão de origem de dados do MRS no cluster de armazém de dados de cada vez.
- l Quando uma conexão de fonte de dados do MRS está sendo criada, o sistema adiciona automaticamente regras de entrada e saída aos grupos de segurança do cluster de armazém de dados e do cluster do MRS. Os nós na mesma sub-rede podem ser acessados.
- l Para o cluster do MRS com autenticação de Kerberos ativada, o sistema adiciona automaticamente um usuário **Machine-Machine** que pertence ao **supergroup** do grupo de usuários ao cluster do MRS.

# **Pré-requisitos**

- l Você criou um cluster de armazém de dados e registrou a VPC e a sub-rede onde o cluster reside.
- Um cluster do MRS do tipo de análise foi criado.

# **Procedimento**

- **Passo 1** Faça logon no console de gerenciamento de nuvem público da Huawei Cloud.
- **Passo 2** Escolha **Service List** > **Analytics** > **MapReduce Service** para entrar no console de gerenciamento do MRS e criar um cluster.

Configure os parâmetros conforme necessário. Para obter detalhes, consulte "Guia de operação do cluster > Criação personalizada de um cluster" no *Guia de usuário do MapReduce Service*.

- l A VPC do cluster do MRS deve ser a mesma do cluster do armazém de dados.
- l As versões de cluster do MRS 1.9.2, 2.1.0, 3.0.2-LTS e 3.1.2-LTS são recomendadas.

#### $\Box$  NOTA

- Para clusters da versão 8.1.1.300 e posteriores, os clusters do MRS suportam as versões *\**, 1.7.*\**, 1.8.*\**, 1.9.*\**, 2.0.*\**, 3.0.*\**, 3.1.*\** e posteriores (*\** indica um número).
- Para clusters anteriores à versão 8.1.1.300, os clusters do MRS suportam as versões 1.6.*\**, 1.7.*\**, 1.8.*\**, 1.9.*\** e 2.0.*\** (*\** indica um número).
- Selecione o componente Hadoop.

Se você já tiver um cluster de MRS qualificado, ignore esta etapa.

- **Passo 3** Escolha **Service List** > **Analytics** > **GaussDB(DWS)**.
- **Passo 4** No console de gerenciamento do GaussDB(DWS), escolha **Clusters**.
- **Passo 5** Na lista de clusters, clique no nome de um cluster. A página **Cluster Information** é exibida.
- **Passo 6** Na árvore de navegação à esquerda, escolha **Data Sources** > **MRS Data Sources**.

#### **Figura 16-1** Fontes de dados do MRS

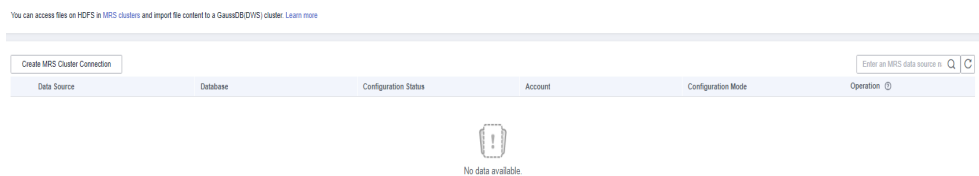

**Passo 7** Clique em **Create MRS Cluster Connection** e configure parâmetros.

**Figura 16-2** Selecionar um usuário do MRS e criar uma fonte de dados do MRS

 $\times$ 

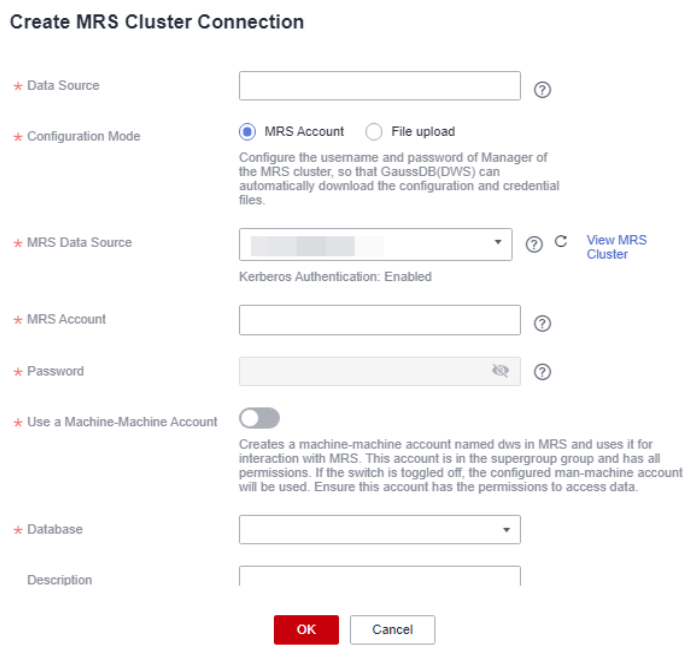

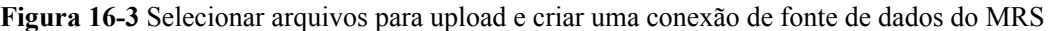

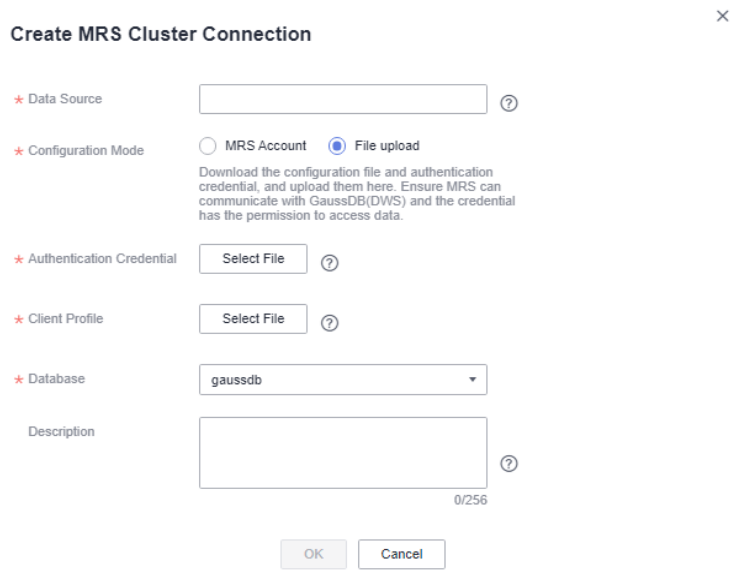

**Tabela 16-1** Parâmetros comuns de conexão do MRS

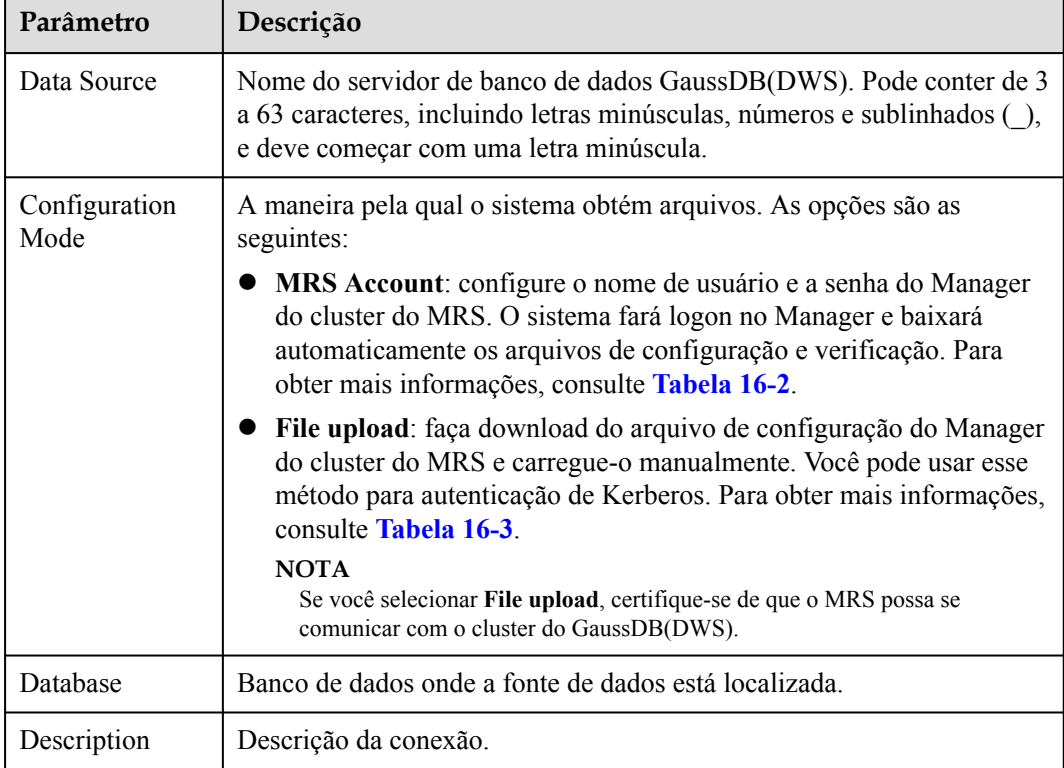

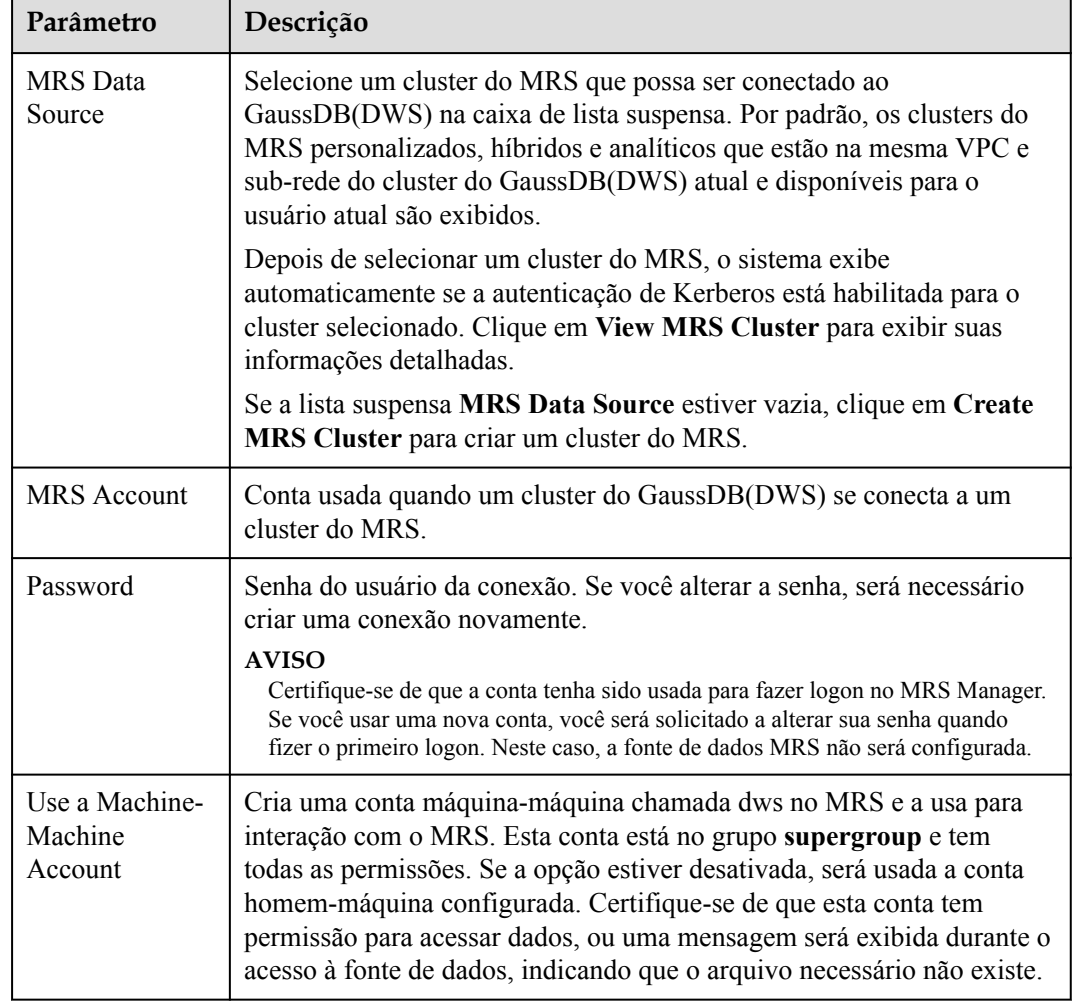

<span id="page-509-0"></span>**Tabela 16-2** Parâmetros do modo de conta do MRS

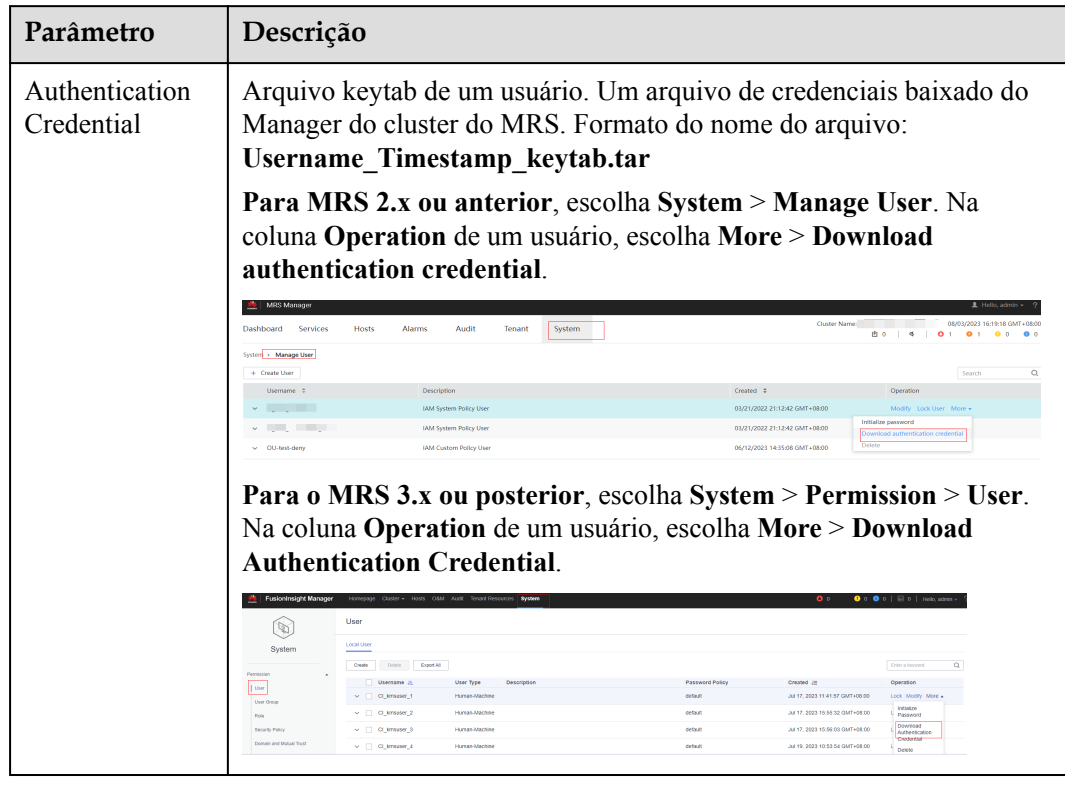

#### <span id="page-510-0"></span>**Tabela 16-3** Parâmetros do modo de upload de arquivos

| Parâmetro             | Descrição                                                                                                    |                                                                                         |                                                                                                    |                                                                                                    |                                                                       |  |  |  |  |  |
|-----------------------|----------------------------------------------------------------------------------------------------|-----------------------------------------------------------------------------------------|----------------------------------------------------------------------------------------------------|----------------------------------------------------------------------------------------------------|-----------------------------------------------------------------------|--|--|--|--|--|
| <b>Client Profile</b> | Arquivos de configuração do cliente do HDFS, Hive e hosts. Ao fazer o<br>download do cliente, defina Select Client Type como Configuration<br><b>Files Only.</b>                                                                                                    |                                                                                         |                                                                                                    |                                                                                                    |                                                                       |  |  |  |  |  |
|                       | Para MRS 2.x ou anterior, escolha Services e clique em Download<br>Client.                                                                                                    |                                                                                         |                                                                                                    |                                                                                                    |                                                                       |  |  |  |  |  |
|                       | MRS Manager                                                                                                    |                                                                                         |                                                                                                    |                                                                                                    |                                                                       |  |  |  |  |  |
|                       | Services<br>Dashboard<br><b>Hosts</b>                                                                                                    | Audit<br>Alarms<br><b>Tenant</b>                                                        | System                                                                                                    |                                                                                                    | <b>Cluster Name: Test!</b>                                            |  |  |  |  |  |
|                       | & Download Client<br>More +                                                                                                    |                                                                                         |                                                                                                    |                                                                                                    |                                                                       |  |  |  |  |  |
|                       | Operating Status $\div$<br>Service <sup>+</sup>                                                                                                    | Health Status $\phi$                                                                    | Configuration Status $\div$<br>Roles                                                                                     |                                                                                                    |                                                                       |  |  |  |  |  |
|                       | <b>DBService</b><br>Started                                                                                                    | <b>O</b> Good                                                                           | <b>DBServer: 1</b><br>Synchronized                                                                                       |                                                                                                    |                                                                       |  |  |  |  |  |
|                       | Flink<br>Started                                                                                                    | <b>O</b> Good                                                                           | FlinkResource: 1<br>Synchronized                                                                                         |                                                                                                    |                                                                       |  |  |  |  |  |
|                       | FusionInsight Manager<br>Cluster<br><b>MRS</b><br><b>Contract Contract Contract</b><br>$\hat{\mathcal{E}}$                                                                                                    | Homepage Cluster > Hosts O&M Audit Tenant Resources System<br>Summary<br>Alarm Analysis |                                                                                                    |                                                                                                    | $\mathbf{0}$<br>Real-ti                                               |  |  |  |  |  |
|                       | Start<br>$\equiv$ 5 Hosts<br>Stop                                                                                                    | System                                                                                  |                                                                                                    |                                                                                                    |                                                                       |  |  |  |  |  |
|                       | <b>O B</b> DBServi<br>Restart<br>Rolling-restart Service<br>$\bullet$ $\theta$ HDFS<br>Synchronize<br>Configurations<br>$\bullet$ $\bullet$ Hae<br>Restart Configuration-<br><b>Expired Instances</b><br><b>Health Check</b><br>$\bullet$ $\bullet$ Lta<br>Download Client<br>Export Installation<br>Template | Host Status and Type<br><b>CNDN:</b><br>Unused:<br>Total: 5<br><b>MNICNIDN:</b>         | Host CPU Usage <sup>1</sup><br>Unit: %<br>100<br>80<br>60<br>$\pi$<br>$\theta$<br>15:21 15:30<br>15.45<br>16:00<br>16:21 | Host Disk Usage <sup>(2)</sup><br>Unit %<br>100<br>31<br>$\frac{1}{2}$<br>A)<br>$\mathfrak{A}$<br>1521 1530<br>15:45<br>16:00<br>16:21 | <b>Host Memo</b><br>Unit: %<br>100<br>80<br>60<br>m<br>mШ<br>1521 153 |  |  |  |  |  |
|                       | Export Configurations<br>$\bullet$ <b>Q</b> Rana<br><b>Uninstall</b><br>C <1 Spark2x  Enter Maintenance Mode<br>O&M View<br><b>O</b> Yam<br><b>O</b> to ZooKeeper<br>A Rimata                                                                                                    | Host Network Rx Speed <sup>(2)</sup><br>50KB/s<br>41KB/s<br>300B<br>20KB/s<br>10(R)     | Host Network Tx Speed <sup>(2)</sup><br>50KB/s<br>40KB/s<br>30KB)<br>20KB/s<br>10KB/                                     |                                                                                                    |                                                                       |  |  |  |  |  |

**Passo 8** Clique em **OK** para salvar a conexão.

**Configuration Status** se transforma em **Creating**. Pode ver a conexão criada com êxito na lista de fonte de dados do MRS e o estado da conexão é **Available**.

## <span id="page-512-0"></span> $\Box$  NOTA

- l Na coluna **Operation**, você pode clicar em **Update Configurations**para atualizar **MRS Cluster Status** e **Configuration Status**. Durante a atualização de configuração, você não pode criar uma conexão. O sistema verifica se a regra do grupo de segurança está correta. Se a regra estiver incorreta, o sistema corrige a falha. Para mais detalhes, consulte **Atualização da configuração da fonte de dados do MRS**.
- l Na coluna **Operation**, você pode clicar em **Delete** para excluir a conexão desnecessária. Ao excluir uma conexão, você precisa excluir manualmente a regra de grupo de segurança.
- l Se as regras de grupo de segurança não forem excluídas, os nós no cluster de armazém de dados ainda poderão se comunicar com os nós no cluster de MRS. Se você tiver requisitos rígidos de segurança de rede, exclua manualmente as regras.

**----Fim**

# **16.1.3 Atualização da configuração da fonte de dados do MRS**

## **Cenário**

Para o MRS, se as seguintes configurações de parâmetro do cluster de HDFS forem alteradas, os dados poderão não ser importados para o cluster de armazém de dados a partir do cluster de HDFS. Antes de importar dados usando o cluster de HDFS, você deve atualizar a configuração da fonte de dados do MRS.

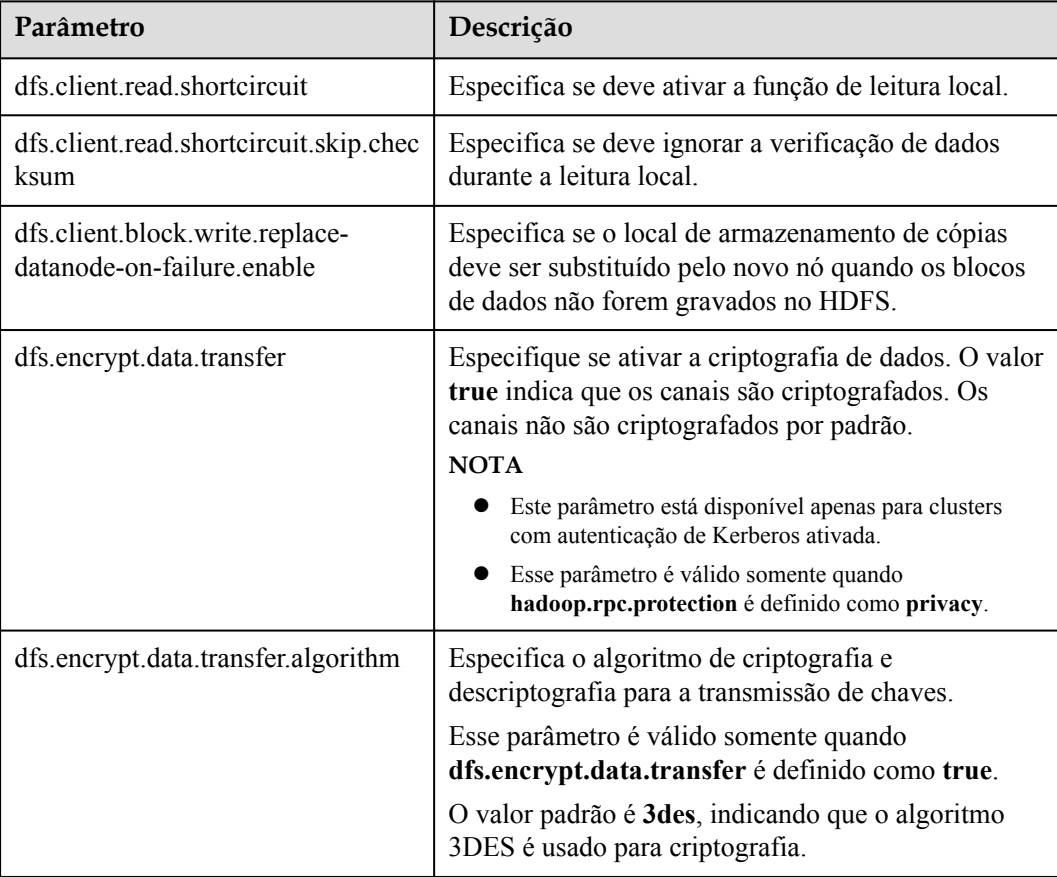

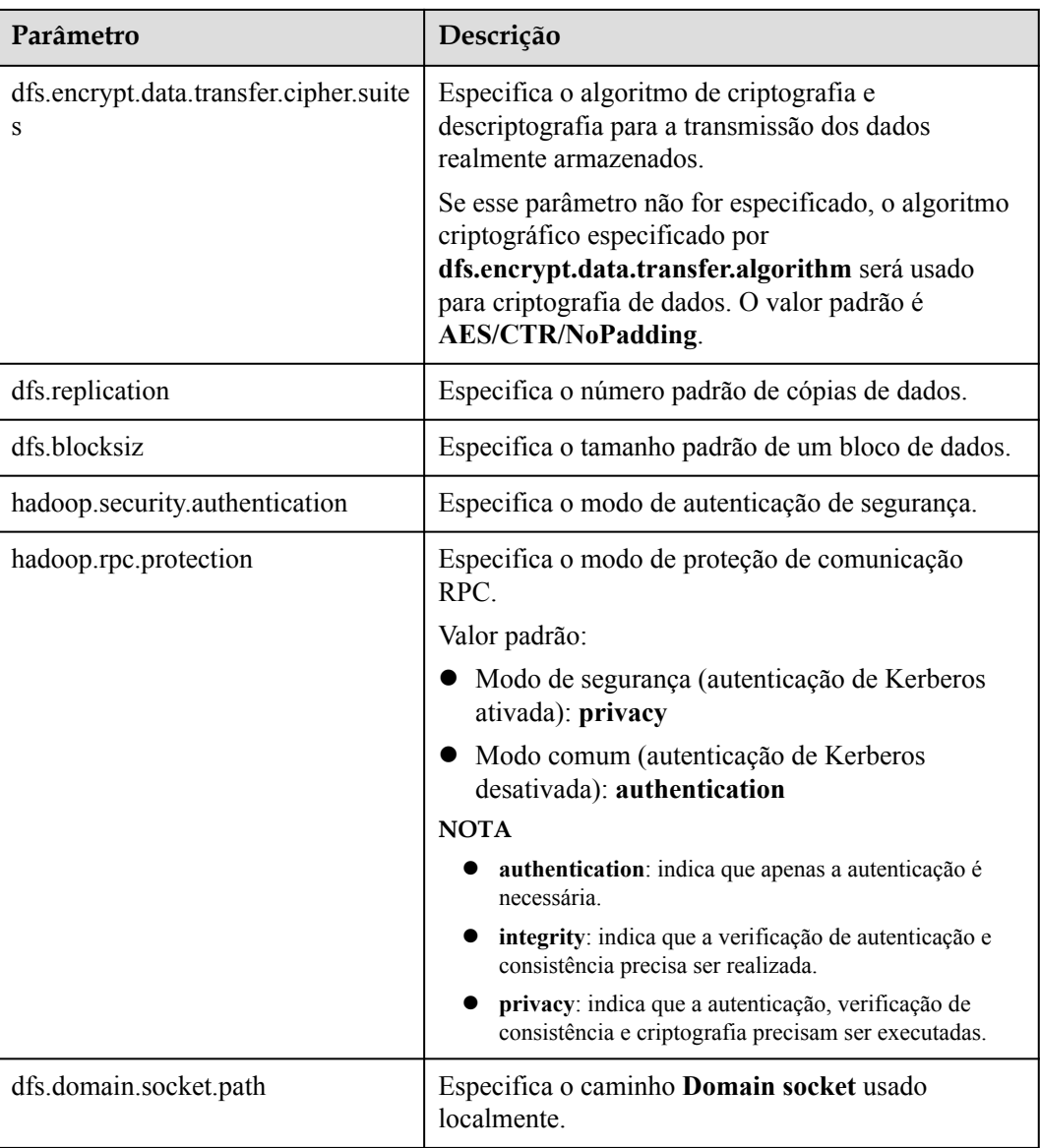

# **Pré-requisitos**

Você criou uma conexão de origem de dados do MRS para o cluster de armazém de dados.

## **Impacto no sistema**

Quando você estiver atualizando uma conexão de fonte de dados do MRS, o cluster de armazém de dados será reiniciado automaticamente e não poderá fornecer serviços.

# **Procedimento**

**Passo 1** No console de gerenciamento do GaussDB(DWS), clique em **Clusters**.

**Passo 2** Na lista de clusters, clique no nome de um cluster. Na página exibida, clique em **MRS Data Sources**.

**Passo 3** Na lista de fonte de dados do MRS, selecione a fonte de dados do MRS que você deseja atualizar. Na coluna **Operation**, clique em **Update Configurations**.

> **MRS Cluster Status** e **Configuration Status** da conexão atual serão atualizados. Durante a atualização de configuração, você não pode criar uma conexão. O sistema verifica se a regra do grupo de segurança está correta. Se a regra estiver incorreta, o sistema corrige a falha.

**----Fim**

# **16.2 Gerenciamento de fontes de dados do OBS**

GaussDB(DWS) permite que você acesse dados no OBS usando uma agência. Você pode criar uma agência do GaussDB(DWS), conceder as permissões OBS ou OBS Administrator à agência e vincular a agência a uma fonte de dados do OBS que você criou. Dessa forma, você pode acessar dados no OBS usando tabelas estrangeiras do OBS.

#### $\Box$  NOTA

- l Este recurso é suportado apenas na versão 8.2.0 ou posterior.
- l Para a origem de dados do OBS de um cluster, apenas uma das operações de criação, modificação e eliminação pode ser executada de cada vez.

#### **Criar uma agência do OBS**

#### **Cenário**

Antes de criar uma fonte de dados do OBS, crie uma agência que conceda ao GaussDB(DWS) a permissão OBS OperateAccess ou OBS Administrator.

#### **Procedimento**

**Passo 1** Clique em sua conta no canto superior direito da página e escolha **Identity and Access Management**.

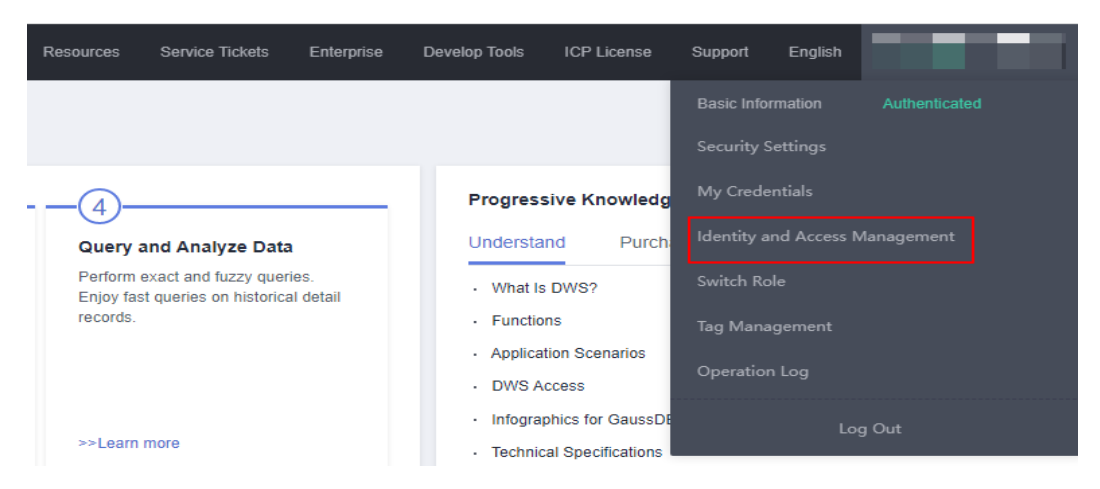

**Passo 2** No painel de navegação à esquerda, escolha **Agency**. No canto superior direito, clique em **Create Agency**.

| <b>JAM</b>                     |              | Agencies <sup>2</sup>                         |                             |                    |                                 |                |                             | <b>Create Agency</b> |
|--------------------------------|--------------|-----------------------------------------------|-----------------------------|--------------------|---------------------------------|----------------|-----------------------------|----------------------|
| <b>A</b><br>Users              |              | Agencies available for creation: 36<br>Delete |                             |                    |                                 | AII            | · Enter an agency name.     | $\alpha$             |
| User Groups                    |              | Agency Name(ID J=                             | Delegated Party JE          | Validity Period J= | Created JF                      | Description JE | Operation                   |                      |
| Permissions<br>Projects        | $\mathbf{v}$ | $\Box$ test                                   | Cloud service<br><b>DWS</b> | Unlimited          | Aug 19, 2022 16:35:27 GMT+08:00 | $\sim$         | Authorize Modify Delete     |                      |
| Agencies<br>Identity Providers |              | $\n  DWS$                                     | Cloud service<br><b>DWS</b> | Unlimited          | Aug 18, 2022 20:52:00 GMT+08:00 | $\sim$         | Authorize   Modify   Delete |                      |
| Security Settings              |              | DWSAccessTenantOBS                            | Cloud service<br><b>DWS</b> | Unlimited          | Aug 11, 2022 15:01:17 GMT+08:00 | $\sim$         | Authorize Modify Delete     |                      |
|                                |              | obs_agency1                                   | Cloud service<br><b>DWS</b> | Unlimited          | Jun 10, 2022 18:01:14 GMT+08:00 | $\sim$         | Authorize   Modify   Delete |                      |
|                                |              | obs_dws                                       | Cloud service<br><b>DWS</b> | Unlimited          | Jun 10, 2022 15:19:44 GMT+08:00 | $\sim$         | Authorize Modify Delete     |                      |

**Passo 3** Selecione **Cloud Service** e defina **Cloud Service** como **DWS**.

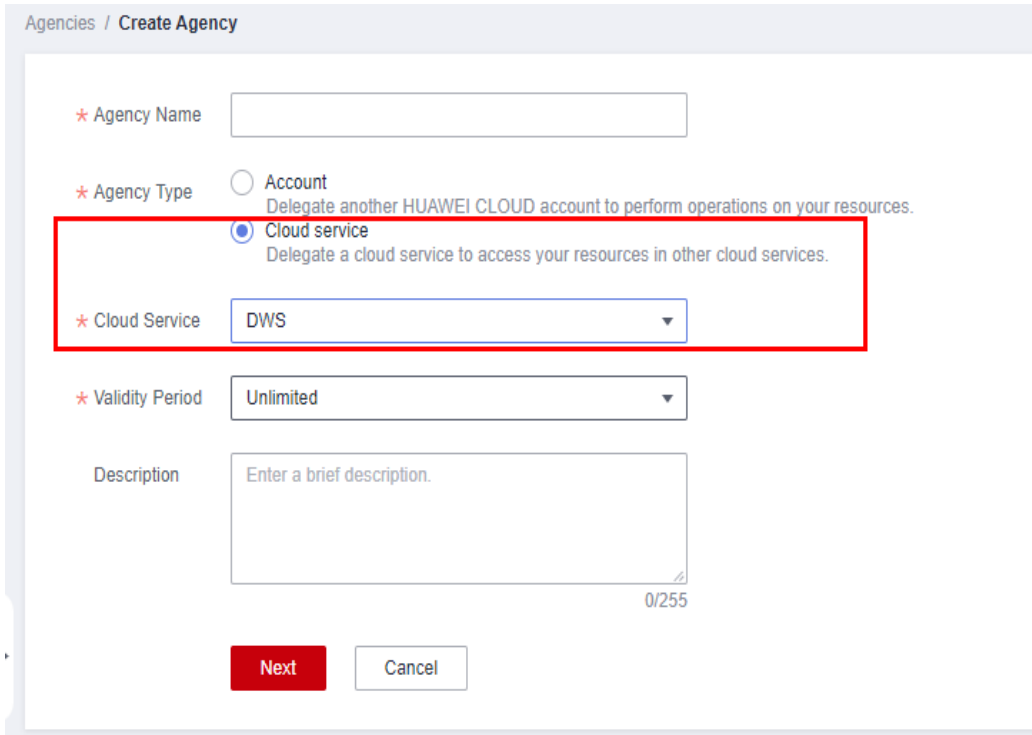

**Passo 4** Clique em **Next** para conceder a permissão OBS OperateAccess ou OBS Administrator à agência.

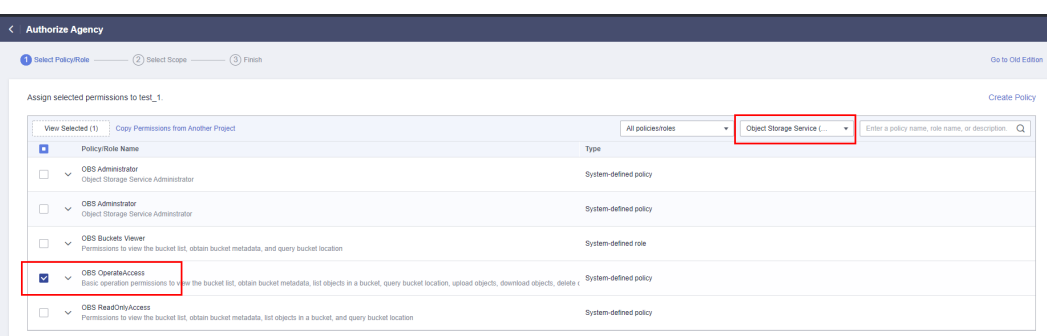

**Passo 5** Clique em **Next**. Selecione **All resources** ou recursos específicos, confirme as informações e clique em **Submit**.

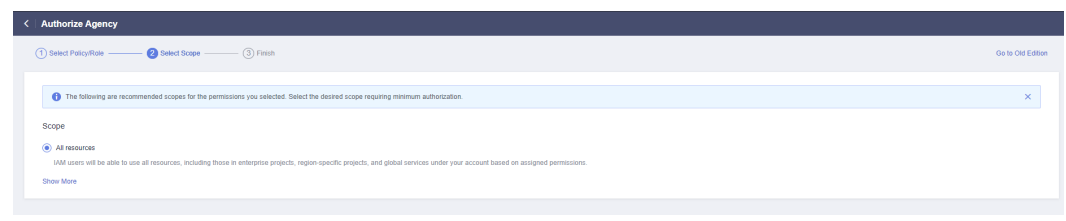

**----Fim**

# **Criar uma fonte de dados do OBS**

#### **Pré-requisitos**

Uma agência foi criada para conceder ao GaussDB(DWS) a permissão OBS OperateAccess.

#### **Procedimento**

- **Passo 1** No console de gerenciamento do GaussDB(DWS), escolha **Clusters**.
- **Passo 2** Na lista de clusters, clique no nome de um cluster. Na página exibida, escolha **Data Sources** > **OBS Data Source**.
- **Passo 3** Clique em **Create OBS Cluster Connection** e configure parâmetros.

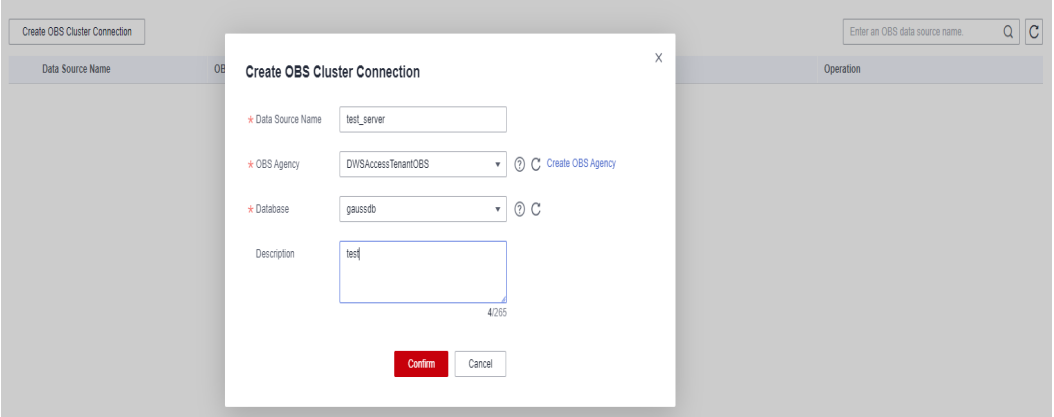

**Tabela 16-4** Parâmetros de conexão da origem de dados do OBS

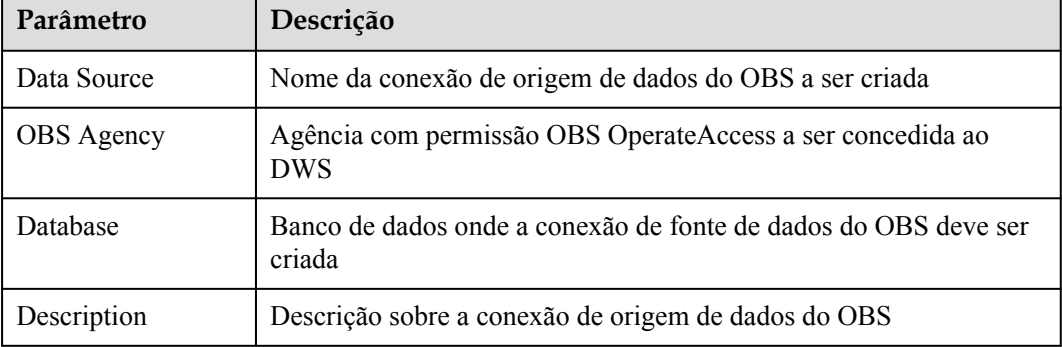

**Passo 4** Confirme as configurações e clique em **OK**. A criação demora cerca de 10 segundos.

**----Fim**

# **Atualizar a configuração da origem de dados do OBS**

#### **Cenário**

Depois que uma conexão de fonte de dados do OBS é criada, o GaussDB(DWS) atualiza periodicamente as informações da agência temporária usadas pela fonte de dados. Se a atualização automática falhar durante 24 horas, a conexão à origem de dados não estará disponível. Para resolver esse problema, atualize manualmente as informações no console.

#### **Procedimento**

- **Passo 1** No console de gerenciamento do GaussDB(DWS), escolha **Clusters**.
- **Passo 2** Na lista de clusters, clique no nome de um cluster. Na página exibida, escolha **Data Sources** > **OBS Data Source**.
- **Passo 3** Na coluna **Operation** de uma origem de dados do OBS, clique em **Update Configuration**.

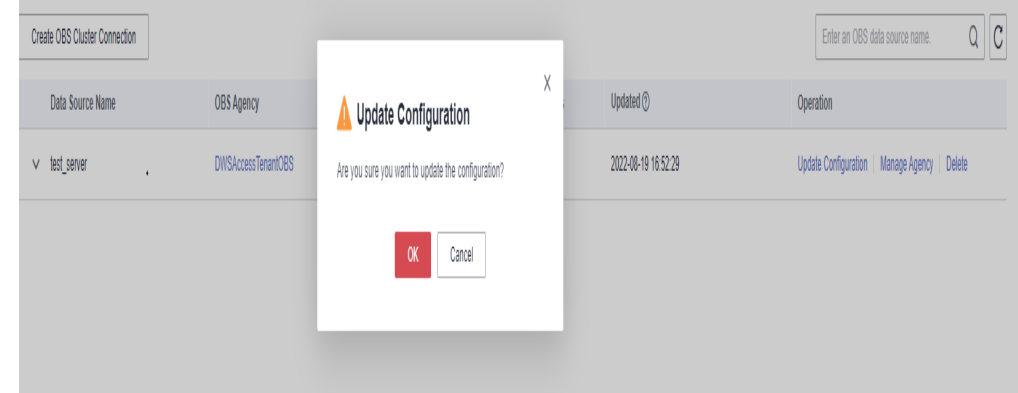

**Passo 4** Confirme as configurações e clique em **OK**. A atualização demora cerca de 10 segundos.

**----Fim**

## **Alterar a agência de origem de dados do OBS**

#### **Cenário**

Você pode alterar a agência vinculada à fonte de dados do OBS.

#### **Procedimento**

- **Passo 1** No console de gerenciamento do GaussDB(DWS), escolha **Clusters**.
- **Passo 2** Na lista de clusters, clique no nome de um cluster. Na página exibida, escolha **Data Sources** > **OBS Data Source**.
- **Passo 3** Na coluna **Operation** de uma fonte de dados, clique em **Manage Agency**. Na caixa de diálogo exibida, selecione uma nova agência.

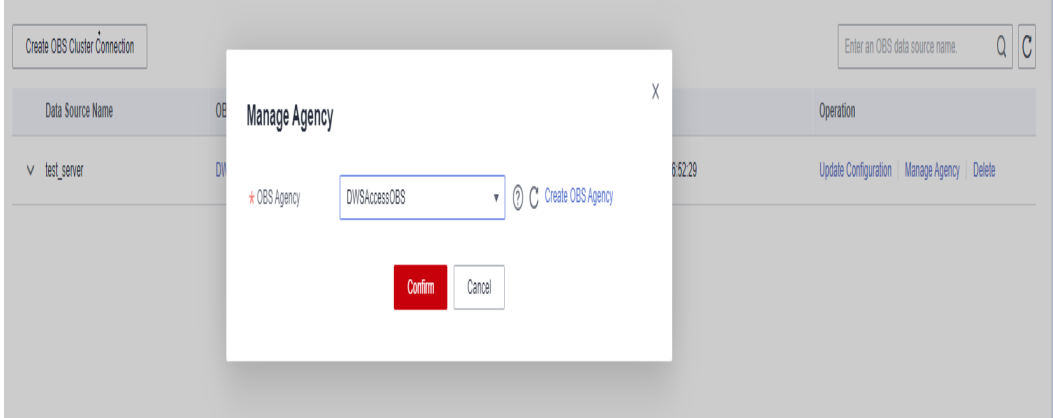

**Passo 4** Confirme as configurações e clique em **OK**. A mudança leva cerca de 10 segundos.

**----Fim**

## **Excluir uma fonte de dados do OBS**

- **Passo 1** No console de gerenciamento do GaussDB(DWS), escolha **Clusters**.
- **Passo 2** Na lista de clusters, clique no nome de um cluster. Na página exibida, escolha **Data Sources** > **OBS Data Source**.
- **Passo 3** Na coluna **Operation** de uma fonte de dados do OBS, clique em **Delete**.

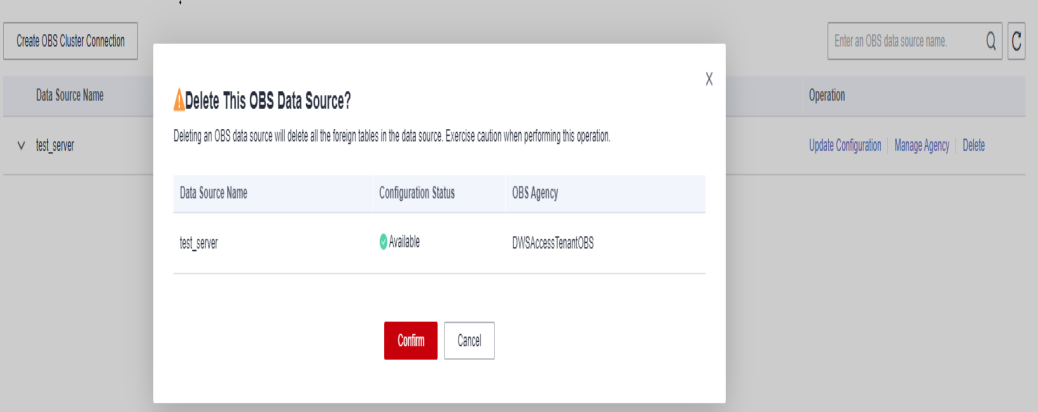

**Passo 4** Confirme as configurações e clique em **OK**. A exclusão demora cerca de 10 segundos.

**----Fim**

# **Usar uma fonte de dados do OBS**

GaussDB(DWS) usa tabelas estrangeiras para acessar dados no OBS. Os parâmetros **SERVER** especificados para acessos com e sem agência são diferentes.

Se você acessar o OBS sem uma agência, o **SERVER** fornecido no console conterá os parâmetros **access\_key** e **secret\_access\_key**, que são o AK e a SK do protocolo de acesso do OBS, respectivamente.

Se você acessar o OBS com uma agência, o **SERVER** fornecido no console conterá os parâmetros **access\_key**, **secret\_access\_key** e **security\_token**, que são o AK temporário, a SK temporária e o valor de **SecurityToken** da credencial de segurança temporária no IAM, respectivamente.

Depois que a agência do OBS e a fonte de dados do OBS forem criadas, você poderá obter as informações do **SERVER**, por exemplo, **obs\_server**, no console. A maneira como os usuários criam e usam tabelas estrangeiras com uma agência é a mesma como eles fazem sem uma agência. Para obter detalhes sobre como usar a fonte de dados do OBS, consulte **[Importação](https://support.huaweicloud.com/intl/pt-br/migration-dws/dws_15_0005.html) [de dados do OBS](https://support.huaweicloud.com/intl/pt-br/migration-dws/dws_15_0005.html)**.

O exemplo a seguir lê dados do OBS por meio de uma tabela estrangeira.

1. Crie uma tabela estrangeira do OBS **customer\_address** que não contenha colunas de partição. Os arquivos no **obs\_server** estão no formato ORC e são armazenados em **/ user/obs/region\_orc11\_64stripe1/**.

```
CREATE FOREIGN TABLE customer_address
(
ca_address_sk integer not null,
ca address id char(16) not null,
 ca_street_number char(10) , 
   ca_street_name varchar(60) ,
   ca<sup>-</sup>street<sup>-</sup>type char(15) , ,
   ca_suite_number char(10) ,<br>ca_city varchar(60) ,
    ca_street_type char(15) ,<br>
ca_street_type char(15) ,<br>
ca_suite_number char(10) ,<br>
ca_city varchar(60) ,<br>
ca_county varchar(30) ,
                              varchar(30)<br>char(2)<br>char(10)
    \frac{1}{\cosh(2)} , \frac{1}{\cosh(2)} , \frac{1}{\cosh(2)} , \frac{1}{\cosh(2)} , \frac{1}{\cosh(2)} , \frac{1}{\cosh(2)} , \frac{1}{\cosh(2)} , \frac{1}{\cosh(2)} , \frac{1}{\cosh(2)} , \frac{1}{\cosh(2)} , \frac{1}{\cosh(2)} , \frac{1}{\cosh(2)} , \frac{1}{\cosh(2)} , \frac{1}{\cosh(2)} ca_zip char(10) , 
 ca_country varchar(20) , 
 ca_gmt_offset decimal(36,33) , 
 ca_location_type char(20) 
)SERVER obs_server OPTIONS (
     FOLDERNAME '/user/obs/region_orc11_64stripe1/',
     FORMAT 'ORC',
     ENCODING 'utf8',
     TOTALROWS '20'
)
DISTRIBUTE BY roundrobin;
```
#### 2. Consulte dados armazenados no OBS usando uma tabela estrangeira.

```
SELECT COUNT(*) FROM customer address;
count
-------
20(1row)
```
# **17 Gerenciamento de clusters lógicos**

# **17.1 Visão geral do cluster lógico**

# **Conceitos**

Um cluster físico pode ser dividido em Grupos de nós, que são clusters lógicos. Todos os nós físicos em um cluster físico são divididos em vários clusters lógicos. Um cluster lógico é essencialmente um grupo de nós que contém um ou mais nós físicos. Cada nó físico pertence a apenas um cluster lógico, e as tabelas de dados do usuário só podem ser distribuídas dentro do mesmo cluster lógico. Os dados de cada cluster lógico são isolados dos outros. Os recursos físicos alocados a um cluster lógico são usados principalmente para operações em suas próprias tabelas de dados, mas também para consultas interativas com outros clusters lógicos. Uma empresa pode implementar serviços em diferentes clusters lógicos para implementar o gerenciamento de serviços unificados e, enquanto isso, isolar os dados e os recursos dos serviços.

Clusters lógicos são criados pela divisão de nós de um cluster físico. Tabelas em um banco de dados podem ser alocadas para diferentes nós físicos por cluster lógico. Um cluster lógico pode conter tabelas de vários bancos de dados. **[Figura 17-1](#page-521-0)** mostra as relações entre clusters lógicos, bancos de dados e tabelas.

Um cluster elástico é um cluster que sempre existe no modo de cluster lógico e consiste em nós que não fazem parte de nenhum cluster lógico. É um grupo especial de nós que pode ter vários ou zero DN. Um cluster elástico não pode ser criado manualmente. Quando o primeiro cluster lógico é criado em um cluster físico, um cluster elástico também é criado automaticamente e todos os nós físicos não pertencentes ao cluster lógico são automaticamente adicionados ao cluster elástico. Os DNs no cluster elástico serão usados para clusters lógicos criados posteriormente. Para criar um cluster lógico, certifique-se de que o cluster lógico tenha DNs. (Os DNs não são necessários somente quando você cria o primeiro cluster lógico no modo de cluster físico.) Você pode adicionar novos nós físicos ao cluster elástico por meio de expandir.

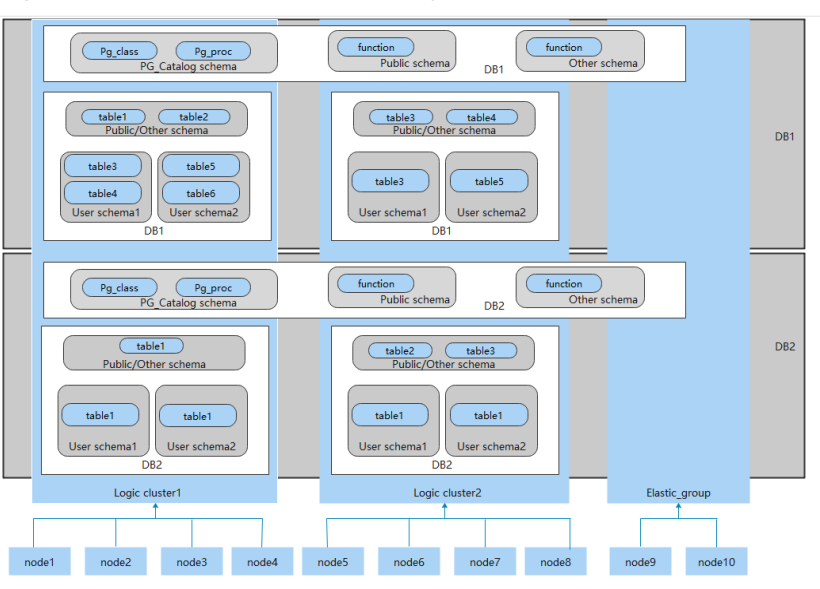

<span id="page-521-0"></span>**Figura 17-1** Relações entre clusters lógicos, bancos de dados e tabelas

# $\Box$  NOTA

- l Os clusters lógicos são suportados no 8.1.0.100 ou posterior.
- l É aconselhável alocar tabelas em um banco de dados para o mesmo cluster lógico.
- $\bullet$  Um cluster lógico não é um subcluster independente. Ele pode isolar dados, recursos e permissões, mas não pode ser operado ou mantido de forma independente.
- l A opção **Change all specifications** não suporta clusters lógicos.
- l O cluster lógico de um cluster do GaussDB(DWS) 3.0 não pode ser alternado se o cluster físico original contiver dados. Certifique-se de que o cluster físico original esteja vazio durante a alternância.

# **Arquitetura de cluster lógico**

**[Figura 17-2](#page-522-0)** mostra a arquitetura de um cluster físico dividido em vários clusters lógicos. Os nós no cluster físico são divididos em Grupos de nós. Os trabalhos dos usuários 1 e 2 são executados em grupos de nó diferentes. Os dois usuários podem definir pools de recursos dentro de seu próprio cluster lógico para controlar recursos (CPU, memória e I/O) usados para trabalhos diferentes. Se alguns trabalhos do usuário 1 precisarem acessar os dados do usuário 2, eles poderão acessar os dados em grupos de nó após serem autorizados. Para um cluster lógico, você pode configurar recursos acessíveis em clusters lógicos para garantir que seus recursos sejam suficientes.

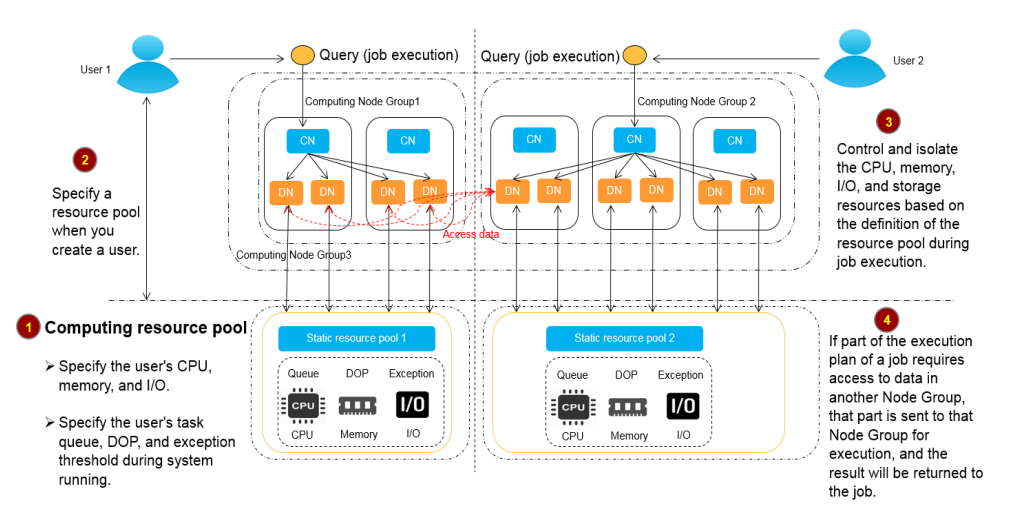

#### <span id="page-522-0"></span>**Figura 17-2** Arquitetura de cluster lógico

Um cluster físico é dividido em vários lógicos. Você pode definir um pool de recursos para cada um deles com base nos requisitos de serviço. As tabelas de usuário não são distribuídas entre clusters lógicos. Se os serviços não acessarem dados em clusters lógicos, eles não competirão por recursos. Os recursos podem ser alocados para trabalhos no mesmo cluster lógico usando pools de recursos. Se necessário, você pode permitir que os serviços acessem dados em clusters lógicos e controlar os recursos usados para esse acesso para reduzir a competição de recursos entre trabalhos dentro e fora de um cluster lógico.

Depois de criar um cluster físico, você precisa decidir se deseja dividi-lo em clusters lógicos. Você não pode dividi-lo em clusters lógicos se já tiver criado tabelas de usuário antes, porque essas tabelas de usuário são distribuídas em todos os nós físicos. Para obter mais informações sobre as limitações, consulte **[Restrições e limitações](#page-523-0)**. Se você quiser gerenciar um cluster existente (por exemplo, um cluster de banco de dados criado em uma versão anterior a 8.1.0.100) como um cluster lógico, você pode atualizar o cluster para 8.1.0.100 ou posterior e, em seguida, converter todos os nós do cluster em um único cluster lógico. Em seguida, adicione nós ao cluster físico e crie outro cluster lógico nos novos nós.

As operações em clusters lógicos incluem:

- l **[Criação de um cluster lógico:](#page-527-0)** depois de converter um cluster físico em um cluster lógico, você pode agrupar alguns nós físicos em um cluster lógico especificando o nome e os nós do cluster lógico.
- l **[Modificação de um cluster lógico:](#page-529-0)** você pode adicionar ou remover nós de um cluster lógico conforme necessário.
- l **[Gerenciamento de recursos \(modo de cluster lógico\):](#page-530-0)** você pode gerenciar recursos em um cluster lógico especificado (suportado apenas por 8.1.3.101 e versões posteriores).
- l **[Expansão de um cluster lógico:](#page-533-0)** esta operação aumenta o número de nós físicos no cluster lógico e redistribui tabelas no cluster lógico para os novos nós físicos.
- l **[Reinício um cluster lógico:](#page-533-0)** esta operação reinicia todos os DNs no cluster lógico. Considerando o impacto em todo o cluster físico, os DNs em um cluster lógico não podem ser interrompidos ou iniciados individualmente.
- l **[Exclusão de um cluster lógico:](#page-534-0)** você pode excluir um cluster lógico com um nome especificado. Depois que o cluster lógico for excluído, os nós físicos liberados serão colocados no cluster elástico.

# <span id="page-523-0"></span>**Restrições e limitações**

- l A menor unidade de criação, expansão e redução de um cluster lógico é um anel. Um anel consiste em pelo menos três hosts, onde os DNs primário, em espera e secundário são distribuídos.
- l Durante a alternância do cluster lógico, se o cluster físico original tiver dados, o cluster será bloqueado. Você pode executar instruções DML simples, como adicionar, excluir, modificar e consultar dados. No entanto, a execução de instruções DDL complexas, como objetos de banco de dados operacionais, bloqueará serviços e relatará erros. Tenha cuidado ao realizar esta operação.
- l Não é possível fazer backup ou restauração independente de um cluster lógico.
- l Um cluster lógico não pode ser atualizado de forma independente.
- Um cluster físico não pode ser revertido para um cluster físico depois de ser convertido num cluster lógico.
- l No modo de cluster lógico, apenas clusters lógicos podem ser criados e Grupos de nós não podem ser criados. Além disso, os Grupos de nós não podem ser criados em um cluster lógico.
- l As operações de O&M (criação, exclusão, edição, expansão, redução e reinicialização) de clusters lógicos não podem ser executadas simultaneamente.
- l Objetos de banco de dados públicos (excluindo catálogos do sistema, tabelas estrangeiras e exibições) são distribuídos em todos os nós em um cluster físico. Depois que um nó do cluster lógico for reiniciado, as operações DDL executadas por outros clusters lógicos nos objetos serão interrompidas.
- l No modo de cluster lógico, cada DN contém apenas as tabelas no cluster lógico ao qual o DN pertence. Funções definidas pelo usuário precisam ser criadas em todos os DNs. Portanto, **%type** não pode ser usado para fazer referência a tipos de campo de tabela no corpo da função.
- l No modo de cluster lógico, a instrução **WITH RECURSIVE** não pode ser pressionada.
- l No modo de cluster lógico, as partições podem ser trocadas apenas no mesmo cluster lógico. Tabelas particionadas e tabelas comuns em diferentes clusters lógicos não podem ser trocadas.
- l No modo de cluster lógico, se os parâmetros da função ou os valores de retorno contiverem tipos de tabela, esses tipos de tabela deverão pertencer ao mesmo cluster lógico.
- l No modo de cluster lógico, execute o comando **CREATE TABLE...**. Ao criar uma tabela estrangeira usando **LIKE**, certifique-se de que a tabela de origem e a tabela estrangeira a ser criada estejam no mesmo cluster lógico.
- l No modo de cluster lógico, a instrução **CREATE TABLE** não pode ser usada durante a criação de um esquema (**CREATE SCHEMA...**). Você precisa criar um esquema primeiro e, em seguida, criar uma tabela no esquema.
- Um cluster lógico não suporta a arquitetura de um nó primário e vários nós em espera. Um cluster lógico tem efeito somente na arquitetura de um nó primário, um nó em espera e um nó secundário.
- l Um usuário de cluster lógico não pode acessar as tabelas temporárias globais criadas por outro usuário de cluster lógico.

# <span id="page-524-0"></span>**Permissões necessárias em ferramentas**

A seguir, descrevem-se as permissões de usuário para objetos de banco de dados em clusters lógicos:

- **•** A permissão **CREATE ON NODE GROUP** pode ser concedida a qualquer usuário ou função para executar operações como a criação de tabelas em um cluster lógico.
	- Se o esquema especificado para uma tabela criada for um esquema privado de um usuário (ou seja, o esquema tem o mesmo nome que o usuário e o proprietário do esquema é o usuário), o proprietário da tabela criada assume como padrão o usuário. Não é necessário associar a tabela a um cluster lógico.
	- Quando um usuário associado a um cluster lógico cria uma tabela, se a cláusula **to group** não for especificada, a tabela será criada nesse cluster lógico. O cluster lógico associado ao usuário pode ser alterado.
	- Se um usuário não estiver associado a nenhum cluster lógico, quando o usuário criar uma tabela, a tabela será criada no cluster lógico especificado por default storage nodegroup. Se default storage nodegroup estiver configurado para **installation**, a tabela será criada no primeiro cluster lógico. No modo de cluster lógico, o cluster lógico com o menor OID é definido como o primeiro cluster lógico. Se default storage nodegroup não estiver definido, seu valor é **installation** por padrão.
	- GaussDB(DWS) 3.0 suporta a criação de clusters lógicos somente leitura. Se um usuário estiver associado a um cluster lógico somente leitura, as tabelas temporárias em nível de sessão (tabelas temporárias locais e tabelas temporárias voláteis, excluindo tabelas temporárias globais) pode ser criado somente no cluster lógico somente leitura. Se o usuário criar outras tabelas comuns e estrangeiras, as tabelas serão criadas no cluster lógico especificado por **default\_storage\_nodegroup**. Se **default\_storage\_nodegroup** estiver configurado para **installation**, a tabela será criada no primeiro cluster lógico.
	- O administrador do sistema pode executar o comando **ALTER ROLE** para definir **default\_storage\_nodegroup** para cada usuário. Para obter detalhes sobre a sintaxe, consulte **[ALTER ROLE](https://support.huaweicloud.com/intl/pt-br/sqlreference-dws/dws_06_0134.html)**.
- Regras de criação de tabelas
	- Se **to group** não for especificado para uma tabela de usuário, mas **default\_storage\_nodegroup** for definido, as tabelas serão criadas no cluster lógico especificado.
	- Se **default\_storage\_nodegroup** estiver configurado para **installation**, as tabelas serão criadas no primeiro cluster lógico, ou seja, o cluster lógico com o menor OID.
- l O proprietário de uma tabela pode ser alterado para qualquer usuário. No entanto, você precisa verificar as permissões do esquema e do grupo de nós ao executar operações na tabela.
- l Um administrador de sistema pode ser associado a um cluster lógico e pode criar tabelas em vários clusters lógicos.
	- Se o administrador do sistema estiver associado a um cluster lógico e **to group** não for especificado quando você criar uma tabela, a tabela será criada no cluster lógico associado por padrão. Se **to group** for especificado, a tabela será criada no cluster lógico especificado.
	- Se o administrador do sistema não estiver associado a um cluster lógico e **to group** para não for especificado, as tabelas serão criadas no cluster lógico de

**default\_storage\_nodegroup**. Para obter detalhes, consulte as **[regras de criação de](#page-524-0) [tabela](#page-524-0)**.

- l Permissões de administrador do sistema podem ser concedidas a um usuário associado a um cluster lógico, mas as **[regras de criação de tabela](#page-524-0)** também se aplicam.
- l A permissão de cluster lógico para acessar objetos não-tabela (como esquemas/ sequências/funções/gatilhos) não será verificada.
- l Um pool de recursos deve estar associado a um cluster lógico.
	- Um cluster lógico pode ser associado a vários pools de recursos, mas um pool de recursos pode ser associado a apenas um cluster lógico.
	- Trabalhos executados por usuários do cluster lógico associados a um pool de recursos só podem usar recursos no pool de recursos.
	- Não é necessário criar um grupo de cargas de trabalho para definir o número de trabalhos concorrentes em um cluster lógico. Portanto, os grupos de carga de trabalho não são necessários para clusters lógicos.
- l Quando um cluster lógico é excluído, somente a tabela, a tabela estrangeira e os objetos do pool de recursos são excluídos.
	- Objetos dependentes das tabelas (incluindo as sequências/funções/gatilhos parcialmente dependentes) no cluster lógico também serão excluídos.
	- Associações lógicas de cluster com seus usuários e locatários pai-filho serão removidas durante o processo. Como resultado, os usuários serão associados ao grupo de nós **installation** padrão e ao pool de recursos globais padrão.
- Um usuário de cluster lógico pode criar um banco de dados se tiver a permissão concedida.

# **Grupo de nós de tabela de replicação**

Um grupo de nós de tabela de replicação é um grupo de nós especial no modo de cluster lógico. Ele pode conter um ou mais clusters lógicos, mas só pode criar tabelas de replicação. Um cenário típico é criar tabelas de dimensão públicas. Se vários clusters lógicos exigirem algumas tabelas de dimensão comuns, crie um grupo de nós de tabela de replicação e adicione as tabelas de dimensão comuns a ele. Os clusters lógicos contidos no grupo de nós da tabela de replicação podem acessar essas tabelas de dimensão nos DNs locais, sem a necessidade de acessar as tabelas em outros DNs. Se um cluster lógico for reduzido, o grupo de nós da tabela de replicação será dimensionado de acordo. Se o cluster lógico for excluído, o grupo de nós da tabela de replicação será reduzido. No entanto, se o grupo de nós da tabela de replicação contiver apenas um cluster lógico e o cluster lógico for excluído, o grupo de nós da tabela de replicação também será excluído. Nesse caso, crie tabelas em um cluster lógico em vez disso.

Crie um grupo de nós de tabela de replicação usando a instrução **CREATE NODE GROUP** e exclua um usando **DROP NODE GROUP**. Antes de excluir um grupo de nós de tabela de replicação, exclua todos os objetos de tabela no grupo de nós.

# $\Box$  NOTA

A criação de grupos de nós de tabela de replicação é suportada no 8.1.2 ou posterior.

# **Cenários de aplicações**

#### **Cenário 1: isolando dados com diferentes requisitos de recursos**

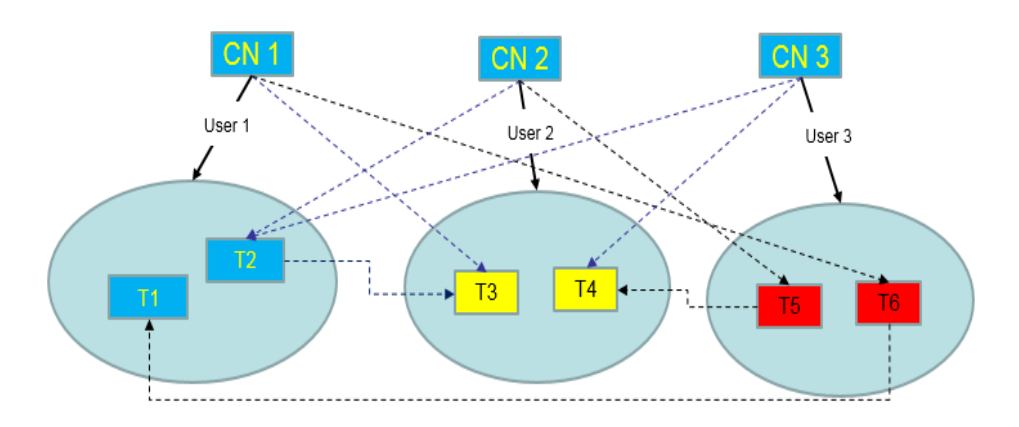

**Figura 17-3** Divisão lógica do cluster com base nos requisitos de recursos

Conforme mostrado na figura anterior, os dados com diferentes requisitos de recursos são armazenados em diferentes clusters lógicos, e diferentes clusters lógicos também suportam acesso mútuo. Isso garante que as funções não sejam afetadas enquanto os recursos estiverem isolados.

- l As tabelas T1 e T2 são usadas para calcular uma grande quantidade de dados e gerar dados de relatório (por exemplo, processamento em lote bancário). Esse processo envolve grande importação em lote e consulta de Big Data, que consomem muita memória e recursos de I/O dos nós e levam muito tempo. No entanto, essa consulta não requer alto desempenho em tempo real. Portanto, os dados dessas duas tabelas podem ser separados em um cluster lógico diferente.
- l As tabelas T3 e T4 contêm alguns dados de computação e dados em tempo real, que são usados principalmente para consultas de ponto e consultas em tempo real. Essas consultas precisam de alto desempenho em tempo real. Para evitar a interferência de outras operações de alta carga, os dados dessas duas tabelas podem ser separados em um cluster lógico diferente.
- l As tabelas T5 e T6 são usadas principalmente para operações OLTP com alta simultaneidade. Os dados nessas tabelas são atualizados com frequência e sensíveis a I/O. Para evitar o impacto da consulta de Big Data na I/O, os dados dessas duas tabelas podem ser separados em um cluster lógico diferente.

**Cenário 2: isolando dados para diferentes serviços e melhorando a multilocação de um cluster de dados**

![](_page_527_Figure_2.jpeg)

<span id="page-527-0"></span>**Figura 17-4** Dados lógicos de vários serviços baseados em cluster e gerenciamento de vários locatários

Um grande cluster de banco de dados geralmente armazena dados para vários serviços. Cada serviço tem suas próprias tabelas de dados. Para alocar recursos para diferentes serviços, você pode criar vários locatários. Especificamente, atribua diferentes usuários de serviços a diferentes locatários para minimizar a contenção de recursos entre os serviços. À medida que a escala de serviços cresce continuamente, o número de serviços no sistema de cluster também aumenta. Criar vários locatários torna-se menos eficaz no controle da concorrência de recursos. Como cada tabela é distribuída em todos os DNs de um cluster de banco de dados, cada operação de tabela de dados pode envolver todos os DNs, o que aumenta a carga de rede e o consumo de recursos do sistema. Simplesmente expandir o cluster não é suficiente para resolver esse problema. Portanto, vários clusters lógicos podem ser criados para lidar com o número crescente de serviços, conforme mostrado na figura acima.

Você pode criar um cluster lógico separado e atribuir novos serviços a ele. Desta forma, os novos serviços têm pouco impacto sobre os serviços existentes. Além disso, se a escala de serviço em clusters lógicos existentes aumentar, você poderá escalar os clusters lógicos existentes.

#### $\Box$  NOTA

Um cluster lógico não é adequado para gerenciar vários sistemas de banco de dados independentes. Um sistema de banco de dados independente requer O&M independente e precisa ser gerenciado, monitorado, feito backup e atualizado separadamente. Além disso, as falhas devem ser isoladas entre os clusters. Clusters lógicos não podem obter O&M independente e isolamento completo de falhas.

# **17.2 Adição de clusters lógicos**

- **Passo 1** Efetue logon no console do GaussDB(DWS). No painel de navegação, escolha **Clusters**.
- **Passo 2** Na lista de clusters, clique no nome do cluster de destino. A página **Cluster Information** é exibida.
- **Passo 3** Habilite **Logical Clusters**. O item de menu **Logical Clusters** será exibido no painel de navegação à esquerda.

![](_page_528_Picture_91.jpeg)

**Passo 4** Vá para a guia **Logical Clusters** e clique em **Add Logical Cluster**.

![](_page_528_Picture_92.jpeg)

**Passo 5** Mova o anel que deseja adicionar da direita para o painel esquerdo, insira o nome do cluster lógico e clique em **OK**.

![](_page_528_Picture_93.jpeg)

**----Fim**

## **A** CUIDADO

- l Se você acessar a página **Logical Clusters** pela primeira vez, os metadados do cluster lógico criado no back-end serão sincronizados com o front-end. Depois que a sincronização for concluída, você poderá exibir informações sobre os clusters lógicos no front-end. O nome do cluster lógico diferencia maiúsculas de minúsculas. Por exemplo, os metadados de **lc1** e **LC1** não podem ser sincronizados.
- l Durante a conversão de um cluster físico para um cluster lógico, a configuração original do pool de recursos será limpa. As informações do pool de recursos configuradas após o cluster ser convertido em um cluster lógico serão vinculadas ao cluster lógico.

# <span id="page-529-0"></span>**17.3 Editação de clusters lógicos**

- **Passo 1** Efetue logon no console do GaussDB(DWS). No painel de navegação, escolha **Clusters**.
- **Passo 2** Na lista de clusters, clique no nome do cluster de destino. A página **Cluster Information** é exibida.
- **Passo 3** No painel de navegação, escolha **Logical Clusters** e clique em **Edit** na coluna **Operation** do cluster de destino.

![](_page_529_Picture_86.jpeg)

**Passo 4** Adicione um nó ao cluster lógico movendo o anel selecionado da direita para a esquerda ou remova um nó do cluster lógico movendo o anel selecionado da esquerda para a direita e clique em **OK**.

![](_page_529_Picture_87.jpeg)

![](_page_529_Figure_9.jpeg)

![](_page_529_Picture_88.jpeg)

**----Fim**

## <span id="page-530-0"></span> $\Box$  NOTA

- l Os nós são adicionados ou removidos de um cluster lógico por anel.
- l Pelo menos um anel deve ser reservado em um cluster lógico.
- $\bullet$  O anel removido do cluster lógico será adicionado ao cluster elástico.
- l Os clusters lógicos da versão 8.1.3 e posterior suportam expansão on-line.

# **17.4 Gerenciamento de recursos (em um cluster lógico)**

## **Precauções**

A configuração original do pool de recursos é desmarcada quando o cluster é convertido de físico para lógico. Você precisa adicionar o pool de recursos novamente se quiser configurá-lo após a conversão.

## **Procedimento**

- **Passo 1** Efetue logon no console do GaussDB(DWS). No painel de navegação, escolha **Clusters**.
- **Passo 2** Na lista de clusters, clique no nome do cluster de destino. A página **Cluster Information** é exibida.
- **Passo 3** No painel de navegação, escolha **Logical Cluster Management**. Na coluna **Operation** de um cluster lógico, clique em **Resource Management Configurations**. Na página exibida, você pode gerenciar recursos em um cluster lógico. Para mais detalhes, consulte **[Gerenciamento](#page-483-0) [de recursos](#page-483-0)**.

![](_page_530_Figure_14.jpeg)

# **17.5 Agendamento de criação e exclusão de clusters lógicos do GaussDB(DWS) 3.0**

# **Contexto**

Você pode agendar a criação e exclusão de clusters lógicos. Os clusters lógicos somente leitura podem ser criados e excluídos durante o período de tempo programado para dimensionar dinamicamente os recursos de computação.

## $\Box$  NOTA

- l Este recurso suporta apenas clusters do GaussDB(DWS) 3.0. Para uma versão anterior, entre em contato com o suporte técnico para atualizá-la primeiro.
- l Atualmente, esse recurso não é suportado no modo de cobrança anual/mensal.
- l Por padrão, um cluster lógico criado usando esse recurso é definido como somente leitura. Depois que um usuário é associado ao cluster lógico, as consultas do usuário são processadas por esse cluster somente leitura, mas as instruções de criação de tabela ainda são processadas no cluster lógico original.
- l Um usuário pode ser vinculado a apenas um cluster lógico somente leitura.
- l Se um usuário associado ao cluster lógico somente leitura tiver cargas de trabalho em andamento quando o cluster for excluído, um erro poderá ser relatado.

# **Procedimento**

- **Passo 1** Efetue logon no console do GaussDB(DWS). No painel de navegação, escolha **Clusters**.
- **Passo 2** Na lista de clusters, clique no nome do cluster de destino. A página **Cluster Information** é exibida.
- **Passo 3** No painel de navegação à esquerda, escolha **Logical Clusters**. Clique em **Add Plan** e configure os parâmetros conforme necessário. Um cluster do GaussDB(DWS) 3.0 é criado como um cluster lógico.
- **Passo 4** Selecione um tipo de plano. Pode ser:
	- l **Periodically**: o plano é executado uma vez em cada período especificado (semana ou mês). Um cluster lógico é criado ou excluído conforme agendado, desde que não entre em conflito com outras operações de O&M.
	- **One-time**: o plano é executado apenas uma vez no período especificado.

![](_page_532_Picture_35.jpeg)

 $\ddot{\phantom{0}}$ 

**Passo 5** Clique em **OK**. Na lista de planos agendados, você pode exibir os detalhes do plano e o horário da próxima execução.

#### <span id="page-533-0"></span> $\Box$  NOTA

Para evitar que os serviços sejam afetados e garantir que os recursos estejam disponíveis no horário agendado, o plano pode ser ignorado se entrar em conflito com as operações de O&M e pode ser executado cerca de 20 minutos antes do planejado se a criação do cluster for demorada.

| Add Plan<br>Scheduled Add/Delete Plan (?) |                                |                             |                                                   |              |             |                                 |                                        |                                 |                               |
|-------------------------------------------|--------------------------------|-----------------------------|---------------------------------------------------|--------------|-------------|---------------------------------|----------------------------------------|---------------------------------|-------------------------------|
|                                           | Type                           | <b>Logical Cluster Name</b> | Bind A User $\circledcirc$                        | <b>Nodes</b> | Plan Type   | <b>Status</b>                   | <b>Start Time</b>                      | <b>End Time</b>                 | Operation                     |
|                                           | A Automatically adding or  Ic4 |                             | <b>.</b>                                          | ä            | Periodicity | A Waiting                       | Jul 12, 2023 00:00:00 GMT+08:00        | Aug 31, 2023 23:59:59 GMT+08:00 | Edit Disable<br><b>Delete</b> |
|                                           | <b>Task Type</b>               |                             | <b>Execution Plan</b>                             |              |             |                                 | <b>Next Execution Time (estimated)</b> | <b>Task Status</b>              |                               |
|                                           | Create                         |                             | Triggered on 01:00 of Sunday every week (UTC)     |              |             | Jul 16, 2023 09:00:00 GMT+08:00 | A Waiting                              |                                 |                               |
|                                           | Delete                         |                             | Triggered on 04:00 of Wednesday every week (UTC). |              |             |                                 | Jul 19, 2023 12:00:00 GMT+08:00        | A Waiting                       |                               |
|                                           | V Automatically Creating       | cooce                       | <b>.</b>                                          |              | One-time    | <b>B</b> Finished               | Jul 12, 2023 15:40:24 GMT+08:00        | Jul 12, 2023 15:59:50 GMT+08:00 | Edit   Disable<br>Delete      |

**----Fim**

# **17.6 Reinicialização de clusters lógicos**

- **Passo 1** Efetue logon no console do GaussDB(DWS). No painel de navegação, escolha **Clusters**.
- **Passo 2** Na lista de clusters, clique no nome do cluster de destino. A página **Cluster Information** é exibida.
- **Passo 3** No painel de navegação, escolha **Logical Clusters**. Clique em **Restart** na coluna **Operation** do cluster de destino e clique em **OK** na caixa de diálogo exibida.

![](_page_533_Picture_125.jpeg)

**----Fim**

# **17.7 Expansão de clusters lógicos**

#### **AVISO**

- l Os clusters lógicos da versão 8.1.3 e posterior suportam expansão on-line.
- l Antes de uma expansão, você precisa ativar o modo de cluster lógico e adicionar um cluster lógico.
- l Depois de expandir ou diminuir em um cluster lógico, você precisa reconfigurar a política de backup para backup completo. Para mais detalhes, consulte **[Configuração de uma](#page-285-0) [política de snapshot automatizado](#page-285-0)**.

<span id="page-534-0"></span>**Passo 1** Efetue logon no console do GaussDB(DWS). No painel de navegação, escolha **Clusters**.

**Passo 2** Na página **Clusters** exibida, escolha **More** > **Scale Node** > **Scale Out**.

| <b>Cluster Name</b>                                    | <b>Cluster Status</b> | Task Information ® | <b>Node Flavor</b>                                | <b>Billing mode</b> | Recent Events Enterprise Project |              | Operation                      |
|--------------------------------------------------------|-----------------------|--------------------|---------------------------------------------------|---------------------|----------------------------------|--------------|--------------------------------|
| $\checkmark$<br>▬<br><b>Contract Contract Contract</b> | Available             | <b>COLLEGE</b>     | Pay-per-Use<br>dws.m3.large<br>Created on Dec 17, |                     | 11<br>default                    |              | View Metric   Restart   More A |
|                                                        |                       |                    |                                                   |                     |                                  | Scale Out    | 4 Scale Node                   |
|                                                        |                       |                    |                                                   |                     |                                  | Scale In     | Change Specifications          |
|                                                        |                       |                    |                                                   |                     |                                  | Redistribute | Reset Password                 |
|                                                        |                       |                    |                                                   |                     |                                  |              | Create Snapshot                |
|                                                        |                       |                    |                                                   |                     |                                  |              | Cancel Read-only               |
|                                                        |                       |                    |                                                   |                     |                                  |              | Delete                         |
|                                                        |                       |                    |                                                   |                     |                                  |              | + Manage CN                    |

Passo 3 Na página de expansão, selecione um cluster lógico ou elástico...

![](_page_534_Picture_95.jpeg)

**----Fim**

# **17.8 Exclusão de clusters lógicos**

- **Passo 1** Efetue logon no console do GaussDB(DWS). No painel de navegação, escolha **Clusters**.
- **Passo 2** Na lista de clusters, clique no nome do cluster de destino. A página **Cluster Information** é exibida.
- **Passo 3** No painel de navegação, escolha **Logical Clusters**. Clique em **Delete** na coluna **Operation** do cluster de destino e clique em **OK** na caixa de diálogo exibida.

![](_page_535_Picture_138.jpeg)

**----Fim**

#### **AVISO**

- $\bullet$  O primeiro cluster lógico adicionado não pode ser excluído.
- l Os nós do cluster lógico excluído são adicionados ao cluster elástico.

# **17.9 Tutorial: converter um cluster físico que contém dados em um cluster lógico**

#### **Cenário**

Um grande cluster de banco de dados geralmente contém uma grande quantidade de dados colocados em tabelas diferentes. Com o recurso de **[resource management](https://support.huaweicloud.com/intl/pt-br/mgtg-dws/dws_01_1510.html)**, você pode criar pools de recursos para isolar os recursos de diferentes serviços. Diferentes usuários de serviços podem ser alocados para diferentes pools de recursos para reduzir a concorrência de recursos (CPU, memória, I/O e armazenamento) entre os serviços.

À medida que a escala de serviços cresce, o número de serviços no sistema de cluster também aumenta. A criação de vários pools de recursos torna-se menos eficaz no controle da concorrência de recursos. GaussDB(DWS) usa a arquitetura distribuída. e seus dados são distribuídos em vários nós. Cada tabela é distribuída em todos os DNs no cluster, uma operação em uma tabela de dados pode envolver todos os DNs, o que aumenta as cargas de rede e o consumo de recursos do sistema. Para resolver esse problema, a expansão não é eficaz. É aconselhável dividir um cluster do GaussDB(DWS) em vários clusters lógicos.

Você pode criar um cluster lógico separado e atribuir novos serviços a ele. Desta forma, os novos serviços têm pouco impacto sobre os serviços existentes. Além disso, se a escala de serviço em clusters lógicos existentes aumentar, você poderá expandir os clusters lógicos existentes.

**[Figura 17-5](#page-536-0)** mostra como um exemplo. As tabelas de dados de serviço originais de uma empresa são armazenadas no cluster físico original **dws-demo** (em verde). Depois que os serviços são comutados para o cluster lógico **lc1** (em azul), um novo cluster lógico **lc2** é adicionado ao cluster físico por meio de expansão. As tabelas de dados de serviço originais são alternadas para o cluster lógico **lc1**, e as novas tabelas de dados de serviço são gravadas no cluster lógico **lc2**. Desta forma, os dados de serviços anteriores e novos são isolados. O

<span id="page-536-0"></span>usuário **u2** associado ao cluster lógico **lc2** pode acessar as tabelas do cluster lógico **lc1** em clusters lógicos após a autorização.

- l **Cluster scale**: expanda o cluster físico original de três nós para seis nós e divida-o em dois clusters lógicos.
- Service isolation: os dados de serviço novos e anteriores são isolados em clusters lógicos diferentes.

**Figura 17-5** Acessar dados em clusters lógicos

![](_page_536_Figure_6.jpeg)

## **Criar um cluster e preparar dados de tabela**

- **Passo 1** Criar um cluster. Para mais detalhes, consulte **[Criação de um cluster do GaussDB\(DWS\)](#page-11-0) [2.0](#page-11-0)**.
- **Passo 2** Após conectar-se ao banco de dados, crie a tabela **t1** como o administrador do sistema **dbadmin** e insira dois registros de dados na tabela.

```
CREATE TABLE t1 (id int, name varchar(20));
INSERT INTO t1 VALUES (1,'joy'),(2,'lily');
```
**----Fim**

# **Converter para cluster lógico lc1**

#### **AVISO**

Durante a conversão, você pode executar instruções DML simples, como adicionar, excluir, modificar e consultar dados. Instruções DDL complexas, como operações em objetos de banco de dados, bloquearão serviços. É aconselhável realizar a conversão fora do horário de pico.

**Passo 1** Efetue logon no console do GaussDB(DWS). No painel de navegação, escolha **Cluster Management**. Clique no nome de um cluster para ir para a página **Cluster Information**.

#### **Passo 2** Ative no comutador **Logical Cluster**.

![](_page_537_Picture_103.jpeg)

**Figura 17-6** Ativar a função de cluster lógico

**Passo 3** No painel de navegação, escolha **Logical Clusters**. Clique em **Add Logical Cluster** no canto superior direito, insira o nome de cluster lógico **lc1** e clique em **OK**.

Durante a alternância, o cluster atual não está disponível. Aguarde cerca de 2 minutos (o tempo de conversão varia dependendo do volume de dados do serviço). Se **lc1** for exibido na página de cluster lógico, a conversão será bem-sucedida.

**Figura 17-7** Adição de um cluster lógico

| <b><i>CONSTRUCTS</i></b>              |                                   |                 |                                                                                                    |  |  |              | Scale Out                         | Monitoring Panel C<br>Restart |  |  |
|---------------------------------------|-----------------------------------|-----------------|----------------------------------------------------------------------------------------------------|--|--|--------------|-----------------------------------|-------------------------------|--|--|
| Cluster Information                   |                                   |                 |                                                                                                    |  |  |              |                                   |                               |  |  |
| Cluster Topology                      | <b>Logical Cluster Management</b> |                 | $\times$                                                                                                    |  |  |              |                                   | Add Logical Cluster           |  |  |
| Resource Management<br>Configurations | Cluster Name JE                   | Status JE       | <b>Add Logical Cluster</b>                                                                                                    |  |  | <b>Nodes</b> |                                   | Operation                     |  |  |
| Logical Clusters                      |                                   |                 | Current cluster already has business data, it can<br>only be converted to a logical cluster. Whether to                         |  |  |              |                                   |                               |  |  |
| Intelligent O&M                       |                                   |                 | continue                                                                                                    |  |  |              |                                   |                               |  |  |
| Snapshots                             |                                   |                 | After converting to a logical cluster, you can expand the nodes from the elastic<br>cluster, and then add a new logical cluster |  |  |              | All                               |                               |  |  |
| Parameters                            | <b>Operation History</b>          |                 | Logical Cluster Name: 1c1                                                                                                    |  |  |              | $\alpha$<br>Enter a cluster name. |                               |  |  |
| Security                              | Operation JE                      | Cluster Name J= |                                                                                                    |  |  | Result       |                                   | Action Log                    |  |  |
| Data Sources                          |                                   |                 | OK<br>Cancel                                                                                                    |  |  |              |                                   |                               |  |  |

**Figura 17-8** Conversão de cluster lógico bem-sucedida

![](_page_537_Picture_104.jpeg)

**----Fim**

# **Adicionar nós ao cluster de elastic\_group**

**Passo 1** Retorne à página **Cluster Management**. Na coluna **Operation** do cluster, escolha **More** > **Scale Node** > **Scale Out**.

#### **Figura 17-9** Expandir um cluster

![](_page_538_Picture_105.jpeg)

**Passo 2** Defina **New Nodes** como **3**. Habilite **Online Scale-out**. Defina **elastic\_group** como o cluster lógico de destino. Confirme as configurações, marque a caixa de seleção de confirmação e clique em **Next: Confirm**.

**Figura 17-10** Processo de expandir

![](_page_538_Picture_106.jpeg)

#### **Passo 3** Clique em **Next: Confirm** e, em seguida, clique em **OK**.

Aguarde cerca de 10 minutos até que a expansão seja bem-sucedida.

**----Fim**

# **Adicionar cluster lógico lc2**

- **Passo 1** Na página **Cluster Management**, clique no nome de um cluster para acessar a página de detalhes do cluster. No painel de navegação, escolha **Logical Clusters**.
- **Passo 2** Clique em **Add Logical Cluster** no canto superior direito, selecione três nós no painel direito para adicionar ao painel esquerdo, insira o nome do cluster lógico **lc2** e clique em **OK**.

Após cerca de 2 minutos, o cluster lógico é adicionado com êxito.

**Figura 17-11** Adição de um cluster lógico

![](_page_539_Picture_96.jpeg)

#### **Figura 17-12** Selecionar um anel host

![](_page_539_Figure_6.jpeg)

#### **Figura 17-13** Cluster lógico adicionado

![](_page_539_Picture_97.jpeg)

#### **----Fim**

## **Criar clusters lógicos, associá-los a usuários e consultar dados em clusters lógicos**

**Passo 1** Conecte-se ao banco de dados como administrador do sistema e execute a seguinte instrução SQL para consultar a tabela de serviço original **t1**:

Verifique se os dados de serviço podem ser consultados após a conversão.

SELECT \* FROM t1;
**Passo 2** Execute as seguintes instruções para associar **u1** ao cluster lógico **lc1** e **u2** ao cluster lógico **lc2** e conceder todas as permissões da tabela de serviço original **t1** ao usuário **u1**:

```
CREATE USER u1 NODE GROUP 'lc1' password '{password}';
CREATE USER u2 NODE GROUP 'lc2' password '{password}';
GRANT ALL ON TABLE t1 TO u1;
```
**Passo 3** Alterne para o usuário **u2** e consulte os dados na tabela de serviço original **t1**. Uma mensagem é exibida, indicando que você não tem permissão para acessar o cluster lógico **lc1**. Isso indica que os dados estão isolados entre clusters lógicos.

```
SET ROLE u2 PASSWORD '{password}';
SELECT * FROM t1;
```
**Passo 4** Alterne de volta para o administrador do sistema **dbadmin** e conceda a permissão de acesso do cluster lógico **lc1** ao usuário **u2**.

SET ROLE dbadmin PASSWORD '*{password}*'; GRANT USAGE ON NODE GROUP lc1 TO u2;

**Passo 5** Alterne para o usuário **u2** e consulte a tabela **t1**. Isso prova que o usuário vinculado ao cluster lógico **lc2** pode consultar a tabela de serviço original **t1** em clusters lógicos. Dessa forma, os dados são compartilhados entre clusters lógicos.

```
SET ROLE u2 PASSWORD '{password}';
SELECT * FROM t1;
```
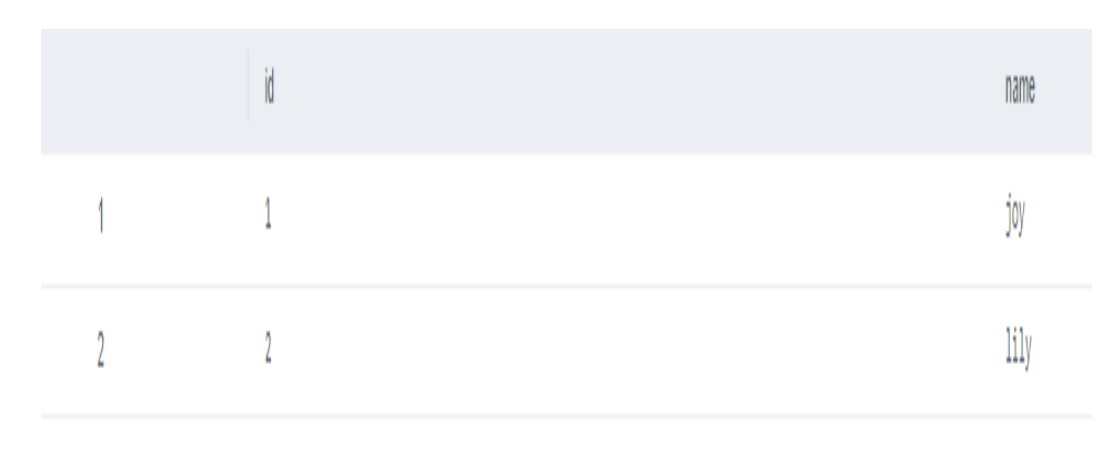

**----Fim**

# **17.10 Tutorial: dividir um novo cluster físico em clusters lógicos**

## **Cenário**

Esta seção descreve como dividir um novo cluster físico de seis nós (sem dados de serviço) em dois clusters lógicos. Se o cluster físico já tiver dados de serviço, execute operações consultando **[Tutorial: converter um cluster físico que contém dados em um cluster lógico](#page-535-0)**.

## **Pré-requisitos**

Crie um cluster de seis nós. Para mais detalhes, consulte **[Criação de um cluster do](#page-11-0) [GaussDB\(DWS\) 2.0](#page-11-0)**.

## **Dividir um cluster em clusters lógicos**

- **Passo 1** Na página **Cluster Management**, clique no nome de um cluster para acessar a página de detalhes do cluster. No painel de navegação, escolha **Logical Clusters**.
- **Passo 2** Clique em **Add Logical Cluster** no canto superior direito, selecione um anel de host (três nós) à direita, adicione-o à lista à esquerda, insira o nome de cluster lógico **lc1** e clique em **OK**.

Após cerca de 2 minutos, o cluster lógico é adicionado.

**Passo 3** Repita as etapas anteriores para criar o segundo cluster lógico **lc2**.

**----Fim**

## **Criar clusters lógicos, associá-los a usuários e consultar dados em clusters lógicos**

**Passo 1** Conecte-se ao banco de dados como administrador do sistema **dbadmin** e execute a seguinte instrução SQL para verificar se o cluster lógico foi criado: SELECT group\_name FROM PGXC\_GROUP;

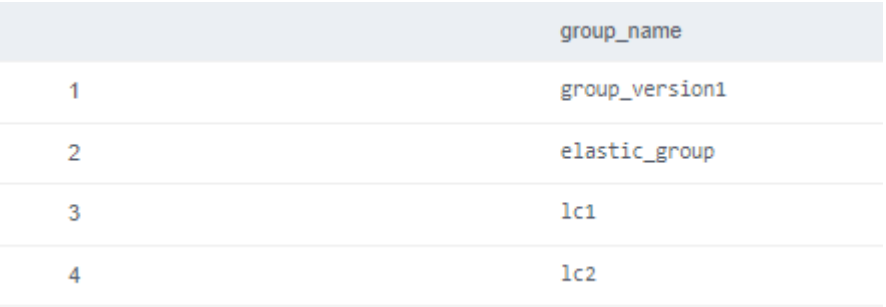

- **Passo 2** Crie os usuários **u1** e **u2** e associe-os aos clusters lógicos **lc1** e **lc2**, respectivamente. CREATE USER u1 NODE GROUP "lc1" password '*{password}*'; CREATE USER u2 NODE GROUP "lc2" password '*{password}*';
- **Passo 3** Alterne para o usuário **u1**, crie a tabela **t1** e insira dados na tabela.

SET ROLE u1 PASSWORD '*{password}*'; CREATE TABLE u1.t1 (id int); INSERT INTO u1.t1 VALUES (1),(2);

**Passo 4** Alterne para o usuário **u2**, crie a tabela **t2** e insira dados na tabela.

SET ROLE u2 PASSWORD '*{password}*'; CREATE TABLE u2.t2 (id int); INSERT INTO u2.t2 VALUES (1),(2);

**Passo 5** Consulte a tabela **u1.t1** como o usuário **u2**. A saída do comando indica que o usuário não tem a permissão.

SELECT \* FROM u1.t1;

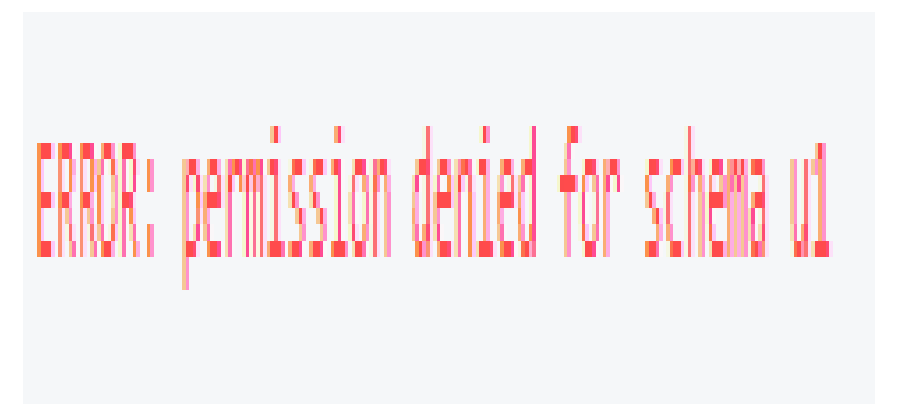

**Passo 6** Volte para o administrador do sistema **dbadmin** e consulte as tabelas **u1.t1** e **u2.t2**, que são criadas nos clusters **lc1** e **lc2**, respectivamente, correspondentes a dois serviços. Desta forma, os dados são isolados com base em clusters lógicos.

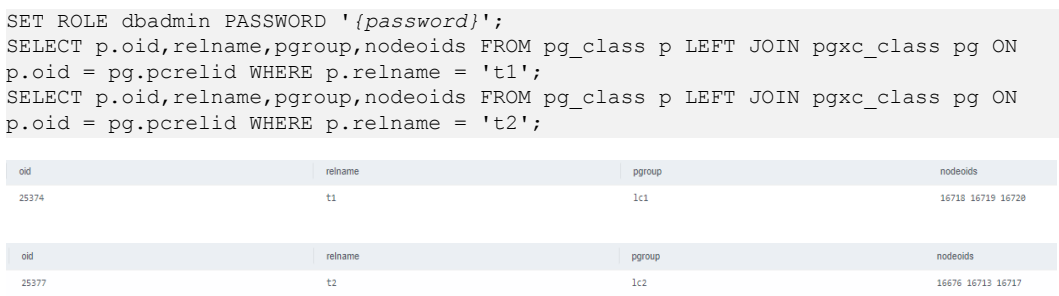

**Passo 7** Conceda ao usuário **u2** as permissões para acessar o cluster lógico **lc1**, esquema **u1** e tabela **u1.t1**.

```
GRANT usage ON NODE GROUP lc1 TO u2;
GRANT usage ON SCHEMA u1 TO u2;
GRANT select ON TABLE u1.t1 TO u2;
```
### $\Box$  NOTA

Clusters lógicos implementam o isolamento de permissão (por grupos de nós) com base em clusters físicos. Para permitir que um usuário acesse dados em clusters lógicos, é necessário conceder ao cluster lógico (camada de grupo de nós) permissões, permissões de esquema e permissões de tabela ao usuário em sequência. Se nenhuma permissão de cluster lógico for concedida, a mensagem de erro "permission denied for node group xx" será exibida.

**Passo 8** Alterne para o usuário **u2** e consulte a tabela **u1.t1**. A consulta foi bem-sucedida. O cluster lógico implementa o isolamento de dados e permite o acesso interlógico ao cluster lógico após a autorização do usuário.

```
SET ROLE u2 PASSWORD '{password}';
SELECT * FROM ul.tl;
                                                         id
    1
                                                          b.
   \overline{2}\mathbf{1}
```
**----Fim**

## **17.11 Tutorial: configurar um cluster lógico somente leitura e vinculá-lo a um usuário**

## **Cenário**

Se as cargas de trabalho variam muito em diferentes períodos de tempo, um cluster de três nós pode não ser capaz de lidar com toda a produtividade durante as horas de pico; mas um cluster de seis nós pode ser muito grande, desperdiçando recursos e aumentando os custos. Nesse caso, você pode seguir este tutorial e as instruções em **[Agendamento da criação e exclusão](#page-531-0) [de cluster lógicos do GaussDB\(DWS\) 3.0](#page-531-0)** para usar apenas três nós durante o horário de pico à noite, seis nós durante o dia e nove nós durante o horário de pico.

Este tutorial descreve como configurar um novo cluster lógico (sem dados de serviço) como somente leitura e alternar alguns usuários para o cluster. Desta forma, as tabelas criadas por esses usuários ainda estão no grupo de nó original, mas a lógica de computação é alternada para o cluster lógico somente leitura.

## **Pré-requisitos**

Um cluster de seis nós foi criado e dividido em dois clusters lógicos: **v3\_logical** e **lc1**. O cluster **lc1** não tem dados de serviço. Para mais detalhes, consulte **[Criação de um cluster do](#page-26-0) [GaussDB\(DWS\) 3.0](#page-26-0)**.

## **Configurar um cluster lógico somente leitura e alternar usuários para o cluster**

**Passo 1** Conecte-se ao banco de dados como administrador do sistema **dbadmin** e execute a seguinte instrução SQL para verificar se o cluster lógico foi criado: SELECT group name FROM PGXC GROUP;

#### **Passo 2** Defina o cluster lógico **lc1** como somente leitura.

SET xc maintenance mode=on; ALTER NODE GROUP 1c1 SET READ ONLY; SET xc\_maintenance\_mode=off;

#### **Passo 3** Crie um usuário.

create user testuser password 'testuser12#\$%';

**Passo 4** Vincule o usuário ao cluster lógico **lc1**. Substitua variáveis nas instruções a seguir (como **testuser** e **lc1**) conforme necessário.

> Encontre o NodeGroup do usuário. Se um registro puder ser encontrado, defina o registro como **default\_storage\_nodegroup** do usuário para que as tabelas criadas pelo usuário ainda estejam no NodeGroup original. Se nenhum registro for encontrado, execute diretamente as duas instruções ALTER no final.

```
SELECT nodegroup FROM pg_user WHERE usename='testuser';
ALTER USER testuser SET default_storage_nodegroup='nodegroup'; // Replace 
nodegroup with the node group name obtained in the preceding SQL statement.
```
Vincule o usuário ao novo cluster lógico somente leitura. Desta forma, a lógica de computação do usuário é alternada para o cluster lógico somente leitura para execução.

ALTER USER testuser NODE GROUP lc1; ALTER USER testuser SET enable cudesc streaming=ON;

**----Fim**